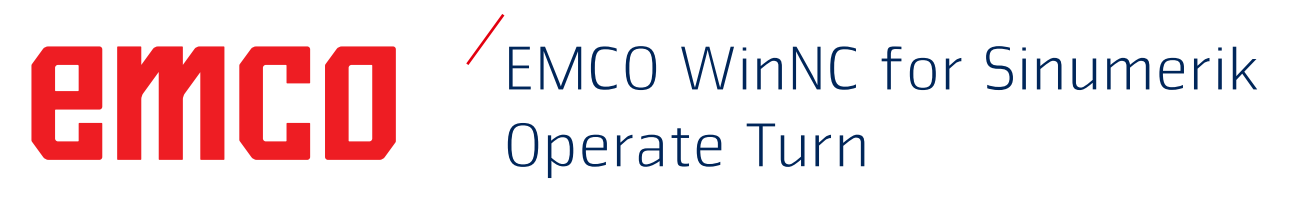

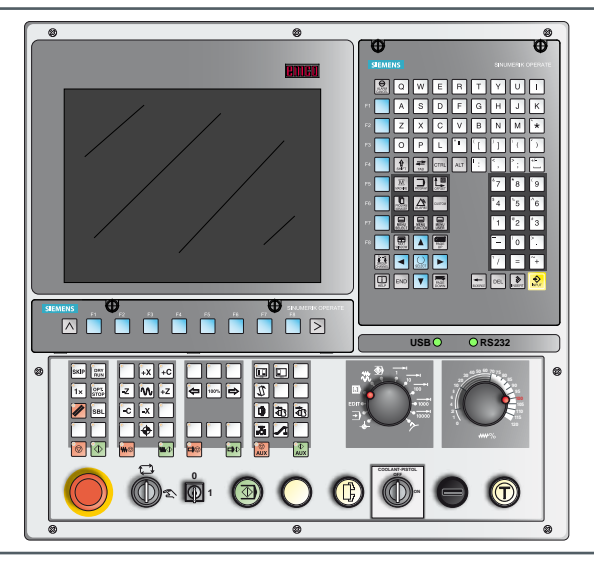

#### **Descrizione software WinNC for Sinumerik Operate Turn**

**N. rif. TA 1849 Edizione C 2016-12**

Questo manuale è, su richiesta, disponibile anche in formato elettronico (PDF).

#### **Manuale di istruzioni originale** Softwareversion ab 01.04

EMCO GmbH P.O. Box 131 A-5400 Hallein-Taxach/Austria Phone +43-(0)62 45-891-0 Fax +43-(0)62 45-869 65 Internet: www.emco-world.com E-Mail: service@emco.at

#### **Avviso:**

Il presente manuale non descrive la funzionalità completa del software di controllo EMCO WinNC for Sinumerik Operate. Si è invece data importanza alla descrizione più semplice e chiara possibile delle funzioni principali, per ottenere la massima efficacia di apprendimento. Alcune delle funzioni potrebbero non essere disponibili, a seconda del tipo di macchina gestita da EMCO WinNC for Sinumerik Operate.

 $\mathcal{A}$ 

## **Premessa**

<span id="page-2-0"></span>Il software EMCO WinNC for Sinumerik Operate è parte integrante del concetto di formazione della EMCO.

Con EMCO WinNC for Sinumerik Operate è possibile gestire in modo semplice torni/ fresatrici CNC. Non è pertanto necessario conoscere le basi della programmazione ISO.

Con una programmazione interattiva del profilo, è possibile definire i profili dei pezzi in lavorazione con elementi di profilo lineari e circolari.

La programmazione di un ciclo avviene in modalità interattiva e con un supporto grafico. L'utente ha a disposizione un gran numero di comandi di programmazione e di cicli di lavorazione liberamente abbinabili in un programma.

È possibile simulare graficamente sullo schermo cicli singoli o programmi NC creati.

Il presente manuale non descrive la funzionalità completa del software di controllo EMCO WinNC for Sinumerik Operate. Si è invece data importanza alla descrizione più semplice e chiara possibile delle funzioni principali, per ottenere la massima efficacia di apprendimento.

Nel caso di dubbi o necessità di chiarimenti rispetto al presente Manuale di istruzioni, rivolgersi direttamente alla

> **EMCO GmbH Divisione Documentazione tecnica A-5400 HALLEIN, Austria**

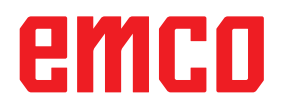

#### **Conformità CE**

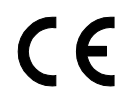

Il marchio CE assieme alla Dichiarazione di Conformità CE attestano che la macchina e le istruzioni soddisfano i requisiti imposti dalle relative direttive applicabili al prodotto.

Tutti i diritti riservati, la riproduzione è ammessa solo previa esplicita autorizzazione di EMCO GmbH © EMCO GmbH, Hallein

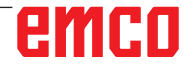

## **Indice**

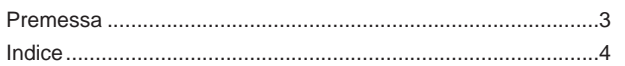

### **[A: Generalità](#page-8-0)**

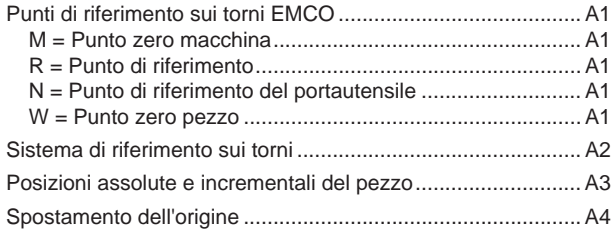

#### **[B: Descrizione dei tasti](#page-12-0)**

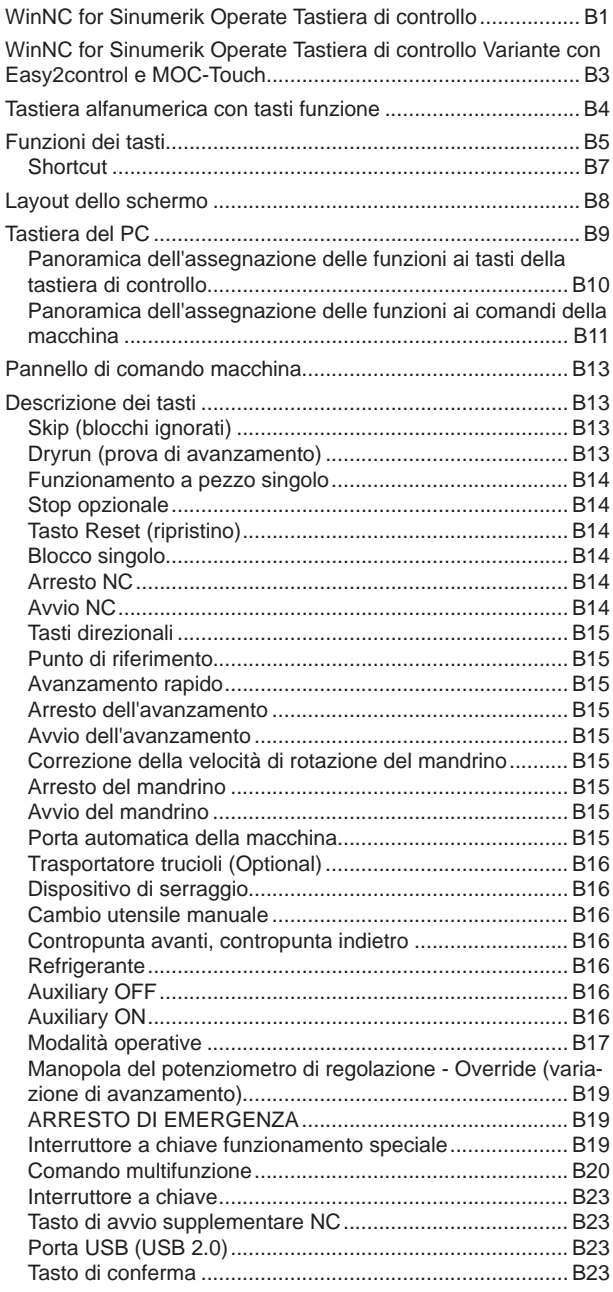

### **[C: Funzionamento](#page-36-0)**

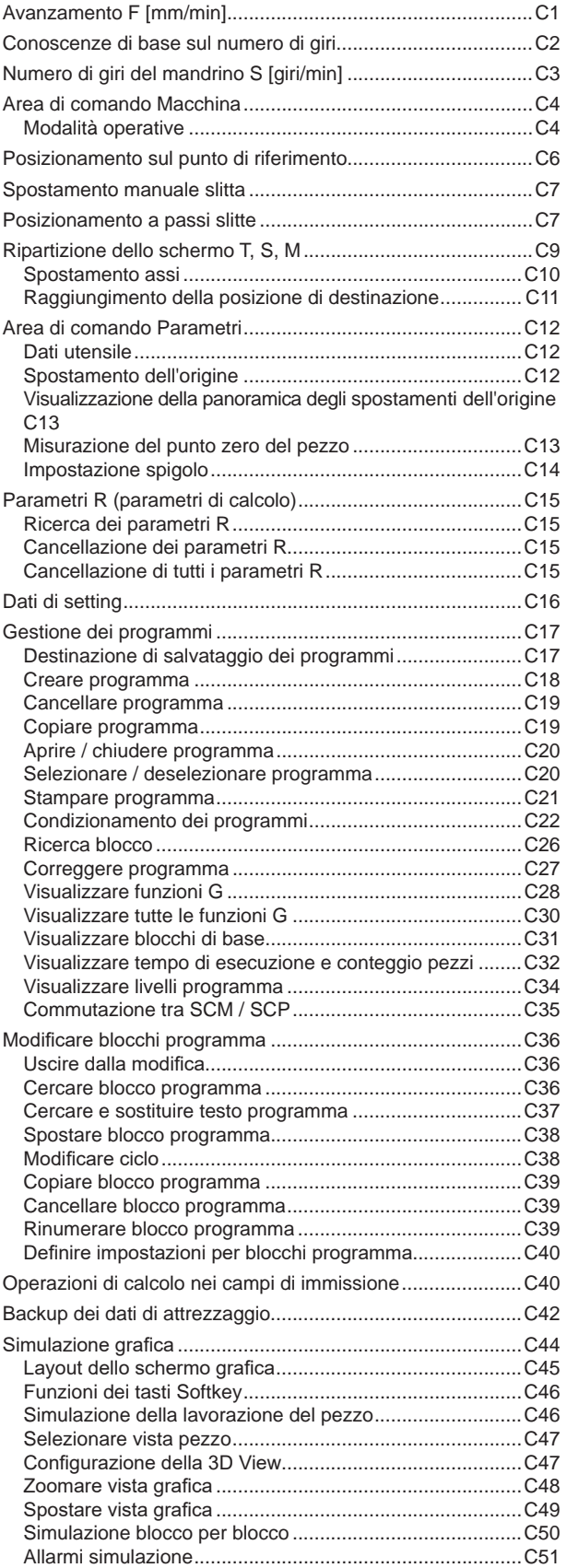

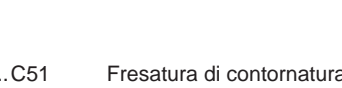

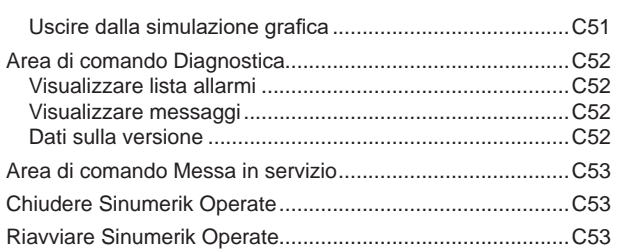

## **[D: Programmazione ShopTurn](#page-90-0)**

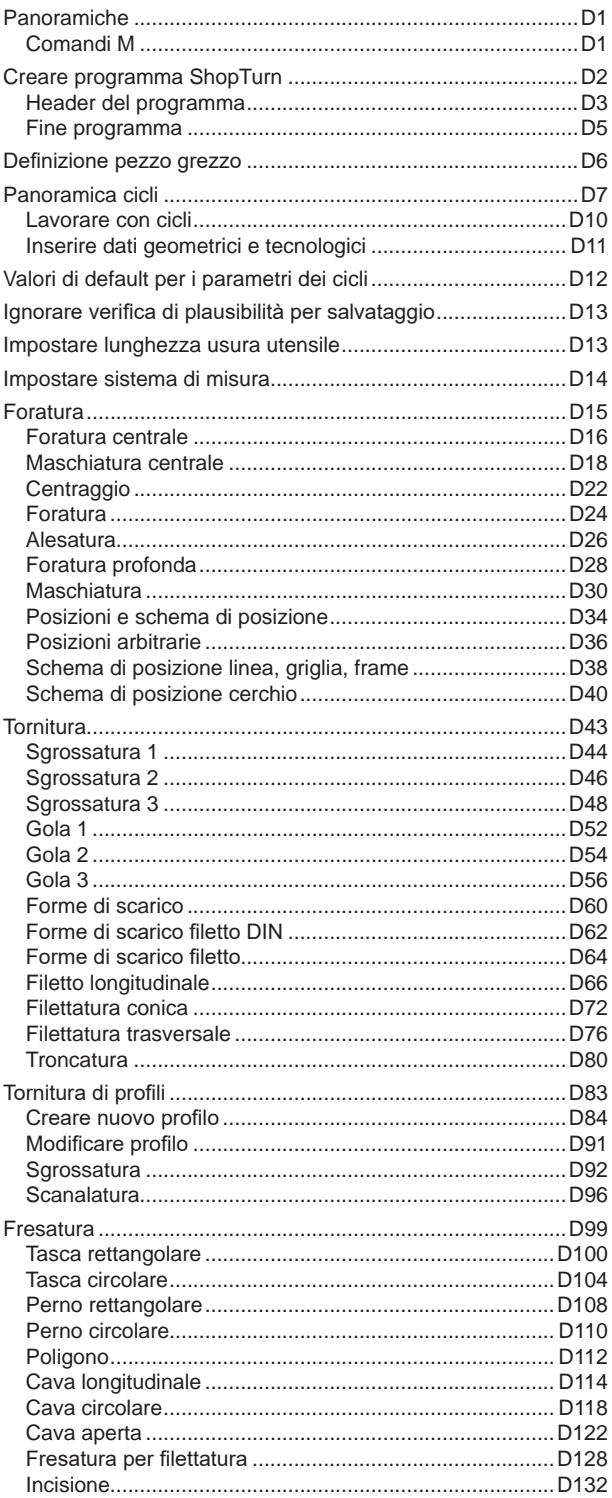

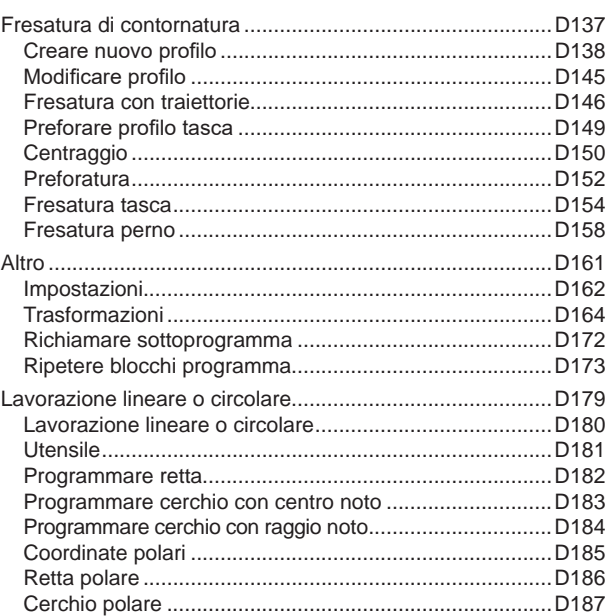

### **[E: Programmazione G-code](#page-278-0)**

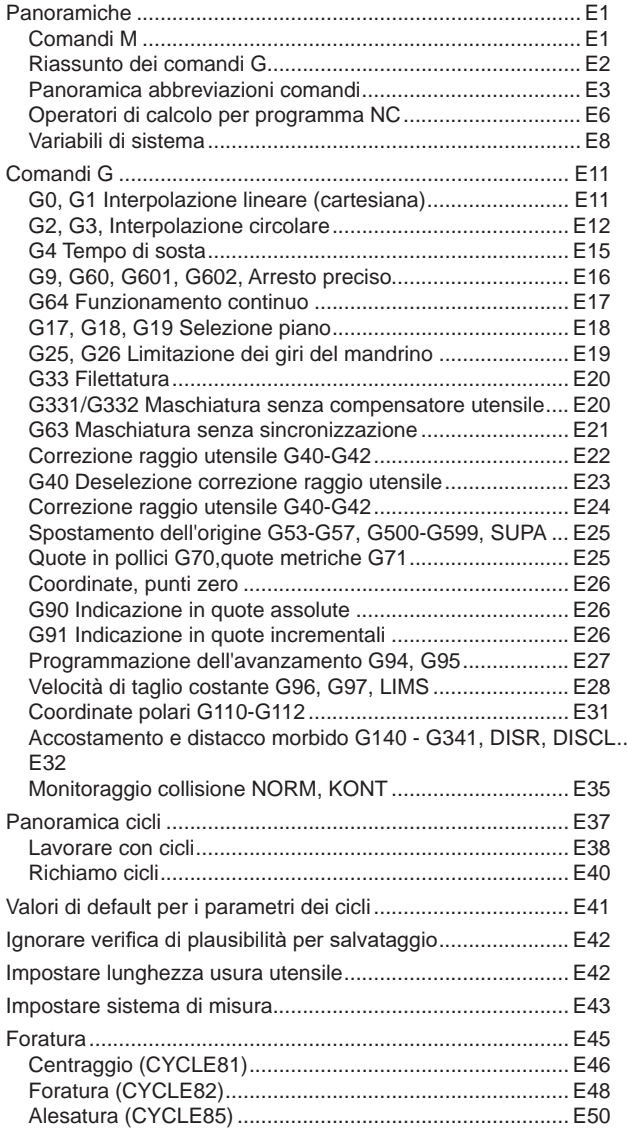

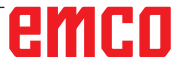

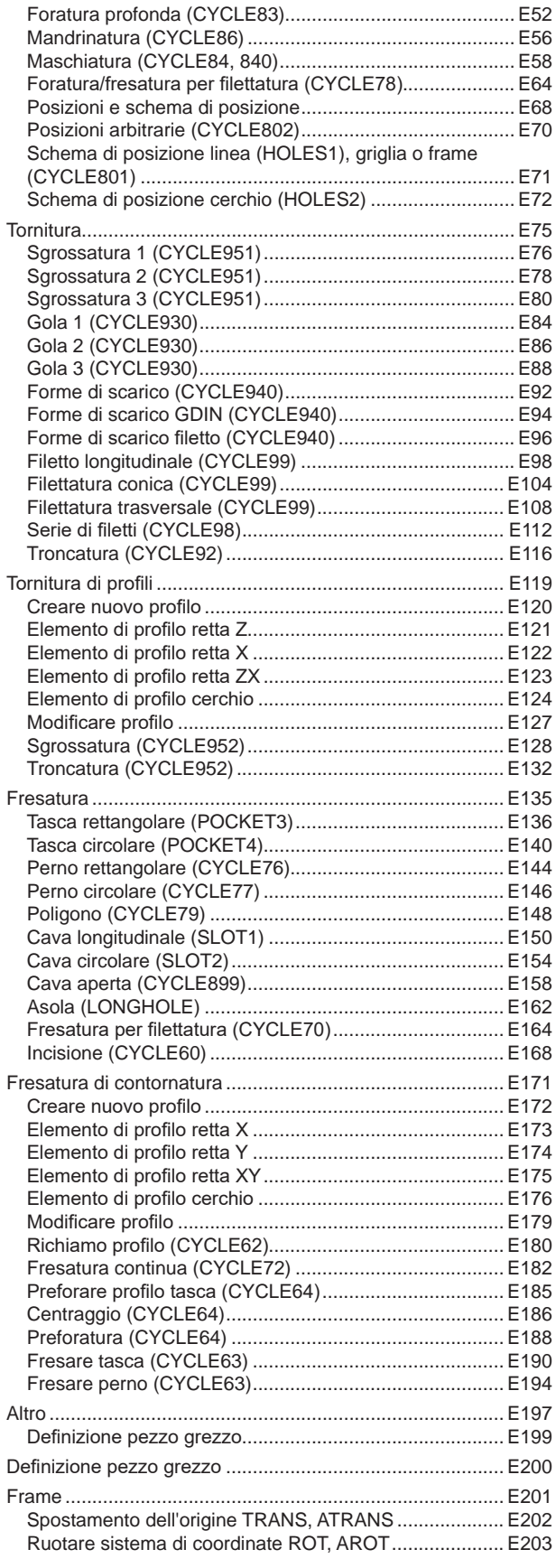

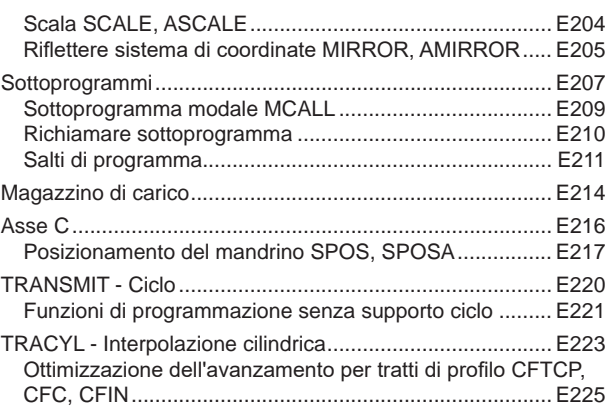

### **[F: Programmazione degli utensili](#page-504-0)**

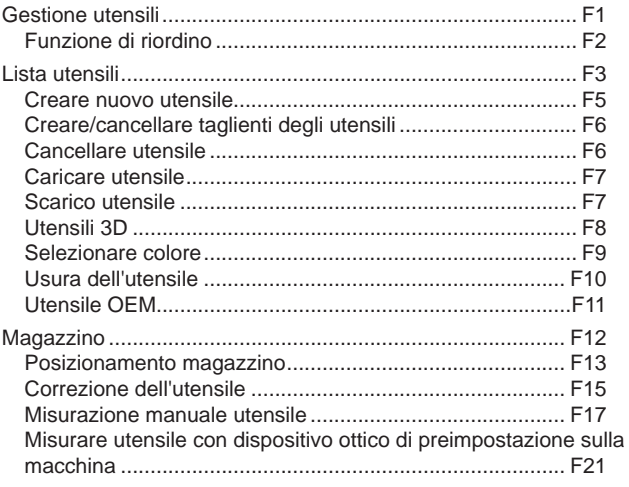

## **[G: Esecuzione del programma](#page-526-0)**

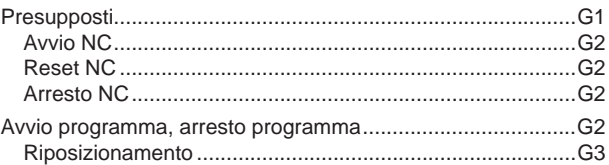

#### **[H: Allarmi e Messaggi](#page-530-0)**

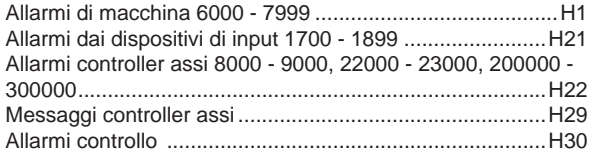

#### **[I: Allarmi del sistema di controllo Sinu](#page-564-0)[merik Operate](#page-564-0)**

[Allarmi del sistema di controllo 10000 - 66000......................I1](#page-564-0)

#### **[W: Funzioni Accessorie](#page-602-0)**

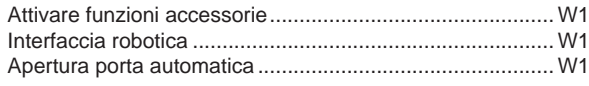

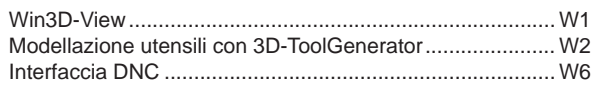

## **[X: EMConfig](#page-608-0)**

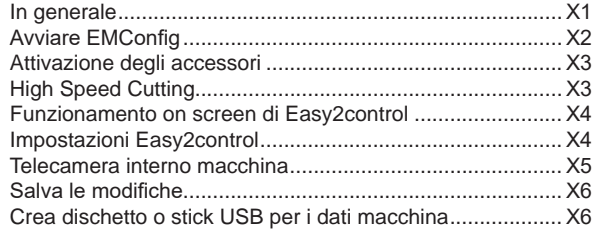

## **[Y: Dispositivi di Immissione Esterni](#page-614-0)**

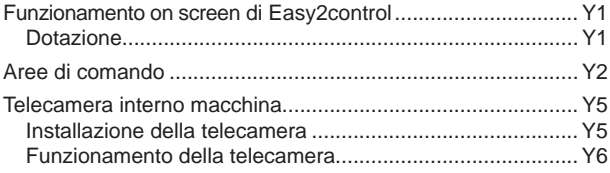

## **[Z: Installazione del Software Windows](#page-620-0)**

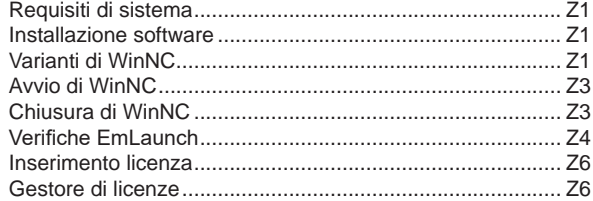

*Pagina vuota*

# **A: Generalità**

<span id="page-8-0"></span>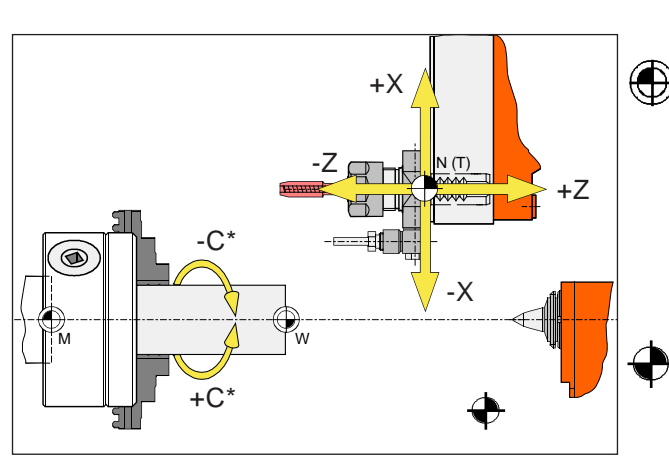

*Punti sulla macchina*

#### **Avviso:**

I punti di riferimento effettivi possono essere impostati su altre posizioni, a seconda del tipo di macchina. Sono da considerarsi validi in ogni caso i dati riportati nel manuale di ciascuna macchina!

## **Punti di riferimento sui torni EMCO**

## **M = Punto zero macchina**

Un punto di riferimento non modificabile impostato dal costruttore della macchina.

Partendo da questo punto verranno effettuate tutte le misurazioni della macchina.

Il punto "M" costituisce inoltre l'origine del sistema di coordinate.

## **R = Punto di riferimento**

Una esatta posizione nel campo operativo della macchina, definita dal fine corsa.

Durante il posizionamento della slitta su "R", il sistema di comando riceve i relativi dati sulla posizione. Necessario in caso di mancanza di alimentazione elettrica.

## **N = Punto di riferimento del portautensile**

Punto di partenza per la misurazione degli utensili della macchina.

Il punto "N" è collocato in posizione idonea del sistema portautensili ed è stabilito dal costruttore della macchina.

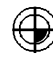

## **W = Punto zero pezzo**

Punto di partenza per le misure nel programma pezzo.

Può essere liberamente definito dal programmatore e spostato all'interno di un programma del pezzo quante volte necessario.

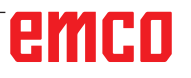

<span id="page-9-0"></span>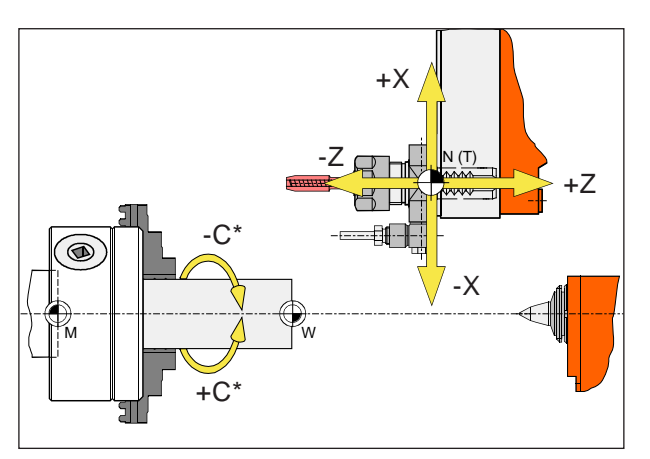

*Le coordinate assolute si riferiscono a una posizione fissa, le coordinate incrementali alla posizione dell'utensile.*

*\* solo per utensili motorizzati*

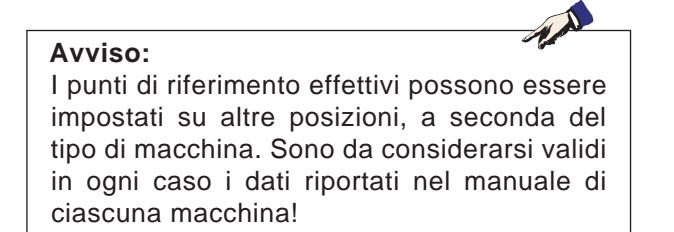

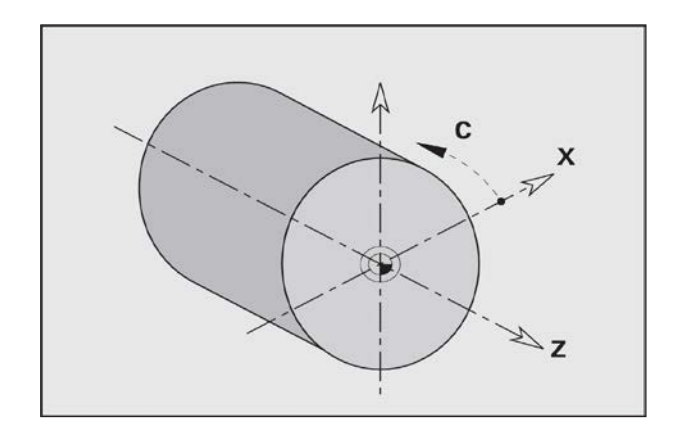

## **Sistema di riferimento sui torni**

Un sistema di riferimento consente la definizione univoca di una posizione in un piano o nello spazio. L'indicazione di una posizione si riferisce sempre a un determinato punto, definito dalle coordinate.

Nel sistema ortogonale (sistema cartesiano) vengono definite tre direzioni con gli assi X, Y e Z. Questi assi sono rispettivamente perpendicolari e si intersecano in un punto, il punto zero. Una coordinata indica quindi la distanza dal punto zero in una di queste direzioni. Una posizione nel piano può pertanto essere definita da due coordinate e nello spazio da tre coordinate.

La coordinata X si trova nella direzione della slitta, la coordinata Z in quella del carro.

I dati di coordinata nella direzione negativa descrivono movimenti del sistema utensile verso il pezzo, quelli in direzione positiva descrivono movimenti di allontanamento dal pezzo.

Le coordinate che si riferiscono al punto zero, vengono chiamate **coordinate assolute**. Le coordinate relative si riferiscono ad una qualsiasi altra posizione (punto di riferimento) nel sistema delle coordinate. I valori di coordinata relativi vengono chiamati anche valori di **coordinata incrementali**.

WinNC conosce spostamenti rettilinei o circolari tra i punti programmati. Con l'inserimento di coordinate successive e spostamenti lineari o circolari è possibile programmare la lavorazione del pezzo.

Gli inserimenti degli angoli per l'asse C si riferiscono al "punto di origine dell'asse C".

# emen

<span id="page-10-0"></span>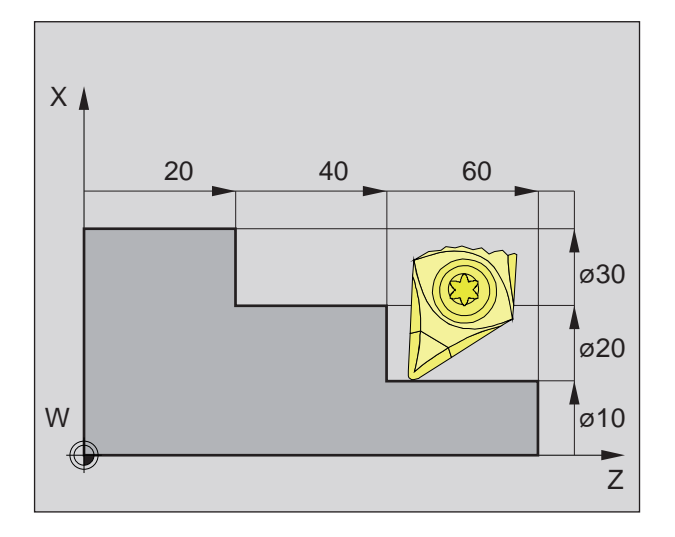

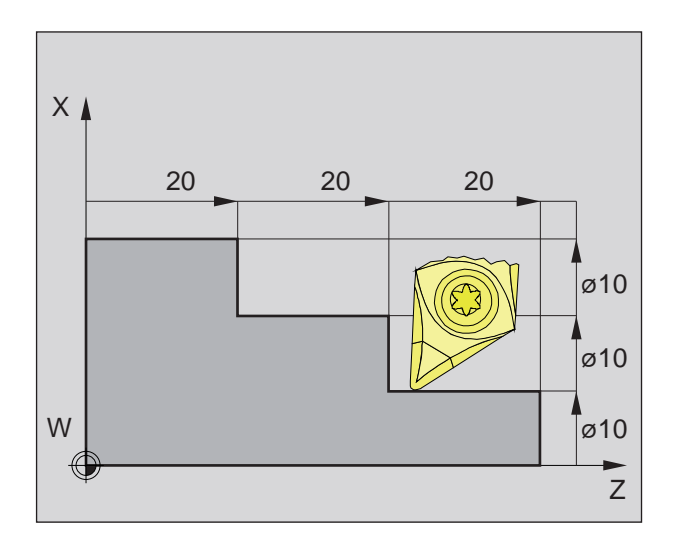

## **Posizioni assolute e incrementali del pezzo**

#### **Posizioni assolute del pezzo**

Quando le coordinate di una posizione si riferiscono al punto zero del pezzo, queste vengono chiamate coordinate assolute.

Ogni posizione di un pezzo da lavorare è stabilita in modo univoco dalle coordinate assolute (immagine in alto a sinistra).

L'origine del sistema di coordinate si trova nel punto zero della macchina "M", oppure, in seguito a uno spostamento programmato dell'origine sul punto zero dell'utensile "W".

Tutti i punti di arrivo vengono descritti a partire dall'origine del sistema di coordinate tramite l'inserimento delle rispettive distanze X e Z.

Le distanze X sono inserite come misura del diametro (come quotata nel disegno).

#### **Posizioni incrementali del pezzo**

Le coordinate incrementali si riferiscono all'ultima posizione programmata dell'utensile che serve da punto zero relativo (teorico). Le coordinate incrementali rappresentano quindi la corsa di traslazione effettiva dell'utensile. Si parla quindi di una quota incrementale.

Ogni posizione di un pezzo da lavorare è stabilita in modo univoco dalle coordinate incrementali (immagine

a sinistra).

L'origine del sistema di coordinate si trova nel punto di riferimento del portautensile "N", oppure, in seguito a una chiamata dell'utensile nella punta dell'utensile.

Con la programmazione dei valori incrementali vengono descritti gli spostamenti effettivi dell'utensile (da punto a punto).

X è impostato come misura del raggio.

<span id="page-11-0"></span>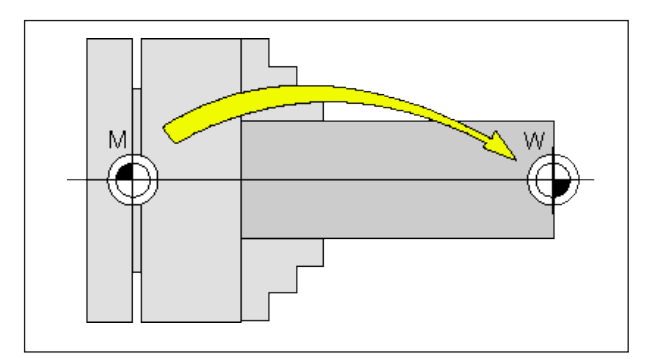

*Spostamento dell'origine dal punto zero della macchina M al punto zero del pezzo W*

## **Spostamento dell'origine**

Il punto zero della macchina "M" nei torni EMCO si trova sull'asse di tornitura e sull'area frontale della flangia del mandrino. Questo punto è inadatto come punto di partenza per la programmazione. Con il cosiddetto spostamento dell'origine, il sistema di coordinate può essere traslato su un punto idoneo dell'area di lavoro della macchina.

Si distinguono i seguenti spostamenti dell'origine:

- sistema di coordinate macchina (SCM) con il punto zero della macchina M
- sistema origine di base (SOB)
- sistema origine impostabile (SOI)
- sistema di coordinate pezzo (SCP) con il punto zero pezzo W.

#### **Sistema di coordinate macchina (SCM)**

Una volta raggiunto il punto di riferimento, gli indicatori di posizione NC delle coordinate degli assi si riferiscono al punto zero della macchina (M) del sistema di coordinate della macchina (SCM). I punti di sostituzione dell'utensile sono definiti nel sistema di coordinate della macchina.

#### **Spostamento origine di base (SOB)**

Nel sistema di coordinate della macchina (SCM) si effettua uno spostamento base, per cui si ottiene lo spostamento base dell'origine (SOB). Con questo spostamento è possibile definire ad es. un punto zero del pallet.

### **Sistema origine impostabile (SOI)**

#### **Spostamento origine impostabile**

A partire dal sistema origine di base (SOB) si effettua uno spostamento origine impostabile (G54-G599), per cui si ottiene il sistema origine impostabile (SOI).

#### **Trasformazione programmabile delle coordinate (Frame)**

Le trasformazioni programmabili delle coordinate (Frame) consentono di traslare su un'altra posizione, ruotare, scalare o riflettere il sistema di coordinate del pezzo originariamente selezionato.

#### **Sistema di coordinate pezzo (SCP)**

Il programma di lavorazione del pezzo si riferisce al punto zero del pezzo (W) del sistema di coordinate del pezzo (SCP).

# **B: Descrizione dei tasti**

## <span id="page-12-0"></span>**WinNC for Sinumerik Operate Tastiera di controllo**

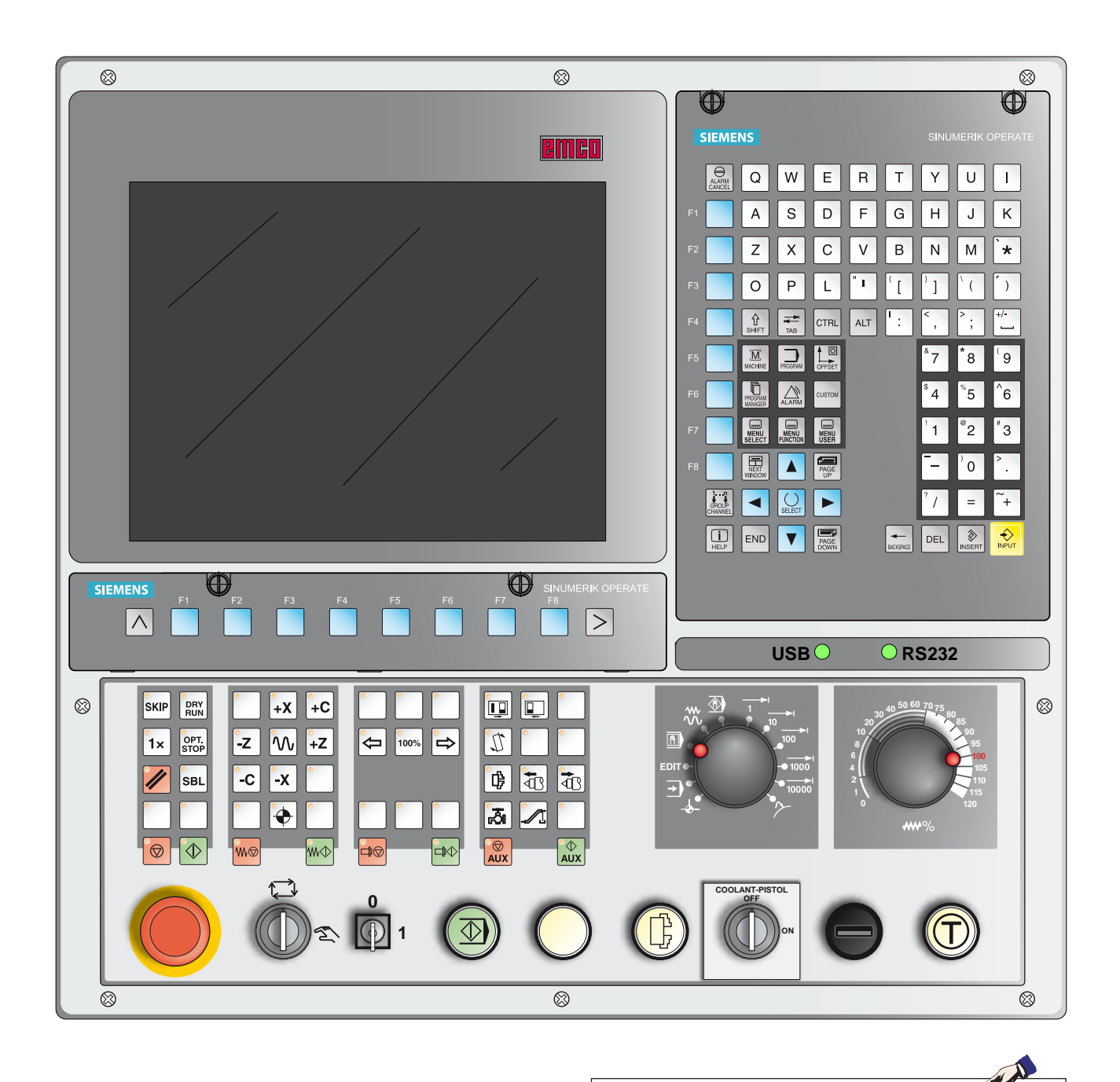

#### **Avviso:**

Alcune delle funzioni e dei tasti di controllo potrebbero non essere disponibili, a seconda del tipo di macchina gestita da Sinumerik Operate.

# emco

## <span id="page-14-0"></span>**WinNC for Sinumerik Operate Tastiera di controllo Variante con Easy2control e MOC-Touch**

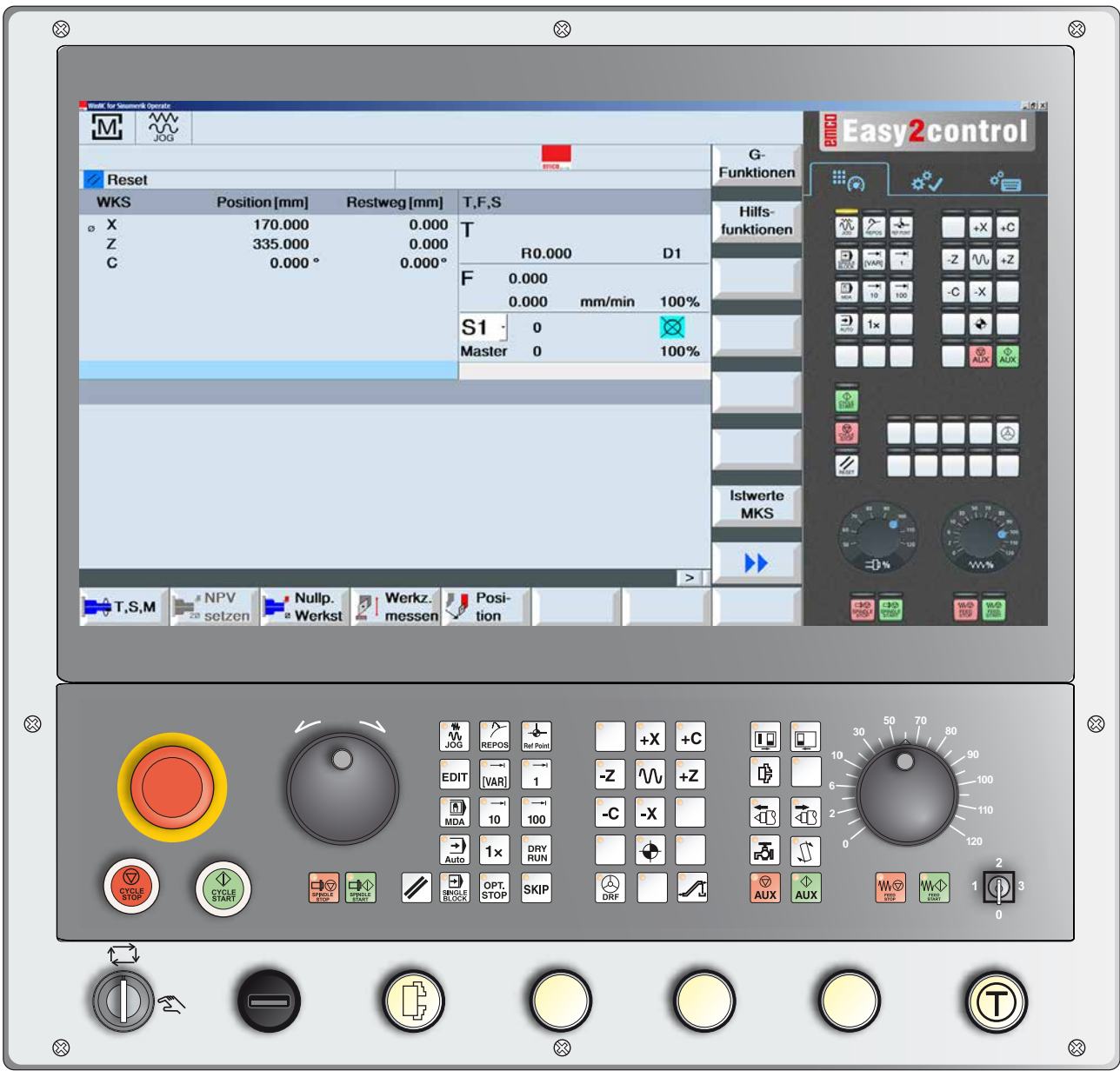

#### **Avviso:**

Alcune delle funzioni e dei tasti di controllo potrebbero non essere disponibili, a seconda del tipo di macchina gestita da Sinumerik Operate.

AN

<span id="page-15-0"></span>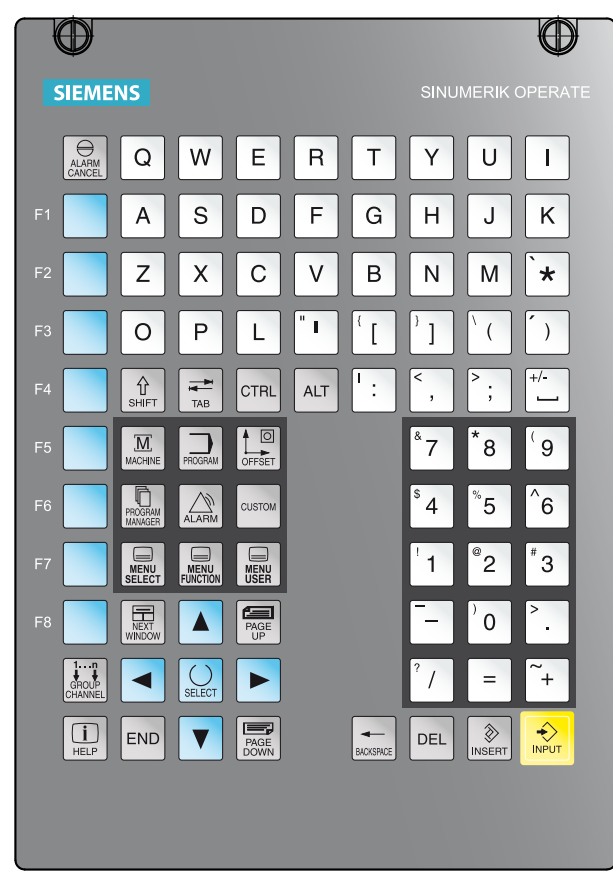

*Tastiera alfanumerica con tasti funzione*

## **Tastiera alfanumerica con tasti funzione**

Con il tasto di commutazione (Shift) è possibile passare alla seconda funzione del tasto (raffigurata nell'angolo sinistro in alto del tasto).

Esempio:

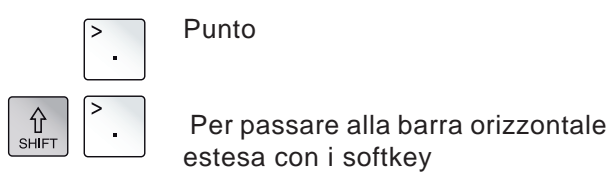

## **Funzioni dei tasti**

Rinvio diretto all'area di comando della macchina.

<span id="page-16-0"></span>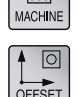

 $\overline{\mathbf{M}}$ 

Rinvio diretto all'area di comando dei parametri.

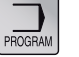

Rinvio diretto all'area di comando del programma.

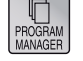

Rinvio diretto all'area di comando del program manager.

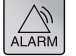

Rinvio diretto all'area di comando della diagnostica.

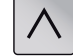

Ritorno al livello superiore del menu.

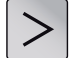

Estensione della barra orizzontale con i softkey nello stesso menu.

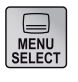

Per visualizzare il menu base (selezione dell'area di comando). Ripremendo si ritorna all'area di comando precedente.

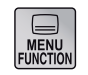

nessuna funzione

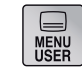

nessuna funzione

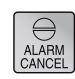

Per cancellare l'allarme Premendo questo tasto verranno cancellati gli allarmi ed i messaggi contrassegnati da questo simbolo.

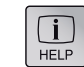

Aiuto sensibile al contesto

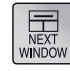

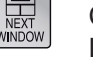

Consente di passare alla schermata successiva. L'immissione è efficace solo per la finestra selezionata.

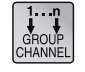

Channel

Per selezionare o aprire un canale di controllo (nessuna funzione)

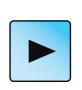

Cursore dx Sposta il cursore di un carattere verso destra. Modalità Edit: Per aprire una directory o programma (ad es. ciclo).

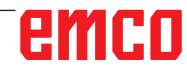

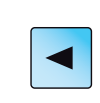

Cursore sx

Sposta il cursore di un carattere verso sinistra.

Modalità Edit:

Per chiudere una directory o programma.

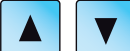

Cursore su/giù

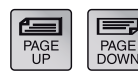

Pagine indietro/avanti

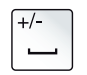

BACKSPACE

Spazio

Per cancellare (backspace)

- Campo di testo: Cancella il carattere selezionato a sinistra del cursore.
- Spostamento: Cancella tutti i caratteri selezionati a sinistra del cursore.

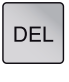

Per cancellare (DEL)

- Campo di testo: Cancella il primo carattere a destra del cursore.
- Spostamento: Cancella tutti i caratteri.

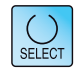

Tasto di selezione / tasto Toggle

- Tasto di selezione per i valori specificati nei campi di immissione e negli elenchi di selezione identificati da questo simbolo
- Attivazione / disattivazione di un campo di selezione
- Seleziona un blocco programma o un programma nel program editor e nel program manager.

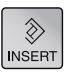

Tasto di modifica / ripristino (Undo)

- Passaggio dai campi di immissione alla modalità di modifica. Per uscire dal campo di immissione senza modifica, ripremere il tasto.
- Apre il campo di selezione e visualizza le opzioni di selezione.
- Funzione Undo, finché i dati nei campi non sono stati confermati o finché non è stato premuto il tasto di immissione.

 $=$ 

Funzione di calcolo nei campi di immissione

Salto alla fine della riga (fine elenco)

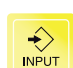

**END** 

Tasto di immissione

- Conferma di un valore modificato
- Apertura / chiusura della directory
- Apertura file

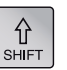

Tasto Shift

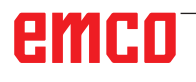

<span id="page-18-0"></span>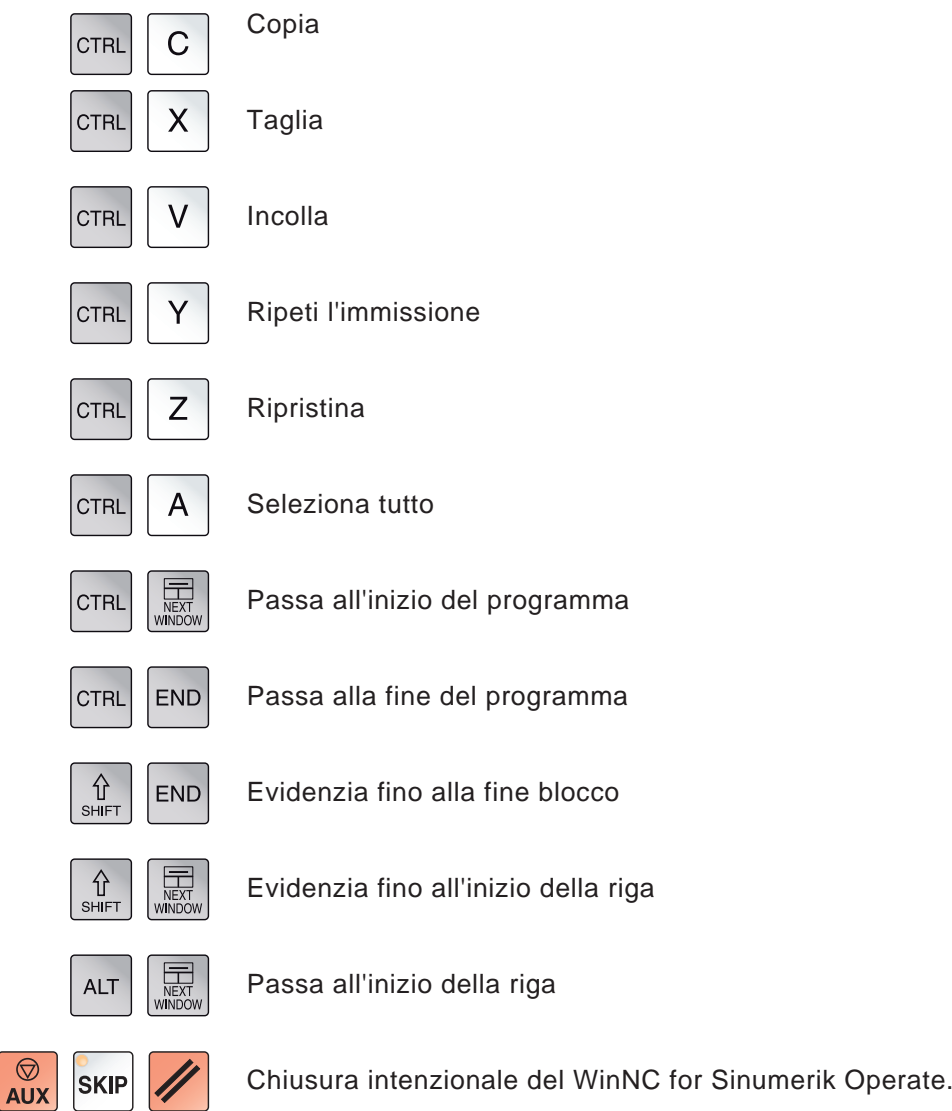

## **Shortcut**

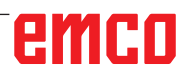

## **Layout dello schermo**

<span id="page-19-0"></span>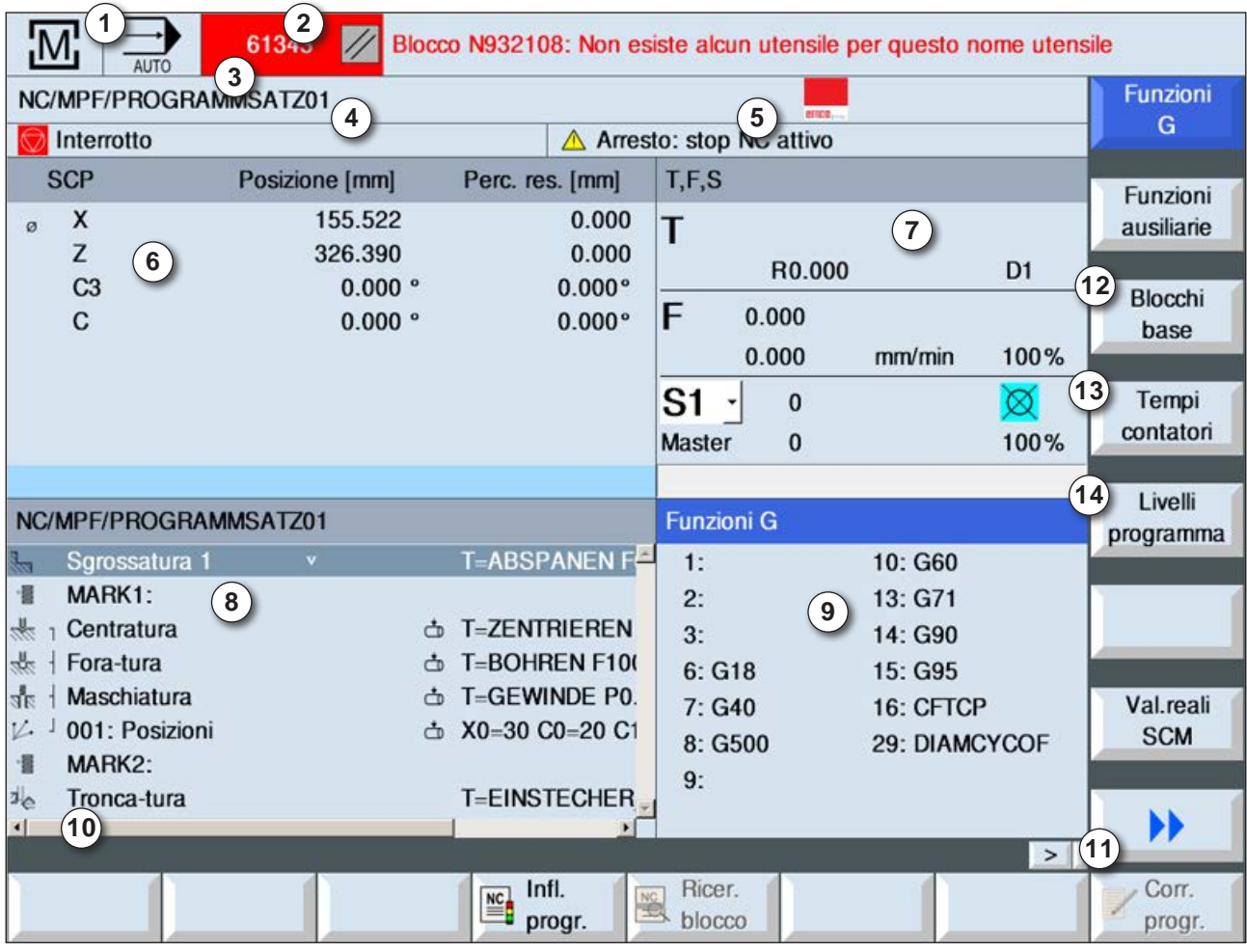

- 1 Area di comando e modalità di funzionamento attiva
- 2 Riga degli allarmi e dei messaggi
- 3 Nome programma
- 4 Stato canale e condizionamento del programma
- 5 Messaggio operativo canale
- 6 Indicazione della posizione degli assi nella finestra dei valori reali
- 7 Visualizzazione di
	- Utensile attivo T
	- Avanzamento corrente F / avanzamento .. programmato F
	- Mandrino attivo a velocità attuale (S) / velocità programmata mandrino Master
	- Percentuale di utilizzo del mandrino
- 8 Finestra di lavoro con la visualizzazione del programma
- 9 Visualizzazione delle funzioni G attive, delle funzioni ausiliarie nonché finestra di immissione per varie funzioni (ad es.: blocchi di base, condizionamento del programma).
- 10 Righe informative per le istruzioni aggiuntive dell'utente
- 11 Barra orizzontale e verticale con i softkey
- 12 Visualizzazione dei blocchi di base
- 13 Contatori del tempo per la visualizzazione del tempo di esecuzione del programma e del numero dei pezzi finiti
- 14 Visualizzazione dei livelli dei programmi

Per la descrizione dettagliata, consultare il capitolo "Funzionamento C"

emco

<span id="page-20-0"></span>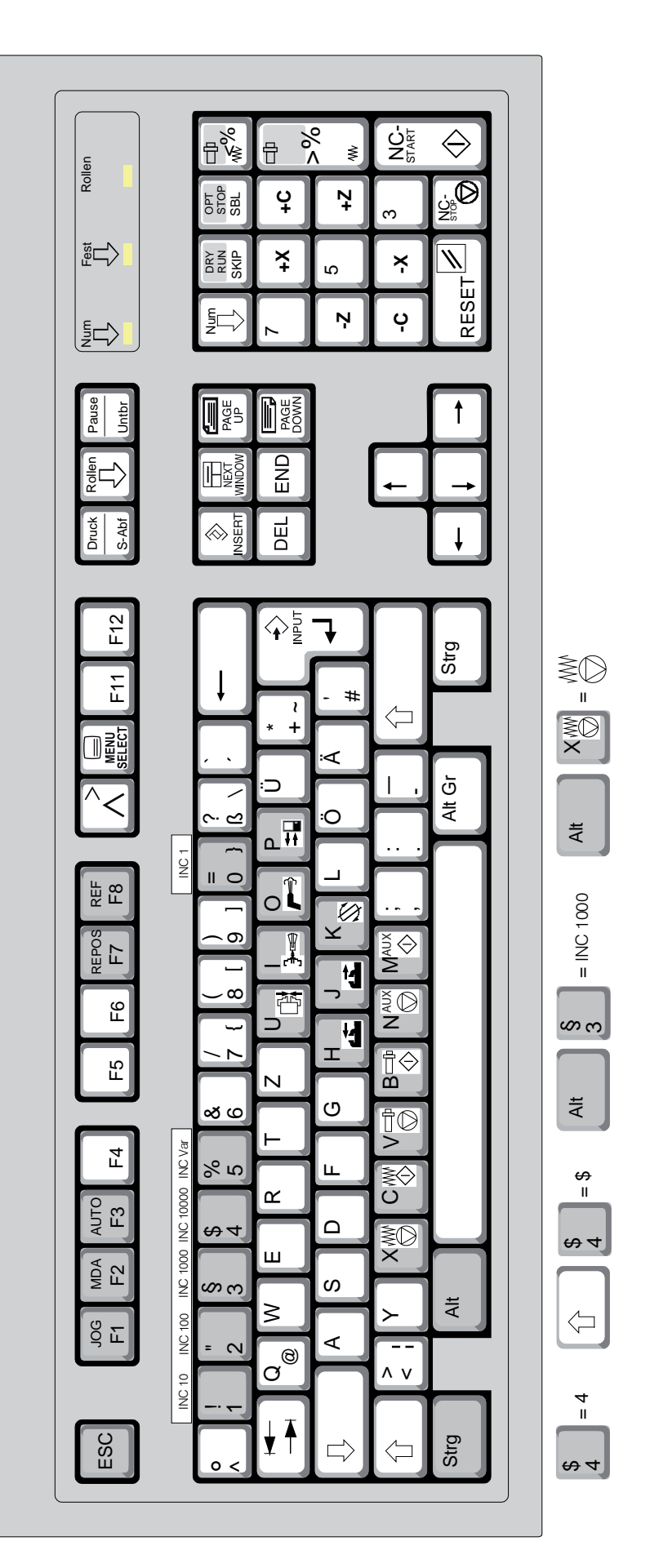

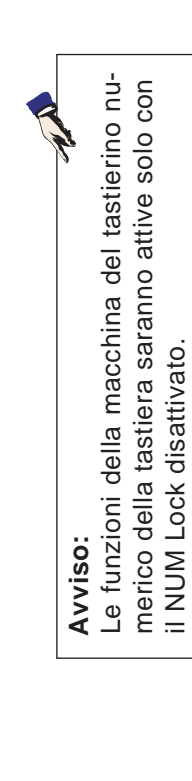

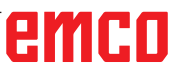

Per attivare le funzioni raffigurate dei tasti, premere simultaneamente i tasti Ctrl e Alt.

Per attivare le funzioni raffigurate dei tasti, premere simultaneamente i tasti Ctrl e Alt.

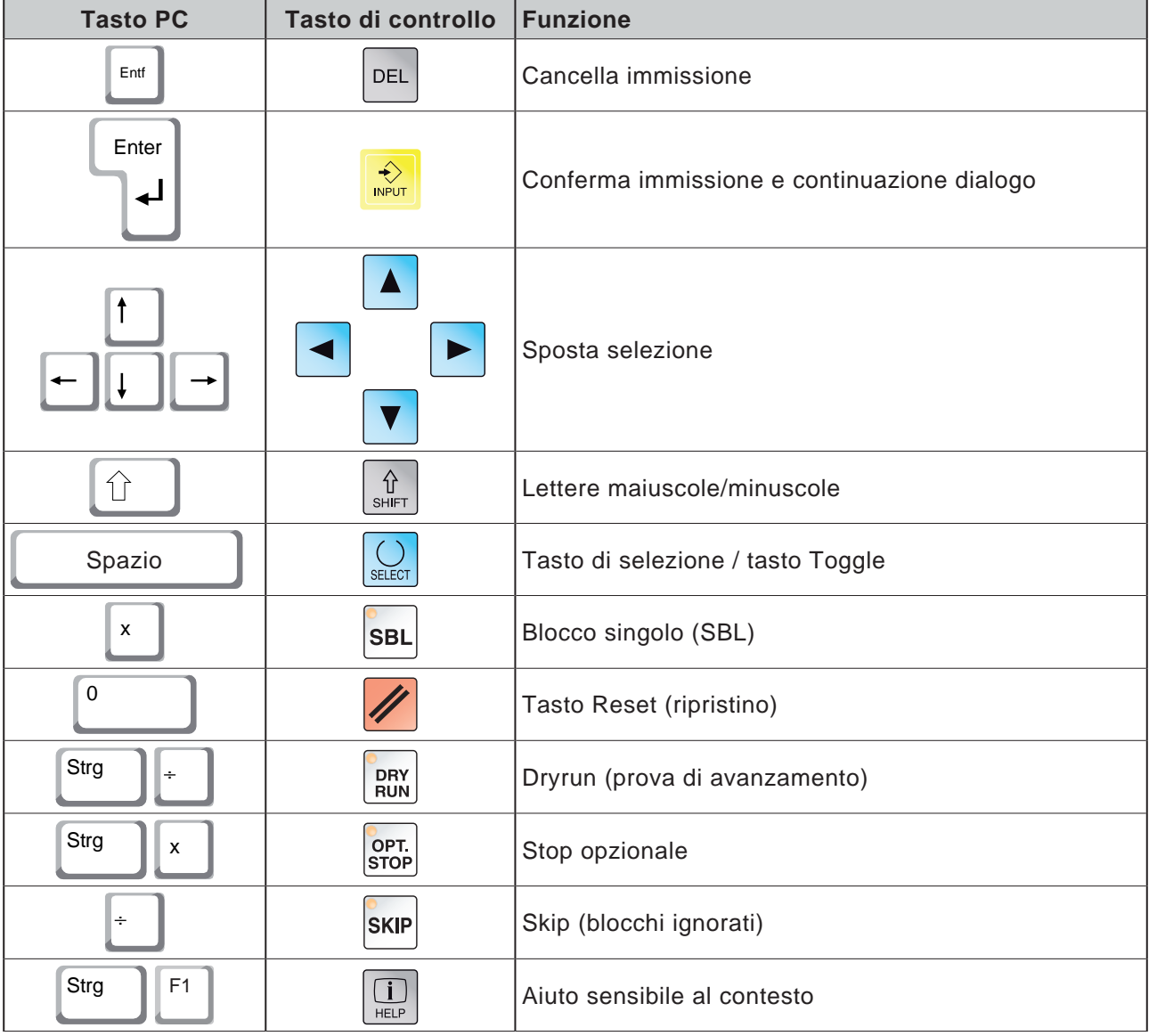

## <span id="page-21-0"></span>**Panoramica dell'assegnazione delle funzioni ai tasti della tastiera di controllo**

# emco

## <span id="page-22-0"></span>**Panoramica dell'assegnazione delle funzioni ai comandi della macchina**

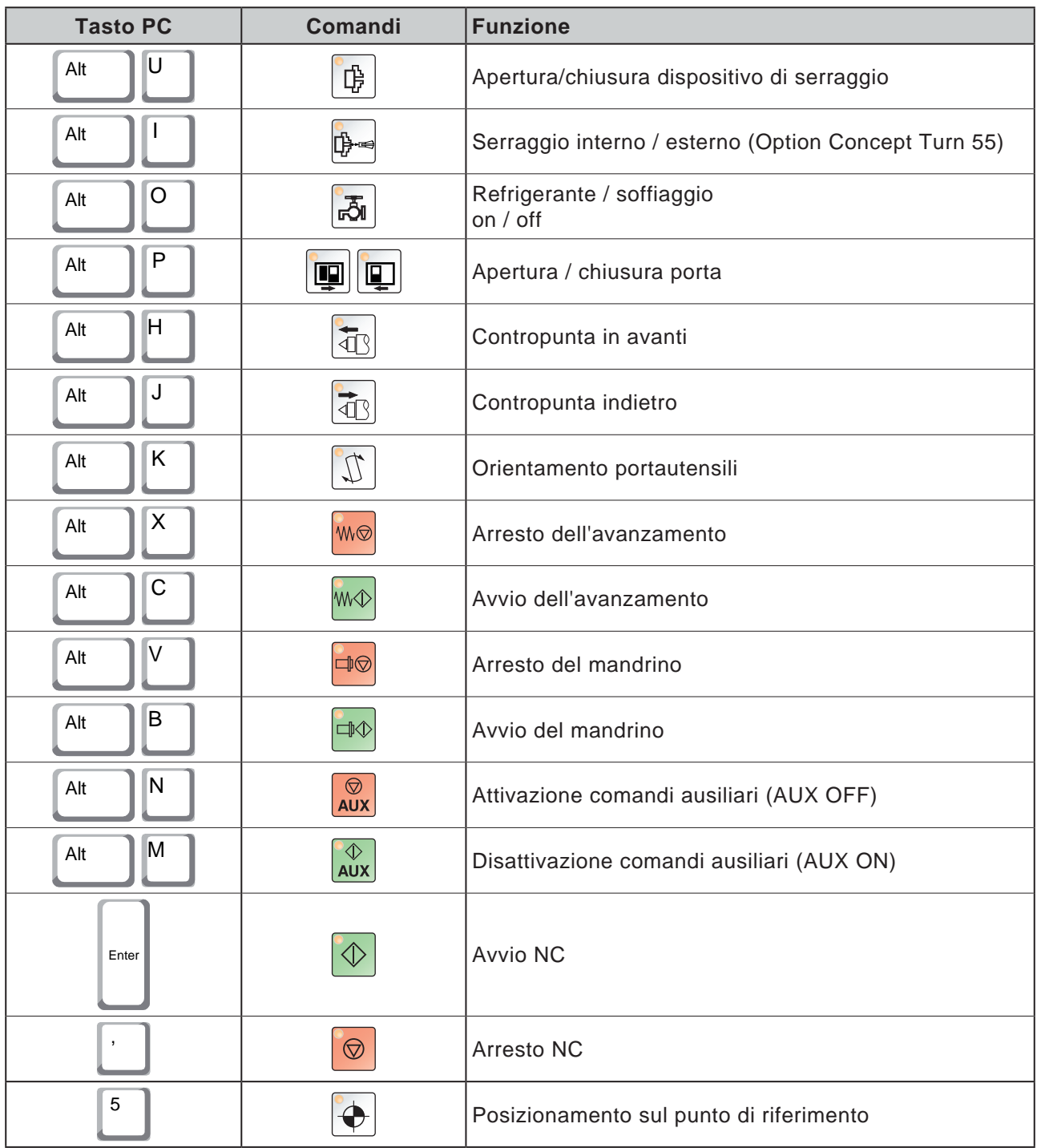

#### **Avviso:**

Per selezionare i tasti macchina mediante la tastiera del PC:

- 1.) Tenere premuto il tasto "Alt".
- 2.) Premere e rilasciare il tasto macchina.
- 3.) Rilasciare il tasto "Alt".

AN

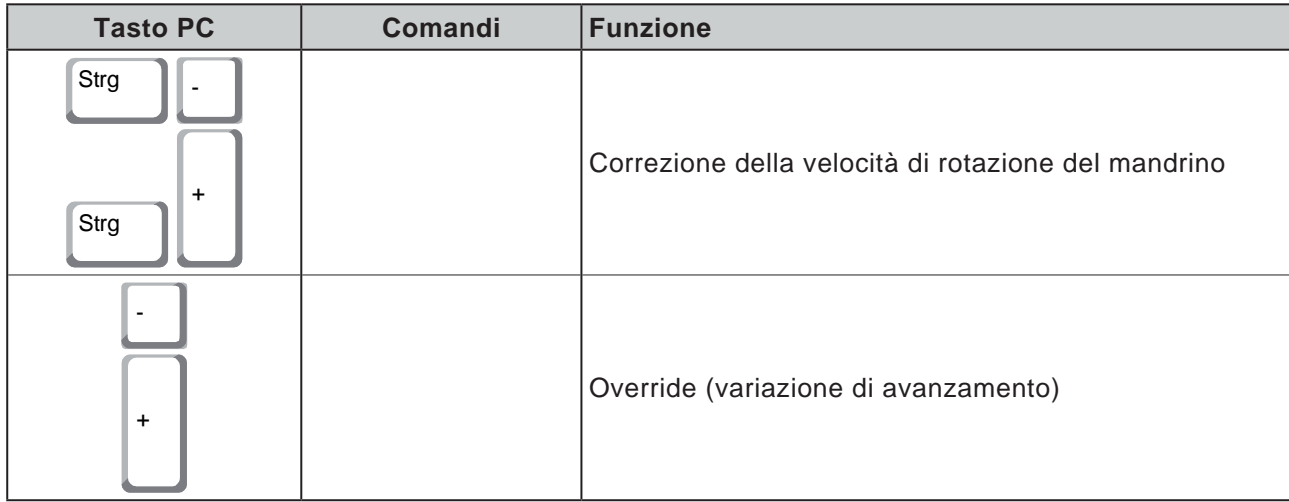

## **Pannello di comando macchina**

<span id="page-24-0"></span>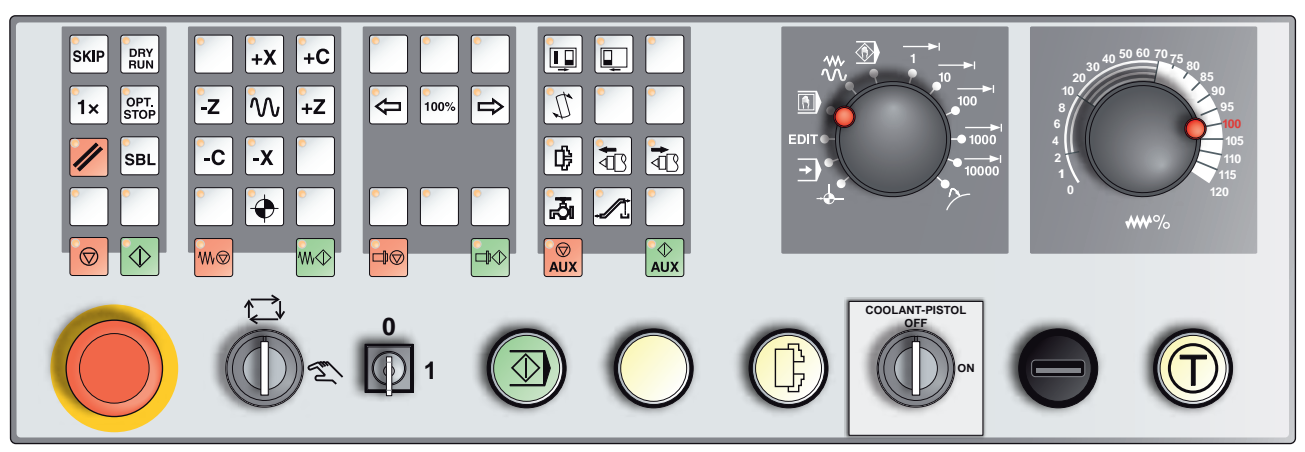

Il pannello di comando può differire leggermente da quello raffigurato, a seconda della versione della macchina.

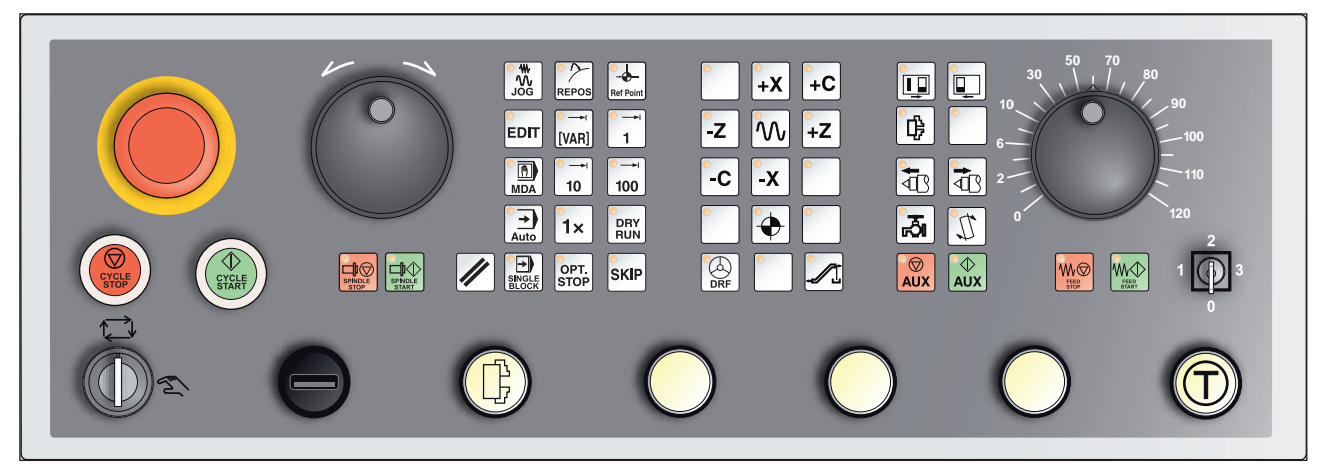

Pannello di comando macchina variante con Easy2Control e MOC-Touch

DRY<br>RUN

#### **Avviso: SKIP** Di seguito vengono descritti i tasti della macchina Concept Turn 250. Per altre macchine osservare sempre le indicazioni riportate nel Capitolo D Uso e programmazione specifica EMCO del Manuale di istruzioni.

## **Skip (blocchi ignorati)**

In modalità Skip, i blocchi programma vengono saltati nell'esecuzione del programma.

## **Dryrun (prova di avanzamento)**

**Descrizione dei tasti**

In modalità Dryrun vengono eseguiti gli spostamenti di posizionamento di un valore per la prova di avanzamento.

La prova di avanzamento agisce al posto dei comandi di movimentazione programmati.

Avviando il programma NC, non si avrà l'attivazione del mandrino principale e le slitte scorreranno alla velocità di avanzamento Dryrun. Per prevenire possibili collisioni, eseguire la prova solo senza il pezzo.

Attivando la prova, nella finestra della simulazione verrà visualizzata la scritta "DRY".

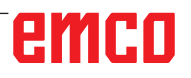

#### **Funzionamento a pezzo singolo**

<span id="page-25-0"></span>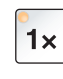

Con il presente tasto è possibile commutare tra il funzionamento a pezzo singolo e l'esercizio continuo in abbinamento ai dispositivi di caricamento automatici.

Lo stato iniziale è il funzionamento a pezzo singolo.

#### **Stop opzionale**

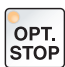

Con la funzione attiva, l'elaborazione del programma verrà sospesa per i blocchi con la funzione ausiliaria M01 programmata.

Per riprendere l'elaborazione, premere il tasto di avvio NC.

Con la funzione disattivata, non verrà tenuto conto della funzione ausiliaria M01.

#### **Tasto Reset (ripristino)**

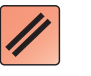

- L'esecuzione del programma in corso o di un movimento viene interrotta.
- I messaggi di allarme vengono cancellati.
- Verrà ripristinato lo stato iniziale del sistema di controllo, pronto per l'esecuzione di un nuovo programma.

#### **Blocco singolo**

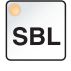

Questa funzione consente di elaborare un programma, blocco per blocco.

La funzione blocco singolo può essere attivata in modalità di funzionamento automatica (il programma verrà eseguito in automatico).

#### **Con l'elaborazione blocco singolo:**

- Sullo schermo è indicata la scritta "SBL" (=SingleBlock).
- Il blocco corrente del programma pezzo verrà elaborato solo alla pressione del tasto di avvio NC.
- La lavorazione verrà interrotta al completamento di un blocco.
- Il blocco successivo verrà elaborato agendo nuovamente sul tasto di avvio NC.

Per uscire dalla funzione ripremere il tasto Blocco singolo.

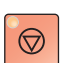

 $\langle \rvert$ 

#### **Arresto NC**

Agendo sul tasto di arresto NC, verrà interrotta l'esecuzione del programma pezzo in corso.

L'elaborazione potrà poi essere ripresa premendo il tasto di avvio NC.

## **Avvio NC**

Agendo sul tasto di avvio NC, dal blocco corrente verrà avviato il programma selezionato.

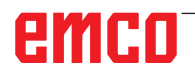

<span id="page-26-0"></span>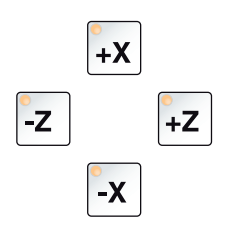

## **Tasti direzionali**

Con questi tasti è possibile spostare gli assi NC in modalità JOG.

## **Punto di riferimento**

Premendo questo tasto, tutti gli assi si porteranno sui rispettivi punti di riferimento.

### **Avanzamento rapido**

Qualora questa funzione venga attivata in aggiunta a un tasto direzionale, servirà a movimentare l'asse interessato in rapido.

### **Arresto dell'avanzamento**

In modalità "AUTOMATICA", questa funzione cancella il movimento della slitta.

## **Avvio dell'avanzamento**

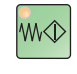

 $\blacklozenge$ 

 $\mathcal{W}$ 

₩

Questa funzione consente di riprendere un movimento programmato della slitta, precedentemente interrotto.

Se è stato fermato anche il mandrino principale, sarà necessario riavviarlo prima.

### **Correzione della velocità di rotazione del mandrino**

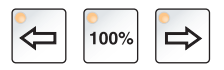

Il valore di velocità di rotazione del mandrino S impostato verrà indicato sullo schermo ed espresso in percentuale come un valore assoluto.

Efficace per il madrino principale o per il mandrino degli utensili motorizzati (se disponibile).

Intervallo di regolazione: 50 - 120 % della velocità di rotazione del mandrino programmata

Passo: 5 % ad ogni pressione del tasto Velocità di rotazione del mandrino 100%:Tasto 100%

## **Arresto del mandrino**

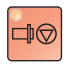

Questa funzione interrompe il movimento del mandrino di tornitura. Qualora ciò dovesse avvenire con un movimento di avanzamento in corso, bisogna arrestare prima tale movimento.

## **Avvio del mandrino**

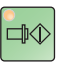

Questa funzione consente di riprendere un movimento programmato del mandrino.

## **Porta automatica della macchina**

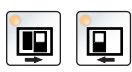

Per aprire e chiudere le porte della macchina.

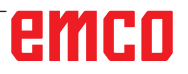

## **Trasportatore trucioli (Optional)**

<span id="page-27-0"></span>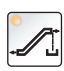

₿.

Accendere il trasportatore trucioli:

Marcia in avanti: Pressione breve del tasto, inferiore ad 1 secondo. Marcia indietro: Pressione lunga del tasto, oltre 1 secondo.

Il trasportatore trucioli si spegne trascorso un intervallo stabilito (di ca. 35 secondi).

Questo valore è preimpostato di fabbrica.

#### **Dispositivo di serraggio**

Con questo tasto viene azionato il dispositivo di serraggio. Per la commutazione tra mandrino autocentrante/a pinza, consultare la sezione "Configurazione della macchina".

Mediante programma NC M25 Apertura dispositivo di serraggio sx M26 Chiusura dispositivo di serraggio sx

### **Cambio utensile manuale**

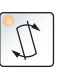

Agendo su questo tasto si avvia il cambio utensile manuale. A questo punto l'utensile serrato può essere rimosso e sostituito.

#### **Premesse:**

- Porte della macchina chiuse
- Modalità "JOG"
- Interruttore a chiave su "Manu"

#### **Avvertimenti:**

- **•** Con la manopola del potenziometro di regolazione impostata al di sotto del 4%, si avrà l'interruzione della procedura di cambio.
- **•** Premendo il tasto RESET la procedura di cambio verrà arrestata.

#### **Contropunta avanti, contropunta indietro**

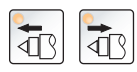

Con questo tasto la contropunta viene spostata avanti o indietro.

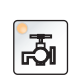

#### **Refrigerante**

Questa funzione consente di attivare o disattivare il sistema di raffreddamento.

#### **Auxiliary OFF**

Questa funzione consente di disattivare i gruppi ausiliari della macchina. È attiva solo con programma e mandrino fermi.

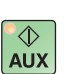

 $\overline{\bigotimes}$ <br>AUX

#### **Auxiliary ON**

Con questa funzione i gruppi ausiliari della macchina vengono resi pronti per l'uso (ad es.: componenti idraulici, motori di avanzamento, azionamenti mandrino, lubrificazione, trasportatore trucioli, refrigerante). Tenere premuto il tasto per circa 1 secondo.

Premendo brevemente il tasto AUX ON si ha una funzione di conferma e viene azionato un impulso di lubrificazione della lubrificazione centralizzata.

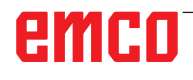

<span id="page-28-0"></span>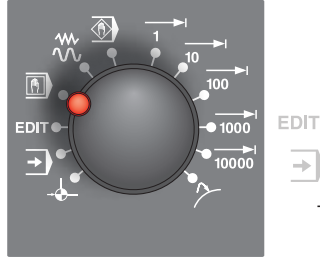

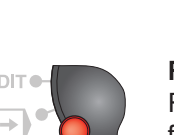

## **Modalità operative**

**REF** - Modalità riferimento

Raggiungimento del punto di riferimento (Ref) nella modalità di funzionamento JOG.

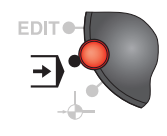

#### **AUTO** - Modalità automatica

Comando della macchina mediante l'elaborazione automatica dei programmi.

Qui vengono selezionati, avviati, corretti, direttamente influenzati (ad es. blocco singolo) ed eseguiti i programmi del pezzo.

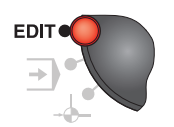

**EDIT** nessuna funzione

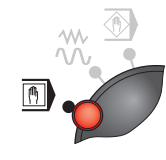

#### **MDA** - Funzionamento semiautomatico

Comando della macchina mediante l'elaborazione di un blocco o di una serie di blocchi. L'inserimento di un blocco avviene mediante il pannello di controllo.

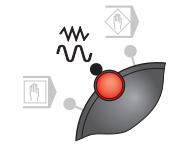

#### **JOG** - Jogging

Spostamento standard con la movimentazione continua degli assi mediante i tasti direzionali o con la movimentazione incrementale degli assi mediante i tasti direzionali o il volantino.

JOG serve per il funzionamento manuale ed il setup della macchina.

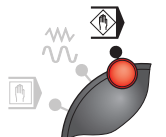

#### **TEACH IN**

nessuna funzione

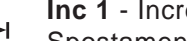

## **Inc 1** - Incremental Feed

Spostamento a passi con incrementi preimpostati da 1. Sistema metrico: Inc 1 corrisponde a 1µm Sistema anglosassone: Inc 1 corrisponde a 0,1 µpollici

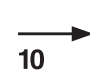

#### **Inc 10** - Incremental Feed

Spostamento a passi con incrementi preimpostati da 10. Sistema metrico: Inc 10 corrisponde a 10 µm Sistema anglosassone: Inc 10 corrisponde a 1 µpollice

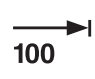

**Inc 100** - Incremental Feed Spostamento a passi con incrementi preimpostati da 100.

Sistema metrico: Inc 100 corrisponde a 100 µm

Sistema anglosassone: Inc 100 corrisponde a 10 µpollici

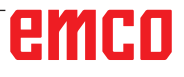

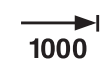

10000

#### **Inc 1.000** - Incremental Feed

Spostamento a passi con incrementi preimpostati da 1.000. Sistema metrico: Inc 1.000 corrisponde a 1.000 µm Sistema anglosassone: Inc 1.000 corrisponde a 100 µpollici (corrisponde a 1 mm)

**Inc 10.000** - Incremental Feed

**•** Spostamento a passi con incrementi preimpostati da 10.000. Sistema metrico: Inc 10.000 corrisponde a 10.000 µm Sistema anglosassone: Inc 10.000 corrisponde a 1.000 µpollici (corrisponde a 10 mm)

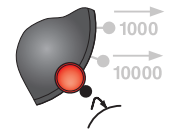

#### **REPOS** - Repositioning

Ritorno alla posizione iniziale, posizionamento sul profilo in modalità JOG

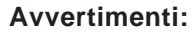

- **•** Le modalità di funzionamento possono essere selezionate mediante i tasti Softkey (tastiera del PC) o con il selettore modale.
- **•** La commutazione tra il sistema metrico e quello anglosassone avviene attraverso il software ausiliario EmConfig (vedere il capitolo X EmConfig).

#### **Avviso:**

La conversione dal sistema metrico a quello anglosassone avviene come segue:

#### **Avanzamento:**

Da millimetri a pollici: mm/min => pollici/min mm/giro => pollici/giro

**Velocità di taglio costante:** Da metri a piedi: m/min => piedi/min

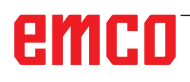

<span id="page-30-0"></span>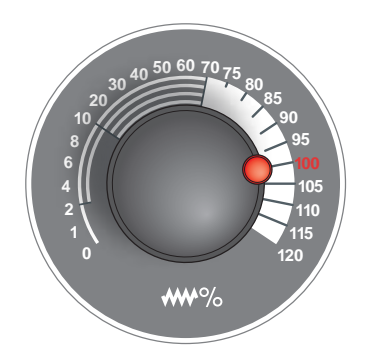

## **Manopola del potenziometro di regolazione - Override (variazione di avanzamento)**

L'interruttore girevole a più posizioni consente di modificare il valore di avanzamento F programmato (corrispondente al 100 %). Il valore impostato di avanzamento F in % verrà visualizzato sullo schermo.

Intervallo di regolazione:

Da 0 % fino al 120 % dell'avanzamento programmato. Nel posizionamento in rapido non verrà superato il 100 %.

Nessun effetto con comandi filettatura G33, G63

#### **ARRESTO DI EMERGENZA** Agire sul pulsante rosso solo in situazione di emergenza. Azioni:

Con l'ARRESTO DI EMERGENZA verranno, con la coppia massima frenante possibile, arrestati tutti gli azionamenti della macchina.

Per riprendere la lavorazione, premere i seguenti tasti: RESET, AUX ON, APERTURA e CHIUSURA porte.

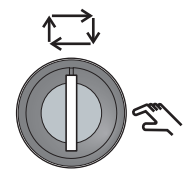

## **Interruttore a chiave funzionamento speciale**

L'interruttore a chiave può essere commutato in posizione "AUTO-MATICO" o "ALLESTIMENTO" (manuale).

Con questo interruttore a chiave sarà possibile, con la porta scorrevole aperta, eseguire movimenti in modalità di funzionamento passo-passo.

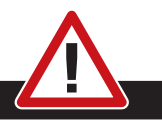

#### **Pericolo:**

Con l'attivazione del funzionamento speciale aumenta il rischio di infortuni.

La chiave dell'interruttore deve essere affidata dunque esclusivamente a coloro che dispongano delle conoscenze necessarie sui pericoli presenti e operino seguendo le relative precauzioni. Tenere la porta di protezione trucioli chiusa anche in modalità allestimento.

La chiave può essere affidata ed utilizzata solo da personale autorizzato.

Una volta terminata l'operazione in modalità di funzionamento speciale, togliere sempre la chiave (rischio di infortuni).

Osservare le norme di sicurezza nazionali (ad es.: SUVA, BG, UVV ....).

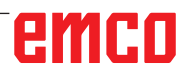

<span id="page-31-0"></span>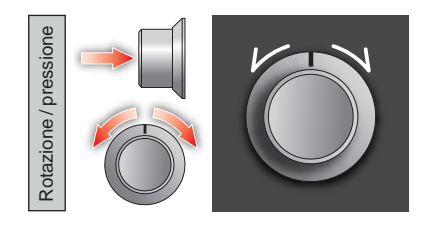

## **Comando multifunzione**

Il comando multifunzione è fornito in forma di interruttore girevole a pressione.

#### **Funzionamento**

- L'interfaccia utente viene aperta premendo una volta il comando multifunzione. La visualizzazione di un simbolo di spunta verde indica che la funzione è attiva.
- Ruotando l'interruttore si passa da una funzione all'altra. La barra nera con i simboli scorre verso sinistra o verso destra.
- Per eseguire l'attivazione di una funzione o un cambio in un sottomenu è necessario premere la manopola girevole.

L'interfaccia offre le seguenti funzioni:

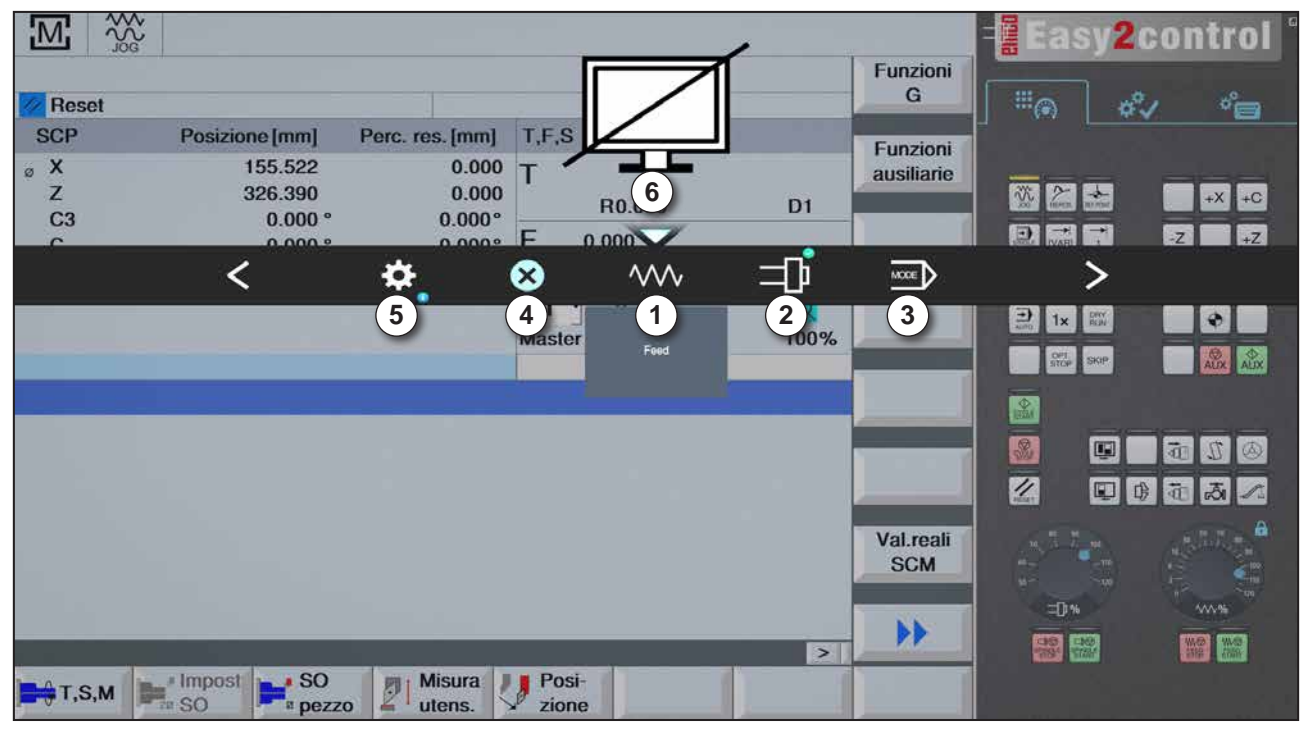

*Panoramica delle funzioni*

- 1 Override di avanzamento: gestisce l'avanzamento in modo analogo al tradizionale regolatore di avanzamento
- 2 Override del mandrino: gestisce il numero di giri del mandrino in modo analogo al tradizionale regolatore di giri
- 3 Modalità di funzionamento: Consente di selezionare le modalità di funzionamento tramite il comando multifunzione
- 4 Chiusura: L'interfaccia utente viene chiusa. Il menu viene nascosto e si torna all'interfaccia di controllo
- 5 Impostazioni: apre un livello con ulteriori opzioni di impostazione
- 6 Cursore: visualizza la posizione attuale nel menu

#### **Avviso:**

Le funzionalità disponibili del comando multifunzione possono variare a seconda della versione del software.

# emco

| $\frac{300}{200}$<br><b>Reset</b><br><b>SCP</b> | Posizione [mm]                               | Perc. res. [mm]                        | T, F, S                 |                                 |                  | Funzioni<br>G<br>Funzioni | $\mathbb{H}_{\odot}$                                                | <b>Easy2control</b><br>ீ⊟<br>భి         |
|-------------------------------------------------|----------------------------------------------|----------------------------------------|-------------------------|---------------------------------|------------------|---------------------------|---------------------------------------------------------------------|-----------------------------------------|
| $\circ$ X<br>Z<br>C <sub>3</sub><br>$\sim$      | 155.522<br>326.390<br>0.000°<br>0.000        | 0.000<br>0.000<br>0.000°<br>$0.0000$ F |                         | R0.000<br>0.000                 | D <sub>1</sub>   | ausiliarie                | $\sum_{n=1}$<br>$\left  \frac{1}{2} \right $<br>谈<br>巨精神            | $+X$ +C<br>$+Z$<br> Z                   |
|                                                 |                                              | $\overline{\phantom{a}}$               | <br>তা<br><b>Master</b> | U<br>$\bf{0}$                   | ⊗<br>ष्य<br>100% | <b>WV</b>                 | ⋗<br>$\Rightarrow$<br>DRY <sub>N</sub><br>1x<br>ort.<br><b>CKIP</b> | ÷<br><b>BIO</b>                         |
|                                                 |                                              |                                        | $\angle$                | ÷Ò.                             | ⊗                |                           | ≻                                                                   |                                         |
|                                                 |                                              |                                        | $\mathbf{3}$            | $2^{7}$<br>Background unghiness | $\overline{4}$   |                           | 2<br>$\mathbb{Q}$<br>Z<br>O                                         | 壶<br>Ø)<br>฿<br>面<br>高<br>$\mathscr{L}$ |
|                                                 |                                              |                                        |                         |                                 |                  | Val.reali<br><b>SCM</b>   | $-th$<br>10%                                                        | 'n<br><b>WV%</b>                        |
| $+$ T,S,M                                       | $\mathbf{S}$<br>Impost<br><sup>a</sup> pezzo | <b>Misura</b><br>凤<br>utens.           | Posi-<br>zione          |                                 | $\geq$           | $\blacktriangleright$     | 10 10                                                               | <b>WO WO</b>                            |

*Impostazioni di luminosità dello sfondo*

1 Impostazioni

- 2 Luminosità dello sfondo: regola la trasparenza dello sfondo
- 3 Blocco dello schermo: Premendo un'altra volta, lo schermo sarà nuovamente attivo.
- 4 Chiusura: Il sottomenu viene chiuso. Ritorno alla voce superiore del menu.

#### **Impostazione di luminosità dello sfondo**

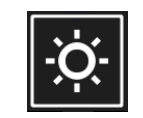

• Premendo una volta comparirà una cornice bianca intorno al simbolo. La voce del menu è attiva.

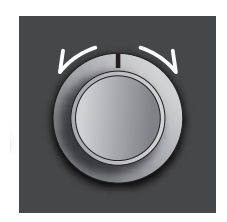

- A questo punto è possibile modificare la trasparenza dello sfondo ruotando l'interruttore girevole: Rotazione a sinistra: più chiaro Rotazione a destra: più scuro
- Premendo una volta si uscirà dalla voce di menu e la cornice bianca sparirà nuovamente.

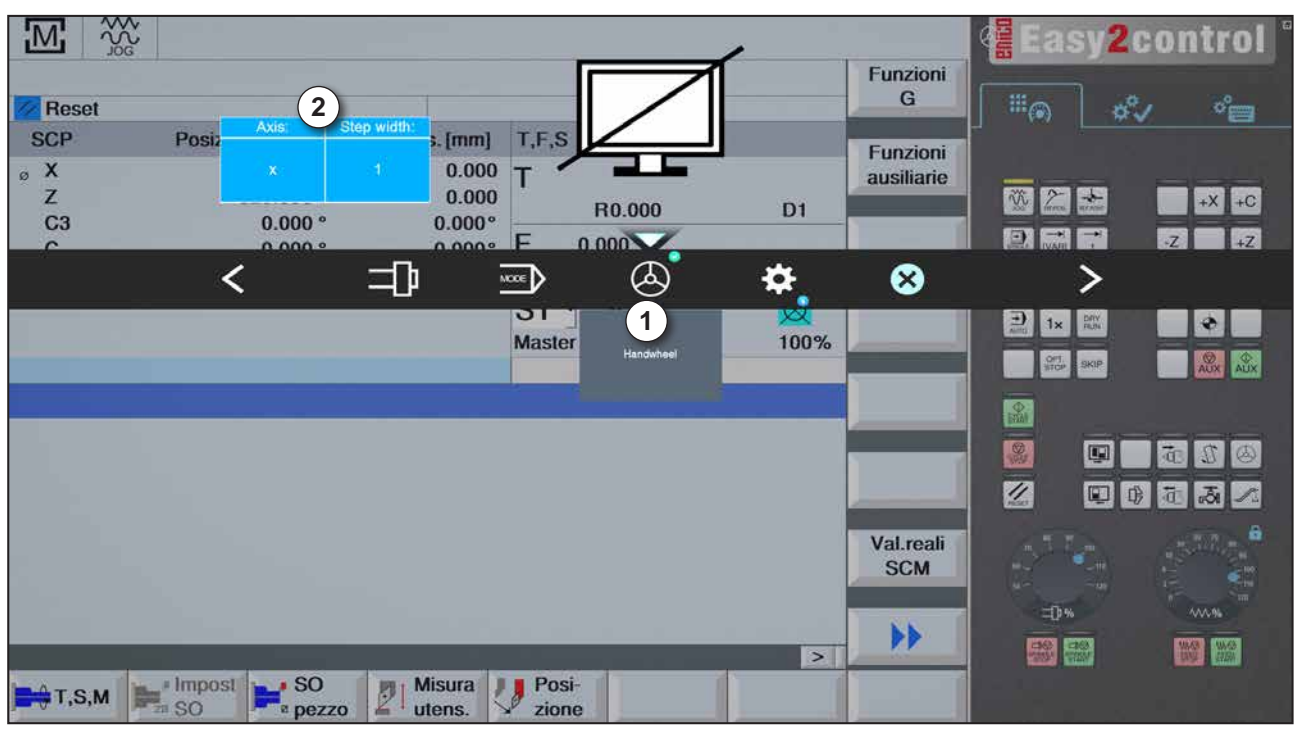

Funzione volantino

Il volantino (1) attiva la modalità volantino. I parametri degli assi e degli incrementi (2) sono indicati tramite i tasti degli assi e della modalità di funzionamento sulla tastiera della macchina.

#### **Funzionamento**

- Il volantino elettronico serve allo spostamento della slitta con un incremento preimpostato.
- L'incremento corrisponde alla modalità di funzionamento Inc impostata: Inc 1, Inc 10, Inc 100.
- È necessario selezionare una modalità di funzionamento Inc e definire un asse tramite un tasto direzionale.
- Consultare anche le sezioni "Descrizione delle modalità operative" e "Descrizione dei tasti direzionali" nel capitolo B.

#### **Avviso:**

Nella modalità di funzionamento "Inc 1.000", non è possibile effettuare spostamenti con il volantino. "Inc 1.000" si muove con "Inc 100".

RA

<span id="page-34-0"></span>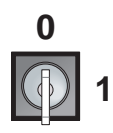

## **Interruttore a chiave**

Il funzionamento dell'interruttore a chiave è specifico per ciascuna macchina.

## **Tasto di avvio supplementare NC**

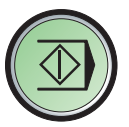

La funzione del tasto supplementare è analoga a quello presente sul pannello di comando macchina. (Assegnazione doppia per una migliore gestione).

## **Porta USB (USB 2.0)**

Consente lo scambio di dati con il PC integrato (copia dei dati, installazione dei software).

## **Tasto di conferma**

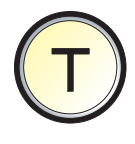

A porta aperta, premendo il tasto di conferma sono ammessi i movimenti degli assi con i tasti direzionali o con la movimentazione della torretta portautensili (si presuppone che l'interruttore a chiave sia in posizione ALLESTIMENTO).

In macchine con apertura porta automatica (optional), la porta della macchina si apre premendo il tasto di conferma.

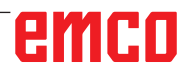
## **C: Funzionamento**

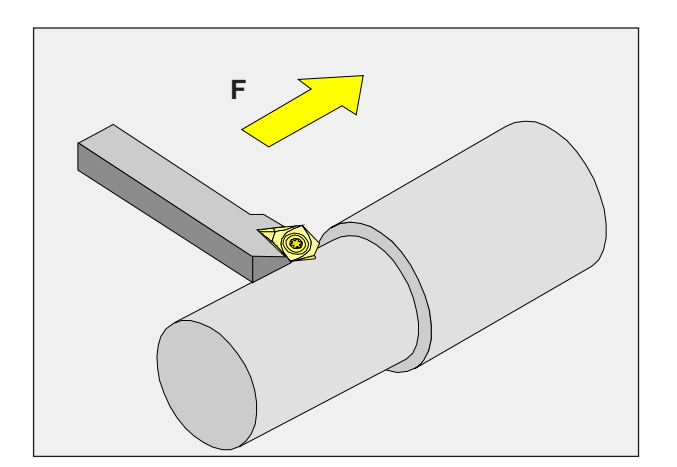

## **Avanzamento F [mm/min]**

L'avanzamento F è la velocità in mm/min (pollici/ min) con la quale il centro dell'utensile si muove sulla propria traiettoria. L'avanzamento massimo può essere differente per i singoli assi e viene determinato mediante parametri macchina.

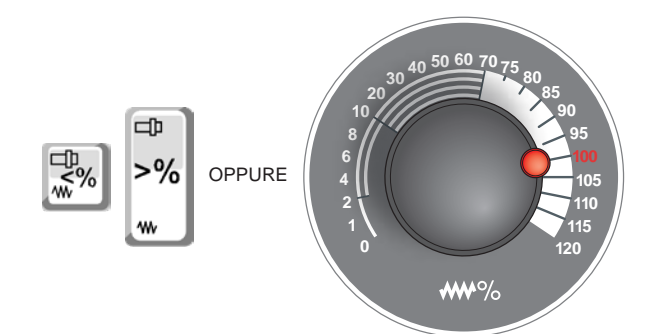

#### **Variazione dell'avanzamento**

Il valore di avanzamento F da Lei programmato corrisponde al 100%.

Con questi tasti o con l'override di avanzamento si può modificare in % il valore di avanzamento impostato.

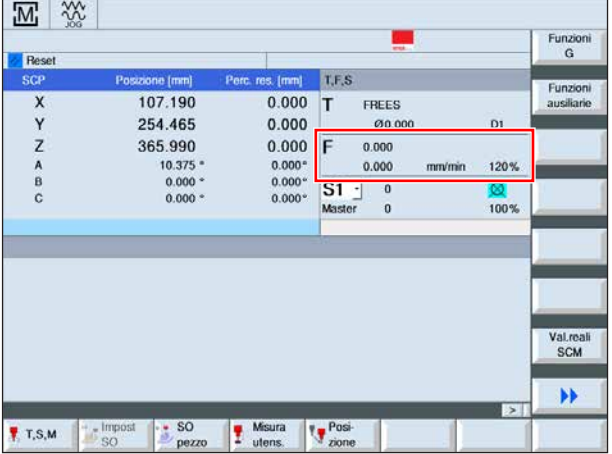

Intervallo di regolazione:

Da 0% fino al 120% dell'avanzamento programmato. Viene visualizzata solo la percentuale modificata e non il valore effettivo risultante dalla modifica. Nella corsa rapida non viene superato il 100% dell'avanzamento rapido massimo.

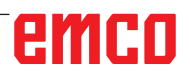

## **Conoscenze di base sul numero di giri**

Può scegliere tra le seguenti procedure:

- **• Numero di giri del mandrino S:** Può programmare direttamente il numero di giri del mandrino. Il numero di giri è indipendente dal diametro su cui lavora l'utensile.
- **Velocità di taglio costante CSS:**

Può programmare indirettamente il numero di giri del mandrino. Il comando modifica il numero di giri a seconda del diametro esatto su cui lavora l'utensile. In questo modo si ottiene una velocità di taglio costante.

#### **Esempio:**

- **• Numero di giri del mandrino S:** Intervalli da 1 a 3: stesso numero di giri.
- **Velocità di taglio costante CSS:** Intervallo 1: elevato numero di giri. Intervallo 2: numero di giri costantemente calante.

Intervallo 3: numero di giri ridotto.

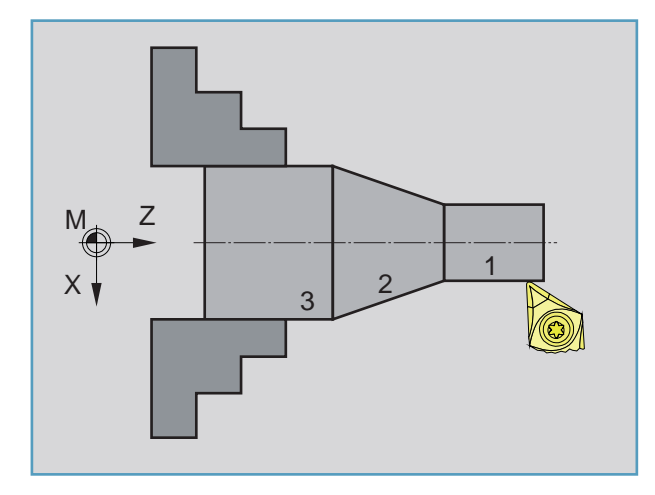

## emco

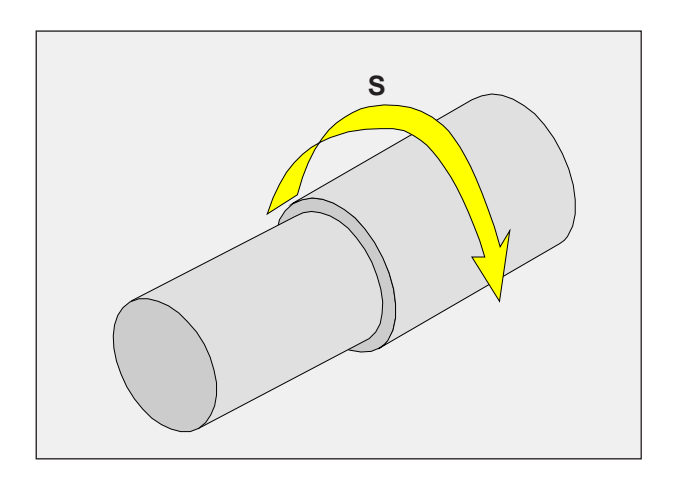

## **Numero di giri del mandrino S [giri/min]**

Il numero di giri del mandrino S viene inserito in giri al minuto (1/min).

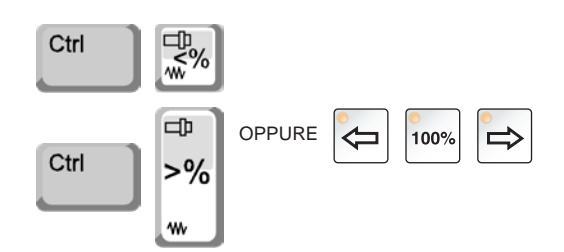

#### **Correzione della velocità di rotazione del mandrino**

Il numero di giri del mandrino S da Lei programmato corrisponde al 100%.

Con queste combinazioni di tasti o con l'override del numero di giri del mandrino si può modificare in % il valore del numero di giri del mandrino S.

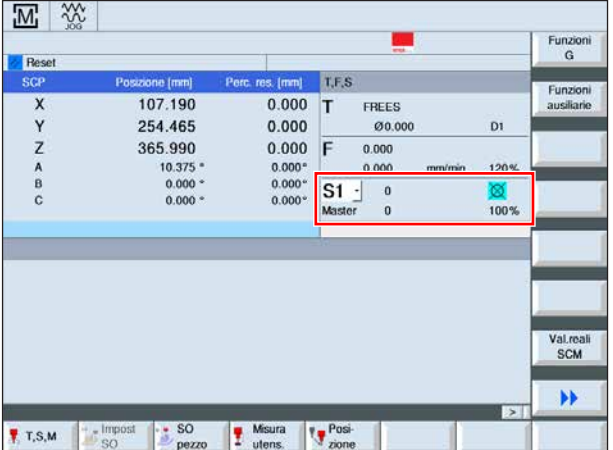

Intervallo di regolazione:

Dallo 0% fino al 120% del numero di giri programmato del mandrino.

Viene visualizzata solo la percentuale modificata e non il valore effettivo risultante dalla modifica.

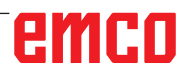

JOG

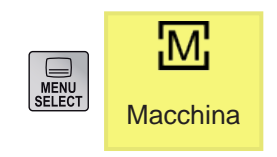

## **Area di comando Macchina**

L'area di comando Macchina include tutte le funzioni ed i fattori d'influenza per le singole azioni della macchina o il controllo del suo stato.

Possiamo distinguere le seguenti modalità operative:

### **Modalità operative**

#### **JOG** - Jogging

Spostamento standard con la movimentazione continua degli assi mediante i tasti direzionali o con la movimentazione incrementale degli assi mediante i tasti direzionali o il volantino.

JOG serve per il funzionamento manuale ed il setup della macchina.

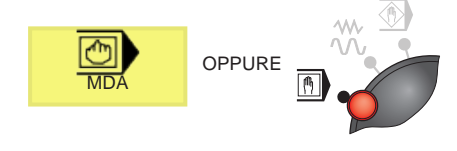

OPPURE

#### **MDA** - Funzionamento semiautomatico

Comando della macchina mediante l'elaborazione di un blocco o di una serie di blocchi. L'inserimento di un blocco avviene mediante il pannello di controllo, con la tastiera del PC.

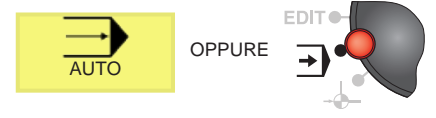

#### **AUTO** - Modalità automatica

Comando della macchina mediante l'elaborazione automatica dei programmi.

Qui vengono selezionati, avviati, corretti, direttamente influenzati (ad es. blocco singolo) ed eseguiti i programmi del pezzo.

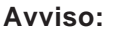

#### Le modalità di funzionamento possono essere selezionate mediante i tasti Softkey (tastiera del PC) o con il selettore modale.

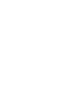

Ci sono le seguenti opzioni per il setup in modalità JOG:

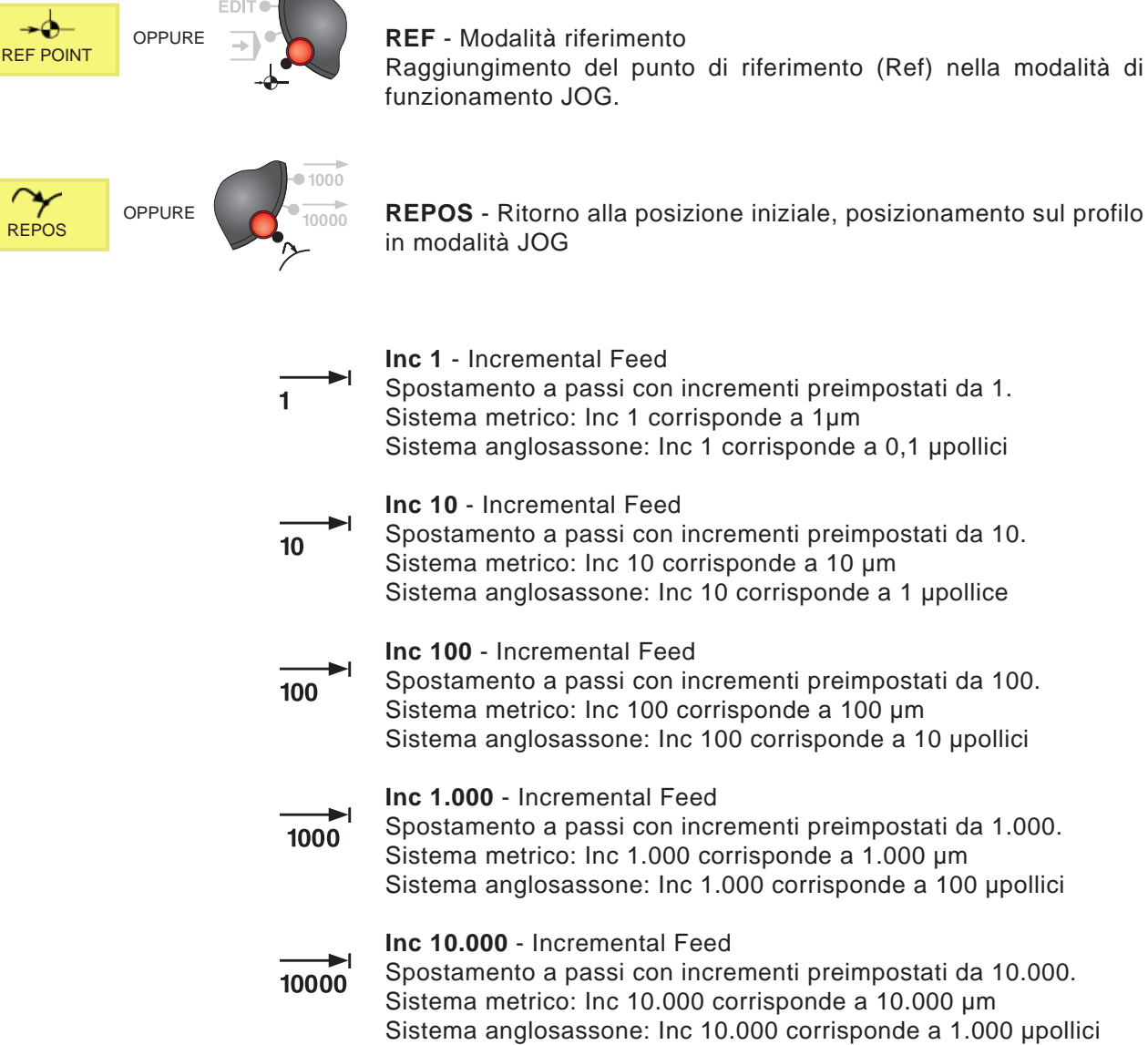

**Avviso:** La conversione dal sistema metrico a quello anglosassone avviene come segue: **Avanzamento:** Da millimetri a pollici: mm/min => pollici/min mm/giro => pollici/giro **Velocità di taglio costante:** Da metri a piedi: m/min => piedi/min

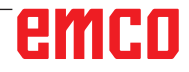

**REPOS** - Ritorno alla posizione iniziale, posizionamento sul profilo

Spostamento a passi con incrementi preimpostati da 1. Sistema metrico: Inc 1 corrisponde a 1µm Sistema anglosassone: Inc 1 corrisponde a 0,1 µpollici Spostamento a passi con incrementi preimpostati da 10. Sistema metrico: Inc 10 corrisponde a 10 µm Sistema anglosassone: Inc 10 corrisponde a 1 µpollice Spostamento a passi con incrementi preimpostati da 100. Sistema metrico: Inc 100 corrisponde a 100 um Sistema anglosassone: Inc 100 corrisponde a 10 µpollici Spostamento a passi con incrementi preimpostati da 1.000. Sistema metrico: Inc 1.000 corrisponde a 1.000 µm Sistema anglosassone: Inc 1.000 corrisponde a 100 upollici

C5

## **Posizionamento sul punto di riferimento**

Il punto di riferimento R è un punto fisso della macchina. Questo punto serve per calibrare il sistema di misurazione. Il punto di riferimento deve essere raggiunto dopo ogni accensione o dopo ogni sblocco del tasto di arresto di emergenza, per comunicare al controllo la distanza esatta tra il punto zero della macchina M e il punto di riferimento del portautensili N o T.

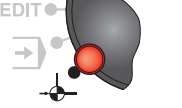

• Passare alla modalità riferimento REF.

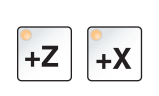

#### **Opzione A:**

#### **Registrare assi singolarmente**

Premere i tasti +Z e +X.

Le slitte si porteranno progressivamente sui rispettivi punti di riferimento, dopo che sia stata raggiunta, di volta in volta, la zona priva di rischio di collisione.

#### **Avviso:**

- **•** Gli interruttori di finecorsa software verranno attivati, una volta raggiunti i punti di riferimento. La posizione del punto di riferimento è visualizzata sullo schermo come posizione reale.
- **•** La contropunta (se presente), al momento della registrazione degli assi, deve trovarsi sul lato corretto del bancale, in modo che la slitta Z non collida con la contropunta.

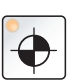

#### **Opzione B:**

#### **Azzeramento automatico**

Premendo il tasto "Punto di riferimento", gli assi si porteranno progressivamente, in automatico, sui rispettivi punti di riferimento. Prima vengono registrati gli assi, poi la torretta portautensili.

## **Spostamento manuale slitta**

Gli assi della macchina vengono spostati manualmente mediante i tasti direzionali.

- Passare alla modalità di funzionamento JOG.
- Con i tasti direzionali gli assi vengono mossi nella direzione corrispondente, finché il tasto rimane premuto.
- La velocità di spostamento è regolata con manopola del potenziometro di regolazione (Override).
- Premendo contemporaneamente il tasto, le slitte si spostano in avanzamento rapido.

## **Posizionamento a passi slitte**

Gli assi della macchina possono essere spostati manualmente a passi mediante i tasti direzionali.

• Passare alla modalità di funzionamento INC.

C7

- Con i tasti direzionali gli assi verranno, ad ogni pressione, spostati nella direzione selezionata della distanza preimpostata.
- La velocità di spostamento è regolata con manopola del potenziometro di regolazione (Override).
- Premendo contemporaneamente il tasto, le slitte si spostano in avanzamento rapido.

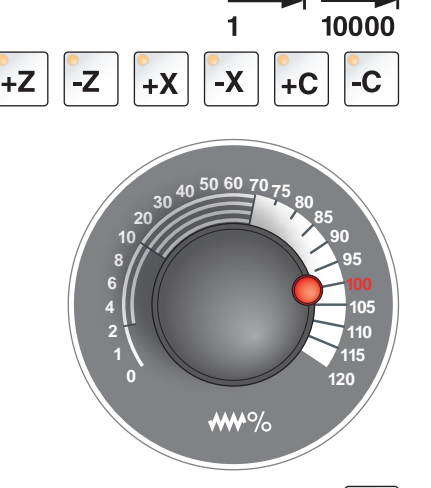

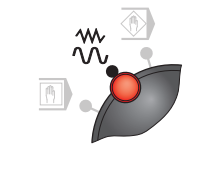

 $\mathcal{W}$ 

 $\mathcal{W}$ 

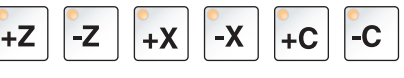

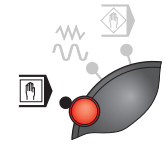

**Modalità di funzionamento MDA** - Funzionamento semiautomatico Comando della macchina mediante l'elaborazione di un blocco o di una serie di blocchi. A tal fine i movimenti desiderati possono essere immessi nel comando sotto forma di singoli blocchi del programma pezzo, attraverso la tastiera di controllo.

Il comando esegue i blocchi immessi una volta premuto il tasto.

Per un'esecuzione del programma MDA sono necessari gli stessi requisiti richiesti per il funzionamento completamente automatico.

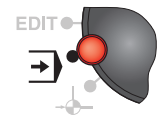

 **Modalità di funzionamento AUTO** - Modalità automatica Comando della macchina mediante l'elaborazione automatica dei programmi.

Qui vengono selezionati, avviati, corretti, direttamente influenzati (ad es. blocco singolo) ed eseguiti i programmi del pezzo.

Presupposti per l'esecuzione automatica dei programmi pezzo:

- È stato raggiunto il punto di riferimento
- Il programma del pezzo è caricato nel sistema di comando.
- Sono stati testati ed inseriti i valori di correzione necessari (ad es. spostamento dell'origine, correzione dell'utensile)
- Gli interblocchi di sicurezza sono stati attivati (ad es. porta protezione trucioli chiusa).

Opzioni in modalità di funzionamento automatico:

- Correzione programma
- Ricerca di blocco
- Sovrascrivere
- Condizionamento del programma

(consultare il capitolo G Esecuzione del programma)

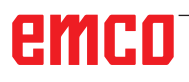

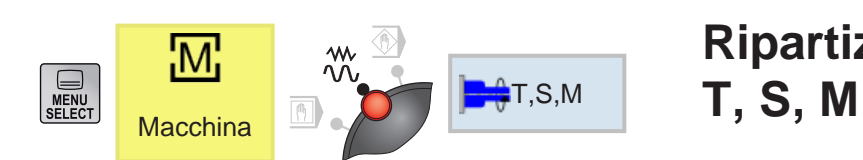

# **Ripartizione dello schermo**

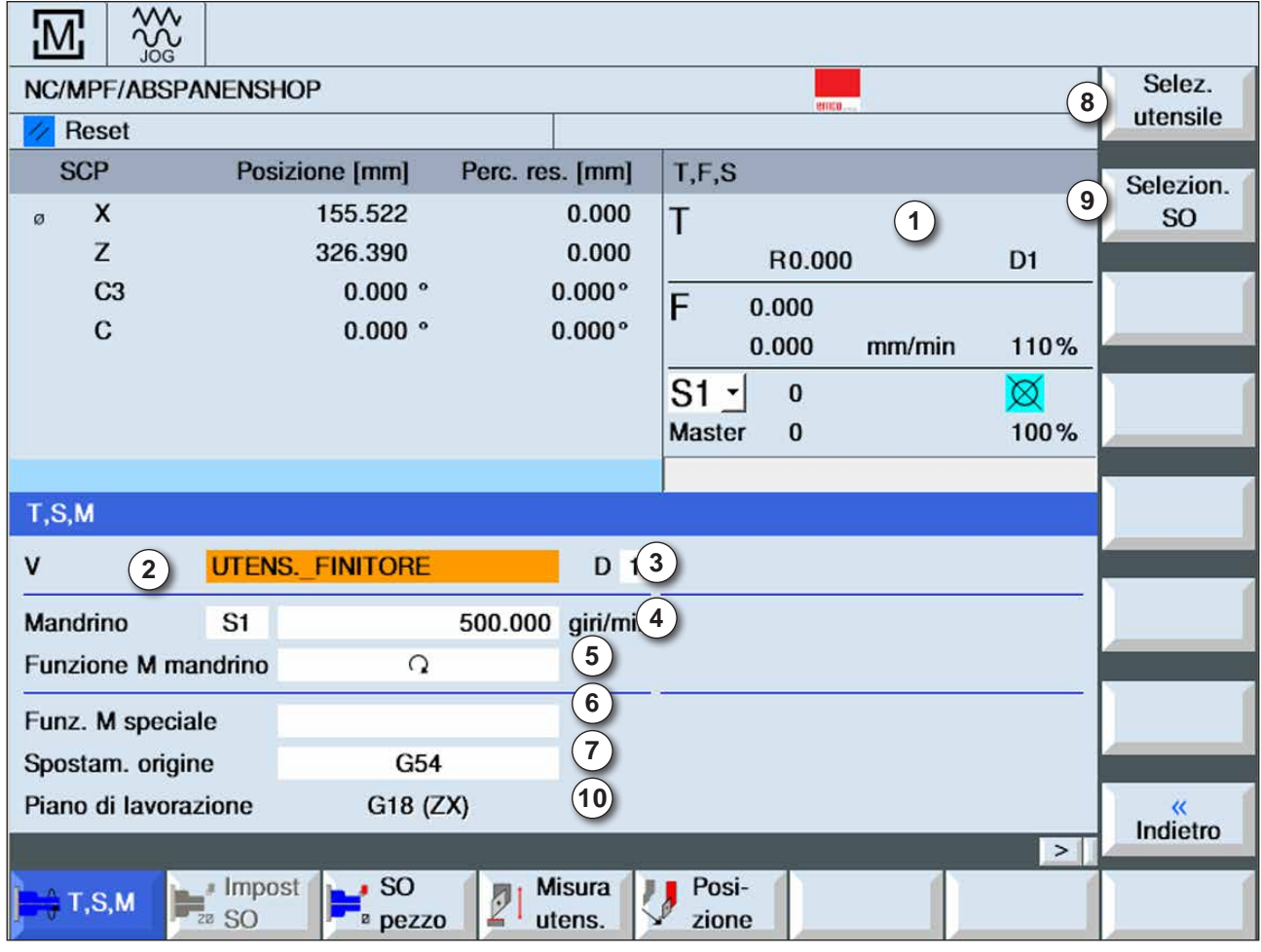

- Nome utensile
- Numero di posizione dell'utensile corrente
- Numero tagliente dell'utensile corrente
- Numero di giri del mandrino
- Senso di rotazione mandrino (M3, M4, M5, SPOS)
- Opzione di immissione per le funzioni aggiuntive M
- Selezione dello spostamento dell'origine
- Softkey per passare alla lista utensili
- Softkey per passare alla tabella degli spostamenti dell'origine
- I movimenti di accostamento vengono effettuati verticalmente al piano di lavoro

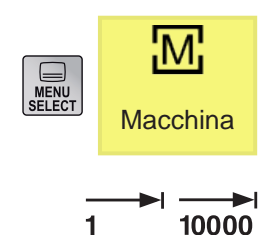

## **Spostamento assi**

#### **Spostamenti degli assi con incrementi fissi**

- **1** Passare all'area di comando Macchina.
- **2** Per impostare il passo (incremento), selezionare con il selettore girevole modale il settaggio INC. 1, 10, ..., 10000.

Esempio incremento da 1 corrisponde a 1 µm nel sistema metrico ed a 0,1 µpollici in quello anglosassone

Esempio incremento da 100 corrisponde a 100 µm nel sistema metrico ed a 10 µpollici in quello anglosassone

**3** Selezionare gli assi da spostare. Ad ogni pressione, l'asse desiderato verrà spostato dell'incremento fisso.

#### **Spostamenti degli assi con incrementi variabili**

- **1** Passare all'area di comando Macchina.
- **2** Premere il tasto Softkey. Inserire il valore desiderato della distanza del passo variabile. Ad ogni pressione, l'asse desiderato verrà spostato dell'incremento fisso. Esempio: Per l'incremento desiderato di 500 µm (0,5 mm), inserire 500.

- **3** Mediante la tastiera del PC impostare la modalità di funzionamento INC-Var.
- **4** Selezionare gli assi da spostare. Ad ogni pressione, l'asse desiderato verrà spostato dell'incremento impostato.

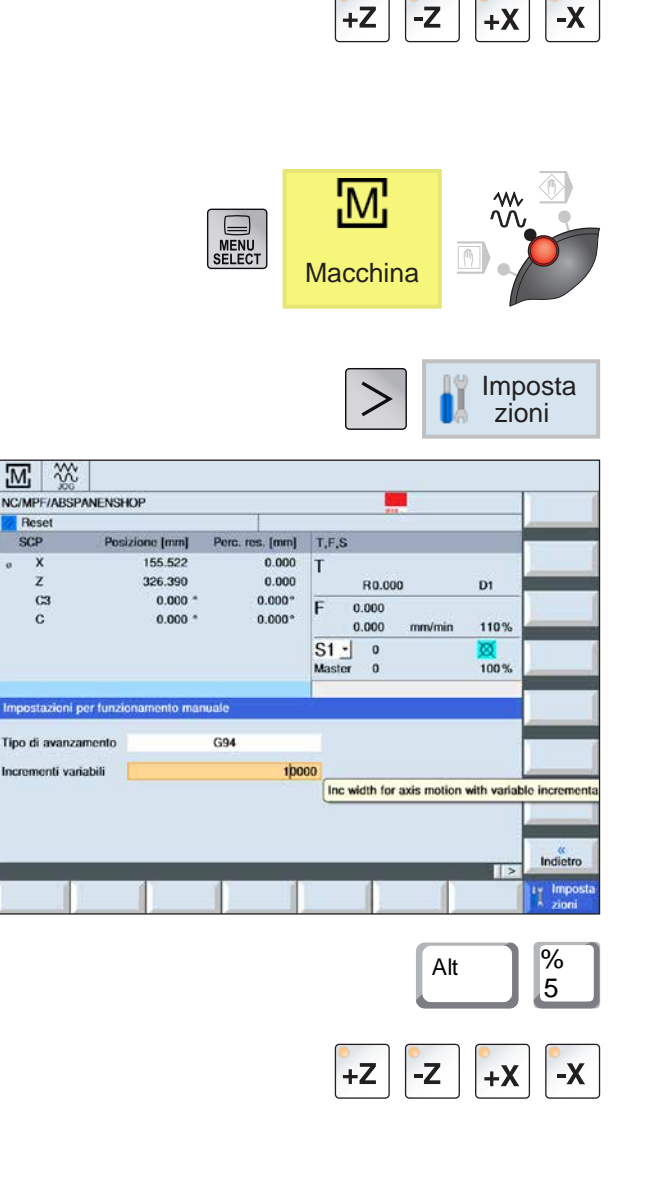

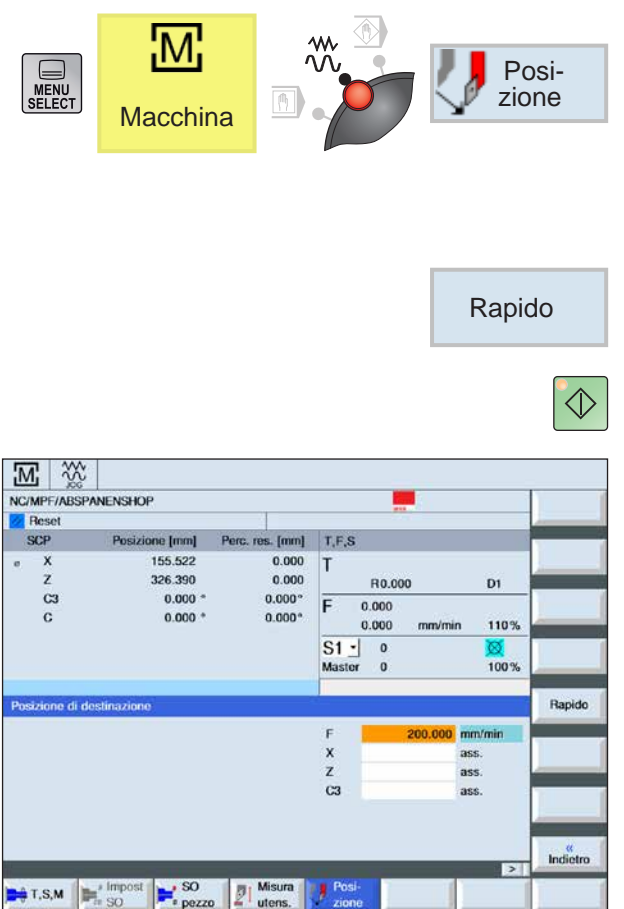

## **Raggiungimento della posizione di destinazione**

**1** Inserire il valore di coordinata desiderato.

**2a** Immettere l'avanzamento desiderato.

OPPURE

**2b** Selezionare l'avanzamento rapido.

**3** Con il tasto di avvio NC spostare gli assi, alla velocità impostata, nella posizione prevista.

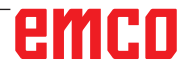

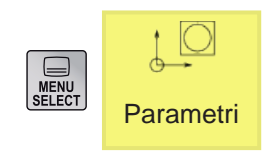

Spost.  $\bullet$  orig.

## **Area di comando Parametri**

Nell'area di comando Parametri è possibile inserire e modificare i dari relativi ai programmi ed alla gestione degli utensili.

### **Dati utensile**

(vedere il Cap. F Programmazione degli utensili)

### **Spostamento dell'origine**

• Premere il tasto Softkey.

(vedere il Capitolo A Generalità Spostamento dell'origine)

#### **Visualizzazione ed elaborazione dello spostamento dell'origine**

**1** Premere il tasto Softkey. Verrà aperta la rispettiva finestra.

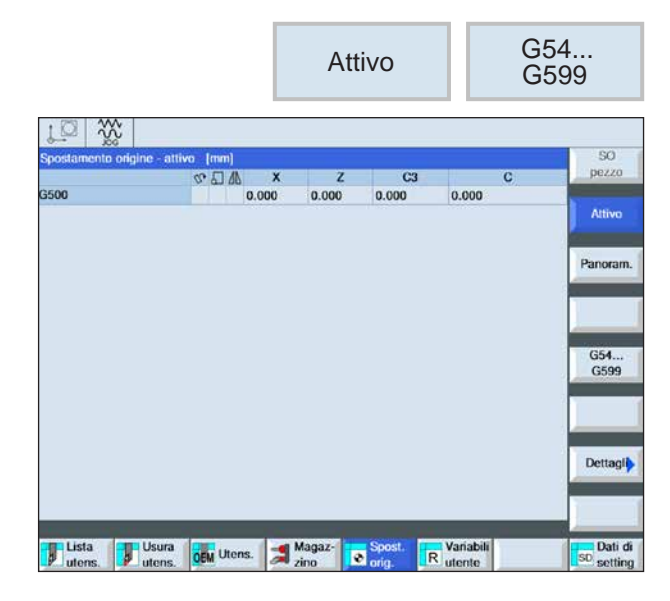

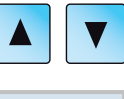

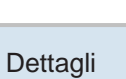

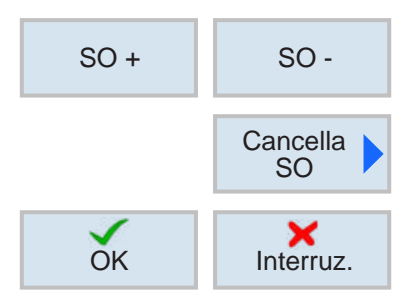

- **2** Per maggiori dettagli sullo spostamento, portare il cursore sullo spostamento desiderato.
- **3** Premere il tasto Softkey. Verranno indicati tutti i spostamenti configurabili, suddivisi in spostamenti di massima e precisi, nonché la rotazione, il fattore di scala e la specularità. I campi con lo sfondo chiaro sono editabili.
- **4** Per selezionare lo spostamento successivo o precedente, premere il tasto Softkey.
- **5** Premere il tasto Softkey per cancellare i valor.
- **6** Confermare o interrompere la cancellazione con il softkey.

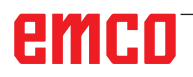

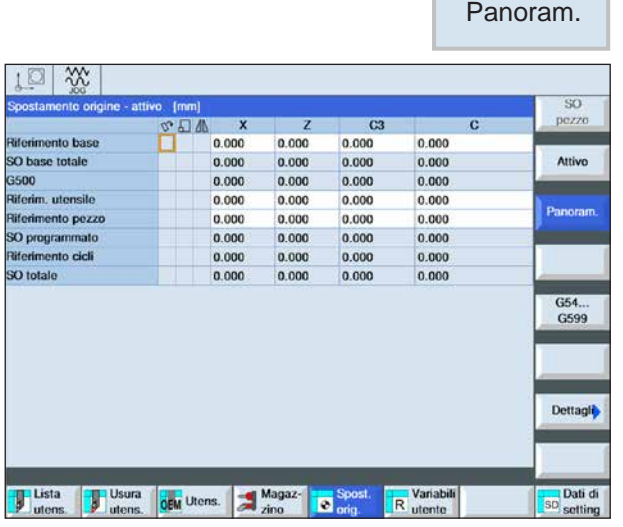

### **Visualizzazione della panoramica degli spostamenti dell'origine**

• Premere il tasto Softkey. Verranno visualizzati tutti gli spostamenti dell'origine.

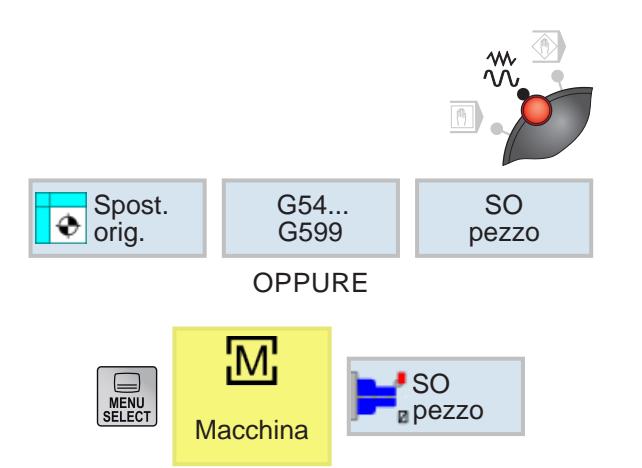

## **Misurazione del punto zero del pezzo**

- Impostare il selettore modale su modalità JOG.
- Premere il tasto Softkey. Verrà aperta la rispettiva finestra.

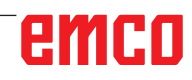

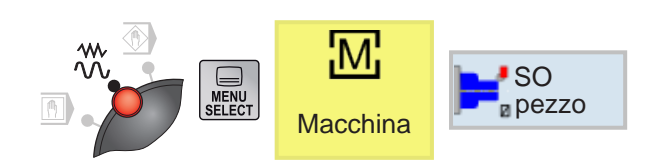

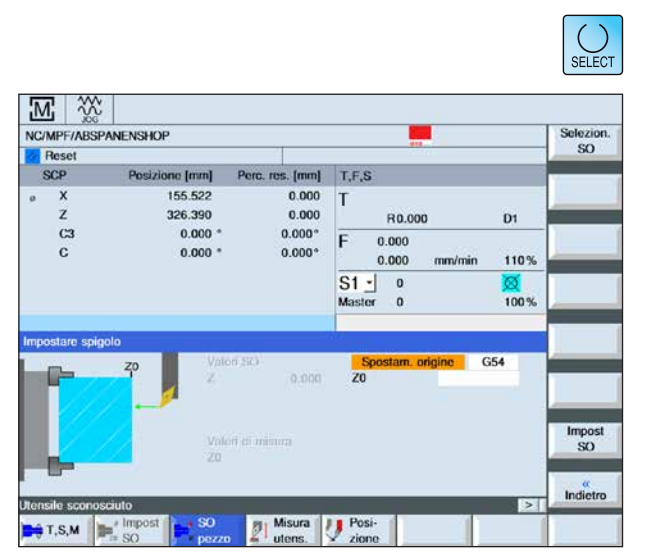

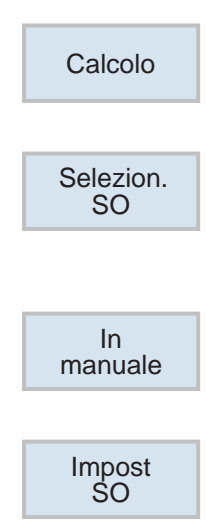

## **Impostazione spigolo**

Il pezzo è collocato nel mandrino, parallelamente al sistema di coordinate. Il punto di riferimento verrà misurato in uno degli assi (X, Y, Z). La misurazione manuale avviene con marcatura a graffio dell'utensile sul pezzo.

- **1** Altre opzioni di misurazione da selezionare:
- Selezionare la misurazione, solo se si vuole visualizzare solamente i valori misurati,

#### **OPPURE**

- Selezionare lo spostamento dell'origine, se si vuole salvare lo spostamento origine impostabile.
- **2** Immettere nel campo di immissione Z0 la posizione di riferimento del spigolo del pezzo. Ricavare la posizione di riferimento dai dati di misurazione del disegno del pezzo.
- **3** Selezionando l'opzione di misurazione pura, premendo il softkey sarà possibile calcolare i valori e visualizzarli sullo schermo.
- **4** Per l'opzione spostamento dell'origine: Premere il softkey e selezionare il comando G sotto il quale si vogliono salvare i valori di misurazione.
- **5** Confermare la selezione con il softkey Accettare. Verrà visualizzato il comando G selezionato.
- **6** Confermare i valori misurati con il softkey Accettare. In questo modo i valori misurati verranno inseriti nel comando G precedentemente selezionato.

## emen

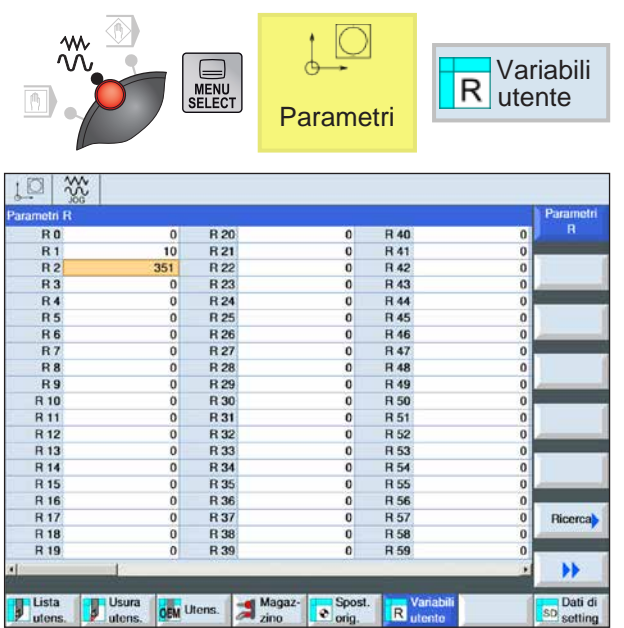

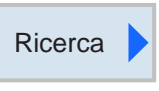

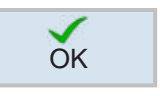

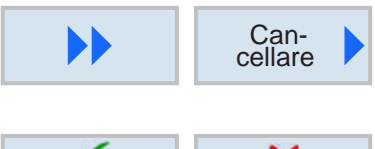

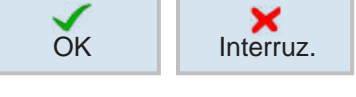

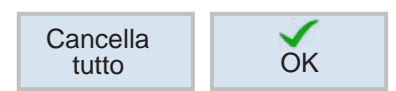

## **Parametri R (parametri di calcolo)**

Sotto l'indirizzo R, nel sistema di controllo Sinumerik Operate, di norma sono a disposizione 300 variabili di conteggio (=Parametri R) del tipo REAL.

Per passare alla tabella dei parametri R, premere il tasto Softkey.

Per spostarsi nell'elenco dei parametri, agire sui tasti cursore.

## **Ricerca dei parametri R**

Per avviare la ricerca, premere il softkey ed inserire l'indirizzo del parametro desiderato.

Confermare la ricerca con il softkey.

## **Cancellazione dei parametri R**

Per la cancellazione, premere il softkey ed inserire gli indirizzi dei parametri da cancellare da R... a R....

Confermare o interrompere la cancellazione con il softkey.

### **Cancellazione di tutti i parametri R**

Agendo sul softkey verranno cancellati tutti i valori.

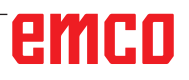

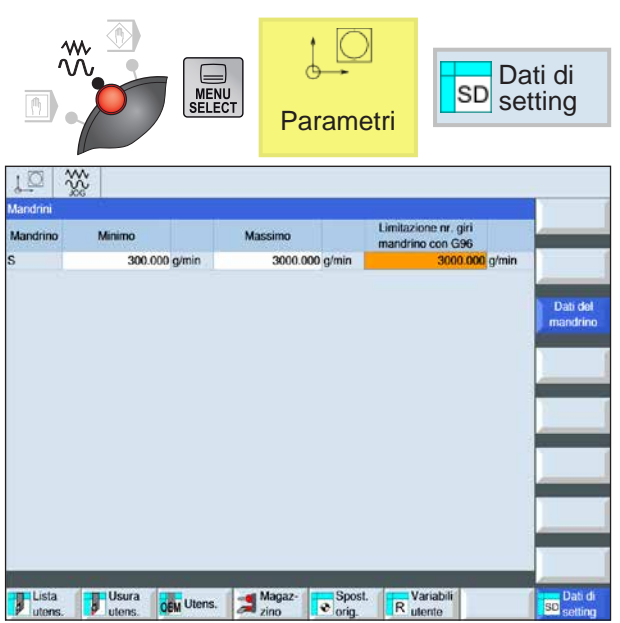

## **Dati di setting**

Per passare alla dati di setting, premere il softkey.

seguenti dati del mandrino possono essere inseriti:

- Minimo
- Massimo
- Limitazione nr. giri mandrino con G96

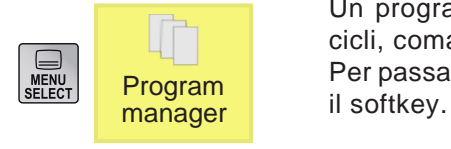

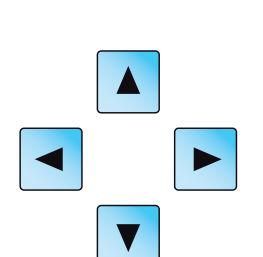

AN

## **Gestione dei programmi**

Un programma è costituito da una sequenza di cicli, comandi e/o sottoprogrammi.

Per passare alla gestione dei programmi, premere

Per spostarsi tra le varie directory ed i programmi, usare il mouse o i tasti cursore. Il programma selezionato e quindi attivo è contrassegnato da un simbolo verde.

Nella schermata della gestione dei programmi sono disponibili le seguenti opzioni:

- Crea programma
- Cancella programma
- Copia programma
- Modifica programma
- Seleziona/deseleziona programma sulla macchina

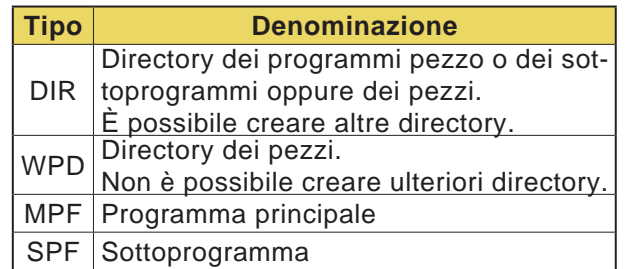

#### **Avviso:**

Non c'è un limite di lunghezza per un nome di file (nessun numero massimo di caratteri). Il numero massimo di caratteri dipende dal sistema operativo e dal file system utilizzato.

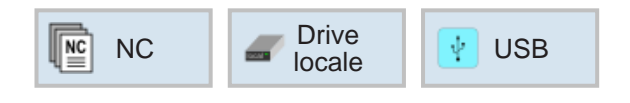

## **Destinazione di salvataggio dei programmi**

I programmi possono essere salvati nella directory dei programmi del sistema di comando, su unità di lettura locali, o con un dispositivo di archiviazione USB e da lì richiamati.

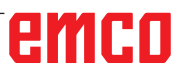

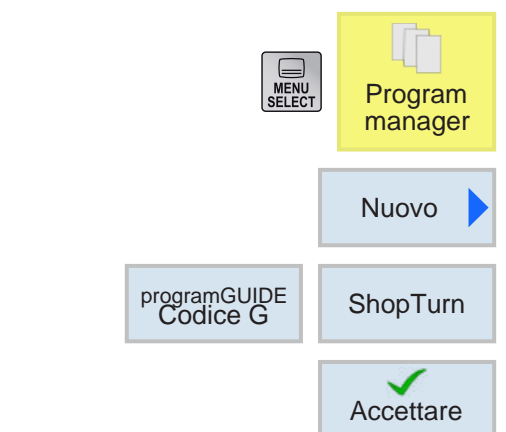

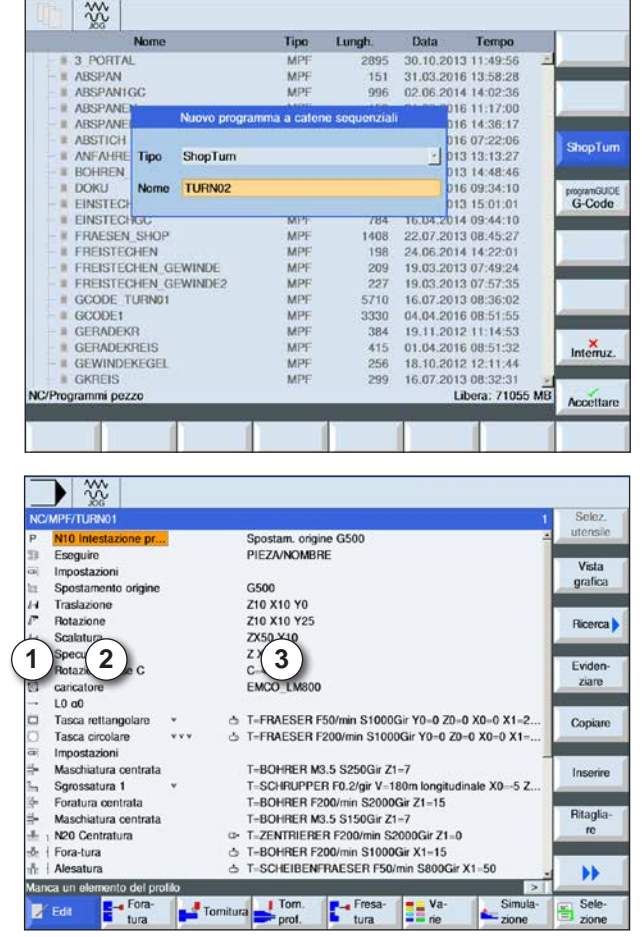

- 1 Simboli del ciclo
- 2 Denominazione header del programma
- 3 Valori tecnologici

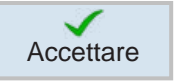

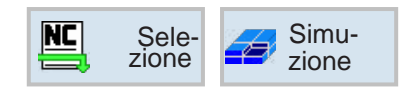

### **Creare programma**

- **1** Selezionare "Program manager".
- **2** Premere il tasto Softkey.
- **3** Scegliere se si vuole creare un programma ShopTurn o G-Code.
- **4** Inserire il nome del programma e confermare con il softkey. Se il nome del programma risulta già esistente, il the softkey sarà inattivo.

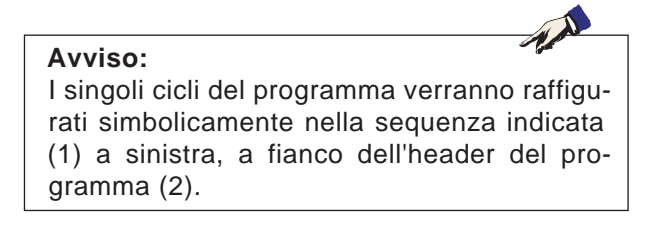

- **5** A questo punto è possibile inserire i cicli o righe programma (consultare il Capitolo D Programmazione ShopTurn oppure il Capitolo E Programmazione G-Code).
- **6** Per applicare il ciclo al programma pezzo con Accettare, premere il rispettivo softkey.
- **7** Inserire ulteriori cicli.
- **8** Selezionare o simulare i cicli con i softkey.

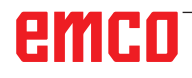

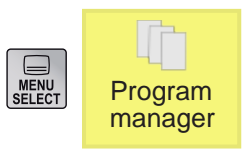

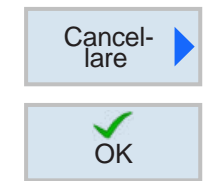

### **Cancellare programma**

Solo i programmi deselezionati possono essere cancellati. Consultare il Capitolo C Selezionare programma.

Pertanto per cancellare un programma attivo sarà necessario selezionare prima un altro programma in modo da poter cancellare quello originale.

- **1** Premere il tasto Softkey per cancellare.
- **2** Confermare la selezione con il softkey.

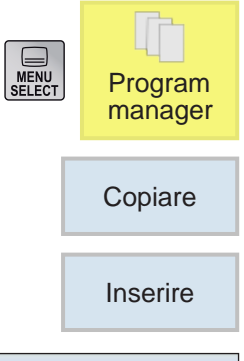

## **Copiare programma**

- **1** Spostare la selezione sul programma desiderato.
- **2** Premere il tasto Softkey per copiare.
- **3** Premere il tasto Softkey per incollare.

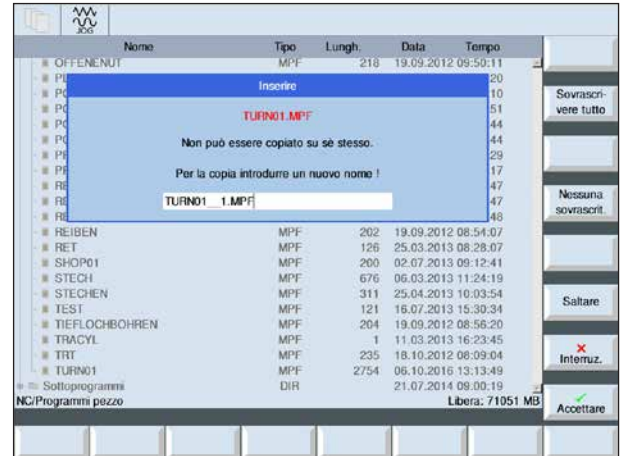

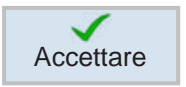

- **4** Inserire il nuovo nome programma oppure selezionarne uno tra quelli suggeriti dal sistema di controllo.
- **5** Premere il tasto Softkey Accettare per confermare.

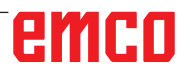

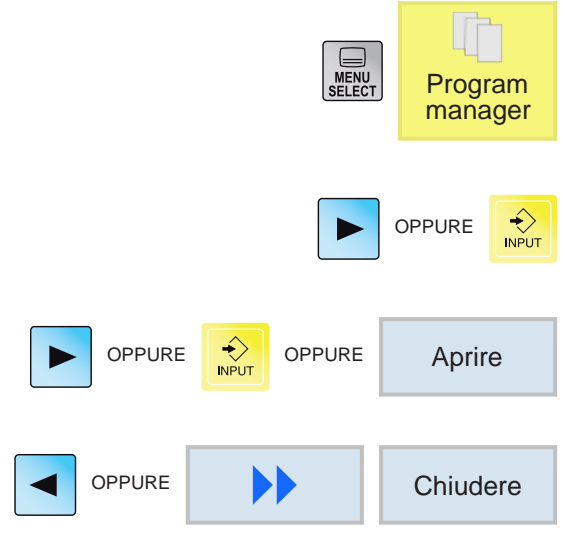

## **Aprire / chiudere programma**

- **1** Portare il cursore sulla directory dalla quale si vuole selezionare il programma.
- **2** Premere il tasto.
- **3** Portare il cursore sul programma desiderato.
- **4** Premere il tasto o il softkey.
- **5** Per uscire, premere il tasto o il softkey.

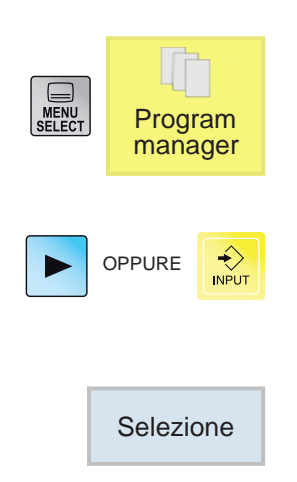

### **Selezionare / deselezionare programma**

- **1** Portare il cursore sulla directory dalla quale si vuole selezionare il programma.
- **2** Premere il tasto.
- **3** Portare il cursore sul programma desiderato.
- **4** Premere il tasto Softkey per selezionare.

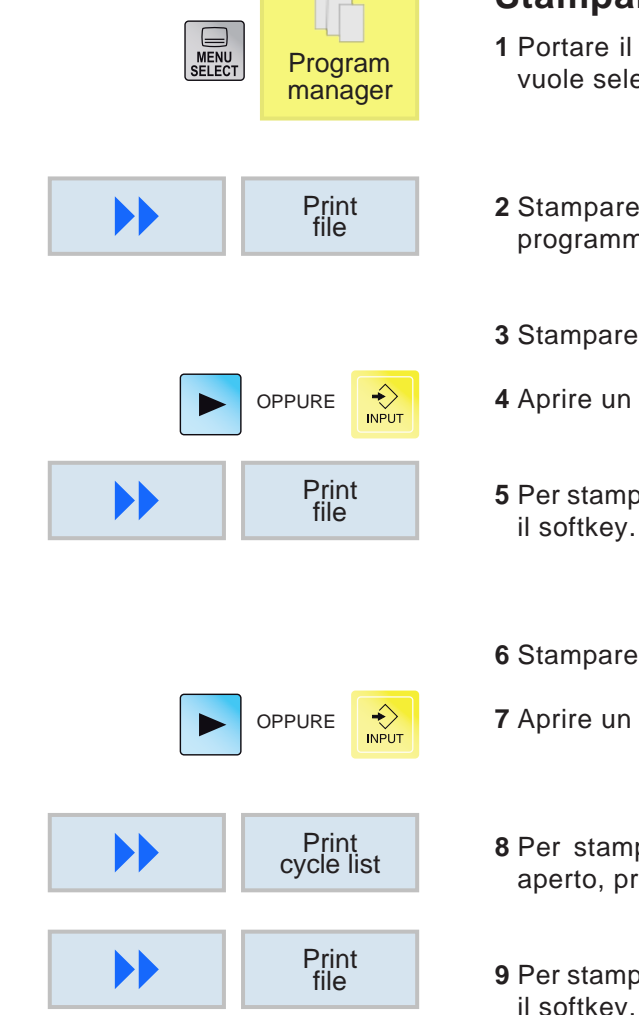

**Contract** 

### **Stampare programma**

- cursore sulla directory dalla quale si ezionare il programma.
- con Filemanager: per stampare il na NC attivo, premere il softkey.
- con ISO editor:
- programma ISO.
- **are il programma NC aperto, premere**
- con Shop Editor.
- programma Shop.
- pare il cycle list del programma NC remere il softkey.
- bare il programma NC aperto, premere  $\epsilon$

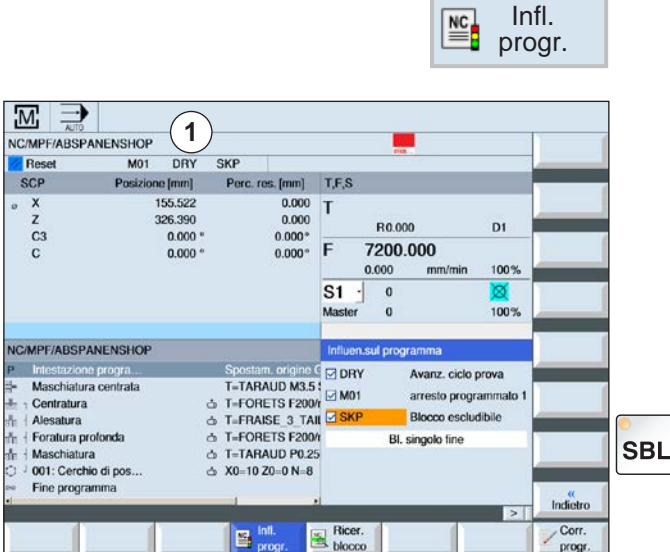

### **Condizionamento dei programmi**

Nelle modalità "AUTO" e "MDA", i programmi NC selezionati possono essere condizionati dai seguenti comandi:

- DRY Avanzamento di prova
- M01 Arresto programmato 1
- SKP Esclusione di blocchi
- SB Blocco singolo (SingleBlock SBL)

I condizionamenti attivi dei programmi vengono indicati nella rispettiva visualizzazione dello stato (1). Le funzioni DRY, M01, SKP verranno attivate selezionando le rispettive checkbox.

La funzione SB viene attivata con il tasto SBL.

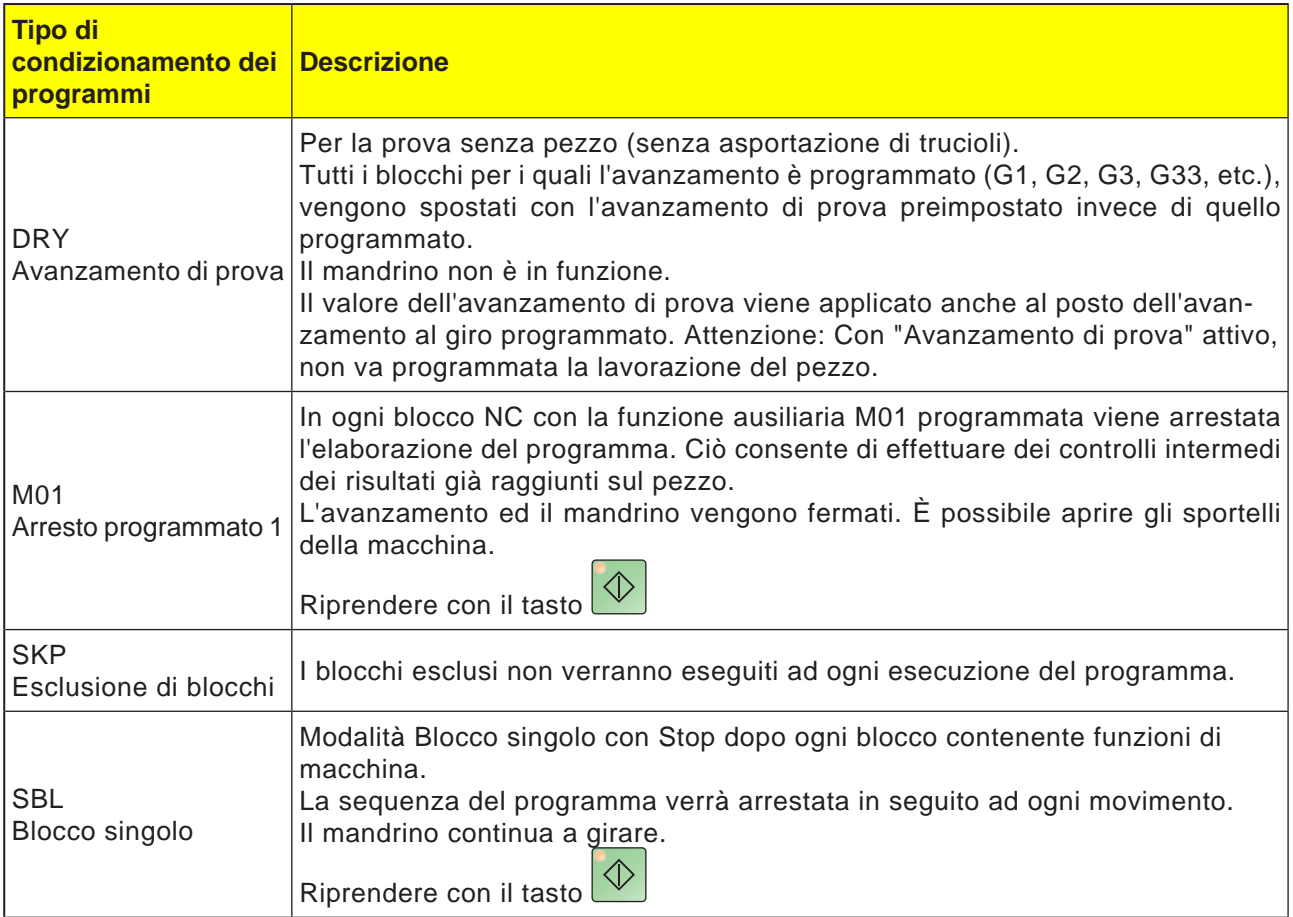

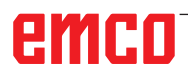

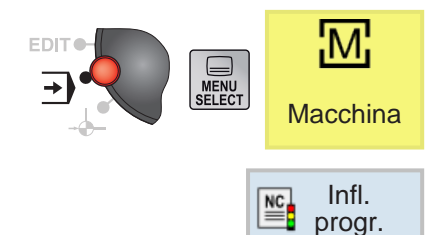

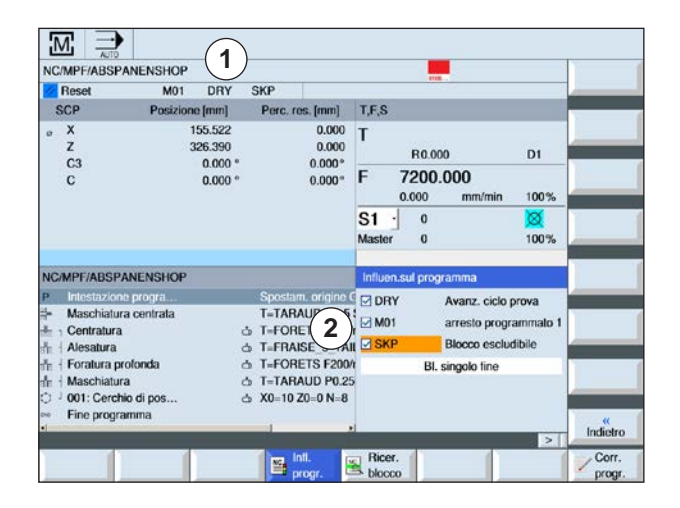

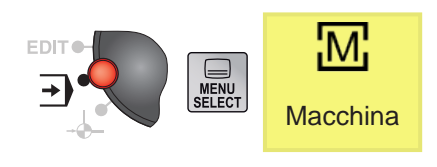

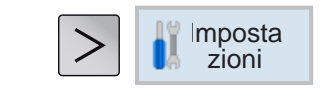

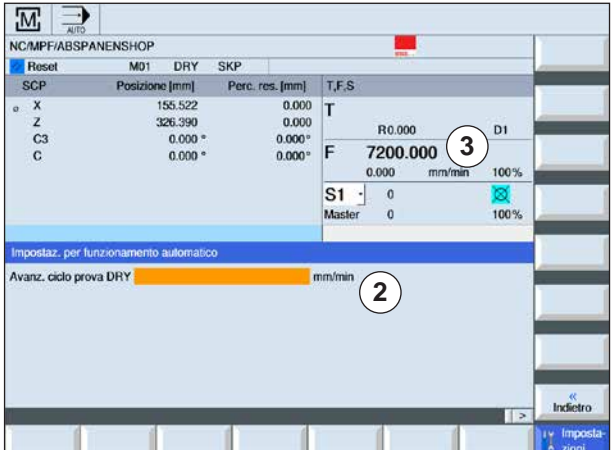

#### **Attivare / disattivare il condizionamento dei programmi per DRY, M01, SB**

**1** Premere il tasto Softkey.

**2** Selezionare le checkbox (2). I condizionamenti attivi dei programmi vengono indicati sullo schermo nella rispettiva visualizzazione dello stato (1).

#### **Impostare avanzamento di prova per DRY**

- **1** Premere il tasto di estensione o il softkey.
- **2** Inserire nel campo di immissione (2) l'avanzamento di prova desiderato e confermare con "Enter".
	- L'avanzamento di prova verrà applicato nella finestra T, F, S (3).

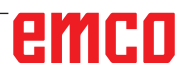

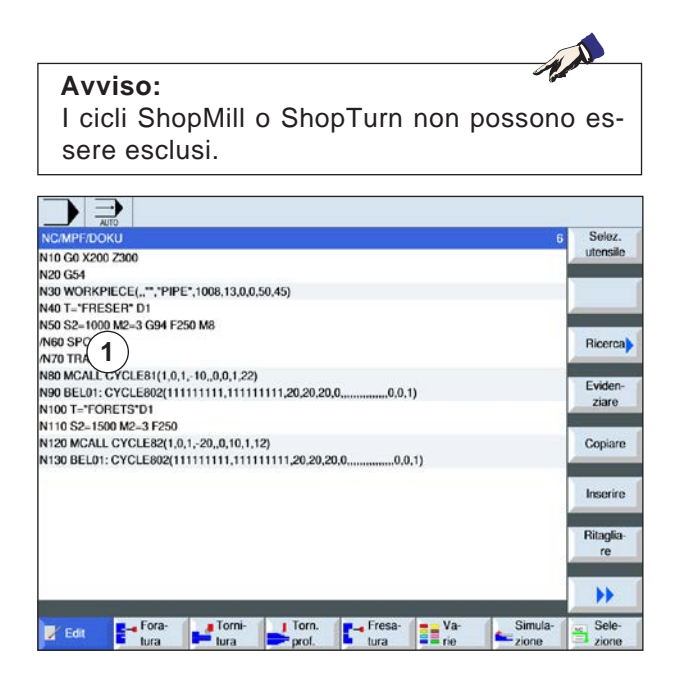

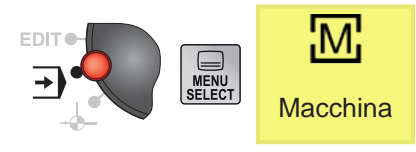

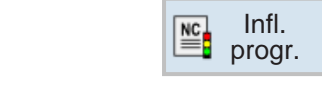

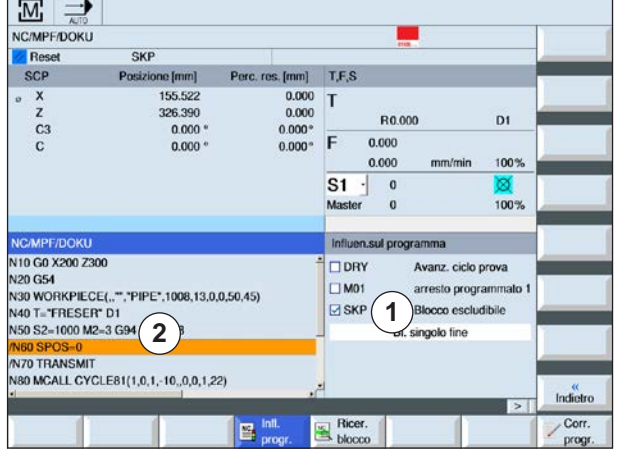

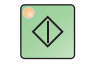

#### **Creare blocchi esclusi per programma**

I blocchi programma ISO che non devono essere eseguiti ad ogni esecuzione del programma si possono escludere.

I blocchi che devono essere esclusi vengono contrassegnati con il simbolo "/"(slash) anteposto al numero del blocco (1). È possibile escludere anche più blocchi in successione.

Le istruzioni contenute nei blocchi esclusi non vengono eseguite; il programma prosegue dal primo blocco seguente non escluso.

- **1** Anteporre al numero del blocco il simbolo "/". Con l'attivazione di SKP, i blocchi evidenziati verranno esclusi.
- **2** Premere il tasto Softkey.
- **3** Selezionare la checkbox SKP (1). I condizionamenti attivi dei programmi vengono indicati sullo schermo nella rispettiva visualizzazione dello stato (2).

- **3** Premere il tasto. Il sistema di controllo eseguirà solo i blocchi programma non contrassegnati dal simbolo "/".
- **4** Se la checkbox SKP non è selezionata, si avrà l'esecuzione dell'intero programma. Verranno eseguiti anche i blocchi programma contrassegnati dallo "/".

#### **Eseguire programma in blocco singolo (SBL)**

Con SBL il sistema di controllo eseguirà il programma blocco per blocco.

Il programma deve essere selezionato in modalità "AUTO". Il nome del programma selezionato verrà visualizzato (1).

- **1** Premere il tasto Softkey.
- **2** Premere il tasto. Sullo schermo, nella rispettiva visualizzazione dello stato (2), verrà indicata la modalità Blocco singolo (SBL) attiva.
- $\frac{0.000}{0.000}$  T  $\begin{array}{c} x \\ z \\ C3 \end{array}$ 155.52 ausiliarie 326.390 R0.00  $\overline{D}$ Blocchi<br>base  $0.000$  $0.000^{\circ}$  F  $0.000$  $\mathbf{c}$  $0.000$  $0.000$ 100% Tempi<br>contatori  $S<sub>1</sub>$  $\overline{0}$ 100% Mas  $\overline{0}$ Livelli **WPE/FRAESEN SHO** program T-FRAESER F50/min S1000Gir Y0-0 Z0-0 X0-10 X1 Tasca rettangola T-FRAESER F50/min S1000Gir Y0-0 20-0 X0-10 X1...<br>T-FRAESER F50/min S1000Gir X0-50 Y0-60 20-10 Z.<br>T-FRAESER F50/min S1000Gir X0-0 Y0-0 20-0 Z1-5. Tasca circola  $\alpha$ Perno rettangol Val.reali Cava longitudin.<br>Cava circolare<br>Cava aper. T=FRAESER F250/min S1000Gir X0=0 Y0=0 Z0=0 Z1= SCM T=FRAESER F50/min S1000Gir X0=0 Y0=0 Z0=0<br>T=FRAESER F50/min S1000Gir Y0=0 Z0=0 X0=0 X1=  $\overline{a}$  $\blacktriangleright$  $\mathbb{E}_{\parallel}$  infl.  $\mathbb{E}_{\text{progr.}}$  Ricer. Corr.

**1**

e [mm]

Perc. res. [mm] T.F.S

**2**

SHOP

 $\frac{1}{\kappa n}$  $\overline{M}$ **NC/MPF/FRAESEN** 

Reset

SCP

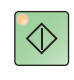

Infl. progr.

**SBL** 

Funzioni

 $\overline{G}$ 

Funzioni

 $\mathbb{E}$ 

- **3** Premere il tasto. Il sistema di controllo eseguirà il primo blocco programma, arrestando poi l'esecuzione.
- **4** Ripremere il tasto. Il sistema di controllo eseguirà il blocco programma successivo, arrestando poi l'esecuzione.
- **5** Premere il tasto, se non si vuole proseguire nell'esecuzione blocco per blocco. Sullo schermo scompare l'indicazione (2) della modalità Blocco singolo attiva (SBL).

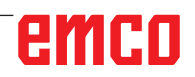

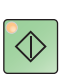

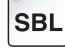

### **Ricerca blocco**

La ricerca blocco consente di spostarsi nel programma NC alla posizione desiderata.

Sono disponibili le seguenti varianti dei target di ricerca:

- Definire il target di ricerca con il cursore Inserimento diretto del target di ricerca posizionando il cursore nel programma selezionato (programma principale).
- Definire il target di ricerca mediante la ricerca di testo.
- **1** Il programma desiderato è selezionato in modalità "AUTO".
- **2** Il sistema di controllo è in stato di ripristino.
- **3** Premere il tasto Softkey.

**4a** Portare il cursore sul blocco di destinazione. **OPPURE** 

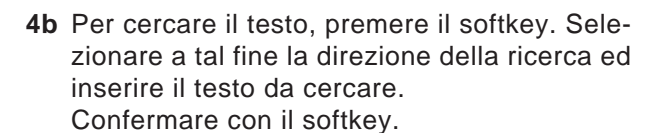

- **5** La ricerca viene avviata con il softkey. Il sistema di controllo effettua il calcolo su tutti i blocchi, fino al target di ricerca, senza eseguire alcun movimento.
- **6** Premere il tasto di Avvio NC.

Durante la ricerca blocco vengono eseguiti gli stessi calcoli come nella modalità programma standard (il programma verrà simulato internamente).

All'inizio blocco del blocco di destinazione verrà ripristinato lo stato macchina corrispondente a quello che sarebbe attivo nell'esecuzione del programma standard.

In modalità "con calcolo con accostamento" verrà raggiunta la posizione finale del blocco prima del blocco di destinazione. Questa modalità viene usata per consentire il posizionamento sul profilo in qualunque situazione.

Il blocco di destinazione ed i blocchi successivi verranno poi eseguiti come in una sequenza di programma standard.

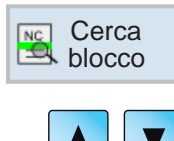

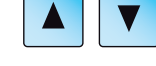

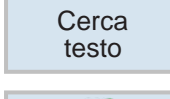

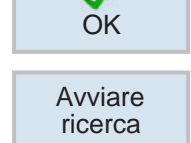

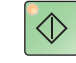

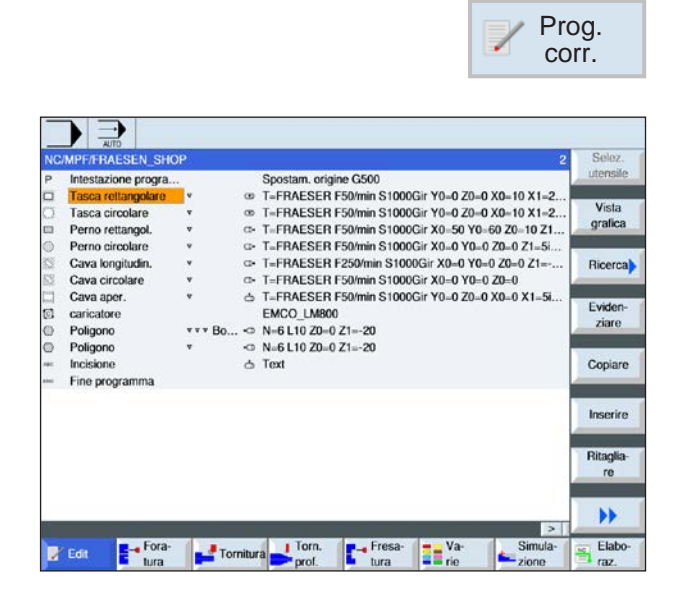

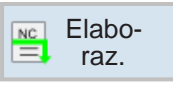

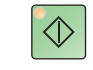

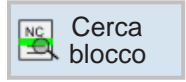

### **Correggere programma**

La correzione del programma può avvenire solo in stato di ripristino. Possono essere modificate tutte le righe.

Il programma deve essere selezionato in modalità "AUTO".

**1** Premere il tasto Softkey.

Il programma verrà aperto nell'editor e potrà essere elaborato.

- **2** Eseguire le correzioni.
- **3** Premere il tasto Softkey. Il sistema di controllo tornerà nell'area di comando "Macchina", selezionerà la modalità di funzionamento "AUTO". A questo punto il sistema di controllo sarà in "Ricerca blocco".
- **4a** Premere il tasto. Il sistema di controllo avvia l'elaborazione del programma dall'inizio.

#### OPPURE

**4b** Con la ricerca blocco è possibile avviare la ricerca del blocco nell'editor dalla riga corrente del programma.

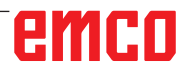

### **Visualizzare funzioni G**

I gruppi G selezionati verranno indicati nella finestra delle "Funzioni G".

All'interno del gruppo G verrà indicata solo una funzione G appartenente ad un gruppo dei codici G. Alcuni dei codici G (ad es. G17, G18, G19) sono attivi subito all'accensione del controllo macchina. È sempre attivo solo G17 o G18 o G19.

**1** Richiamare l'area di comando "Macchina".

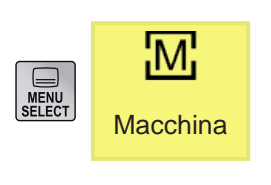

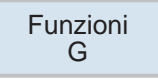

**2** Premere il tasto Softkey. Le funzioni G usate nel programma NC vengono indicate in gruppi .

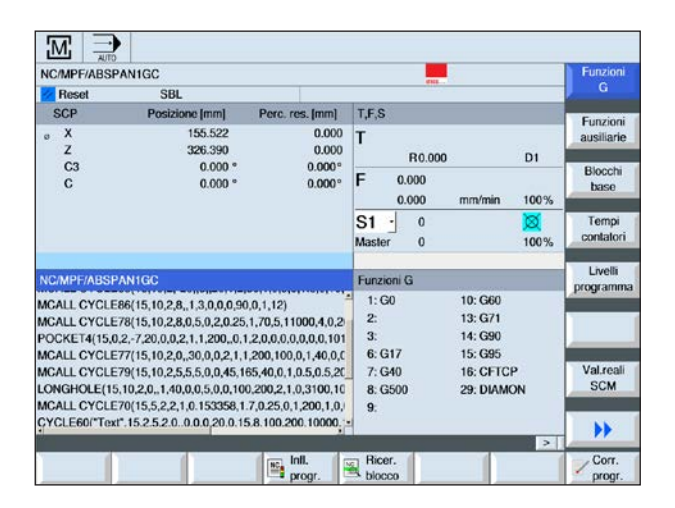

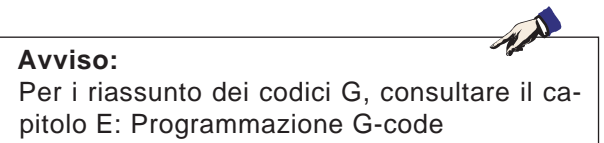

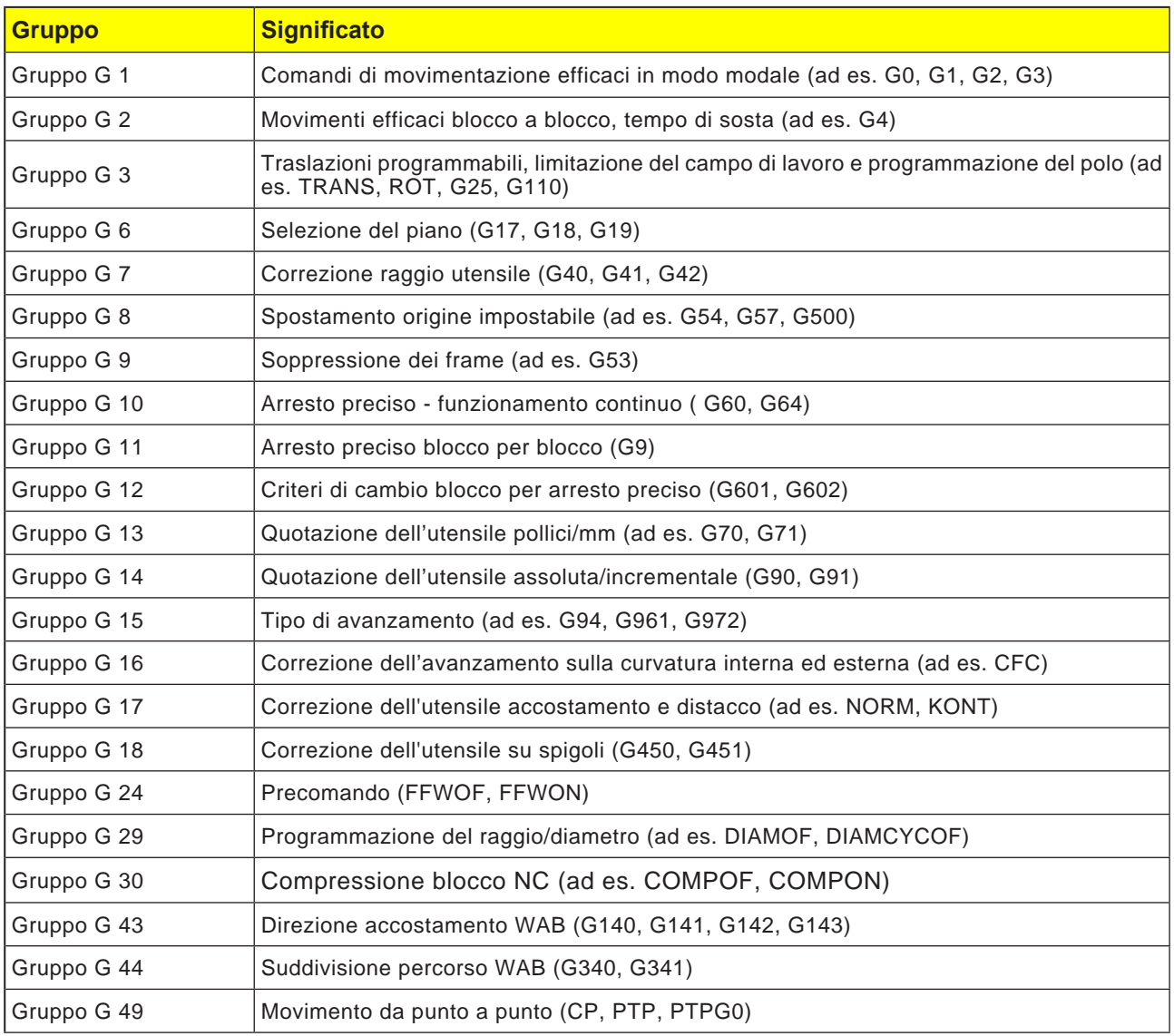

## **Visualizzare tutte le funzioni G**

Tutti i gruppi G con i rispettivi numeri gruppo verranno elencati nella finestra delle "Funzioni G". All'interno del gruppo G verrà sempre indicata la funzione G attualmente attiva nel sistema di controllo. Le seguenti informazioni aggiuntive verranno indicate in basso:

- Numero di giri del mandrino
- Avanzamento
- Utensile attivo (nome utensile)
- Spostamenti dell'origine attuali
- Trasformazione corrente

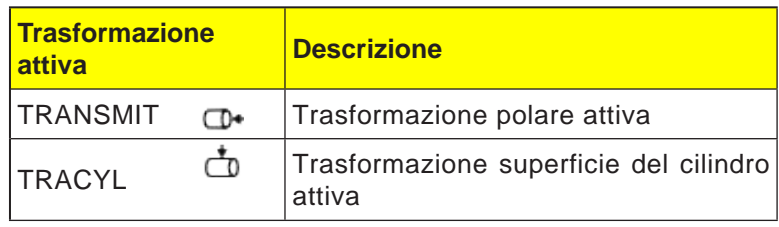

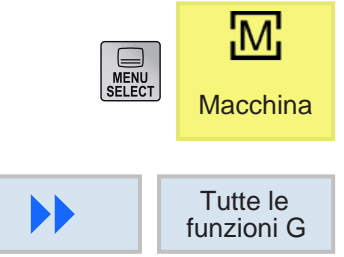

**1** Richiamare l'area di comando "Macchina".

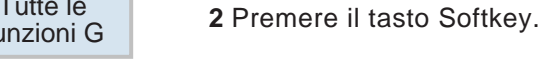

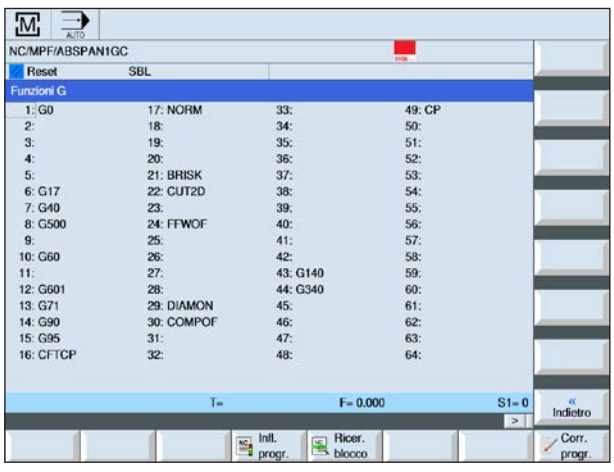

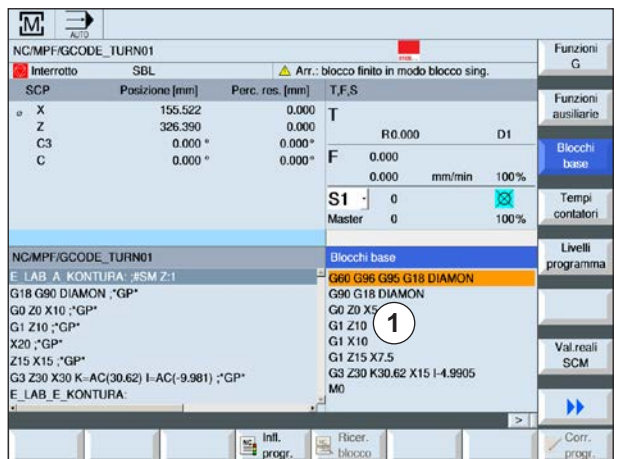

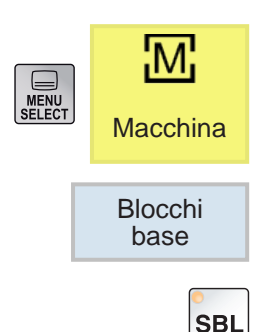

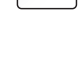

 $\Diamond$ 

## **Visualizzare blocchi di base**

La visualizzazione dei blocchi di base fornisce le informazioni più precise durante l'esecuzione del programma. Tutte le posizioni degli assi e le funzioni G rilevanti sono visualizzate. Nell'esecuzione di un ciclo potrà essere verificato quali dei movimenti vengono effettivamente eseguiti dalla macchina.

Per il blocco programma attualmente attivo, tutti i codici G che avviano una funzione sulla macchina, vengono visualizzati nella finestra "Blocchi di base":

- Posizioni assolute degli assi
- Funzioni G del primo gruppo G
- Altre funzioni G modali
- Altri indirizzi programmati
- Funzioni M
- **1** È aperto un programma.
- **2** Premere il tasto Softkey.
- **3** Premere il tasto, per far eseguire il programma blocco per blocco.
- **4** Premere il tasto. Il sistema di controllo avvierà l'esecuzione del programma.

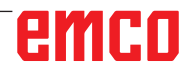

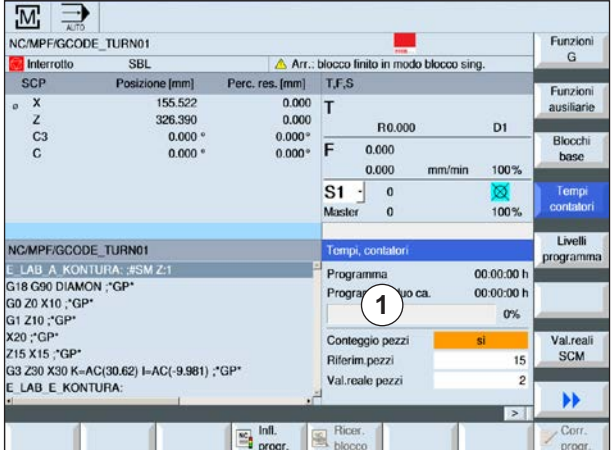

### **Visualizzare tempo di esecuzione e conteggio pezzi**

È possibile visualizzare il tempo di esecuzione del programma ed il numero dei pezzi finiti (1).

#### **Visualizzare tempi**

• Programma

Alla prima pressione del softkey verrà visualizzato il tempo di esecuzione del programma. Ad ogni altro riavvio del programma verrà indicato il tempo necessario per eseguire l'intero programma alla sua prima esecuzione. Cambiando il programma o l'avanzamento, terminata la prima esecuzione, si avrà l'aggiornamento al nuovo tempo di esecuzione del programma.

• Tempo rimanente del programma

Verrà indicato il tempo rimanente per l'esecuzione del programma attuale. La visualizzazione dell'avanzamento del programma indica inoltre la percentuale mancante al completamento dell'esecuzione corrente del programma. L'indicazione appare solo alla seconda esecuzione del programma.

• Condizionamento del rilevamento della durata Il rilevamento della durata parte all'avvio del programma e termina alla sua fine (M30). Con il programma in corso d'esecuzione, il rilevamento della durata viene interrotto con ARRESTO NC-STOP e ripreso con AVVIO NC. Agendo su AVVIO NC in seguito al RESET, il rilevamento della durata riparte dall'inizio. ARRESTO NC o Override di avanzamento = 0 sospende il rilevamento del tempo.

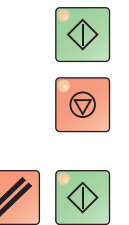

## emro

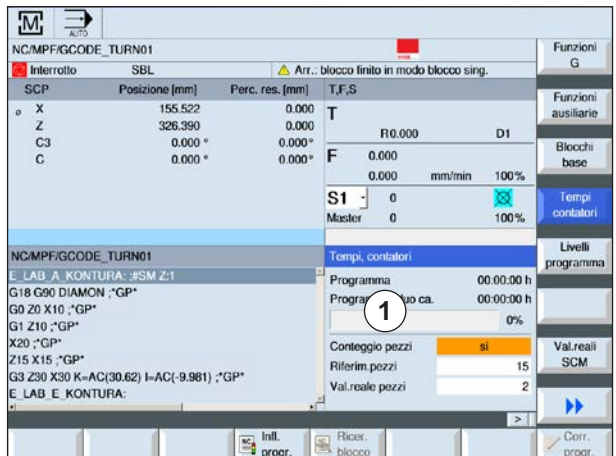

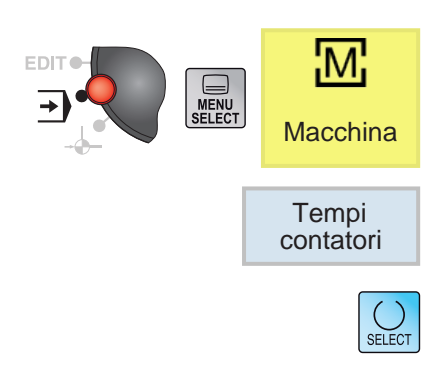

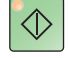

#### **Conteggio pezzi**

È possibile visualizzare le ripetizioni programma, nonché il numero dei pezzi finiti. Per il conteggio dei pezzi viene indicato il valore attuale e quello previsto (1).

Il conteggio dei pezzi finiti può essere eseguito con il fine programma (M30) oppure mediante il comando M.

- **1** È selezionato un programma.
- **2** Premere il tasto Softkey.
- **3** Per attivare o disattivare il conteggio dei pezzi, premere il tasto.
- **4** Inserire il numero richiesto dei pezzi. Inserire il numeri dei pezzi già finiti. Una volta raggiunto il numero di pezzi definito, verrà in automatico azzerata l'indicazione dei pezzi attuali.

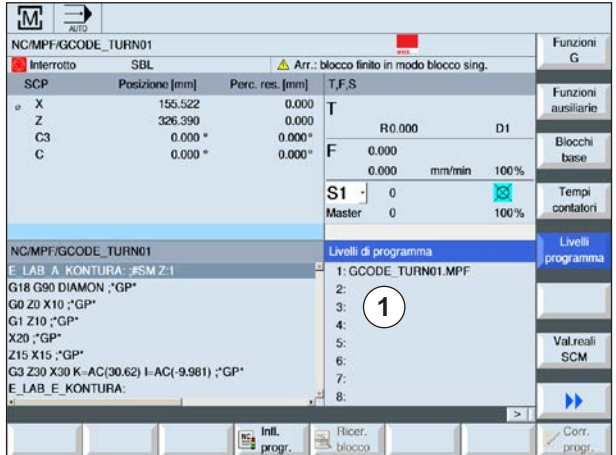

### **Visualizzare livelli programma**

Durante l'elaborazione di un programma esteso con vari livelli di sottoprogrammi è possibile visualizzare il livello programma attualmente elaborato (1).

#### **Esecuzioni multiple del programma**

Programmando delle esecuzioni multiple del programma, vale a dire quando i sottoprogrammi vengono eseguiti più volte in successione inserendo il parametro aggiuntivo P, durante il processo vengono indicate le sezioni del programma ancora da eseguire.

#### **Esempio di programmazione**

N10 sottoprogramma P25

Se un livello programma contiene almeno un programma da ripetere, appare una barra di scorrimento orizzontale, in modo da poter visualizzare nella parte destra della finestra il contatore P. La barra di scorrimento scompare, quando non resta in sospeso nessuna esecuzione multipla.

Verranno visualizzate le seguenti informazioni:

- Numero del livello
- Nome del programma
- Numero del blocco o della riga
- Esecuzioni rimanenti del programma (solo per esecuzioni multiple del programma)
- **1** È selezionato un programma.
- **2** Premere il tasto Softkey.
	- Verranno visualizzate le seguenti informazioni:
	- Numero del livello
	- Nome del programma
	- Numero del blocco o della riga
	- Esecuzioni rimanenti del programma (solo per esecuzioni multiple del programma)

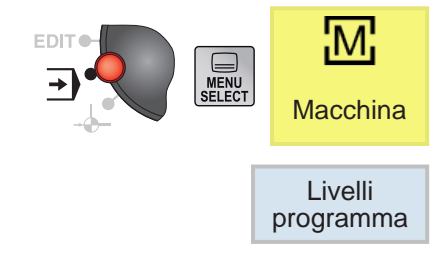

## **Commutazione tra SCM / SCP**

Le coordinate visualizzate sono riferite al sistema di coordinate macchina o al sistema di coordinate pezzo.

Contrariamente al sistema di coordinate del pezzo (SCP), il sistema di coordinate della macchina (SCM) non tiene conto degli spostamenti dell'origine.

Il softkey consente di commutare la visualizzazione tra il sistema di coordinate della macchina (SCM) ed il sistema di coordinate del pezzo (SCP).

**1** Aprire l'area di comando "Macchina".

- **2** Usare il softkey per commutare tra SCM e SCP.
- **3** Premere il tasto Softkey. La finestra sullo schermo fornisce le indicazioni dettagliate:

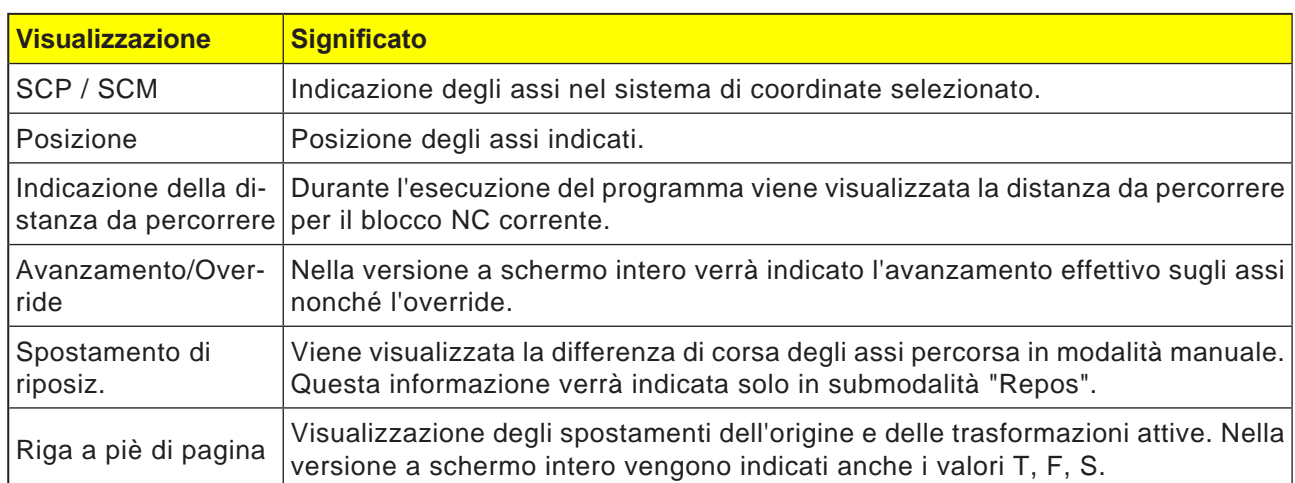

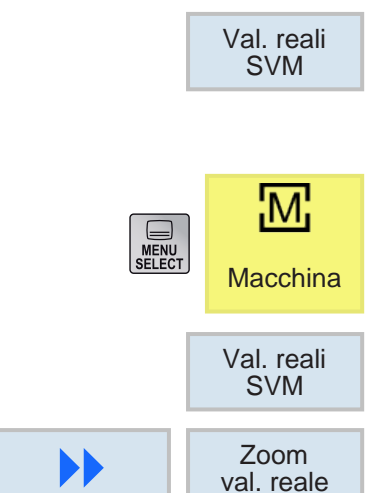

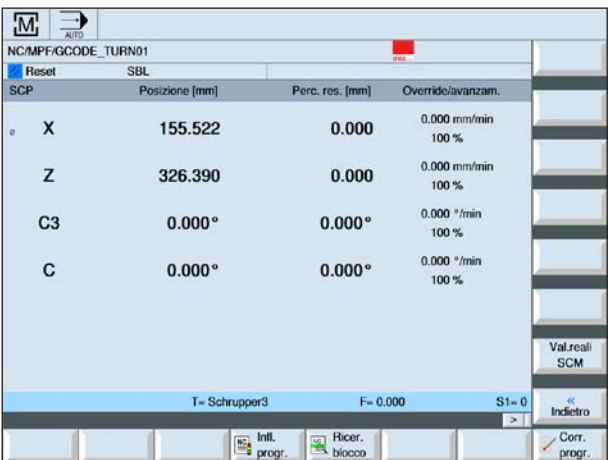

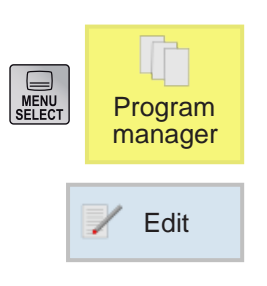

## **Modificare blocchi programma**

Un programma NC è costituito da diversi blocchi programma.

I blocchi programma possono essere modificati come segue:

- Seleziona
- Copia
- Incolla
- Taglia
- Rinumera
- Modifica cicli

#### **Uscire dalla modifica**

**1** Premere il tasto Softkey. Il sistema di controllo riapre nuovamente la schermata della gestione dei programmi.

#### **Cercare blocco programma**

**1** È selezionato un programma.

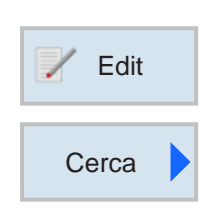

Chiudere

**D** 

- **2** Premere il tasto Softkey.
- **2** Premere il tasto Softkey.
- **3** Inserire il termine da cercare. Attivare la checkbox, se la ricerca deve essere basata su parole intere.
- **4** Selezionare con il tasto la direzione della ricerca.
- **5** Premere il tasto Softkey per avviare la ricerca. Una volta trovato il testo cercato, le rispettive righe verranno evidenziate.
- **6a** Usando il softkey proseguire nella ricerca, fino a trovare il testo desiderato nella posizione desiderata.

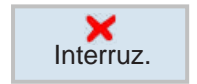

**O<sub>K</sub>** 

Proseg. ricerca

OPPURE

**6b** Cancellare la ricerca con il softkey.

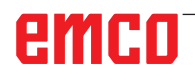
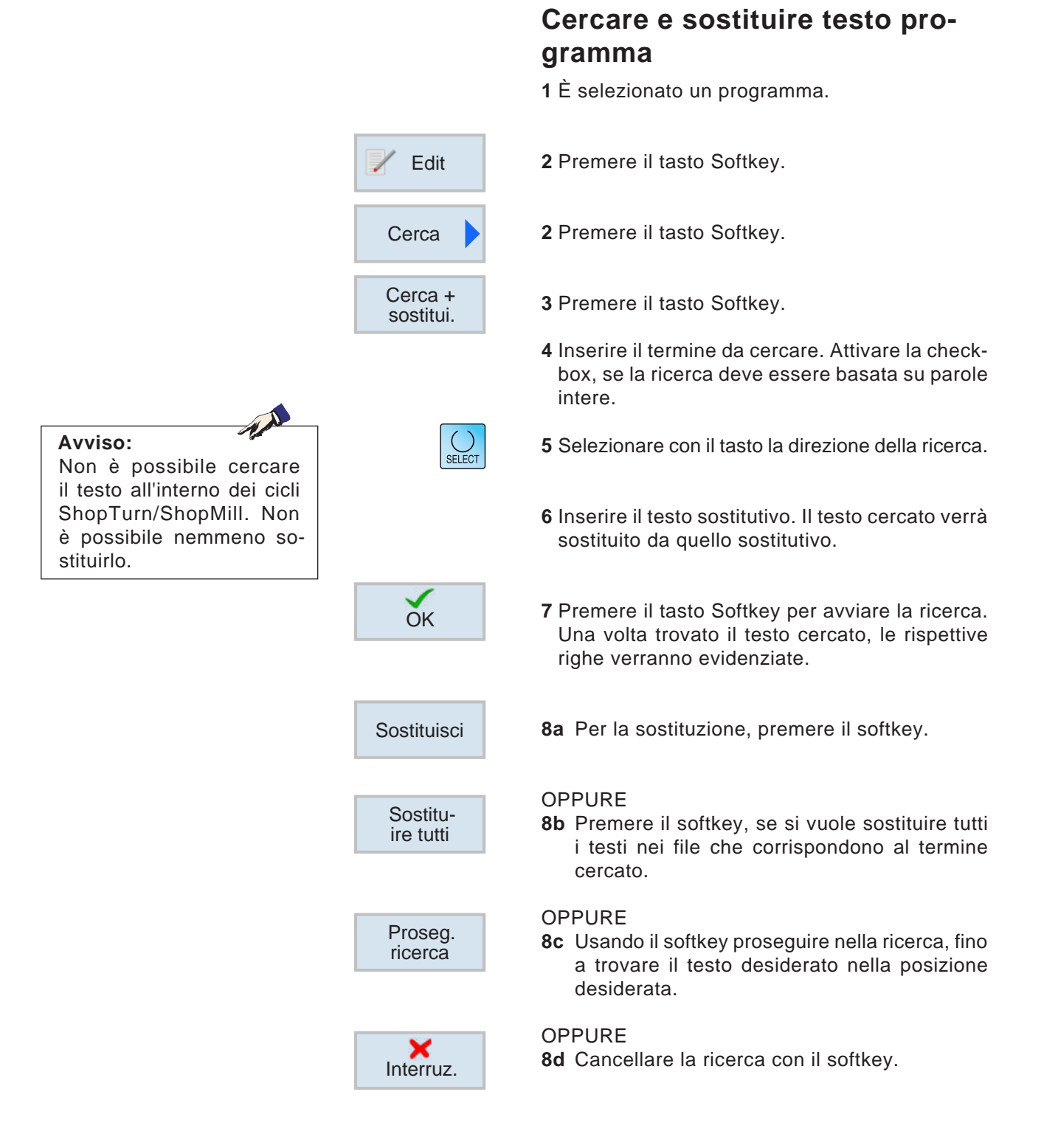

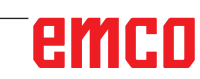

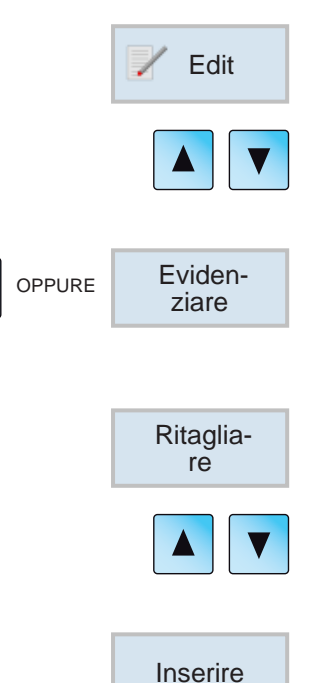

## **Spostare blocco programma**

- **1** Premere il tasto Softkey.
- **2** Portare il cursore sul blocco programma da spostare.
- **3** Premere il tasto Softkey. Il cursore può essere usato per evidenziare contemporaneamente più righe del programma.
- **4** Premere il tasto Softkey per tagliare.
- **5** Portare il cursore sul blocco programma dopo il quale si vuole incollare il blocco programma tagliato.
- **6** Premere il tasto Softkey per incollare.

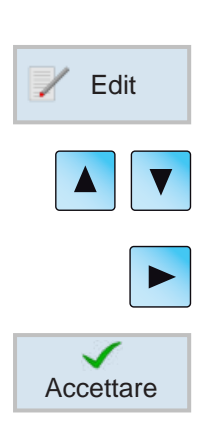

## **Modificare ciclo**

- **1** Premere il tasto Softkey.
- **2** Portare il cursore sul ciclo da modificare.
- **3** Premere il tasto per aprire il ciclo. Apportare le modifiche.
- **4** Terminare la modifica con il softkey.

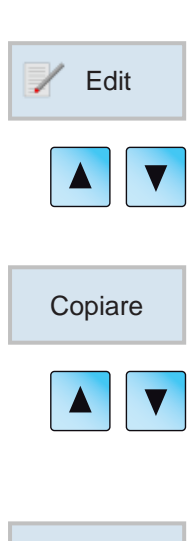

Inserire

## **Copiare blocco programma**

- **1** Premere il tasto Softkey.
- **2** Portare il cursore sul blocco programma da copiare.
- **3** Premere il tasto Softkey per copiare.
- **4** Portare il cursore sul blocco programma dopo il quale si vuole incollare il blocco programma copiato.
- **5** Premere il tasto Softkey per incollare.

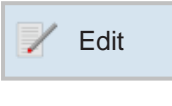

## **Cancellare blocco programma**

**1** Premere il tasto Softkey.

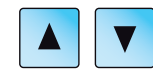

Ritagliare

### **2** Portare il cursore sul blocco programma da cancellare.

**3** Premere il tasto Softkey per tagliare. Il blocco programma verrà cancellato.

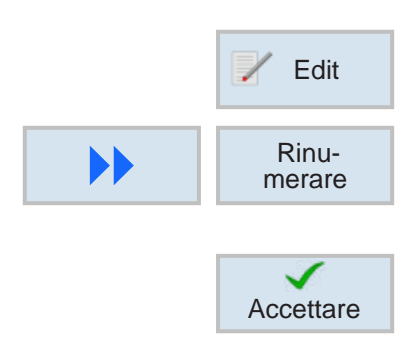

## **Rinumerare blocco programma**

- **1** Premere il tasto Softkey.
- **2** Premere il tasto Softkey. Inserire il primo numero del blocco e l'incremento.
- **3** Terminare la modifica con il softkey.

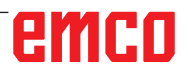

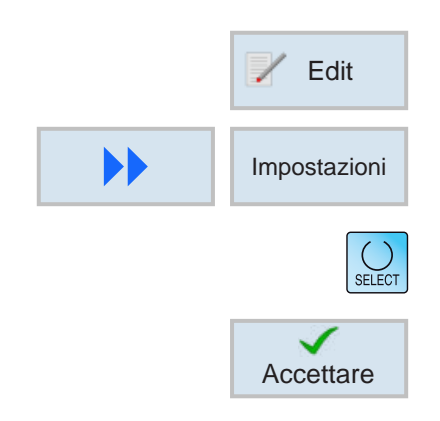

## **Definire impostazioni per blocchi programma**

**1** Premere il tasto Softkey.

- **2** Premere il tasto Softkey.
- **3** Selezionare le impostazioni con il tasto.
- **4** Terminare la modifica con il softkey.

## **Operazioni di calcolo nei campi di immissione**

Con la calcolatrice è possibile effettuare i calcoli direttamente nel campo di immissione.

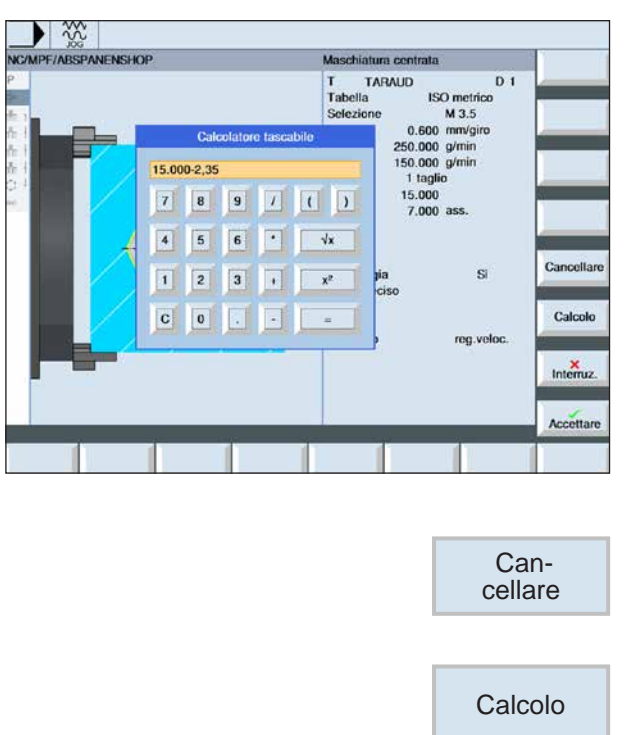

Premere il tasto "=" nel campo di immissione

Per richiamare la calcolatrice:

I dati possono essere immessi mediante la tastiera oppure con i tasti della calcolatrice.

Oltre alle funzioni della calcolatrice sono disponibili i seguenti softkey:

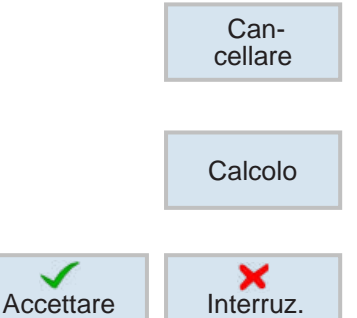

Cancella immissione

Esegui calcolo

Conferma i valori con Accettare.o interrompi il processo

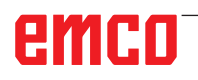

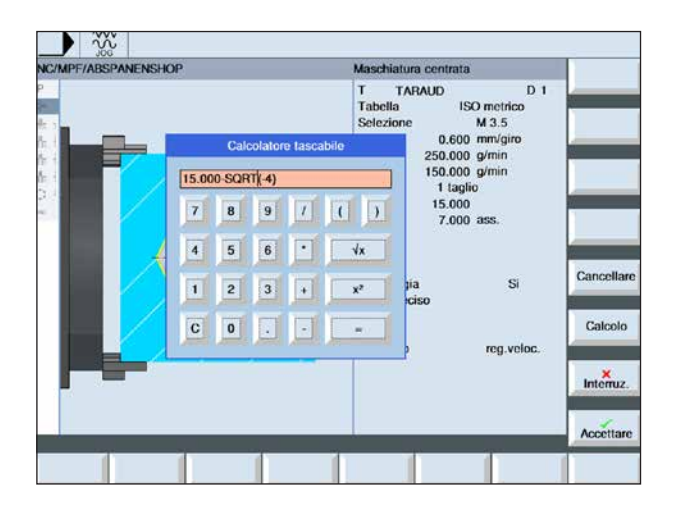

I calcoli errati sono visualizzati in rosso e non vengono eseguiti.

Premendo tuttavia il softkey di conferma "Accettare", nel campo di immissione verrà indicato l'ultimo valore valido inserito.

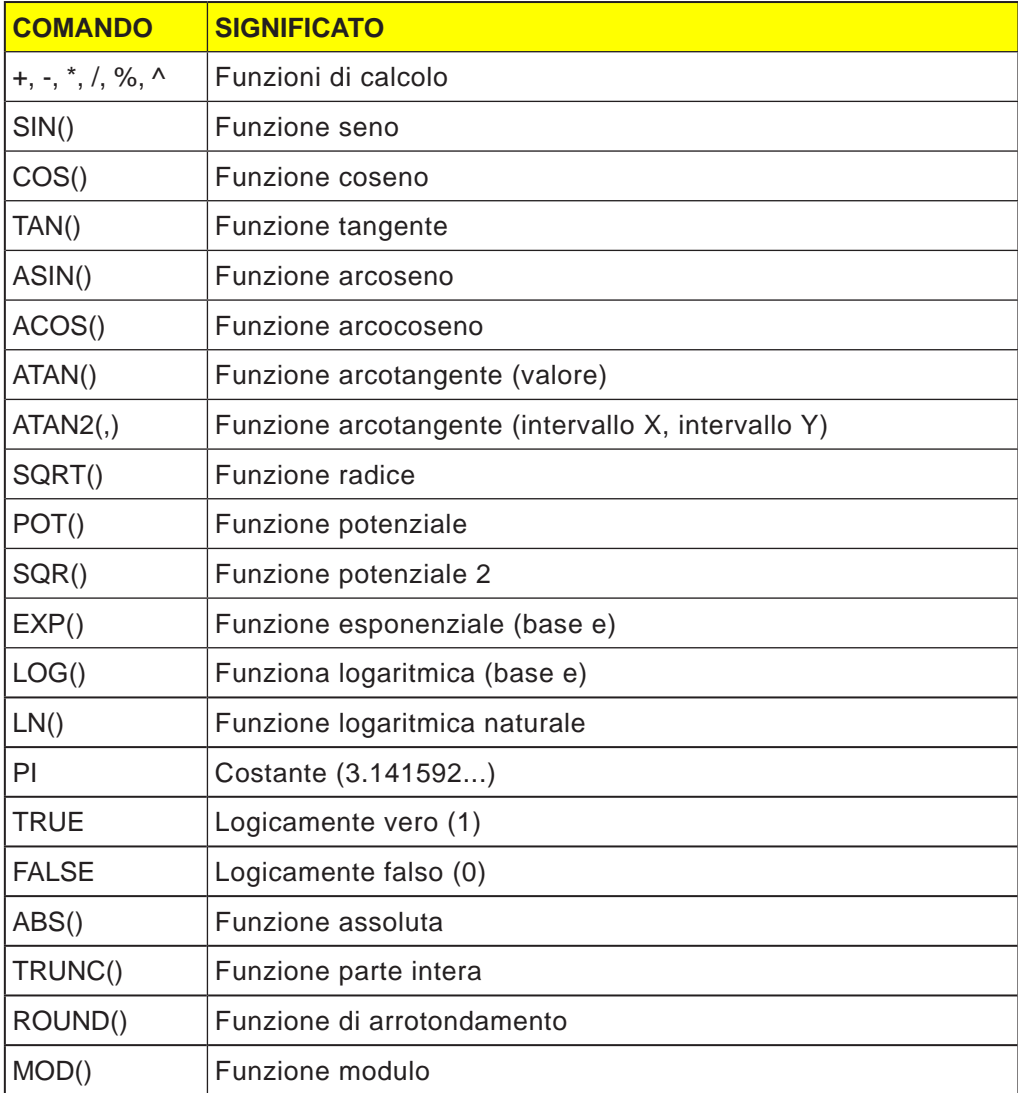

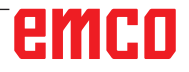

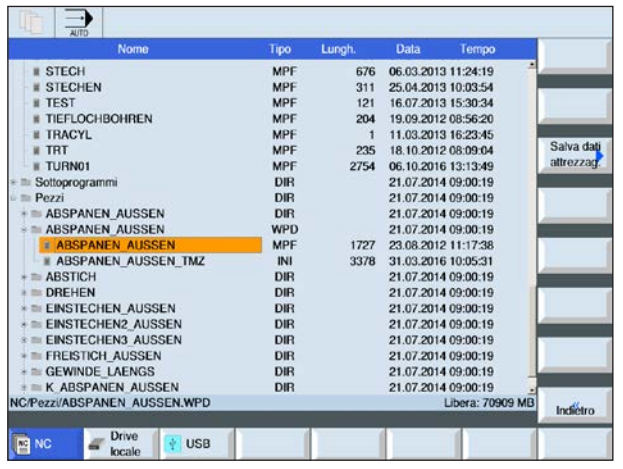

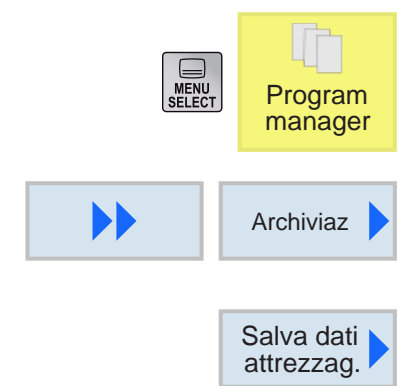

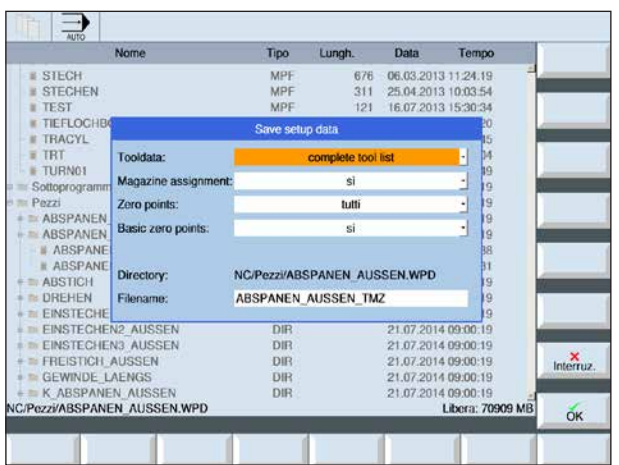

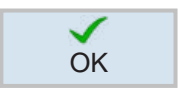

## **5** Confermare l'inserimento dei dati di attrezzag-OK gio da salvare con OK

# emco

Oltre ai programmi è possibile salvare anche i dati utensile e le impostazioni del punto zero.

Questa opzione è utile per salvare gli utensili necessari ed i dati relativi al punto zero per un determinato programma contenente i passi di lavorazione. Rielaborando poi il programma in un secondo momento, sarà possibile risalire rapidamente a tali impostazioni.

Inoltre, i dati utensile determinati da un strumento esterno - dispositivo per il presetting, possono essere facilmente registrati nella gestione degli utensili.

### **Backup dei dati di attrezzaggio**

- **1** Selezionare nel Program Manager la "Panoramica dei pezzi"
- **2** Portare il cursore sul pezzo da lavorare.
- **3** Premere i softkey Continua e Memorizza.
- **4** Per aprire la finestra Salva dati di attrezzaggio, premere il softkey Salva dati di attrezzaggio.

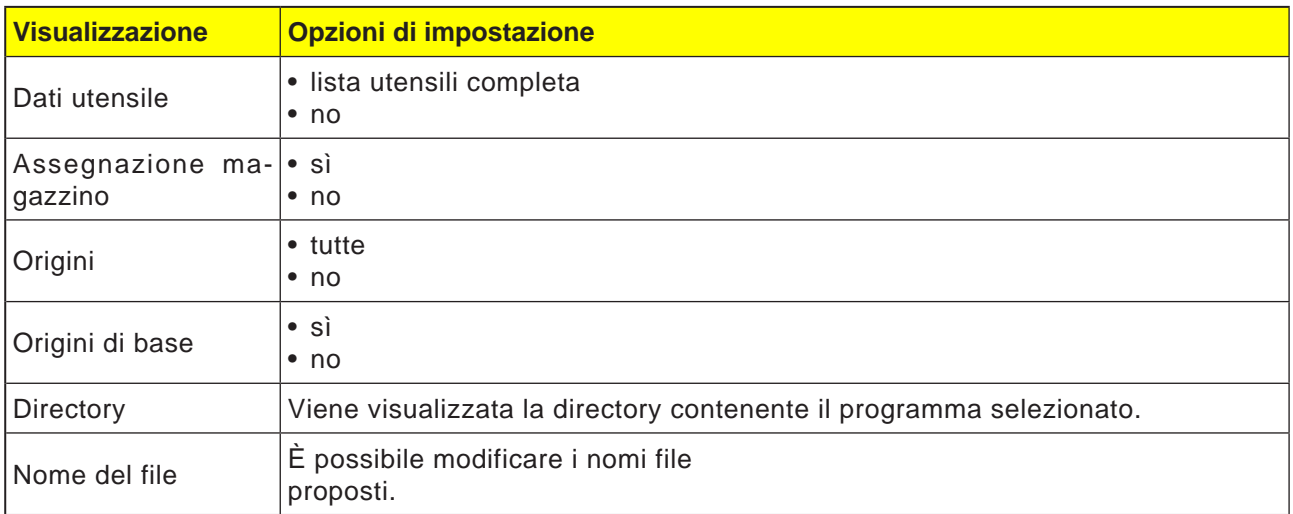

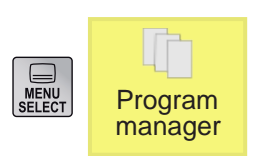

### **Caricare dati di attrezzaggio**

- **1** Selezionare nel Program Manager la "Panoramica dei pezzi"
- **2** Portare il cursore sul file .ini da aprire.

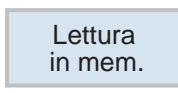

### **3** Premere il tasto Softkey Carica (Lettura).

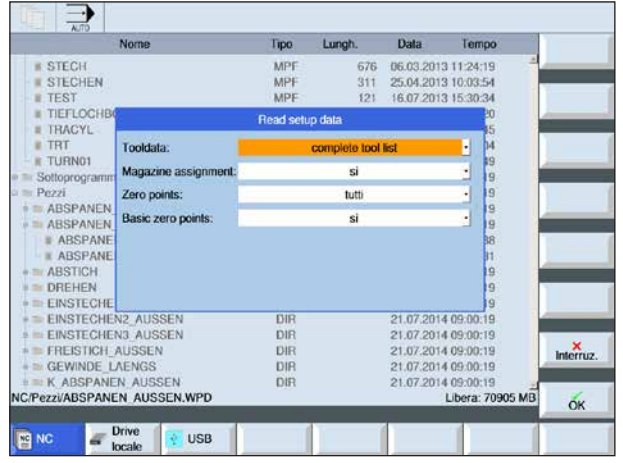

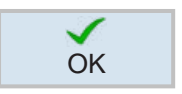

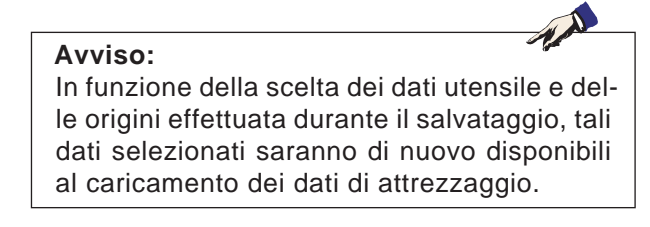

**4** Confermare i dati di attrezzaggio da caricare OK con OK

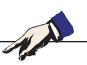

### **Indicazioni per il sistema di misura:**

Osservare che per il caricamento dei dati di attrezzaggio di backup è necessario che sul sistema di controllo sia impostato lo stesso sistema di misura utilizzato per il salvataggio dei dati. Ad es.: i dati di attrezzaggio di backup verranno caricati e visualizzati in unità metriche, solo se il sistema di controllo, per il salvataggio, è stato settato sul sistema metrico.

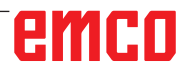

# **Simulazione grafica**

Con la simulazione grafica il programma attuale viene calcolato completamente e il risultato rappresentato graficamente. In tal modo si controlla il risultato della programmazione senza spostare gli assi della macchina. Eventuali errori nella programmazione dei passaggi di lavorazione vengono tempestivamente individuati, prevenendo così procedure di lavorazione errate sul pezzo.

### **Programmazione solo per i codici G:**

### **Definizione pezzo grezzo**

Le dimensioni del pezzo grezzo inserite nell'editor per la programmazione vengono usate per il pezzo.

Il pezzo grezzo viene serrato in base al sistema di coordinate valido al momento della definizione del pezzo grezzo. Prima di definire il pezzo grezzo, nei programmi G-code devono essere soddisfatte le condizioni di partenza desiderate, ad es. selezionando lo spostamento dell'origine idoneo.

### **Tempo di lavorazione**

Il tempo di lavorazione è il tempo approssimativo calcolato dal sistema di controllo per la durata dei movimenti utensile eseguiti con l'avanzamento. Il tempo di lavorazione verrà indicato nel formato (hh:mm:ss).

Il tempo calcolato dal sistema di controllo è utilizzabile solo limitatamente per il calcolo dei tempi di produzione, dato che il sistema di controllo non tiene conto dei tempi specifici della macchina (ad es. per il cambio utensili).

# emro

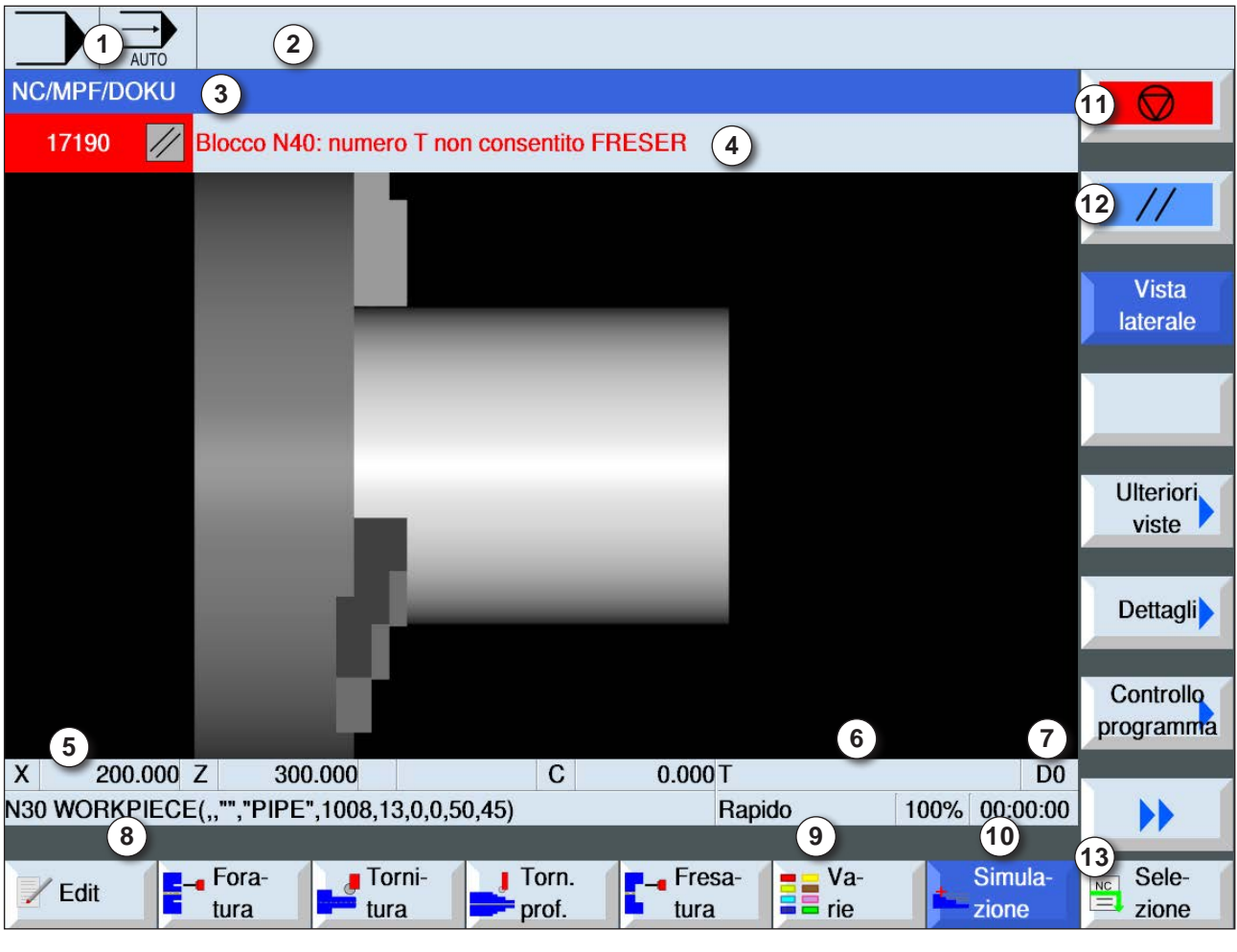

## **Layout dello schermo grafica**

- Area di comando e modalità di funzionamento attiva
- Righe degli allarmi e dei messaggi del sistema di controllo
- Nome programma
- Righe degli allarmi e dei messaggi della simulazione
- Visualizzazione della posizione degli assi
- Nome utensile
- Numero tagliente
- Blocco programma NC attuale
- Indicazione per funzionamento in rapido o avanzamento
- Tempo di lavorazione
- Softkey "Start" per avviare o "Stop" per arrestare la simulazione.
- Softkey "Reset" per il ripristino della simulazione.
- Barra orizzontale e verticale con i softkey

## **Funzioni dei tasti Softkey**

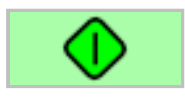

### **Avviare simulazione**

Questo softkey consente di avviare la simulazione. Per poter avviare la simulazione, deve essere selezionato un programma NC.. Il nome programma del programma NC attualmente selezionato verrà indicato nella finestra di simulazione in alto a sinistra.

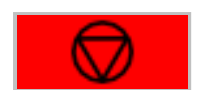

### **Sospendere simulazione**

Questo softkey consente di sospendere la simulazione ed il programma NC. La simulazione potrà essere ripresa premendo "Start".

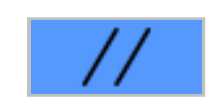

## **Annullare la simulazione**

Questo softkey consente di annullare la simulazione ed il programma NC. La simulazione potrà essere riavviata premendo "Start".

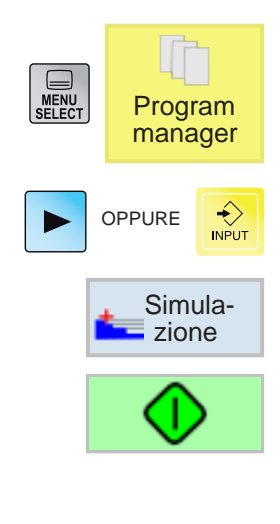

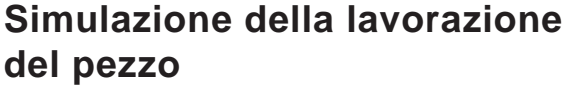

- **1** Portare il cursore sulla directory dalla quale si vuole selezionare il programma.
- **2** Premere il tasto.

OPPURE

- **3** Premere il tasto Softkey della simulazione.
- **4** Premere il softkey per avviare la simulazione. L'elaborazione del programma verrà rappresentata graficamente sullo schermo. Durante il processo, gli assi macchina restano fermi.

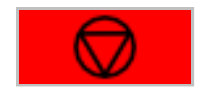

**5a** Premere il softkey per sospendere la simulazione.

**5b** Premere il softkey per annullare la simulazione.

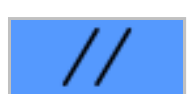

**6** Premere il softkey per riprendere o riavviare la simulazione precedentemente interrotta.

# emro

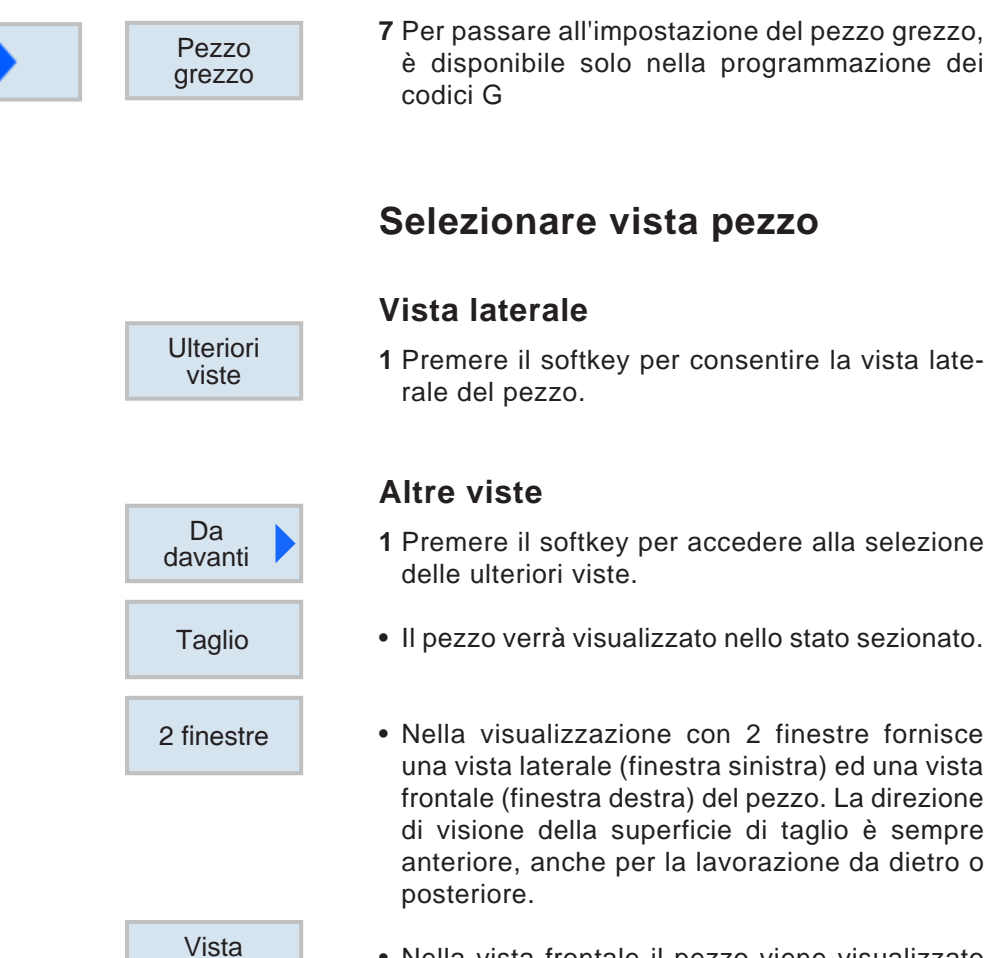

• Nella vista frontale il pezzo viene visualizzato nel piano X-Y.

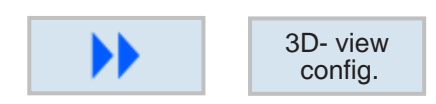

frontale

## **Configurazione della 3D View**

Premere i softkey per avviare la configurazione 3D- view Premere i solikey per avviale la<br>di visualizzazione della 3D View

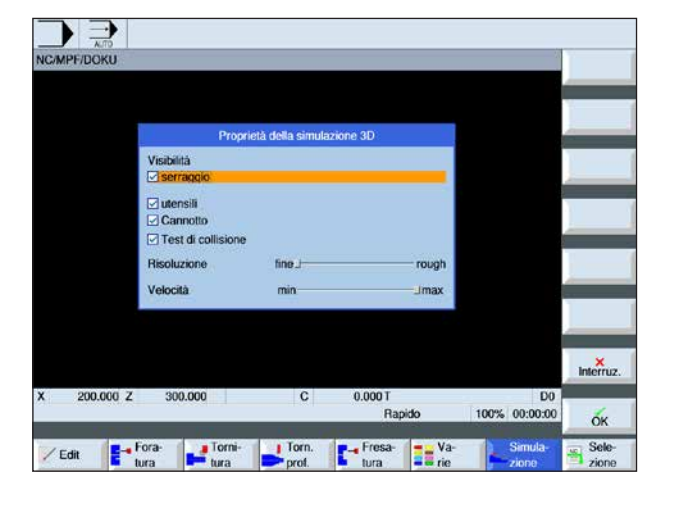

**Avviso:**

La scelta delle opzioni di impostazione disponibili varia, a seconda della presenza o meno della licenza per la 3D View.

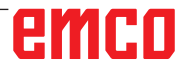

AN

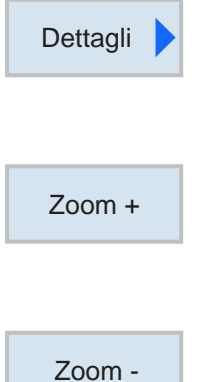

## **Zoomare vista grafica**

I comandi di zoom consentono di ingrandire o rimpicciolire l'immagine della simulazione. È possibile spostarla con i tasti cursore.

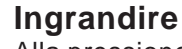

**Ridurre**

Alla pressione del softkey, la visualizzazione verrà ingrandita di un livello.

Alla pressione del softkey, la visualizzazione ver-

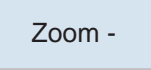

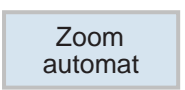

## **In automatico**

rà ridotta di un livello.

Ingrandisce o riduce in automatico l'area di visualizzazione, in base alla dimensione della finestra.

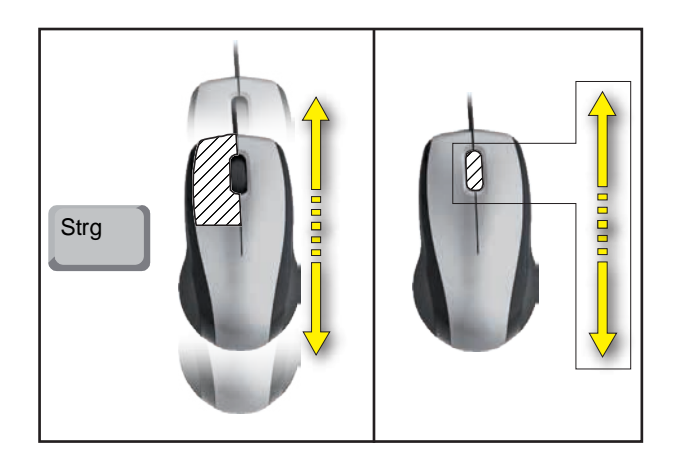

### **Zoomare con il mouse**

# emco

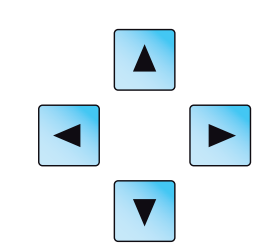

## **Spostare vista grafica**

Premere il tasto cursore per spostare la vista grafica.

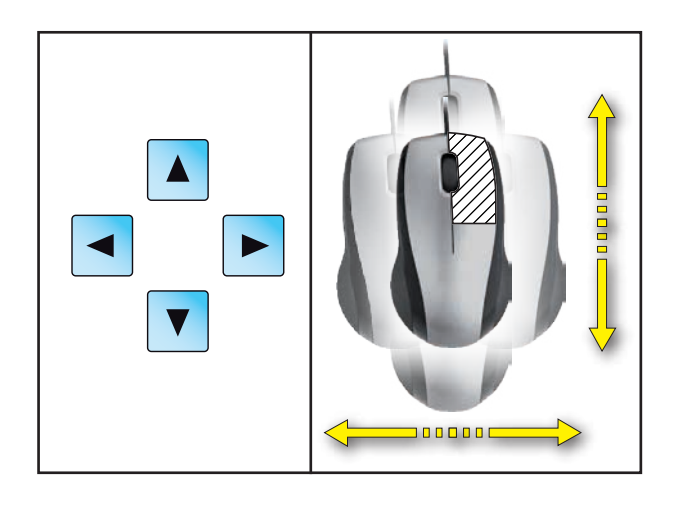

Zoom<br>automat Dettagli

**Spostamento**

Con i softkey l'area di visualizzazione può essere rapidamente riadattata alla dimensione della finestra.

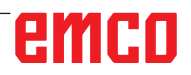

## **Simulazione blocco per blocco**

Analogamente all'esecuzione del programma in modalità blocco singolo (SBL), anche la simulazione può avvenire blocco per blocco.

**1** Il programma NC è selezionato in modalità di simulazione.

### **Attivare la simulazione blocco per blocco**

- **2** Premere i softkey per avviare la simulazione. L'elaborazione del programma verrà rappresentata graficamente sullo schermo. Durante il processo, gli assi macchina restano fermi.
- $\ll$ Indietro  ${\sf SB}$

Blocco singolo

**Controllo** programma Simulazione

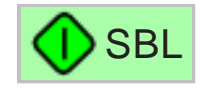

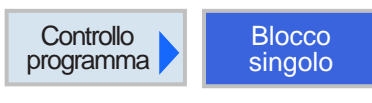

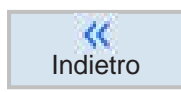

**3** Premere il tasto Softkey.

- **4** Premere il softkey per avviare la simulazione in modalità blocco singolo (SBL). Verrà simulato il blocco programma successivo. La simulazione verrà poi sospesa.
- **5** Ripremere il softkey per riprendere la simulazione del blocco programma successivo.

### **Disattivare la simulazione blocco per blocco**

- **6** Premere il softkey per disattivare la modalità blocco singolo.
- **7** Premere il tasto Softkey.

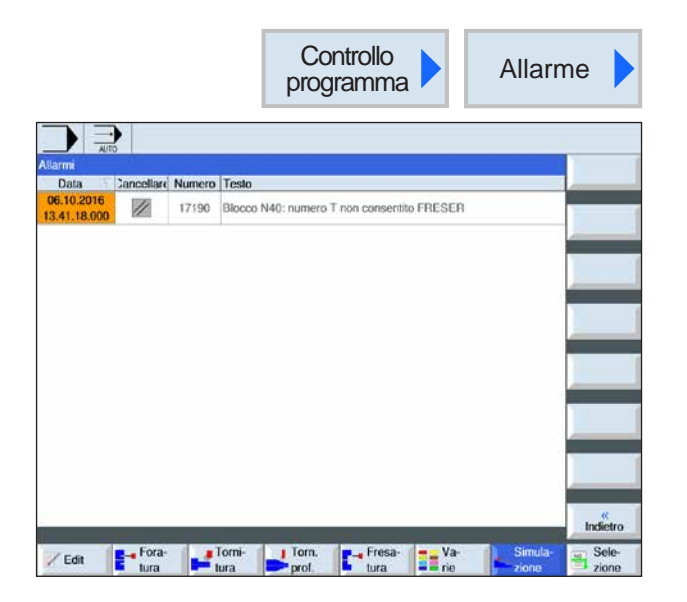

## **Allarmi simulazione**

Eventuali allarmi e messaggi emessi durante la simulazione, verranno indicati nella finestra di simulazione, nelle rispettive righe degli allarmi e dei messaggi.

**1** Premere il softkey per aprire la panoramica degli allarmi.

La panoramica degli allarmi contiene le seguenti informazioni:

- Data e ora
- Il criterio di cancellazione indicante il softkey da usare per cancellare l'allarme
- Codice allarme
- Testo dell'allarme

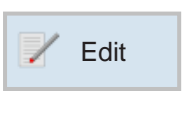

## **Uscire dalla simulazione grafica**

- **1** Premere il tasto Softkey. Il sistema di controllo tornerà alla visualizzazione del programma NC precedentemente selezionato per la simulazione.
- **2** Premere il tasto per passare alla gestione dei programmi.

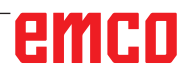

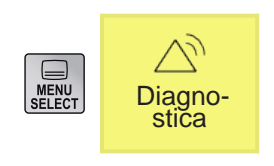

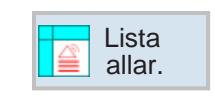

# **Area di comando Diagnostica**

Dall'area di comando della diagnostica è possibile visualizzare gli allarmi, i messaggi, nonché i dati sulla versione.

## **Visualizzare lista allarmi**

Questo softkey consente di visualizzare la lista degli allarmi.

È possibile visualizzare e cancellare tutti gli allarmi attivi. La panoramica degli allarmi contiene le seguenti informazioni:

- Data e ora
- Il criterio di cancellazione indicante il tasto o il softkey da usare per cancellare l'allarme
- Codice allarme
- Testo dell'allarme

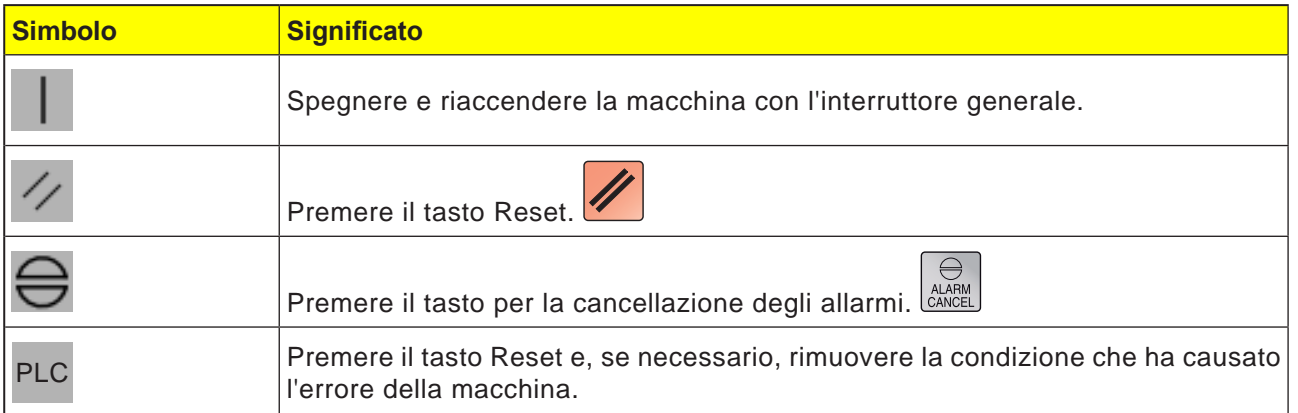

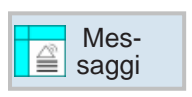

## **Visualizzare messaggi**

Questo softkey consente di visualizzare i messaggi. I messaggi non interrompono l'esecuzione. I messaggi forniscono le informazioni sull'andamento specifico dei cicli e sull'avanzamento dell'esecuzione.

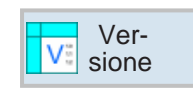

## **Dati sulla versione**

Questo softkey consente di visualizzare i numeri di versione dei prodotti software installati.

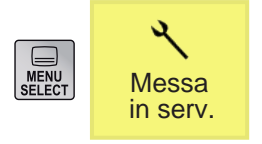

# **Area di comando Messa in servizio**

Dall'area di comando della messa in servizio è possibile visualizzare i dati sulle licenze per i prodotti software della EMCO.

# **Chiudere Sinumerik Operate**

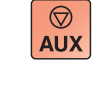

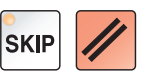

OFF.

**1** Disattivare gli azionamenti ausiliari con AUX

**2** Premendo simultaneamente questi tasti si avrà la chiusura intenzionale del WinNC for Sinumerik Operate.

Ciò corrisponde alla combinazione dei tasti Alt+F4 sulla tastiera del PC.

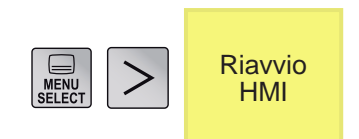

# **Riavviare Sinumerik Operate**

Questo softkey consente di riavviare intenzionalmente WinNC for Sinumerik Operate.

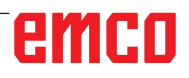

 $\boldsymbol{\Lambda}$ 

# **D: Programmazione ShopTurn**

### **Avviso:**

Nelle presenti istruzioni per la programmazione vengono illustrate tutte le funzioni eseguibili con WinNC.

Alcune delle funzioni potrebbero non essere disponibili, a seconda del tipo di macchina gestita da WinNC.

### Esempio:

Il tornio Concept TURN 55 non dispone del mandrino principale a posizionamento controllato, la posizione del mandrino non potrà pertanto essere programmata.

## **Panoramiche Comandi M**

- M 00 Arresto programmato
- M 01 Arresto opzionale
- M 02 Fine programma
- M 2=3 Mandrino ON in senso orario
- M 2=4 Mandrino ON in senso antiorario
- M 2=5 Mandrino OFF
- M 07 Lubrificazione minima ON
- M 08 Refrigerante ON
- M 09 Refrigerante OFF / Lubrificazione minima OFF
- M 17 Fine del sottoprogramma
- M 20 Cannotto INDIETRO
- M 21 Cannotto AVANTI
- M 25 APERTURA dispositivo di serraggio
- M 26 CHIUSURA dispositivo di serraggio
- M 30 Chiusura programma principale
- M 71 Soffiaggio ON
- M 72 Soffiaggio OFF
- M 90 Autocentrante manuale
- M 91 Mandrino autocentrante a trazione
- M 92 Dispositivo di serraggio a pressione

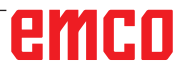

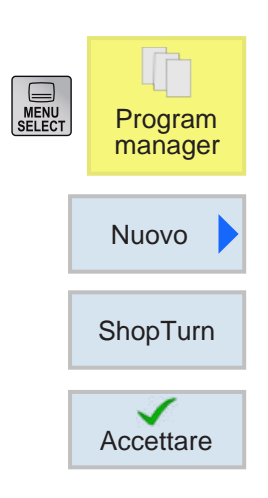

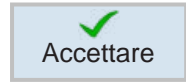

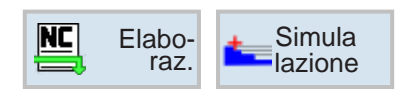

# **Creare programma ShopTurn**

**1** Selezionare "Program manager".

- **2** Premere il tasto Softkey.
- **3** Scegliere di creare un programma ShopTurn.
- **4** Inserire il nome del programma e confermare con il softkey. Se il nome del programma risulta già esistente, il softkey sarà inattivo.
- **5** Compilare infine l'header del programma. Selezionare gli spostamenti dell'origine, inserire le misure dei pezzi ed i parametri. Tali immissioni (ad es.: unità di misura mm o inch, livello R, distanza di sicurezza e senso di rotazione della lavorazione) vengono applicate all'intero programma.
- **6** Per applicare l'header del programma al programma pezzo, premere il softkey. L'header del programma ed il fine programma vengono creati nell'elenco dei blocchi. Il fine programma viene definito in automatico.
- **7** Inserire ulteriori cicli.
- **8** Selezionare o simulare i cicli con i softkey.
- **9** Infine definire il fine programma. Il fine programma segnala alla macchina che la lavorazione del pezzo è terminata.

# emro

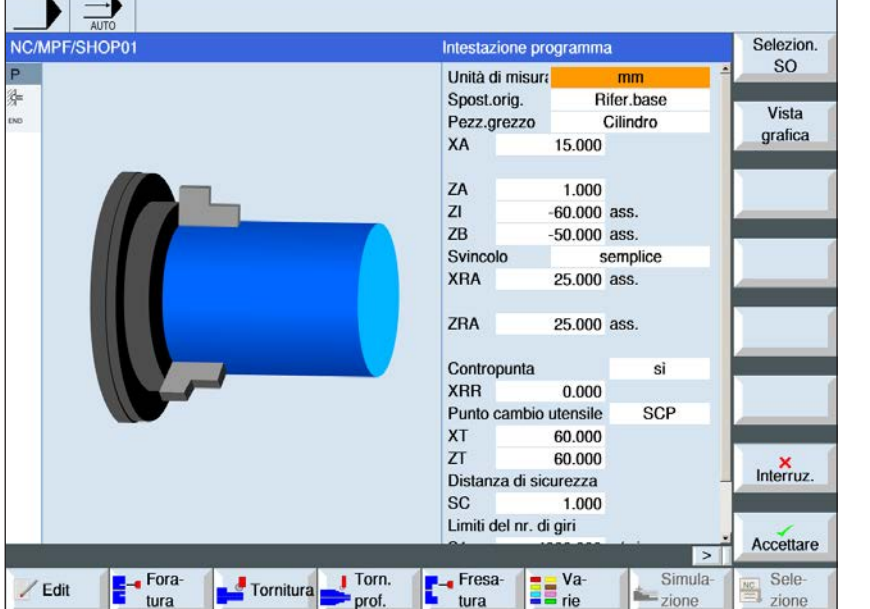

## **Header del programma**

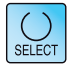

Usando il tasto "Seleziona" è possibile modificare i parametri e/o le unità. Portare a tal fine il cursore sul rispettivo campo e premere il tasto.

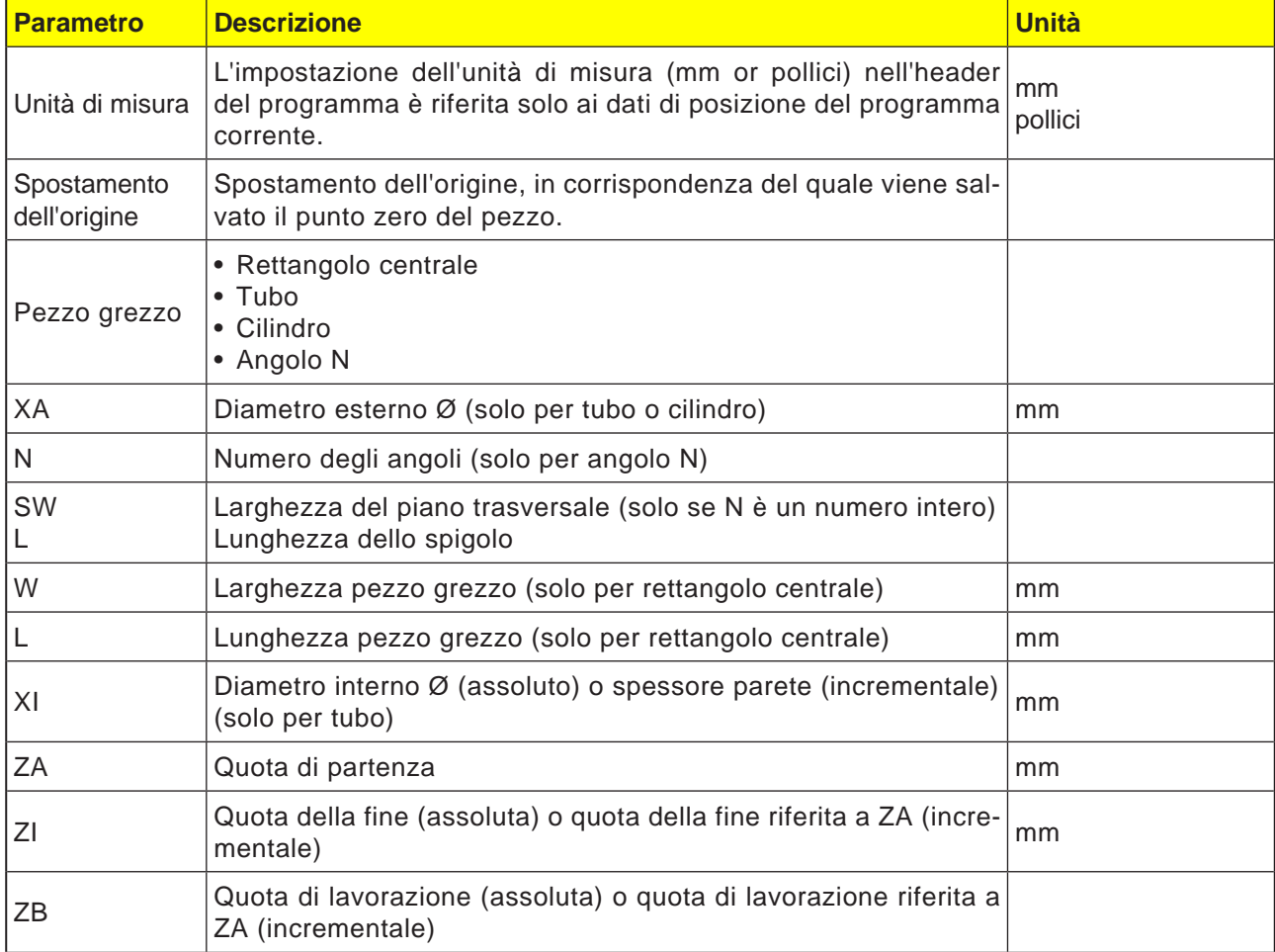

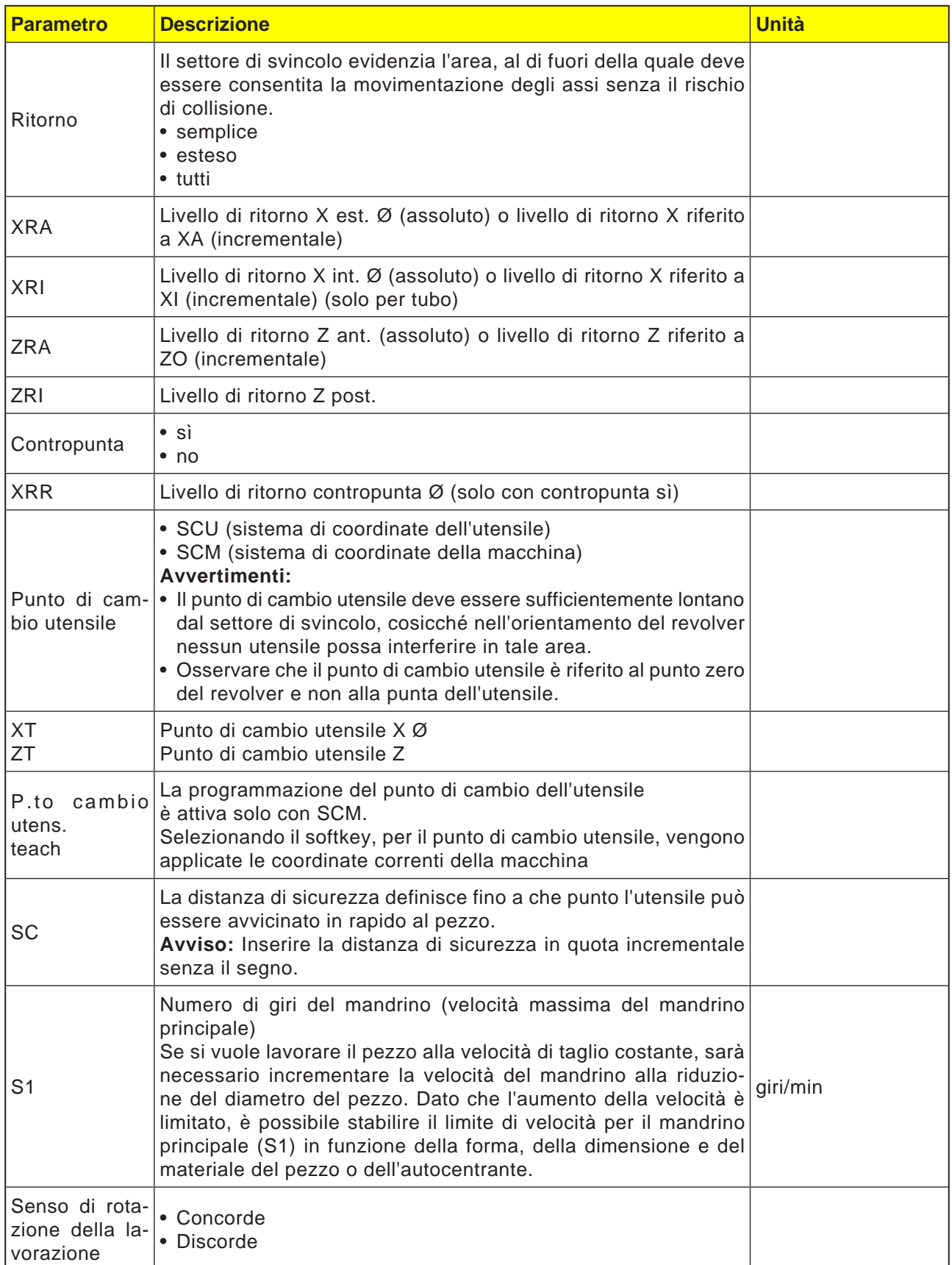

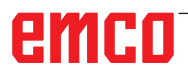

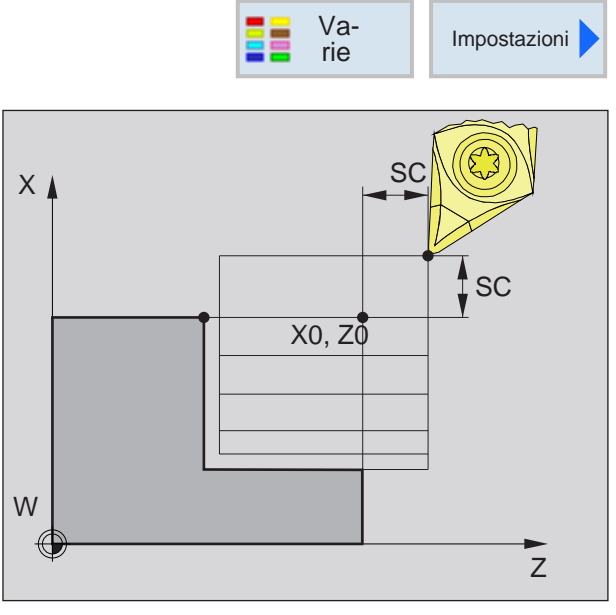

*Distanza di sicurezza SC*

### **Distanza di sicurezza**

Per evitare collisioni con il pezzo, è possibile definire un punto di accostamento da raggiungere prima del punto di partenza del ciclo.

La distanza di sicurezza SC indica la posizione di tale punto di accostamento riferito al punto di partenza del ciclo.

X0 e Z0: Punto di partenza della lavorazione

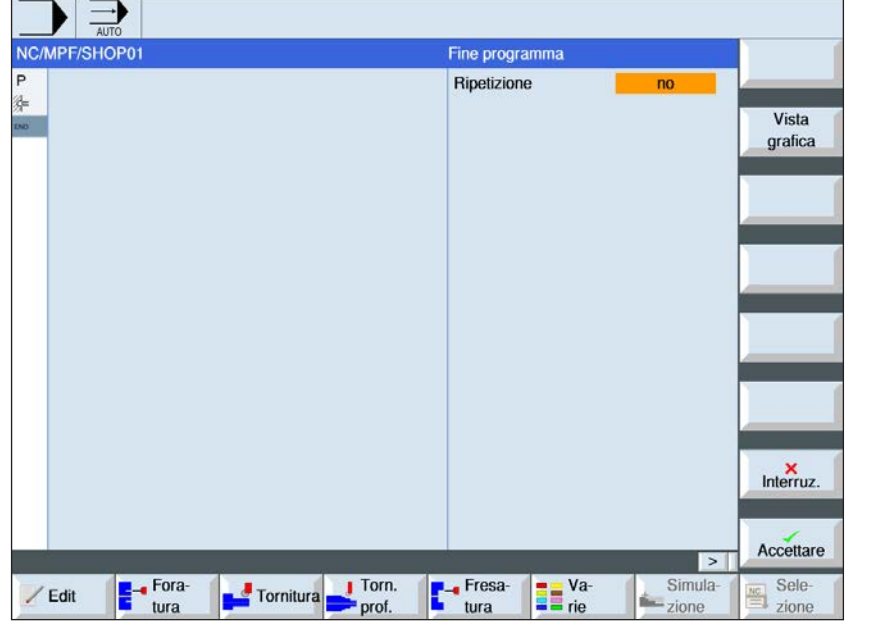

#### Usando il tasto "Seleziona" è possibile modificare i parametri e/o le unità. Portare a tal fine il cursore sul rispettivo campo e premere il tasto.

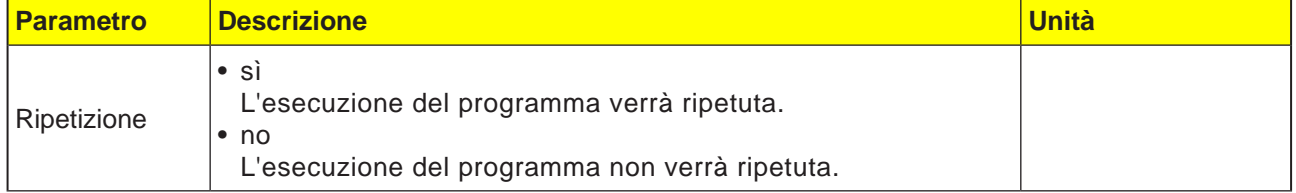

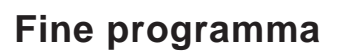

 $\bigcup_{\text{SELECT}}$ 

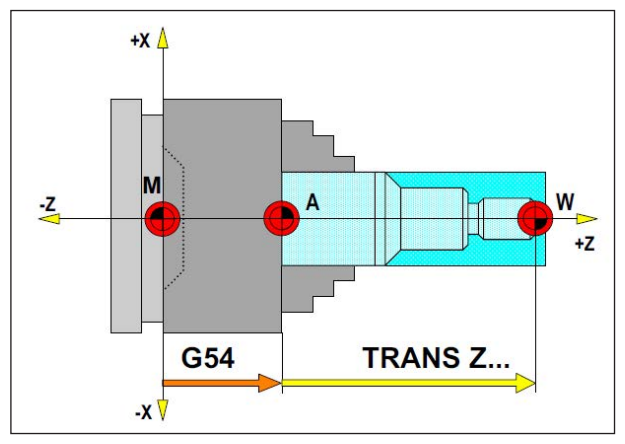

Nella situazione seguente il pezzo grezzo va de*scritto a partire da A*

# **Definizione pezzo grezzo**

Se viene utilizzato un programma con un punto di arresto (ad es.: G54) ed una trasformazione (TRANS / ATRANS) per operare fino al punto zero attuale del pezzo, la definizione del pezzo grezzo va descritta a partire dal punto di arresto.

M = Punto zero macchina A = Punto di arresto W = Punto zero pezzo

# **Panoramica cicli**

Sono qui elencati i gruppi di ciclo con i cicli di Sinumerik Operate in essi definiti.

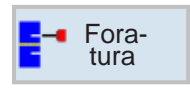

### **Foratura**

- Foratura centrale
- Maschiatura centrale
- Centraggio
- Foratura
- Alesatura
- Foratura profonda
- Filettatura
- Posizioni

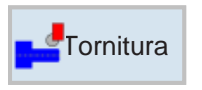

### **Tornitura**

- Sgrossatura
- Gola
- Forme di scarico
- Filettatura
- Troncatura

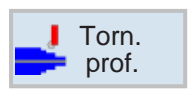

## **Tornitura di profili**

- Nuovo profilo
- Sgrossatura
- Troncatura
- Scanalatura e copiatura

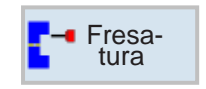

### **Fresatura**

- Tasche
- Perni
- Poligono
- Cavità
- Fresatura per filettatura
- Incisione

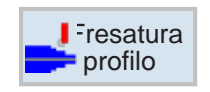

### **Fresatura di contornatura**

- Nuovo profilo
- Fresatura con traiettorie
- Preforatura
- Tasche
- Perni

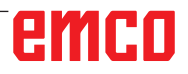

# emco

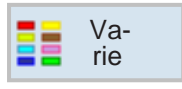

## **Altro**

- Impostazioni
- Trasformazioni
- Sottoprogramma
- Ripetizione programma
- Magazzino di carico

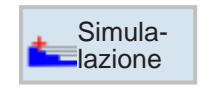

## **Simulazione** Simula-

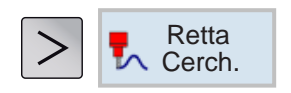

## **Lavorazione lineare o circolare**

- Utensile
- Retta
- Centro del cerchio
- Raggio del cerchio
- Polare

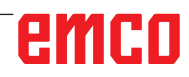

## **Lavorare con cicli**

Le lavorazioni di uso frequente che comprendono più passi di lavorazione, sono memorizzate nel sistema di controllo come cicli. Anche funzioni speciali sono disponibili come cicli.

## **Definire cicli**

La barra con i softkey mostra vari gruppi di cicli.

- Selezionare il gruppo di ciclo
- Selezionare il ciclo
- Inserire tutti i parametri richiesti

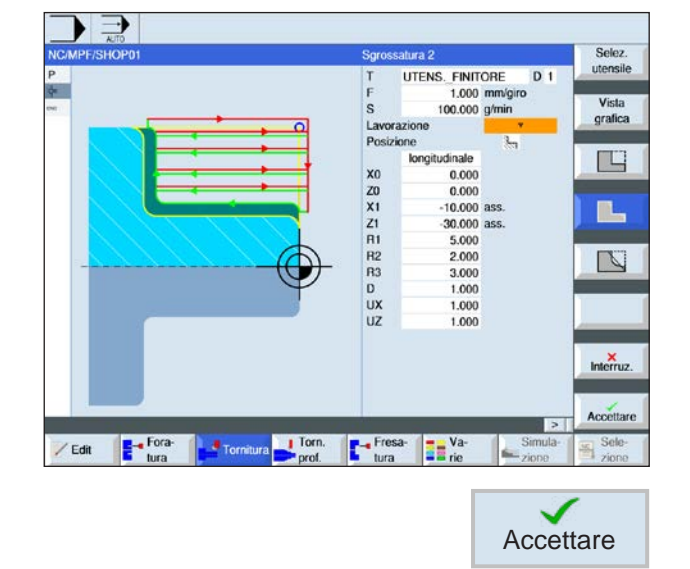

Accettare • Terminare l'immissione con il softkey.

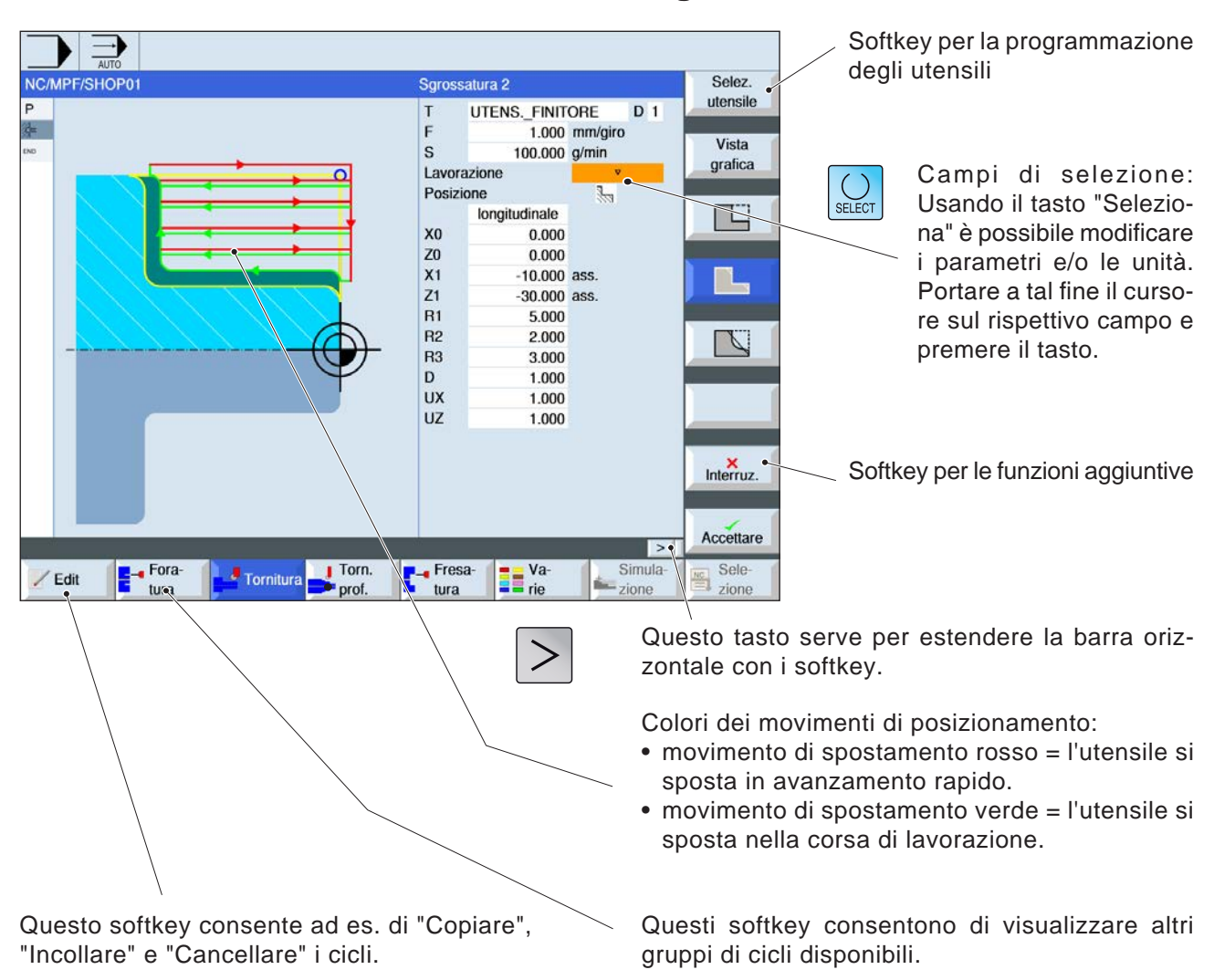

## **Inserire dati geometrici e tecnologici**

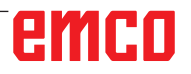

## **Valori di default per i parametri dei cicli**

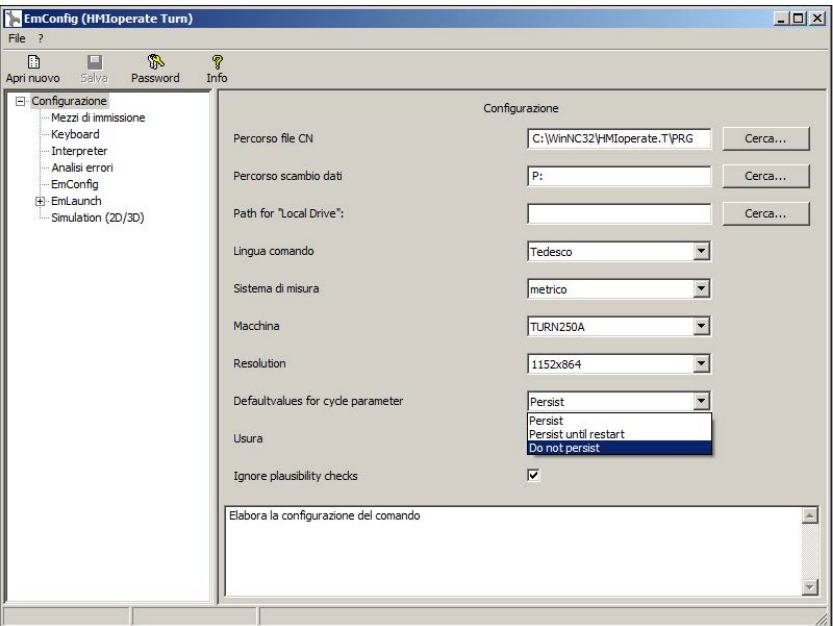

AN

EMConfig è un software ausiliario di WinNC.

Con EMConfig è possibile modificare le impostazioni di WinNC.

Aprire EMConfig e selezionare la voce Configurazione:

*Valori di default per i parametri dei cicli*

#### **Avviso:**

Se i cicli sono stati già programmati una volta, questi valori di immissione vengono salvati e proposti come valori di default la volta successiva. Ciò può risultare poco conveniente nell'addestramento e si può quindi eseguire la configurazione con EMConfig.

Con la voce Valori di default per i parametri dei cicli saranno accessibili le seguenti impostazioni:

### **• mantenere sempre**

i dati di ciclo inseriti per ultimi vengono mantenuti anche dopo il riavvio del sistema di controllo

### • **sostituire al riavvio**

i dati dei cicli inseriti per ultimi vengono mantenuti, finché quando il sistema di controllo è in funzione

### • **non mantenere**

i dati dei cicli vengono immediatamente riportati ai valori di default, una volta usciti dal ciclo  $\frac{\sqrt{10}}{\text{File}}$ 

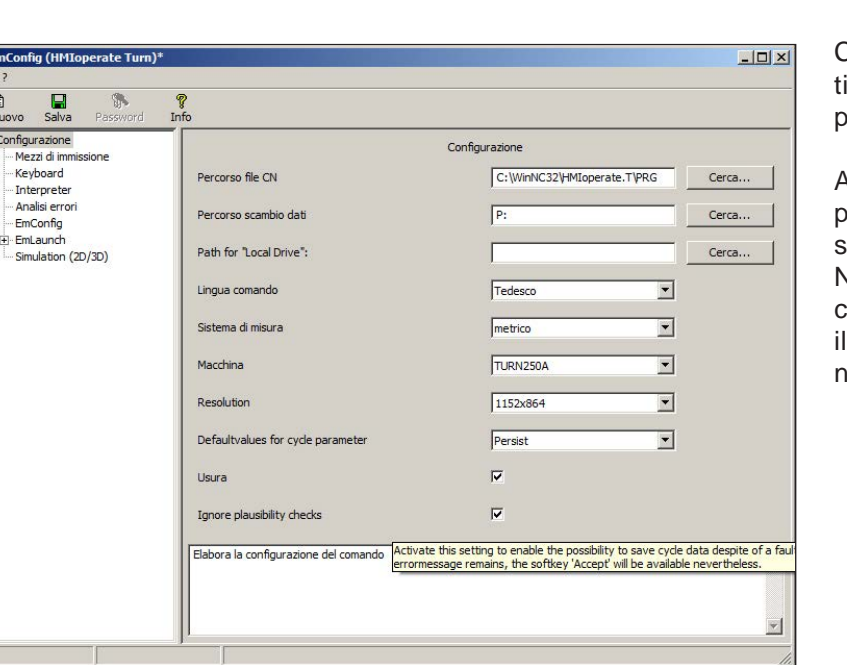

# **Ignorare verifica di plausibilità per salvataggio**

Con questa checkbox si puo ativare o disattivare la verifica di plausibilita per il salvataggio.

Attivare questa impostazione per poter salvare cicli anche in presenza di un messaggio di errore. Nonostante i messaggi di errore corrispondenti siano mantenuti, tasto Softkey "Accetta" è disponibile.

impostare la verifica di plausibilità per il salvataggio

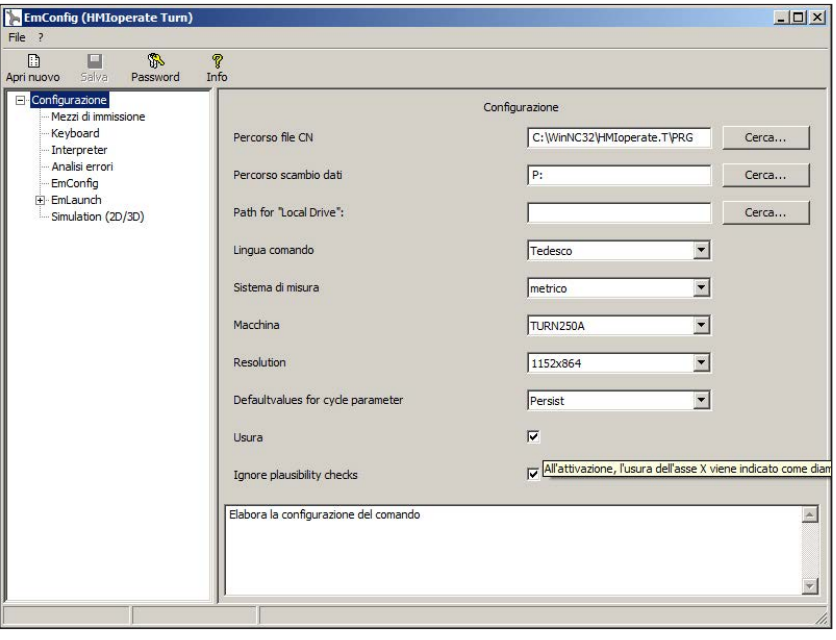

## **Impostare lunghezza usura utensile**

Usare questa checkbox per impostare la lunghezza per l'usura dell'utensile per gli utensili rotanti come diametro o come lunghezza.

*Impostare l'usura come diametro o lunghezza*

**Avviso:** Questo settaggio è valido solo per utensili di tornitura.

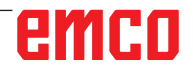

# **Impostare sistema di misura**

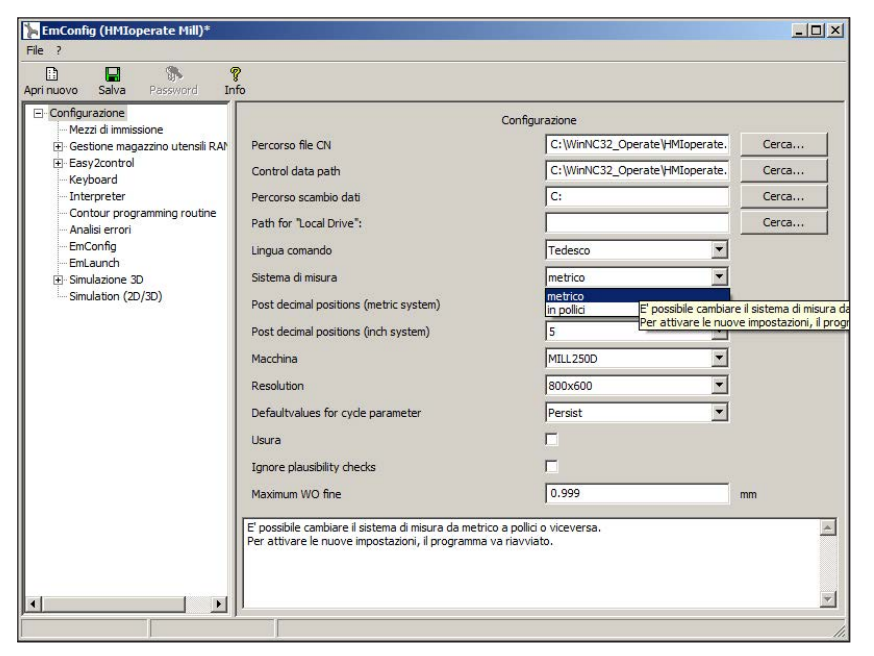

Con questa checkbox si può selezionare per il sistema di controllo il sistema di misura metrico o quello anglosassone.

*Impostare sistema metrico o anglosassone*

### **Avviso:**

Non è possibile utilizzare i programmi programmati nel sistema anglosassone per il sistema di controllo in unità metriche (e viceversa).

M

## **Tabella unità di misura**

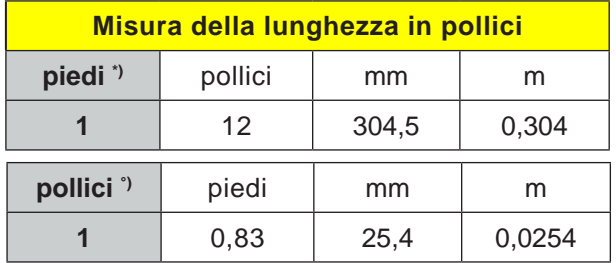

\*) **piedi:** solo con una velocità di taglio costante

°) **pollici:** inserimento standard

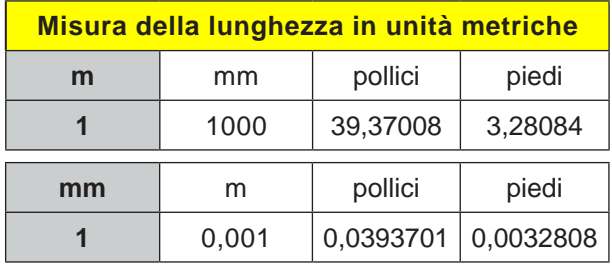

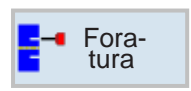

## **Foratura**

- Foratura centrale
- Maschiatura centrale
- Centraggio
- Foratura
- Alesatura
- Foratura profonda
- Filettatura
- Posizioni

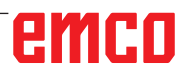

unità.

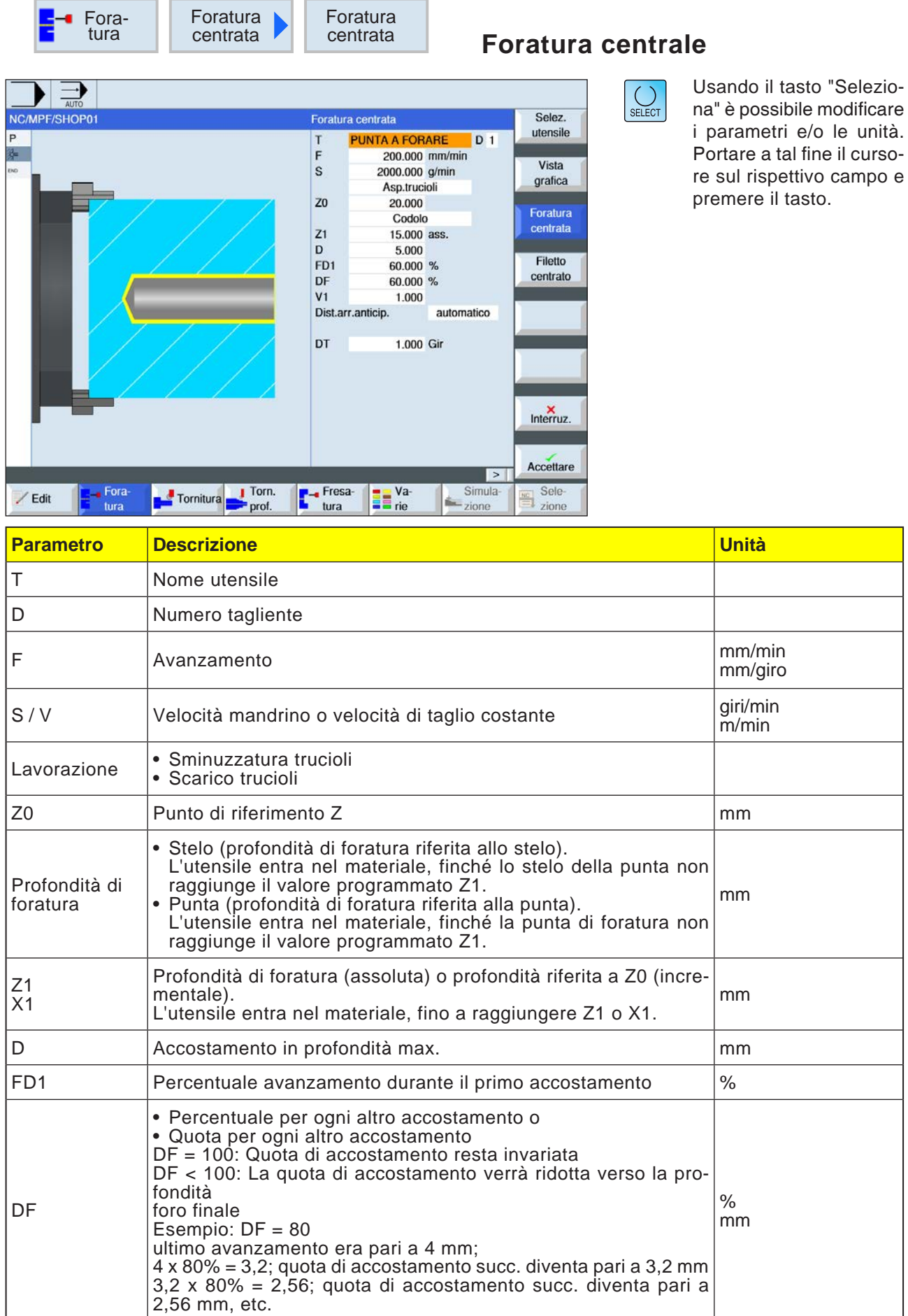

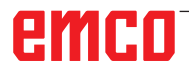

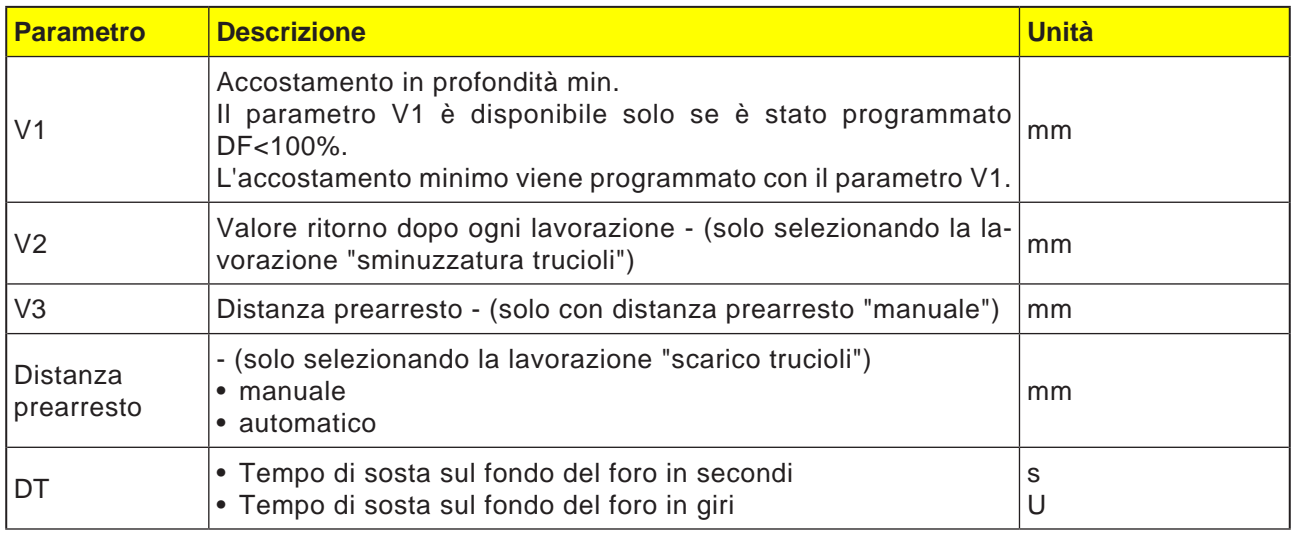

### **Descrizione ciclo**

- **1** Il sistema di controllo posiziona l'utensile nell'asse del mandrino in rapido (G0) alla distanza di sicurezza sopra il punto di riferimento.
- **2** L'utensile effettua la foratura con l'avanzamento programmato (F), fino a raggiungere la profondità (Z1), fermandosi in tale punto (DT) - se impostato.
- **3** Scaduto l'intervallo di sosta (DT), l'utensile viene riportato in rapido dal fondo di foratura al livello di ritorno.

#### **Descrizione ciclo Rottura trucioli**

- **1** L'utensile esegue la foratura alla velocità programmata (S) o alla velocità di taglio (V), fino alla 1ª profondità di accostamento (accostamento in profondità max. D).
- **2** Arresto mandrino.
- **3** L'utensile rientra per il valore di ritorno (V2), in modo da consentire la rottura trucioli.
- **4** L'utensile esegue la foratura alla velocità del mandrino (S) o alla velocità di taglio (V), fino alla successiva profondità di accostamento, la quale può essere ridotta del fattore DF.
- **5** I punti da 3 a 4 vengono ripetuti, fino a raggiungere la profondità foro finale programmata (Z1).
- **7** L'utensile viene riportato in rapido alla distanza di sicurezza.

### **Descrizione ciclo Scarico trucioli**

- **1** L'utensile esegue la foratura alla velocità programmata (S) o alla velocità di taglio (V), fino alla 1ª profondità di accostamento (accostamento in profondità max. D).
- **2** Arresto mandrino.
- **3** L'utensile viene in rapido (G0) allontanato dal pezzo, portandosi alla distanza di sicurezza, in modo da consentire lo scarico dei trucioli ed entra nel materiale fino alla 1ª profondità di accostamento, sottraendo la distanza di prearresto calcolata dal sistema di controllo.
- **4** Arresto mandrino.
- 5 Poi viene eseguita la foratura fino alla successiva profondità di accostamento, la quale può essere ridotta del fattore DF e l'utensile viene riportato in posizione Z0 + distanza di sicurezza, in modo da consentire lo scarico dei trucioli**.**
- **6** Il punto 5 viene ripetuto, fino a raggiungere la profondità foro finale Z1 ed allo scadere dell'intervallo di sosta DT.
- **7** L'utensile viene riportato in rapido alla distanza di sicurezza.

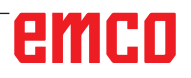

 $\left[\bigcup_{\text{SELECT}}\right]$ 

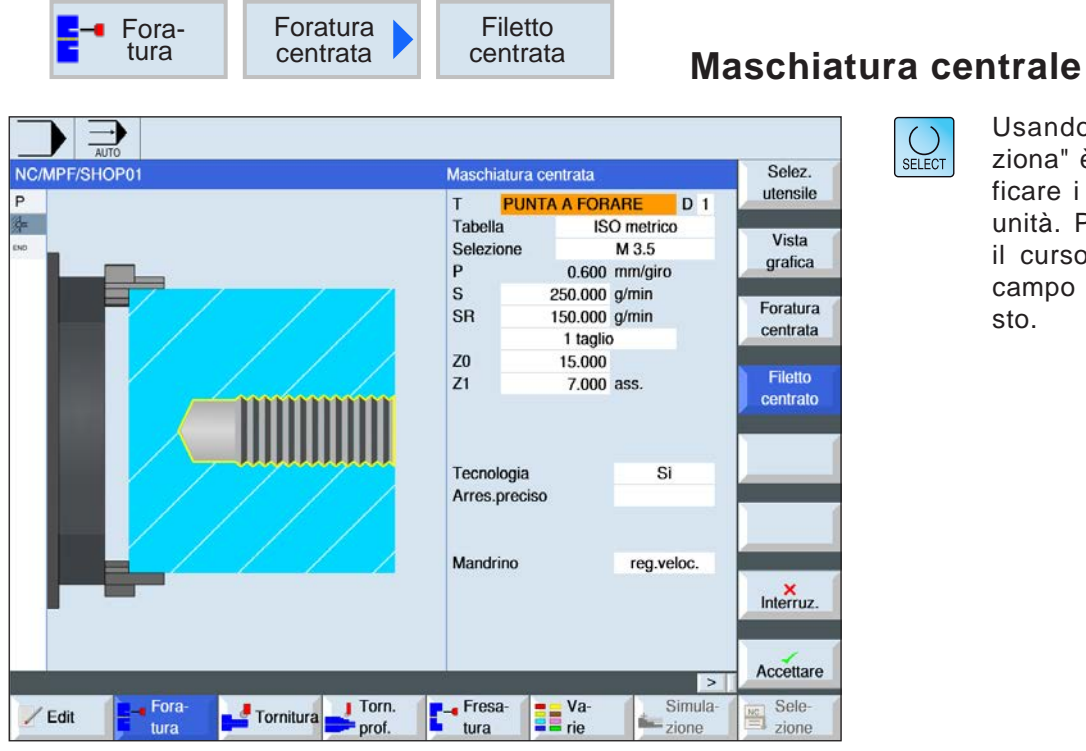

Usando il tasto "Seleziona" è possibile modificare i parametri e/o le unità. Portare a tal fine il cursore sul rispettivo campo e premere il tasto.

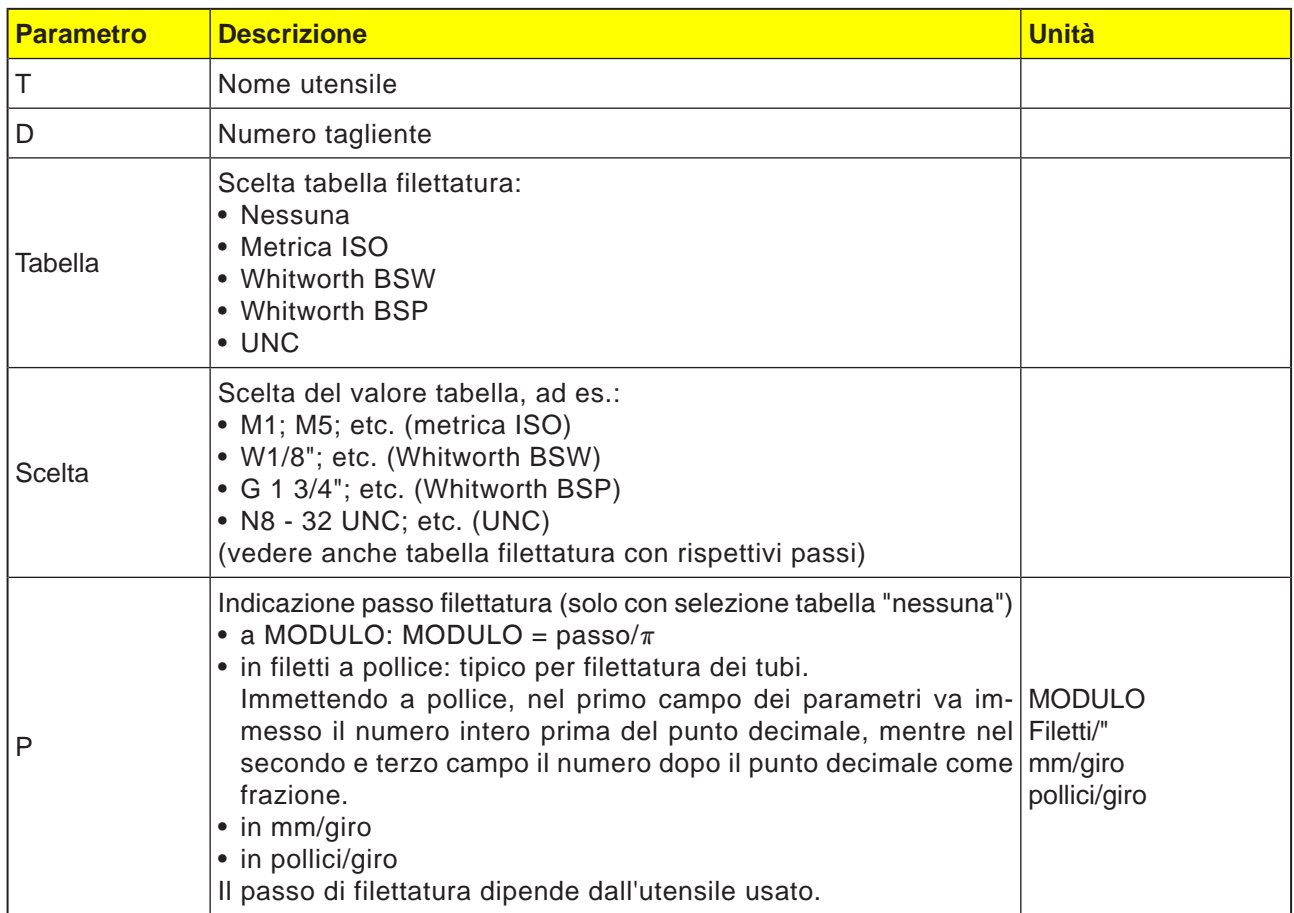
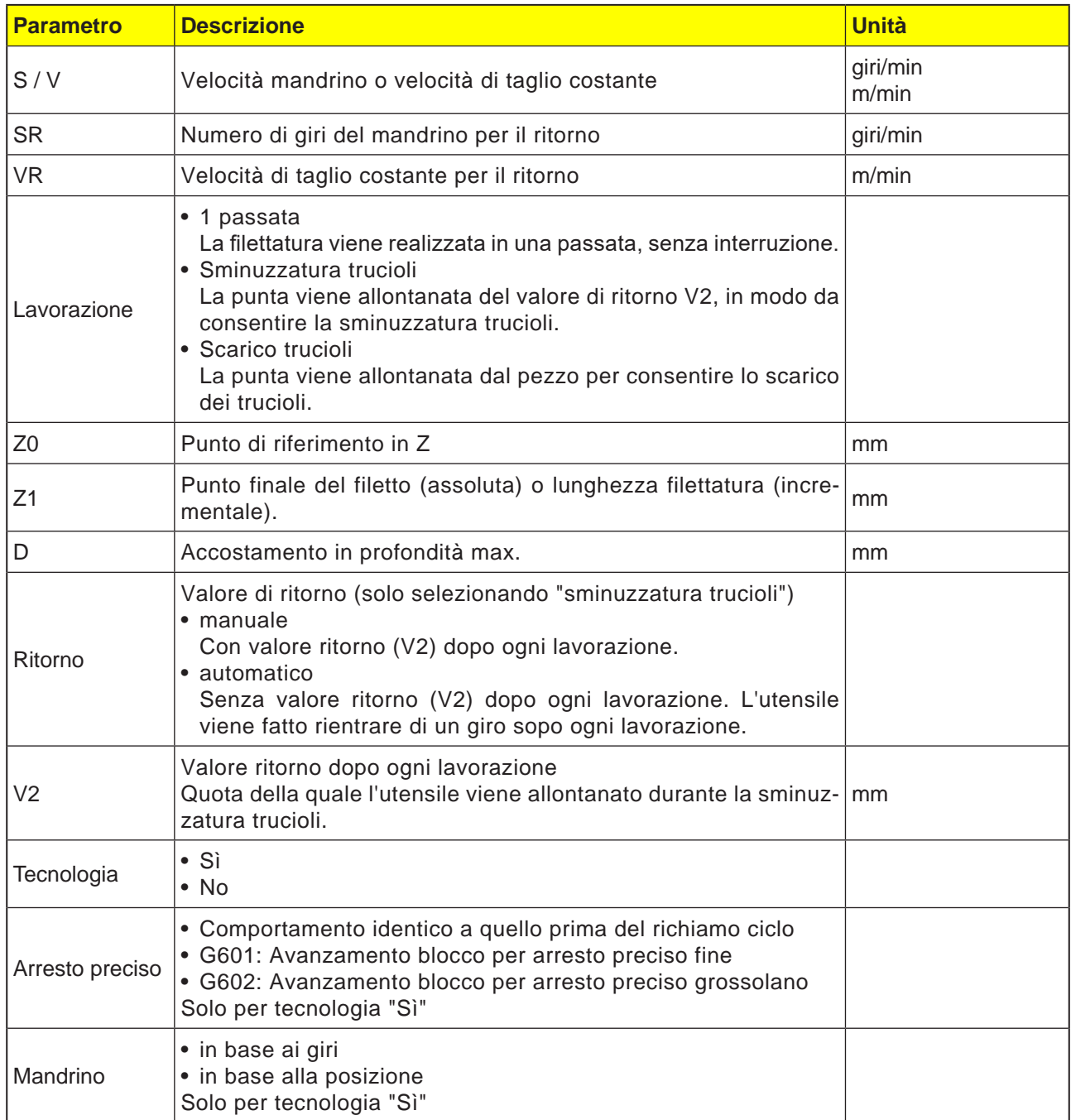

# **Tabella filettatura**

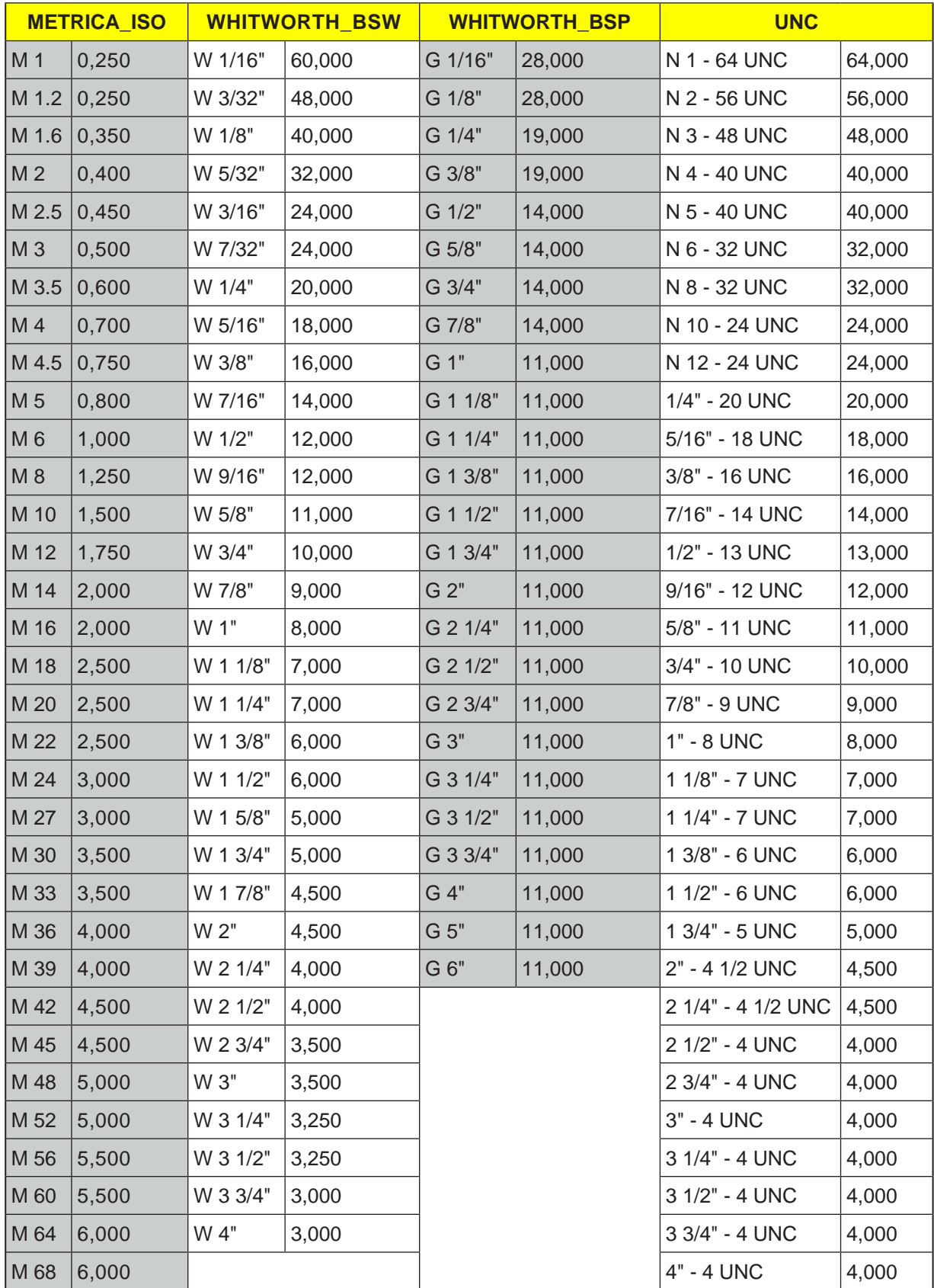

Tabella filettatura con passi

### **1. passo**

- **1** Il sistema di controllo posiziona l'utensile nell'asse del mandrino in rapido (G0) alla distanza di sicurezza sopra il punto di riferimento.
- **2** L'utensile esegue la foratura alla velocità programmata (S) o alla velocità di taglio (V), fino alla profondità di filettatura (Z1).
- **3** Raggiunta la profondità di filettatura (Z1), il mandrino si ferma invertendo il senso di rotazione.
- **4** L'utensile viene riportato alla velocità del mandrino (SR) o alla velocità di taglio (VR) alla distanza di sicurezza.
- **5** L'utensile torna in rapido (G0) sulle coordinate del centro del foro al livello di ritorno.

**7** L'utensile viene allontanato dal pezzo alla velocità del mandrino per il ritorno (SR) o alla velocità di taglio (VR). Il mandrino viene arrestato e l'utensile torna in rapido (G0) sulle coordinate del centro del foro al livello di ritorno.

# **Avviso:**

Con la lavorazione a blocco singolo (SBL) attiva, la maschiatura viene eseguita senza interruzione blocco.

### **Descrizione ciclo Scarico trucioli**

- **1** L'utensile esegue la foratura alla velocità programmata (S) o alla velocità di taglio (V), fino alla 1ª profondità di accostamento (accostamento in profondità max. D).
- **2** Arresto mandrino.
- **3** L'utensile viene allontanato dal pezzo alla velocità del mandrino per il ritorno (SR) o alla velocità di taglio (VR), in modo da consentire lo scarico dei trucioli.
- **4** Arresto mandrino.
- **5** L'utensile esegue la foratura alla velocità mandrino (S) o alla velocità di taglio (V), fino alla successiva profondità di accostamento.
- **6** I punti da 2 a 5 vengono ripetuti, fino a raggiungere la profondità foro finale programmata (Z1).

### **Descrizione ciclo Rottura trucioli**

- **1** L'utensile esegue la foratura alla velocità programmata (S) o alla velocità di taglio (V), fino alla 1ª profondità di accostamento (accostamento in profondità max. D).
- **2** Arresto mandrino.
- **3** L'utensile rientra per il valore di ritorno (V2), in modo da consentire la rottura trucioli.
- **4** L'utensile esegue la foratura alla velocità mandrino (S) o alla velocità di taglio (V), fino alla successiva profondità di accostamento.
- **5** I punti da 2 a 4 vengono ripetuti, fino a raggiungere la profondità foro finale programmata (Z1).
- **7** L'utensile viene allontanato dal pezzo alla velocità del mandrino per il ritorno (SR) o alla velocità di taglio (VR). Il mandrino viene arrestato e l'utensile torna in rapido (G0) sulle coordinate del centro del foro al livello di ritorno.

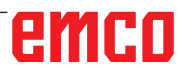

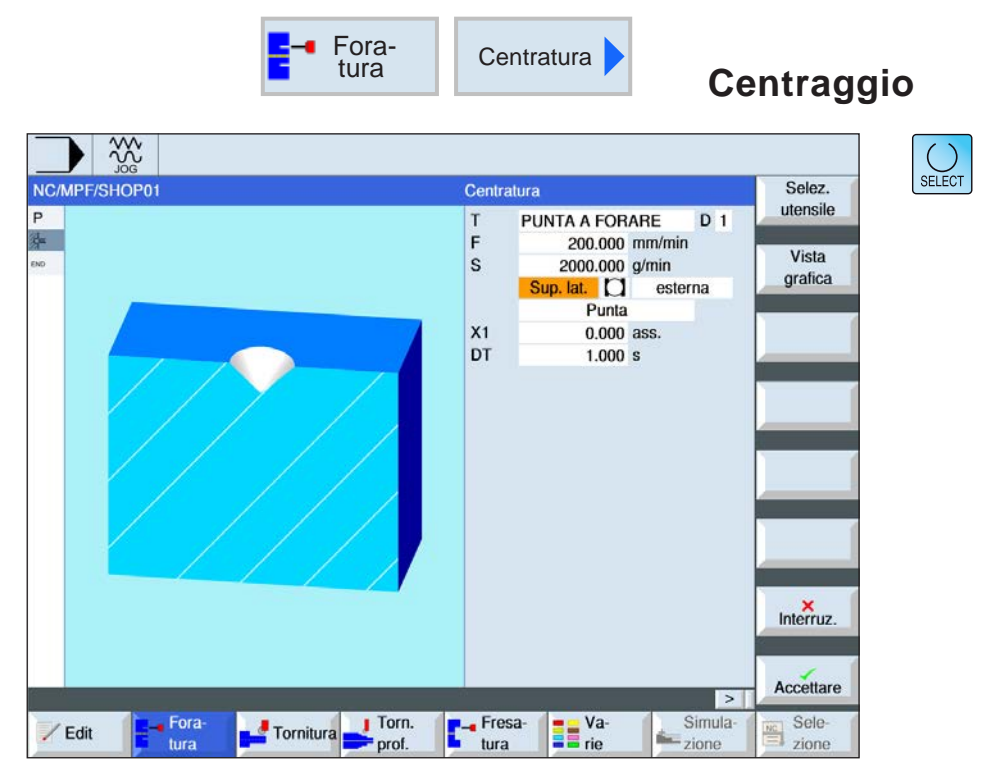

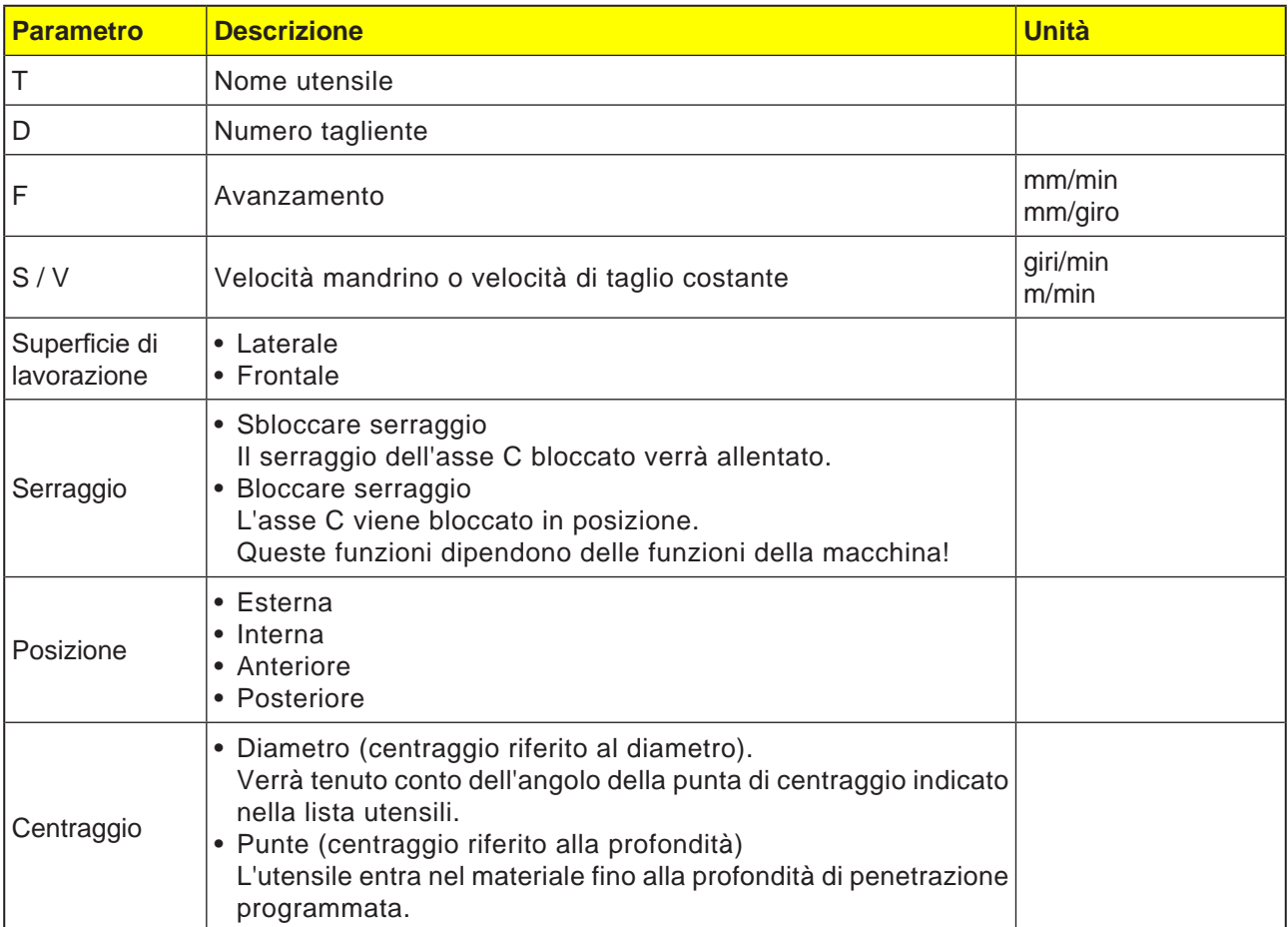

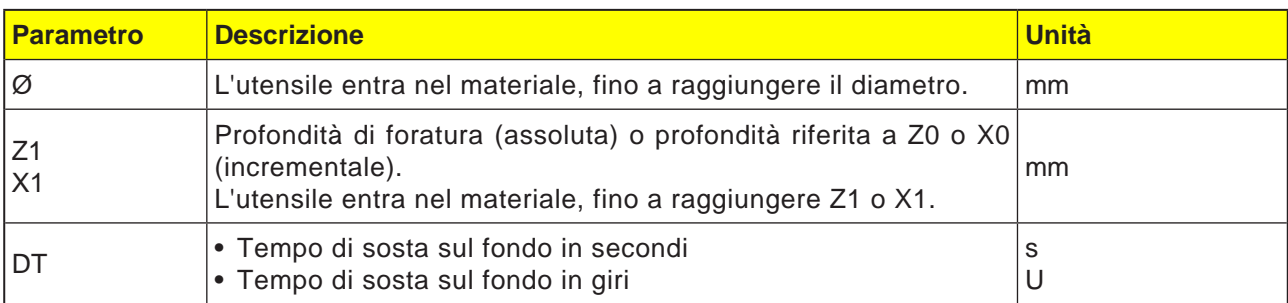

- **1** Il sistema di controllo posiziona l'utensile nell'asse del mandrino in rapido (G0) alla distanza di sicurezza sopra il punto di riferimento.
- **2** L'utensile effettua il centraggio con l'avanzamento programmato (F), fino a raggiungere la profondità (Z1 o X1) o il diametro di centraggio (Ø), fermandosi in tale punto (DT) - se impostato.
- **3** Scaduto l'intervallo di sosta (DT), l'utensile viene riportato in rapido dal fondo di centraggio al livello di ritorno.

 $\left[\bigcup_{\text{SELECT}}\right]$ 

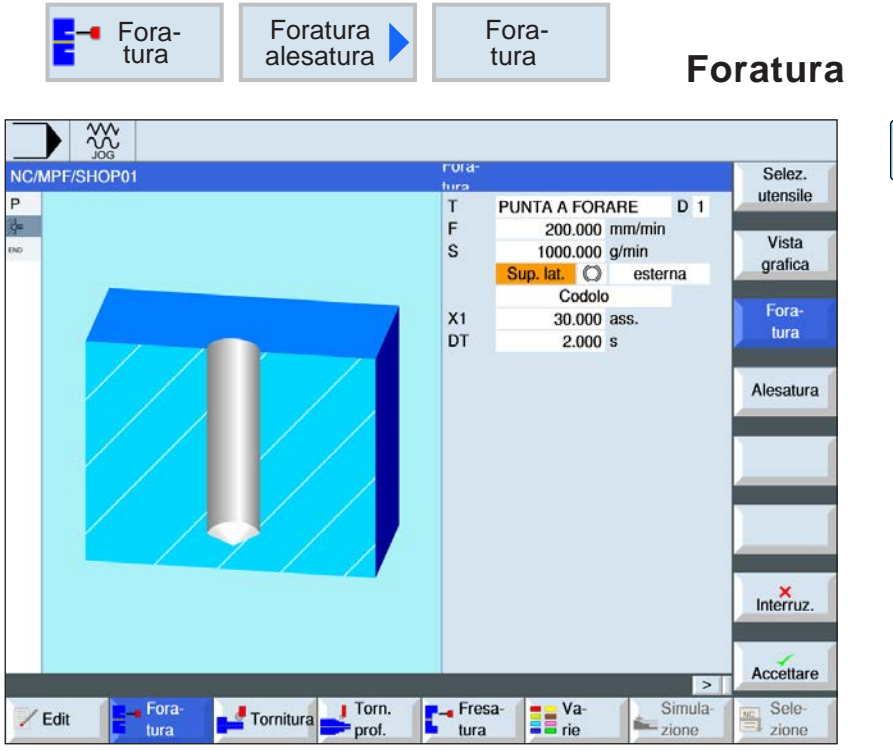

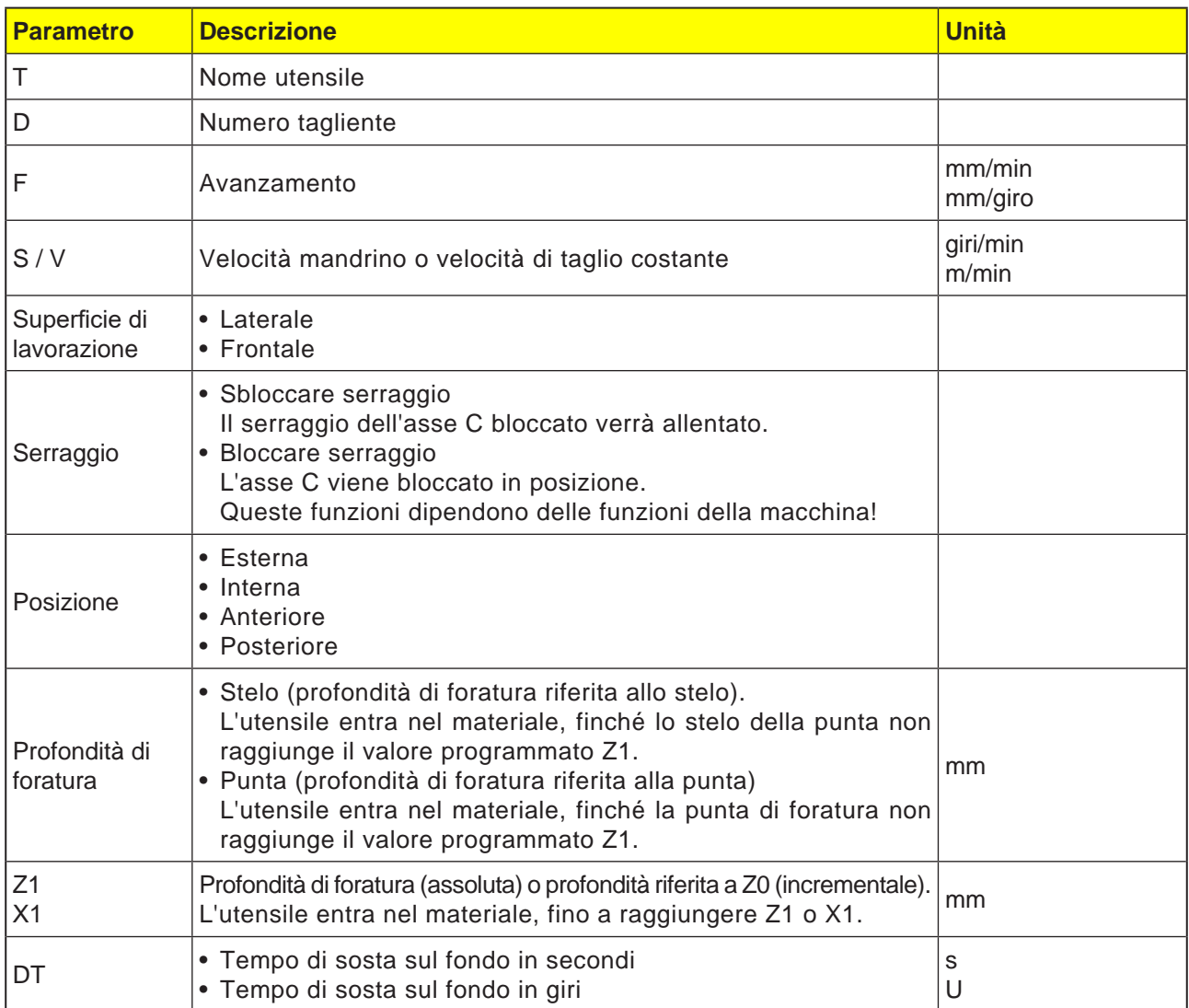

- **1** Il sistema di controllo posiziona l'utensile nell'asse del mandrino in rapido (G0) alla distanza di sicurezza sopra il punto di riferimento.
- **2** L'utensile effettua la foratura con l'avanzamento programmato (F), fino a raggiungere la profondità (Z1 o X1), fermandosi in tale punto (DT) - se impostato.
- **3** Scaduto l'intervallo di sosta (DT), l'utensile viene riportato in rapido dal fondo di foratura al livello di ritorno.

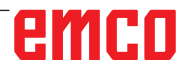

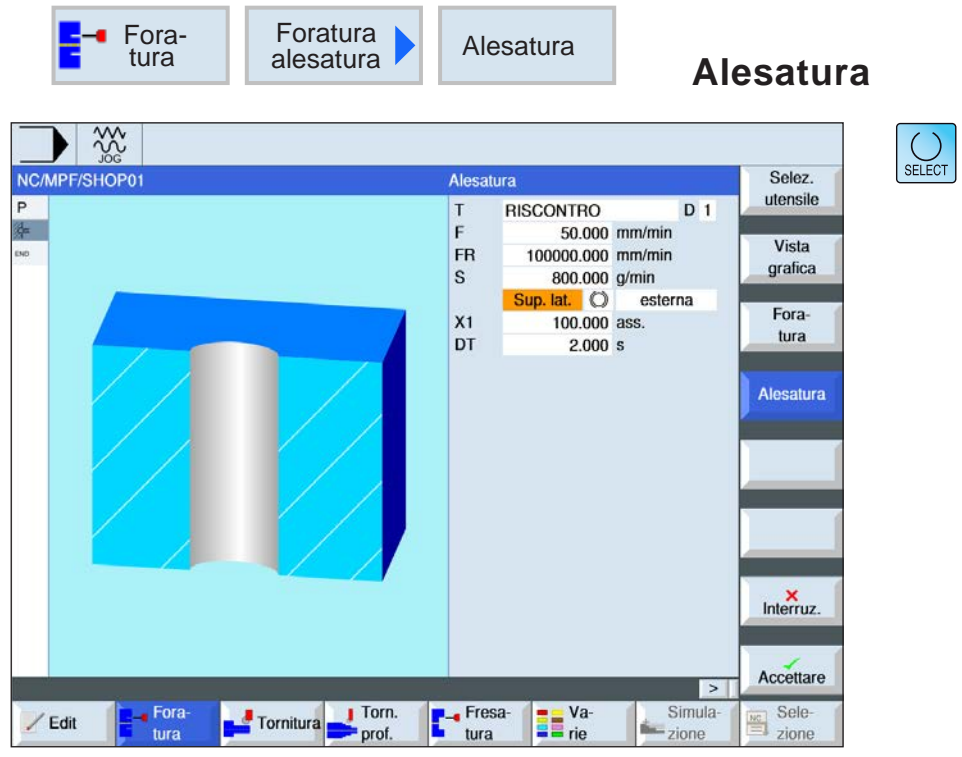

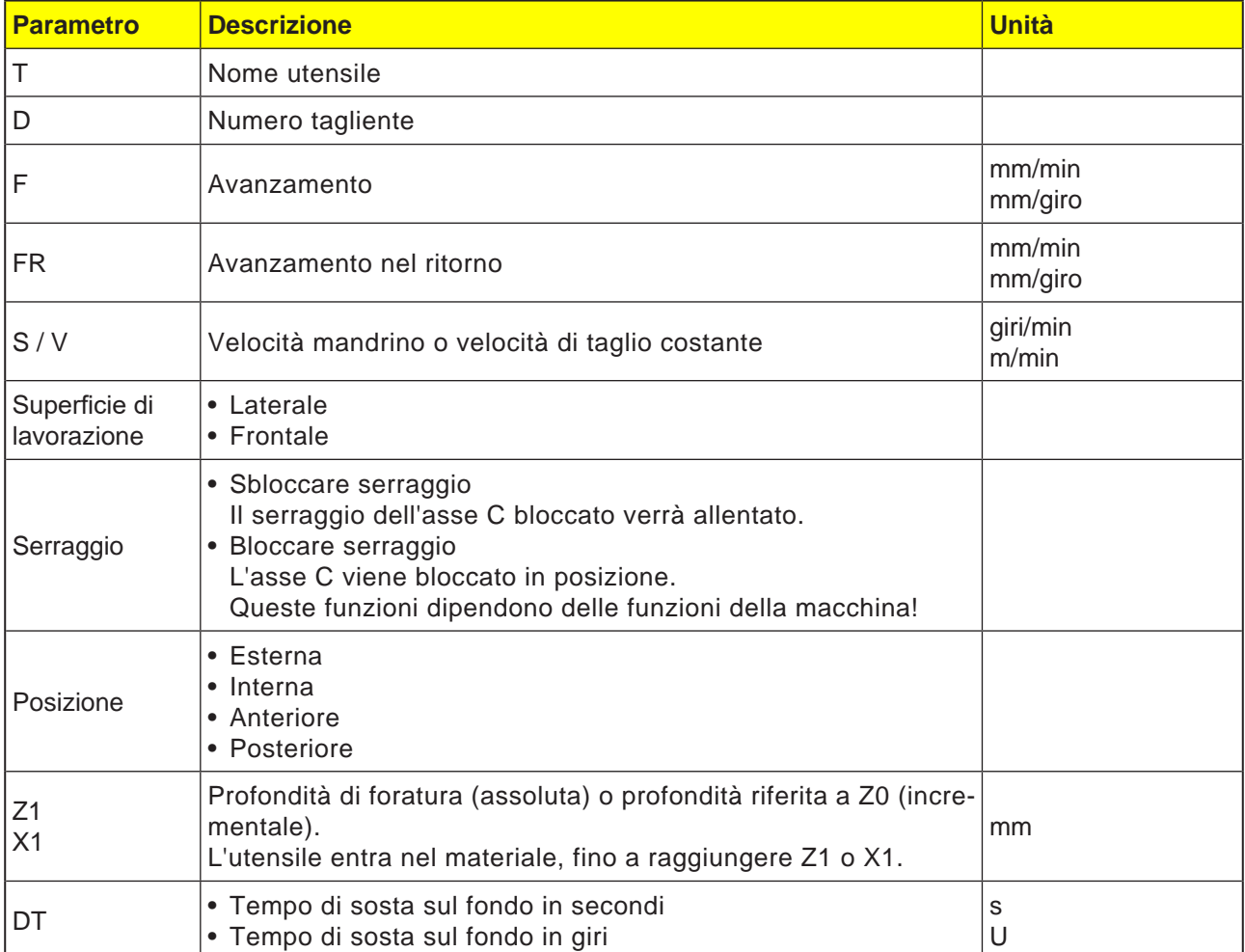

- **1** Il sistema di controllo posiziona l'utensile nell'asse del mandrino in rapido (G0) alla distanza di sicurezza sopra il punto di riferimento.
- **2** L'utensile effettua l'alesatura con l'avanzamento programmato (F), fino a raggiungere la profondità (Z1 o X1), fermandosi in tale punto (DT) - se impostato.
- **3** Scaduto l'intervallo di sosta (DT), l'utensile viene riportato con avanzamento di ritorno (FR) dal fondo di foratura al livello di ritorno.

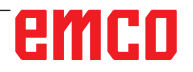

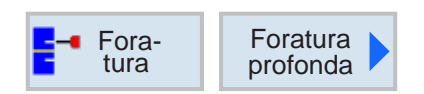

# **Foratura profonda**

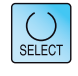

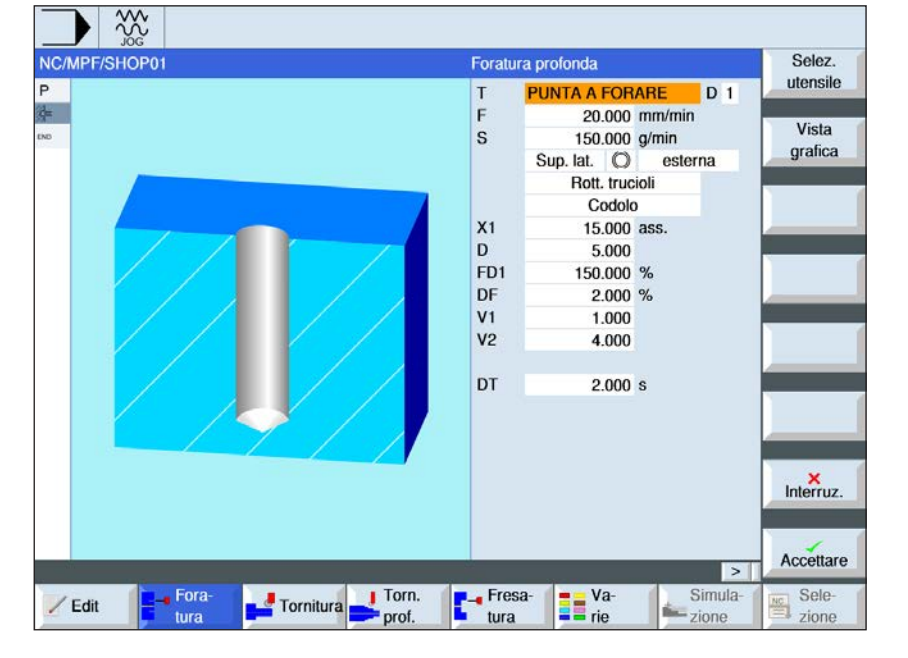

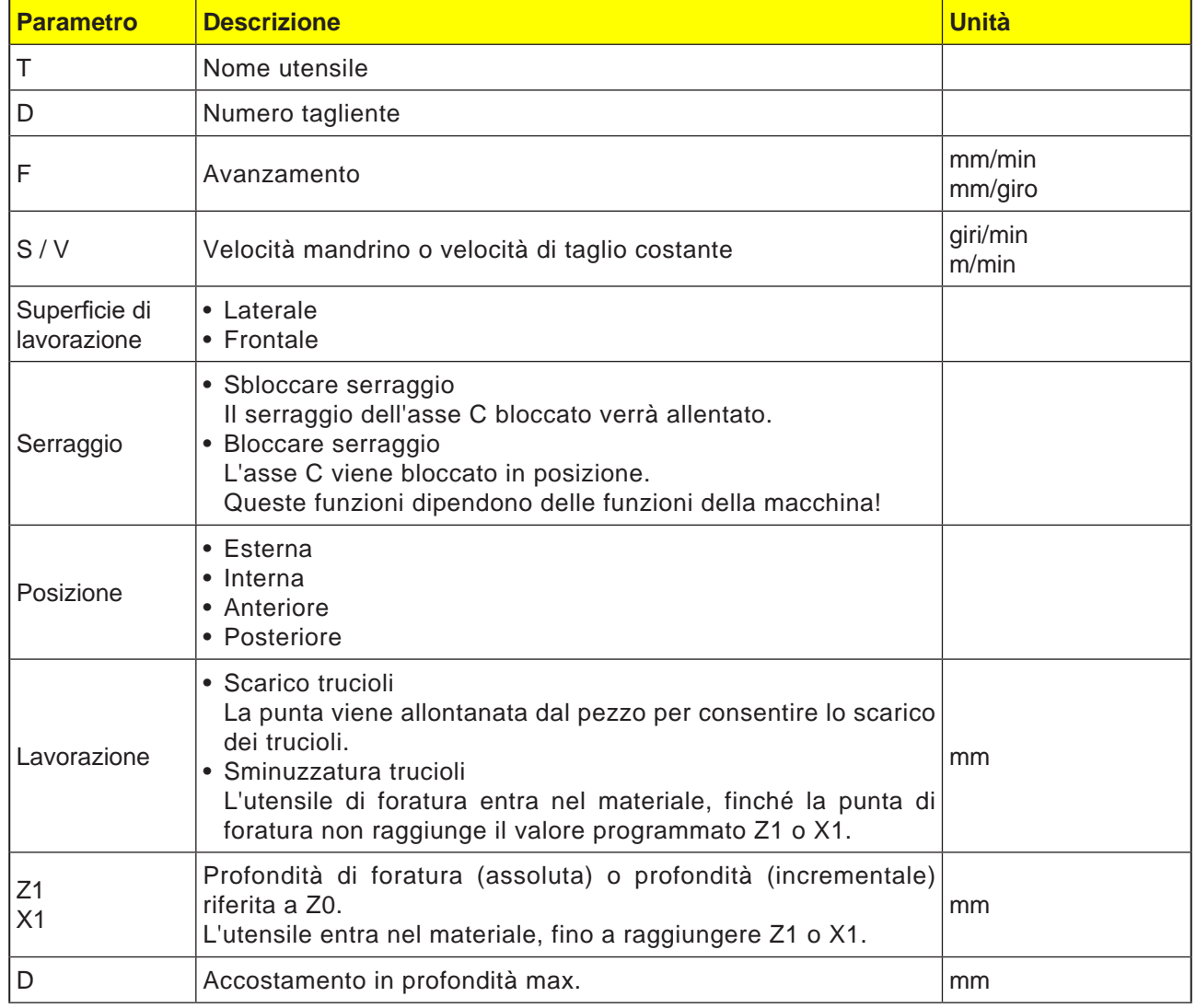

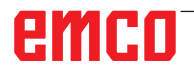

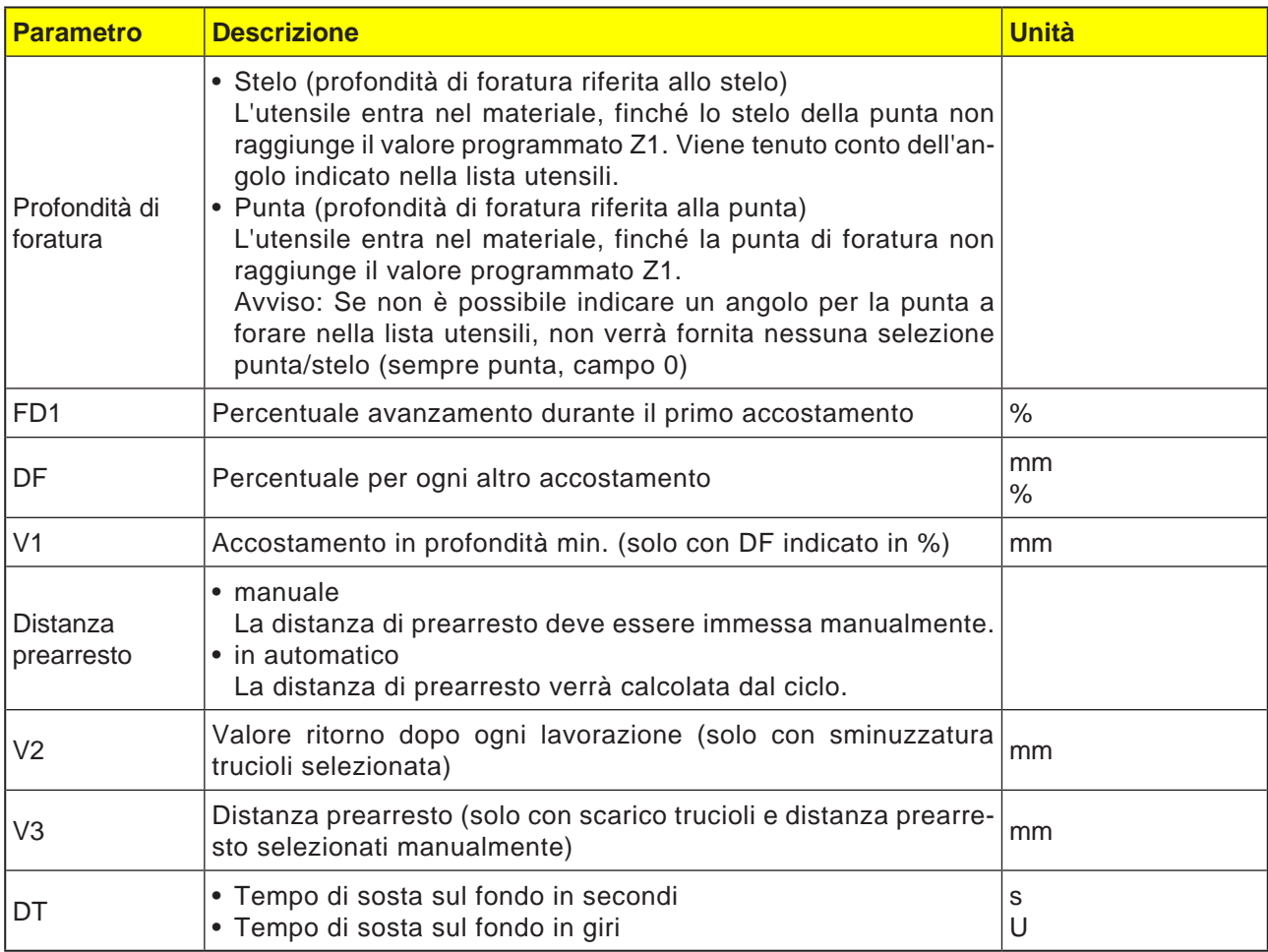

#### **Descrizione ciclo Sminuzzatura trucioli**

- **1** Il sistema di controllo posiziona l'utensile nell'asse del mandrino in rapido (G0) alla distanza di sicurezza sopra il punto di riferimento.
- **2** L'utensile esegue la foratura alla velocità mandrino programmata ed alla velocità di avanzamento F= F \* FD1[%], fino alla 1ª profondità di accostamento.
- **3** L'utensile rientra per il valore di ritorno (V2), in modo da consentire la sminuzzatura trucioli. Successivamente l'utensile entra nel materiale con l'avanzamento programmato (F), fino alla successiva profondità di accostamento. L'operazione viene ripetuta, fino a raggiungere la profondità foro finale (Z1 o X1).
- **4** Scaduto l'intervallo di sosta (DT), l'utensile viene riportato in rapido (G0) dal fondo di foratura al livello di ritorno.

### **Descrizione ciclo Scarico trucioli**

- **1** Il sistema di controllo posiziona l'utensile nell'asse del mandrino in rapido (G0) alla distanza di sicurezza sopra il punto di riferimento.
- **2** L'utensile esegue la foratura alla velocità mandrino programmata ed alla velocità di avanzamento F= F \* FD1[%], fino alla 1ª profondità di accostamento.
- **3** L'utensile viene in rapido allontanato dal pezzo, portandosi alla distanza di sicurezza, in modo da consentire lo scarico dei trucioli.
- **4** L'utensile viene portato in rapido (G0) al punto dell'ultima profondità di foratura, sottraendo la distanza di prearresto (V3).
- **5** A questo punto verrà eseguita la foratura fino alla successiva profondità di accostamento.
- **6** I punti 3 5 vengono ripetuti, fino a raggiungere la profondità foro finale programmata (Z1 o X1).
- **4** Scaduto l'intervallo di sosta (DT), l'utensile viene riportato in rapido (G0) dal fondo di foratura al livello di ritorno.

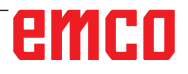

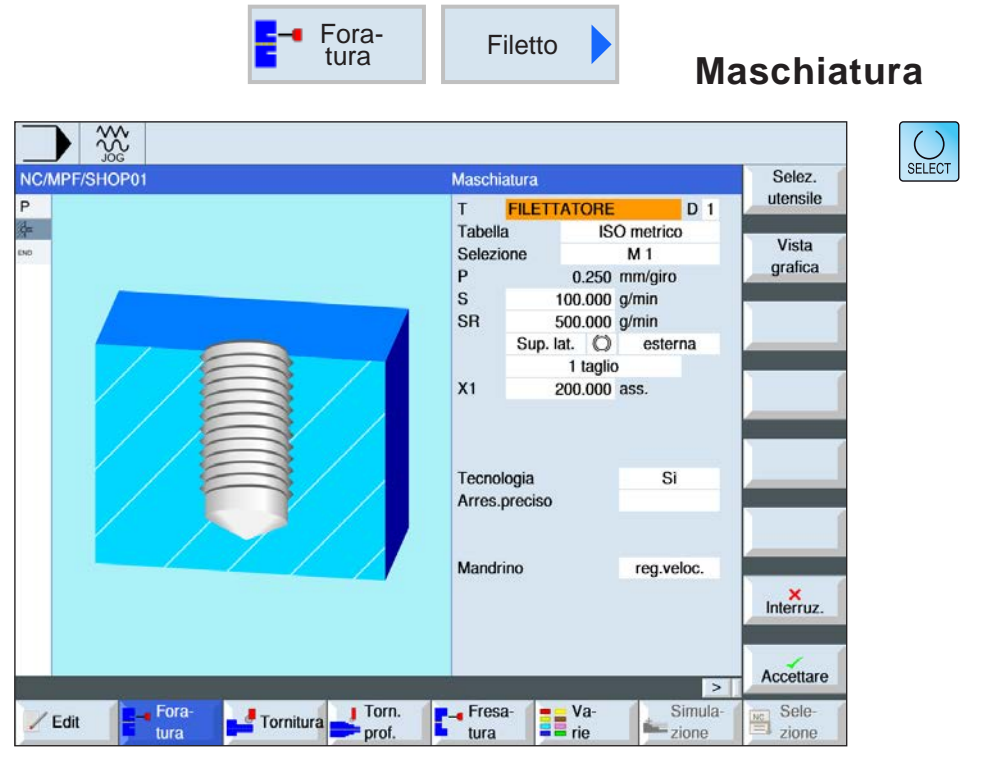

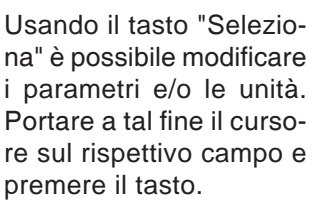

AN

#### **Avviso:**

Questo ciclo non è disponibile per le macchine Concept TURN 155 e Concept TURN 325.

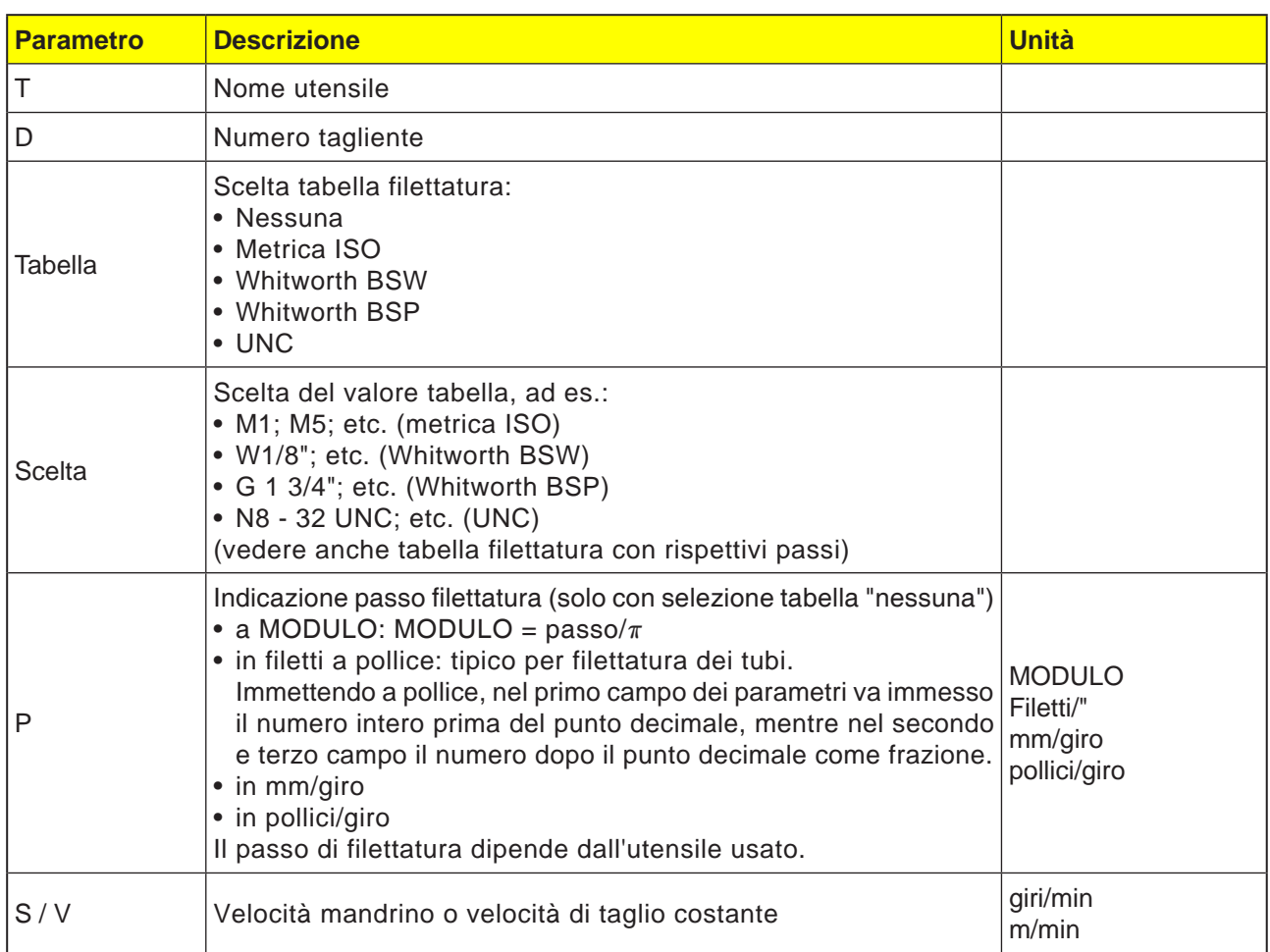

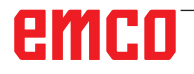

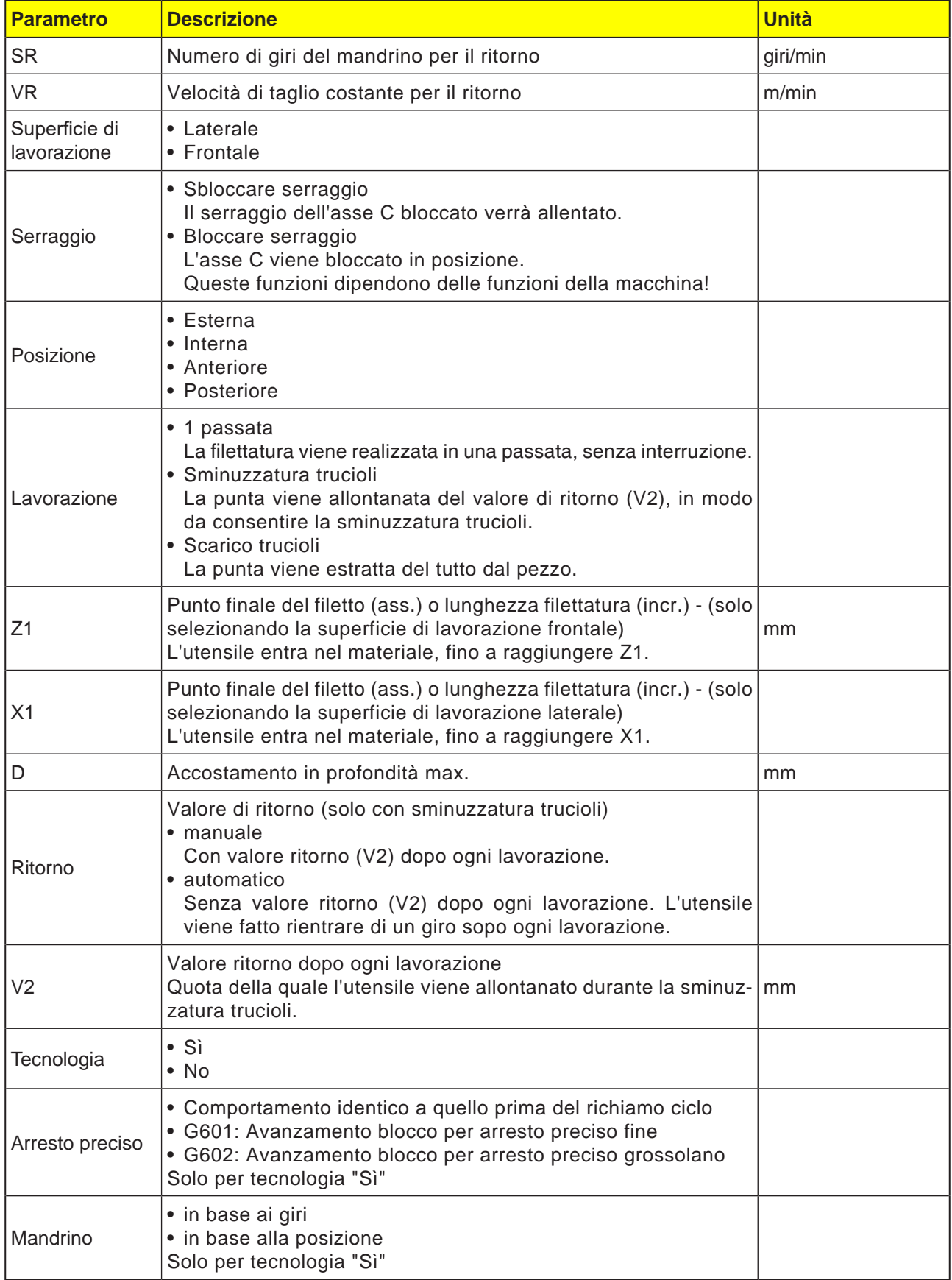

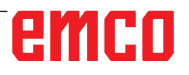

# **Tabella filettatura**

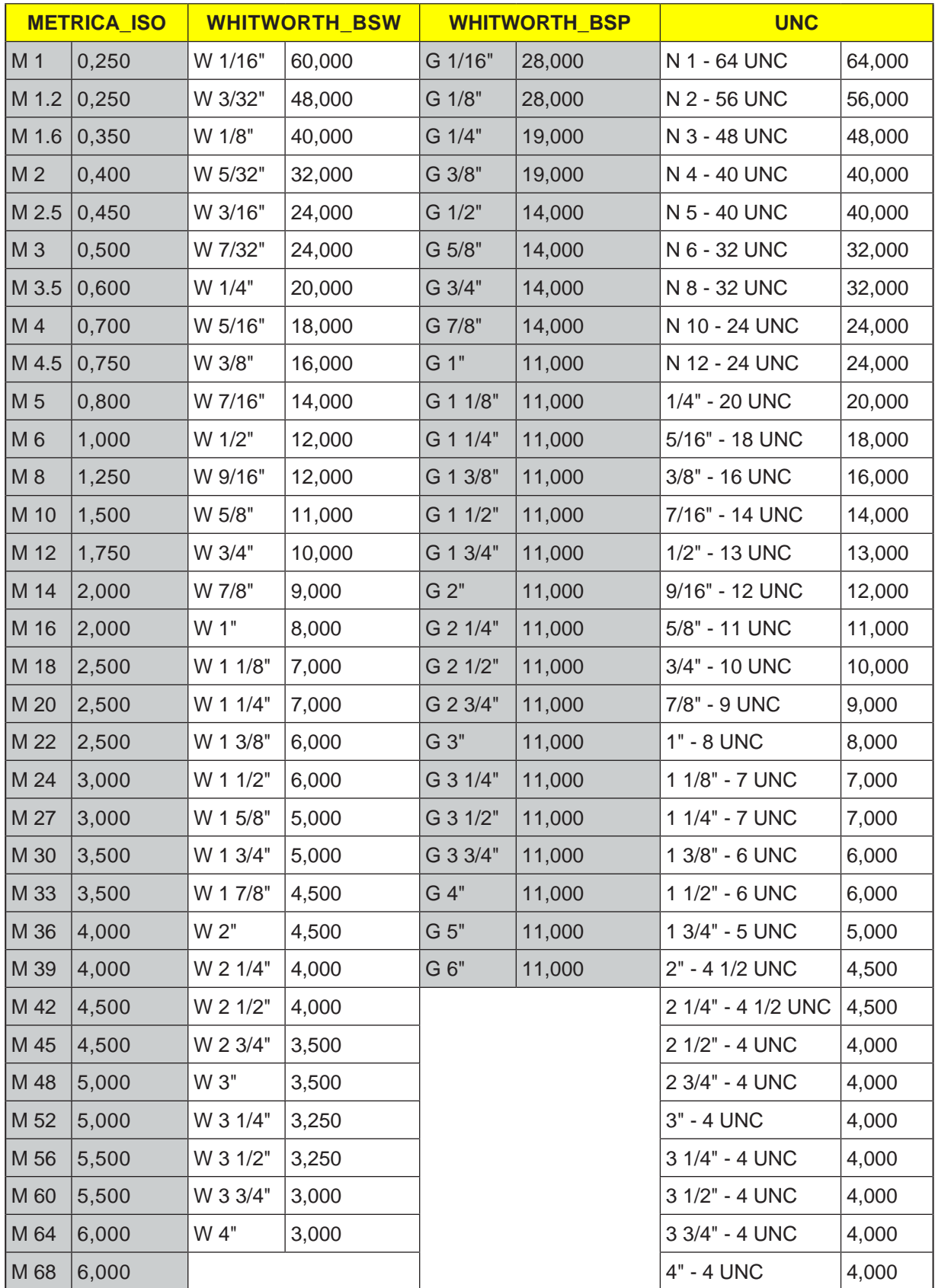

Tabella filettatura con passi

### **1 passata**

- **1** Il sistema di controllo posiziona l'utensile nell'asse del mandrino in rapido (G0) alla distanza di sicurezza sopra il punto di riferimento.
- **2** Il mandrino viene sincronizzato ed attivato alla velocità programmata (S) (in base alla %S).
- **3** Con la sincronizzazione dell'avanzamento del mandrino, l'utensile esegue la foratura fino alla profondità (Z1 o X1).
- **4** Raggiunta la profondità di filettatura (Z1 o X1), il mandrino si ferma invertendo il senso di rotazione.
- **5** L'utensile viene riportato, alla velocità del mandrino per il ritorno (SR) (in base alla %S), alla distanza di sicurezza.
- **6** Arresto mandrino.
- **7** L'utensile torna in rapido (G0) sulle coordinate del centro del foro al livello di ritorno.

#### **Descrizione ciclo Scarico trucioli**

- **1** L'utensile esegue la foratura alla velocità programmata (S) (in base alla %S), fino alla 1ª profondità di accostamento (accostamento in profondità max. D).
- **2** Arresto mandrino.
- **3** L'utensile viene allontanato dal pezzo alla velocità del mandrino per il ritorno (SR) (in base alla %S), in modo da consentire lo scarico dei trucioli.
- **4** Arresto mandrino.
- **5** L'utensile esegue la foratura alla velocità mandrino (S), fino alla successiva profondità di accostamento.
- **6** I punti da 2 a 5 vengono ripetuti, fino a raggiungere la profondità foro finale programmata (Z1 o X1).
- **7** L'utensile viene allontanato dal pezzo alla velocità del mandrino per il ritorno (SR) (in base alla %S). Il mandrino viene arrestato e l'utensile torna in rapido (G0) sulle coordinate del centro del foro al livello di ritorno.

### **Descrizione ciclo Rottura trucioli**

- **1** L'utensile esegue la foratura alla velocità programmata (S) (in base alla %S), fino alla 1ª profondità di accostamento (accostamento in profondità max. D).
- **2** Arresto mandrino.
- **3** L'utensile rientra per il valore di ritorno (V2), in modo da consentire la rottura trucioli.
- **4** L'utensile esegue la foratura alla velocità mandrino (S) (in base alla %S), fino alla successiva profondità di accostamento.
- **5** I punti da 2 a 4 vengono ripetuti, fino a raggiungere la profondità foro finale programmata (Z1 o X1).
- **7** L'utensile viene allontanato dal pezzo alla velocità del mandrino per il ritorno (SR) (in base alla %S). Il mandrino viene arrestato e l'utensile torna in rapido (G0) sulle coordinate del centro del foro al livello di ritorno.

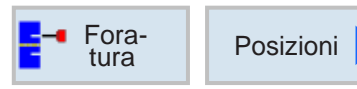

# **Posizioni e schema di posizione**

Programmando i cicli di lavorazione, è possibile inserire delle posizioni o schemi di posizione.

Una posizione o schema di posizione verrà creato solo dopo il ciclo di lavorazione.

Le posizioni o schemi di posizione consentono di eseguire diverse operazioni di foratura e di filettatura dello stesso diametro in un ciclo. Una posizione definita o uno schema di posizione verrà salvato nella lista dei cicli. A tal fine sono disponibili vari schemi di posizione:

- 
- Posizioni arbitrarie
- Posizionamento in linea, su una griglia o frame
- Posizionamento sul cerchio pieno o parziale

È possibile programmare in successione diversi schemi di posizione. Verranno realizzati in sequenza programmata.

Le tecnologie precedentemente programmate e le posizioni successivamente programmate verranno concatenate in automatico.

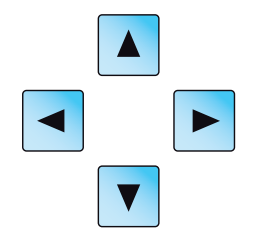

In presenza di più cicli rispetto a quelli visualizzati nella finestra, usare i tasti cursore per spostarsi nell'elenco.

# emro

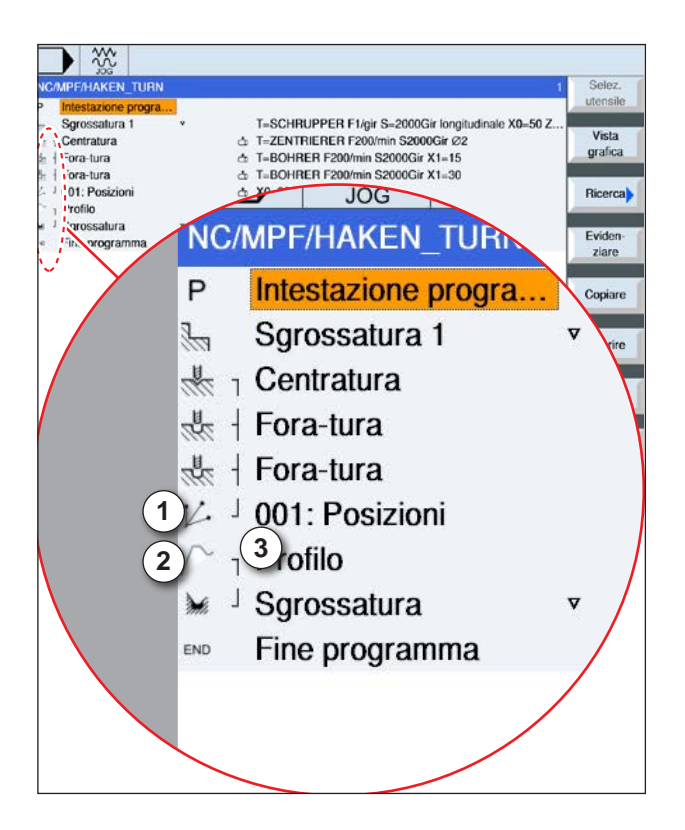

### **Rappresentazione dell'associazione degli schemi di posizione con cicli:**

Un ciclo di lavorazione completo è costituito dal ciclo di lavorazione (1) e dai rispettivi schemi di posizione (2).

Deve essere mantenuta la sequenza di programmazione:

Va creato prima il ciclo di lavorazione (ad es. foratura) e poi lo schema di posizione.

Il sistema di controllo associa entrambe le parti del programma con una parentesi simbolica (3) in una lista cicli.

### **Descrizione ciclo**

- **1** Il sistema di controllo posiziona l'utensile programmato nel ciclo precedente. La lavorazione inizia sempre dal punto di riferimento.
- **2** All'interno dello schema di posizione e raggiungendo lo schema di posizione successivo, si avrà il rientro al livello di ritorno, raggiungendo poi in rapido (G0) la nuova posizione o il nuovo schema di posizione.
- **3** Con le seguenti operazioni tecnologiche (ad es. centraggio - foratura - maschiatura), richiamato l'utensile successivo (ad es. punta a forare), dovrà essere programmato il rispettivo ciclo di foratura, richiamando subito lo schema di posizione.

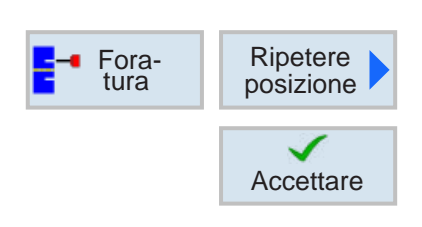

### **Ripetere posizioni**

Per il raggiungimento ripetuto delle posizioni già programmate, premere il softkey.

• Indicare e confermare il numero dello schema di posizione.

Il numero di posizione viene assegnato in automatico al momento della creazione della posizione nella lista dei cicli.

Nella lista dei cicli, il numero di posizione viene riportato a sinistra del nome della posizione.

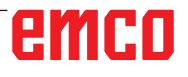

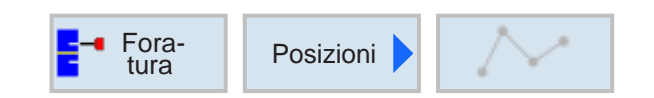

# **Posizioni arbitrarie**

 $\overline{\bigcup_{\text{SELECT}}$ 

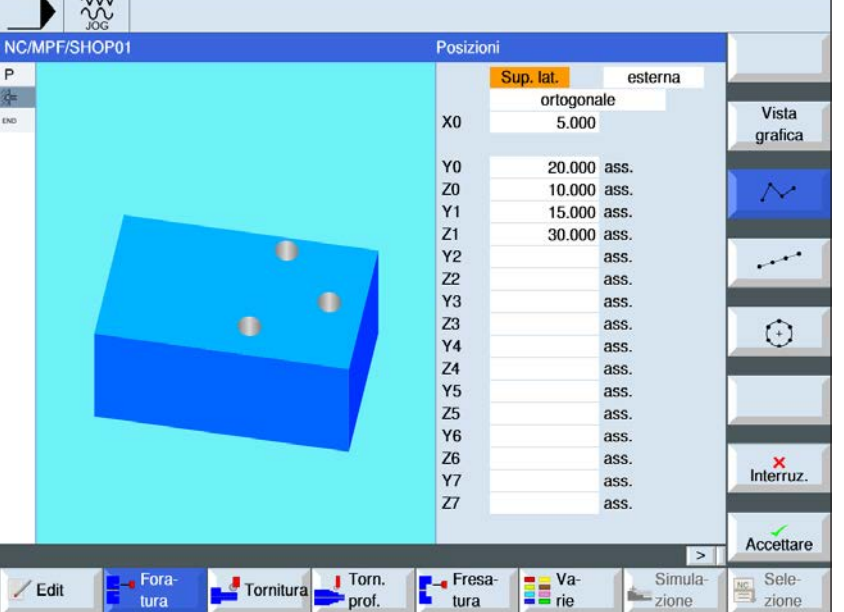

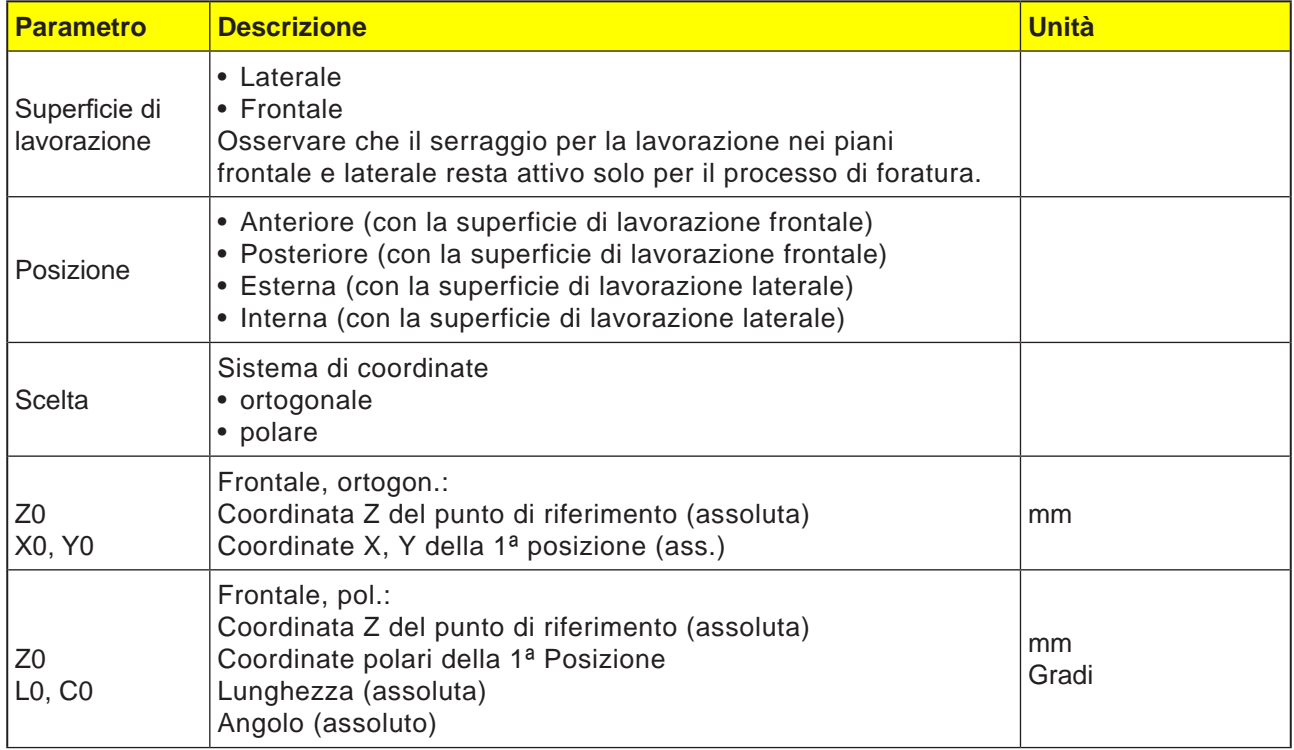

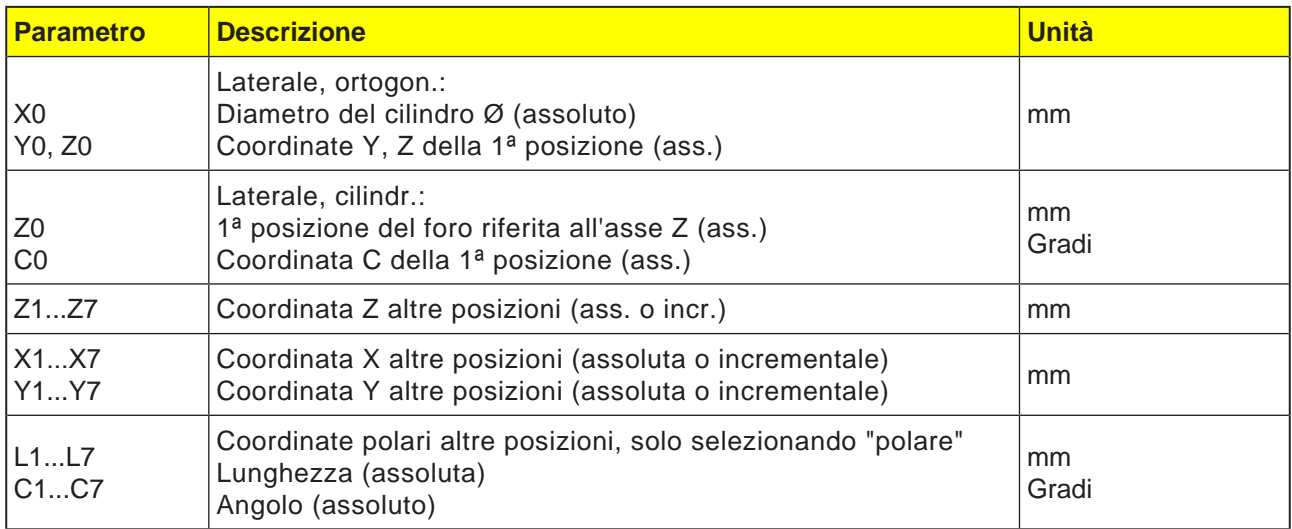

**1** Le singole posizioni vengono raggiunte nella sequenza programmata.

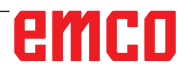

 $rac{32}{600}$ 

NC/MPF/SHOP01

F

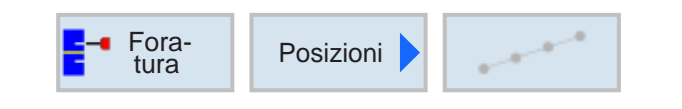

Tornitura Torn.

 $\rightarrow$  Fora

tura

 $/$  Edit

Matrice di posizioni

X<sub>0</sub>

Y<sub>0</sub>

 $Z<sub>0</sub>$ 

 $\frac{1}{a}$ 

L<sub>0</sub>

 $\mathsf{L}$  $\overline{N}$ 

F- Fresa-

**The Value** 

Sup. lat.

Retta

1.000

 $0.000$ 

 $0.000$ 

 $30.000$ 

 $0.000$  $0.000$ 

 $\overline{5}$ 

esterna

Vista

grafica

 $\sim$ 

 $\odot$ 

Interruz.

Accettare

Sele-<br>El zione

 $\boxed{>}$ 

Simula-<br>
<u>I</u> - zione

# **Schema di posizione linea, griglia, frame**

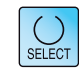

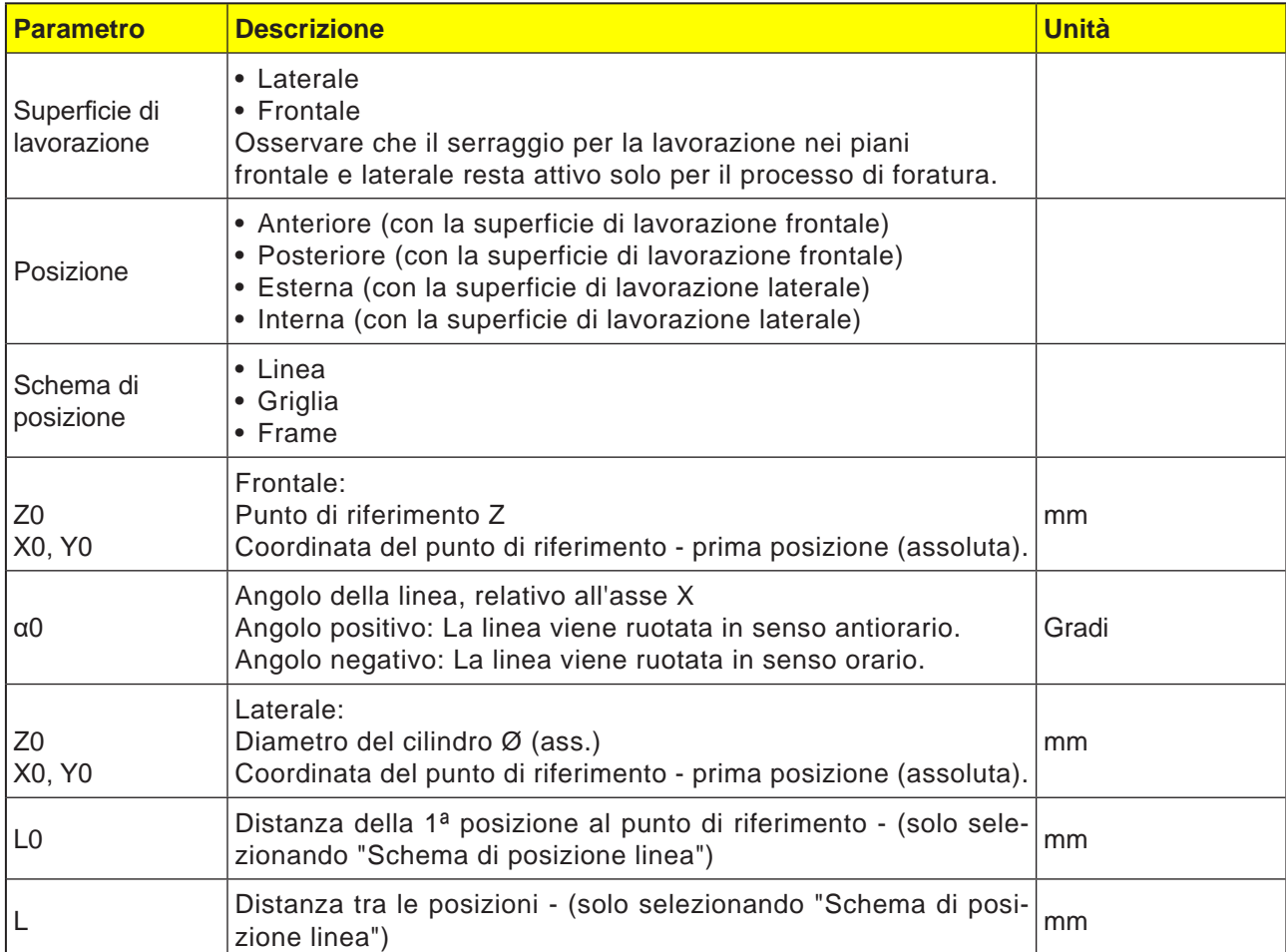

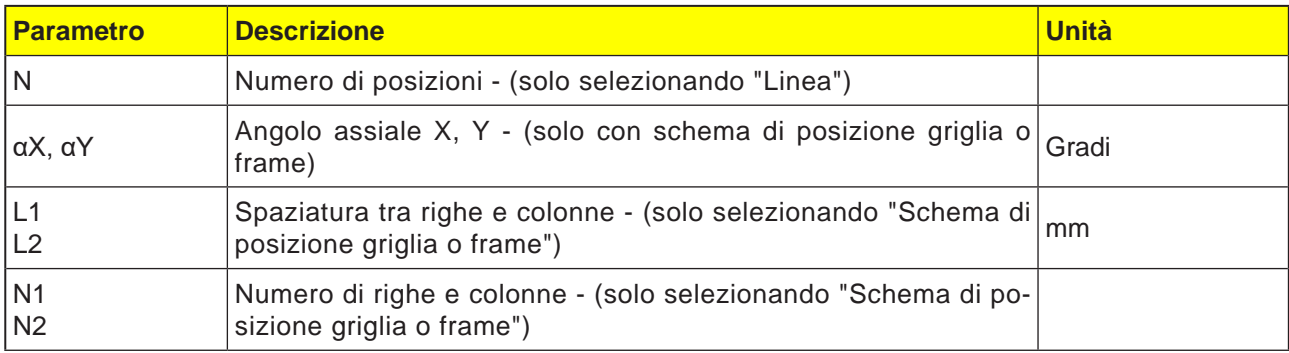

### **Descrizione ciclo Griglia**

**1** Per la griglia si avrà una lavorazione all'inizio nella direzione del 1° asse e poi a forma di anello.

#### **Descrizione ciclo Frame**

**1** In caso di frame, la lavorazione aggiuntiva verrà eseguita in senso antiorario.

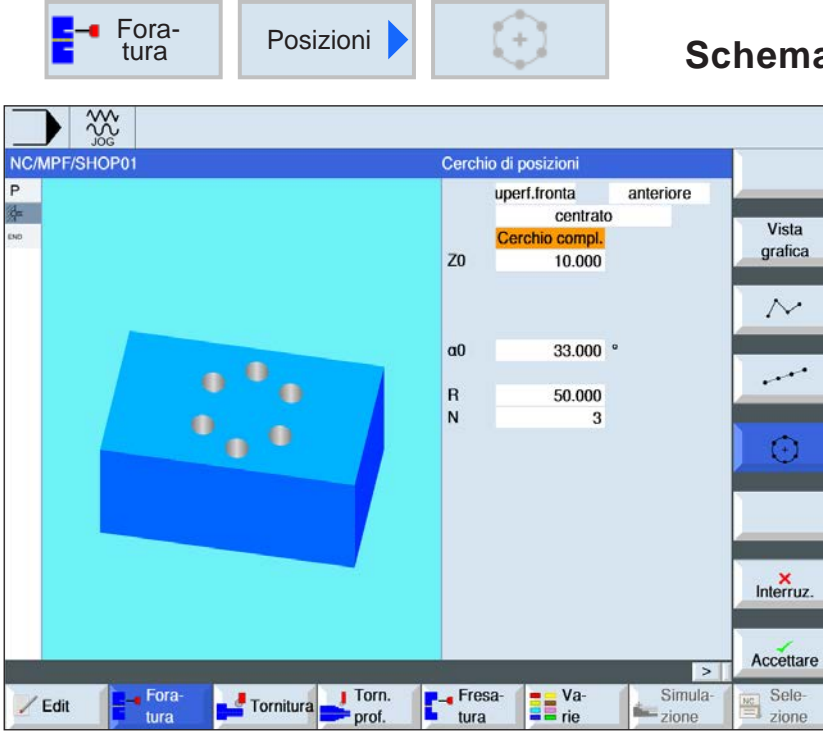

# **Schema di posizione cerchio**

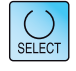

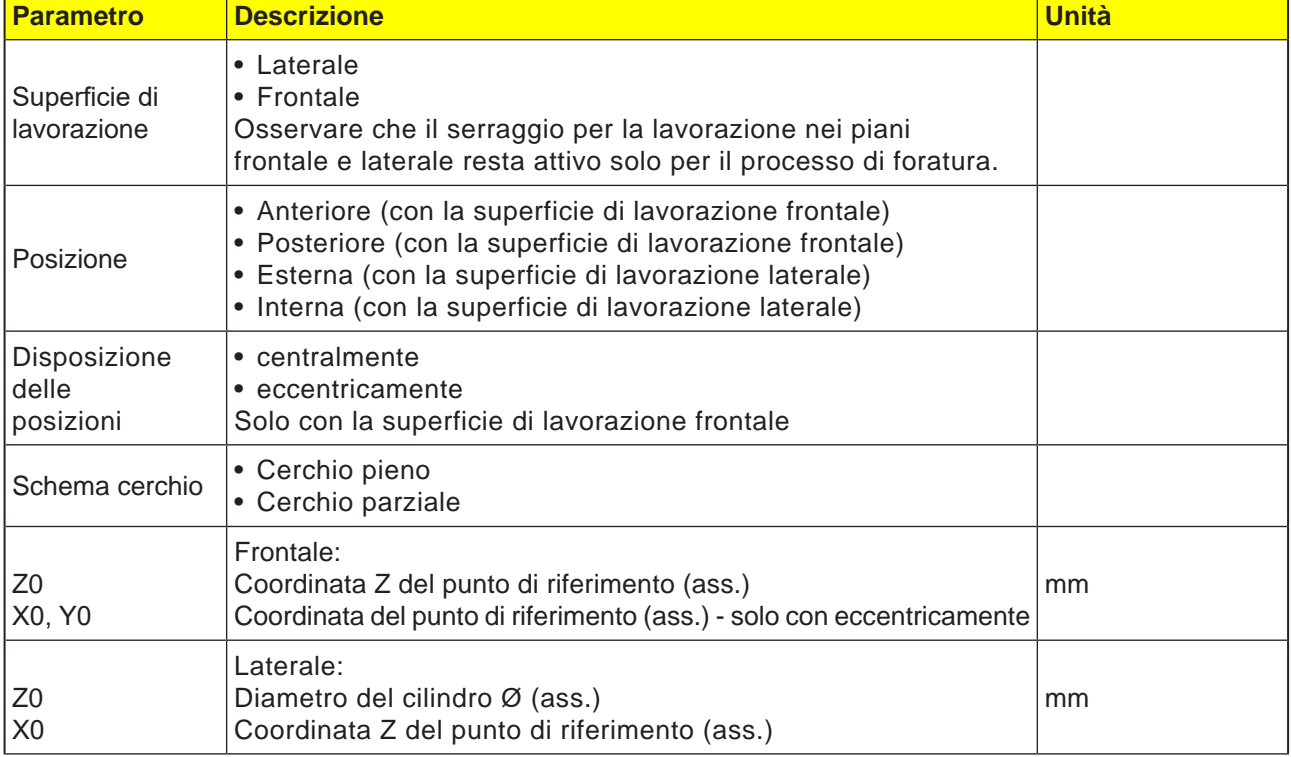

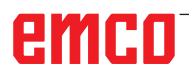

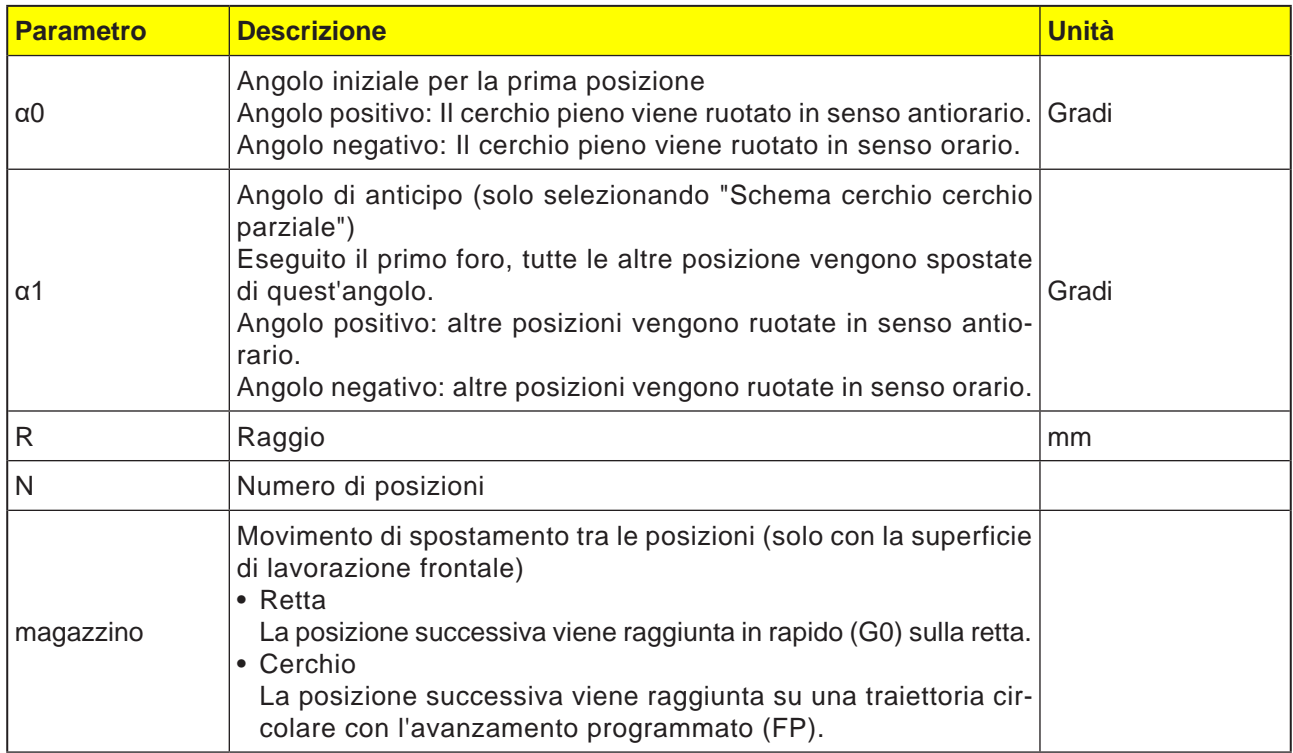

**1** Lo schema cerchio viene eseguito in senso orario o antiorario, in funzione dell'angolo.

# emco

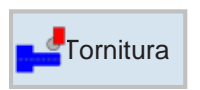

# **Tornitura**

- Sgrossatura
- Gola
- Forme di scarico
- Filettatura
- Troncatura

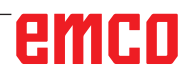

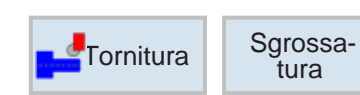

## **Sgrossatura 1**

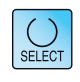

Usando il tasto "Seleziona" è possibile modificare i parametri e/o le unità. Portare a tal fine il cursore sul rispettivo campo e premere il tasto.

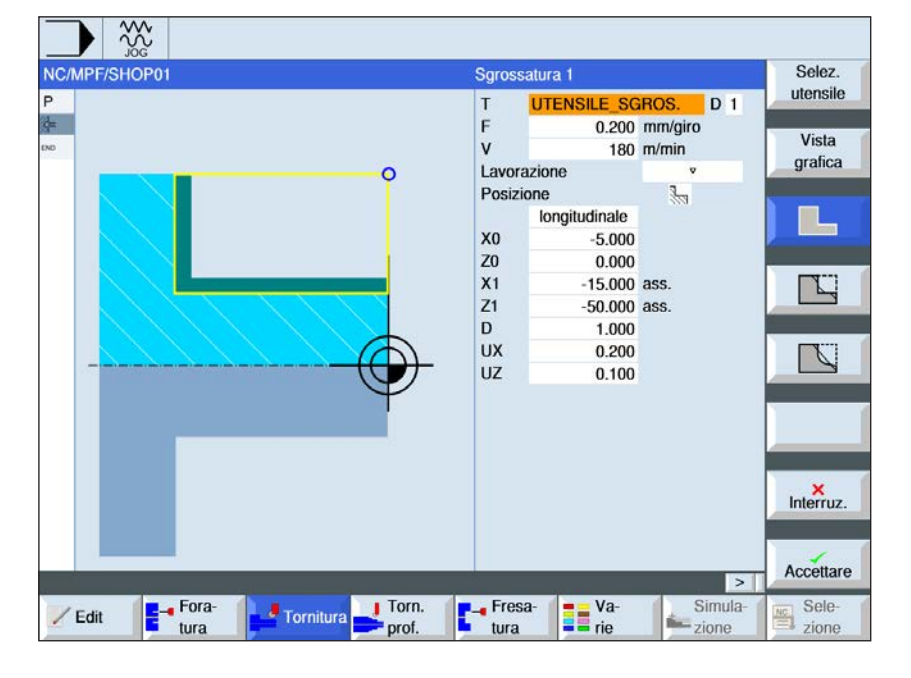

## **Selezionare ciclo di sgrossatura**

Per ogni limite desiderato, premere il rispettivo softkey. I limiti vengono visualizzati dal sistema di controllo.

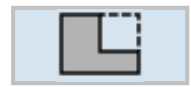

• Sgrossatura 1

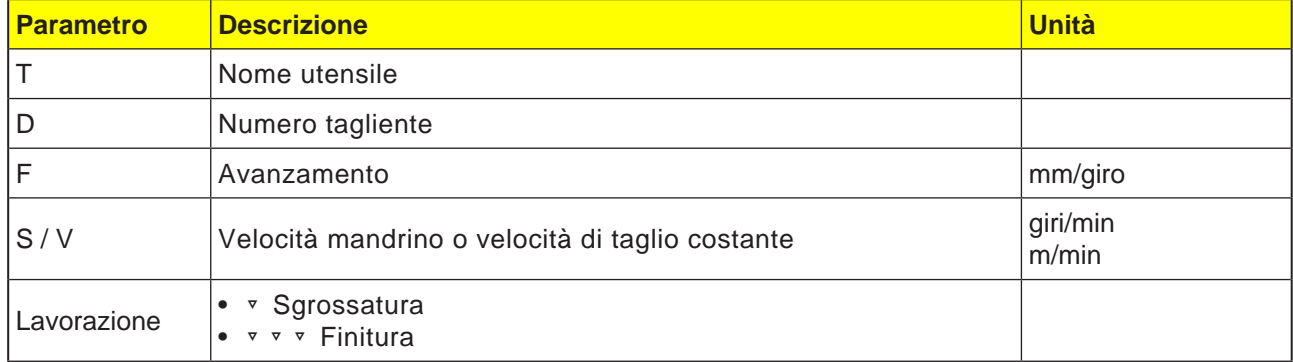

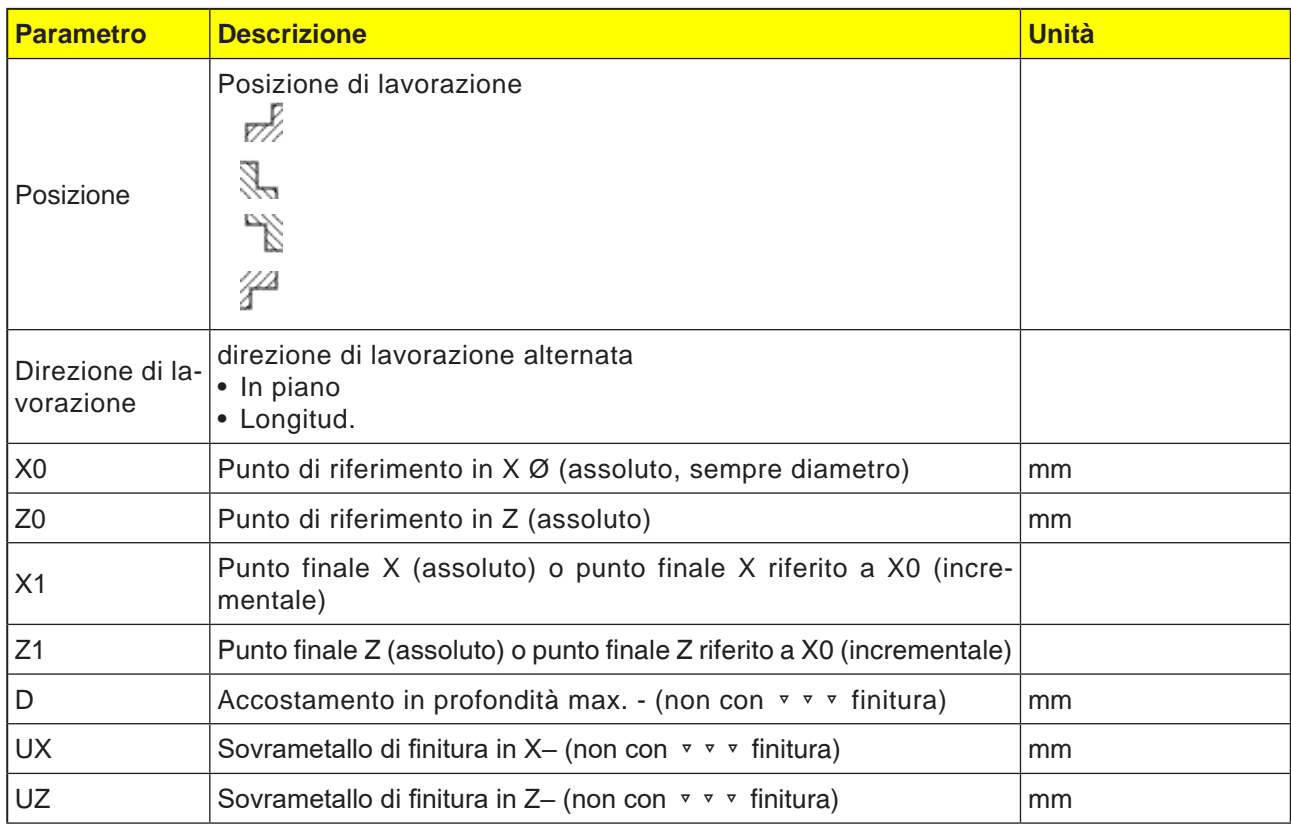

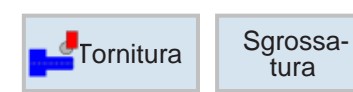

## **Sgrossatura 2**

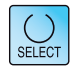

Usando il tasto "Seleziona" è possibile modificare i parametri e/o le unità. Portare a tal fine il cursore sul rispettivo campo e premere il tasto.

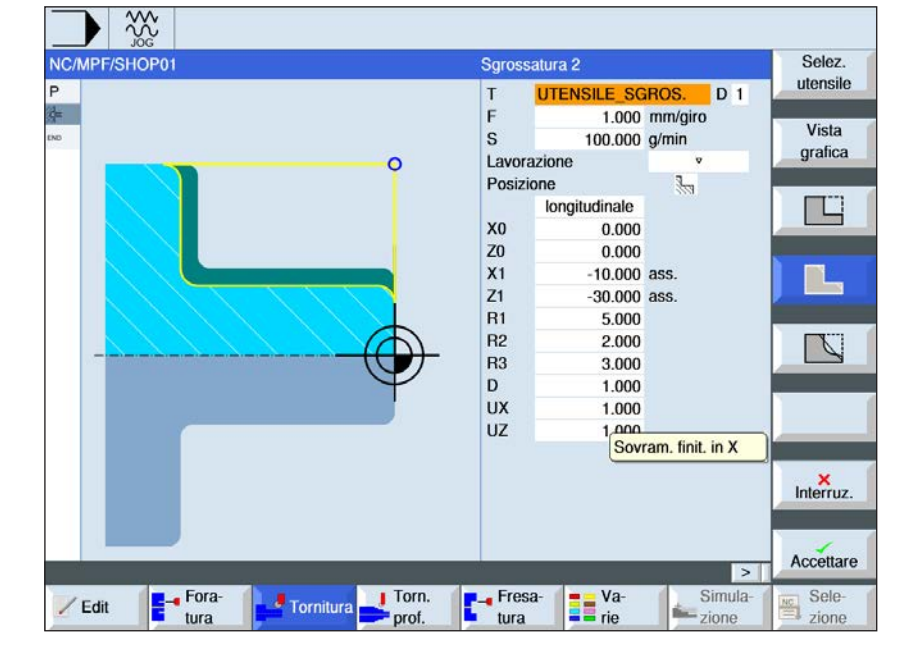

## **Selezionare ciclo di sgrossatura**

Per ogni limite desiderato, premere il rispettivo softkey. I limiti vengono visualizzati dal sistema di controllo.

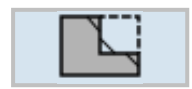

• Sgrossatura 2

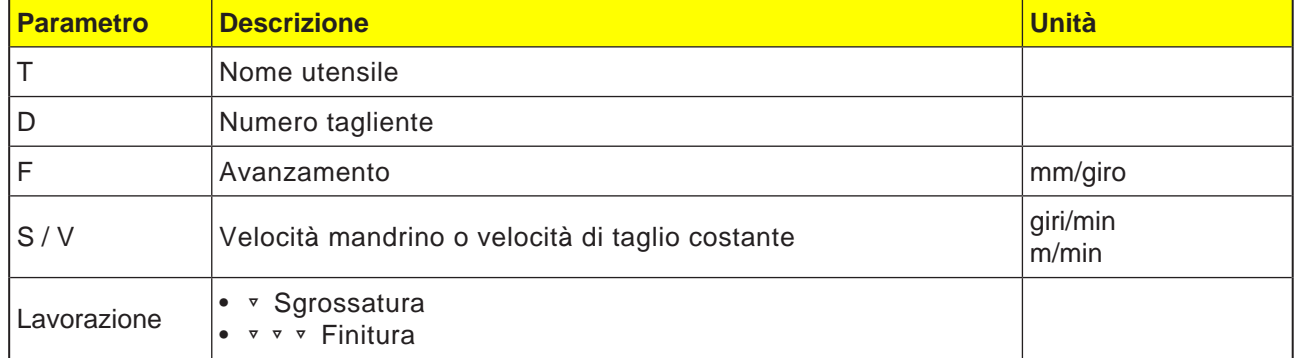

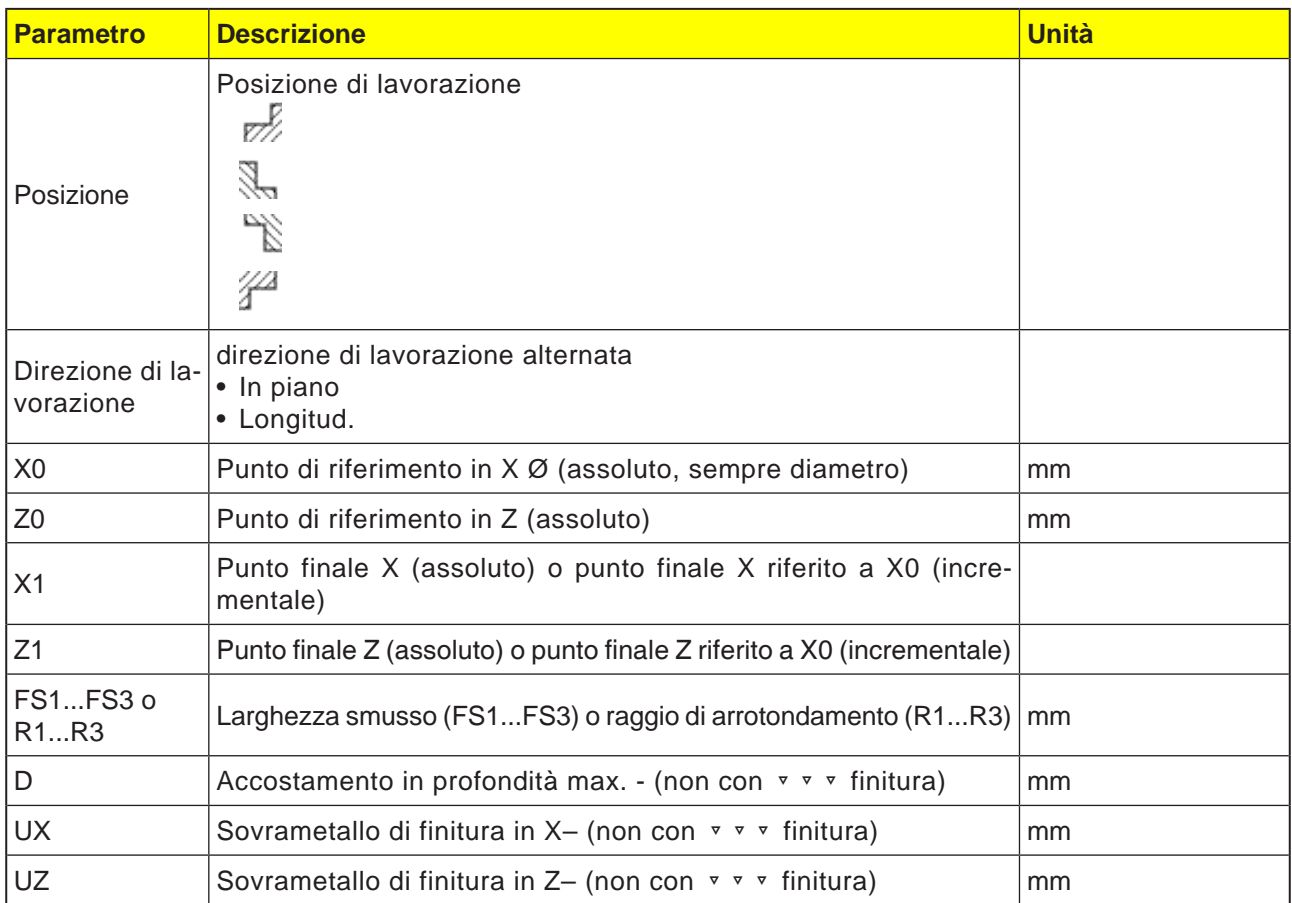

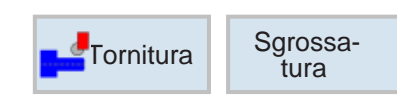

# **Sgrossatura 3**

ī

```
\bigcup_{\text{SELECT}}
```
Usando il tasto "Seleziona" è possibile modificare i parametri e/o le unità. Portare a tal fine il cursore sul rispettivo campo e premere il tasto.

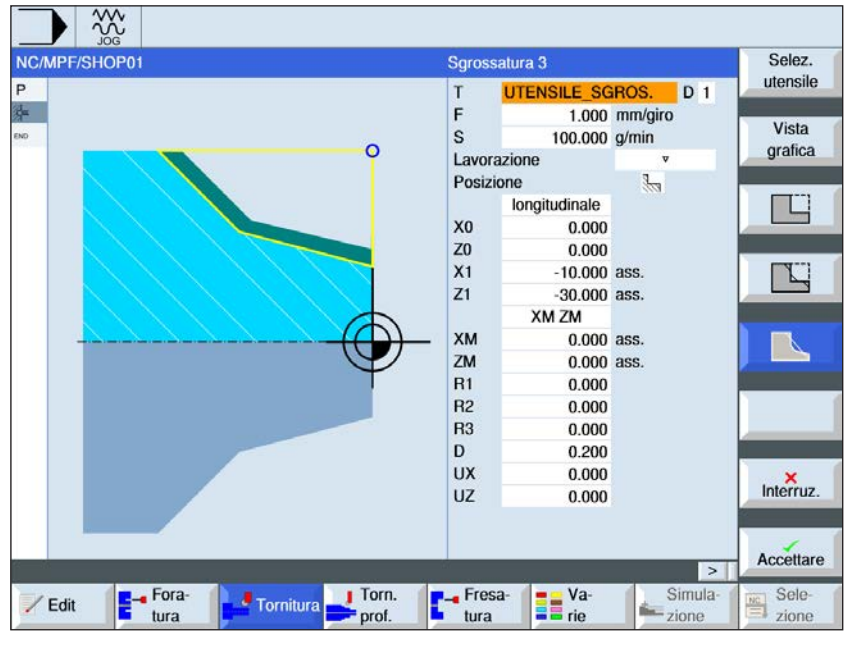

## **Selezionare ciclo di sgrossatura**

Per ogni limite desiderato, premere il rispettivo softkey. I limiti vengono visualizzati dal sistema di controllo.

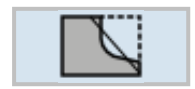

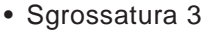

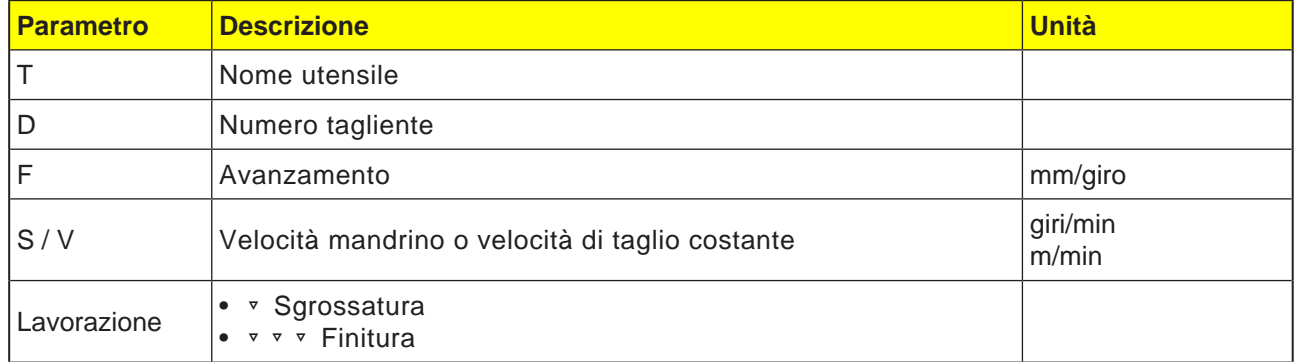

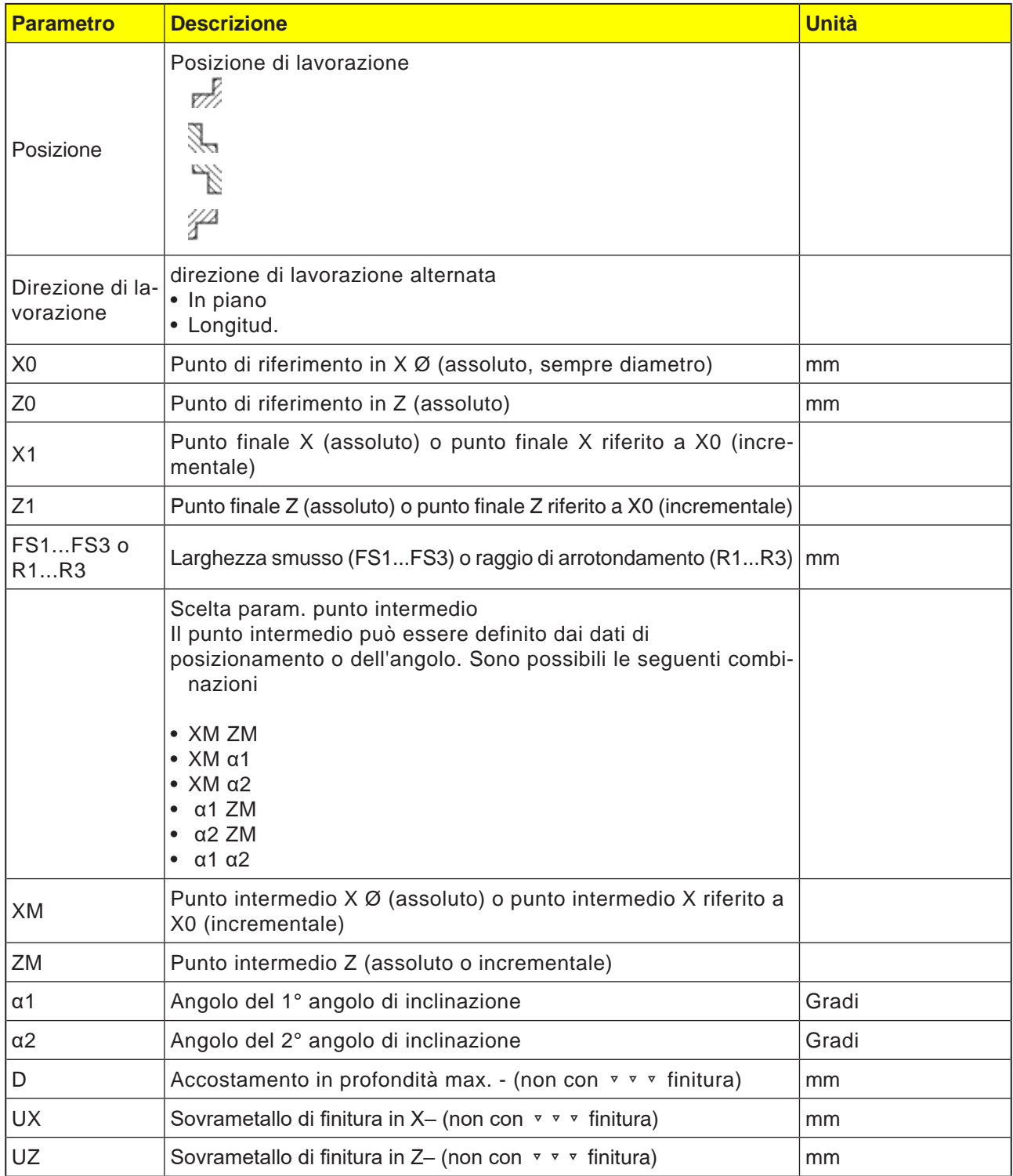

### **Modalità di lavorazione sgrossatura**

Per la sgrossatura, vengono eseguiti dei tagli parassiali, fino a raggiungere il sovrametallo di finitura programmato. Se non viene programmato nessun sovrametallo di finitura, il pezzo verrà lavorato con sgrossatura fino a raggiungere il profilo finale.

Durante la sgrossatura il ciclo riduce la profondità di accostamento programmata D, in modo da ottenere tagli di dimensione uniforme.

Impostando ad es. una profondità complessiva di accostamento 10 ed una profondità di accostamento 3, si avranno dei tagli da 3, 3, 3 e 1. Il ciclo ridurrà la profondità di accostamento a 2,5, in modo da ottenere 4 tagli della stessa dimensione. L'utensile può seguire il profilo al termine di ogni taglio per la profondità di accostamento D, in modo da rimuovere le creste residue oppure procedere al sollevamento immediato, in funzione dell'angolo tra il profilo ed il tagliente dell'utensile. L'angolo di passata viene memorizzato nel dato macchina.

### **Avviso:**

Quando viene sgrossato uno spigolo, la distanza di sicurezza per tale ciclo viene limitata anche dai dati di settaggio. In tal caso, nella lavorazione sarà tenuto conto del valore inferiore.

AN

Osservare in tal senso le indicazioni del costruttore della macchina.

### **Descrizione ciclo**

- **1**. Il sistema di controllo posiziona l'utensile nell'asse del mandrino in rapido (G0) alla distanza di sicurezza sopra il punto di riferimento.
- . **2**. L'utensile viene portato in rapido alla 1ª profondità di accostamento.
- **3**. Il 1° taglio viene eseguito con l'avanzamento di lavorazione.
- **4**. L'utensile segue il profilo con l'avanzamento di lavorazione oppure procede al sollevamento in rapido (consultare la sezione Sgrossatura).
- **5**. L'utensile viene portato in rapido al punto di partenza per la successiva profondità di accostamento.
- **6**. Il taglio successivo viene eseguito con l'avanzamento di lavorazione.
- **7**. I punti 4 6 vengono ripetuti, fino a raggiungere la profondità finale.
- **8**. L'utensile viene riportato in rapido alla distanza di sicurezza.

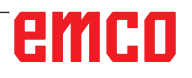

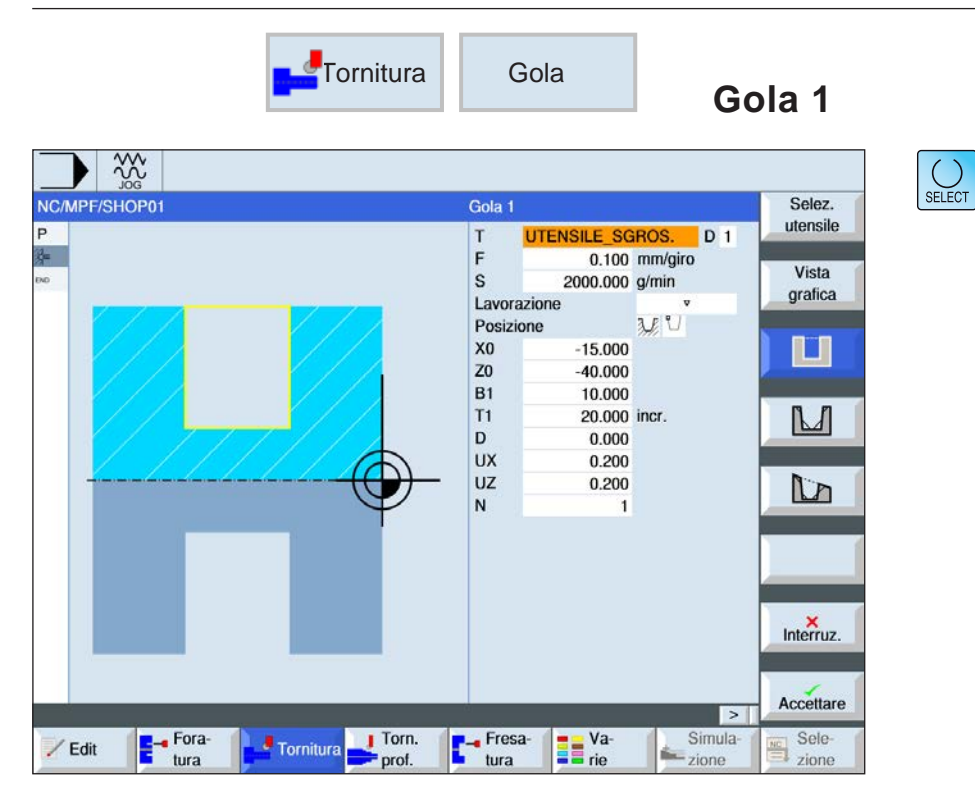

Usando il tasto "Seleziona" è possibile modificare i parametri e/o le unità. Portare a tal fine il cursore sul rispettivo campo e premere il tasto.

### **Selezionare ciclo di gola**

Per ogni limite desiderato, premere il rispettivo softkey. I limiti vengono visualizzati dal sistema di controllo.

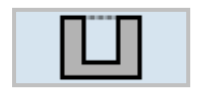

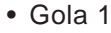

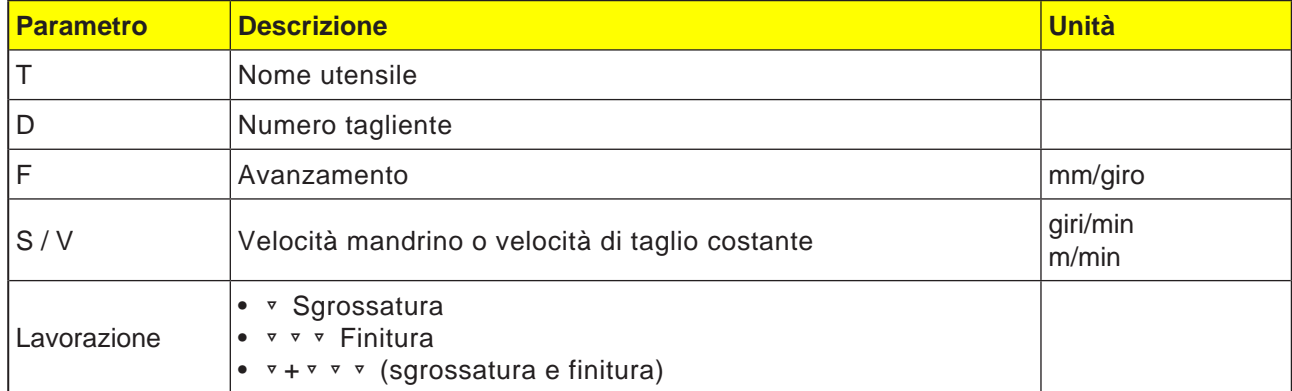

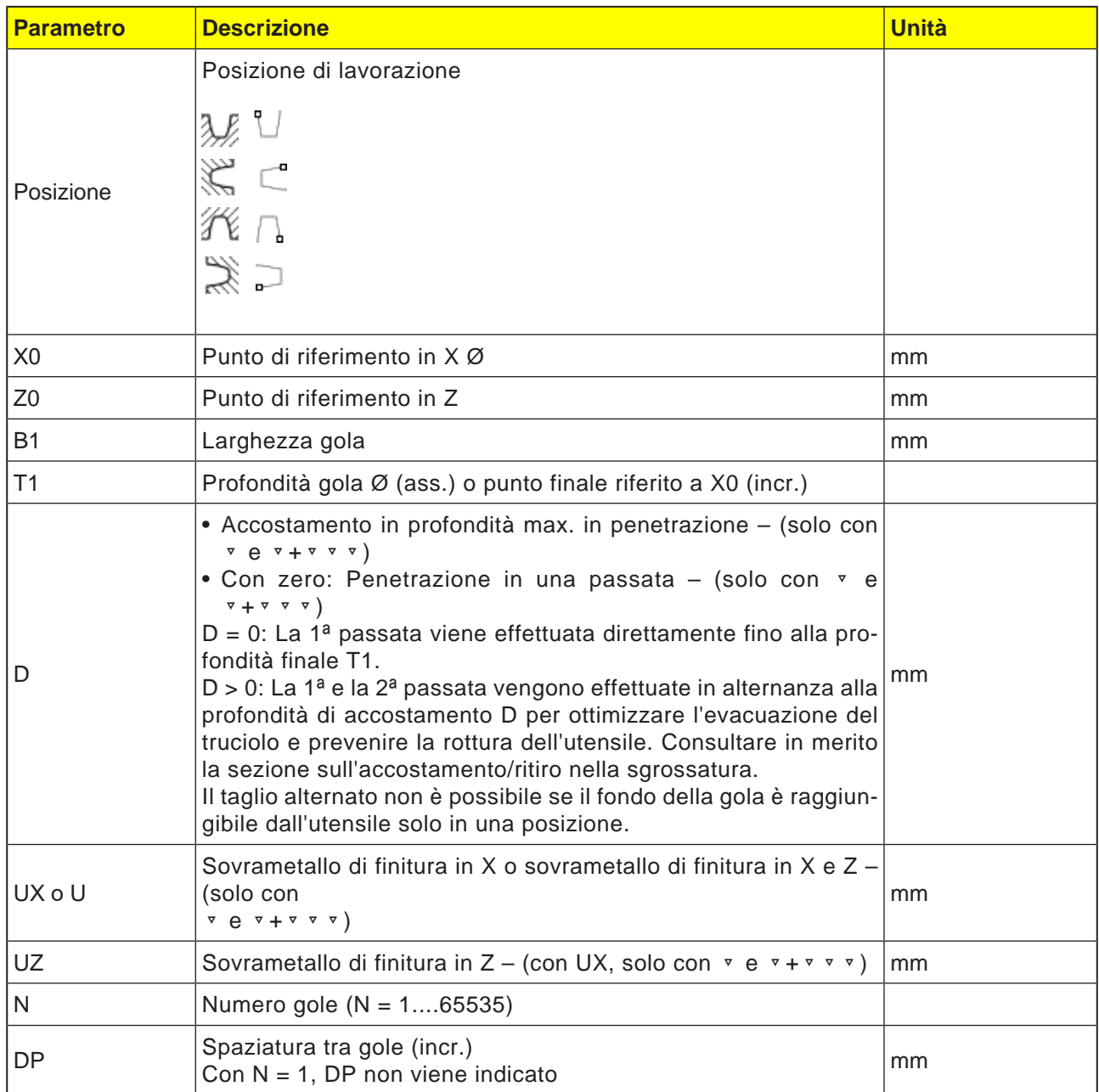

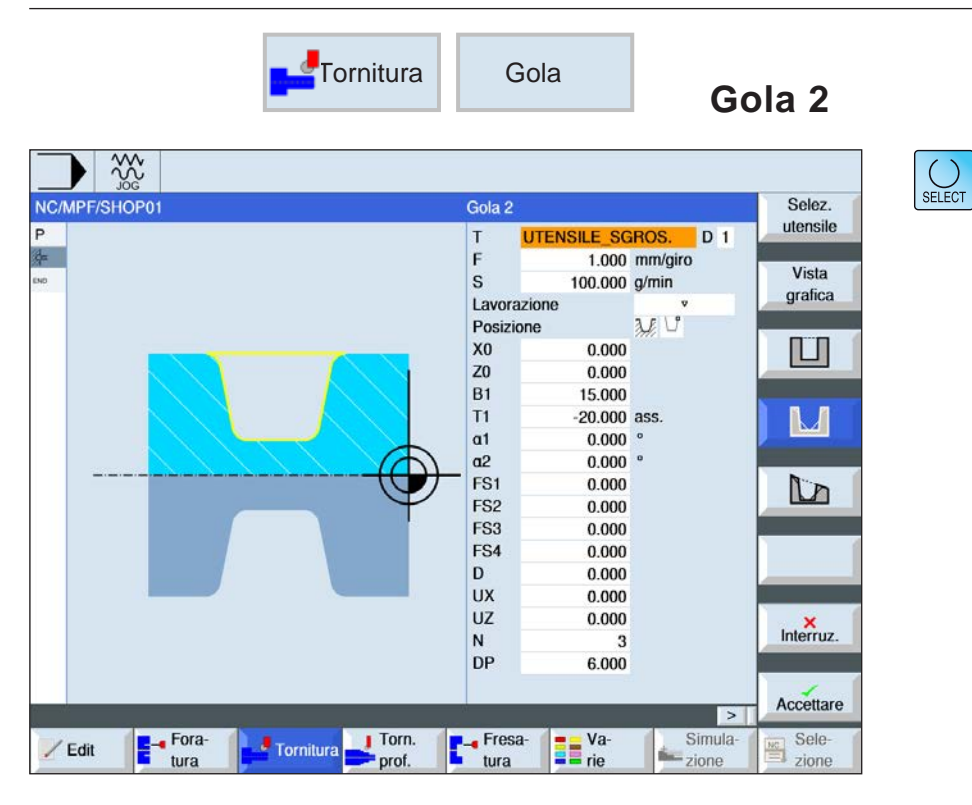

Usando il tasto "Seleziona" è possibile modificare i parametri e/o le unità. Portare a tal fine il cursore sul rispettivo campo e premere il tasto.

### **Selezionare ciclo di gola**

Per ogni limite desiderato, premere il rispettivo softkey. I limiti vengono visualizzati dal sistema di controllo.

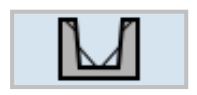

• Gola 2

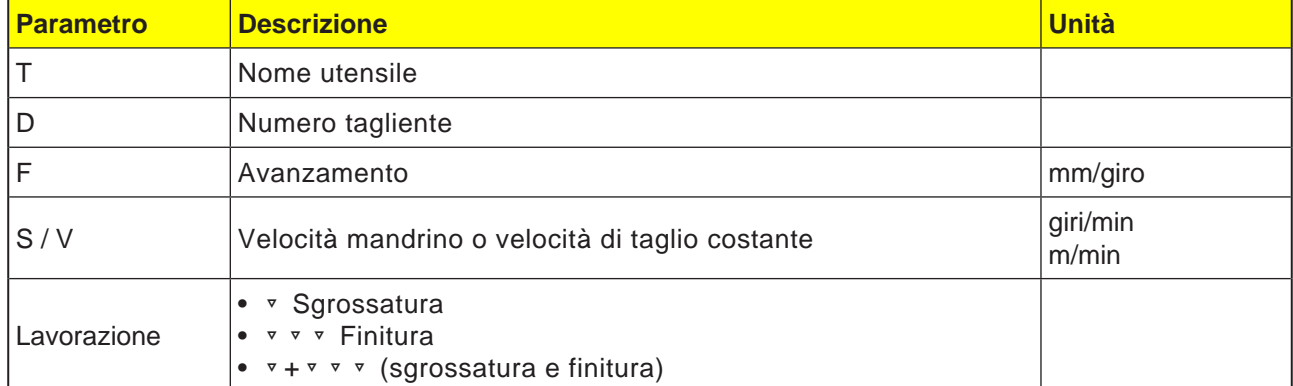

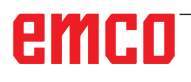
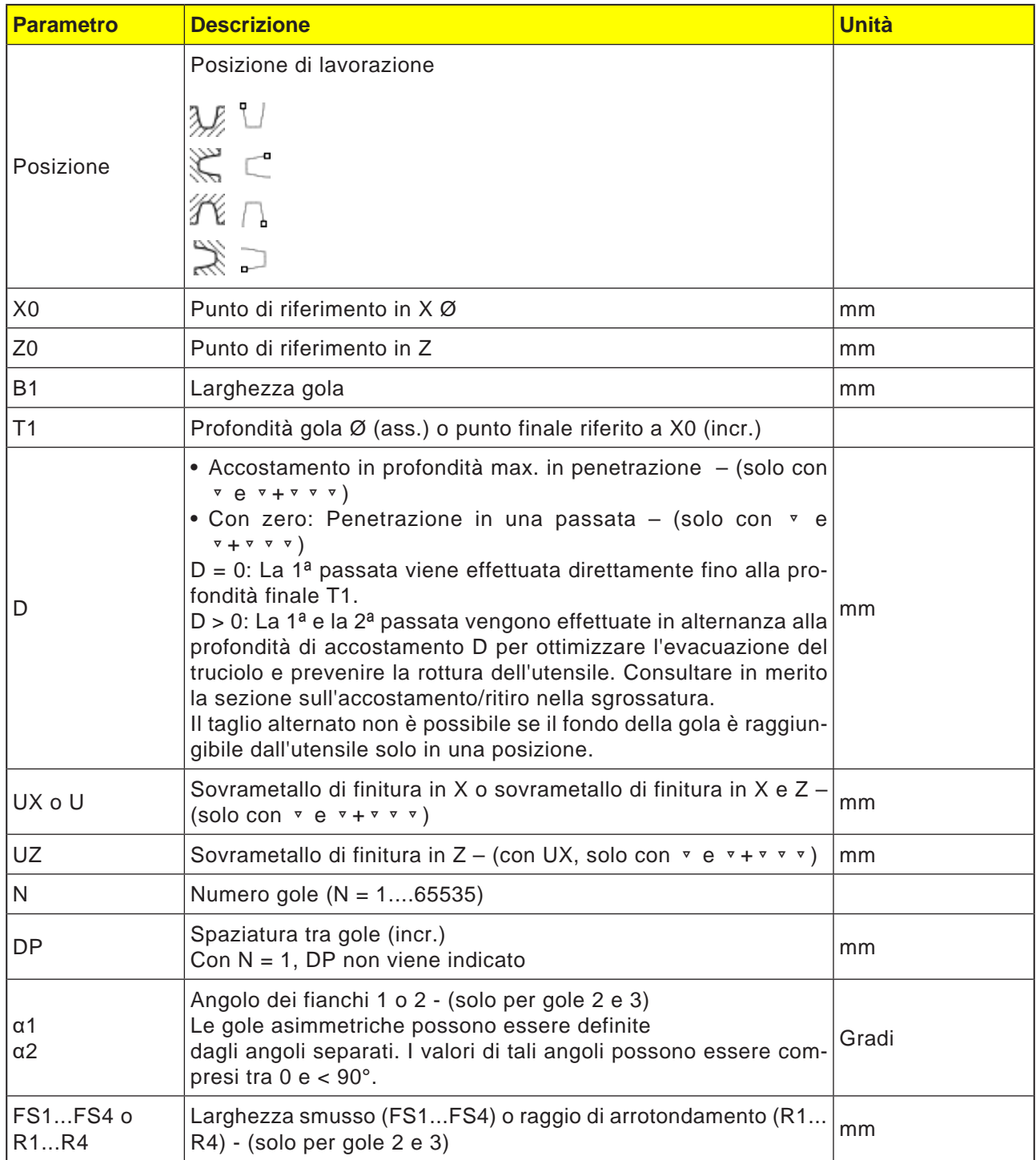

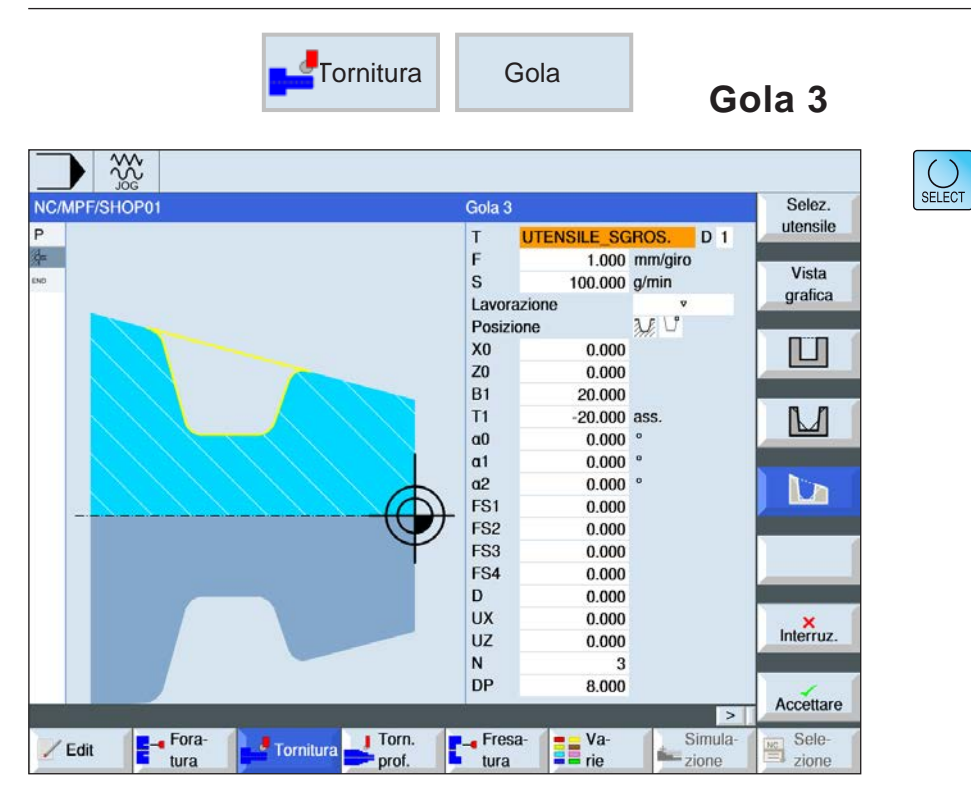

Usando il tasto "Seleziona" è possibile modificare i parametri e/o le unità. Portare a tal fine il cursore sul rispettivo campo e premere il tasto.

#### **Selezionare ciclo di gola**

Per ogni limite desiderato, premere il rispettivo softkey. I limiti vengono visualizzati dal sistema di controllo.

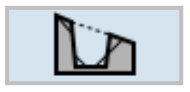

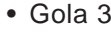

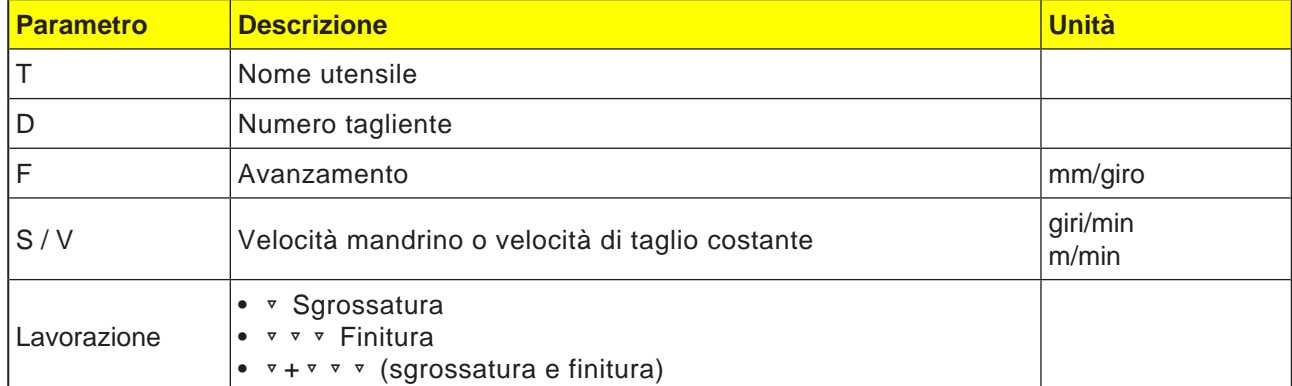

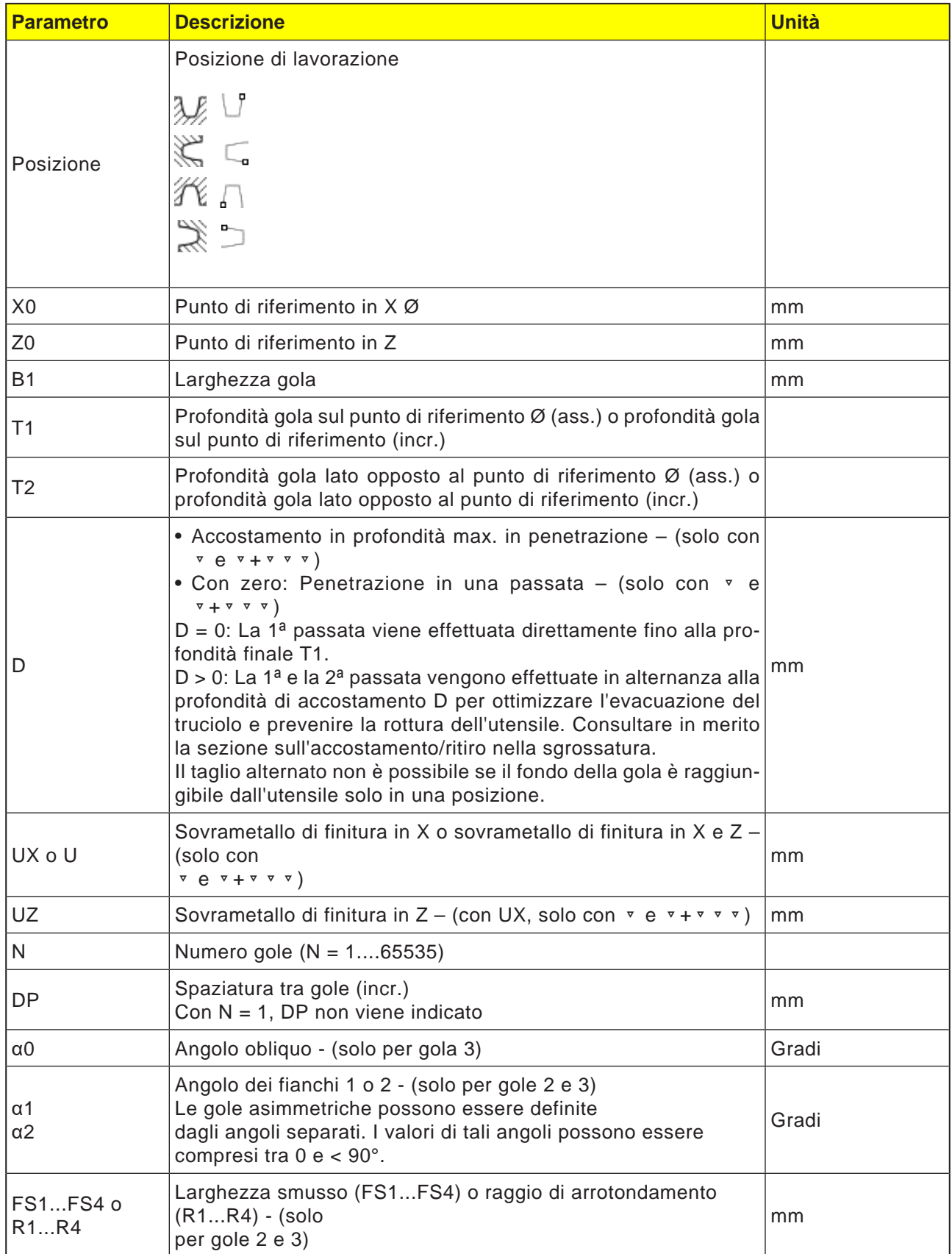

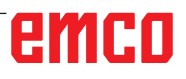

#### **Descrizione ciclo sgrossatura**

- **1**. L'utensile viene portato in rapido (G0) solo al punto di partenza calcolato all'interno del ciclo.
- **2**. L'utensile pratica la gola al centro alla profondità di accostamento D.
- **3**. L'utensile viene spostato in rapido di D + alla distanza di sicurezza.
- **4**. L'utensile pratica la gola accanto alla 1ª gola alla profondità di accostamento 2 · D.
- **5**. L'utensile viene spostato in rapido di D + alla distanza di sicurezza.
- **6**. L'utensile opera in alternanza in corrispondenza della 1ª e della 2ª gola alla profondità di accostamento 2 · D, fino a raggiungere la profondità finale D1. Tra le singole gole, l'utensile viene sempre spostato in rapido di D + distanza di sicurezza. Terminata l'ultima gola, l'utensile viene riportato in rapido alla distanza di sicurezza.
- **7**. Tutte le altre gole vengono completate direttamente fino alla profondità finale D1. Tra le singole gole, l'utensile viene sempre riportato in rapido alla distanza di sicurezza.

#### **Descrizione ciclo finitura**

- **1**. L'utensile viene portato in rapido (G0) solo al punto di partenza calcolato all'interno del ciclo.
- **2**. L'utensile scende con l'avanzamento di lavorazione su un fianco, procedendo poi fino al fondo verso il centro.
- **3**. L'utensile viene riportato in rapido alla distanza di sicurezza.
- **4**. L'utensile scende con l'avanzamento di lavorazione lungo l'altro fianco, procedendo poi fino al fondo verso il centro.
- **5**. L'utensile viene riportato in rapido alla distanza di sicurezza.

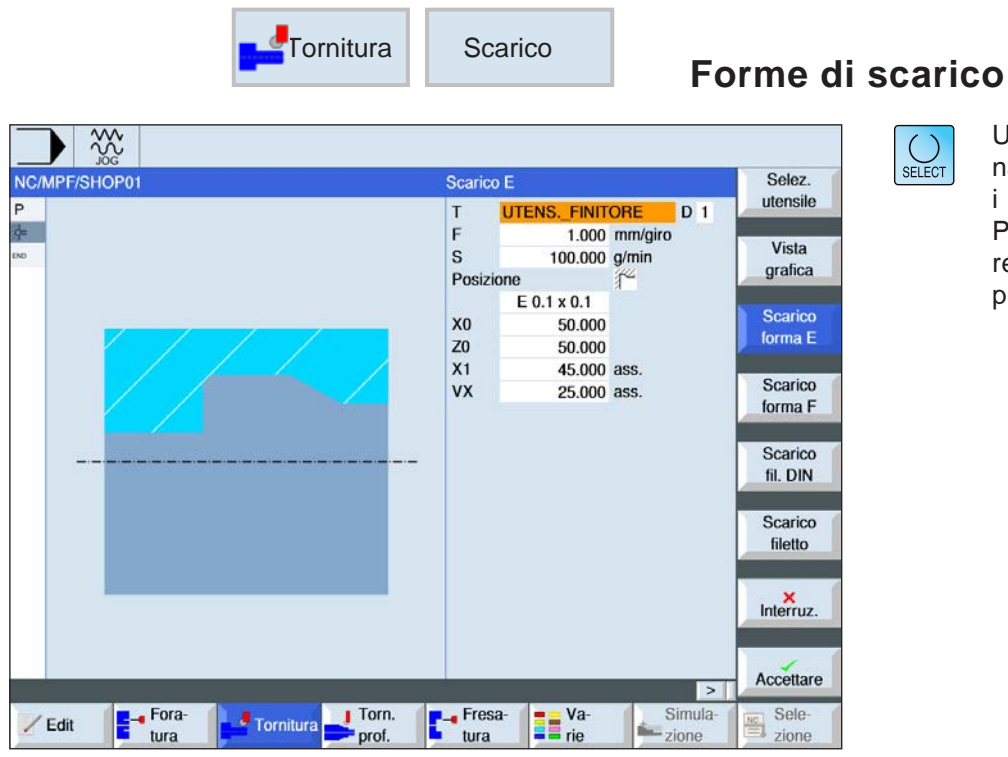

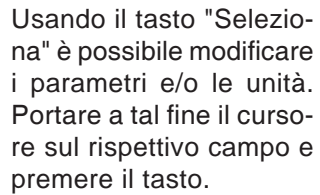

### **Selezionare ciclo forme di scarico**

Per ogni limite desiderato, premere il rispettivo softkey. I limiti vengono visualizzati dal sistema di controllo.

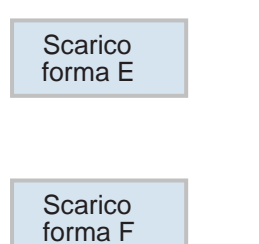

- Scarico forma E
- Scarico forma F

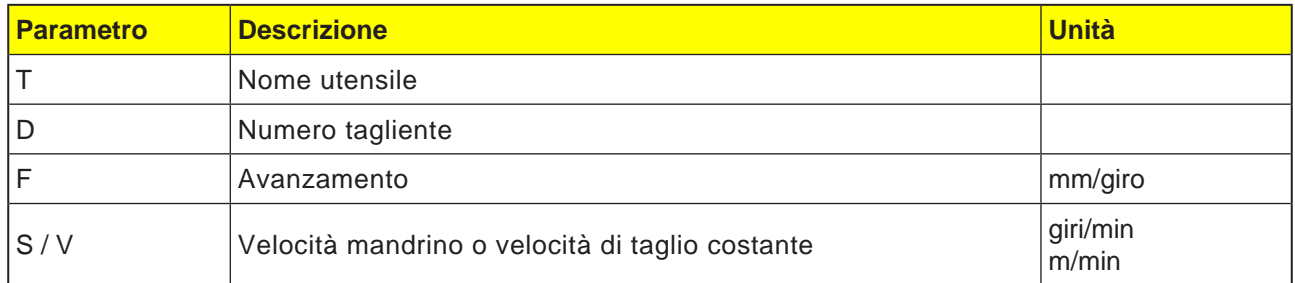

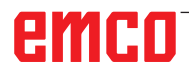

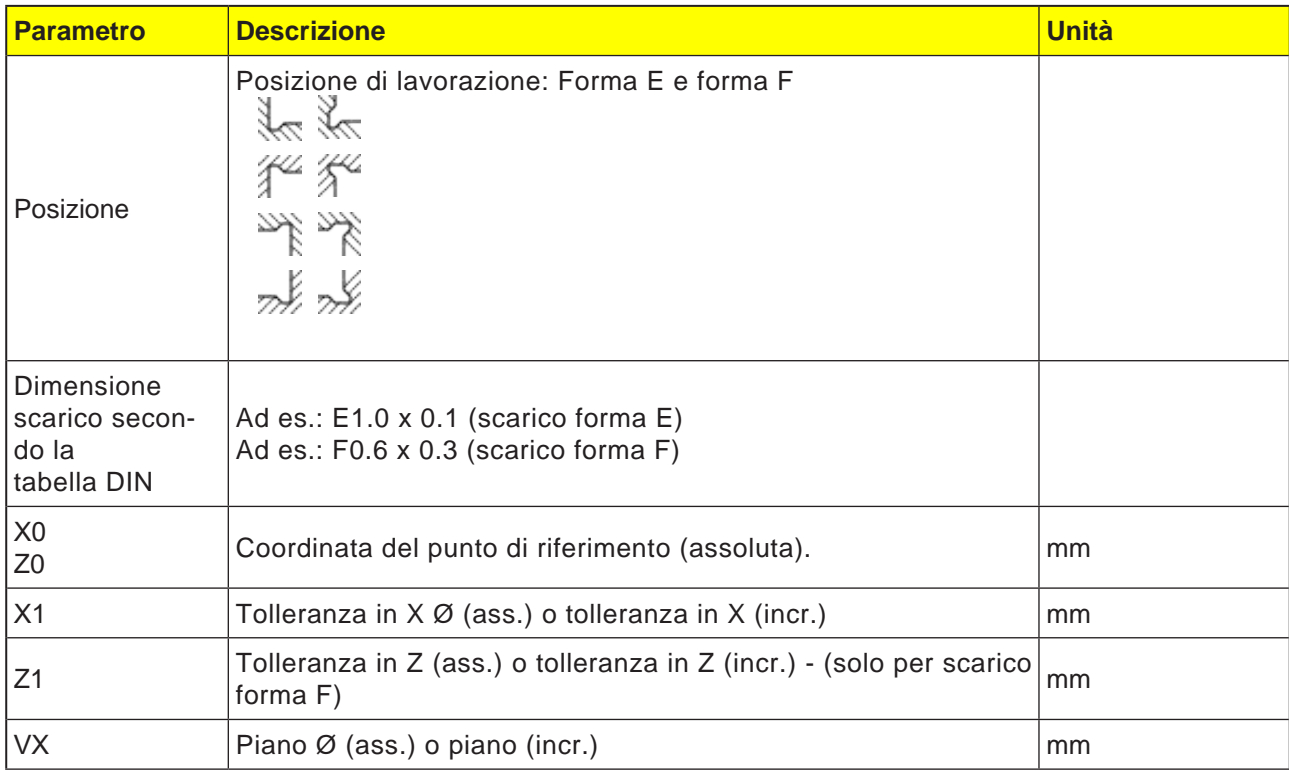

#### **Descrizione del ciclo forme di scarico**

- **1**. L'utensile viene portato in rapido (G0) solo al punto di partenza calcolato all'interno del ciclo.
- **2**. Lo scarico viene realizzato con l'avanzamento di lavorazione in una passata, partendo sul fianco e terminando nel piano VX.
- **3**. L'utensile viene riportato in rapido al punto di partenza.

 $rac{30}{200}$ 

Fora-

 $\angle$  Edit

Tornitura Torn.

NC/MPF/SHOP01

Ŀ

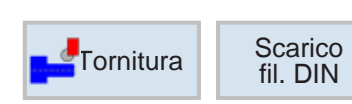

Scarico GDIN

Lavorazione Posizione

Forma

P

 $\frac{1}{20}$ 

 $\alpha$ 

 $\mathbf{D}$ 

 $ux$ 

 $UZ$ 

**FILETTATORE** 

longitudinale

normale

 $0.2$ 

 $\frac{1}{2}$   $\frac{1}{2}$   $\frac{1}{2}$   $\frac{1}{2}$   $\frac{1}{2}$ 

 $-55,000$ 

40,000  $35.000$   $^{\circ}$ 

1.500

 $1000$ 

1.000

 $1.000$  mm/giro

汇

100.000 g/min

 $\mathsf{T}$ 

 $\mathbf{F}$ 

 $\overline{\mathbf{s}}$ 

## **Forme di scarico filetto DIN**

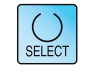

Selez.

utensile

Vista

grafica

Scarico

forma E

Scarico

forma F

Scarico fil. DIN

Scarico

filetto

 $Interruz$ 

Accettare

Sele

 $\neg in$ 

 $\frac{NC}{2}$ 

 $\overline{\phantom{a}}$ 

**Simula-**

ldo-

 $\overline{D}1$ 

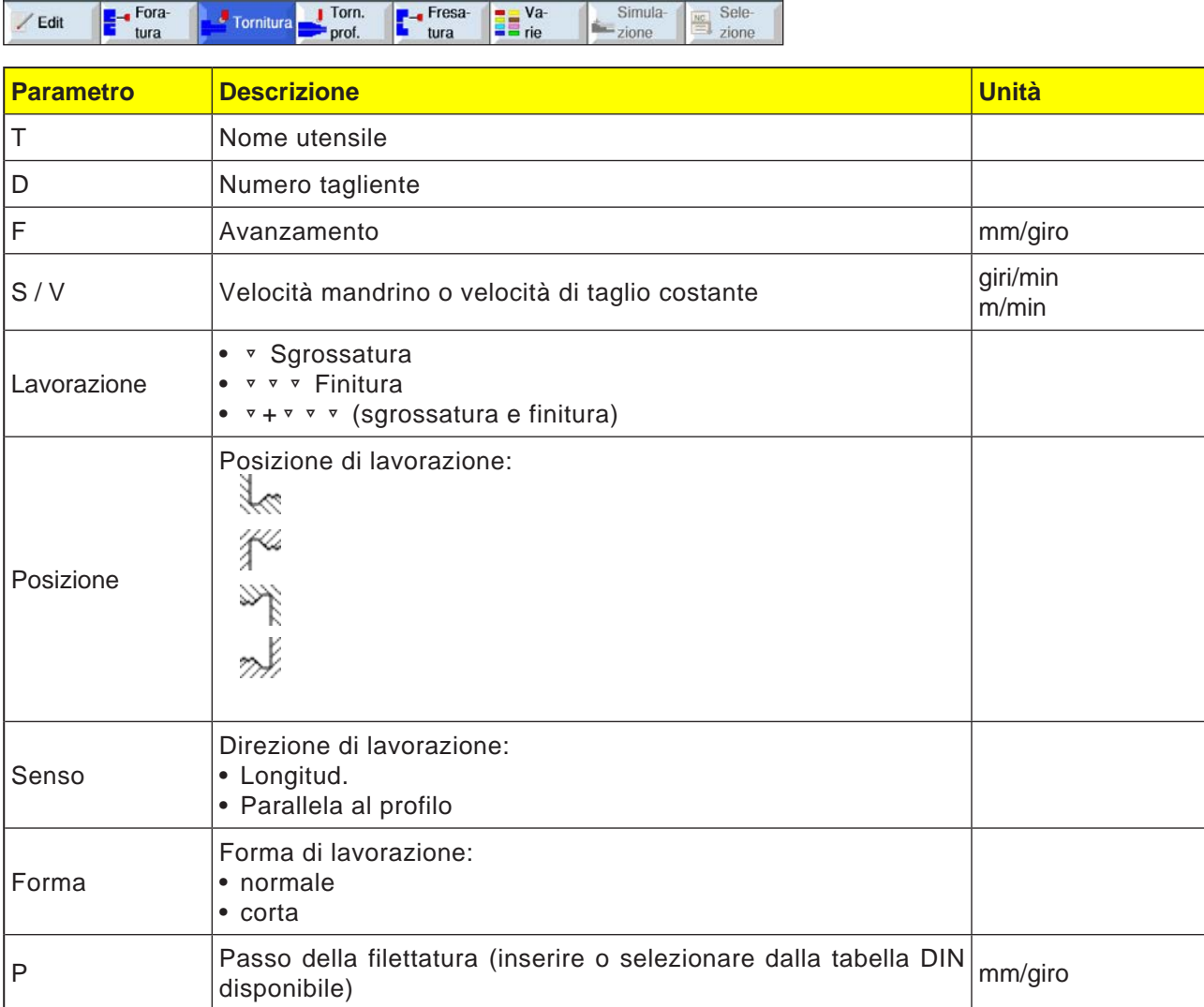

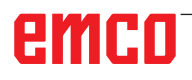

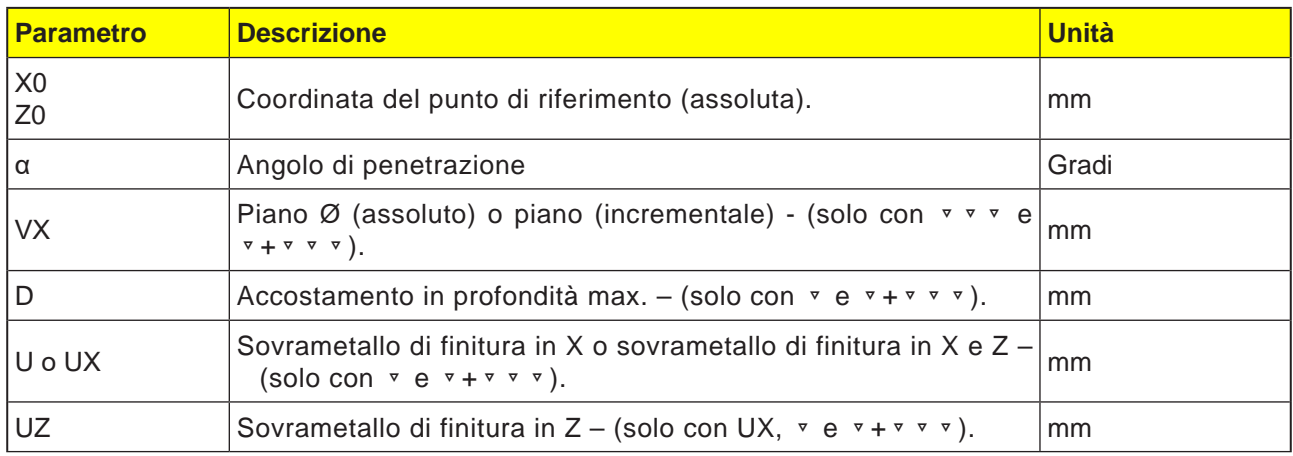

#### **Descrizione del ciclo forme di scarico**

- **1**. L'utensile viene portato in rapido (G0) solo al punto di partenza calcolato all'interno del ciclo.
- **2**. Il 1° taglio viene effettuato con l'avanzamento di lavorazione, partendo sul fianco lungo il profilo dello scarico filetto, fino alla distanza di sicurezza.
- **3**. L'utensile viene portato in rapido al successivo punto iniziale.
- **4**. I punti 2 e 3 vengono ripetuti, fino a completare lo scarico filetto.
- **5**. L'utensile viene riportato in rapido al punto di partenza.

Nella finitura, l'utensile viene portato fino al piano VX.

 $rac{30}{200}$ NC/MPF/SHOP01

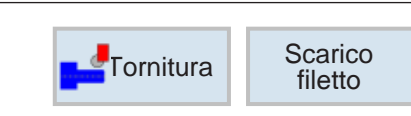

## **Forme di scarico filetto**

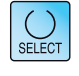

Selez.

Usando il tasto "Seleziona" è possibile modificare i parametri e/o le unità. Portare a tal fine il cursore sul rispettivo campo e premere il tasto.

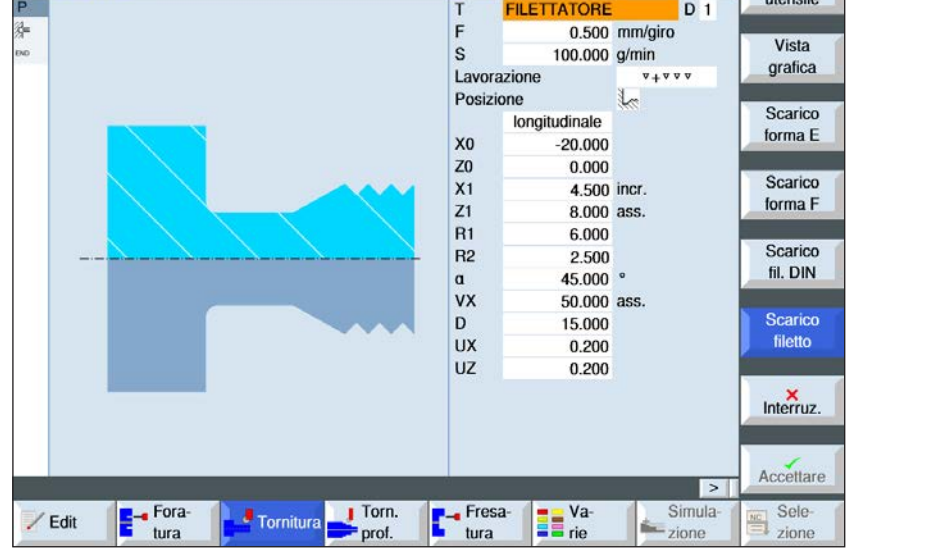

Scarico filet.

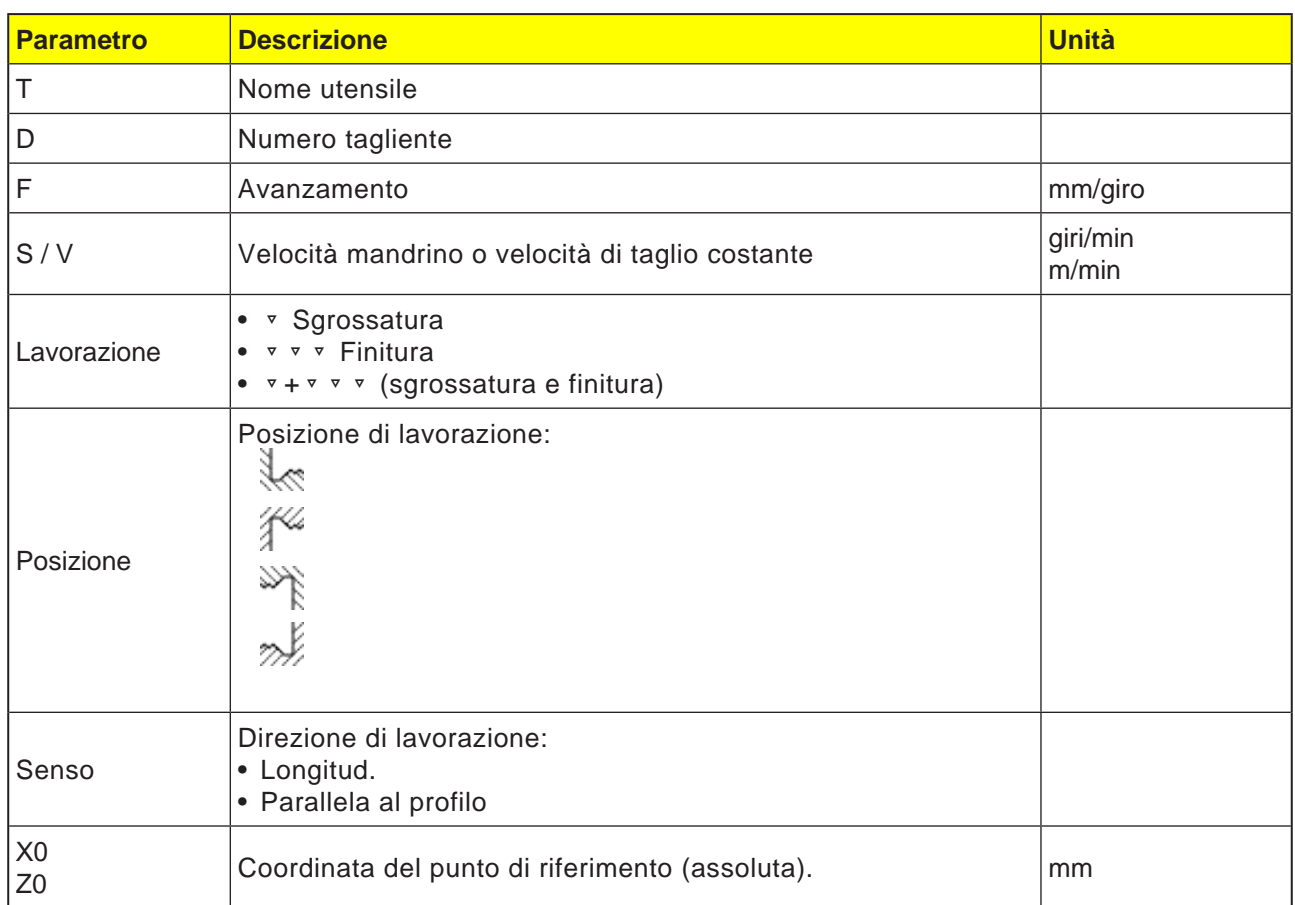

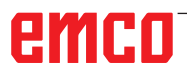

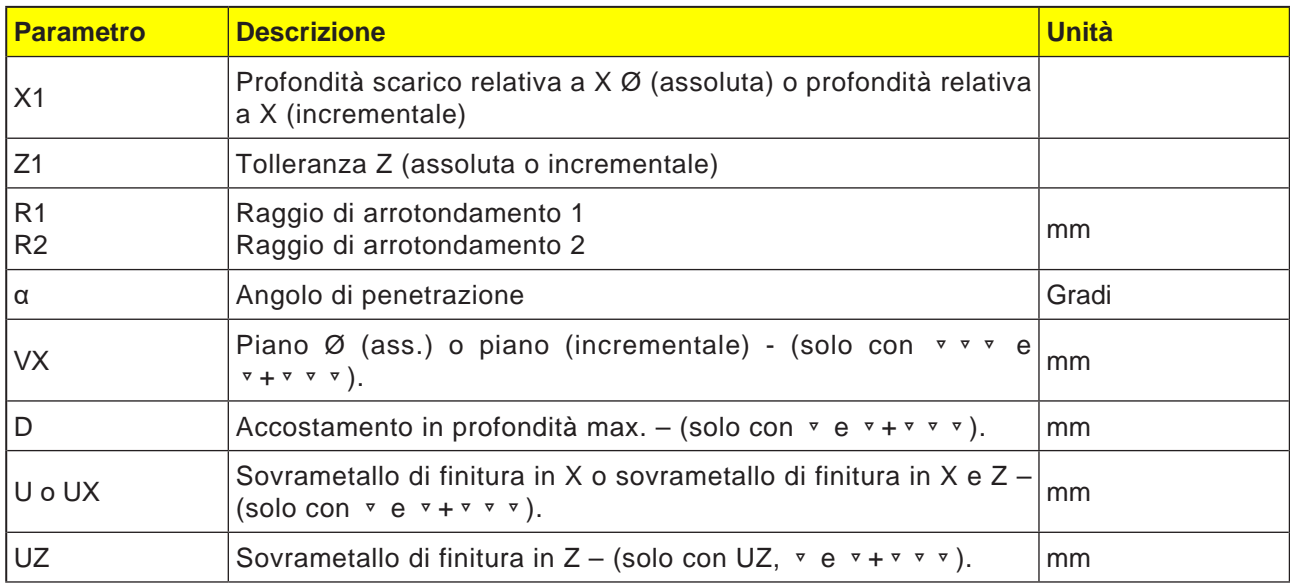

#### **Descrizione del ciclo forme di scarico**

- **1**. L'utensile viene portato in rapido (G0) solo al punto di partenza calcolato all'interno del ciclo.
- **2**. Il 1° taglio viene effettuato con l'avanzamento di lavorazione, partendo sul fianco lungo il profilo dello scarico filetto, fino alla distanza di sicurezza.
- **3**. L'utensile viene portato in rapido al successivo punto iniziale.
- **4**. I punti 2 e 3 vengono ripetuti, fino a completare lo scarico filetto.
- **5**. L'utensile viene riportato in rapido al punto di partenza.

Nella finitura, l'utensile viene portato fino al piano VX.

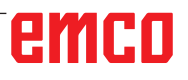

**XXX** 

**E**-Fora

/ Edit

NC/MPF/SHOP01

Þ

潺

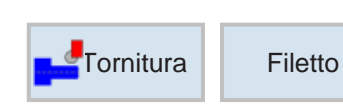

**Filetto longitudinale** 

**FILETTATORE** 

 $\mathsf{T}$ 

 $\mathsf{P}$ 

s

X<sub>0</sub>

ZO<br>Z<sub>1</sub><br>LW

LR

 $H1$ 

 $\frac{aP}{ND}$ 

giri

VR

Fresa-

tura

Tornitura Tornitura

Più principi

Tabella

Lavorazione

## **Filetto longitudinale**

Selez.

utensile

Vista grafica

Filetto<br>Iongitud.

Filetto

conico

Filetto

radiale

Interruz.

Accettare

Sele-<br>
zione

 $D_1$ 

senza

0.200 mm/giro

100.000 g/min

Lineare

Filetto esterno

 $1,000$ 

 $0.000$ 

 $0.000$ 

 $0.000$ 

1.350

 $0.000$ 

**The Value** 

 $0.000$ 

 $\mathbf{0}$  $0.000$   $\mathcal{L}$ 

 $no$ 

 $\overline{\phantom{a}}$ 

Simula

 $rac{5 \text{ m}}{2 \text{ione}}$ 

30.000 ass.

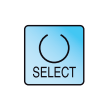

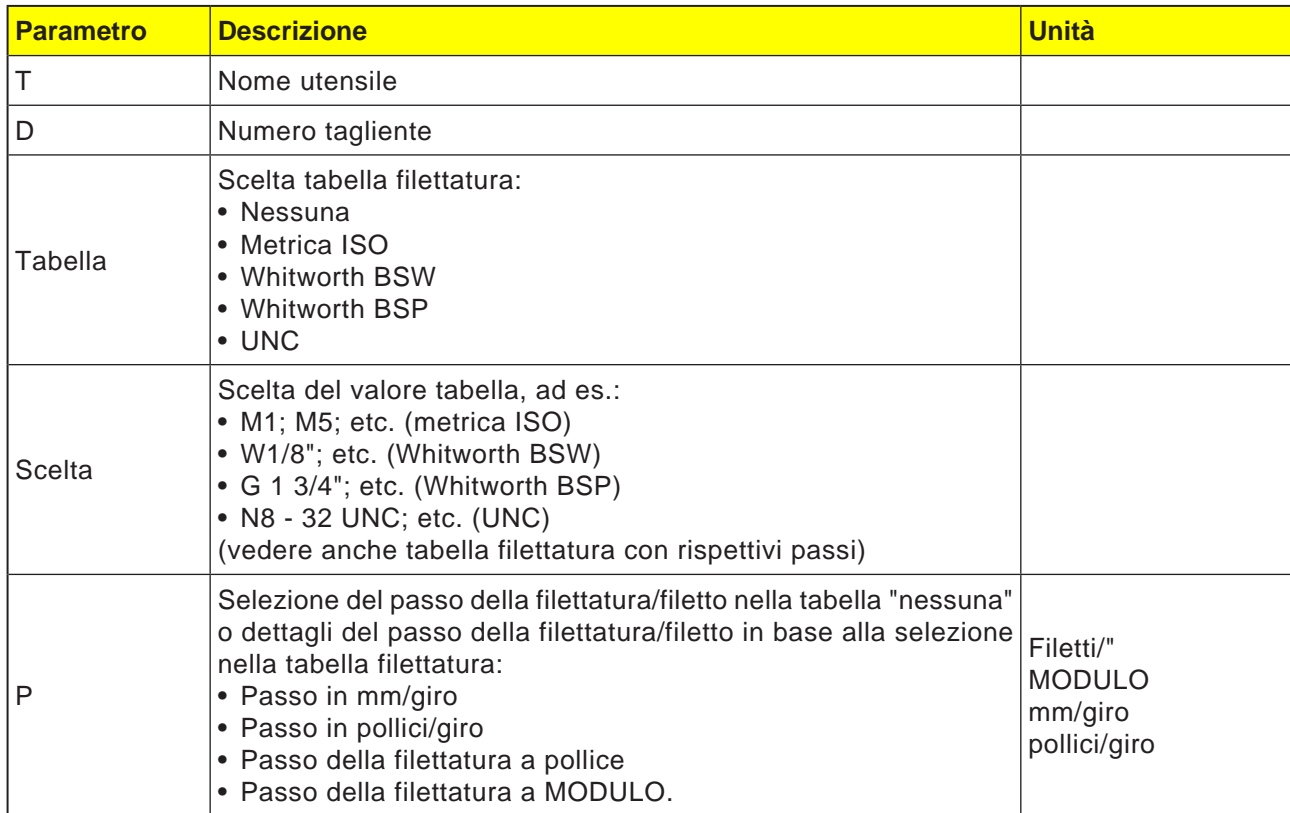

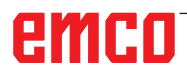

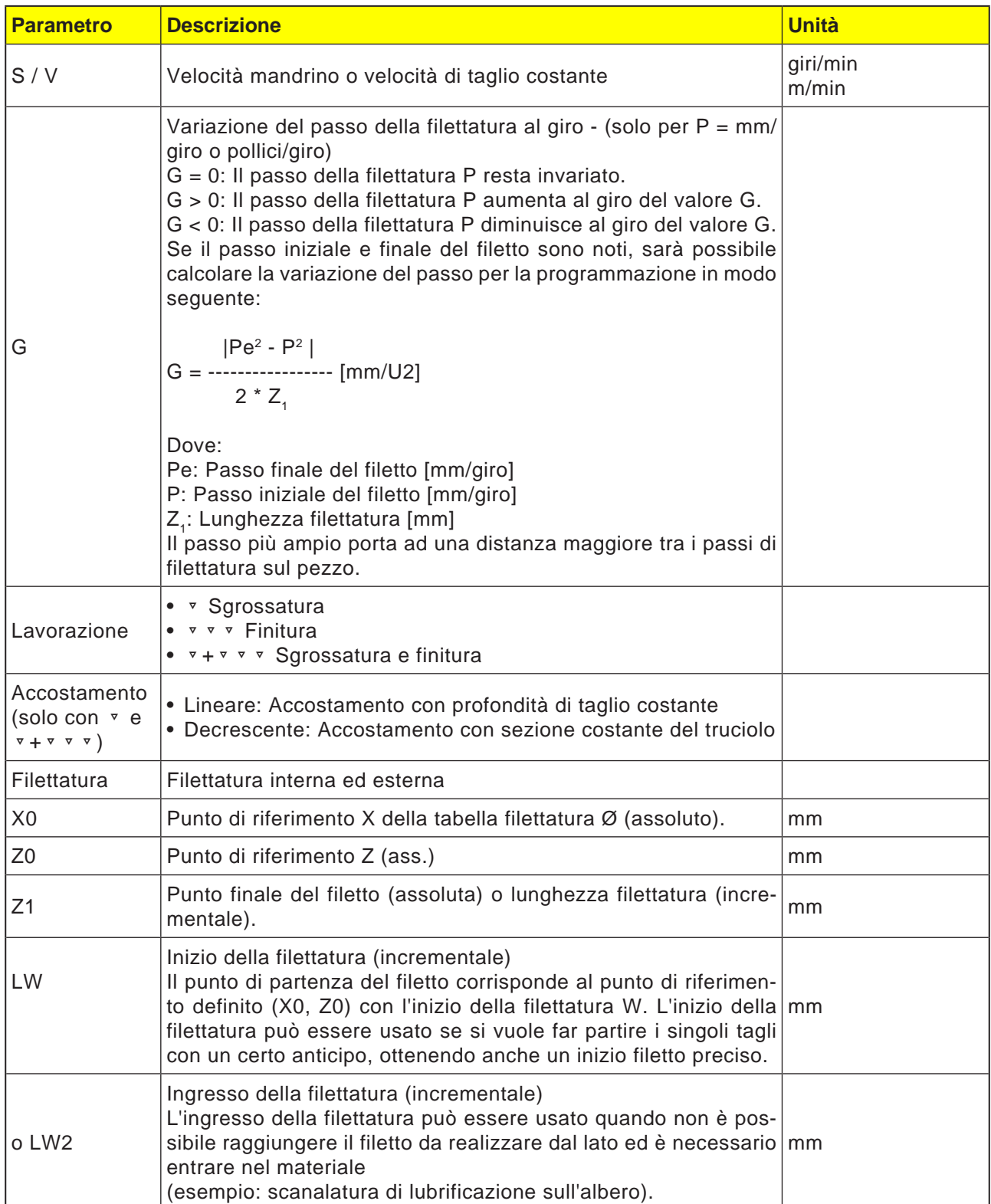

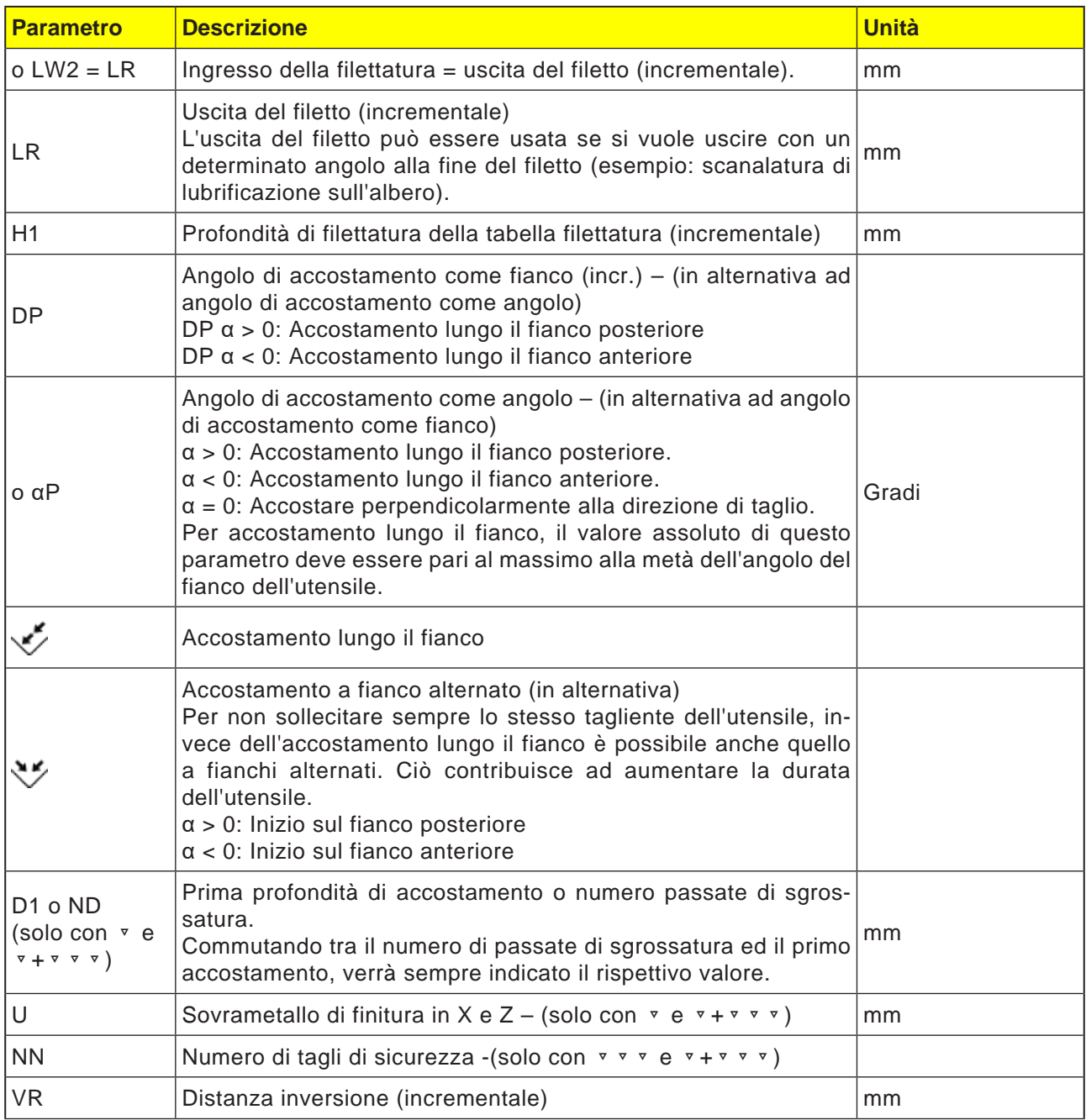

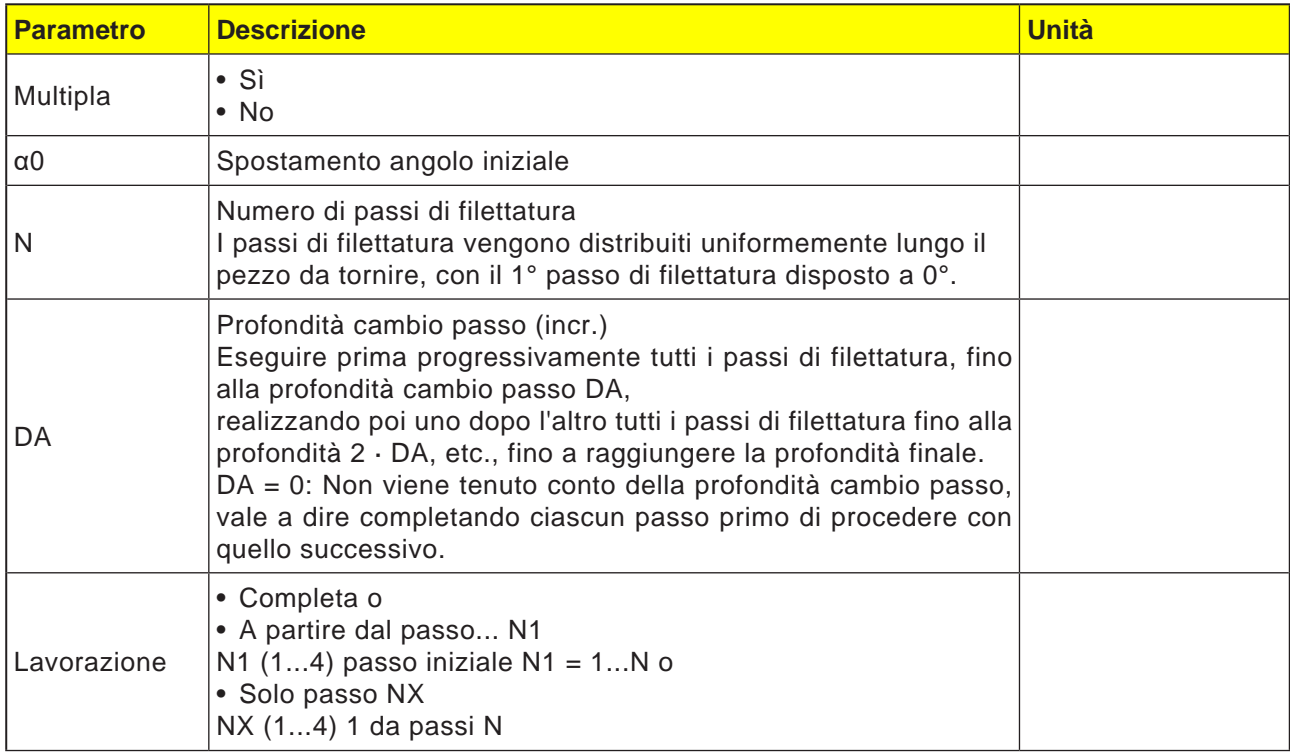

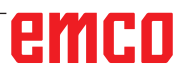

### **Tabella filettatura**

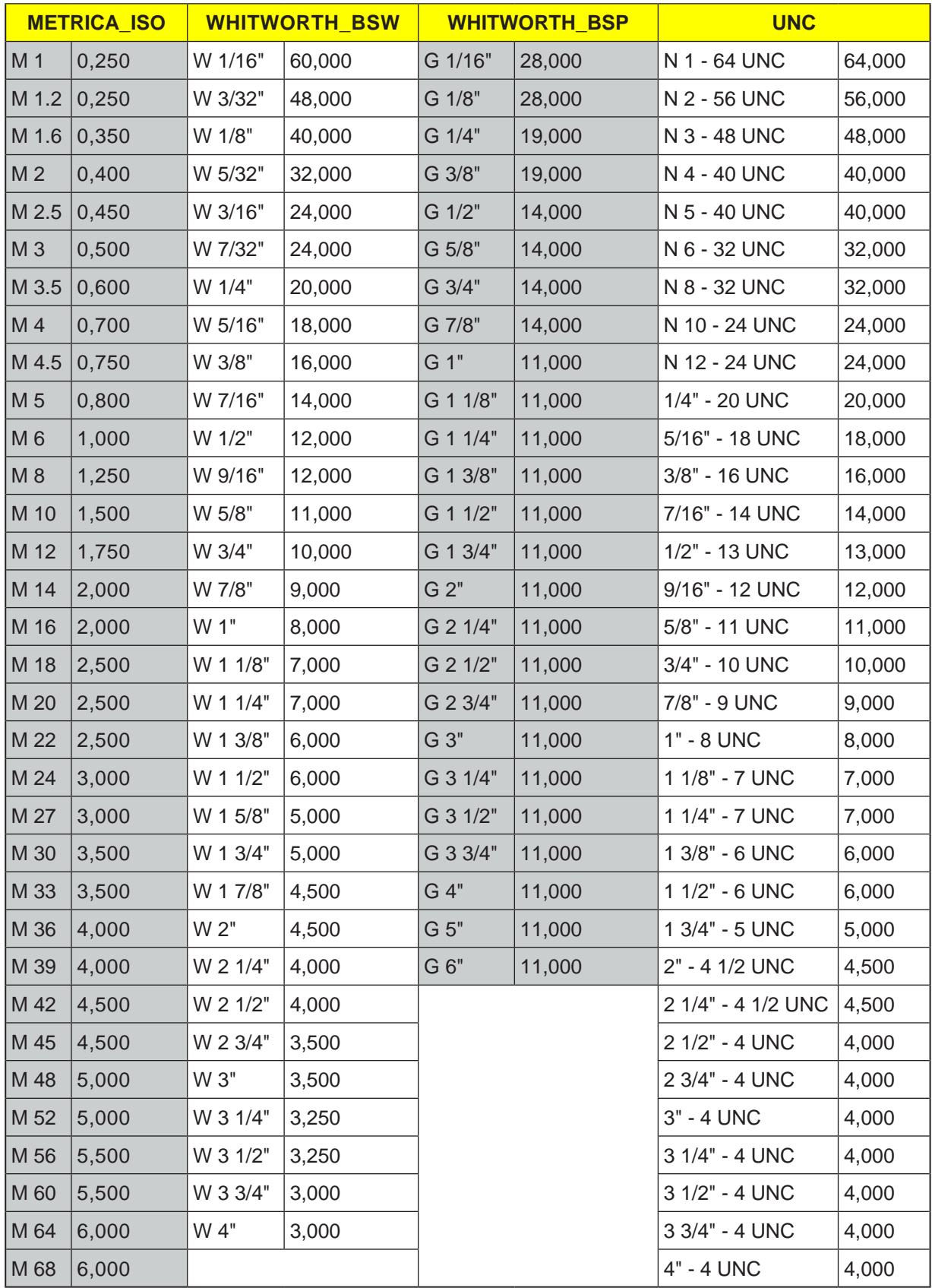

#### **Descrizione del ciclo forme di scarico**

- **1**. L'utensile viene portato in rapido (G0) al punto di partenza calcolato all'interno del ciclo.
- **2**. Filetto con inizio:

L'utensile viene portato in rapido alla prima posizione di partenza ottenuta con l'inizio della filettatura LW. Filetto con ingresso: L'utensile viene portato in rapido alla posizione di partenza ottenuta con l'ingresso della filettatura LW2.

- **3**. Il 1° taglio viene effettuato con il passo della filettatura P, fino all'uscita del filetto LR.
- **4**. Filetto con inizio:

L'utensile viene portato in rapido alla distanza inversione VR e poi alla successiva posizione di partenza. Filetto con ingresso: L'utensile viene portato in rapido alla distanza inversione VR e riportato successivamente alla posizione di partenza.

- **5**. I punti 3 e 4 vengono ripetuti, fino a completare la filettatura.
- **6**. L'utensile viene riportato in rapido al livello di ritorno.

La lavorazione di filettatura può essere interrotta in qualsiasi momento mediante la funzione "Sollevamento rapido". Esso consente di prevenire eventuali danni al passo di filettatura causati dall'utensile durante il sollevamento.

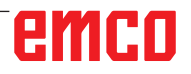

**SSS** NC/MPF/SHOP01

**E** Fora

/ Edit

E

泌

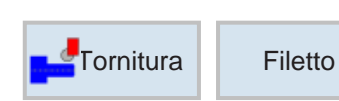

Filetto conico

Lavorazione

 $\frac{1}{P}$ 

 $\mathbf{s}$ 

X0<br>
Z0<br>
X1<br>
Z1<br>
LW

**IR**  $H1$ 

 $\overline{aP}$ <br>ND

giri

VR

 $a<sub>0</sub>$ 

**F-**Fresa-

tura

Tornitura Torn.

Più principi

**FILETTATORE** 

5.000 mm/giro

100.000 g/min

Lineare

Filetto esterno  $0.000$ 

 $0.000$ <br>20.000 ass.<br>-50.000 ass.

1.000

 $2.000$ 

3.067

0.000

 $0.000$ 

 $0.000$ 

**The Value** 

 $0.000$   $^{\circ}$   $\sqrt{2}$  $\overline{0}$ 

 $no$ 

 $\boxed{\phantom{1}}$ 

Simula

 $\frac{5000}{2000}$ 

### **Filettatura conica**

Selez.

utensile

Vista grafica

Filetto

longitud.

Filetto

conico Filetto

radiale

 $rac{\mathsf{x}}{\mathsf{Interruz}}$ 

Accettare

 $rac{\text{se}}{\text{e}}$  Sele-Sele

 $\overline{D}$  1

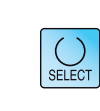

Usando il tasto "Seleziona" è possibile modificare i parametri e/o le unità. Portare a tal fine il cursore sul rispettivo campo e premere il tasto.

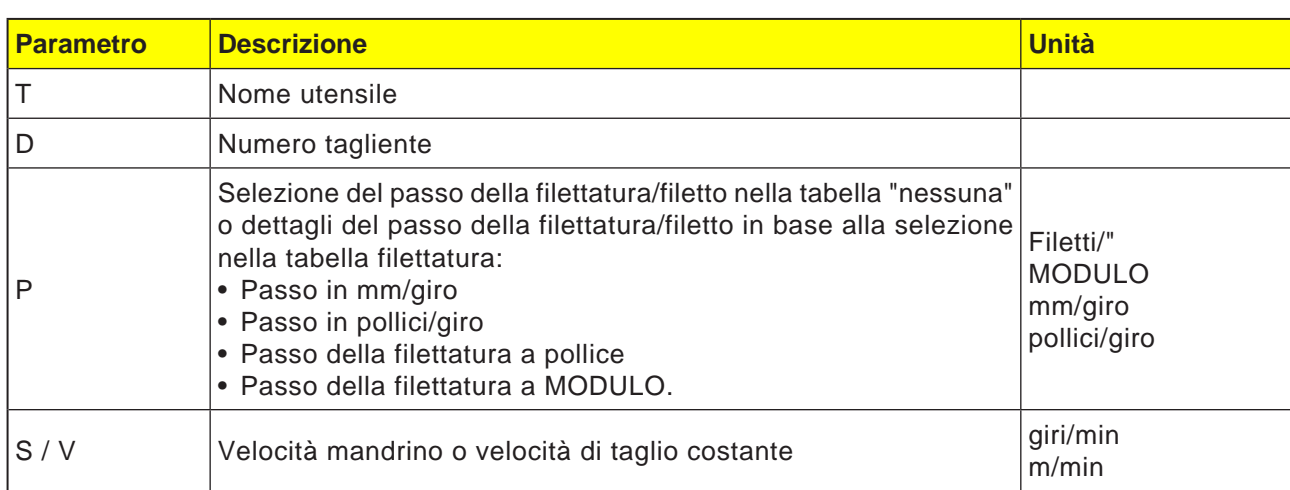

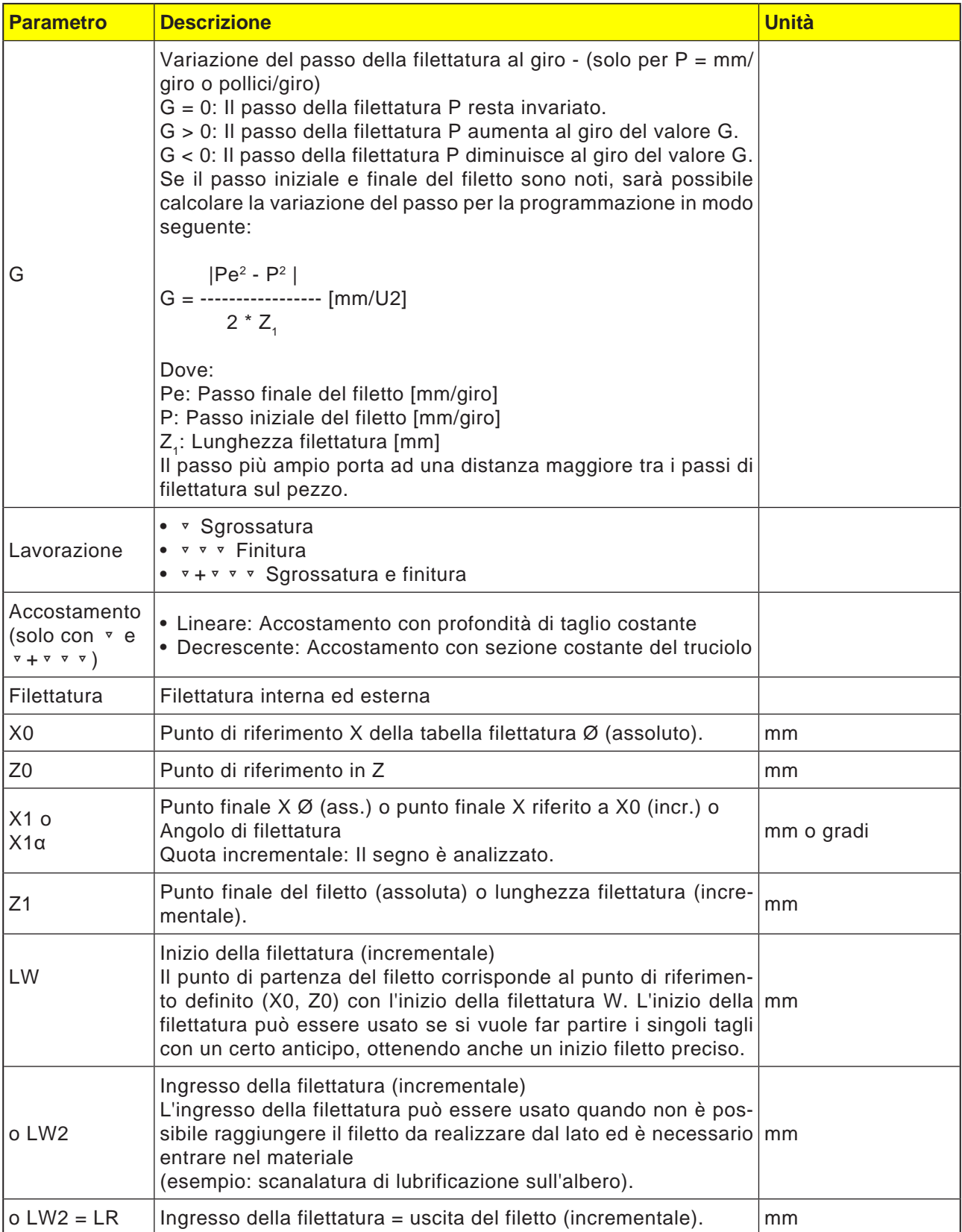

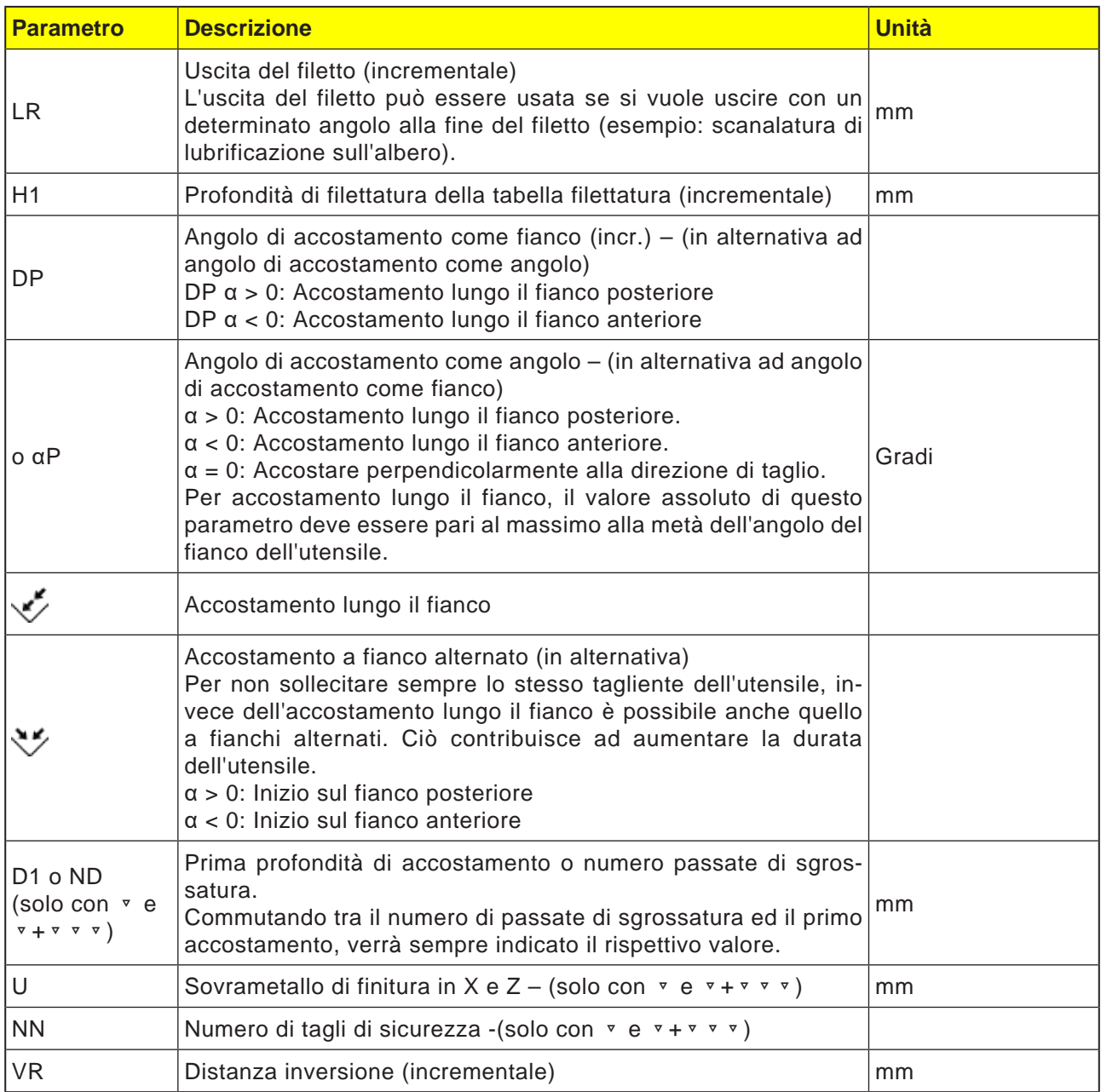

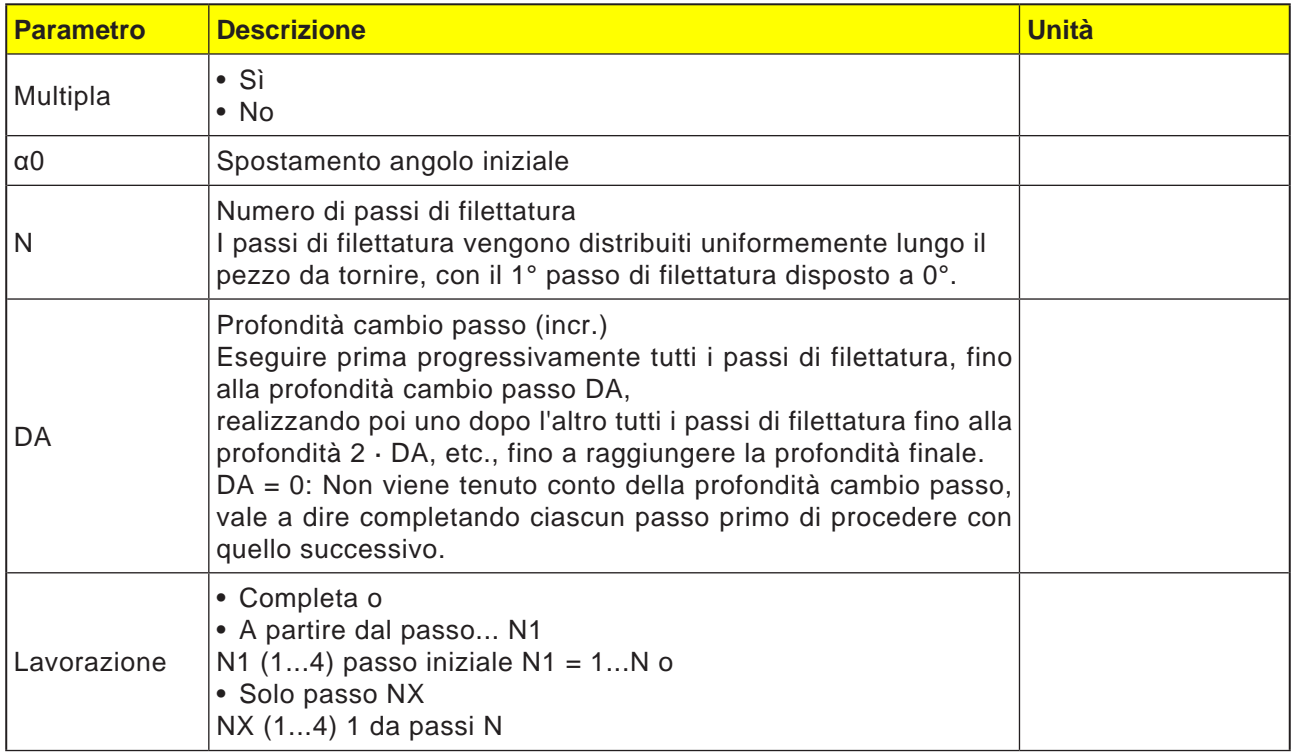

#### **Descrizione ciclo**

- **1** Viene creato il programma pezzo per la lavorazione o il programma ShopTurn e si è nell'editor.
- **2** Premere il softkey "Tornitura".
- **3** Premere il softkey "Filettatura".
- **4** "Filettatura conica". Verrà aperta la finestra di immissione "Filettatura conica".

NC/MPF/SHOP01

E

纪

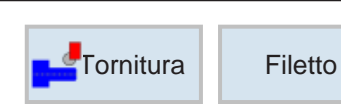

Filetto radiale

Lavorazione

**FILETTATORE** 

 $5.000$  mm/giro

100.000 g/min

Lineare

Filetto esterno

 $0.000$ 

 $0.000$ 

 $0.000$ 

3.067

0.000

**The Value**<br> **Case** rie

 $0.000$   $^{\circ}$ 

 $0.000$   $^{\circ}$ 

 $\Omega$  $0.000$   $\mathcal{L}$ 

 $no$ 

 $\vert \vert > \vert$ Simula-<br>Ezione

 $0.000$  ass.  $0.000$ 

T

 $\overline{P}$ 

 $\mathbf{s}$ 

 $\begin{array}{c} \times 0 \\ \mathbb{Z} 0 \end{array}$ 

 $X_1$ <br>LW

 $LR$ 

 $H1$ 

 $aP$ 

 $ND$ 

giri VR

 $a0$ 

F<sup>-</sup> Fresa

Tornitura Torn.

Fora-

 $\angle$  Edit

Più principi

### **Filettatura trasversale**

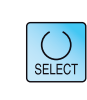

Selez.

utensile

Vista grafica

Filetto

longitud.

Filetto

conico

Filetto

radiale

Interruz.

Accettare

 $\frac{1}{\frac{1}{2}}$  Sele-

 $\overline{D}$  1

Usando il tasto "Seleziona" è possibile modificare i parametri e/o le unità. Portare a tal fine il cursore sul rispettivo campo e premere il tasto.

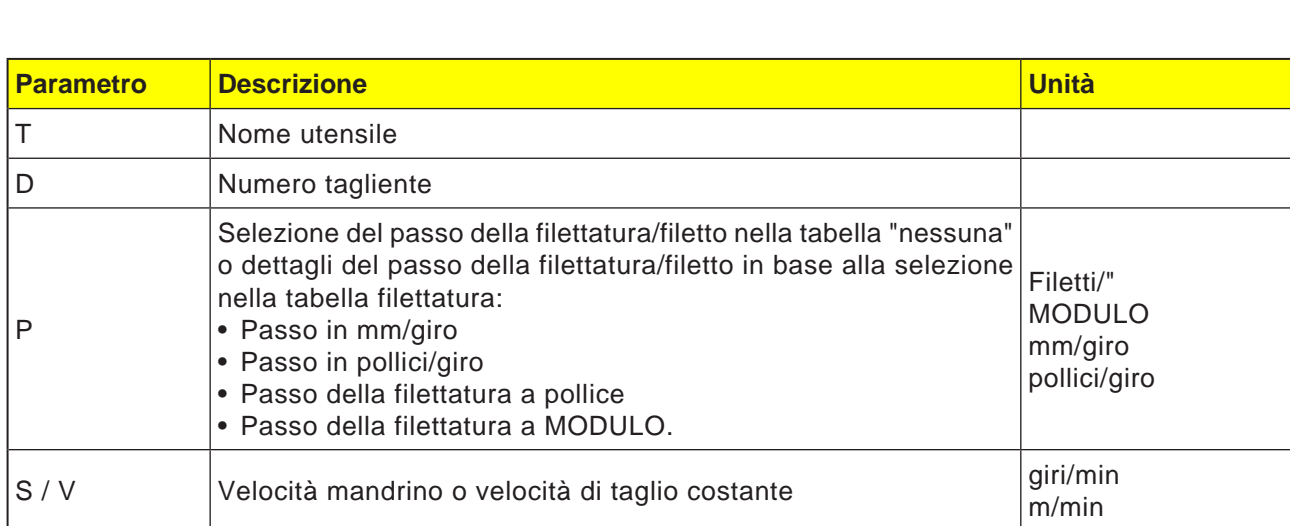

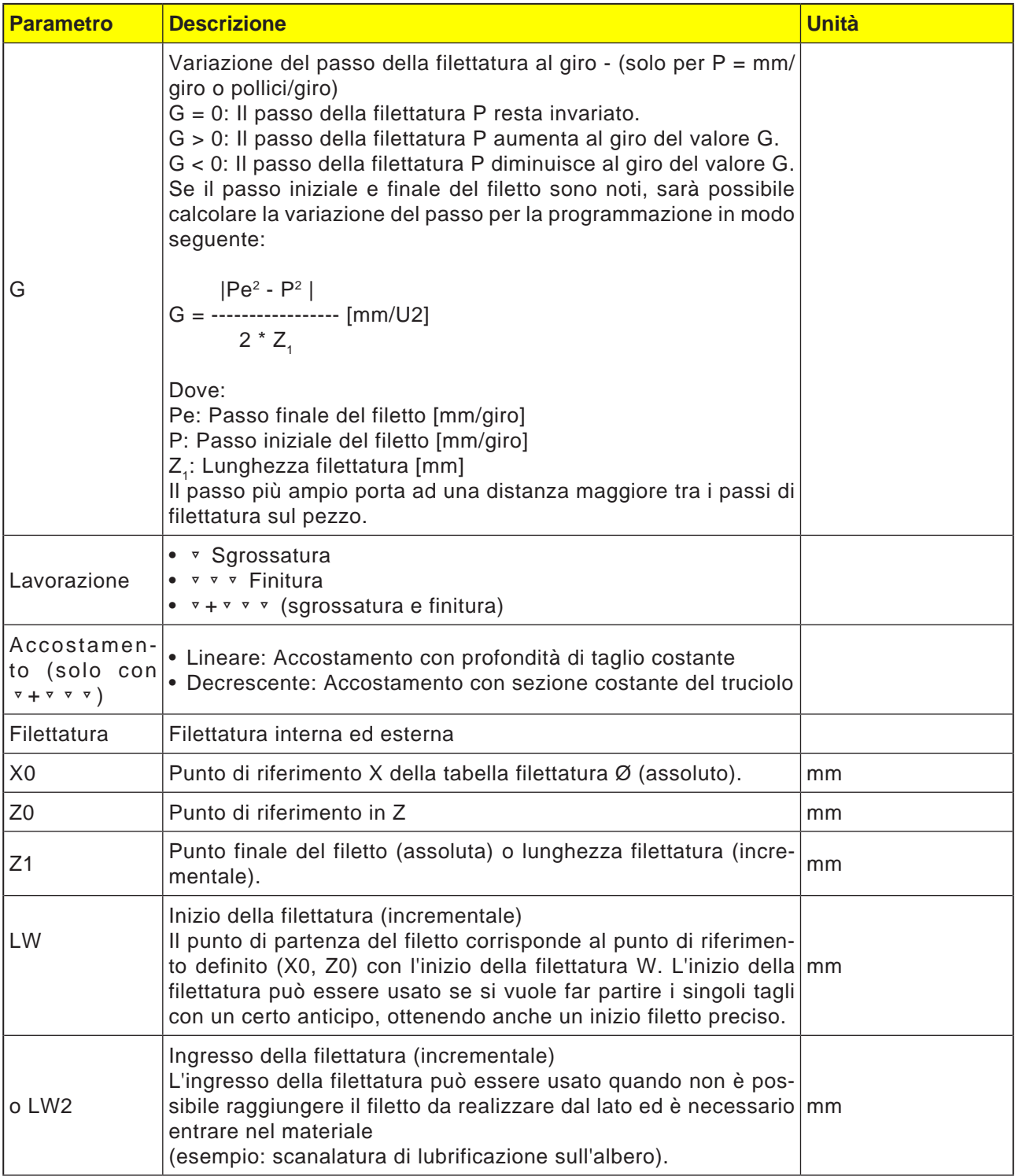

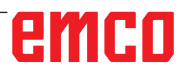

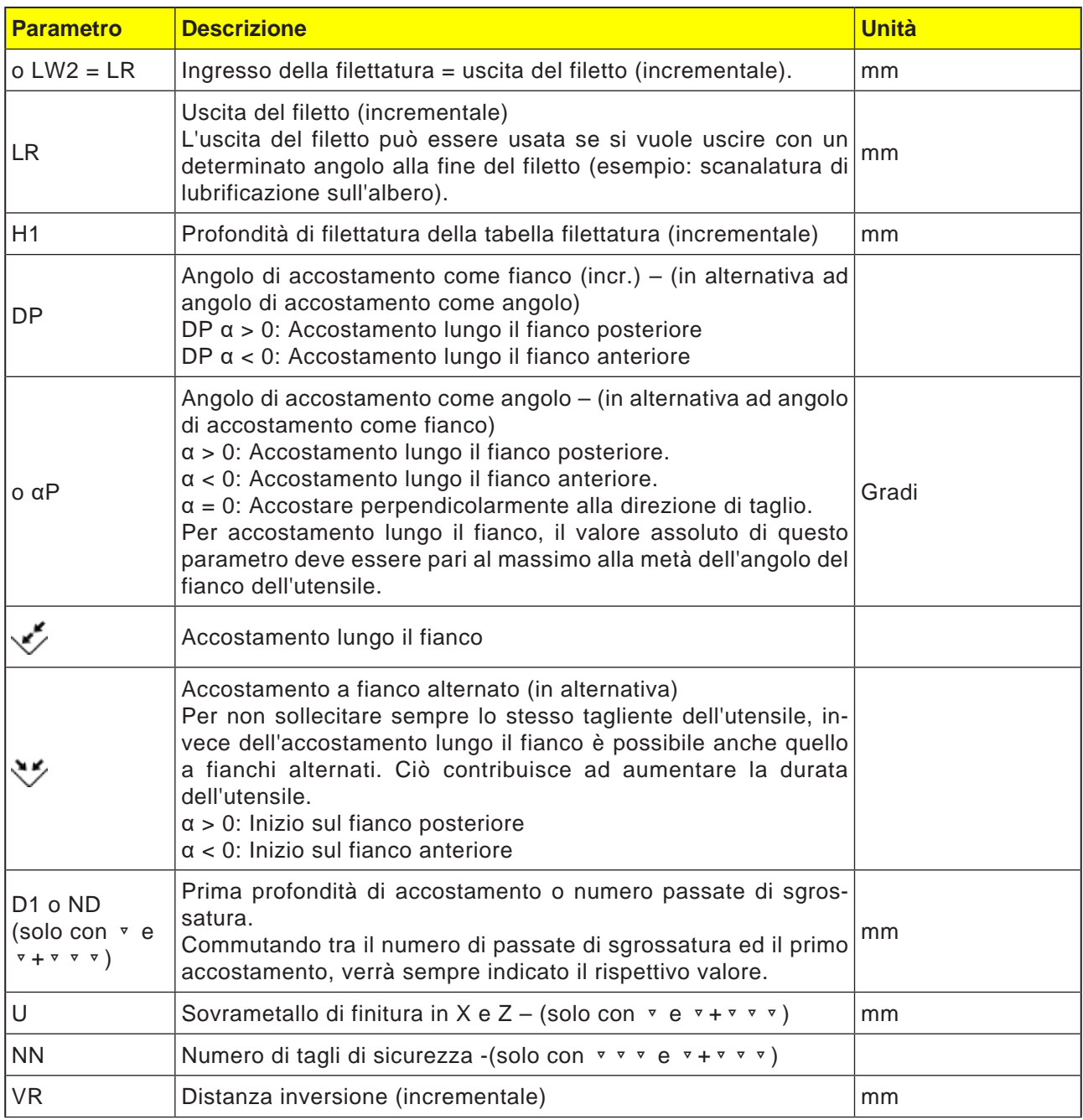

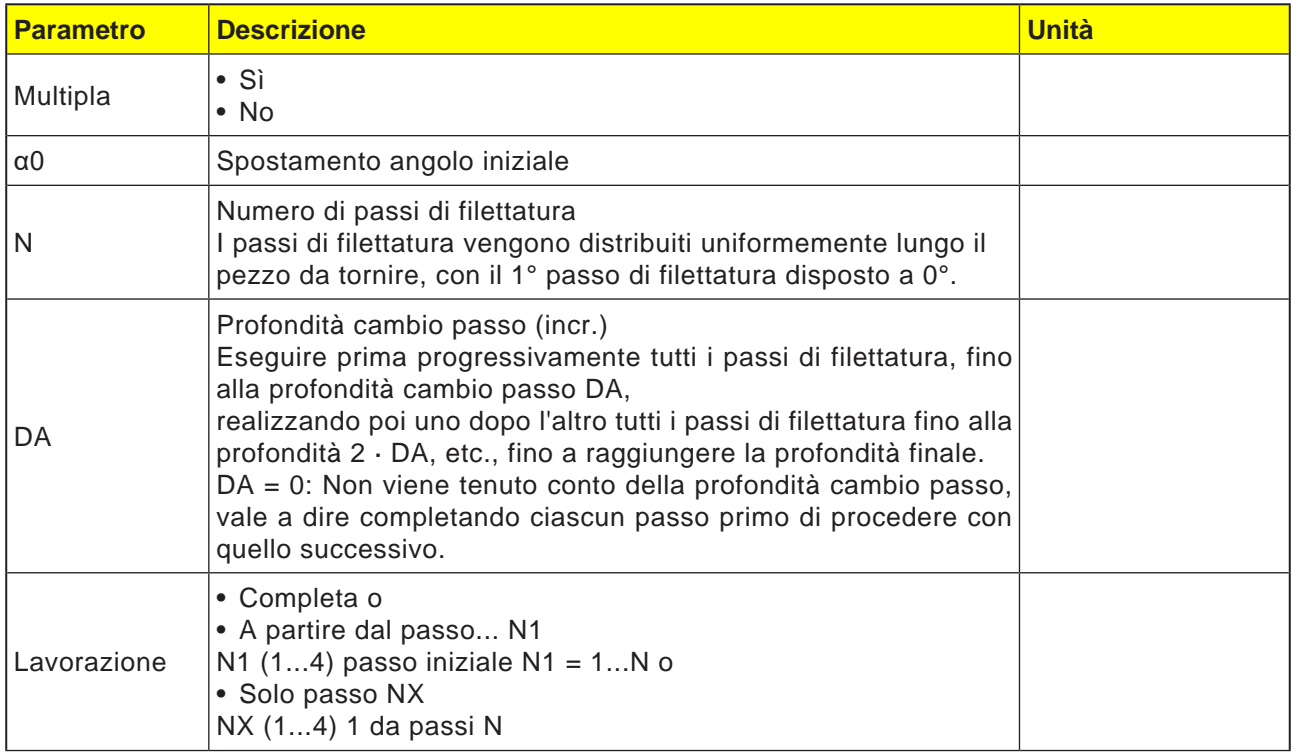

#### **Descrizione ciclo**

- **1** Viene creato il programma pezzo per la lavorazione o il programma ShopTurn e si è nell'editor.
- **2** Premere il softkey "Tornitura".
- **3** Premere il softkey "Filettatura".

**4** Premere il softkey "Filettatura trasversale". Verrà aperta la finestra di immissione "Trasversale".

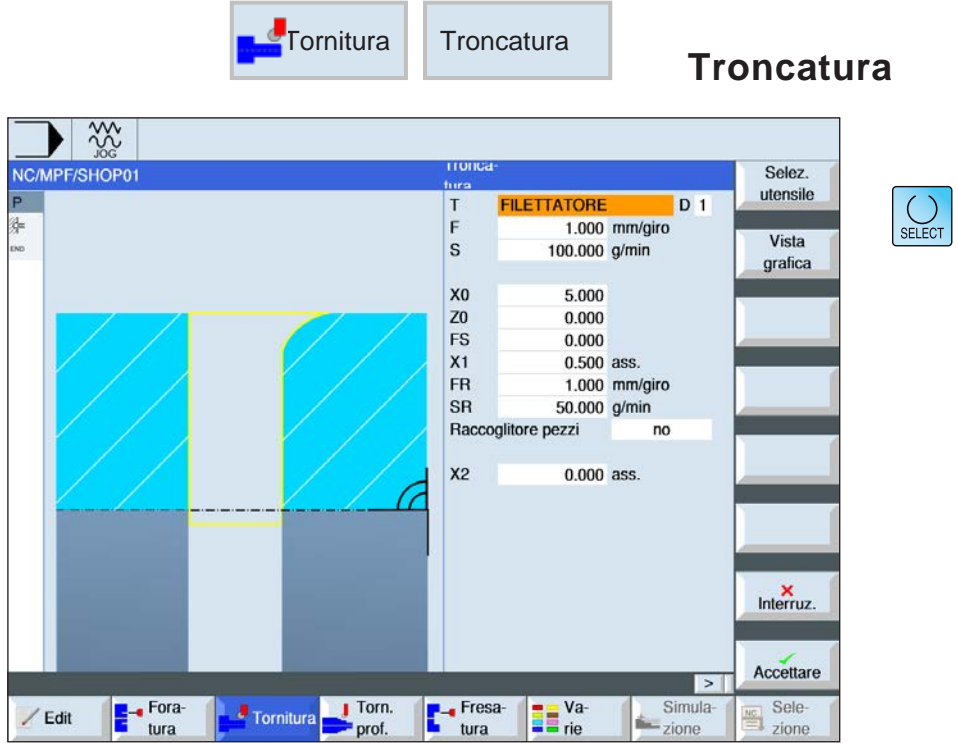

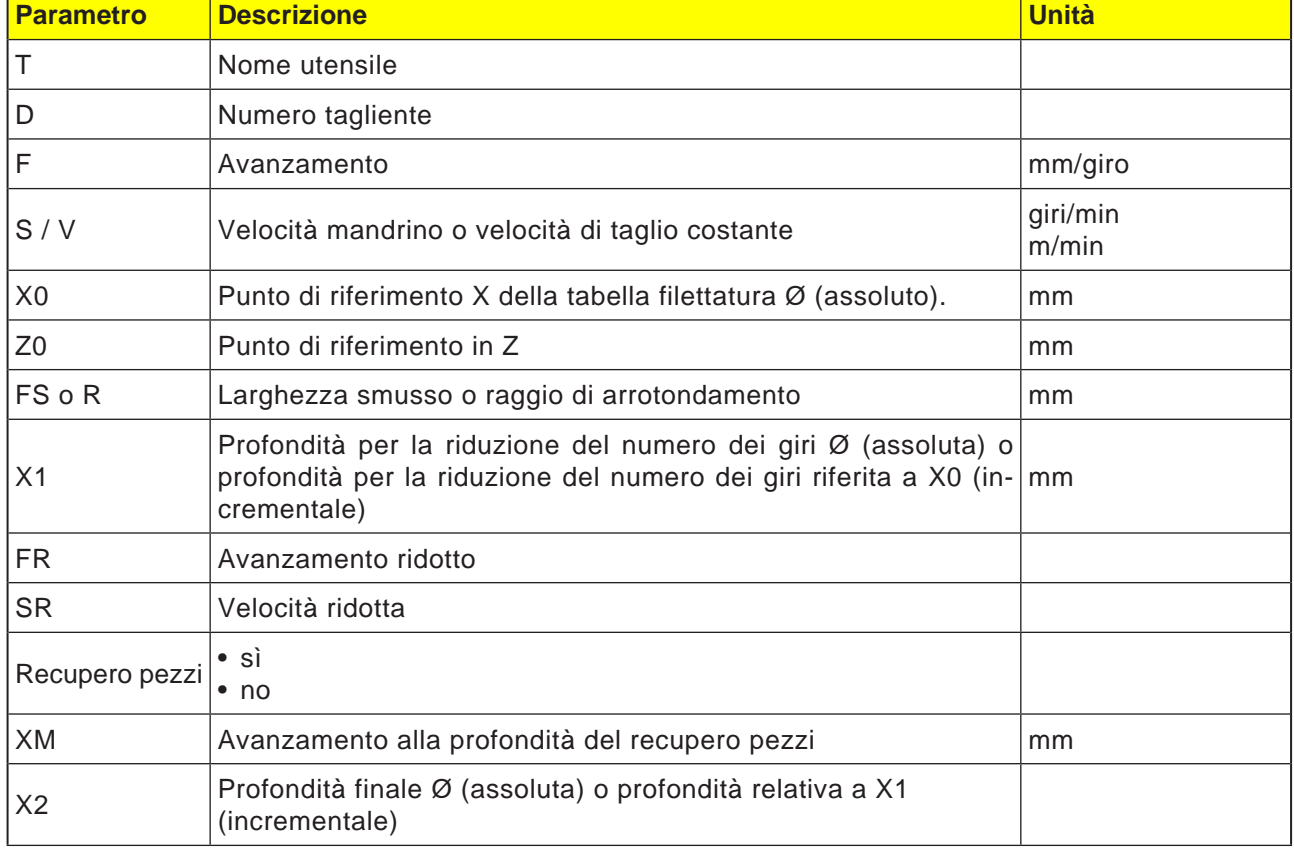

#### **Descrizione del ciclo forme di scarico**

- **1**. L'utensile viene portato in rapido solo al punto di partenza calcolato all'interno del ciclo.
- **2**. Lo smusso o il raggio avvengono con l'avanzamento di lavorazione.
- **3**. La troncatura viene effettuata con l'avanzamento di lavorazione, fino alla profondità X1.
- **4**. La troncatura prosegue con l'avanzamento ridotto FR ed a velocità ridotta SR, fino alla profondità X2.
- **5**. L'utensile viene riportato in rapido alla distanza di sicurezza.

Con un tornio opportunamente predisposto è possibile far avanzare il rispettivo supporto (recupero pezzi) per recuperare il pezzo lavorato. L'avanzamento del supporto richiede l'abilitazione nel dato macchina.

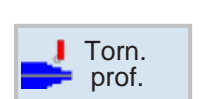

## **Tornitura di profili**

- Nuovo profilo
- Sgrossatura
- Troncatura
- Scanalatura e copiatura

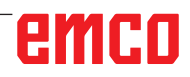

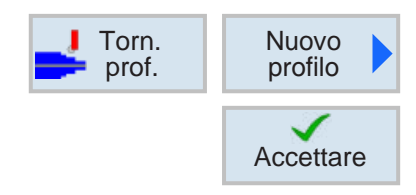

## **Creare nuovo profilo**

• Inserire il nome del profilo e confermare con il softkey. Se il nome risulta già esistente, appare un messaggio di errore con la richiesta di inserire un nome nuovo.

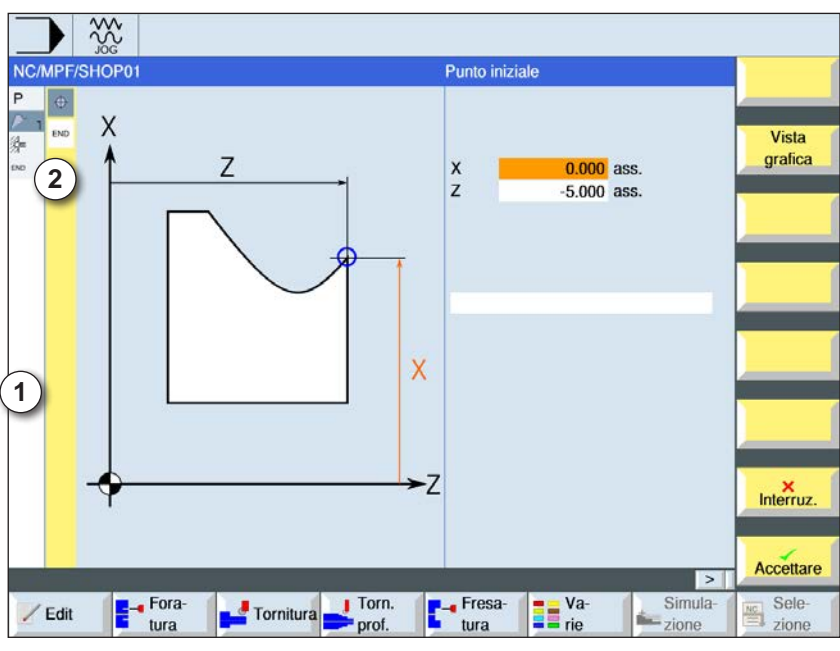

**Accettare** 

**Accettare** 

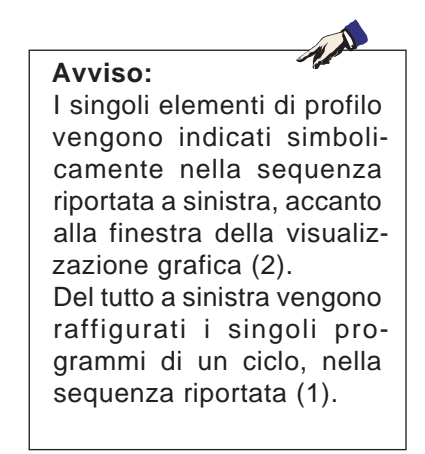

- 1 Simboli del ciclo
- 2 Elementi di profilo

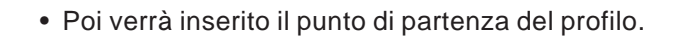

- Se applicabile, inserire dei comandi aggiuntivi sotto forma di codice G.
- Per applicare il profilo al programma pezzo, premere il softkey.
- Inserire i singoli elementi di profilo e confermarli con il softkey:

Elemento lineare in Z

- Elemento lineare in X
- Elemento lineare in ZX
- Elemento circolare

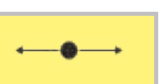

### **Elemento di profilo retta Z**

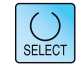

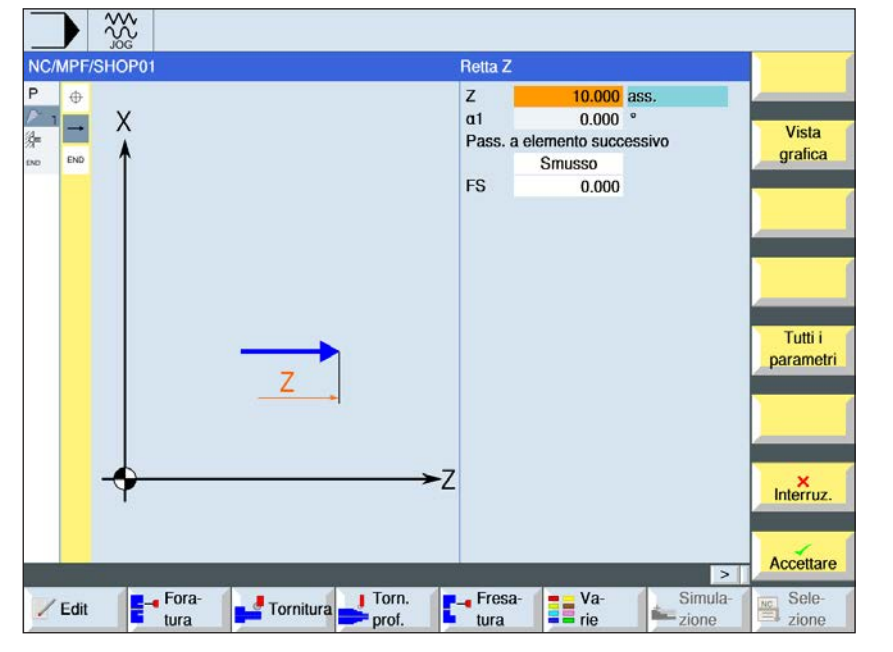

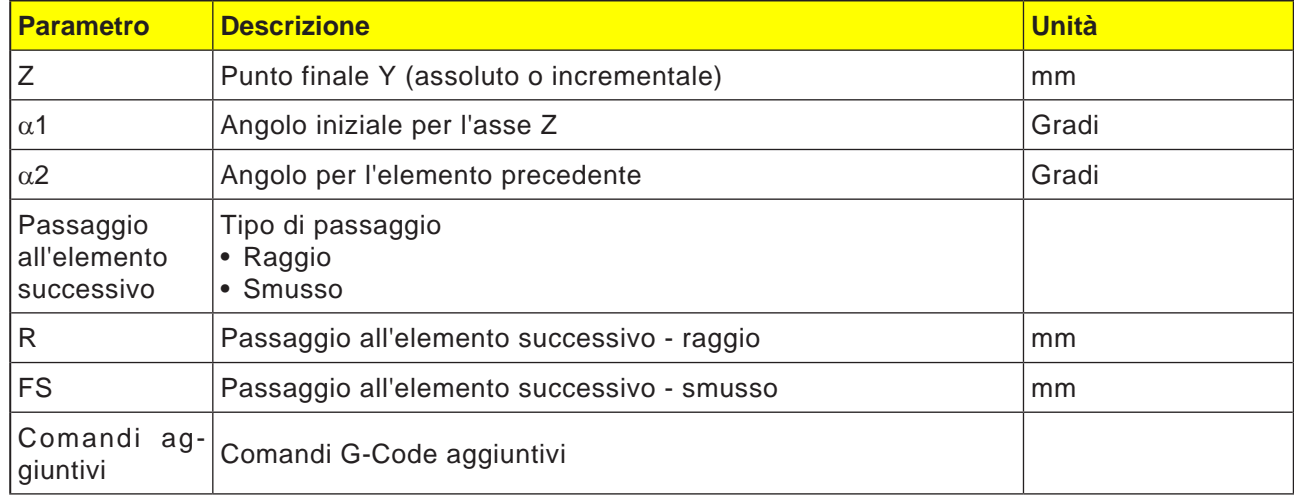

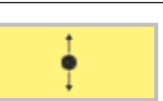

## **Elemento di profilo retta X**

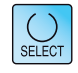

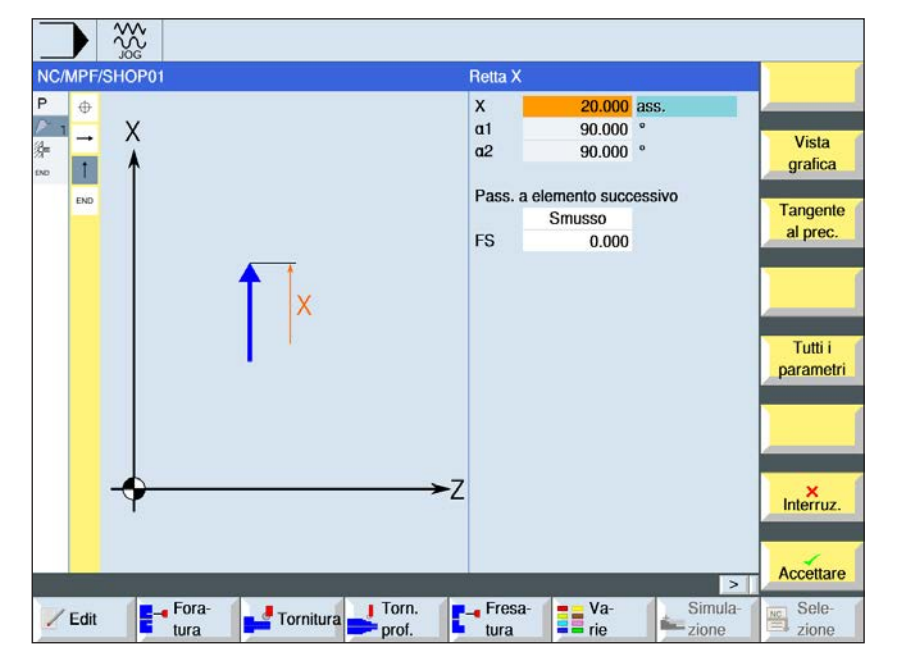

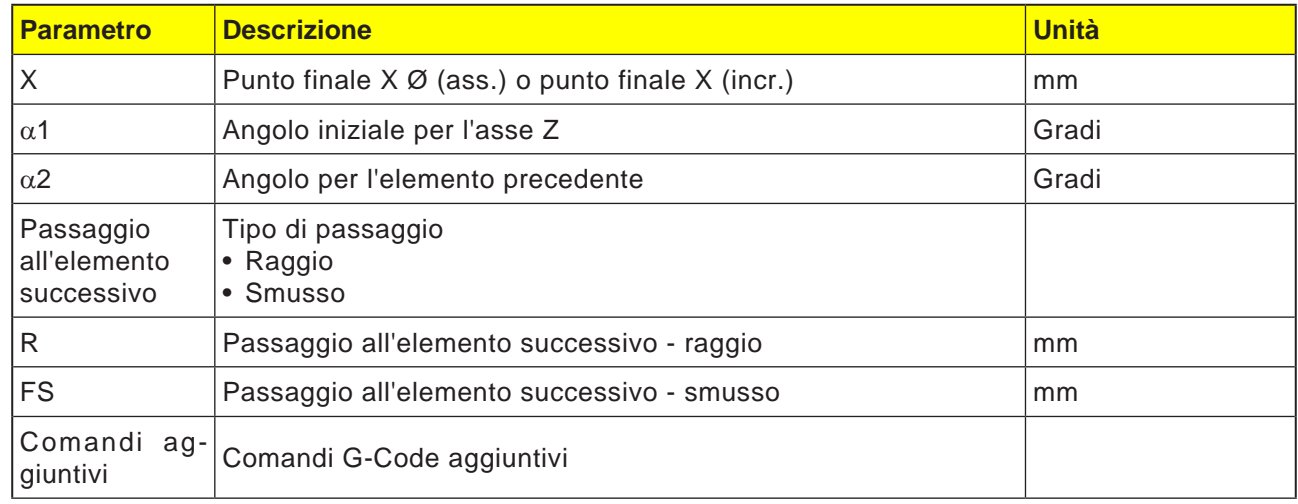

 $rac{30}{200}$ NC/MPF/SHOP01

> $\chi$  $\overline{\phantom{a}}$

> > **Fora**<br>
> > tura

 $\overline{P}$  $\oplus$ 

p.

 $\overline{1}$ 

 $\overline{\phantom{a}}$ 

END

 $Z$  Edit

渠

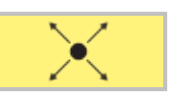

 $\frac{15.000}{15.000}$  ass.

 $-26.565$ a2 243.435 °<br>Pass. a elemento successivo

 $0.000$ 

Smusso

**The Value** 

Retta ZX

 $\frac{x}{z}$ 

 $a1$ 

FS

 $\mathsf{Z}$ 

Fesa

 $tura$ 

Tornitura Torn.

## **Elemento di profilo retta ZX**

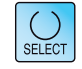

Vista

grafica

Tangente<br>al prec.

Tutti i parametri

 $M$ 

Accettare

Sele-<br>
zione

 $\boxed{\phantom{1}}$ 

Simula-<br>
<u>--</u><br>
zione

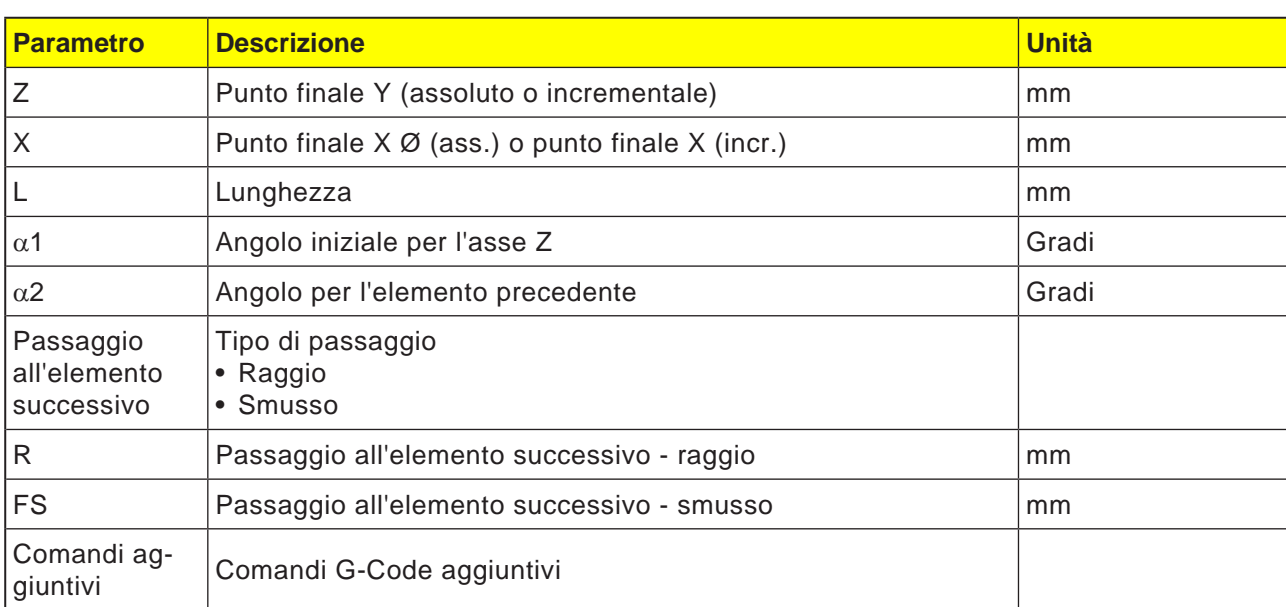

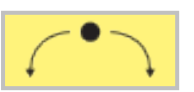

## **Elemento di profilo cerchio**

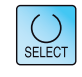

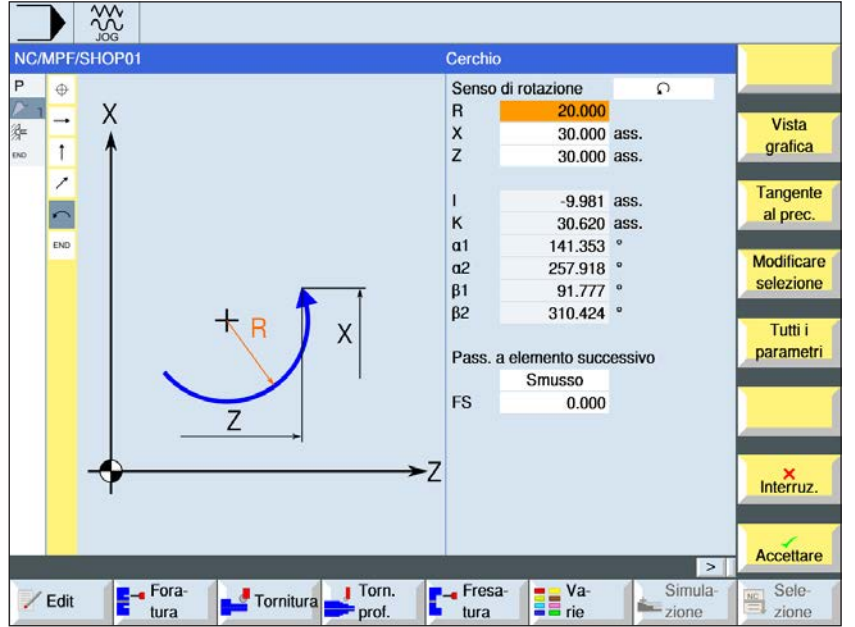

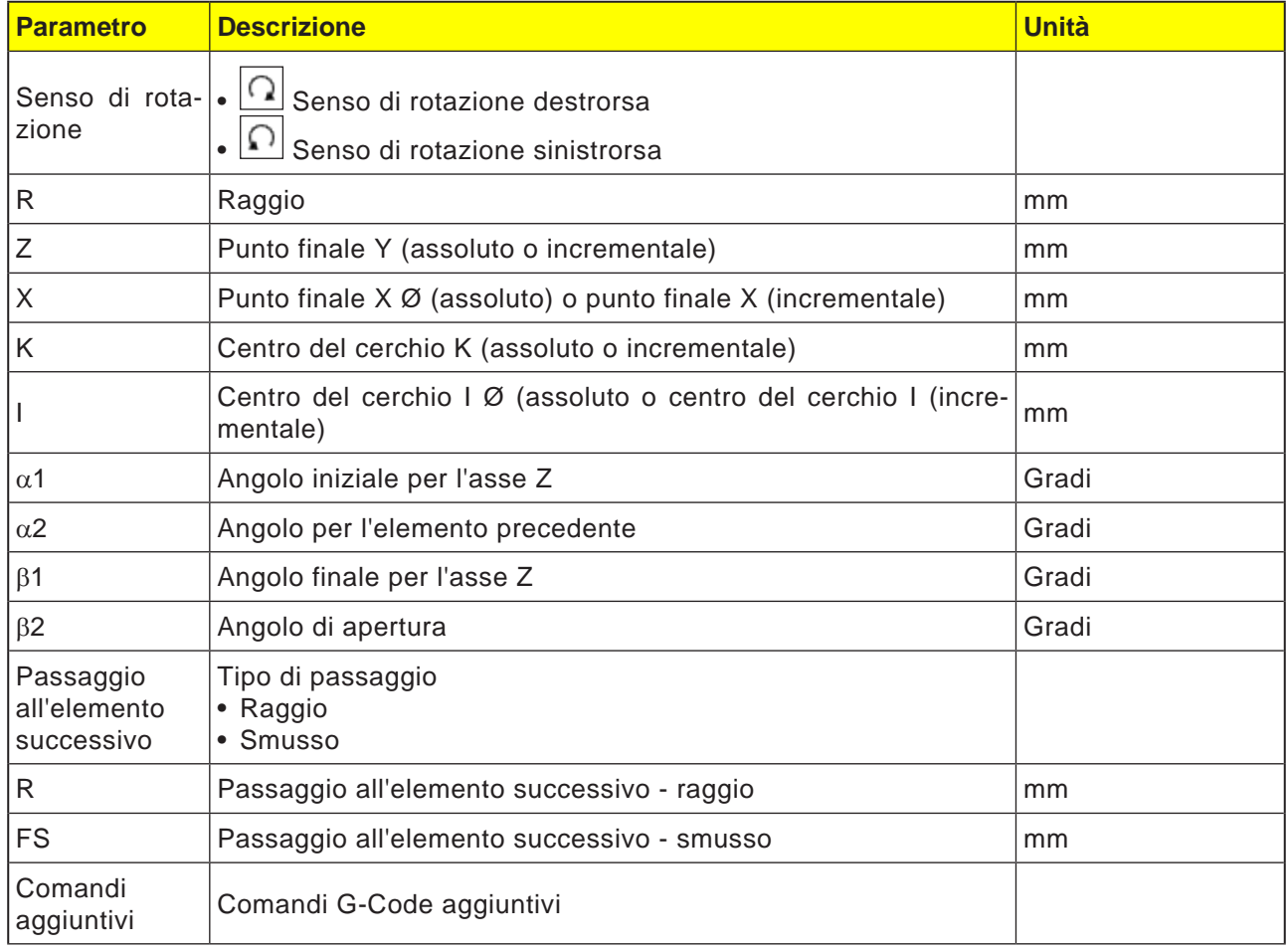

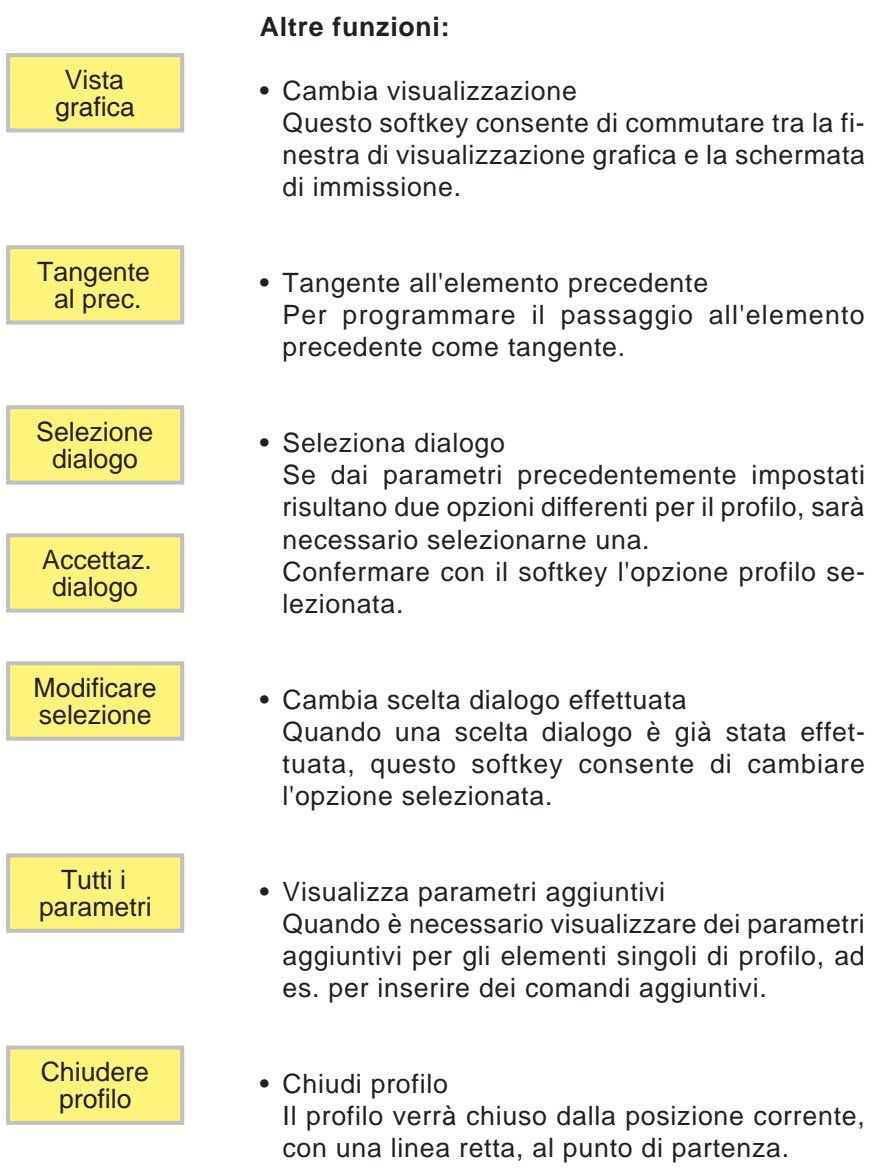

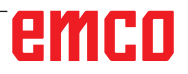

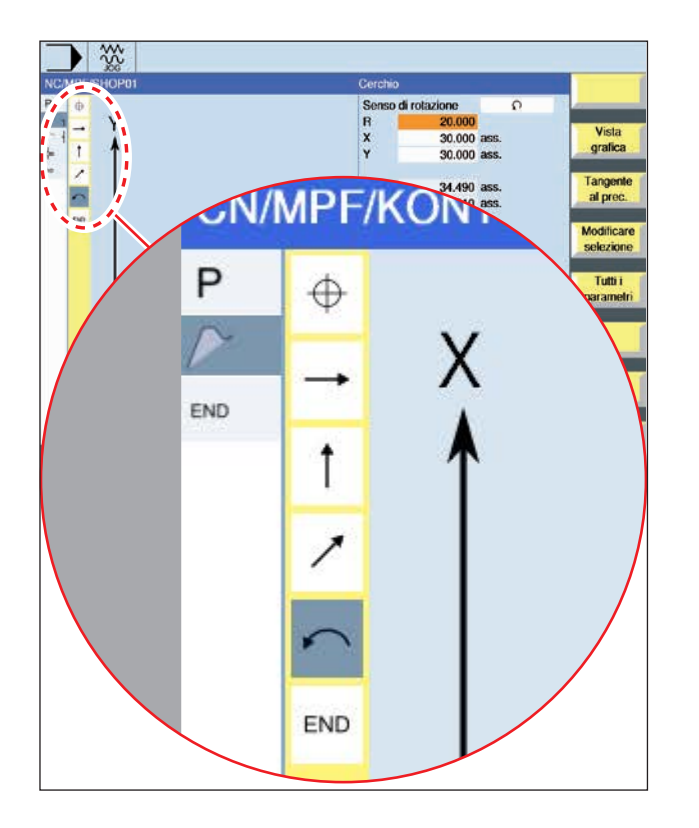

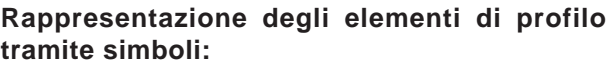

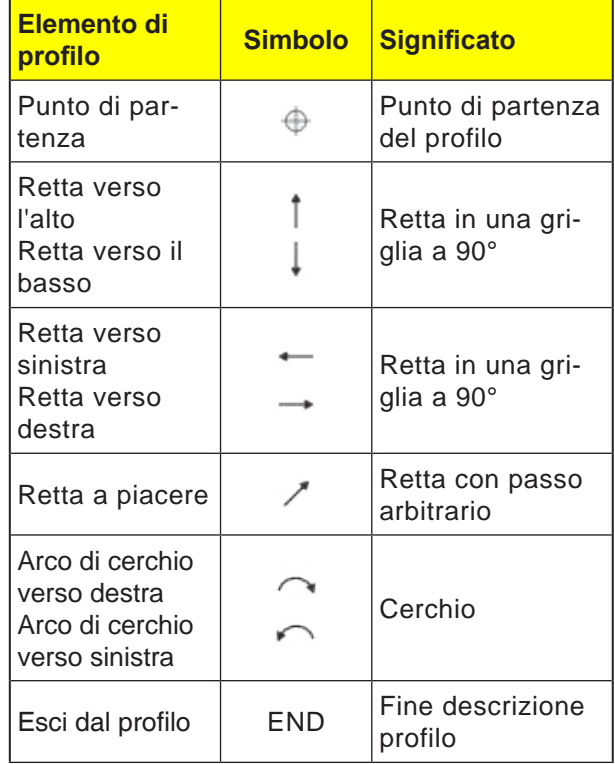

L'elemento di profilo può assumere vari tipi di linee e colori:

- Nero: Profilo programmato
- Arancio: Elemento di profilo corrente
- Trattino-doppio punto: Elemento parzialmente definito

La scala del sistema di coordinate consente la modifica dell'intero profilo.

#### **Rappresentazione dell'associazione degli elementi di profilo con cicli profilo:**

Un ciclo di profilo completo è costituito dal rispettivo profilo (1) e dal ciclo di lavorazione (2). Deve essere mantenuta la sequenza di programmazione:

Prima va creato il profilo e poi il ciclo di lavorazione (ad es.: fresatura con traiettorie).

Il sistema di controllo associa entrambe le parti del programma con una parentesi simbolica (3) in una lista cicli.

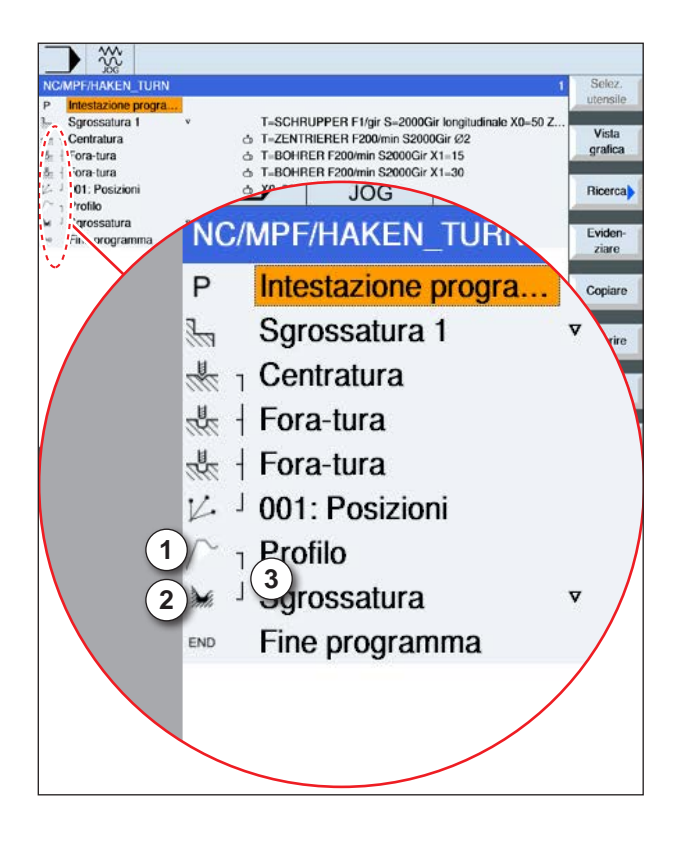
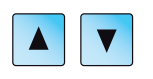

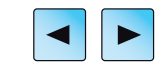

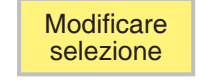

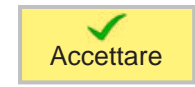

# **Modificare profilo**

# **Modificare elemento di profilo**

- Aprire il programma da elaborare.
- Usare il cursore per selezionare il blocco programma contenente il profilo da modificare. Verrano elencati i singoli elementi di profilo.
- Portare il cursore sul punto da inserire o modificare.
- Con il softkey selezionare l'elemento profilo desiderato.
- Inserire il parametro nella schermata di immissione oppure cancellare l'elemento e selezionarne uno nuovo.
- Premere il tasto Softkey. L'elemento di profilo desiderato verrà inserito nel profilo o modificato.

# **Cancellare elemento di profilo**

- Aprire il programma da elaborare.
- Posizionare il cursore sull'elemento profilo da cancellare.
- Premere il tasto Softkey.

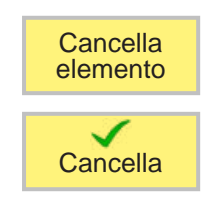

• Premere il tasto Softkey.

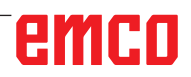

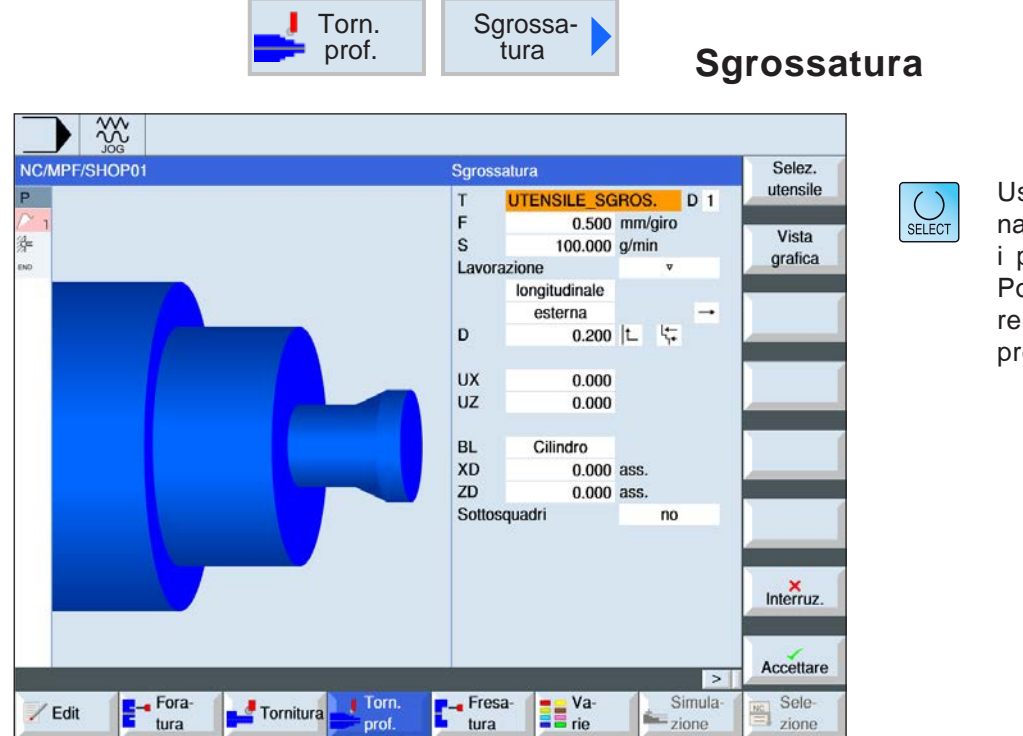

Usando il tasto "Seleziona" è possibile modificare i parametri e/o le unità. Portare a tal fine il cursore sul rispettivo campo e premere il tasto.

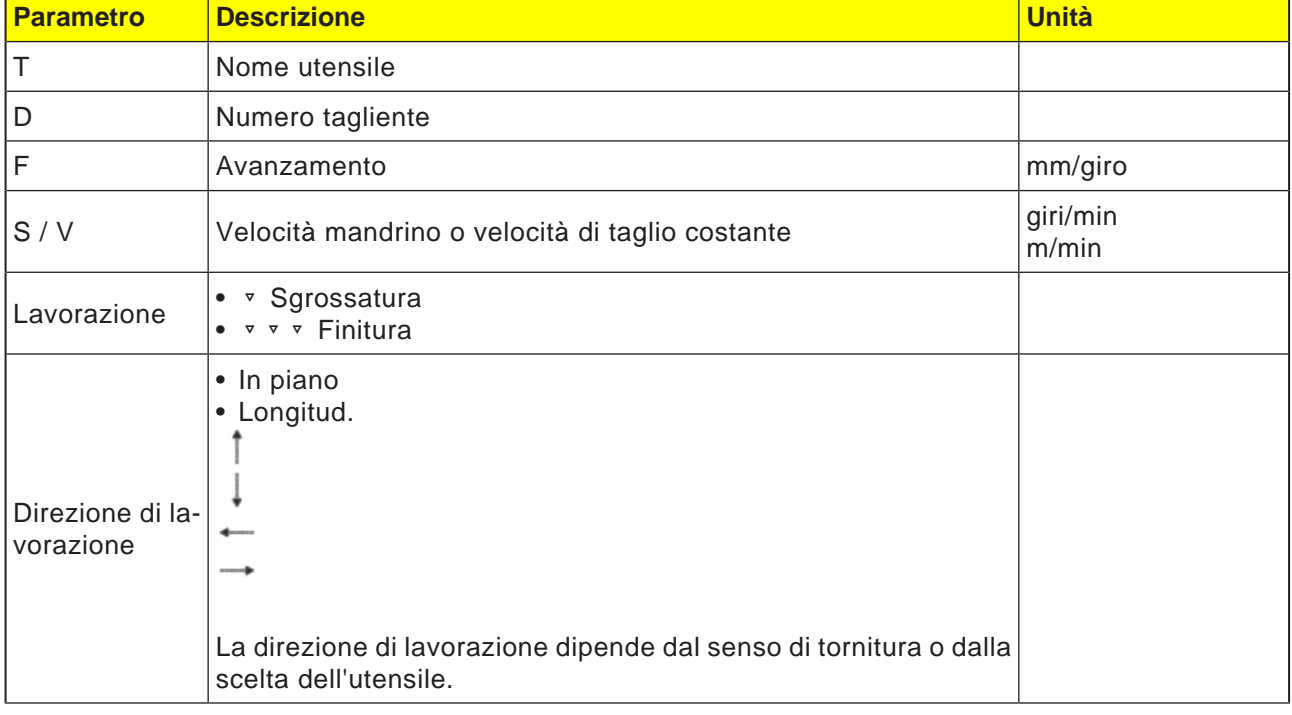

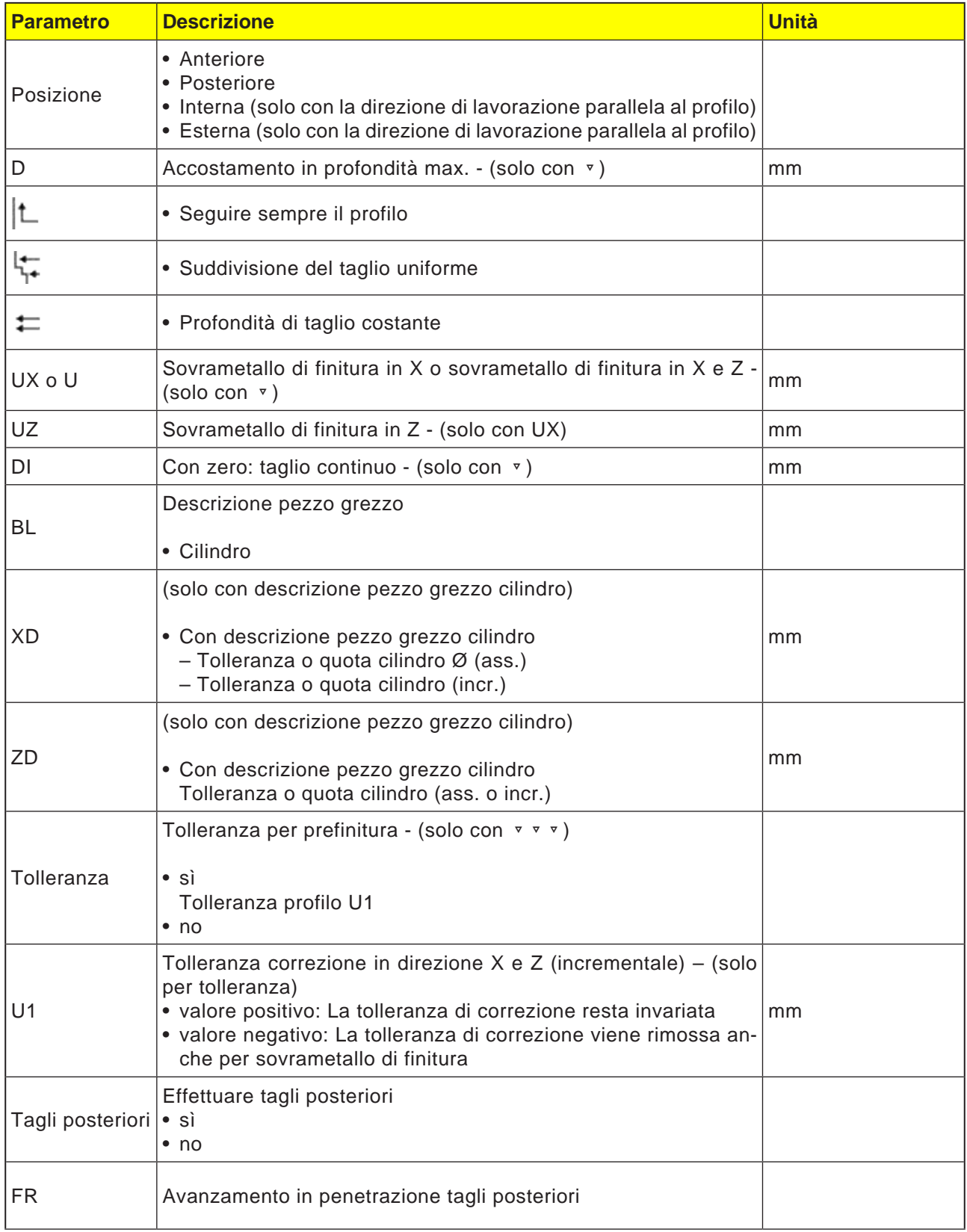

# **Inseguimento del profilo**

Per prevenire la presenza di creste residue nella sgrossatura, selezionare "Seguire sempre il profilo". In questo modo vengono rimosse le eventuali creste che rimangono sul profilo alla fine di ogni taglio (a causa della geometria). L'impostazione "Procedere fino al punto di taglio precedente" accorcia i tempi di lavorazione del profilo. Tuttavia, le eventuali creste residue non verranno in tal caso rilevate e ripassate. Prima di procedere alla lavorazione, verificare pertanto mediante la simulazione la rispettiva modalità d'azione.

### **Profondità di taglio alternata**

Per non sollecitare sempre lo stesso tagliente dell'utensile, invece della profondità di taglio costante D è possibile operare anche con la profondità di taglio alternata. Ciò consente ad aumentare la durata dell'utensile. La percentuale per la profondità di taglio alternata è impostata nel dato macchina.

## **Suddivisione del taglio**

Se si vuole evitare di realizzare, con la suddivisione del taglio, dei tagli molto sottili negli angoli del profilo, è possibile allineare la suddivisione del taglio agli angoli del profilo. Con questa lavorazione, in corrispondenza degli angoli il profilo viene suddiviso in singoli tagli, con una suddivisione separata per ciascun taglio.

## **Circoscrivere la zona di lavorazione**

Se si vuole lavorare una determinata zona del profilo con un utensile diverso, è possibile circoscrivere la zona di lavorazione, cosicché venga lavorata sola la parte desiderata del profilo. Può essere definita 1 fino a 4 linee limite.

### **Interruzione dell'avanzamento**

Per prevenire una misura eccessiva dei trucioli, è possibile programmare l'interruzione dell'avanzamento. Il parametro DI indica la traiettoria percorsa la quale si avrà l'interruzione dell'avanzamento.

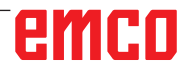

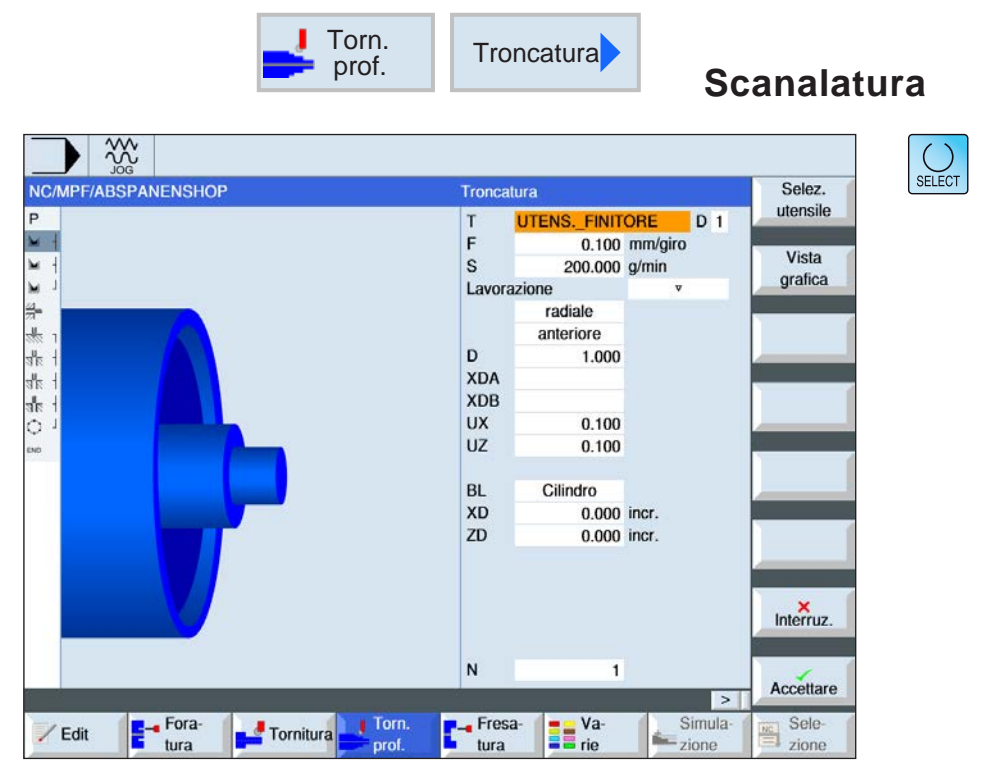

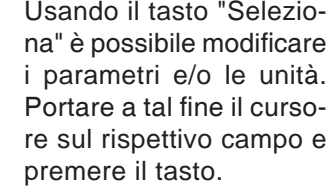

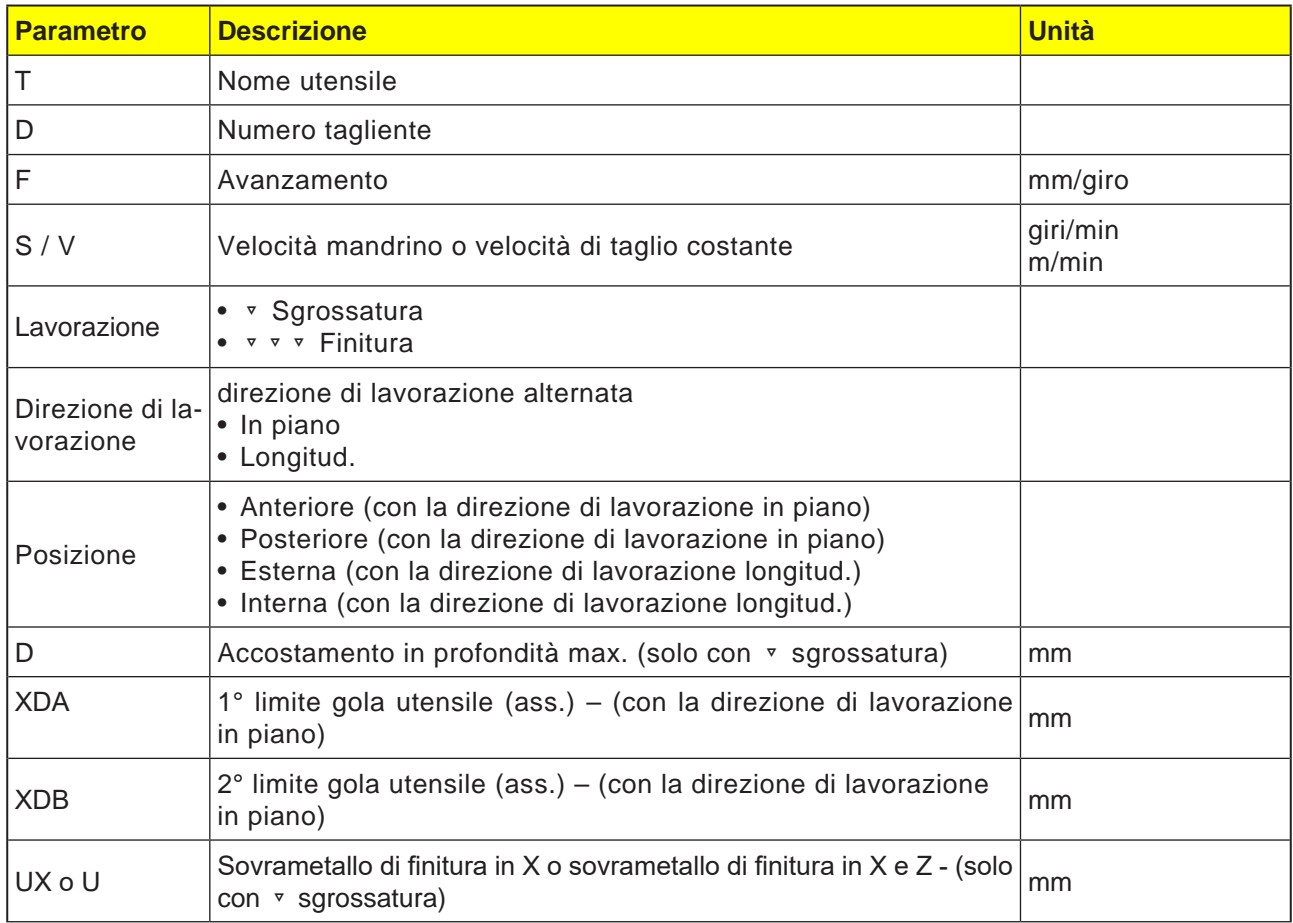

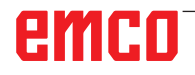

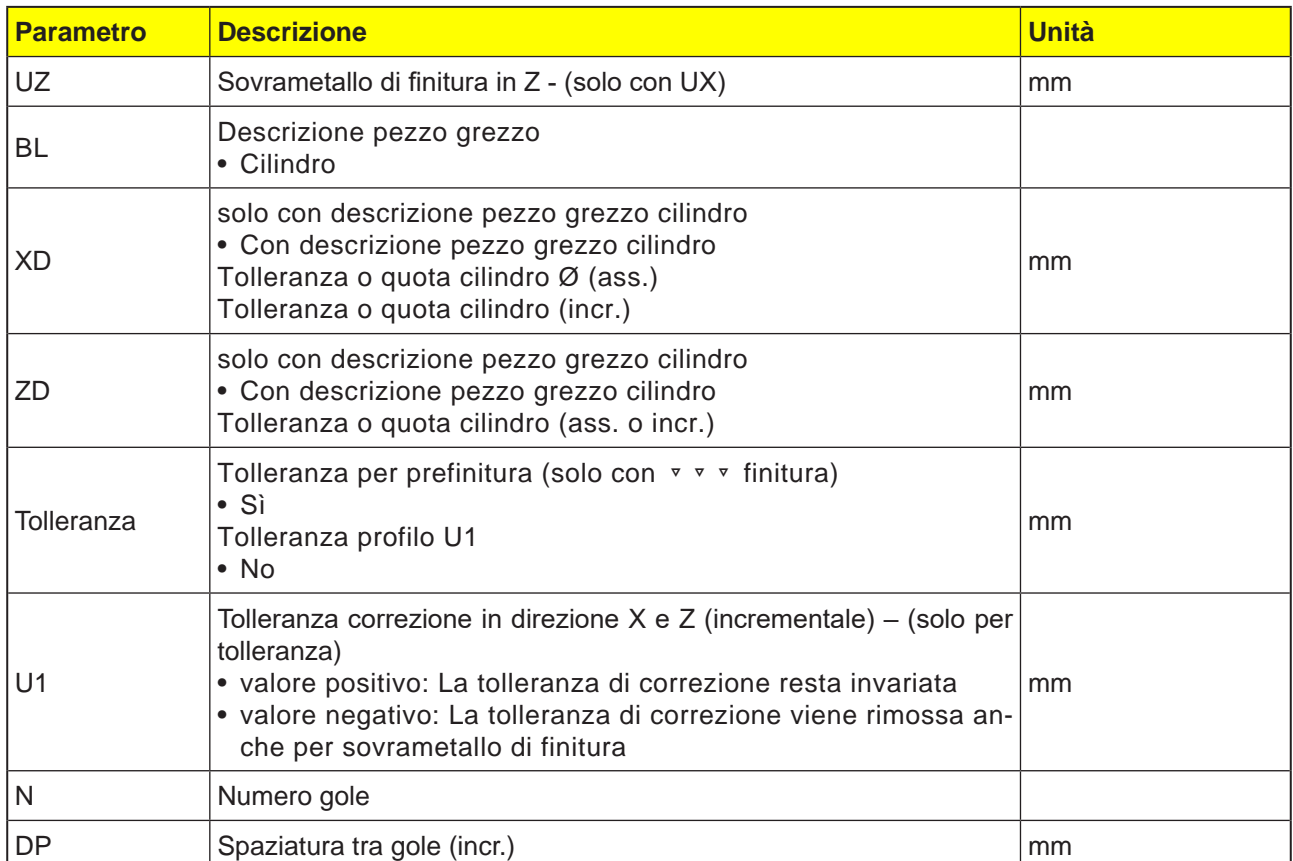

Prima di programmare la gola è necessario inserire il rispettivo profilo.

Se la gola risulta più ampia dell'utensile attivo, la larghezza verrà lavorata in più passate. L'utensile verrà spostato ad ogni gola dell'80% (al massimo) della larghezza utensile. Nella troncatura, il ciclo tiene conto del pezzo da lavorare che può essere dato da un cilindro, da una tolleranza di profilo del pezzo finito o da un profilo del pezzo da lavorare.

Per maggiori dettagli sulla troncatura, consultare la sezione sul ciclo di "Sgrossatura".

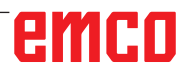

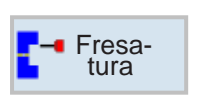

# **Fresatura**

- Tasche
- Perni
- Poligono
- Cavità
- Fresatura per filettatura
- Incisione
- Fresatura di contornatura

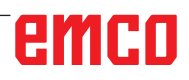

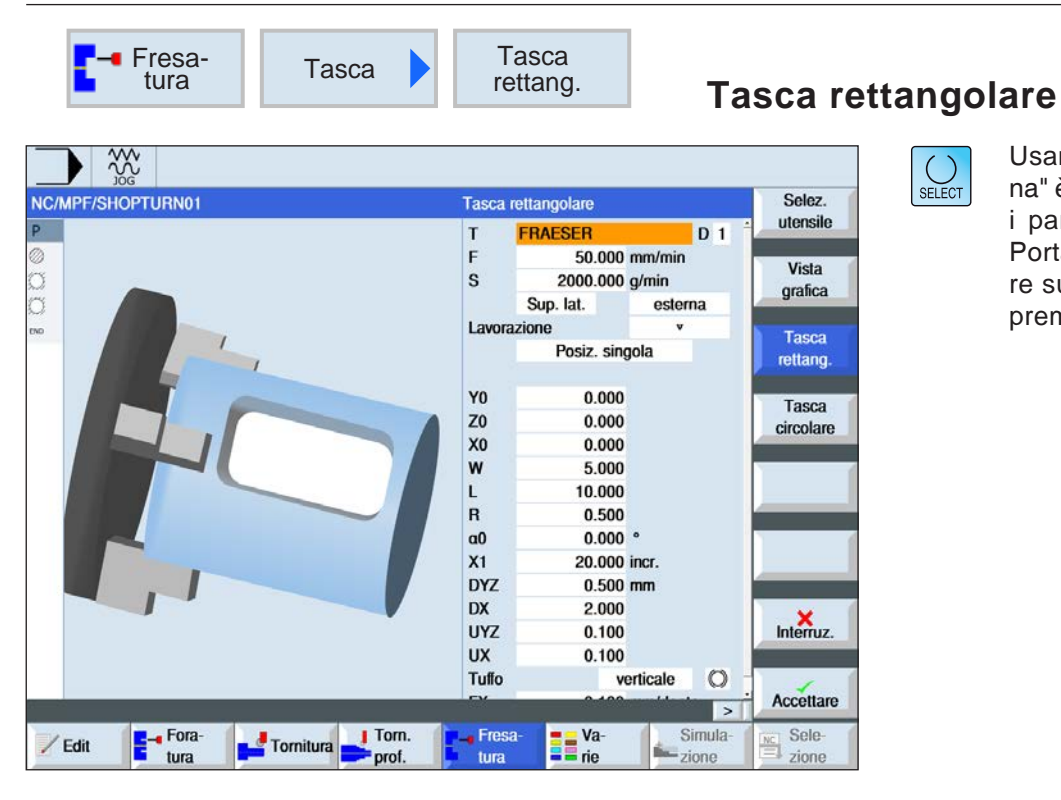

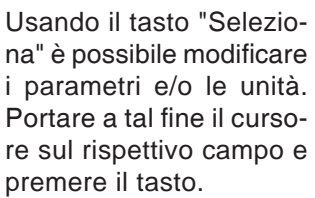

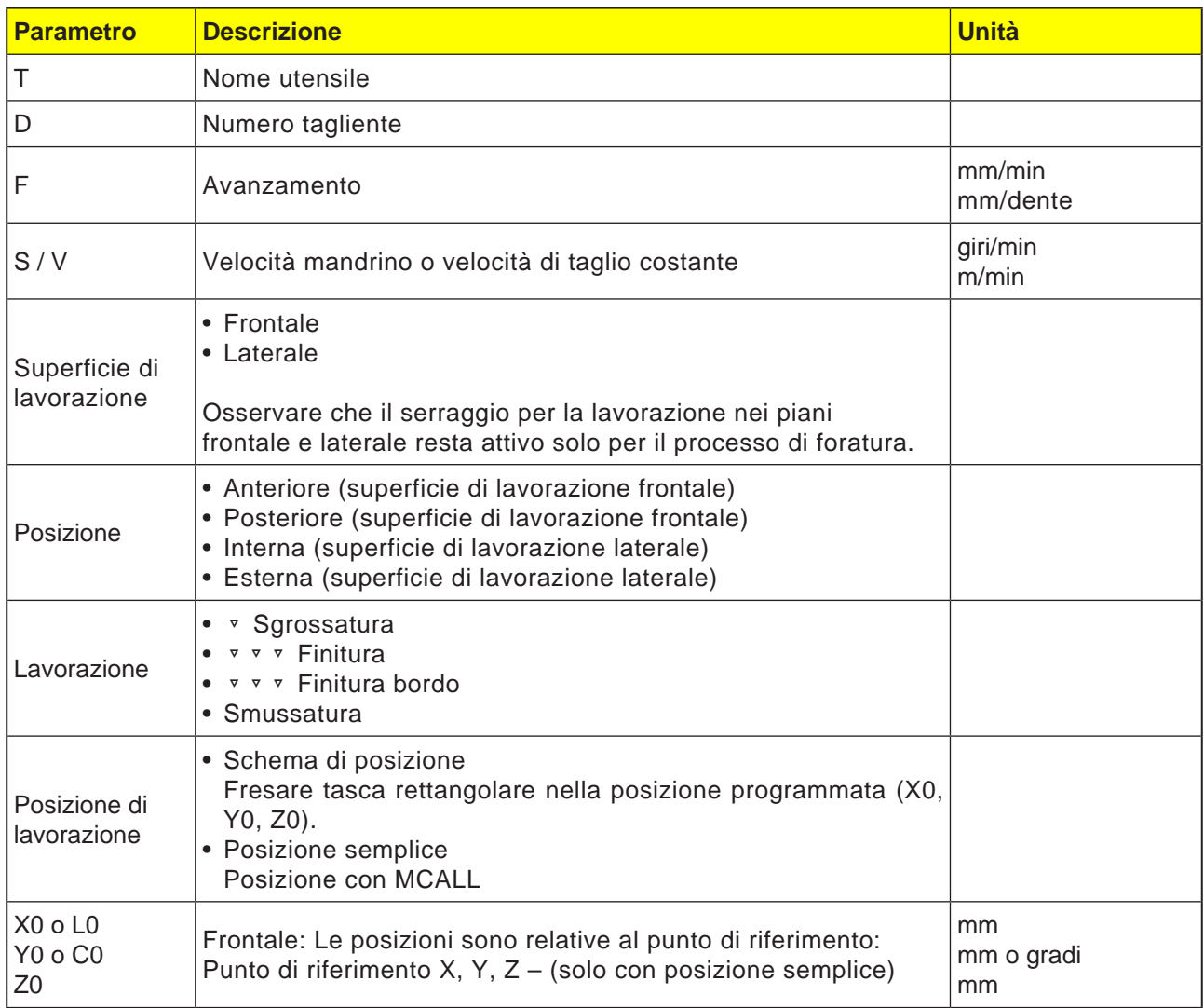

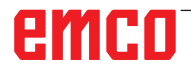

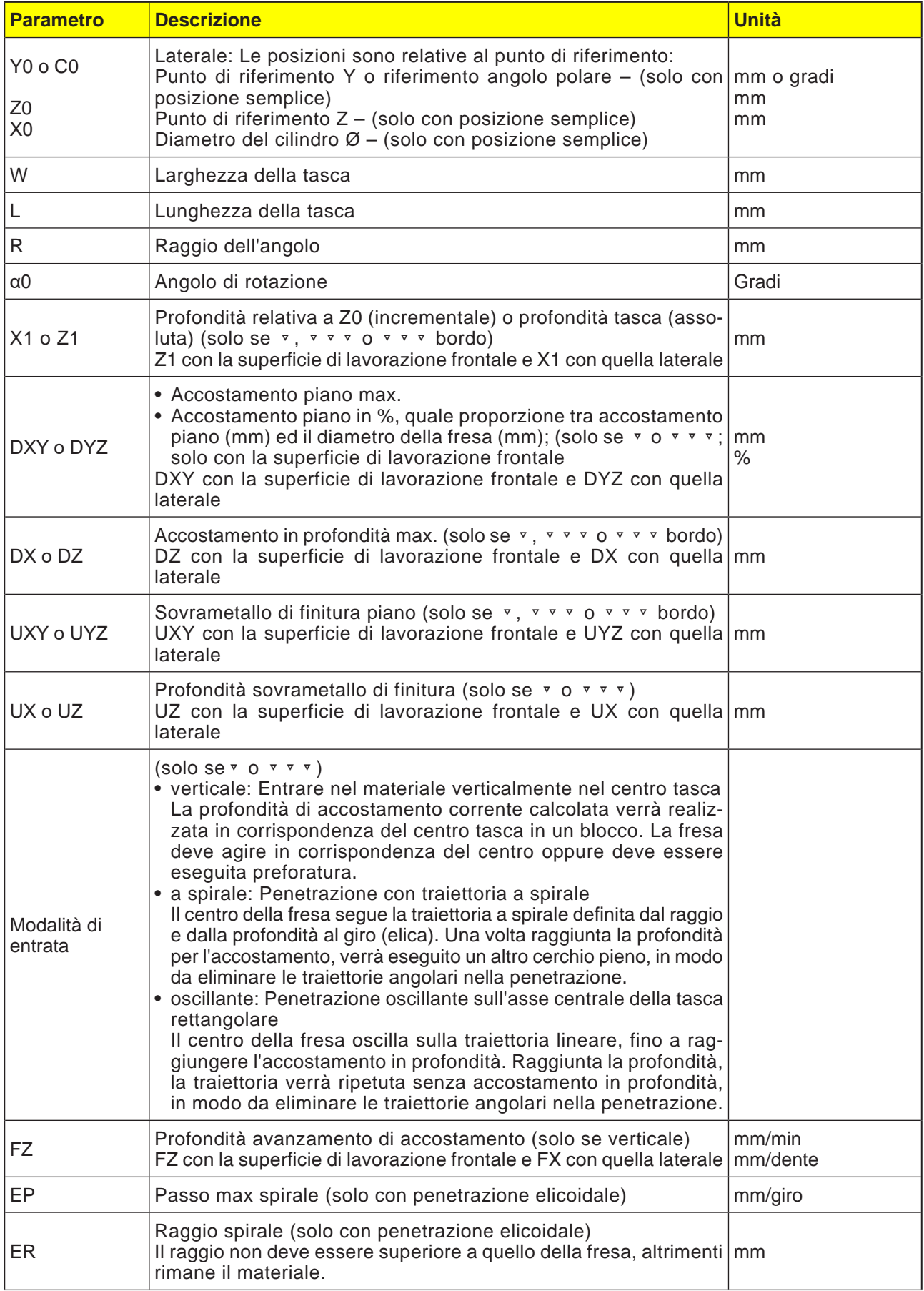

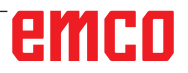

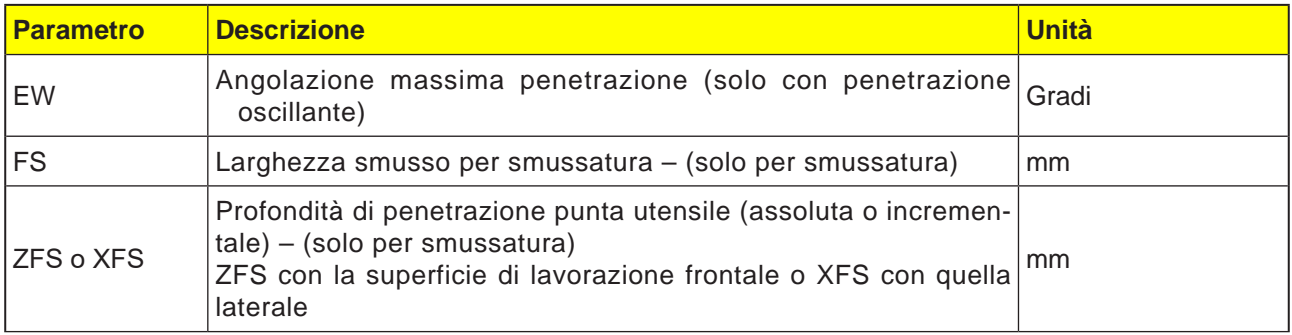

- **1** Il sistema di controllo porterà l'utensile in rapido (G0) all'altezza del livello di ritorno, in corrispondenza del centro della tasca rettangolare ed alla distanza di sicurezza.
- **2** L'utensile di fresatura entra nel materiale in base alla strategia selezionata.
- **3a** Lavorazione <sup>▼</sup> Sgrossatura Durante la sgrossatura verranno lavorati, a partire dal centro, i singoli piani della tasca rettangolare, fino a raggiungere la profondità Z1.
- **3b** Lavorazione ▿▿▿ Finitura

Durante la finitura si parte sempre con la lavorazione del bordo. Nel processo il bordo della tasca rettangolare viene raggiunto in un quarto di cerchio, nel quale viene unito al raggio dell'angolo. Nell'ultimo accostamento il fondo viene finito a partire dal centro.

- **3c** Lavorazione ▿▿▿ Finitura bordo Nella finitura bordo si procede come per la finitura. Viene saltato solo l'ultimo accostamento (finitura fondo).
- **3d** Lavorazione Smussatura Durante la smussatura viene smussato lo spigolo sul bordo superiore della tasca rettangolare.
- **4** La lavorazione della tasca rettangolare avviene sempre dall'interno verso l'esterno, con modalità di lavorazione selezionata.
- **5** L'utensile viene riportato in rapido (G0) alla distanza di sicurezza.

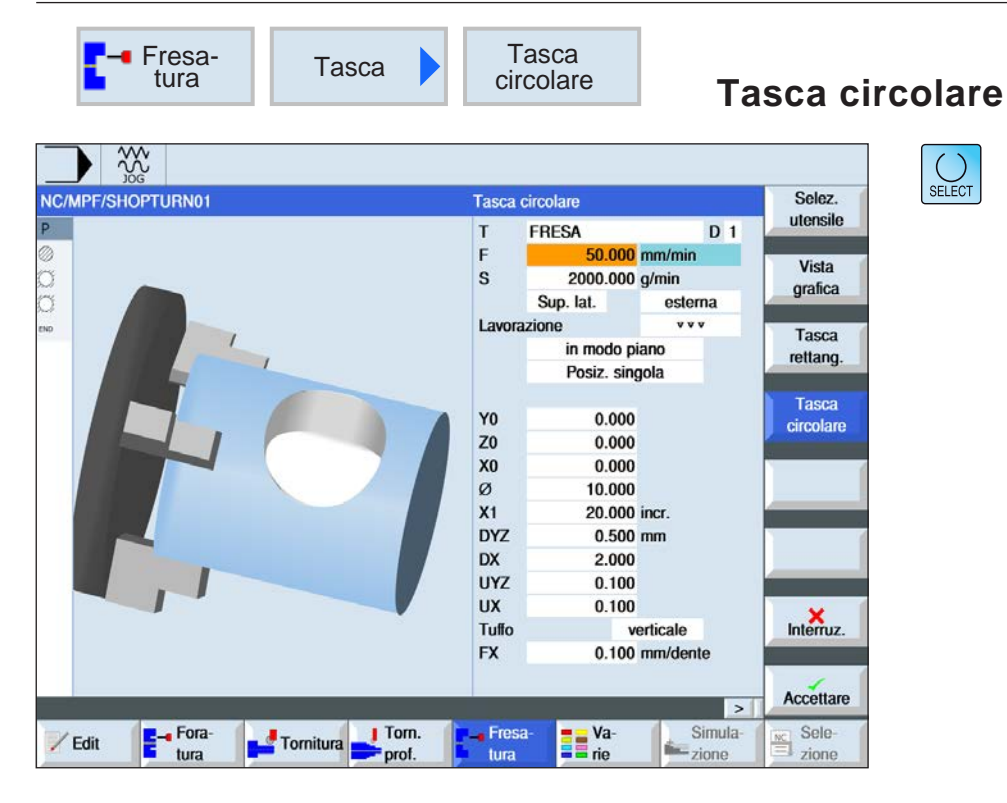

Usando il tasto "Seleziona" è possibile modificare i parametri e/o le unità. Portare a tal fine il cursore sul rispettivo campo e premere il tasto.

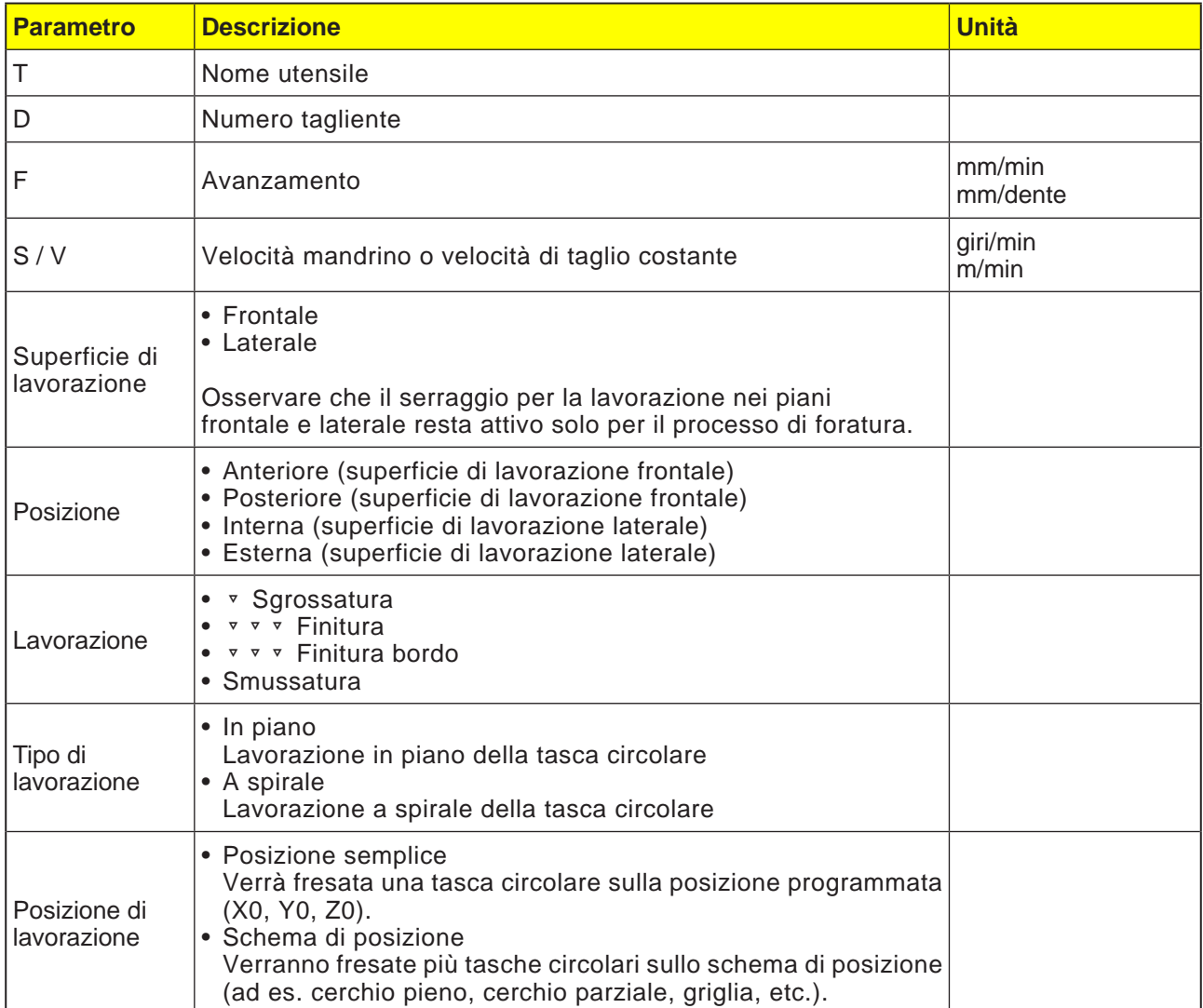

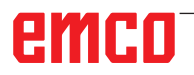

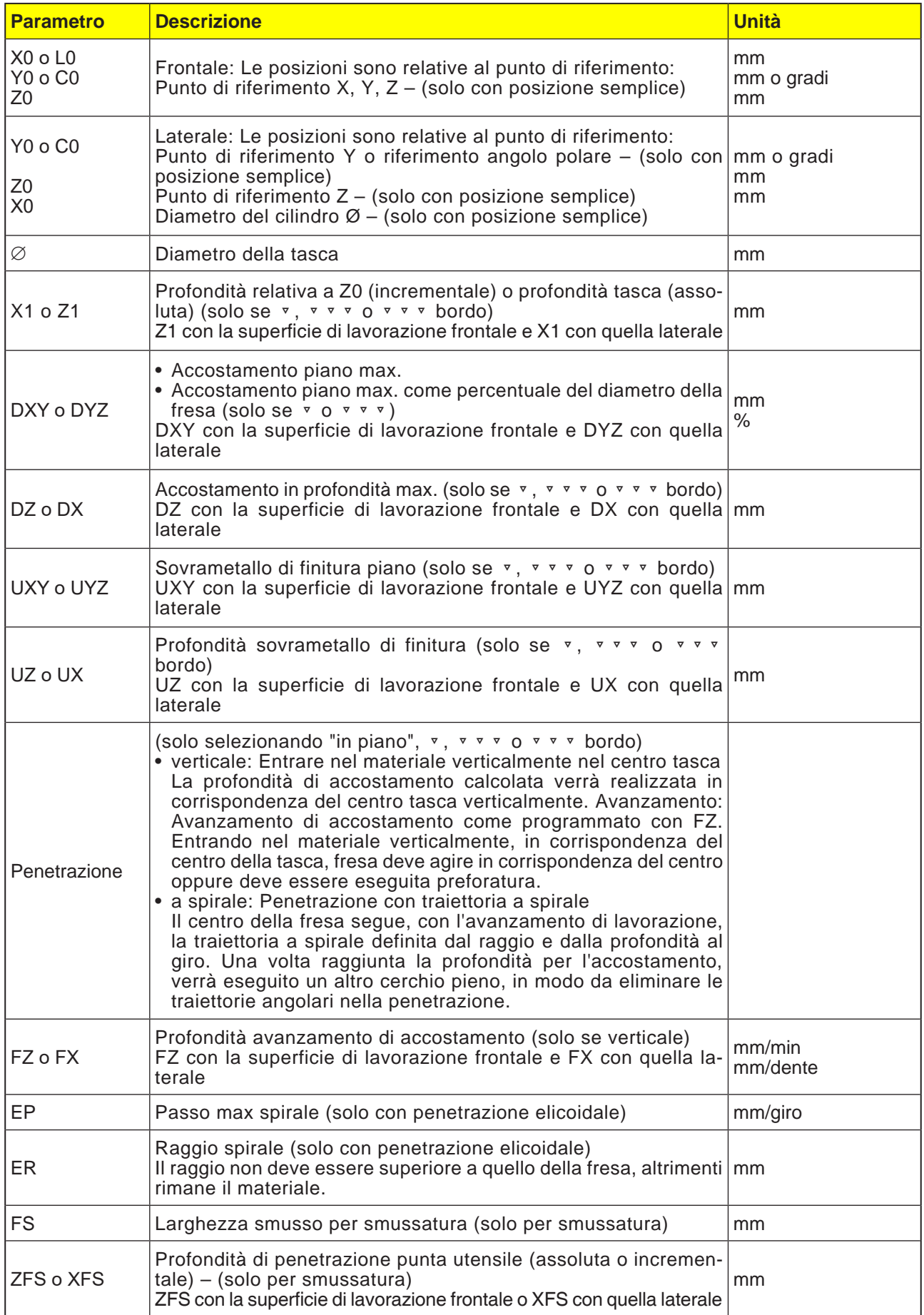

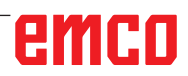

#### **Descrizione ciclo Modalità di entrata in piano**

- **1** Il sistema di controllo porterà l'utensile in rapido (G0) all'altezza del livello di ritorno, in corrispondenza del centro della tasca ed alla distanza di sicurezza.
- **2** L'utensile di fresatura entra nel materiale in base alla strategia selezionata.
- **3a** Lavorazione ▼ Sgrossatura Durante la sgrossatura verranno lavorati, a partire dal centro, i singoli piani della tasca circolare, fino a raggiungere la profondità Z1.
- **3b** Lavorazione ▼ ▼ ▼ Finitura
	- Durante la finitura si parte sempre con la lavorazione del bordo. Durante il processo il bordo della tasca viene raggiunto in un quarto di cerchio, nel quale viene unito al raggio della tasca. Nell'ultimo accostamento il fondo viene finito a partire dal centro.
- **3c** Lavorazione ▿▿▿ Finitura bordo Nella finitura bordo si procede come per la finitura. Viene saltato l'ultimo accostamento (finitura fondo).
- **4** La lavorazione della tasca circolare avviene sempre dall'interno verso l'esterno, con modalità di lavorazione selezionata. Il materiale viene asportato orizzontalmente "a strati".
- **5** L'utensile viene riportato in rapido (G0) alla distanza di sicurezza.

#### **Descrizione ciclo Modalità di entrata a spirale**

- **1** Il sistema di controllo porterà l'utensile in rapido (G0) all'altezza del livello di ritorno, in corrispondenza del centro della tasca ed alla distanza di sicurezza.
- **2** L'utensile di fresatura viene portato al primo diametro di lavorazione ed entra nel materiale in base alla strategia selezionata.

#### **3a** Lavorazione ▿ Sgrossatura

Durante la sgrossatura la tasca circolare viene lavorata con movimenti elicoidali dall'alto verso il basso. Sulla profondità della tasca viene eseguito un cerchio pieno, in modo da rimuovere il materiale residuo. L'utensile viene allontanato dal bordo e dal fondo della tasca in un quarto di cerchio e riportato in rapido alla distanza di sicurezza. La sequenza viene ripetuta a conchiglia dall'interno verso l'esterno, fino al completamento della tasca circolare.

### **3b** Lavorazione ▿▿▿ Finitura

Nella finitura il bordo viene lavorato inizialmente con un movimento elicoidale fino al fondo. Sulla profondità della tasca viene eseguito un cerchio pieno, in modo da rimuovere il materiale residuo. Il fondo viene fresato a spirale dall'esterno verso l'interno. Dal centro della tasca viene effettuato il rientro in rapido alla distanza di sicurezza.

### **3c** Lavorazione ▿▿▿ Finitura bordo

Nella finitura bordo, il bordo viene lavorato inizialmente con un movimento elicoidale fino al fondo. Sulla profondità della tasca viene eseguito un cerchio pieno, in modo da rimuovere il materiale residuo. L'utensile viene allontanato dal bordo e dal fondo della tasca in un quarto di cerchio e riportato in rapido alla distanza di sicurezza.

- **4** La lavorazione della tasca circolare avviene con modalità di lavorazione selezionata, fino alla profondità della tasca o fino alla profondità tasca con sovrametallo di finitura.
- **5** L'utensile viene riportato in rapido (G0) alla distanza di sicurezza.

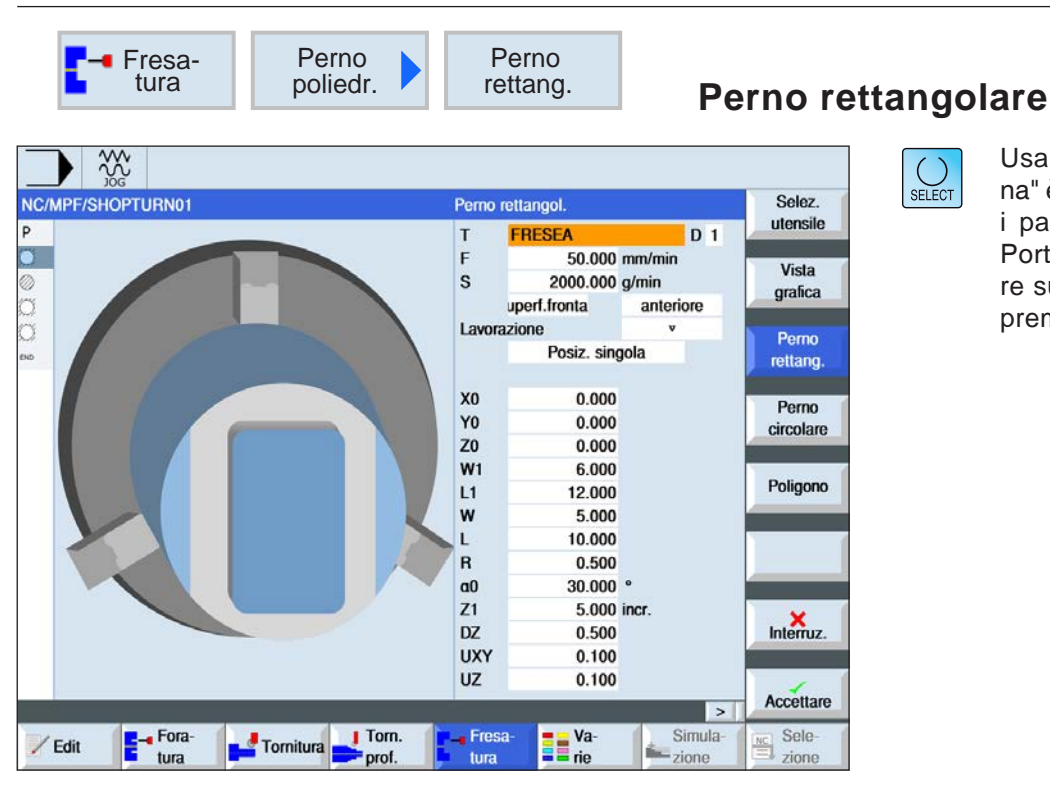

Usando il tasto "Seleziona" è possibile modificare i parametri e/o le unità. Portare a tal fine il cursore sul rispettivo campo e premere il tasto.

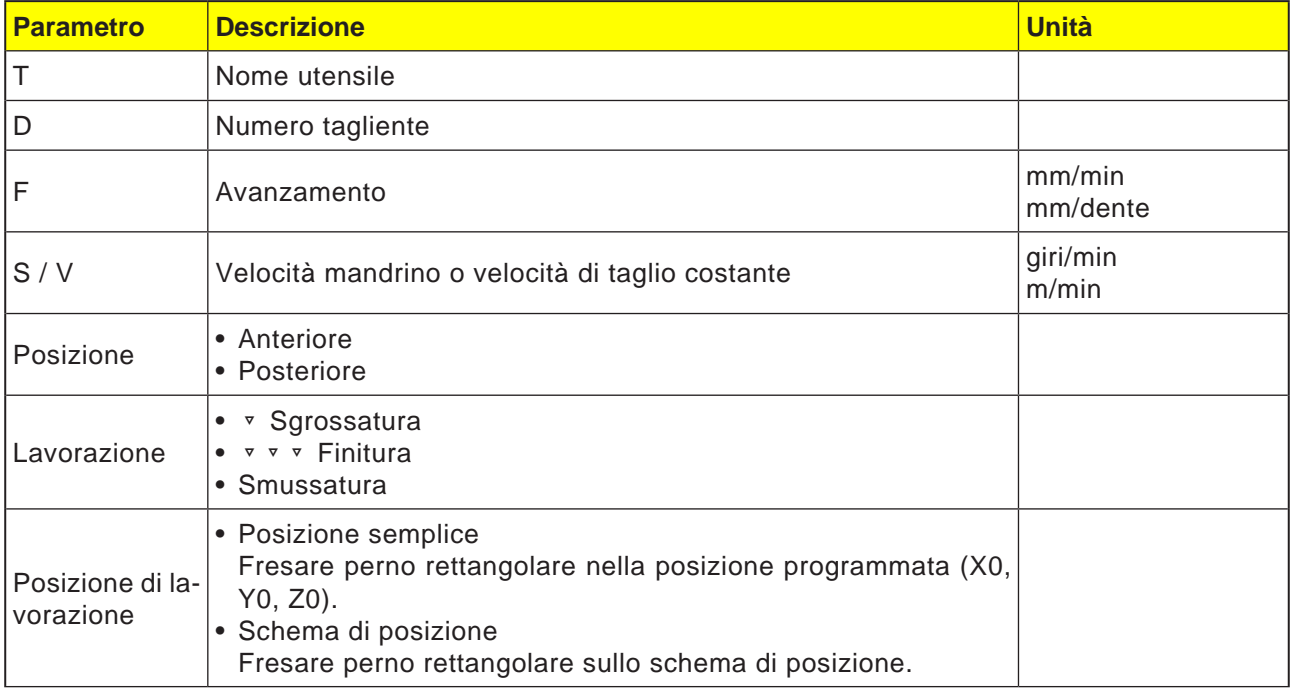

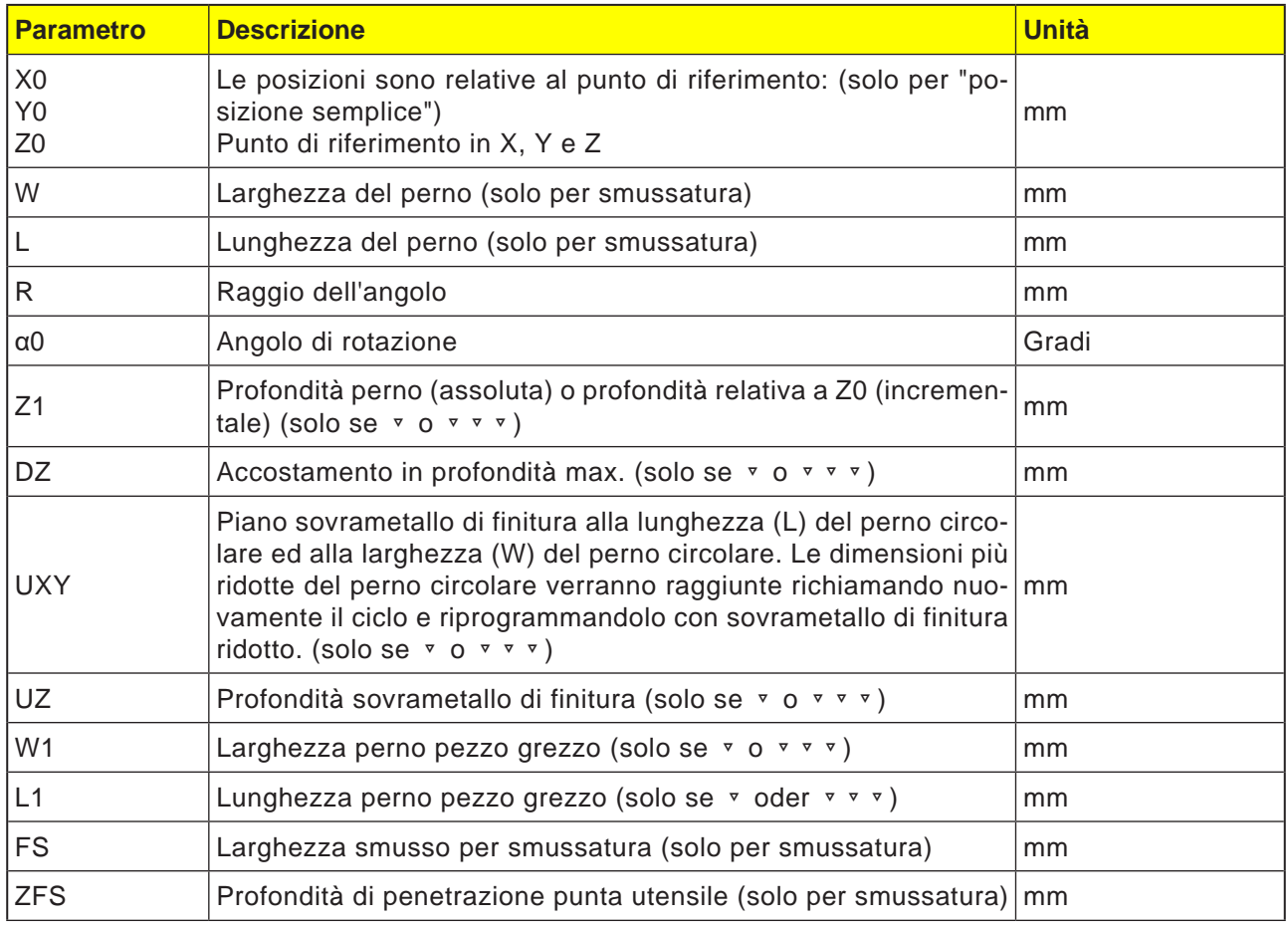

- **1** Il sistema di controllo porterà l'utensile in rapido (G0) all'altezza del livello di ritorno ed alla distanza di sicurezza. Il punto di partenza si trova sull'asse positivo X ruotato di  $\alpha$ 0.
- **2** L'utensile raggiunge il profilo del perno lateralmente in un semicerchio e con l'avanzamento di lavorazione. Prima avviene l'accostamento della profondità di lavorazione, poi il movimento nel piano. Il perno rettangolare viene lavorato in senso orario o antiorario, in base al senso di rotazione della lavorazione programmato (discorde/concorde).
- **3a** Lavorazione ▿ Sgrossatura Nella sgrossatura il perno rettangolare viene contornato, fino a raggiungere il sovrametallo di finitura programmato.
- **3b** Lavorazione ▿▿▿ Finitura Nella finitura il perno rettangolare viene contornato, fino a raggiungere la profondità Z1.

### **3c** Lavorazione smussatura

Durante la smussatura viene smussato lo spigolo sul bordo superiore del perno rettangolare.

- **4** Una volta contornato il perno rettangolare, l'utensile viene allontanato dal profilo in un semicerchio e viene effettuato l'accostamento della profondità di lavorazione successiva.
- **5** Il perno rettangolare viene di nuovo raggiunto in un semicerchio e contornato. L'operazione viene ripetuta, fino a raggiungere la profondità del perno programmata.
- **6** L'utensile viene riportato in rapido (G0) alla distanza di sicurezza.

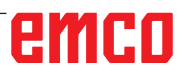

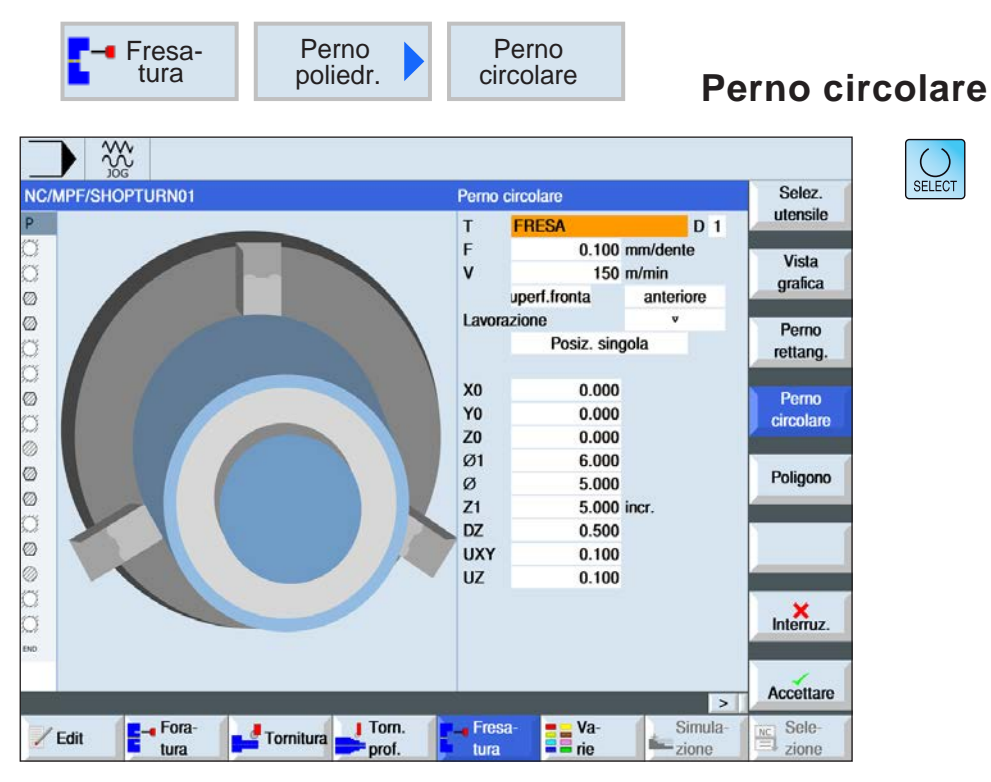

Usando il tasto "Seleziona" è possibile modificare i parametri e/o le unità. Portare a tal fine il cursore sul rispettivo campo e premere il tasto.

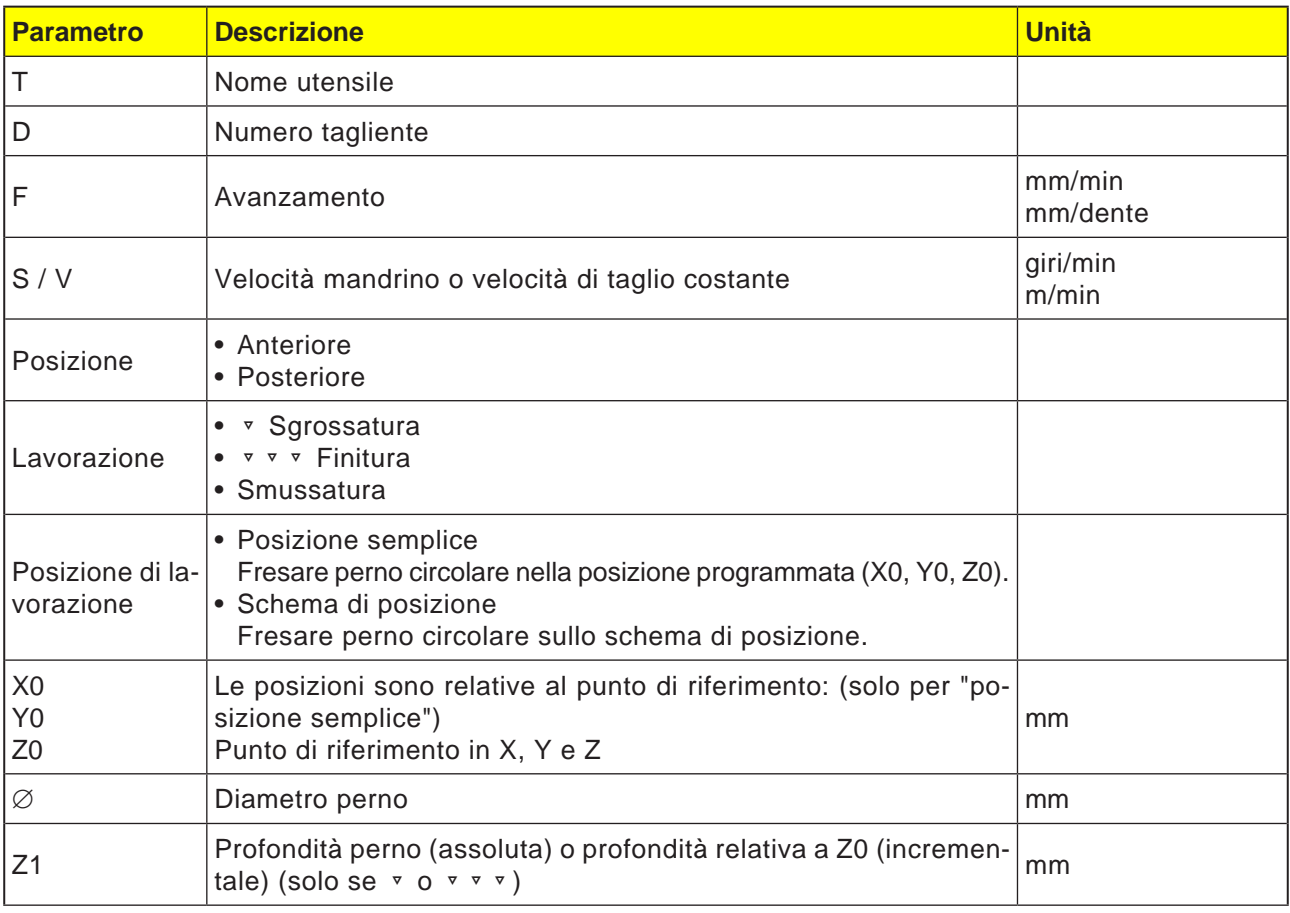

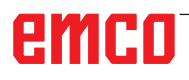

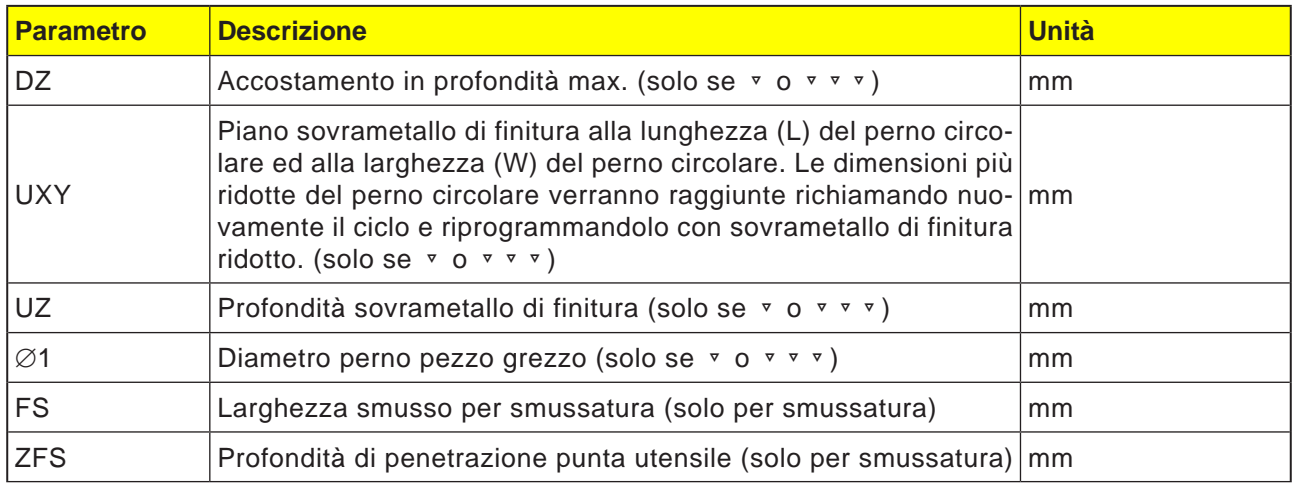

- **1** Il sistema di controllo porterà l'utensile in rapido (G0) all'altezza del livello di ritorno ed alla distanza di sicurezza. Il punto di partenza si trova sempre sull'asse positivo X.
- **2** L'utensile raggiunge il profilo del perno lateralmente in un semicerchio e con l'avanzamento di lavorazione. Prima avviene l'accostamento della profondità di lavorazione, poi il movimento nel piano. Il perno circolare viene lavorato in senso orario o antiorario, in base al senso di rotazione della lavorazione programmato (discorde/concorde).
- **3a** Lavorazione ▿ Sgrossatura Nella sgrossatura il perno circolare viene contornato, fino a raggiungere il sovrametallo di finitura programmato.
- **3b** Lavorazione ▿▿▿ Finitura Nella finitura il perno circolare viene contornato, fino a raggiungere la profondità Z1.
- **3c** Lavorazione smussatura Durante la smussatura viene smussato lo spigolo sul bordo superiore del perno circolare.
- **4** Una volta contornato il perno circolare, l'utensile viene allontanato dal profilo in un semicerchio e viene effettuato l'accostamento della profondità di lavorazione successiva.
- **5** Il perno circolare viene di nuovo raggiunto in un semicerchio e contornato. L'operazione viene ripetuta, fino a raggiungere la profondità del perno programmata.
- **6** L'utensile viene riportato in rapido (G0) alla distanza di sicurezza.

 $\overline{\bigcup_{\text{SELECT}}$ 

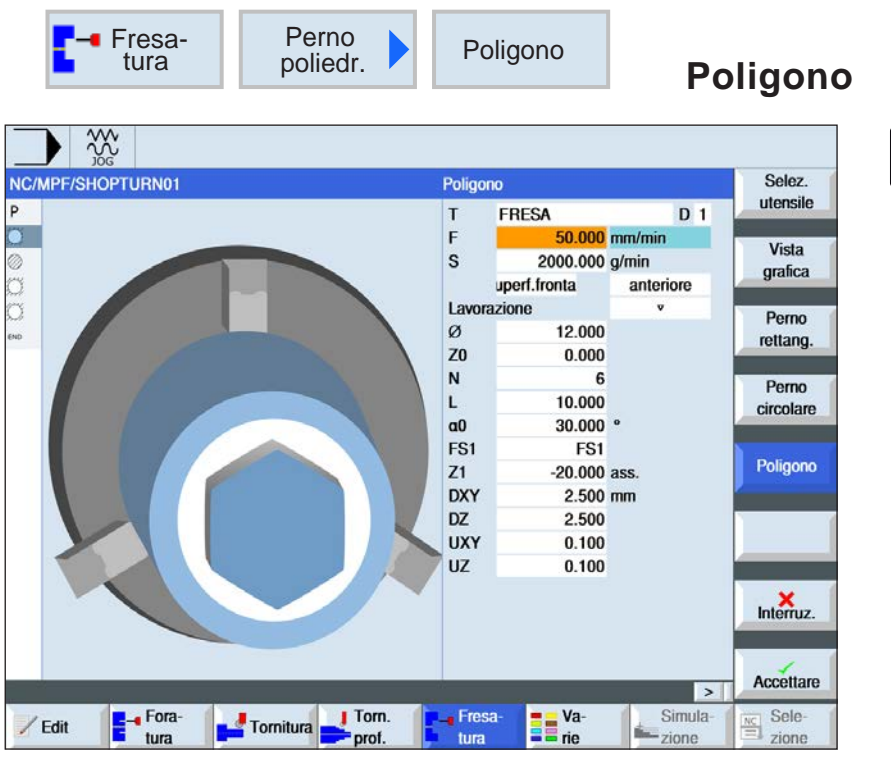

Usando il tasto "Seleziona" è possibile modificare i parametri e/o le unità. Portare a tal fine il cursore sul rispettivo campo e premere il tasto.

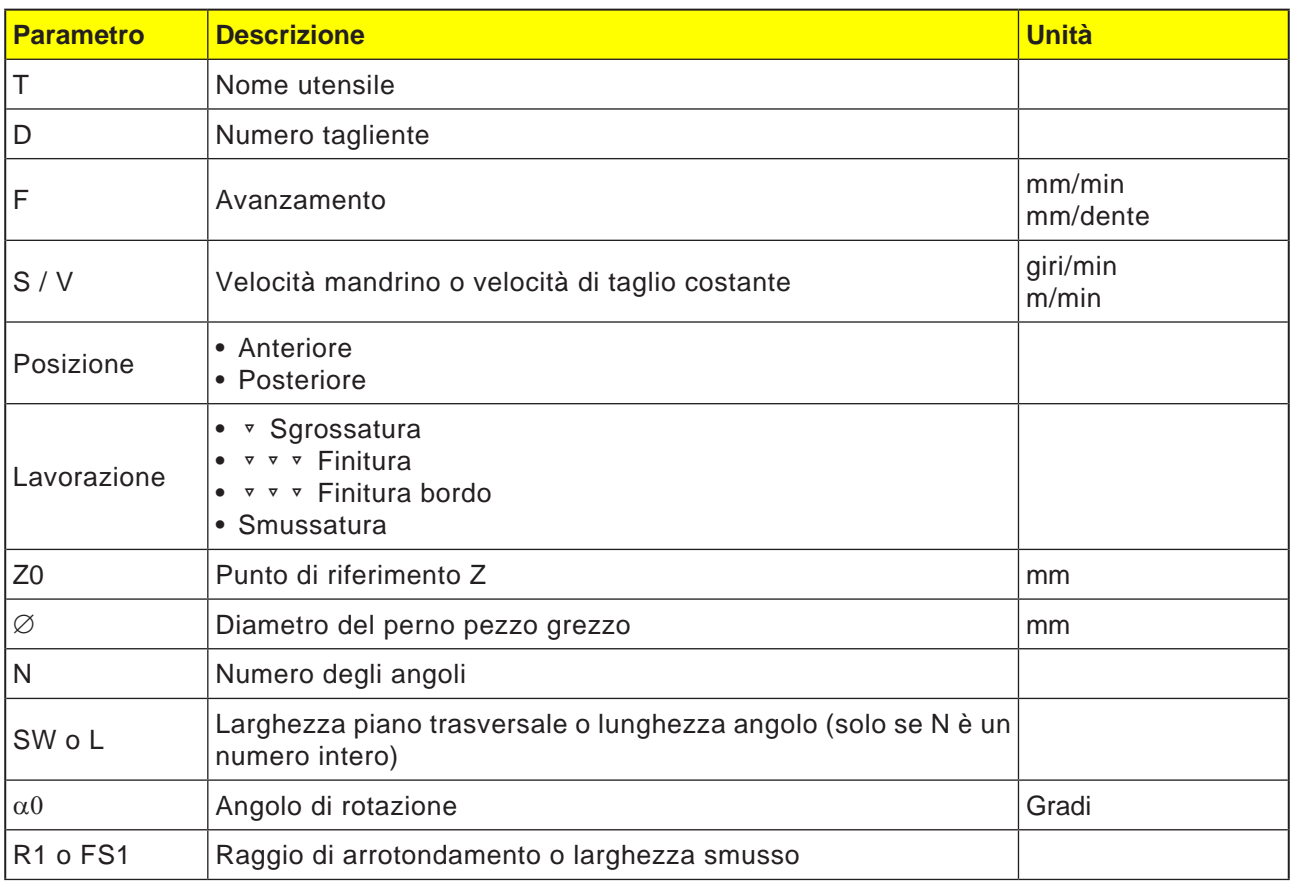

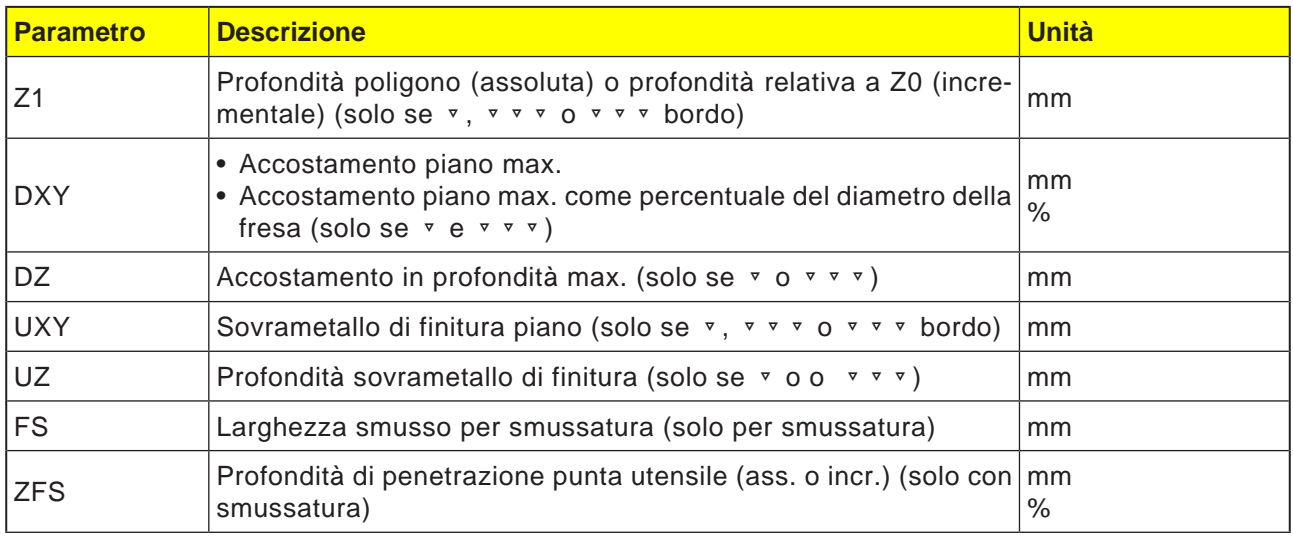

- **1** Il sistema di controllo porterà l'utensile in rapido (G0) all'altezza del livello di ritorno ed alla distanza di sicurezza.
- **2** L'utensile raggiunge il poligono in un quarto di cerchio e con l'avanzamento di lavorazione. Prima avviene l'accostamento della profondità di lavorazione, poi il movimento nel piano. Il poligono viene lavorato in senso orario o antiorario, in base al senso di rotazione della lavorazione programmato (discorde/concorde).
- **4** Una volta lavorato il primo piano, l'utensile viene allontanato dal profilo con un quarto di cerchio e viene effettuato l'accostamento della profondità di lavorazione successiva. Un poligono con più di due angoli viene contornato a spirale. In caso di monoangolo o due angoli, ciascuno di essi viene lavorato separatamente.
- **5** Il poligono viene di nuovo accostato in un quarto di cerchio. L'operazione viene ripetuta, fino a raggiungere la profondità del poligono programmata.
- **6** L'utensile viene riportato in rapido (G0) alla distanza di sicurezza.

# **Avviso:**

Il ciclo viene eseguito in modalità precedentemente attiva di funzionamento continuo G64 o con arresto preciso G60.

Prima del ciclo deve essere impostato il rispettivo comando, se necessario.

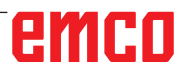

 $\bigcup_{\text{SELECT}}$ 

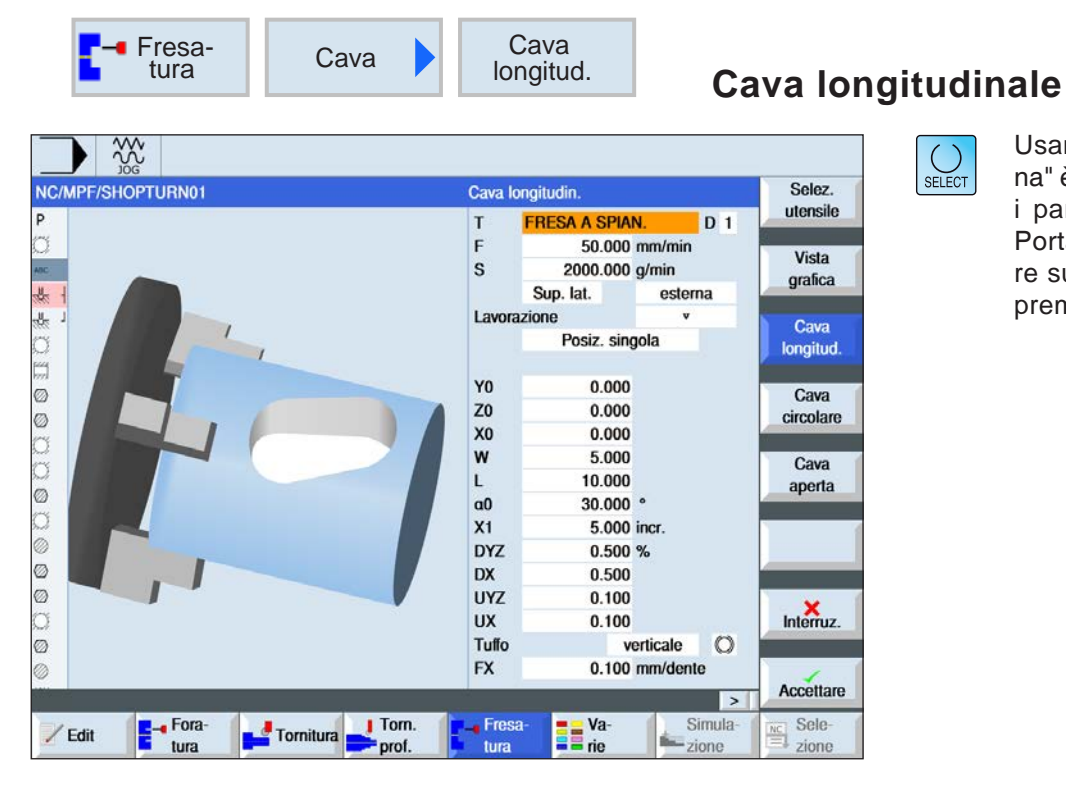

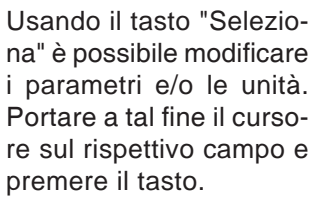

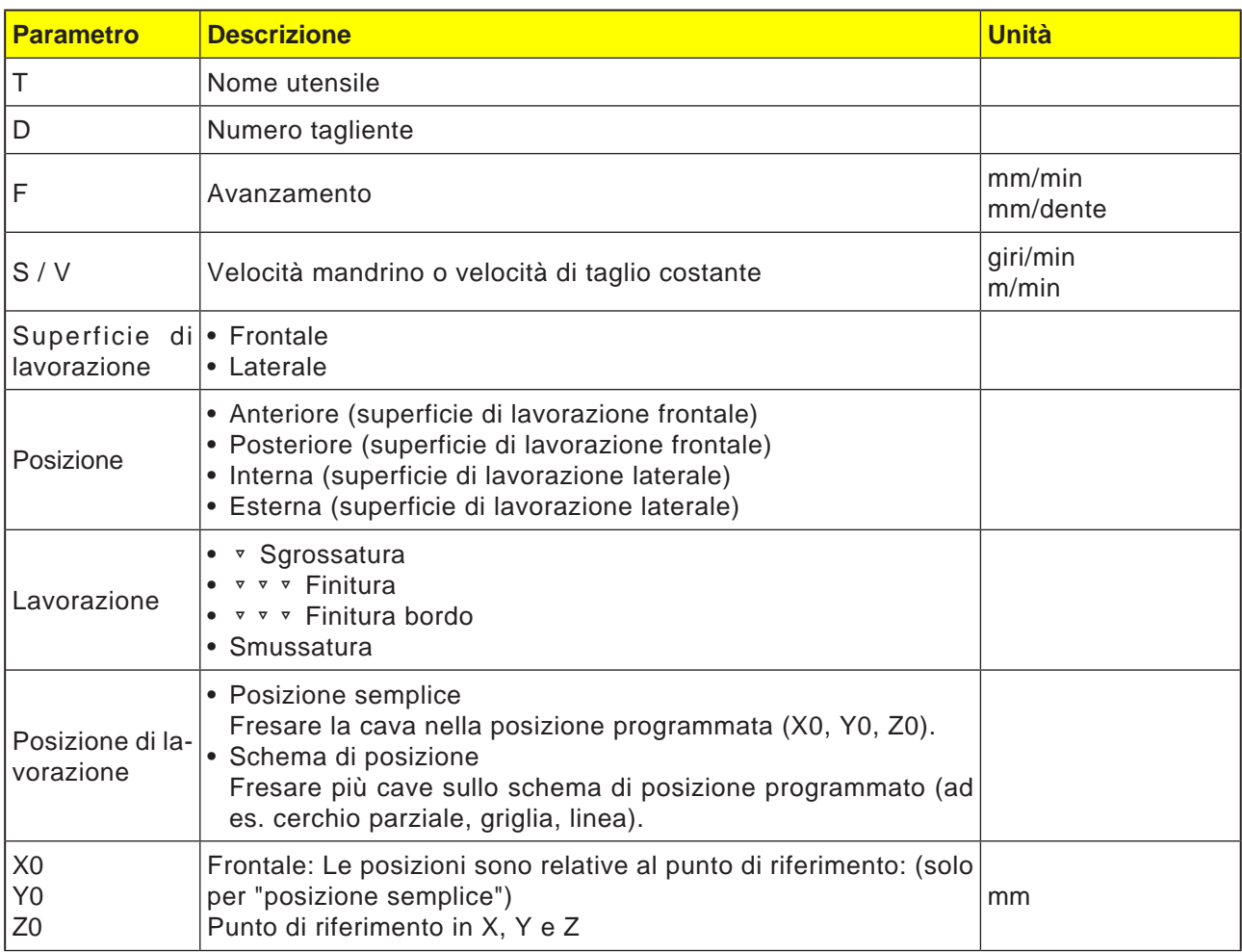

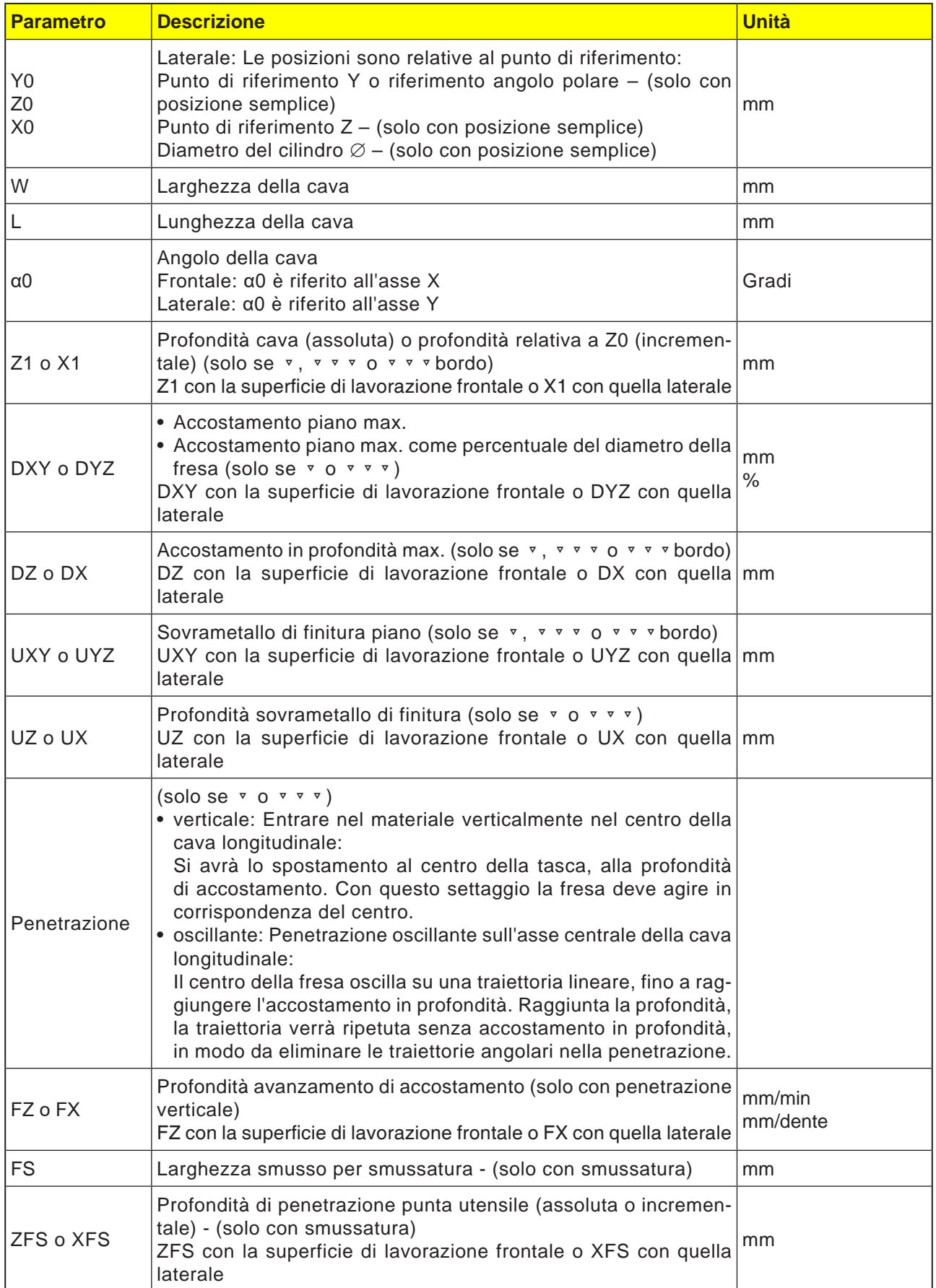

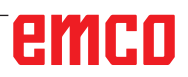

- **1** Il sistema di controllo porterà l'utensile in rapido (G0) all'altezza del livello di ritorno ed alla distanza di sicurezza. Il punto di partenza si trova sull'asse positivo X ruotato di  $\alpha$ 0.
- **2** L'utensile di fresatura entra nel materiale in base alla strategia selezionata.
- **3** La lavorazione della cava longitudinale avviene sempre dall'interno verso l'esterno, con modalità di lavorazione selezionata.
- **3a** Lavorazione ▿ Sgrossatura Durante la sgrossatura verranno lavorati i singoli piani della cava, fino a raggiungere la profondità Z1.
- **3b** Lavorazione ▿▿▿ Finitura Durante la finitura si parte sempre con la lavorazione del bordo. Nel processo il bordo della cava viene raggiunto in un quarto di cerchio, nel quale viene unito al raggio dell'angolo. Nell'ultimo accostamento il fondo viene finito a partire dal centro.
- **3c** Lavorazione ▿▿▿ Finitura bordo Nella finitura bordo si procede come per la finitura. Viene saltato solo l'ultimo accostamento (finitura fondo).
- **3d** Lavorazione Smussatura

Durante la smussatura viene smussato lo spigolo sul bordo superiore della cava longitudinale.

**4** L'utensile viene riportato in rapido (G0) alla distanza di sicurezza.

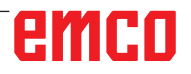

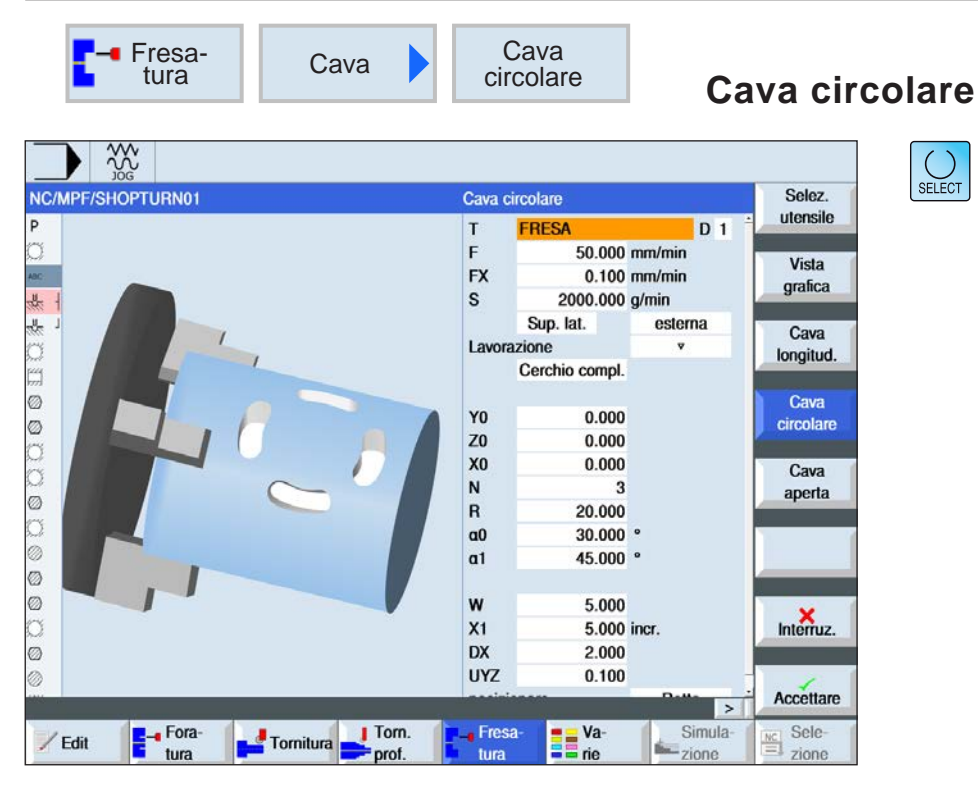

Usando il tasto "Seleziona" è possibile modificare i parametri e/o le unità. Portare a tal fine il cursore sul rispettivo campo e premere il tasto.

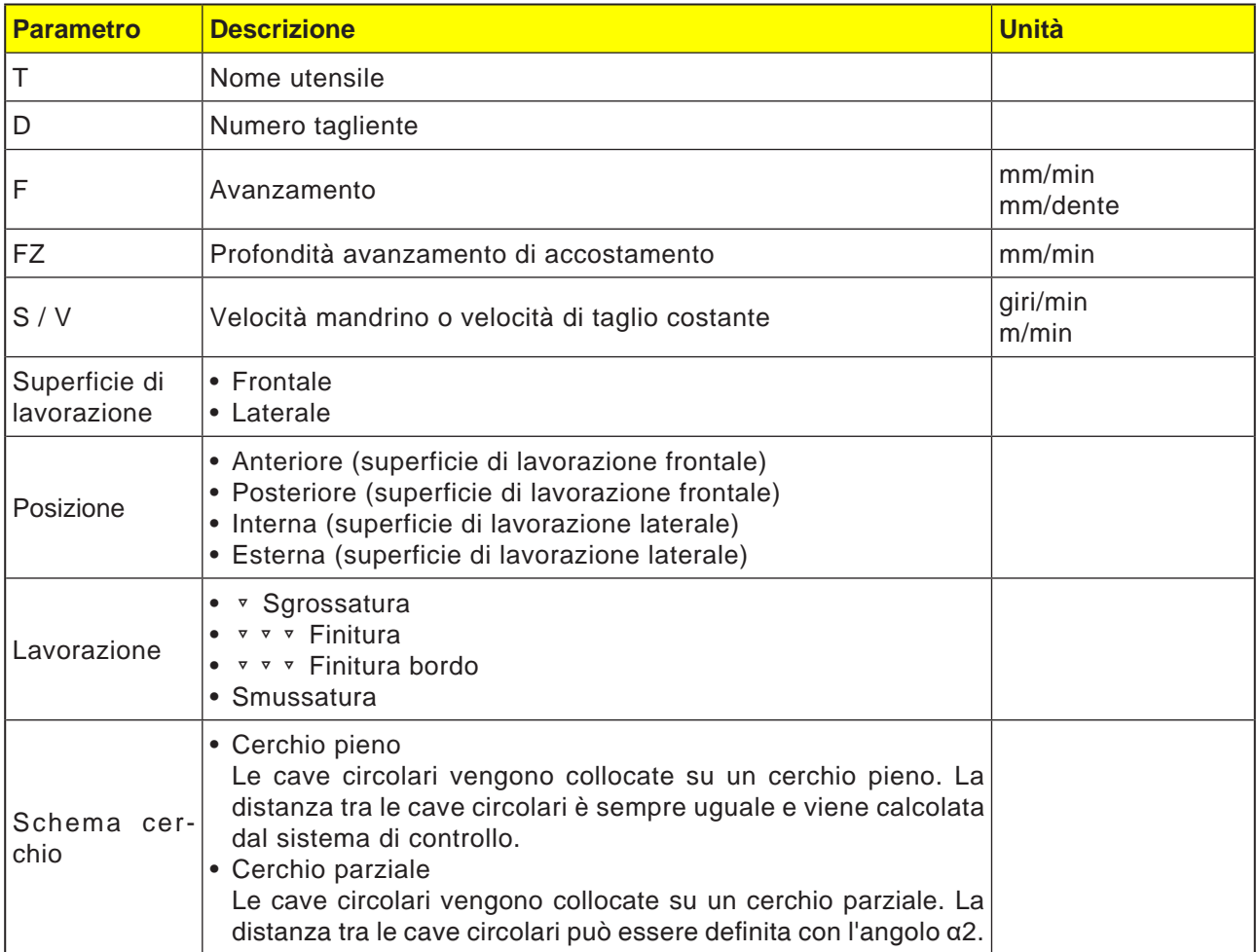

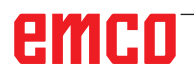

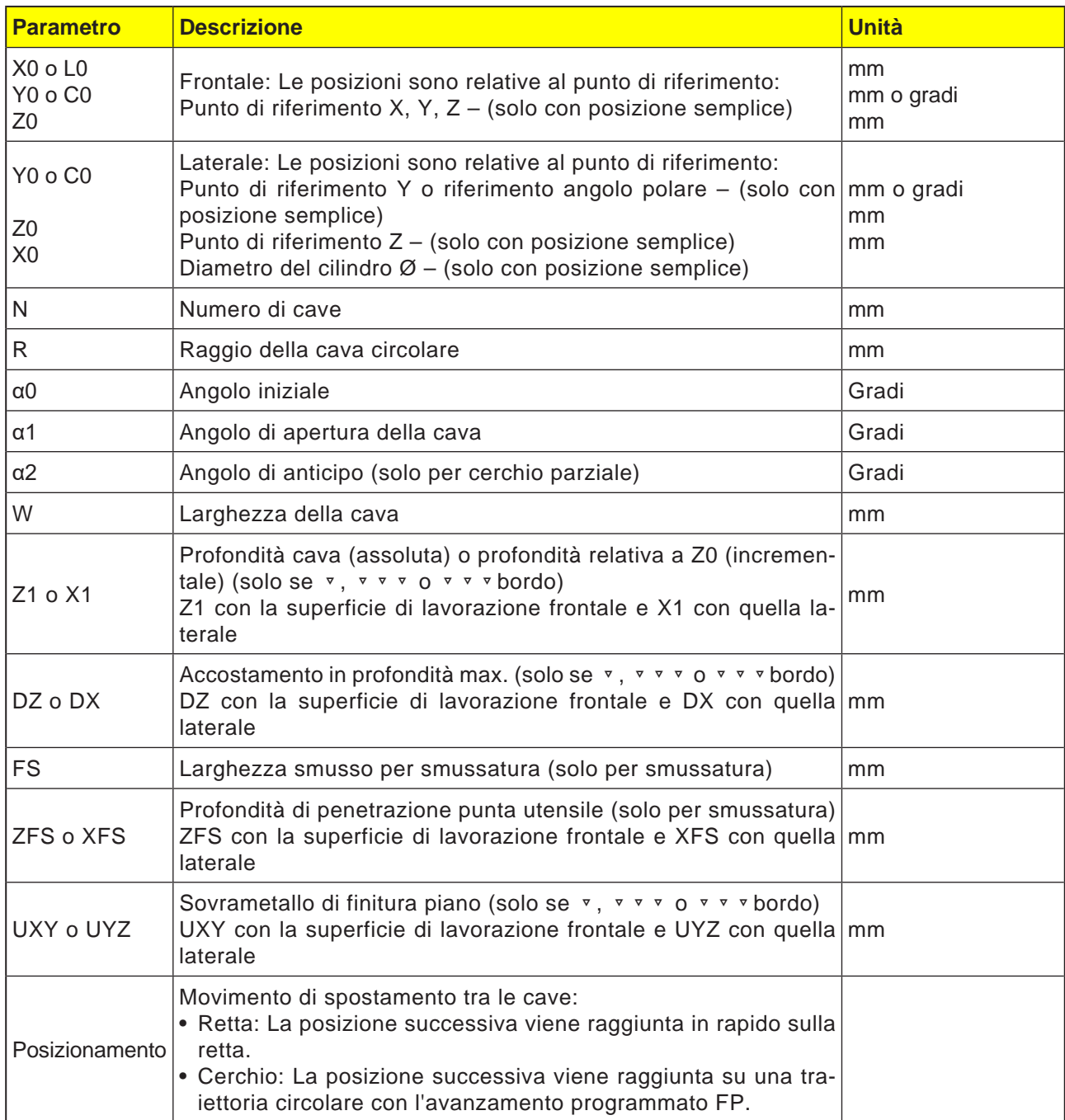

**Avviso:** Per creare una cava circolare, inserire il nu-

mero (N)=1 e l'angolo di apertura (α1) =  $360^\circ$ .

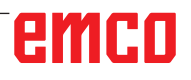

 $A$ 

- **1** Il sistema di controllo porterà l'utensile in rapido (G0) all'altezza del livello di ritorno, in corrispondenza del centro del semicerchio a fine cava ed alla distanza di sicurezza. Il punto di partenza si trova sull'asse positivo X ruotato di  $\alpha$ 0.
- **2** L'utensile di fresatura entra nel materiale con l'avanzamento di lavorazione, in base alla strategia selezionata. Viene tenuto conto dell'accostamento max. nella direzione Z, nonché del sovrametallo di finitura.
- **3a** Lavorazione ▿ Sgrossatura

Durante la sgrossatura verranno lavorati, a partire dal centro del semicerchio a fine cava, i singoli piani della cava, fino a raggiungere la profondità Z1.

Diametro minimo dell'utensile di fresatura: 1⁄2 larghezza cava W – sovrametallo di finitura UXY ≤ diametro fresa

### **3b** Lavorazione ▿▿▿ Finitura

La lavorazione nella finitura parte sempre con il bordo, fino a raggiungere la profondità Z1. Nel processo il bordo della cava viene raggiunto in un quarto di cerchio, nel quale viene unito al raggio. Con l'ultimo accostamento verrà eseguita la finitura del fondo, a partire dal centro del semicerchio a fine cava. Diametro minimo dell'utensile di fresatura: 1⁄2 larghezza cava  $W \le$  diametro fresa

**3c** Lavorazione ▿▿▿ Finitura bordo Nella finitura bordo si procede come per la finitura. Viene saltato solo l'ultimo accostamento

(finitura fondo). Diametro minimo dell'utensile di fresatura: Sovrametallo di finitura UXY ≤ diametro fresa

- **3d** Lavorazione Smussatura Durante la smussatura viene smussato lo spigolo sul bordo superiore della cava circolare.
- **4** Eseguita la prima cava circolare, l'utensile viene portato in rapido al livello di ritorno.
- **5** La cava circolare successiva viene raggiunta su una traiettoria lineare o circolare per essere poi fresata.
- **6** L'utensile viene riportato in rapido (G0) alla distanza di sicurezza.

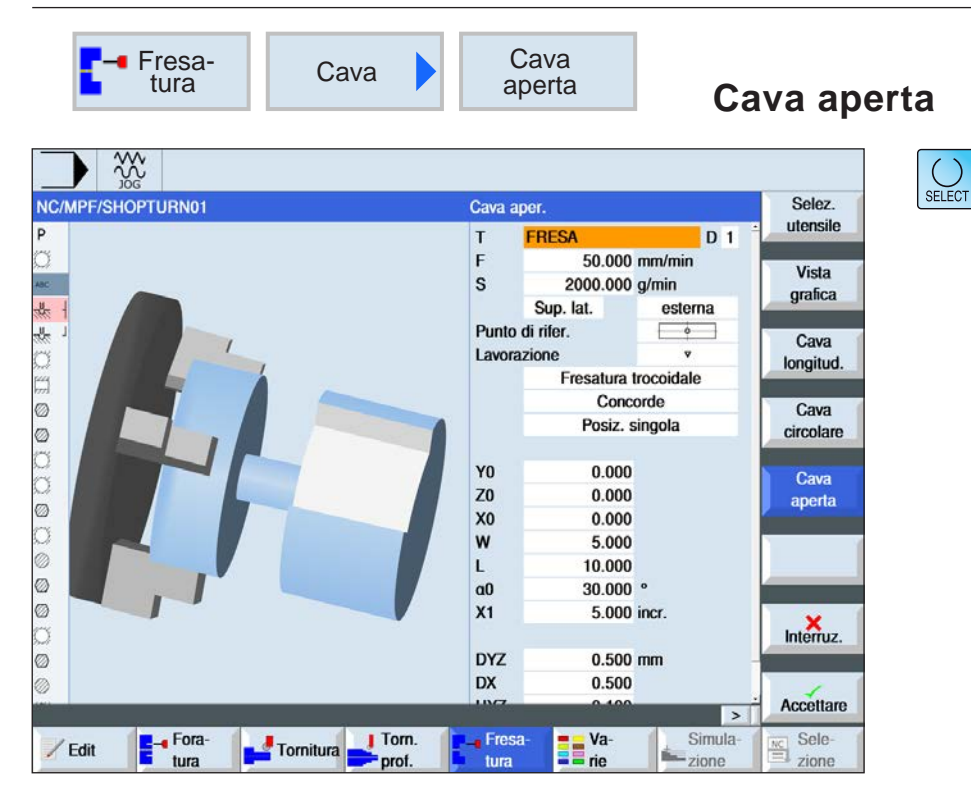

Usando il tasto "Seleziona" è possibile modificare i parametri e/o le unità. Portare a tal fine il cursore sul rispettivo campo e premere il tasto.

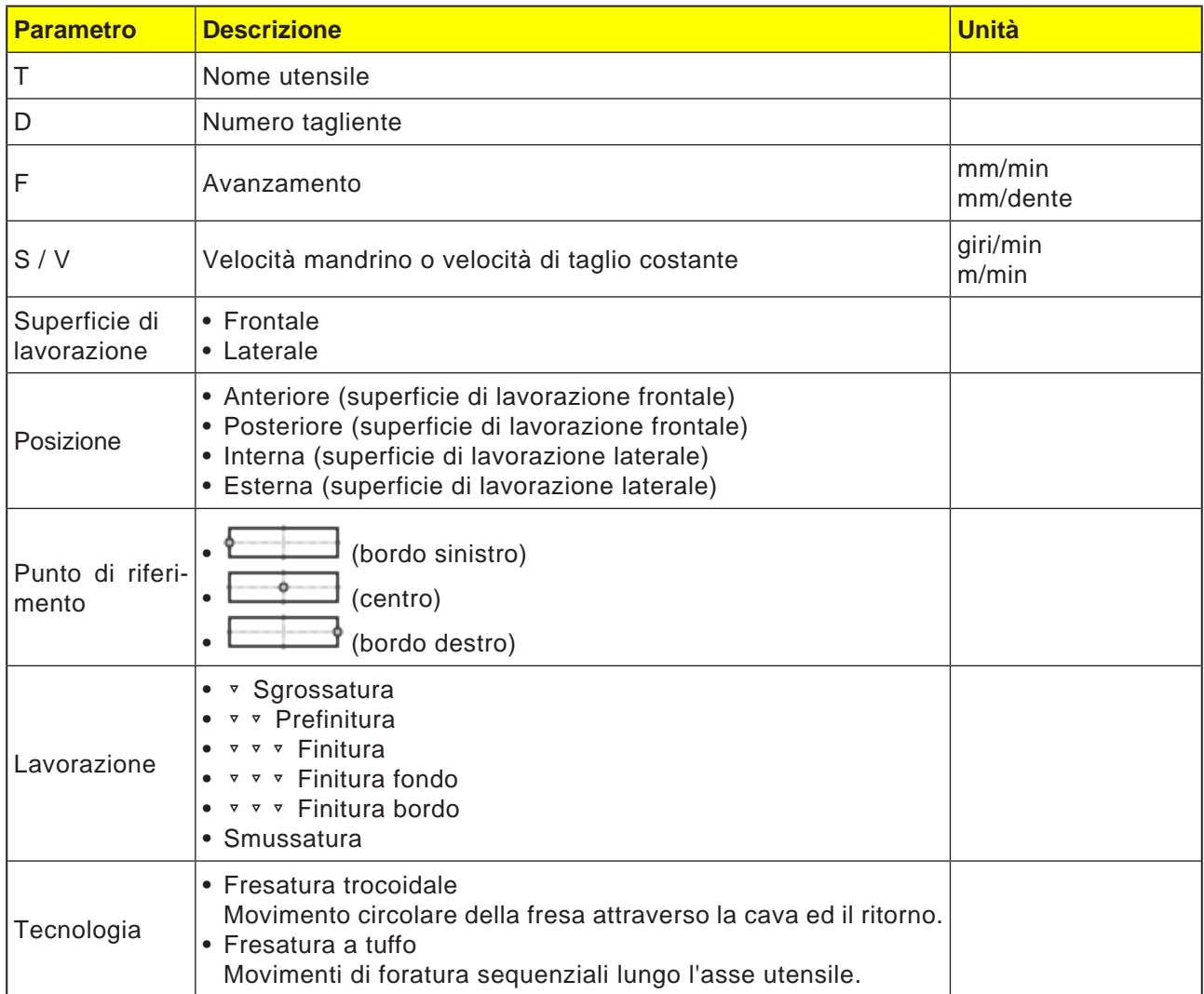

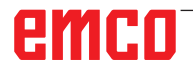

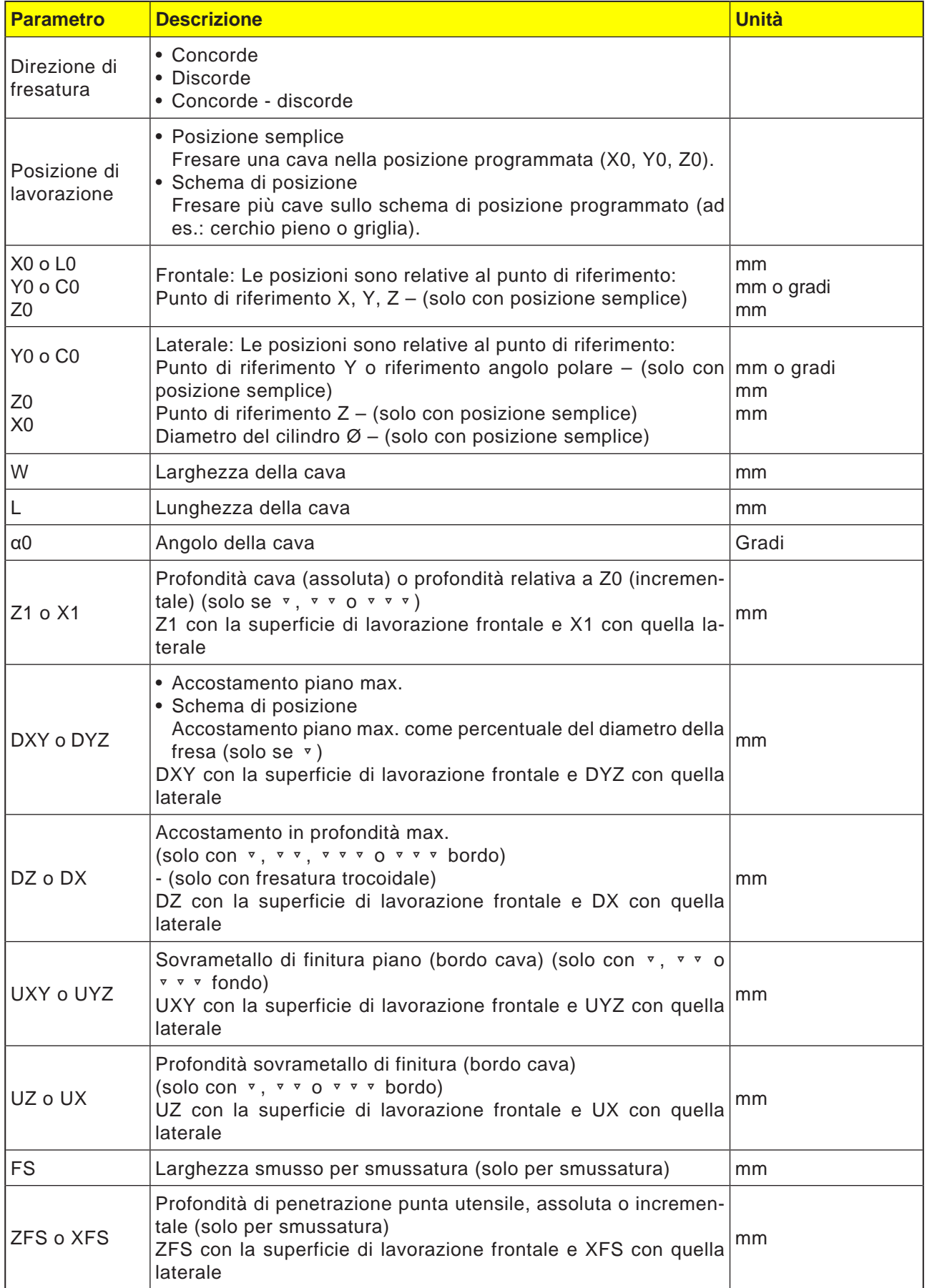

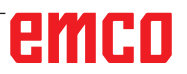

# **Condizioni limite generali:**

- Finitura 1/2 larghezza cava W ≤ diametro fresa
- Finitura bordo sovrametallo di finitura UXY ≤ diametro fresa
- Angolo di punta per la smussatura deve essere inserito nella tabella utensili.

### **Condizioni limite per fresatura trocoidale:**

- Sgrossatura: 1/2 larghezza cava W sovrametallo di finitura UXY ≤ diametro fresa
- Larghezza cava: min. 1,15 x diametro fresa + sovrametallo di finitura max. 2 x diametro fresa + 2 x sovrametallo di finitura
- Accostamento radiale: min. 0,02 x diametro fresa max. 0,25 x diametro fresa
- Profondità max. di accostamento ≤ altezza di taglio della fresa

#### **Condizioni limite per fresatura a tuffo:**

- Sgrossatura: 1/2 larghezza cava W sovrametallo di finitura UXY ≤ diametro fresa
- Accostamento max. radiale: L'accostamento massimo dipende dalla larghezza di taglio della fresa.
- Passo: L'incremento laterale è dato dalla larghezza della cava desiderata, dal diametro della fresa e dal sovrametallo di finitura
- Ritorno: Il ritorno avviene mediante il ritiro ad un angolo di 45°, se l'angolo di contatto è inferiore ai 180°. Altrimenti il ritorno verticale viene eseguito come in caso di foratura.
- Ritiro: Il ritiro avviene verticalmente alla superficie di contatto.
- Distanza di sicurezza: Portare la distanza di sicurezza oltre la fine del pezzo, in modo da prevenire arrotondamenti delle pareti della cava sulle estremità.

La larghezza di taglio della fresa per l'accostamento max. radiale non può essere testata.

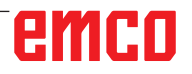

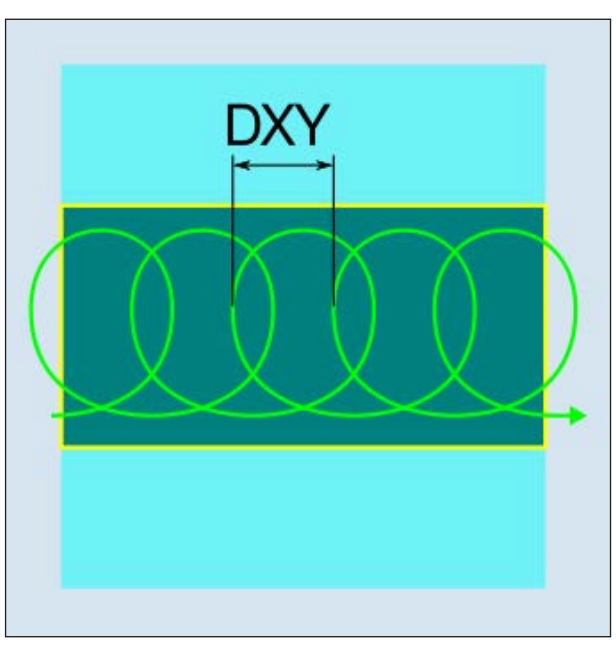

*Fresatura trocoidale concorde o discorde*

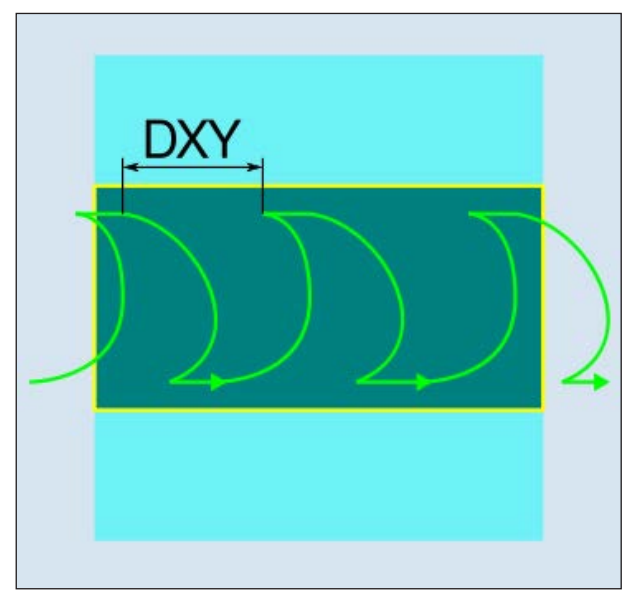

*Fresatura trocoidale concorde-discorde*

#### **Descrizione ciclo Fresatura trocoidale**

- **1** Il sistema di controllo porta l'utensile in rapido (G0) sul punto iniziale davanti alla cava ed alla distanza di sicurezza. Il punto di partenza si trova sull'asse positivo X ruotato di  $\alpha$ 0.
- **2** L'utensile viene portato alla profondità di taglio.
- **3** La lavorazione della cava aperta avviene sempre sull'intera lunghezza della cava, con modalità di lavorazione selezionata.
- **3a** Lavorazione ▿ Sgrossatura
	- La sgrossatura viene effettuata con un movimento circolare della fresa. Con tali movimenti la fresa viene fatta avanzare progressivamente nel piano. Se la fresa ha percorso l'intera cava, eseguirà il ritorno sempre con movimenti circolari, scendendo al livello successivo (profondità di accostamento) nella direzione Z. L'operazione viene ripetuta, fino a raggiungere la profondità preimpostata della cava più il sovrametallo di finitura.
- **3b** Lavorazione ▿▿ Prefinitura

In presenza di troppo materiale residuo sulle pareti della cava, gli spigoli superflui vengono asportati fino alla quota di finitura.

**3c** Lavorazione ▿▿▿ Finitura

Nella finitura delle pareti la fresa procede lungo le pareti della cava, riaccostandosi in modalità passo a passo nella direzione Z, come nella sgrossatura. La fresa viene spostata sopra inizio e fine cava della distanza di sicurezza, in modo da garantire una superficie uniforme della parte della cava sull'intera lunghezza.

- **3d** Lavorazione ▿▿▿ Finitura fondo Nella finitura del fondo la fresa viene spostata su e giù all'interno della cava finita.
- **3e** Lavorazione ▿▿▿ Finitura bordo Nella finitura bordo si procede come per la finitura. Viene saltato solo l'ultimo accostamento (finitura fondo).
- **3f** Lavorazione Smussatura Durante la smussatura viene smussato lo spigolo sul bordo superiore della cava.
- **4** L'utensile viene riportato in rapido (G0) alla distanza di sicurezza.
#### **Descrizione ciclo Fresatura a tuffo**

- **1** Il sistema di controllo porta l'utensile in rapido (G0) sul punto iniziale davanti alla cava ed alla distanza di sicurezza. Il punto di partenza si trova sull'asse positivo X ruotato di  $\alpha$ 0.
- **2** La lavorazione della cava aperta avviene sempre sull'intera lunghezza della cava, con modalità di lavorazione selezionata.

**3a** Lavorazione ▼ Sgrossatura

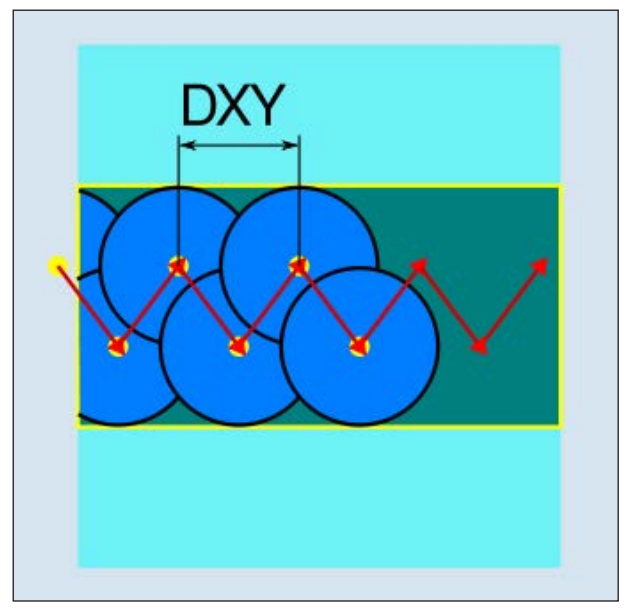

*Fresatura a tuffo concorde o discorde*

La sgrossatura della cava avviene sequenzialmente lungo la cava stessa mediante i movimenti di penetrazione verticali della fresa, con l'avanzamento di lavoro. Segue il ritorno ed il posizionamento sul punto successivo di entrata nel materiale. Si avranno delle entrate alternate nel materiale sulla parete sinistra e destra, lungo la cava, con uno scostamento pari alla metà della quota di accostamento. Il primo movimento di penetrazione avviene sul bordo della cava, con la fresa che opera con metà accostamento meno la distanza di sicurezza. (Resta fuori, se la distanza di sicurezza è maggiore della quota di accostamento.) Per questo ciclo la larghezza massima della cava deve essere inferiore al doppio della larghezza della fresa + sovrametallo di finitura. Dopo ogni entrata nel materiale, la fresa viene inoltre sollevata della distanza di sicurezza, con l'avanzamento di lavoro. Ciò avviene eventualmente con la cosiddetta procedura di ritiro, vale a dire quando la fresa ha un angolo di contatto inferiore ai 180°, viene sollevata dal fondo a 45° nella direzione opposta della bisettrice dell'angolo dell'area di contatto. Infine la fresa viene portata in rapido sopra il materiale.

### **3b** Lavorazione ▿▿ Prefinitura

In presenza di troppo materiale residuo sulle pareti della cava, gli spigoli superflui vengono asportati fino alla quota di finitura.

### **3c** Lavorazione ▿▿▿ Finitura

Nella finitura delle pareti la fresa procede lungo le pareti della cava, riaccostandosi in modalità passo a passo nella direzione Z, come nella sgrossatura. La fresa viene spostata sopra inizio e fine cava della distanza di sicurezza, in modo da garantire una superficie uniforme della parte della cava sull'intera lunghezza.

- **3d** Lavorazione ▿▿▿ Finitura fondo Nella finitura del fondo la fresa viene spostata su e giù all'interno della cava finita.
- **3e** Lavorazione ▿▿▿ Finitura bordo Nella finitura bordo si procede come per la finitura. Viene saltato solo l'ultimo accostamento (finitura fondo).
- **3f** Lavorazione Smussatura Durante la smussatura viene smussato lo spigolo sul bordo superiore della cava.
- **4** L'utensile viene riportato in rapido (G0) alla distanza di sicurezza.

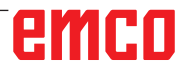

 $\mathbf{I}$ 

 $rac{28}{100}$ NC/MPF/SHOPTURN01

Ï

Ø

/ Edit

**E**-fora

Tornitura Torn

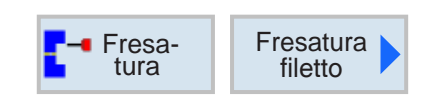

Fresatura filetto

Lavorazione

**MASCHIO** 

uperf.fronta

50.000 mm/min

2000.000 g/min

 $Z0 \rightarrow Z1$ Filetto destr. Filetto interno

 $\overline{\mathbf{3}}$ 

25.000 incr.

60.000 Princ./\*

1.587

0.271 0.100 incr.

 $0.100$ 

45.000 ·

**The Va**-

**Whitworth BSW** 

W 1/16"

 $\overline{1}$ 

F

s

 $NT$ 

 $Z1$ 

 $\overline{P}$ 

ø

 $H1$ 

**DXY**  $\sf U$ 

aS

Fresa

tura

Tabella

Selezione

## **Fresatura per filettatura**

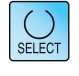

Selez.

utensile

Vista

grafica

Interruz

Accettare

 $\frac{NC}{\equiv}$  Sele-<br>zione

 $\overline{\phantom{a}}$ 

Simula

 $zione$ 

 $D_1$ 

anteriore

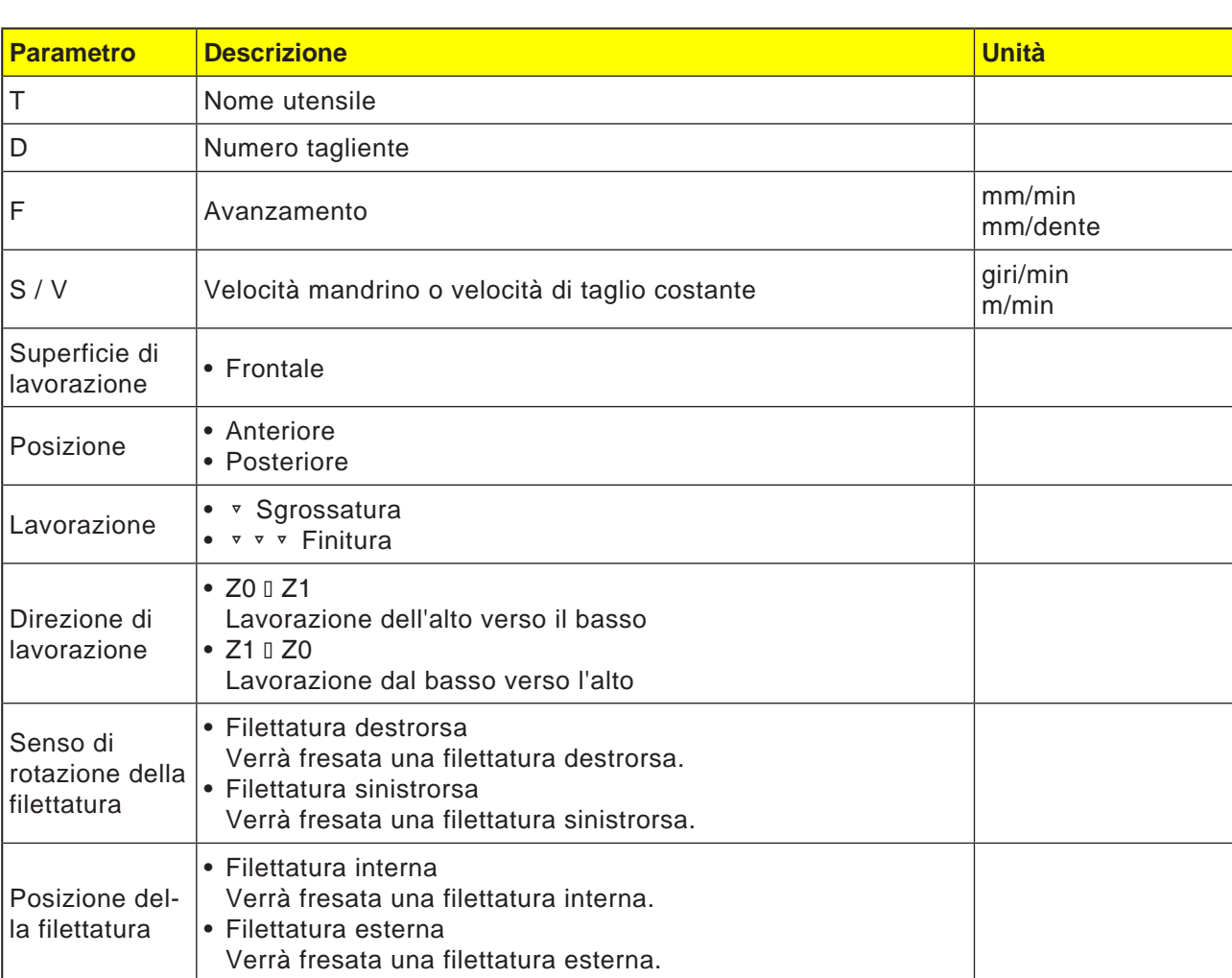

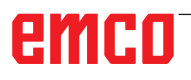

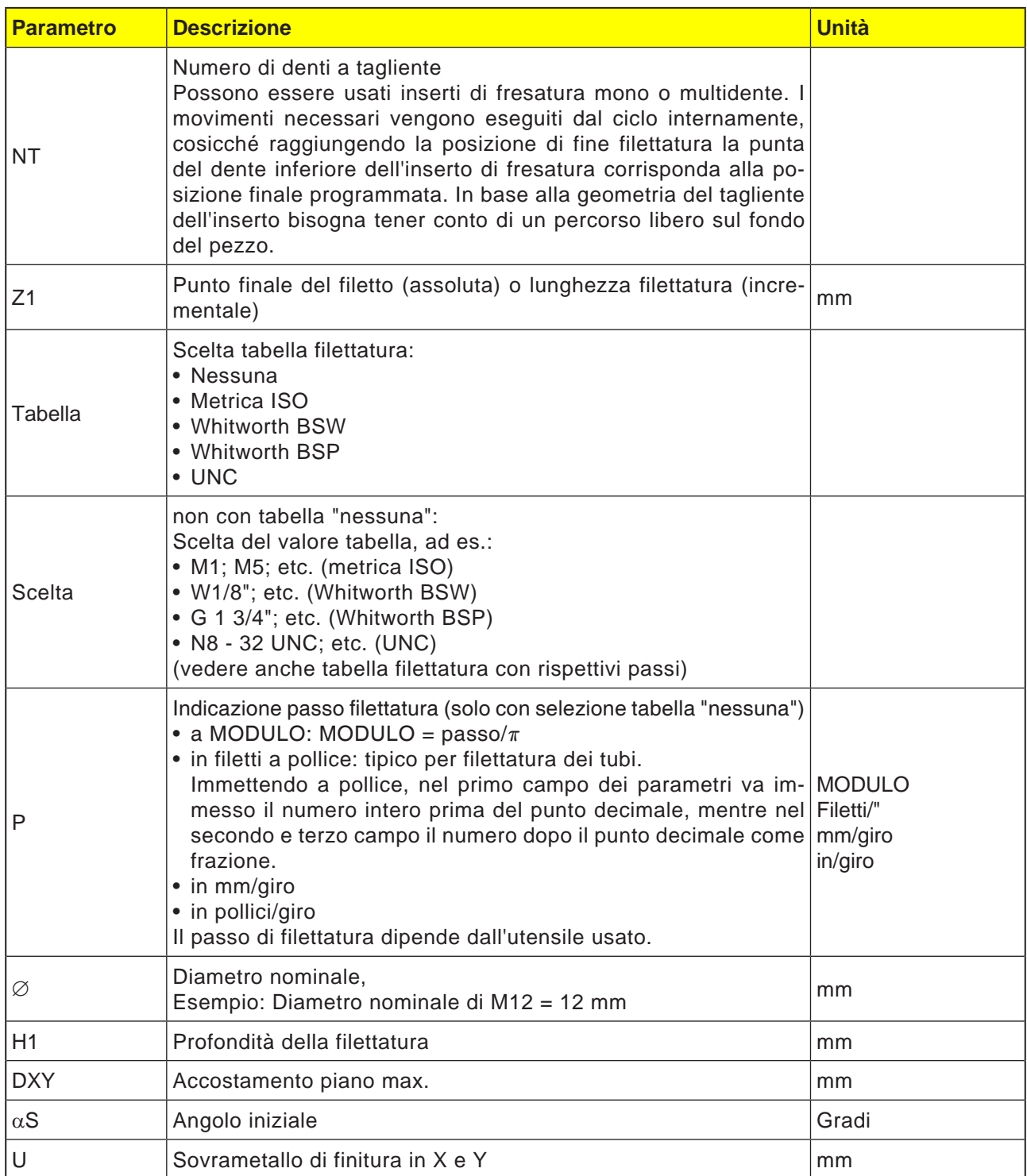

### **Avviso:**

I campi di immissione contrassegnati in giallo contengono i valori di default della tabella filettatura. Essi possono essere successivamente modificati.

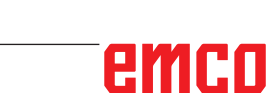

AN

### **Tabella filettatura**

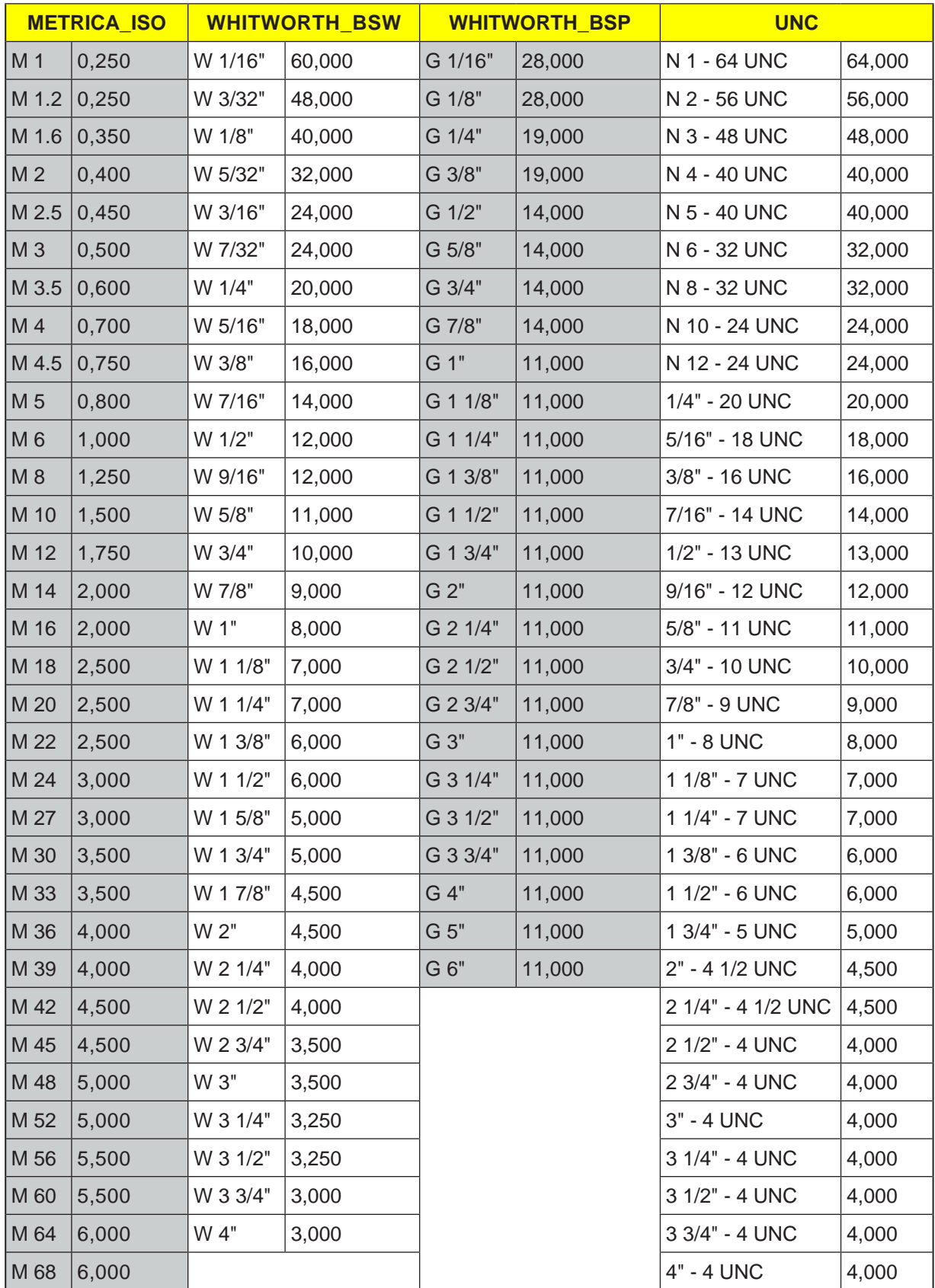

Tabella filettatura con passi

#### **Descrizione ciclo Filettatura interna**

- **1** Il sistema di controllo posiziona l'utensile nell'asse del mandrino in rapido (G0) alla distanza di sicurezza sopra il punto di riferimento.
- **2** Raggiungimento in rapido, nel piano corrente, del punto di partenza dell'arco di cerchio interno.
- **3** Accostamento in rapido al punto di partenza nell'asse utensile calcolato internamente dal sistema di controllo.
- **4** Movimento arco interno sul diametro di filettatura, con l'avanzamento programmato, all'arco interno calcolato dal sistema di controllo, tenendo conto del sovrametallo di finitura e dell'accostamento piano.
- **5** Fresatura per filettatura su una traiettoria a spirale in senso orario o antiorario (in funzione della filettatura sinistrorsa/filettatura destrorsa, con numero di denti tagliente dell'inserto di fresatura (NT)  $\geq$  2 solo 1 giro, scostamento nella direzione Z).
- **6** Movimento esterno su una traiettoria circolare con la stessa direzione di rotazione e l'avanzamento programmato.
- **7** Con un numero programmato di passi di filettatura a tagliente NT > 2, l'utensile verrà accostato (spostato) del numero NT-1 nella direzione Z. I punti 4 - 7 vengono ripetuti, fino a raggiungere la profondità di filettatura programmata.
- **8** Se l'accostamento piano è inferiore alla profondità di filettatura, i punti 3 - 7 verranno ripetuti, fino a raggiungere la profondità di filettatura + sovrametallo programmato.
- **9** L'utensile torna in rapido (G0) sulle coordinate del centro della filettatura al livello di ritorno.

### **Condizioni limite fresatura per filettatura interna:** Durante la fresatura per filettatura interna, il diametro della fresa non deve superare il seguente valore:

Diametro fresa < (diametro nominale - 2x profondità di filettatura H1)

### **Descrizione ciclo Filettatura esterna**

- **1** Il sistema di controllo posiziona l'utensile nell'asse del mandrino in rapido (G0) alla distanza di sicurezza sopra il punto di riferimento.
- **2** Raggiungimento in rapido, nel piano corrente, del punto di partenza dell'arco di cerchio interno.
- **3** Accostamento in rapido al punto di partenza nell'asse utensile calcolato internamente dal sistema di controllo.
- **4** Movimento arco interno sul diametro di filettatura, con l'avanzamento programmato, all'arco interno calcolato dal sistema di controllo, tenendo conto del sovrametallo di finitura e dell'accostamento piano.
- **5** Fresatura per filettatura su una traiettoria a spirale in senso orario o antiorario (in funzione della filettatura sinistrorsa/filettatura destrorsa, con  $NT \geq 2$  solo 1 giro, scostamento nella direzione Z).
- **6** Movimento esterno su una traiettoria circolare con la direzione di rotazione opposta, con l'avanzamento programmato.
- **7** Con un numero programmato di passi di filettatura a tagliente NT > 2, l'utensile verrà accostato (spostato) del numero NT-1 nella direzione Z. I punti 4 - 7 vengono ripetuti, fino a raggiungere la profondità di filettatura programmata.
- **8** Se l'accostamento piano è inferiore alla profondità di filettatura, i punti 3 - 7 verranno ripetuti, fino a raggiungere la profondità di filettatura + sovrametallo programmato.
- **9** L'utensile torna in rapido (G0) sulle coordinate del centro della filettatura al livello di ritorno.

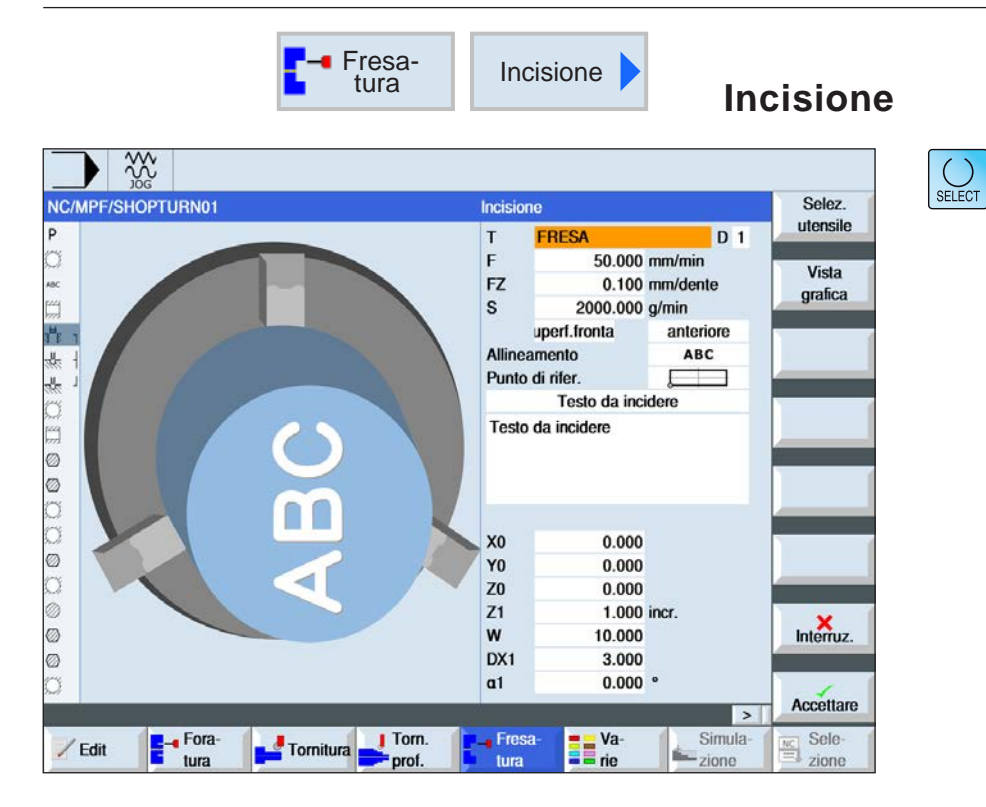

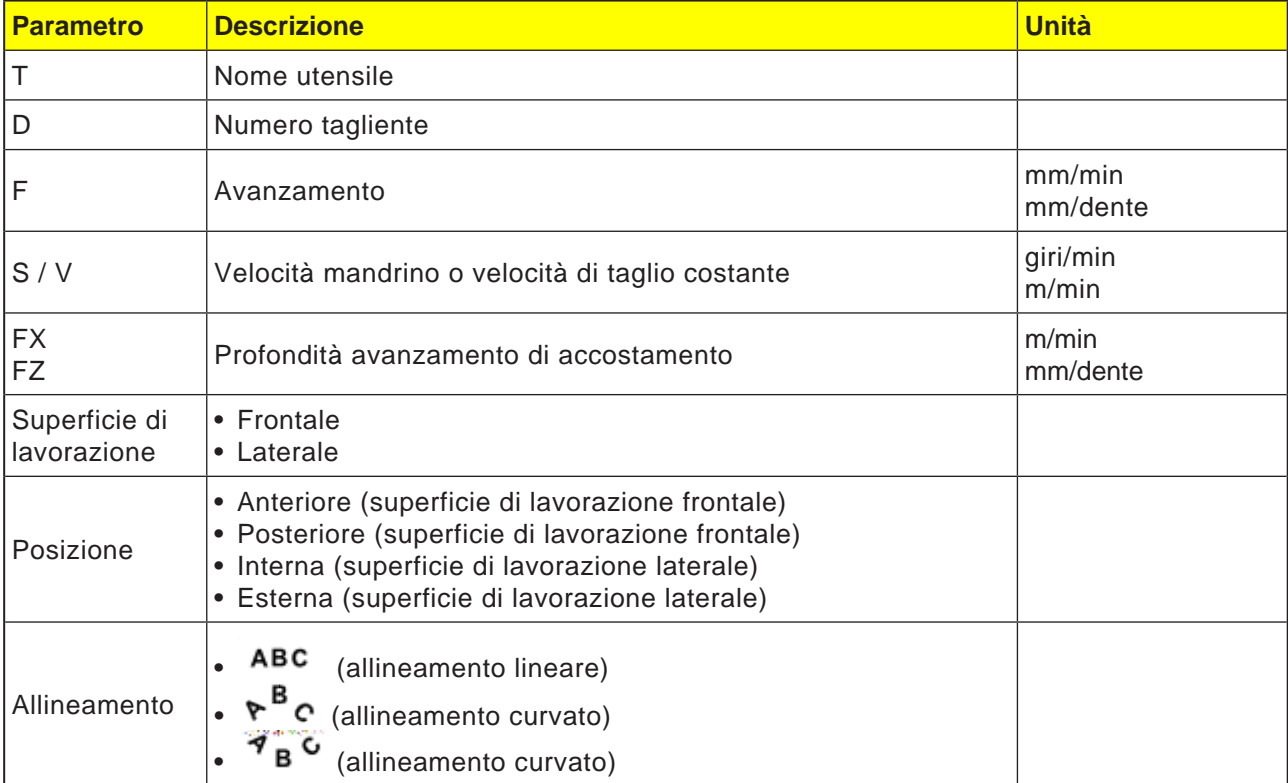

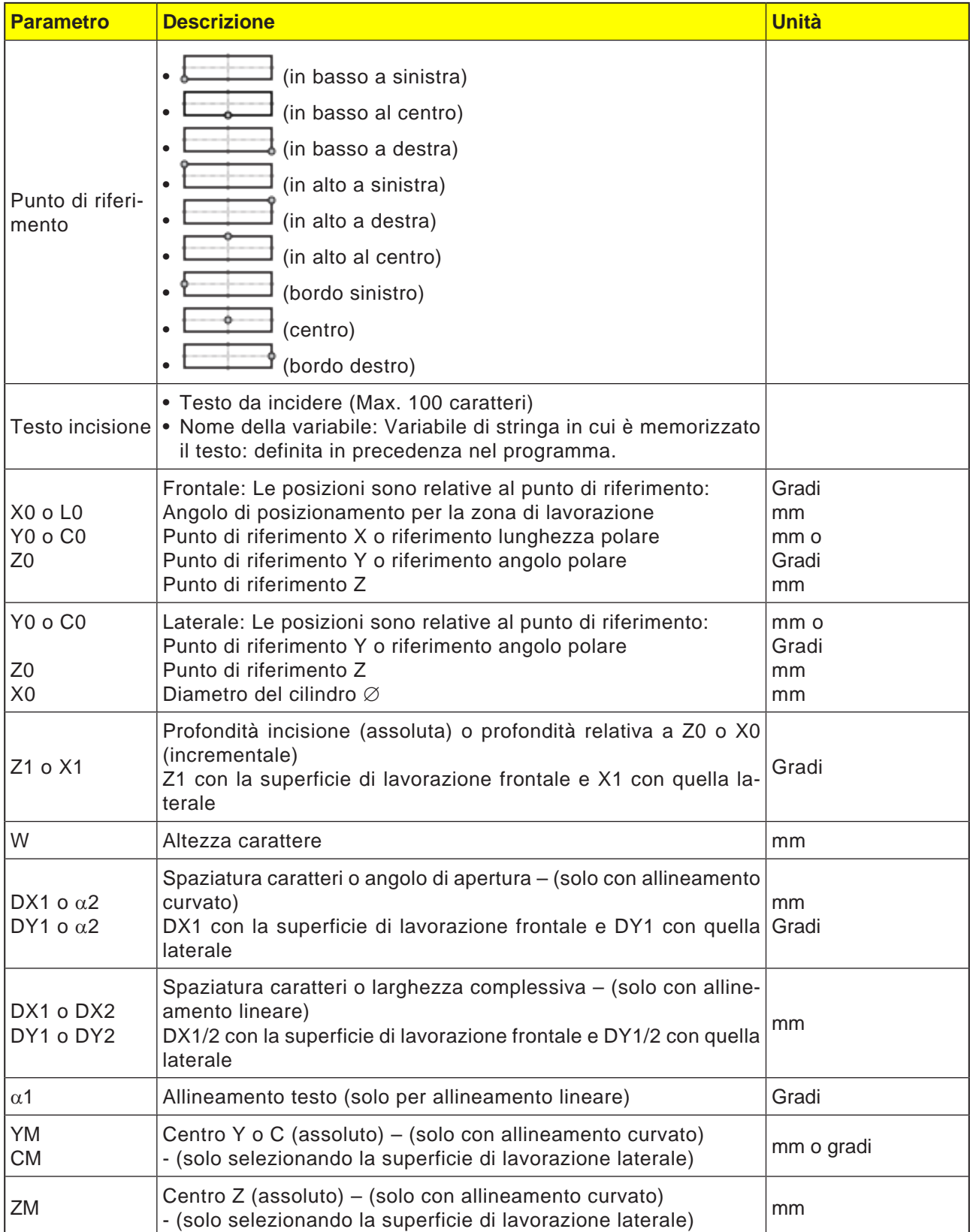

# emco

### **Descrizione ciclo**

- **1** Il sistema di controllo posiziona l'utensile nell'asse del mandrino in rapido (G0) alla distanza di sicurezza sopra il punto di partenza.
- **2** L'utensile viene portato con l'avanzamento di accostamento FZ alla profondità di lavorazione Z1 e procede con la fresatura del carattere.
- **3** L'utensile viene riportato in rapido alla distanza di sicurezza, passando poi su una traiettoria lineare al carattere successivo.
- **4** I punti 2 e 3 vengono ripetuti, fino alla fresatura dell'intero testo.
- **5** L'utensile torna in rapido (G0) sulle coordinate del centro della filettatura al livello di ritorno.

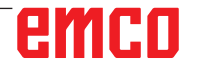

# emco

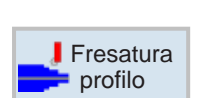

## **Fresatura di contornatura**

- Nuovo profilo
- Fresatura con traiettorie
- Preforatura
- Tasche
- Perni

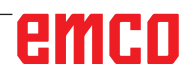

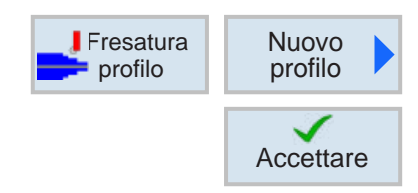

### **Creare nuovo profilo**

• Inserire il nome del profilo e confermare con il softkey. Se il nome risulta già esistente, appare un messaggio di errore con la richiesta di inserire un nome nuovo.

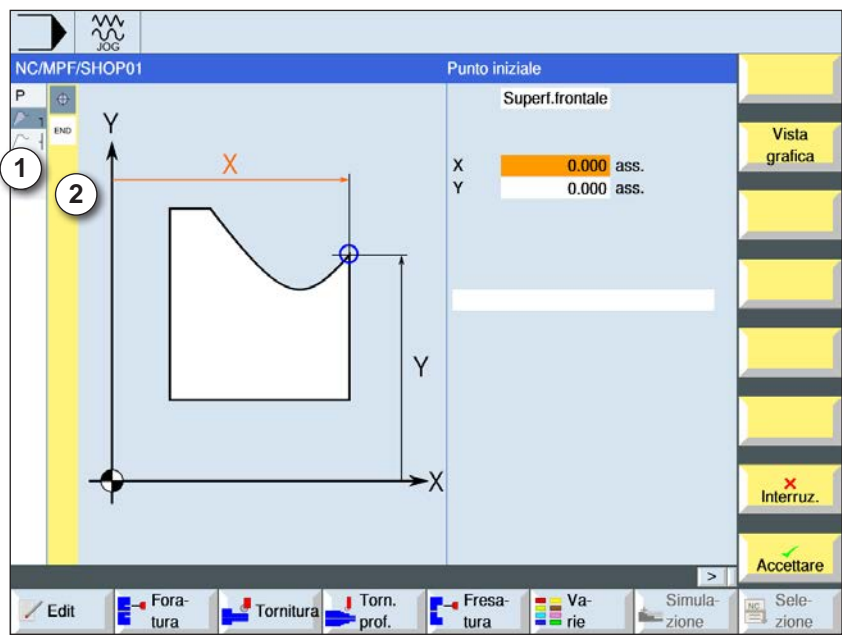

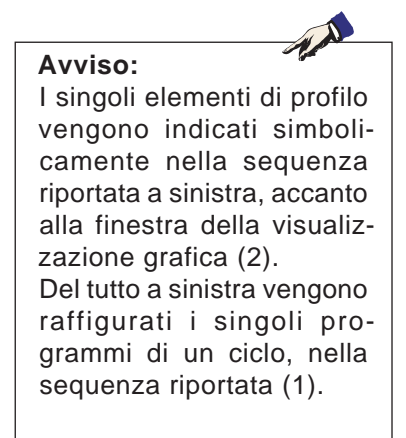

- 1 Simboli del ciclo
- 2 Elementi di profilo

- Definire prima la superficie di lavorazione laterale o frontale.
- Poi verrà inserito il punto di partenza del profilo.
- Se applicabile, inserire dei comandi aggiuntivi sotto forma di codice G.
- Per applicare il profilo al programma pezzo, premere il softkey.
- Inserire i singoli elementi di profilo e confermarli con il softkey:

Elemento lineare in X

Elemento lineare in Y

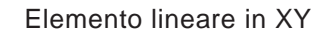

Elemento circolare

**Accettare** 

**Accettare** 

 $\bullet$ 

# emco

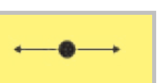

### **Elemento di profilo retta X**

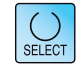

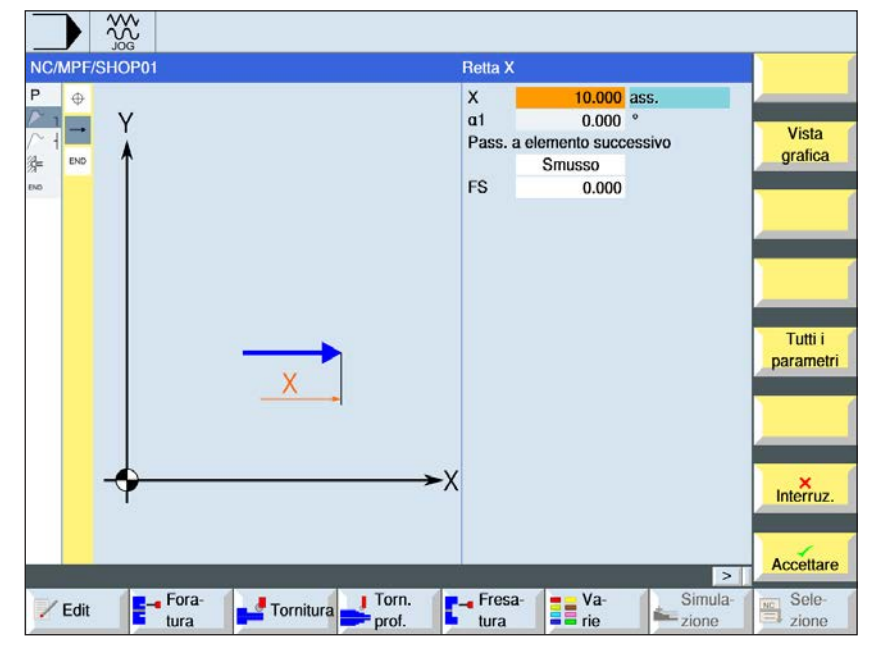

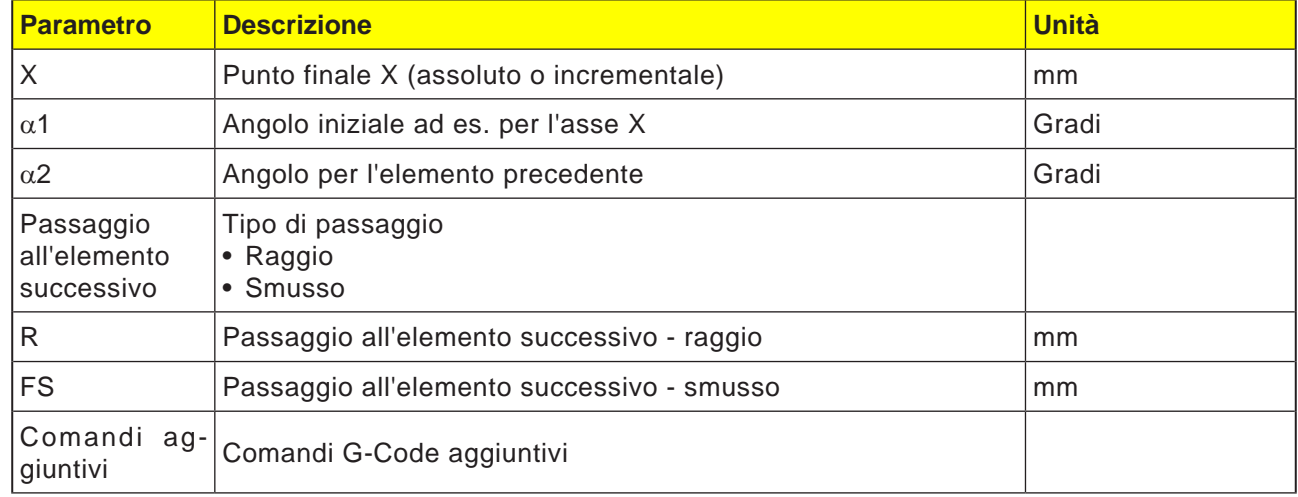

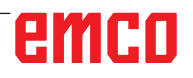

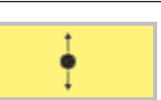

### **Elemento di profilo retta Y**

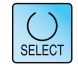

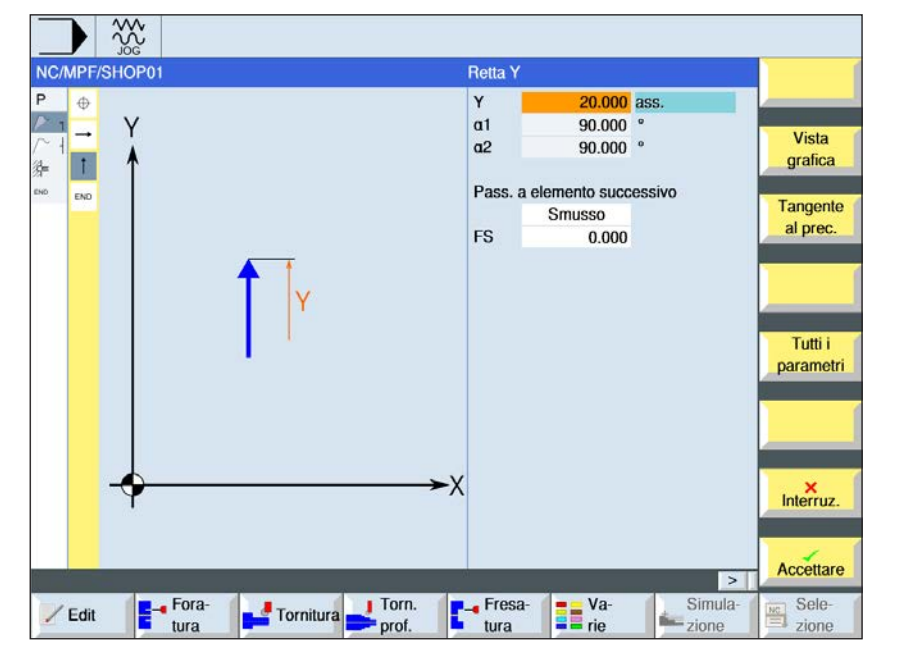

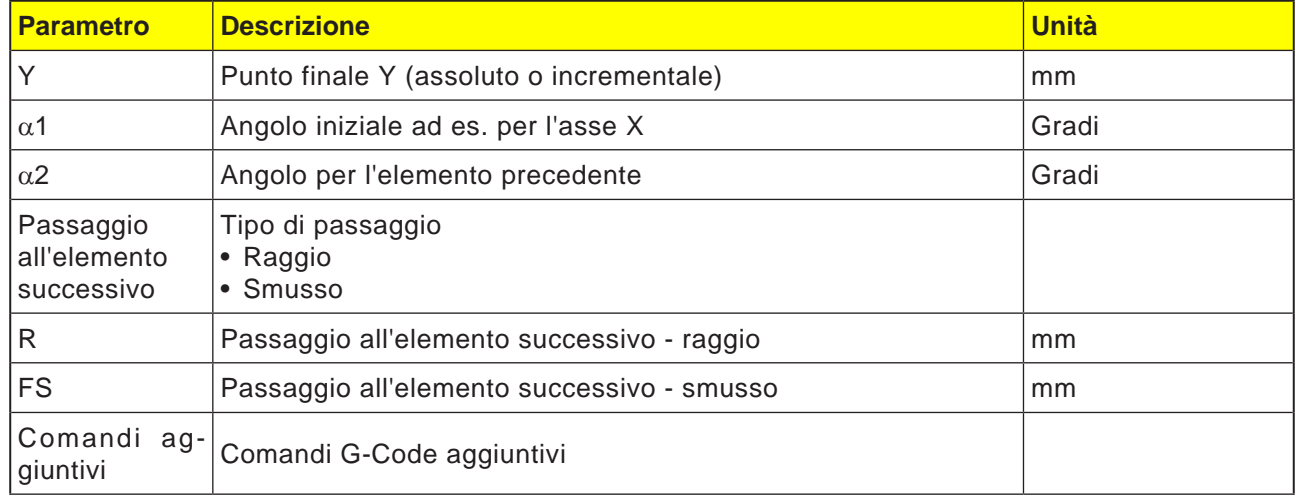

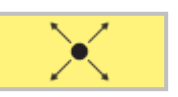

### **Elemento di profilo retta XY**

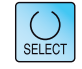

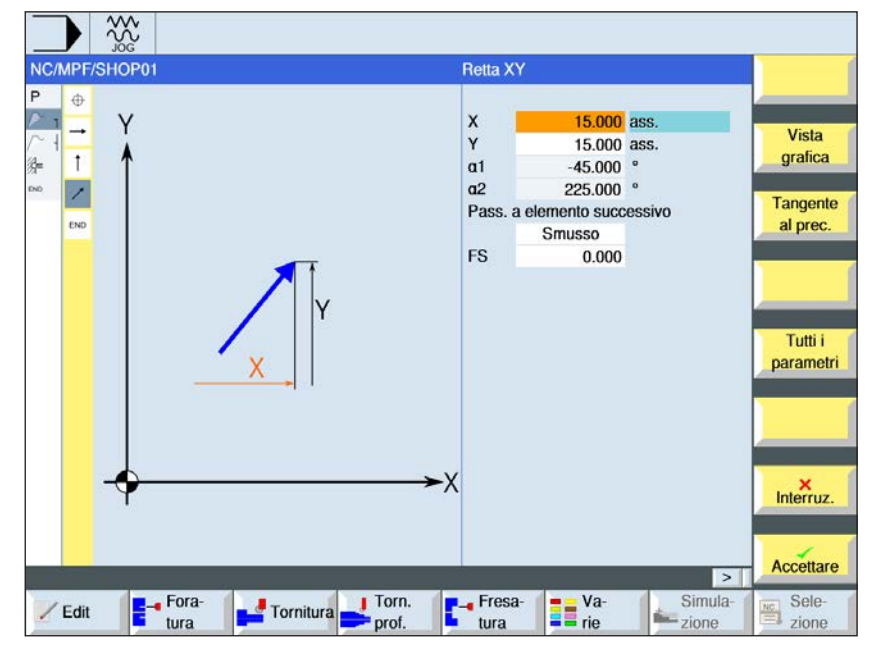

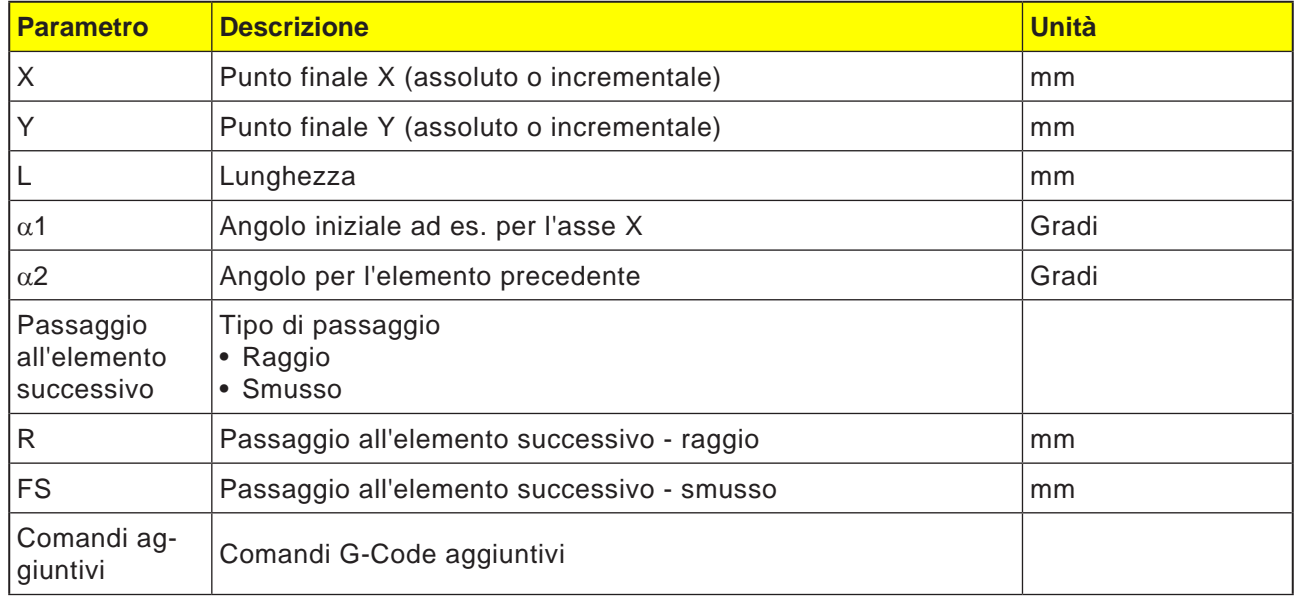

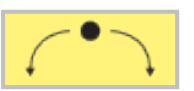

### **Elemento di profilo cerchio**

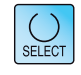

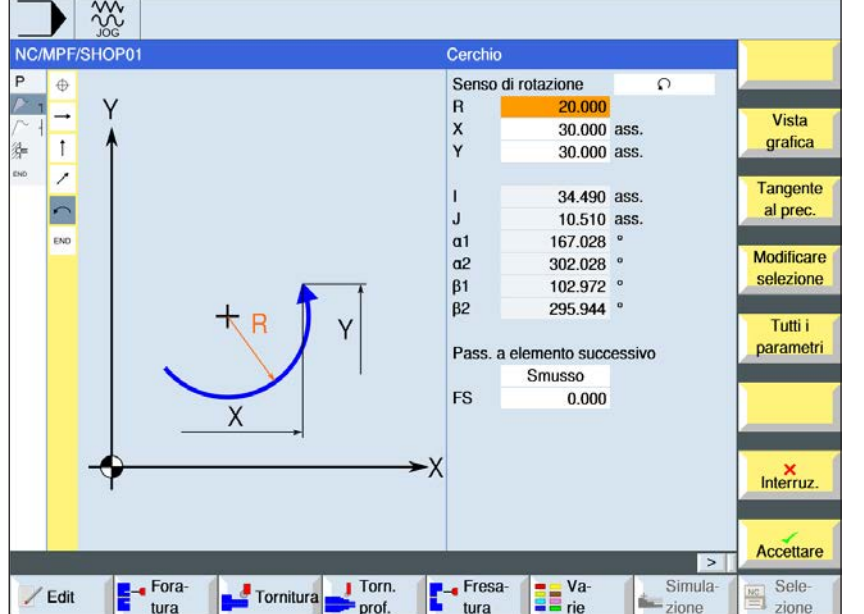

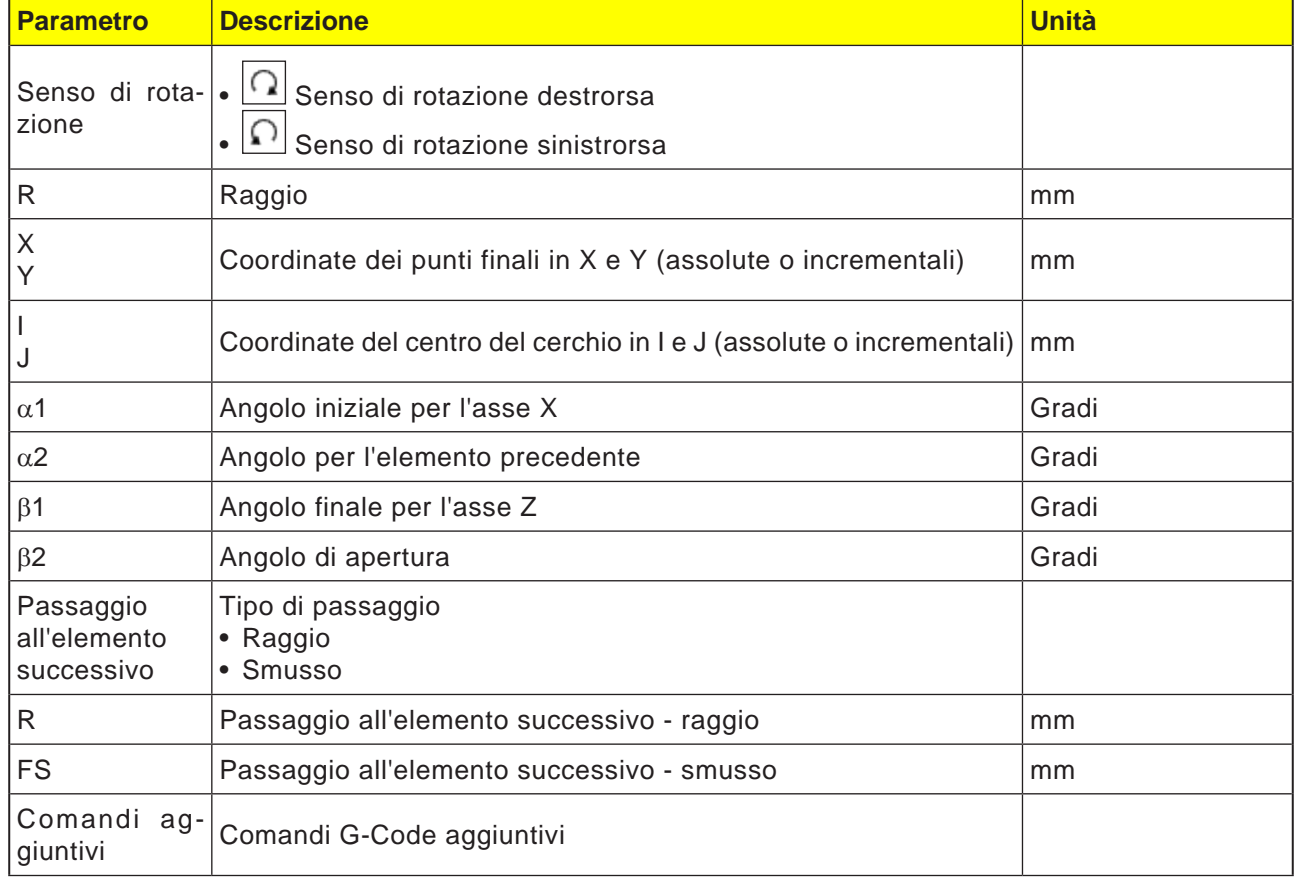

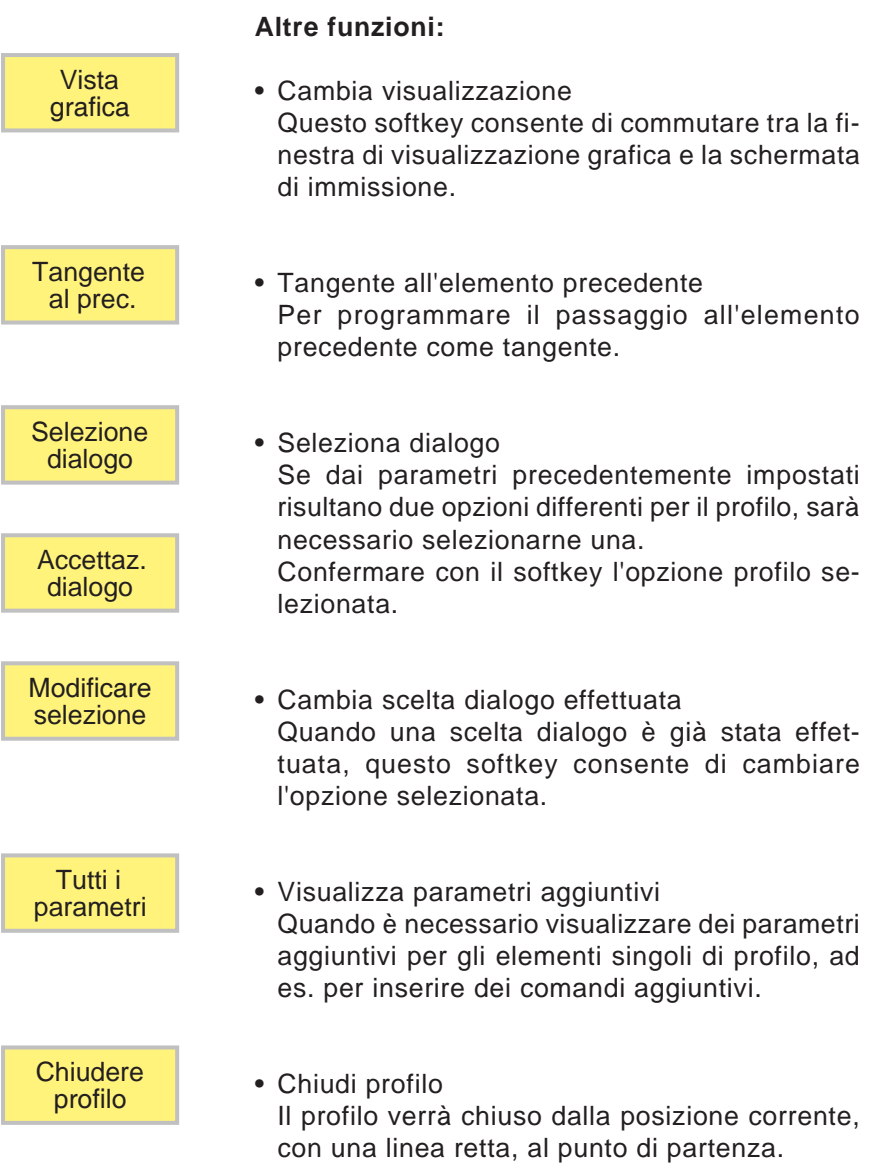

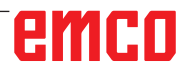

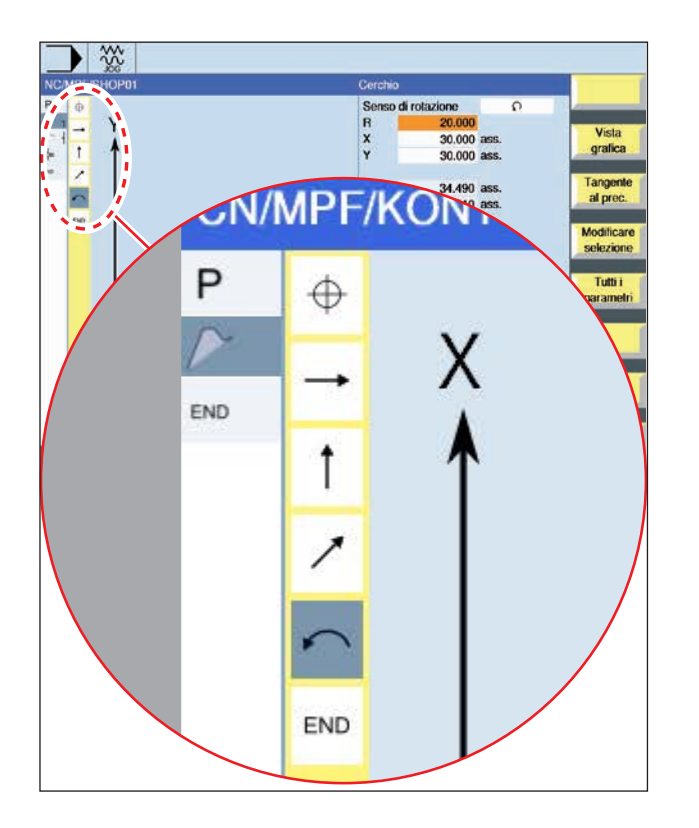

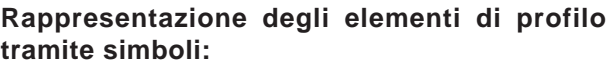

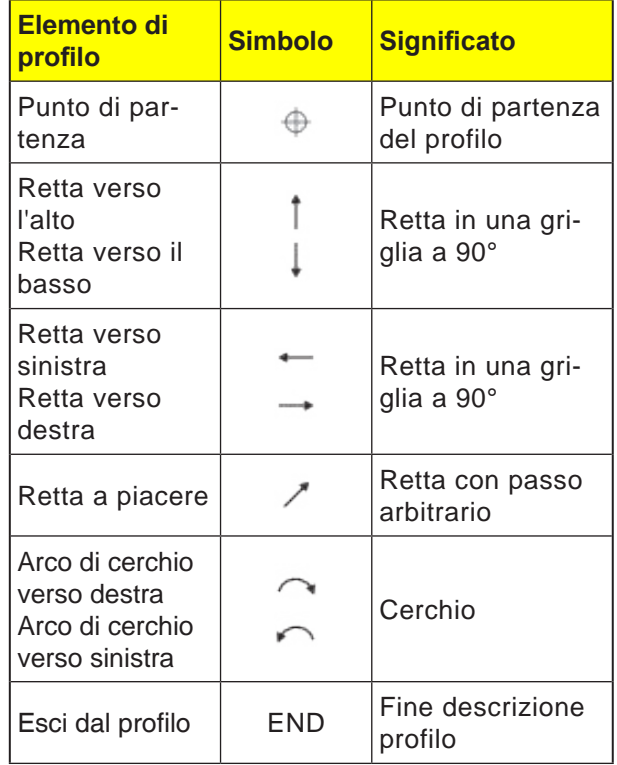

L'elemento di profilo può assumere vari tipi di linee e colori:

- Nero: Profilo programmato
- Arancio: Elemento di profilo corrente
- Trattino-doppio punto: Elemento parzialmente definito

La scala del sistema di coordinate consente la modifica dell'intero profilo.

### **Rappresentazione dell'associazione degli elementi di profilo con cicli profilo:**

Un ciclo di profilo completo è costituito dal rispettivo profilo (1) e dal ciclo di lavorazione (2).

Deve essere mantenuta la sequenza di programmazione:

Prima va creato il profilo e poi il ciclo di lavorazione (ad es.: fresatura con traiettorie).

Il sistema di controllo associa entrambe le parti del programma con una parentesi simbolica (3) in una lista cicli.

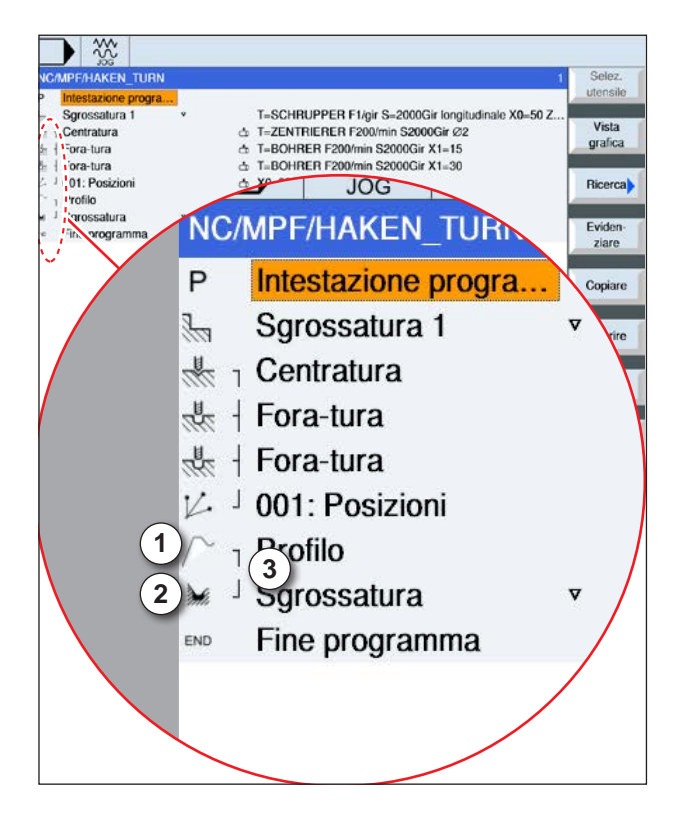

## emco

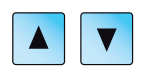

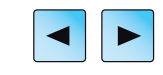

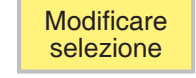

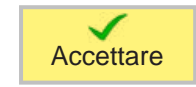

### **Modificare profilo**

### **Modificare elemento di profilo**

- Aprire il programma da elaborare.
- Usare il cursore per selezionare il blocco programma contenente il profilo da modificare. Verrano elencati i singoli elementi di profilo.
- Portare il cursore sul punto da inserire o modificare.
- Con il softkey selezionare l'elemento profilo desiderato.
- Inserire il parametro nella schermata di immissione oppure cancellare l'elemento e selezionarne uno nuovo.
- Premere il tasto Softkey. L'elemento di profilo desiderato verrà inserito nel profilo o modificato.

### **Cancellare elemento di profilo**

- Aprire il programma da elaborare.
- Posizionare il cursore sull'elemento profilo da cancellare.
- Premere il tasto Softkey.

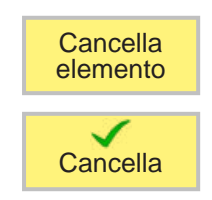

• Premere il tasto Softkey.

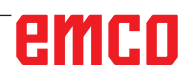

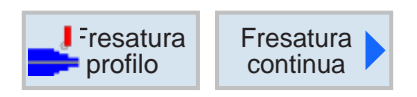

## **Fresatura con traiettorie**

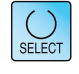

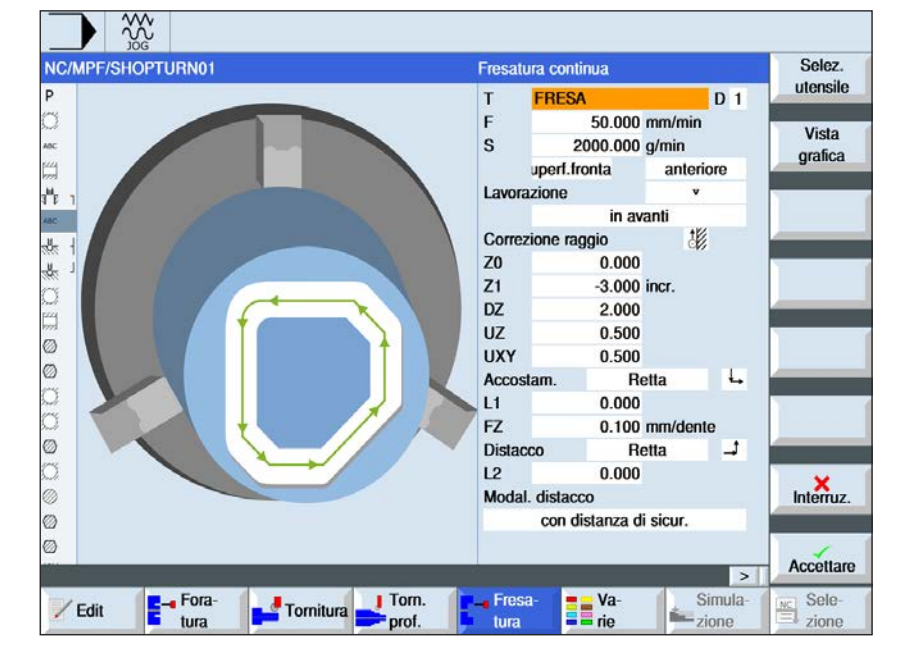

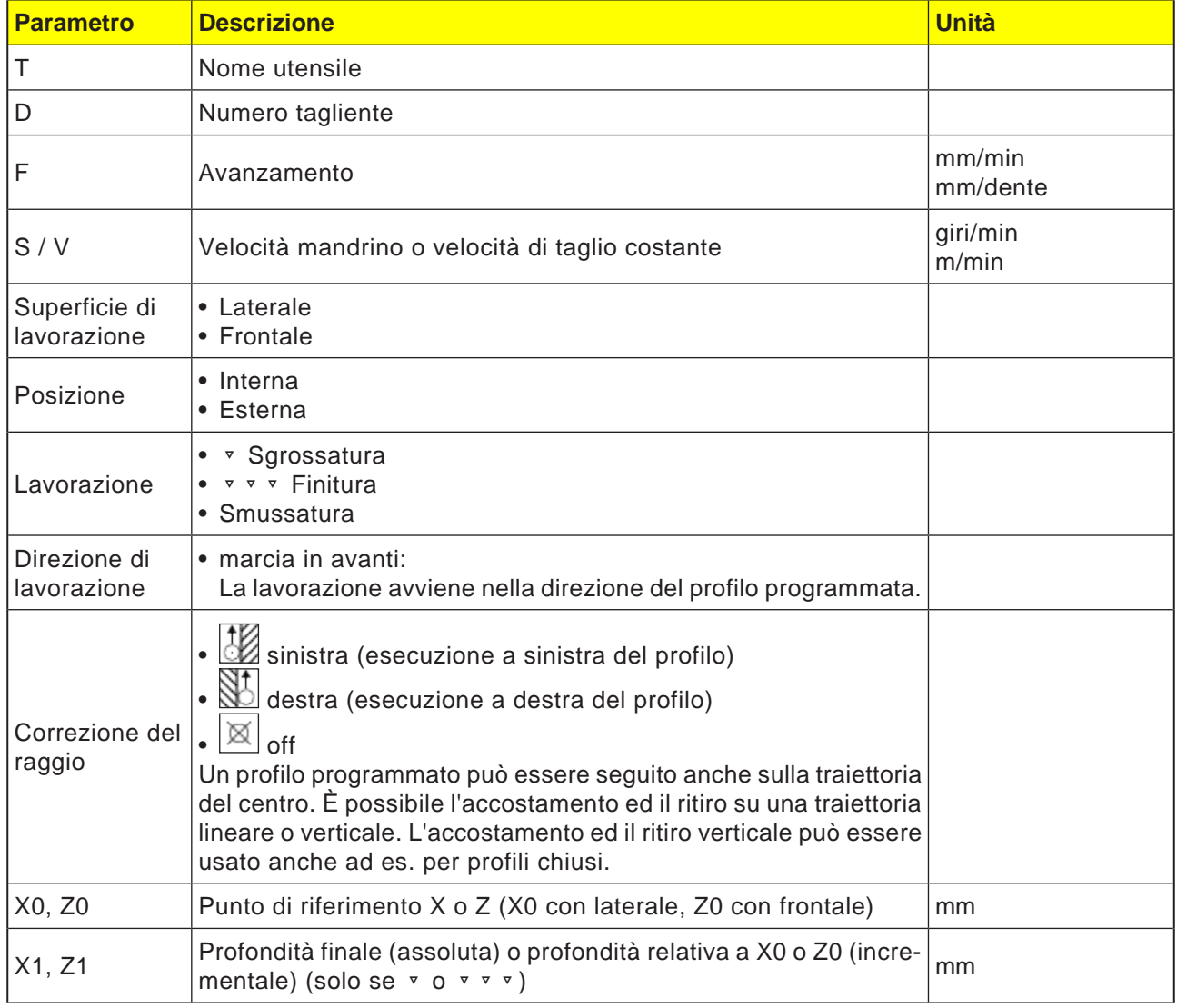

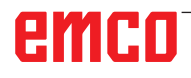

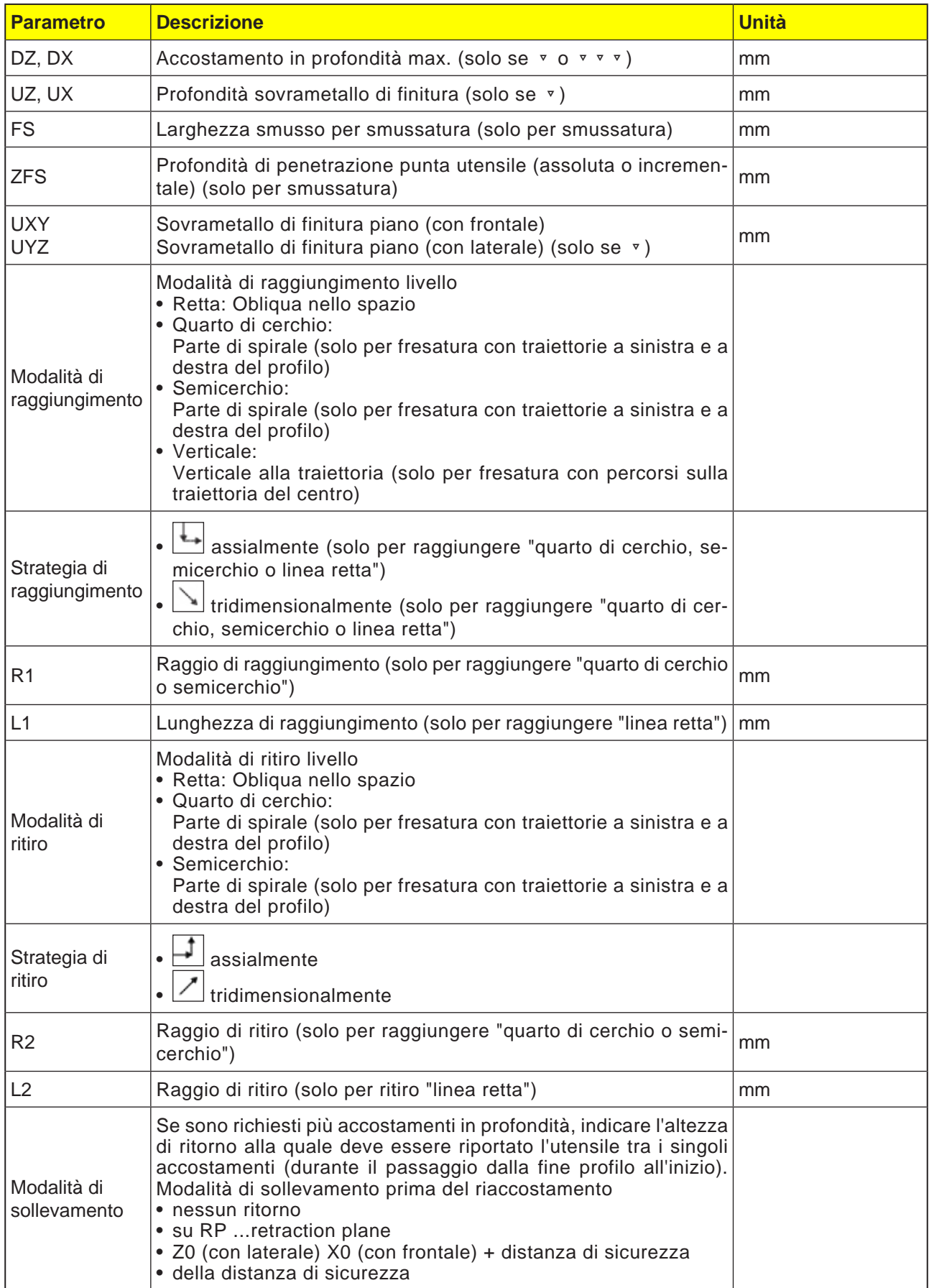

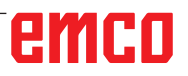

### **Modalità di accostamento e di ritiro**

È possibile raggiungere o allontanarsi dal profilo in un quarto di cerchio, semicerchio o linea retta.

- Per il quarto di cerchio o semicerchio è necessario indicare il raggio della traiettoria del centro della fresa.
- Per le rette è necessario indicare la distanza dallo spigolo esterno della fresa al punto di partenza o finale del profilo.

È possibile anche una programmazione mista, ad es. accostamento in un quarto di cerchio, ritiro in semicerchio.

#### **Strategia di raggiungimento/ritiro**

È possibile selezionare tra raggiungimento/ritiro planare e raggiungimento/ritiro tridimensionale:

- Raggiungimento planare: prima viene raggiunta la profondità e poi il piano di lavorazione.
- Raggiungimento tridimensionale: la profondità ed il piano di lavorazione vengono raggiunti simultaneamente.
- Il ritiro avviene nell'ordine inverso.

È possibile una programmazione mista, ad es. raggiungimento nel piano di lavorazione e ritiro tridimensionale.

#### **Fresatura con percorsi sulla traiettoria del centro**

Un profilo programmato può essere seguito anche sulla traiettoria del centro, se la correzione del raggio è disattivata. È possibile l'accostamento ed il ritiro su una traiettoria lineare o verticale. Il raggiungimento/ritiro verticale può essere usato ad es. per i profili chiusi.

#### **Descrizione ciclo**

- **1** Fresatura con traiettorie (sgrossatura) Il profilo verrà eseguito tenendo conto delle strategie di raggiungimento e di ritiro indicate.
- **2** Fresatura con traiettorie (finitura) Se nella sgrossatura è stato programmato il sovrametallo di finitura, il profilo verrà nuovamente ripassato.
- **3** Fresatura con traiettorie (smussatura) Se è prevista la smussatura di spigoli, il pezzo verrà lavorato con un utensile speciale

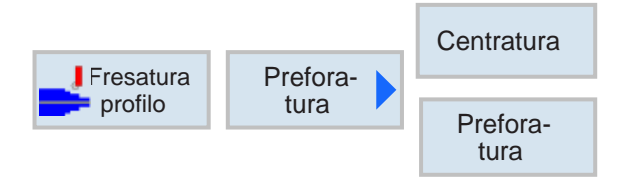

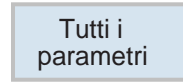

### **Preforare profilo tasca**

Oltre alla preforatura, questo ciclo fornisce anche l'opzione di centraggio. A tal fine vengono richiamati dei programmi di centraggio e di preforatura generati dal ciclo.

Se la fresa, durante lo svuotamento dei profili tasca, non è in grado di entrare nel materiale in corrispondenza del centro, sarà necessario procedere alla preforatura. Il numero e le posizioni dei prefori necessari dipende dai fattori specifici, quali ad es. tipo di profilo, utensile, accostamento piano e sovrametallo di finitura.

Usando questo softkey è possibile inserire dei parametri aggiuntivi.

I parametri aggiuntivi possono essere usati quando vengono fresate diverse tasche, per evitare l'inutile cambio utensili. In questo modo tutte le tasche possono essere prima preforate e poi svuotare.

I parametri devono corrispondere a quelli del rispettivo passo di svuotamento.

### **Programmazione**

- **1** Profilo tasca 1
- **2** Centraggio
- **3** Profilo tasca 2
- **4** Centraggio
- **5** Profilo tasca 1
- **6** Preforatura<br>**7** Profilo tasca
- **7** Profilo tasca 2
- **8** Preforatura
- **9** Profilo tasca 1
- **10** Svuotamento
- **11** Profilo tasca 2
- **12** Svuotamento

Completando una tasca (con il centraggio, la preforatura e lo svuotamento eseguiti in successione), senza aver inserito parametri aggiuntivi nel centraggio/preforatura, al ciclo verrano applicati questi valori del passo di lavorazione svuotamento (sgrossatura).

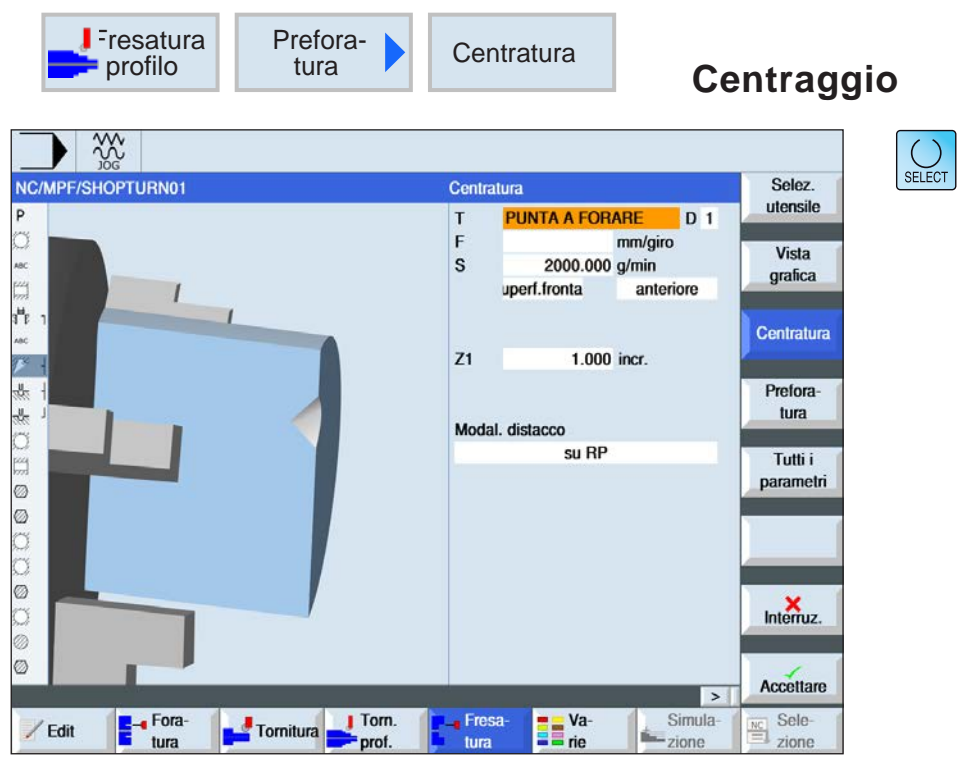

Usando il tasto "Seleziona" è possibile modificare i parametri e/o le unità. Portare a tal fine il cursore sul rispettivo campo e premere il tasto.

Tutti i parametri Usando questo softkey è possibile inserire dei parametri aggiuntivi.

I parametri aggiuntivi possono essere usati quando vengono fresate diverse tasche, per evitare l'inutile cambio utensili. In questo modo tutte le tasche possono essere prima preforate e poi svuotare.

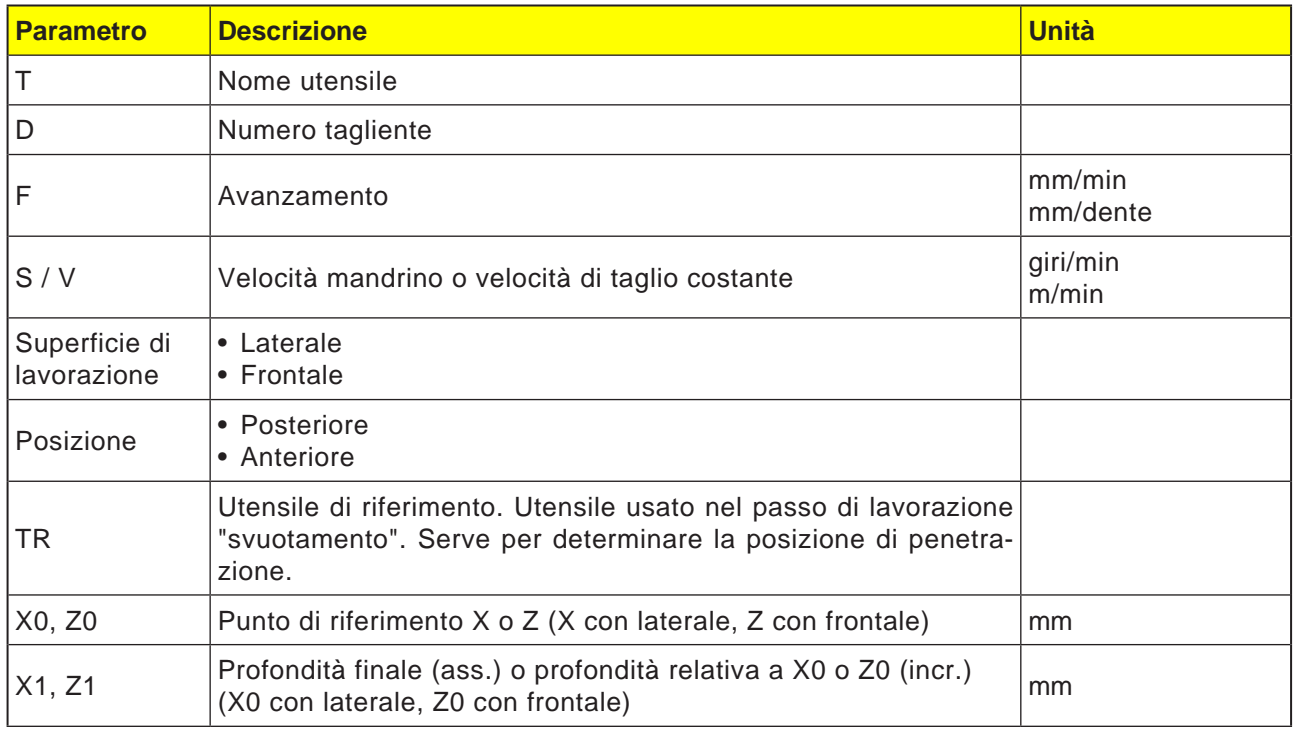

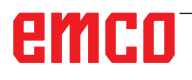

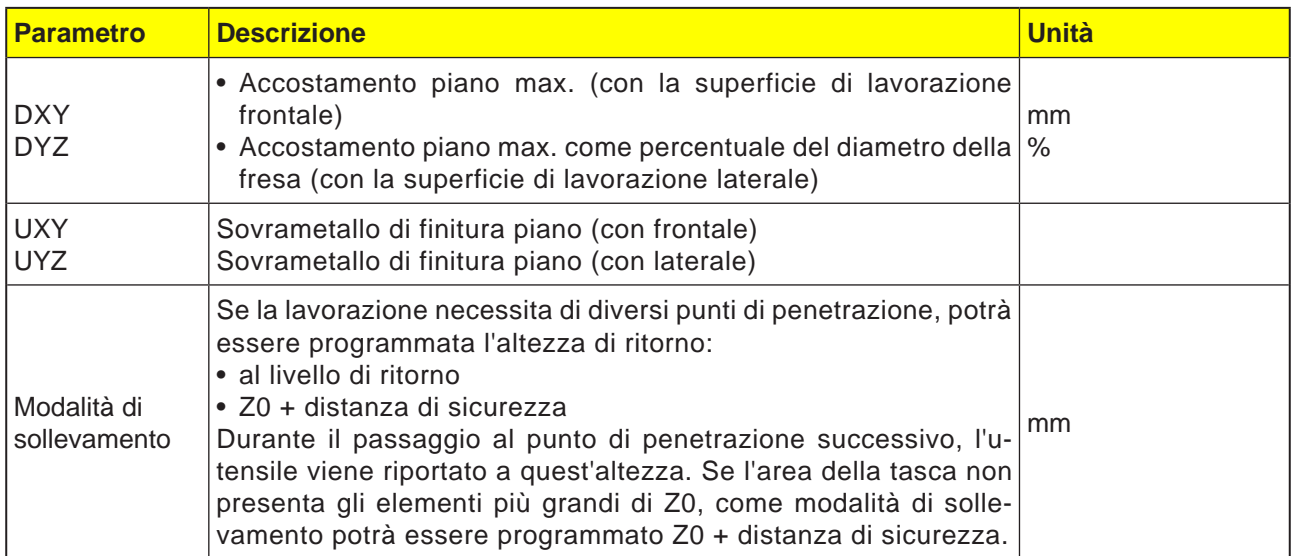

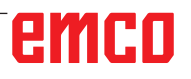

Usando il tasto "Seleziona" è possibile modificare i parametri e/o le unità. Portare a tal fine il cursore sul rispettivo campo e

premere il tasto.

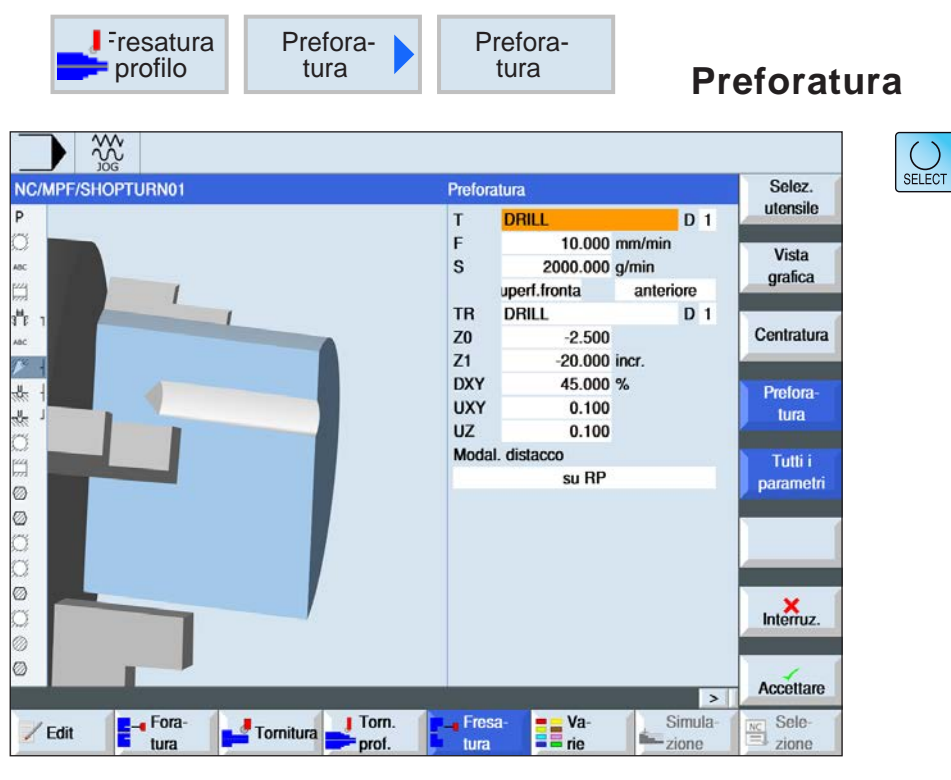

Tutti i parametri Usando questo softkey è possibile inserire dei parametri aggiuntivi.

I parametri aggiuntivi possono essere usati quando vengono fresate diverse tasche, per evitare l'inutile cambio utensili. In questo modo tutte le tasche possono essere prima preforate e poi svuotare.

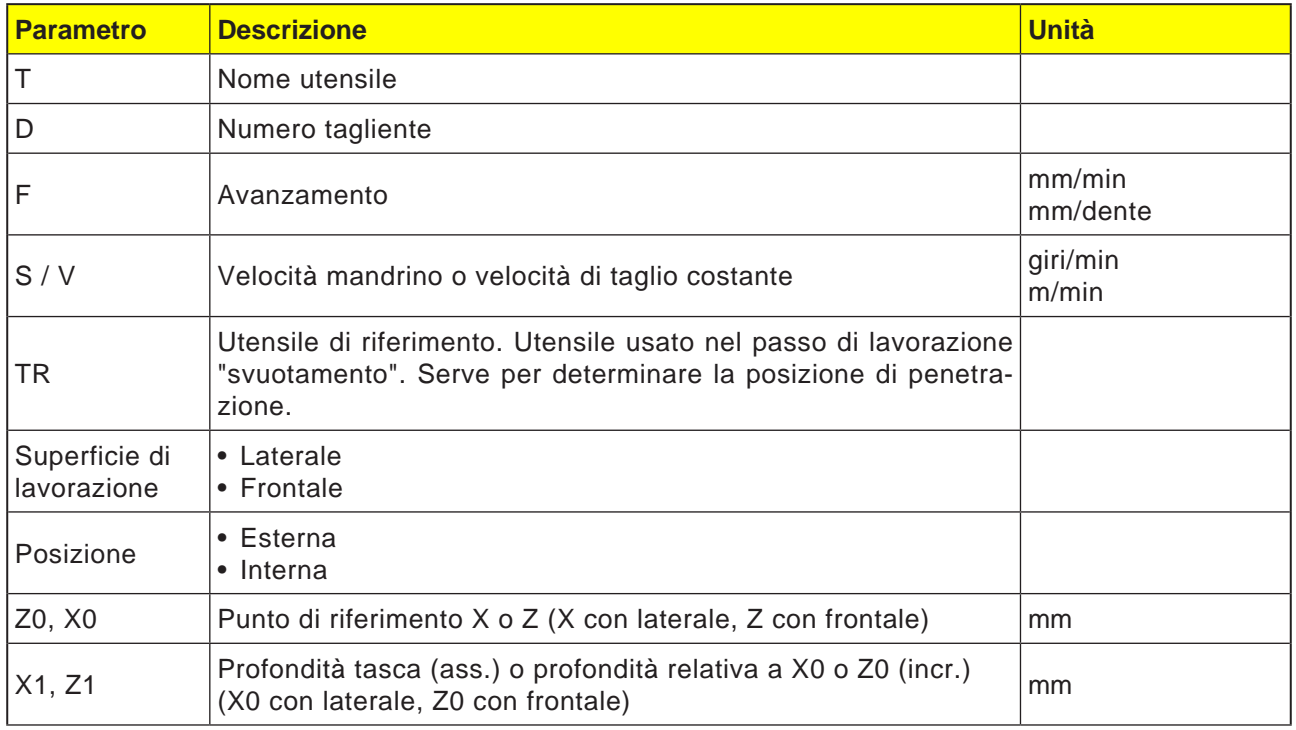

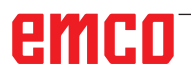

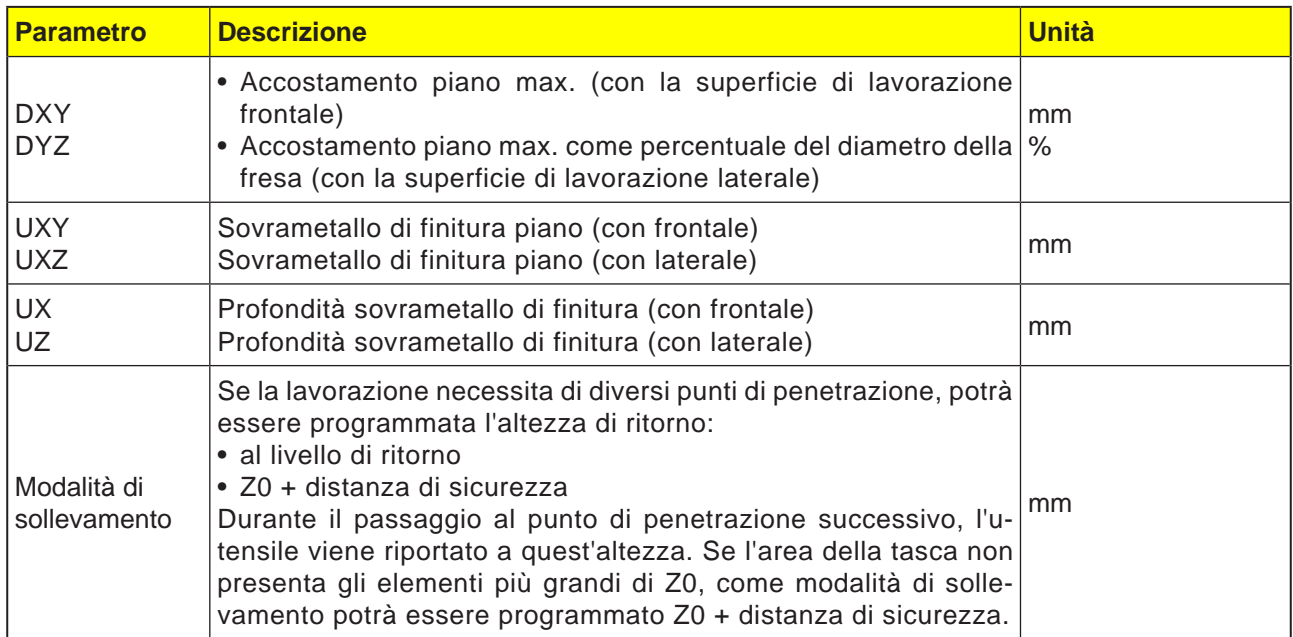

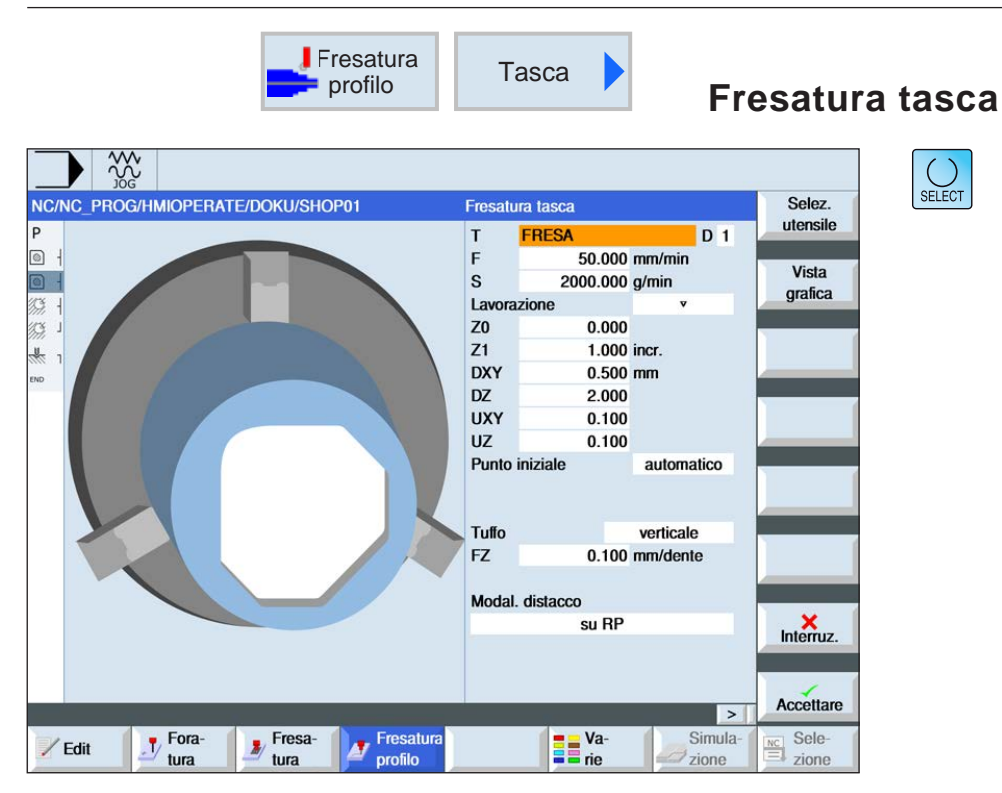

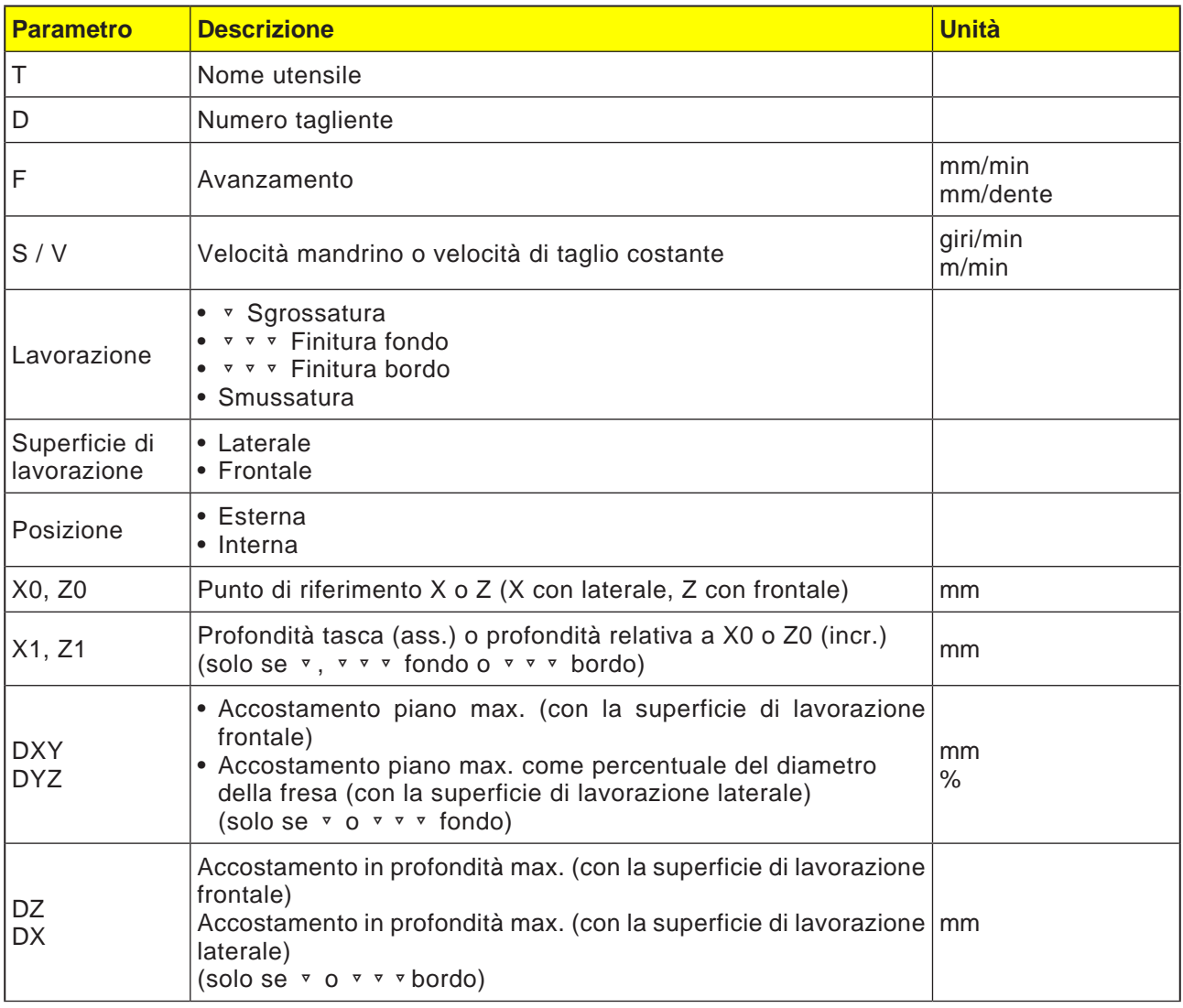

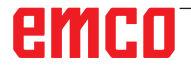

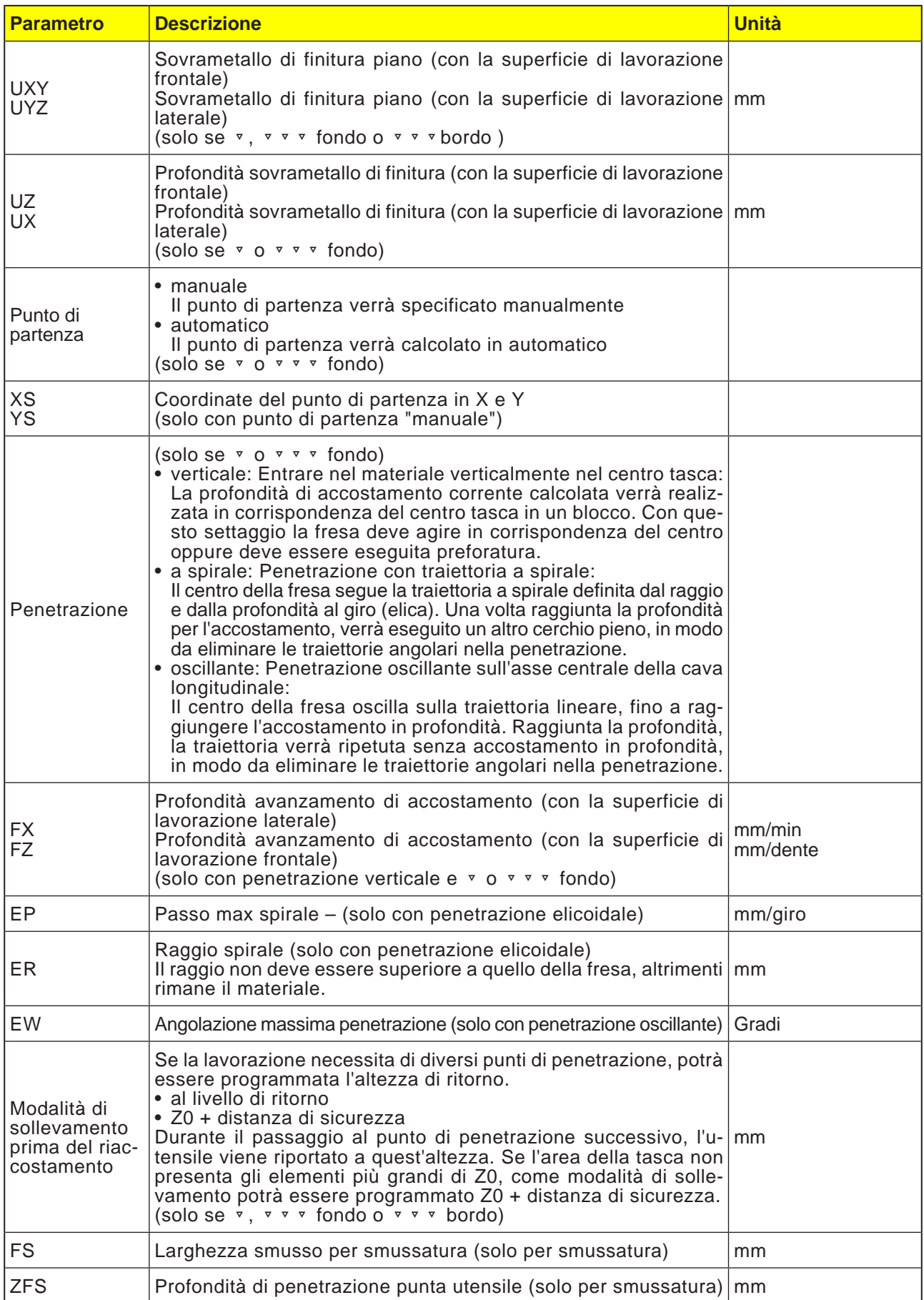

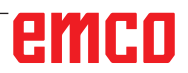

### **Avviso:**

In caso di inserimento manuale il punto di partenza può anche essere esterno alla tasca. Ciò può rendersi utile ad es. nello svuotamento di una tasca aperta lateralmente. La lavorazione inizia poi senza l'entrata nel materiale, con un movimento di inserimento rettilineo all'interno della tasca dal lato aperto.

AN

### **Profili per tasche o isole**

I profili per le tasche o per le isole devono essere chiusi, vale a dire il punto di partenza e quello finale del profilo coincidono. È possibile fresare anche tasche contenenti all'interno una o più isole. Le isole possono essere anche parzialmente esterne alla tasca o intersecarsi tra di loro. Il primo profilo indicato verrà interpretato come profilo tasca, mentre tutti gli altri come isole.

#### **Calcolare punto di partenza in automatico / inserirlo manualmente**

Il punto ottimale di entrata nel materiale può essere calcolato in automatico mediante "Punto di partenza in automatico". Il "Punto di partenza manuale" consente di definire il punto di entrata nella schermata dei parametri. Se dal profilo tasca, dalle isole e dal diametro della fresa risulta necessaria una penetrazione in più punti, l'inserimento manuale definirà solo il primo punto di entrata, mentre quelli rimanenti verranno calcolati in automatico.

#### **Lavorazione**

Per la lavorazione dei profili tasca con isole/profilo pezzo grezzo con perni, procedere come segue: Esempio:

- **1.** Inserire profilo tasca/profilo pezzo grezzo
- **2.** Inserire profilo isola/perno
- **3.** Centrare (possibile solo con profilo tasca)
- **4.** Preforare (possibile solo con profilo tasca)
- **5.** Svuotare/lavorare tasca/perno sgrossatura
- **6.** Svuotare/lavorare materiale rimanente sgrossatura

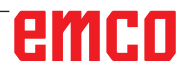

**E**-Fora

 $\angle$  Edit

Tomitura Tom

 $\overline{P}$ 

 $\circ$  +

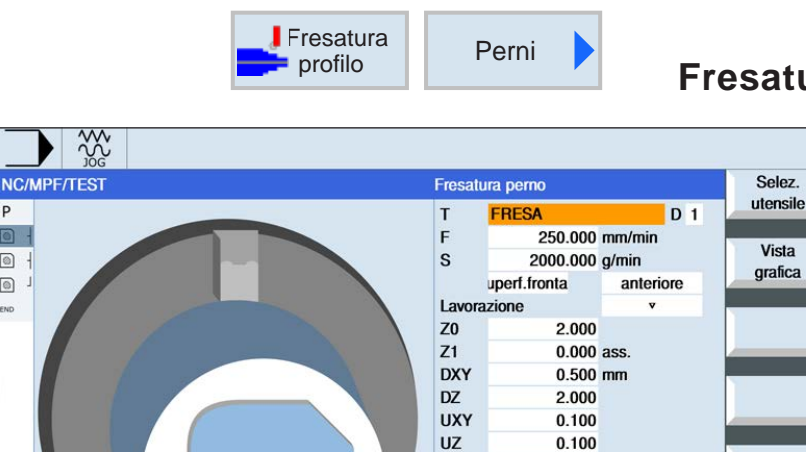

Modal. distacco

**T-** Fresa-<br>Lura

su RP

**B**<sup>Va-</sup>

### **Fresatura perno**

 $\mathsf{K}_{\text{Interruz}}$ 

Accettare

 $\frac{1}{\frac{NC}{\sqrt{2}}}$  Sele-

 $\overline{\phantom{a}}$ 

Simula

 $\frac{1}{1}$  Simular Simular

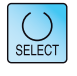

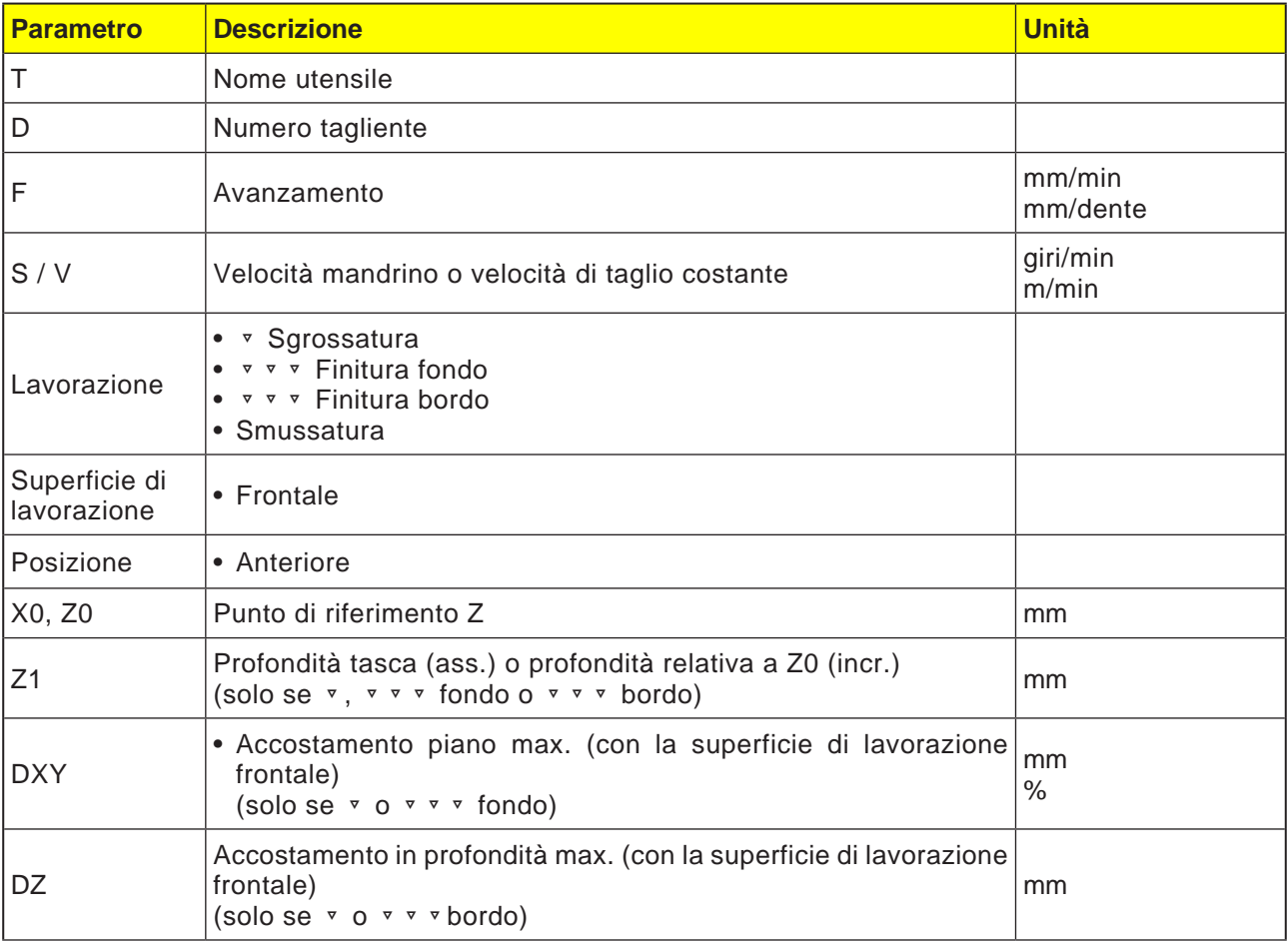

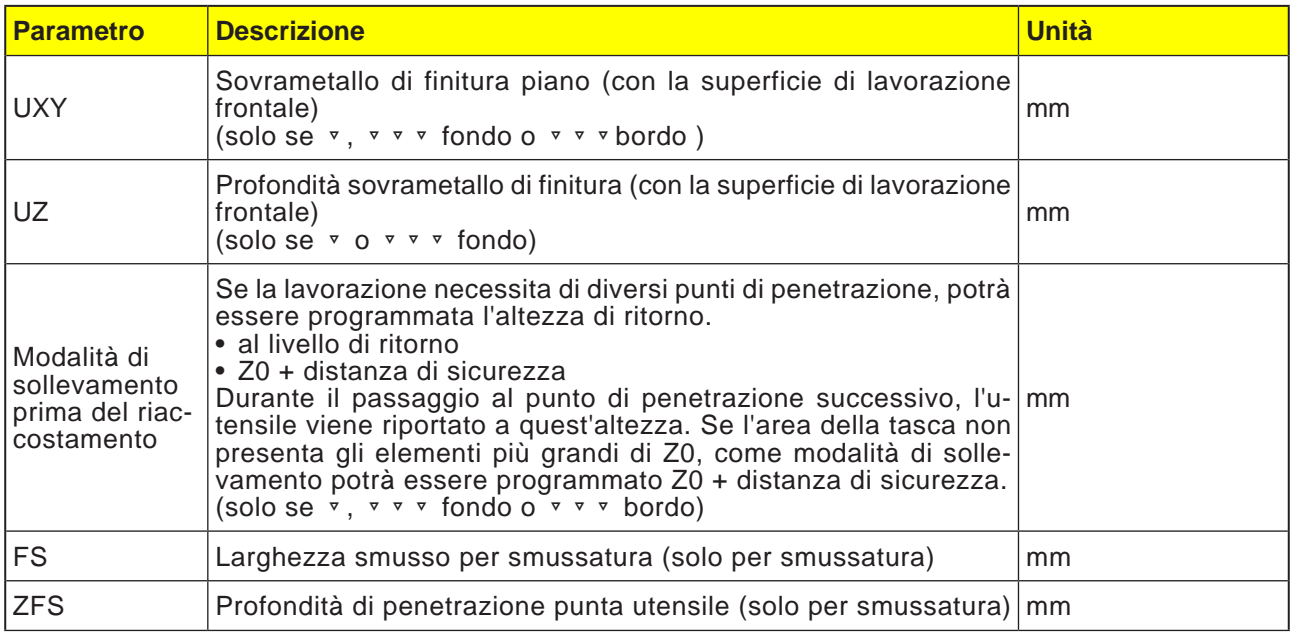

### **Descrizione ciclo Sminuzzatura trucioli**

- **1** Il sistema di controllo posiziona l'utensile nell'asse del mandrino in rapido (G0) alla distanza di sicurezza sopra il punto di riferimento. Il punto iniziale verrà calcolato dal ciclo.
- **2** L'utensile raggiunge prima la profondità di lavorazione, accostando poi lateralmente il profilo del perno in un quarto di cerchio con l'avanzamento di lavorazione.
- **3** Il perno verrà svuotato in parallelo al profilo dall'esterno verso l'interno. La direzione verrà definita dal senso di rotazione della lavorazione (discorde/concorde).
- **4** Una volta svuotato il perno in un piano, l'utensile viene allontanato dal profilo in un quarto di cerchio e viene effettuato l'accostamento della profondità di lavorazione successiva.
- **5** Il perno verrà di nuovo accostato in un quarto di cerchio e svuotato in parallelo al profilo dall'esterno verso l'interno.
- **6** I punti 4 e 5 vengono ripetuti, fino a raggiungere la profondità del perno programmata.
- **7** L'utensile viene riportato in rapido (G0) alla distanza di sicurezza.

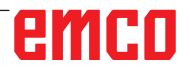

# emco

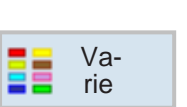

## **Altro**

- Impostazioni
- Trasformazioni
- Sottoprogramma
- Ripetizione programma
- Magazzino di carico

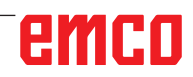

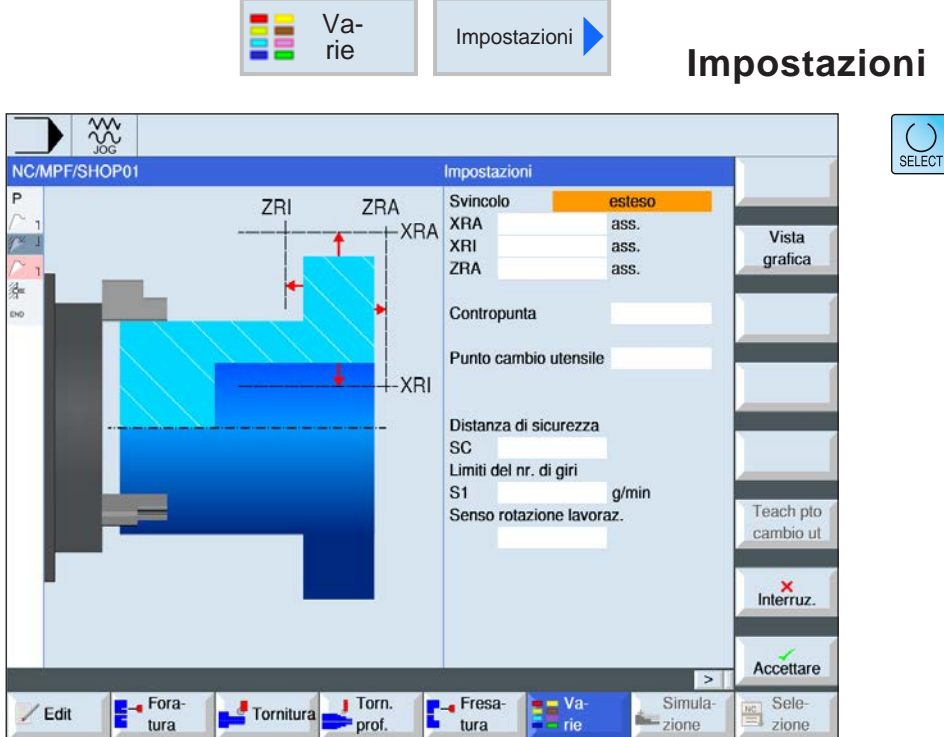

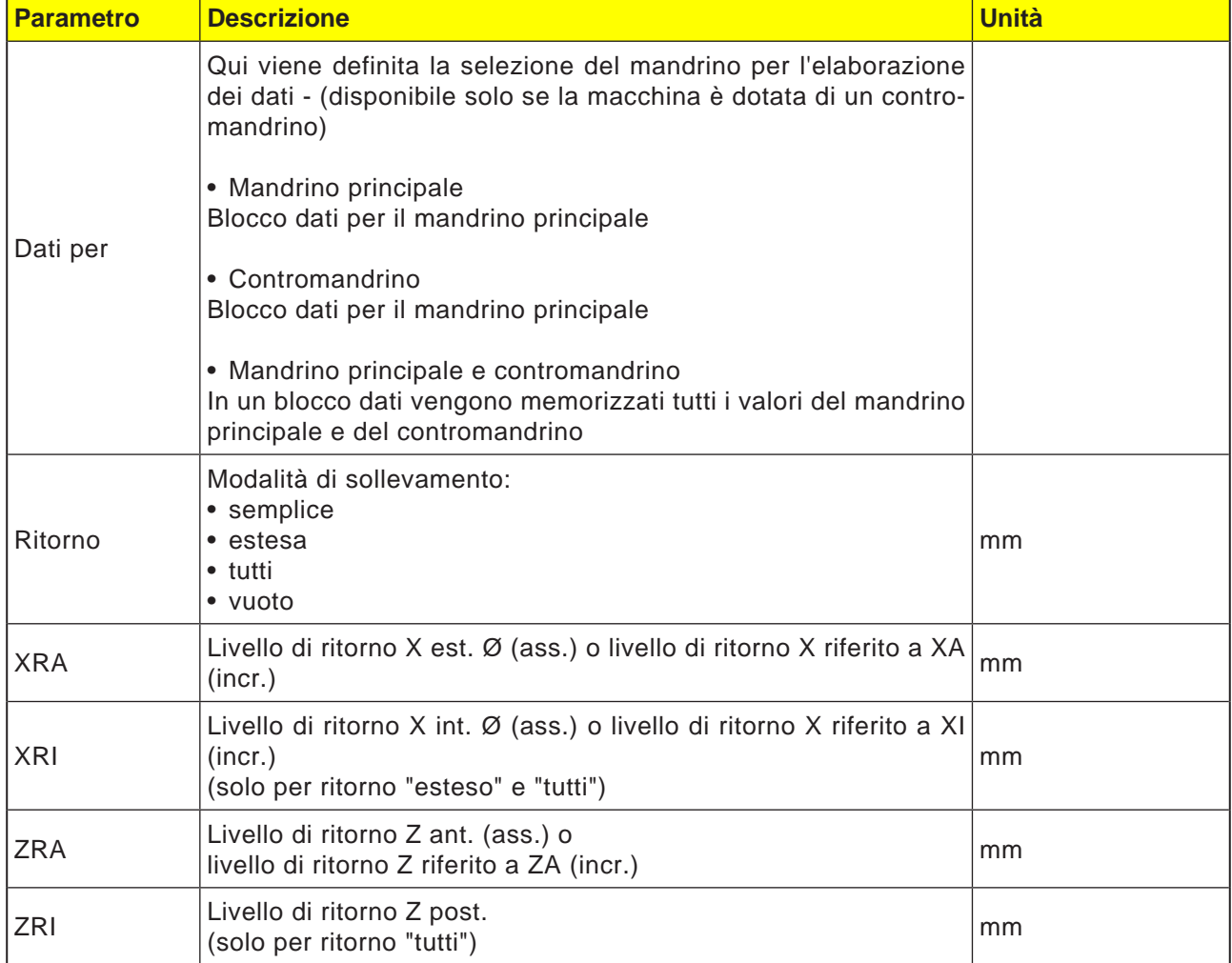

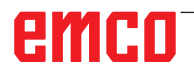
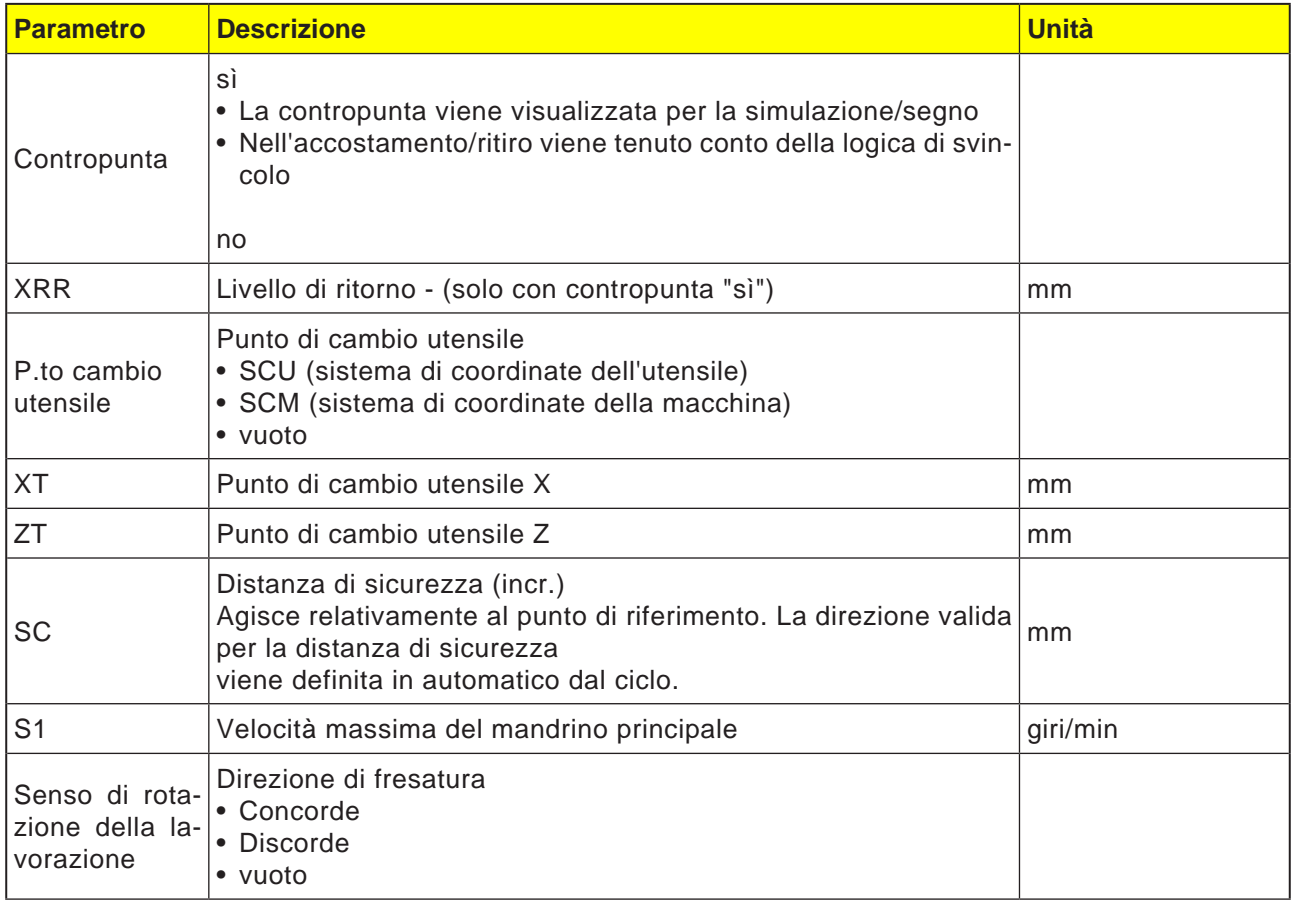

AN

#### **Avviso:**

Tutti i parametri definiti nell'header del programma (eccetto quelli del pezzo grezzo) possono essere modificati in qualsiasi punto nel programma.

I settaggi nell'header del programma saranno validi fino alla loro modifica.

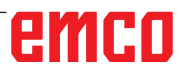

rie

Le coordinate programmate

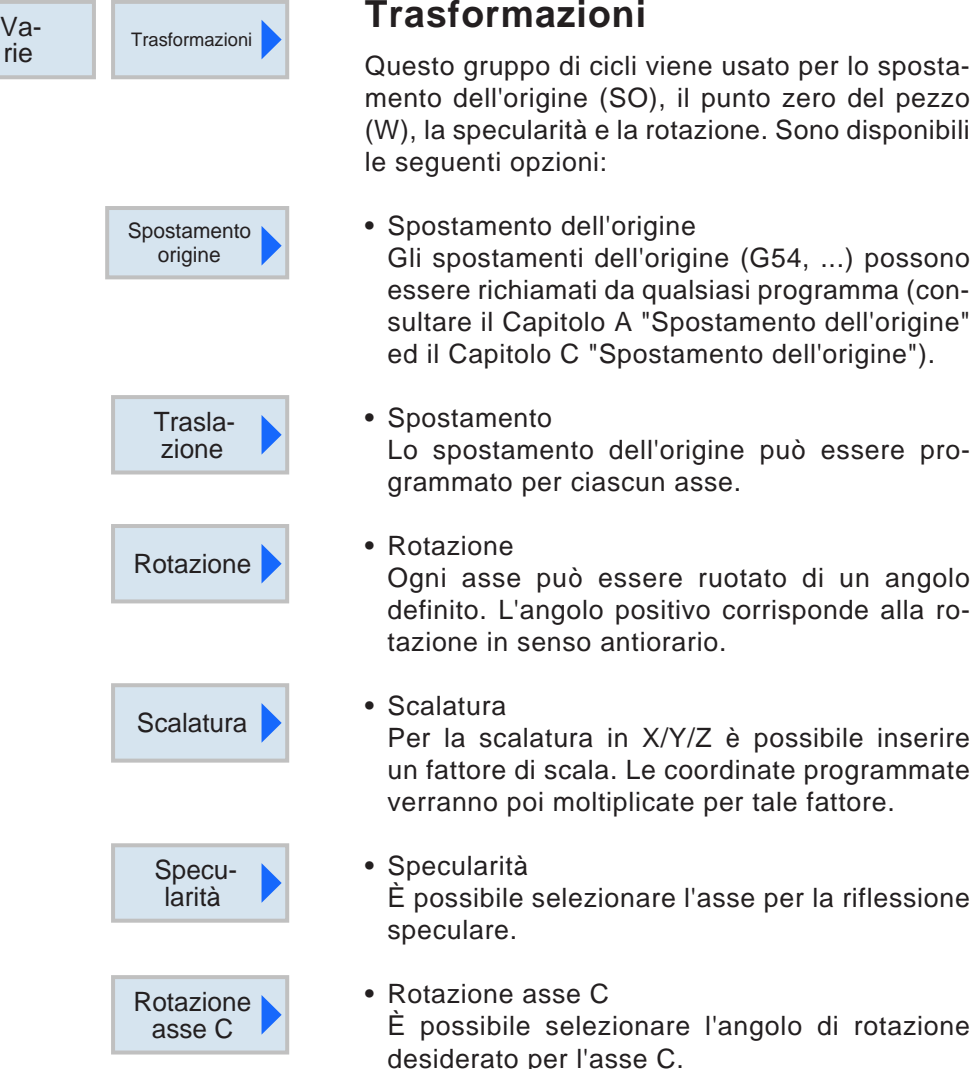

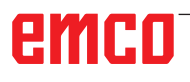

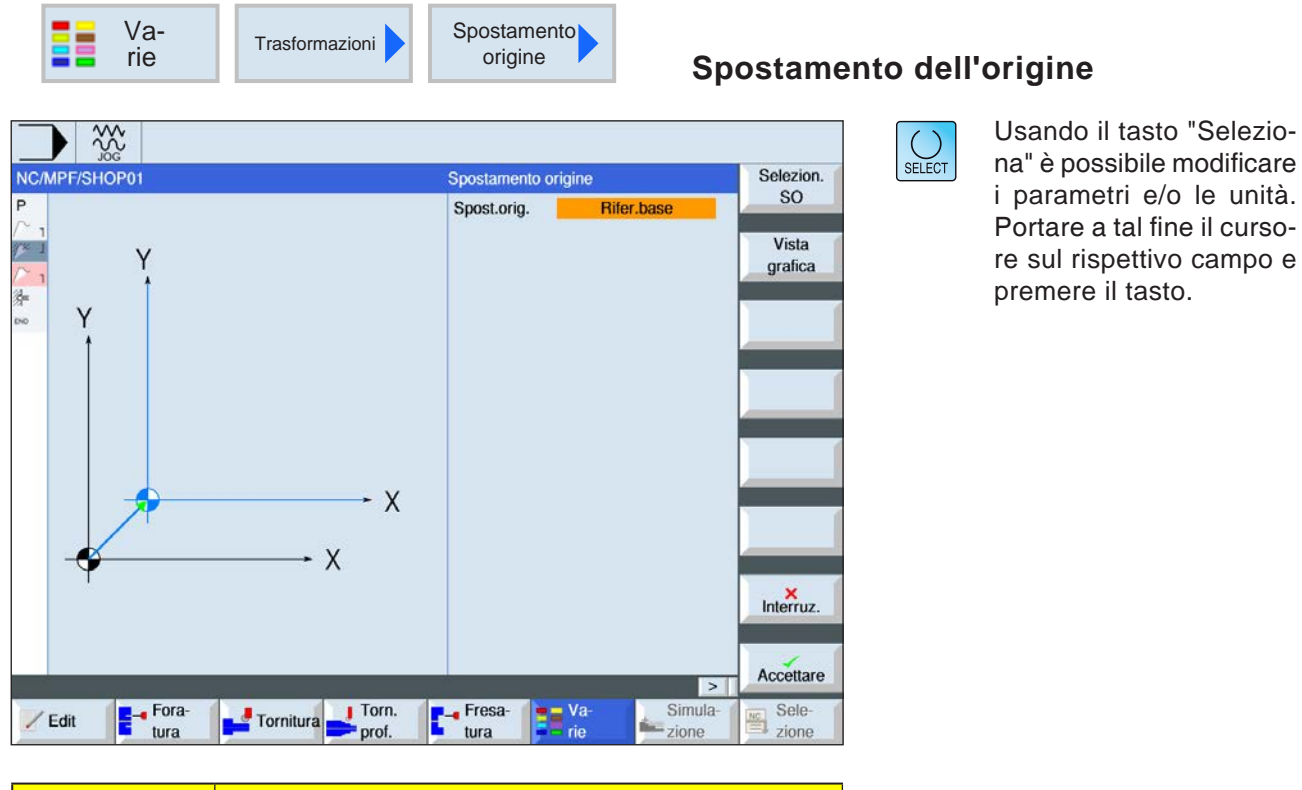

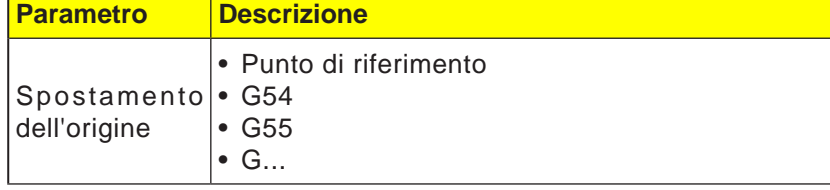

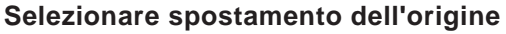

- **1** Passare alla tabella dei punti di origine con il softkey.
- **2** Selezionare lo spostamento dell'origine (consultare il Capitolo A "Spostamento dell'origine").
- **3** Premendo il softkey tornare alla programmazione cicli.

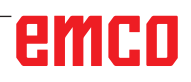

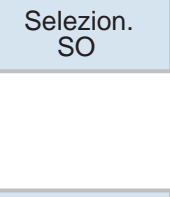

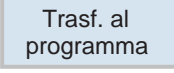

D165

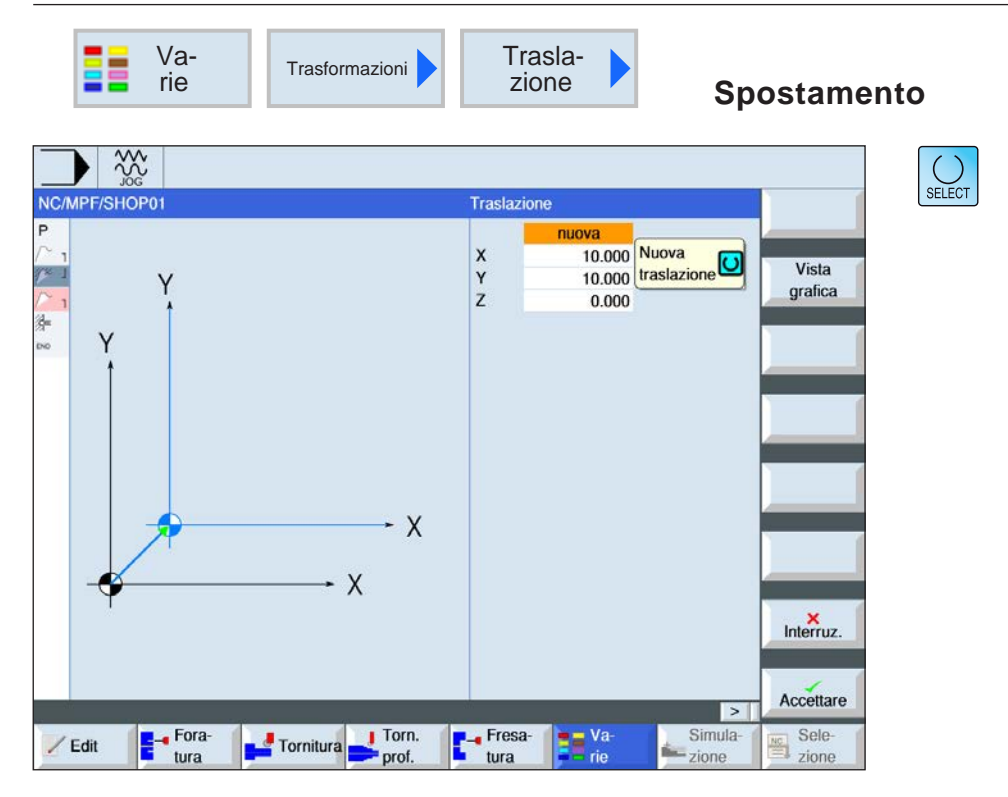

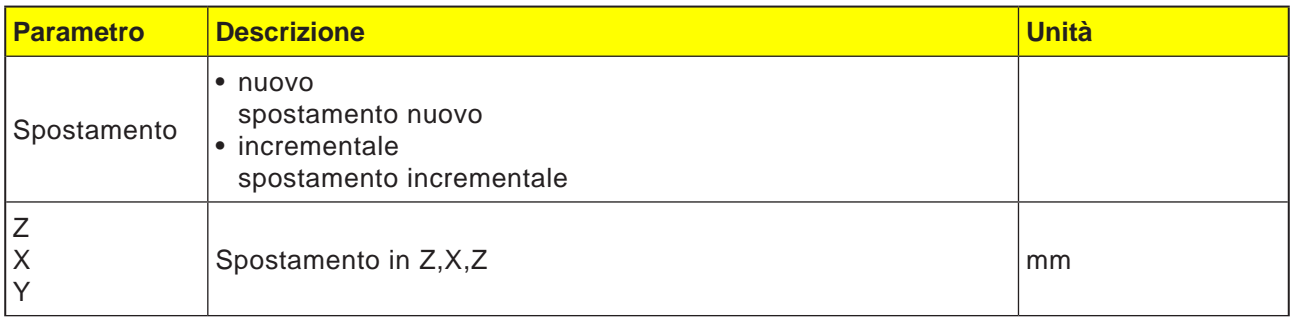

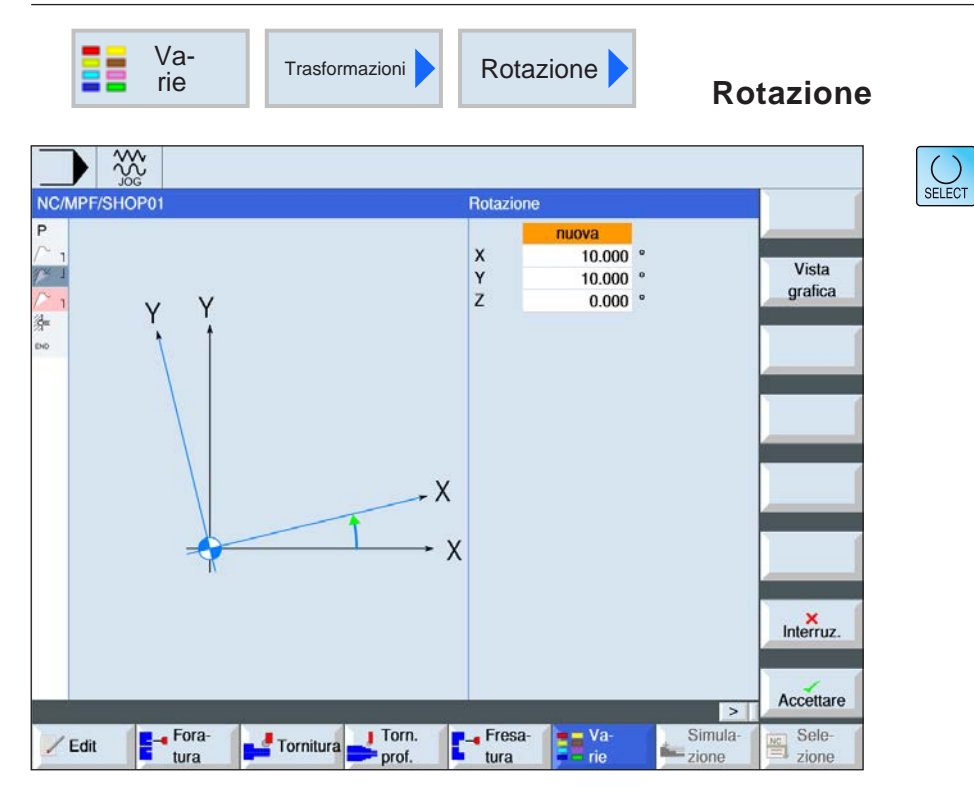

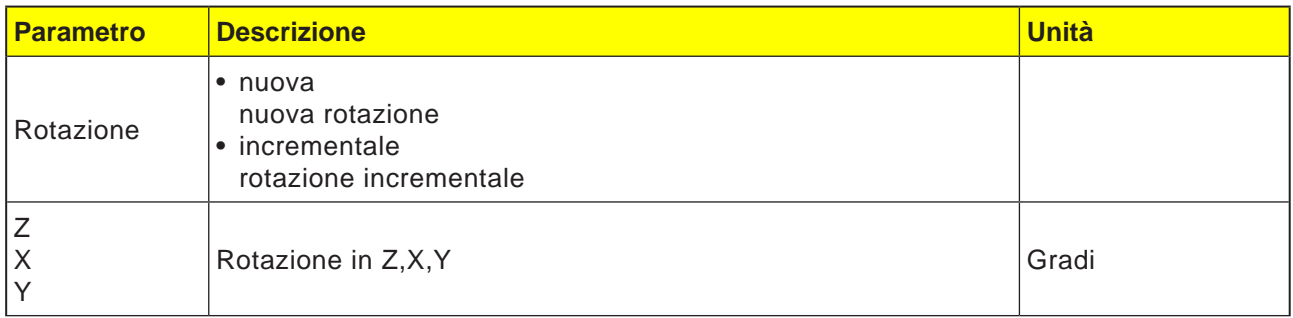

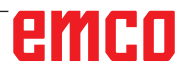

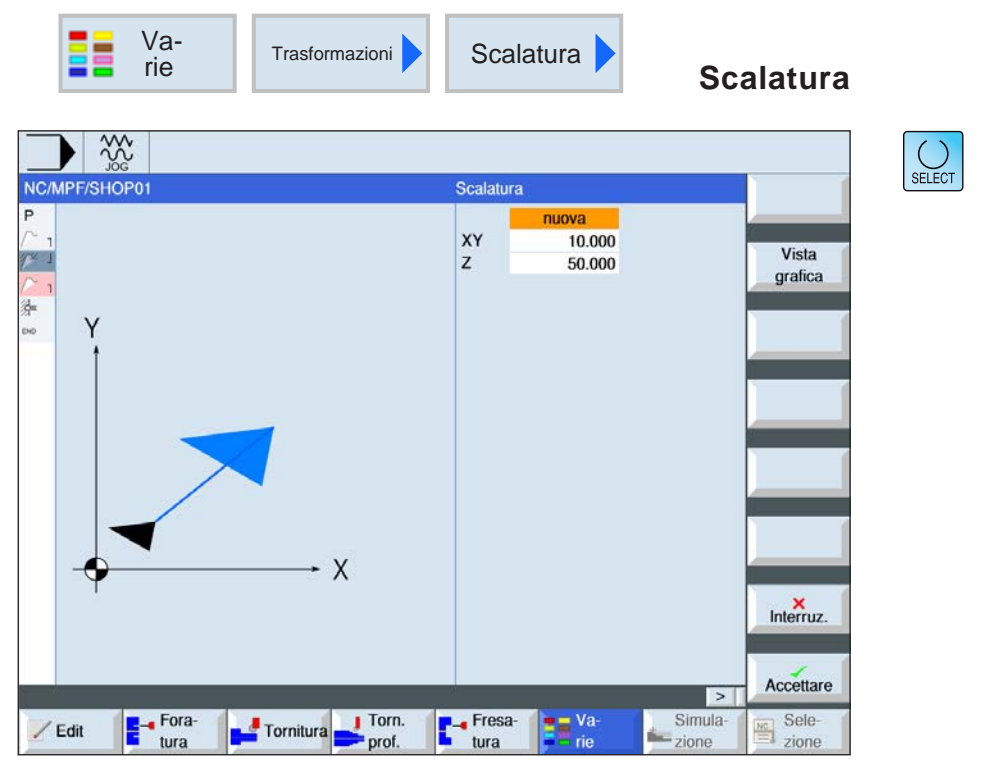

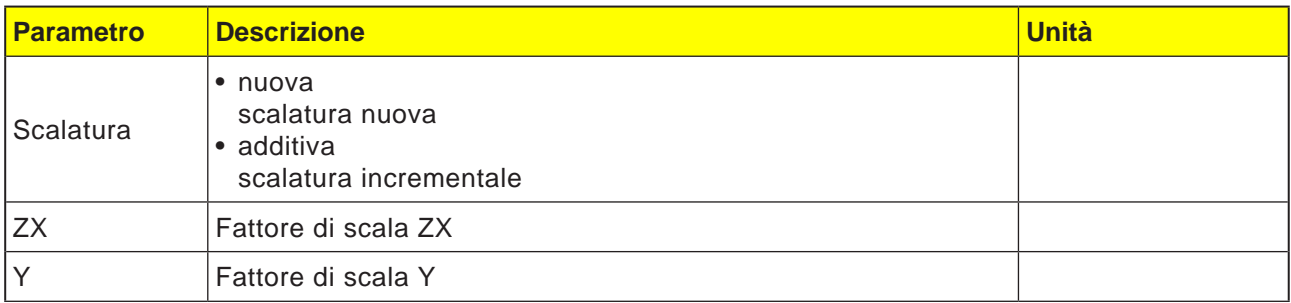

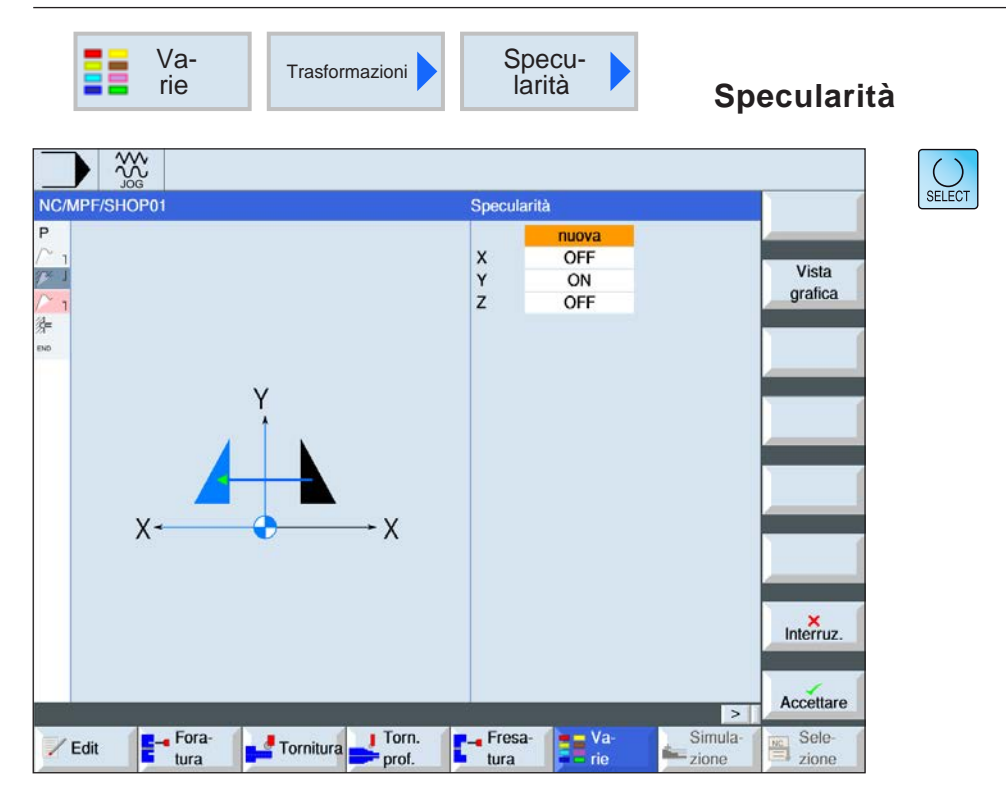

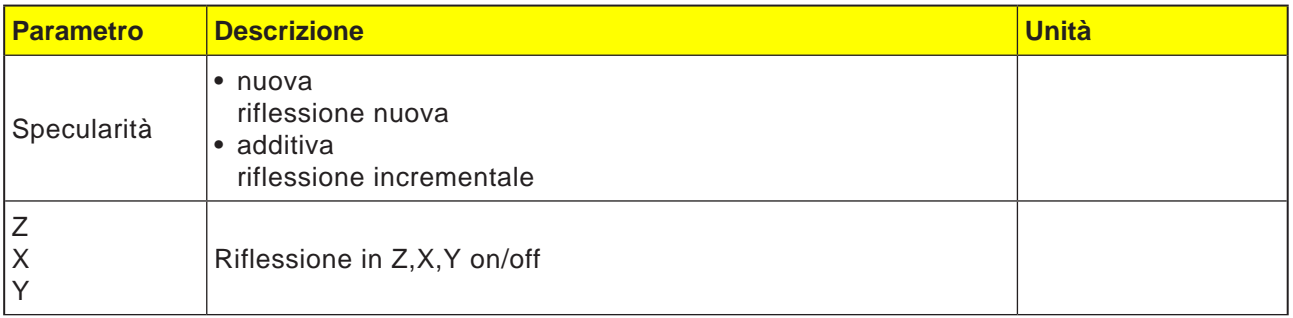

N **Avviso:** Con la riflessione su un solo asse, cambia il senso di rotazione dell'utensile per la lavorazione (fresatura discorde/concorde).

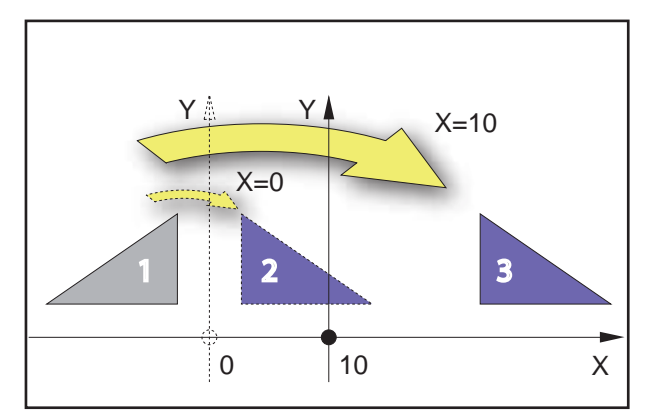

Riflessione sull'asse verticale

#### **Esempio**

Il risultato della riflessione dipende dalla posizione dell'asse:

- Il profilo 2 è il risultato della riflessione del profilo 1 sull'asse verticale con la coordinata  $X=0$ .
- Il profilo 3 è il risultato della riflessione del profilo 1 sull'asse verticale con la coordinata X=10.

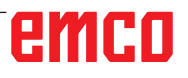

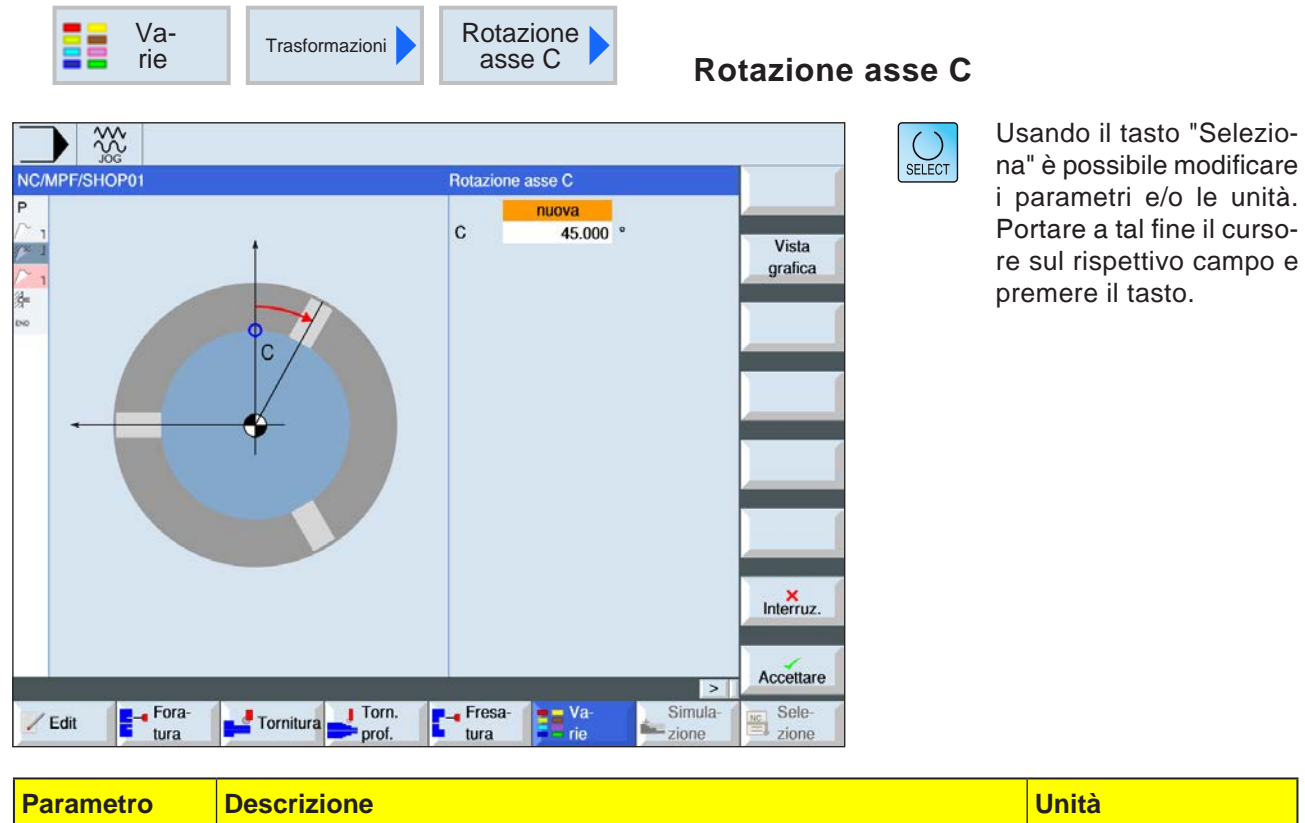

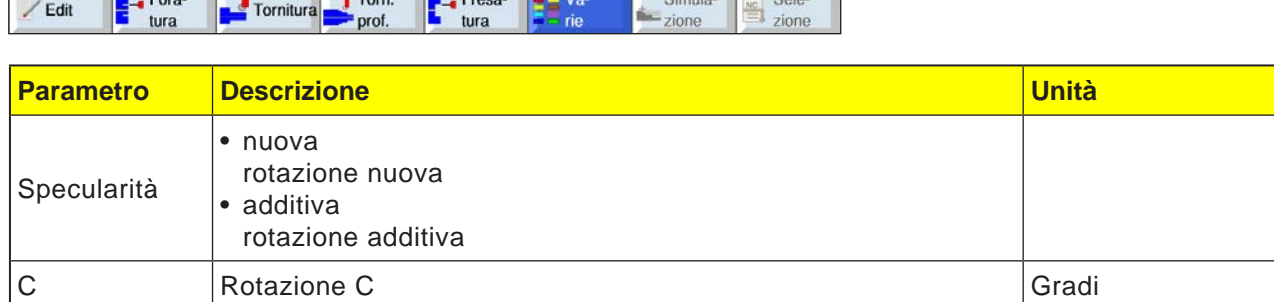

# emco

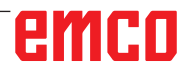

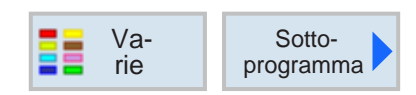

### **Richiamare sottoprogramma**

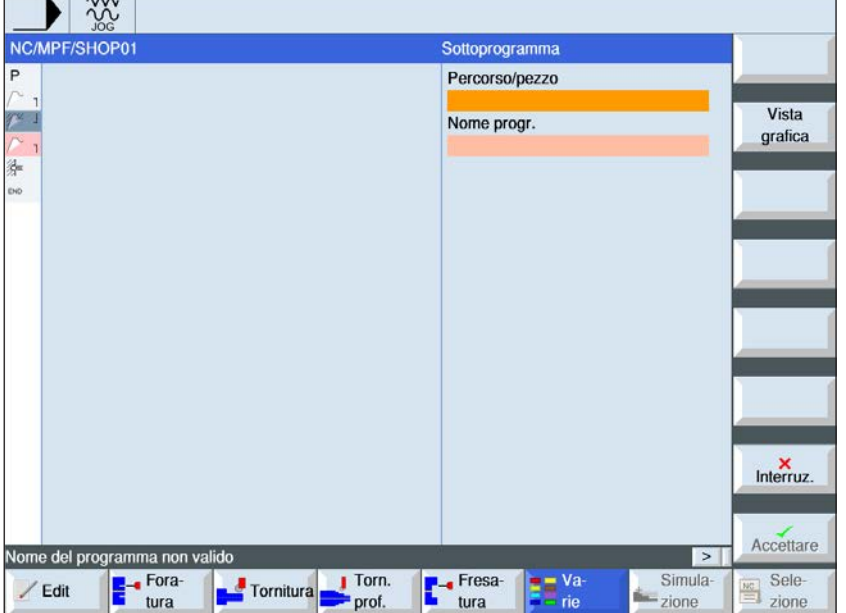

Se il programma desiderato non è contenuto nella stessa directory del programma principale, deve essere indicato il percorso dei sottoprogrammi.

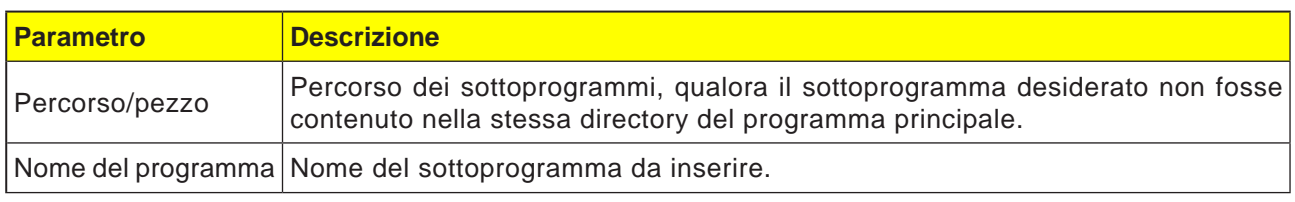

Se la programmazione di vari pezzi richiede gli stessi passi di lavorazione, quest'ultimi possono essere definiti come un sottoprogramma separato. Tale sottoprogramma potrà poi essere richiamato da qualsiasi programma. In questo modo si evita di dover programmare ripetutamente gli stessi passi di lavorazione. Il sistema di controllo non distingue tra il programma principale ed i sottoprogrammi. Ciò significa che un programma con passi di lavorazione "standard" o un programma G-code potranno essere richiamati quale sottoprogramma da un altro programma con passi di lavorazione. Rispettivamente un sottoprogramma può essere a sua volta richiamato da un sottoprogramma.

Il sottoprogramma deve essere memorizzato in una directory "XYZ" propria oppure nelle directory "ShopMill", "Programmi pezzo" o "Sottoprogrammi" o in una directory dei pezzi.

Osservare che al richiamo un sottoprogramma ShopTurn esegue la valutazione dei settaggi dell'header del programma. Tali settaggi restano validi anche in seguito all'uscita dal sottoprogramma. Riattivando le impostazioni dell'header del programma principale, dopo aver richiamato il sottoprogramma è possibile ripristinare i settaggi desiderati nel programma principale.

#### **Nomi di cartelle e di file**:

Programma pezzo: mpf.dir (programma principale) Sottoprogramma: spf.dir (sottoprogramma) Directory dei pezzi: wks.dir

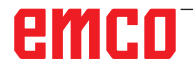

**Avviso:**

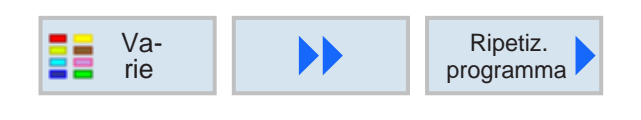

La stessa e medesima marcatura può fungere sia da marcatura del blocco programma precedente che da marcatura iniziale per il

AN

blocco programma successivo.

## **Ripetere blocchi programma**

Se la lavorazione del pezzo richiede l'esecuzione multipla di determinati passi, basta programmarli una volta sola. I blocchi programma possono essere ripetuti.

#### **Marcatura iniziale e finale**

I blocchi programma da ripetere devono essere identificati con una marcatura iniziale e finale. Tali blocchi programma potranno poi essere richiamati fino a 9.999 volte all'interno di un programma. I nomi delle marcature devono essere differenziati ed univoci. Non usare comandi di programmazione SIEMENS quali nomi di marcature.

L'inserimento delle marcature e delle ripetizioni può avvenire anche in un secondo momento. L'inserimento delle marcature e delle ripetizioni non è consentito nei blocchi programma concatenati.

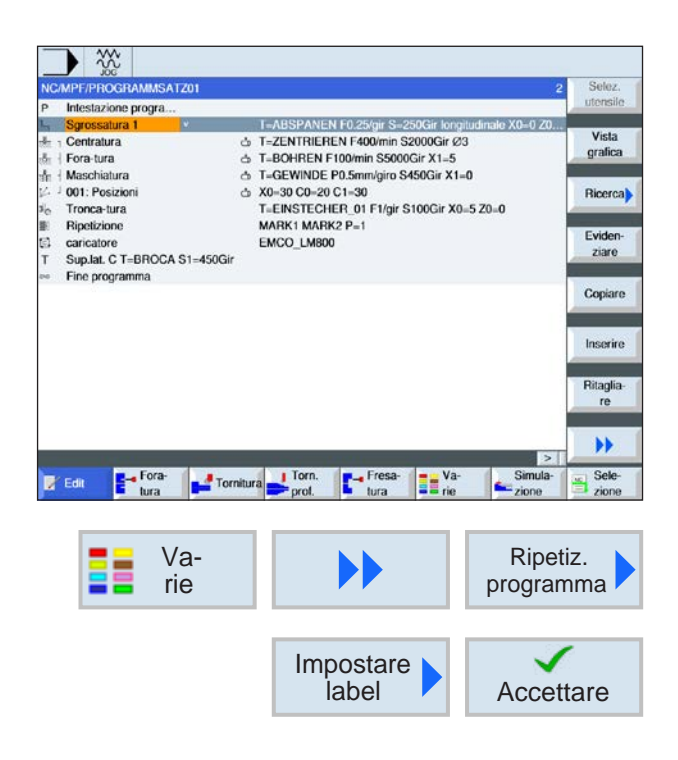

#### **Programmazione della ripetizione dei blocchi programma**

**1** Portare il cursore sul blocco programma, dopo il quale dovrà seguire il blocco programma da ripetere.

- **2** Premere il tasto Softkey.
- **3** Premere il softkey per inserire la marcatura iniziale e confermare.

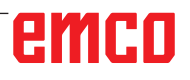

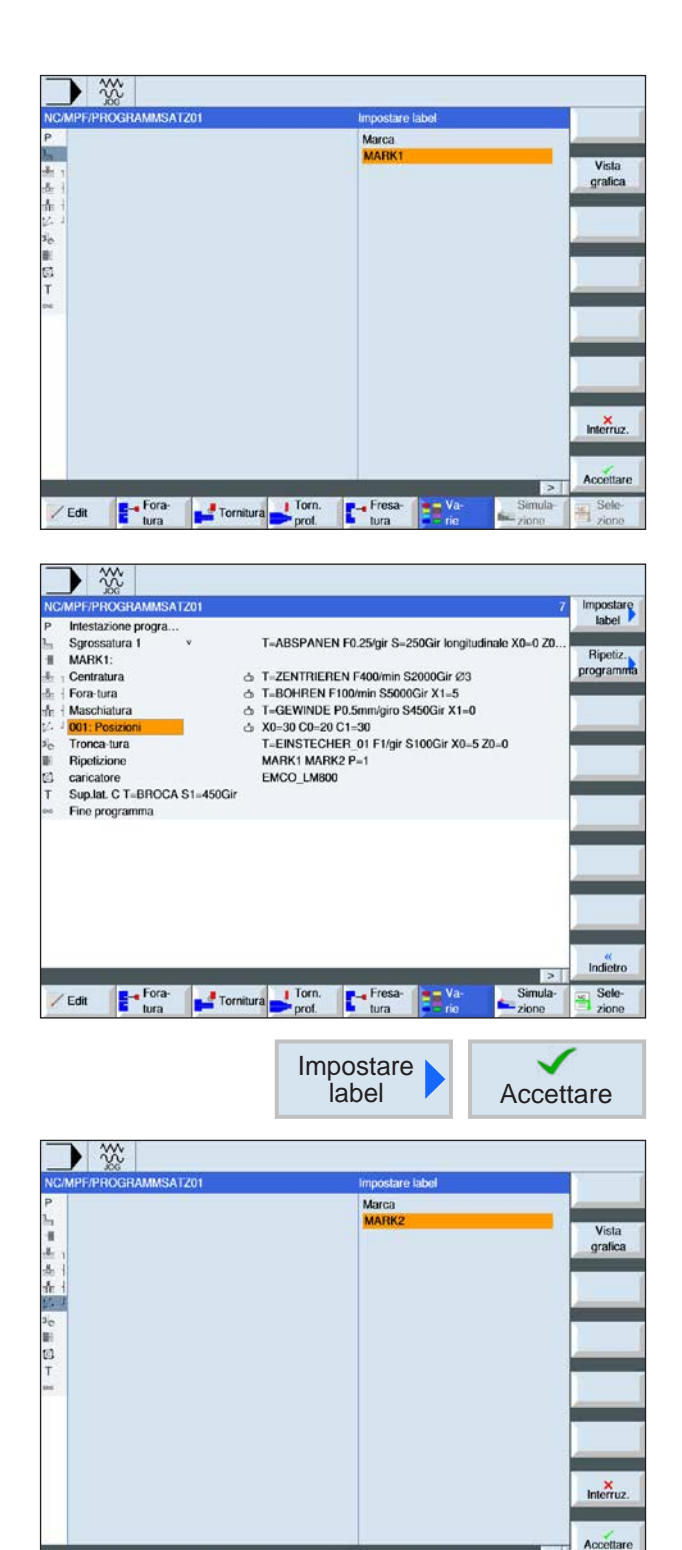

**4** Assegnare un nome alla marcatura iniziale (ad es.:"MARK**1**").

- **5** Portare il cursore sul blocco programma dopo il quale si vuole inserire la marcatura finale.
- **6** Premere il softkey per inserire la marcatura finale e confermare.
- **7** Assegnare un nome alla marcatura finale (ad es.:"MARK**2**").

/ Edit **Exe** Foral Tornitura Tornitura Prof. Tura Tornicular Second Tornitura Prof. Tura Tornicular Second Tornitura Professor Second Tornitura Professor Second Tornitura Professor Second Tornitura Professor Second Tornitu

Sek

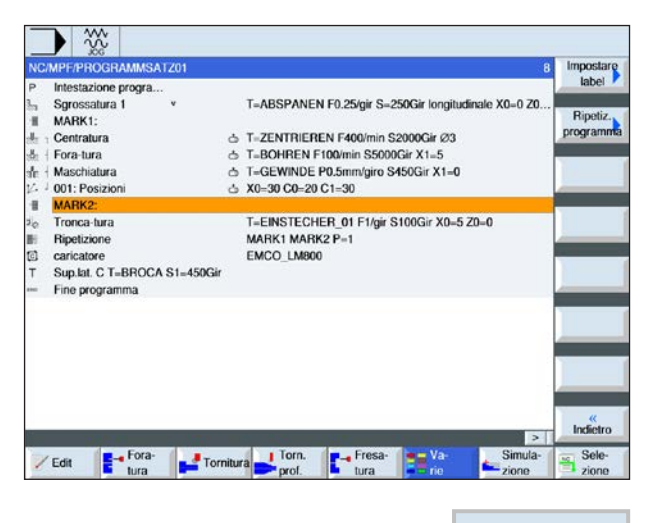

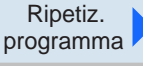

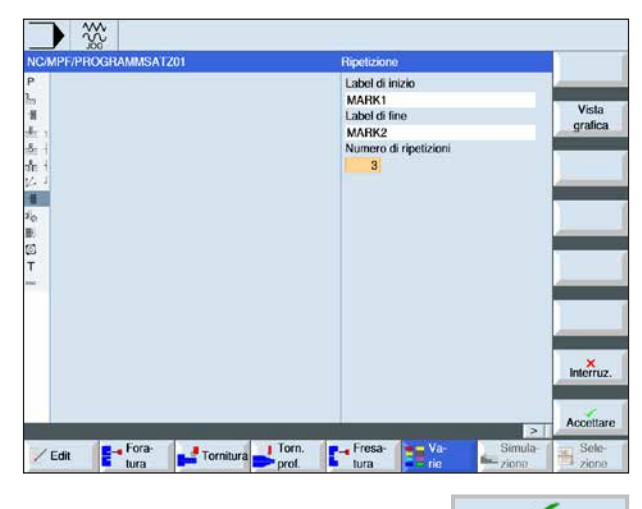

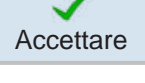

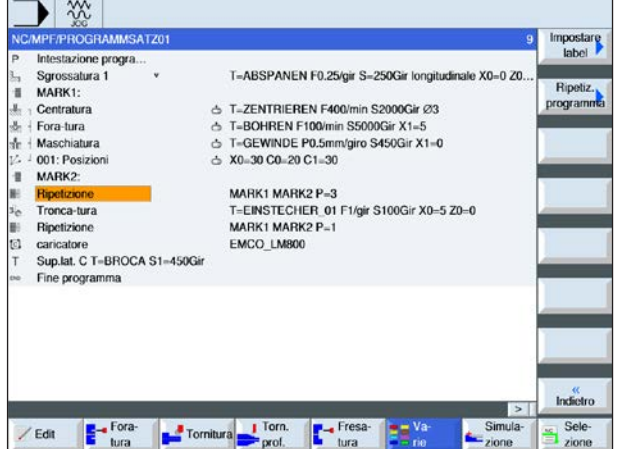

**8** Portare il cursore sul blocco programma dopo il quale si vuole eseguire le ripetizioni.

**9** Premere il softkey per inserire la marcatura di ripetizione. Assegnare i nomi alla marcatura iniziale e finale (ad es.: MARK1 alla marcatura iniziale e MARK2 a quella finale). Definire il numero di ripetizioni (ad es.: 1).

**10** Premere il softkey per confermare.

**11** I blocchi programma tra la marcatura iniziale e finale verranno eseguiti in corrispondenza della marcatura di ripetizione con le ripetizioni programmate.

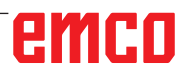

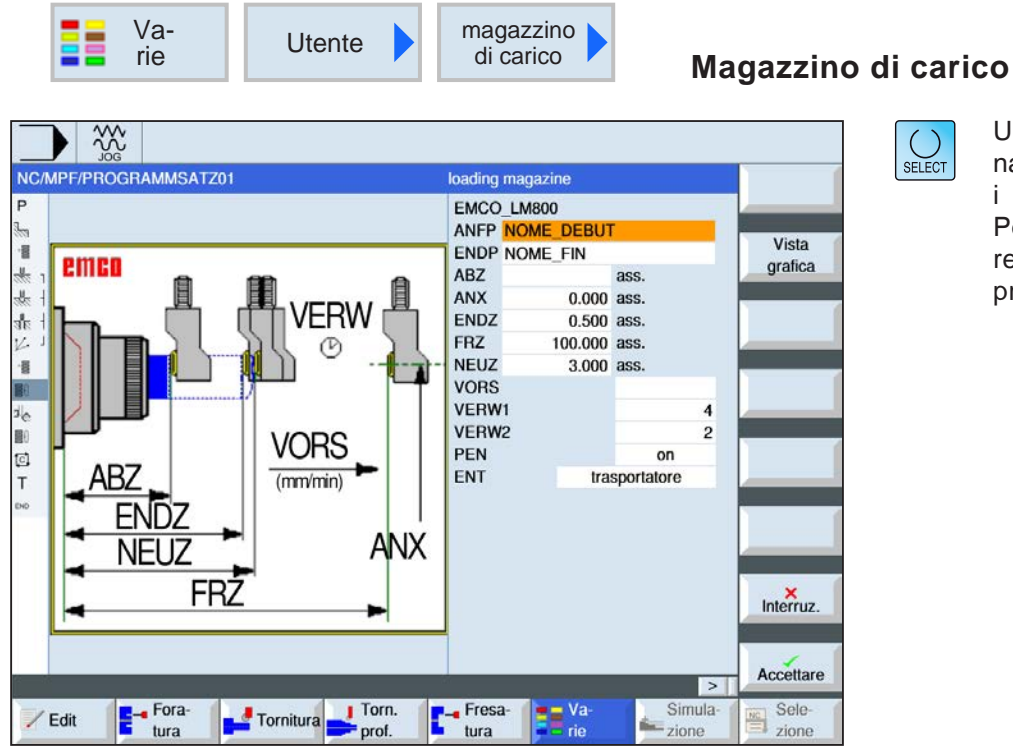

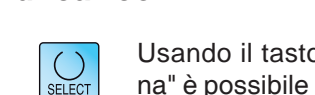

o "Seleziomodificare i parametri e/o le unità. Portare a tal fine il cursore sul rispettivo campo e premere il tasto.

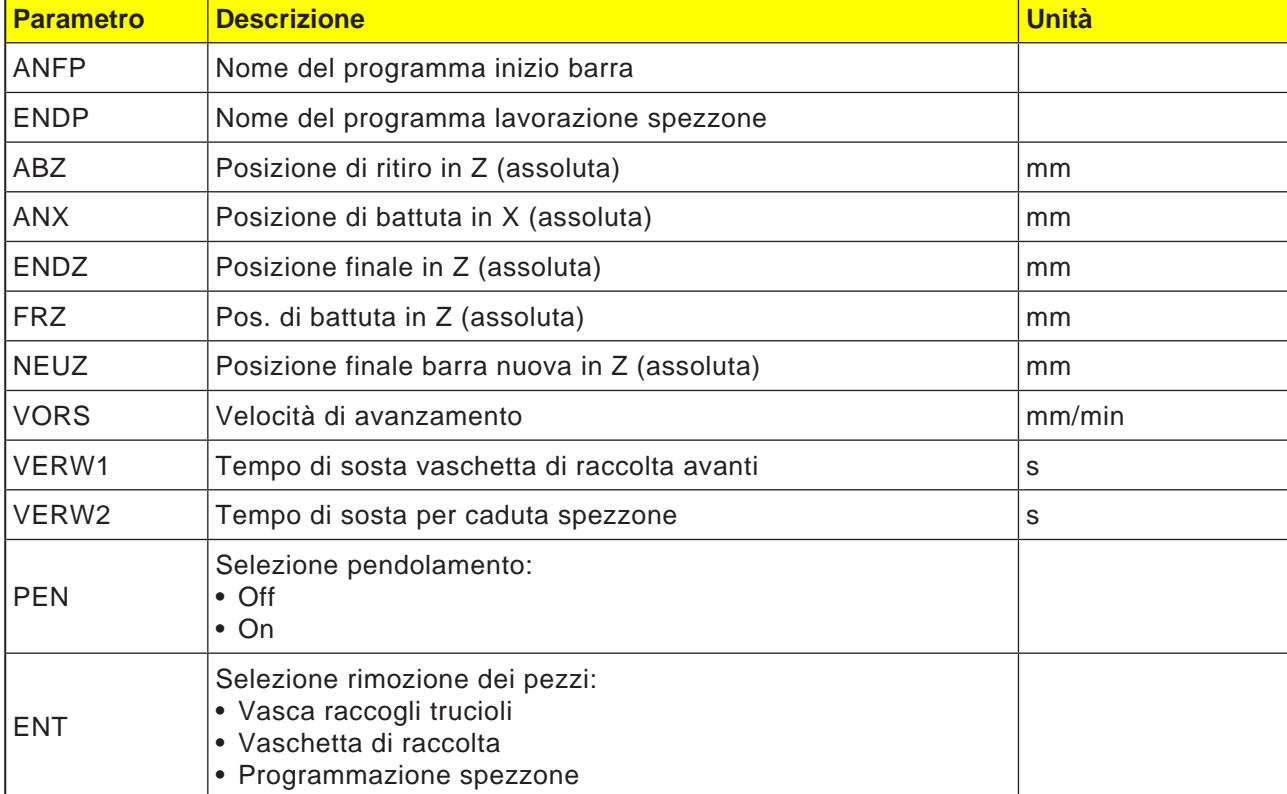

#### **Avviso:**

L'opzione magazzino di carico è disponibile solo per le macchine predisposte per l'interfaccia del caricatore barre.

AN

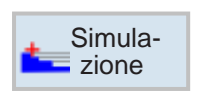

**Simulazione** Simula-

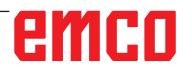

# emco

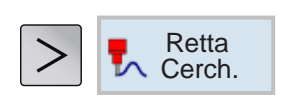

## **Lavorazione lineare o circolare**

- Utensile
- Retta
- Centro del cerchio
- Raggio del cerchio
- Polare

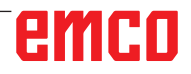

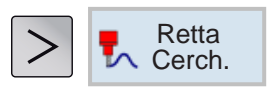

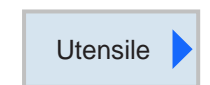

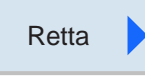

Centro del cerchio

## **Attenzione:**

Se l'utensile va portato con uno spostamento rettilineo o circolare nell'area di ritorno definita nell'header del programma, dovrebbe seguirne il suo riposizionamento. Altrimenti i movimenti del ciclo successivamente programmato potrebbero portare a collisioni.

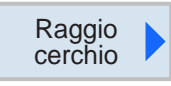

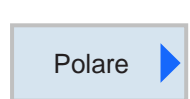

### **Lavorazione lineare o circolare**

Questo gruppo di cicli viene usato per creare spostamenti rettilinei o circolari.

Le lavorazioni possono essere eseguite senza definire il profilo completo.

Sono disponibili le seguenti opzioni:

• Utensile

Prima di programmare una retta o un cerchio è necessario selezionare l'utensile e definire la velocità del mandrino.

• Retta

L'utensile viene portato con l'avanzamento programmato o in rapido dalla posizione corrente alla posizione finale programmata.

• Centro del cerchio

L'utensile si porta su una traiettoria circolare dalla posizione corrente al punto finale del cerchio programmato. La posizione del centro del cerchio deve essere nota. Il raggio del cerchio/ arco di cerchio viene calcolato inserendo i parametri di interpolazione mediante il sistema di controllo. Lo spostamento può avvenire solo con l'avanzamento di lavorazione. Prima di eseguire il movimento circolare, è necessario programmare l'utensile.

• Raggio del cerchio

L'utensile si porta su una traiettoria circolare e con il raggio programmato dalla posizione corrente al punto finale del cerchio programmato. Il sistema di controllo calcola la posizione del centro del cerchio. Non è necessario programmare i parametri di interpolazione. Lo spostamento può avvenire solo con l'avanzamento di lavorazione.

• Polare

Se il dimensionamento del pezzo dal punto centrale (polo) è stato eseguito con le indicazioni di raggio e di angolo, queste ultime potranno essere sfruttate nella programmazione come coordinate polari. Le rette ed i cerchi possono essere programmati come coordinate polari.

# emro

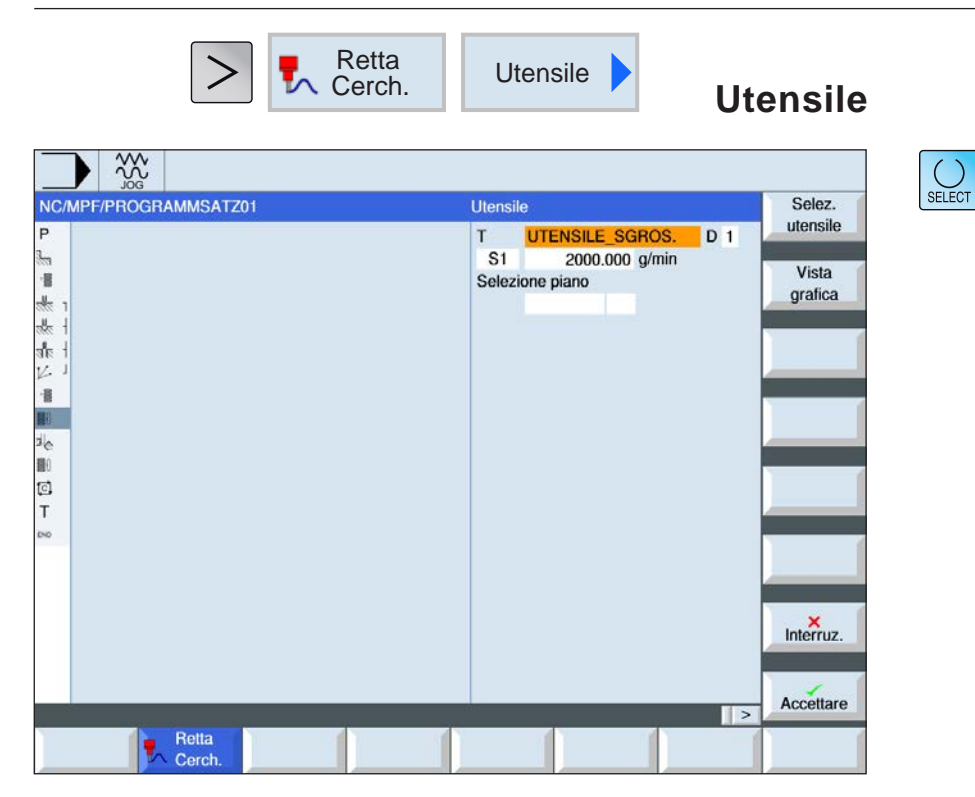

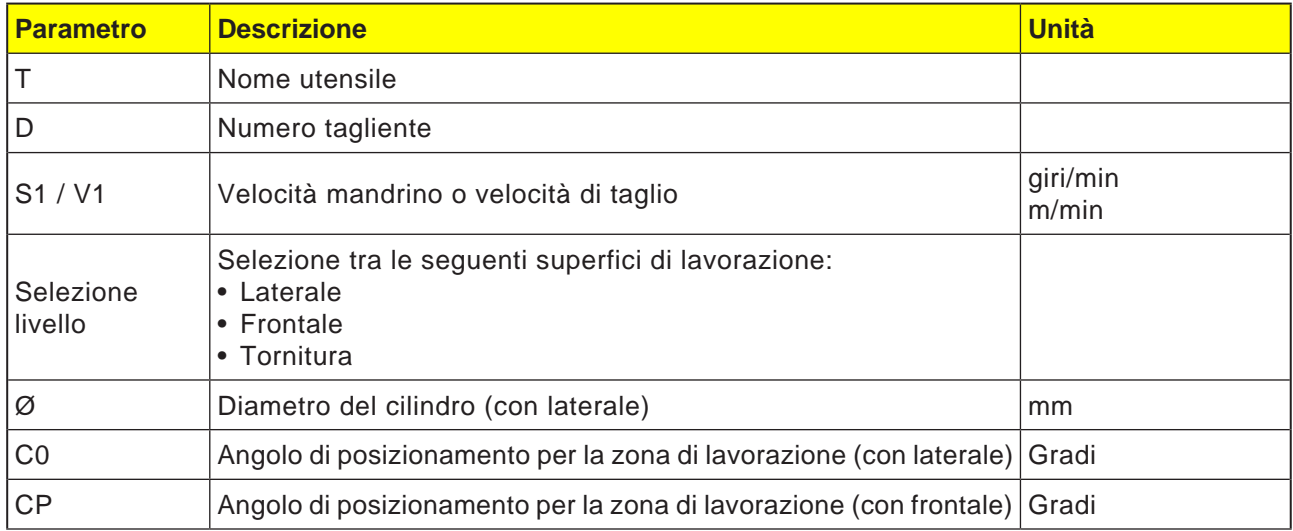

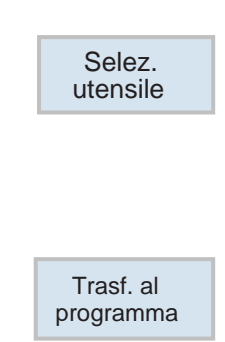

#### **Selezionare utensile**

- **1** Passare alla tabella utensili con il softkey.
- **2** Creare utensile nuovo o selezionarne uno esistente (consultare il Capitolo F "Programmazione degli utensili"). L'utensile verrà acquisito dal campo dei parametri "T".
- **3** Premendo il softkey tornare alla programmazione cicli.

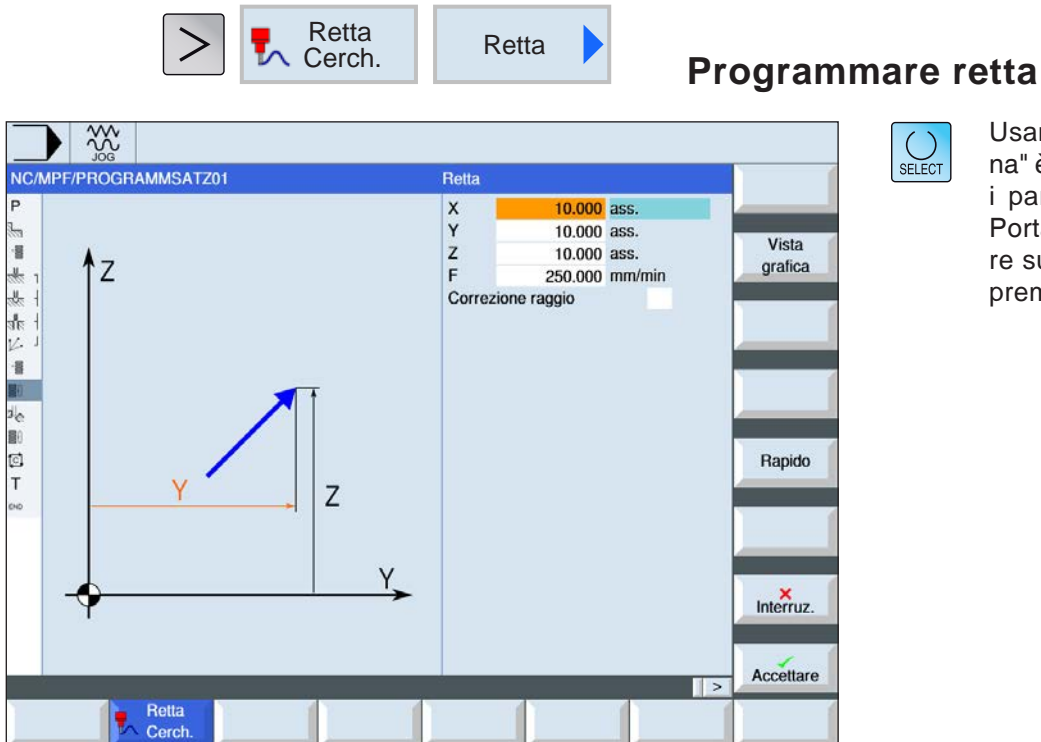

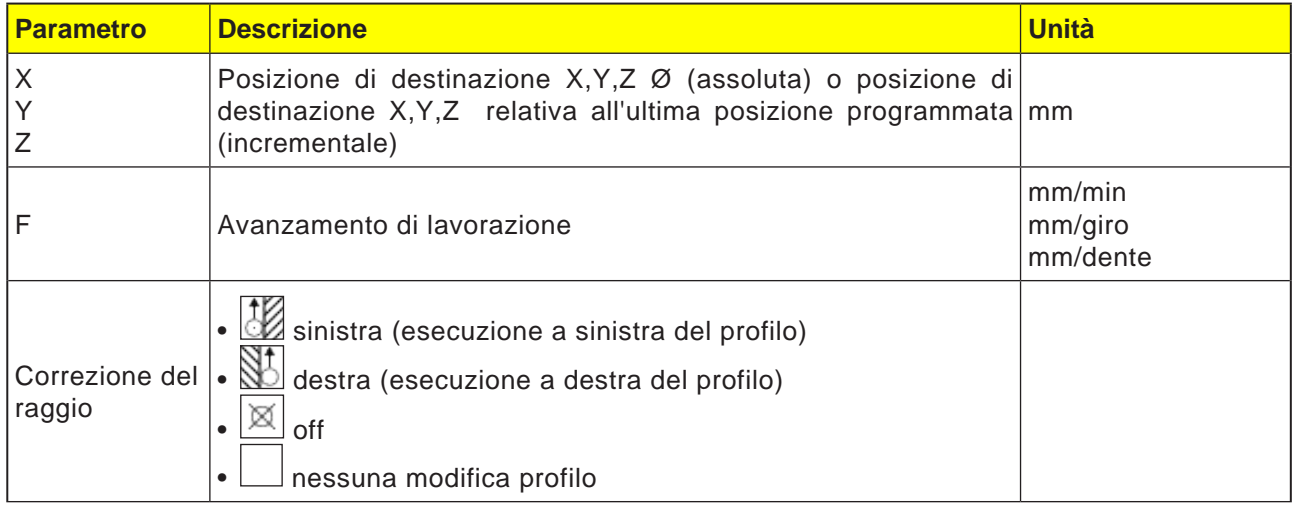

Rapido

T

#### **Avviso:**

In alternativa, può essere tracciata una retta con la correzione del raggio. Essa è autosupportante (modale), vale a dire per i movimenti in sua assenza occorre deselezionare la correzione del raggio. Tuttavia, ciò può essere selezionato solo nel primo blocco programma, se si ha una serie di linee rette consecutive la correzione del raggio.

#### **Programmare avanzamento in rapido**

Questo softkey consente di programmare l'avanzamento in rapido.

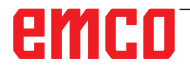

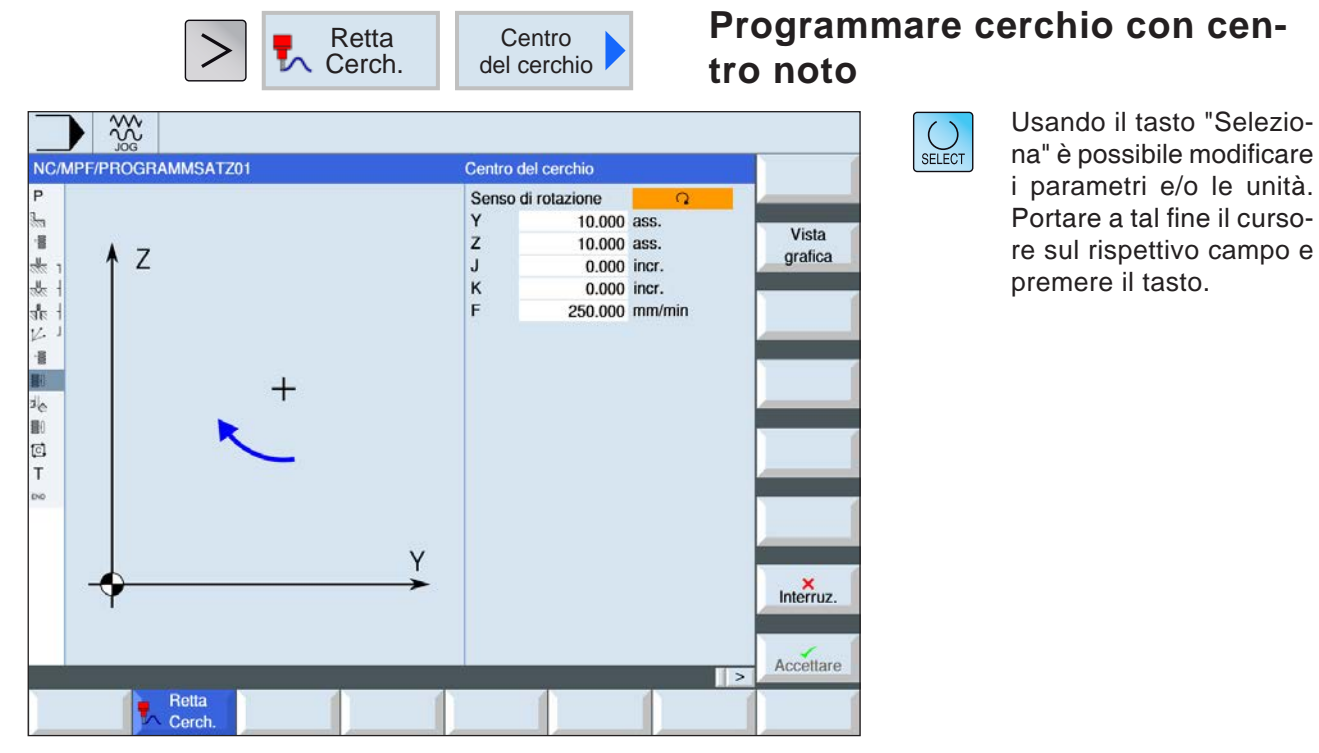

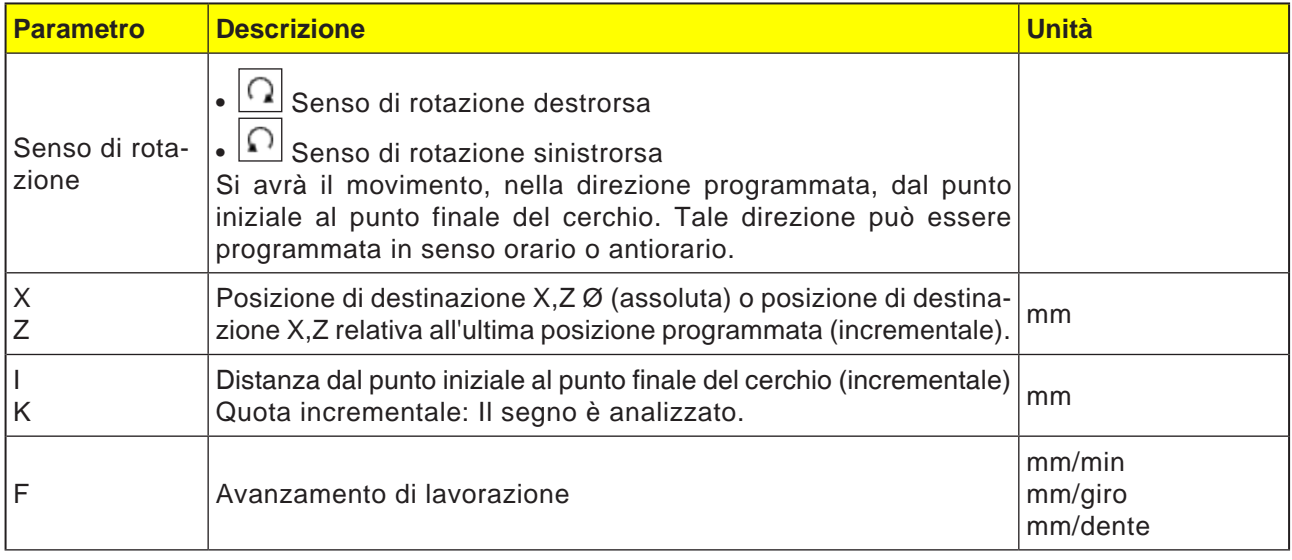

#### **Avviso:**

In modalità incrementale per la posizione di destinazione (X, Z) ed il punto iniziale al punto finale del cerchio (I,J), osservare quanto segue:

Viene effettuato un controllo in base al piano sul punto di partenza precedentemente valido.

Piano XY (lavorazione lato frontale) X: I Y: J Per: Piano ZX (lavorazione di contornatura) Z: K  $X: I$ Per piano YZ (lavorazione superficie laterale) Y: J Z: K Consultare anche il capitolo E, Selezione livello

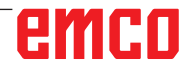

AN

AN

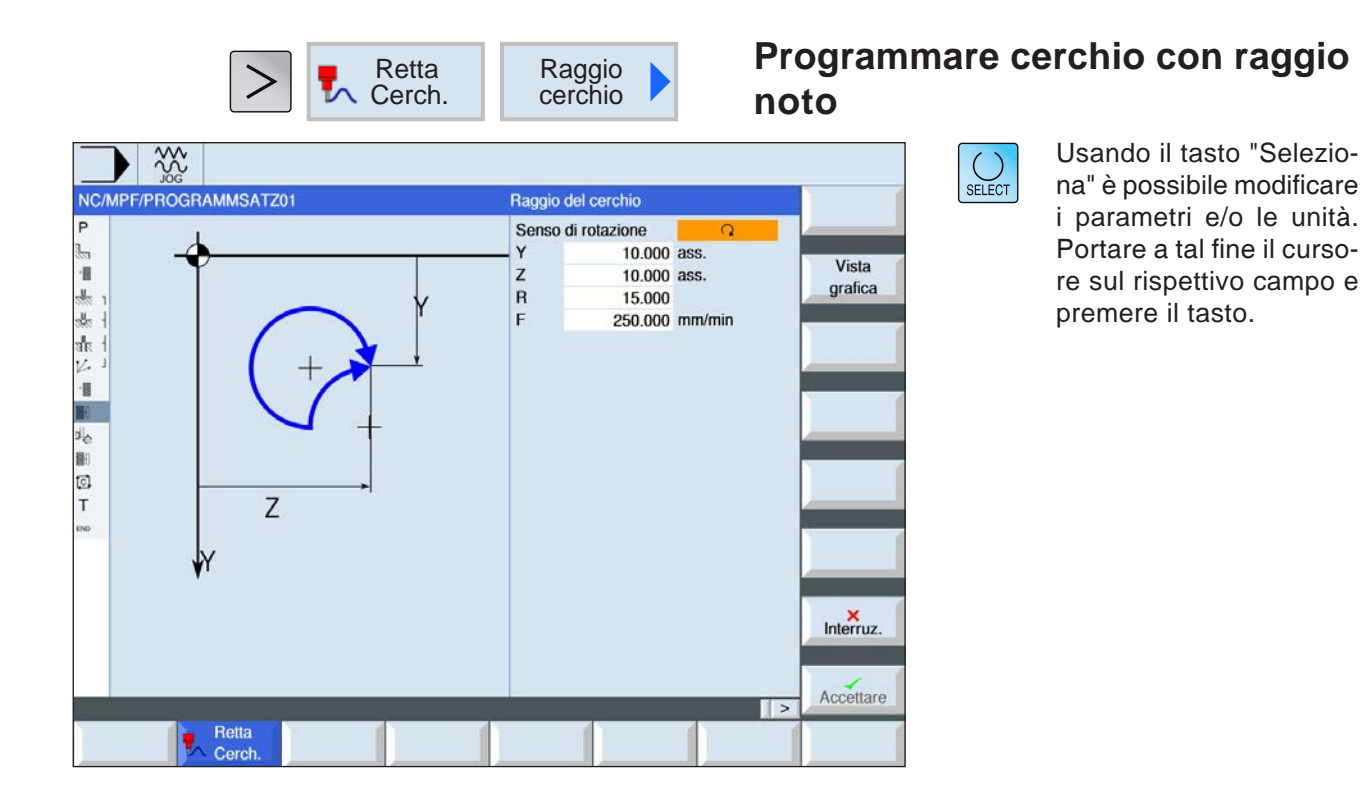

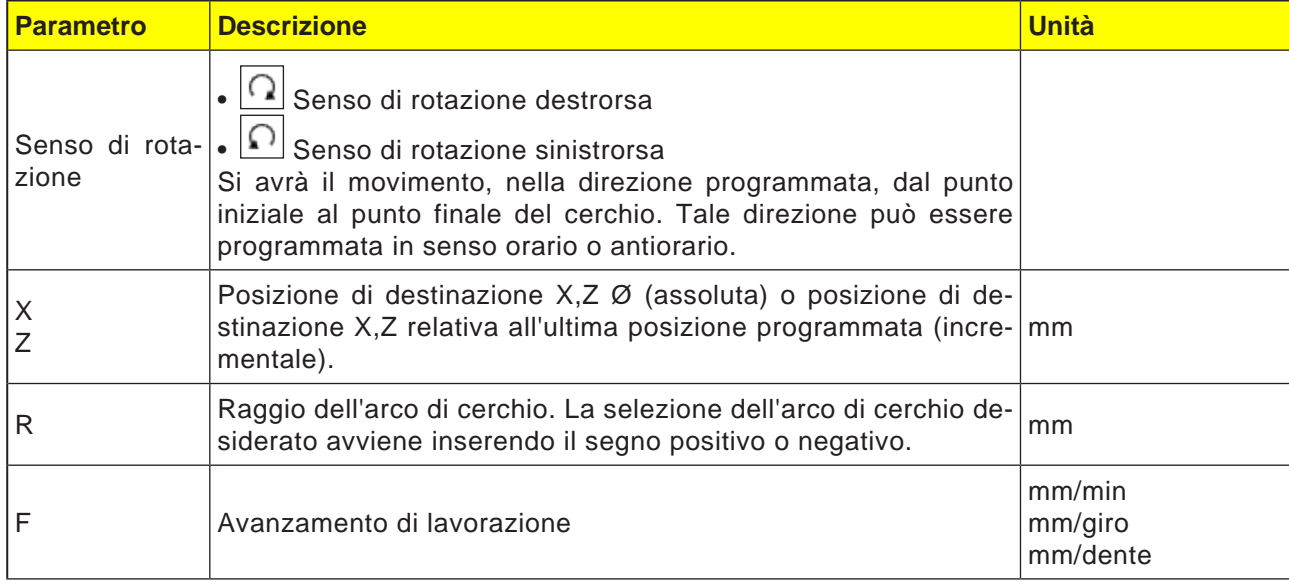

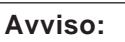

In modalità incrementale per la posizione di destinazione (X, Z), osservare quanto segue: Viene effettuato un controllo in base al piano sul punto di partenza precedentemente valido.

Piano XY (lavorazione lato frontale) Piano ZX (lavorazione di contornatura)

Piano YZ (lavorazione superficie laterale)

Consultare anche il capitolo E, Selezione livello

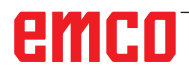

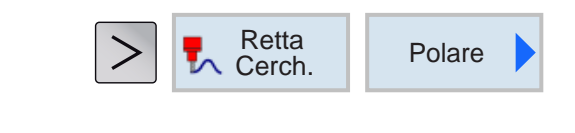

## **Coordinate polari**

Prima della programmazione di una retta o di un cerchio in coordinate polari è necessario definire il polo. Tale polo funge da punto di riferimento del sistema di coordinate polari. Poi è necessario programmare in coordinate assolute l'angolo per la prima retta o il primo cerchio. L'angolo di altre rette o di altri archi di cerchio può essere programmato in modo assoluto o incrementale.

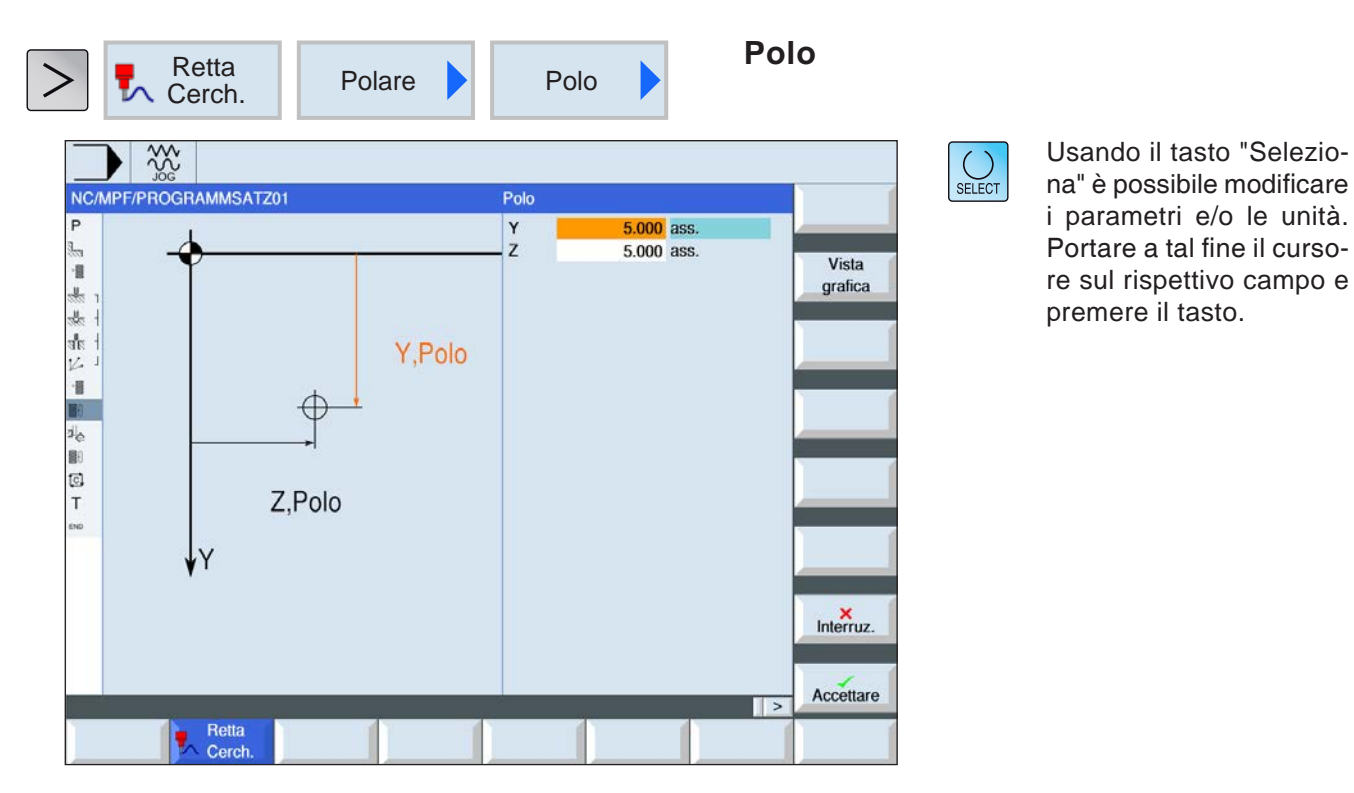

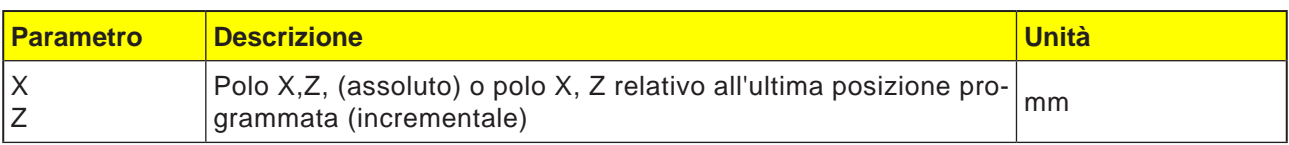

#### **Avviso:**

In modalità incrementale per la posizione di destinazione (X, Z), osservare quanto segue: Viene effettuato un controllo in base al piano sul punto di partenza precedentemente valido.

Piano XY (lavorazione lato frontale) Piano ZX (lavorazione di contornatura) Piano YZ (lavorazione superficie laterale)

Consultare anche il capitolo E, Selezione livello

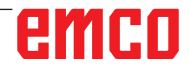

AN

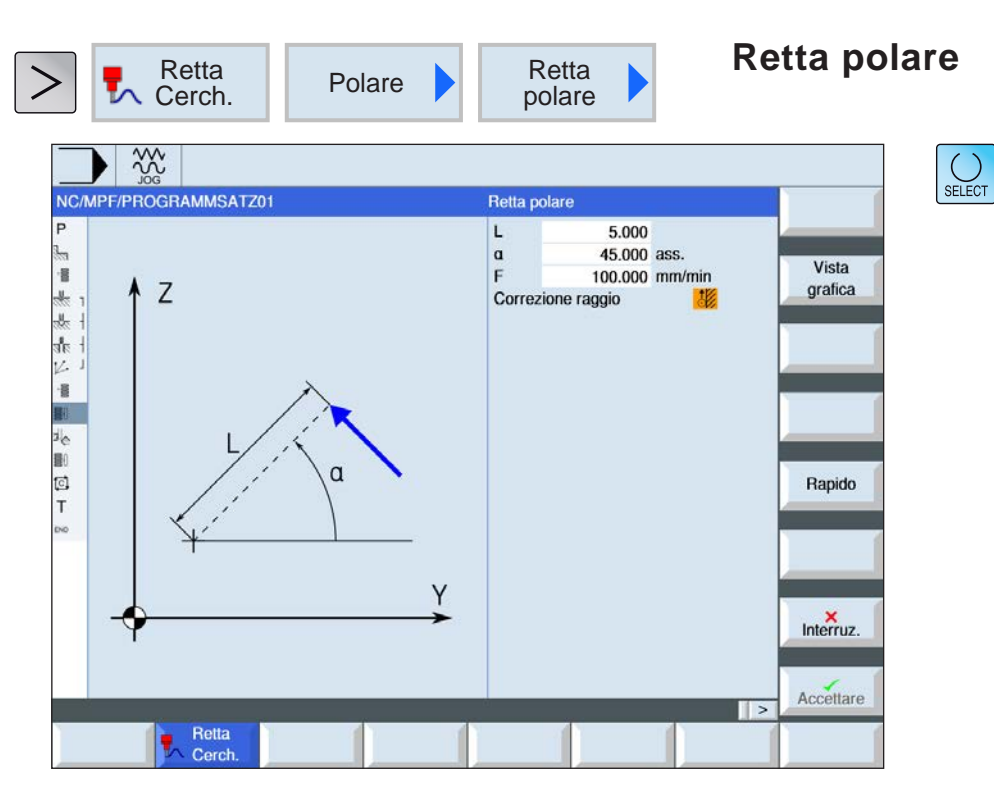

v

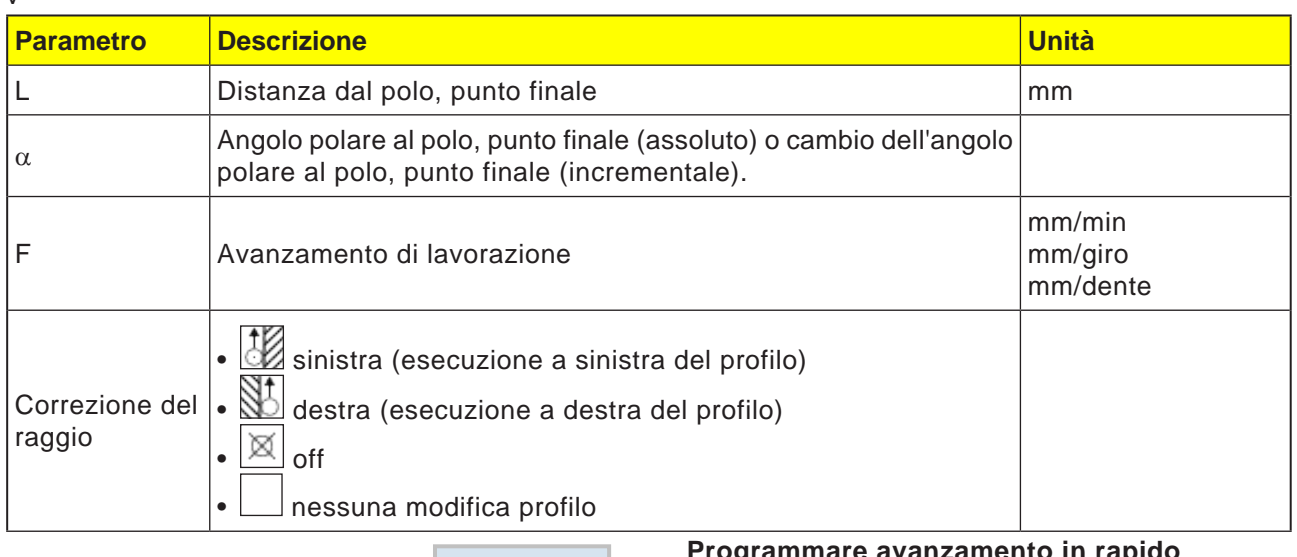

Rapido

#### **Descrizione ciclo**

- **1** L'utensile si sposta, con l'avanzamento di lavorazione o in rapido, sulla traiettoria lineare dalla posizione attuale al punto finale programmato.
- **2** La 1ª retta in coordinate polari dopo l'indicazione del polo deve essere programmata con l'angolo assoluto.
- **3** Tutte le altre rette o archi di cerchio possono essere programmati anche in modo incrementale.

**Programmare avanzamento in rapido** Questo softkey consente di programmare l'avanzamento in rapido.

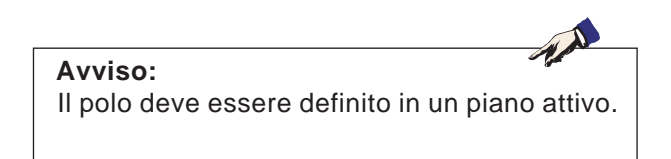

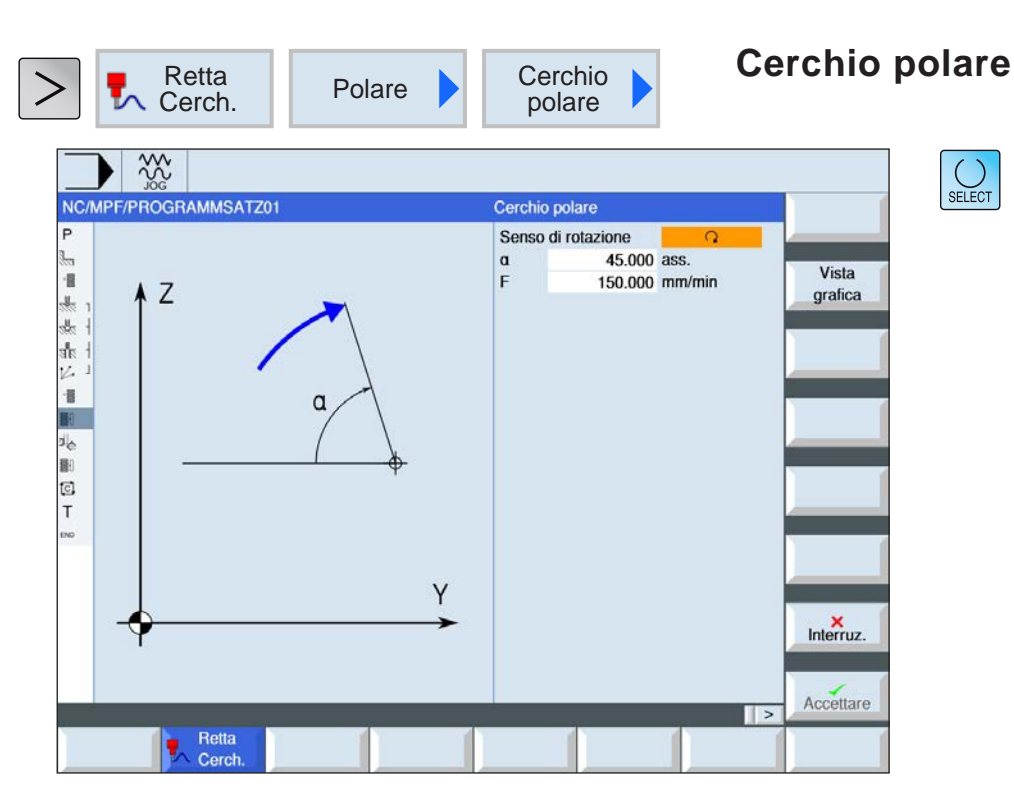

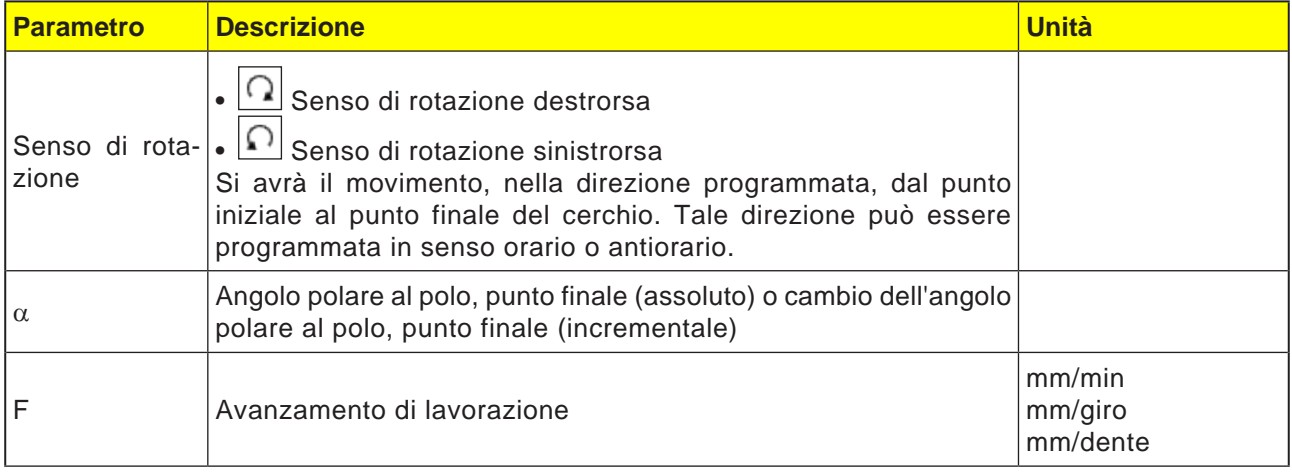

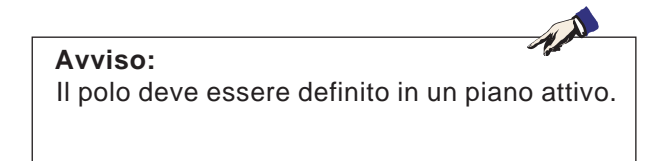

#### **Descrizione ciclo**

- **1** L'utensile si sposta, con l'avanzamento di lavorazione, sulla traiettoria circolare dalla posizione attuale al punto finale programmato (angolo). Il raggio è dato dalla posizione corrente rispetto al polo definito, cioè la posizione del punto iniziale e quella del punto finale del cerchio sono equidistanti dal polo definito.
- **2** Il 1° arco di cerchio in coordinate polari dopo l'indicazione del polo deve essere programmato con l'angolo assoluto. Tutte le altre rette o archi di cerchio possono essere programmati anche in modo incrementale.

# **E: Programmazione G-code**

#### **Avviso:**

Nelle presenti istruzioni per la programmazione vengono illustrate tutte le funzioni eseguibili con WinNC.

Alcune delle funzioni potrebbero non essere disponibili, a seconda del tipo di macchina gestita da WinNC.

#### Esempio:

Il tornio Concept TURN 55 non dispone del mandrino principale a posizionamento controllato, la posizione del mandrino non potrà pertanto essere programmata.

## **Panoramiche Comandi M**

- M 00 Arresto programmato
- M 01 Arresto opzionale
- M 02 Fine programma
- M 2=3 Mandrino ON in senso orario
- M 2=4 Mandrino ON in senso antiorario
- M 2=5 Mandrino OFF
- M 07 Lubrificazione minima ON
- M 08 Refrigerante ON
- M 09 Refrigerante OFF / Lubrificazione minima **OFF**
- M 17 Fine del sottoprogramma
- M 20 Cannotto INDIETRO
- M 21 Cannotto AVANTI
- M 25 APERTURA dispositivo di serraggio
- M 26 CHIUSURA dispositivo di serraggio
- M 30 Chiusura programma principale
- M 71 Soffiaggio ON
- M 72 Soffiaggio OFF
- M 90 Autocentrante manuale
- M 91 Mandrino autocentrante a trazione
- M 92 Dispositivo di serraggio a pressione

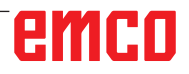

## **Riassunto dei comandi G**

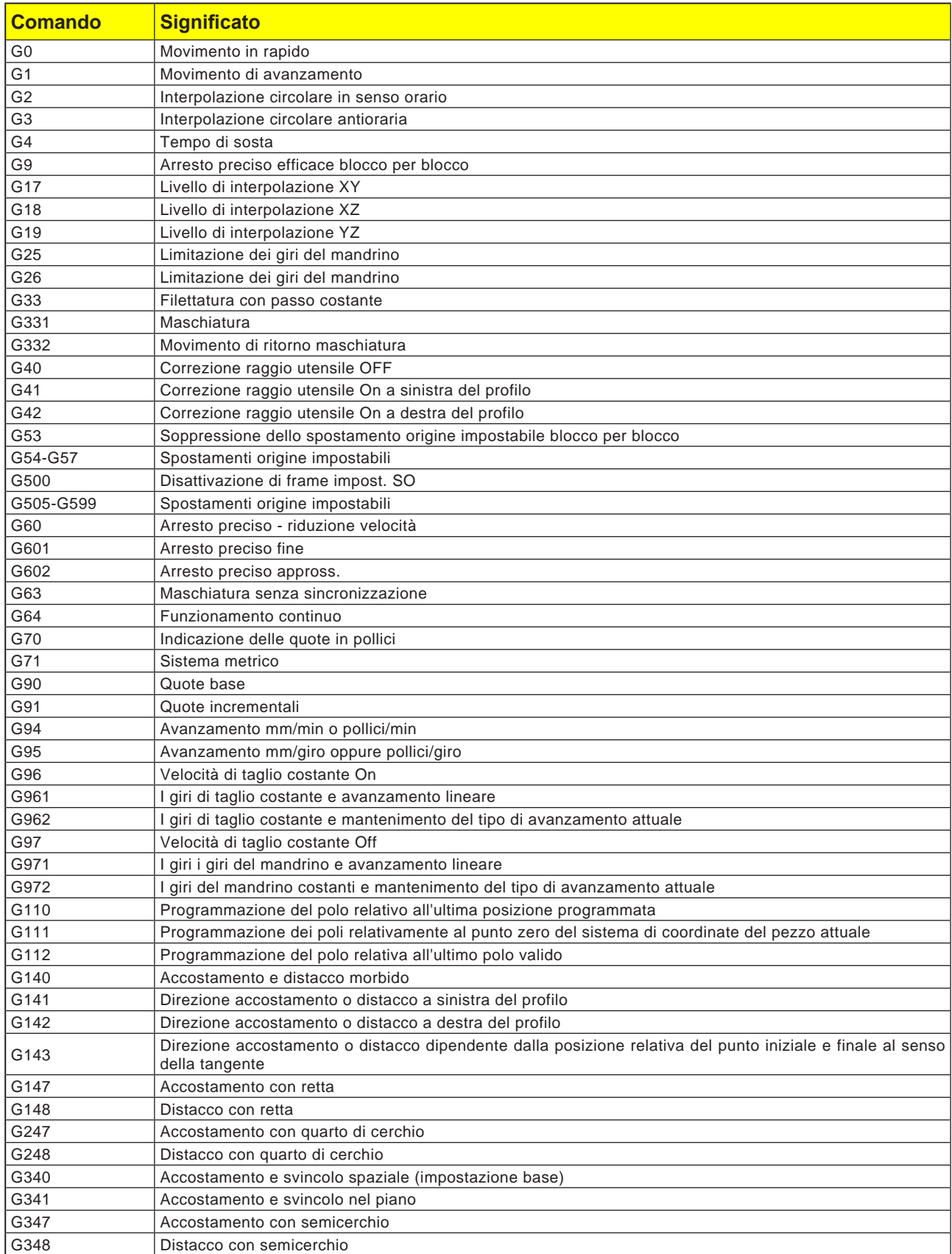

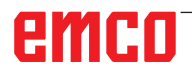

## **Panoramica abbreviazioni comandi**

### **Parte 1, valida per tornitura e fresatura**

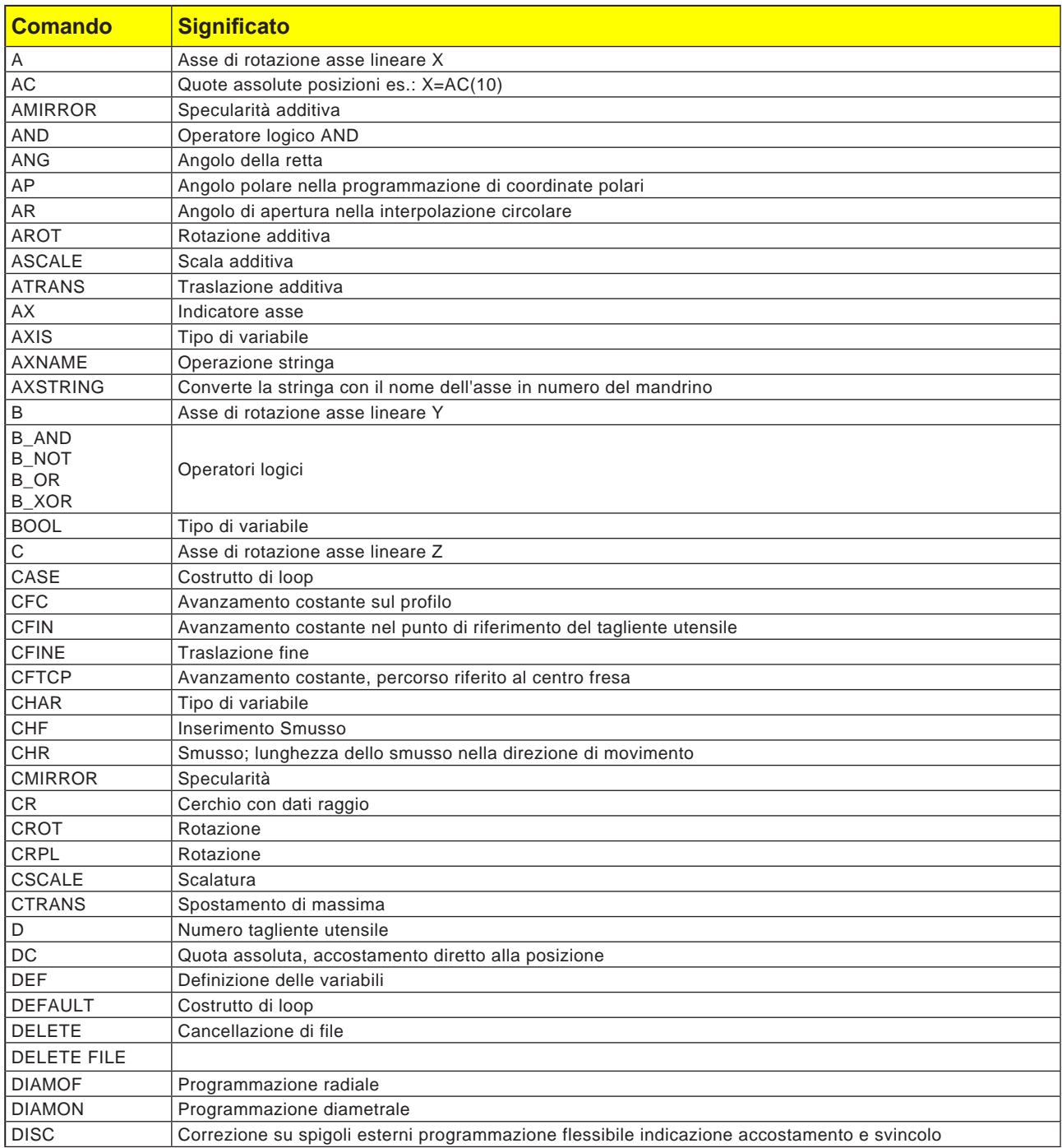

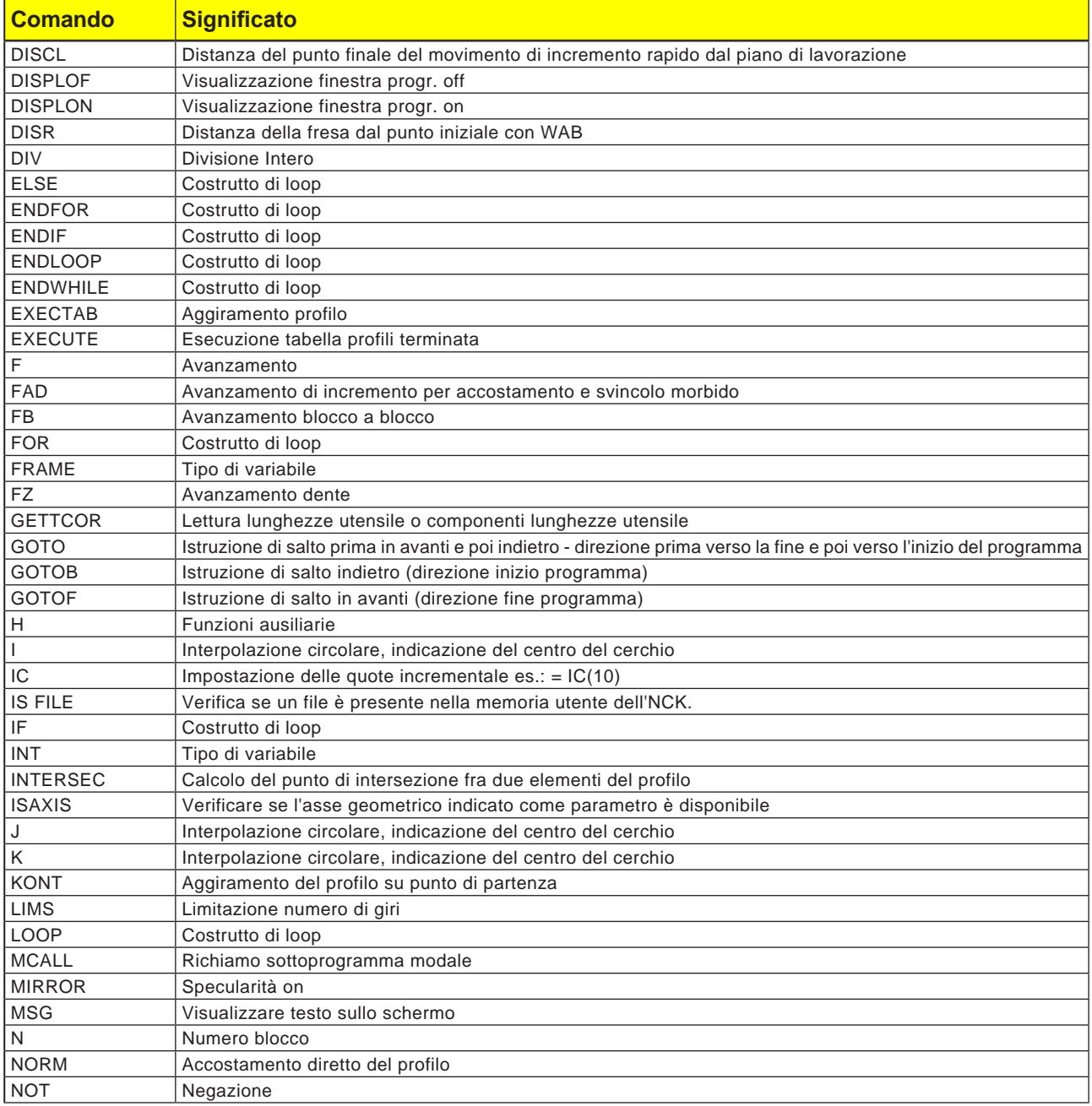

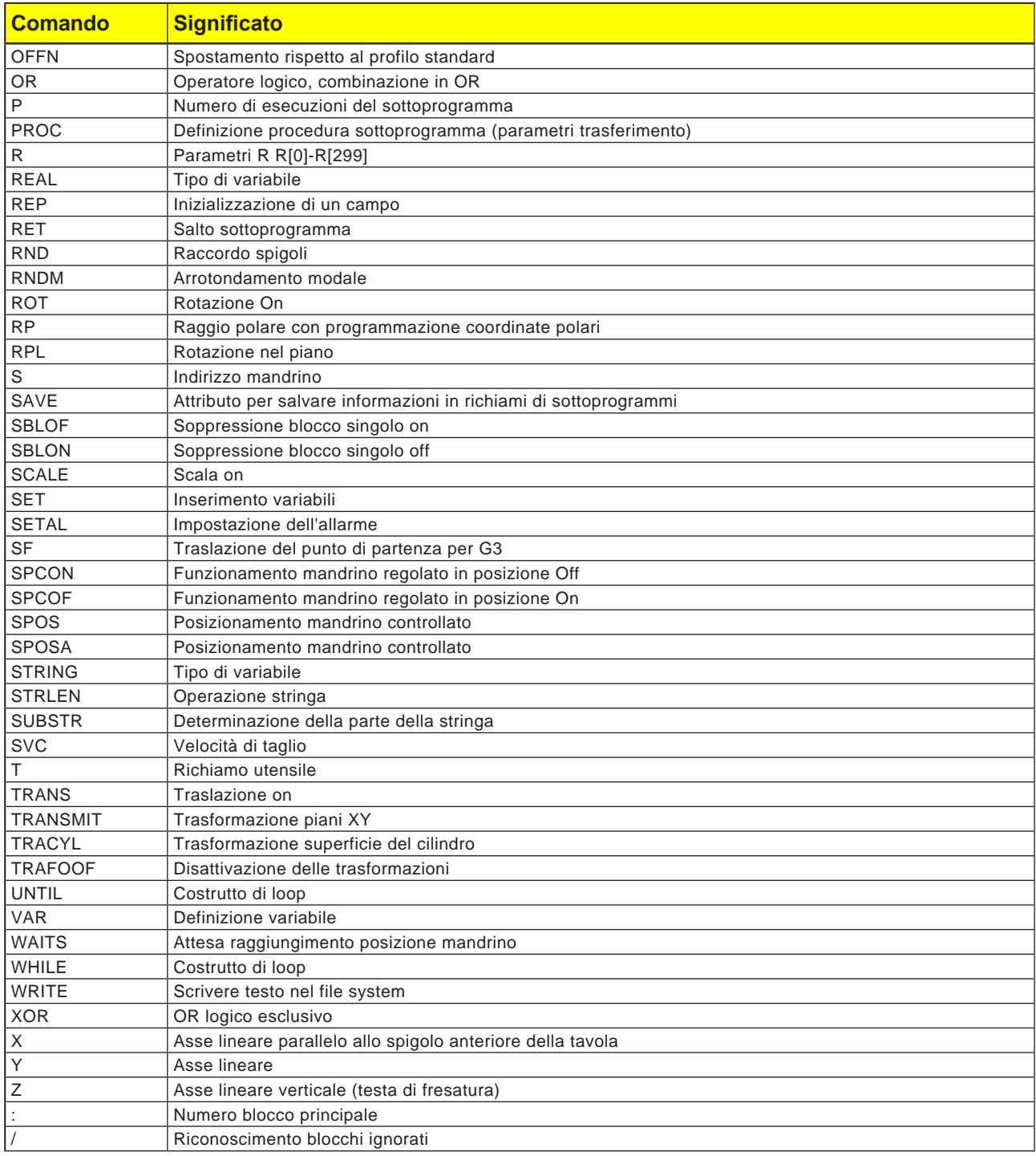

### **Operatori di calcolo per programma NC**

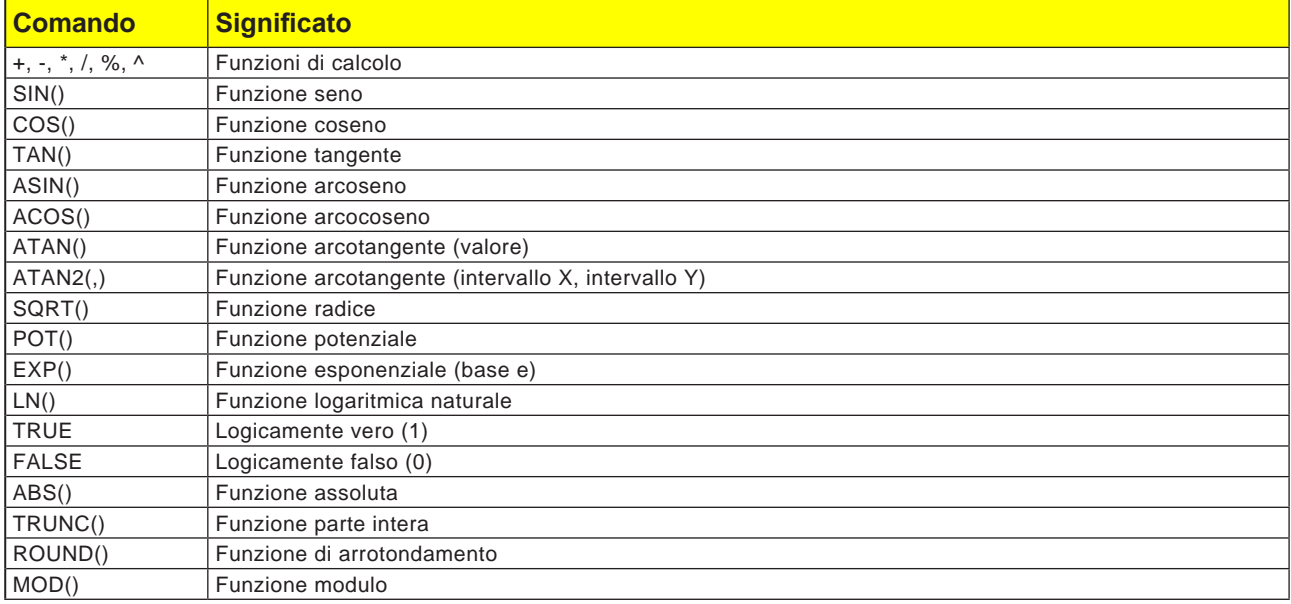

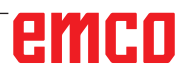

## **Variabili di sistema**

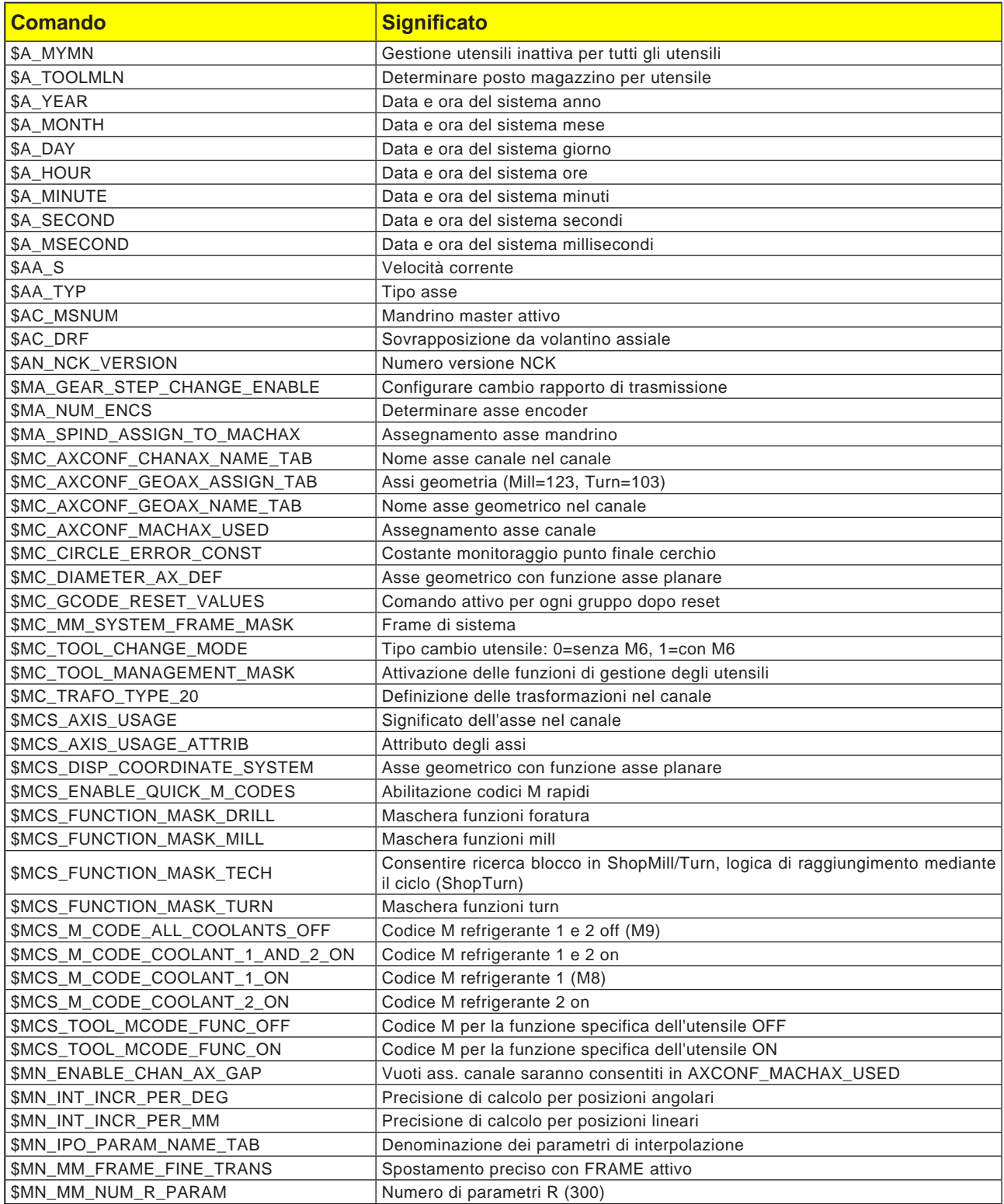

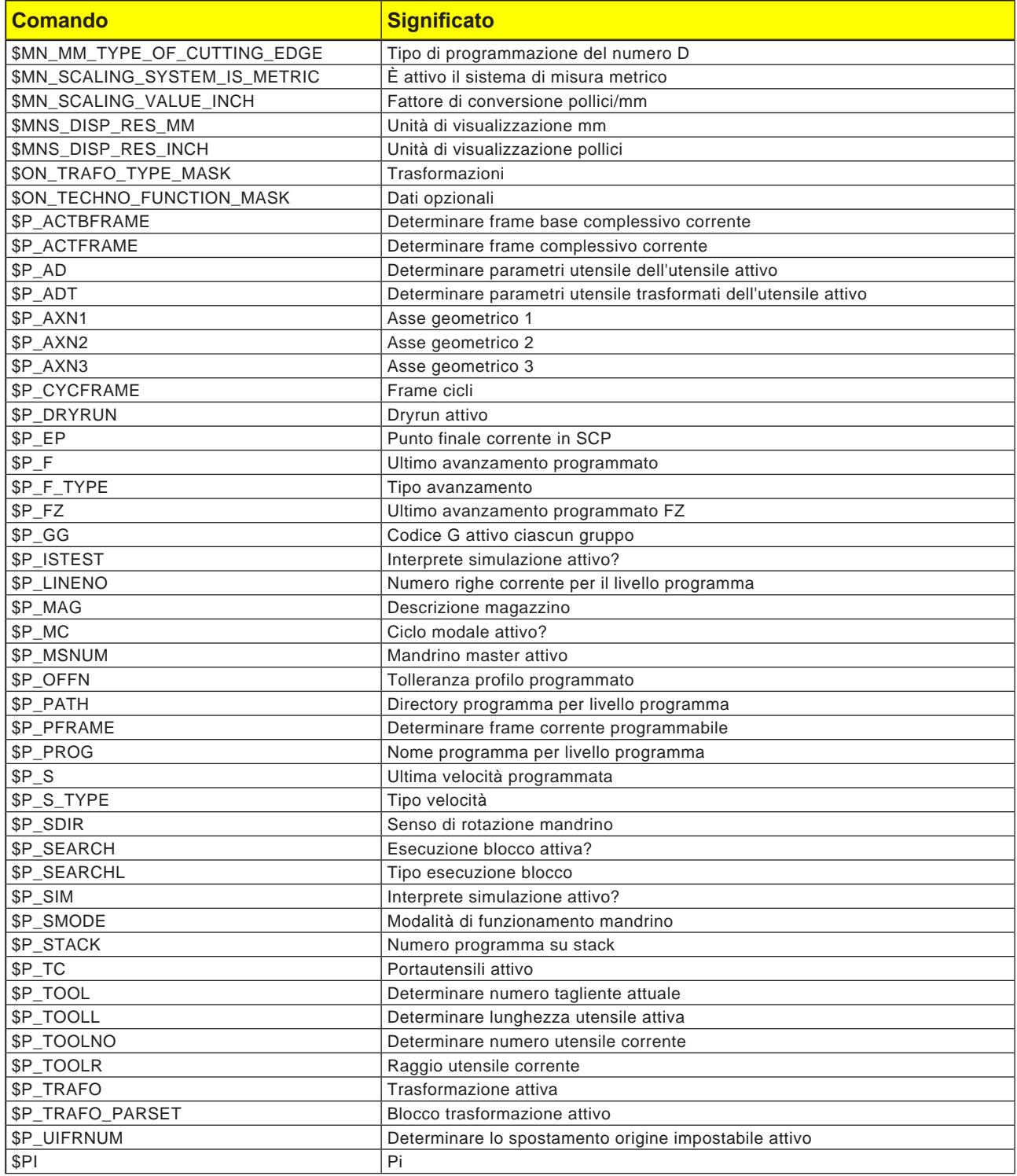

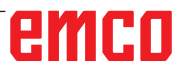

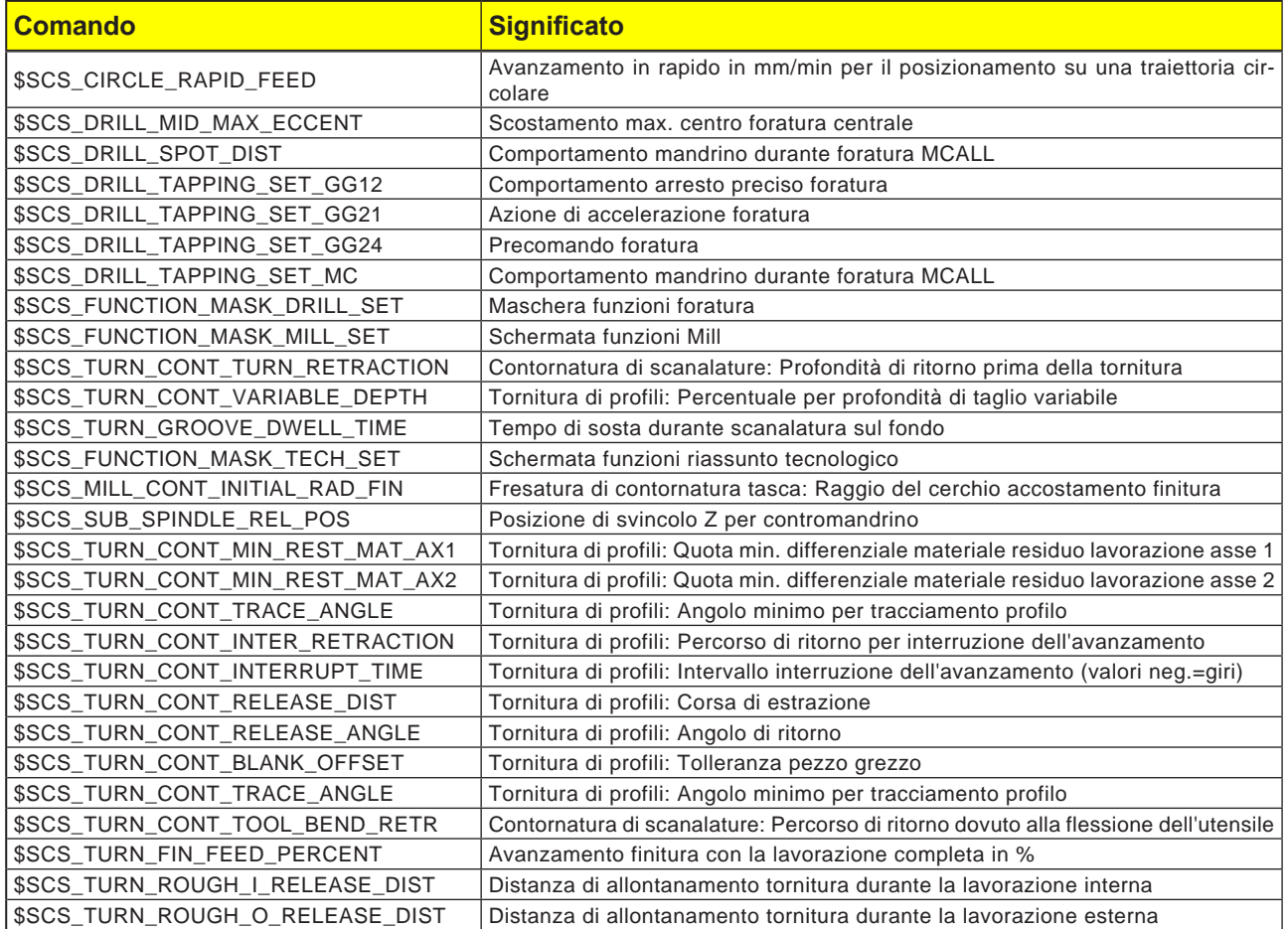
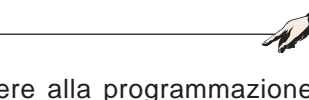

Prima di procedere alla programmazione, il punto zero del sistema di coordinate del pezzo deve essere definito con G111.

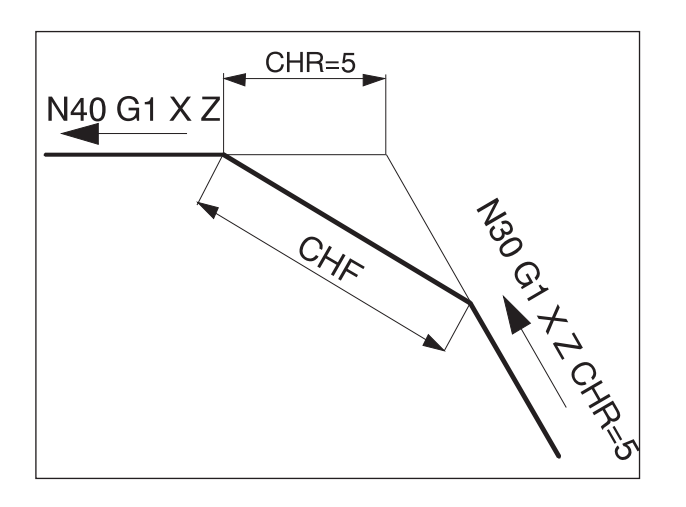

### N40 G1 X Z

**Avviso:**

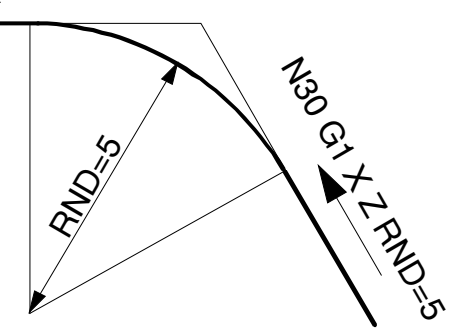

## **Comandi G**

### **G0, G1 Interpolazione lineare (cartesiana)**

- G0: Movimento in rapido, ad es. posizionamento rapido
- G1: Movimento con avanzamento programmato F, ad es. lavorazione del pezzo

#### **Formato**

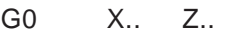

G1 X.. Z.. F..

#### **G0, G1 Interpolazione lineare (polare)**

#### **Formato**

G0 AP.. RP..<br>G1 AP RP AP., RP.,

#### **Inserire smusso, arrotondamento**

Smussi o arrotondamenti possono essere inseriti tra le rette ed i cerchi in qualunque combinazione.

#### **Formato**

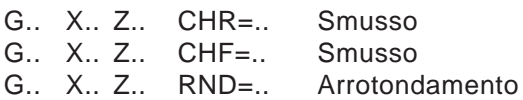

### **Smusso**

Lo smusso verrà inserito dopo il blocco nel quale è programmato.

Lo smusso è sempre nel piano di lavoro (G18). Lo smusso verrà collocato nell'angolo del profilo in modo simmetrico.

CHR indica la lunghezza dello smusso. CHF indica la lunghezza dell'ipotenusa.

Esempio:<br>N30 G1 X.. Z.. CHR=5<br>X.. 7 N35 G1.

### **Arrotondamento**

L'arrotondamento verrà inserito dopo il blocco nel quale è programmato.

L'arrotondamento è sempre nel piano di lavoro (G18).

L'arrotondamento è un arco di cerchio e verrà collocato nel contatto tangenziale con l'angolo del profilo.

RND indica il raggio dell'arrotondamento.

N30 G1.. X.. Z.. RND=5<br>N35 G1.. X.. Z.. N35 G1..

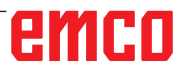

### **Arrotondamento modale RNDM**

In corrispondenza di ciascun successivo angolo di profilo verrà eseguito un arrotondamento, finché l'arrotondamento modale non verrà deselezionato con RNDM=0.

Esempio:

N30 G1 X., Z., RNDM=2 Attivare arrotondamento modale. Raggio dell'arrotondamento: 2mm

N40 G1 X.. Z..

N120 RNDM=0 Disattivare arrotondamento modale.

### **G2, G3, Interpolazione circolare**

- G2 in senso orario
- G3 in senso antiorario

Rappresentazione del movimento circolare per vari livelli principali.

Per un movimento circolare, punto di partenza e quello finale sono nello stesso piano.

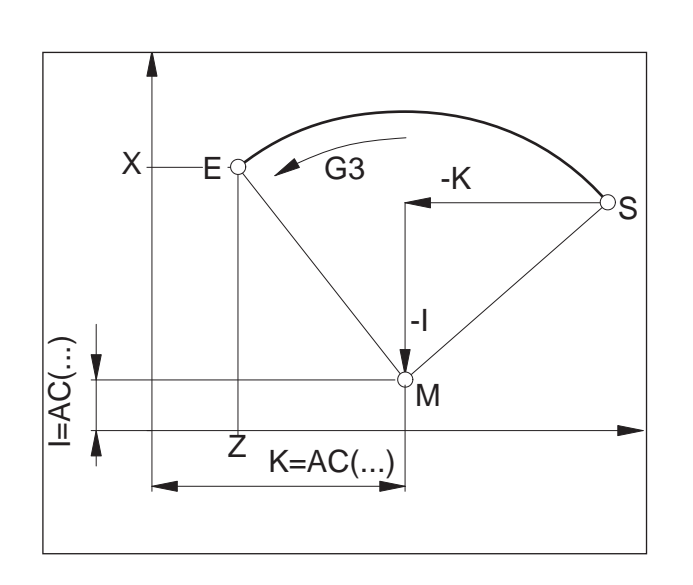

 $G<sub>02</sub>$ .<br>G03

G<sub>18</sub>

-<br>G02

 $\mathsf{x}$   $\vee$   $\vee$   $\vee$   $\mathsf{y}$ 

G<sub>17</sub>

 $\sqrt{602}$ 

 $G<sub>03</sub>$ 

G<sub>19</sub>

 $G03$ 

 $\triangleleft$ 

 $\overline{z}$ 

#### **Programmazione con punto di partenza, punto finale e centro del cerchio**

G2/G3 X.. Z.. I.. K..

- X, Z Punto finale E in coordinate cartesiane<br>I, K Centro del cerchio M in coordinate car-
	- Centro del cerchio M in coordinate cartesiane, riferito al punto di partenza S

#### Punto di partenza

Il punto di partenza è il punto in corrispondenza del quale si trova l'utensile al momento del richiamo G2/G3.

#### Punto finale

Il punto finale verrà programmato con X, Z.

#### Centro del cerchio

Il centro del cerchio verrà programmato in modo incrementale a partire dal punto di partenza con I, K o con I=AC(..) K=AC(..) in modo assoluto dal punto zero del pezzo.

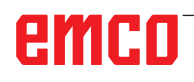

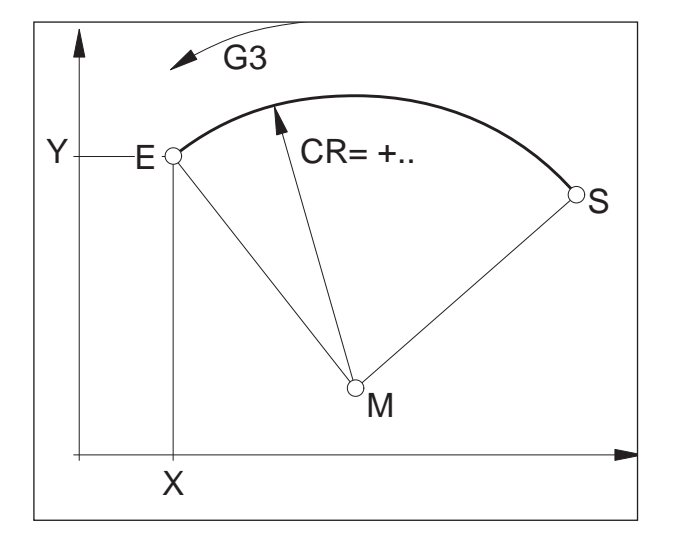

#### **Programmazione con punto di partenza, punto finale e raggio del cerchio**

G2/G3 X.. Z.. CR=±..

X, Z Punto finale E in coordinate cartesiane CR=± Raggio del cerchio

Punto di partenza

Il punto di partenza è il punto in corrispondenza del quale si trova l'utensile al momento del richiamo G2/G3.

Punto finale

Il punto finale verrà programmato con X, Z.

Raggio del cerchio

Il raggio del cerchio verrà indicato con CR. Il segno indica se il cerchio è superiore o inferiore ai 180°.

CR=+ Angolo minore o pari ai 180°

CR=- Angolo maggiore ai 180°.

I cerchi pieni non possono essere programmati con CR.

#### **Programmazione con punto di partenza, centro del cerchio o punto finale, angolo di apertura**

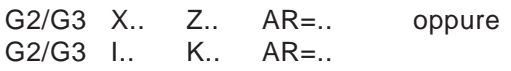

- X, Z Punto finale E in coordinate cartesiane o
- I, K Centro del cerchio M in coordinate cartesiane, riferito al punto di partenza S AR= Angolo di apertura

### Punto di partenza

Il punto di partenza è il punto in corrispondenza del quale si trova l'utensile al momento del richiamo G2/G3.

#### Punto finale

Il punto finale verrà programmato con X, Z.

#### Centro del cerchio

Il centro del cerchio verrà programmato in modo incrementale a partire dal punto di partenza con I, K o con I=AC(..) K=AC(..) in modo assoluto dal punto zero del pezzo.

### Angolo di apertura

L'angolo di apertura deve essere minore ai 360°. I cerchi pieni non possono essere programmati con AR.

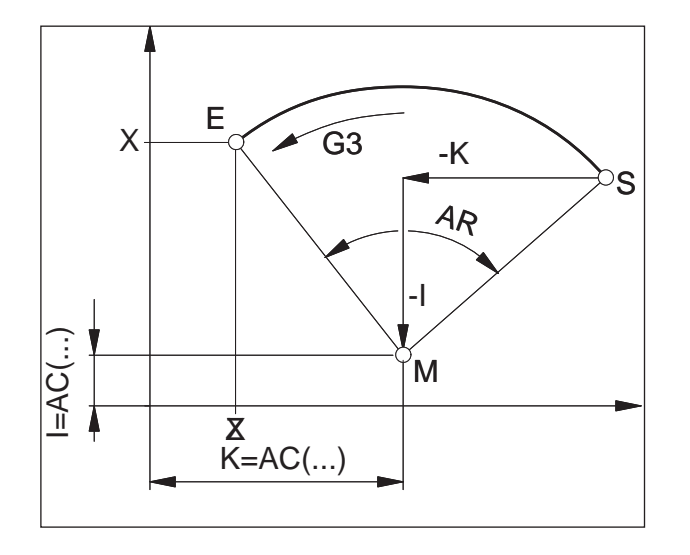

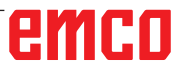

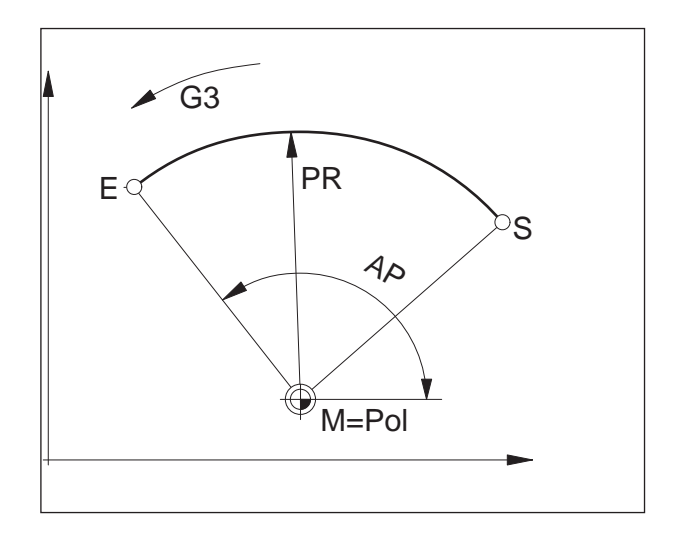

### **Programmazione con coordinate polari**

G2/G3 AP=.. RP=..

AP= Punto finale E angolo polare, il polo è il centro del cerchio RP= Raggio polare, corrispondente anche

sul centro del cerchio con G111)

al raggio del cerchio Il polo del sistema di coordinate polari deve corrispondere al cetro del cerchio (collocare prima

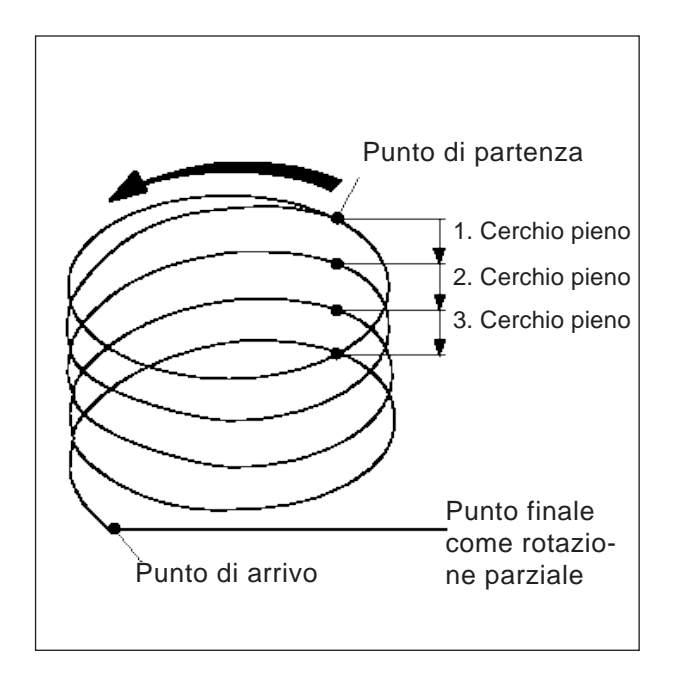

### **Interpolazione traiettoria elicoidale**

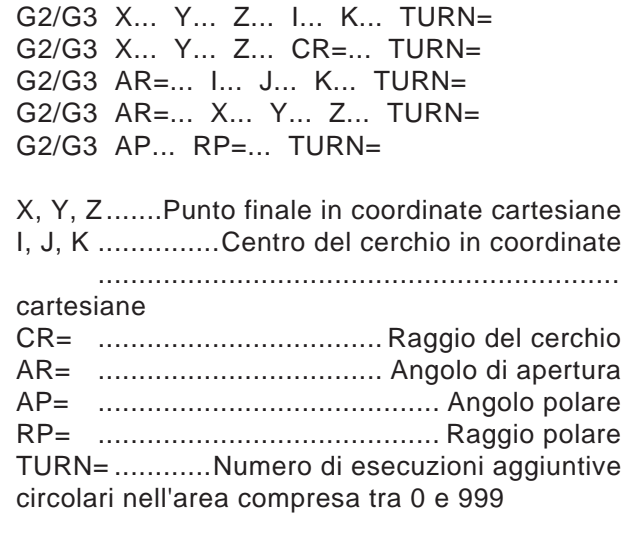

Per maggiori dettagli sui parametri di interpolazione, consultare la sezione relativa all'interpolazione circolare.

### **G4 Tempo di sosta**

### **Formato**

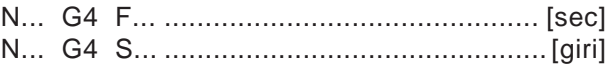

- F Tempo di sosta in secondi
- S Tempo di sosta in numero di rotazioni del mandrino principale

Fermare l'utensile nell'ultima posizione raggiunta - spigoli vivi - raccordi, pulizia fondo gola, arresto preciso.

#### **Avvertimenti**

- Il tempo di sosta inizia una volta che la velocità di avanzamento del blocco precedente è a "ZERO".
- S e F vengono usati solo nel blocco con G4 per i dettagli temporali. L'avanzamento F precedente programmato e la velocità mandrino S vengono mantenuti.

**Esempio**<br>N75 G04 F2.5  $(Tempo di sosta = 2.5 sec)$ 

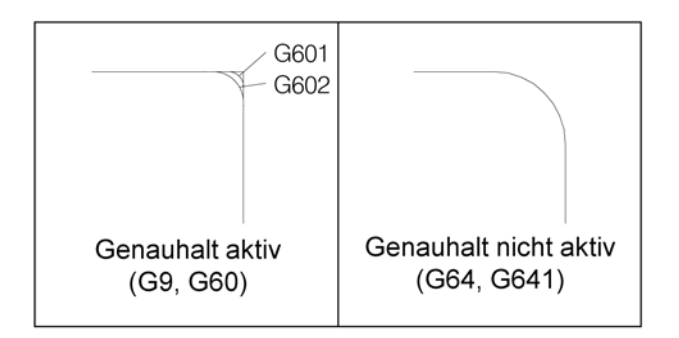

### **G9, G60, G601, G602, Arresto preciso**

- G9 Arresto preciso, efficace solo blocco per blocco
- G60 Arresto preciso ad azione modale
- G601 Cambio blocco con arresto preciso fine
- G602 Passaggio di blocco ad arresto preciso grossolano

G601/G602 efficaci solo se G60 o G9 è attivo. Con i comandi G64, G641 - Funzionamento continuo, viene deselezionato G60

### G9/G60:

Attivazione G601, G602.

G9 è efficace solo nel blocco nel quale è programmato. G60 è efficace, finché non viene deselezionato con G64 o G641.

#### G601, G602:

Il blocco successivo verrà poi eseguito solo se il blocco viene eseguito con G9 o G60 e le slitte sono frenate in modo da fermarsi (breve intervallo di fermo a fine blocco).

In questo modo gli spigoli non vengono arrotondati, ottenendo raccordi precisi.

La posizione di destinazione può trovarsi entro un campo di tolleranza preciso (G601) o di massima (G602).

G603:

# emro

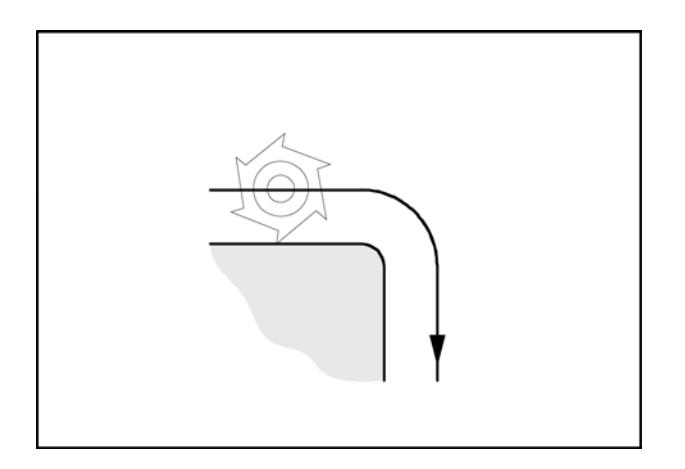

### **G64 Funzionamento continuo**

G64 Funzionamento continuo

Il profilo verrà creato con una velocità percorso più costante possibile.

Si ottengono tempi di lavorazione più corti e profili arrotondati.

Nei raccordi di profilo tangenziali, l'utensile procede ad una velocità percorso più costante possibile; sugli spigoli la velocità viene opportunamente ridotta.

All'aumentare dell'avanzamento F aumenta anche la levigazione degli spigoli (errore profilo).

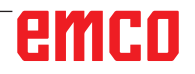

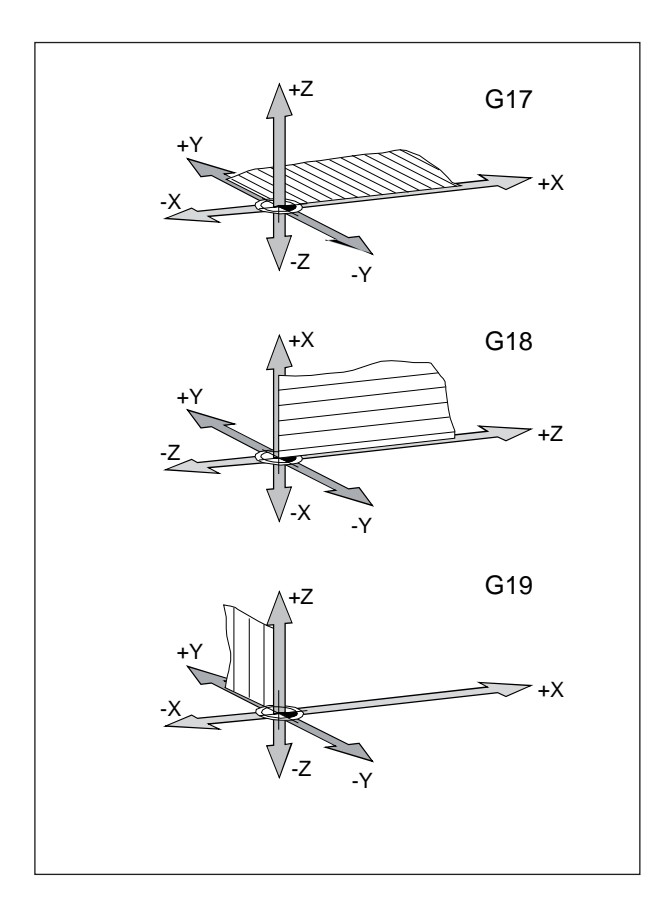

### **G17, G18, G19 Selezione piano**

### **Formato**

N... G17/G18/G19

- G17 Livello XY: Lavorazione della superficie frontale (TRANSMIT), foratura assiale con cicli Siemens originali
- G18 Livello ZX: Tornitura di profili
- G19 Livello YZ: Lavorazione superficie laterale (TRACYL), foratura radiale con cicli Siemens originali

Con G17-G19 viene definito il piano di lavoro.

- L'asse dell'utensile è verticale al piano di lavoro.
- L'interpolazione circolare G2/G3 avviene nel piano di lavoro
- L'interpolazione in coordinate polari avviene nel piano di lavoro
- La correzione del raggio dell'utensile G41/G42 avviene nel piano di lavoro
- I movimenti di accostamento vengono effettuati verticalmente al piano di lavoro, ad es. per i cicli di foratura.

# emco

### **G25, G26 Limitazione dei giri del mandrino**

#### **Formato**

N... G25/G26 S...

G25/G26 consente di definire la velocità minima e massima per il mandrino.

G25 e G26 devono essere inseriti in un blocco programma separato.

La limitazione dei giri del mandrino con G25/G26 sovrascrive i valori nei dati di settaggio e viene pertanto mantenuta dopo il fine programma.

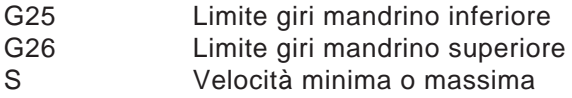

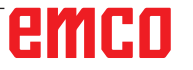

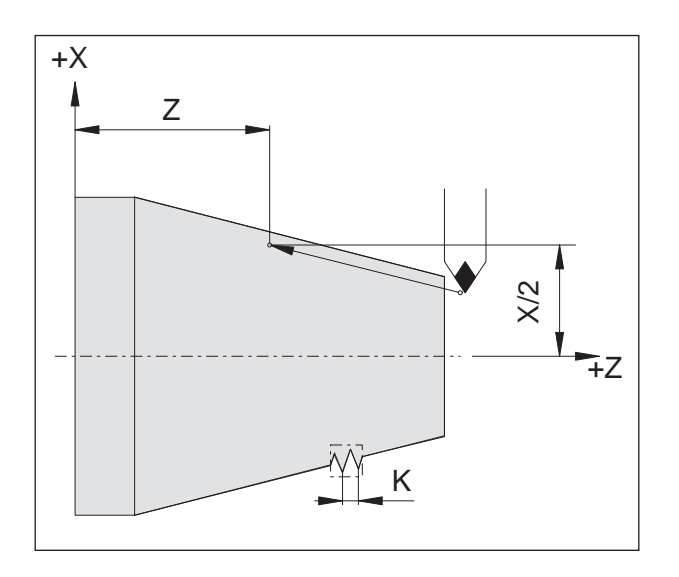

Esempio concatenamento di filettature: N011 G33 X... Z... I/K... SF... N012 G33 X... Z... I/K... SF... N013 G33 X... Z... I/K... SF...

# <u>mmmmmmm</u>  $\triangleright$ WWW.WITTELFIELD K G331  $\Rightarrow$  G332 **Bohrtiefe**

### **Avviso:**

Prima di G331, il mandrino dell'utensile deve essere posizionato con SPOS sul punto di partenza definito.

### **G33 Filettatura**

### **Formato**

N... G33 X... Z... I/K... SF...

- I/K Passo della filettatura [mm]
- Z Profondità della filettatura<br>SE Spostamento punto di part
- Spostamento punto di partenza

Può essere eseguita la filettatura cilindrica, conica e piana.

In ogni caso deve indicato il passo (I o K), corrispondente alla direzione principale della filettatura (in piano, longitudinale).

Sono eseguibili anche le lavorazioni come godronatura o zigrinatura a croce.

Il concatenamento di filettature viene programmato con la programmazione diretta consecutiva senza di movimenti di posizionamento tra le filettature) mediante i blocchi G33.

### **Avvertimenti**

- Durante G33 (100%), il condizionamento dell'avanzamento e della velocità del mandrino sono inefficaci.
- Deve essere prevista una gola di scarico corrispondente per il movimento di entrata e di fuoriuscita.

### **G331/G332 Maschiatura senza compensatore utensile**

**(solo per macchine con asse C a posizionamento controllato)**

### **Formato**

N... G331 X... Z... I/K... N... G332 X... Z... I/K...

- X/Z Profondità di foratura (punti finali)
- I/K Passo della filettatura

Profondità di foratura, passo filettatura Foratura in direzione Z, passo filettatura K

### **G331 Maschiatura:**

Il foro viene descritto dalla profondità di foratura (punto finale del filetto) e dal passo filettatura.

### **G332 Movimento di ritorno:**

Questo movimento viene descritto con lo stesso passo del movimento G331. L'inversione del senso del mandrino avviene in automatico.

## emen

### **G63 Maschiatura senza sincronizzazione**

### **Formato**

G63 X.. Z.. F.. S..

Foratura di filettatura con compensatore utensile.

La velocità programmata S, l'avanzamento programmato F ed il passo P del maschio filettatore devono corrispondere:

F [mm/min] = S [giri/min] x P [mm/giro] o  $F$  [mm/giro] = P [mm/giro]

Il movimento di penetrazione del maschio filettatore viene programmato con G63.

G63 è efficace blocco per blocco. Durante G63, l'override di avanzamento e del mandrino sono settati sul 100%.

Anche il movimento di ritorno (con il senso di rotazione del mandrino invertito) deve essere programmato con G63.

Esempio:

Maschio filettatore M5 (passo  $P = 0.8$  mm) Velocità S = 200, pertanto F = 160

- N10 G1 X0 Z3 S200 F1000 M3 (raggiungimento del punto di partenza)
- N20 G63 Z-50 F160 (maschiatura, profondità di foratura 50) N30 G63 Z3 M4
	- (ritorno, inversione senso di rotazione mandrino)

### **Correzione raggio utensile G40-G42**

- **G40 Correzione raggio utensile OFF**
- **G41 Correzione raggio utensile A SINISTRA del profilo**
- **G42 Correzione raggio utensile A DESTRA del profilo**

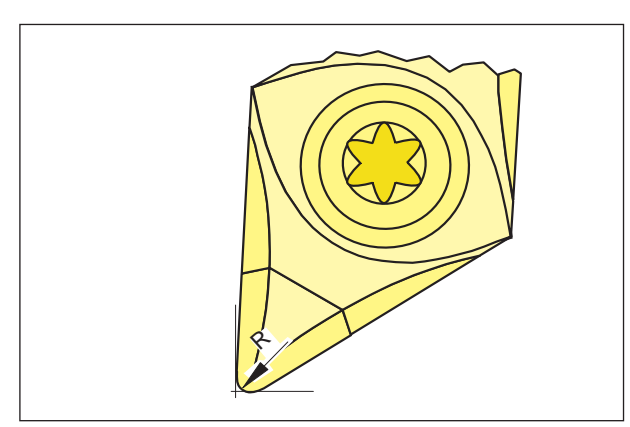

*Raggio della punta e punta teorica dell'utensile*

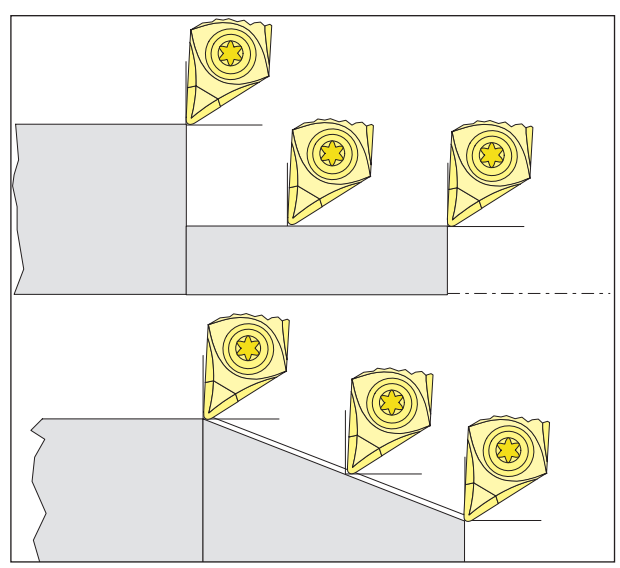

Traiettorie di taglio parassiali ed oblique

Nella misurazione dell'utensile, la matrice per tranciatura viene misurata solo in corrispondenza di due punti (tangente asse X ed asse Z). La correzione dell'utensile definisce pertanto solo una punta teorica dell'utensile.

Tale punto viene portato con traiettorie programmate al pezzo.

Nei movimenti nelle direzioni assiali (tornitura longitudinale o in piano) si opera sulla matrice per tranciatura con i punti tangenziali.

Non si hanno pertanto errati valori del pezzo.

Nei movimenti simultanei in entrambe le direzioni assiali (coni, raggi), la posizione del punto del tagliente teorico non corrisponde più con il punto effettivamente operativo sulla matrice dell'utensile. Ciò comporta errati valori del pezzo.

Errore massimo del contorno senza la compensazione del raggio utensile con movimenti a 45°: Raggio di taglio 0,4 mm 0,16 mm distanza traiettoria 0,24 mm distanza X e Z.

Tali valori errati vengono, con l'impiego della correzione del raggio di taglio, in automatico calcolati e compensati dal sistema di controllo.

## emen

### **G40 Deselezione correzione raggio utensile**

La correzione del raggio dell'utensile viene disattivata con G40.

La disattivazione (movimento di distacco) è consentita solo in correlazione ad una traslazione rettilinea (G00, G01).

G40 può essere programmato nello stesso blocco con G00 o G01 oppure nel blocco precedente.

G40 viene di norma definito nel ritorno al punto di cambio utensile.

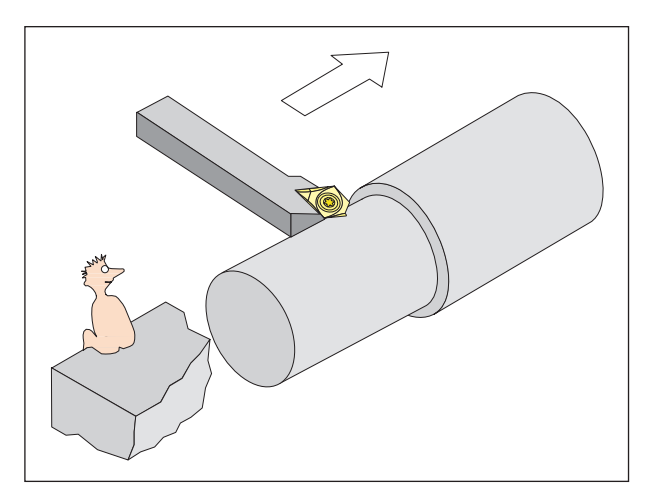

Definizione G41 Correzione raggio utensile a sinistra del profilo

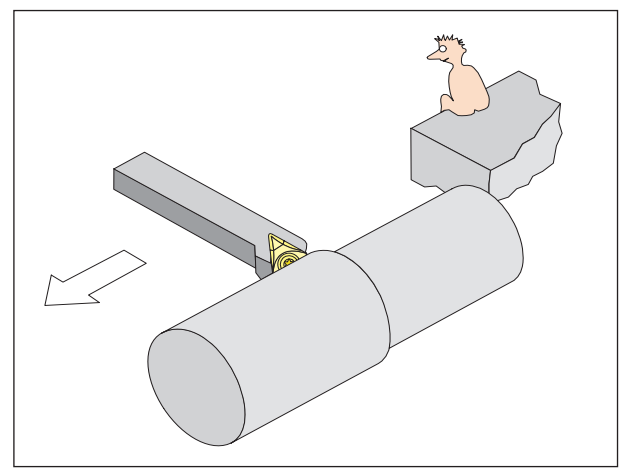

Definizione G42 Correzione raggio utensile a destra del profilo

### **G41 Correzione raggio utensile a sinistra del profilo**

Se l'utensile (visto nel senso di avanzamento) è situato **alla sinistra** del profilo da lavorare, sarà necessario programmare G41.

### **Avvertimenti**

- Non è consentito il passaggio diretto da G41 a G42 - è necessaria la previa disattivazione con G40.
- È indispensabile l'indicazione del raggio di taglio R e della posizione del tagliente (tipo utensile).
- Richiede selezione (movimento di accostamento) in correlazione al G00 o G01.
- Non è possibile passare alla correzione dell'utensile con la correzione del raggio dell'utensile selezionata.

### **G42 Correzione raggio utensile a destra del profilo**

Se l'utensile (visto nel senso di avanzamento) è situato **alla destra** del profilo da lavorare, sarà necessario programmare G42.

Per maggiori dettagli consultare G41!

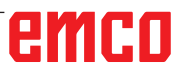

### **Correzione raggio utensile G40-G42**

- **G40 Correzione raggio utensile OFF**
- **G41 Correzione raggio utensile A SINISTRA del profilo** (fresatura concorde)
- **G42 Correzione raggio utensile A DESTRA del profilo** (fresatura discorde)

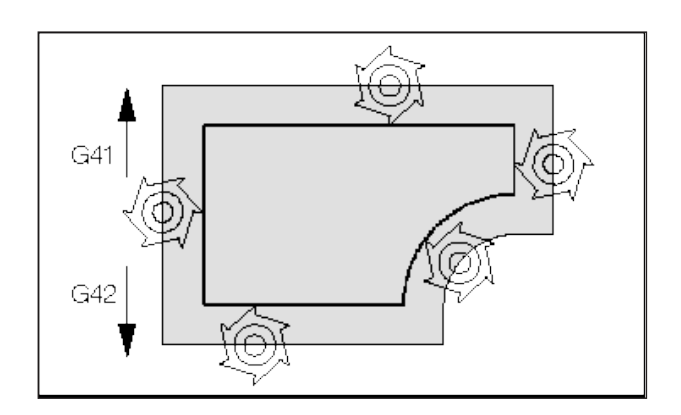

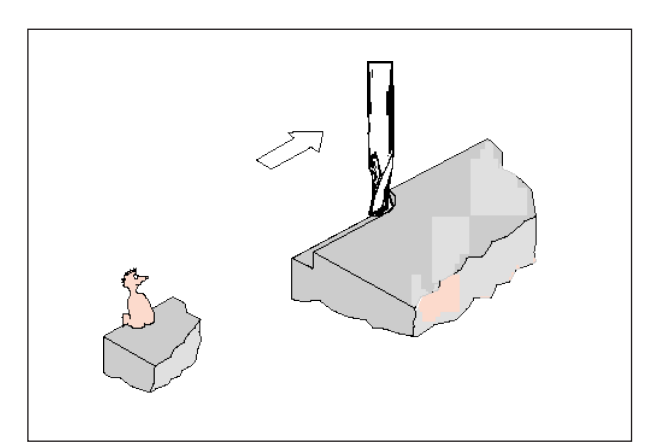

Definizione G41 Correzione raggio utensile a *sinistra del profilo*

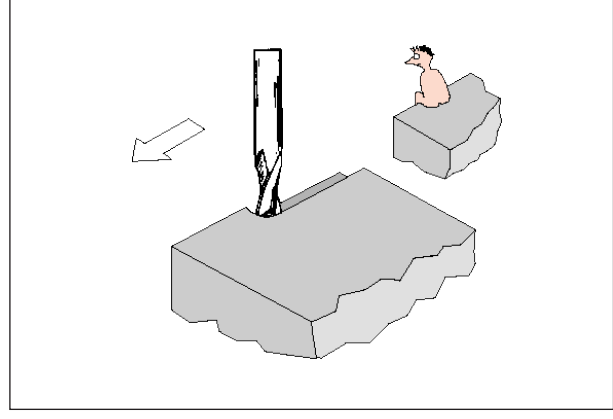

Definizione G42 Correzione raggio utensile a necessario programmare G42. *destra del profilo*

Con G41/42, l'utensile si muove su un percorso equidistante al profilo programmato. La distanza del percorso corrisponde al raggio dell'utensile. Per definire G41/42 (a sinistra/a destra del profilo), osservare il senso di avanzamento.

### **G40 Deselezione correzione raggio utensile**

La correzione del raggio dell'utensile viene disattivata con G40.

La disattivazione (movimento di distacco) è consentita solo in correlazione ad una traslazione rettilinea (G00, G01).

G40 può essere programmato nello stesso blocco con G00 o G01 oppure nel blocco precedente.

G40 viene di norma definito nel ritorno al punto di cambio utensile.

### **G41 Correzione raggio utensile a sinistra del profilo**

Se l'utensile (visto nel senso di avanzamento) è situato **alla sinistra** del profilo da lavorare, sarà necessario programmare G41.

### **Avvertimenti**

- Non è consentito il passaggio diretto da G41 a G42 - è necessaria la previa disattivazione con G40.
- Richiede selezione (movimento di accostamento) in correlazione al G00 o G01.
- Non è possibile passare alla correzione dell'utensile con la correzione del raggio dell'utensile selezionata.

### **G42 Correzione raggio utensile a destra del profilo**

Se l'utensile (visto nel senso di avanzamento) è situato **alla destra** del profilo da lavorare, sarà

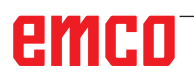

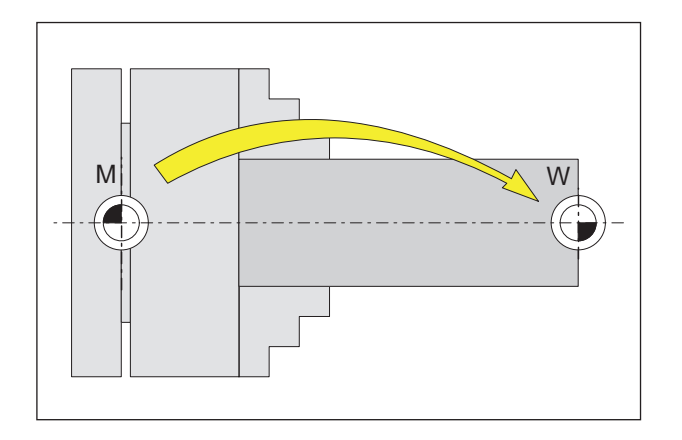

### **Spostamento dell'origine G53-G57, G500-G599, SUPA**

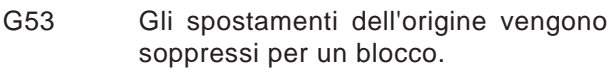

- G500 G54 G599 sono deselezionati.
- G54-57 Spostamenti origine preimpostati.

G505-599 Spostamenti origine preimpostati.

I punti zero vengono usati per indicare la posizione del pezzo alla macchina.

Di norma con G54-G599 si ha uno spostamento del sistema di misura sul punto di fermo  $(W_1)$  sul dispositivo di serraggio (salvato in modo permanente), mentre altro spostamento sul punto zero del pezzo (W<sub>2</sub>) avviene con TRANS (variabile).

### **Quote in pollici G70, quote metriche G71**

Le seguenti quote possono essere inserite in pollici o in mm, in funzione di G70 / G71:

- Informazioni sulla traiettoria X, Z
- Parametro cerchio I1, K1, I, K, CR
- Passo della filettatura
- Spostamento programmato dell'origine TRANS, ATRANS
- Raggio polare RP

Tutti gli altri dati, quali ad es. avanzamenti, correzioni utensili o spostamenti origine impostabili verranno calcolati nell'unità di misura preimpostata nei dati macchina.

### **Avviso:**

Lo spostamento dell'origine complessivo valido in un programma pezzo è la somma data dallo spostamento origine di base + dagli spostamenti origine impostabili + dai frame.

AN

### **Coordinate, punti zero**

### **Piano di lavoro G17-G19**

Il raggio dell'utensile è valido nel piano di lavoro, mentre la lunghezza dell'utensile verticalmente al piano di lavoro.

Piano di lavoro principale per tornitura: G18 (ZX)

Piano di lavoro principale per fresatura: G17 (XY), Transmit e G19 (YZ), Tracyl.

### **G90 Indicazione in quote assolute**

I dati di misura sono riferiti al punto zero corrente. L'utensile si sposta **NELLA** posizione programmata.

### **G91 Indicazione in quote incrementali**

I dati di misura sono riferiti all'ultima posizione programmata dell'utensile.

L'utensile si sposta **SU** un percorso sulla posizione successiva.

È possibile programmare i singoli assi indipendentemente da G90 / G91, in modo assoluto o incrementale.

Esempi:

G90

G0 X40 Z=IC(20)

Qui il valore Y viene indicato in modo incrementale, nonostante sia attivo G90 indicazione in quote assolute.

```
G91
```
G0 X20 Z=AC(10)

Qui il valore Y viene indicato in modo assoluto, nonostante sia attivo G91 indicazione in quote incrementali.

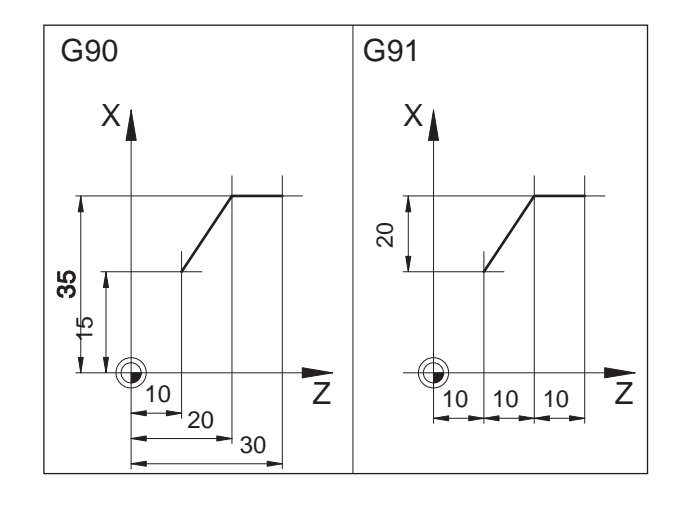

### **Programmazione dell'avanzamento G94, G95**

### **Generalità**

- I dati dell'avanzamento non verranno condizionati da G70/71 (pollici-mm). Viene applicato il settaggio dati macchina.
- In seguito ad ogni commutazione tra G94/95, sarà necessario riprogrammare F.
- L'avanzamento F è valido solo per assi percorso

### **Avanzamento F in mm/min G94**

Movimento slitta X, Z: L'indirizzo F indica l'avanzamento in mm/min. Impiego principale per fresatura.

### **Avanzamento F in mm/giro G95**

Movimento slitta X, Z: L'indirizzo F indica l'avanzamento in mm/giro del mandrino principale. Movimento asse rotante C, C3: Impiego principale per rotazione.

### **Avanzamento blocco a blocco FB**

#### **Generalità**

Con la funzione "Avanzamento blocco a blocco", per un singolo blocco viene specificato un avanzamento separato. Dopo tale blocco sarà di nuovo attivo l'avanzamento modale precedentemente valido.

#### **Avanzamento blocco a blocco FB G94**

Avanzamento in mm/min o pollici/min o per assi rotanti gradi/min

### **Avanzamento blocco a blocco FB G95**

Avanzamento in mm/giro o pollici/giro o per assi rotanti °/giro

Esempio:

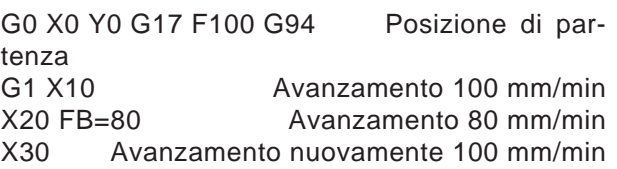

#### **Avviso:**

Se non è ancora stato programmato G95, il valore di avanzamento dovrà essere inserito in mm/giro.

### **Velocità di taglio costante G96, G97, LIMS**

- G96 Velocità di taglio costante e tipo di avanzamento come per G95 ON
- G97 Velocità di taglio costante e tipo di avanzamento come per G95 OFF
- G961 Velocità di taglio costante e tipo di avanzamento come per G94 ON
- G962 Avanzamento lineare oppure avanzamento al giro e velocità di taglio costante
- G971 Velocità di taglio costante e tipo di avanzamento come per G94 OFF
- G972 Congelare l'avanzamento lineare oppure l'avanzamento al giro e i giri del mandrino costanti
- S Velocità di taglio m/min
- LIMS Limitazione numero di giri con G96/G961 e G97 attivo

Con G96 attivo, la velocità del mandrino, in ogni caso dipendente dal diametro del pezzo, varia in automatico, cosicché la velocità di taglio S in m/ min del tagliente dell'utensile rimanga costante. In questo modo si ottengono delle immagini di tornitura uniformemente dimensionate e quindi una migliore qualità della superficie.

Per le lavorazioni del pezzo con un'ampia variazione del diametro, è consigliabile impostare la limitazione dei giri del mandrino. In questo modo vengono escluse delle velocità eccessive con diametri piccoli.

Esempio N10 G96 S100 LIMS=2500

## emro

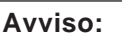

L'avanzamento dente si riferisce solo al percorso, non è possibile una programmazione specifica per asse.

AN

### **Avanzamento dente FZ**

#### **Generalità**

La velocità di taglio influisce sensibilmente sulla temperatura del tagliente, nonché sulle forze di taglio. Pertanto, prima di procedere ai calcoli tecnici delle velocità di avanzamento, deve essere definita la velocità di taglio.

Esiste una correlazione tra l'avanzamento dente (FZ), l'avanzamento giro (F) ed il numero dei denti di taglio (N):

 $F = FZ * N$ 

F...avanzamento giro [mm/giro] o [pollici/giro] FZ...avanzamento dente [mm/dente] o [pollici/ dente]

N...Numero taglienti [numero denti] Il numero di taglienti è definito nella tabella utensili, nella colonna N.

Esempio: Fresa a 5 denti ( $N = 5$ )

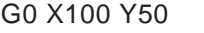

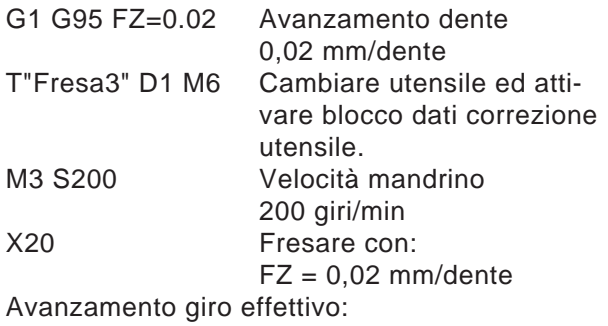

 $F = 0.02$  mm/dente \* 5 denti/giro = 0,1 mm/giro oppure: F = 0,1 mm/giro \* 200 giri/min = 20 mm/min

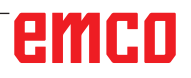

## emco

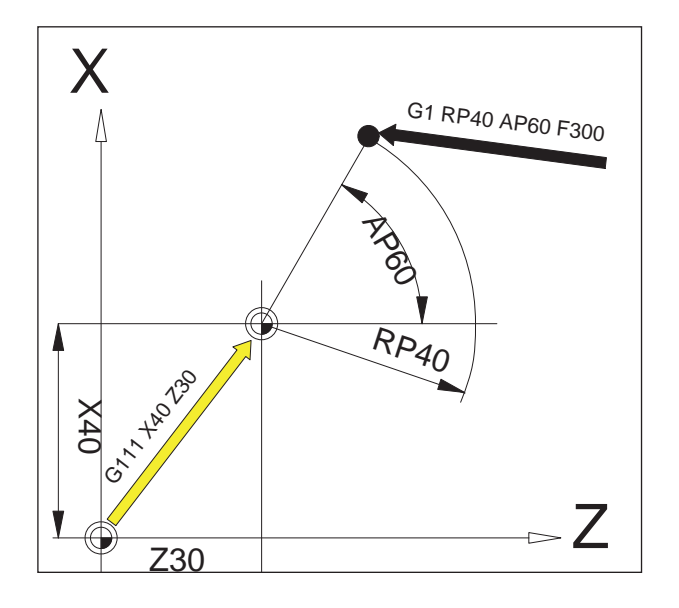

### **Coordinate polari G110-G112**

Nella programmazione di coordinate polari, le posizioni vengono indicate con angolo e raggio, riferite al polo (origine del sistema di coordinate polari).

Nei blocchi NC con indicazioni del punto finale polari, per il piano di lavoro selezionato non devono essere programmate delle coordinate cartesiane, quali ad es. parametri di interpolazione, indirizzi degli assi, etc.

### **Definizione del polo**

- G110 Dettagli del polo relativi all'ultima posizione dell'utensile programmata.
- G111 Dettagli del polo relativamente al punto zero del sistema di coordinate del pezzo attuale.
- G112 Dettagli del polo relativi all'ultimo polo valido.

Il polo può essere indicato in coordinate ortogonali o polari.

- X,Z Coordinate del polo (ortogonali)
- RP Raggio polare (= distanza polo punto di arrivo)
- AP L'angolo polare tra percorso punto di arrivo polo ed asse di riferimento dell'angolo (asse del polo menzionato)

### **Esempio**

G111 X30 Z0

G1 RP=40 AP=60 F300

Con G111 il polo verrà collocato sulla posizione assoluta 30/40/0.

Con G1 l'utensile verrà spostato dalla sua posizione precedente alla posizione polare RP40/AP60. L'angolo è relativo all'asse Z (ascissa).

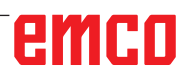

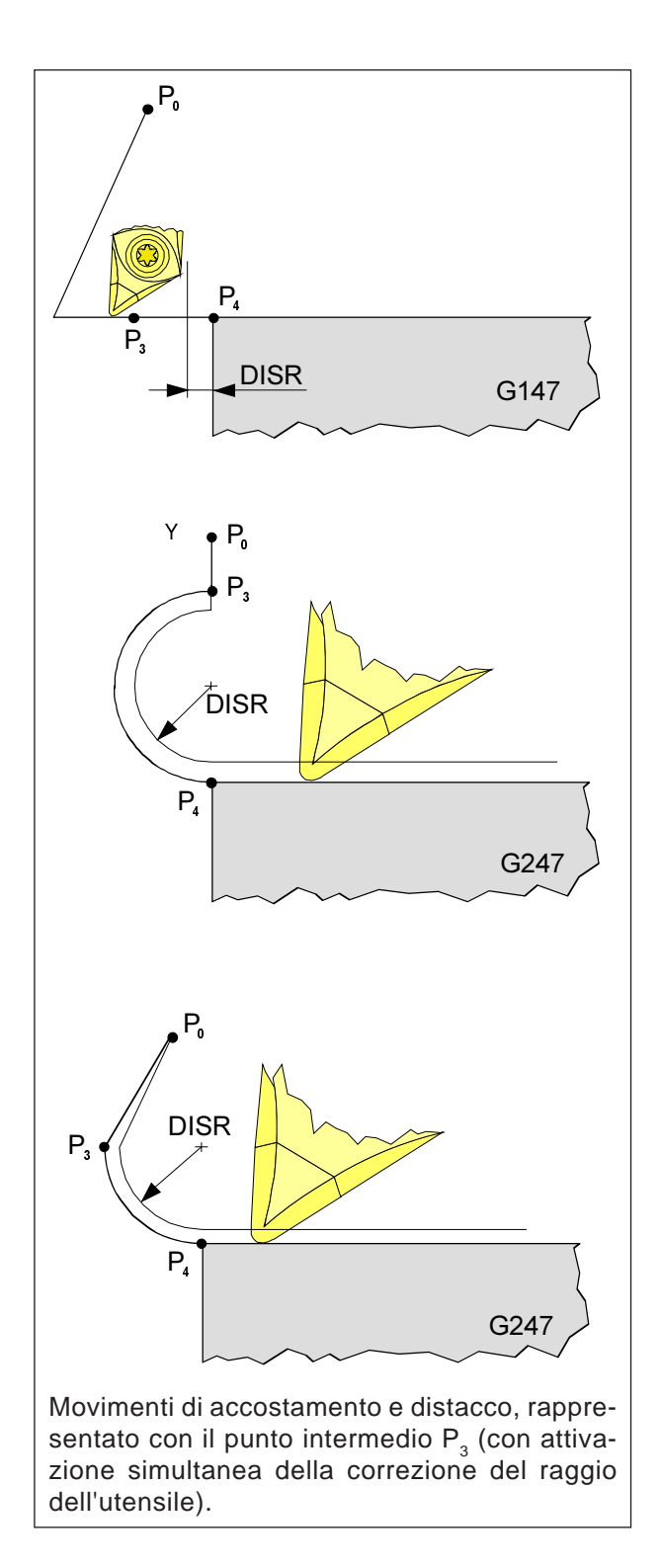

### **Accostamento e distacco morbido G140 - G341, DISR, DISCL**

G140 Accostamento e distacco morbido G141 Direzione accostamento o distacco a sinistra del profilo G142 Direzione accostamento o distacco a destra del profilo G147 Accostamento con retta G148 Distacco con retta G247 Accostamento con quarto di cerchio G248 Distacco con quarto di cerchio G340 Accostamento e svincolo spaziale (impostazione base) G341 Accostamento e svincolo nel piano

G347 Accostamento con semicerchio

G348 Distacco con semicerchio

G450 Posizionamento e distacco dal profilo DISR

• Accostamento e distacco con retta, distanza della fresa dal punto iniziale al profilo

• Accostamento e distacco con cerchi. Raggio del percorso centro utensile

DISCL Distanza del punto finale del movimento in rapido dal piano di lavorazione

DISCL=AC Indicazione della posizione assoluta del punto finale del movimento in rapido DISCL=0

G340:  $P_1$ ,  $P_2$ ,  $P_3$  vanno assieme G341:  $P_2$ ,  $P_3$  vanno assieme

## emen

### **Avviso:**

Movimenti di posizionamento G0/G1 vanno programmati prima dell'accorstamento e distacco morbido.

AN

Non è possibile la programmazione di G0/G1 nel blocco.

La funzione di accostamento e distacco morbido permette l'accostamento tangenziale ad un profilo nella posizione di partenza indipendentemente dalla posizione del punto di partenza.

Il movimento di accostamento e di svincolo è costituito da max. 4 movimenti parziali:

- Punto di partenza del movimento  $(P_0)$ <br>• Punti intermedi (P, P, P)
- Punti intermedi  $(P_1, P_2, P_3)$ <br>• Punto finale (P)
- Punto finale  $(P_4)$

I punti  $P_0$ ,  $P_3$ , e  $P_4$  sono sempre definiti. I punti intermedi  $P_1 e P_2$  possono anche venire meno seconda delle condizioni di lavorazione.

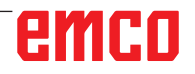

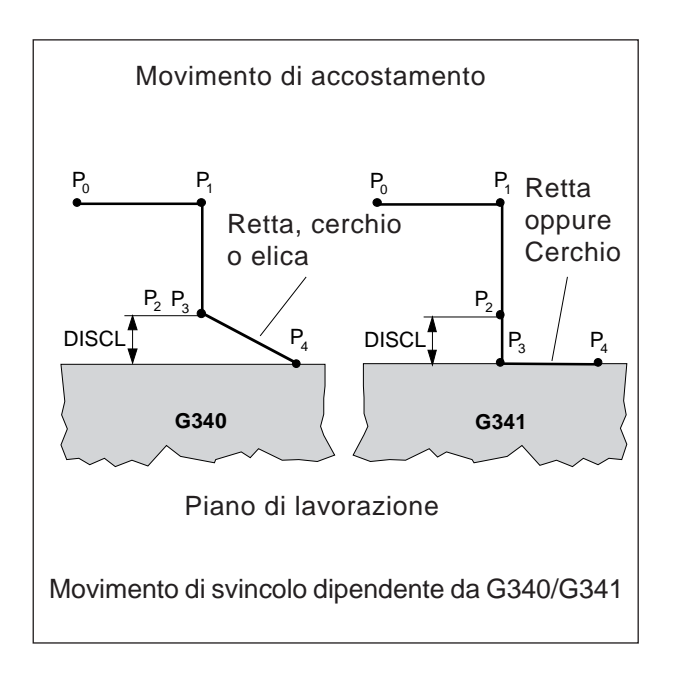

**Scelta della direzione di accostamento e svincolo** Determinazione della direzione di accostamento e di svincolo con l'ausilio della correzione del raggio utensile

con raggio utensile positivo: G41 attivo - Accostamento da sinistra G42 attivo - Accostamento da destra

**Suddivisione del movimento dal punto di partenza al punto di arrivo (G340 e G341)** L'accostamento caratteristico di P<sub>0</sub> fino a P<sub>4</sub> è rappresentato nella seguente figura.

Nei casi in cui la posizione del piano attivo G17 fino a G19 sia influente, viene tenuto conto di un FRAME rotante eventualmente attivo

# emco

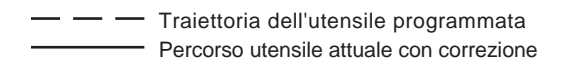

### **Monitoraggio collisione NORM, KONT**

**Accostamento e distacco dal profilo NORM/ KONT**

NORM: L'utensile si muove su una retta e viene posizionato verticalmente al punto del profilo

Se il punto di partenza/punto di arrivo non è sullo stesso lato del profilo come il primo/ultimo punto del profilo, il profilo verrà compromesso.

KONT: L'utensile aggira il punto del profilo secondo il comportamento programmato per G450.

G450: Cerchio di raccordo

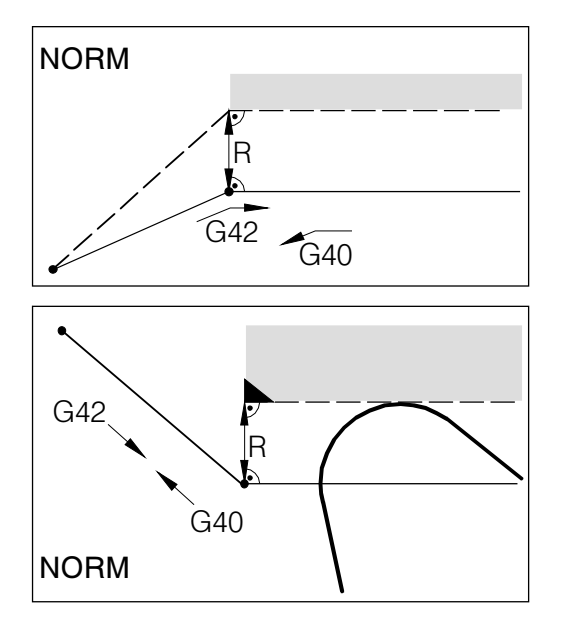

L'accostamento e svincolo con NORM potrebbe compromettere il profilo (nero), se il punto di partenza o il punto finale sono dietro il profilo.

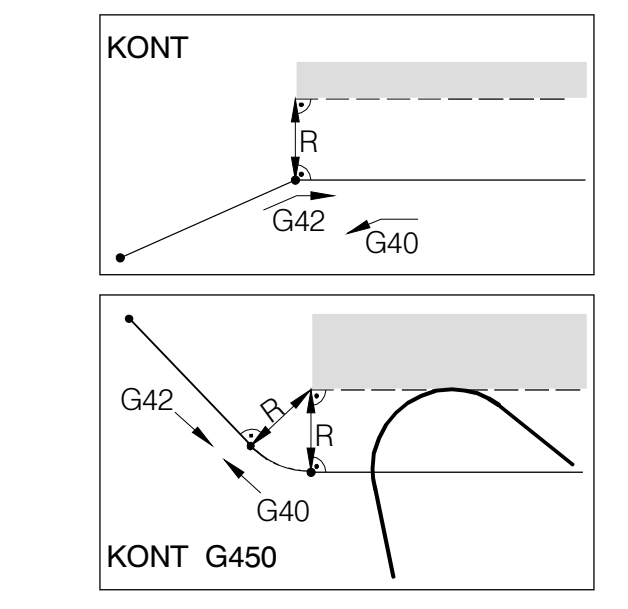

Durante l'accostamento e svincolo con KONT, l'utensile aggira l'angolo con un arco di cerchio (G450).

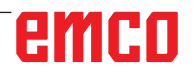

## emco

## **Panoramica cicli**

Sono qui elencati i gruppi di ciclo con i cicli di Sinumerik Operate in essi definiti.

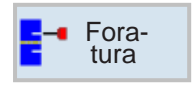

<mark>⊈</mark>Tornitura

### **Foratura** • Centraggio

- Foratura
- Alesatura
- Foratura profonda
- Mandrinatura
- Filettatura
- Posizioni

#### **Tornitura**

- Sgrossatura
- Gola
- Forme di scarico
- Filettatura
- Troncatura

### **Tornitura di profili**

- Nuovo profilo
- Sgrossatura
- Troncatura
- Scanalatura e copiatura

#### **Fresatura**

- Tasche
- Perni
- Cavità
- Fresatura per filettatura
- Incisione

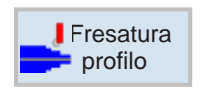

### **Fresatura di contornatura**

- Nuovo profilo
- Fresatura con traiettorie
- Preforatura
- Tasche
- Perni

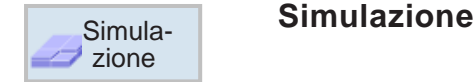

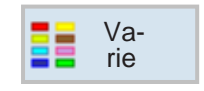

### **Altro**

- Pezzo grezzo
- Trasformazioni
- Sottoprogramma
- Magazzino di carico

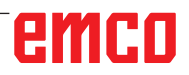

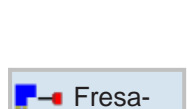

Torn. prof.

tura

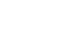

E37

### **Lavorare con cicli**

Le lavorazioni di uso frequente che comprendono più passi di lavorazione, sono memorizzate nel sistema di controllo come cicli. Anche funzioni speciali sono disponibili come cicli.

### **Definire cicli**

La barra con i softkey mostra vari gruppi di cicli.

- Selezionare il gruppo di ciclo
- Selezionare il ciclo
- Inserire tutti i parametri richiesti

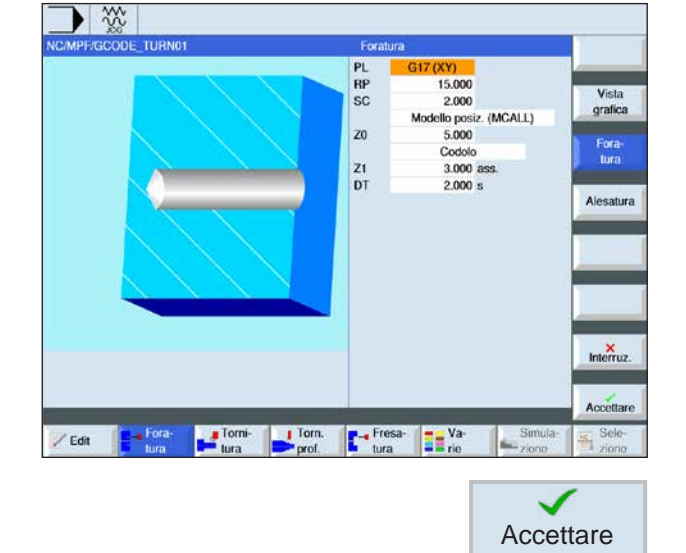

• Terminare l'immissione con il softkey. Accettare

## emco

### **Inserire dati geometrici e tecnologici**

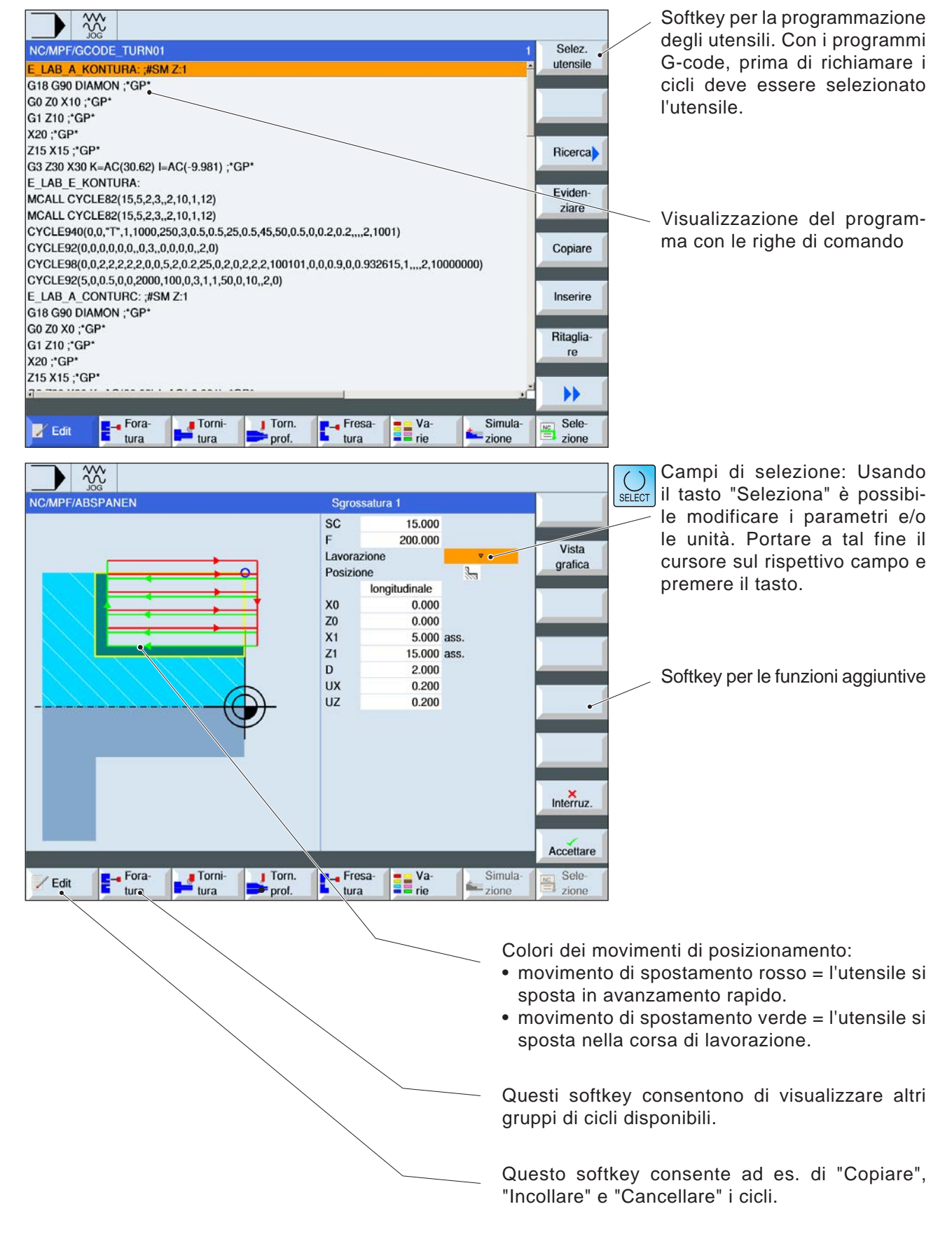

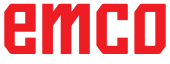

### **Richiamo cicli**

Il richiamo dei cicli viene effettuato come segue:

Ciclo (parametro 1, parametro 2, etc.)

Nelle schermate riassuntive e nella descrizione del ciclo vengono indicati i parametri necessari per i singoli cicli.

Nel richiamo i parametri vengono registrati solo con il rispettivo valore (senza identificatore). Pertanto la sequenza dei parametri deve essere mantenuta, in modo da evitare l'errata interpretazione dei valori.

Se un parametro non è necessario, dovrà essere sostituito da una virgola aggiuntiva.

**Avviso:** I cicli possono essere richiamati anche con MCALL. (consultare la sezione "Sottopro-

gramma modale MCALL")

## emco

## **Valori di default per i parametri dei cicli**

EMConfig è un software ausiliario di WinNC. Con EMConfig è possibile modificare le impostazioni di WinNC.

Aprire EMConfig e selezionare la voce Configurazione:

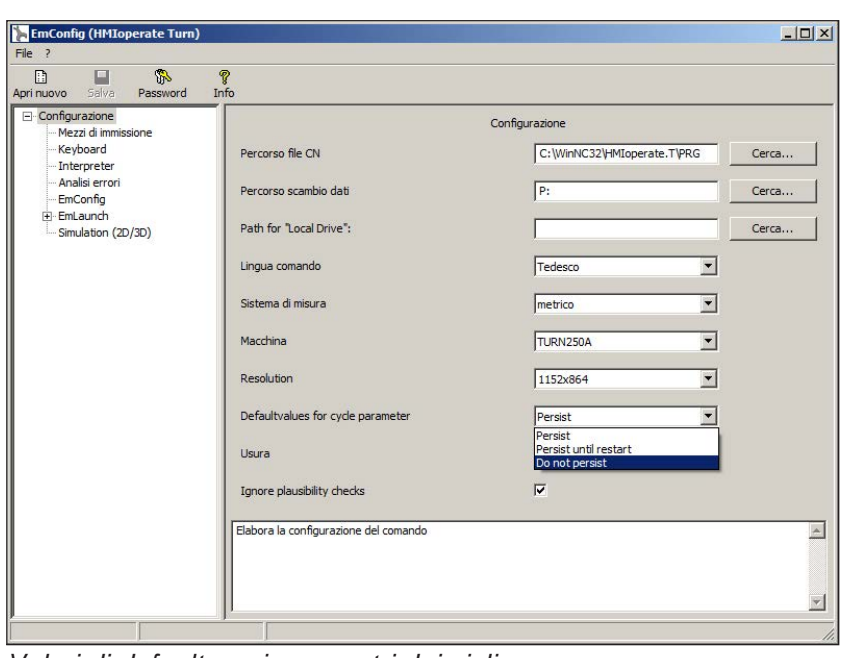

*Valori di default per i parametri dei cicli*

**Avviso:**

Se i cicli sono stati già programmati una volta, questi valori di immissione vengono salvati e proposti come valori di default la volta successiva. Ciò può risultare poco conveniente nell'addestramento e si può quindi eseguire la configurazione con EMConfig.

Con la voce Valori di default per i parametri dei cicli saranno accessibili le seguenti impostazioni:

### **• mantenere sempre**

i dati di ciclo inseriti per ultimi vengono mantenuti anche dopo il riavvio del sistema di controllo

#### • **sostituire al riavvio**

i dati dei cicli inseriti per ultimi vengono mantenuti, finché quando il sistema di controllo è in funzione

#### • **non mantenere**

i dati dei cicli vengono immediatamente riportati ai valori di default, una volta usciti dal ciclo

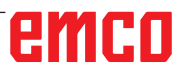

### **Ignorare verifica di plausibilità per salvataggio**

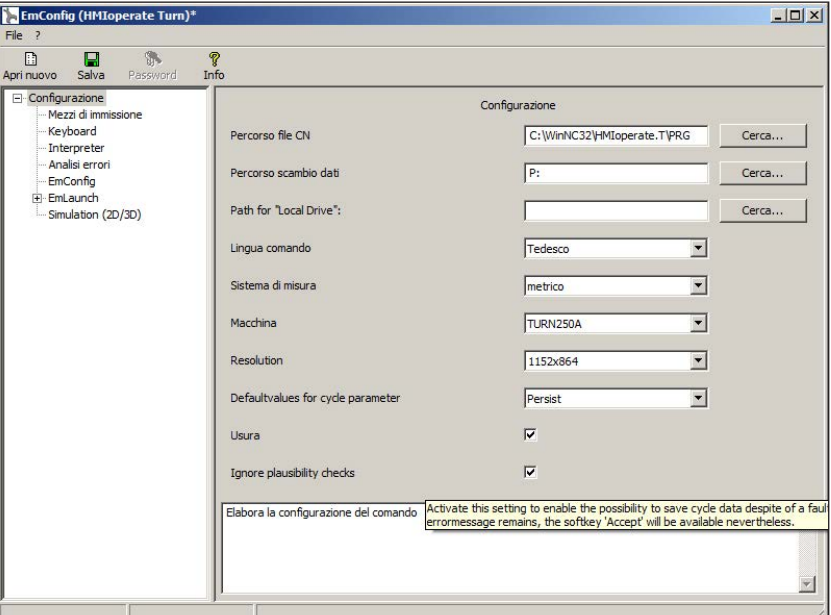

Con questa checkbox si puo attivare o disattivare la verifica di plausibilita per il salvataggio.

Attivare questa impostazione per poter salvare cicli anche in presenza di un messaggio di errore. Nonostante i messaggi di errore corrispondenti siano mantenuti, il tasto Softkey "Accetta" è disponibile.

impostare la verifica di plausibilità per il salvataggio

#### **Explore EmConfig (HMIoperate Turn**  $\Box$  $\times$  $\overline{E}$ f Configurazione · Mezzi di in Keyboard Percorso file CN C:\WinNC32\HMIoperate.T\PRG Cerca... - Interpreter<br>- Interpreter<br>- Analisi error Percorso scambio dati  $\sqrt{P}$ Cerca.. - EmConfig F-Eml aunch Path for "Local Drive":  $\overline{1}$ Cerca... -Simulation (2D/3D) Tedesco  $\overline{\phantom{a}}$ Lingua comando  $metrico$  $\overline{\phantom{a}}$ Sistema di misura Macchina TURN250A  $\overline{\mathbf{r}}$  $1152x864$  $\overline{\phantom{a}}$ Resolution  $\overline{\phantom{a}}$ Defaultvalues for cycle parameter Persist  $\overline{v}$ Usura Mall'attivazione, l'usura dell'asse X viene indicato come dia Ignore plausibility checks Elabora la configurazione del comando  $\overline{\triangle}$  $\mathbf{v}$

### **Impostare lunghezza usura utensile**

Usare questa checkbox per impostare la lunghezza per l'usura dell'utensile per gli utensili rotanti come diametro o come lunghezza.

*Impostare l'usura come diametro o lunghezza*

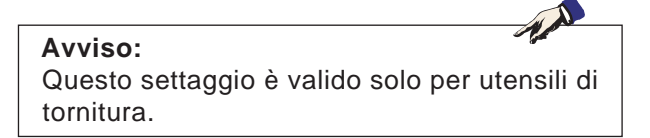

### **Impostare sistema di misura**

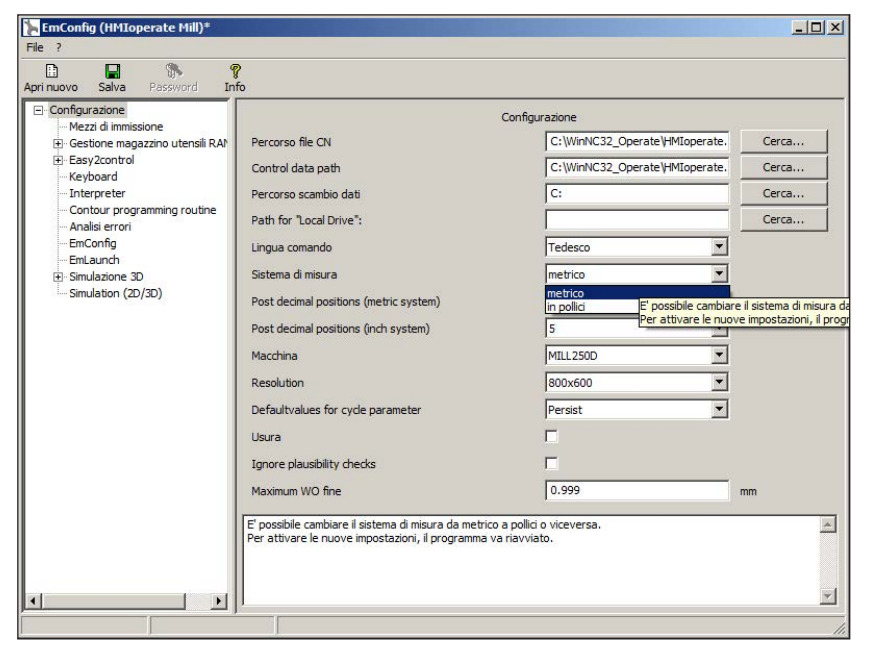

Con questa checkbox si può selezionare per il sistema di controllo il sistema di misura metrico o quello anglosassone.

*Impostare sistema metrico o anglosassone*

### **Avviso:**

Non è possibile utilizzare i programmi programmati nel sistema anglosassone per il sistema di controllo in unità metriche (e viceversa).

### **Tabella unità di misura**

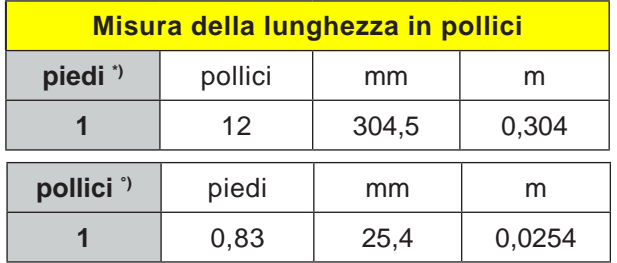

\*) **piedi:** solo con una velocità di taglio costante

°) **pollici:** inserimento standard

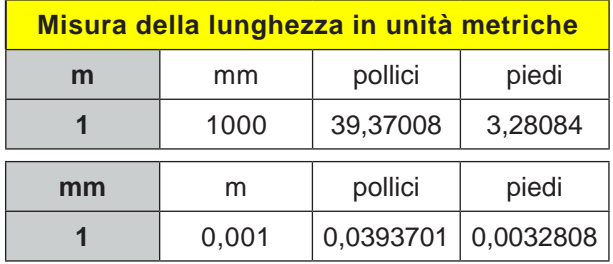

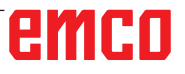

M

## emco

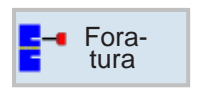

### **Foratura**

- Centraggio (CYCLE81)
- Foratura (CYCLE82)
- Alesatura (CYCLE85)
- Foratura profonda (CYCLE83)
- Mandrinatura (CYCLE86)
- Filettatura (CYCLE84)
- Posizioni (CYCLE802)

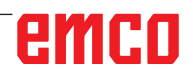

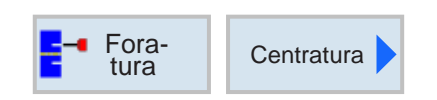

### **Centraggio (CYCLE81)**

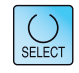

Usando il tasto "Seleziona" è possibile modificare i parametri e/o le unità. Portare a tal fine il cursore sul rispettivo campo e premere il tasto.

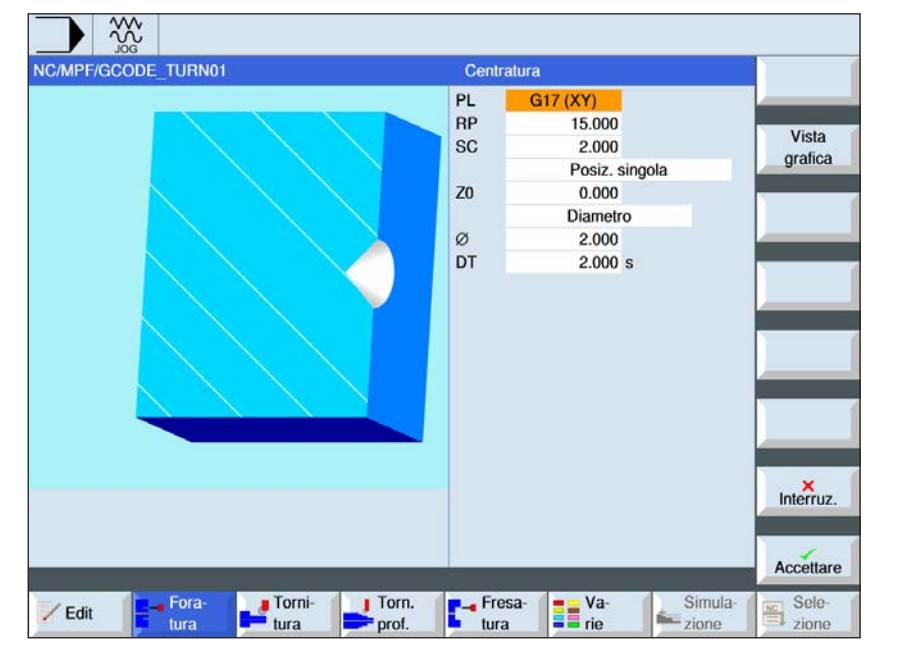

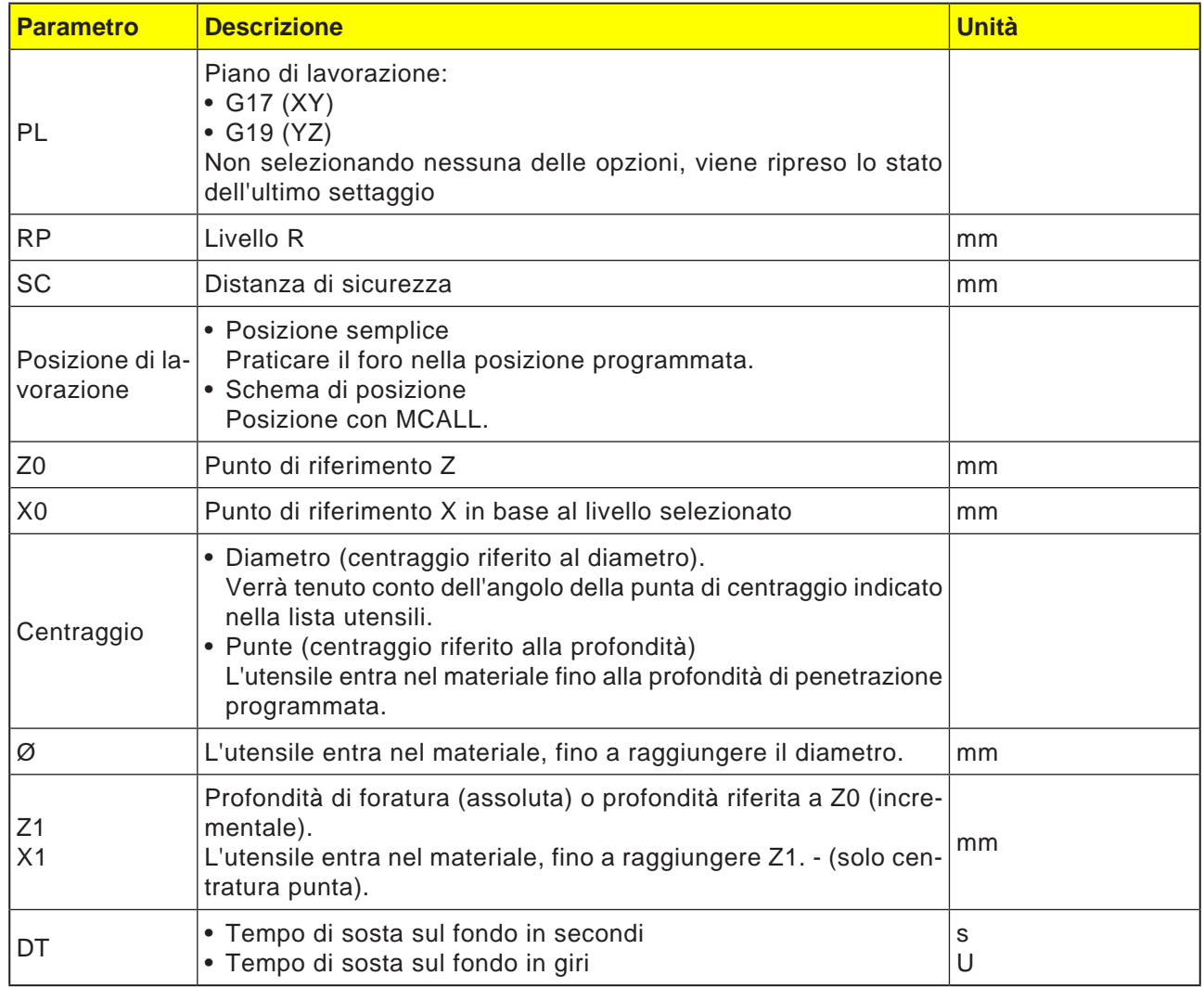

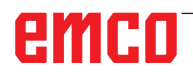
AN

### **Descrizione ciclo**

- **1** Il sistema di controllo posiziona l'utensile nell'asse del mandrino in rapido (G0) alla distanza di sicurezza sopra il punto di riferimento.
- **2** L'utensile effettua il centraggio con l'avanzamento programmato (F), fino a raggiungere la profondità (Z1) o il diametro di centraggio (Ø), fermandosi in tale punto (DT) - se impostato.
- **3** Scaduto l'intervallo di sosta (DT), l'utensile viene riportato in rapido dal fondo di centraggio al livello di ritorno.

## **Avviso:**

Gli assi disponibili dipendono dal piano di lavorazione selezionato. È valido per tutti i cicli di foratura e di fresatura ISO.

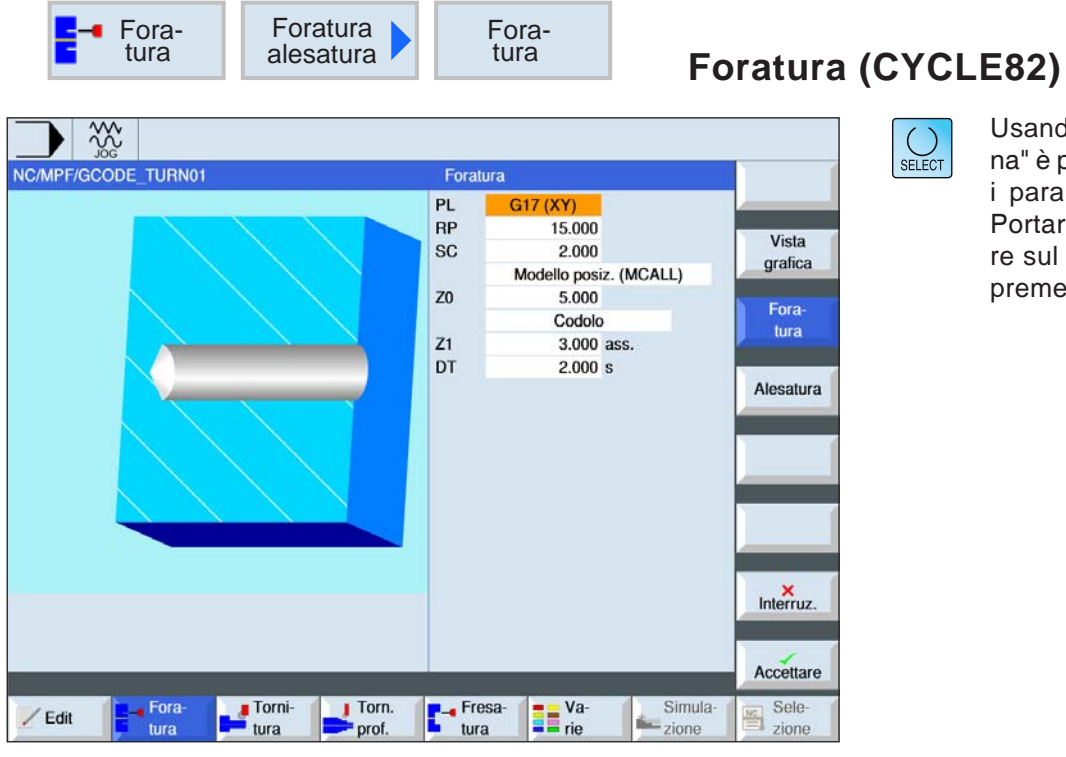

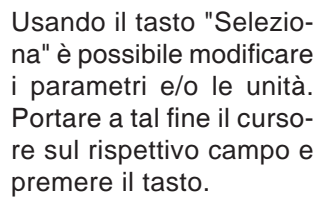

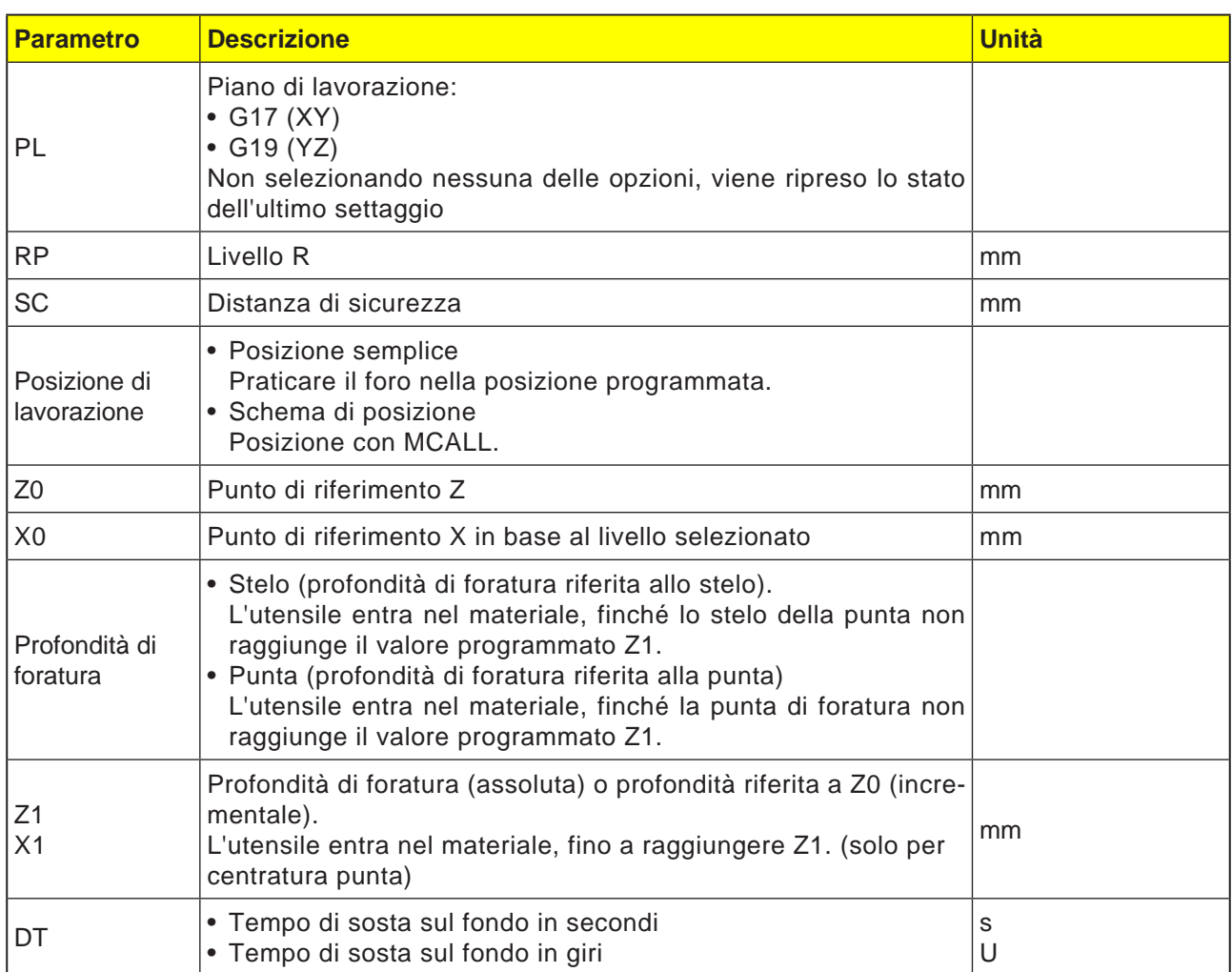

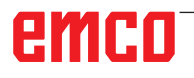

## **Descrizione ciclo**

- **1** Il sistema di controllo posiziona l'utensile nell'asse del mandrino in rapido (G0) alla distanza di sicurezza sopra il punto di riferimento.
- **2** L'utensile effettua la foratura con l'avanzamento programmato (F), fino a raggiungere la profondità (Z1), fermandosi in tale punto (DT) - se impostato.
- **3** Scaduto l'intervallo di sosta (DT), l'utensile viene riportato in rapido dal fondo di foratura al livello di ritorno.

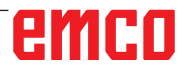

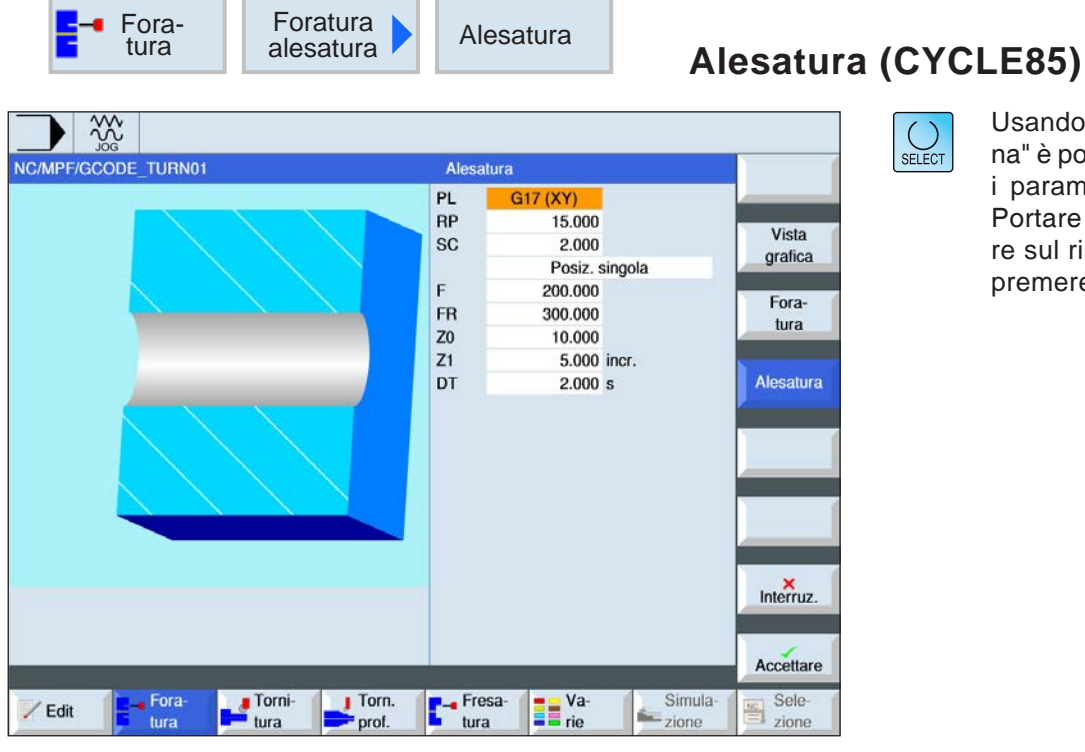

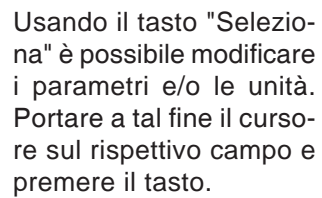

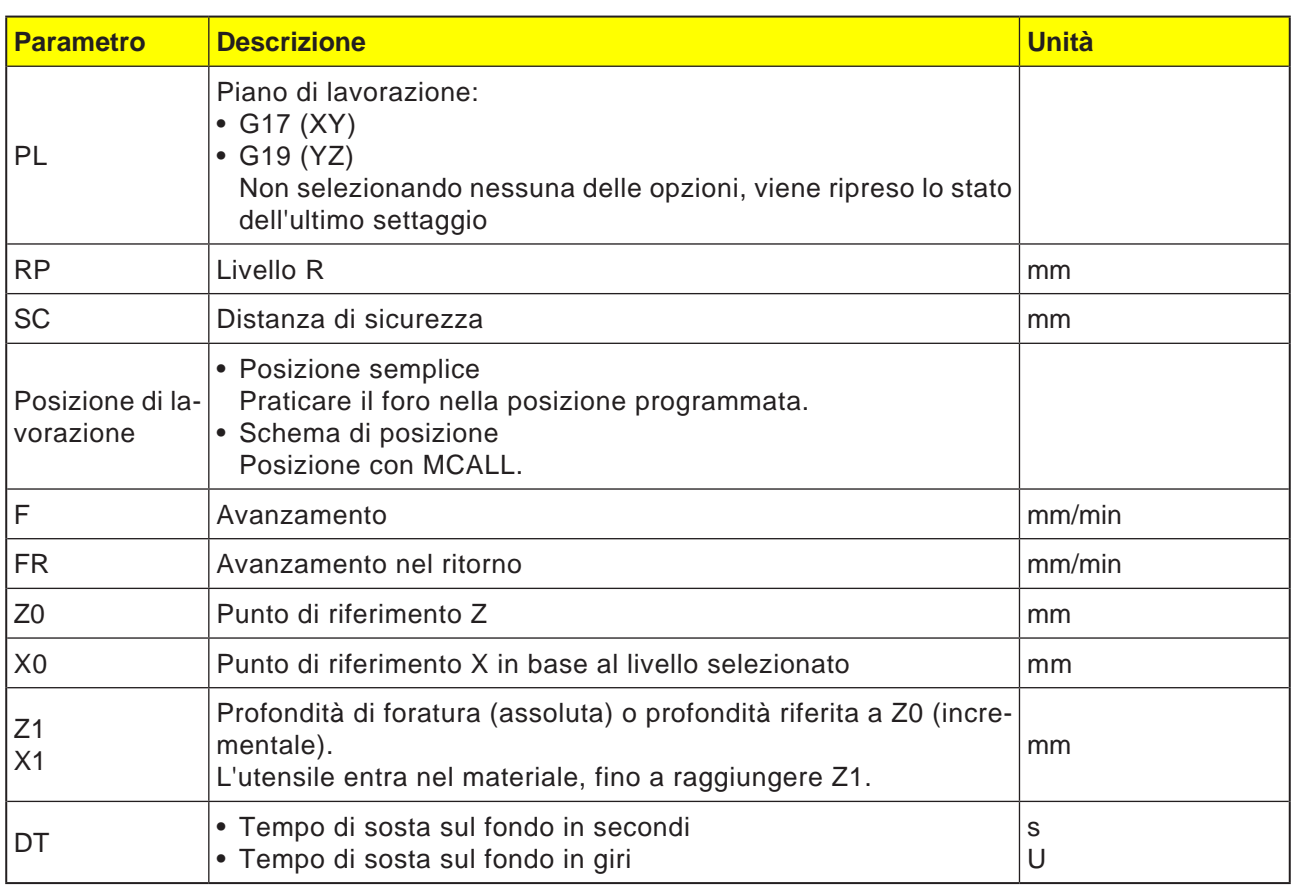

# emco

## **Descrizione ciclo**

- **1** Il sistema di controllo posiziona l'utensile nell'asse del mandrino in rapido (G0) alla distanza di sicurezza sopra il punto di riferimento.
- **2** L'utensile effettua l'alesatura con l'avanzamento programmato (F), fino a raggiungere la profondità (Z1), fermandosi in tale punto (DT) - se impostato.
- **3** Scaduto l'intervallo di sosta (DT), l'utensile viene riportato con avanzamento di ritorno (FR) dal fondo di foratura al livello di ritorno.

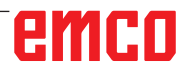

 $\overline{\phantom{a}}$   $\overline{\phantom{a}}$ 

п

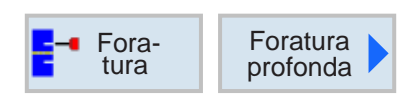

## **Foratura profonda (CYCLE83)**

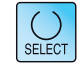

Usando il tasto "Seleziona" è possibile modificare i parametri e/o le unità. Portare a tal fine il cursore sul rispettivo campo e premere il tasto.

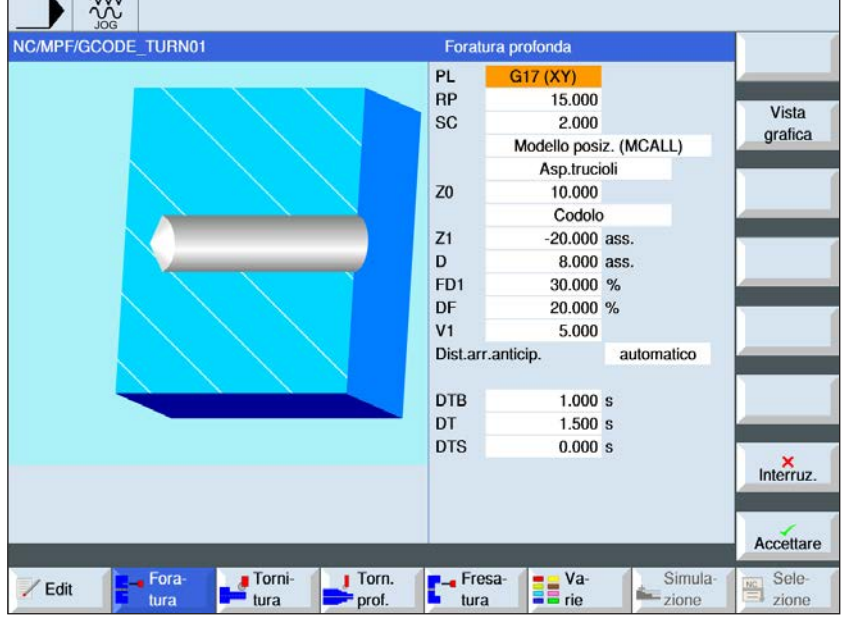

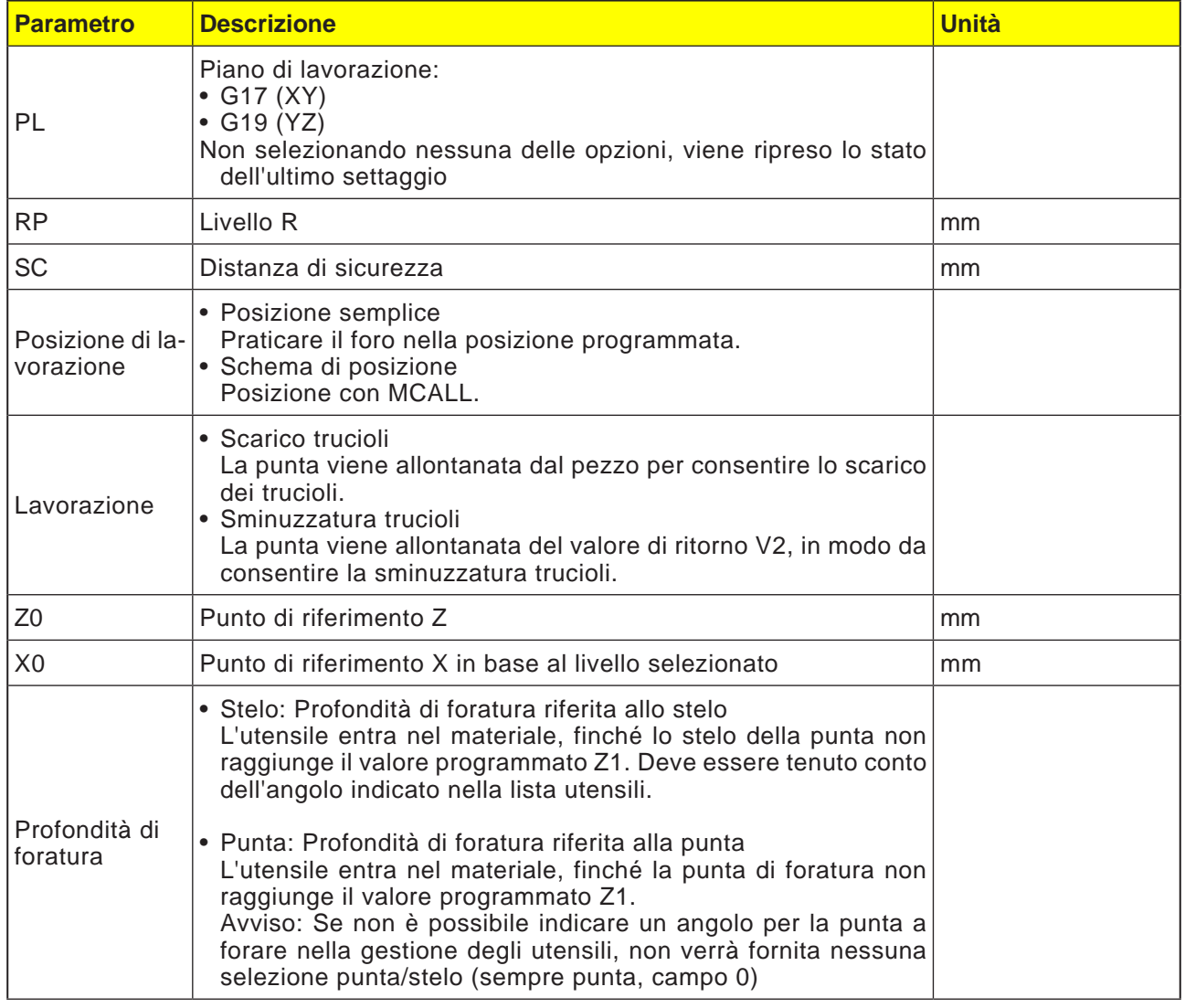

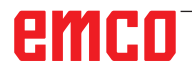

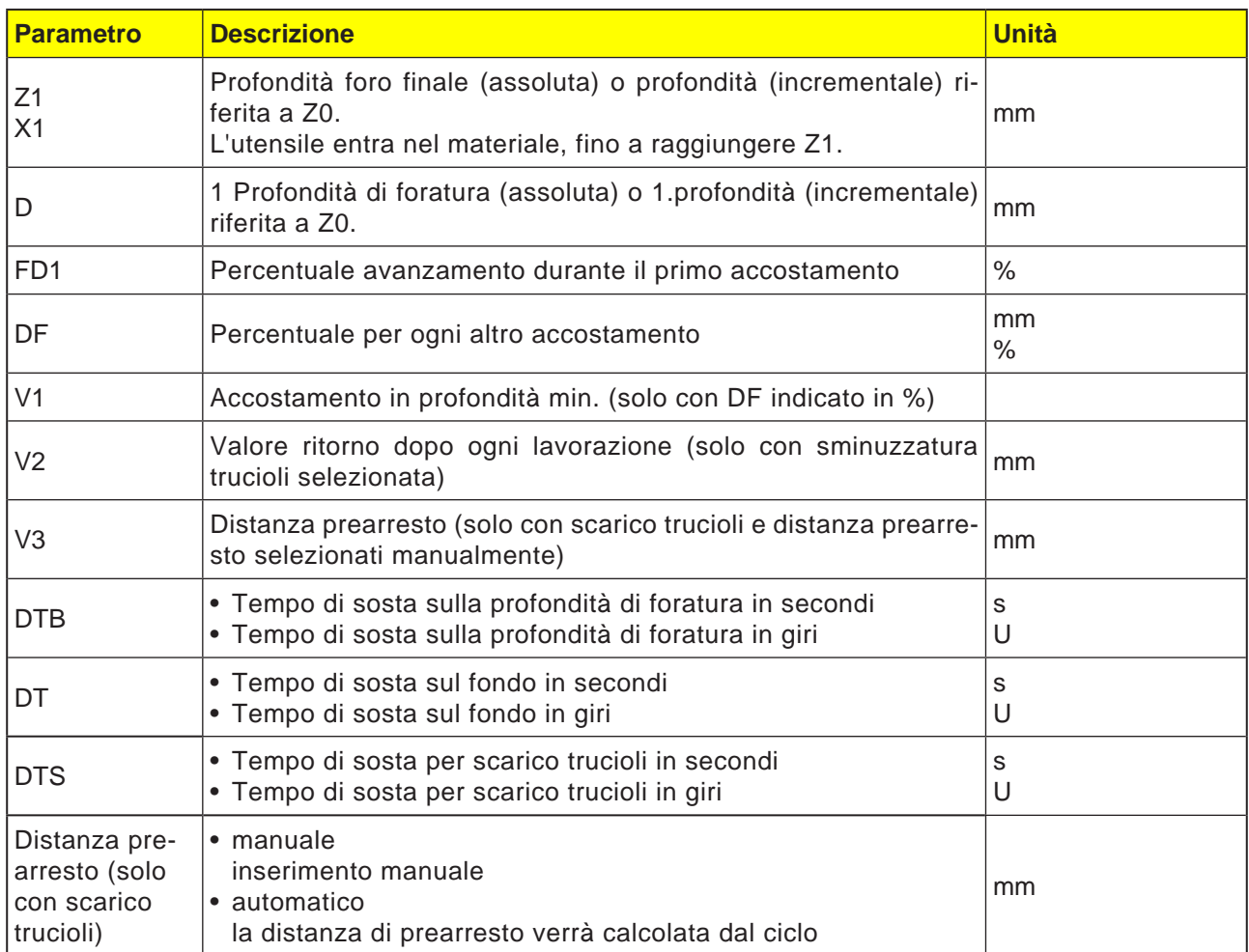

# emco

#### **Descrizione ciclo Sminuzzatura trucioli**

- **1** Il sistema di controllo posiziona l'utensile nell'asse del mandrino in rapido (G0) alla distanza di sicurezza sopra il punto di riferimento.
- **2** L'utensile esegue la foratura alla velocità mandrino programmata ed alla velocità di avanzamento F= F \* FD1[%], fino alla 1ª profondità di accostamento.
- **3** L'utensile rientra per il valore di ritorno (V2), in modo da consentire la sminuzzatura trucioli. Successivamente l'utensile entra nel materiale con l'avanzamento programmato (F), fino alla successiva profondità di accostamento. L'operazione viene ripetuta, fino a raggiungere la profondità foro finale (Z1).
- **4** Scaduto l'intervallo di sosta (DT), l'utensile viene riportato in rapido (G0) dal fondo di foratura al livello di ritorno.

#### **Descrizione ciclo Scarico trucioli**

- **1** Il sistema di controllo posiziona l'utensile nell'asse del mandrino in rapido (G0) alla distanza di sicurezza sopra il punto di riferimento.
- **2** L'utensile esegue la foratura alla velocità mandrino programmata ed alla velocità di avanzamento F= F \* FD1[%], fino alla 1ª profondità di accostamento.
- **3** L'utensile viene in rapido allontanato dal pezzo, portandosi alla distanza di sicurezza, in modo da consentire lo scarico dei trucioli.
- **4** L'utensile viene portato in rapido (G0) al punto dell'ultima profondità di foratura, sottraendo la distanza di prearresto (V3).
- **5** A questo punto verrà eseguita la foratura fino alla successiva profondità di accostamento.
- **6** I punti 3 5 vengono ripetuti, fino a raggiungere la profondità foro finale programmata (Z1).
- **4** Scaduto l'intervallo di sosta (DT), l'utensile viene riportato in rapido (G0) dal fondo di foratura al livello di ritorno.

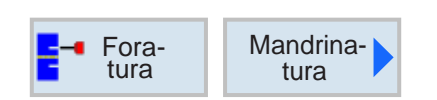

## **Mandrinatura (CYCLE86)**

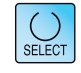

Usando il tasto "Seleziona" è possibile modificare i parametri e/o le unità. Portare a tal fine il cursore sul rispettivo campo e premere il tasto.

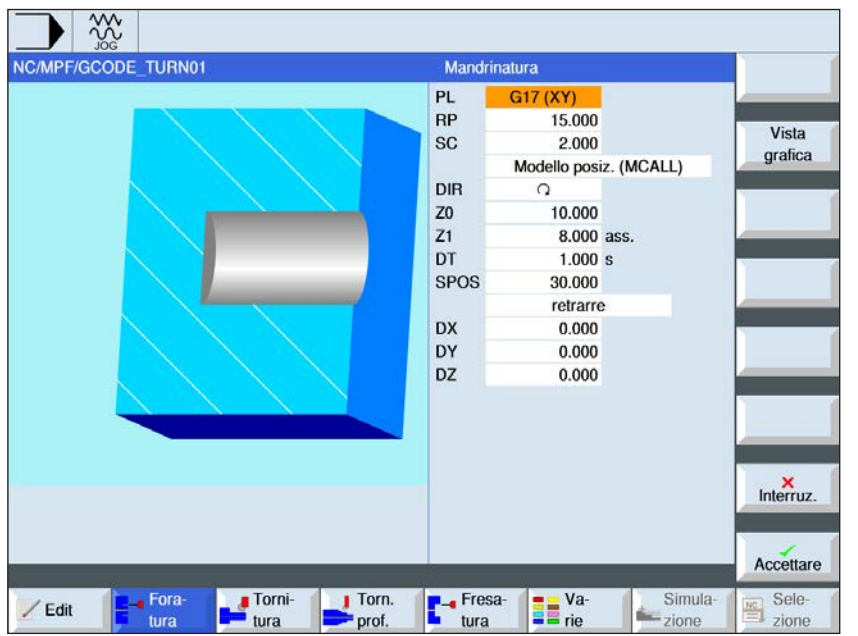

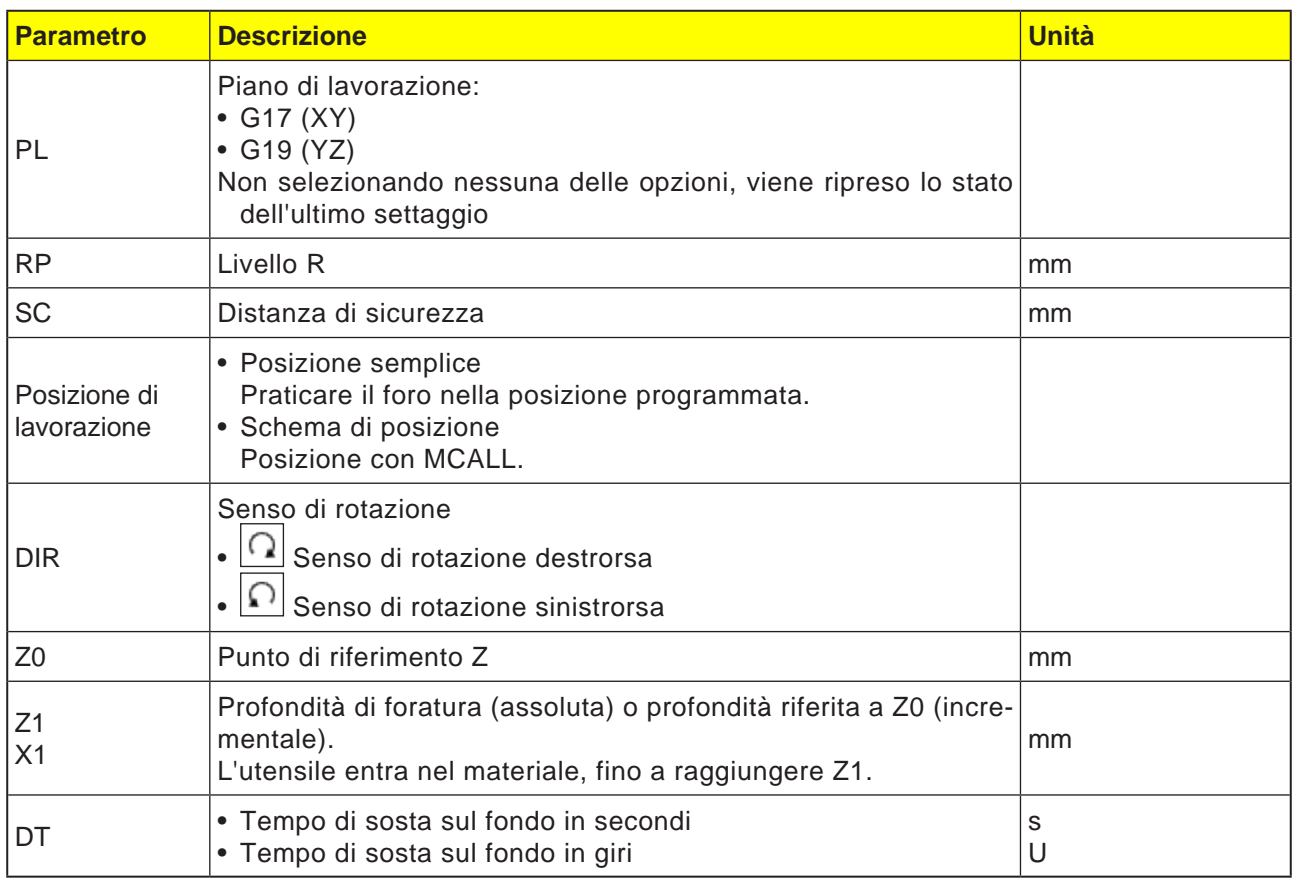

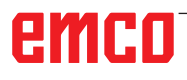

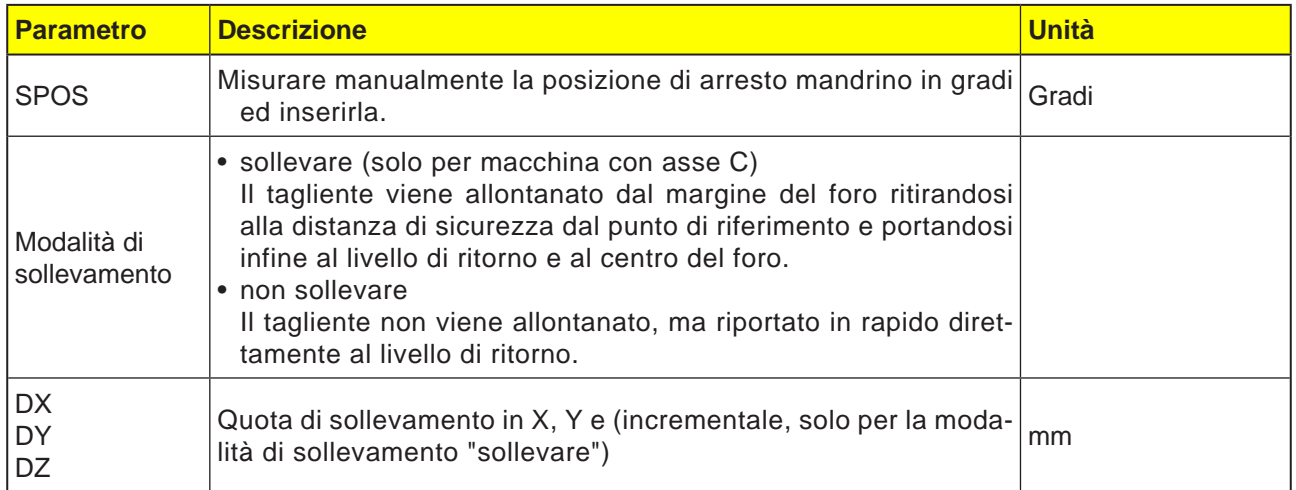

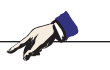

#### **Avviso:**

Potrà poi essere utilizzato il ciclo di "Mandrinatura" se il mandrino assegnato alla lavorazione è in grado di commutare in rispettiva modalità in base alla posizione.

Serrare l'utensile, cosicché con l'angolo indicato SPOS il tagliente dell'utensile sia serrato in direzione +X.

#### **Descrizione ciclo**

- **1** Il sistema di controllo posiziona l'utensile nell'asse del mandrino in rapido (G0) alla distanza di sicurezza sopra il punto di riferimento.
- **2** L'utensile viene portato con l'avanzamento programmato (F) alla profondità di foratura (Z1).
- **3** L'utensile si ferma in tale punto (DT) se impostato.
- **4** Arresto del mandrino orientato alla posizione mandrino programmata con SPOS. Per programmare SPOS, la posizione del mandrino deve essere misurata manualmente.
- **5** In modalità di sollevamento "sollevare", l'utensile viene allontanato dal margine del foro, nella direzione -X/ -Y/ +Z, della quota di sollevamento (DX, DY, DZ).
- **6** L'utensile viene riportato in rapido (G0) alla distanza di sicurezza sopra il punto di riferimento.
- **7** L'utensile torna in rapido (G0) sulle coordinate del centro del foro al livello di ritorno.

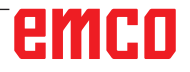

 $A$ 

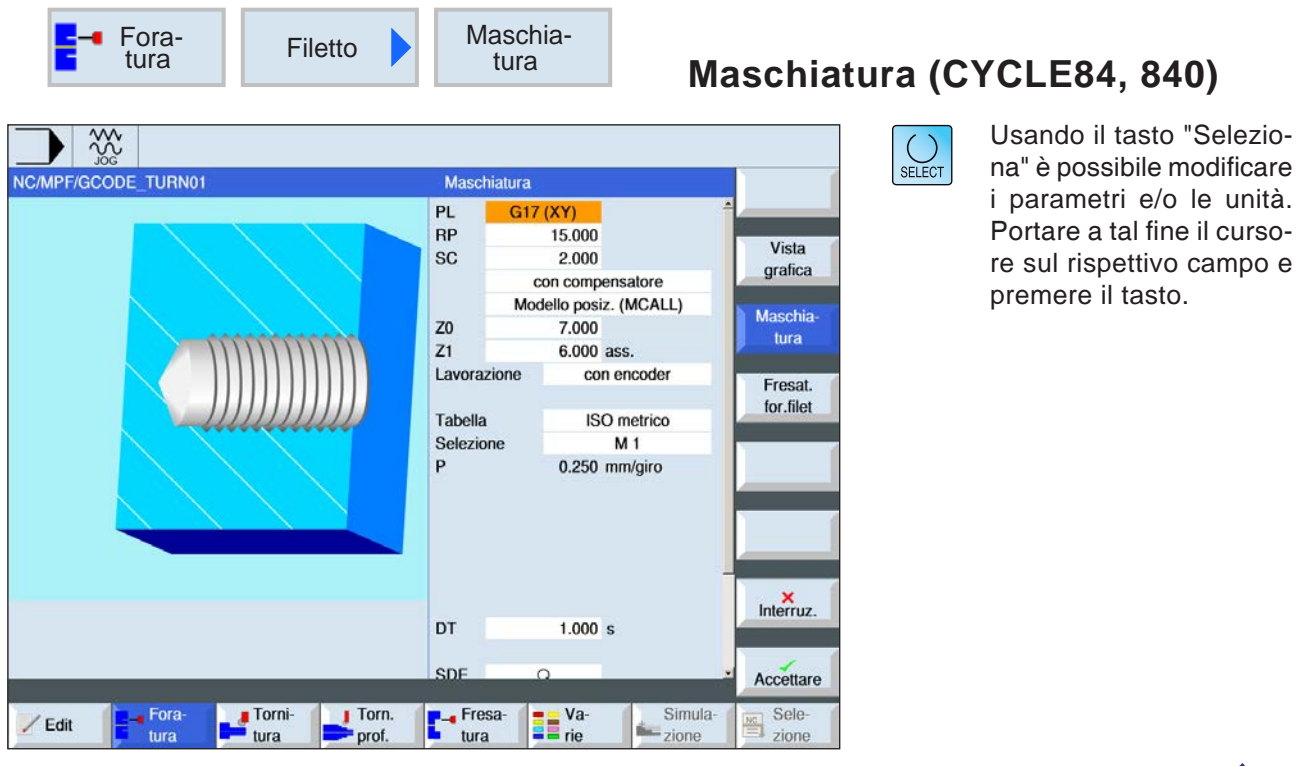

## **Avviso:**

Questo ciclo non è disponibile per le macchine Concept TURN 155 e Concept TURN 325.

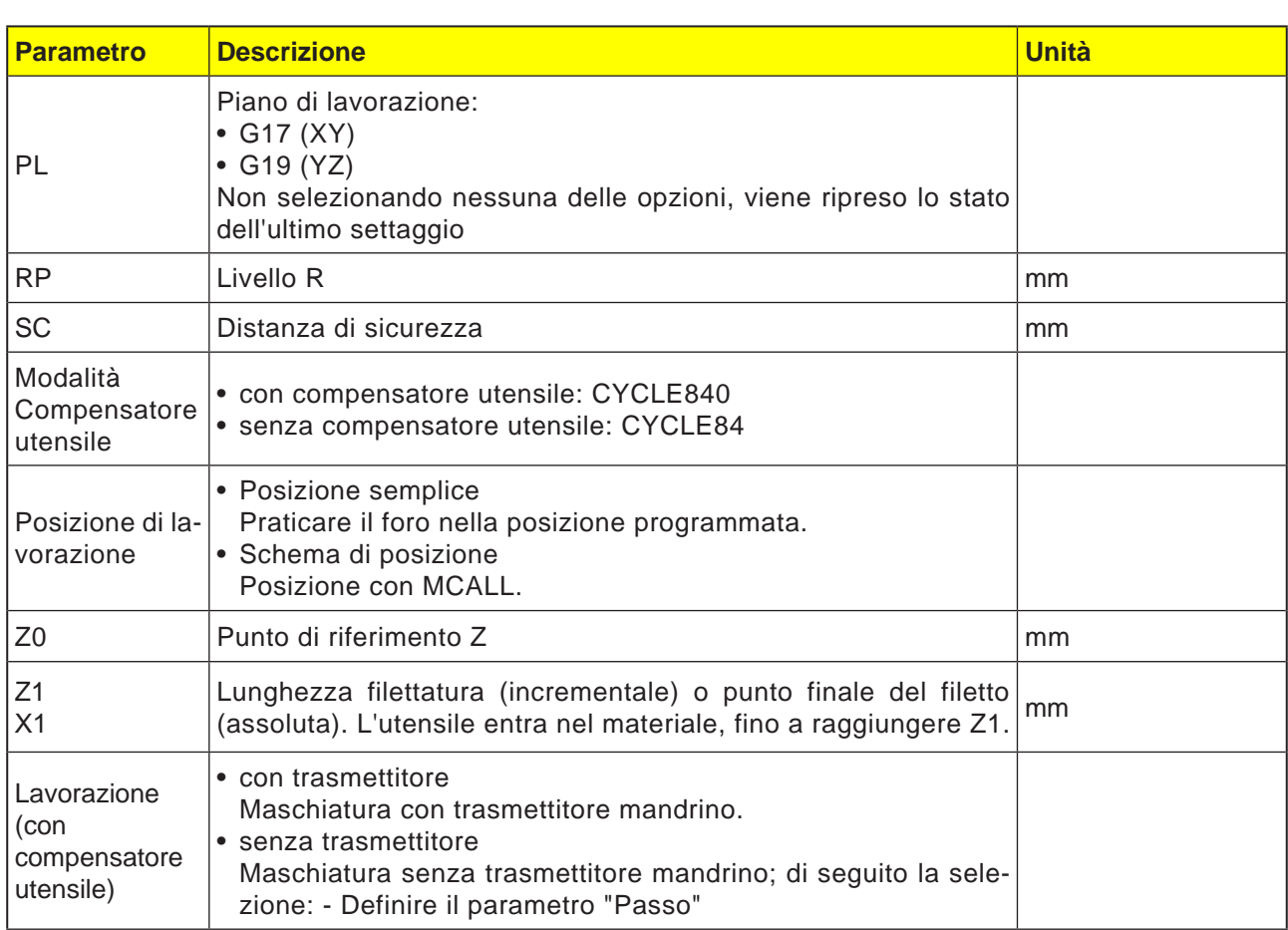

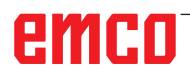

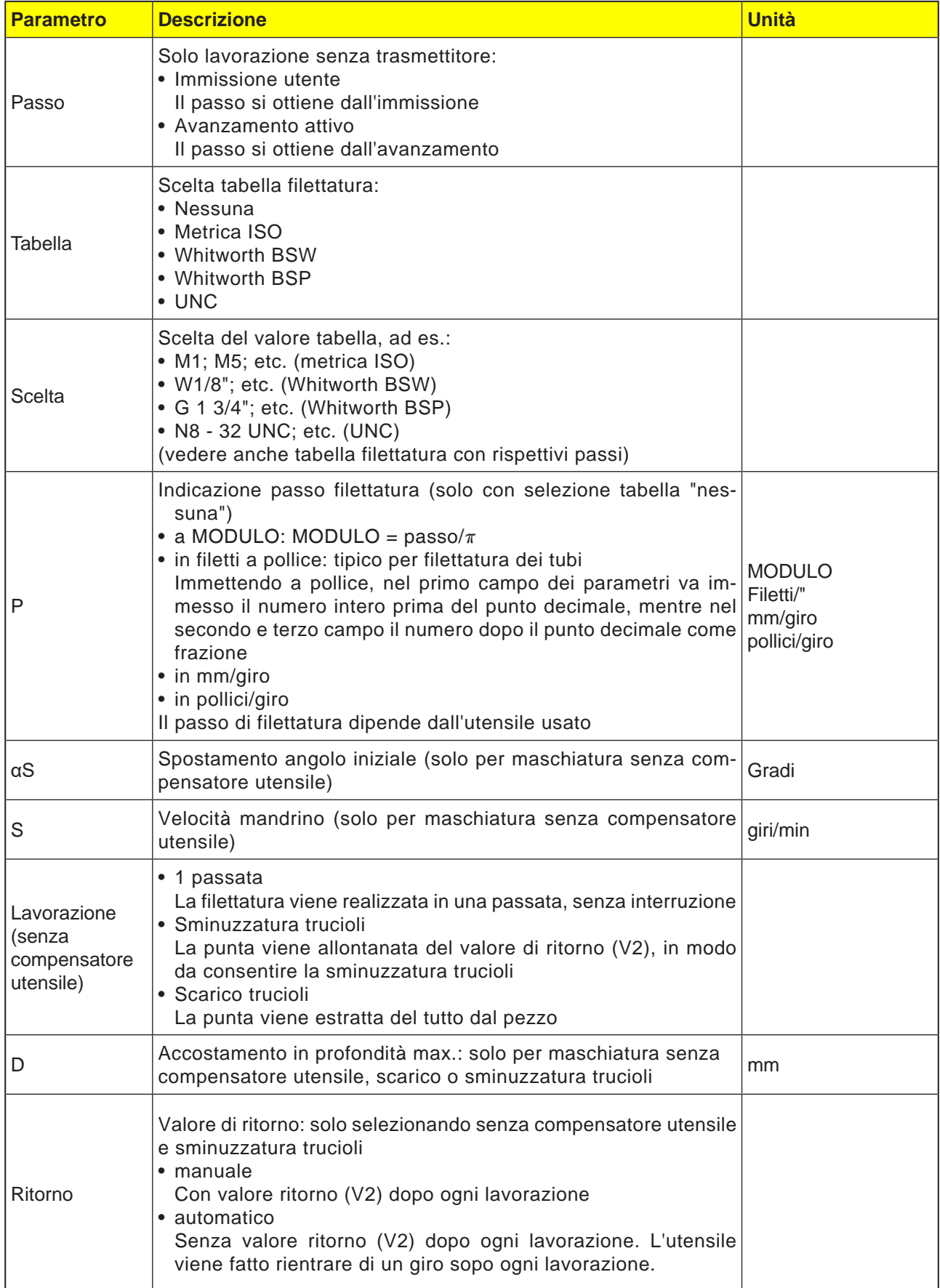

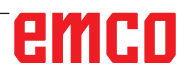

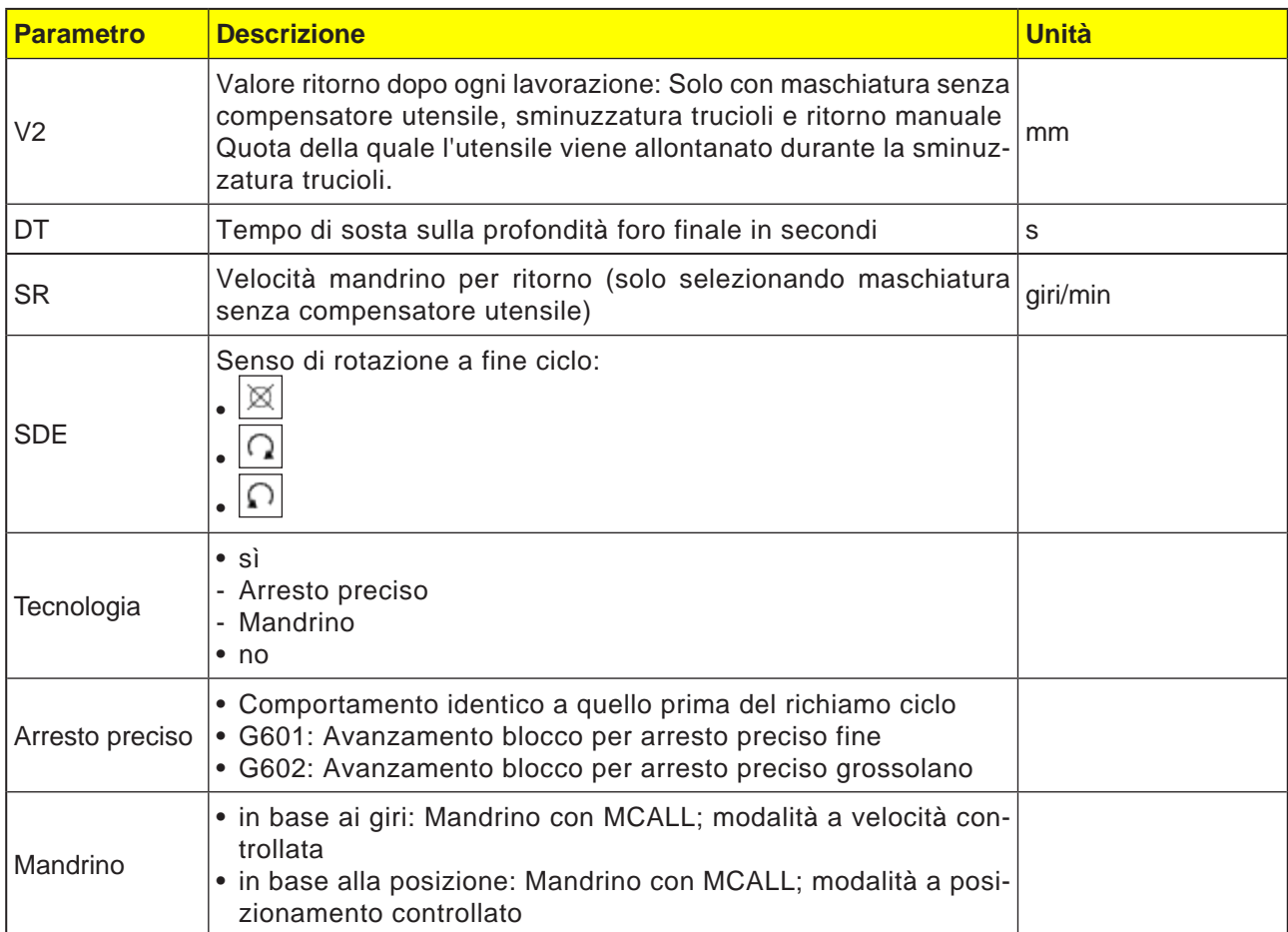

## **Tabella filettatura**

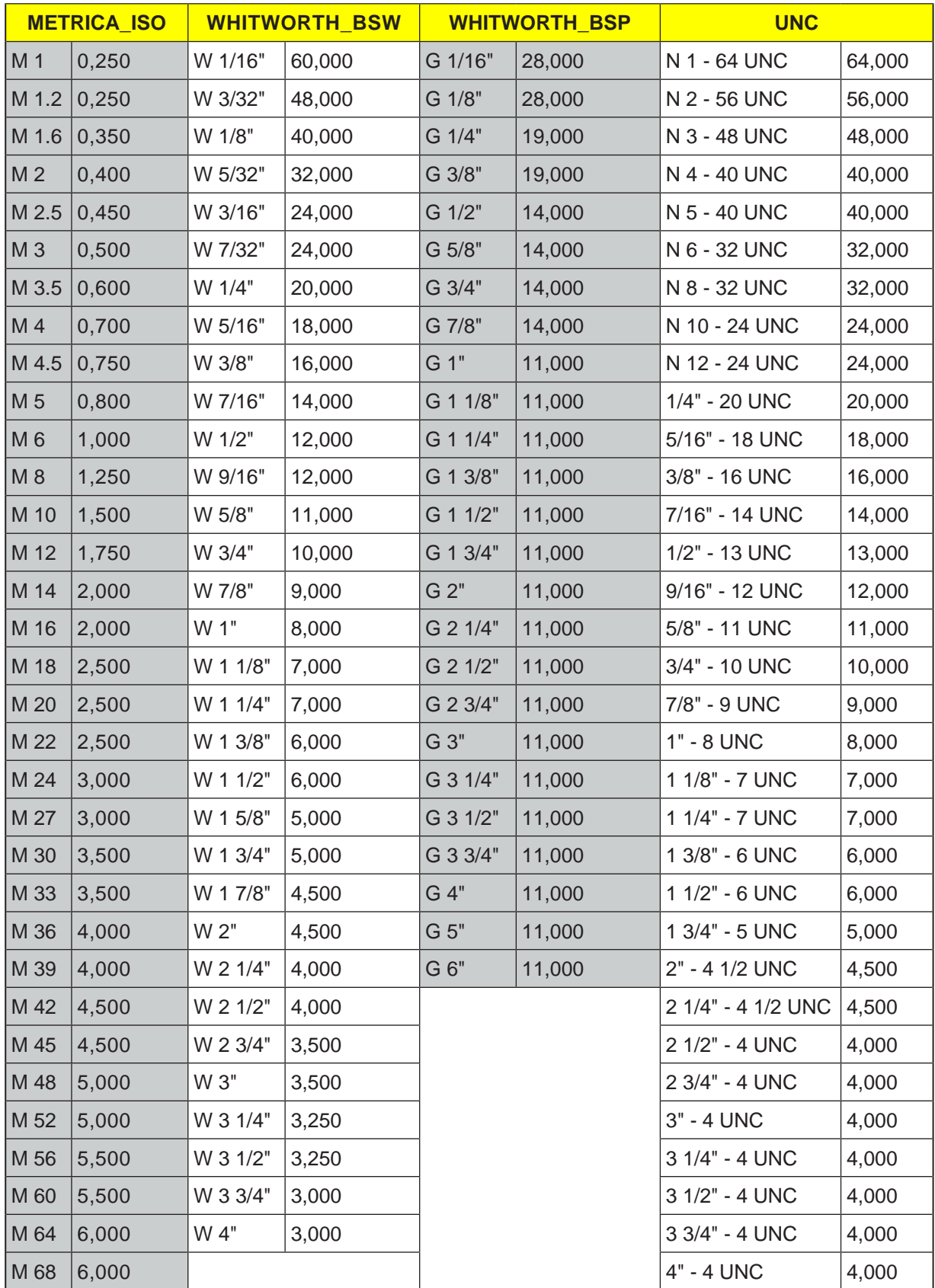

Tabella filettatura con passi

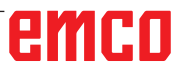

## **Descrizione ciclo**

### **CYCLE840 con compensatore utensile**

- **1** Il sistema di controllo posiziona l'utensile nell'asse del mandrino in rapido (G0) alla distanza di sicurezza sopra il punto di riferimento.
- **2** L'utensile esegue la foratura alla velocità programmata (F), fino alla profondità di filettatura (Z1). L'avanzamento viene calcolato all'interno del ciclo dalla velocità (S) e dal passo di filettatura (P).
- **3** Raggiunta la profondità di filettatura (Z1), il mandrino si ferma invertendo il senso di rotazione.
- **4** L'utensile sosta sulla profondità foro finale.
- **5** L'utensile viene riportato con G1 in rapido alla distanza di sicurezza.
- **6** Ulteriore inversione del senso di rotazione o arresto mandrino.
- **7** L'utensile torna in rapido (G0) sulle coordinate del centro del foro al livello di ritorno.

**Avviso:** Con la lavorazione a blocco singolo (SBL) attiva, la maschiatura viene eseguita senza interruzione blocco.

### **Descrizione ciclo**

#### **CYCLE84 Maschiatura senza compensatore utensile 1 passata**

- **1** Il sistema di controllo posiziona l'utensile nell'asse del mandrino in rapido (G0) alla distanza di sicurezza sopra il punto di riferimento.
- **2** Il mandrino viene sincronizzato ed attivato alla velocità programmata (S) (in base alla %S).
- **3** Con la sincronizzazione dell'avanzamento del mandrino, l'utensile esegue la foratura fino alla profondità di filettatura (Z1).
- **4** Raggiunta la profondità di filettatura (Z1), il mandrino si ferma e sosta sulla profondità foro.
- **5** Scaduto l'intervallo di sosta, il senso di rotazione viene invertito.
- **6** L'utensile viene riportato, alla velocità del mandrino per il ritorno (SR) (in base alla %S), alla distanza di sicurezza.
- **7** Arresto mandrino.
- **8** L'utensile torna in rapido (G0) sulle coordinate del centro del foro al livello di ritorno.

### **Descrizione ciclo Scarico trucioli**

- **1** L'utensile esegue la foratura alla velocità programmata (S) (in base alla %S), fino alla 1ª profondità di accostamento (accostamento in profondità max. D).
- **2** Arresto mandrino.
- **3** L'utensile viene allontanato dal pezzo alla velocità del mandrino per il ritorno (SR) (in base alla %S), in modo da consentire lo scarico dei trucioli.
- **4** Si ha l'arresto del mandrino, rispettando il tempo di sosta.
- **5** L'utensile esegue la foratura alla velocità mandrino (S), fino alla successiva profondità di accostamento.
- **6** I punti da 2 a 5 vengono ripetuti, fino a raggiungere la profondità foro finale programmata  $(Z1)$ .
- **7** L'utensile viene allontanato dal pezzo alla velocità del mandrino per il ritorno (SR) (in base alla %S). Il mandrino viene arrestato e l'utensile torna in rapido (G0) sulle coordinate del centro del foro al livello di ritorno.

### **Descrizione ciclo Rottura trucioli**

- **1** L'utensile esegue la foratura alla velocità programmata (S) (in base alla %S), fino alla 1ª profondità di accostamento (accostamento in profondità max. D).
- **2** Si ha l'arresto del mandrino, rispettando il tempo di sosta.
- **3** L'utensile rientra per il valore di ritorno (V2), in modo da consentire la rottura trucioli.
- **4** L'utensile esegue la foratura alla velocità mandrino (S) (in base alla %S), fino alla successiva profondità di accostamento.
- **5** I punti da 2 a 4 vengono ripetuti, fino a raggiungere la profondità foro finale programmata  $(Z1)$ .
- **7** L'utensile viene allontanato dal pezzo alla velocità del mandrino per il ritorno (SR) (in base alla %S). Il mandrino viene arrestato e l'utensile torna in rapido (G0) sulle coordinate del centro del foro al livello di ritorno.

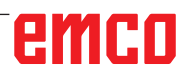

 $\overline{\bigcup_{\text{SELECT}}$ 

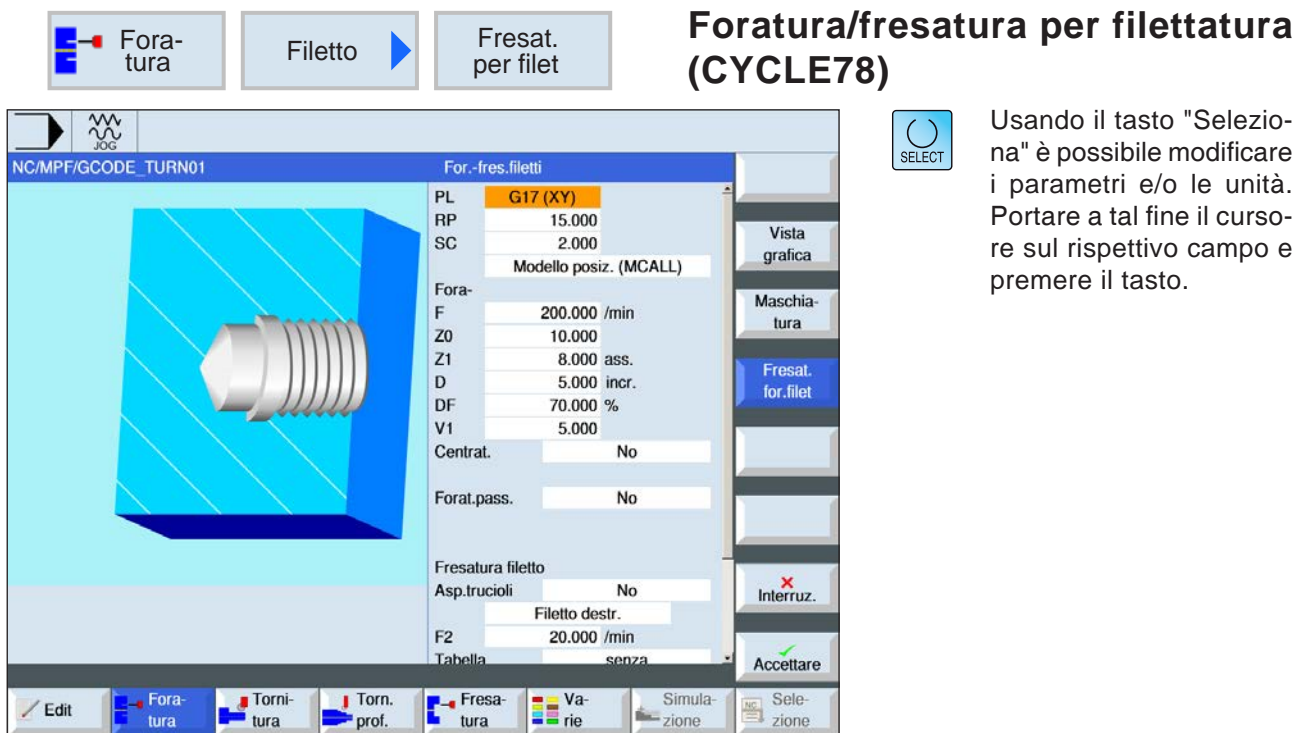

Usando il tasto "Seleziona" è possibile modificare i parametri e/o le unità. Portare a tal fine il cursore sul rispettivo campo e premere il tasto.

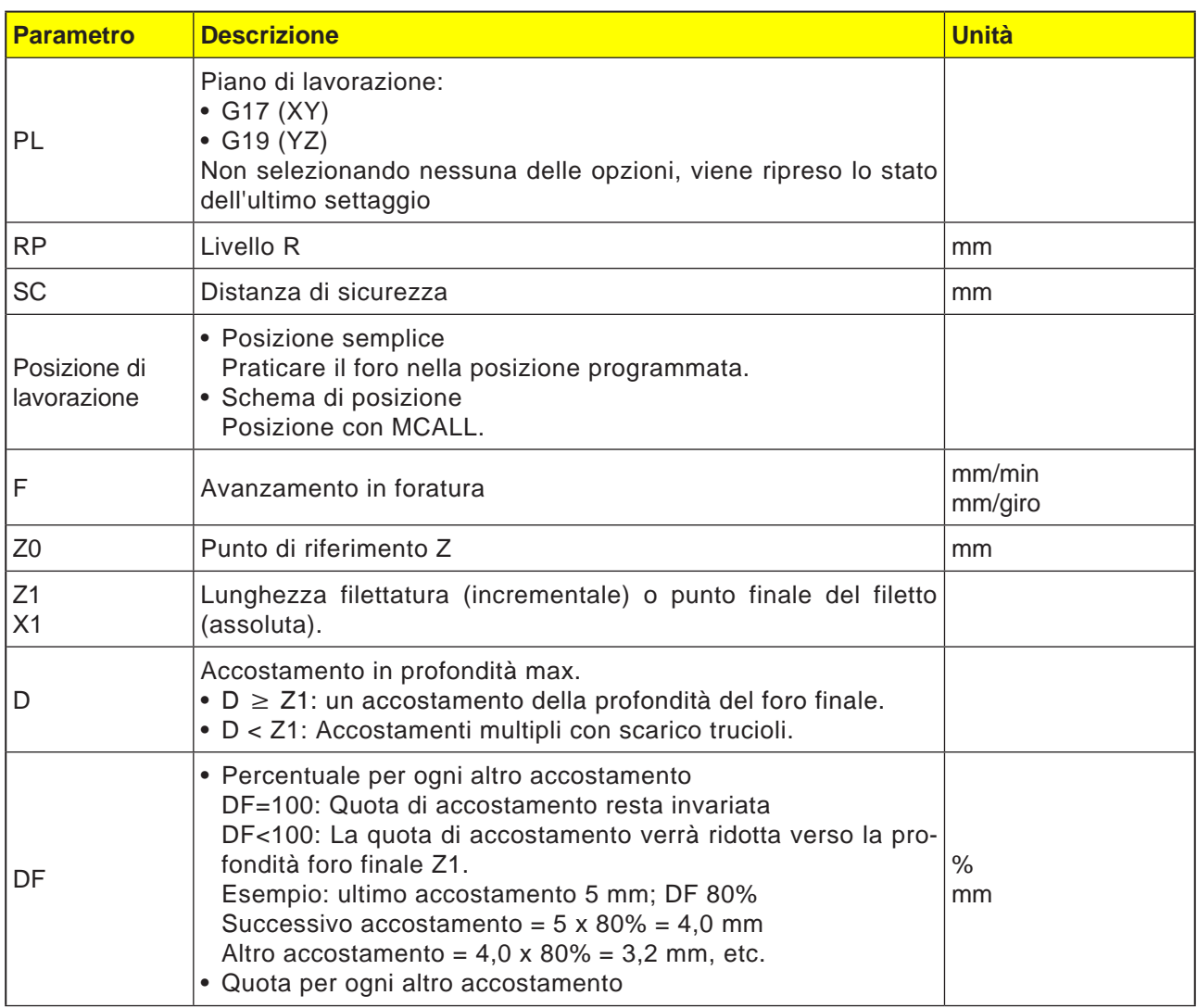

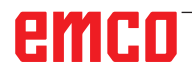

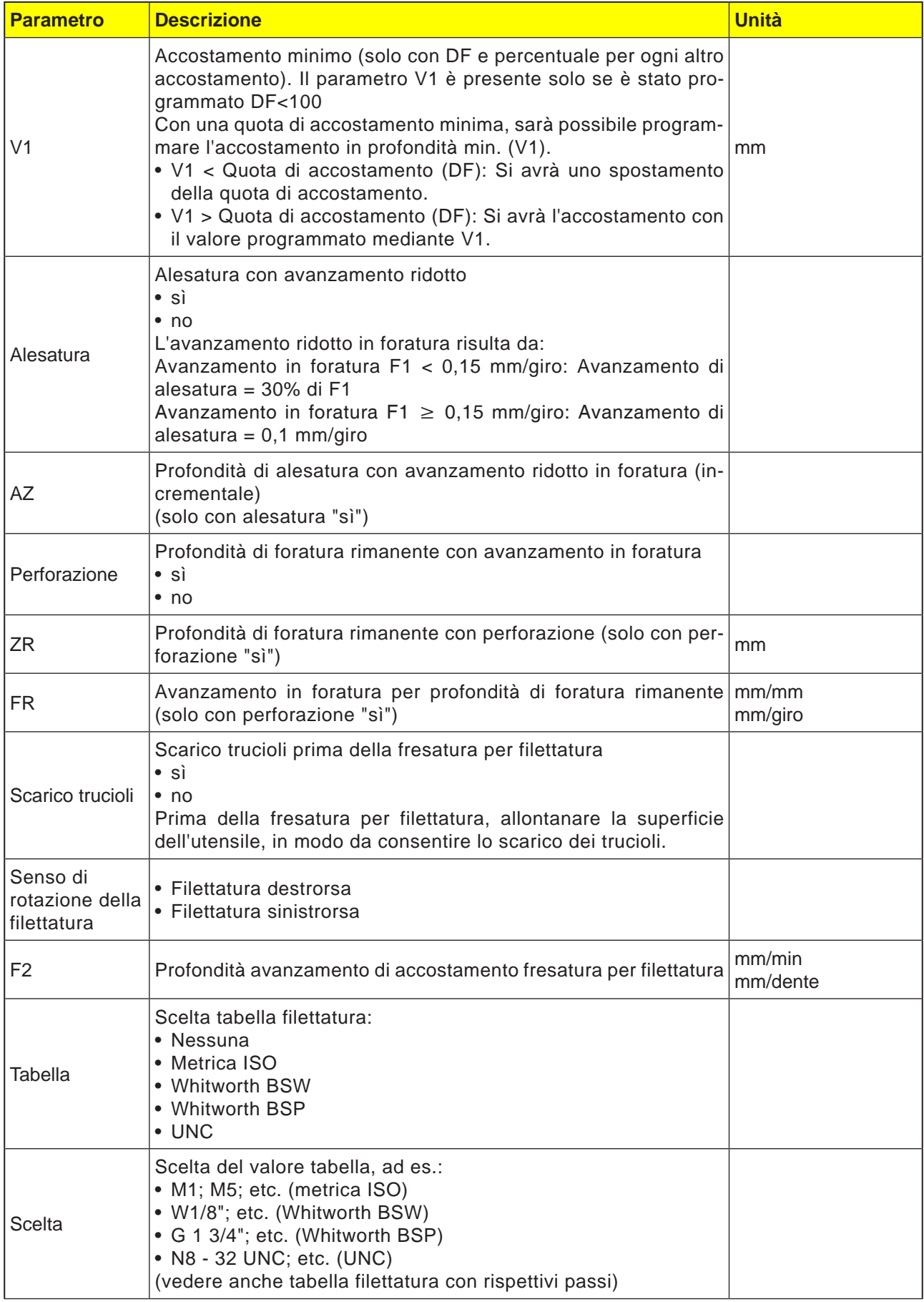

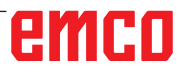

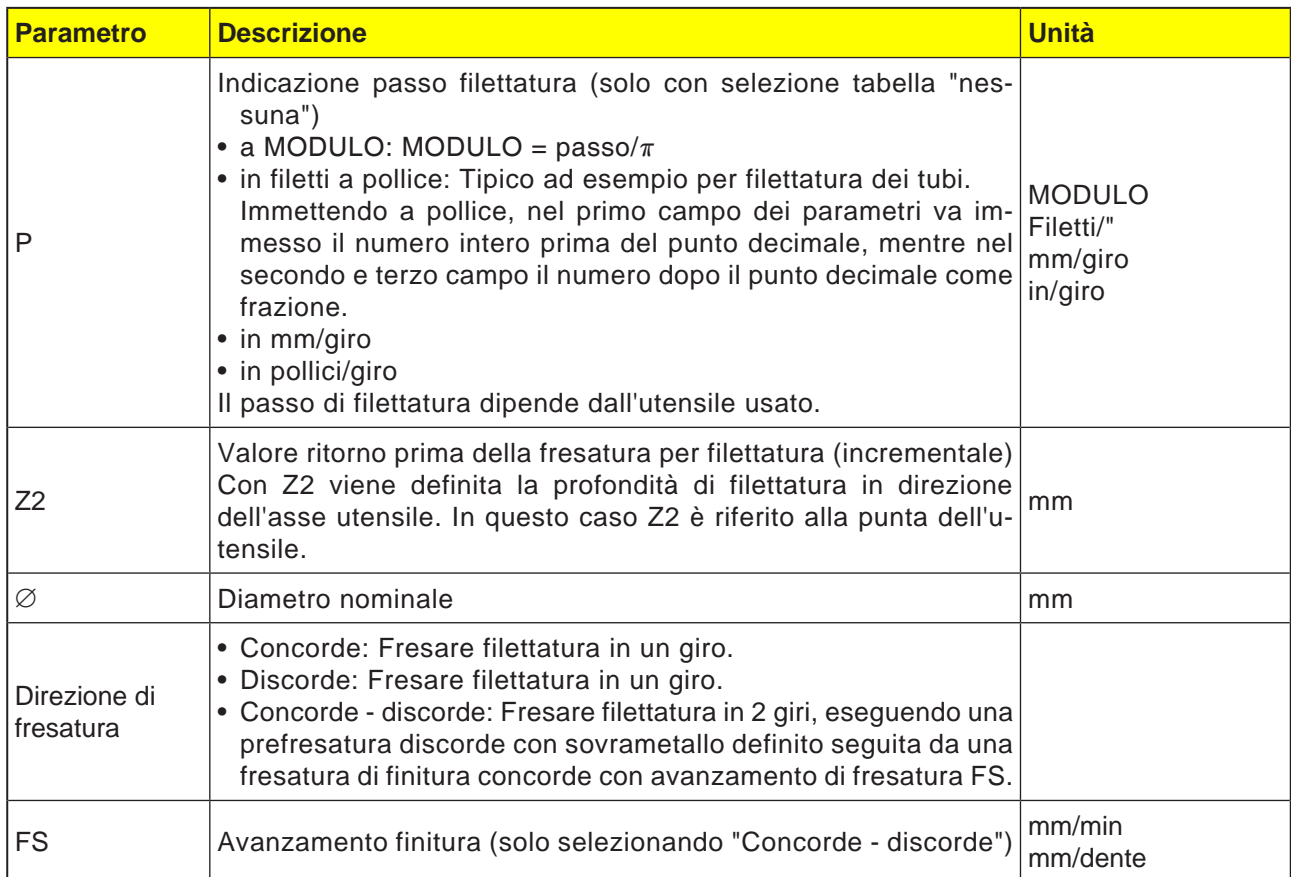

## **Descrizione ciclo**

- **1** Il sistema di controllo posiziona l'utensile nell'asse del mandrino in rapido (G0) alla distanza di sicurezza.
- **2** L'utensile procede con avanzamento in foratura (F1), fino alla prima profondità di foratura (accostamento in profondità max. D). Se non è ancora stata raggiunta la profondità foro finale (Z1), per lo scarico dei trucioli, l'utensile viene riportato in rapido (G0) alla superficie del pezzo. L'utensile si porterà poi in rapido (G0) ad 1 mm sopra la profondità di foratura precedentemente raggiunta, in modo da proseguire nella foratura con l'accostamento successivo e con avanzamento in foratura (F1). Dal 2° accostamento verrà tenuto conto del parametro DF (percentuale o quota per ogni altro accostamento).
- **3** Se nella perforazione, durante il ritorno (FR) viene richiesto un altro avanzamento, la profondità di foratura rimanente (ZR) verrà realizzata con tale avanzamento.
- **4** L'utensile si porta alla posizione di partenza per la fresatura per filettatura.
- **5** La fresatura per filettatura (concorde, discorde o concorde - discorde) verrà eseguita con la profondità di avanzamento di accostamento (F2). Il movimento di entrata e fuoriuscita della fresa avviene su un semicerchio, con accostamento simultaneo nell'asse utensile.

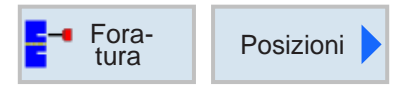

## **Posizioni e schema di posizione**

Programmando i cicli di lavorazione, è possibile inserire delle posizioni o schemi di posizione.

Una posizione o schema di posizione verrà creato solo dopo il ciclo di lavorazione.

Le posizioni o schemi di posizione consentono di eseguire diverse operazioni di foratura e di filettatura dello stesso diametro in un ciclo. Una posizione definita o uno schema di posizione verrà salvato nella lista dei cicli. A tal fine sono disponibili vari schemi di posizione: • Posizioni arbitrarie

- 
- Posizionamento in linea, su una griglia o frame
- Posizionamento sul cerchio pieno o parziale

È possibile programmare in successione diversi schemi di posizione. Verranno realizzati in sequenza programmata.

Le tecnologie precedentemente programmate e le posizioni successivamente programmate verranno concatenate in automatico.

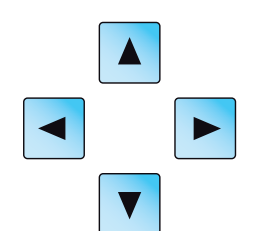

In presenza di più cicli rispetto a quelli visualizzati nella finestra, usare i tasti cursore per spostarsi nell'elenco.

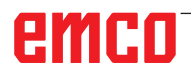

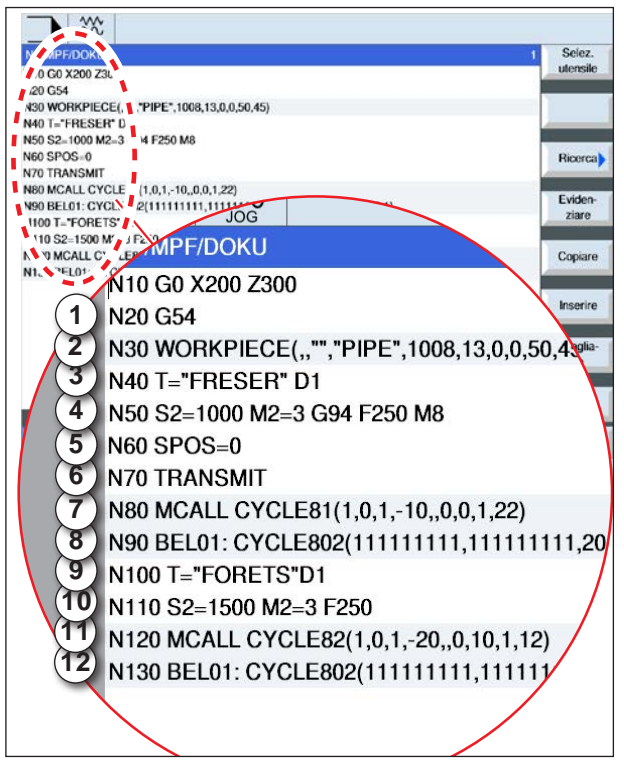

Esempio di combinazione dei cicli di lavorazione *con schemi di posizione*

### **Rappresentazione dell'associazione degli schemi di posizione con cicli G-Code: Solo per utensili motorizzati**

Un ciclo di lavorazione completo è costituito dal ciclo di lavorazione e dai rispettivi schemi di posizione.

Deve essere mantenuta la sequenza di programmazione:

### **Esempio:**

- **1** Richiamare spostamenti origine preimpostati (G54).
- **2** Definizione del pezzo grezzo
- **3** Richiamare l'utensile di centraggio con il numero tagliente 1.
- **4** Definire la velocità (S), l'avanzamento (F) ed il senso di rotazione del centrante. Attivare il refrigerante con M8.
- **5** Posizionamento mandrino.
- **6** Trasformazione polare per la lavorazione della superficie frontale
- **7** Prima di creare più fori è necessario effettuare il centraggio iniziale.

Programmare il ciclo di centratura (CYCLE81) con la posizione di lavorazione "Schema di posizione MCALL".

- **8** Programmare lo schema di posizione per il ciclo di centratura (CYCLE802).
- **9** Effettuare il cambio utensile, se necessario.
- **10** Definire la velocità (S), l'avanzamento (F) ed il senso di rotazione della punta. Attivare il refrigerante con M8.
- **11** Programmare il ciclo di foratura (CYCLE82) con la posizione di lavorazione "Schema di posizione MCALL".
- **12** Programmare lo schema di posizione per il ciclo di foratura o ripetere lo schema di posizione precedente.

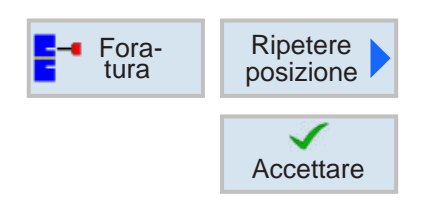

## **Ripetere posizioni**

Per il raggiungimento ripetuto delle posizioni già programmate, premere il softkey.

• Indicare l'indicatore di salto per la ripetizione e confermare.

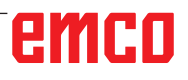

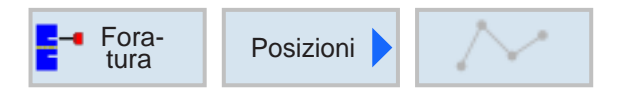

## **Posizioni arbitrarie (CYCLE802)**

Usando il tasto "Seleziona" è possibile modificare i parametri e/o le unità. Portare a tal fine il cursore sul rispettivo campo e premere il tasto.

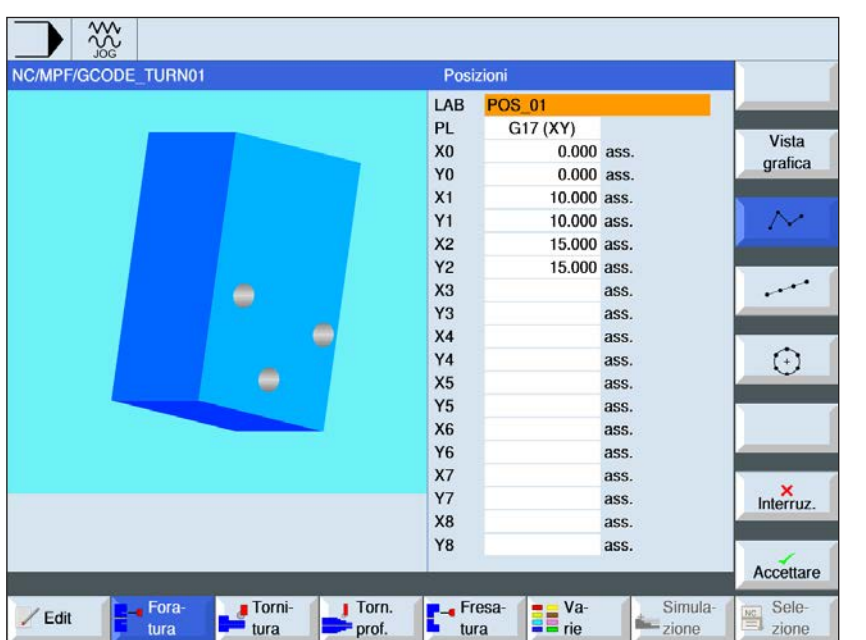

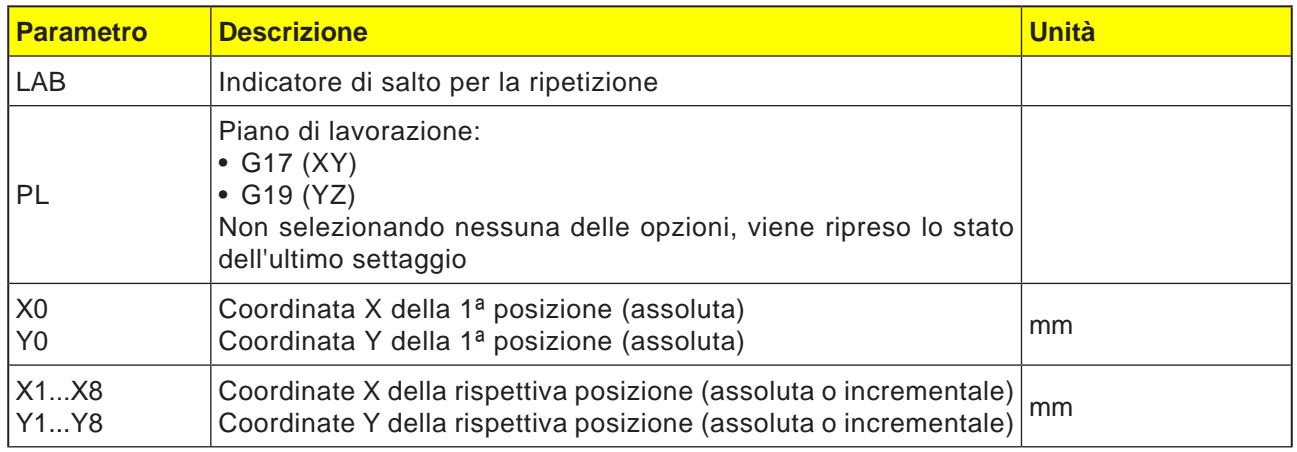

## **Descrizione ciclo**

- **1** Il sistema di controllo posiziona l'utensile programmato. La lavorazione inizia sempre dal punto di riferimento.
- **2** All'interno dello schema di posizione e raggiungendo lo schema di posizione successivo, si avrà il rientro al livello di ritorno, raggiungendo poi in rapido (G0) la nuova posizione o il nuovo schema di posizione.
- **3** Con le seguenti operazioni tecnologiche (ad es. centraggio - foratura - maschiatura), richiamato l'utensile successivo (ad es. punta a forare), dovrà essere programmato il rispettivo ciclo di foratura, richiamando subito lo schema di posizione.

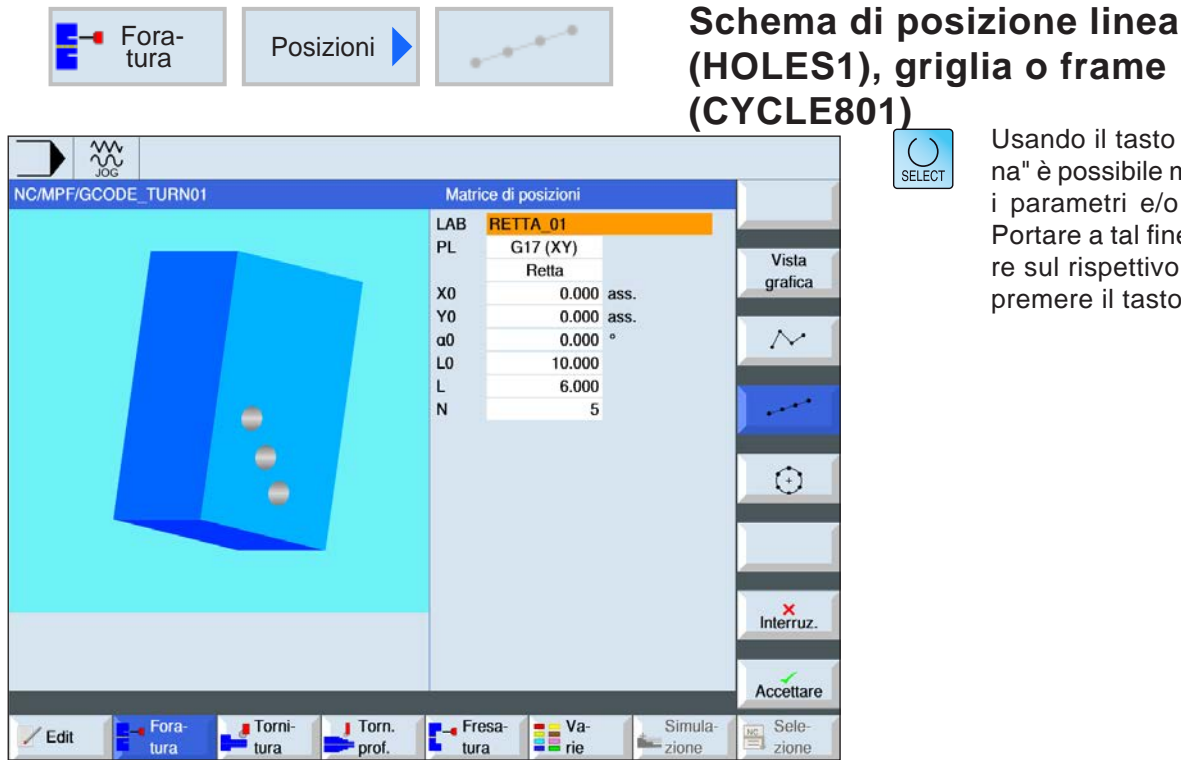

Usando il tasto "Seleziona" è possibile modificare i parametri e/o le unità. Portare a tal fine il cursore sul rispettivo campo e premere il tasto.

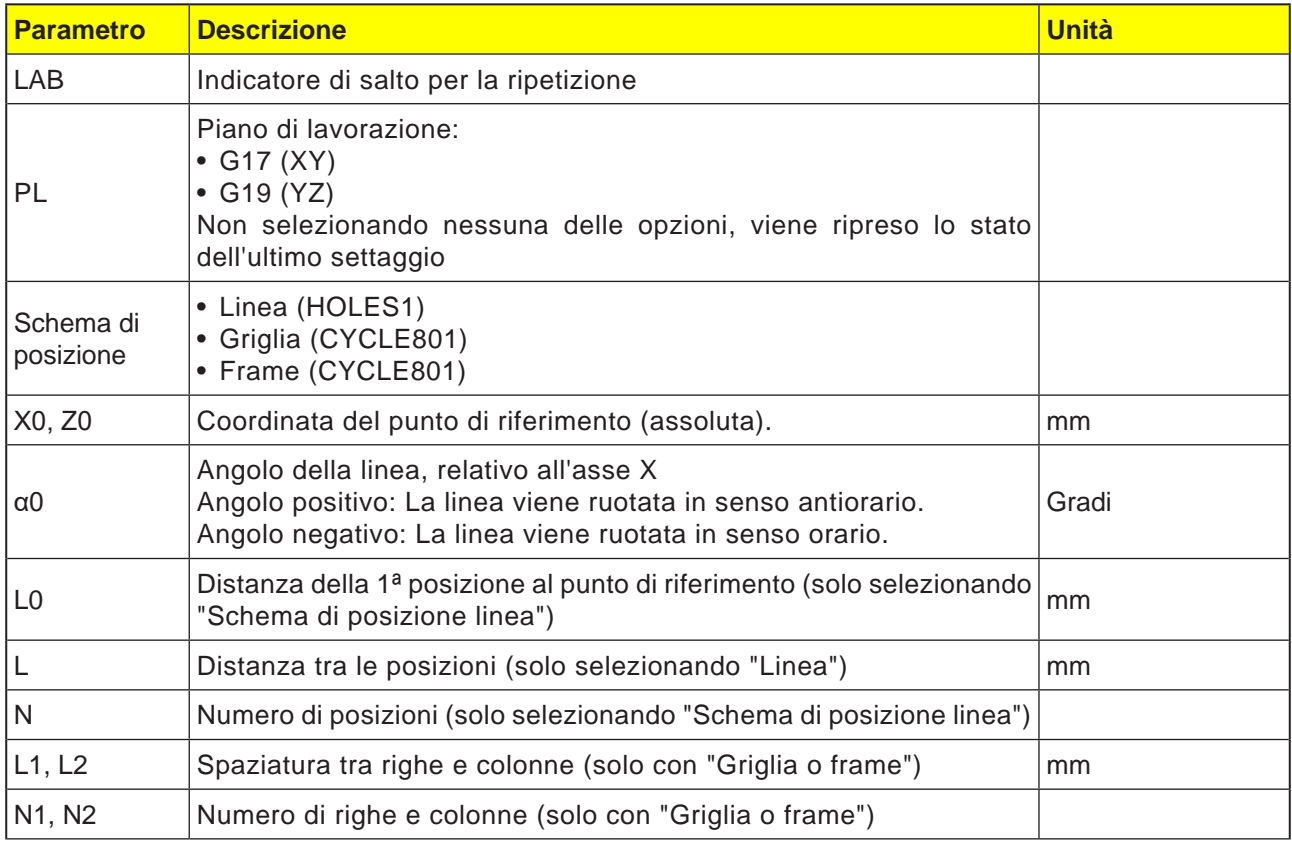

### **Descrizione ciclo**

**1** La lavorazione inizia sempre in corrispondenza dell'angolo più vicino del frame o della griglia oppure alla fine della riga. L'esecuzione dello schema di posizione frame ripresa in senso antiorario.

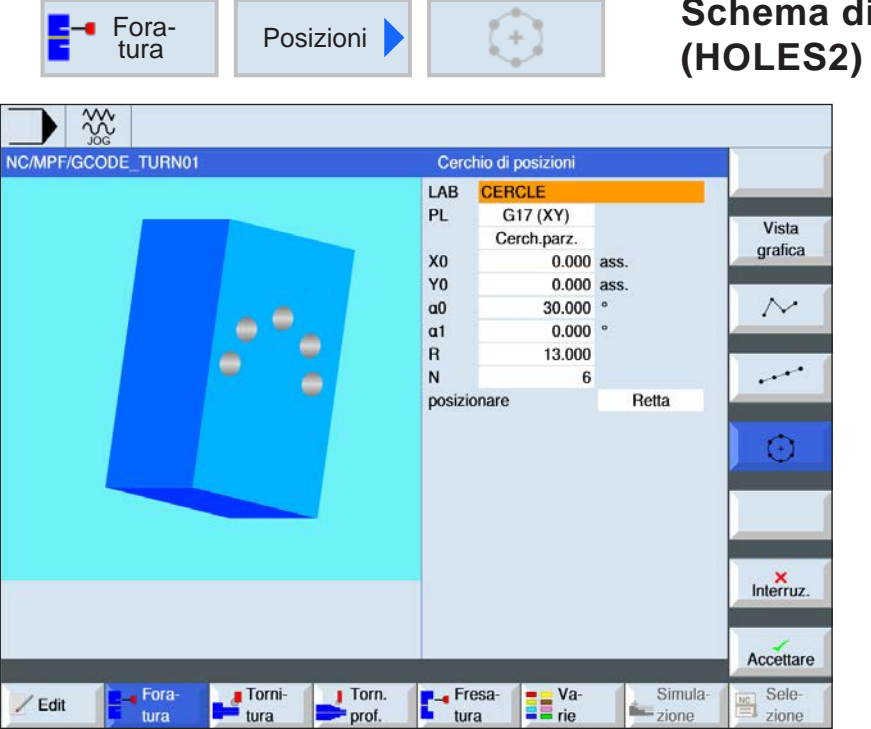

# **Schema di posizione cerchio**

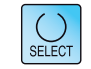

Usando il tasto "Seleziona" è possibile modificare i parametri e/o le unità. Portare a tal fine il cursore sul rispettivo campo e premere il tasto.

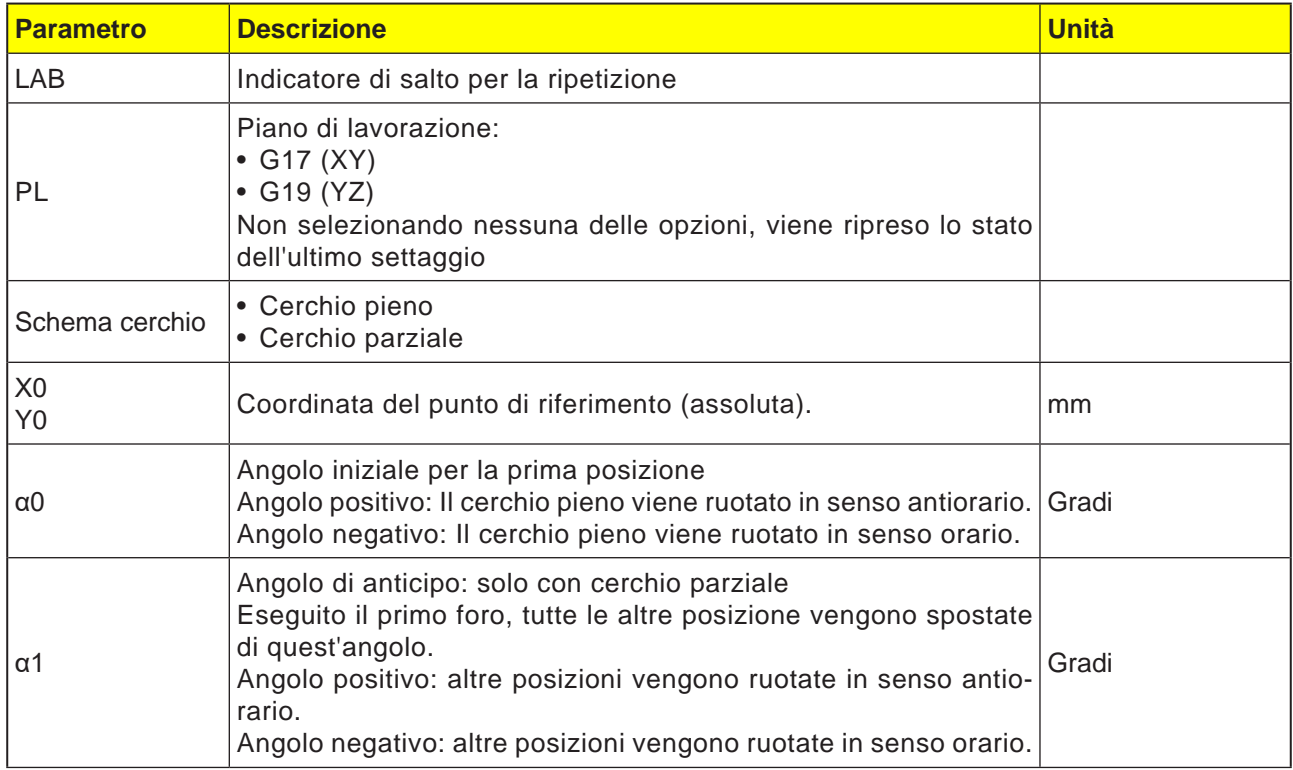

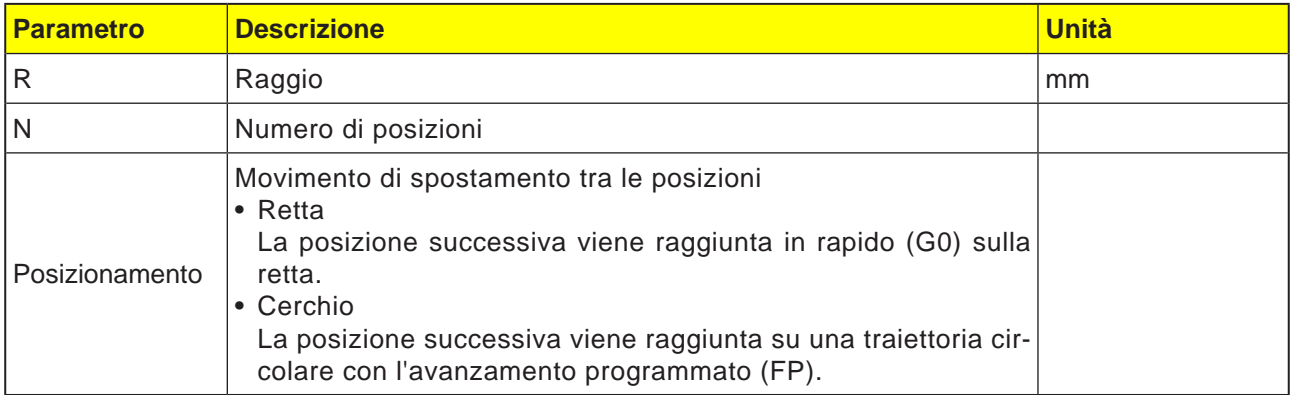

## **Descrizione ciclo**

**1** Lo schema cerchio viene eseguito in senso orario o antiorario, in funzione dell'angolo.

# emco

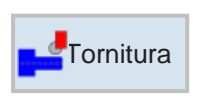

# **Tornitura**

- Sgrossatura (CYCLE951)
- Gola (CYCLE930)
- Forme di scarico (CYCLE940)
- Filettatura (CYCLE940)
- Troncatura (CYCLE92)

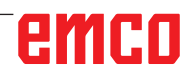

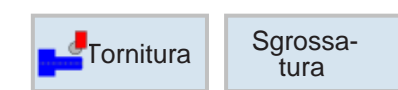

## **Sgrossatura 1 (CYCLE951)**

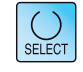

Usando il tasto "Seleziona" è possibile modificare i parametri e/o le unità. Portare a tal fine il cursore sul rispettivo campo e premere il tasto.

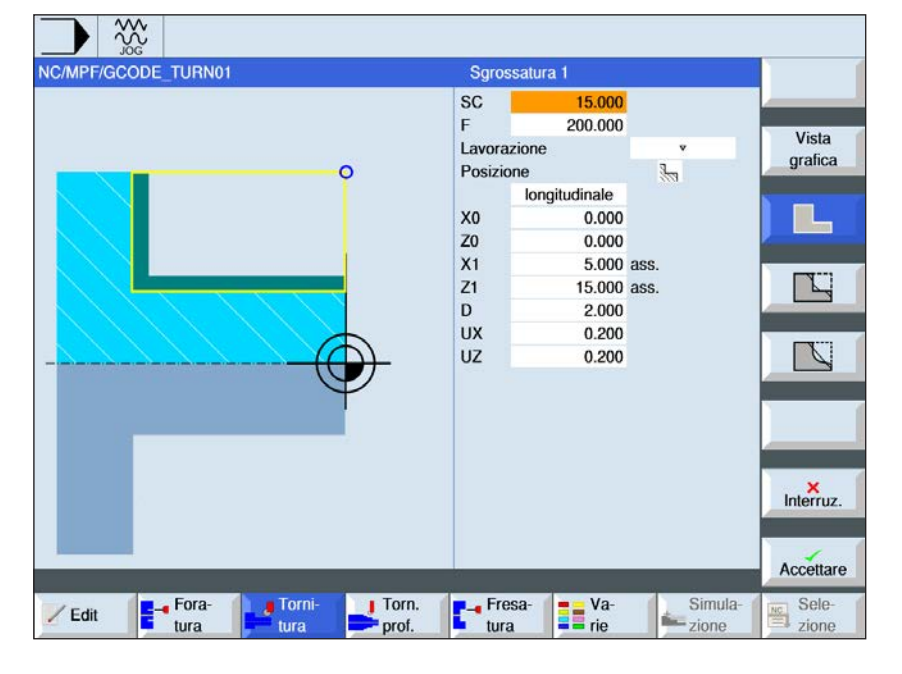

## **Selezionare ciclo di sgrossatura**

Per ogni limite desiderato, premere il rispettivo softkey. I limiti vengono visualizzati dal sistema di controllo.

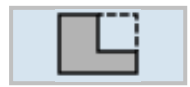

• Sgrossatura 1

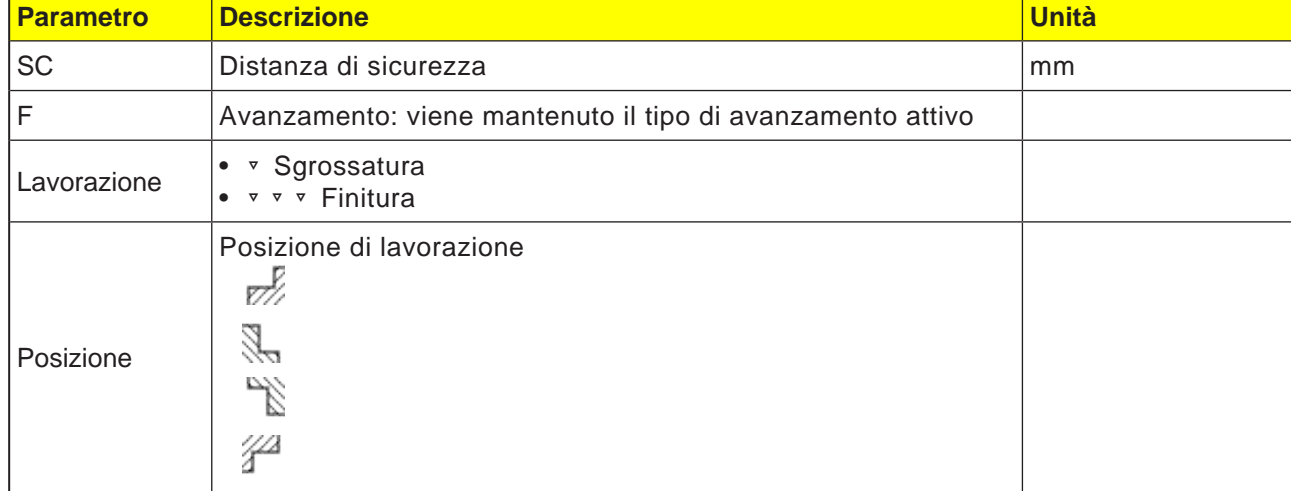

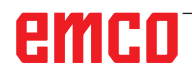

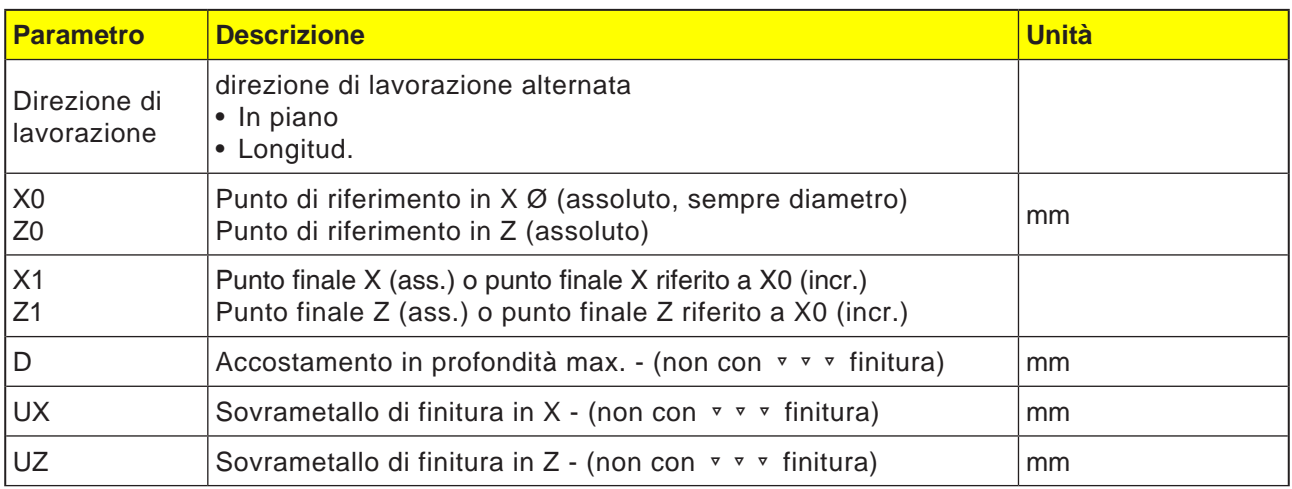

**Avviso:**

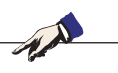

Per i codici G è disponibile solo questo ciclo di sgrossatura CYCLE951 con le distinte schermate di immissione per le forme 1, 2 e 3.

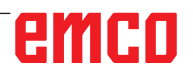

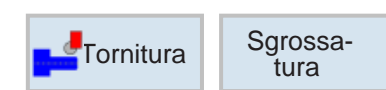

## **Sgrossatura 2 (CYCLE951)**

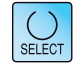

Usando il tasto "Seleziona" è possibile modificare i parametri e/o le unità. Portare a tal fine il cursore sul rispettivo campo e premere il tasto.

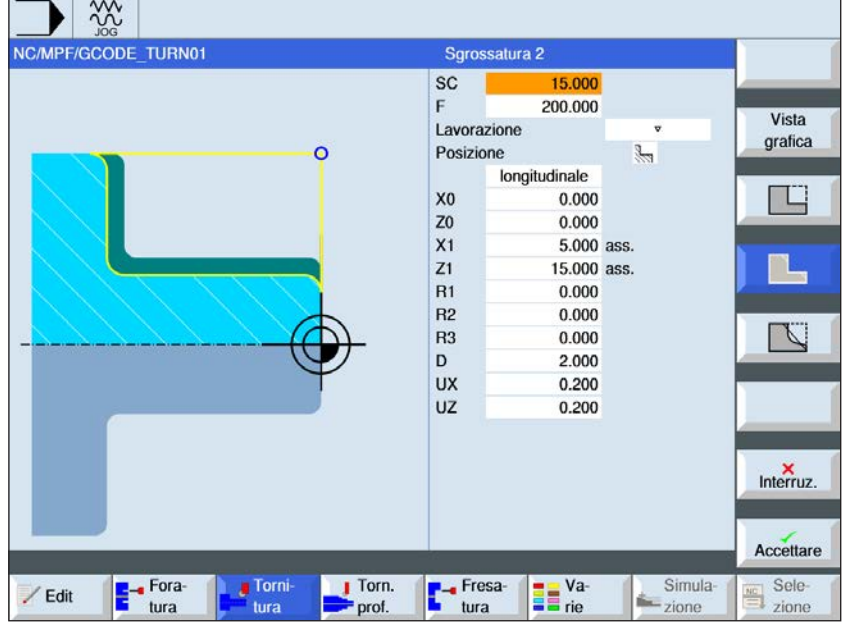

## **Selezionare ciclo di sgrossatura**

Per ogni limite desiderato, premere il rispettivo softkey. I limiti vengono visualizzati dal sistema di controllo.

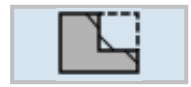

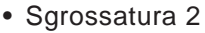

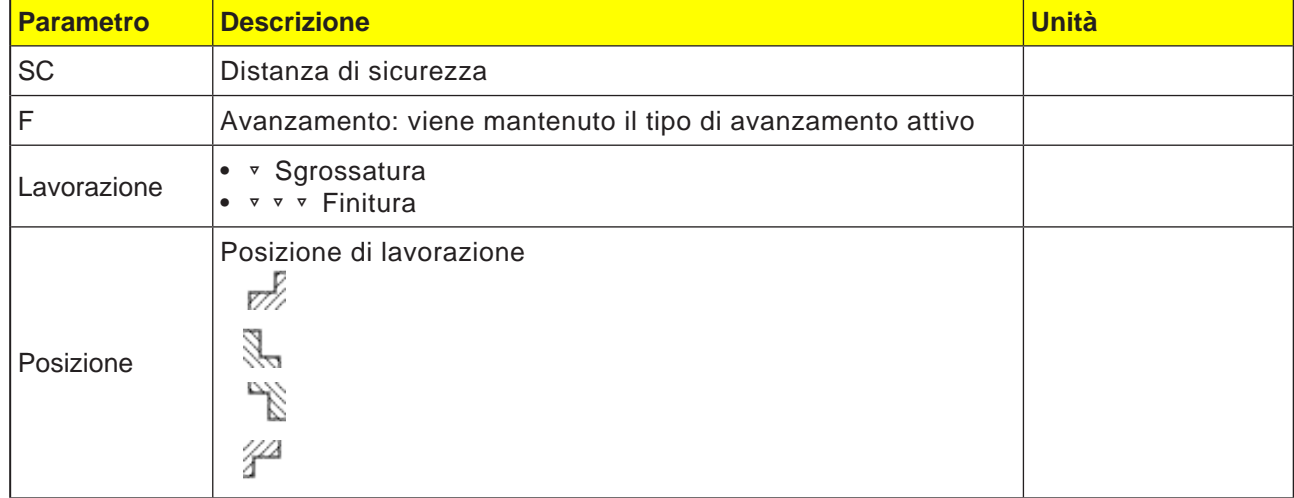

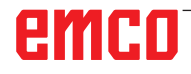

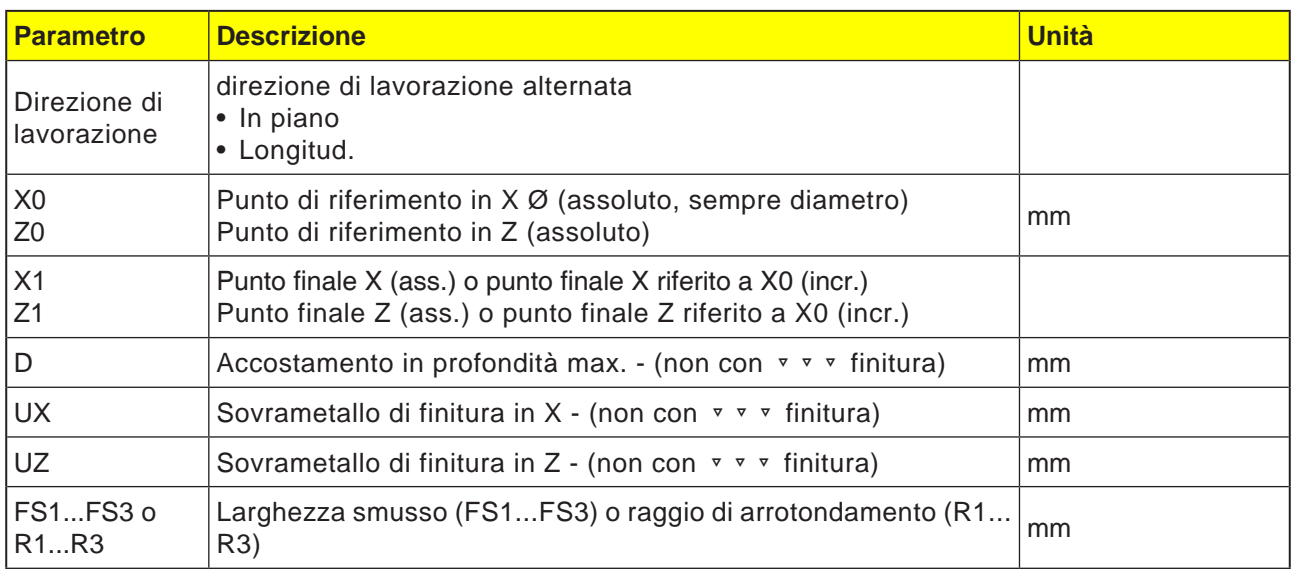

**Avviso:**

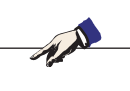

Per i codici G è disponibile solo questo ciclo di sgrossatura CYCLE951 con le distinte schermate di immissione per le forme 1, 2 e 3.

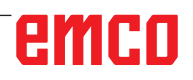

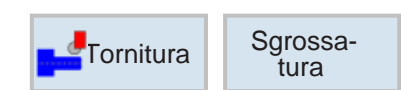

## **Sgrossatura 3 (CYCLE951)**

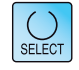

Usando il tasto "Seleziona" è possibile modificare i parametri e/o le unità. Portare a tal fine il cursore sul rispettivo campo e premere il tasto.

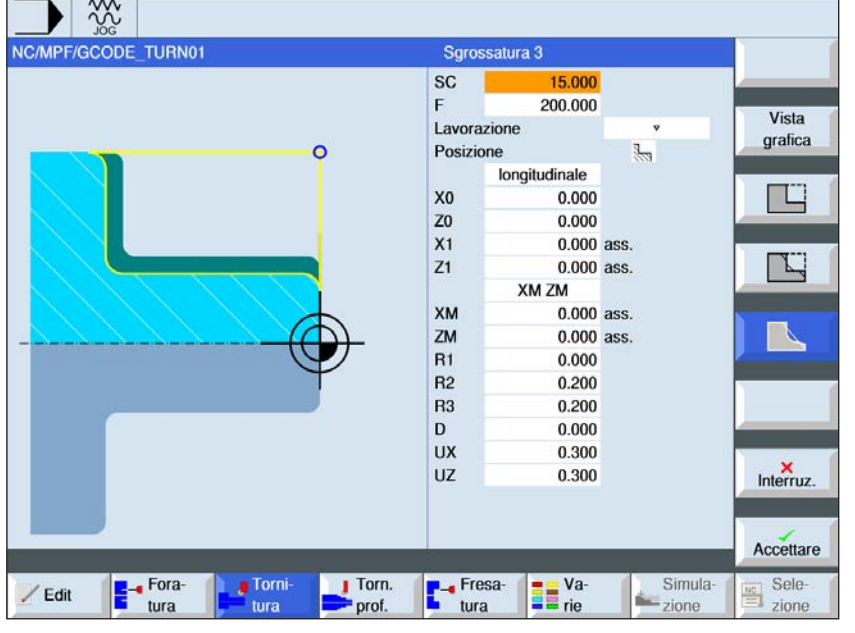

## **Selezionare ciclo di sgrossatura**

Per ogni limite desiderato, premere il rispettivo softkey. I limiti vengono visualizzati dal sistema di controllo.

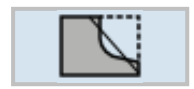

• Sgrossatura 3

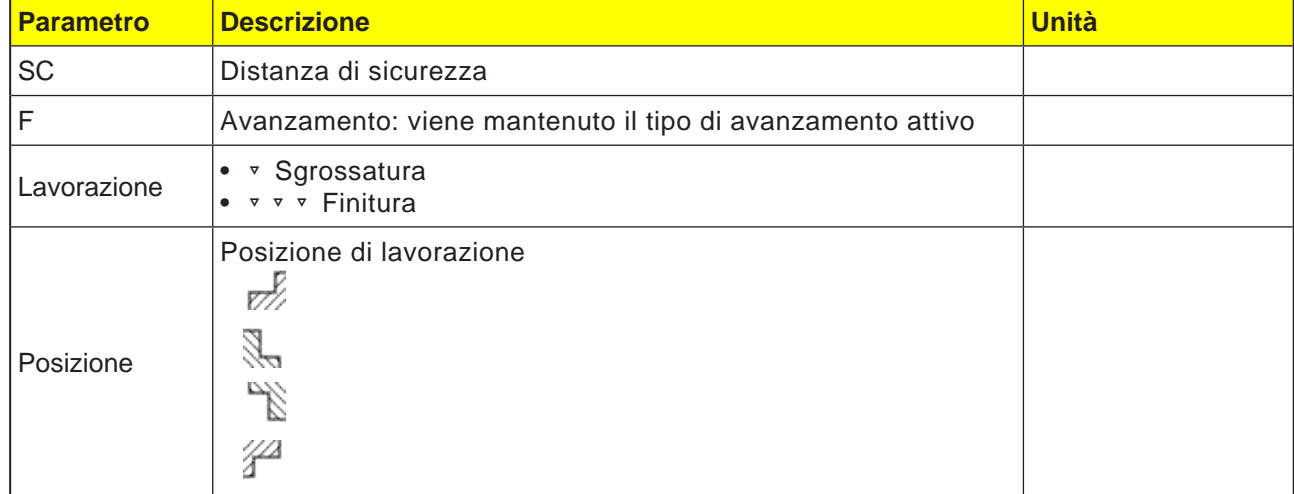

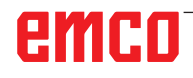

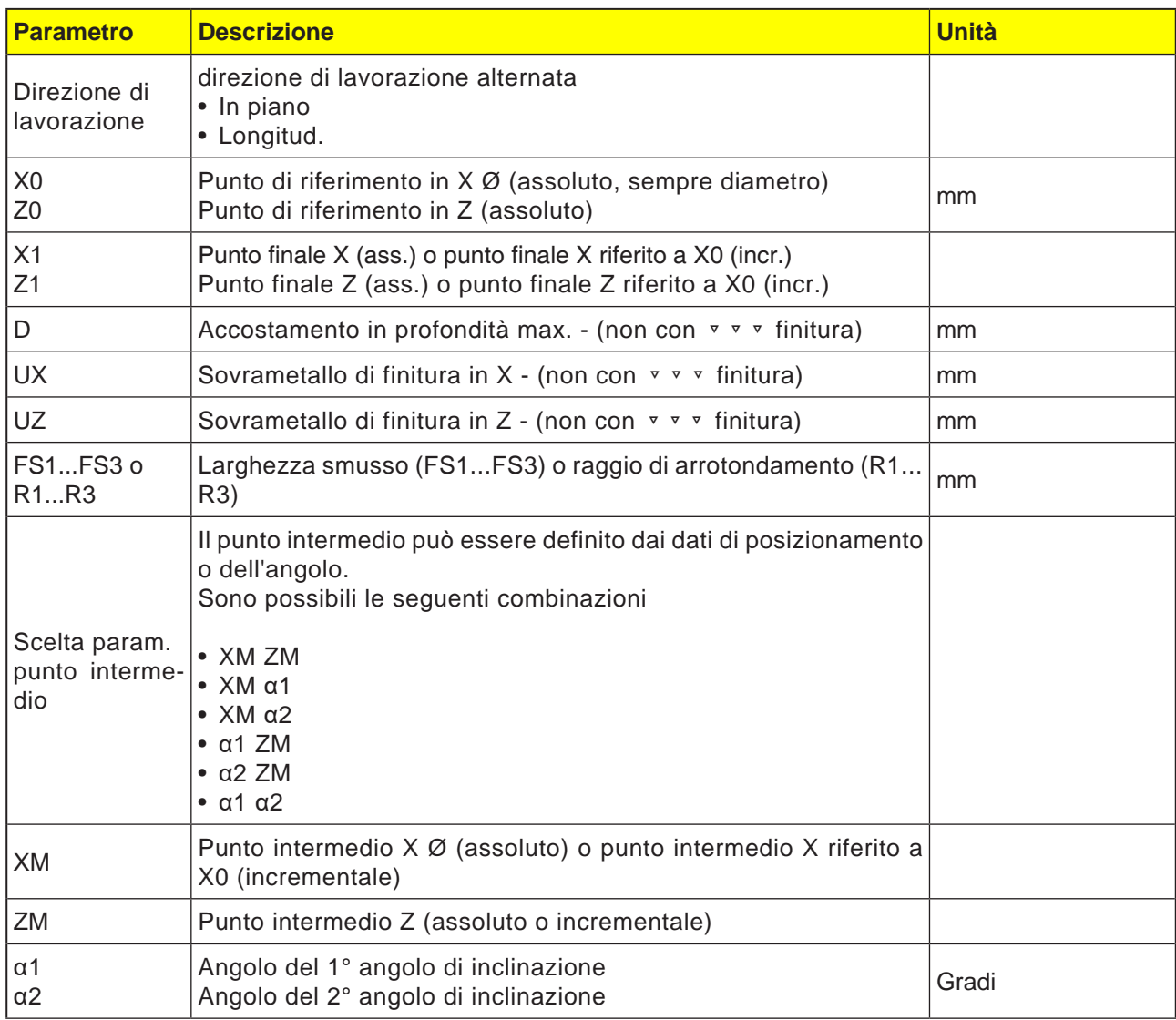

**Avviso:**

Per i codici G è disponibile solo questo ciclo di sgrossatura CYCLE951 con le distinte schermate di immissione per le forme 1, 2 e 3.

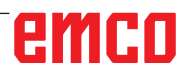

AN

# emco
#### **Descrizione ciclo**

- **1**. Il sistema di controllo posiziona l'utensile nell'asse del mandrino in rapido (G0) alla distanza di sicurezza sopra il punto di riferimento.
- . **2**. L'utensile viene portato in rapido alla 1ª profondità di accostamento.
- **3**. Il 1° taglio viene eseguito con l'avanzamento di lavorazione.
- **4**. L'utensile segue il profilo con l'avanzamento di lavorazione oppure procede al sollevamento in rapido.
- **5**. L'utensile viene portato in rapido al punto di partenza per la successiva profondità di accostamento.
- **6**. Il taglio successivo viene eseguito con l'avanzamento di lavorazione.
- **7**. I punti 4 6 vengono ripetuti, fino a raggiungere la profondità finale.
- **8**. L'utensile viene riportato in rapido alla distanza di sicurezza.

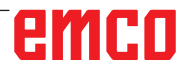

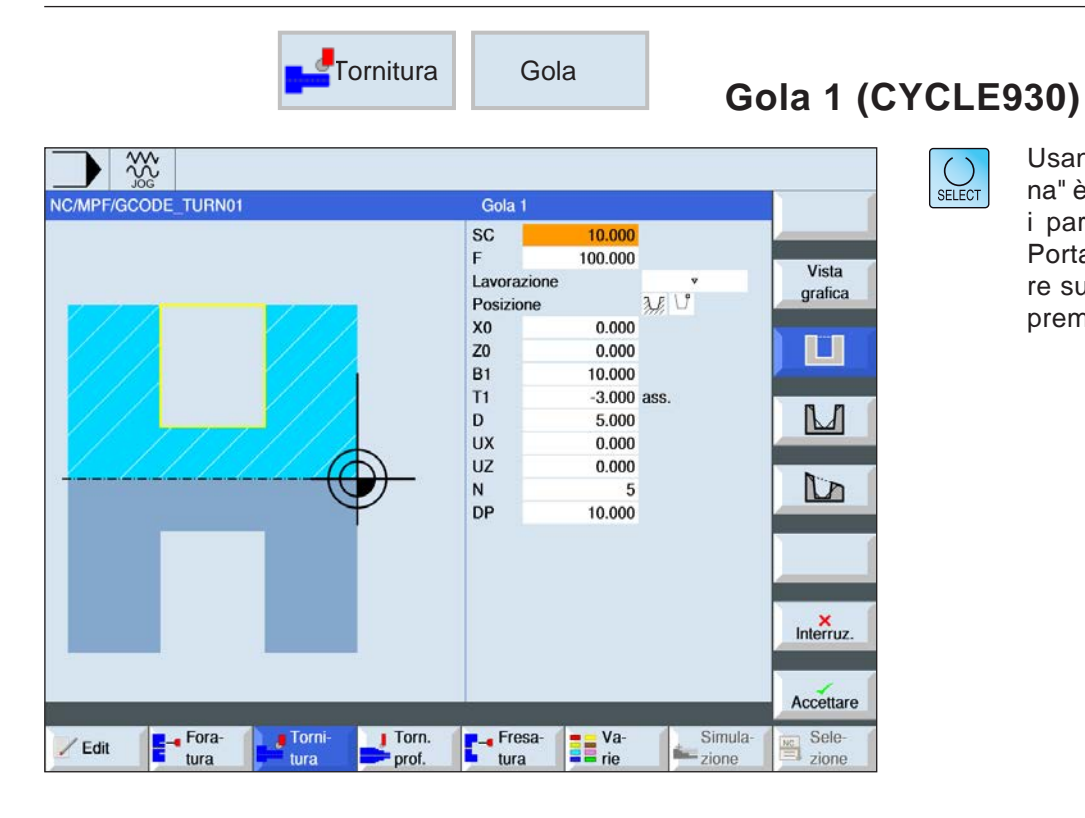

Usando il tasto "Seleziona" è possibile modificare i parametri e/o le unità. Portare a tal fine il cursore sul rispettivo campo e premere il tasto.

#### **Selezionare ciclo di gola**

Per ogni limite desiderato, premere il rispettivo softkey. I limiti vengono visualizzati dal sistema di controllo.

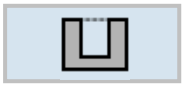

• Gola 1

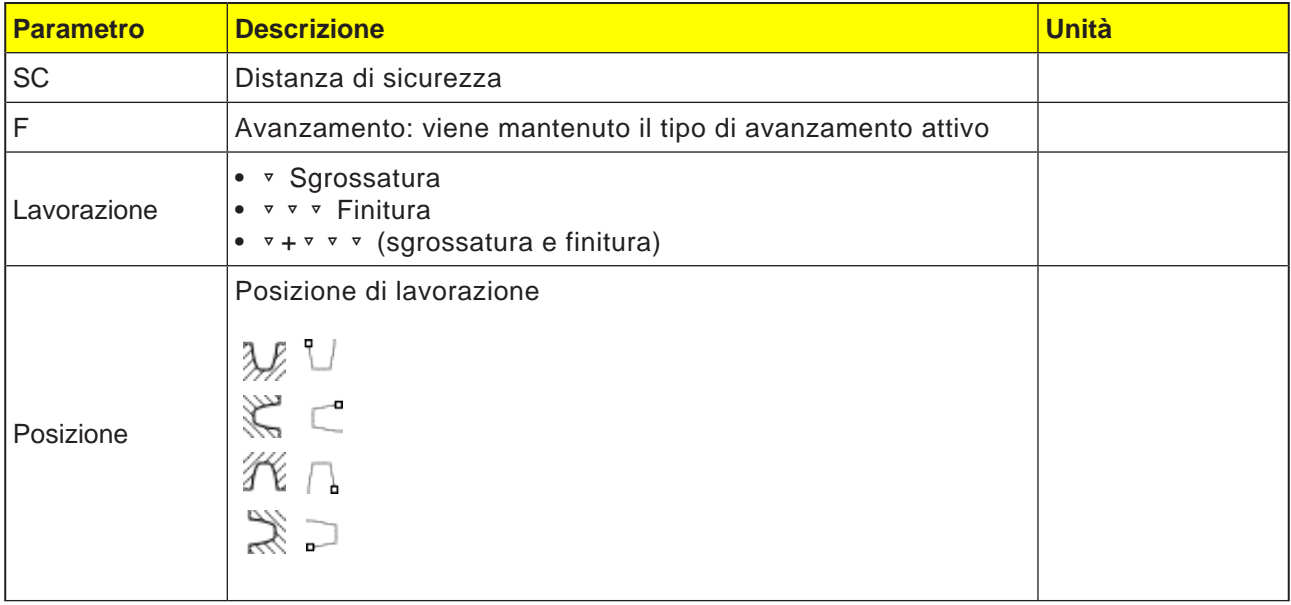

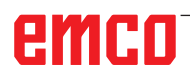

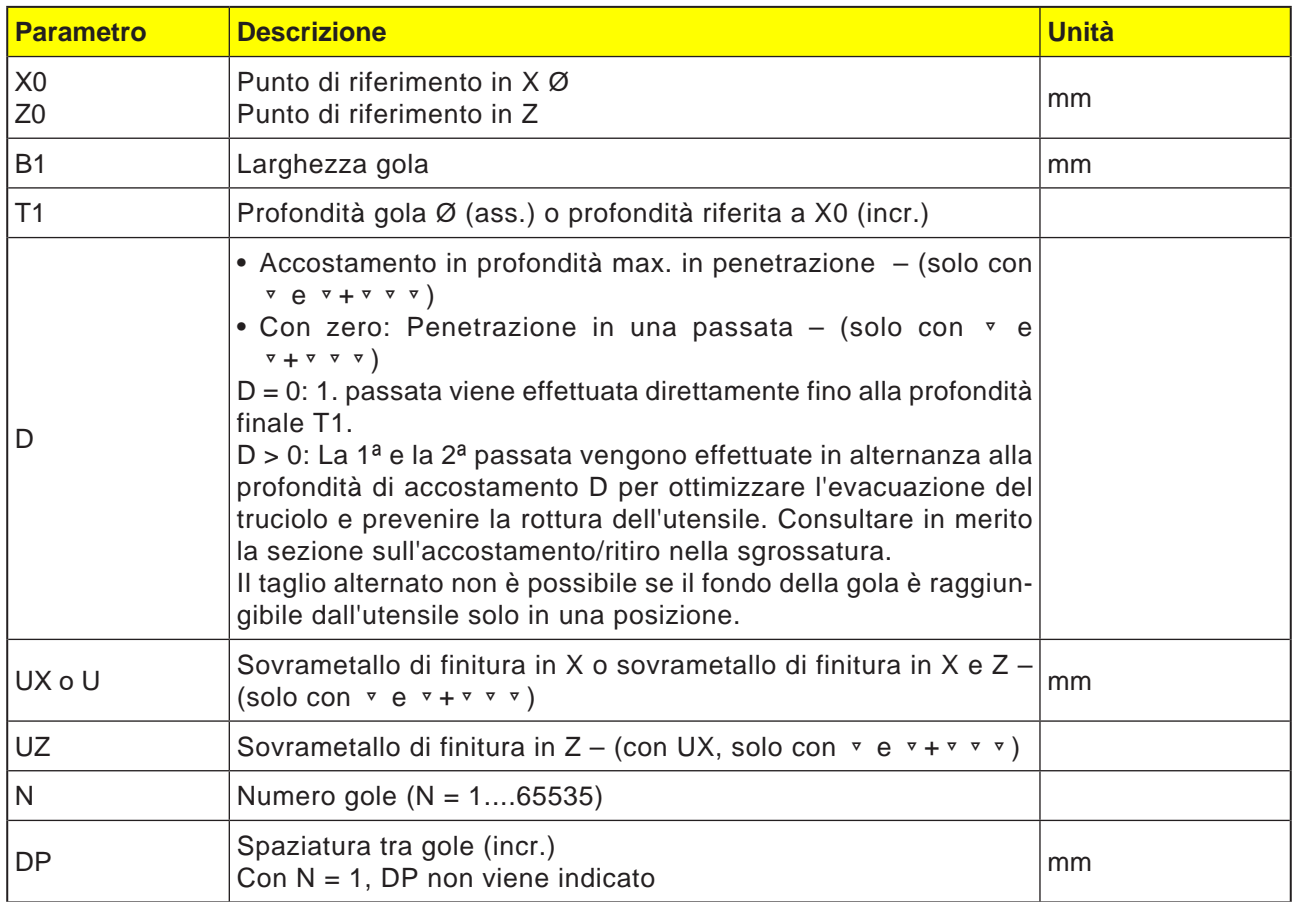

**Avviso:**

Per i codici G è disponibile solo questo ciclo gola CYCLE930 con le distinte schermate di immissione per le forme 1, 2 e 3.

AN

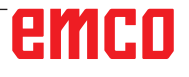

 $\overline{A}$ 

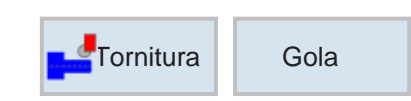

### **Gola 2 (CYCLE930)**

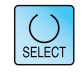

Usando il tasto "Seleziona" è possibile modificare i parametri e/o le unità. Portare a tal fine il cursore sul rispettivo campo e premere il tasto.

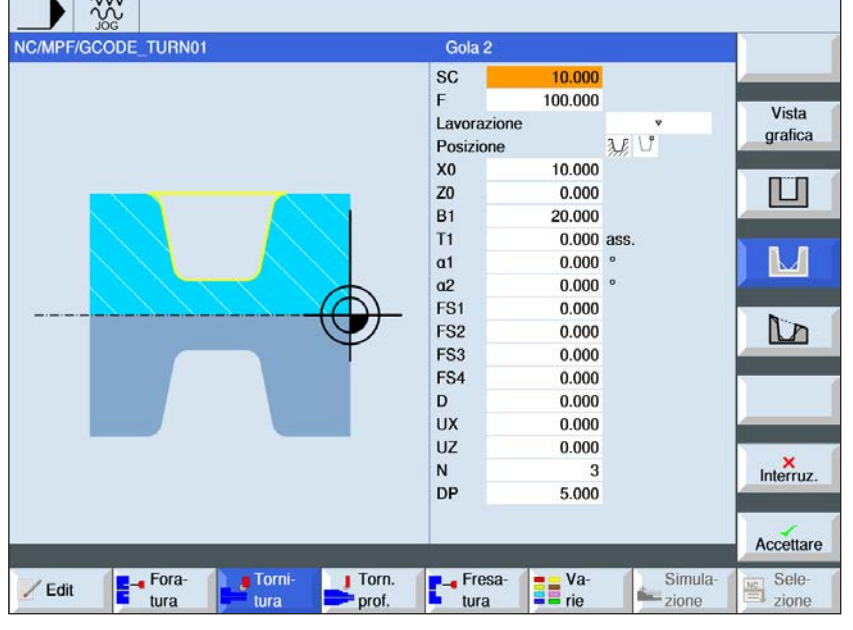

#### **Selezionare ciclo di gola**

Per ogni limite desiderato, premere il rispettivo softkey. I limiti vengono visualizzati dal sistema di controllo.

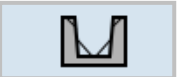

• Gola 2

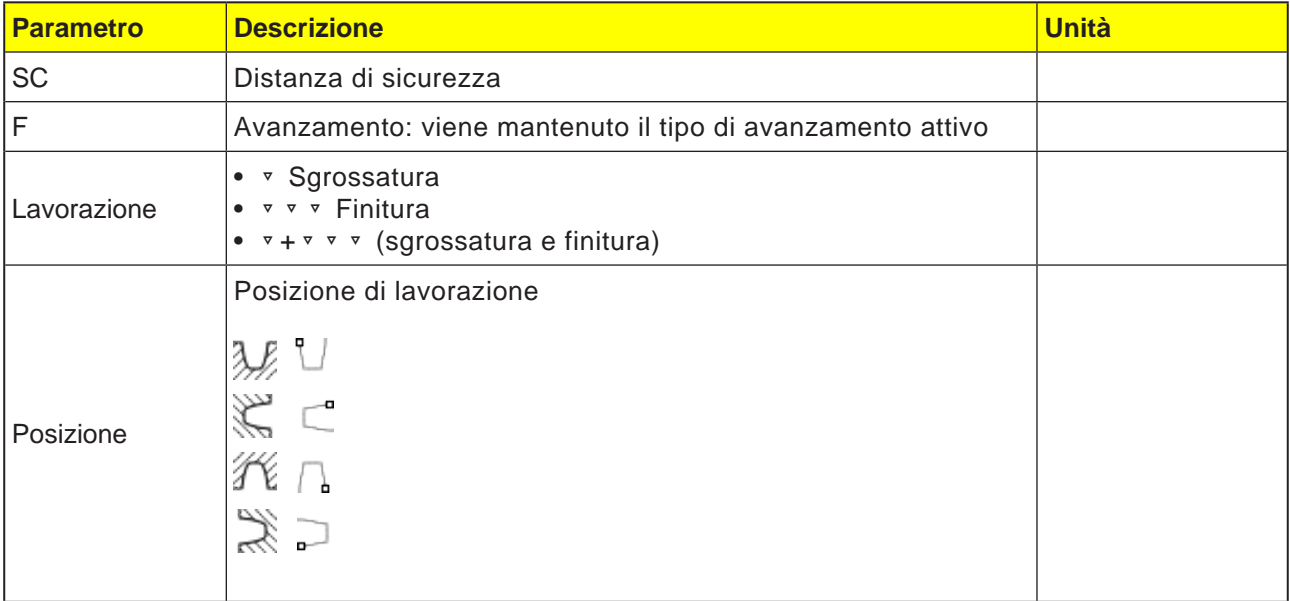

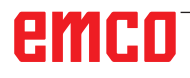

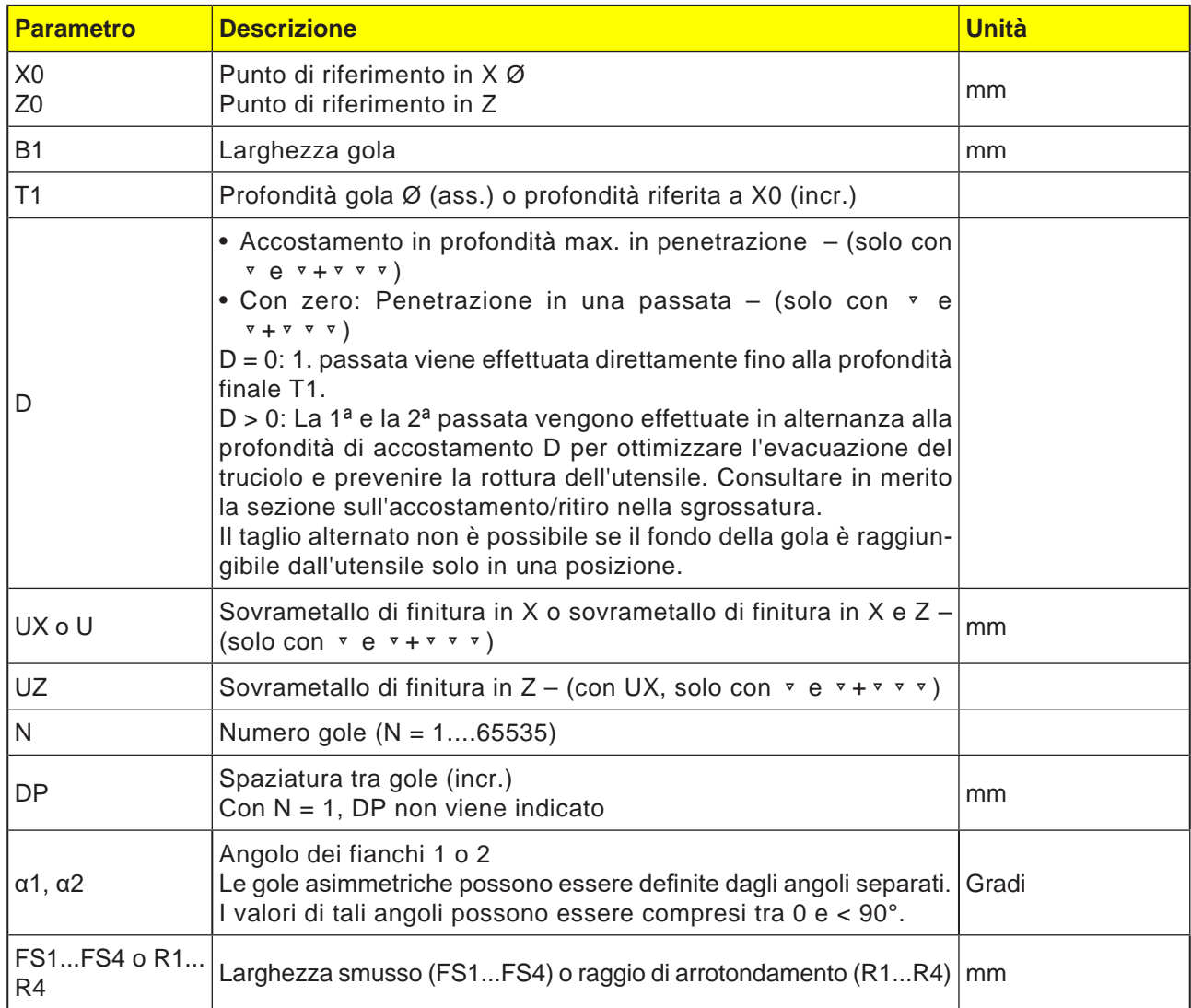

AN

#### **Avviso:**

Per i codici G è disponibile solo questo ciclo gola CYCLE930 con le distinte schermate di immissione per le forme 1, 2 e 3.

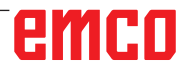

 $\overline{\phantom{a}}$   $\overline{\phantom{a}}$ 

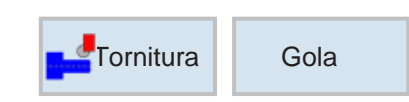

### **Gola 3 (CYCLE930)**

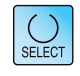

Usando il tasto "Seleziona" è possibile modificare i parametri e/o le unità. Portare a tal fine il cursore sul rispettivo campo e premere il tasto.

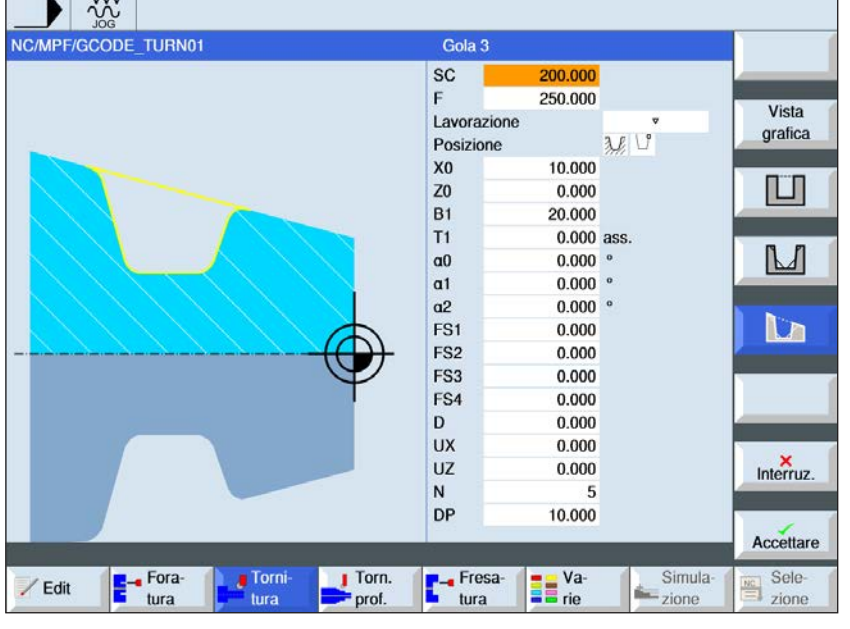

#### **Selezionare ciclo di gola**

Per ogni limite desiderato, premere il rispettivo softkey. I limiti vengono visualizzati dal sistema di controllo.

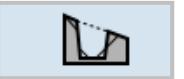

• Gola 3

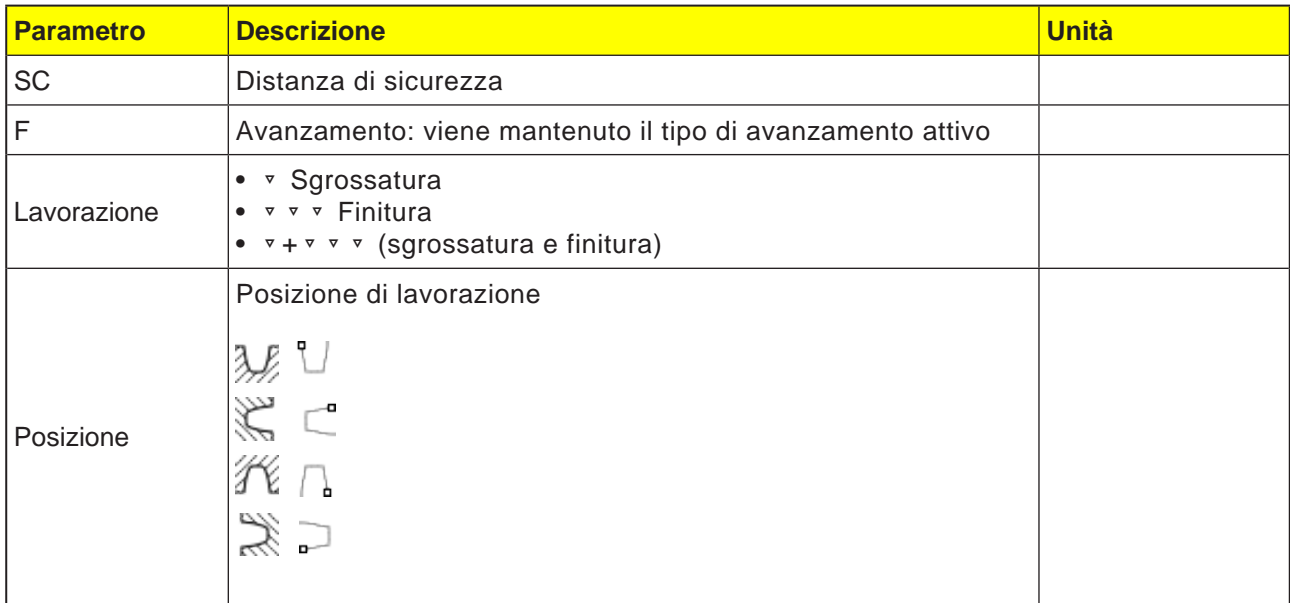

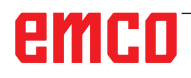

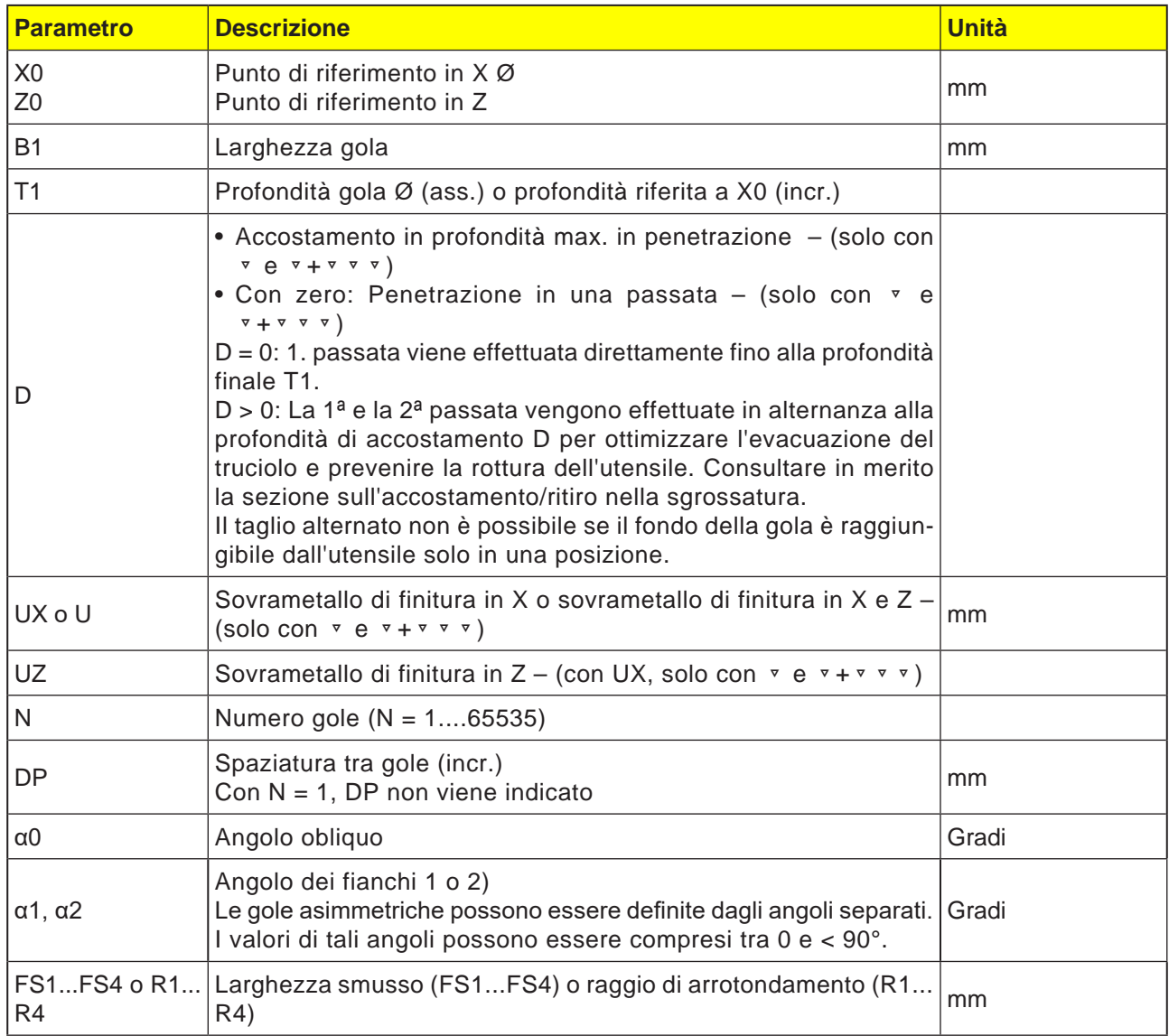

**Avviso:**

Per i codici G è disponibile solo questo ciclo gola CYCLE930 con le distinte schermate di immissione per le forme 1, 2 e 3.

 $A$ 

## emco

#### **Descrizione ciclo sgrossatura**

- **1**. L'utensile viene portato in rapido solo al punto di partenza calcolato all'interno del ciclo.
- **2**. L'utensile pratica la gola al centro alla profondità di accostamento D.
- **3**. L'utensile viene spostato in rapido di D + alla distanza di sicurezza.
- **4**. L'utensile pratica la gola accanto alla 1ª gola alla profondità di accostamento 2 · D.
- **5**. L'utensile viene spostato in rapido di D + alla distanza di sicurezza.
- **6**. L'utensile opera in alternanza in corrispondenza della 1ª e della 2ª gola alla profondità di accostamento 2 · D, fino a raggiungere la profondità finale D1. Tra le singole gole, l'utensile viene sempre spostato in rapido di D + distanza di sicurezza. Terminata l'ultima gola, l'utensile viene riportato in rapido alla distanza di sicurezza.
- **7**. Tutte le altre gole vengono completate direttamente fino alla profondità finale D1. Tra le singole gole, l'utensile viene sempre riportato in rapido alla distanza di sicurezza.

#### **Descrizione ciclo finitura**

- **1**. L'utensile viene portato in rapido solo al punto di partenza calcolato all'interno del ciclo.
- **2**. L'utensile scende con l'avanzamento di lavorazione su un fianco, procedendo poi fino al fondo verso il centro.
- **3**. L'utensile viene riportato in rapido alla distanza di sicurezza.
- **4**. L'utensile scende con l'avanzamento di lavorazione lungo l'altro fianco, procedendo poi fino al fondo verso il centro.
- **5**. L'utensile viene riportato in rapido alla distanza di sicurezza.

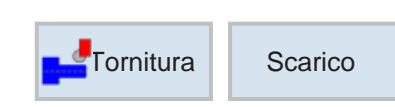

## **Forme di scarico (CYCLE940)**

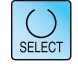

Usando il tasto "Seleziona" è possibile modificare i parametri e/o le unità. Portare a tal fine il cursore sul rispettivo campo e premere il tasto.

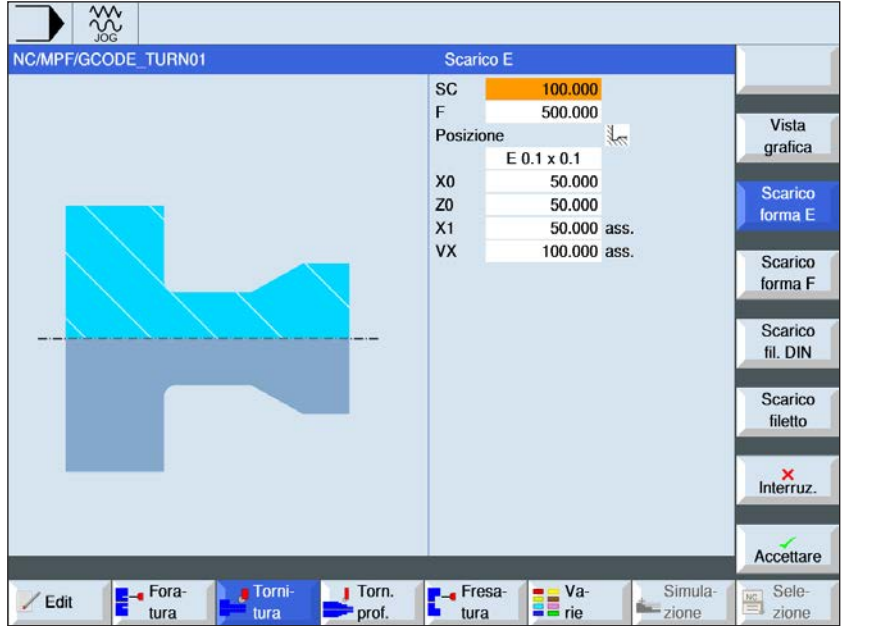

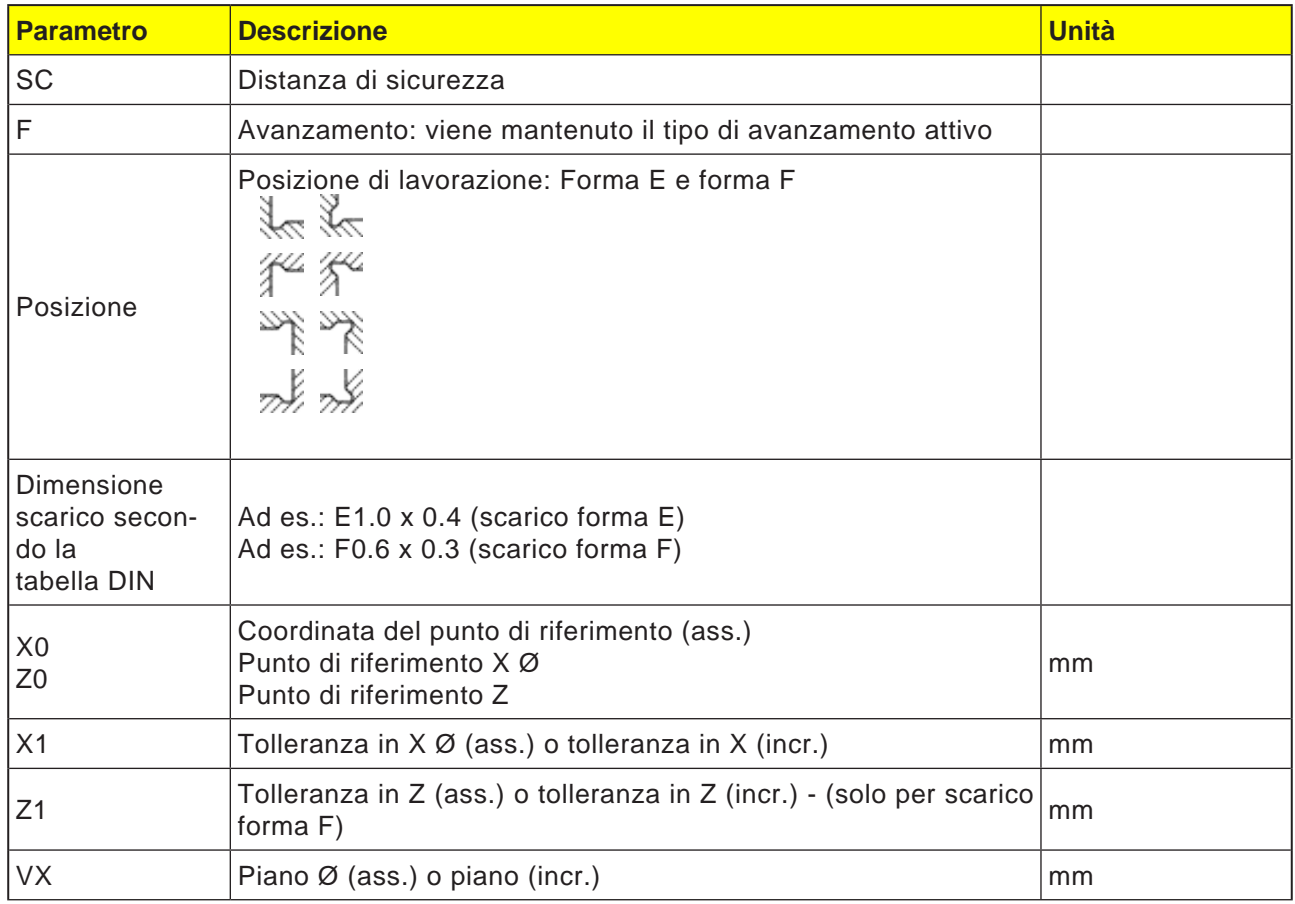

## emco

#### **Descrizione del ciclo forme di scarico**

- **1**. L'utensile viene portato in rapido solo al punto di partenza calcolato all'interno del ciclo.
- **2**. Lo scarico viene realizzato con l'avanzamento di lavorazione in una passata, partendo sul fianco e terminando nel piano VX.
- **3**. L'utensile viene riportato in rapido al punto di partenza.

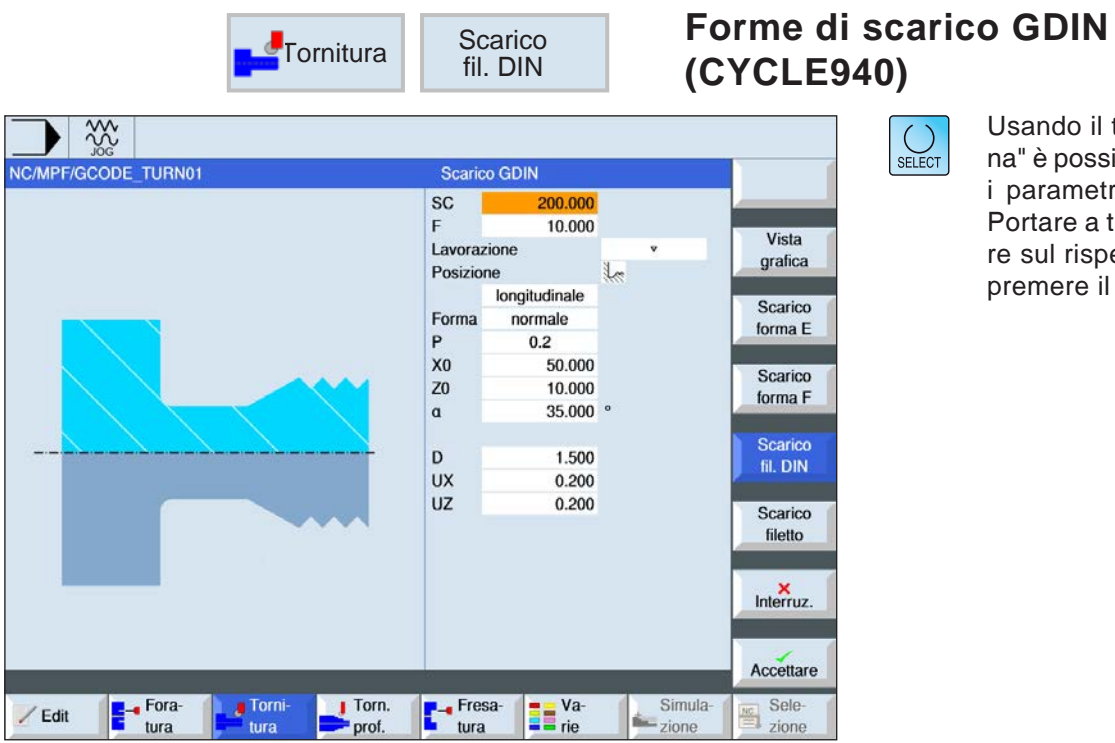

Usando il tasto "Seleziona" è possibile modificare i parametri e/o le unità. Portare a tal fine il cursore sul rispettivo campo e premere il tasto.

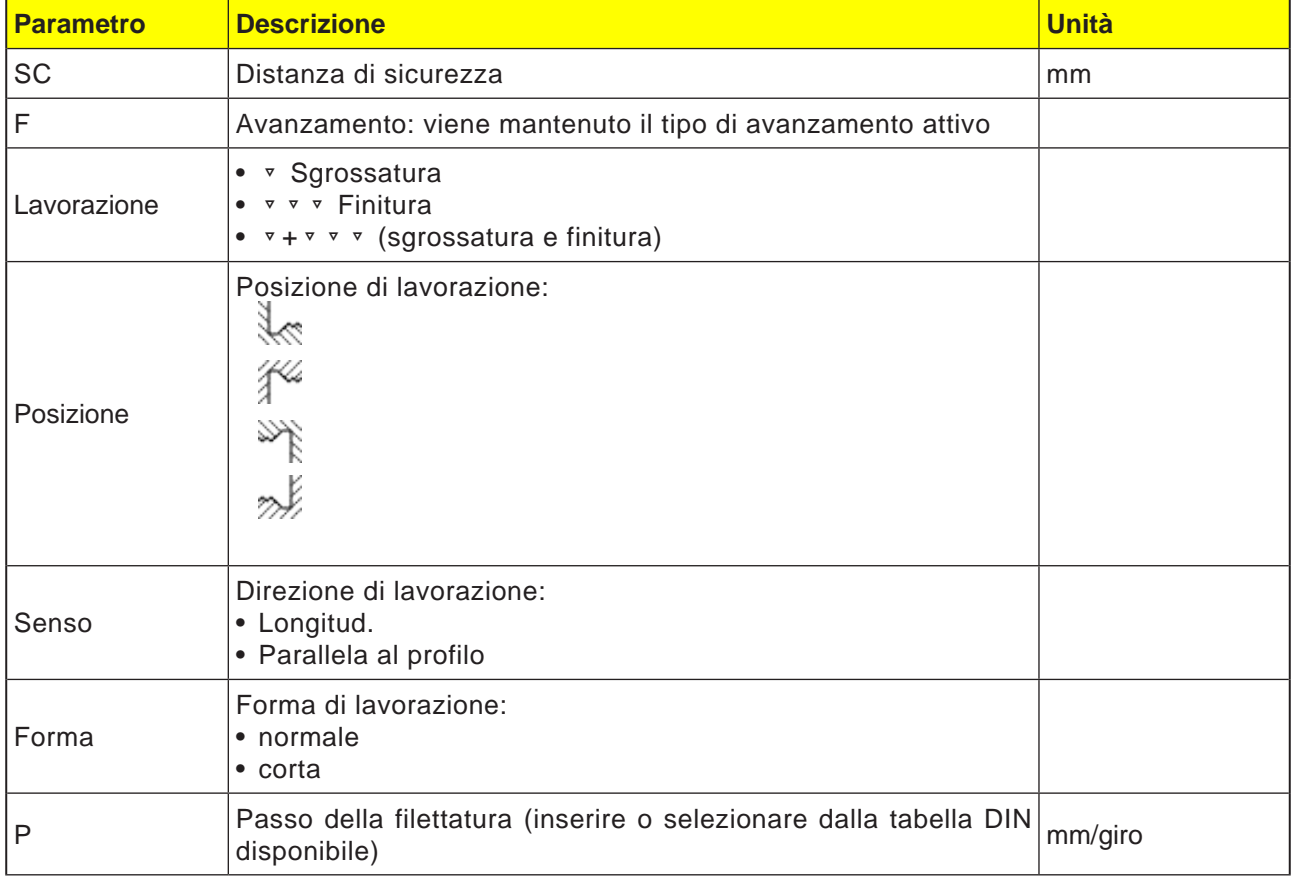

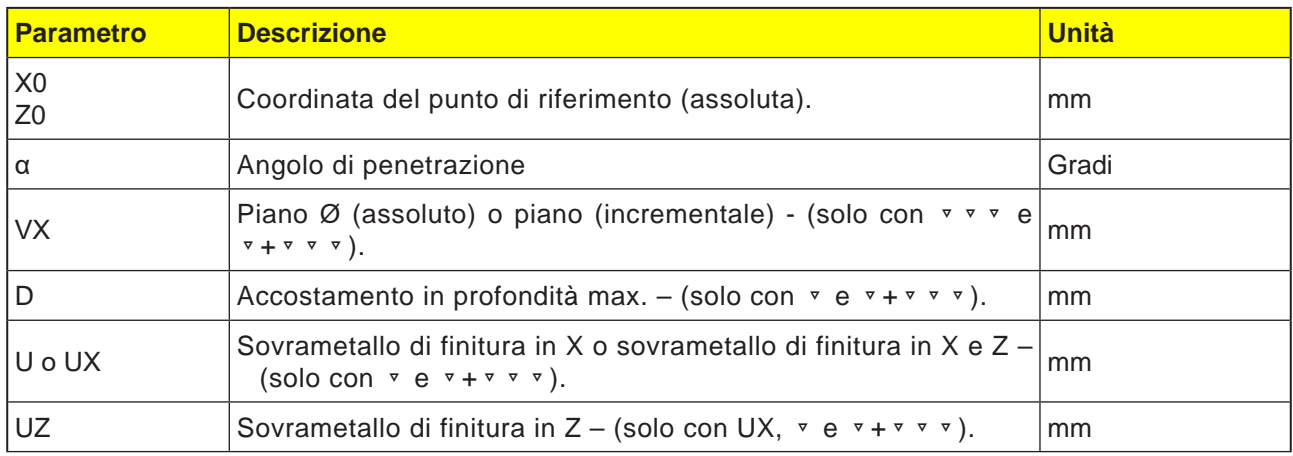

#### **Descrizione del ciclo forme di scarico**

- **1**. L'utensile viene portato in rapido solo al punto di partenza calcolato all'interno del ciclo.
- **2**. Il 1° taglio viene effettuato con l'avanzamento di lavorazione, partendo sul fianco lungo il profilo dello scarico filetto, fino alla distanza di sicurezza.
- **3**. L'utensile viene portato in rapido al successivo punto iniziale.
- **4**. I punti 2 e 3 vengono ripetuti, fino a completare lo scarico filetto.
- **5**. L'utensile viene riportato in rapido al punto di partenza.
	- Nella finitura, l'utensile viene portato fino al piano VX.

 $\frac{3}{2}$ ▶

NC/MPF/GCODE\_TURN01

**F** Fora-

/ Edit

**Torni**<br>Lura

 $\frac{1}{\sqrt{1}}$  Torn.

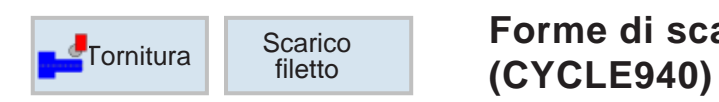

Scarico filetto

Lavorazione

Posizione

1000,000 250.000

 $0.000$ 

0.000

25.000

0.500

45.000

0.500

 $0.200$ 

0.200

**Ta** Va-

50.000 ass.

0.500 incr.

 $0.500$  ass.

longitudinale

 $\overline{v}$  +  $\overline{v}$   $\overline{v}$   $\overline{v}$ 

Simula<br>
zione

X

**SC** 

E

X<sub>0</sub>

Z<sub>0</sub>

 $x_1$ 

 $Z1$ 

 $R1$ 

 $R<sub>2</sub>$ 

 $\alpha$ <br>VX

D

**UX** 

**UZ** 

**T**- Fresa-<br>Lura

# **Forme di scarico filetto**

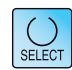

Vista

grafica

Scarico

forma E

Scarico

forma F

Scarico

fil. DIN

Scarico

filetto

 $Interruz.$ 

Accettare

Sele-<br>
zione

Usando il tasto "Seleziona" è possibile modificare i parametri e/o le unità. Portare a tal fine il cursore sul rispettivo campo e premere il tasto.

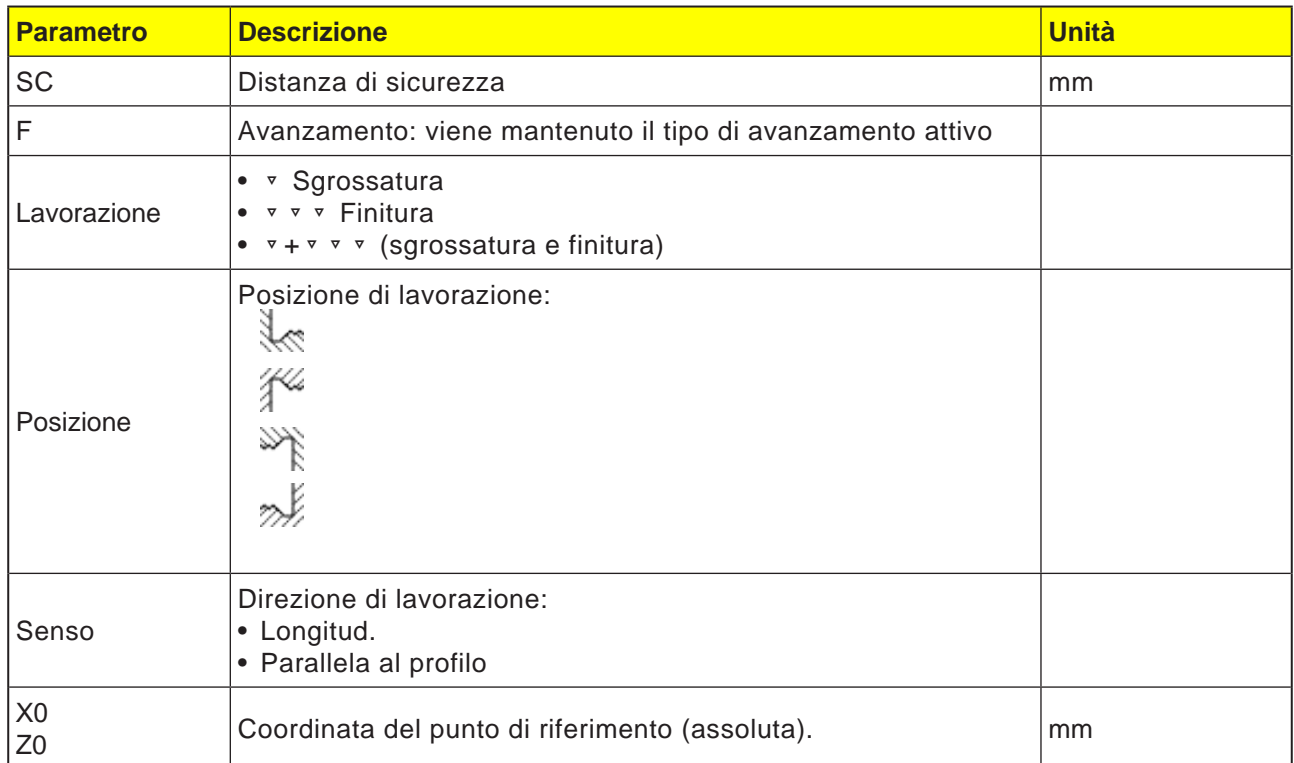

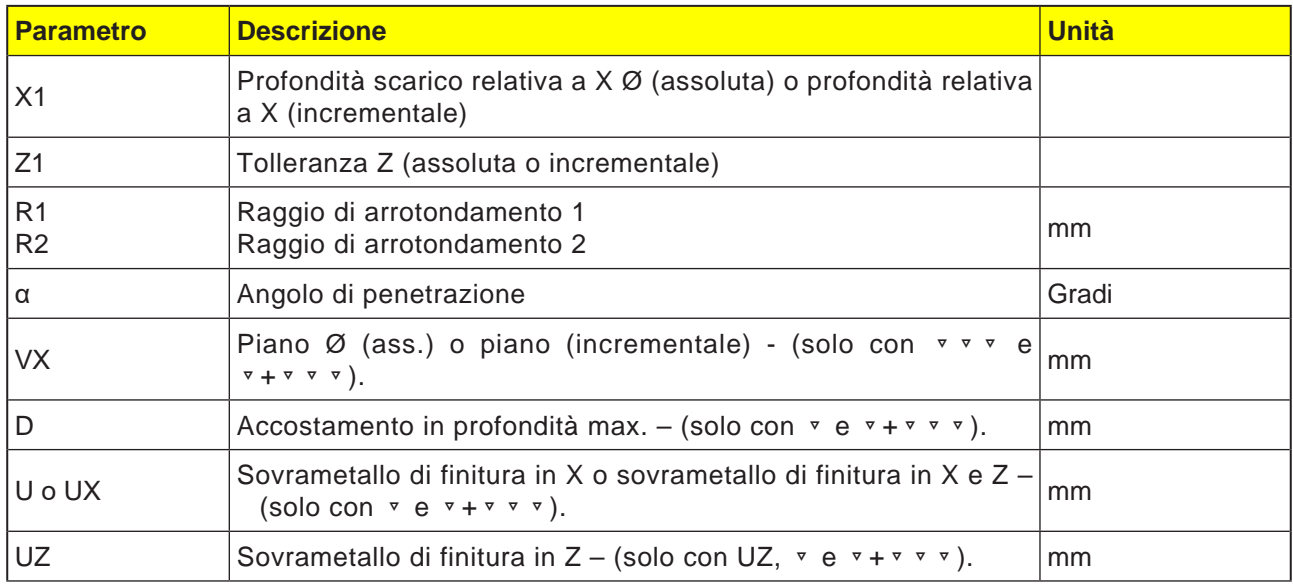

#### **Descrizione del ciclo forme di scarico**

- **1**. L'utensile viene portato in rapido solo al punto di partenza calcolato all'interno del ciclo.
- **2**. Il 1° taglio viene effettuato con l'avanzamento di lavorazione, partendo sul fianco lungo il profilo dello scarico filetto, fino alla distanza di sicurezza.
- **3**. L'utensile viene portato in rapido al successivo punto iniziale.
- **4**. I punti 2 e 3 vengono ripetuti, fino a completare lo scarico filetto.
- **5**. L'utensile viene riportato in rapido al punto di partenza.

Nella finitura, l'utensile viene portato fino al piano VX.

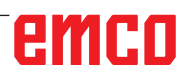

F<sup>-</sup> Fora

 $\angle$  Edit

 $rac{30}{200}$ NC/MPF/GCODE\_TURN01

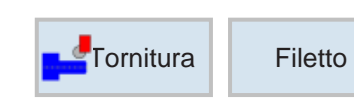

Filetto longitudinale

ISO metrico<br>M 1

 $0.250$  mm/giro

Lineare

Filetto esterno

 $1.000$ 

 $0.000$ 

 $0.000$ 

 $0.000$ 

0.153

 $0.000$ 

 $0.000$ 

 $0.000$ 

**Exa**rie

 $0.000$  $\heartsuit$ 

 $\overline{0}$ 

no

Simula

 $S$ 

 $0.000$  ass.

Tabella

P

ø

 $Z<sub>0</sub>$ 

 $Z1$ 

LW

LR

 $H1$  $\alpha P$ 

**ND** 

giri VR

 $\alpha$ <sup>0</sup>

Torn.

 $\blacksquare$  Torni

hira

Più principi

F- Fresa

tura

Selezione

Lavorazione

## **Filetto longitudinale (CYCLE99)**

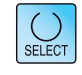

Vista

grafica

Filetto

longitud.

Filetto

conico

Filetto

radiale

Catena

di filetti

 $Interruz$ 

Accettare

Sele-<br>
zione

Usando il tasto "Seleziona" è possibile modificare i parametri e/o le unità. Portare a tal fine il cursore sul rispettivo campo e premere il tasto.

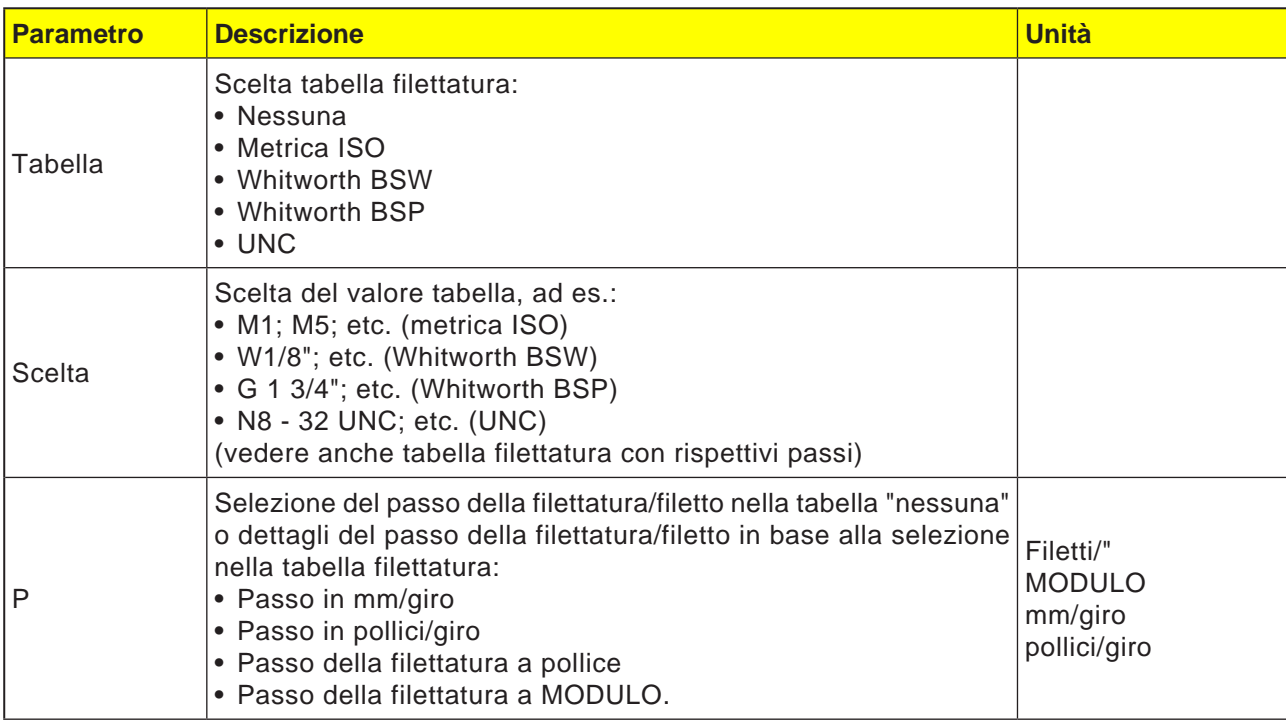

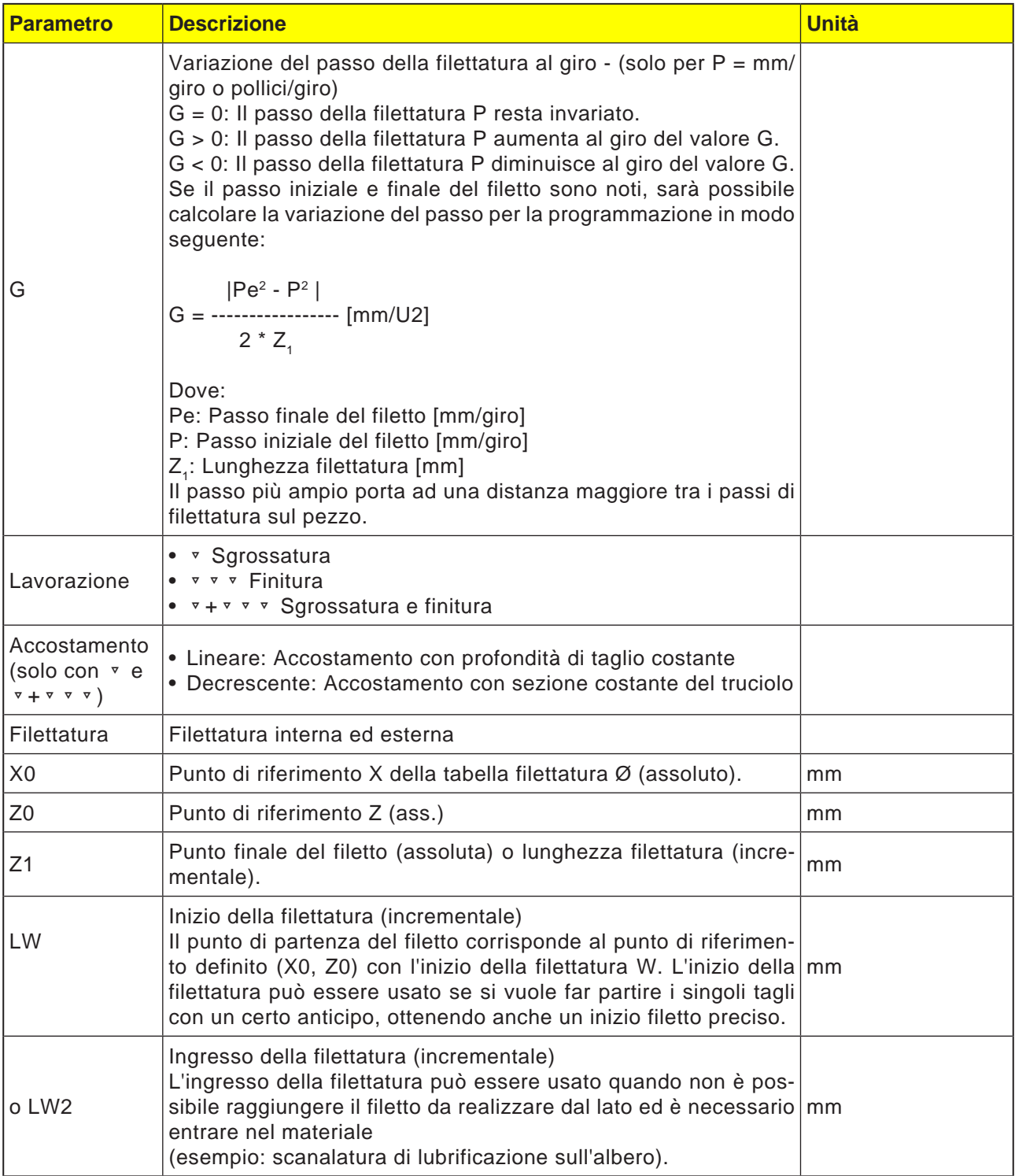

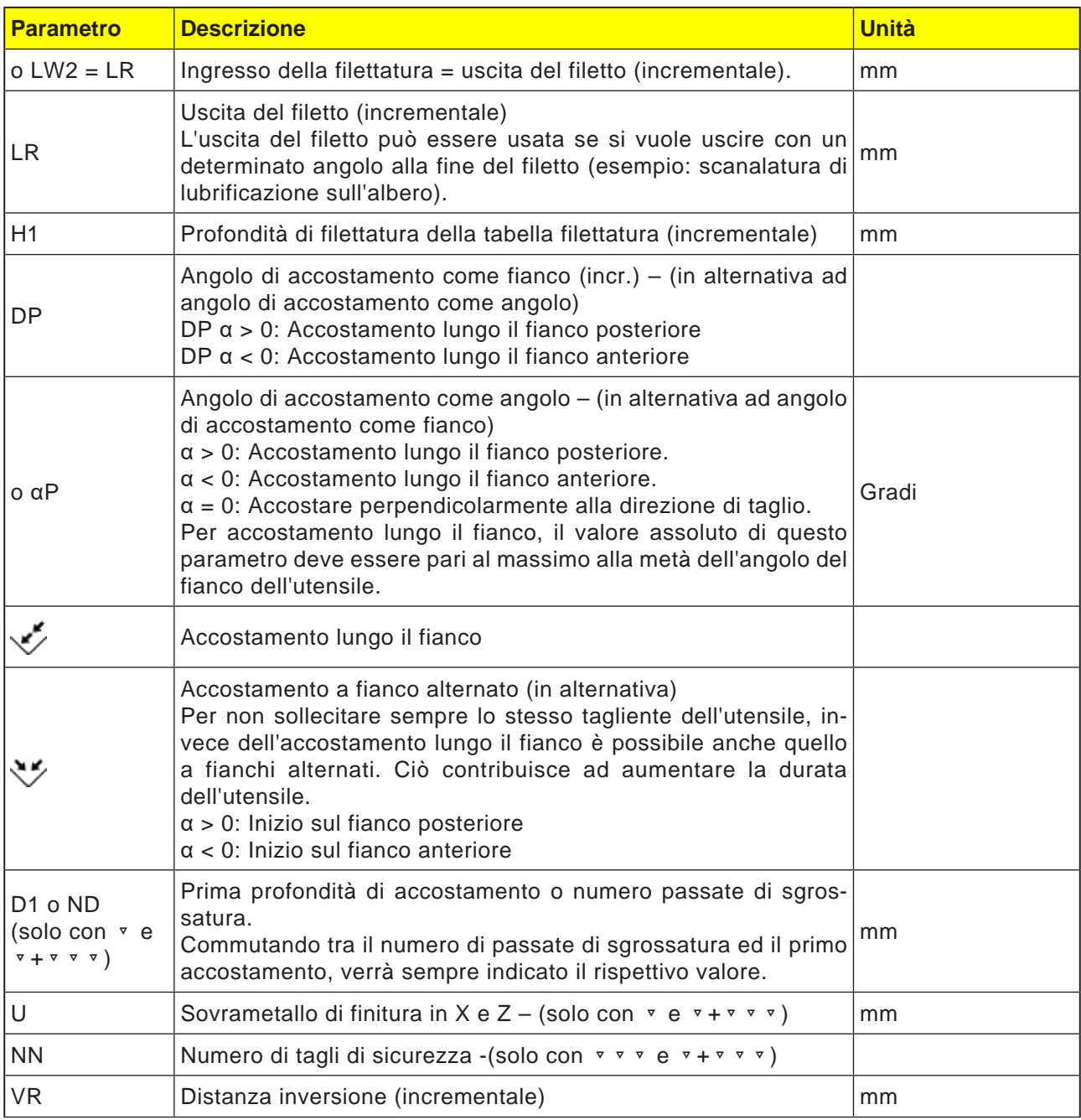

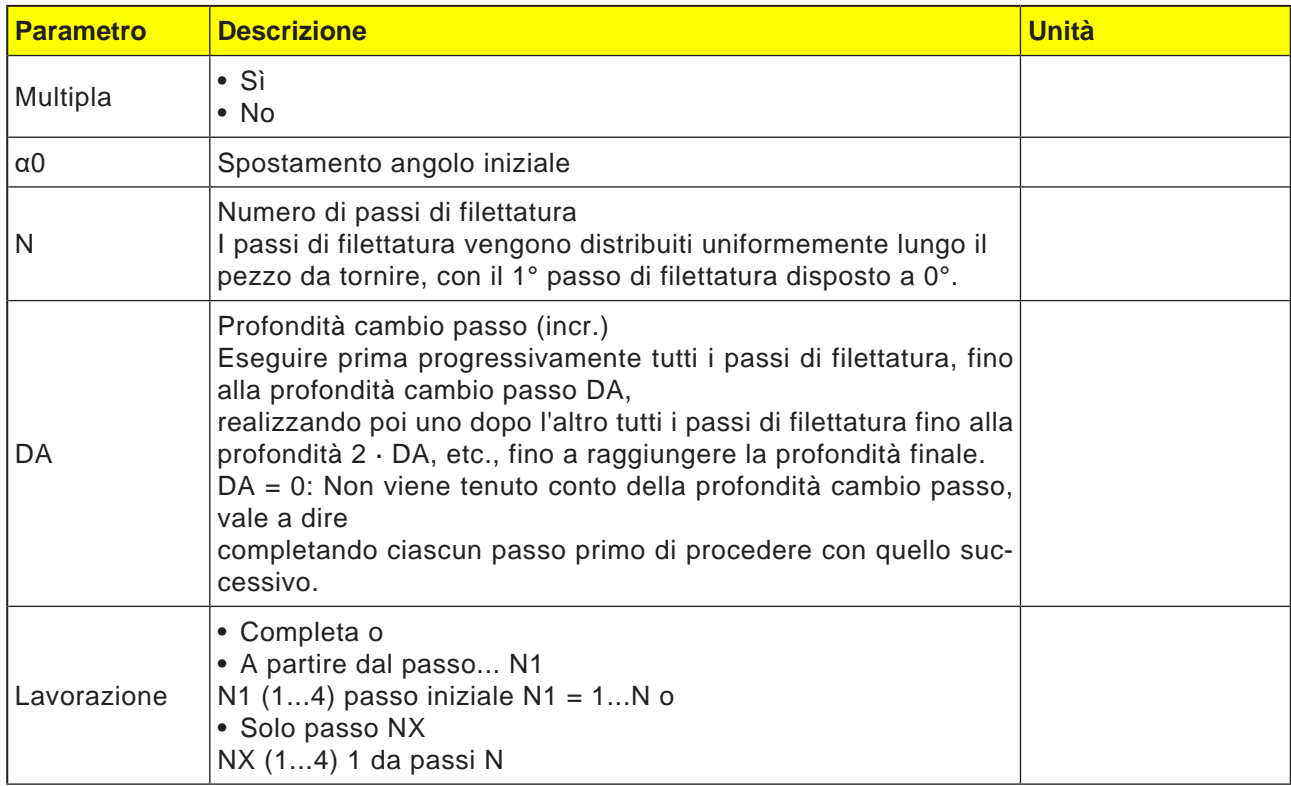

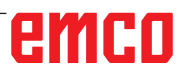

### **Tabella filettatura**

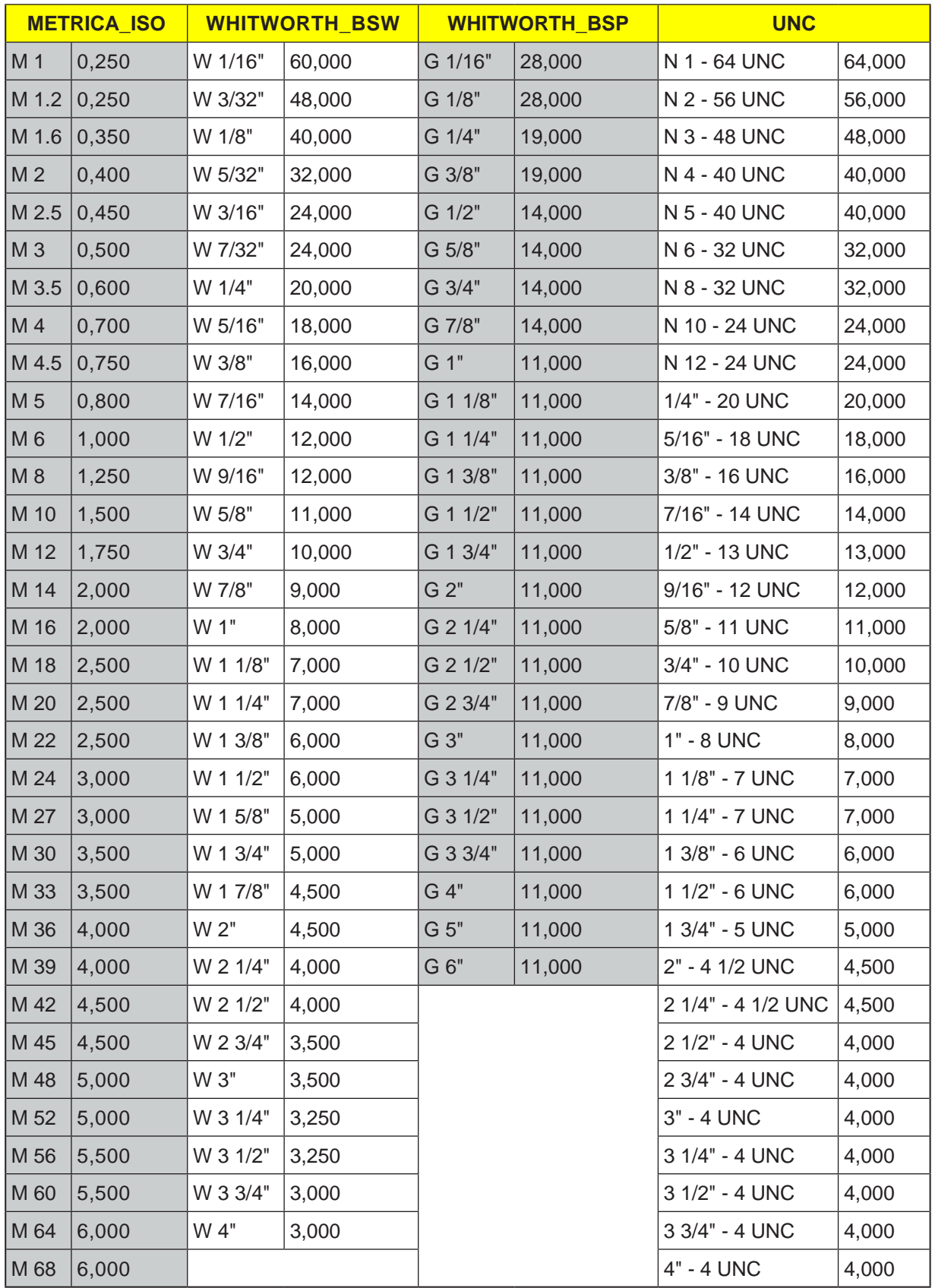

#### **Descrizione del ciclo filetto longitudinale**

- **1**. L'utensile viene portato in rapido al punto di partenza calcolato all'interno del ciclo.
- **2**. Filetto con inizio:

L'utensile viene portato in rapido alla prima posizione di partenza ottenuta con l'inizio della filettatura LW. Filetto con ingresso: L'utensile viene portato in rapido alla posizione di partenza ottenuta con l'ingresso della filettatura LW2.

- **3**. Il 1° taglio viene effettuato con il passo della filettatura P, fino all'uscita del filetto LR.
- **4**. Filetto con inizio:

L'utensile viene portato in rapido alla distanza inversione VR e poi alla successiva posizione di partenza. Filetto con ingresso: L'utensile viene portato in rapido alla distanza

inversione VR e riportato successivamente alla posizione di partenza.

- **5**. I punti 3 e 4 vengono ripetuti, fino a completare la filettatura.
- **6**. L'utensile viene riportato in rapido al livello di ritorno.

La lavorazione di filettatura può essere interrotta in qualsiasi momento mediante la funzione "Sollevamento rapido". Esso consente di prevenire eventuali danni al passo di filettatura causati dall'utensile durante il sollevamento.

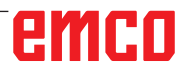

**Fora**<br>tura

 $\angle$  Edit

**Torni**<br>Lura

 $\frac{20}{200}$ NC/MPF/GCODE\_TURN01

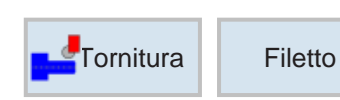

Filetto conico

Lavorazione

5.000 mm/giro

500.000 g/min

Lineare

Filetto esterno

 $0.000$ 

 $0.000$ 

 $0.000$ 

 $0.000$ 

3.067  $25.000$   $\sim$ 

1.000

5.000

 $0.000$ 

**THE** Value

 $\overline{c}$ 

 $no$ 

**Simula-**

 $zione$ 

20.000 ass.

50.000 ass.

 $\overline{P}$ 

 $\,$  s

 $x<sub>0</sub>$ 

 $\overline{z_0}$ 

 $x_1$ 

 $\overline{z_1}$ 

LW

LR

 $H1$ 

 $\alpha\mathsf{P}$ 

**ND** 

giri VR

 $a0$ 

 $\blacksquare$  Torn.

 $_{\rm prof.}$ 

Più principi

**F**- Fresa-<br>Lura

## **Filettatura conica (CYCLE99)**

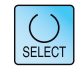

Vista

grafica

Filetto

longitud.

Filetto

conico

Filetto

radiale

Catena

di filetti

 $rac{\mathbf{x}}{\mathsf{Interruz}}$ 

Accettare

 $\frac{1}{\sqrt{2}}$  Sele-

Usando il tasto "Seleziona" è possibile modificare i parametri e/o le unità. Portare a tal fine il cursore sul rispettivo campo e premere il tasto.

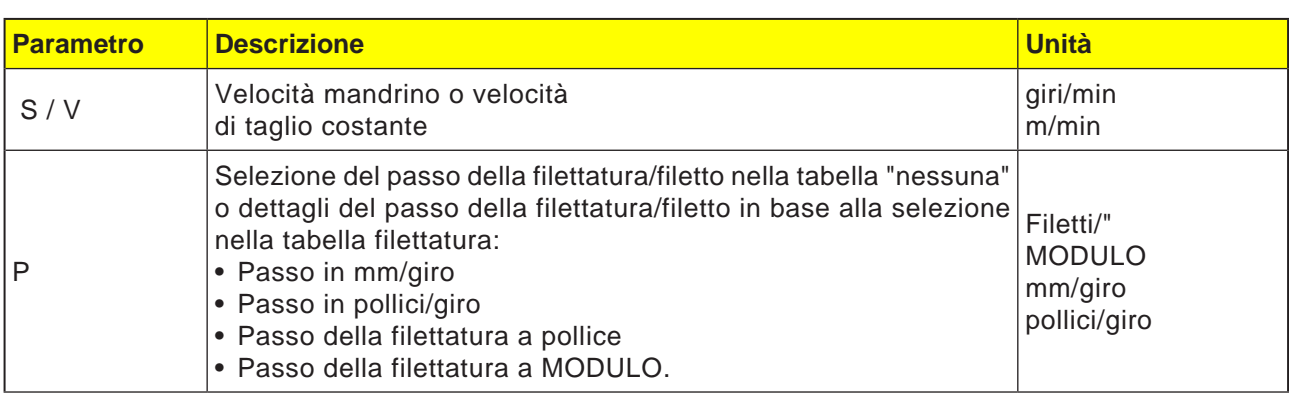

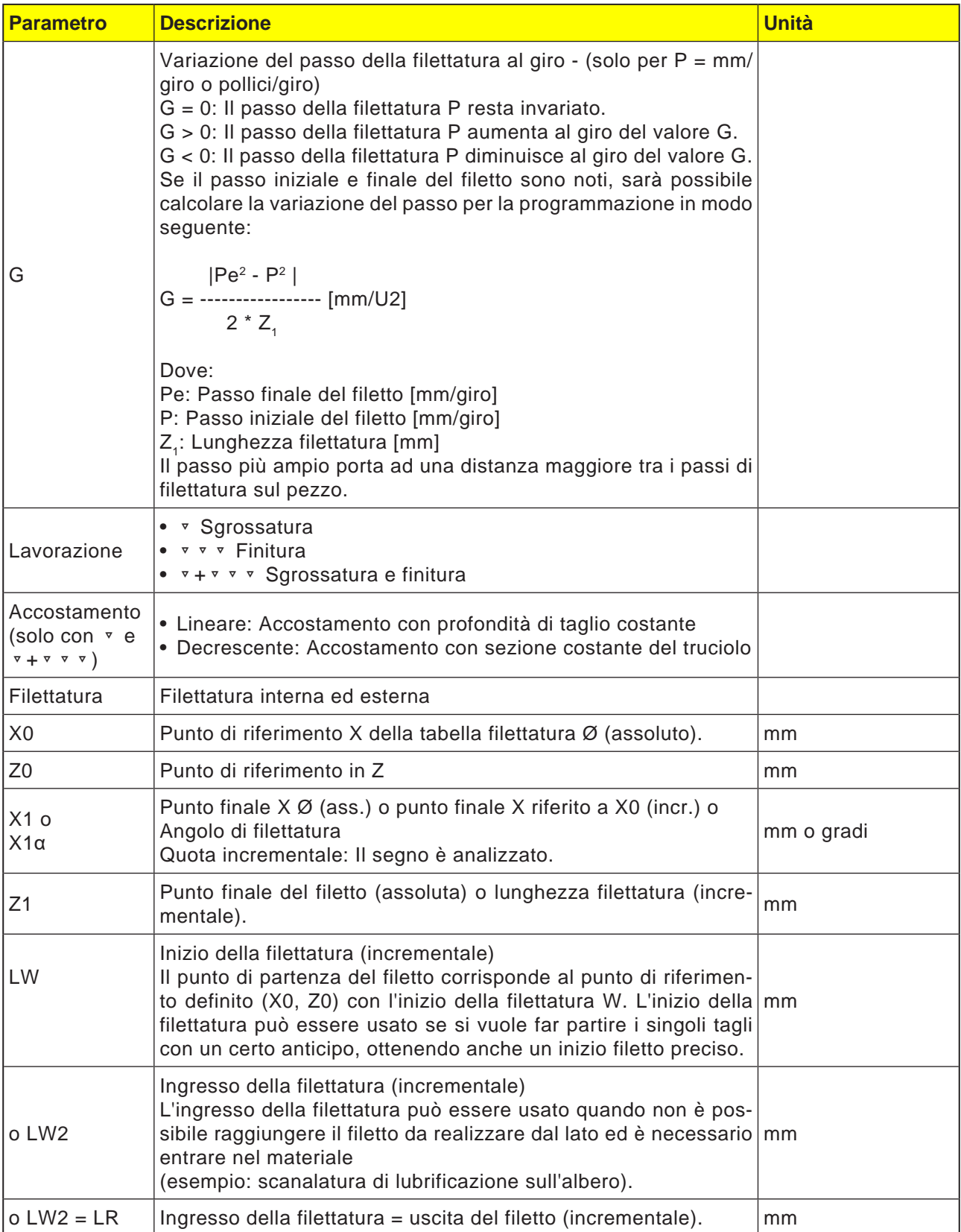

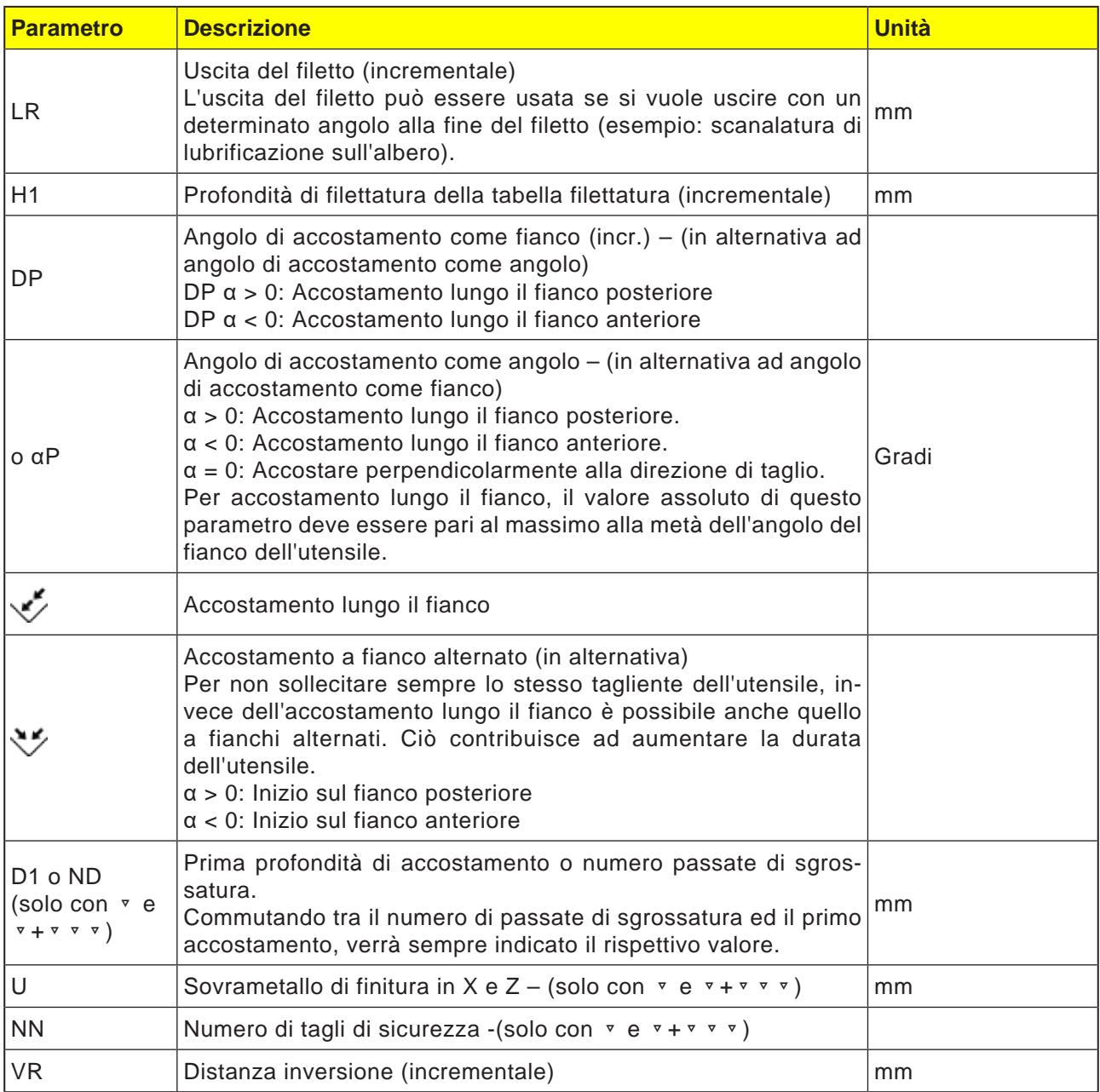

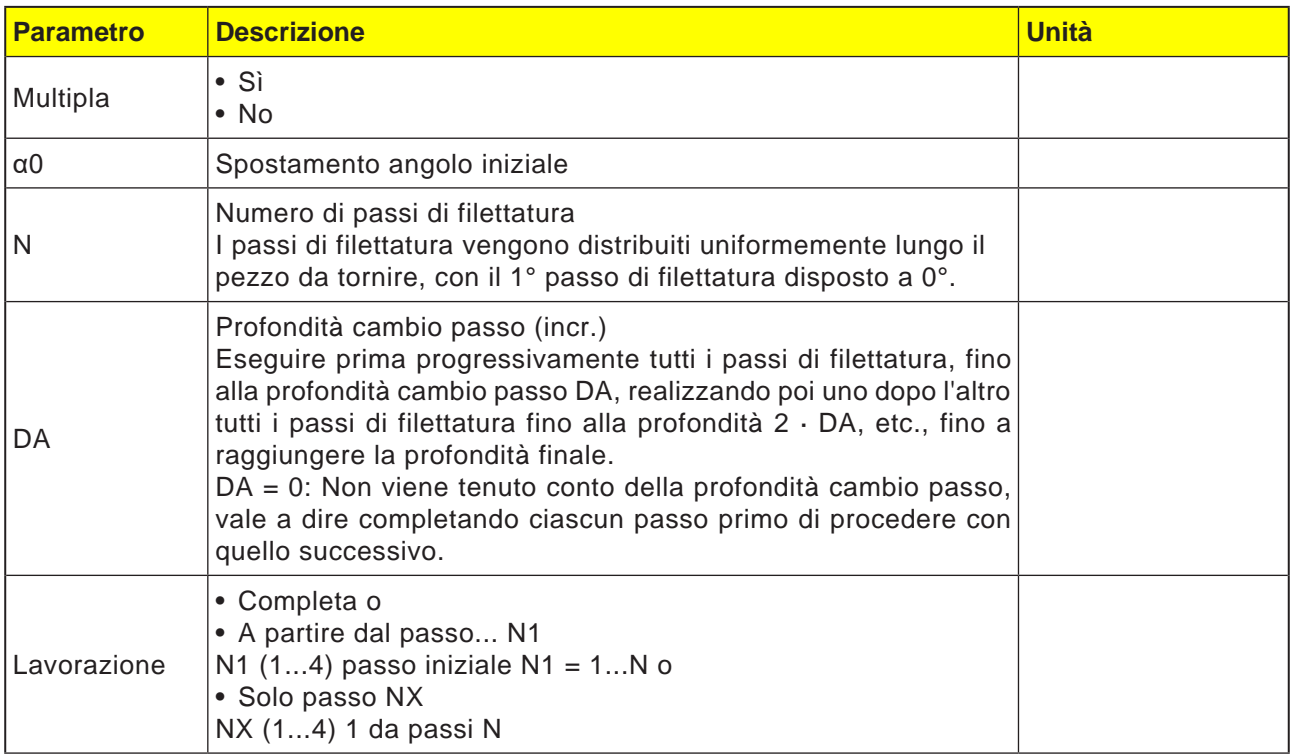

#### **Descrizione del ciclo filettatura conica**

- **1**. L'utensile viene portato in rapido al punto di partenza calcolato all'interno del ciclo.
- **2**. Filetto con inizio:
	- L'utensile viene portato in rapido alla prima posizione di partenza ottenuta con l'inizio della filettatura LW.

Filetto con ingresso:

L'utensile viene portato in rapido alla posizione di partenza ottenuta con l'ingresso della filettatura LW2.

- **3**. Il 1° taglio viene effettuato con il passo della filettatura P, fino all'uscita del filetto LR.
- **4**. Filetto con inizio: L'utensile viene portato in rapido alla distanza inversione VR e poi alla successiva posizione di partenza. Filetto con ingresso: L'utensile viene portato in rapido alla distanza inversione VR e riportato successivamente alla posizione di partenza.
- **5**. I punti 3 e 4 vengono ripetuti, fino a completare la filettatura.
- **6**. L'utensile viene riportato in rapido al livello di ritorno. La lavorazione di filettatura può essere interrotta in qualsiasi momento mediante la funzio-

ne "Sollevamento rapido". Esso consente di prevenire eventuali danni al passo di filettatura causati dall'utensile durante il sollevamento.

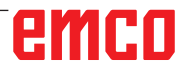

 $rac{28}{200}$ NC/MPF/GCODE\_TURN01

**MANY** 

**E**-Fora

 $/$  Edit

**Torni**<br>Dura

tura

 $\overline{\phantom{a}}$  Torn.

 $\blacktriangleright$  prof.

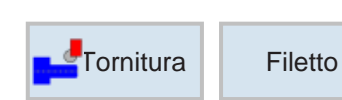

Filetto radiale

Lavorazione

5.000 mm/giro

ass.

 $\mathcal{L}$ 

no

Simula-

Simul

Lineare Filetto esterno

5.000

 $0.000$ 

 $0.000$ 

 $0.000$ 

3.067

0.000

1.000

 $0.000$ 

**The Va** 

25.000 °

5

 $\overline{P}$ 

 $x<sub>0</sub>$ 

 $Z<sub>0</sub>$ 

 $Z1$ 

LW

LR  $H1$ 

 $\alpha P$ 

**ND** 

giri

VR

 $a0$ 

Più principi

**F**-• Fresa

### **Filettatura trasversale (CYCLE99)**

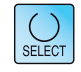

Vista

grafica

Filetto

longitud.

Filetto

conico

Filetto

radiale

Catena di filetti

Interruz.

Accettare

Sele-<br>
zione

Usando il tasto "Seleziona" è possibile modificare i parametri e/o le unità. Portare a tal fine il cursore sul rispettivo campo e premere il tasto.

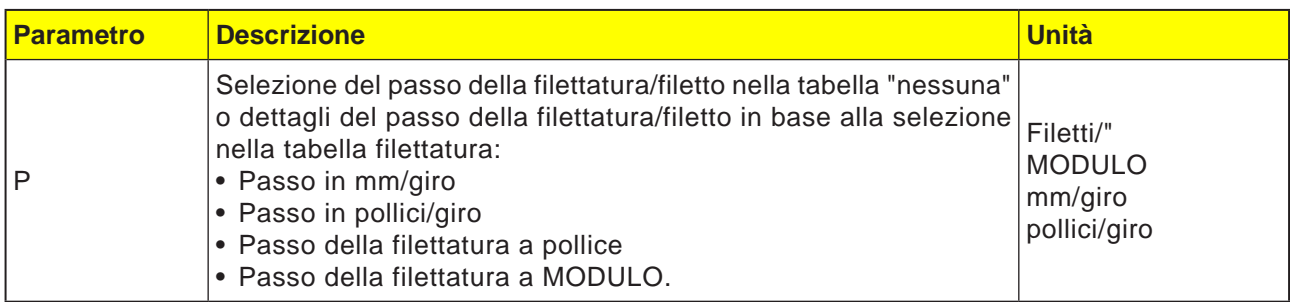

## emco

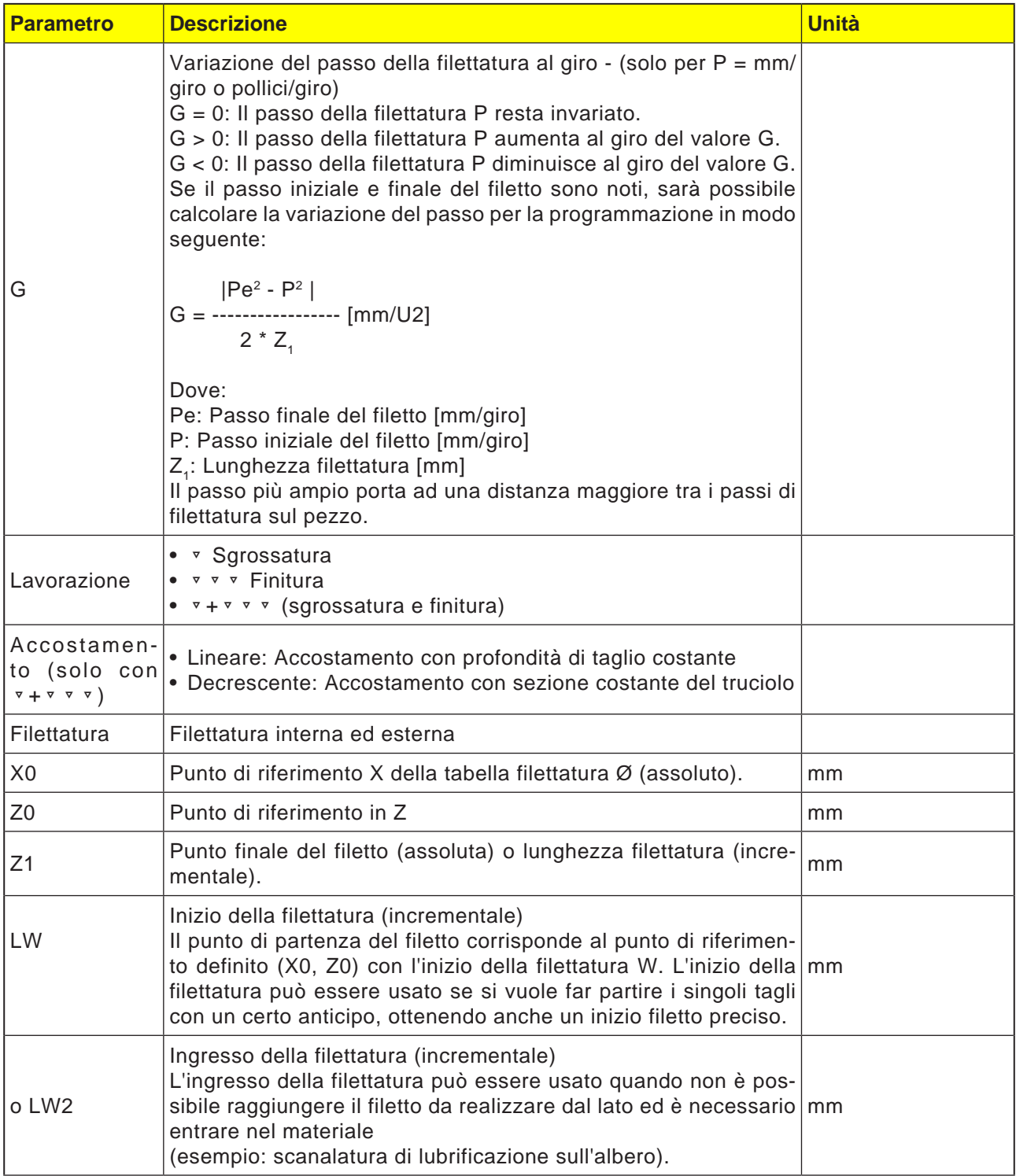

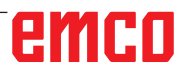

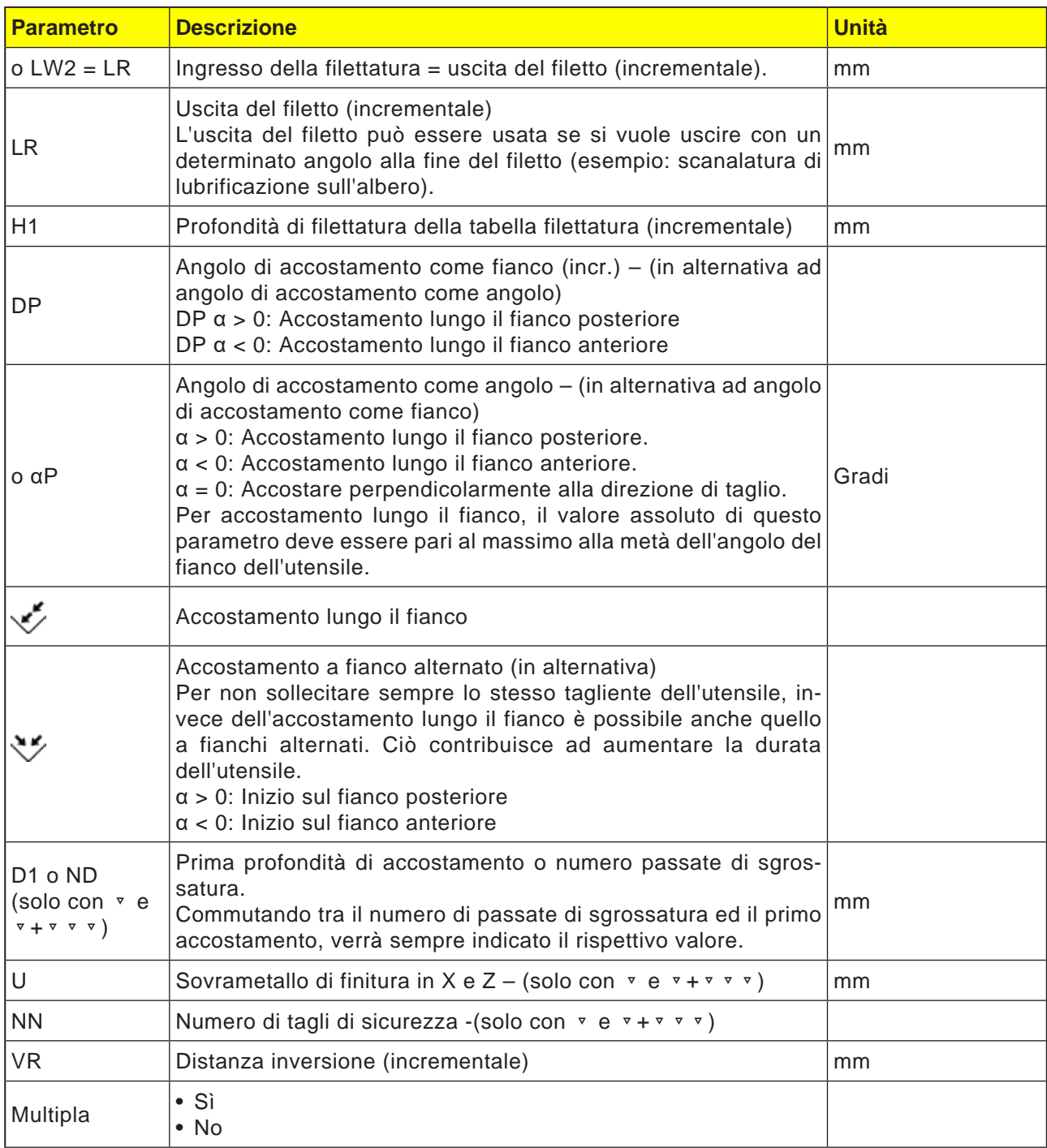

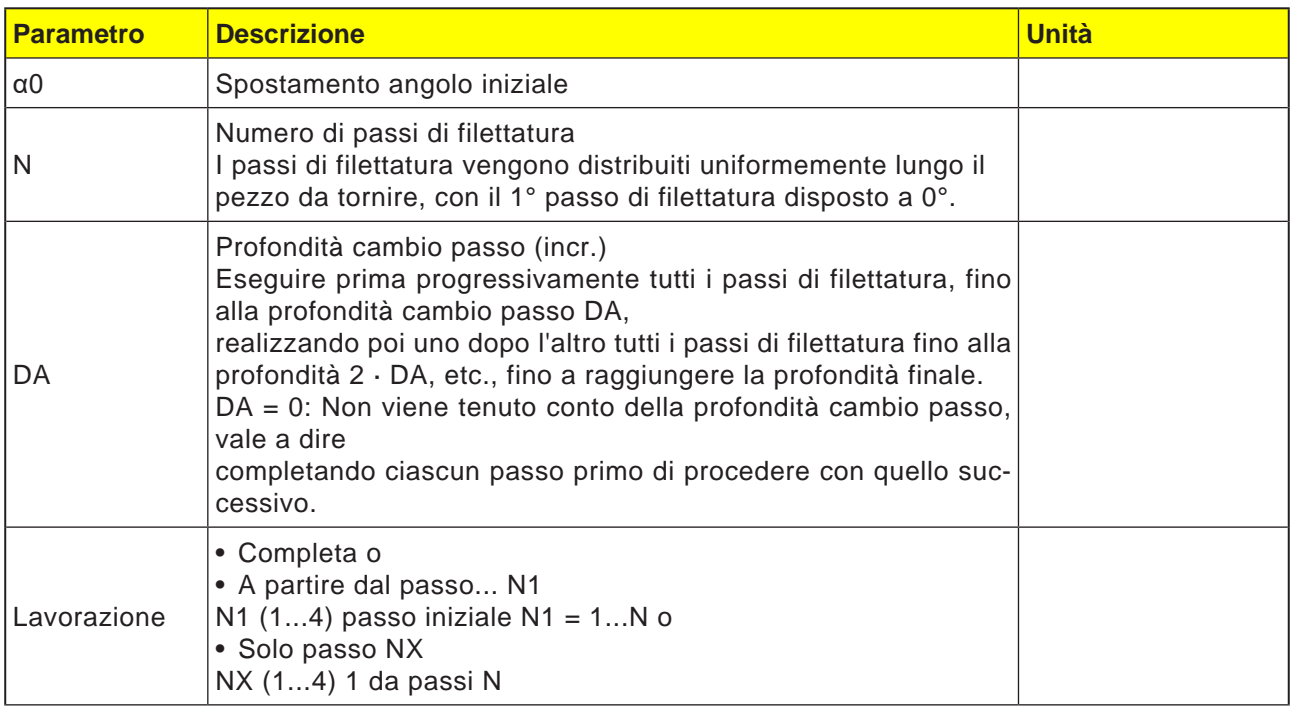

#### **Descrizione del ciclo filettatura conica**

- **1**. L'utensile viene portato in rapido al punto di partenza calcolato all'interno del ciclo.
- **2**. Filetto con inizio:

L'utensile viene portato in rapido alla prima posizione di partenza ottenuta con l'inizio della filettatura LW. Filetto con ingresso: L'utensile viene portato in rapido alla posizione di partenza ottenuta con l'ingresso della filettatura LW2.

- **3**. Il 1° taglio viene effettuato con il passo della filettatura P, fino all'uscita del filetto LR.
- **4**. Filetto con inizio: L'utensile viene portato in rapido alla distanza inversione VR e poi alla successiva posizione di partenza. Filetto con ingresso: L'utensile viene portato in rapido alla distanza inversione VR e riportato successivamente alla posizione di partenza.
- **5**. I punti 3 e 4 vengono ripetuti, fino a completare la filettatura.
- **6**. L'utensile viene riportato in rapido al livello di ritorno. La lavorazione di filettatura può essere interrotta in qualsiasi momento mediante la funzione "Sollevamento rapido". Esso consente di prevenire eventuali danni al passo di filettatura causati dall'utensile durante il sollevamento.

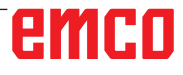

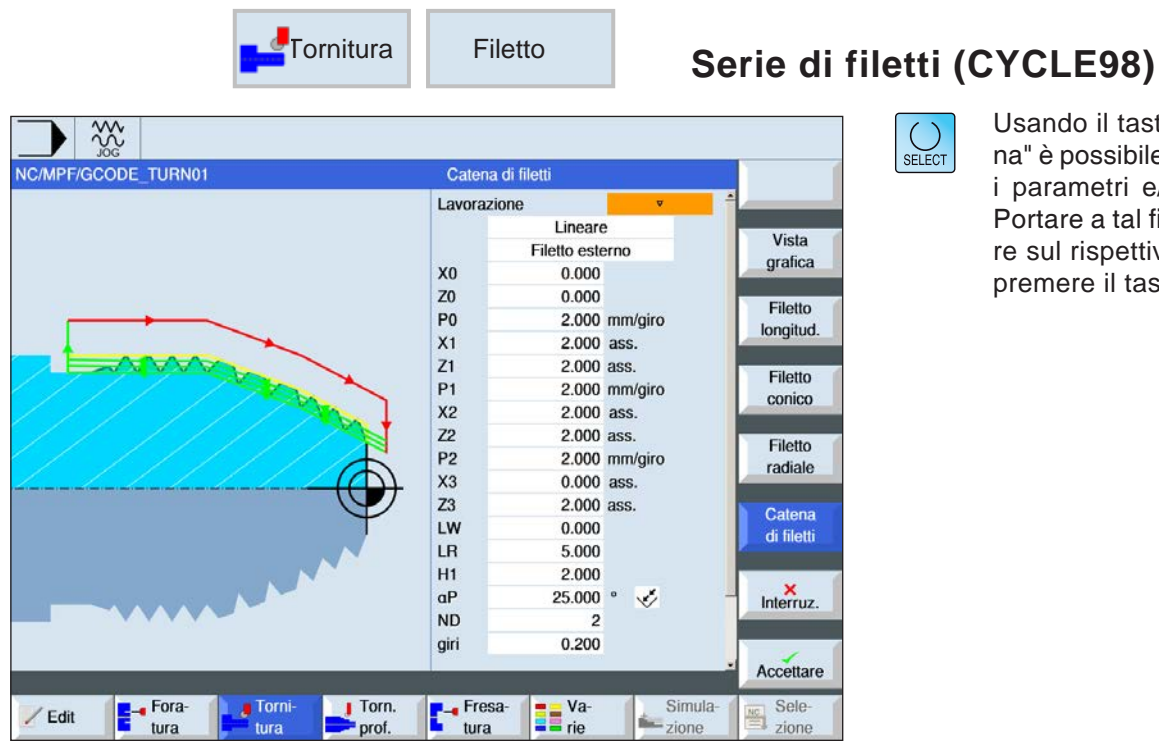

Usando il tasto "Seleziona" è possibile modificare i parametri e/o le unità. Portare a tal fine il cursore sul rispettivo campo e premere il tasto.

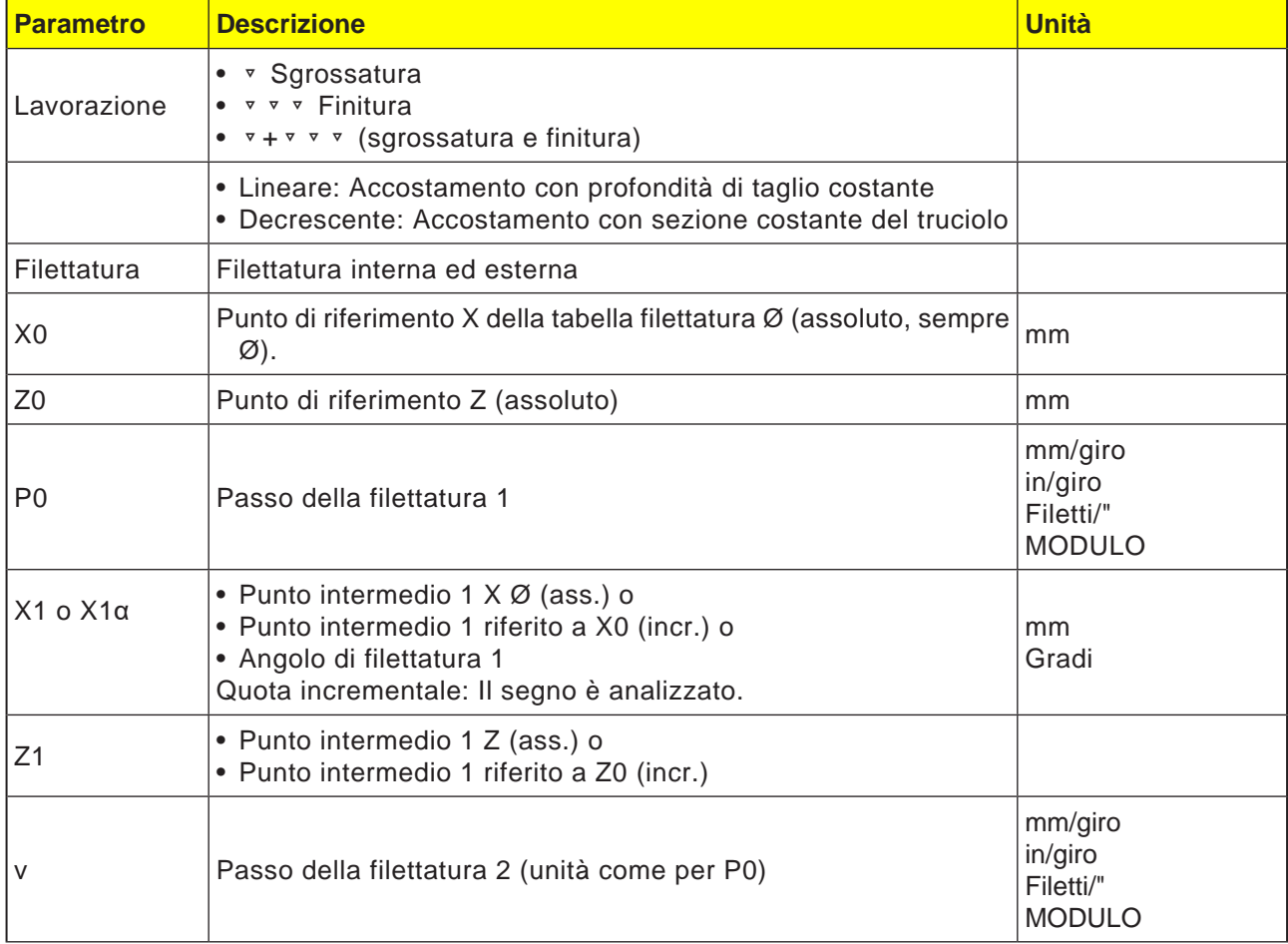

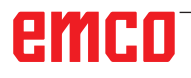

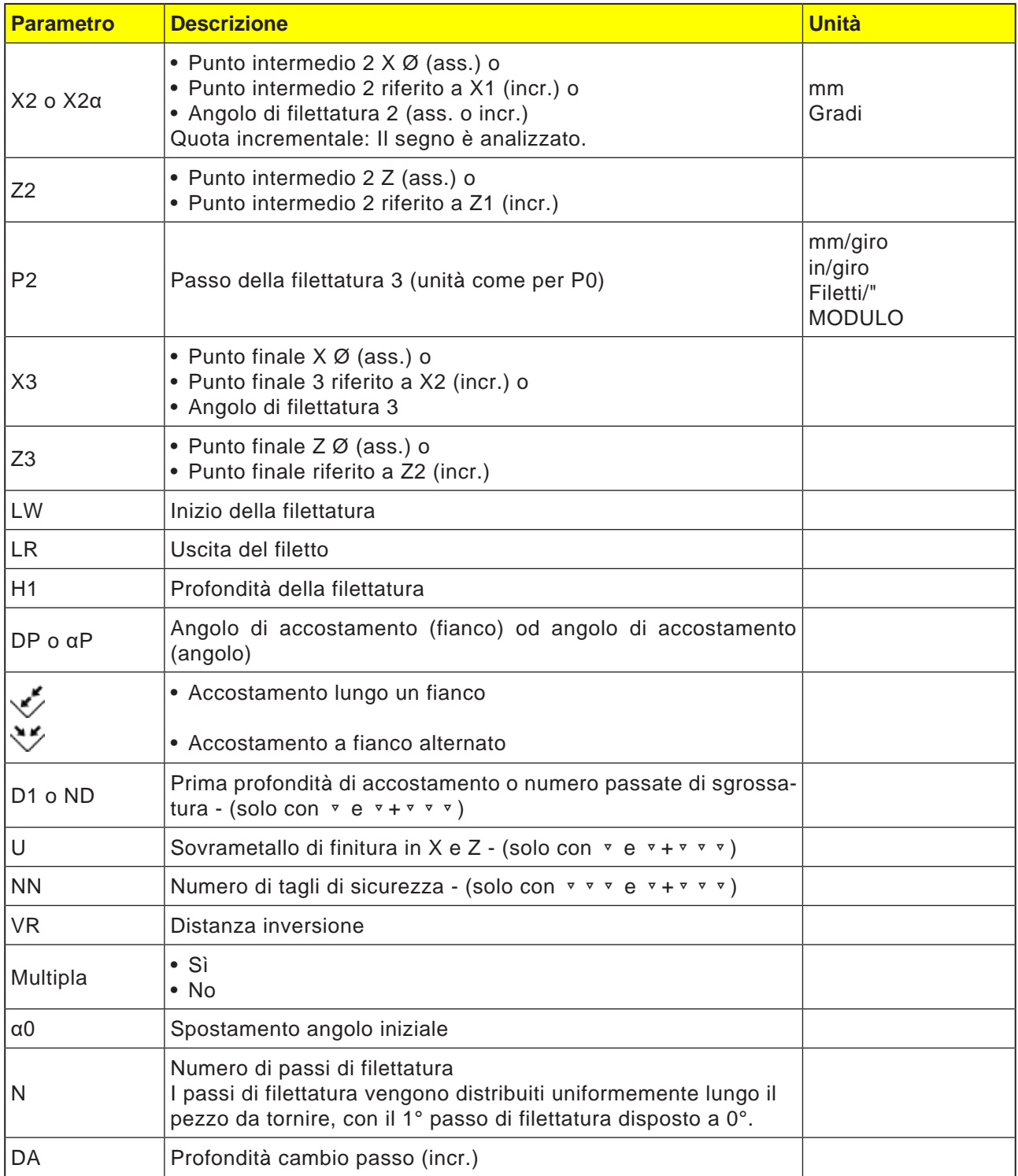

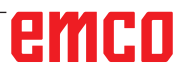

## emco

#### **Descrizione del ciclo serie di filetti**

- **1** Raggiungimento del punto di partenza calcolato nel ciclo all'inizio del percorso di ingresso per il primo passo di filettatura in rapido (G0).
- **2** Accostamento per sgrossatura in funzione del tipo di accostamento impostato.
- **3** Il punto filettatura viene ripetuto in base al numero programmato di passate di sgrossatura.
- **4** Con il taglio successivo viene eseguito il sovrametallo di finitura con G33.
- **5** Questo taglio viene ripetuto in base al numero dei tagli di sicurezza
- **6** L'intero processo di movimentazione viene ripetuto per ciascun ulteriore passo di filettatura.

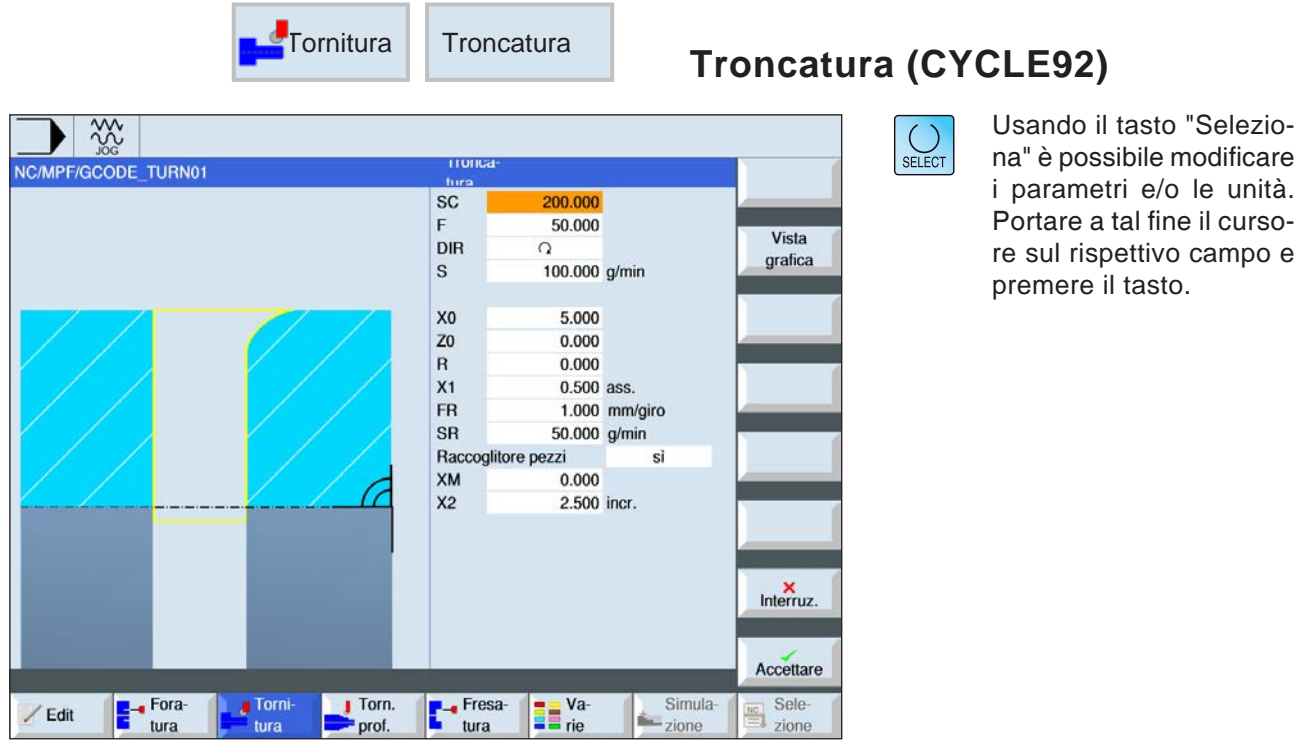

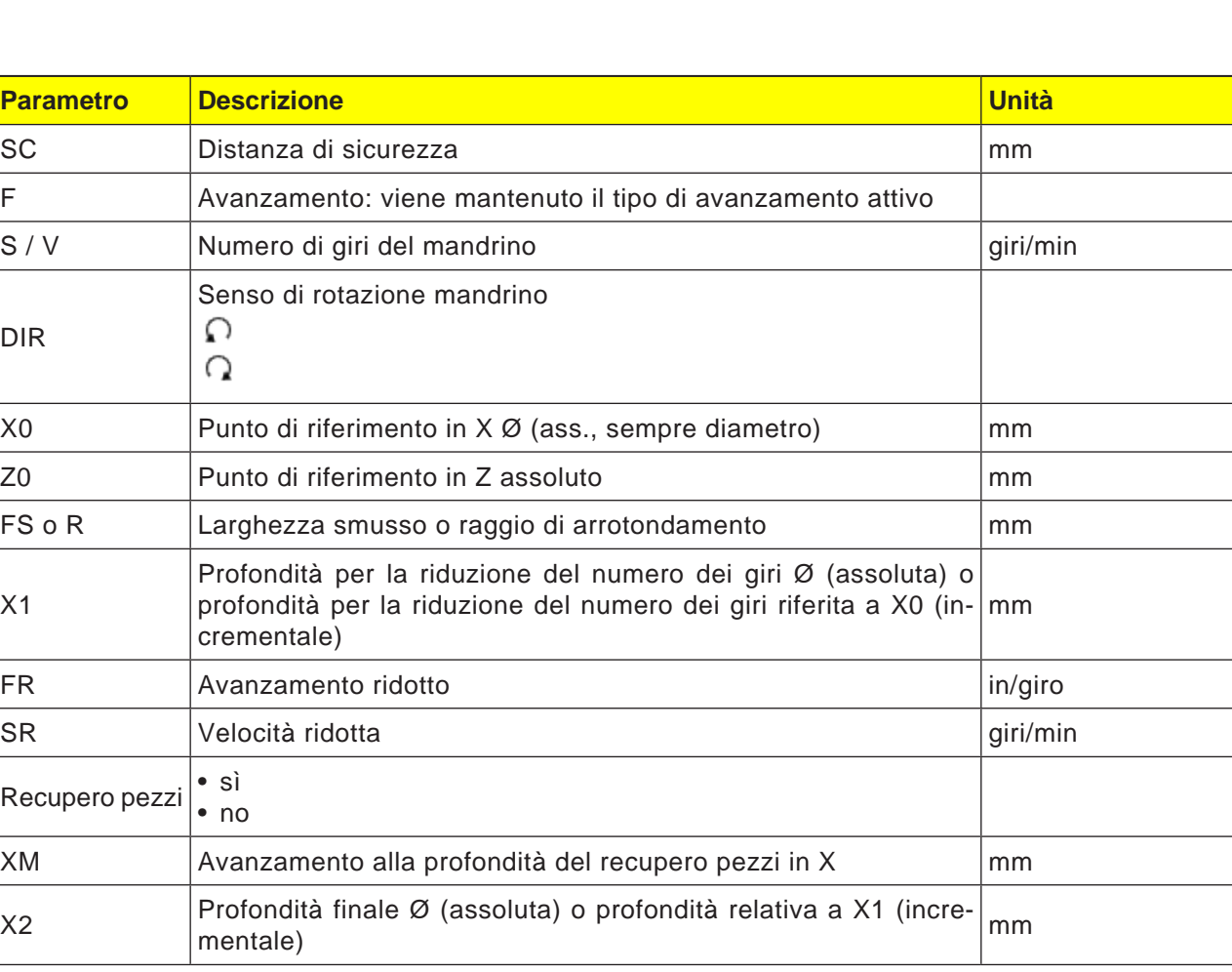

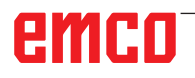

#### **Descrizione del ciclo troncatura**

- **1**. L'utensile viene portato in rapido solo al punto di partenza calcolato all'interno del ciclo.
- **2**. Lo smusso o il raggio avvengono con l'avanzamento di lavorazione.
- **3**. La troncatura viene effettuata con l'avanzamento di lavorazione, fino alla profondità X1.
- **4**. La troncatura prosegue con l'avanzamento ridotto FR ed a velocità ridotta SR, fino alla profondità X2.
- **5**. L'utensile viene riportato in rapido alla distanza di sicurezza.

In base all'attrezzaggio del tornio è possibile far avanzare il rispettivo supporto (recupero pezzi) per recuperare il pezzo lavorato. L'avanzamento del supporto richiede l'abilitazione nel dato macchina.

## emco
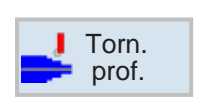

# **Tornitura di profili**

- Nuovo profilo
- Sgrossatura (CYCLE952)
- Troncatura (CYCLE952)
- Scanalatura e copiatura (CYCLE952)

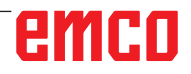

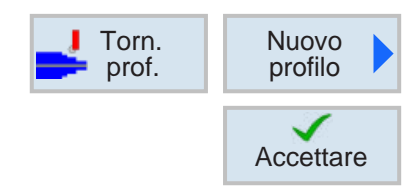

## **Creare nuovo profilo**

• Inserire il nome del profilo e confermare con il softkey. Se il nome risulta già esistente, appare un messaggio di errore con la richiesta di inserire un nome nuovo.

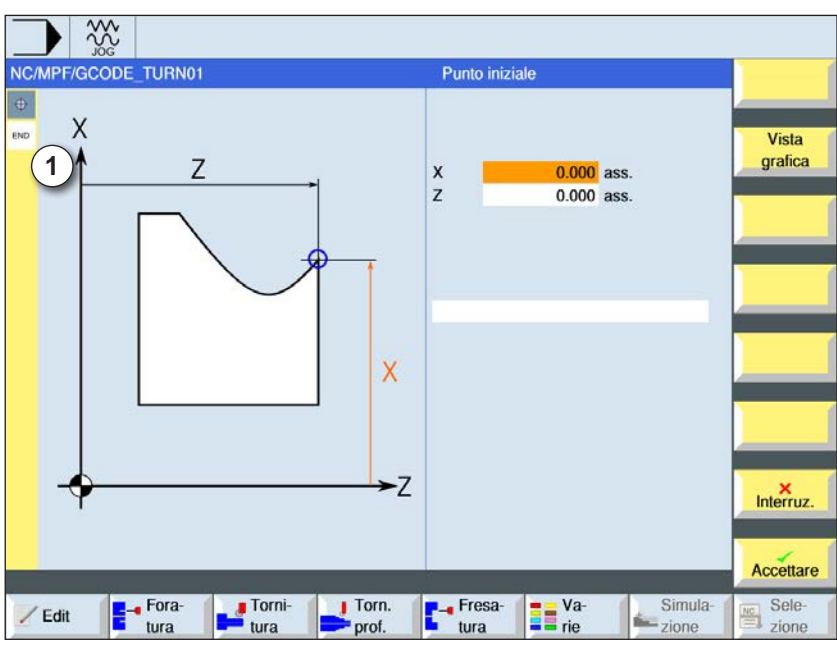

**Accettare** 

**Accettare** 

✓

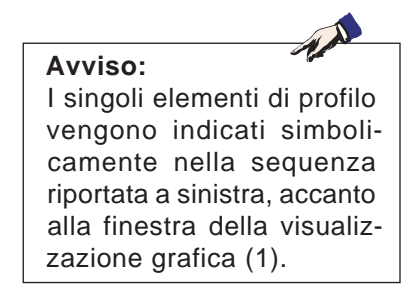

1 Elementi di profilo

- Poi verrà inserito il punto di partenza del profilo.
- Se applicabile, inserire dei comandi aggiuntivi sotto forma di codice G.
- Per applicare il profilo al programma pezzo, premere il softkey.
- Inserire i singoli elementi di profilo e confermarli con il softkey:

Elemento lineare in Z

- Elemento lineare in X
- Elemento lineare in ZX
- Elemento circolare

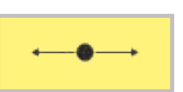

# **Elemento di profilo retta Z**

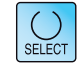

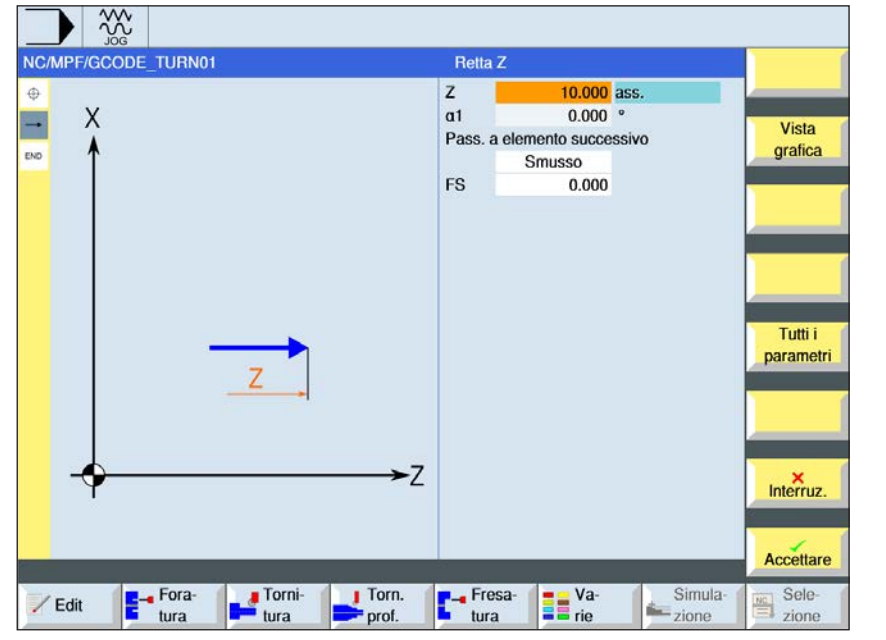

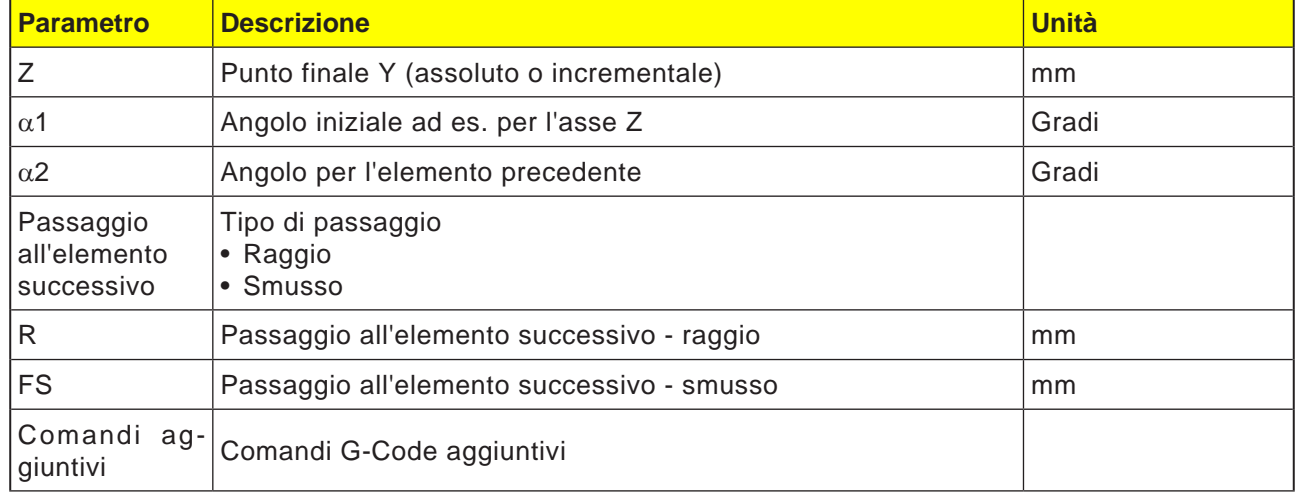

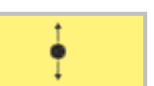

## **Elemento di profilo retta X**

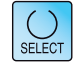

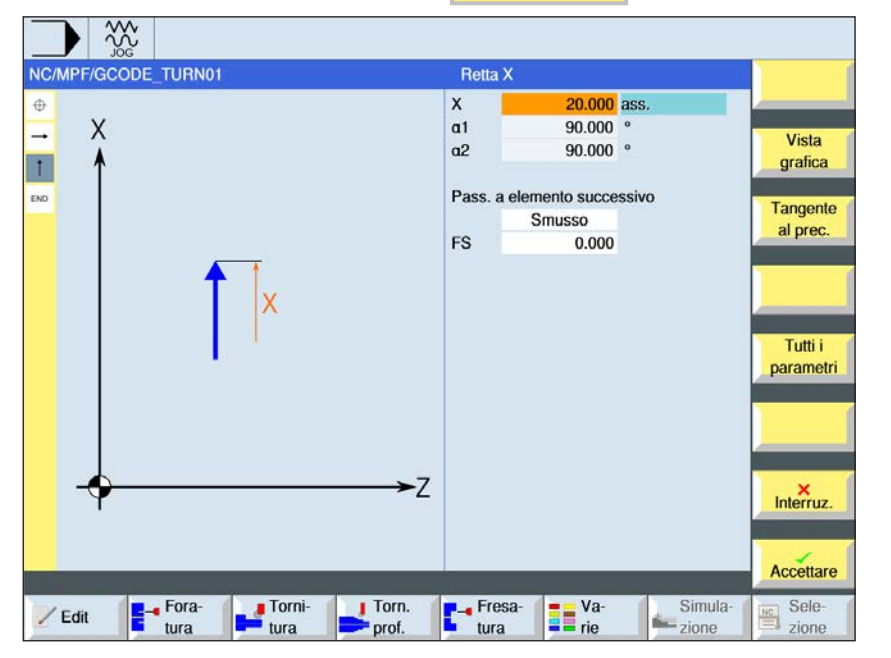

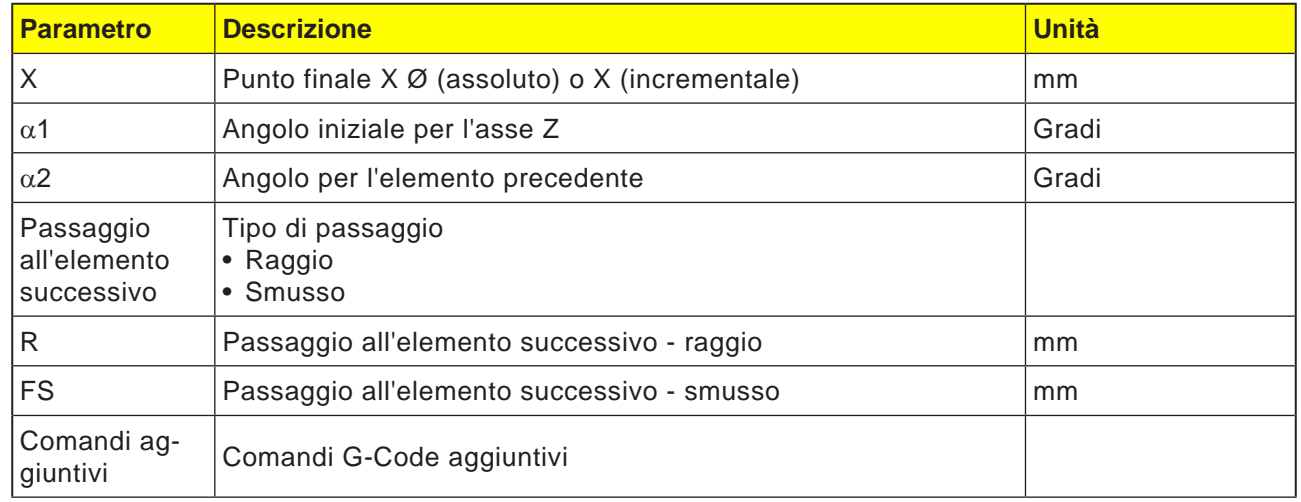

 $\frac{30}{200}$ NC/MPF/GCODE\_TURN01

 $\times$ 

F<sup>-</sup>fora-

Torni-<br>
tura

 $\oplus$ 

L

 $\overline{1}$ 

 $\overline{r}$ 

ise.

/ Edit

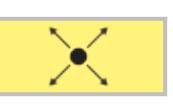

 $15.000$  ass.

15.000 ass.

 $-26.565$  °

243.435

 $0.000$ 

**The Value** rie

Pass. a elemento successivo

Smusso

**Retta ZX** 

 $\boldsymbol{x}$ 

 $\mathbf{z}$ 

a1

a<sub>2</sub>

**FS** 

 $-7$ 

**T**- Fresa-<br>Lura

 $\begin{array}{ccc} & \text{Tom.} \\ \hline \text{prot.} \end{array}$ 

## **Elemento di profilo retta ZX**

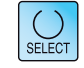

Vista

grafica

Tangente<br>al prec.

Tutti i parametri

 $M$ 

Accettare

Sele-<br>
zione

Usando il tasto "Seleziona" è possibile modificare i parametri e/o le unità. Portare a tal fine il cursore sul rispettivo campo e premere il tasto.

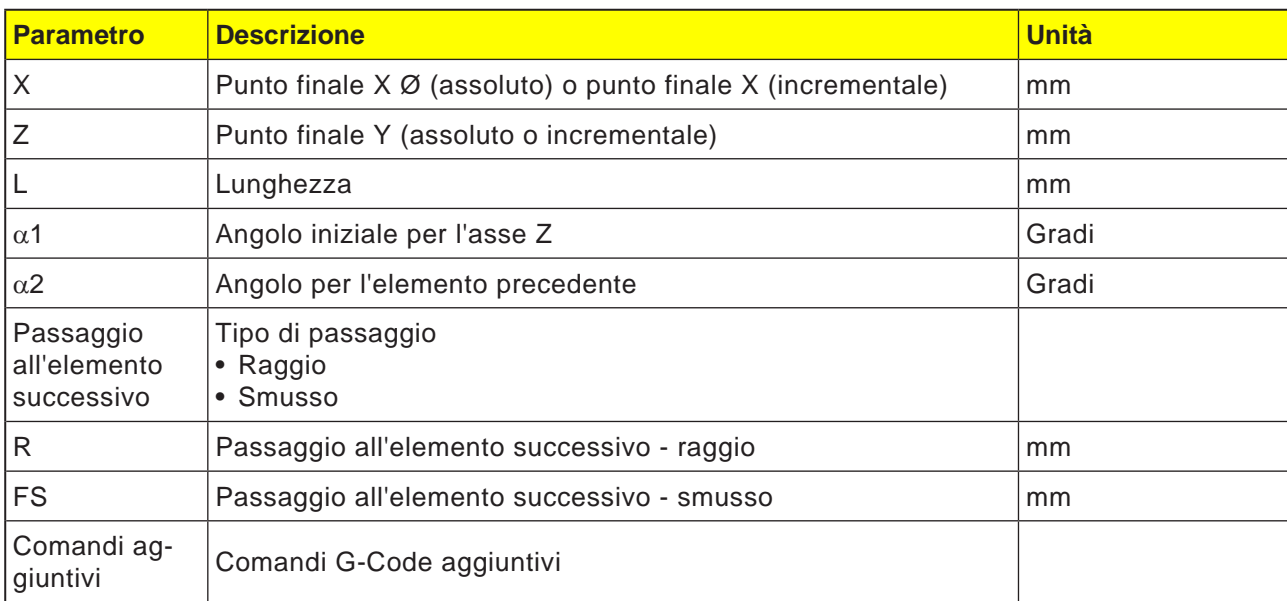

Simula<br>
zione

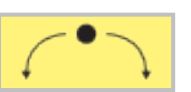

## **Elemento di profilo cerchio**

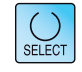

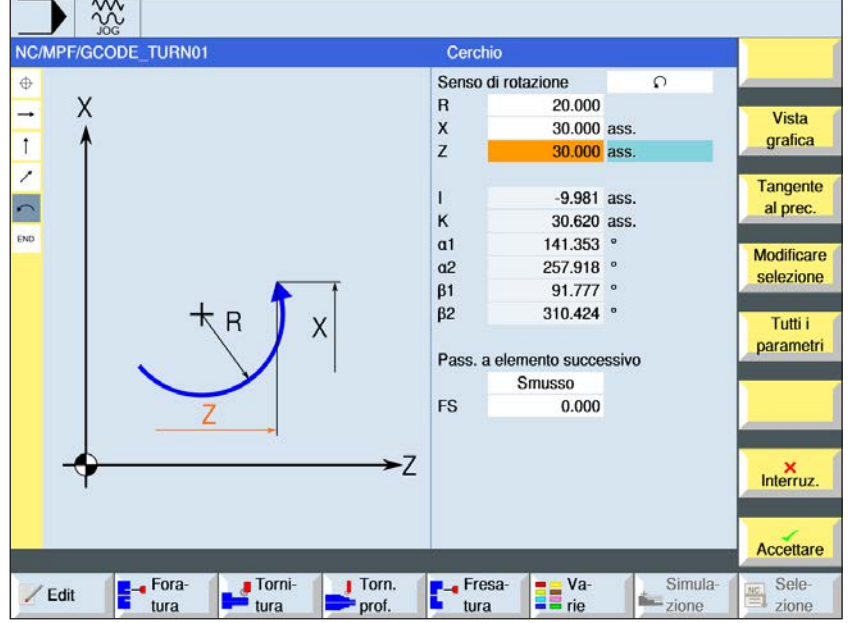

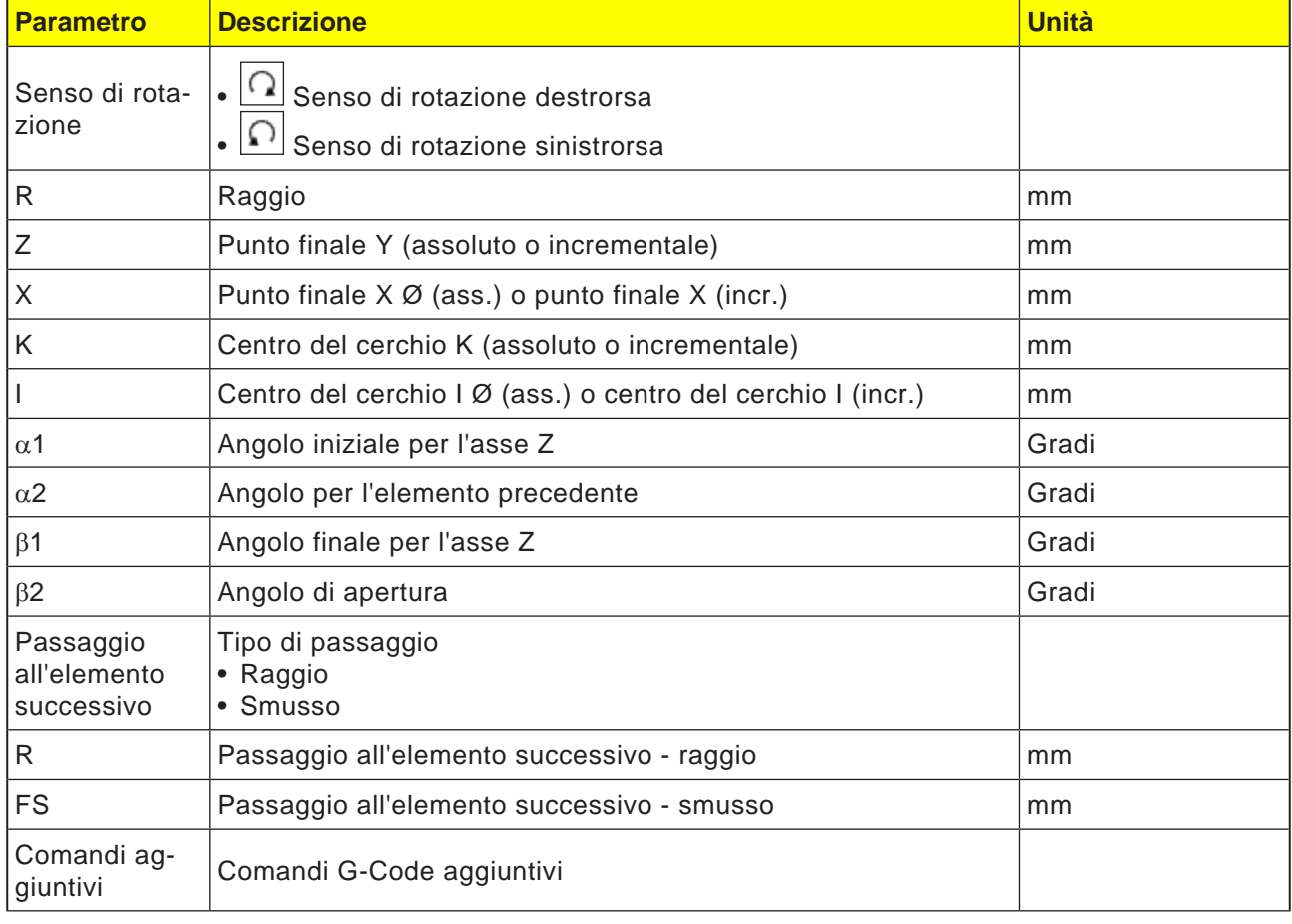

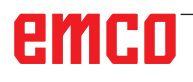

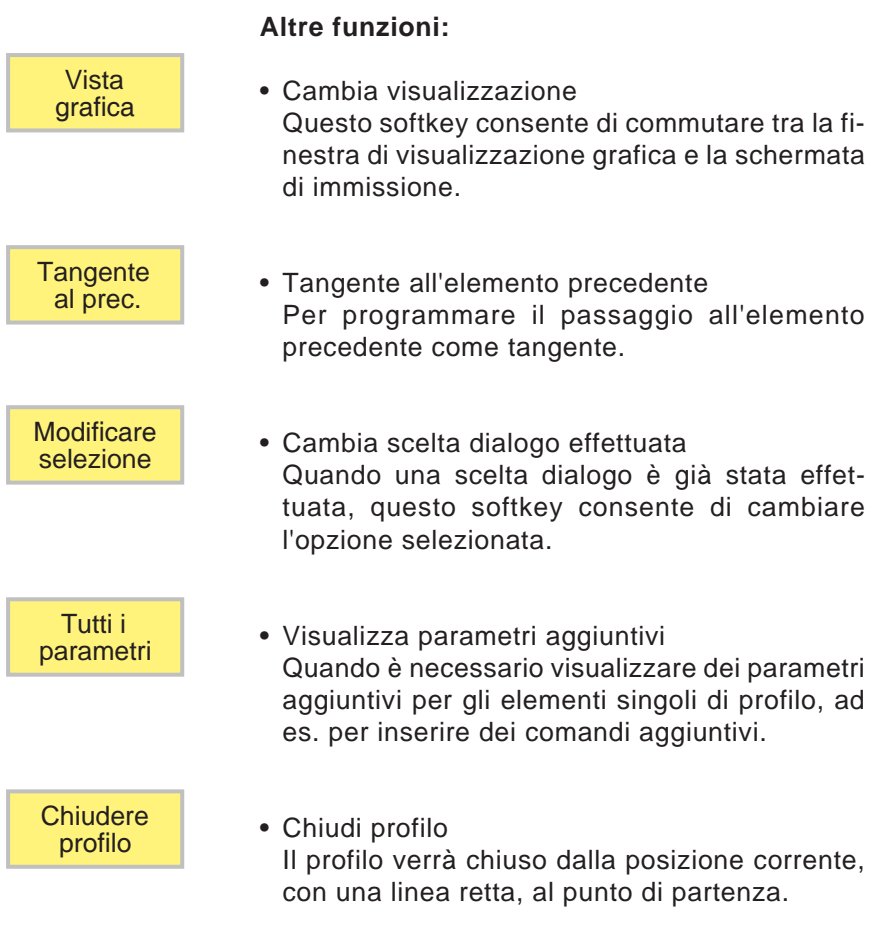

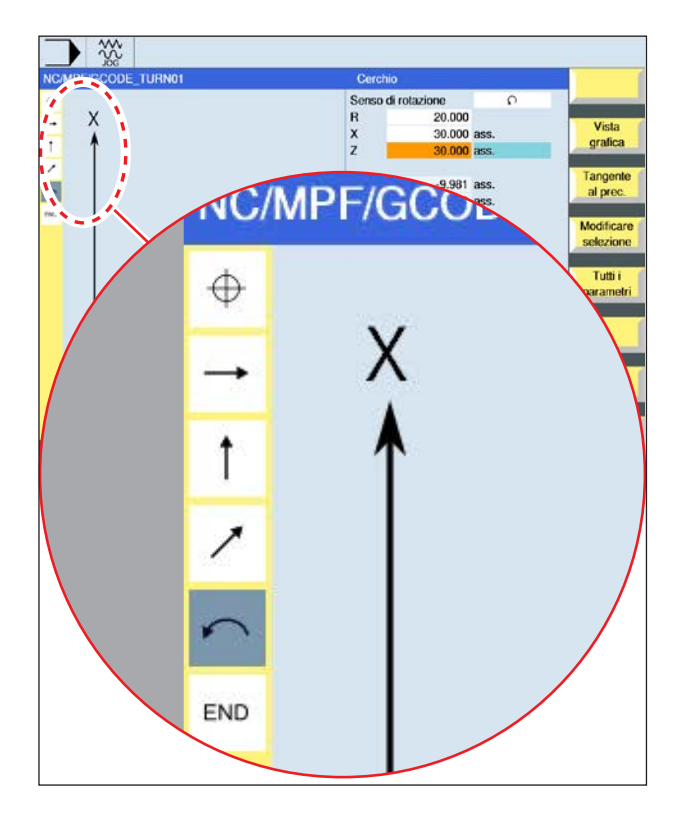

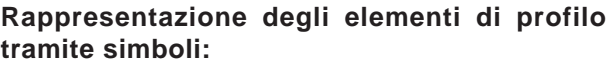

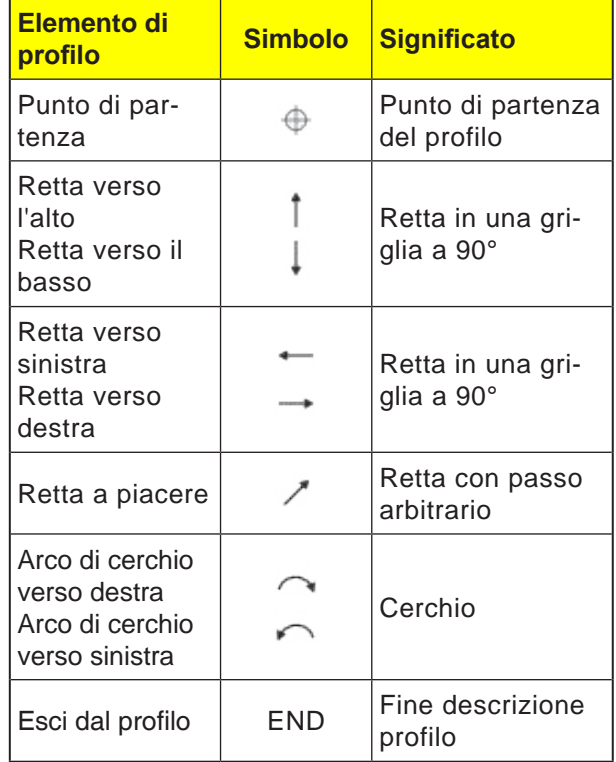

L'elemento di profilo può assumere vari tipi di linee e colori:

- Nero: Profilo programmato
- Arancio: Elemento di profilo corrente
- Trattino-doppio punto: Elemento parzialmente definito

La scala del sistema di coordinate consente la modifica dell'intero profilo.

#### **Rappresentazione dell'associazione degli elementi di profilo con cicli profilo:**

Un ciclo di profilo completo è costituito dal rispettivo profilo (1) e dal ciclo di lavorazione (2).

Deve essere mantenuta la sequenza di programmazione:

Prima va creato il profilo e poi il ciclo di lavorazione (ad es.: fresatura con traiettorie).

Il sistema di controllo associa entrambe le parti del programma con una parentesi simbolica (3) in una lista cicli.

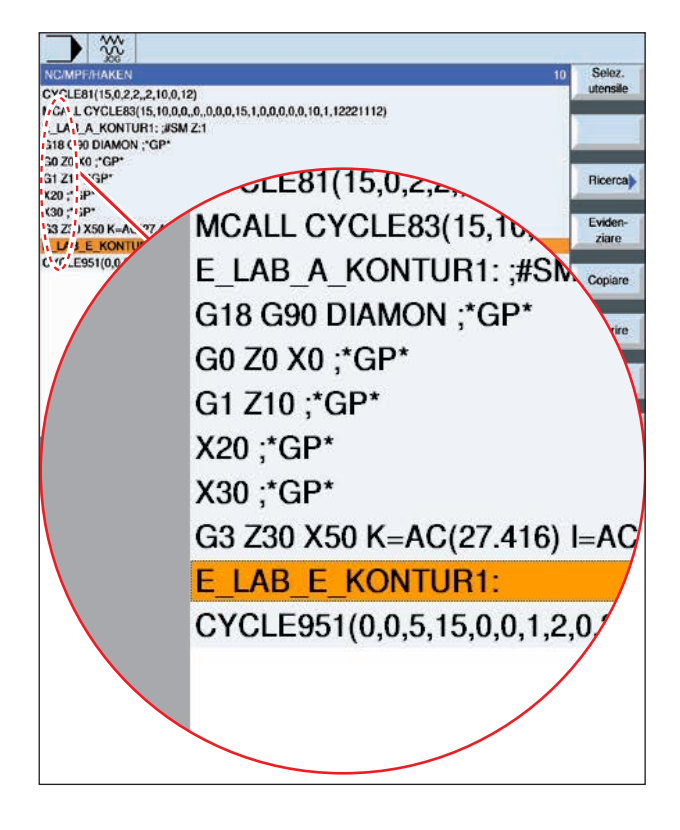

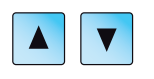

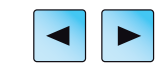

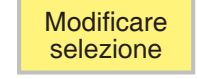

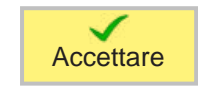

## **Modificare profilo**

## **Modificare elemento di profilo**

- Aprire il programma da elaborare.
- Usare il cursore per selezionare il blocco programma contenente il profilo da modificare. Verrano elencati i singoli elementi di profilo.
- Portare il cursore sul punto da inserire o modificare.
- Con il softkey selezionare l'elemento profilo desiderato.
- Inserire il parametro nella schermata di immissione oppure cancellare l'elemento e selezionarne uno nuovo.
- Premere il tasto Softkey. L'elemento di profilo desiderato verrà inserito nel profilo o modificato.

## **Cancellare elemento di profilo**

- Aprire il programma da elaborare.
- Posizionare il cursore sull'elemento profilo da cancellare.
- Premere il tasto Softkey.

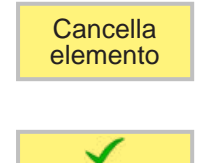

**Cancella** 

• Premere il tasto Softkey.

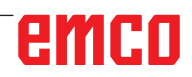

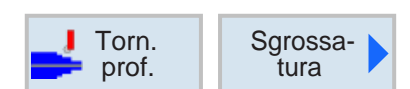

## **Sgrossatura (CYCLE952)**

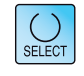

Usando il tasto "Seleziona" è possibile modificare i parametri e/o le unità. Portare a tal fine il cursore sul rispettivo campo e premere il tasto.

AN

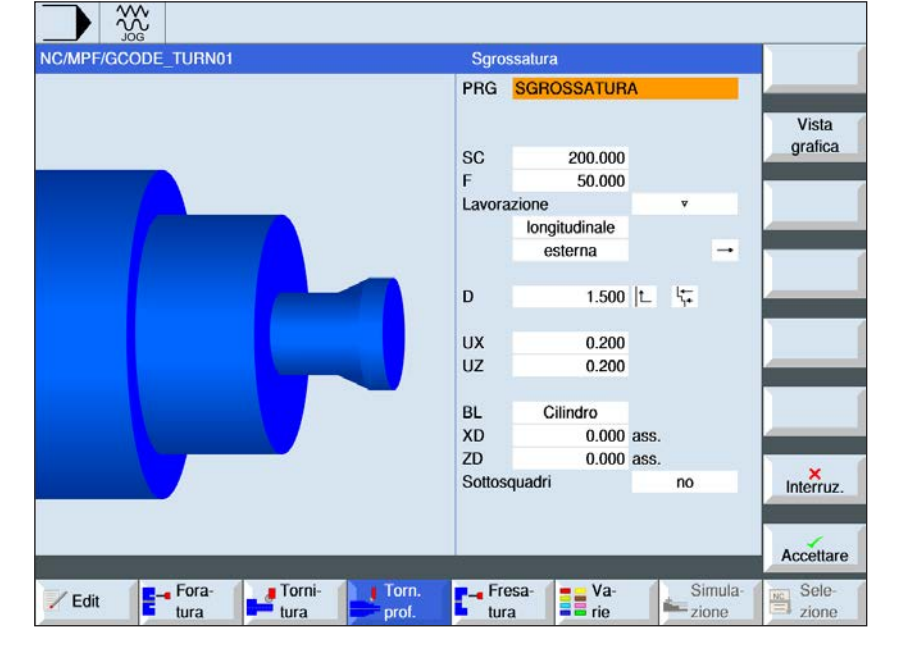

### **Avviso:**

Nei programmi G-code, i programmi da generare senza l'indicazione del percorso vengono memorizzati nella stessa directory contenente il programma principale. Attenzione, tutti i programmi esistenti nella directory con gli stessi nomi del programma da generare verranno sovrascritti.

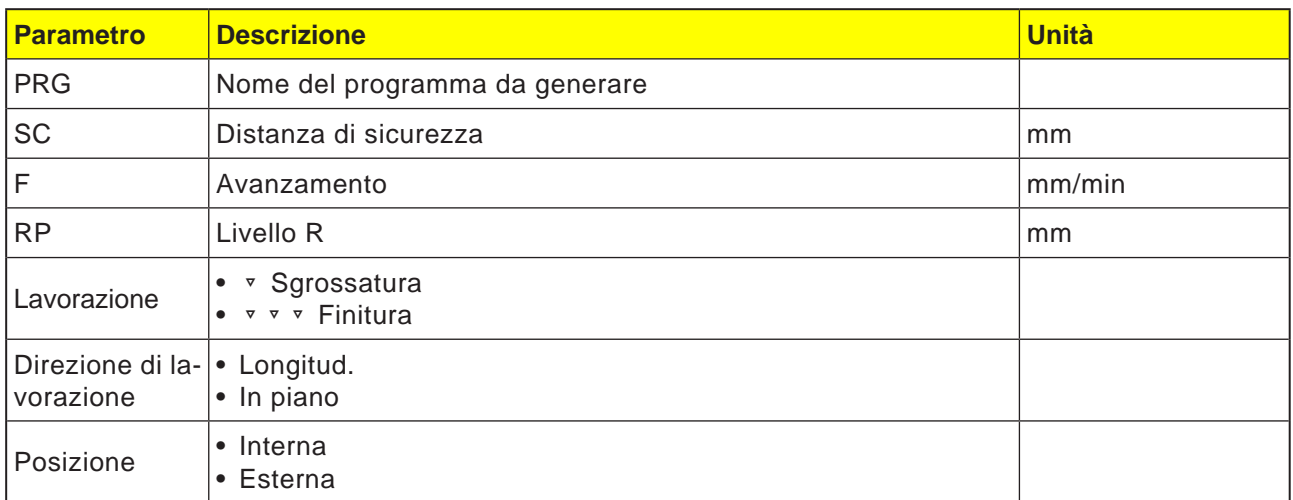

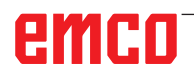

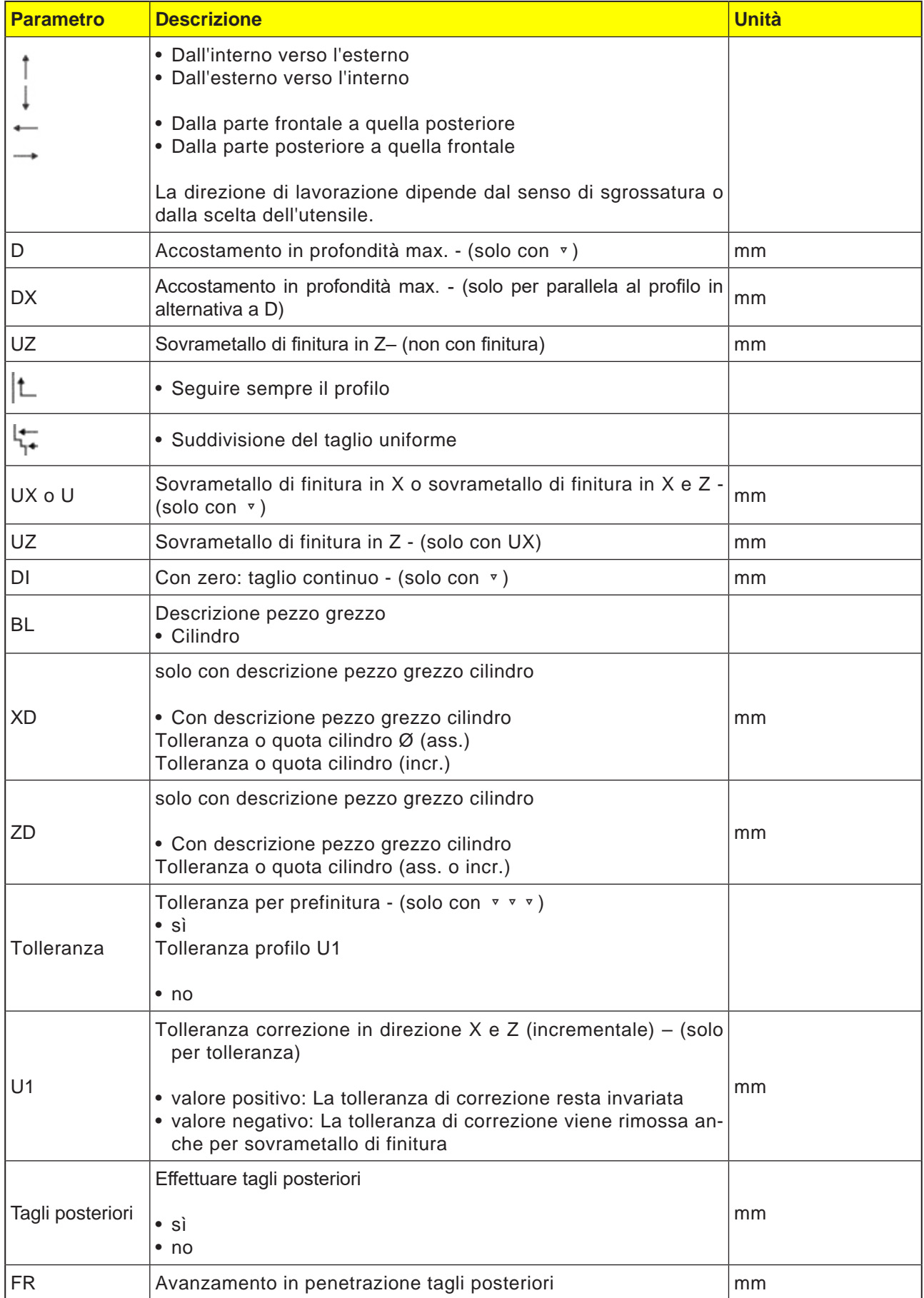

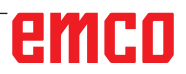

### **Inseguimento del profilo**

#### Per prevenire la presenza di creste

residue nella sgrossatura, selezionare "Seguire sempre il profilo". In questo modo vengono rimosse le eventuali creste che rimangono sul profilo alla fine di ogni taglio (a causa della geometria). L'impostazione "Procedere fino al punto di taglio precedente" accorcia i tempi di lavorazione del profilo. Tuttavia, le eventuali creste residue non verranno in tal caso rilevate e ripassate. Prima di procedere alla lavorazione, verificare pertanto mediante la simulazione la rispettiva modalità d'azione.

#### **Profondità di taglio alternata**

Per non sollecitare sempre lo stesso tagliente dell'utensile, invece della profondità di taglio costante D è possibile operare anche con la profondità di taglio alternata. Ciò consente ad aumentare la durata dell'utensile. La percentuale per la profondità di taglio alternata è impostata nel dato macchina.

#### **Suddivisione del taglio**

Se si vuole evitare di realizzare, con la suddivisione del taglio, dei tagli molto sottili negli angoli del profilo, è possibile allineare la suddivisione del taglio agli angoli del profilo. Con questa lavorazione, in corrispondenza degli angoli il profilo viene suddiviso in singoli tagli, con una suddivisione separata per ciascun taglio.

#### **Circoscrivere la zona di lavorazione**

Se si vuole lavorare una determinata zona del profilo con un utensile diverso, è possibile circoscrivere la zona di lavorazione, cosicché venga lavorata sola la parte desiderata del profilo. Può essere definita 1 fino a 4 linee limite.

#### **Interruzione dell'avanzamento**

Per prevenire una misura eccessiva dei trucioli, è possibile programmare l'interruzione dell'avanzamento. Il parametro DI indica la traiettoria percorsa la quale si avrà l'interruzione dell'avanzamento.

#### **Convenzione di denominazione**

Per i programmi G con la lavorazione residua occorre accertarsi che il nome del file contenente il profilo aggiornato del pezzo grezzo venga immesso senza caratteri usati come suffissi ("\_C" e numero a due cifre). Nei sistemi monocanale, nei cicli non viene applicata l'estensione per i programmi da generare.

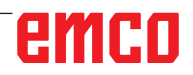

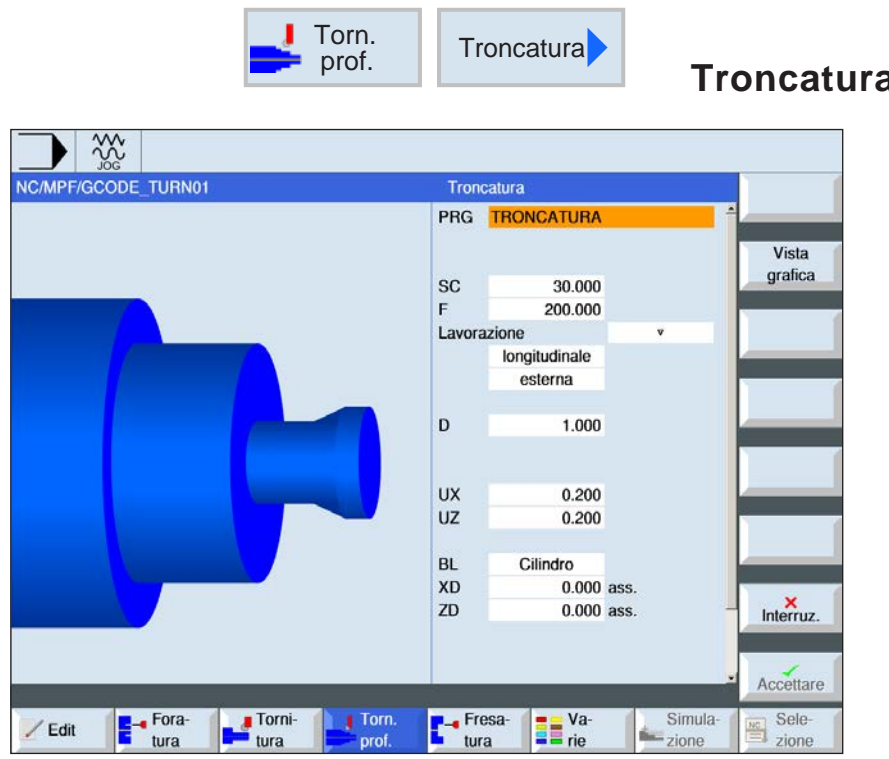

## **Troncatura (CYCLE952)**

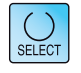

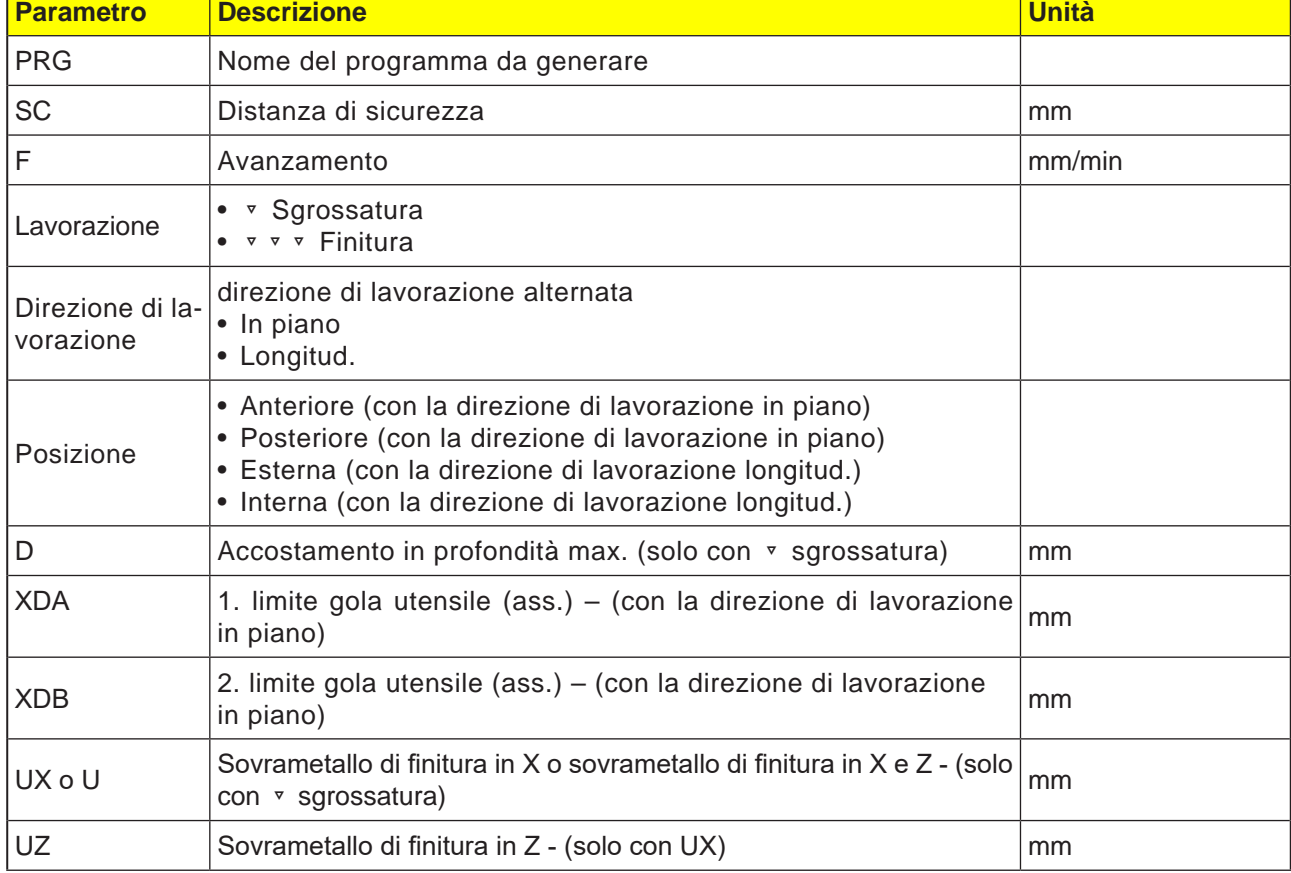

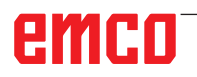

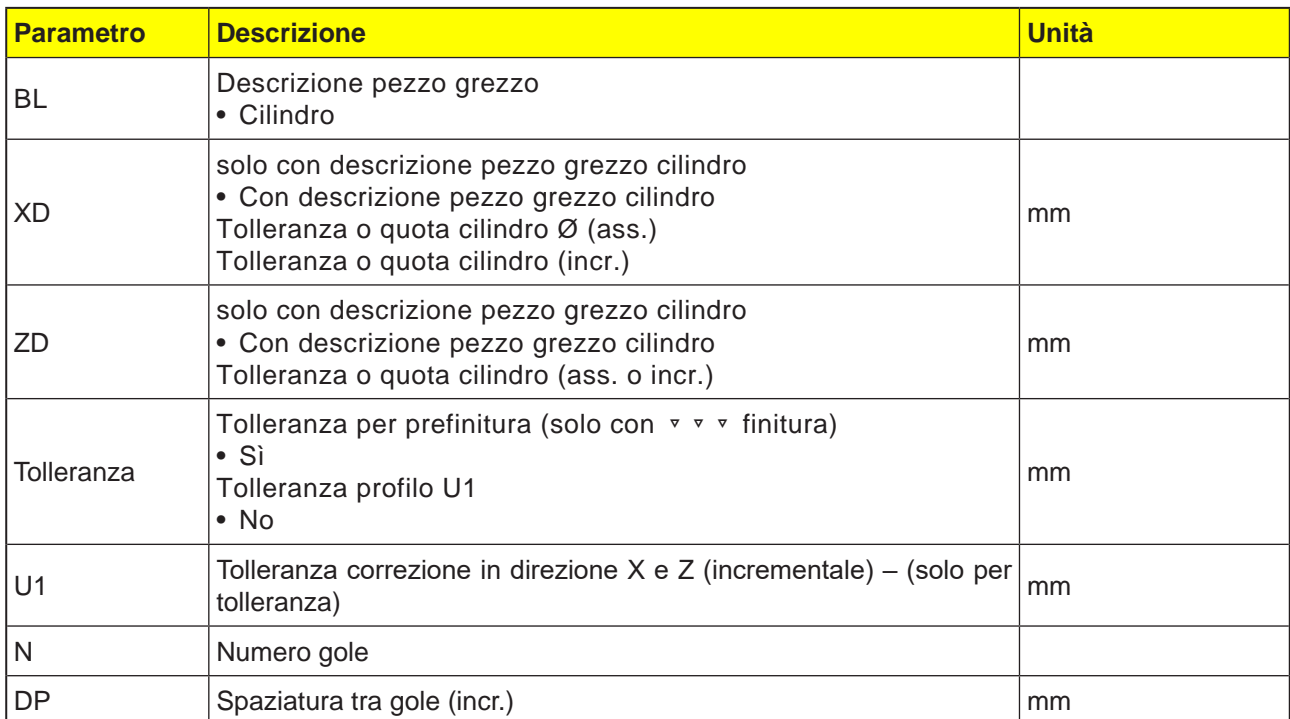

Prima di programmare la gola è necessario inserire il rispettivo profilo.

Se la gola risulta più ampia dell'utensile attivo, la larghezza verrà lavorata in più passate. L'utensile verrà spostato ad ogni gola dell'80% (al massimo) della larghezza utensile.

Nella troncatura, il ciclo tiene conto del pezzo da lavorare che può essere dato da un cilindro, da una tolleranza di profilo del pezzo finito o da un profilo del pezzo da lavorare.

Per maggiori dettagli sulla troncatura, consultare la sezione sul ciclo di "Sgrossatura".

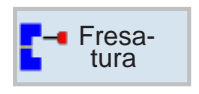

## **Fresatura**

- Tasca (POCKET3, POCKET4)
- Perno (CYCLE76, CYCLE77)
- Poligono (CYCLE79)
- Cava (SLOT1, SLOT2, CYCLE899)
- Fresatura per filettatura (CYCLE70)
- Incisione (CYCLE60)

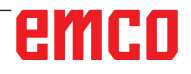

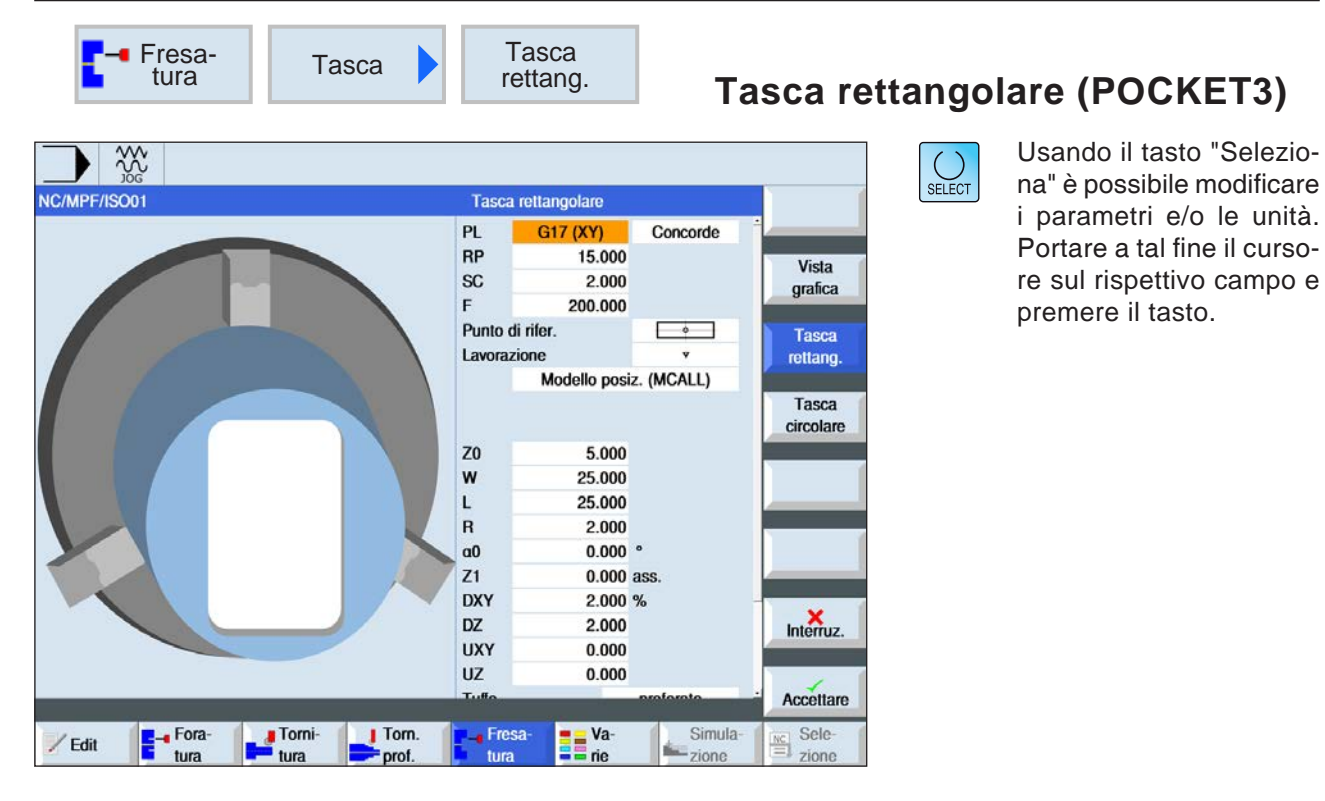

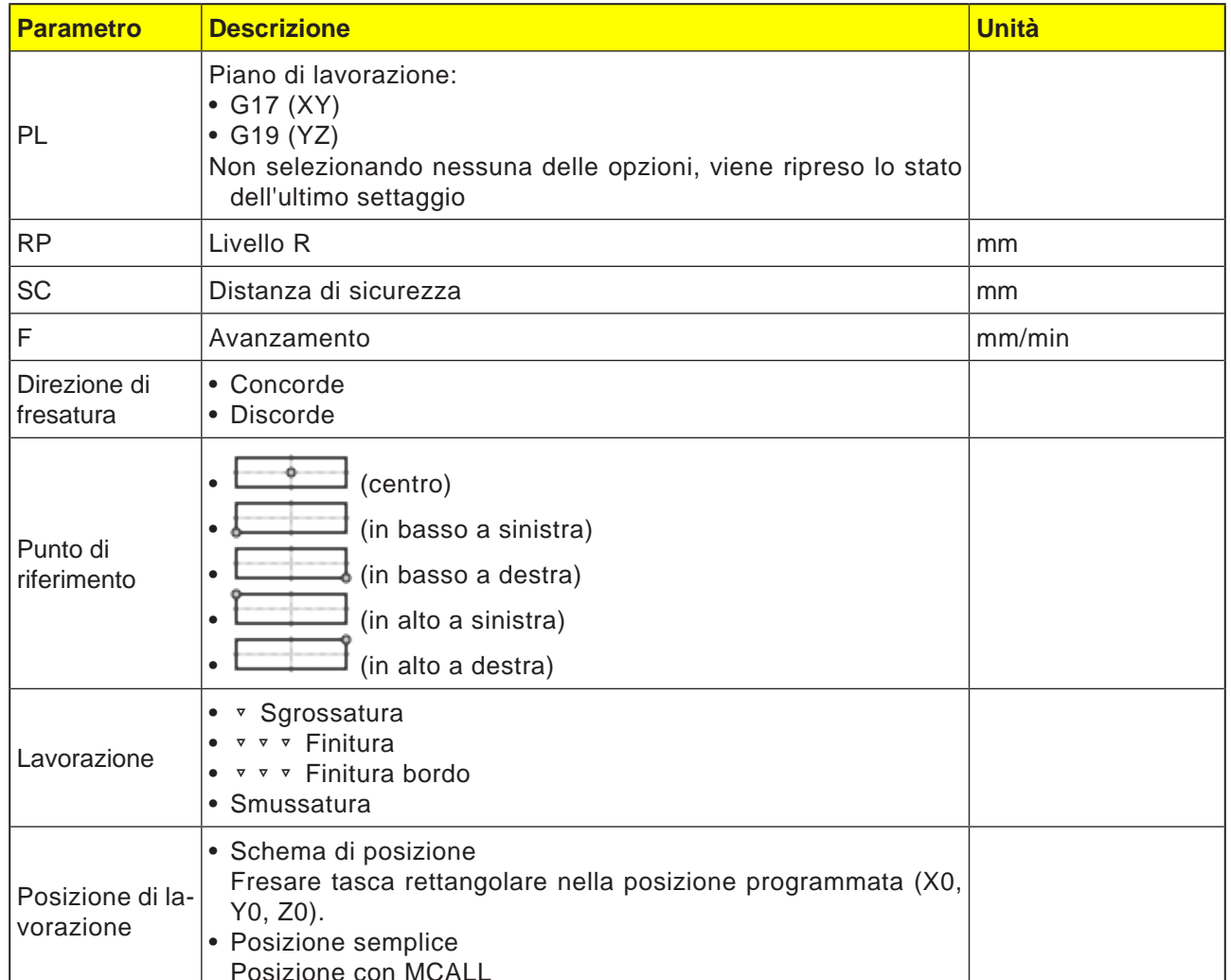

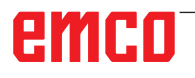

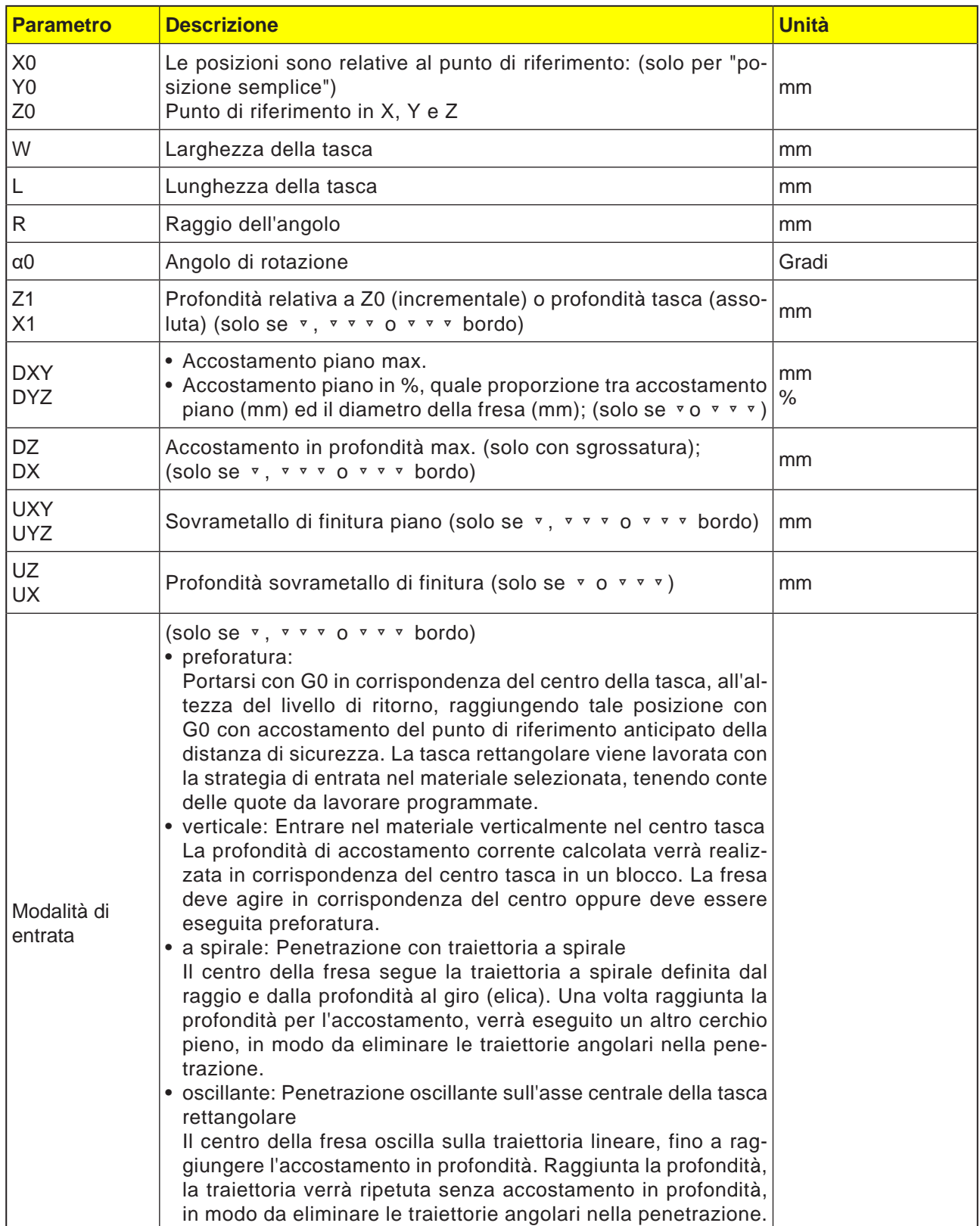

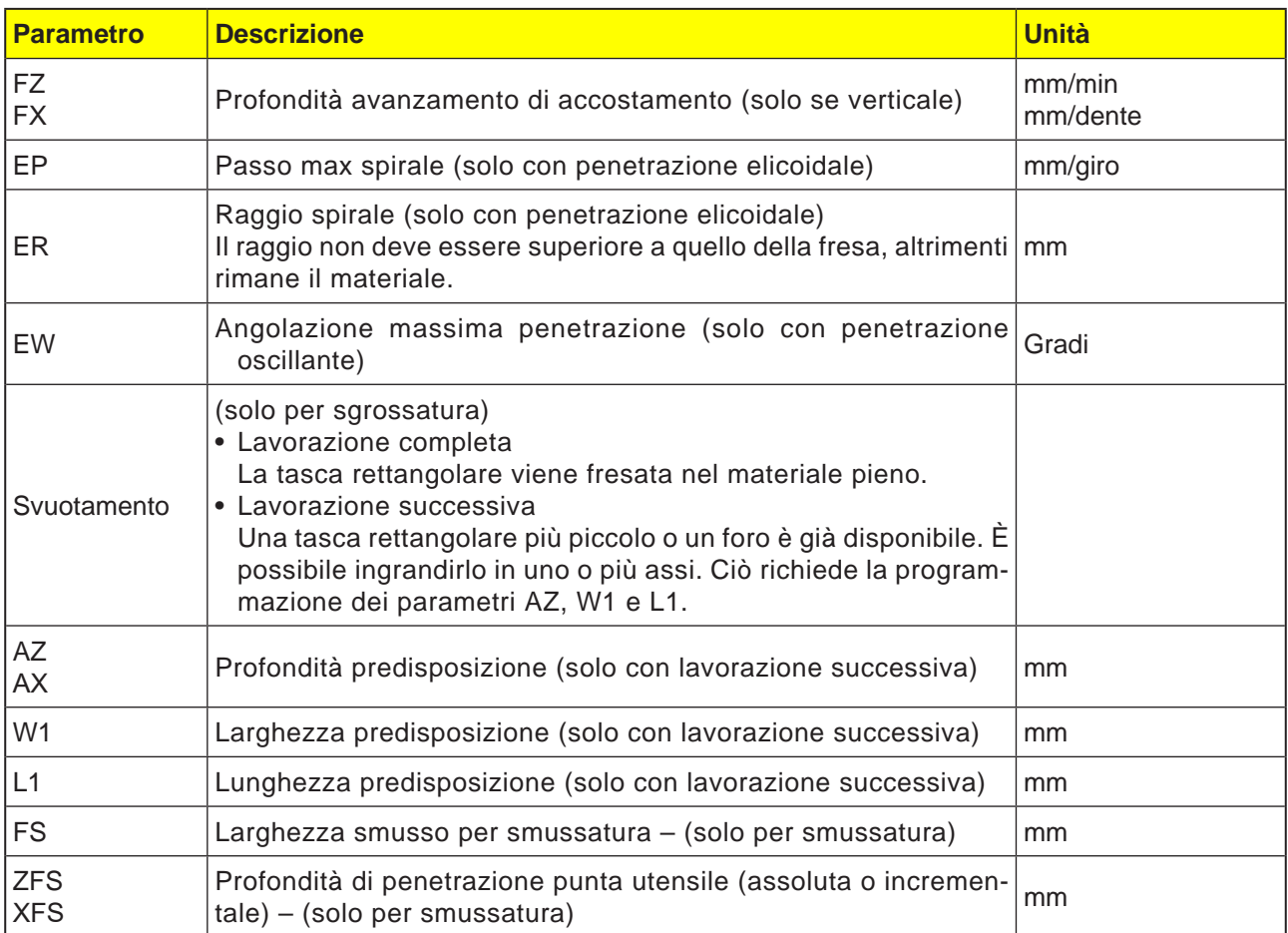

- **1** Il sistema di controllo porterà l'utensile in rapido (G0) all'altezza del livello di ritorno, in corrispondenza del centro della tasca rettangolare ed alla distanza di sicurezza.
- **2** L'utensile di fresatura entra nel materiale in base alla strategia selezionata.
- **3a** Lavorazione <sup>▼</sup> Sgrossatura Durante la sgrossatura verranno lavorati, a partire dal centro, i singoli piani della tasca rettangolare, fino a raggiungere la profondità Z1.
- **3b** Lavorazione ▿▿▿ Finitura

Durante la finitura si parte sempre con la lavorazione del bordo. Nel processo il bordo della tasca rettangolare viene raggiunto in un quarto di cerchio, nel quale viene unito al raggio dell'angolo. Nell'ultimo accostamento il fondo viene finito a partire dal centro.

- **3c** Lavorazione ▿▿▿ Finitura bordo Nella finitura bordo si procede come per la finitura. Viene saltato solo l'ultimo accostamento (finitura fondo).
- **3d** Lavorazione Smussatura Durante la smussatura viene smussato lo spigolo sul bordo superiore della tasca rettangolare.
- **4** La lavorazione della tasca rettangolare avviene sempre dall'interno verso l'esterno, con modalità di lavorazione selezionata.
- **5** L'utensile viene riportato in rapido (G0) alla distanza di sicurezza.

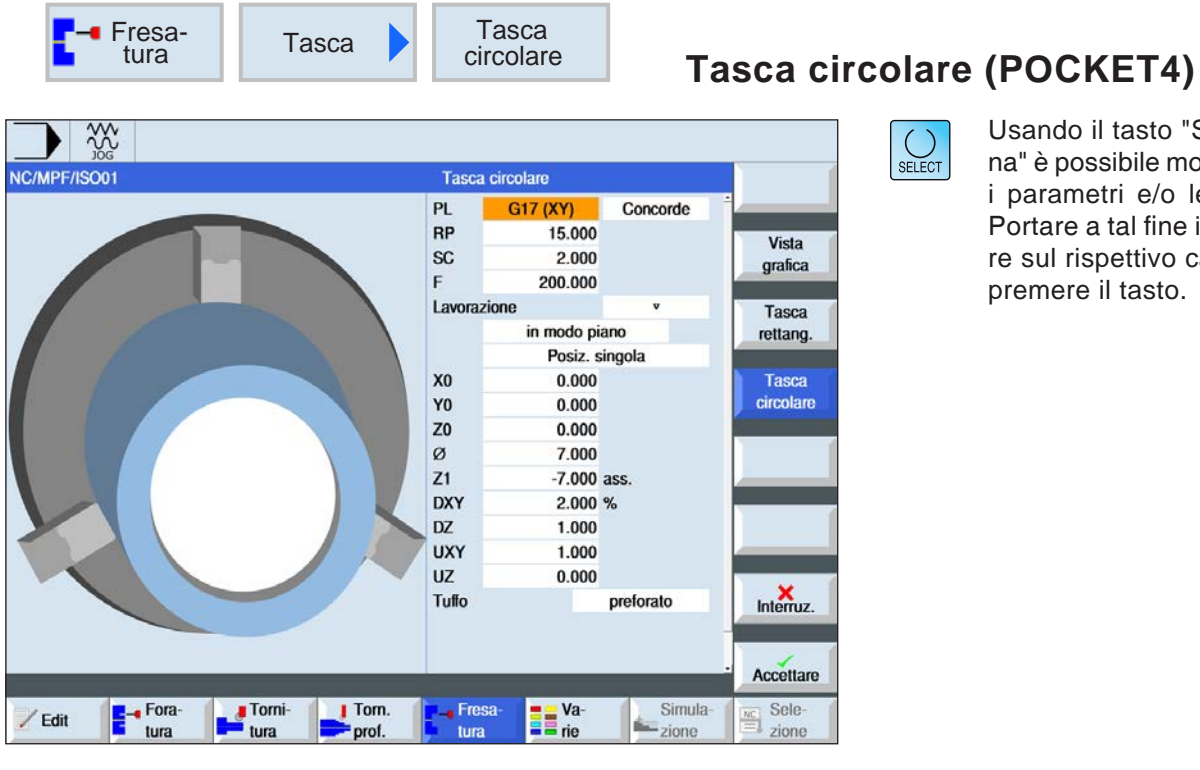

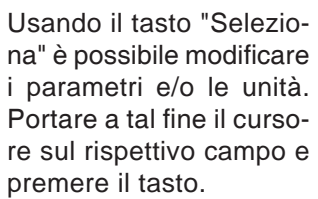

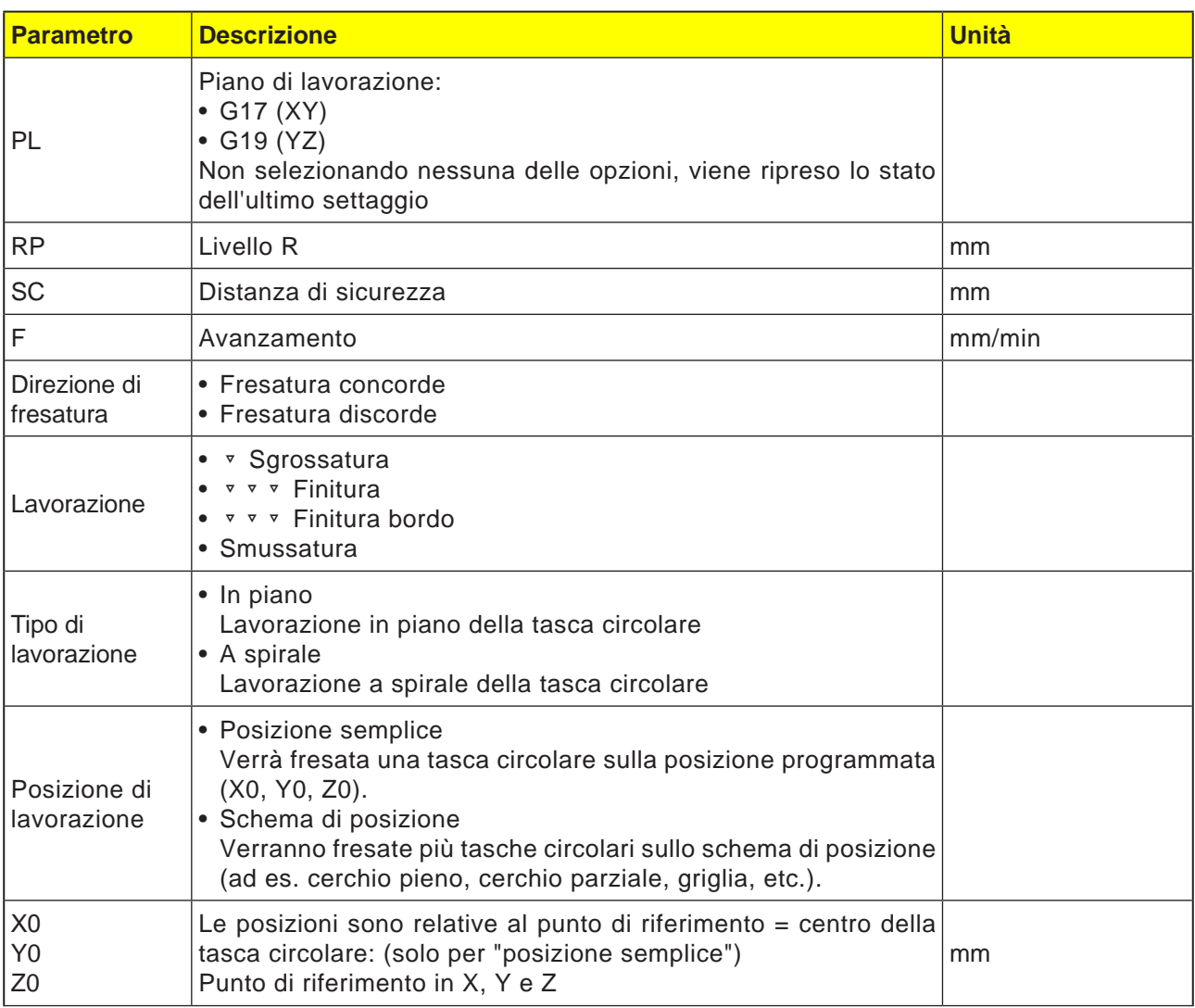

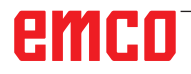

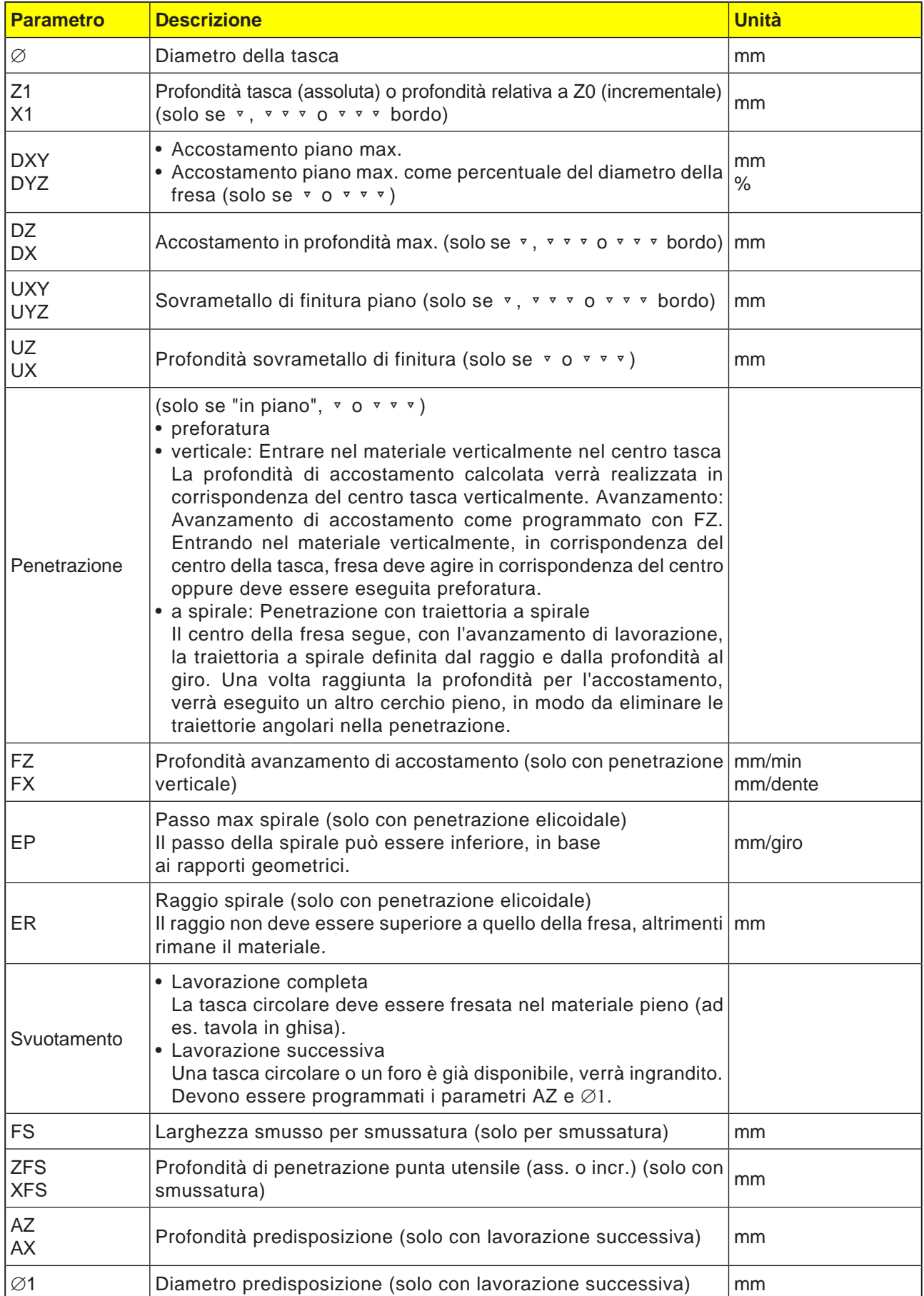

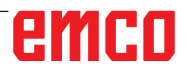

#### **Descrizione ciclo Modalità di entrata in piano**

- **1** Il sistema di controllo porterà l'utensile in rapido (G0) all'altezza del livello di ritorno, in corrispondenza del centro della tasca ed alla distanza di sicurezza.
- **2** L'utensile di fresatura entra nel materiale in base alla strategia selezionata.
- **3a** Lavorazione ▼ Sgrossatura Durante la sgrossatura verranno lavorati, a partire dal centro, i singoli piani della tasca circolare, fino a raggiungere la profondità Z1.
- **3b** Lavorazione ▼ ▼ ▼ Finitura
	- Durante la finitura si parte sempre con la lavorazione del bordo. Durante il processo il bordo della tasca viene raggiunto in un quarto di cerchio, nel quale viene unito al raggio della tasca. Nell'ultimo accostamento il fondo viene finito a partire dal centro.
- **3c** Lavorazione ▿▿▿ Finitura bordo Nella finitura bordo si procede come per la finitura. Viene saltato l'ultimo accostamento (finitura fondo).
- **4** La lavorazione della tasca circolare avviene sempre dall'interno verso l'esterno, con modalità di lavorazione selezionata. Il materiale viene asportato orizzontalmente "a strati".
- **5** L'utensile viene riportato in rapido (G0) alla distanza di sicurezza.

#### **Lavorazione Smussatura**

**1** Lavorazione Smussatura Durante la smussatura viene smussato lo spigolo sul bordo superiore della tasca rettangolare.

#### **Descrizione ciclo Modalità di entrata a spirale**

- **1** Il sistema di controllo porterà l'utensile in rapido (G0) all'altezza del livello di ritorno, in corrispondenza del centro della tasca ed alla distanza di sicurezza.
- **2** L'utensile di fresatura viene portato al primo diametro di lavorazione ed entra nel materiale in base alla strategia selezionata.

#### **3a** Lavorazione ▿ Sgrossatura

Durante la sgrossatura la tasca circolare viene lavorata con movimenti elicoidali dall'alto verso il basso. Sulla profondità della tasca viene eseguito un cerchio pieno, in modo da rimuovere il materiale residuo. L'utensile viene allontanato dal bordo e dal fondo della tasca in un quarto di cerchio e riportato in rapido alla distanza di sicurezza. La sequenza viene ripetuta a conchiglia dall'interno verso l'esterno, fino al completamento della tasca circolare.

#### **3b** Lavorazione ▿▿▿ Finitura

Nella finitura il bordo viene lavorato inizialmente con un movimento elicoidale fino al fondo. Sulla profondità della tasca viene eseguito un cerchio pieno, in modo da rimuovere il materiale residuo. Il fondo viene fresato a spirale dall'esterno verso l'interno. Dal centro della tasca viene effettuato il rientro in rapido alla distanza di sicurezza.

#### **3c** Lavorazione ▿▿▿ Finitura bordo

Nella finitura bordo, il bordo viene lavorato inizialmente con un movimento elicoidale fino al fondo. Sulla profondità della tasca viene eseguito un cerchio pieno, in modo da rimuovere il materiale residuo. L'utensile viene allontanato dal bordo e dal fondo della tasca in un quarto di cerchio e riportato in rapido alla distanza di sicurezza.

- **4** La lavorazione della tasca circolare avviene con modalità di lavorazione selezionata, fino alla profondità della tasca o fino alla profondità tasca con sovrametallo di finitura.
- **5** L'utensile viene riportato in rapido (G0) alla distanza di sicurezza.

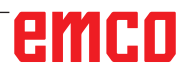

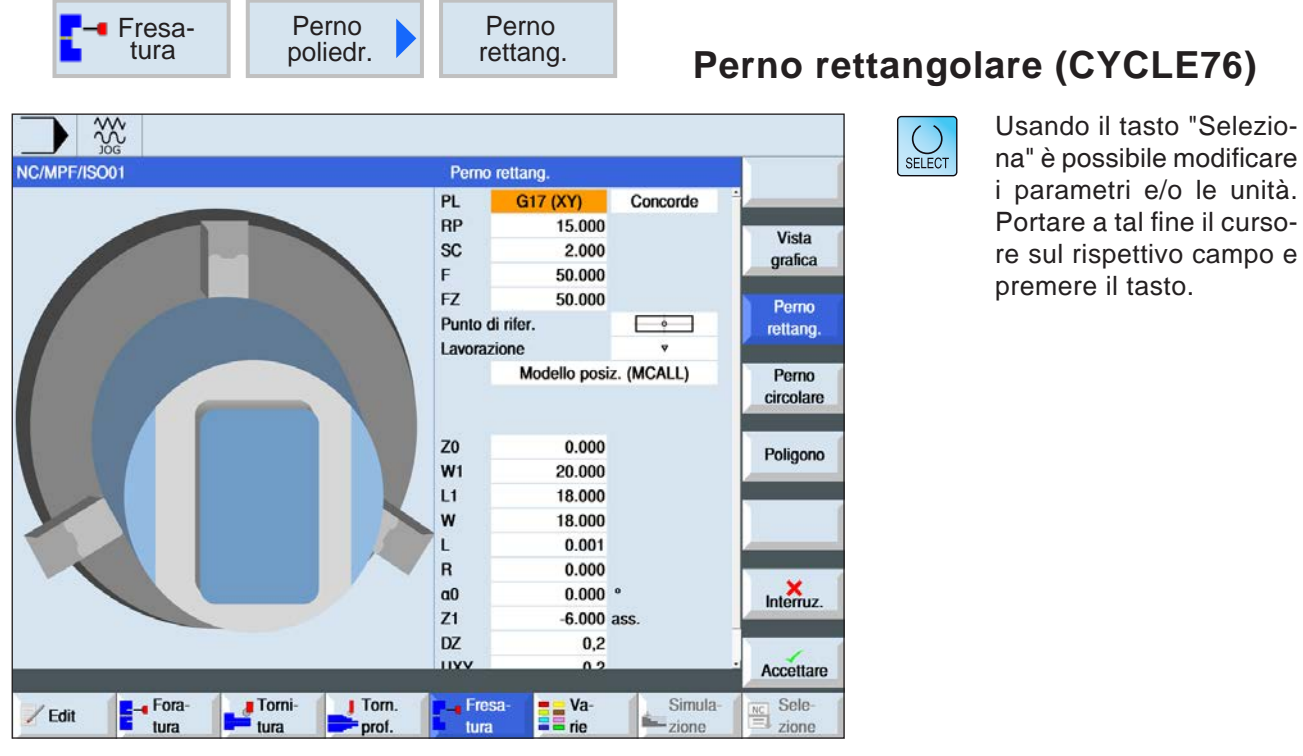

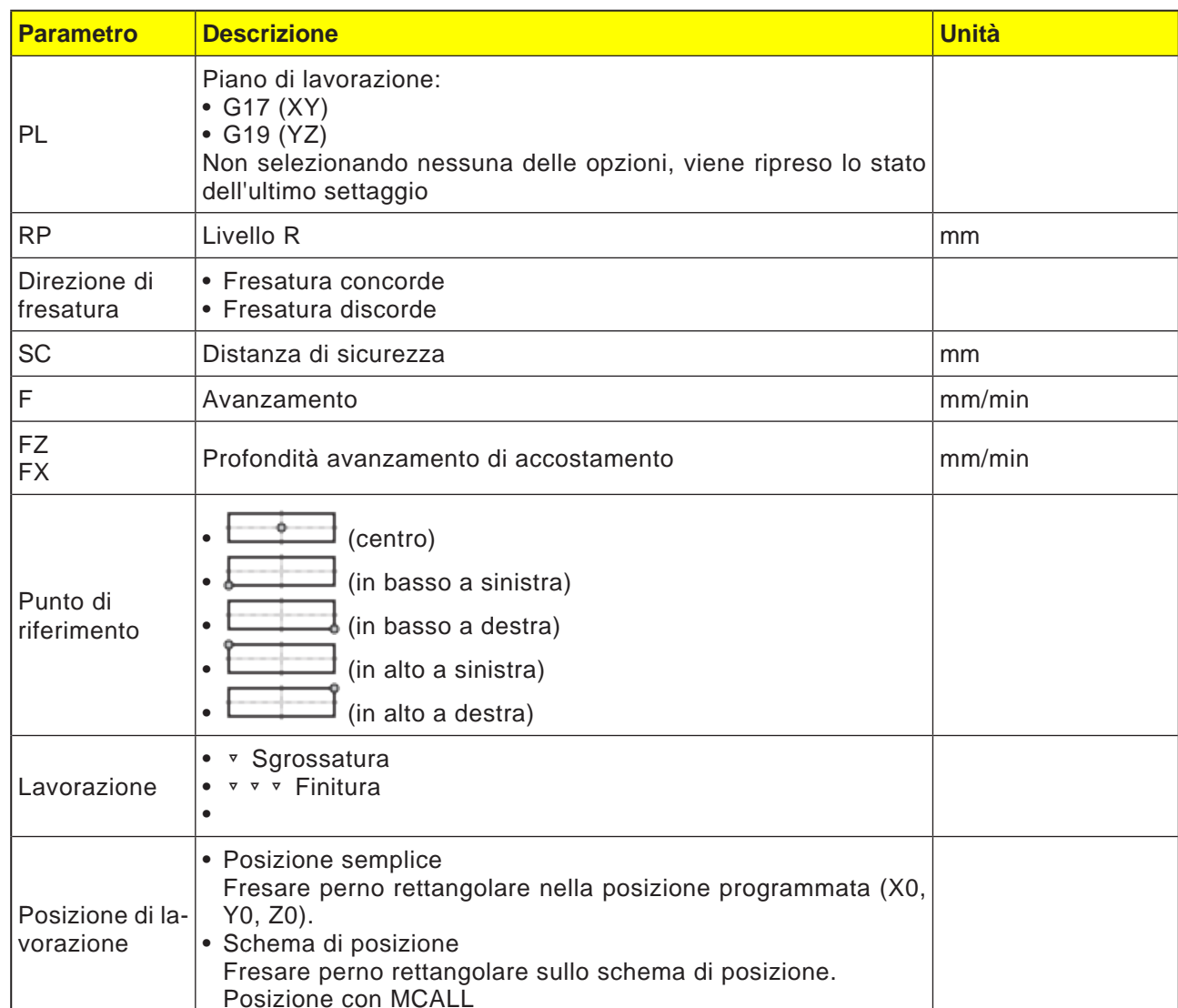

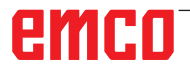

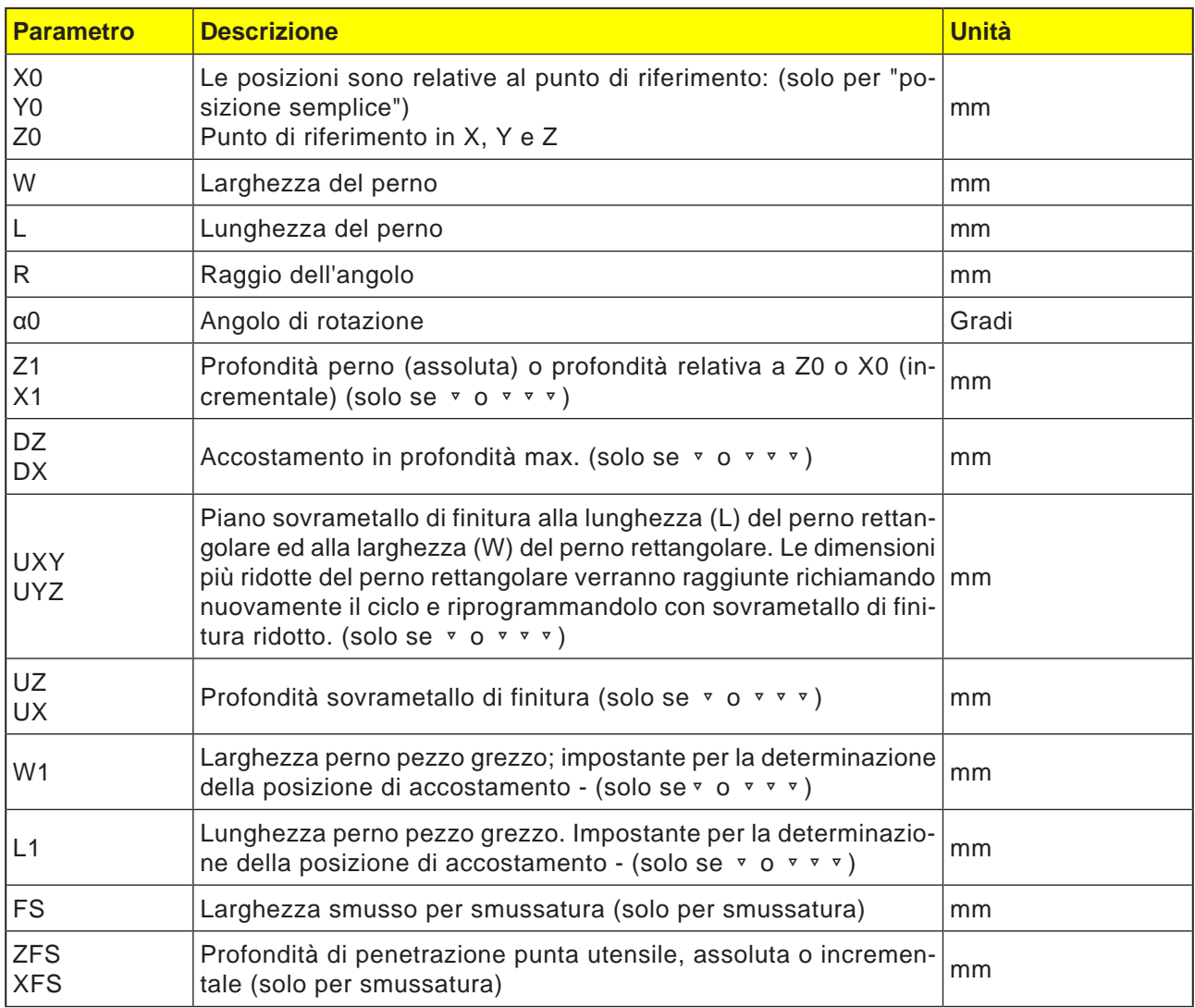

- **1** Il sistema di controllo porterà l'utensile in rapido (G0) all'altezza del livello di ritorno ed alla distanza di sicurezza. Il punto di partenza si trova sull'asse positivo X ruotato di  $\alpha$ 0.
- **2** L'utensile raggiunge il profilo del perno lateralmente in un semicerchio e con l'avanzamento di lavorazione. Prima avviene l'accostamento della profondità di lavorazione, poi il movimento nel piano. Il perno rettangolare viene lavorato in senso orario o antiorario, in base al senso di rotazione della lavorazione programmato (discorde/concorde).
- **3a** Lavorazione ▿ Sgrossatura Nella sgrossatura il perno rettangolare viene contornato, fino a raggiungere il sovrametallo di finitura programmato.
- **3b** Lavorazione ▿▿▿ Finitura Nella finitura il perno rettangolare viene contornato, fino a raggiungere la profondità Z1.
- **3c** Lavorazione smussatura Durante la smussatura viene smussato lo spigolo sul bordo superiore del perno rettangolare.
- **4** Una volta contornato il perno rettangolare, l'utensile viene allontanato dal profilo in un semicerchio e viene effettuato l'accostamento della profondità di lavorazione successiva.
- **5** Il perno rettangolare viene di nuovo raggiunto in un semicerchio e contornato. L'operazione viene ripetuta, fino a raggiungere la profondità del perno programmata.
- **6** L'utensile viene riportato in rapido (G0) alla distanza di sicurezza.

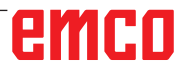

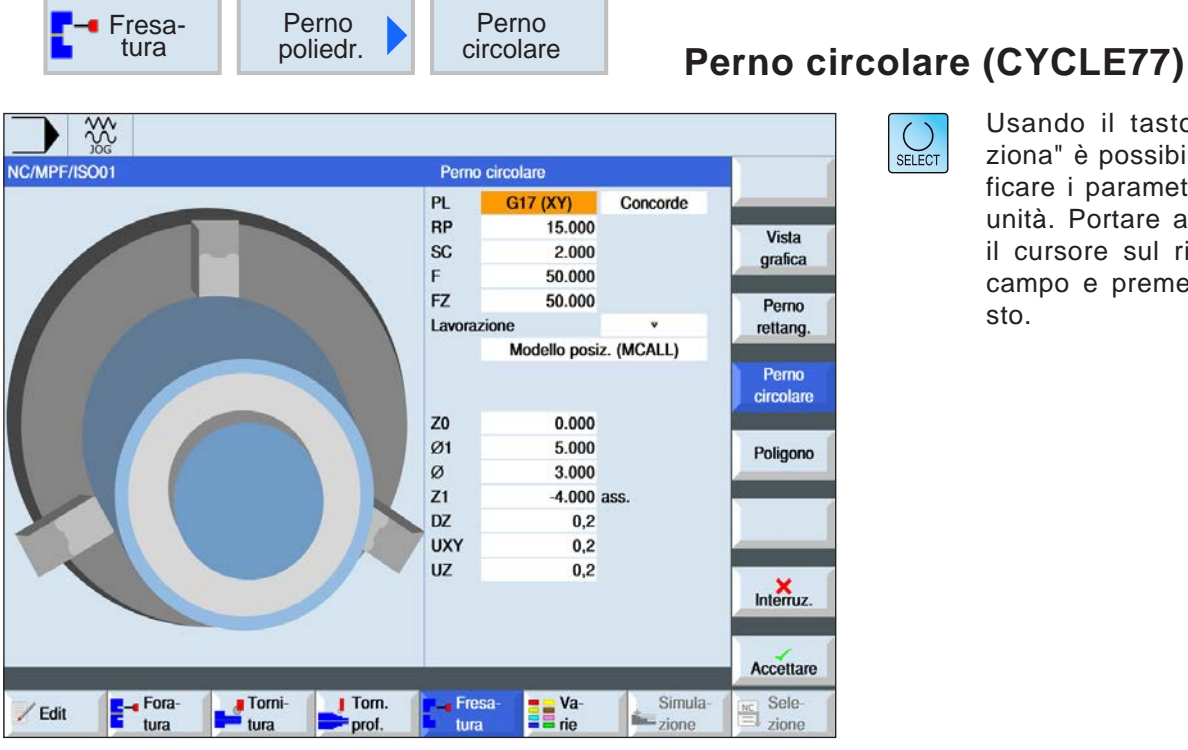

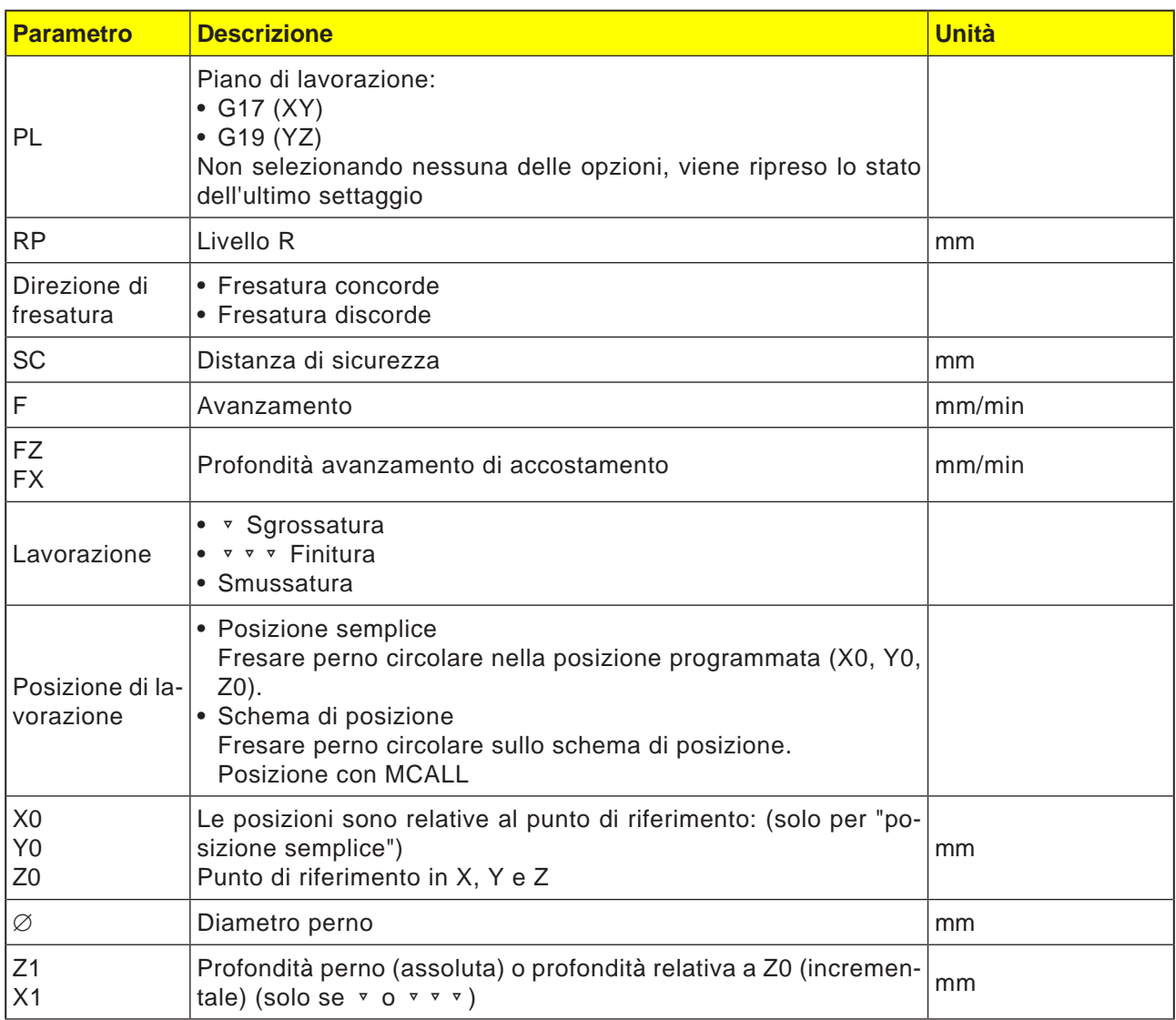

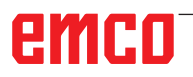

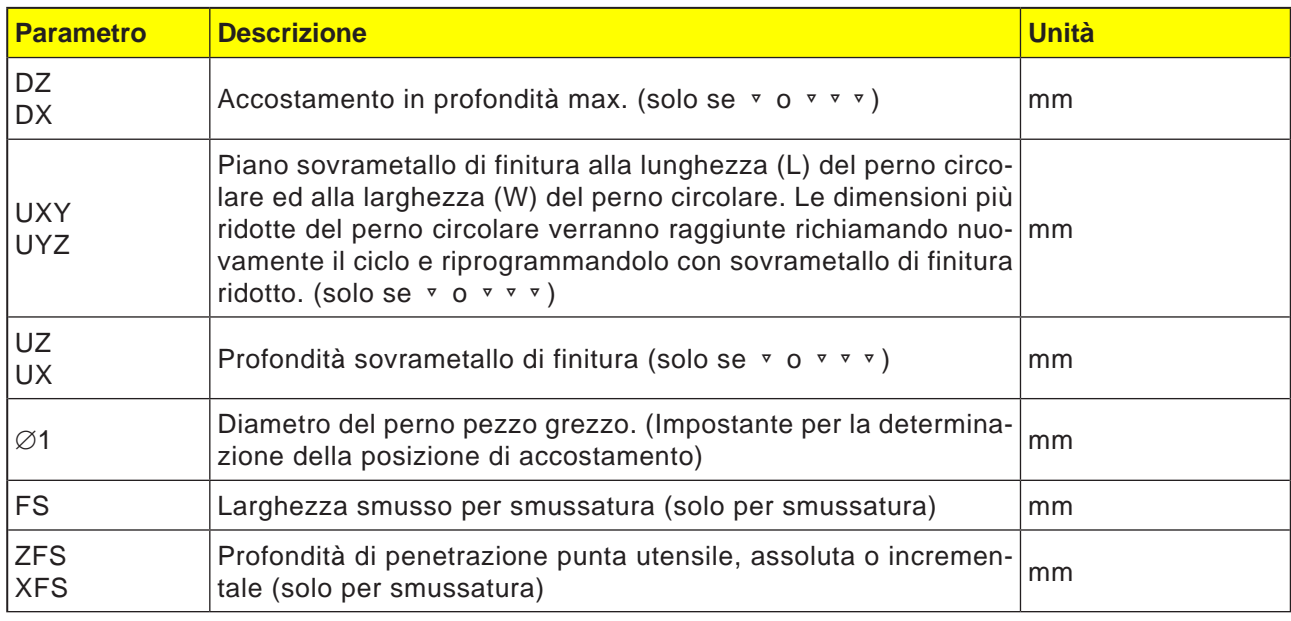

- **1** Il sistema di controllo porterà l'utensile in rapido (G0) all'altezza del livello di ritorno ed alla distanza di sicurezza. Il punto di partenza si trova sempre sull'asse positivo X.
- **2** L'utensile raggiunge il profilo del perno lateralmente in un semicerchio e con l'avanzamento di lavorazione. Prima avviene l'accostamento della profondità di lavorazione, poi il movimento nel piano. Il perno circolare viene lavorato in senso orario o antiorario, in base al senso di rotazione della lavorazione programmato (discorde/concorde).
- **3a** Lavorazione ▼ Sgrossatura Nella sgrossatura il perno circolare viene contornato, fino a raggiungere il sovrametallo di finitura programmato.
- **3b** Lavorazione ▿▿▿ Finitura Nella finitura il perno circolare viene contornato, fino a raggiungere la profondità Z1.
- **3c** Lavorazione smussatura

Durante la smussatura viene smussato lo spigolo sul bordo superiore del perno circolare.

- **4** Una volta contornato il perno circolare, l'utensile viene allontanato dal profilo in un semicerchio e viene effettuato l'accostamento della profondità di lavorazione successiva.
- **5** Il perno circolare viene di nuovo raggiunto in un semicerchio e contornato. L'operazione viene ripetuta, fino a raggiungere la profondità del perno programmata.
- **6** L'utensile viene riportato in rapido (G0) alla distanza di sicurezza.

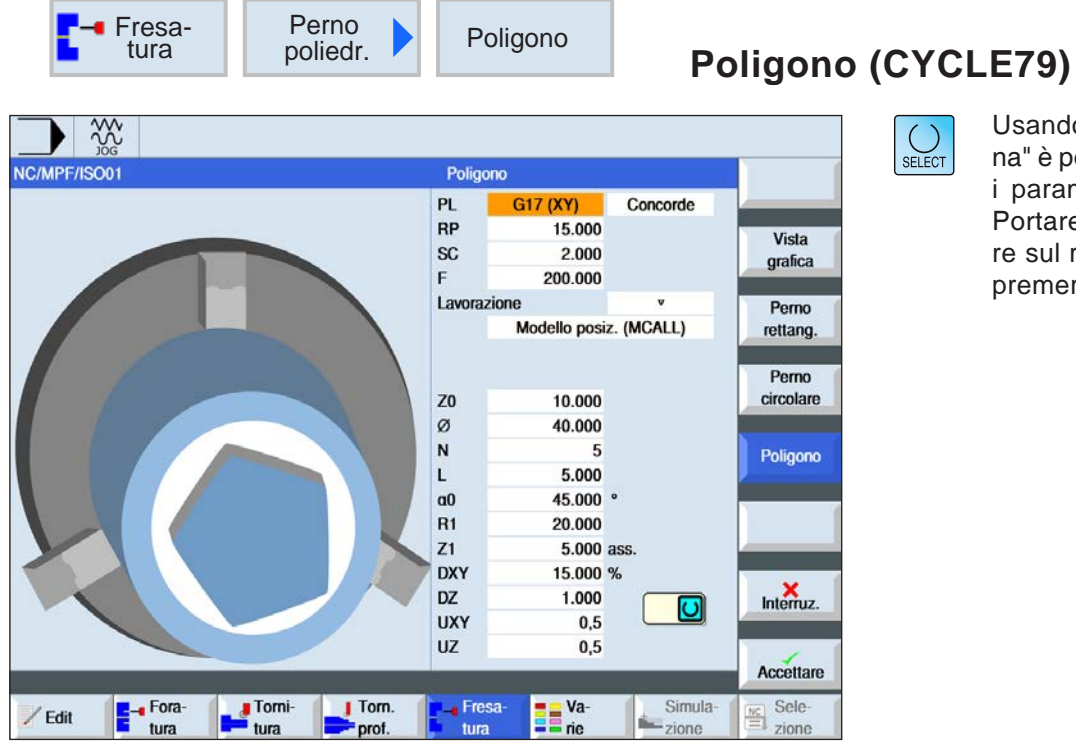

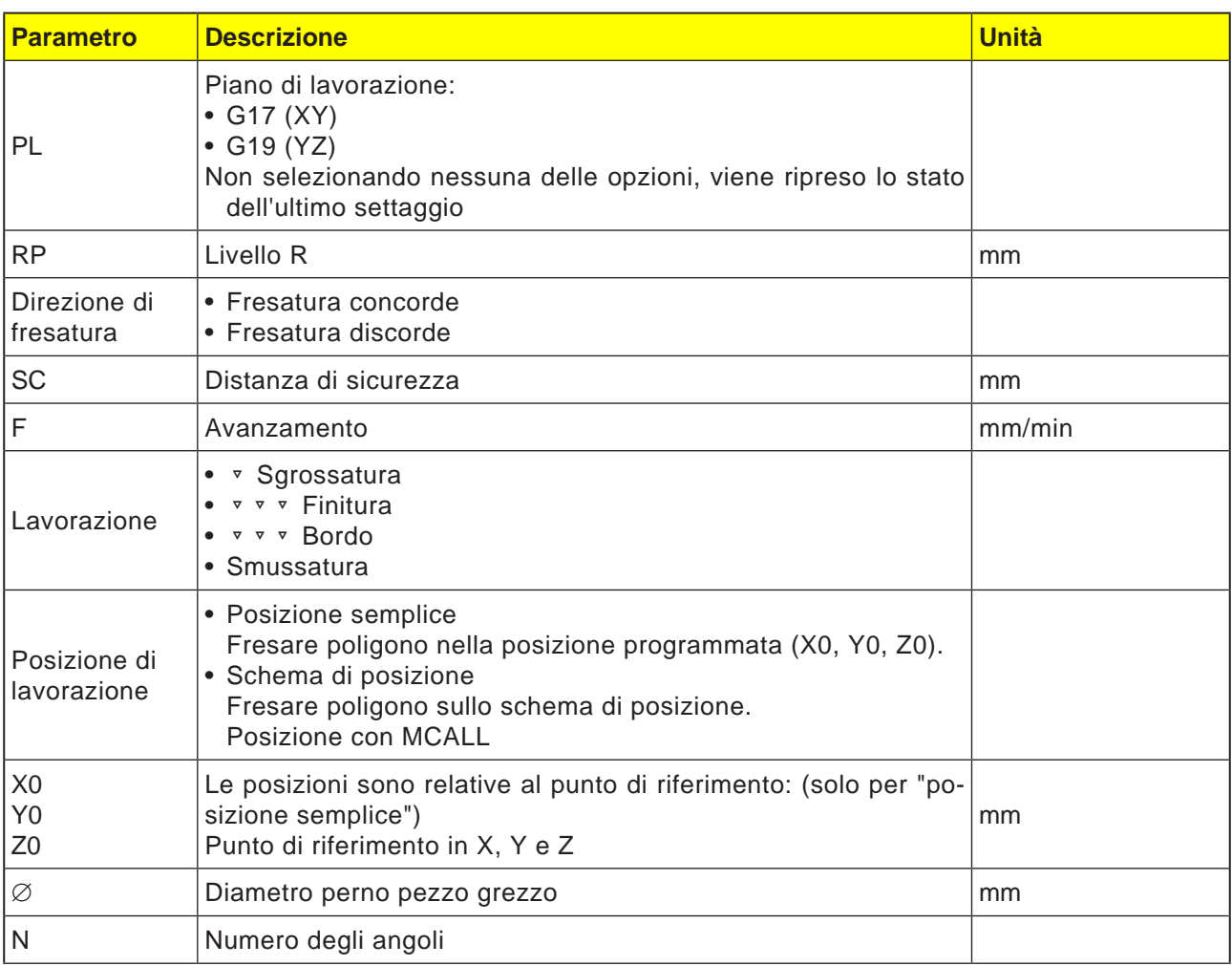

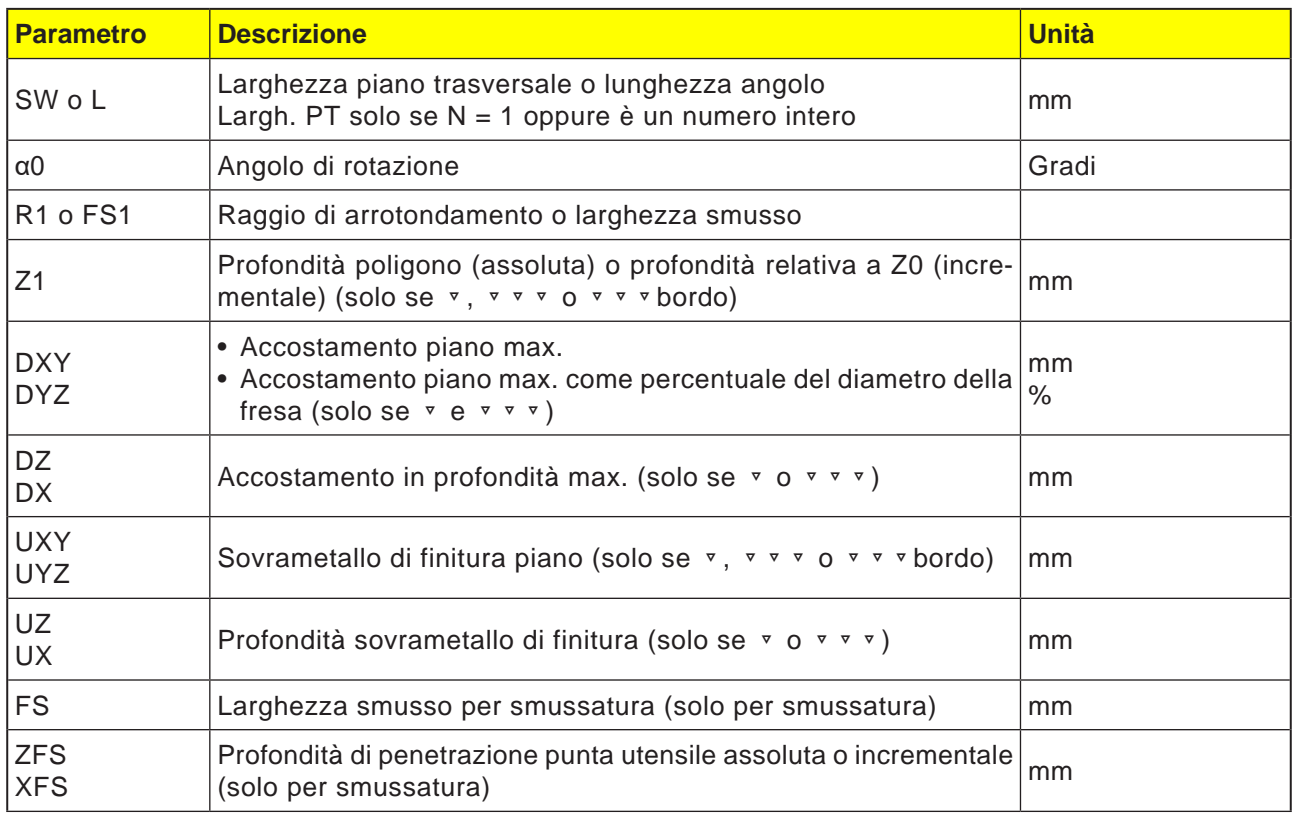

- **1** Il sistema di controllo porterà l'utensile in rapido (G0) all'altezza del livello di ritorno ed alla distanza di sicurezza.
- **2** L'utensile raggiunge il poligono in un quarto di cerchio e con l'avanzamento di lavorazione. Prima avviene l'accostamento della profondità di lavorazione, poi il movimento nel piano. Il poligono viene lavorato in senso orario o antiorario, in base al senso di rotazione della lavorazione programmato (discorde/concorde).
- **4** Una volta lavorato il primo piano, l'utensile viene allontanato dal profilo con un quarto di cerchio e viene effettuato l'accostamento della profondità di lavorazione successiva. Un poligono con più di due angoli viene contornato a spirale. In caso di monoangolo o due angoli, ciascuno di essi viene lavorato separatamente.
- **5** Il poligono viene di nuovo accostato in un quarto di cerchio. L'operazione viene ripetuta, fino a raggiungere la profondità del poligono programmata.
- **6** L'utensile viene riportato in rapido (G0) alla distanza di sicurezza.

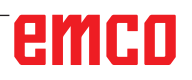

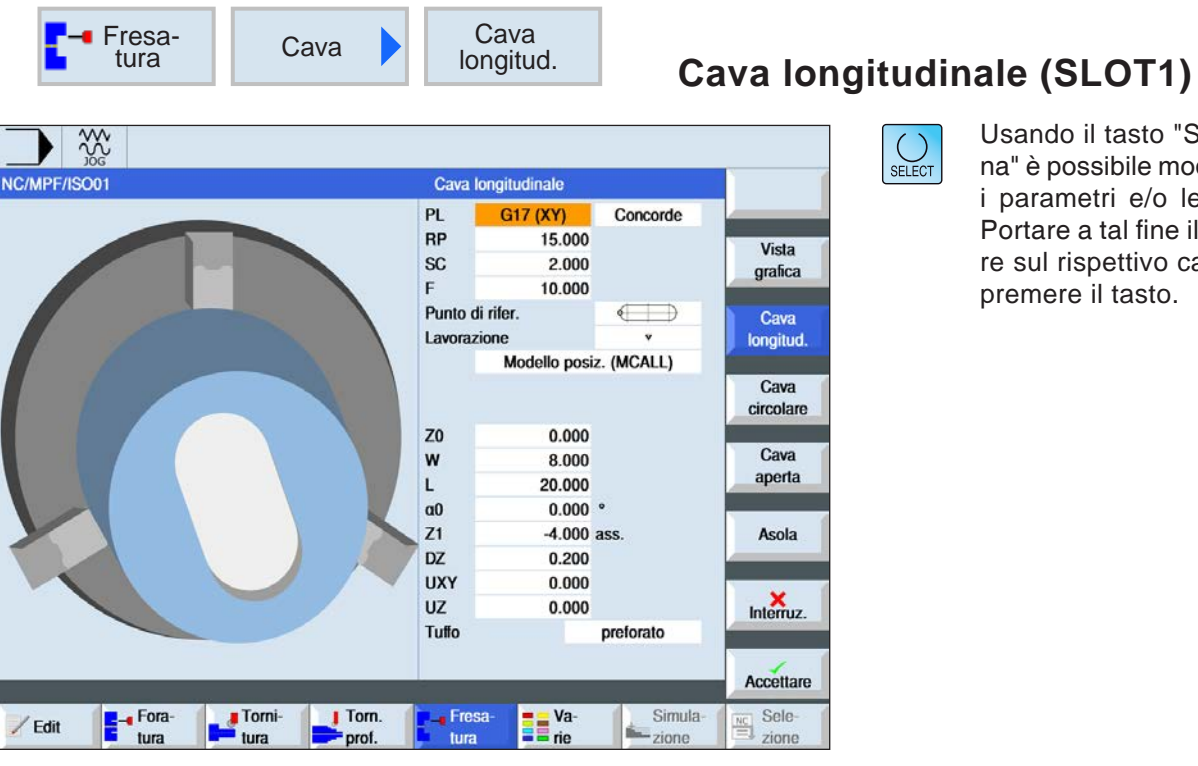

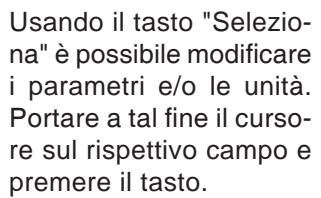

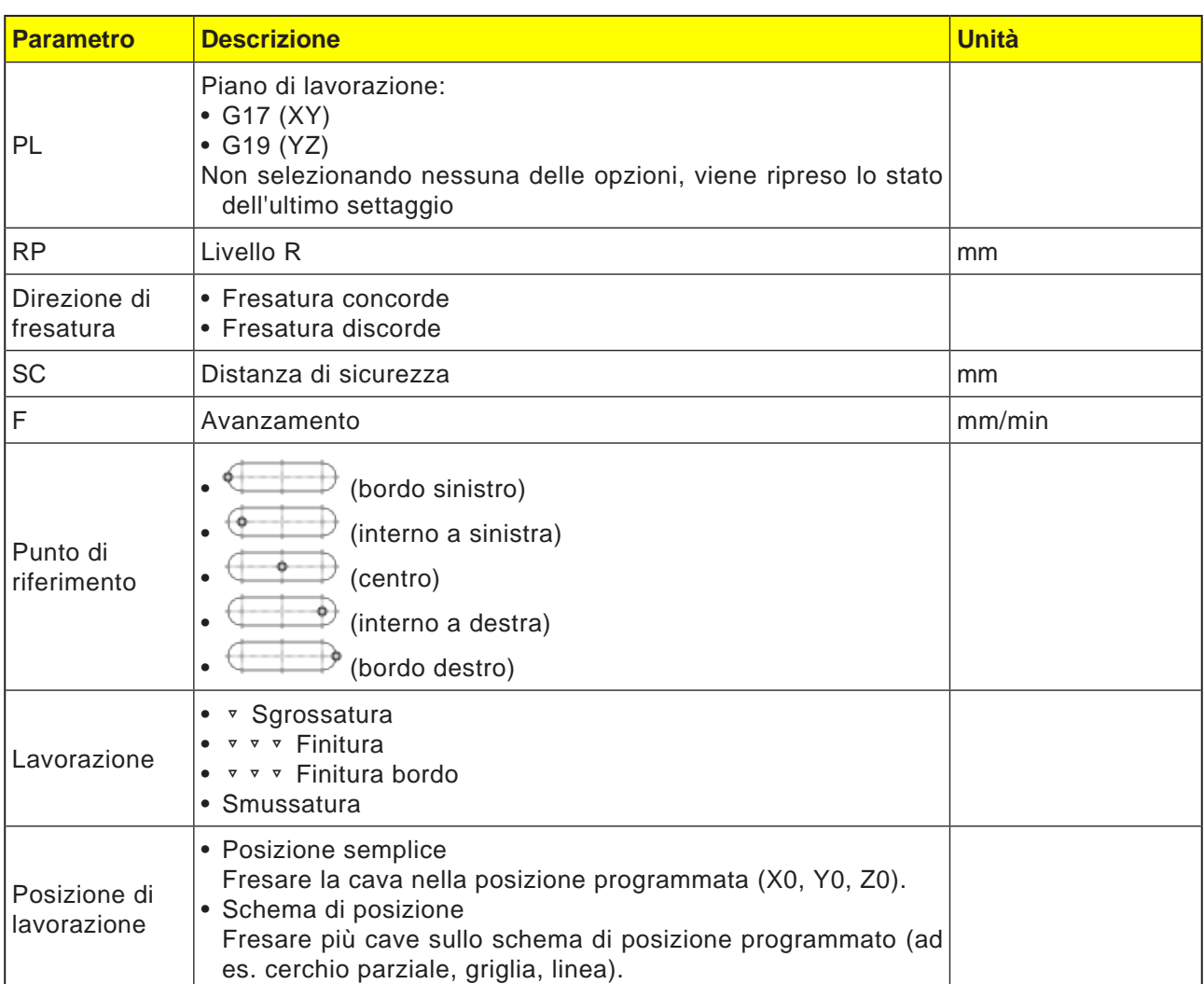

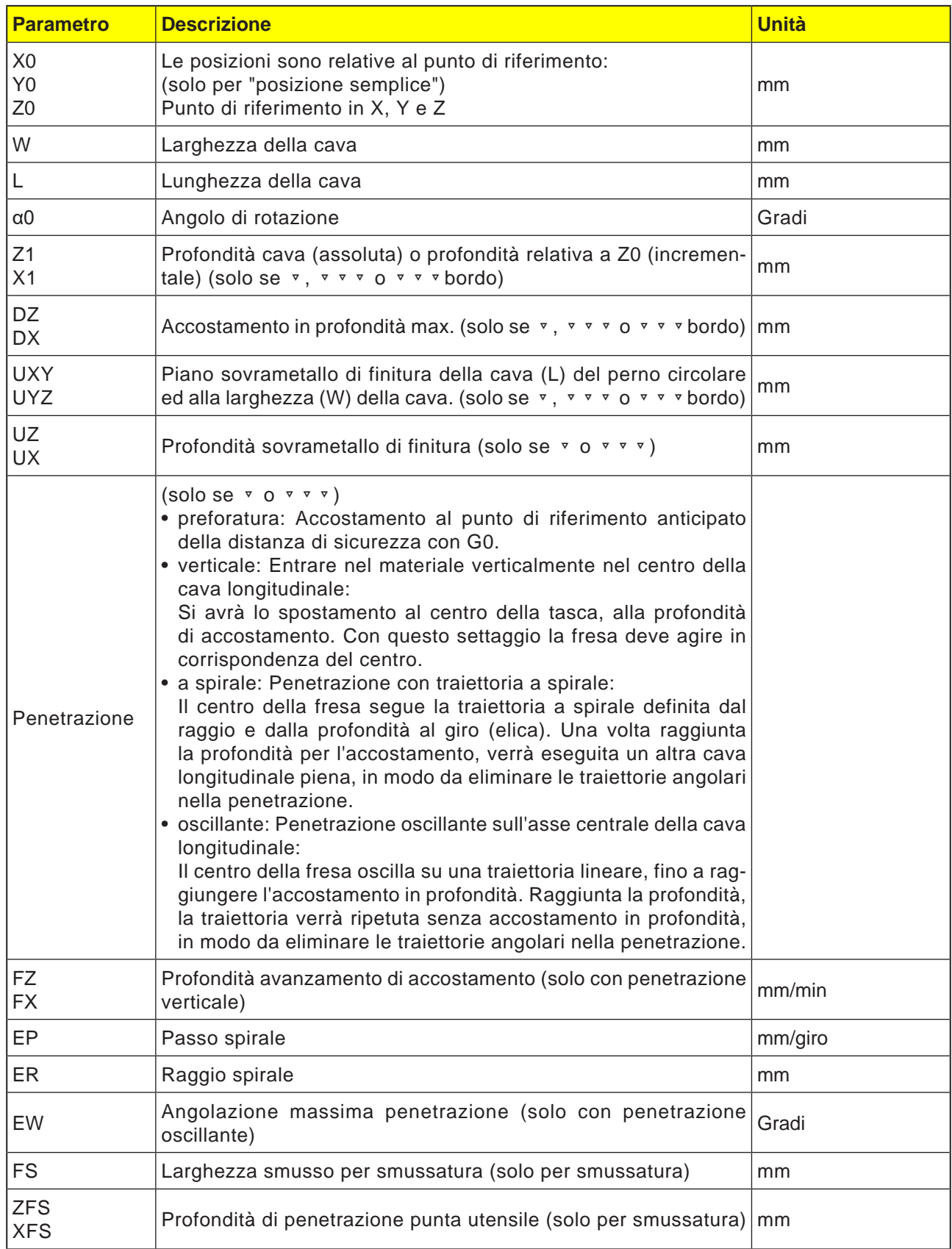

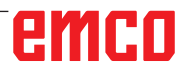

- **1** Il sistema di controllo porterà l'utensile in rapido (G0) all'altezza del livello di ritorno ed alla distanza di sicurezza. Il punto di partenza si trova sull'asse positivo X ruotato di  $\alpha$ 0.
- **2** L'utensile di fresatura entra nel materiale in base alla strategia selezionata.
- **3** La lavorazione della cava longitudinale avviene sempre dall'interno verso l'esterno, con modalità di lavorazione selezionata.
- **3a** Lavorazione ▿ Sgrossatura Durante la sgrossatura verranno lavorati i singoli piani della cava, fino a raggiungere la profondità Z1.
- **3b** Lavorazione ▿▿▿ Finitura Durante la finitura si parte sempre con la lavorazione del bordo. Nel processo il bordo della cava viene raggiunto in un quarto di cerchio, nel quale viene unito al raggio dell'angolo. Nell'ultimo accostamento il fondo viene finito a partire dal centro.
- **3c** Lavorazione ▿▿▿ Finitura bordo Nella finitura bordo si procede come per la finitura. Viene saltato solo l'ultimo accostamento (finitura fondo).
- **3d** Lavorazione Smussatura Durante la smussatura viene smussato lo spigolo sul bordo superiore della cava longitudinale.
- **4** L'utensile viene riportato in rapido (G0) alla distanza di sicurezza.

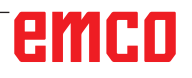

 $\bigcup_{\text{SELECT}}$ 

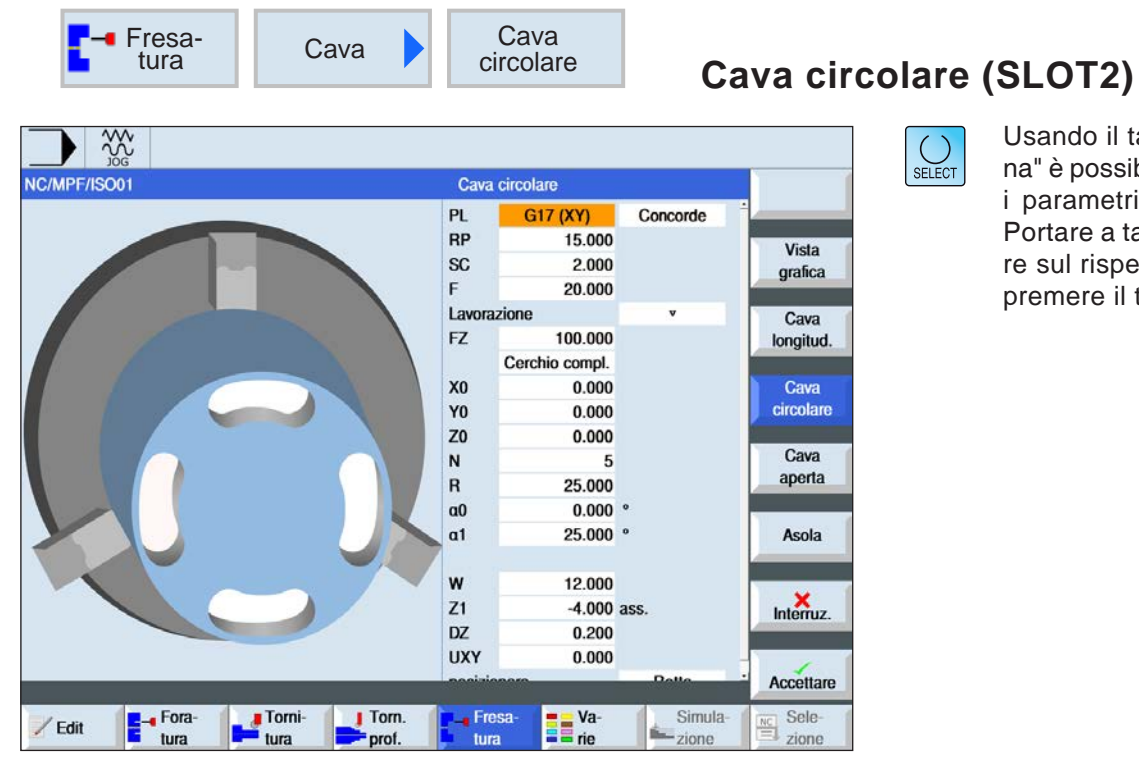

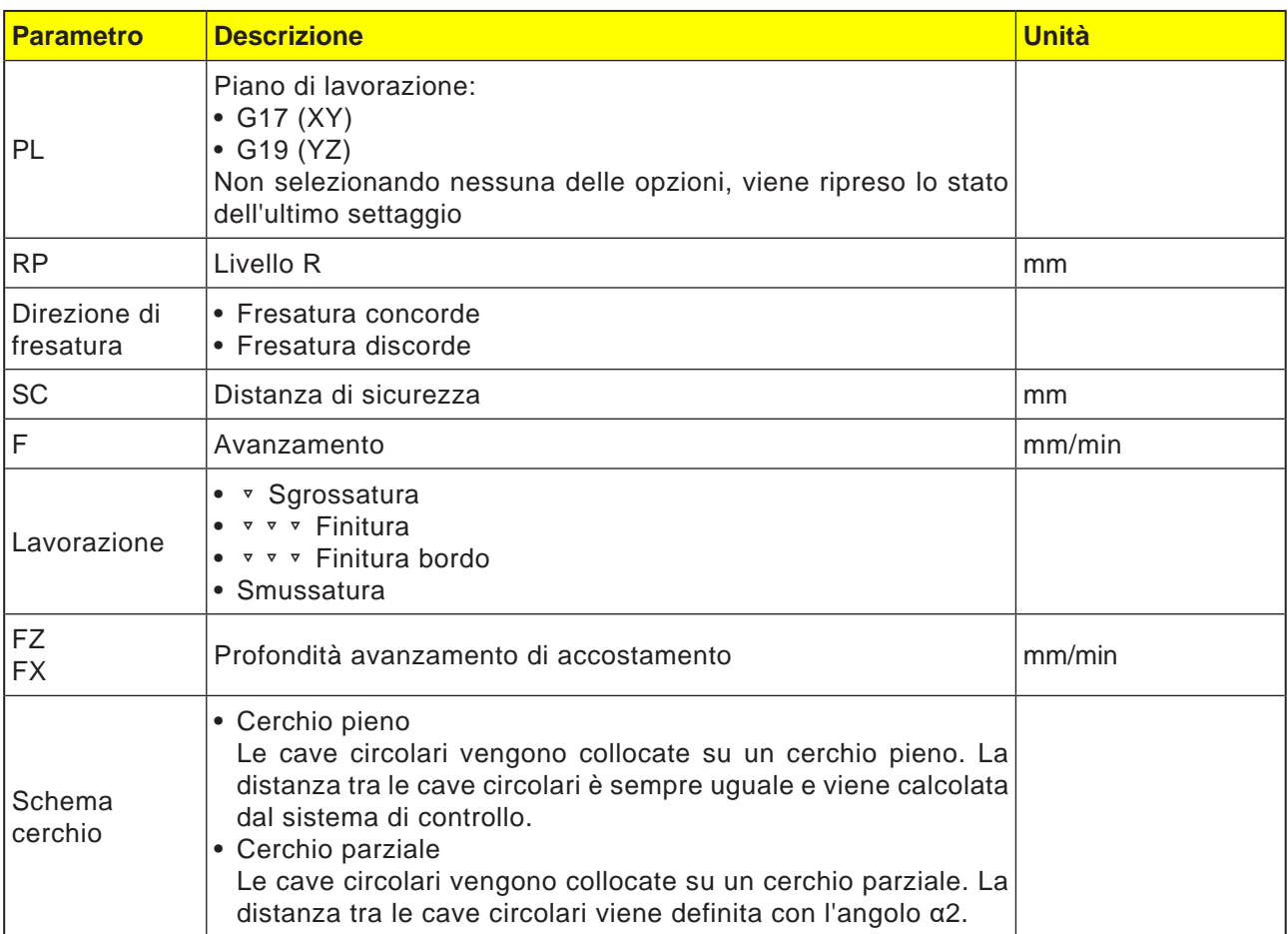
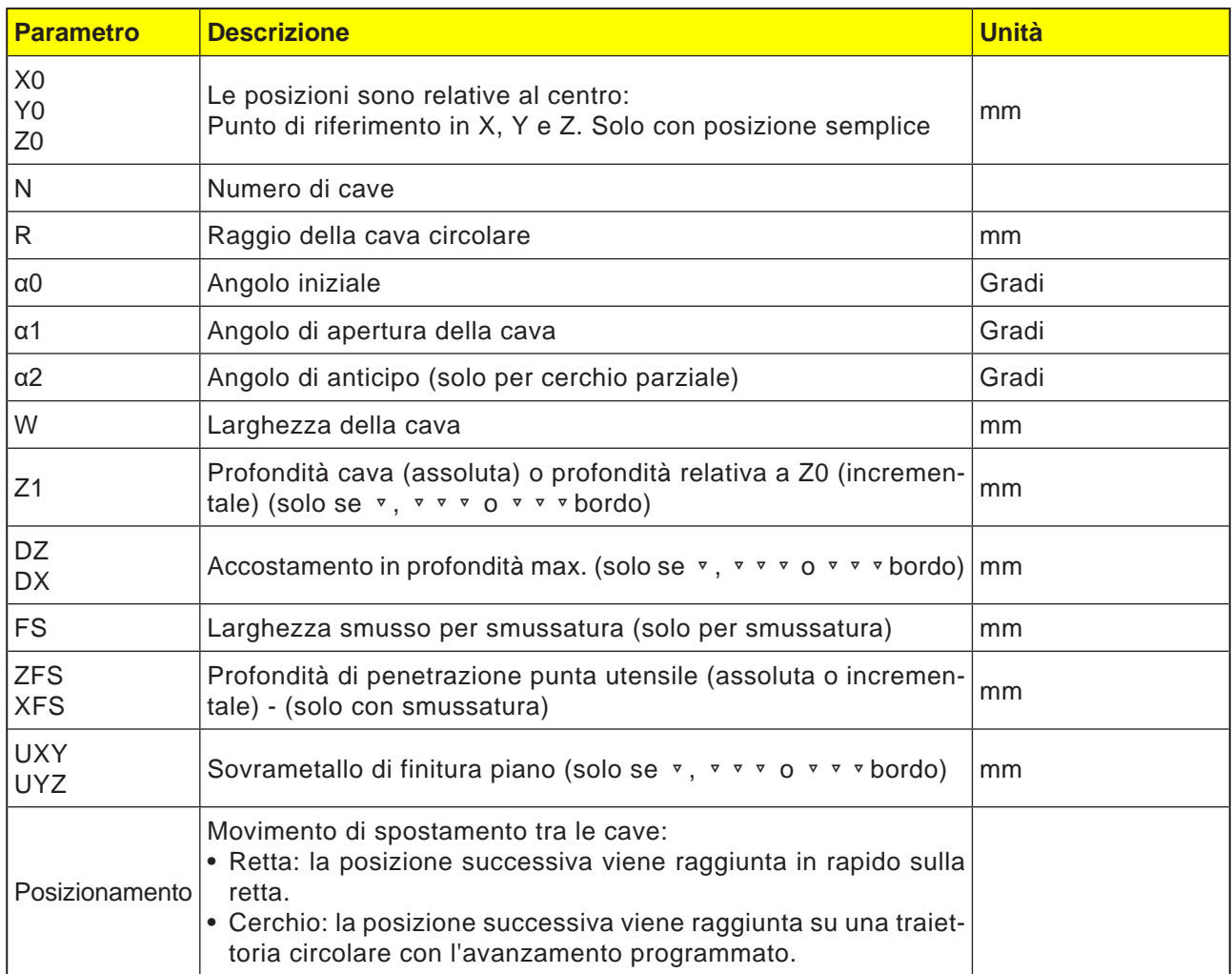

## emco

#### **Avviso:**

Per creare una cava circolare, inserire il numero (N)=1 e l'angolo di apertura (α1) =  $360^\circ$ .

### **Descrizione ciclo**

- **1** Il sistema di controllo porterà l'utensile in rapido (G0) all'altezza del livello di ritorno, in corrispondenza del centro del semicerchio a fine cava ed alla distanza di sicurezza. Il punto di partenza si trova sull'asse positivo X ruotato di  $\alpha$ 0.
- **2** L'utensile di fresatura entra nel materiale con l'avanzamento di lavorazione, in base alla strategia selezionata. Viene tenuto conto dell'accostamento max. nella direzione Z, nonché del sovrametallo di finitura.
- **3a** Lavorazione ▼ Sgrossatura

Durante la sgrossatura verranno lavorati, a partire dal centro del semicerchio a fine cava, i singoli piani della cava, fino a raggiungere la profondità Z1.

Diametro minimo dell'utensile di fresatura: 1⁄2 larghezza cava W – sovrametallo di finitura  $UXY \leq$  diametro fresa

**3b** Lavorazione ▿▿▿ Finitura

La lavorazione nella finitura parte sempre con il bordo, fino a raggiungere la profondità Z1. Nel processo il bordo della cava viene raggiunto in un quarto di cerchio, nel quale viene unito al raggio. Con l'ultimo accostamento verrà eseguita la finitura del fondo, a partire dal centro del semicerchio a fine cava. Diametro minimo dell'utensile di fresatura: 1⁄2 larghezza cava  $W \le$  diametro fresa

- **3c** Lavorazione ▿▿▿ Finitura bordo Nella finitura bordo si procede come per la finitura. Viene saltato solo l'ultimo accostamento (finitura fondo). Diametro minimo dell'utensile di fresatura: Sovrametallo di finitura UXY ≤ diametro fresa
- **3d** Lavorazione Smussatura Durante la smussatura viene smussato lo spigolo sul bordo superiore della cava circolare.
- **4** Eseguita la prima cava circolare, l'utensile viene portato in rapido al livello di ritorno.
- **5** La cava circolare successiva viene raggiunta su una traiettoria lineare o circolare per essere poi fresata.
- **6** L'utensile viene riportato in rapido (G0) alla distanza di sicurezza.

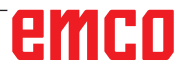

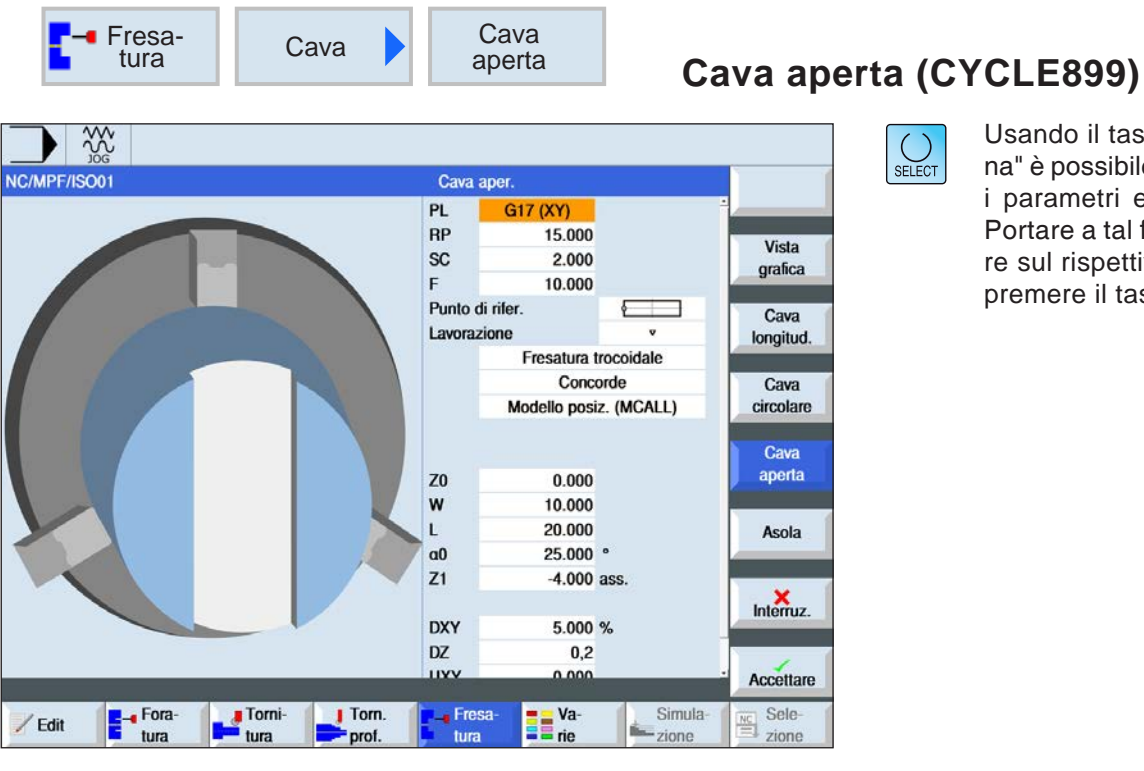

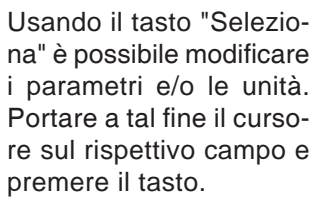

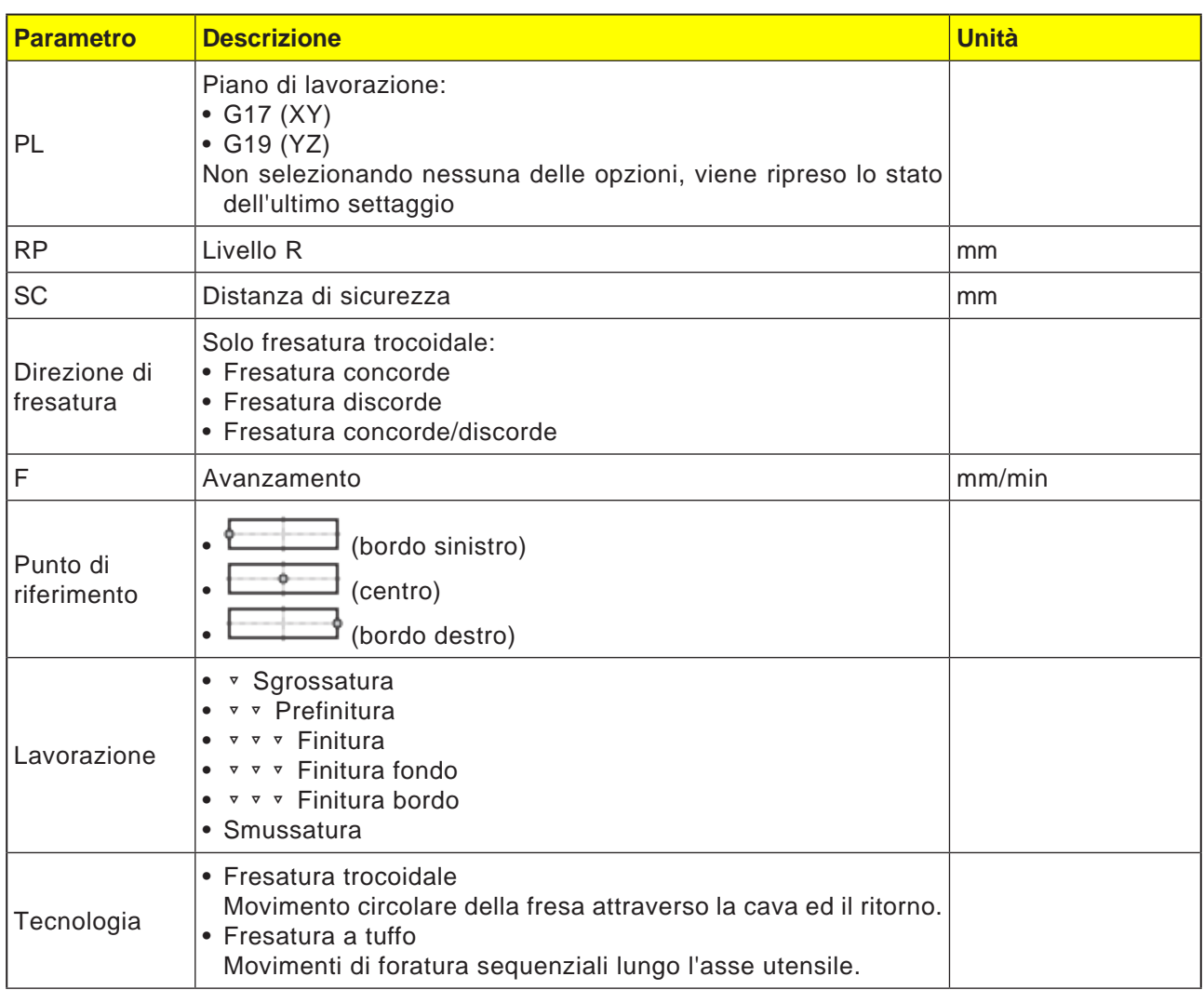

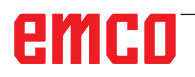

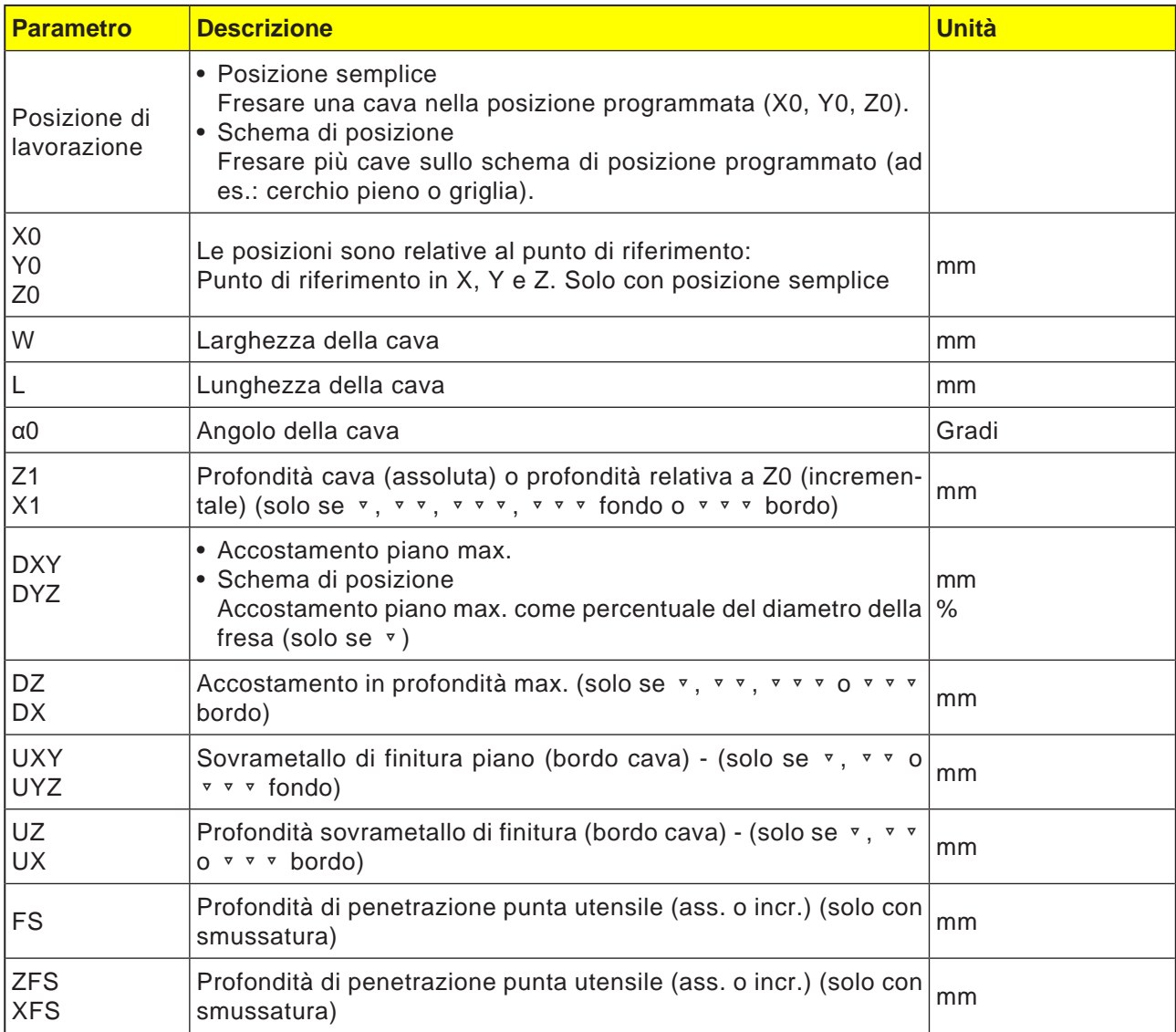

### **Condizioni limite generali:**

- Finitura 1/2 larghezza cava W ≤ diametro fresa
- Finitura bordo sovrametallo di finitura UXY ≤ diametro fresa
- Angolo di punta per la smussatura deve essere inserito nella tabella utensili.

### **Condizioni limite per fresatura trocoidale:**

- Sgrossatura: 1/2 larghezza cava W sovrametallo di finitura UXY ≤ diametro fresa
- Larghezza cava: min. 1,15 x diametro fresa + sovrametallo di finitura max. 2 x diametro fresa + 2 x sovrametallo di finitura
- Accostamento radiale: min. 0,02 x diametro fresa max. 0,25 x diametro fresa
- Profondità max. di accostamento ≤ altezza di taglio della fresa

#### **Condizioni limite per fresatura a tuffo:**

• Sgrossatura: 1/2 larghezza cava W - sovrametallo di finitura UXY ≤ diametro fresa

- Accostamento max. radiale: L'accostamento massimo dipende dalla larghezza di taglio della fresa.
- Passo: L'incremento laterale è dato dalla larghezza della cava desiderata, dal diametro della fresa e dal sovrametallo di finitura
- Ritorno: Il ritorno avviene mediante il ritiro ad un angolo di 45°, se l'angolo di contatto è inferiore ai 180°. Altrimenti il ritorno verticale viene eseguito come in caso di foratura.
- Ritiro: Il ritiro avviene verticalmente alla superficie di contatto.
- Distanza di sicurezza: Portare la distanza di sicurezza oltre la fine del pezzo, in modo da prevenire arrotondamenti delle pareti della cava sulle estremità.

La larghezza di taglio della fresa per l'accostamento max. radiale non può essere testata.

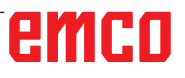

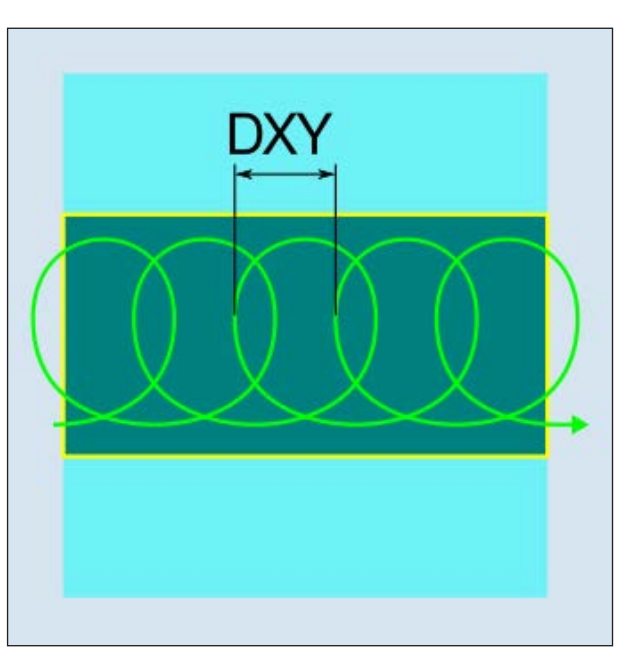

*Fresatura trocoidale concorde o discorde*

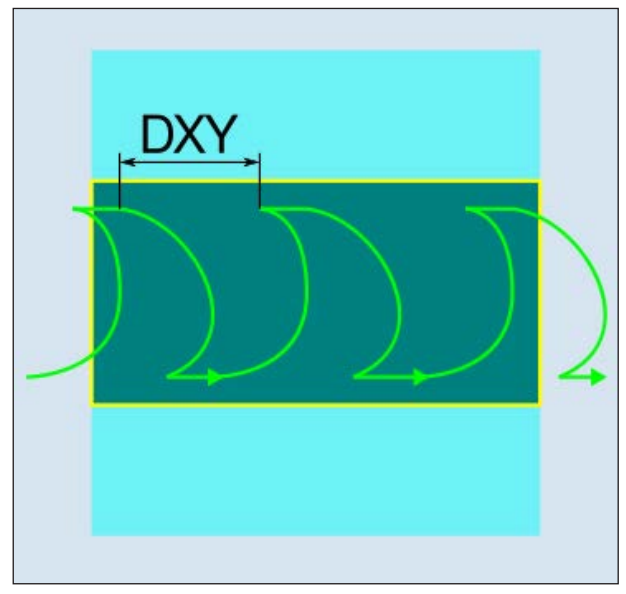

distanza di sicurezza. *Fresatura trocoidale concorde-discorde*

#### **Descrizione ciclo Fresatura trocoidale**

- **1** Il sistema di controllo porta l'utensile in rapido (G0) sul punto iniziale davanti alla cava ed alla distanza di sicurezza. Il punto di partenza si trova sull'asse positivo X ruotato di  $\alpha$ 0.
- **2** L'utensile viene portato alla profondità di taglio.
- **3** La lavorazione della cava aperta avviene sempre sull'intera lunghezza della cava, con modalità di lavorazione selezionata.
- **3a** Lavorazione ▿ Sgrossatura

La sgrossatura viene effettuata con un movimento circolare della fresa. Con tali movimenti la fresa viene fatta avanzare progressivamente nel piano. Se la fresa ha percorso l'intera cava, eseguirà il ritorno sempre con movimenti circolari, scendendo al livello successivo (profondità di accostamento) nella direzione Z. L'operazione viene ripetuta, fino a raggiungere la profondità preimpostata della cava più il sovrametallo di finitura.

**3b** Lavorazione ▿▿ Prefinitura

In presenza di troppo materiale residuo sulle pareti della cava, gli spigoli superflui vengono asportati fino alla quota di finitura.

**3c** Lavorazione ▿▿▿ Finitura

Nella finitura delle pareti la fresa procede lungo le pareti della cava, riaccostandosi in modalità passo a passo nella direzione Z, come nella sgrossatura. La fresa viene spostata sopra inizio e fine cava della distanza di sicurezza, in modo da garantire una superficie uniforme della parte della cava sull'intera lunghezza.

- **3d** Lavorazione ▿▿▿ Finitura fondo Nella finitura del fondo la fresa viene spostata su e giù all'interno della cava finita.
- **3e** Lavorazione ▿▿▿ Finitura bordo Nella finitura bordo si procede come per la finitura. Viene saltato solo l'ultimo accostamento (finitura fondo).
- **3f** Lavorazione Smussatura Durante la smussatura viene smussato lo spigolo sul bordo superiore della cava.
- **4** L'utensile viene riportato in rapido (G0) alla

#### **Descrizione ciclo Fresatura a tuffo**

- **1** Il sistema di controllo porta l'utensile in rapido (G0) sul punto iniziale davanti alla cava ed alla distanza di sicurezza. Il punto di partenza si trova sull'asse positivo X ruotato di  $\alpha$ 0.
- **2** La lavorazione della cava aperta avviene sempre sull'intera lunghezza della cava, con modalità di lavorazione selezionata.

**3a** Lavorazione ▼ Sgrossatura

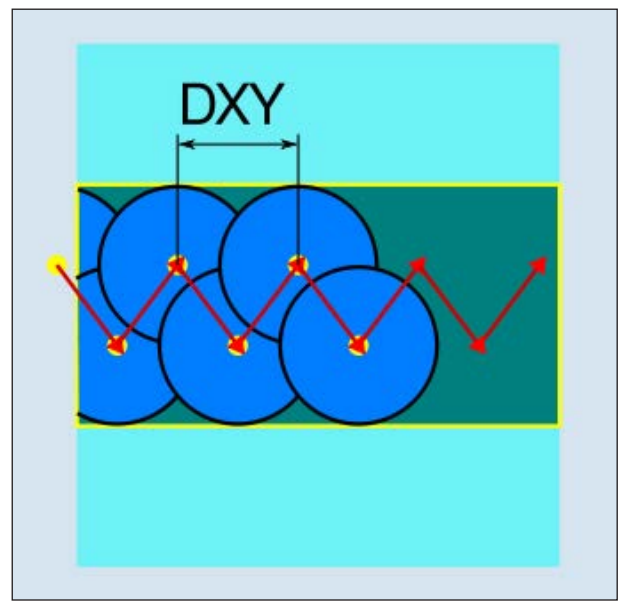

*Fresatura a tuffo concorde o discorde*

La sgrossatura della cava avviene sequenzialmente lungo la cava stessa mediante i movimenti di penetrazione verticali della fresa, con l'avanzamento di lavoro. Segue il ritorno ed il posizionamento sul punto successivo di entrata nel materiale. Si avranno delle entrate alternate nel materiale sulla parete sinistra e destra, lungo la cava, con uno scostamento pari alla metà della quota di accostamento. Il primo movimento di penetrazione avviene sul bordo della cava, con la fresa che opera con metà accostamento meno la distanza di sicurezza. (Resta fuori, se la distanza di sicurezza è maggiore della quota di accostamento.) Per questo ciclo la larghezza massima della cava deve essere inferiore al doppio della larghezza della fresa + sovrametallo di finitura. Dopo ogni entrata nel materiale, la fresa viene inoltre sollevata della distanza di sicurezza, con l'avanzamento di lavoro. Ciò avviene eventualmente con la cosiddetta procedura di ritiro, vale a dire quando la fresa ha un angolo di contatto inferiore ai 180°, viene sollevata dal fondo a 45° nella direzione opposta della bisettrice dell'angolo dell'area di contatto. Infine la fresa viene portata in rapido sopra il materiale.

### **3b** Lavorazione ▿▿ Prefinitura

In presenza di troppo materiale residuo sulle pareti della cava, gli spigoli superflui vengono asportati fino alla quota di finitura.

### **3c** Lavorazione ▿▿▿ Finitura

Nella finitura delle pareti la fresa procede lungo le pareti della cava, riaccostandosi in modalità passo a passo nella direzione Z, come nella sgrossatura. La fresa viene spostata sopra inizio e fine cava della distanza di sicurezza, in modo da garantire una superficie uniforme della parte della cava sull'intera lunghezza.

- **3d** Lavorazione ▿▿▿ Finitura fondo Nella finitura del fondo la fresa viene spostata su e giù all'interno della cava finita.
- **3e** Lavorazione ▿▿▿ Finitura bordo Nella finitura bordo si procede come per la finitura. Viene saltato solo l'ultimo accostamento (finitura fondo).
- **3f** Lavorazione Smussatura Durante la smussatura viene smussato lo spigolo sul bordo superiore della cava.
- **4** L'utensile viene riportato in rapido (G0) alla distanza di sicurezza.

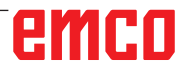

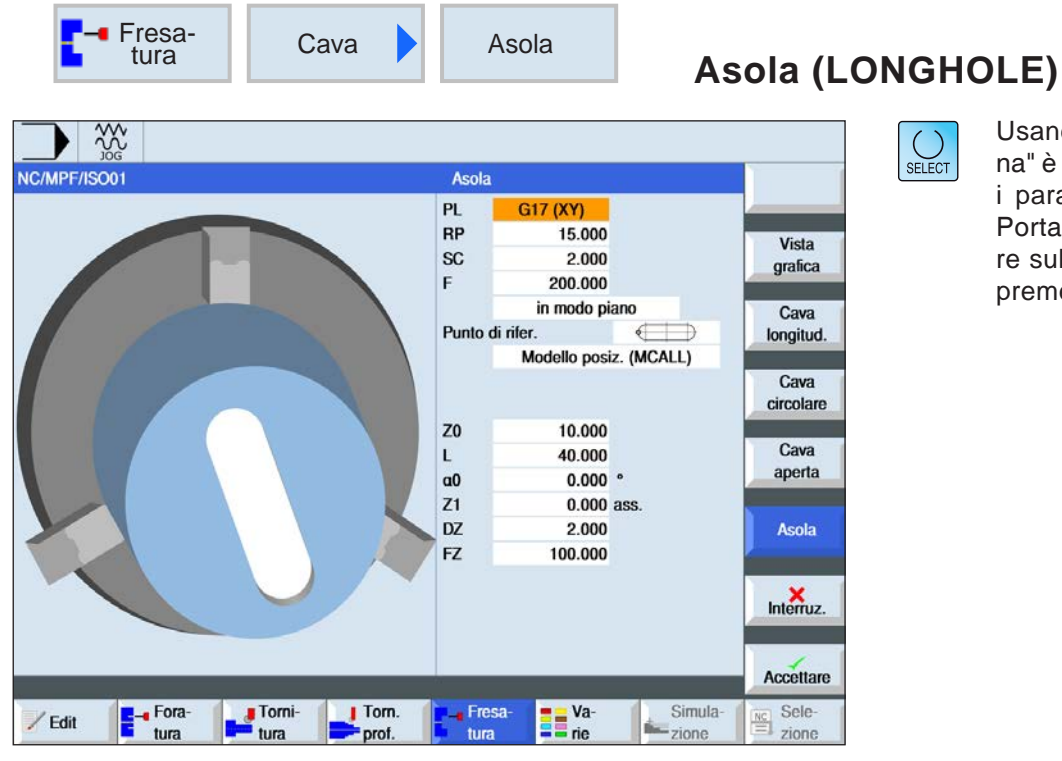

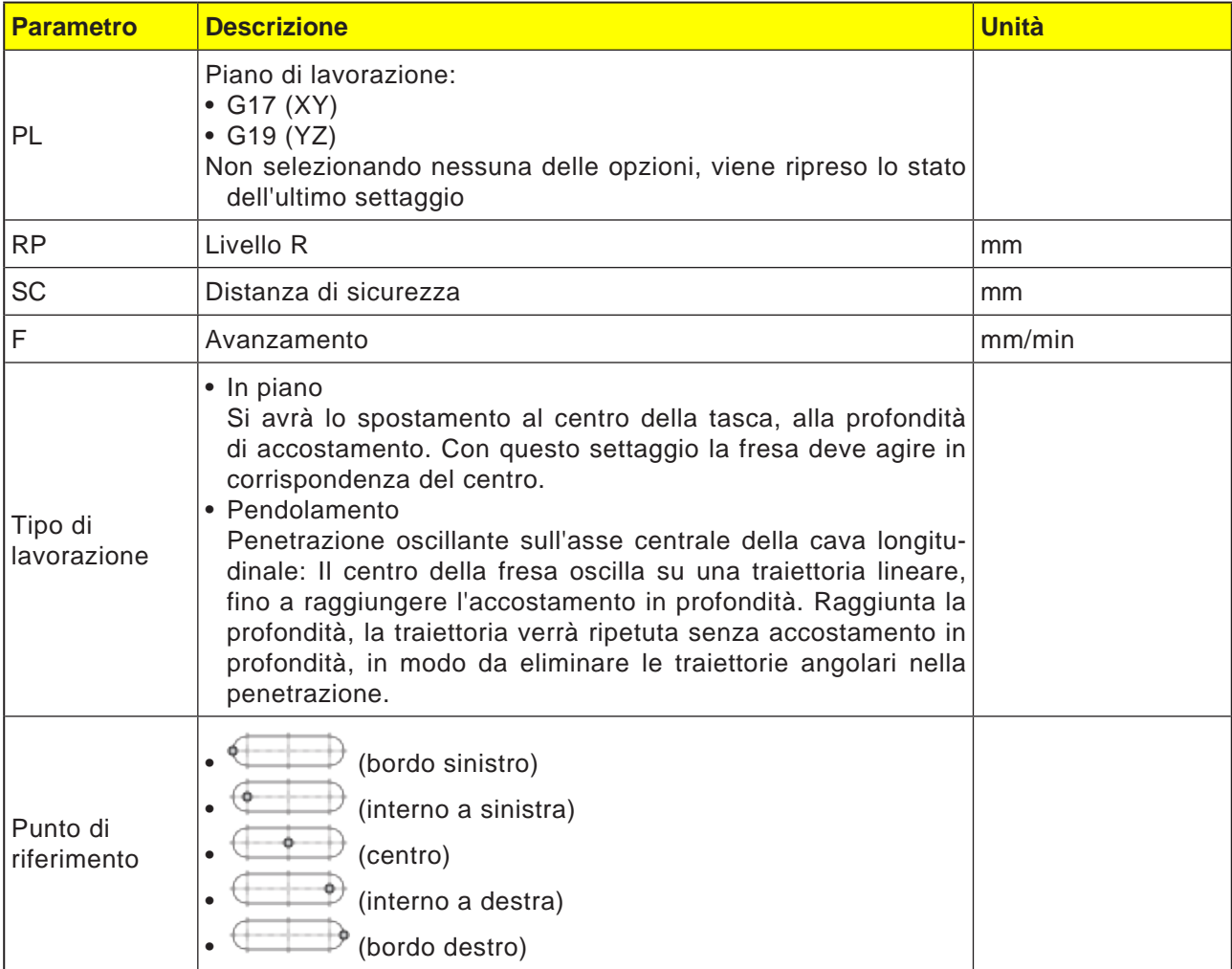

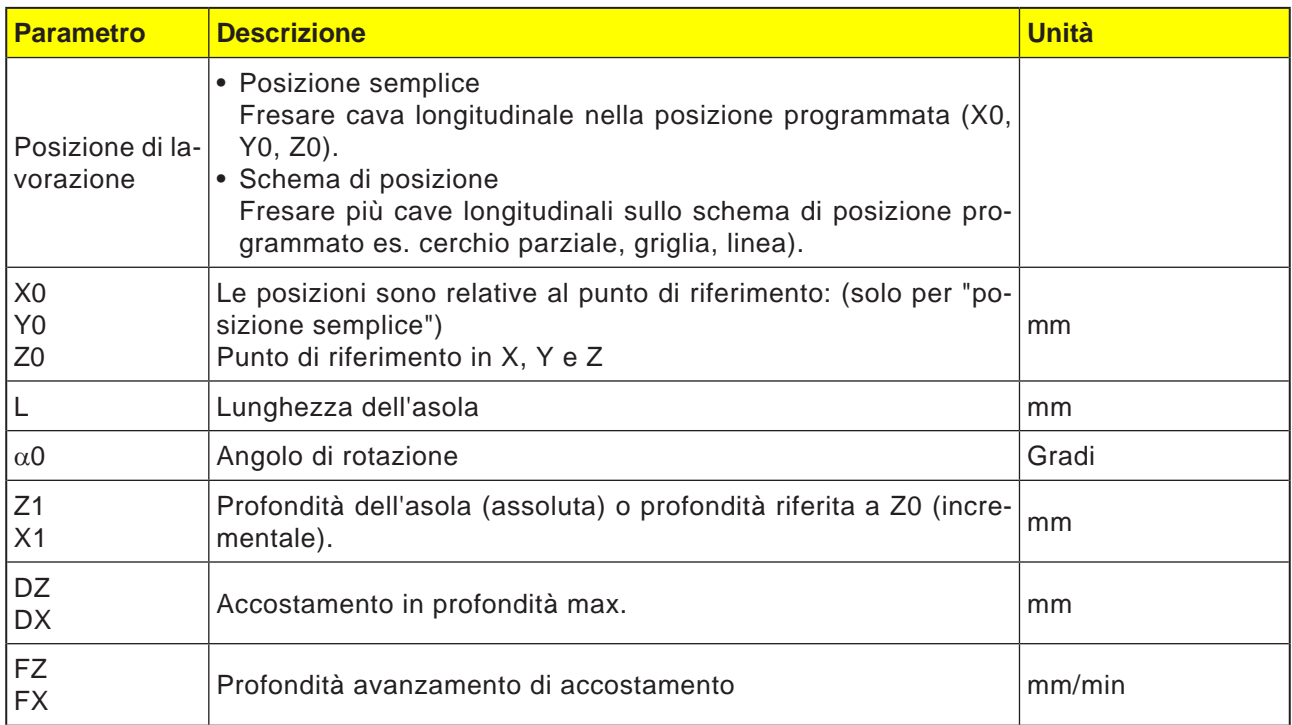

**Avviso:**

Il ciclo può essere lavorato solo con una fresa dotata del tagliente frontale a taglio centrale.

### **Descrizione ciclo**

- **1** Il sistema di controllo porterà l'utensile in rapido (G0) sulla posizione di partenza per il ciclo. In entrambi gli assi del piano corrente, il prossimo punto finale della prima asola da lavorare viene accostato all'altezza del livello di ritorno (RC) nell'asse dell'utensile. Seguirà la discesa verso il punto di riferimento anticipato della distanza di sicurezza (SC).
- **2** Ogni asola verrà fresata con un movimento di pendolamento. La lavorazione nel piano avviene con G1 e con il valore di avanzamento programmato. In corrispondenza di ciascun punto di inversione si avrà l'accostamento alla successiva profondità di lavorazione calcolata nel ciclo con G1 e l'avanzamento, fino a raggiungere la profondità finale.
- **3** L'utensile viene riportato in rapido (G0) al livello di ritorno. L'asola successiva verrà accostata attraverso il percorso più breve.
- **4** Completata la lavorazione dell'ultima asola, l'utensile verrà portato con G0 sull'ultima posizione raggiunta nel piano di lavorazione, fino al livello di ritorno.

 $\overline{1}$ 

Fera<br>
tura

/ Edit

Tomi-

 $rac{30}{100}$ NC/MPF/ISO01

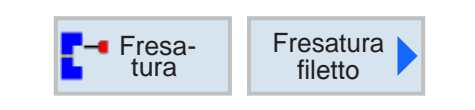

 $PL$ 

 $RP$ 

<sub>SC</sub>

**NT** 

 $Z<sub>0</sub>$ 

 $Z1$ 

 $\mathsf{P}$  $\alpha$ 

 $H1$ 

 $\blacksquare$  Torn.

 $Prof.$ 

Tabella

Selezione

Fresa

ture

F Lavorazione

Fresatura filetto

G17 (XY) 15.000

 $2.000$ 

 $Z0 \rightarrow Z1$ Filetto destr. Filetto esterno

 $\mathbf{0}$ Modello posiz. (MCALL)

5.000

1.000

0.153

**Exercise** 

2.000 ass.

**ISO metrico** 

M 1  $0.250$  mm/giro

Simula

Simul

100.000

### **Fresatura per filettatura (CYCLE70)**

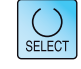

Vista

grafica

 $Interuz$ 

Accettare

 $\frac{NC}{\equiv l}$  Sele-

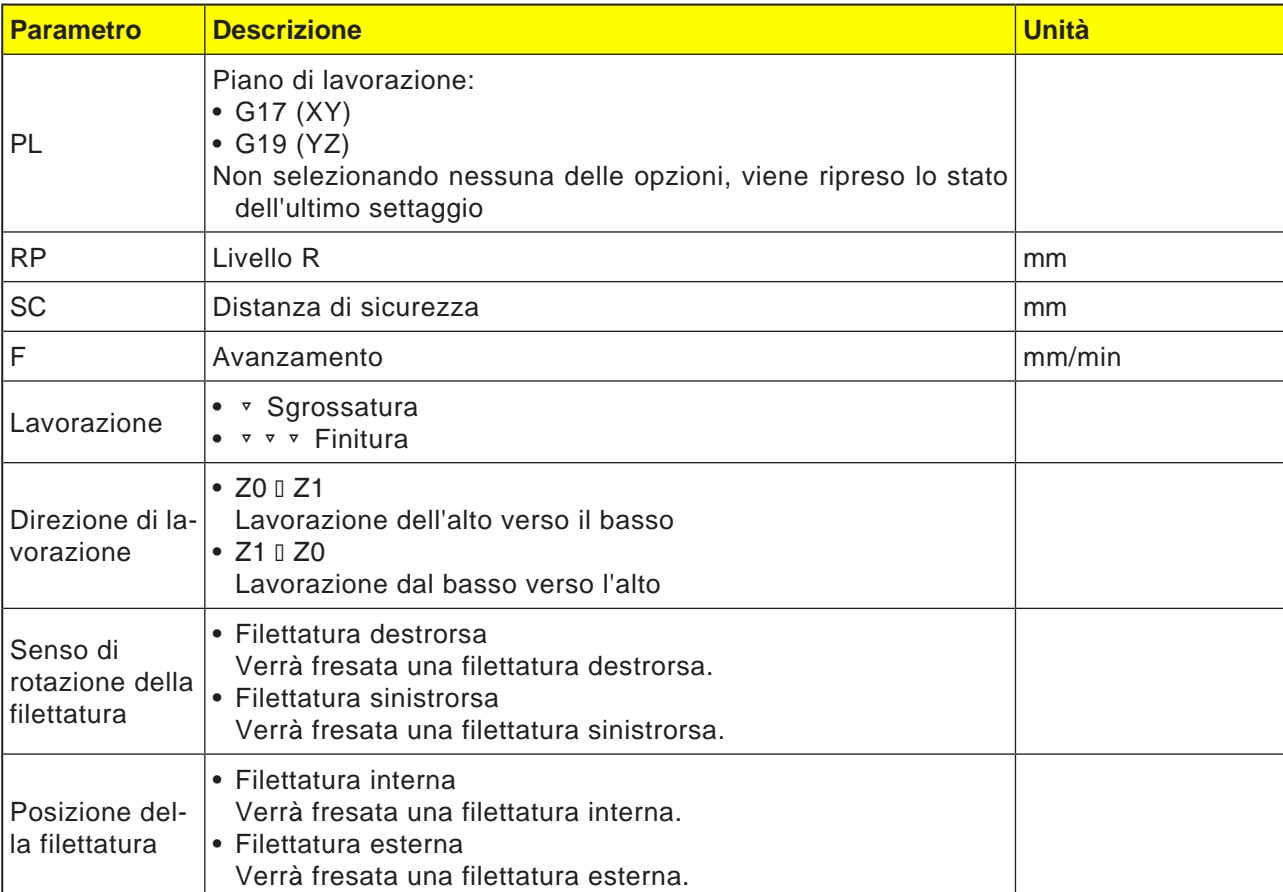

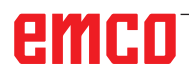

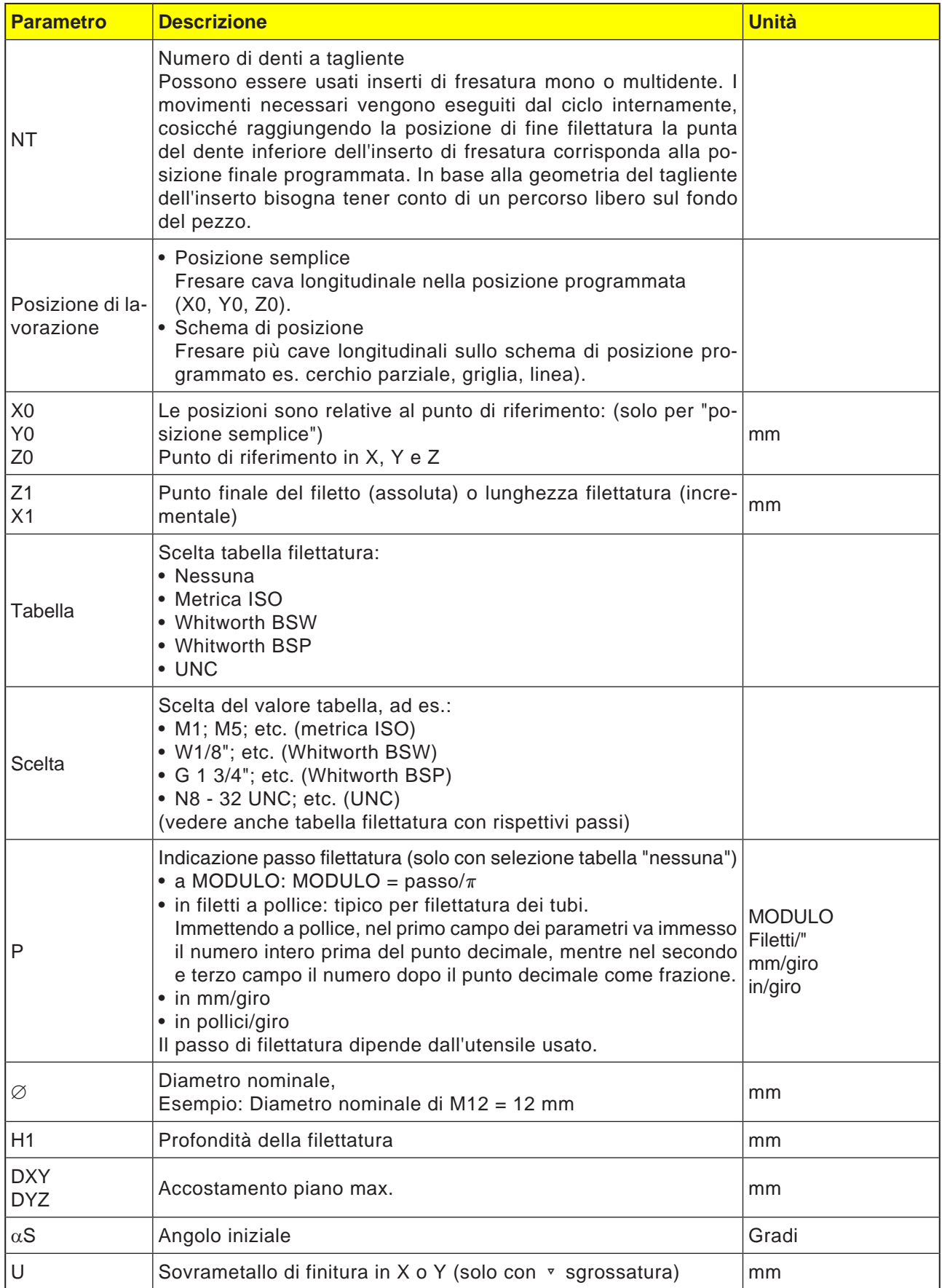

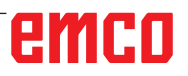

### **Tabella filettatura**

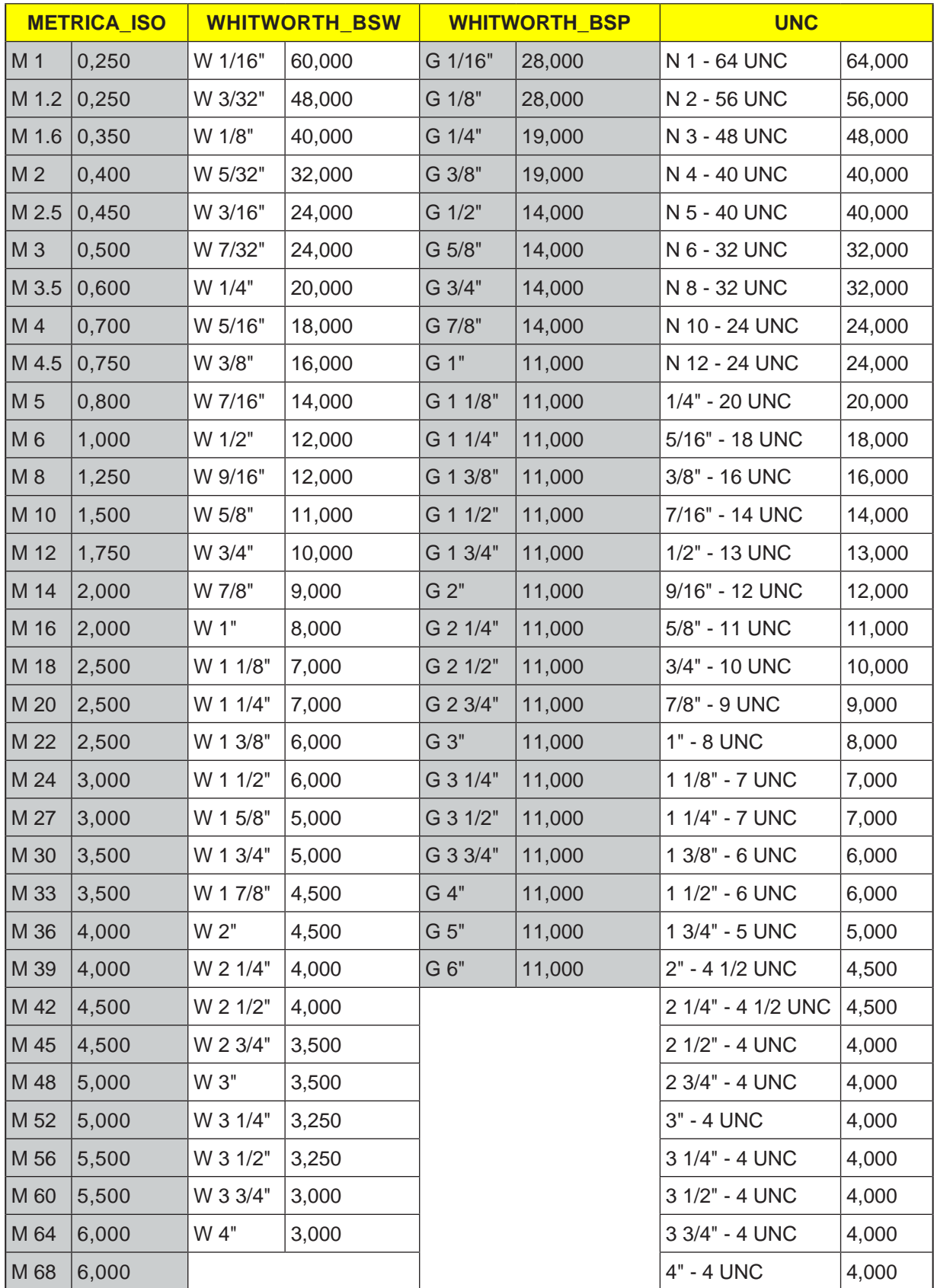

Tabella filettatura con passi

#### **Descrizione ciclo Filettatura interna**

- **1** Il sistema di controllo posiziona l'utensile nell'asse del mandrino in rapido (G0) alla distanza di sicurezza sopra il punto di riferimento.
- **2** Raggiungimento in rapido, nel piano corrente, del punto di partenza dell'arco di cerchio interno.
- **3** Accostamento in rapido al punto di partenza nell'asse utensile calcolato internamente dal sistema di controllo.
- **4** Movimento arco interno sul diametro di filettatura, con l'avanzamento programmato, all'arco interno calcolato dal sistema di controllo, tenendo conto del sovrametallo di finitura e dell'accostamento piano.
- **5** Fresatura per filettatura su una traiettoria a spirale in senso orario o antiorario (in funzione della filettatura sinistrorsa/filettatura destrorsa, con numero di denti tagliente dell'inserto di fresatura (NT)  $\geq$  2 solo 1 giro, scostamento nella direzione Z).
- **6** Movimento esterno su una traiettoria circolare con la stessa direzione di rotazione e l'avanzamento programmato.
- **7** Con un numero programmato di passi di filettatura a tagliente NT > 2, l'utensile verrà accostato (spostato) del numero NT-1 nella direzione Z. I punti 4 - 7 vengono ripetuti, fino a raggiungere la profondità di filettatura programmata.
- **8** Se l'accostamento piano è inferiore alla profondità di filettatura, i punti 3 - 7 verranno ripetuti, fino a raggiungere la profondità di filettatura + sovrametallo programmato.
- **9** L'utensile torna in rapido (G0) sulle coordinate del centro della filettatura al livello di ritorno.

### **Condizioni limite fresatura per filettatura interna:**

Durante la fresatura per filettatura interna, il diametro della fresa non deve superare il seguente valore:

Diametro fresa < (diametro nominale - 2x profondità di filettatura H1)

#### **Descrizione ciclo Filettatura esterna**

- **1** Il sistema di controllo posiziona l'utensile nell'asse del mandrino in rapido (G0) alla distanza di sicurezza sopra il punto di riferimento.
- **2** Raggiungimento in rapido, nel piano corrente, del punto di partenza dell'arco di cerchio interno.
- **3** Accostamento in rapido al punto di partenza nell'asse utensile calcolato internamente dal sistema di controllo.
- **4** Movimento arco interno sul diametro di filettatura, con l'avanzamento programmato, all'arco interno calcolato dal sistema di controllo, tenendo conto del sovrametallo di finitura e dell'accostamento piano.
- **5** Fresatura per filettatura su una traiettoria a spirale in senso orario o antiorario (in funzione della filettatura sinistrorsa/filettatura destrorsa, con  $NT \ge 2$  solo 1 giro, scostamento nella direzione Z).
- **6** Movimento esterno su una traiettoria circolare con la direzione di rotazione opposta, con l'avanzamento programmato.
- **7** Con un numero programmato di passi di filettatura a tagliente NT > 2, l'utensile verrà accostato (spostato) del numero NT-1 nella direzione Z. I punti 4 - 7 vengono ripetuti, fino a raggiungere la profondità di filettatura programmata.
- **8** Se l'accostamento piano è inferiore alla profondità di filettatura, i punti 3 - 7 verranno ripetuti, fino a raggiungere la profondità di filettatura + sovrametallo programmato.
- **9** L'utensile torna in rapido (G0) sulle coordinate del centro della filettatura al livello di ritorno.

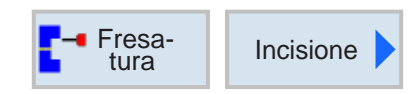

### **Incisione (CYCLE60)**

٦

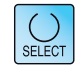

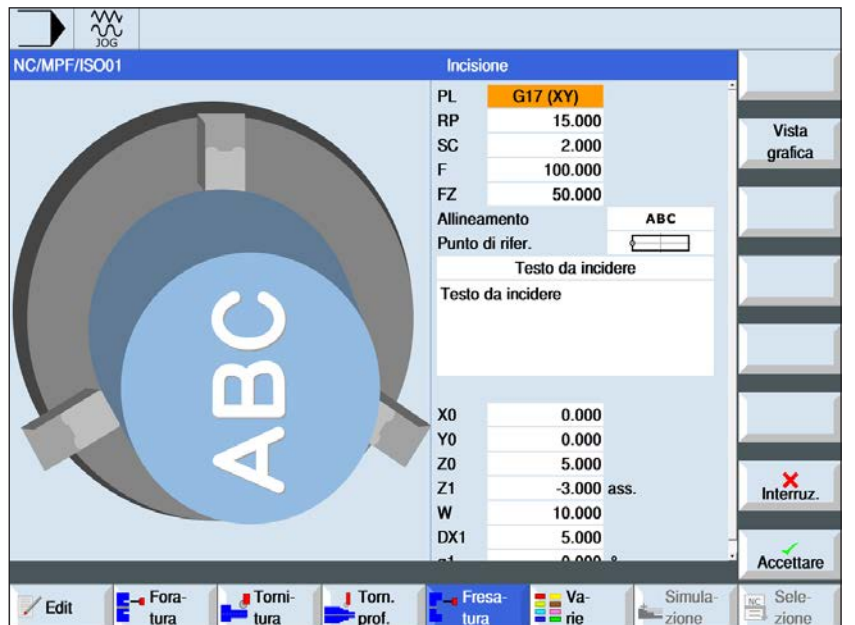

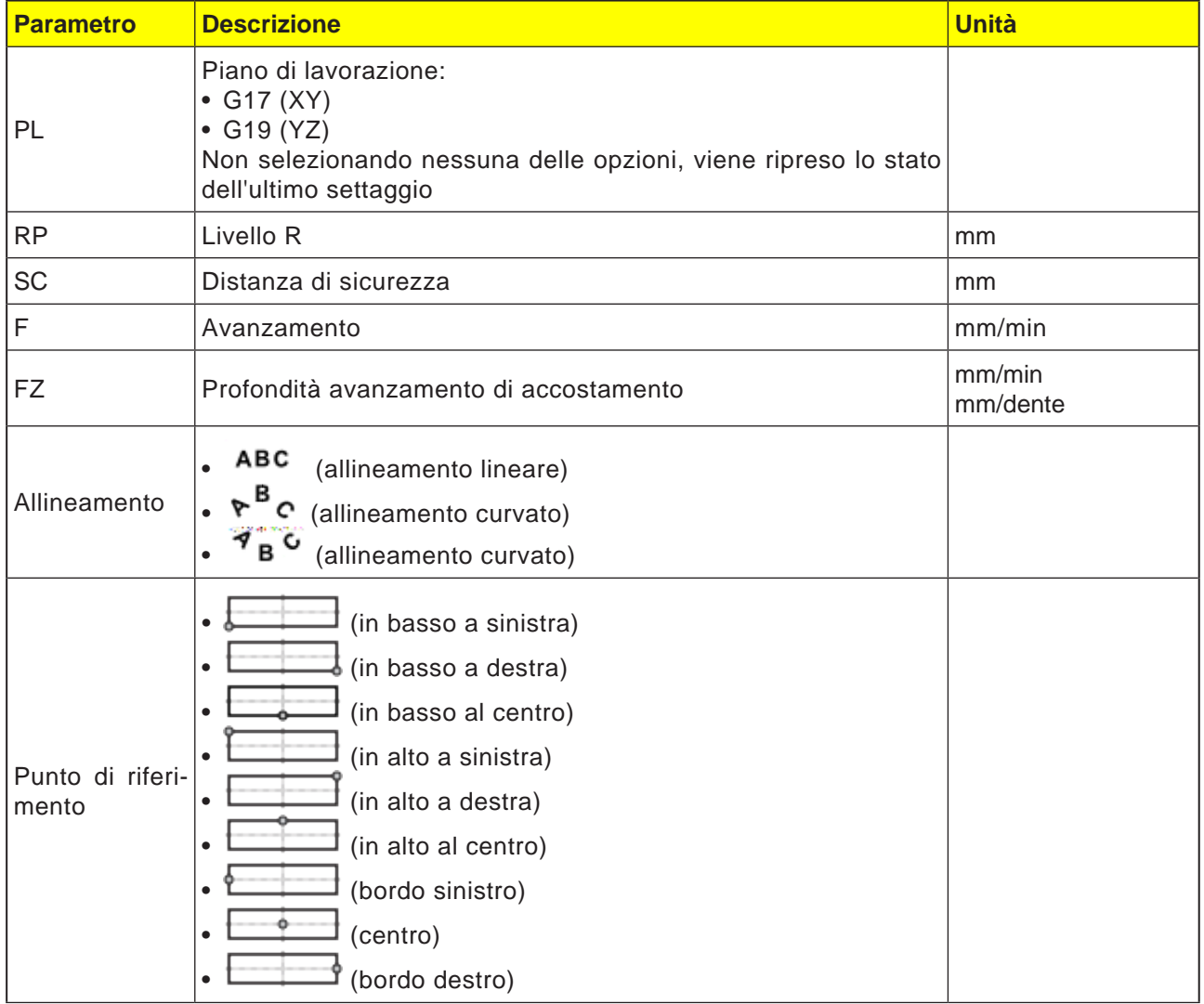

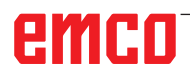

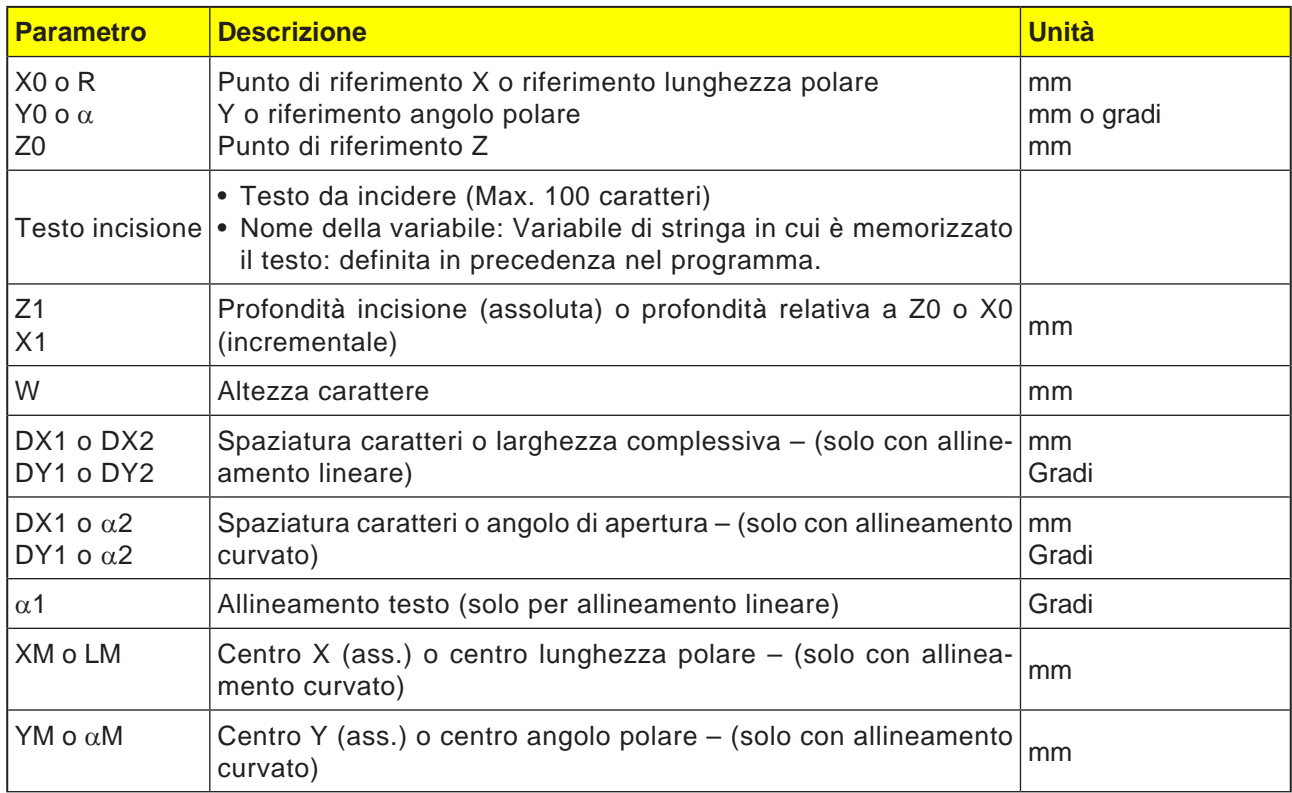

### **Descrizione ciclo**

- **1** Il sistema di controllo posiziona l'utensile nell'asse del mandrino in rapido (G0) alla distanza di sicurezza sopra il punto di partenza.
- **2** L'utensile viene portato con l'avanzamento di accostamento FZ alla profondità di lavorazione Z1 e procede con la fresatura del carattere.
- **3** L'utensile viene riportato in rapido alla distanza di sicurezza, passando poi su una traiettoria lineare al carattere successivo.
- **4** I punti 2 e 3 vengono ripetuti, fino alla fresatura dell'intero testo.
- **5** L'utensile torna in rapido (G0) sulle coordinate del centro della filettatura al livello di ritorno.

## emco

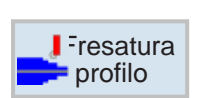

### **Fresatura di contornatura**

- Nuovo profilo
- Richiamo profilo (CYCLE62)
- Fresatura continua (CYCLE72)
- Preforatura (CYCLE64)
- Tasca (CYCLE63)
- Perno (CYC63)

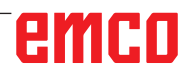

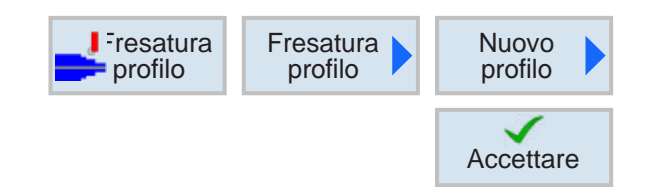

### **Creare nuovo profilo**

• Inserire il nome del profilo e confermare con il softkey. Se il nome risulta già esistente, appare un messaggio di errore con la richiesta di inserire un nome nuovo.

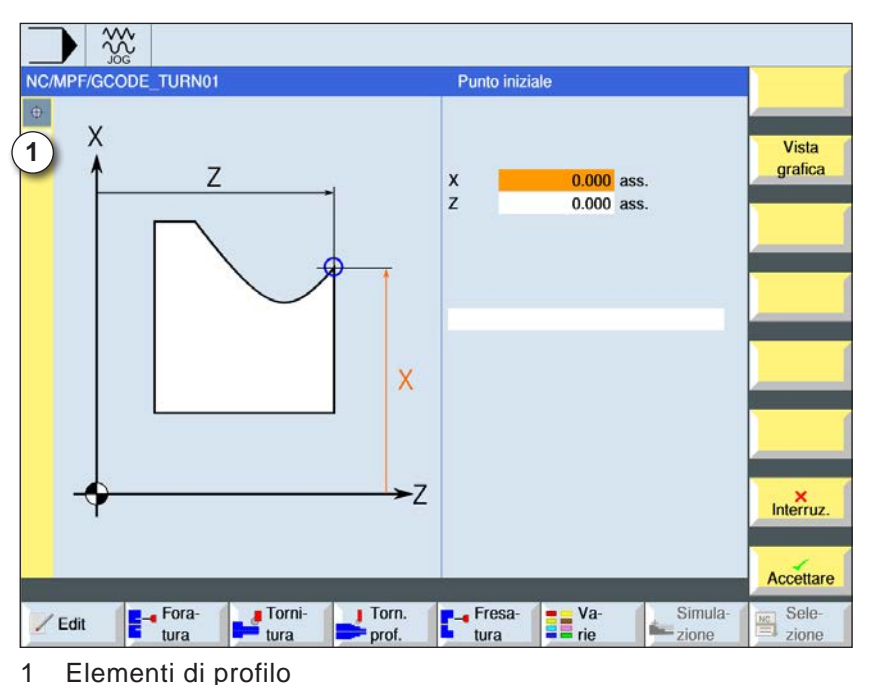

**Accettare** 

**Accettare** 

✓

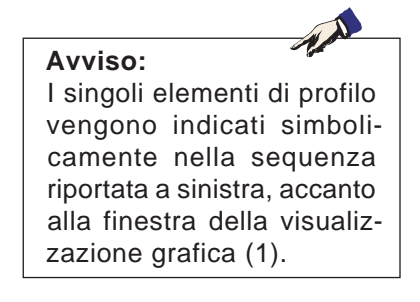

- Poi verrà inserito il punto di partenza del profilo.
- Se applicabile, inserire dei comandi aggiuntivi sotto forma di codice G.
- Per applicare il profilo al programma pezzo, premere il softkey.
- Inserire i singoli elementi di profilo e confermarli con il softkey:

Elemento lineare in X

Elemento lineare in Y

Elemento lineare in XY

Elemento circolare

## emco

 $\sum_{N \subset M P \vdash r \text{GCODE1}}$ 

 $\overline{X}$ 

Fora-

 $\angle$  Edit

Torni-<br>tura

 $\ddot{\text{o}}$ 

5

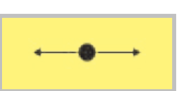

Pass. a elemento successivo

Smusso

 $\frac{10.000}{0.000}$  ass.

 $0.000$ 

Retta Z

 $\overline{z}$ 

 $a1$ 

**FS** 

 $\mathbf{z}$ 

**T**- Fresa-<br>Lura

**Ta** Va-

 $\begin{array}{ccc} \hline \text{I} & \text{Torn.} \\ \hline \text{prod.} & \\ \hline \end{array}$ 

### **Elemento di profilo retta X**

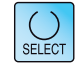

Vista

grafica

Tutti i parametri

 $Interruz$ 

Accettare Sele-<br>
zione

Usando il tasto "Seleziona" è possibile modificare i parametri e/o le unità. Portare a tal fine il cursore sul rispettivo campo e premere il tasto.

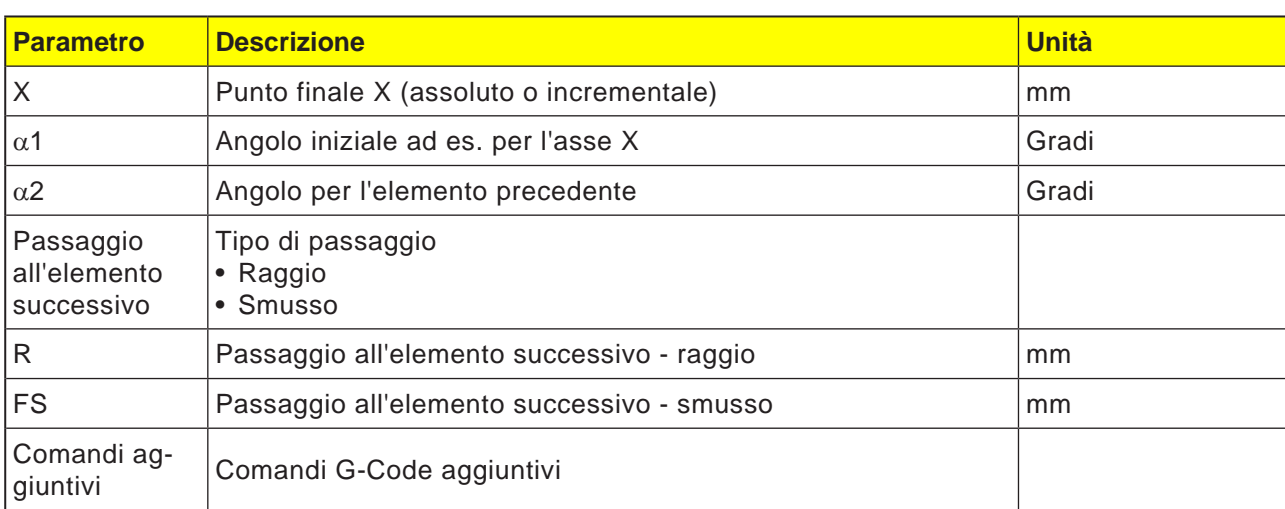

Simula-<br>
zione

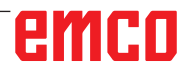

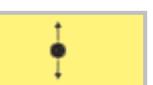

### **Elemento di profilo retta Y**

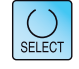

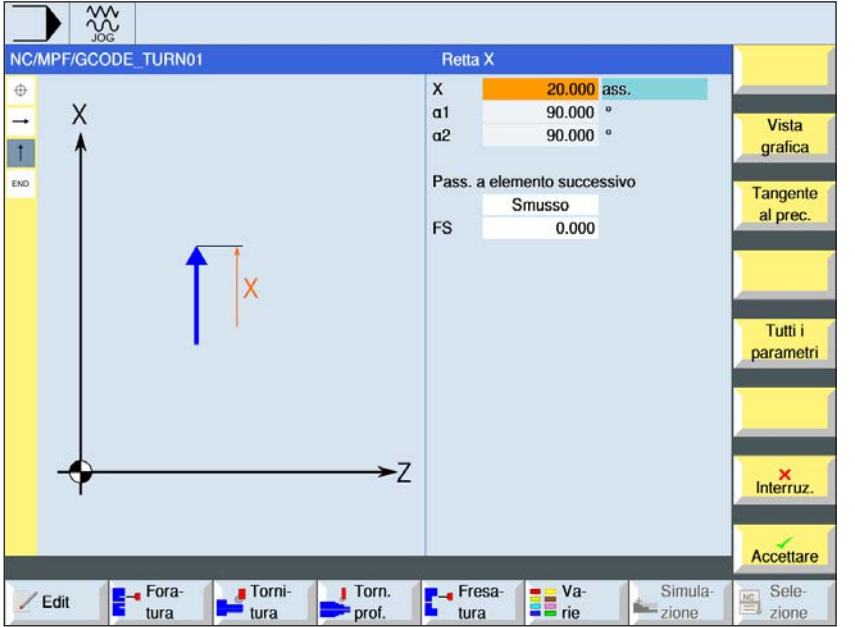

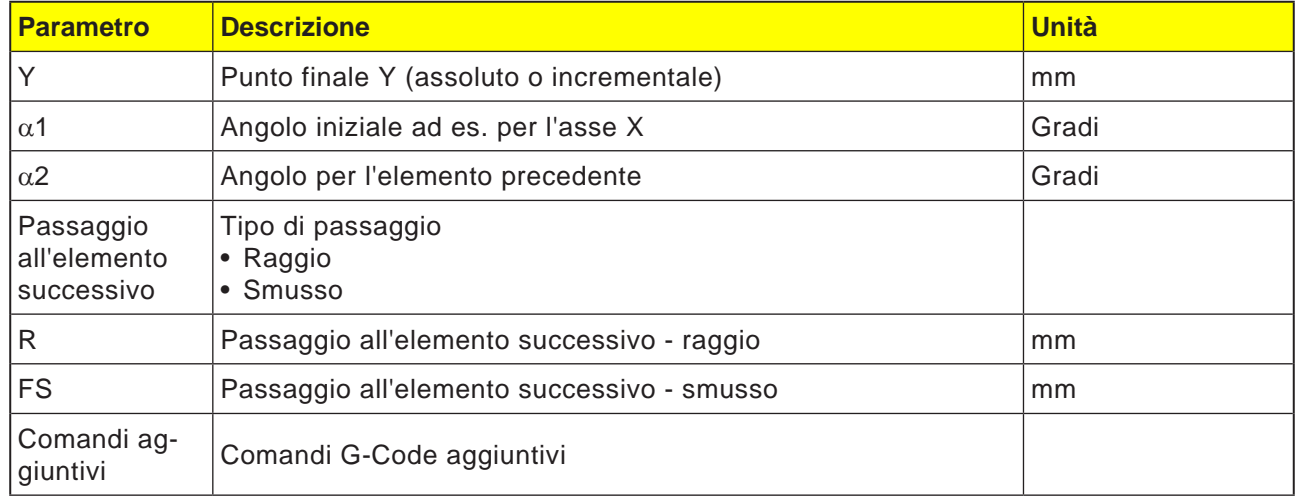

 $\frac{30}{200}$ NC/MPF/GCODE\_TURN01

 $\times$ 

F<sup>-</sup>fora-

Torni-<br>
tura

 $\oplus$ 

L

 $\overline{1}$ 

 $\overline{r}$ 

.<br>No

/ Edit

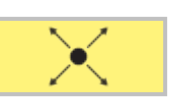

 $15.000$  ass.

15.000 ass.

 $-26.565$  °

243.435

 $0.000$ 

**The Value** rie

Pass. a elemento successivo

Smusso

**Retta ZX** 

 $\boldsymbol{x}$ 

 $\mathbf{z}$ 

a1

a<sub>2</sub>

**FS** 

 $-7$ 

**T**- Fresa-<br>Lura

 $\begin{array}{ccc} & \text{Tom.} \\ \hline \text{prot.} \end{array}$ 

### **Elemento di profilo retta XY**

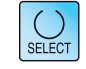

Vista

grafica

Tangente<br>al prec.

Tutti i parametri

 $M$ 

Accettare

Sele-<br>
zione

Usando il tasto "Seleziona" è possibile modificare i parametri e/o le unità. Portare a tal fine il cursore sul rispettivo campo e premere il tasto.

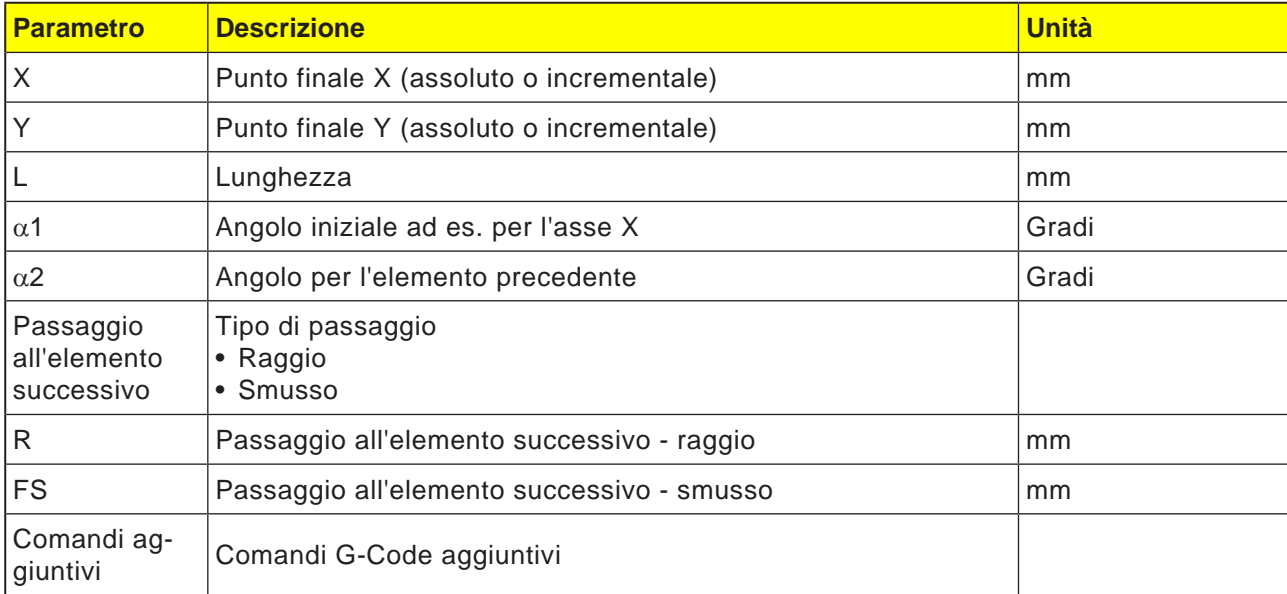

Simula<br>
zione

E

Torni-<br>
tura

**E**-Fora

 $\times$ 

 $rac{32}{200}$ NC/MPF/GCODE\_TURN01

 $\overline{X}$ 

 $\oplus$ 

E

 $\overline{1}$ 

 $\overline{z}$ 

 $\overline{\phantom{0}}$ 

 $\frac{1}{2}$ 

 $/$  Edit

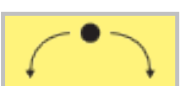

20.000

30.000 ass.

 $30.000$  ass.

 $-9.981$  ass.

30.620 ass.

141.353 °

257.918 °

 $91.777$ 

 $310.424$ 

 $0.000$ 

**The Value** 

Simula-<br>
<u>I</u> - zione

Pass. a elemento successivo Smusso

 $\overline{\Omega}$ 

Vista

grafica

Tangente

al prec.

Modificare

selezione

Tutti i

parametri

 $M$ 

Accettare

Sele-<br>El zione

Cerchio Senso di rotazione

 $\overline{R}$ 

 $\pmb{\mathsf{x}}$ 

Z

 $\overline{1}$ 

 $\overline{\mathsf{K}}$ 

 $a1$ 

 $a2$ 

 $\beta$ 1

 $\overline{B2}$ 

FS

**T**-resa

 $\mathsf{Z}$ 

 $\overline{\phantom{a}}$  Torn.

 $Prof.$ 

### **Elemento di profilo cerchio**

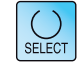

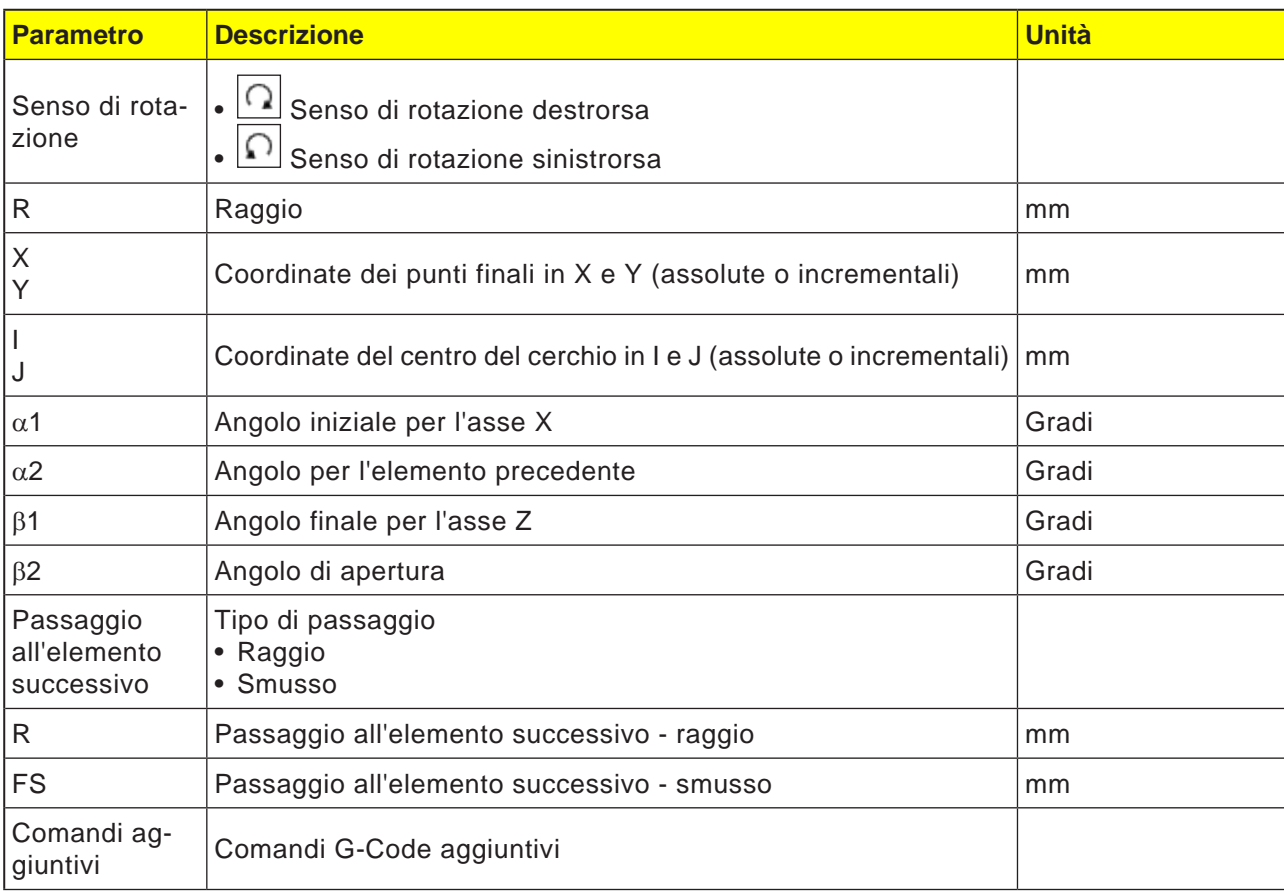

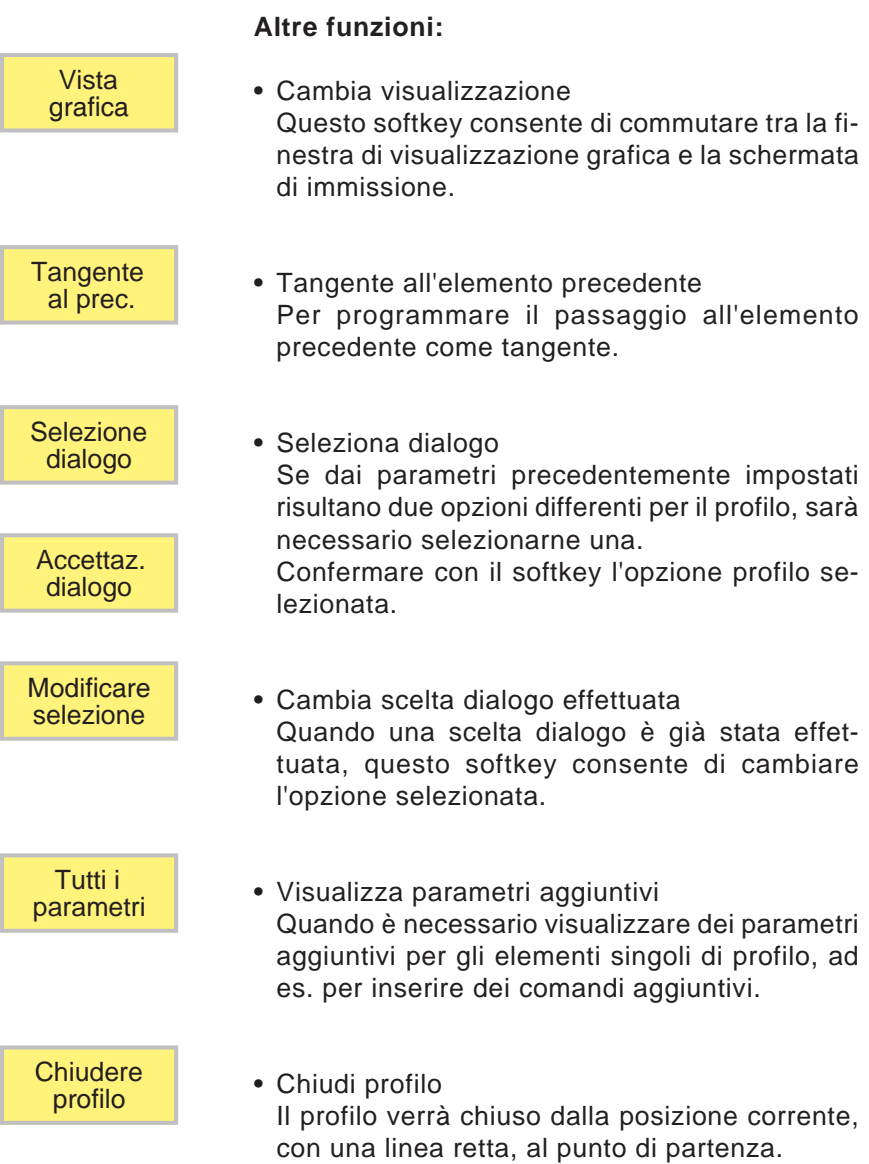

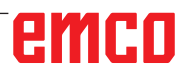

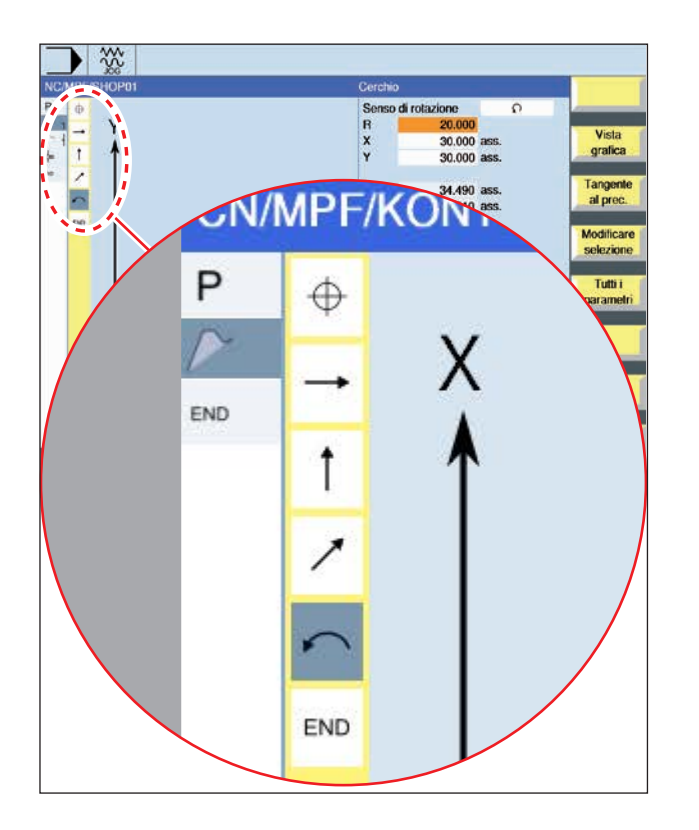

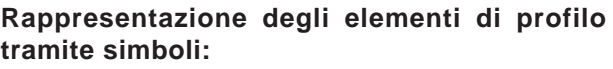

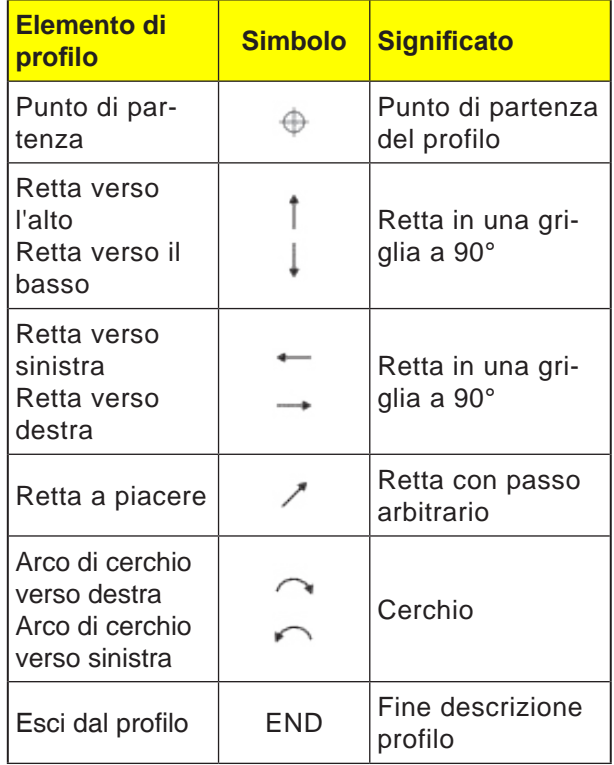

L'elemento di profilo può assumere vari tipi di linee e colori:

- Nero: Profilo programmato
- Arancio: Elemento di profilo corrente
- Trattino-doppio punto: Elemento parzialmente definito

La scala del sistema di coordinate consente la modifica dell'intero profilo.

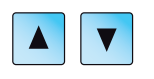

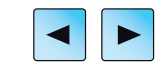

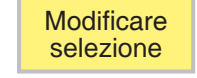

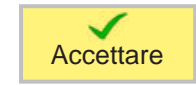

### **Modificare profilo**

### **Modificare elemento di profilo**

- Aprire il programma da elaborare.
- Usare il cursore per selezionare il blocco programma contenente il profilo da modificare. Verrano elencati i singoli elementi di profilo.
- Portare il cursore sul punto da inserire o modificare.
- Con il softkey selezionare l'elemento profilo desiderato.
- Inserire il parametro nella schermata di immissione oppure cancellare l'elemento e selezionarne uno nuovo.
- Premere il tasto Softkey. L'elemento di profilo desiderato verrà inserito nel profilo o modificato.

### **Cancellare elemento di profilo**

- Aprire il programma da elaborare.
- Posizionare il cursore sull'elemento profilo da cancellare.
- Premere il tasto Softkey.

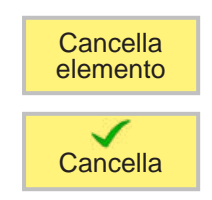

• Premere il tasto Softkey.

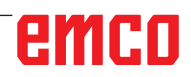

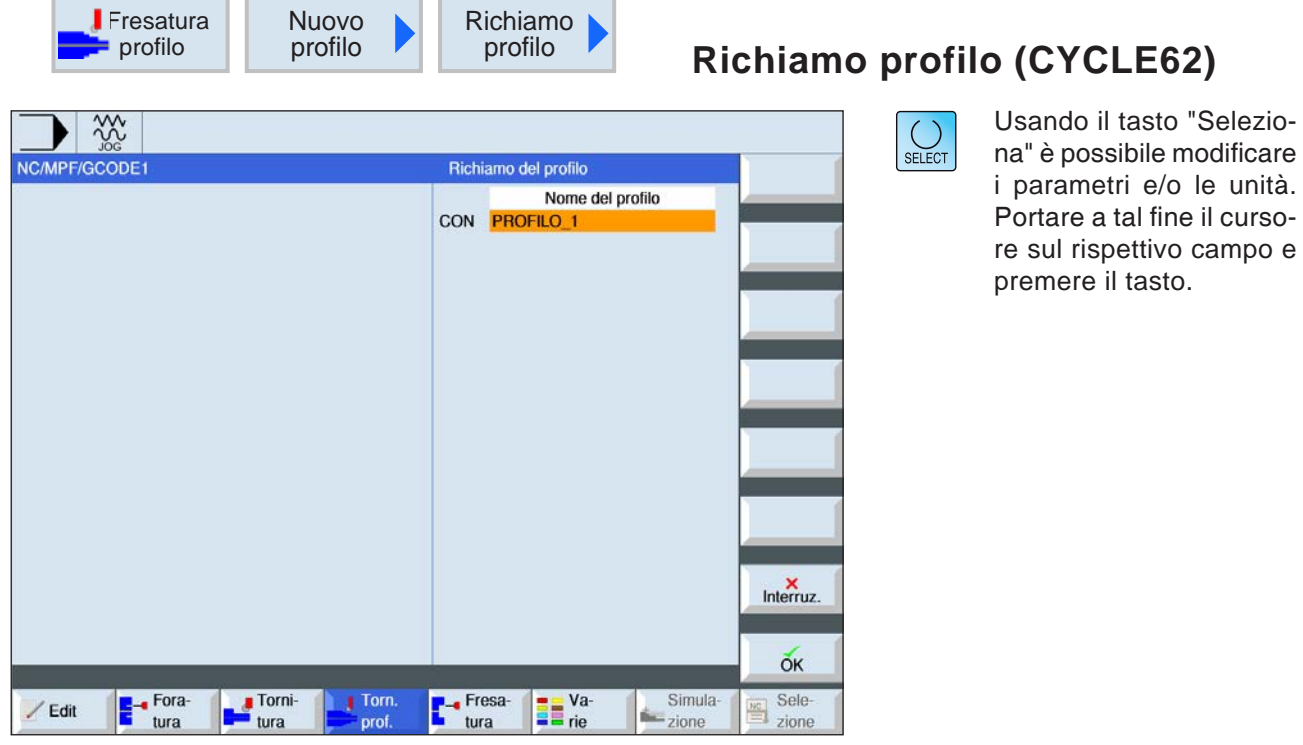

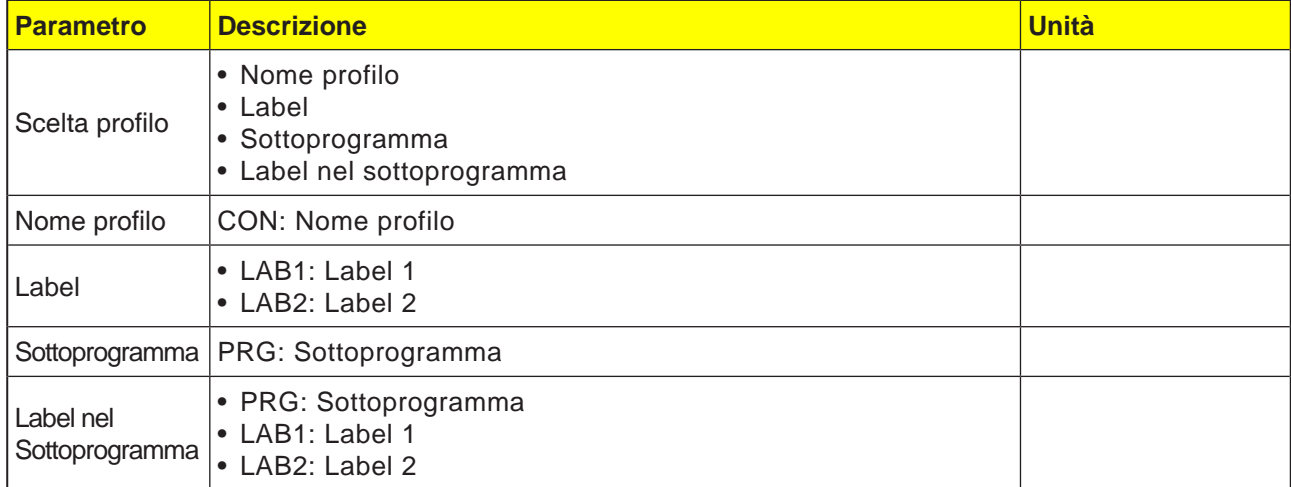

### **Descrizione ciclo**

Al richiamo del profilo viene creato un rimando al profilo selezionato. Sono disponibili le seguenti opzioni di selezione per il richiamo del profilo:

### **1 Nome profilo**

Il profilo si trova nel programma principale da richiamare.

### **2 Label**

Il profilo si trova nel programma principale da richiamare ed è circoscritto da label indicati.

### **3 Sottoprogramma**

Il profilo di trova in un sottoprogramma nello stesso pezzo.

### **4 Label nel sottoprogramma**

Il profilo si trova in un sottoprogramma ed è circoscritto da label indicati.

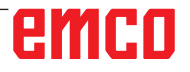

 $\rightarrow$  32

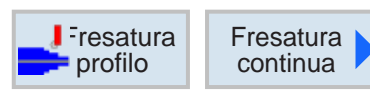

### **Fresatura continua (CYCLE72)**

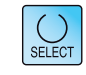

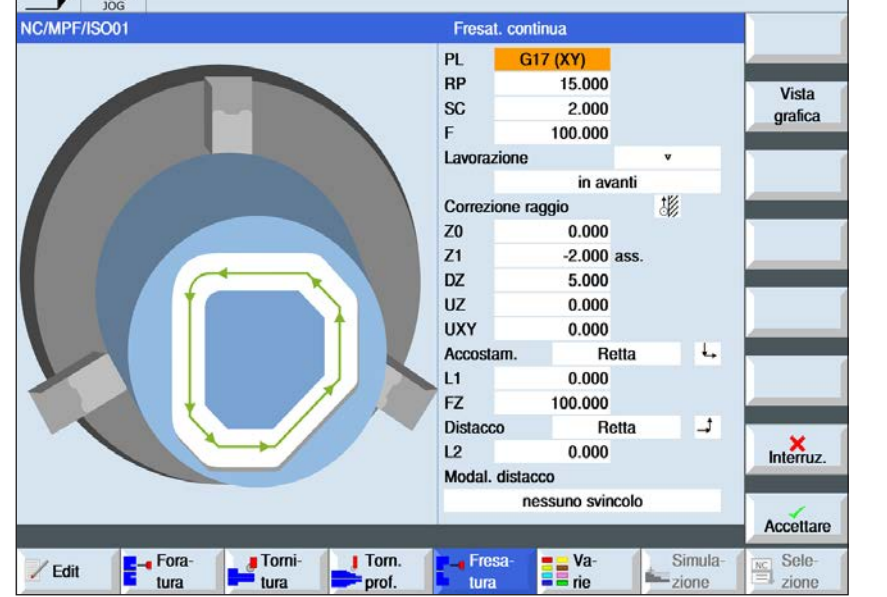

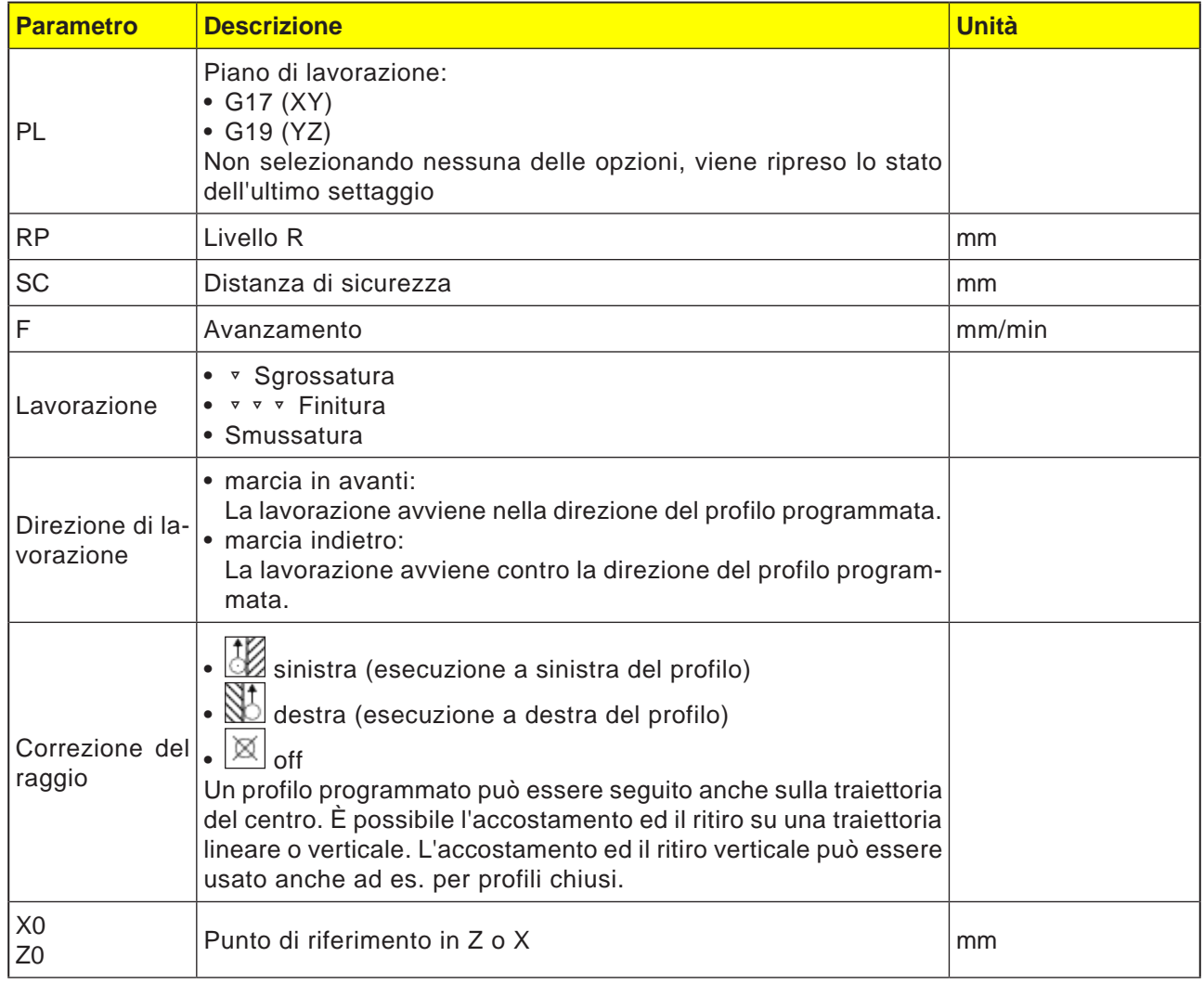

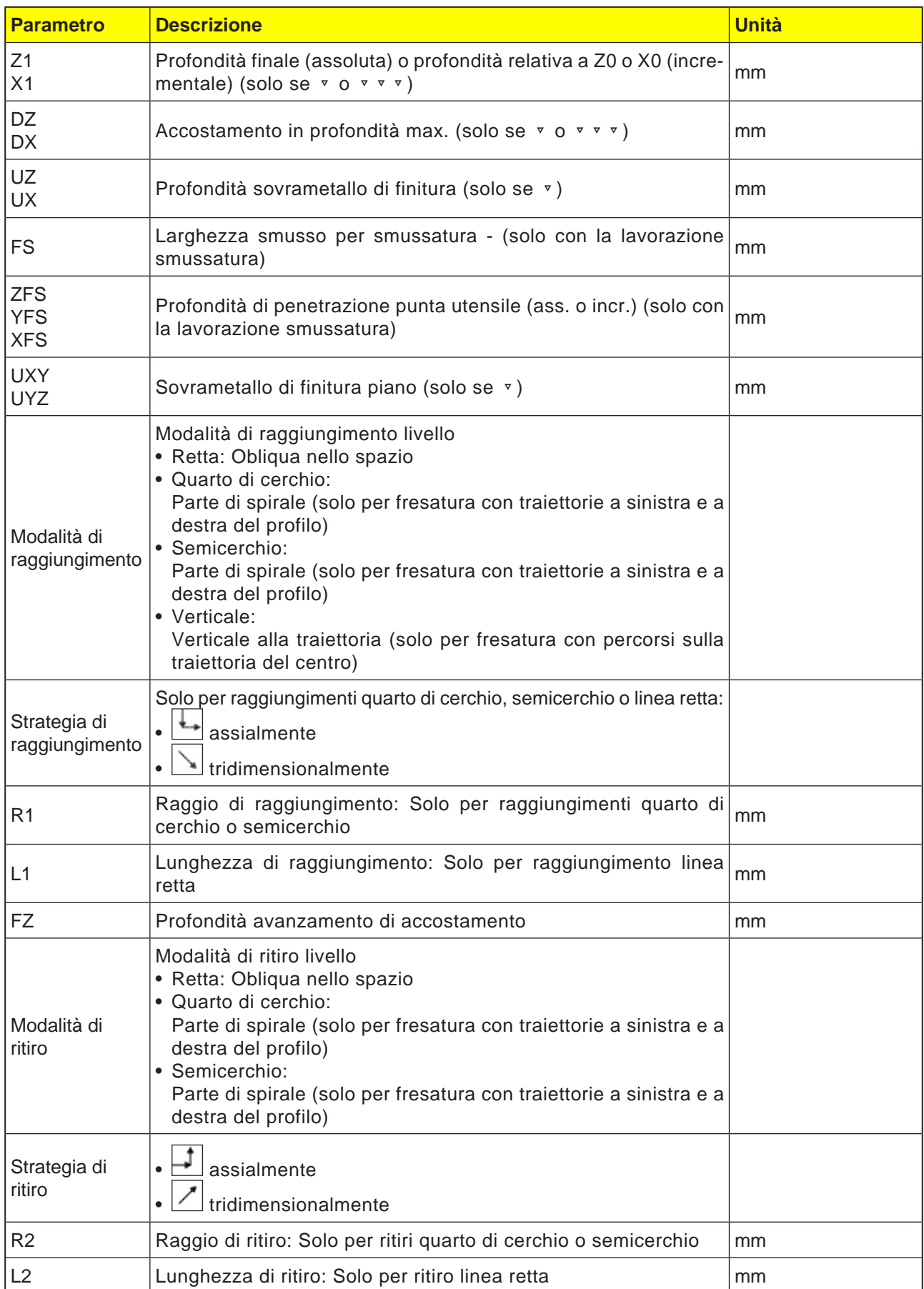

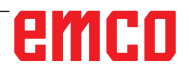

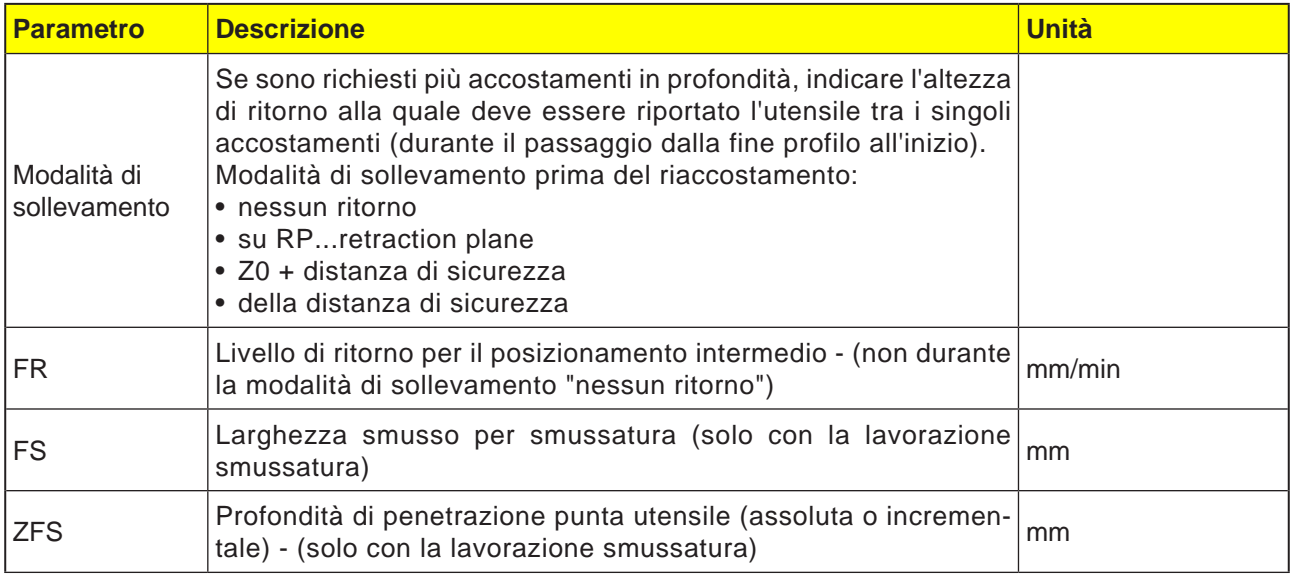

#### **Modalità di accostamento e di ritiro**

È possibile raggiungere o allontanarsi dal profilo in un quarto di cerchio, semicerchio o linea.

- Per il quarto di cerchio o semicerchio è necessario indicare il raggio della traiettoria del centro della fresa.
- Per le rette è necessario indicare la distanza dallo spigolo esterno della fresa al punto di partenza o finale del profilo.

È possibile anche una programmazione mista, ad es. accostamento in un quarto di cerchio, ritiro in semicerchio.

#### **Strategia di raggiungimento/ritiro**

È possibile selezionare tra raggiungimento/ritiro planare e raggiungimento/ritiro tridimensionale:

- Raggiungimento planare: prima viene raggiunta la profondità e poi il piano di lavorazione.
- Raggiungimento tridimensionale: la profondità ed il piano di lavorazione vengono raggiunti simultaneamente.
- Il ritiro avviene nell'ordine inverso.

È possibile una programmazione mista, ad es. raggiungimento nel piano di lavorazione e ritiro tridimensionale.

#### **Fresatura con percorsi sulla traiettoria del centro**

Un profilo programmato può essere seguito anche sulla traiettoria del centro, se la correzione del raggio è disattivata. È possibile l'accostamento ed il ritiro su una traiettoria lineare o verticale. Il raggiungimento/ritiro verticale può essere usato ad es. per i profili chiusi.

#### **Programmazione del ciclo di profilo con profilo associato:**

Un ciclo di profilo completo è costituito dal rispettivo profilo e dal ciclo di lavorazione.

Deve essere mantenuta la sequenza di programmazione:

**1** Prima va creato il profilo e poi il ciclo di lavorazione (ad es.: fresatura continua).

Il sistema di controllo associa entrambe le parti del programma con una parentesi simbolica in una lista cicli.

- **2** Programmare richiamo profilo (CYCLE62). Selezionare il profilo da eseguire.
- **3** Fresatura con traiettorie (sgrossatura) Il profilo verrà eseguito tenendo conto delle strategie di raggiungimento e di ritiro indicate.
- **4** Fresatura con traiettorie (finitura) Se nella sgrossatura è stato programmato il sovrametallo di finitura, il profilo verrà nuovamente ripassato.
- **5** Fresatura con traiettorie (smussatura) Se è prevista la smussatura di spigoli, il pezzo verrà lavorato con un utensile speciale.

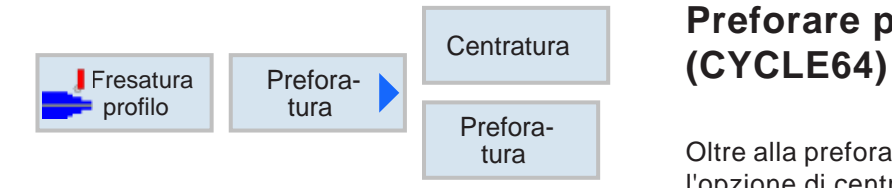

# **Preforare profilo tasca**

Oltre alla preforatura, questo ciclo fornisce anche l'opzione di centraggio. A tal fine vengono richiamati dei programmi di centraggio e di preforatura generati dal ciclo.

Se la fresa, durante lo svuotamento dei profili tasca, non è in grado di entrare nel materiale in corrispondenza del centro, sarà necessario procedere alla preforatura. Il numero e le posizioni dei prefori necessari dipende dai fattori specifici, quali ad es. tipo di profilo, utensile, accostamento piano e sovrametallo di finitura.

### **Programmazione**

- **1** Profilo tasca 1
- **2** Centraggio
- **3** Profilo tasca 2
- **4** Centraggio
- **5** Profilo tasca 1
- **6** Preforatura<br>**7** Profilo tasca
- **7** Profilo tasca 2
- **8** Preforatura
- **9** Profilo tasca 1
- **10** Svuotamento
- **11** Profilo tasca 2
- **12** Svuotamento

Completando una tasca (con il centraggio, la preforatura e lo svuotamento eseguiti in successione), senza aver inserito parametri aggiuntivi nel centraggio/preforatura, al ciclo verrano applicati questi valori del passo di lavorazione svuotamento (sgrossatura). Nella programmazione G-code, questi valori devono essere reinseriti appositamente.

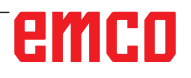

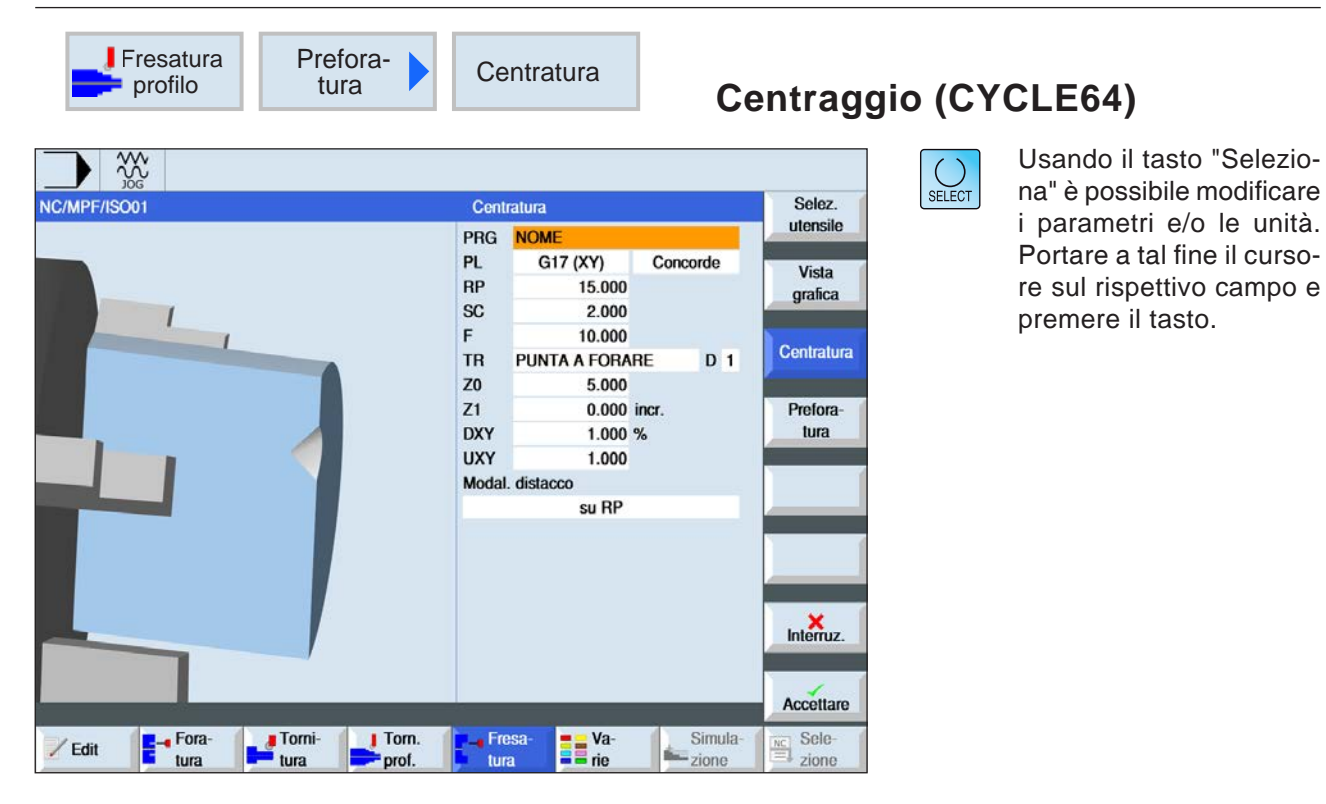

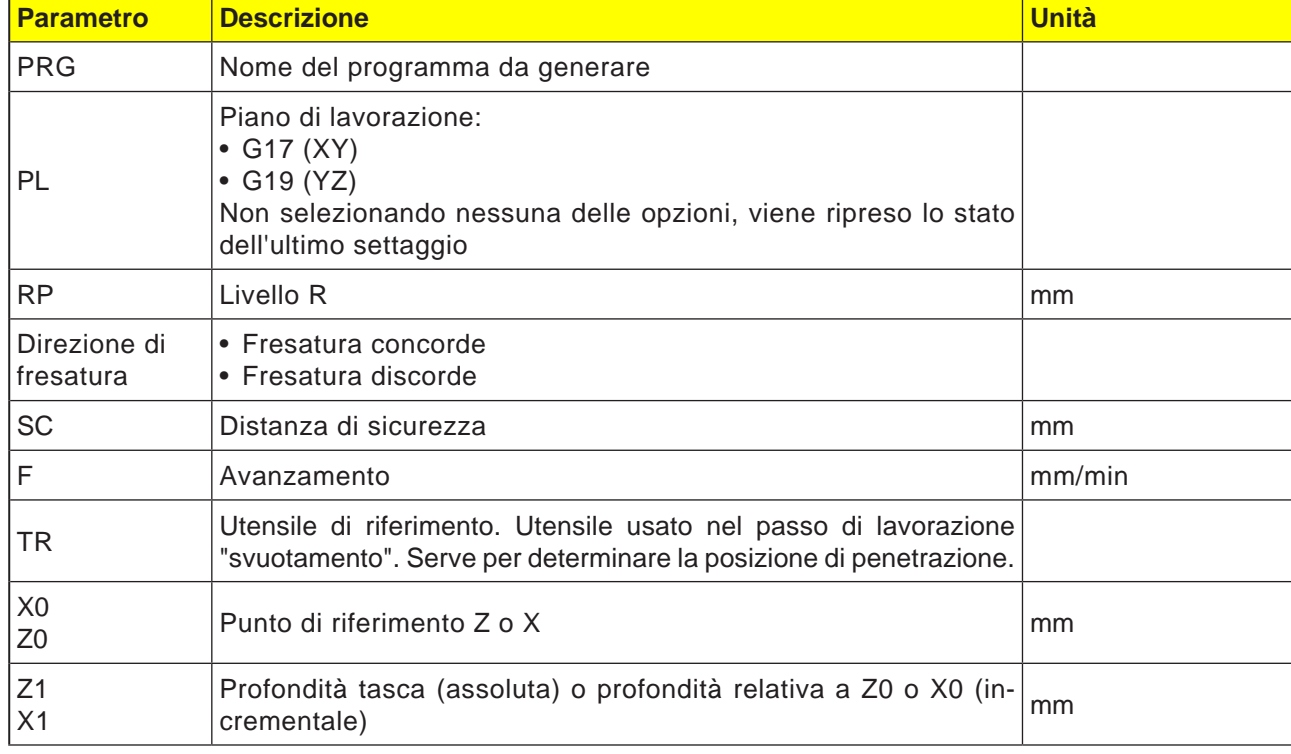

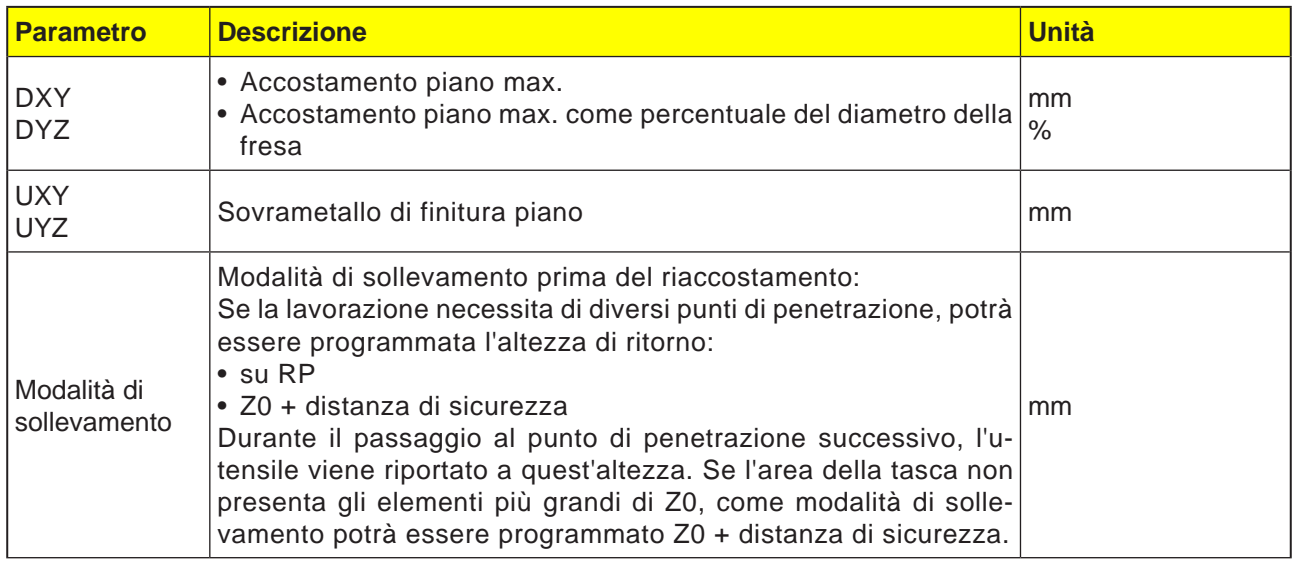

#### **Programmazione del ciclo di centratura con profilo associato:**

Un ciclo di profilo completo è costituito dal rispettivo profilo e dal ciclo di lavorazione. Deve essere mantenuta la sequenza di programmazione:

- **1** Prima va creato il profilo e poi il ciclo di lavorazione (ad es.: centraggio (CYCLE64)). Il sistema di controllo associa entrambe le parti del programma con una parentesi simbolica in una lista cicli.
- **2** Programmare richiamo profilo (CYCLE62). Selezionare il profilo da eseguire.
- **3** Centraggio (CYCLE64) Il profilo verrà eseguito tenendo conto dei parametri indicati.

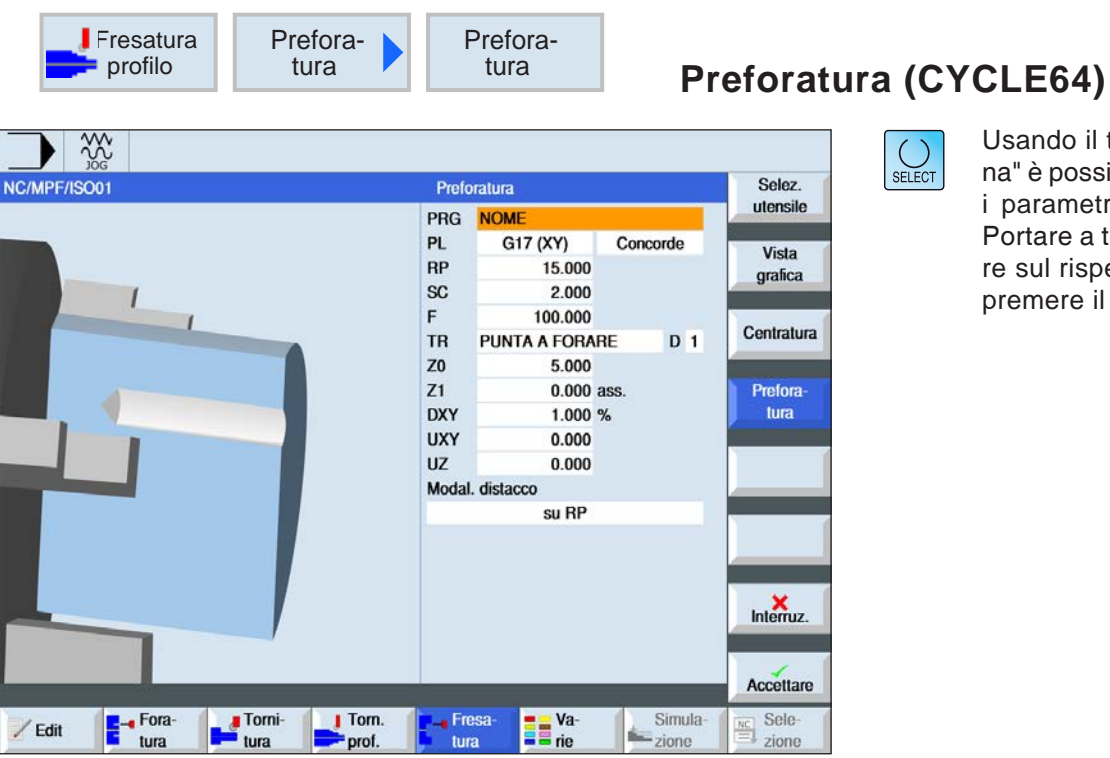

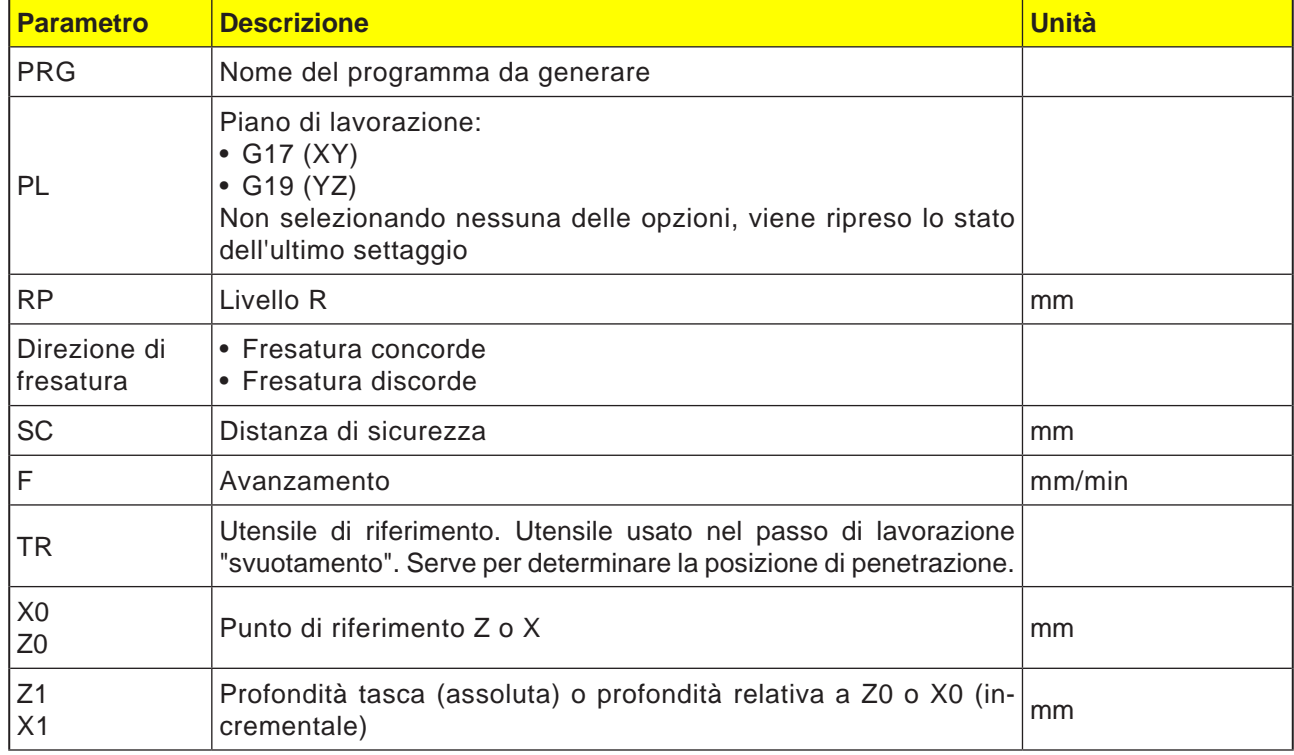

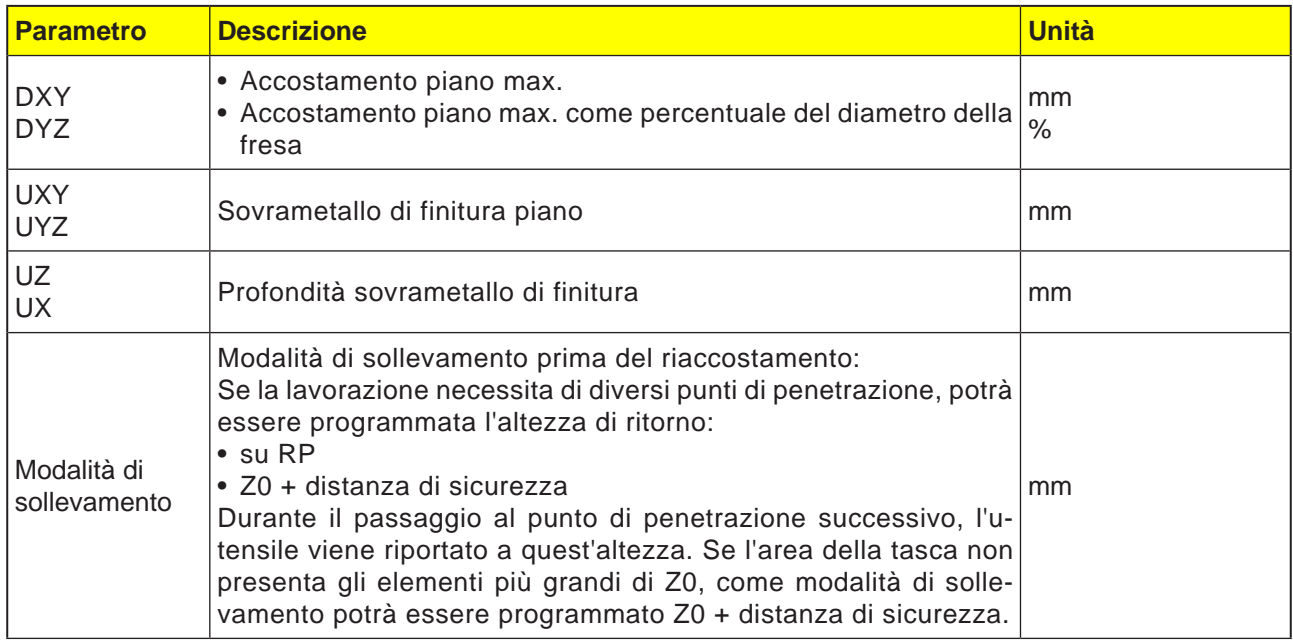

### **Programmazione del ciclo di preforatura con profilo associato:**

Un ciclo di profilo completo è costituito dal rispettivo profilo e dal ciclo di lavorazione. Deve essere mantenuta la sequenza di programmazione:

- **1** Prima va creato il profilo e poi il ciclo di lavorazione (ad es.: preforatura (CYCLE64)). Il sistema di controllo associa entrambe le parti del programma con una parentesi simbolica in una lista cicli.
- **2** Programmare richiamo profilo (CYCLE62). Selezionare il profilo da eseguire.
- **3** Preforatura (CYCLE64) Il profilo verrà eseguito tenendo conto dei parametri indicati.

 $\overline{1}$ 

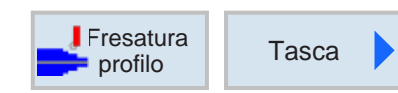

### **Fresare tasca (CYCLE63)**

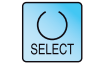

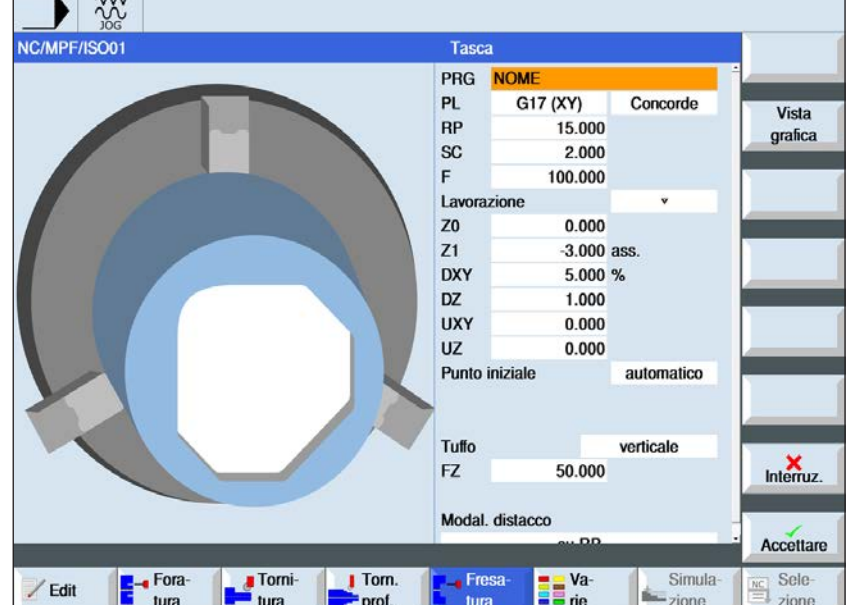

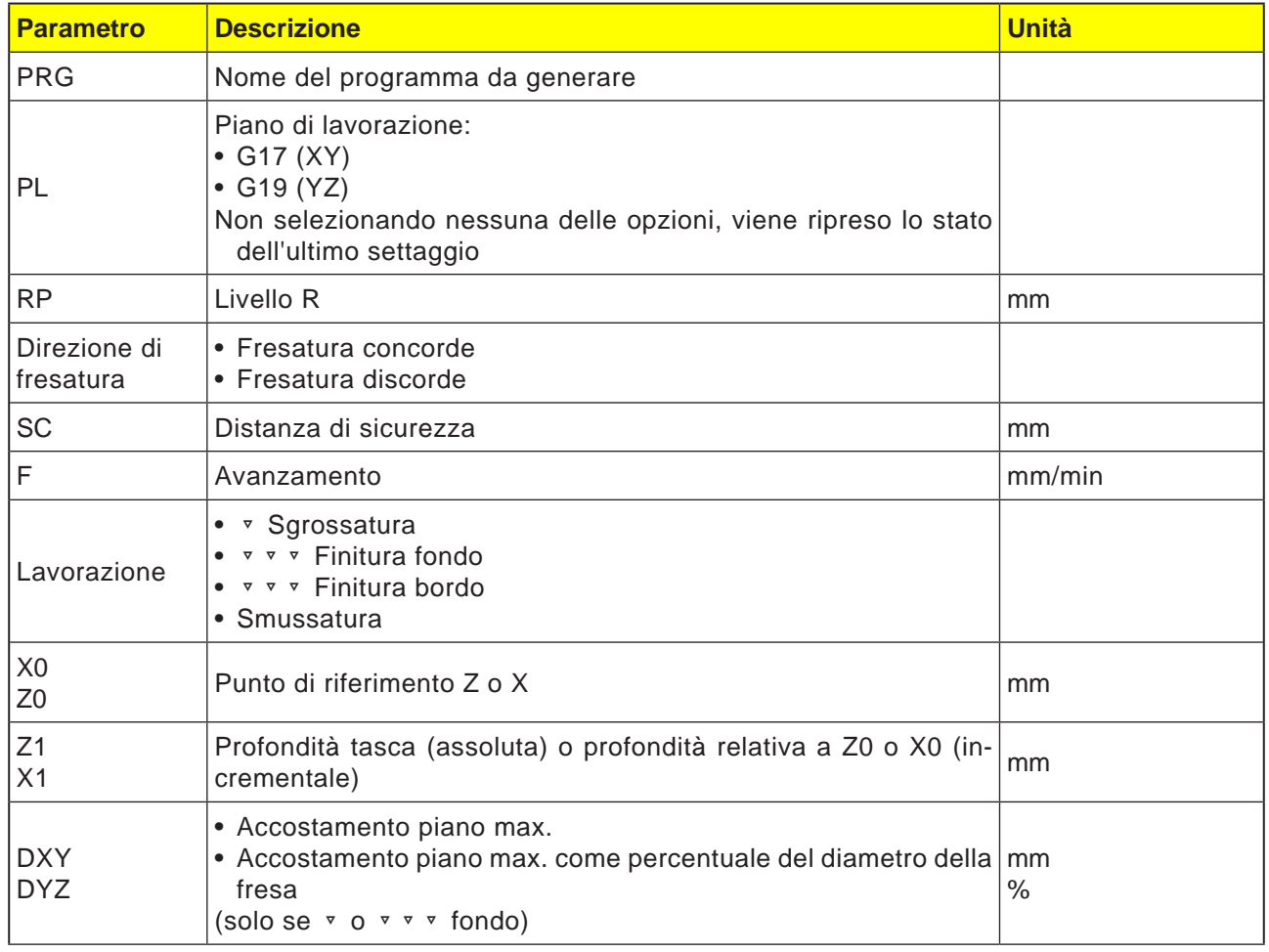
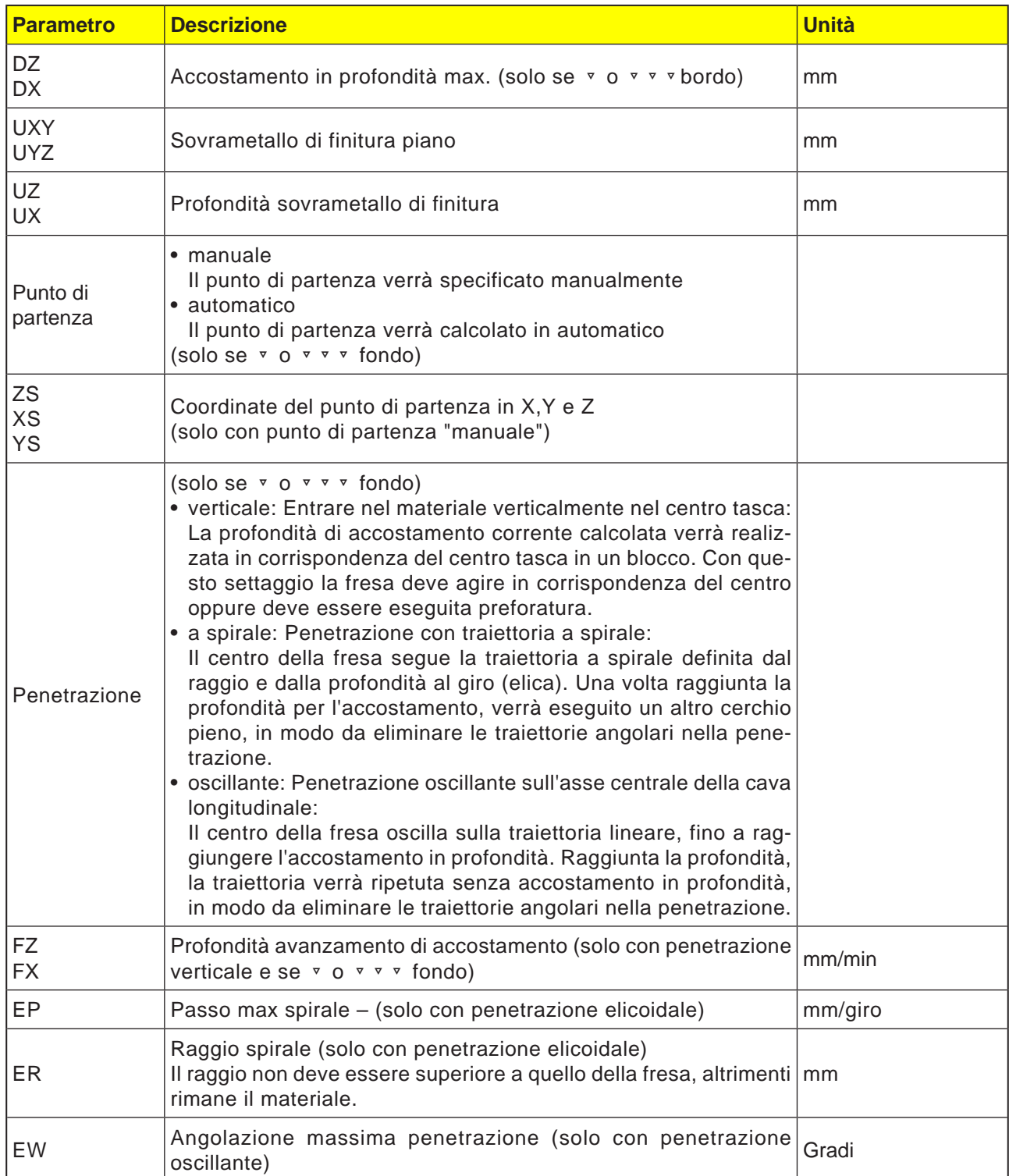

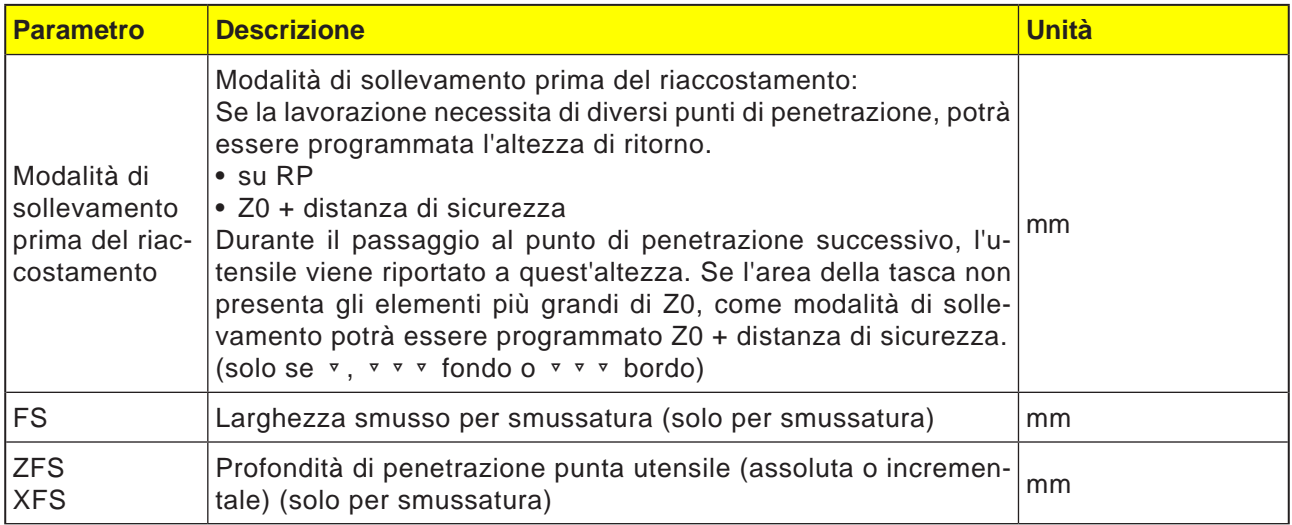

**Avviso:**

N In caso di inserimento manuale il punto di partenza può anche essere esterno alla tasca. Ciò può rendersi utile ad es. nello svuotamento di una tasca aperta lateralmente. La lavorazione inizia poi senza l'entrata nel materiale, con un movimento di inserimento rettilineo all'interno della tasca dal lato aperto.

#### **Profili per tasche o isole**

I profili per le tasche o per le isole devono essere chiusi, vale a dire il punto di partenza e quello finale del profilo coincidono. È possibile fresare anche tasche contenenti all'interno una o più isole. Le isole possono essere anche parzialmente esterne alla tasca o intersecarsi tra di loro. Il primo profilo indicato verrà interpretato come profilo tasca, mentre tutti gli altri come isole.

#### **Calcolare punto di partenza in automatico / inserirlo manualmente**

Il punto ottimale di entrata nel materiale può essere calcolato in automatico mediante "Punto di partenza in automatico". Il "Punto di partenza manuale" consente di definire il punto di entrata nella schermata dei parametri. Se dal profilo tasca, dalle isole e dal diametro della fresa risulta necessaria una penetrazione in più punti, l'inserimento manuale definirà solo il primo punto di entrata, mentre quelli rimanenti verranno calcolati in automatico.

#### **Lavorazione**

Per la lavorazione dei profili tasca con isole/profilo pezzo grezzo con perni, procedere come segue: Esempio:

- **1** Inserire profilo tasca/profilo pezzo grezzo.
- **2** Inserire profilo isola/perno.
- **3** Programmare il richiamo del profilo per il profilo tasca/profilo pezzo grezzo oppure profilo isola/ perno.
- **4** Programmare centraggio (possibile solo con profilo tasca).
- **5** Programmare preforatura (possibile solo con profilo tasca).
- **6** Svuotare/lavorare tasca/perno sgrossatura.
- **7** Svuotare/lavorare materiale rimanente sgrossatura.
- **8** Finitura (fondo/bordo)
- **9** Smussatura

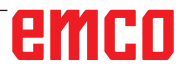

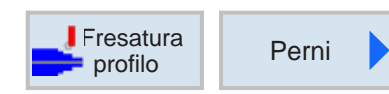

### **Fresare perno (CYCLE63)**

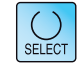

Usando il tasto "Seleziona" è possibile modificare i parametri e/o le unità. Portare a tal fine il cursore sul rispettivo campo e premere il tasto.

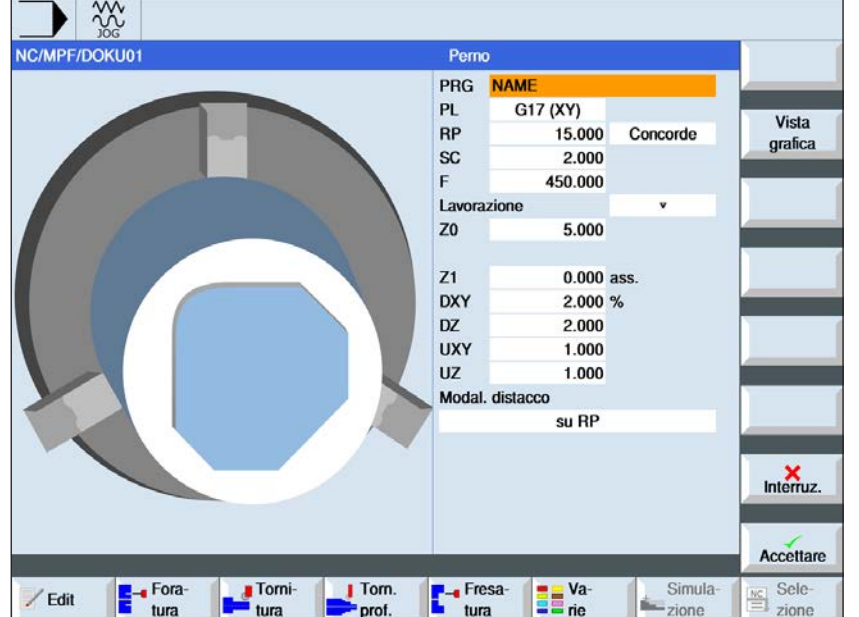

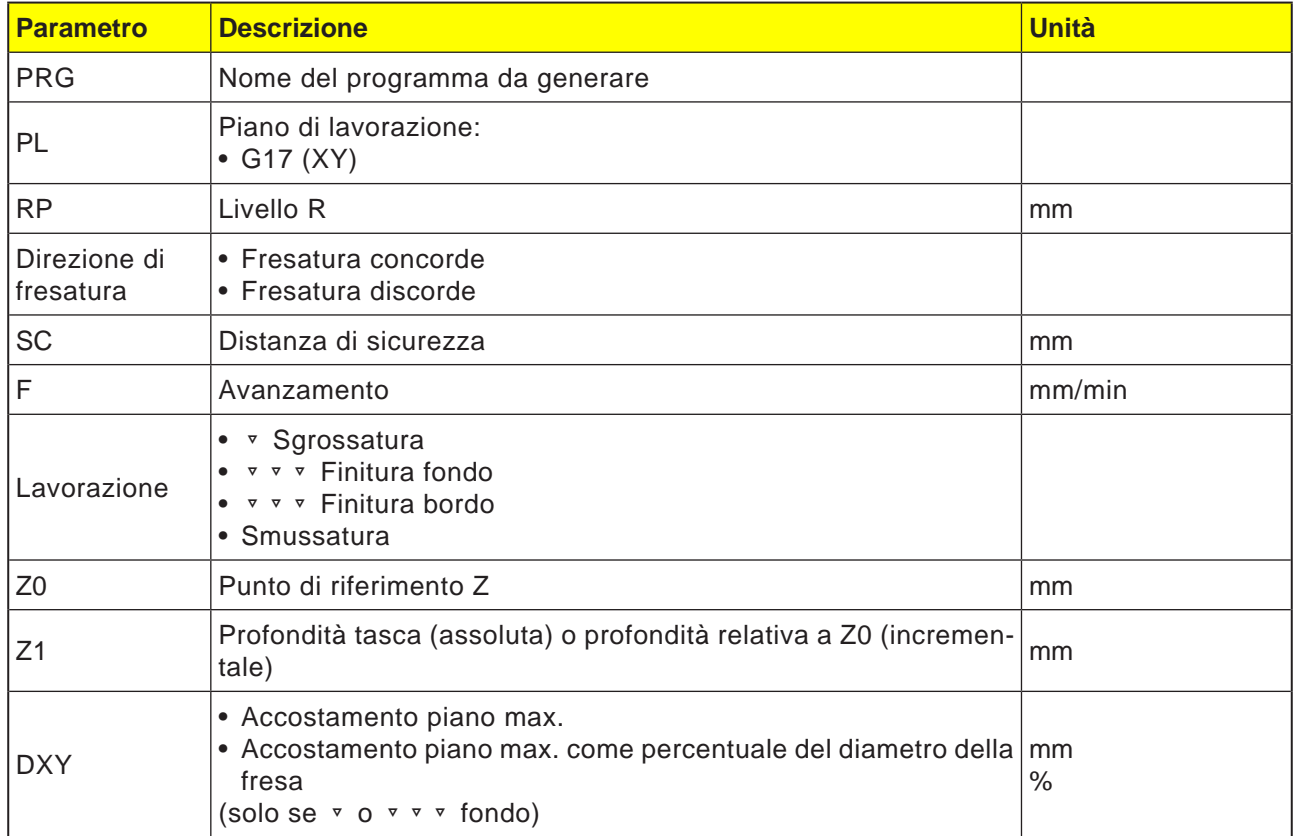

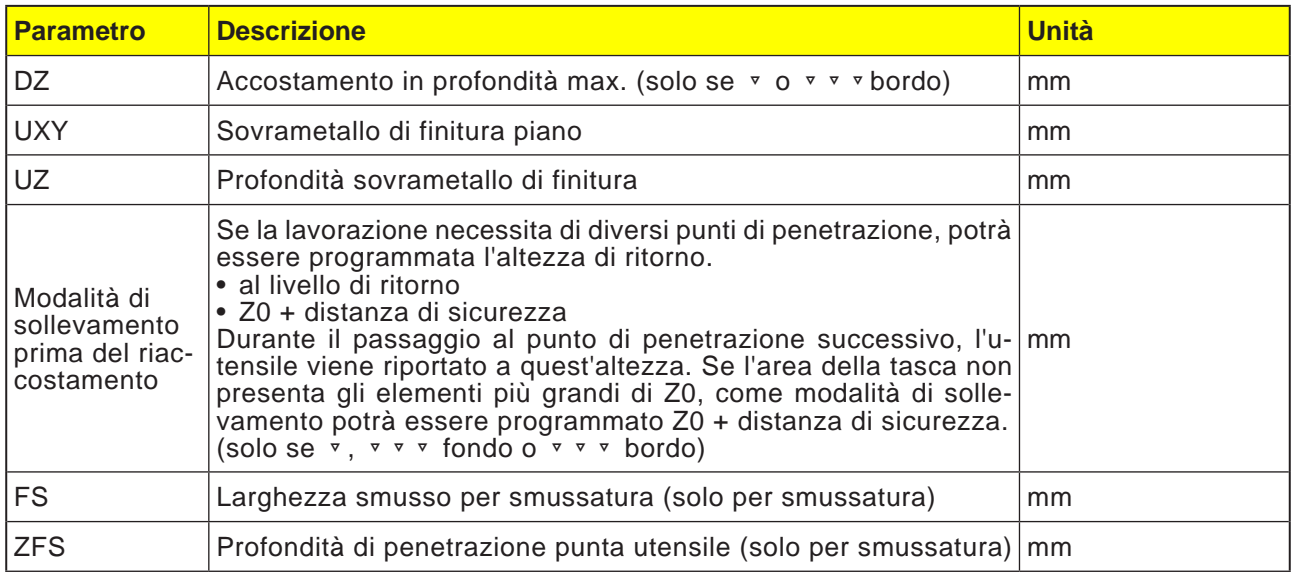

#### **Profili per tasche o isole**

I profili per le tasche o per le isole devono essere chiusi, vale a dire il punto di partenza e quello finale del profilo coincidono. È possibile fresare anche tasche contenenti all'interno una o più isole. Le isole possono essere anche parzialmente esterne alla tasca o intersecarsi tra di loro. Il primo profilo indicato verrà interpretato come profilo tasca, mentre tutti gli altri come isole.

#### **Calcolare punto di partenza in automatico / inserirlo manualmente**

Il punto ottimale di entrata nel materiale può essere calcolato in automatico mediante "Punto di partenza in automatico". Il "Punto di partenza manuale" consente di definire il punto di entrata nella schermata dei parametri. Se dal profilo tasca, dalle isole e dal diametro della fresa risulta necessaria una penetrazione in più punti, l'inserimento manuale definirà solo il primo punto di entrata, mentre quelli rimanenti verranno calcolati in automatico.

#### **Lavorazione**

Per la lavorazione dei profili tasca con isole/profilo pezzo grezzo con perni, procedere come segue: Esempio:

- **1.** Inserire profilo tasca/profilo pezzo grezzo
- **2.** Inserire profilo isola/perno
- **3.** Centrare (possibile solo con profilo tasca)
- **4.** Preforare (possibile solo con profilo tasca)
- **5.** Svuotare/lavorare tasca/perno sgrossatura
- **6.** Svuotare/lavorare materiale rimanente sgrossatura

#### **Descrizione ciclo Sminuzzatura trucioli**

- **1** Il sistema di controllo posiziona l'utensile nell'asse del mandrino in rapido (G0) alla distanza di sicurezza sopra il punto di riferimento. Il punto iniziale verrà calcolato dal ciclo.
- **2** L'utensile raggiunge prima la profondità di lavorazione, accostando poi lateralmente il profilo del perno in un quarto di cerchio con l'avanzamento di lavorazione.
- **3** Il perno verrà svuotato in parallelo al profilo dall'esterno verso l'interno. La direzione verrà definita dal senso di rotazione della lavorazione (discorde/concorde).
- **4** Una volta svuotato il perno in un piano, l'utensile viene allontanato dal profilo in un quarto di cerchio e viene effettuato l'accostamento della profondità di lavorazione successiva.
- **5** Il perno verrà di nuovo accostato in un quarto di cerchio e svuotato in parallelo al profilo dall'esterno verso l'interno.
- **6** I punti 4 e 5 vengono ripetuti, fino a raggiungere la profondità del perno programmata.
- **7** L'utensile viene riportato in rapido (G0) alla distanza di sicurezza.

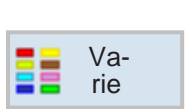

### **Altro**

- Pezzo grezzo
- Trasformazioni
- Sottoprogramma
- Magazzino di carico

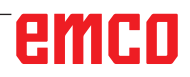

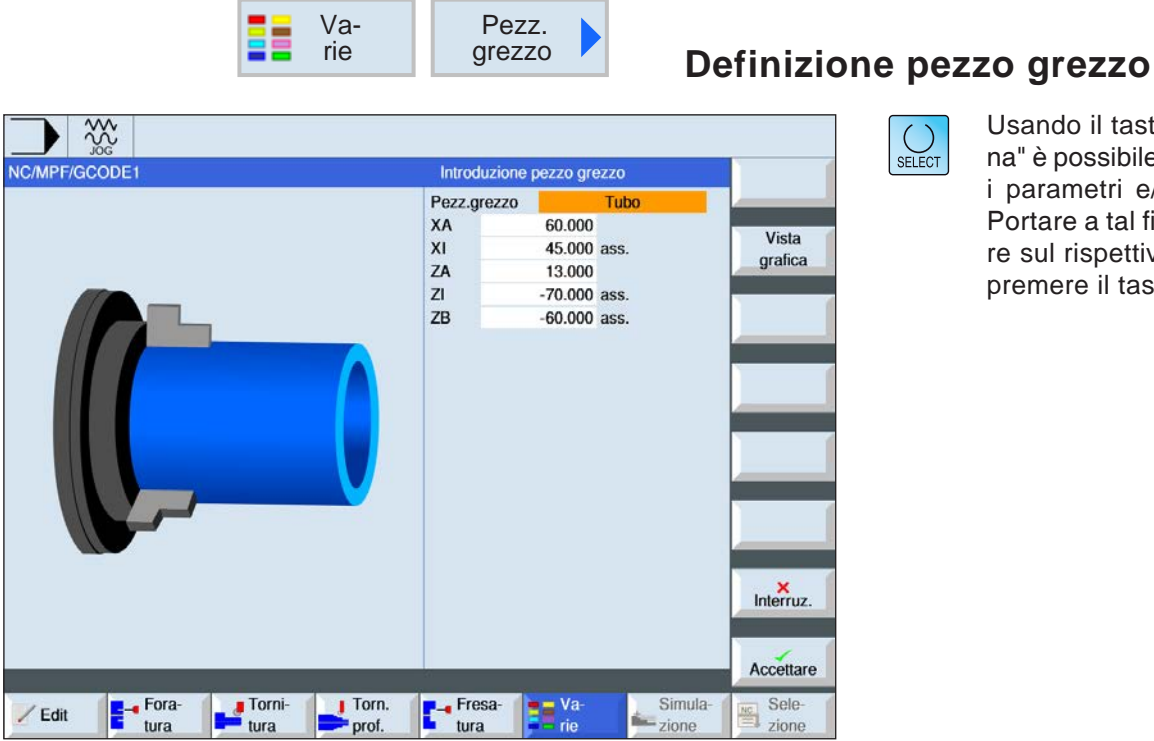

Usando il tasto "Seleziona" è possibile modificare i parametri e/o le unità. Portare a tal fine il cursore sul rispettivo campo e premere il tasto.

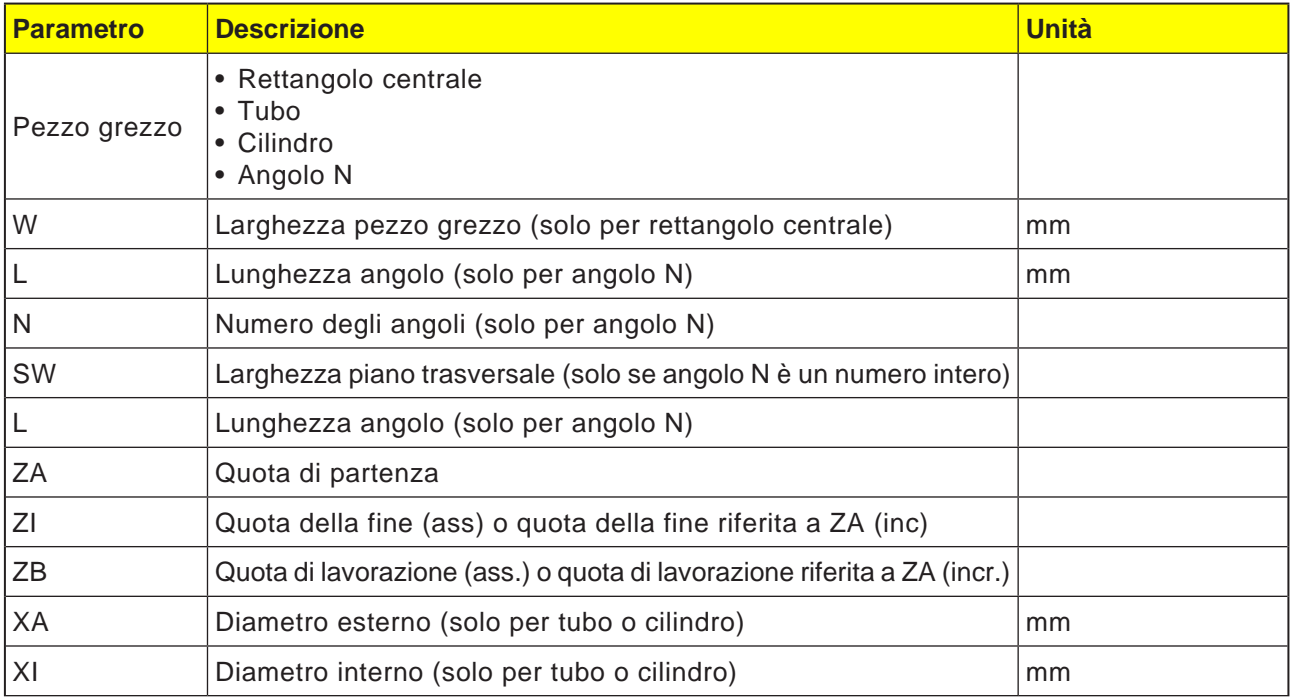

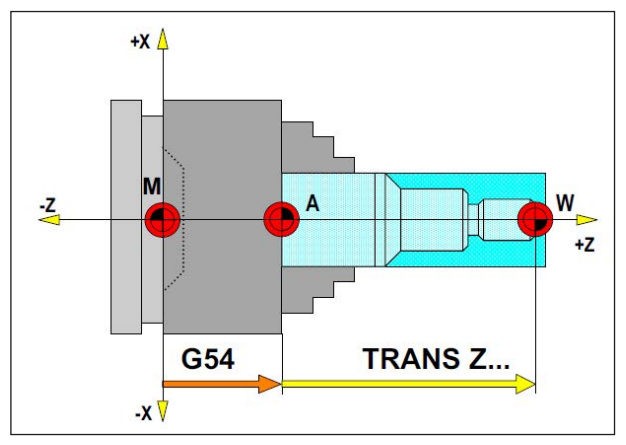

Nella situazione seguente il pezzo grezzo va de*scritto a partire da A*

### **Definizione pezzo grezzo**

Se viene utilizzato un programma con un punto di arresto (ad es.: G54) ed una trasformazione (TRANS / ATRANS) per operare fino al punto zero attuale del pezzo, la definizione del pezzo grezzo va descritta a partire dal punto di arresto.

M = Punto zero macchina A = Punto di arresto W = Punto zero pezzo

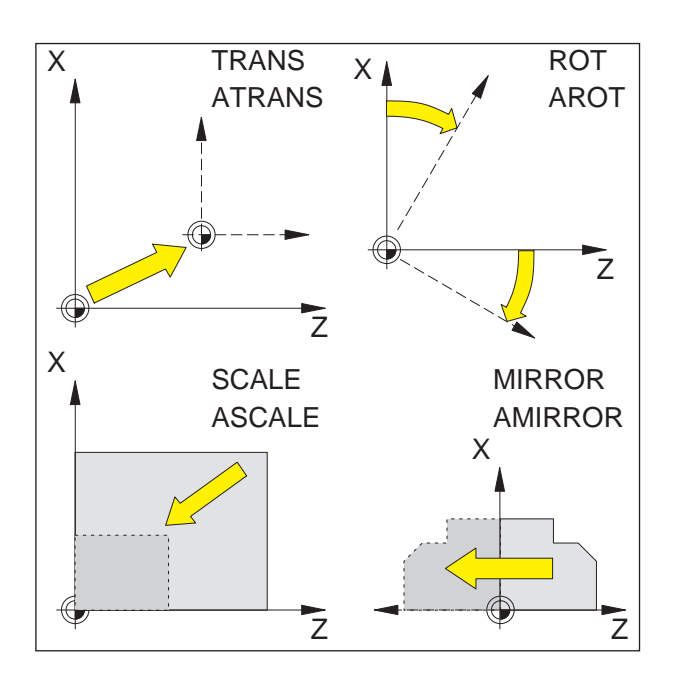

### **Frame**

Con frame è possibile modificare il sistema di coordinate corrente.

- spostare sistema di coordinate: TRANS, ATRANS
- ruotare sistema di coordinate: ROT, AROT
- Scalare o deformare il sistema di coordinate: SCALE, ASCALE
- riflettere sistema di coordinate: MIRROR, AMIRROR

Le istruzioni frame vengono programmate in un blocco NC proprio ed eseguite nella sequenza programmata.

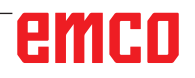

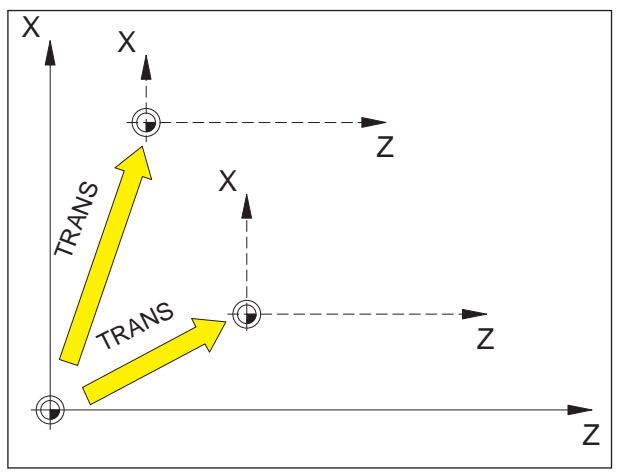

*TRANS è sempre riferito al punto zero corrente*  G54 - G599.

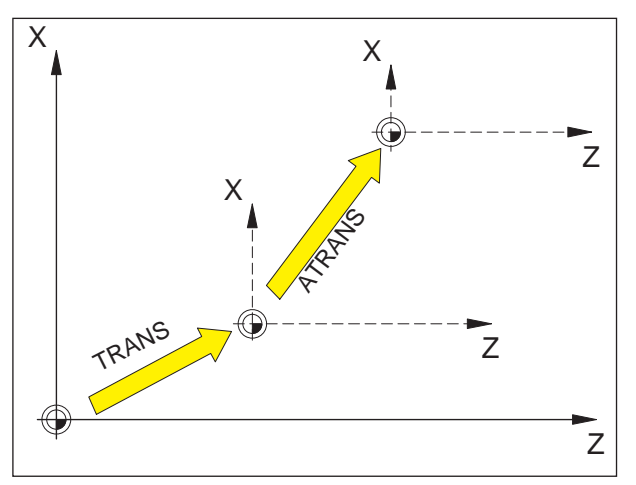

ATRANS è riferito all'ultimo punto zero valido G54 - G599, TRANS.

### **Spostamento dell'origine TRANS, ATRANS**

Formato:

TRANS/ATRANS X... Z...

- TRANS Spostamento dell'origine assoluto, riferito al punto zero corrente G54-G599. TRANS cancella tutti i frame programmabili precedentemente impostati (TRANS, ATRANS, ROT, AROT, ...).
- ATRANS Spostamento dell'origine additivo, riferito al punto zero attualmente impostato (G54-G599) o programmato (TRANS/ATRANS).

Uno spostamento fondato sui frame già esistenti (TRANS, ATRANS, ROT, AROT, ...) va programmato con ATRANS.

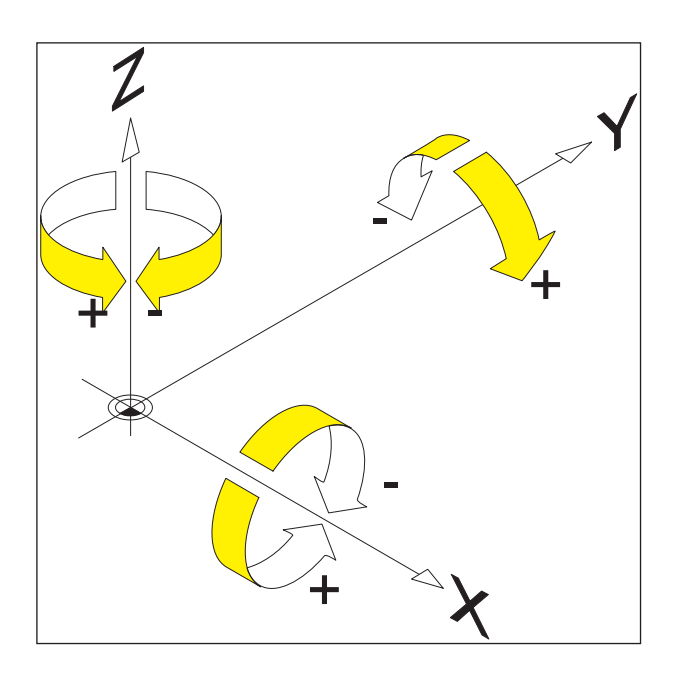

### **Ruotare sistema di coordinate ROT, AROT**

Con ROT/AROT il sistema di coordinate viene ruotato intorno agli assi geometrici X, Z oppure nel piano di lavoro attuale G18.

Per i profili i cui assi principali sono ruotati in riferimento agli assi geometrici, la programmazione è semplificata.

#### **Formato:**

ROT/AROT X.. Z.. ROT/AROT RPL=..

- ROT Rotazione assoluta, riferita al punto zero corrente G54-G599. ROT cancella tutti i frame programmabili precedentemente impostati (TRANS, ATRANS, ROT, AROT, ...).
- AROT Rotazione additiva, riferita al punto zero attualmente impostato (G54-G599) o programmato (TRANS/ATRANS). Una rotazione fondata sui frame già esistenti (TRANS, ATRANS, ROT, AROT, ...) va programmata con AROT.
- X, Z Rotazione nello spazio (in gradi); assi geometrici intorno ai quali avviene la rotazione.
- RPL= Rotazione nel piano attivo (G18) (in gradi).

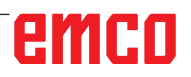

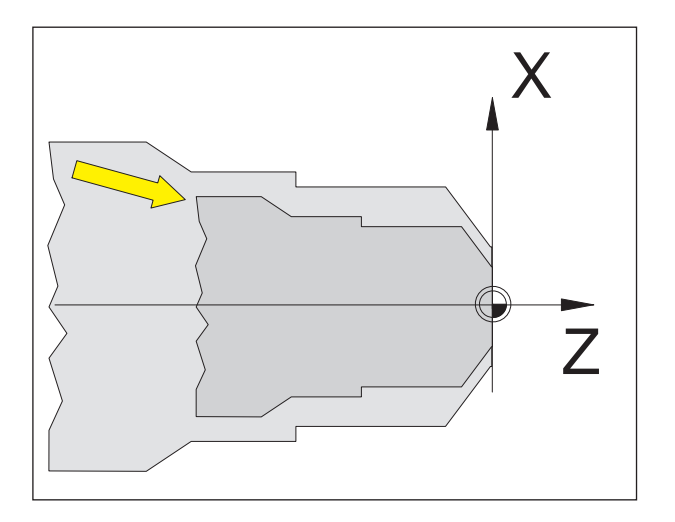

### **Scala SCALE, ASCALE**

Con SCALE/ASCALE per ciascun asse X, Z verrà indicato il rispettivo fattore di scala. Il fattore di scala nel piano di lavoro attuale deve essere identico.

#### **Formato:**

SCALE/ASCALE X.. Z..

Se dopo SCALE/ASCALE si programma una traslazione con ATRANS, anche i valori di traslazione vengono scalati.

- SCALE Scala assoluta, riferita al punto zero corrente G54-G599. SCALE cancella tutti i frame programmabili precedentemente impostati (TRANS, ATRANS, ROT, AROT, ...). Con SCALE senza l'indicazione assiale la scala (e tutti gli altri frame) viene deselezionata.
- ASCALE Scala additiva, riferita al sistema di coordinate attualmente impostato o programmato. Una modifica di scala fondata sui frame già esistenti (TRANS, ATRANS, ROT, AROT, etc.) va programmata con ASCALE.
- X, Z Fattore di scala per il rispettivo asse.

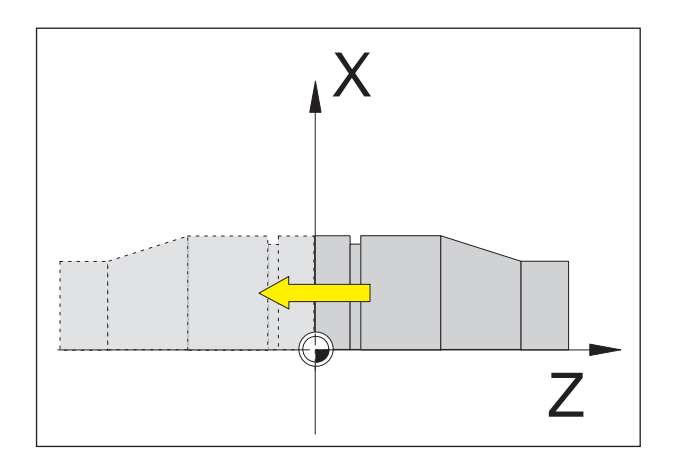

### **Riflettere sistema di coordinate MIRROR, AMIRROR**

Con MIRROR/AMIRROR il sistema di coordinate verrà riflesso intorno agli assi geometrici X, Z.

#### **Formato:**

MIRROR/AMIRROR X.. Z..

Riflettendo un profilo, il senso di rotazione circolare G2/G3 e la correzione del raggio dell'utensile G41/G42 verranno convertiti in automatico.

MIRROR Specularità assoluta, riferita al punto zero corrente G54-G599. MIRROR cancella tutti i frame programmabili precedentemente impostati (TRANS, ATRANS, ROT, AROT, ...). Con MIRROR senza l'indicazione assiale la specularità (e tutti gli altri frame) viene deselezionata.

AMIRROR Specularità additiva, riferita al sistema di coordinate attualmente impostato o programmato. Una specularità fondata sui frame già esistenti (TRANS, ATRANS, ROT, AROT, etc.) va programmata con AMIRROR.

X, Z Indicazione dell'asse geometrico intorno al quale si avrà la riflessione. Il valore qui indicato è liberamente selezionabile, ad es. X0, Z0

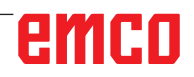

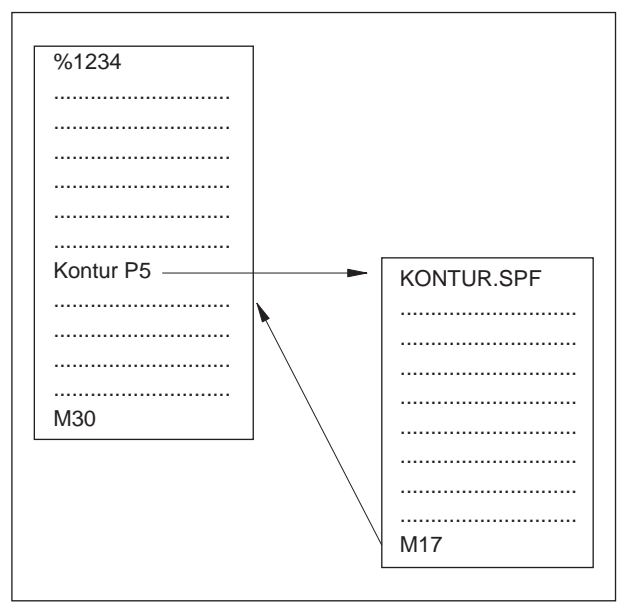

Esecuzione del programma con un sottoprogramma

## **Sottoprogrammi**

Le sequenze funzionali da ripetersi più volte possono essere inserite come sottoprogrammi.

I sottoprogrammi vengono richiamati con il nome.

I parametri R possono essere passati ai sottoprogrammi.

#### **Fine sottoprogramma con M17**

ad es.: ............................................... N150 M17

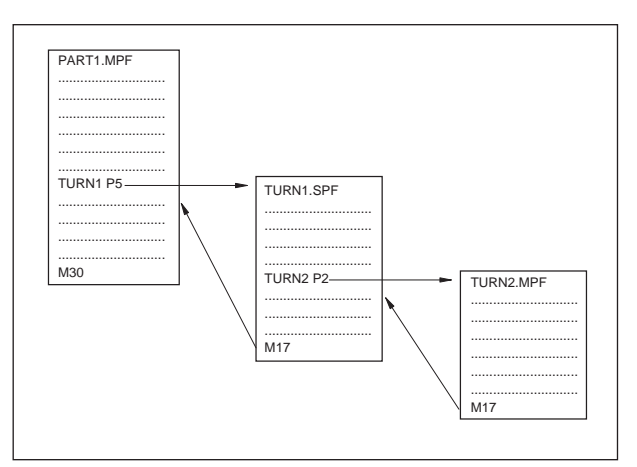

*Nesting dei sottoprogrammi*

#### **Nesting sottoprogrammi**

Sono consentiti 30 livelli di nesting dei sottoprogrammi. L'esecuzione automatica del blocco è possibile fino all'undicesimo livello sottoprogramma.

Anche i cicli vengono conteggiati come sottoprogrammi, ad es. il ciclo di foratura può essere richiamato al massimo dal 29-esimo livello di sottoprogramma.

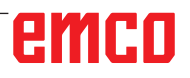

#### **Avviso:**

I richiami di sottoprogramma devono essere sempre programmati nei blocchi NC propri.

#### **Sottoprogrammi con trasferimento parametri**

Avvio programma, PROC

Un sottoprogramma che, durante l'esecuzione del programma, deve acquisire dei parametri dal programma richiamante, verrà identificato con la parola chiave PROC.

Fine programma M17, RET

Il comando M17 identifica il fine sottoprogramma ed il salto di ritorno al programma principale. Il comando RET rappresenta la fine del sottoprogramma senza interruzione del funzionamento continuo.

#### **Sottoprogramma con meccanismo SAVE**

Questa funzione consente di salvare, al momento di richiamo del sottoprogramma, le impostazioni correnti (dati operativi). Tornando al programma vecchio, lo stato viene ripristinato in automatico. A tal fine, durante la programmazione, sarà necessario programmare anche il comando SAVE oltre al comando PROC.

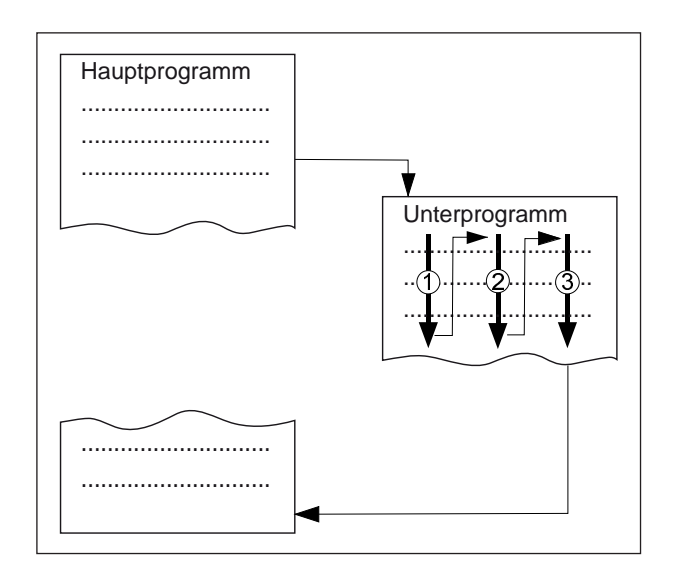

#### **Sottoprogramma con ripetizione programma, P**

Se si vuole eseguire un sottoprogramma più volte in successione, sarà possibile programmare il numero desiderato delle ripetizioni del programma nel blocco del richiamo del sottoprogramma, in corrispondenza dell'indirizzo P.

I parametri verranno modificati solo al richiamo del programma. Per le altre ripetizioni i parametri rimangono invariati.

#### **Richiamo sottoprogramma in un programma pezzo**

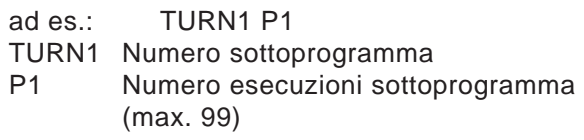

emro

#### **Avviso:**

Solo un richiamo MCALL può essere attivo alla volta in un'esecuzione programma. Nel richiamo MCALL i parametri vengono trasferiti una volta sola

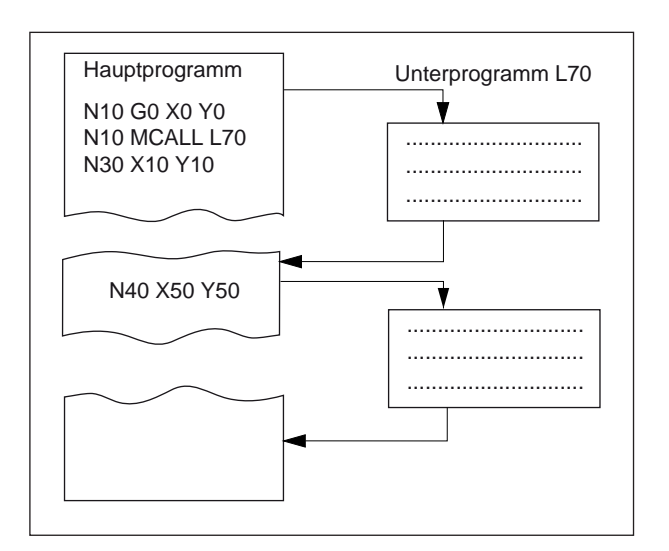

### **Sottoprogramma modale MCALL**

Con questa funzione un sottoprogramma viene in automatico richiamato ed eseguito dopo ogni blocco con una traiettoria.

Ciò consente di automatizzare il richiamo dei sottoprogrammi da eseguire nelle posizioni differenti del pezzo.

Ad esempio per creare dei schemi di foratura.

Esempio

N10 G0 X0 Y0 N20 MCALL L70 N30 X10 Y10 N40 X50 Y50

#### **Disattivare richiamo sottoprogramma modale**

Con MCALL senza il richiamo del sottoprogramma o programmando un nuovo richiamo sottoprogramma modale per un nuovo sottoprogramma.

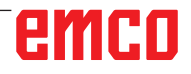

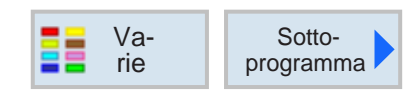

### **Richiamare sottoprogramma**

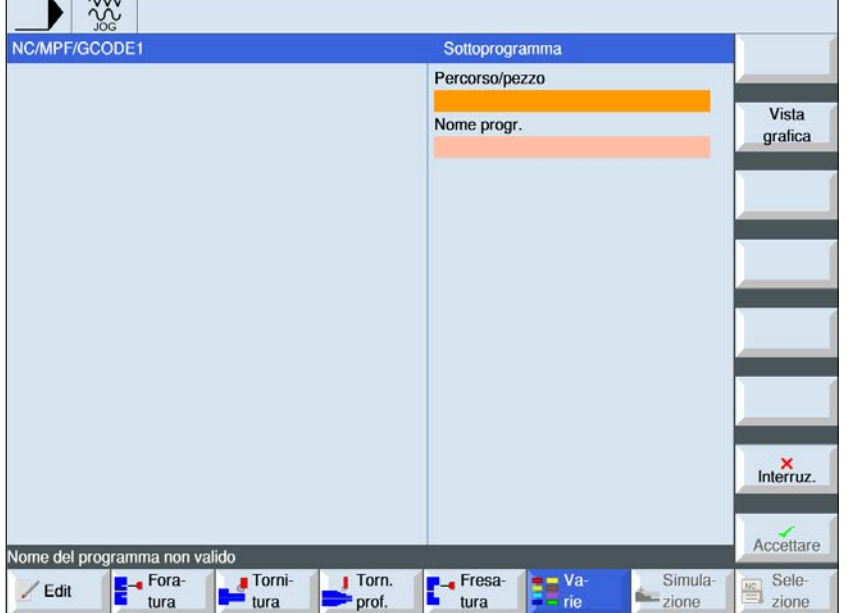

Se il programma desiderato non è contenuto nella stessa directory del programma principale, deve essere indicato il percorso dei sottoprogrammi.

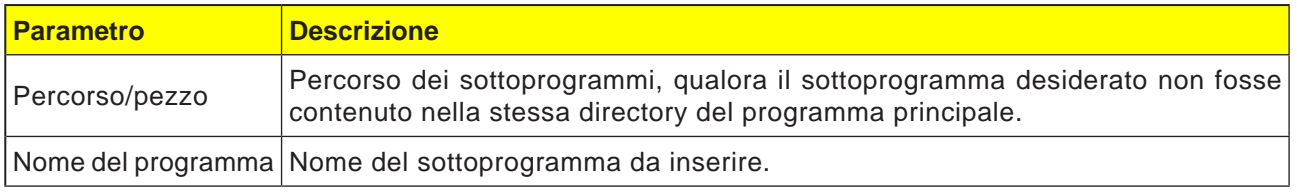

Se la programmazione di vari pezzi richiede gli stessi passi di lavorazione, quest'ultimi possono essere definiti come un sottoprogramma separato. Tale sottoprogramma potrà poi essere richiamato da qualsiasi programma. In questo modo si evita di dover programmare ripetutamente gli stessi passi di lavorazione. Il sistema di controllo non distingue tra il programma principale ed i sottoprogrammi. Ciò significa che un programma con passi di lavorazione "standard" o un programma G-code potranno essere richiamati quale sottoprogramma da un altro programma con passi di lavorazione. Rispettivamente un sottoprogramma può essere a sua volta richiamato da un sottoprogramma.

Il sottoprogramma deve essere memorizzato in una directory "XYZ" propria oppure nelle directory "Programmi pezzo", "Sottoprogrammi".

Osservare che al richiamo un sottoprogramma ShopTurn esegue la valutazione dei settaggi dell'header del programma. Tali settaggi restano validi anche in seguito all'uscita dal sottoprogramma. Se si vuole riattivare le impostazioni dell'header del programma principale, dopo aver richiamato il sottoprogramma è possibile ripristinare i settaggi desiderati nel programma principale.

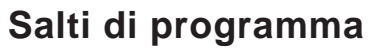

#### **Salti di programma incondizionati**

Formato

Label: GOTO LABEL oppure GOTOB LABEL oppure GOTOF LABEL

Label:

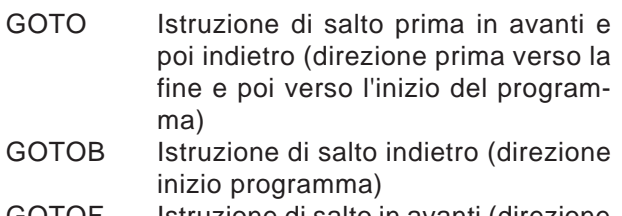

- GOTOF Istruzione di salto in avanti (direzione fine programma)
- LABEL Destinazione (indicatore all'interno del programma)
- LABEL: Destinazione salto

Una sequenza di programmi operanti come standard (programma principale, sottoprogramma, cicli, etc.) può essere modificata con salti di programma. Le destinazioni di salto all'interno del programma possono essere raggiunte mediante GOTOF o GOTOB.

Il programma prosegue con l'istruzione immediatamente successiva alla destinazione di salto.

**Avviso:**

Un salto incondizionato / condizionato deve essere sempre programmato nel proprio blocco NC.

#### **Salti di programma condizionati**

Formato:

Label: IF espressione GOTO LABEL oppure IF espressione GOTOB LABEL oppure IF espressione GOTOF LABEL LABEL:

IF condizioni

GOTO Istruzione di salto prima in avanti e poi indietro (direzione prima verso la fine e poi verso l'inizio del programma)

- GOTOB Istruzione di salto indietro (direzione inizio programma)
- GOTOF Istruzione di salto in avanti (direzione fine programma)
- LABEL Destinazione (indicatore all'interno del programma)
- LABEL: Destinazione salto

Le condizioni di salto possono essere formulate mediante l'istruzione IF. Il salto alla rispettiva destinazione avviene solo se la condizione viene soddisfatta.

#### **Programmazione messaggi MSG**

Possono essere programmati dei messaggi per informare l'operatore sulla situazione corrente di lavorazione durante l'esecuzione del programma.

Il messaggio viene generato in un programma NC inserendo la parola chiave "MSG" tra parentesi "()" ed il testo del messaggio tra virgolette.

Il messaggio può essere cancellato con "MSG()".

Esempio: N10 MSG ("Sgrossatura profilo") N20 X... Y... N ... N90 MSG ()

Oltre ai messaggi, nel programma NC possono essere inseriti degli allarmi. Essi verranno visualizzati sullo schermo in un campo separato. Un allarme è sempre associato ad una risposta del sistema di controllo, in funzione della categoria dell'allarme.

Gli allarmi vengono programmati inserendo tra parentesi tonde la parola chiave "SETAL" seguita dal codice allarme. Gli allarmi devono essere sempre programmati in un blocco singolo.

Esempio: N100 SETAL (65000)..... ;Impostare allarme 65000

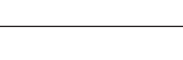

emro

#### **Avviso:**

Un testo di messaggio può essere composto da un massimo di 130 caratteri e verrà visualizzato su 2 righe (2x ca. 65 caratteri).

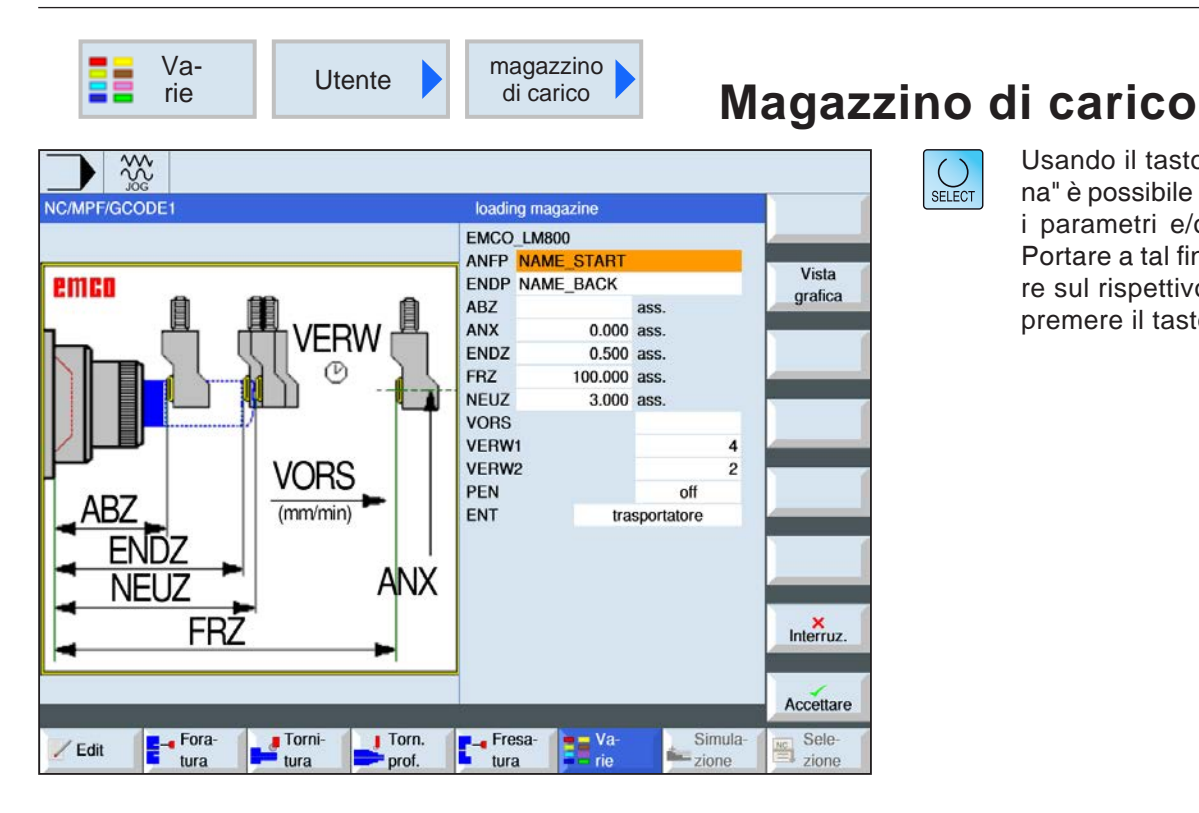

### Usando il tasto "Selezio- $\bigcup_{\text{SELECT}}$

na" è possibile modificare i parametri e/o le unità. Portare a tal fine il cursore sul rispettivo campo e premere il tasto.

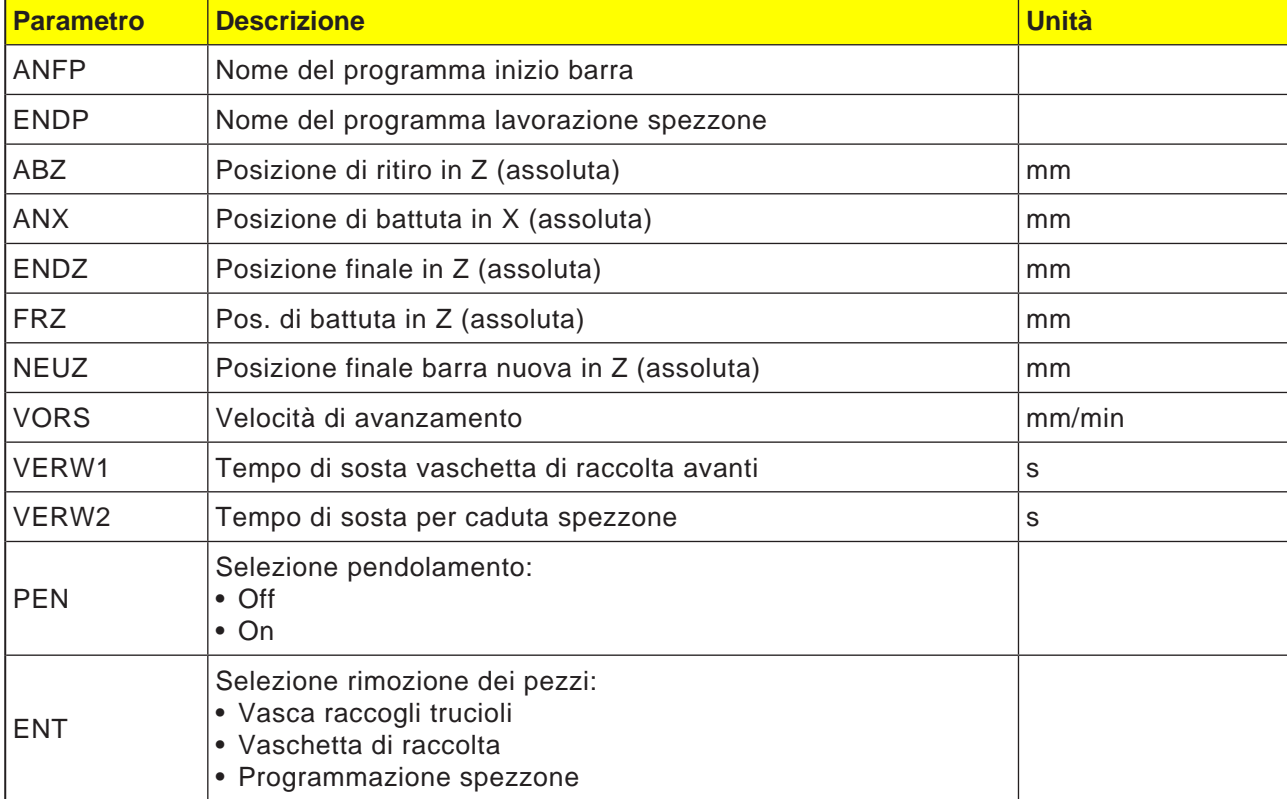

#### **Avviso:**

L'opzione magazzino di carico è disponibile solo per le macchine predisposte per l'interfaccia del caricatore barre.

AN

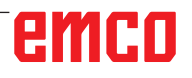

### **Asse C**

Nella fresatura di superfici (quadre, esagonali, ecc.) gli assi C e la slitta portautensili devono essere portati ad una certa distanza tra di loro (=fresatura con creatore).

Tali superfici possono essere facilmente programmate con il software ausiliario "TMCON".

Per la descrizione con l'esempio di programmazione, consultare la sezione "Transmit".

#### **Attivare e posizionare l'asse C solo con mandrino principale fermo**

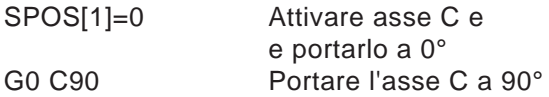

#### **Disattivazione dell'asse C**

M3, M4, M5

#### **Assi C in modalità JOG**

Per poter gestire gli assi C in modalità JOG, è necessario eseguire prima in modalità MDA il seguente programma:

Mandrino principale SPOS[1]=0 (Attivare asse C e portarlo su 0)

#### **Avviso:**

I comandi di posizionamento del mandrino devono essere sempre in un blocco NC separato.

#### **Posizionamento del mandrino SPOS, SPOSA**

SPOS=... o SPOS [n]= SPOSA=... o SPOSA [n]= WAITS o WAITS (n,n,n)

- SPOS/SPOS[n] ... Posizionare il mandrino master o mandrino n. Solo in seguito al posizionamento si avrà il passaggio al blocco NC.
- SPOSA/SPOSA[n] Posizionare il mandrino master o mandrino n. Si avrà la commutazione al blocco NC, anche la posizione non è stata raggiunta.
- WAITS/WAITS(n,n,n) Attesa raggiungimento posizione mandrino. WAITS è valido per il mandrino master, altrimenti per i mandrini specificati.

Usare SPOS e SPOSA per portare i mandrini agli angoli definiti, ad es. per il cambio utensile. Il mandrino può essere movimentato anche con il rispettivo indirizzo definito nel dato macchina come asse percorso.

### **Sincronizzazione dei movimenti del mandrino:**

WAITS, WAITS (n,n,n)

Usare WAITS per contrassegnare il punto nel programma NC program, in corrispondenza del quale ci sarà l'attesa, finché uno o più mandrini programmati nel blocco NC precedente con SPO-SA non abbiamo raggiunto le rispettive posizioni.

Esempio: ...N10 SPOSA [2] =180 SPOSA [1]=0 N20...N30 N40 WAITS (1,2)

L'intervallo di sosta nel blocco dura finché il mandrino 2 ed il mandrino 1 non abbiano raggiunto le posizioni date dal blocco N10.

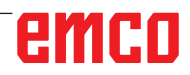

**Avviso:**

Se è attivo M3 o M4, il mandrino verrà fermato al valore programmato.

AN

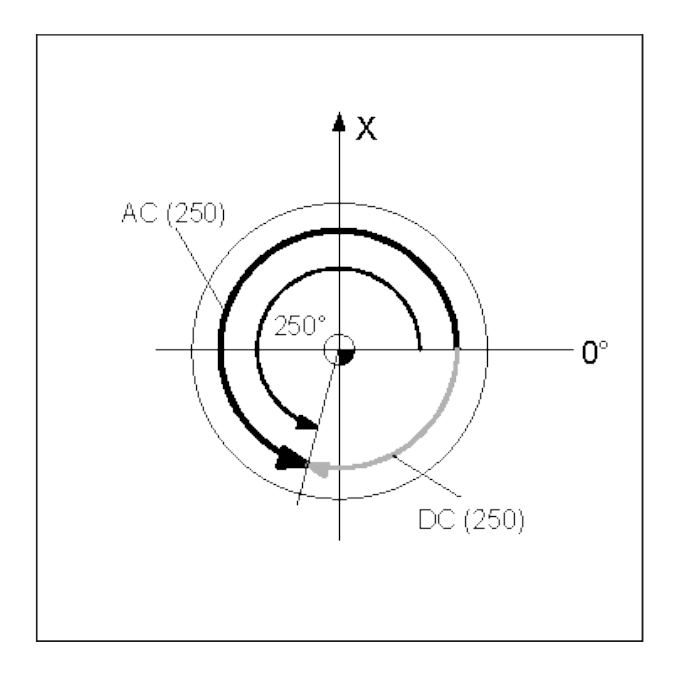

Avviso:

SPOS e SPOSA sono efficaci solo fino al successivo M3, M4, M5.

Se invece del SPOS, il mandrino viene disattivato con SPCON, esso dovrà essere riattivato con SPCOF.

#### **Impostazione possizione mandrino:**

La posizione del mandrino viene indicata in gradi. Dato che i comandi G90/G91 sono in questo caso inefficaci, vengono applicati i seguenti dati espliciti:

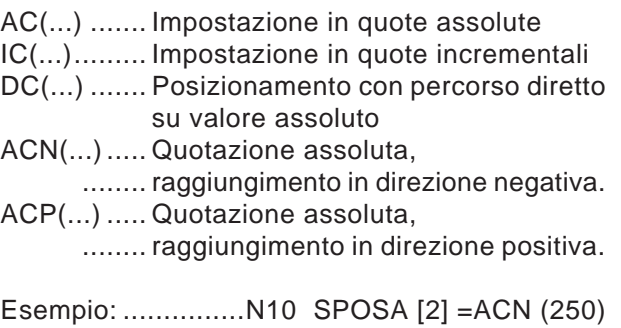

Il mandrino 2 deve essere posizionato su 250° con senso di rotazione negativo.

Senza alcuna indicazione, il movimento avviene in automatico come per DC. Sono possibili 3 settaggi di posizione mandrino per blocco NC.

SPCON Commutazione mandrino master opp. mandrino/i da regolazione in velocità a regolazione in posizione SPCOF Commutazione mandrino master opp. mandrino/i da regolazione in posizione a regolazione in velocità

#### **Indirazzamento esteso velocità mandrino S e senso di rotazione mandrino M3, M4, M5,SETMS**

#### **Mandrino 1 = mandrino master (= stato iniziale) Mandrino 2 = mandrino master**

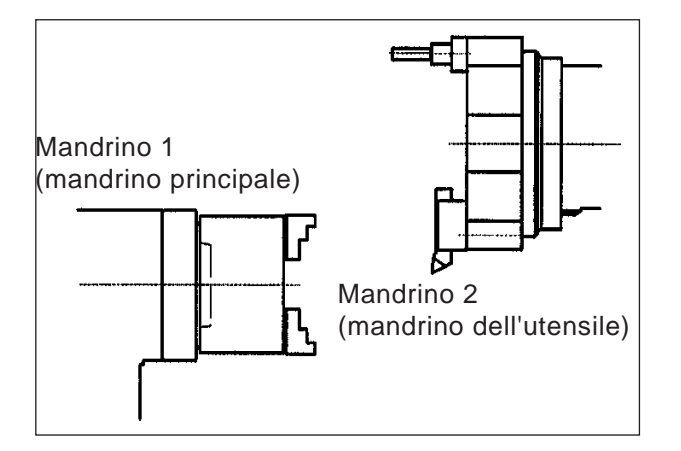

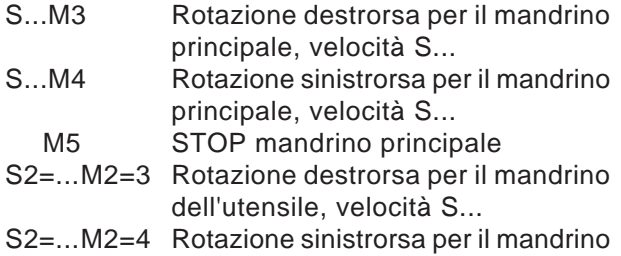

dell'utensile, velocità S...

M2=5 Arresto mandrino dell'utensile

#### **Esempio 1**

Il mandrino principale resta mandrino master: È necessario programmare anche l'indirizzo (numero mandrino) per gli utensili motorizzati.

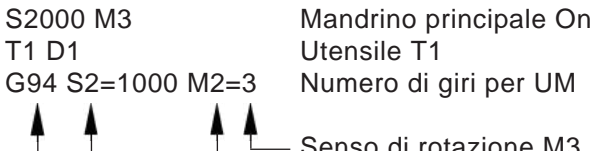

Numero di giri per UM

Senso di rotazione M3 Numero mandr. 2

È possibile solo G94 (mm/min). Per G95 (mm/giro) l'avanzamento sarebbe riferito al numero di giri del mandrino master (=mandrino principale)

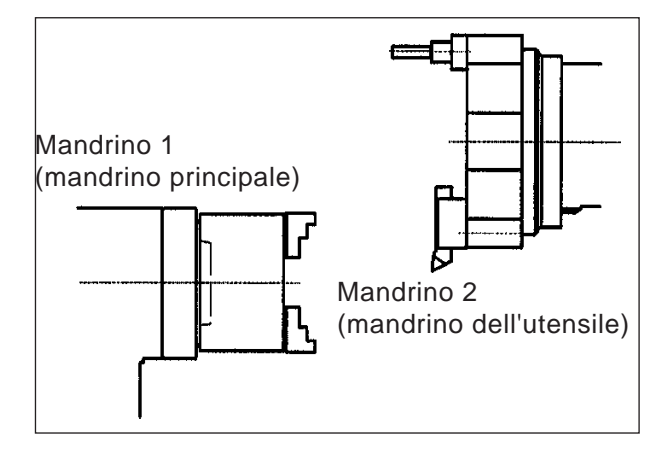

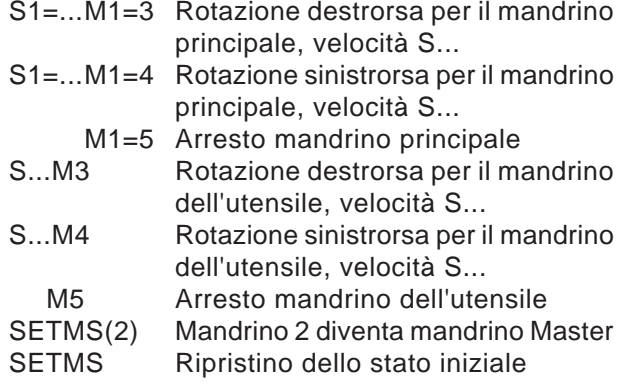

#### **Esempio 2**

Il mandrino dell'utensile è impostato come mandrino master:

Gli utensili motorizzati vengono programmati come mandrini principali.

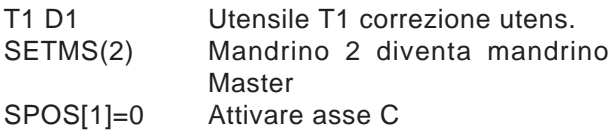

G95 S1000 M3 Numero di giri per U motorizzato

Consente G95(mm/giro) o G94(mm/min). G95 è riferito al numero di giri del mandrino Master (=utensile).

È possibile anche la filettatura con il maschio filettatore, senza la compensazione longitudinale.

### **TRANSMIT - Ciclo**

TRANSMIT **TRANS**form - **M**illing **I**nto **T**urning

Con l'ausilio di Transmit può essere fresato qualsiasi profilo di una superficie piana dei pezzi.

Sulla superficie del pezzo da tornire viene applicato il sistema di coordinate cartesiane, dove l'asse X è l'asse lineare e l'asse Y è l'asse teorico. Lo spostamento nell'asse Y determina una movimentazione sincrona nell'asse X con l'asse C.

#### **Selezione**:

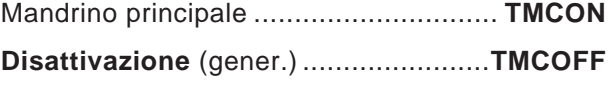

Prima della selezione di TMCON non deve essere presente nessuna traslazione.

#### **Avvertimenti:**

**•** Programmando TMCON verrà attivato in automatico come mandrino Master il mandrino corretto (azionamento utensile). L'asse C viene posizionato su "0".

AN

**•** TRANSMIT può essere eseguito con o senza il supporto alla programmazione.

### **Funzioni di programmazione senza supporto ciclo**

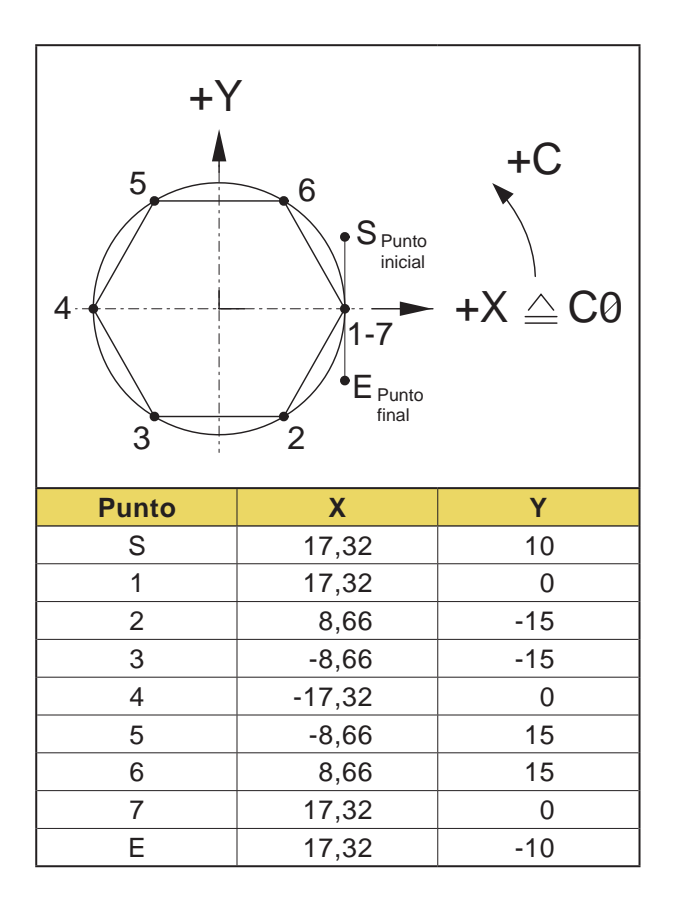

#### **Avvertimenti:**

**•** Le coordinate X0/Y0 non possono essere raggiunte, dato che in queste posizioni non può essere calcolato nessun valore per l'asse C.

AN

**•** Prima del cambio di utensile deve essere programmato TMCOFF.

#### **Fresatura frontale TRANSMIT**

#### **Esempio - esagono SW30**

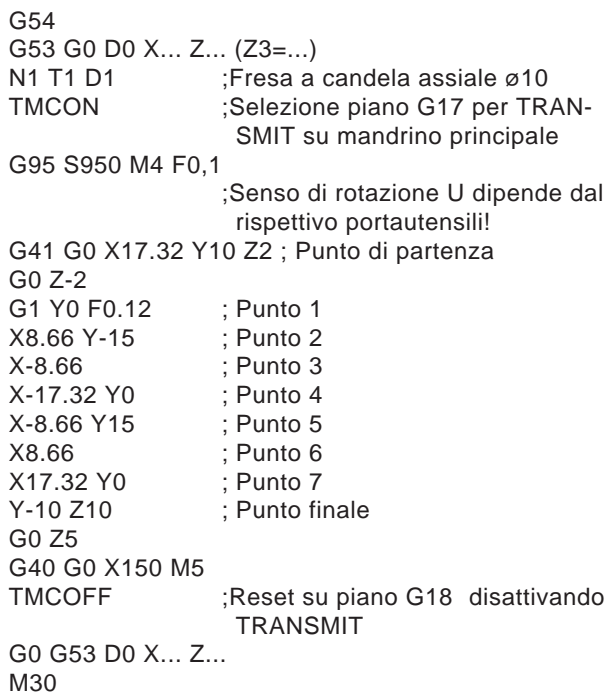

#### **Esempio - esagono SW30 con interpolazione in coordinate polari**

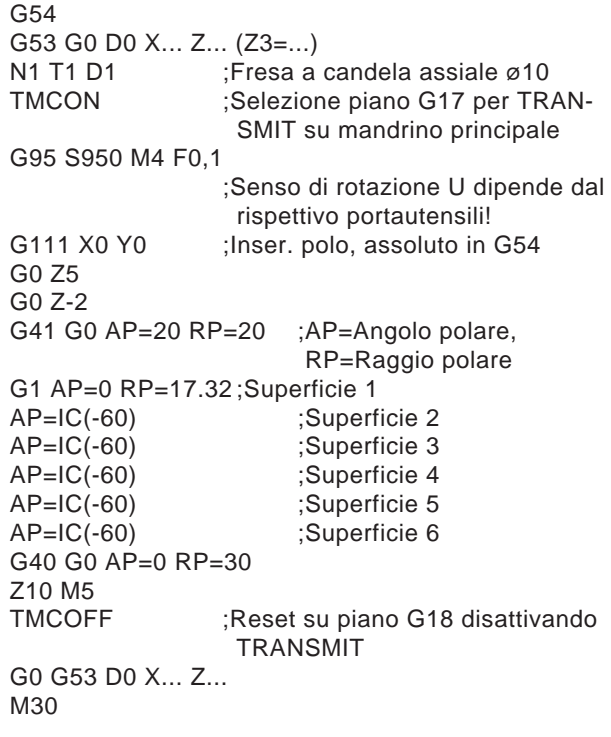

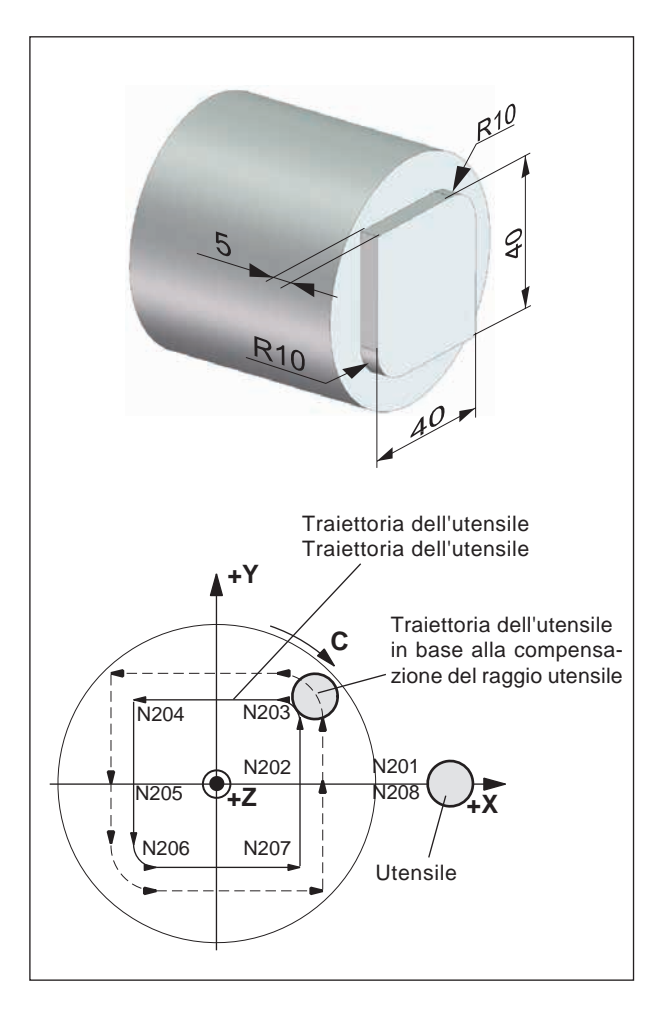

#### **Esempio - Fresatura profilo**

G54 G53 G0 D0 X... Z... (Z3=...)<br>N1 T1 D1 :Fresa a N1 T1 D1 ; Fresa a candela assiale ø10<br>TMCON : Selezione piano G17 per TR. ;Selezione piano G17 per TRAN-SMIT su mandrino principale G95 S950 M4 F0,1 ;Senso di rotazione U dipende dal rispettivo portautensili! N200 G42 G0 X40 Y0 Z5 G0 Z-5 N201 G1 X20 N202 Y10 N203 G3 X10 Y20 CR=10 N204 G1 X-20 N205 Y-10 N206 G3 X-10 Y-20 I10 J0 N207 G1 X20 N208 Y0 N209X40 G0 Z5 :Punto finale G40 G0 X120 M5 ;Reset su piano G18 disattivando TRANSMIT G0 G53 D0 X... Z... M30

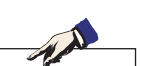

#### **Avviso:**

- **•** Programmando TRCON verrà attivato in automatico come mandrino Master il mandrino corretto. L'asse C viene posizionato su "0".
- **•** Prima del cambio di utensile deve essere programmato TMCOFF.

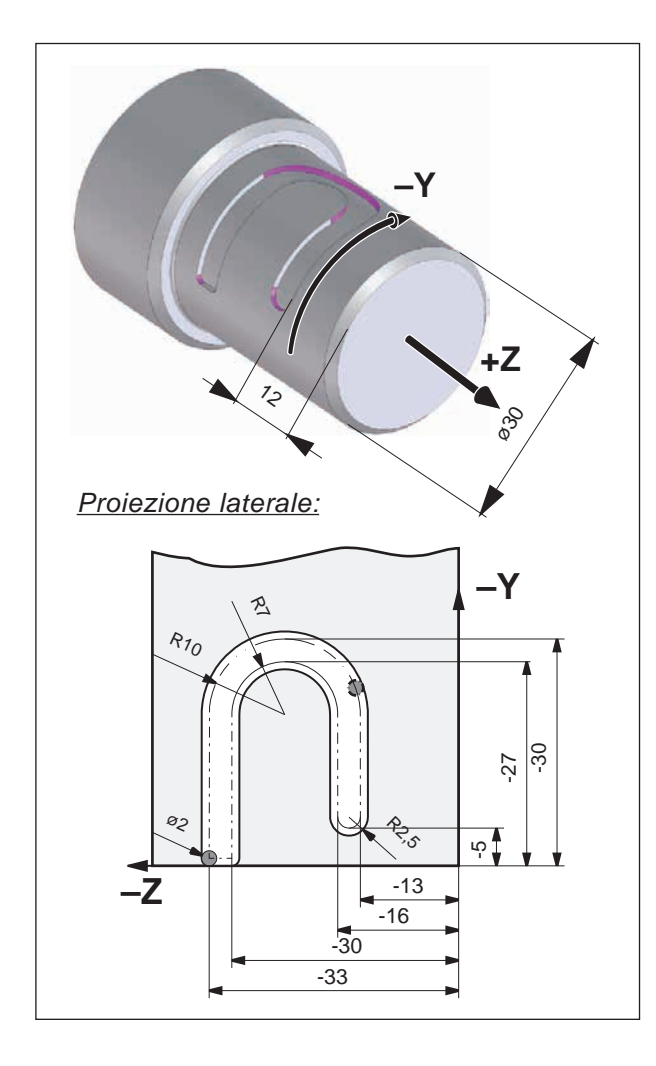

## **TRACYL - Interpolazione cilindrica**

TRACYL **TRA**nsform - **CYL**inder

Una superficie cilindrica viene trasformata in una superficie piana (proiezione laterale)

TRACYL viene utilizzato per la fresatura di contornatura della superficie cilindrica.

**Selezione:**

Mandrino principale ........... **TRCON(øsuperficie cilindrica) cilindrica)**

**Disattivazione ...................................TMCOFF**

Prima della selezione di TRCON non deve essere presente nessuna traslazione.

#### **Esempio - Fresatura profilo**

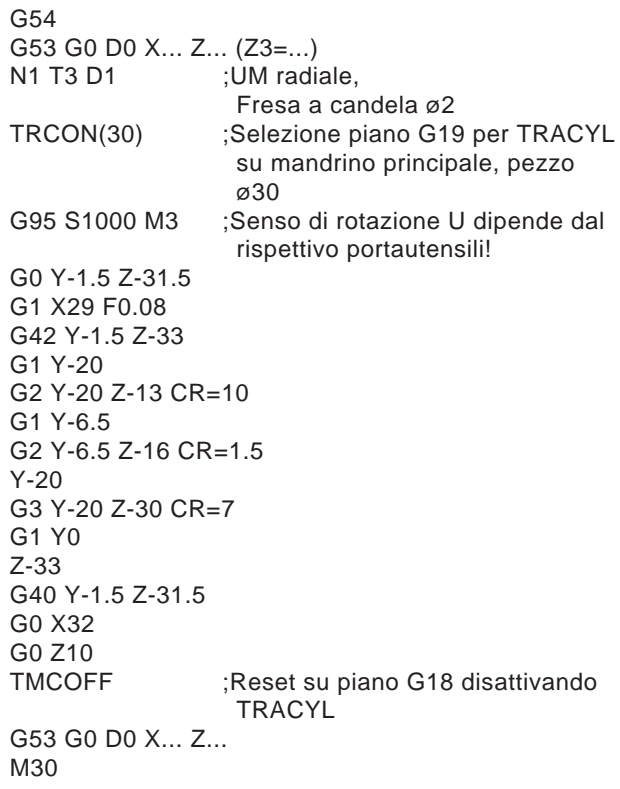

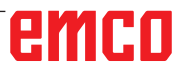

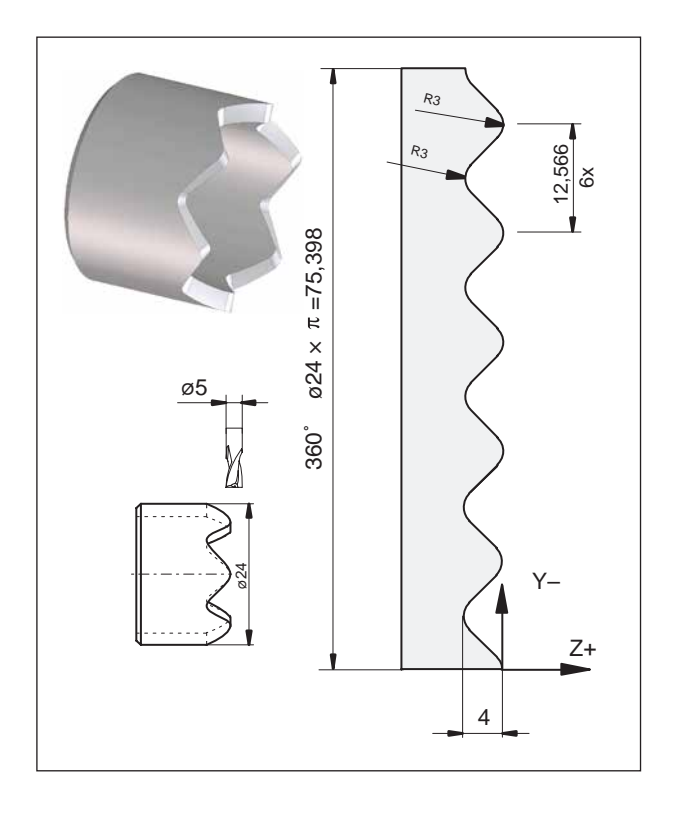

### **Esempio - Fresatura camme**

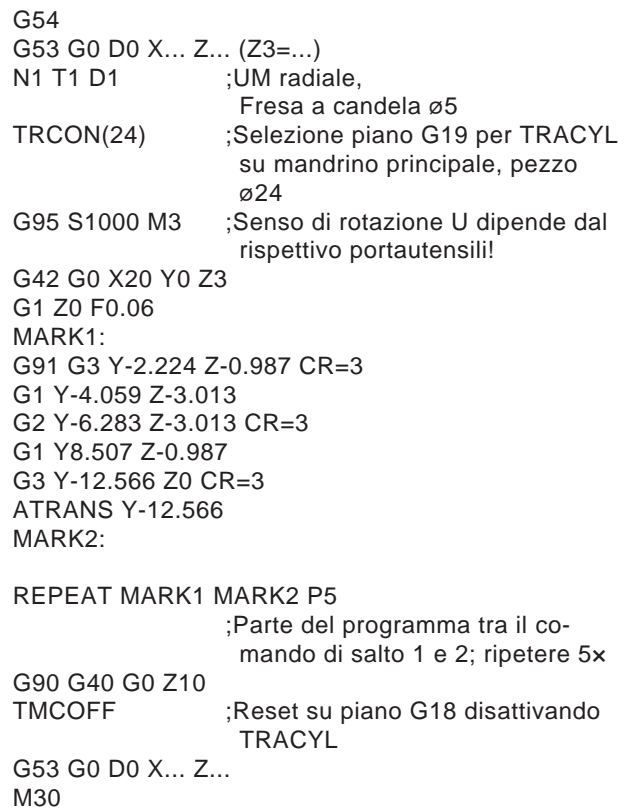

### **Ottimizzazione dell'avanzamento per tratti di profilo CFTCP, CFC, CFIN**

Impostazione base (CFC):

Se è selezionata la correzione del raggio fresa G41/G42, l'avanzamento si riferisce al profilo programmato.

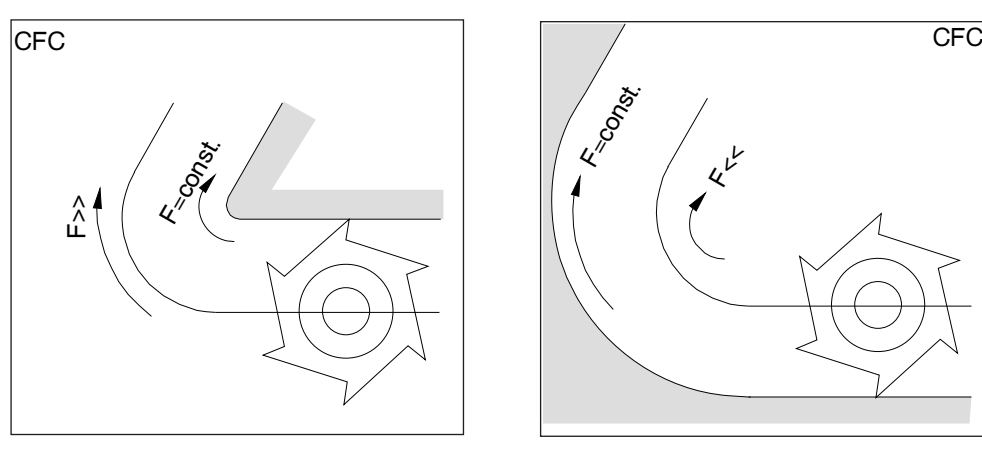

Lo schema di avanzamento può essere definito con i seguenti comandi:

#### **CFTCP**

(**C**onstant **F**eed in **T**ool **C**entre **P**oint)

Avanzamento costante sul percorso del centro fresa.

L'andamento del profilo non influisce sull'avanzamento sul percorso del centro fresa.

Applicazione:

La fresa opera a diametro pieno. (ad es. sgrossatura)

#### **CFC**

(**C**onstant **F**eed at **C**ontour) Impostazione di base. Avanzamento costante sulla curvatura. La velocità di avanzamento sul percorso del centro fresa incrementa se l'utensile è esterno alla curvatura e diminuisce se è al suo interno. Applicazione: La fresa agisce solo sul profilo. (ad es. finitura)

Con l'impostazione base CFC, possono esserci degli avanzamenti veloci o lenti in caso di curvature sul lato del profilo lontano dall'utensile.

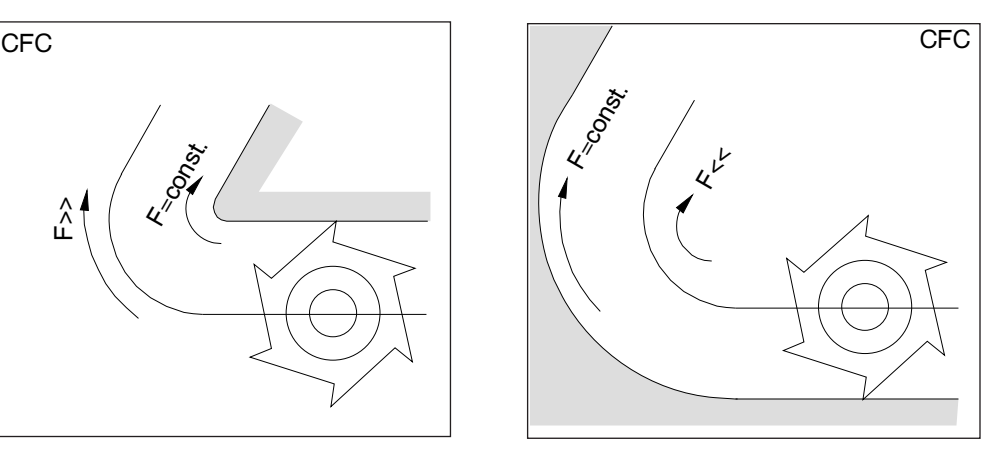

Utensile esterno alla curvatura Utensile interno alla curvatura

#### **CFIN**

(**C**onstant **F**eed at **IN**ternal radius)

La velocità di avanzamento per i raggi interni viene ridotta.

La velocità di avanzamento non aumenta sulle curvature esterne (importante per l'esecuzione di finiture piene, frontali, etc.).

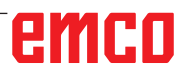
# **F: Programmazione degli utensili**

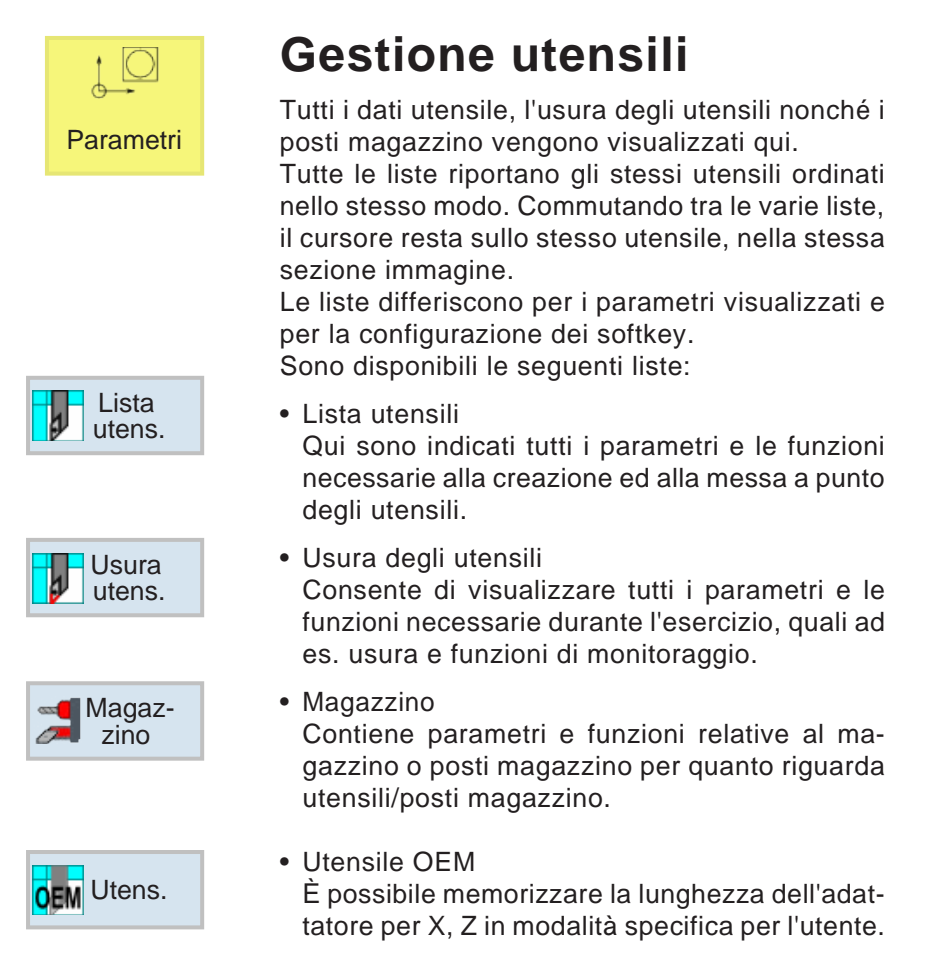

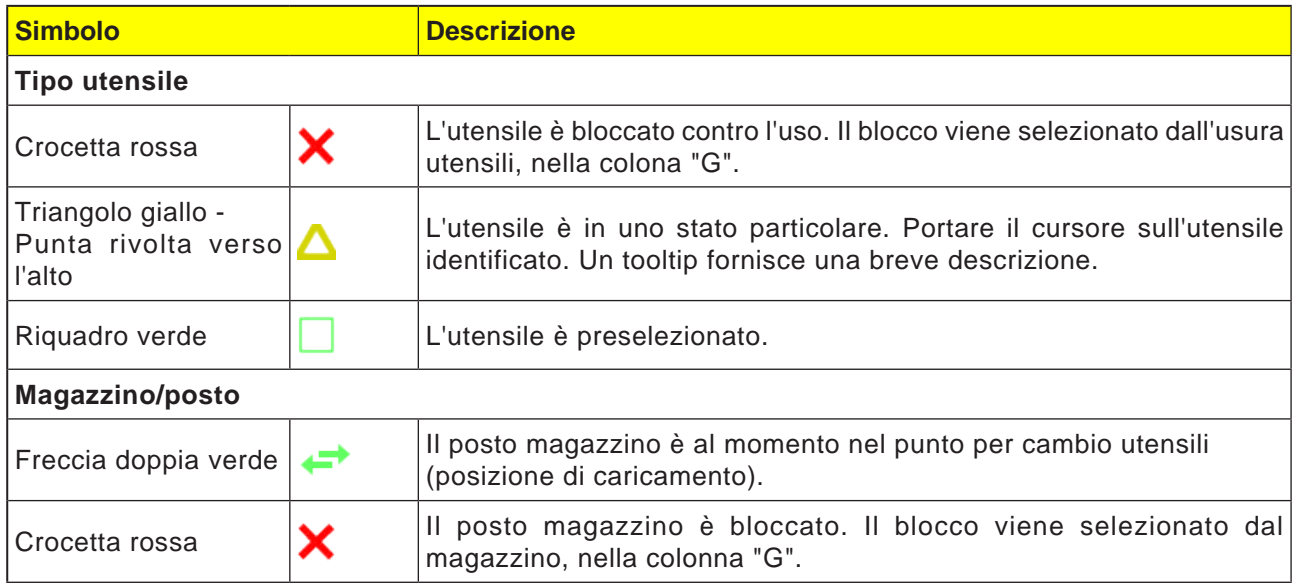

F1

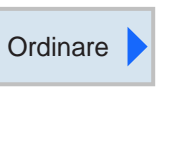

In base a magazzino

Secondo il nome

In base al tipo

## **Funzione di riordino**

Operando con molti utensili e un grande magazzino o più magazzini, potrà essere utile visualizzare gli utensili ordinati in base a criteri differenti. Ciò consente di identificare determinati utensili più rapidamente nelle rispettive liste.

È possibile scegliere tra le seguenti funzioni di riordino:

- Ordina in base al magazzino Con questo softkey tutti gli utensili vengono ordinati in base ai posti magazzino. Gli altri utensili collocati nel tool pool vengono ordinati in base alla loro tipologia.
- Ordina secondo il nome Con questo softkey tutti gli utensili vengono ordinati in base ai rispettivi nomi.
- Ordina in base al tipo Con questo softkey tutti gli utensili vengono ordinati in base alla loro tipologia.

 $rac{30}{200}$ 

Nome utensile

 $\overline{1}$ 

 $\circ$ 

Posto

 $\overline{1}$ 

Lista degli utensili

 $T<sub>i</sub>$ 

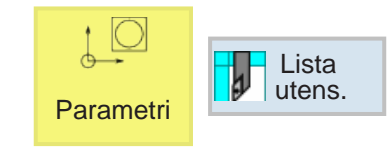

D Lungh. X Lungh. Z Raggio

 $0.000$ 

 $0.000$ 

## **Lista utensili**

Misura

utensile

Nuovo

Lung

pla.

 $0.0$ 

 $\epsilon$ 

 $0.000$ 

Nella lista utensili sono indicati tutti i parametri e le funzioni necessarie alla creazione ed alla messa a punto degli utensili. Ciascun utensile è

identificato in modo univoco con il rispettivo nome utensile.

Gli utensili con i numeri posto vengono assegnati ai rispettivi posti magazzino.

Gli utensili senza numero posto sono collocati nel tool pool sotto posti magazzino a numerazione progressiva.

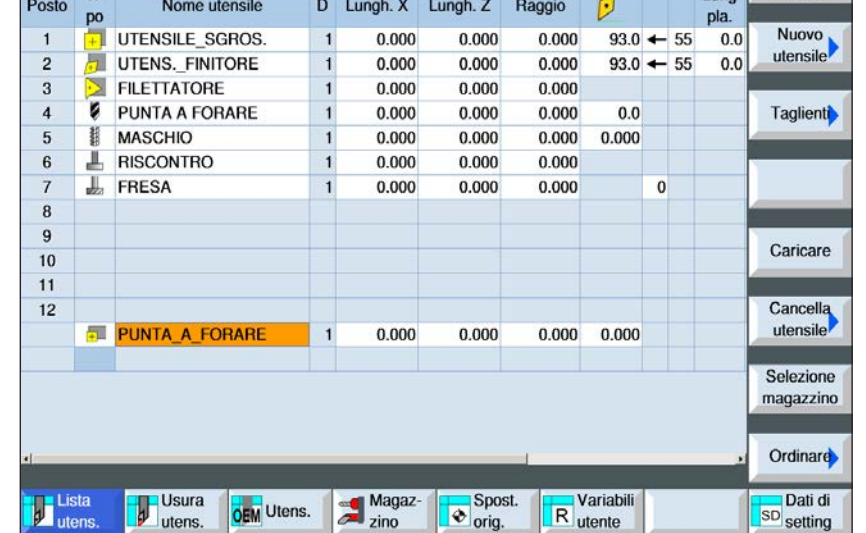

Selezione magazzino Questo softkey consente una commutazione rapida tra posto magazzino e tool pool.

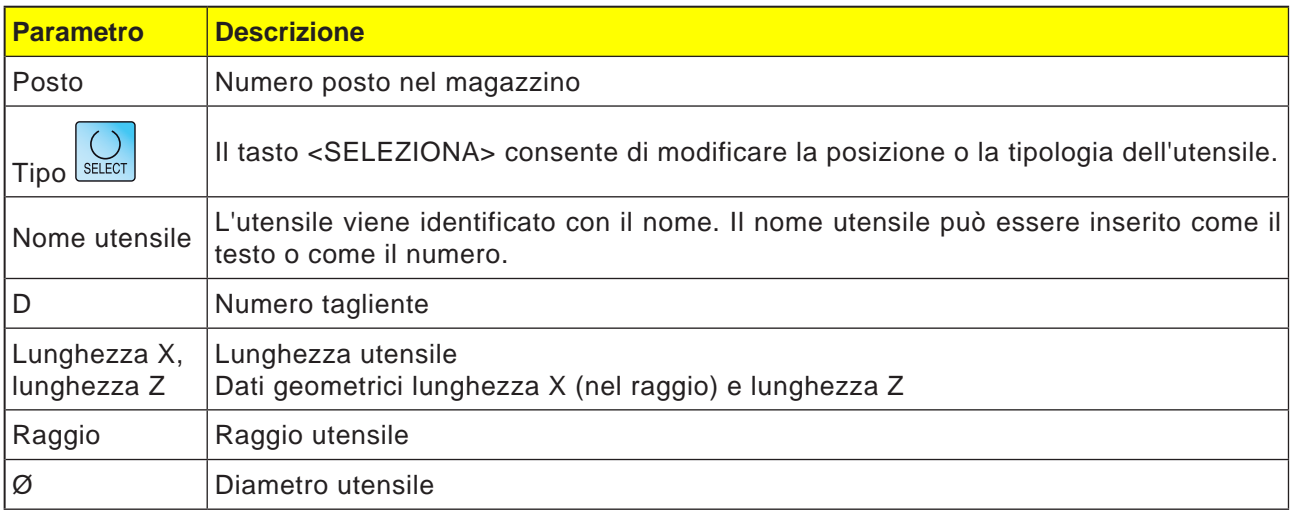

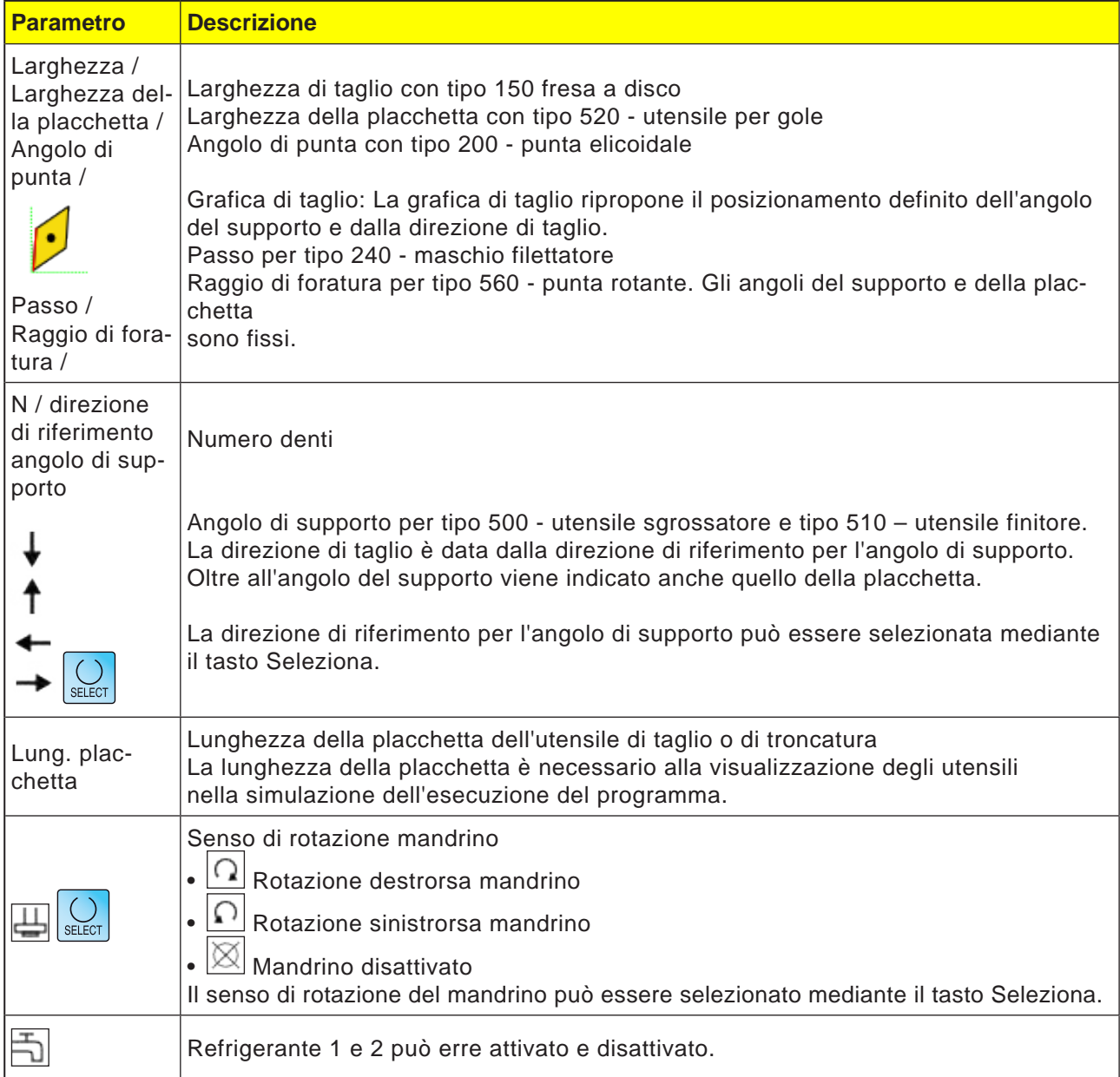

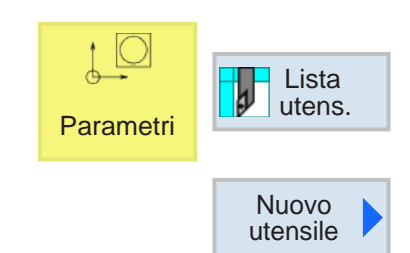

| Ti-<br><b>DO</b> |                | <b>Identificatore</b>    | Posizione utensile      |                              |                         |                        |   |
|------------------|----------------|--------------------------|-------------------------|------------------------------|-------------------------|------------------------|---|
| $500 -$          |                | Sgrossatore              |                         |                              |                         |                        | ▶ |
| 510              | $\omega$       | <b>Finitore</b>          |                         |                              |                         |                        |   |
| 520              |                | - UT per gole            |                         |                              |                         |                        |   |
| 540              | $\frac{1}{2}$  | Filetttatore             |                         |                              |                         |                        |   |
| 550              |                | - Utensile a fungo       |                         |                              | $\overline{+}$          | $\left  \cdot \right $ |   |
| 560              |                | - Punta a forare         |                         |                              | $ +$                    |                        |   |
| 580              | u)             | Tast.misura 3D torn.     |                         |                              |                         |                        |   |
| 730              | $\overline{a}$ | Riscontro                |                         |                              |                         |                        |   |
| 110              |                | - Fr. cilin. testa sfer. |                         |                              |                         |                        |   |
| 120              |                | - Fresa a codolo         |                         |                              |                         |                        |   |
| 140              |                | - Fresa a spianare       |                         |                              |                         |                        |   |
|                  |                | 145 - Fresa per filett.  | ÷.                      | $\left  \frac{1}{2} \right $ | ĹŦ,                     | $\left\{ \pm \right\}$ |   |
| 150              |                | - Fresa a disco          |                         | Щ                            | $\Rightarrow$           | $\hat{\mathcal{T}}$    |   |
| 200              |                | - Punta elicoidale       | $\overline{\mathbf{z}}$ | Ø                            | $\overline{\mathbf{w}}$ | Ø                      |   |
| 240              |                | - Maschio                | eeee                    | 鍜                            | 10000                   | 罪                      |   |

tipologie di utensili disponibili

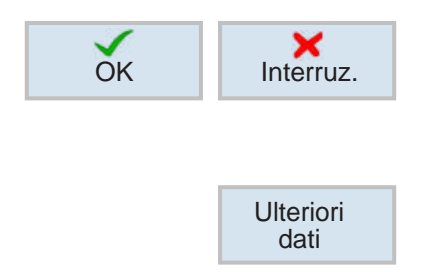

## **Creare nuovo utensile**

- **1** Portare il cursore su un posto magazzino vuoto o su una riga libera sotto posti utensile.
- **2** Premere il tasto Softkey.
- **3** Mediante il cursore selezionare dalla lista la tipologia dell'utensile desiderata nella rispettiva posizione desiderata.

- **4** Confermare o annullare la selezione della tipologia dell'utensile con il softkey.
- **5 Definire** un nome utensile univoco (ad es.: Utensile sgrossatorer2).
- **6** Con il softkey Altri dati è possibile definire per la fresa per spianare Ø raggio esterno e angolo utensile.

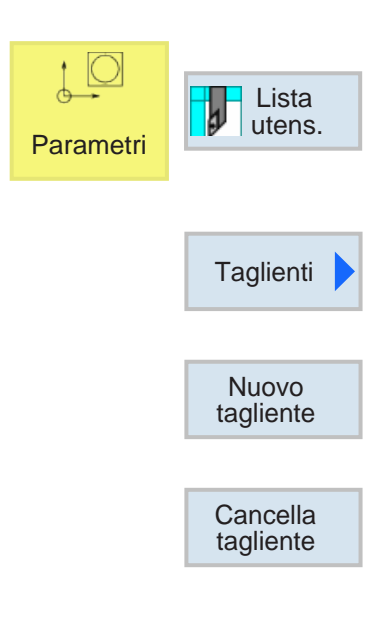

## **Creare/cancellare taglienti degli utensili**

- **1** Portare il cursore sull'utensile per il quale si vuole creare il tagliente.
- **2** Premere il tasto Softkey.
- **3** Premere il tasto Softkey. Il nuovo tagliente verrà memorizzato con la numerazione progressiva sotto l'utensile.
- **4** Per cancellare taglienti, portare il cursore sul tagliente e premere il softkey.

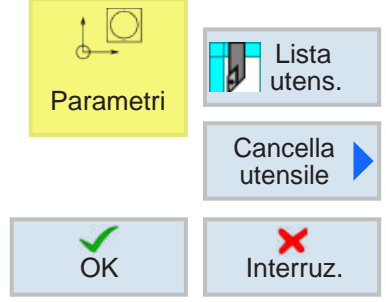

## **Cancellare utensile**

- **1** Portare il cursore sull'utensile da cancellare.
- **2** Premere il tasto Softkey.
- **3** Confermare o annullare il processo di cancellazione con il softkey.

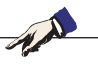

**Avviso:** Cancellando un utensile, si avrà la cancellazione simultanea di tutti i rispettivi taglienti!

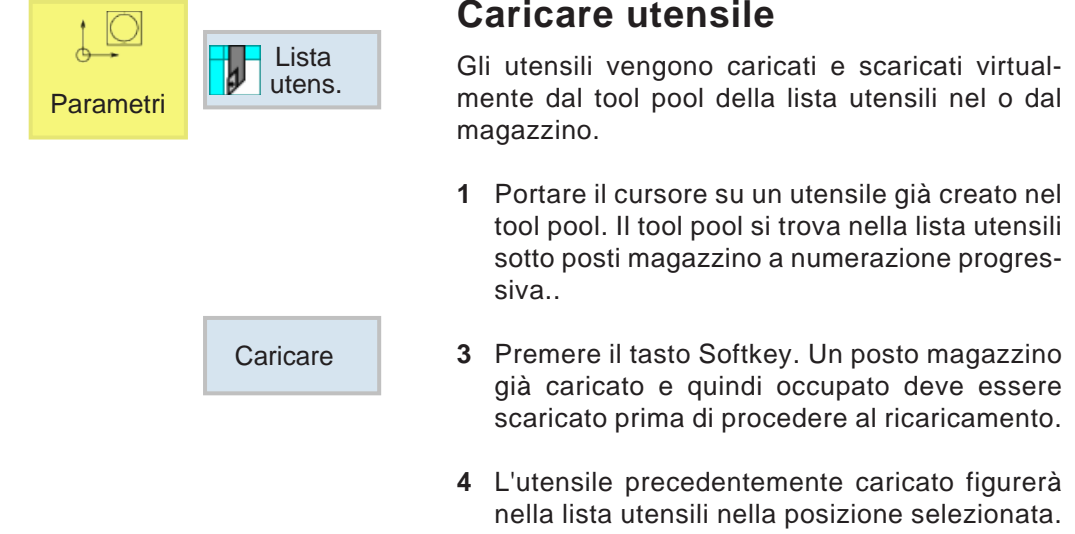

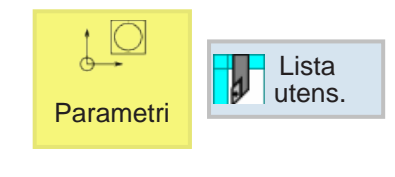

**Scaricare** 

## **Scarico utensile**

Durante lo scaricamento l'utensile viene rimosso dal magazzino e collocato nel tool pool sotto posti magazzino a numerazione progressiva.

- **1** Portare il cursore sull'utensile da scaricare nel mandrino o sul posto magazzino.
- **2** Premere il tasto Softkey.
- **3** L'utensile resta fisicamente nella rispettiva posizione utensile dalla quale potrà poi essere rimosso.
- **4** I rispettivi dati utensile verranno trasmessi al tool pool e non verranno persi. Al successivo riutilizzo dell'utensile, basterà semplicemente rimontare e ricaricare l'utensile nel rispettivo posto magazzino. Non sarà pertanto necessario procedere nuovamente alla creazione dei dati utensile. Tuttavia i dati utensile contenuti nel tool pool possono essere cancellati in qualsiasi momento.

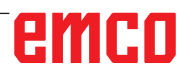

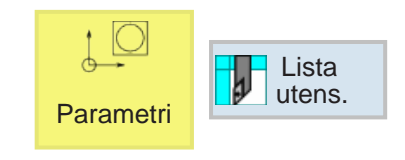

## **Utensili 3D**

Gli utensili 3D contenuti nel tool manager possono essere importati nella lista utensili. È possibile effettuare un'assegnazione indipendente dei colori ai singoli utensili.

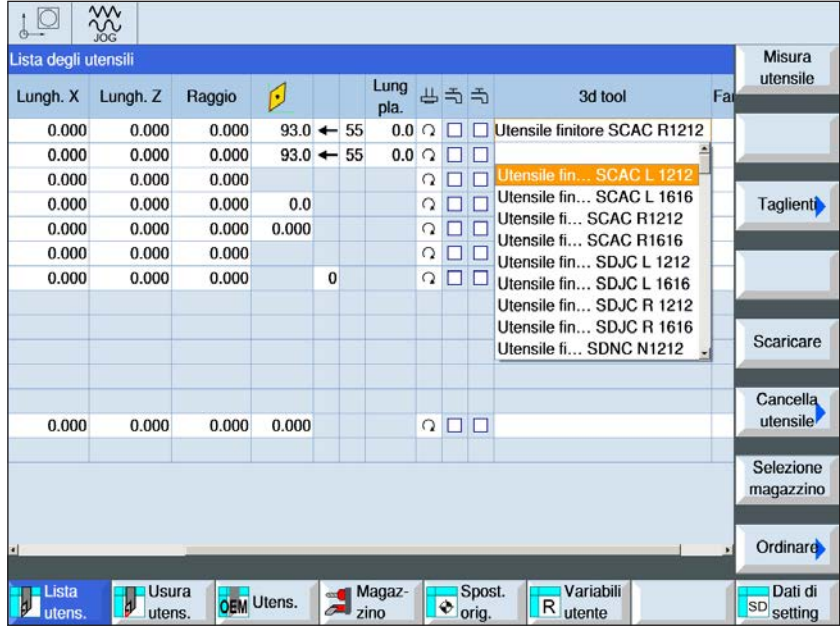

- **1** Per visualizzare gli utensili 3D, spostare la barra di scorrimento verso destra.
- **2** Per attivare la selezione utensile (menu a tendina), effettuare il doppio clic sull'utensile 3D. Premere la barra spaziatrice per passare alla selezione utensile.
- **3** Per disattivare l'utensile, è necessario selezionare dal menu di selezione la riga vuota (del tutto in alto).

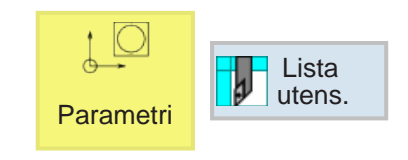

## **Selezionare colore**

È possibile assegnare dei colori agli utensili, in modo da ottimizzare la loro visualizzazione nella simulazione.

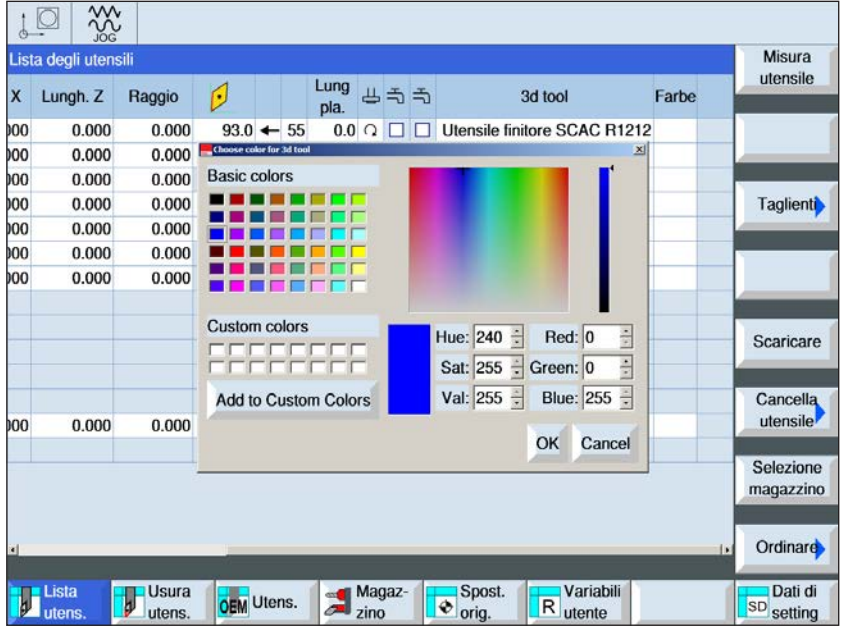

- **1** Per visualizzare la scelta dei colori, spostare la barra di scorrimento verso destra.
- **2** Per aprire la finestra di selezione del colore, effettuare il doppio clic sul campo dei colori (oppure usare la barra spaziatrice).
- **3** I colori predefiniti vengono memorizzati come colori base, mentre quelli definiti dall'utente come colori individuali.
- Per creare colori individuali: Spostare il mouse all'interno dell'area dei colori sul colore desiderato e cliccare per selezionare. In alternativa, i valori per R,G,B possono essere inseriti manualmente.
- Cliccando su "Aggiungi a colori individuali" viene aggiunto un nuovo colore.
- **4** Per deselezionare un colore, selezionare il nero.
- **5** Confermare con OK oppure annullare con Cancella.

#### **Avviso:**

Se non è selezionato nessun colore, verrà utilizzato quello del 3D tool manager. Altrimenti sarà prioritario il colore selezionato.

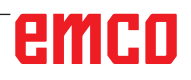

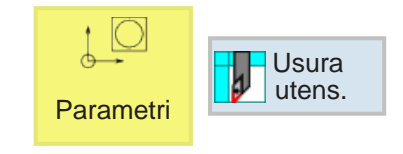

## **Usura dell'utensile**

Gli utensili sono soggetti ad usura e vengono deteriorati dopo un periodo di utilizzo prolungato. Lo stato di usura può essere misurato e registrato nell'elenco relativo all'usura degli utensili. Il

sistema di controllo terrà conto di tali dati nel calcolo della correzione della lunghezza e del raggio degli utensili. Ciò garantisce una precisione costante durante la lavorazione dei pezzi.

La durata degli utensili può essere monitorata grazie al contapezzi, in base ai tempi di fermo e l'usura. Gli utensili che non dovrebbero essere più usati potranno essere bloccati (colonna "G").

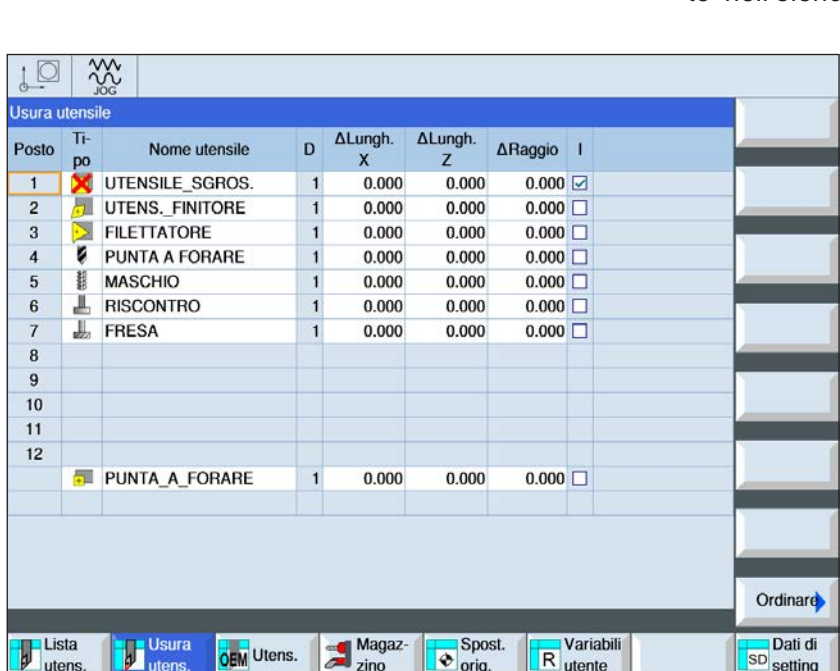

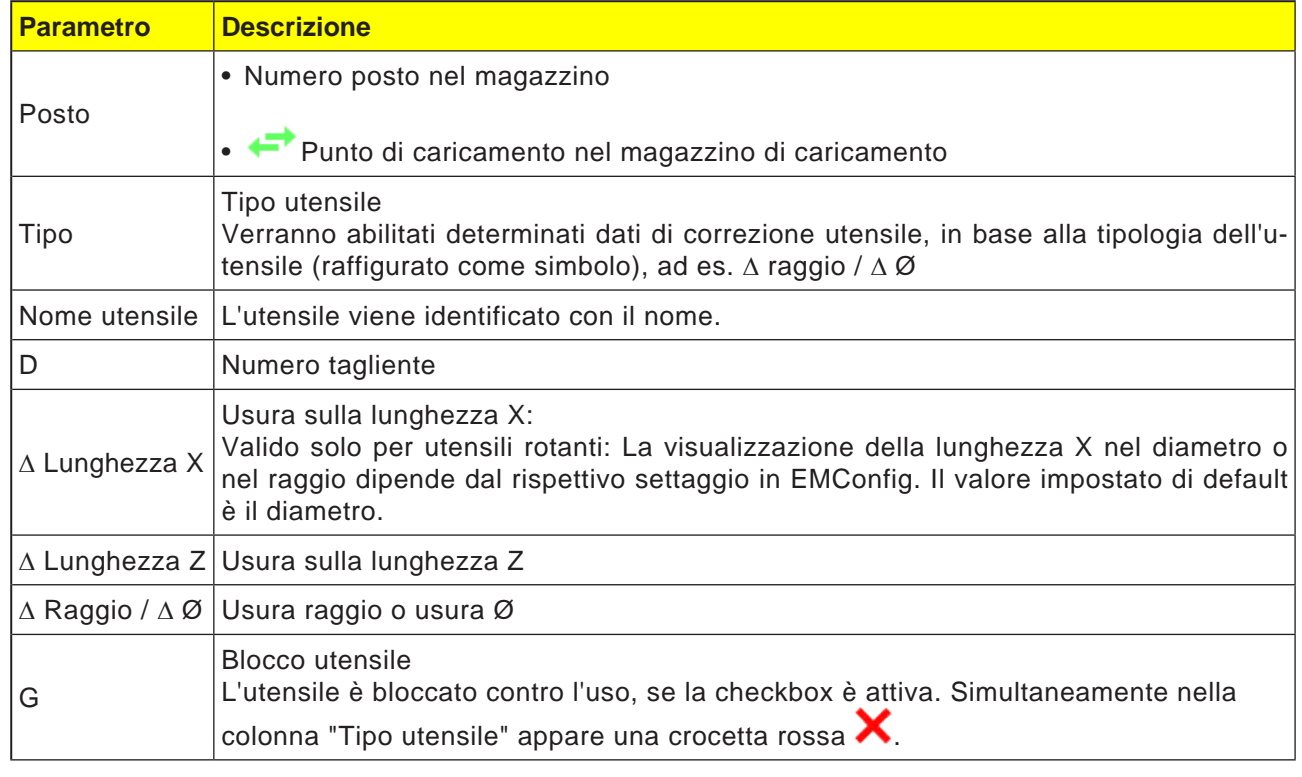

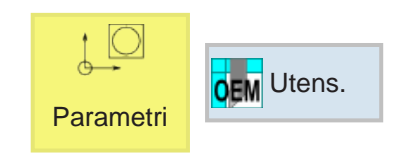

## **Utensile OEM**

Nei dati utensile OEM è possibile inserire la lunghezza dell'adattatore X e dell'adattatore Z.

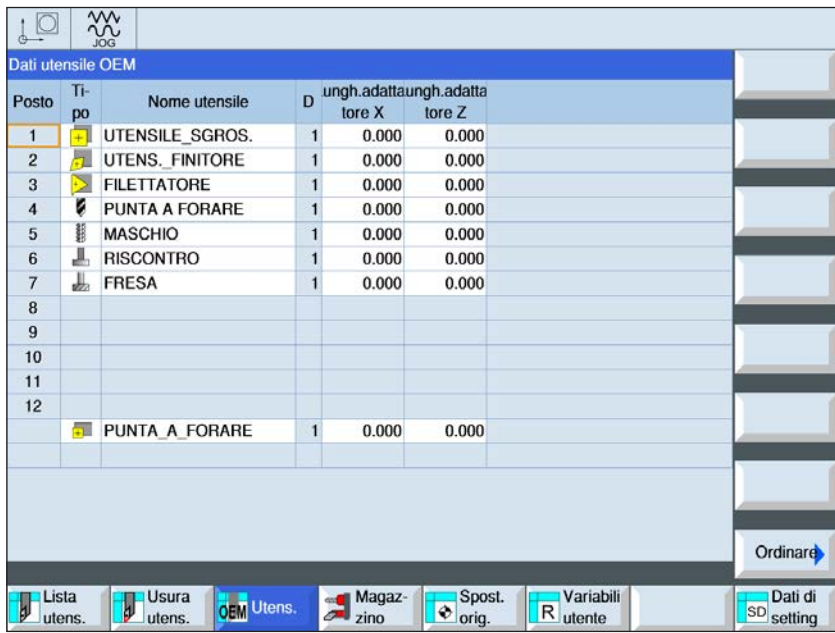

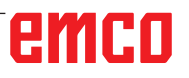

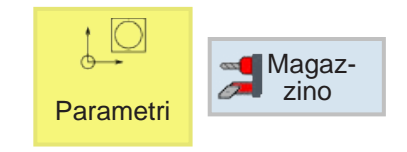

## **Magazzino**

Nell'elenco del magazzino figureranno gli utensili con i rispettivi dati magazzino specifici del magazzino.

È possibile effettuare azioni riguardanti il magaz-

zino o posti magazzino. I singoli posti magazzino possono essere bloccati contro un altro eventuale impiego (colonna "G").

I posti fissi (colonna P) possono essere selezionati solo nelle macchine con gestione randomizzata degli utensili.

Per tutti i torni di norma tutti i posti magazzino fungono simultaneamente da posti fissi.

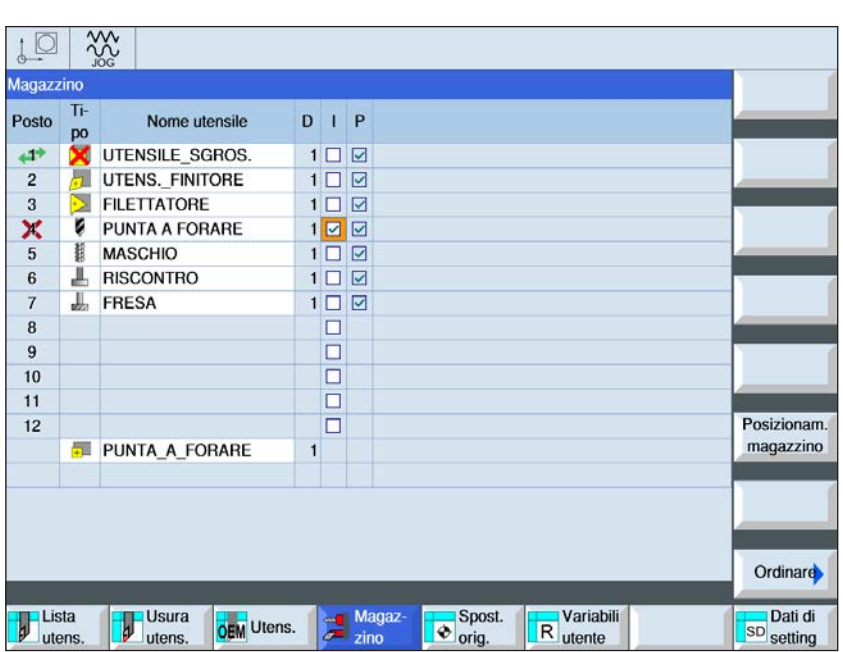

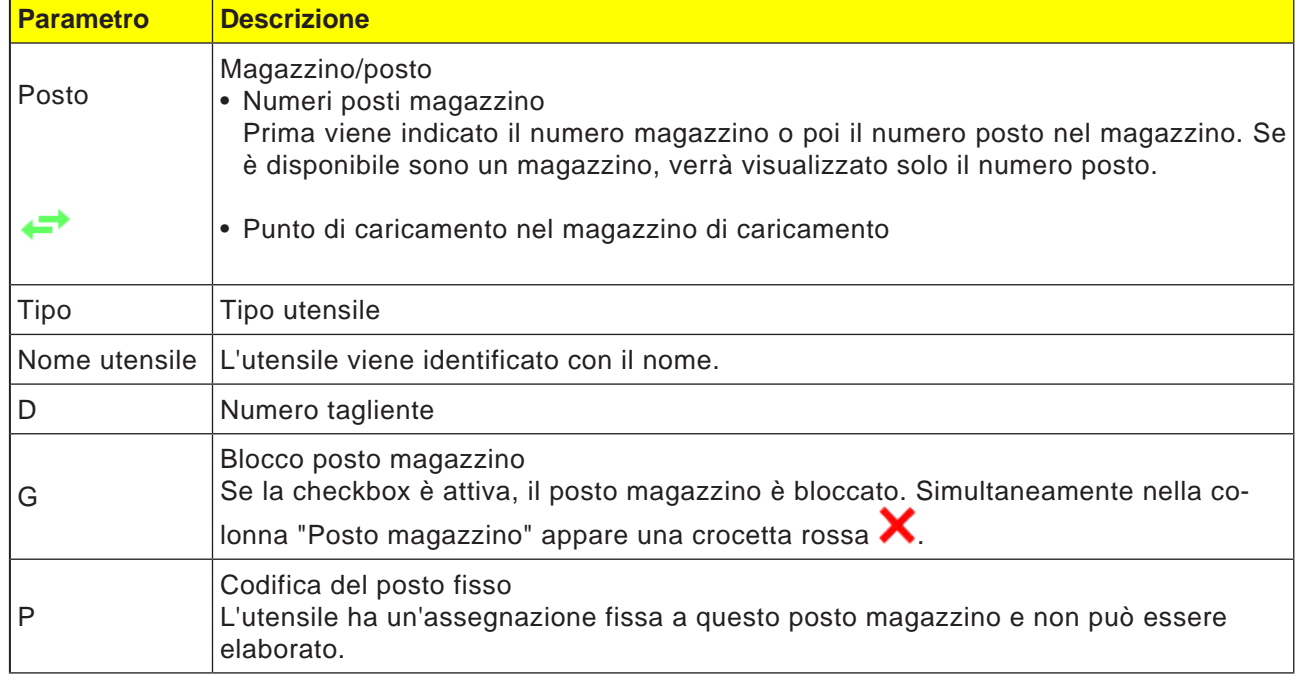

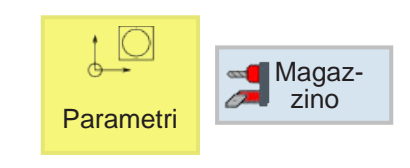

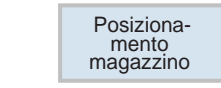

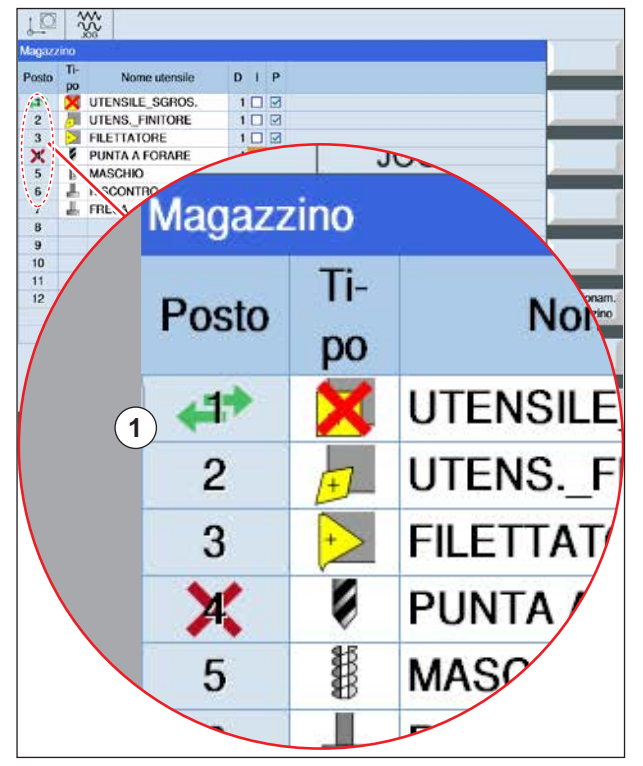

*Il posto magazzino è al momento nel punto per*  cambio utensili

## **Posizionamento magazzino**

I posti magazzino possono essere posizionati direttamente in corrispondenza del punto di scaricamento.

- **1** Portare il cursore sul posto magazzino da accostare al punto di caricamento.
- **2** Premere il tasto Softkey. Il posto magazzino verrà accostato al punto di caricamento.
- **3** La doppia freccia verde (1) in corrispondenza del posto magazzino indica che tale posto magazzino è al momento nel punto per cambio utensili (posizione di caricamento).

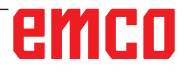

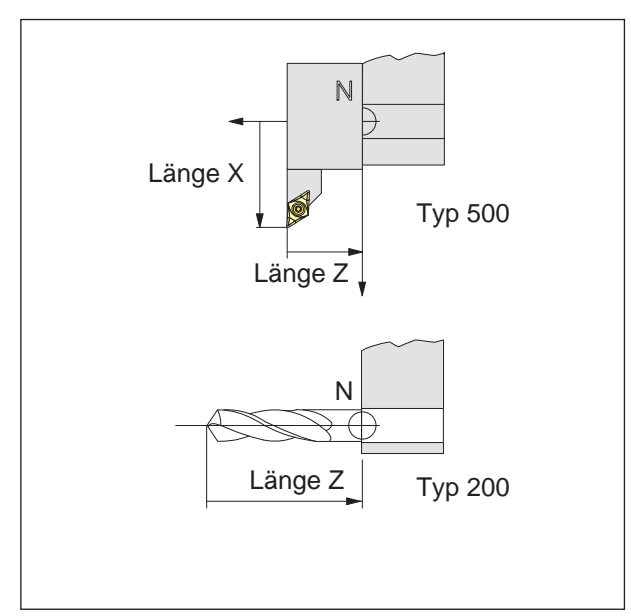

*Direzione di correzione della lunghezza per i tipi di utensile*

#### **Correzione lunghezza utensile**

Con la correzione della lunghezza utensile, l'origine dell'utensile viene spostata dal punto di riferimento della sede dell'utensile N alla punta dell'utensile.

Per questo tutti i dati di posizione si riferiscono alla punta dell'utensile.

Nella maggior parte dei torni il punto di riferimento della sede dell'utensile N si trova sulla superficie frontale del disco della torretta portautensili o del portautensili.

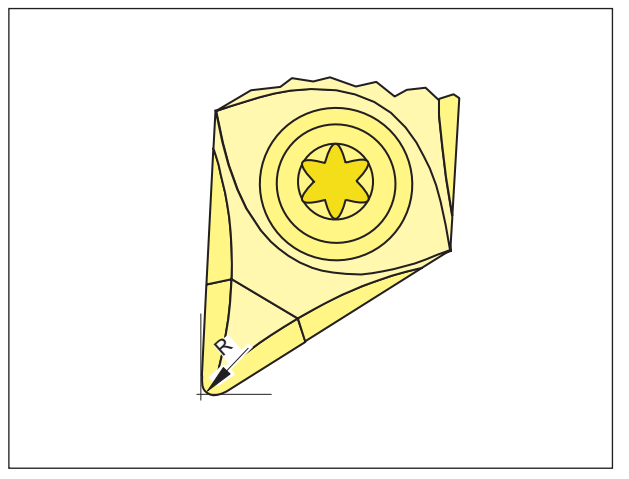

#### **Raggio di taglio**

L'indicazione del raggio di taglio è necessaria solo se, per il dato utensile, è stata selezionata la compensazione del raggio di taglio (G41, G42) oppure il ciclo di fresatura!

*Raggio di taglio R*

## **Correzione dell'utensile**

#### **Richiamo utensile per la programmazione ISO:**

1. Cambio utensile: Con il comando T si avrà un cambio utensile diretto:

Sintassi: T="nome utensile" con T0 l'utensile viene deselezionato.

2. Numeri correzione utensile D:

A ciascun utensile possono essere assegnati fino a 9 numeri di correzione D.

Nel sistema di controllo SINUMERIK Operate i dati di correzione D vengono indicati come tagliente.

Ad un utensile possono essere assegnati diversi numeri di correzione (ad es. un utensile per gole viene misurato sullo spigolo sinistro e destro). In base all'impiego nel programma verrà richiamato ad es. T="UTENSILE PER GOLE1" D1 o T="UTENSILE PER GOLE1" D2.

Il comando D.. consente di richiamare i valori di correzione dell'utensile D. Gli utensili stessi vengono richiamati con il loro nome.

I dati per la correzione utensile (lunghezze degli utensili, raggio dell'utensile, etc.) vengono ripresi dalla memoria di correzione utensile.

Se non è programmato nessun numero D, in automatico verrà selezionato il numero D1. Con D0 la correzione dell'utensile viene deselezionata.

Le posizioni successivamente programmate sono relative al punto di riferimento del portautensili N e non alla punta dell'utensile.

**Richiamo utensile per la programmazione Shop:** consultare la descrizione del ciclo "Lavorazione lineare o circolare" nel capitolo D**.**

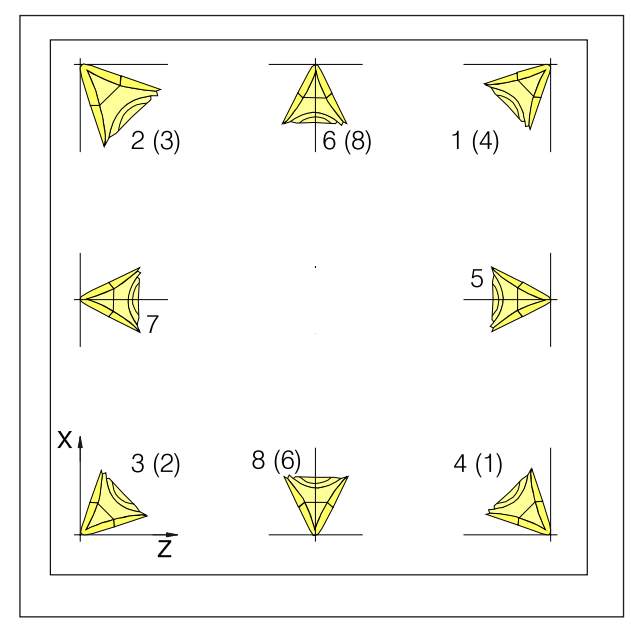

*Posizione del tagliente degli utensili di tornitura*

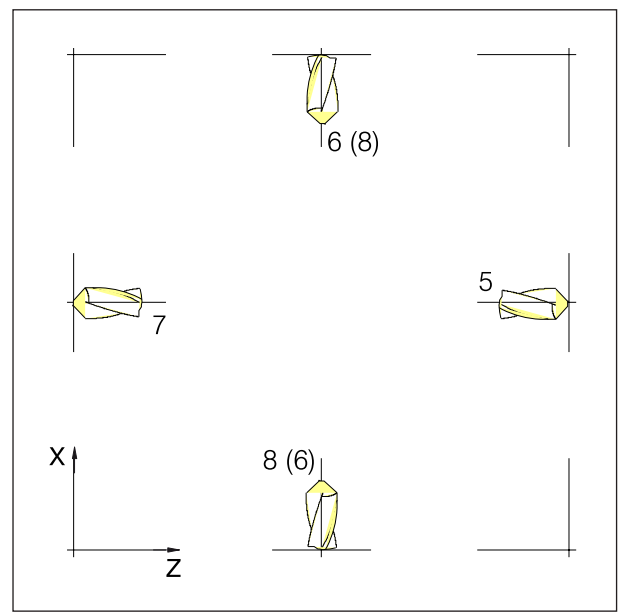

*Posizione del tagliente degli utensili di foratura e fresatura*

#### **Posizione del tagliente degli utensili di tornitura**

Per definire il tipo, disporre l'utensile nello stesso modo in cui verrà serrato nella macchina. Per macchine in cui l'utensile si trovi al di sotto (prima) del centro di rotazione (ad es. Concept Turn 55), per via dell'inversione della direzione positiva dell'asse X vanno impiegati i valori tra parentesi.

Utensili per tornitura

- 500 Utensile sgrossatore
- 510 Utensile finitore
- 520 Utensile per gole
- 540 Utensile per filettare
- 550 Fungo
- 560 Punta rotante
- 580 Tastatore di misura tornitura 3D
- 730 Fermo

#### **Posizione del tagliente degli utensili di fresatura e foratura**

Tipologie di utensili:

Utensili per forare

- 200 Punta elicoidale
- 240 Maschio filettatore per filettatura standard

Utensili di fresatura

- 110 Cilindro a testa sferica
- 120 Fresa a candela
- 140 Fresa per spianare
- 145 Fresa a filettare
- 150 Fresa a disco

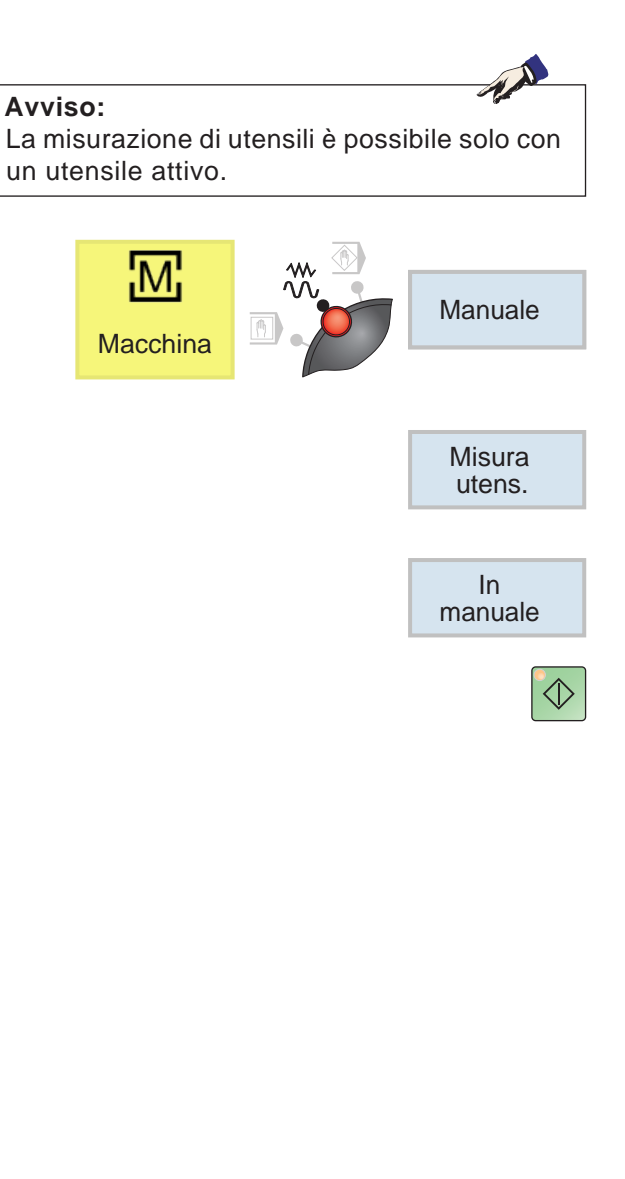

Misura<br>utens.

**Macchina** 

## **Misurazione manuale utensile**

#### **Premessa:**

L'utensile da misurare è già presente nell'elenco utensili e si trova fisicamente sulla posizione del caricatore. L'utensile impiegato va ora misurato.

**1** Passare alla finestra TSM

Per la misurazione degli utensili si utilizza il pezzo da lavorare.

- **2** Usando il softkey, selezionare dalla lista utensili l'utensile già creato.
- **3** Premere il tasto Softkey.
- **4** Premere il tasto di avvio NC.
- **5** Tornitura in piano

Il pezzo dovrebbe essere serrato, in modo da avere lo spazio sufficiente per raggiungere la superficie frontale e quella laterale con qualsiasi utensile.

Il pezzo viene prima tornito in piano manualmente, pertanto la velocità viene settata a 1.000 giri/min. La superficie frontale e quella laterale vengono tornite in piano e longitudinalmente, in modo da soddisfare il presupposto necessario per una misurazione di massima precisione possibile.

**6** Misurare l'utensile manualmente.

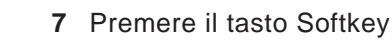

**8** Premere il tasto Softkey

Inserire il valore misurato in X0 con il calibro a corsoio.

Il valore misurato è il diametro del pezzo.

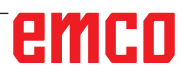

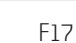

Manuale

X

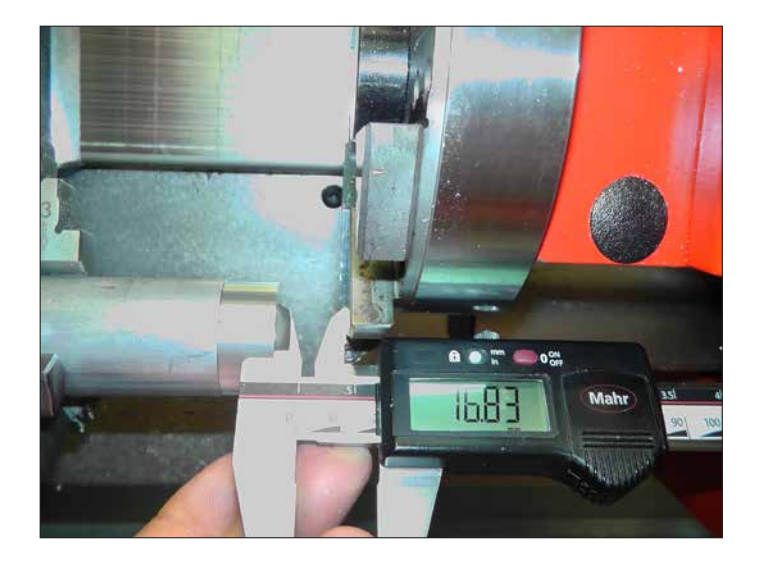

Impostare la torretta portautensile in modo tale che sia possibile misurare la lunghezza dalla superficie frontale alla torretta.

Z

#### **Avviso:**

Osservare che prima della misurazione non deve essere immessa nessuna lunghezza per Z0. È necessario impostare prima le lunghezze su 0.

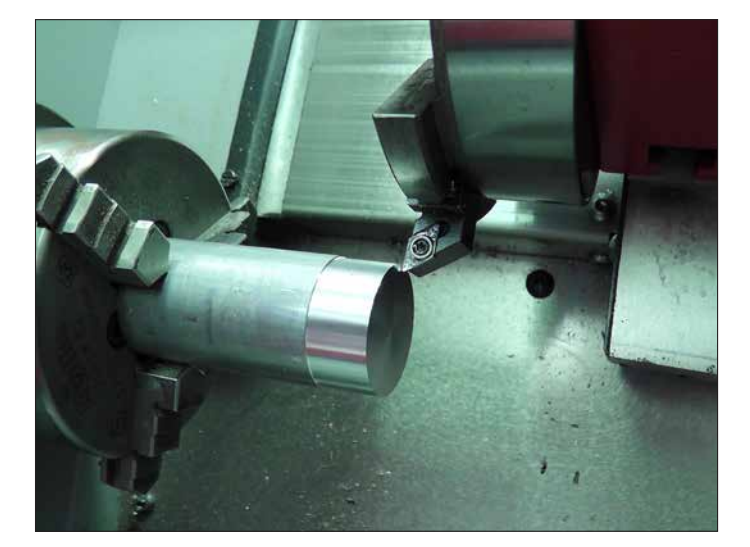

**9** Premere il tasto Softkey

Leggere il valore della lunghezza Z sul calibro a corsoio.

**10** Toccare l'utensile in modalità Jog sul lato frontale.

# emco

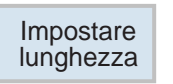

**11** Premere il tasto Softkey

Per la misurazione degli utensili si utilizza il pezzo da lavorare.

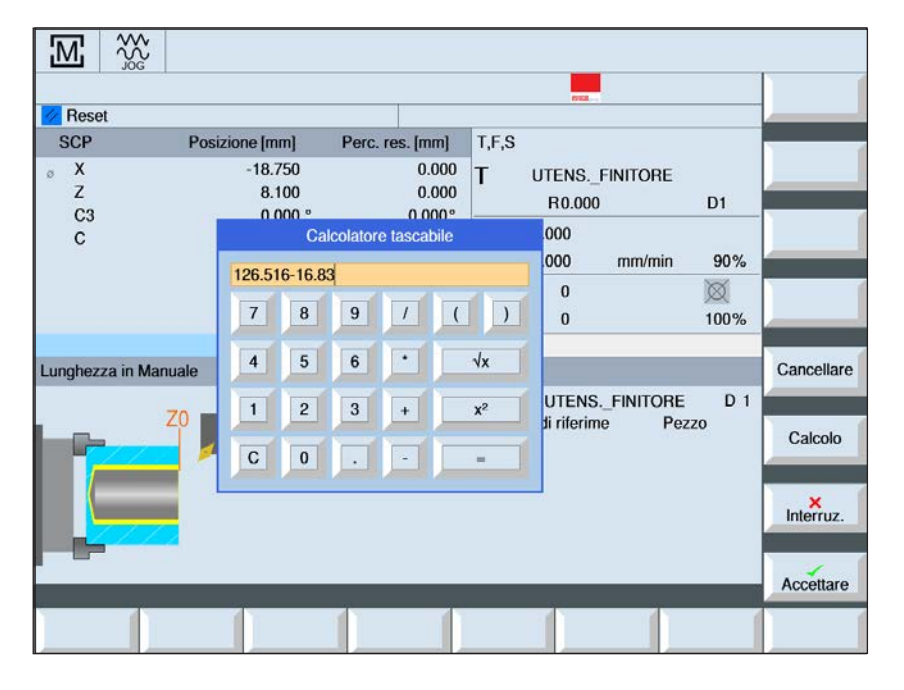

Impostare

X Impostare<br>lunghezza

Impostazione Punto di riferimento: Pezzo in lavorazione

Il calcolo ottenuto per Z0:  $126.516 - 16.83 = 109.686$ 

126.516 è la posizione dell'asse Z al momento della misurazione

Per la misurazione degli utensili si utilizza il pezzo da lavorare.

**12** Toccare con l'utensile la superficie laterale, premere il softkey X per passare a X ed infine premere il softkey Imposta lunghezza

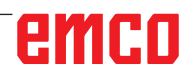

**13** Per tutti gli altri utensili ripetere la seguente procedura:

Allontanare l'utensile

Inserire l'utensile nuovo (se la macchina non è ancora attrezzata)

- Portare l'utensile successivo in posizione di lavoro
- Selezionare l'utensile
- Portare l'utensile sull'area frontale
- Premere il Softkey
	- Portare l'utensile sulla superficie laterale
- Premere il Softkey

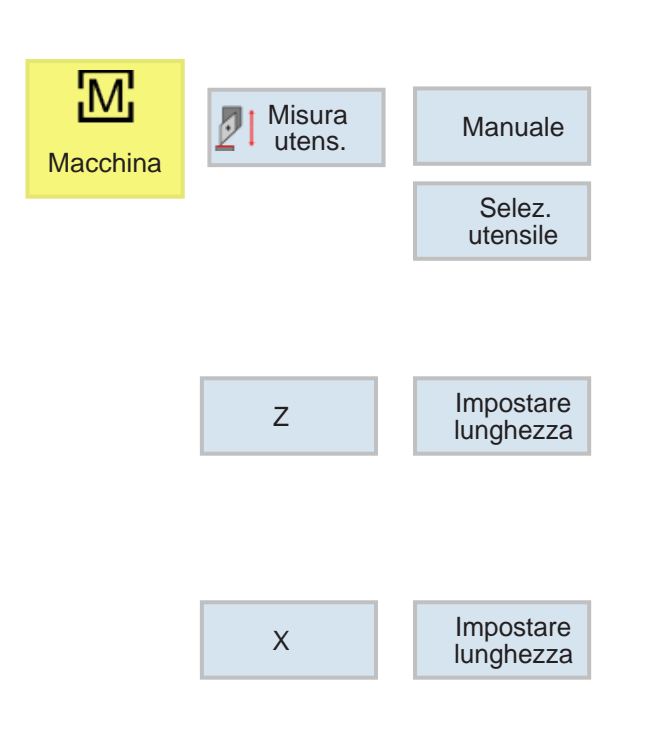

# emco

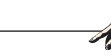

**Avviso:**

Durante l'impiego dell'utensile di riferimento non deve essere attivo nessun dato di correzione dell'utensile né spostamento dell'origine.

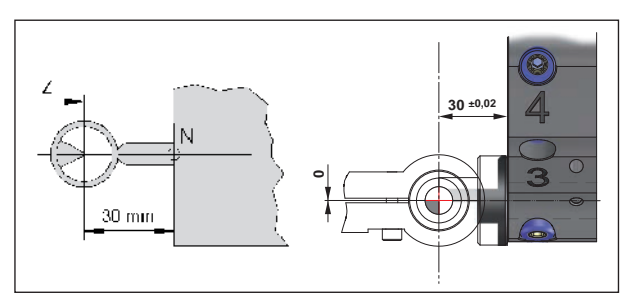

*Misurazione utensile di riferimento Concept Turn 55/60*

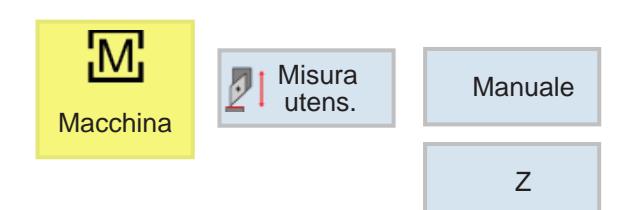

## **Misurare utensile con dispositivo ottico di preimpostazione sulla macchina**

**1** Questo metodo è più preciso, poiché si evitano contatti e l'utensile viene rappresentato in formato ingrandito nel dispositivo ottico.

Per l'utensile di riferimento è necessario rispettare la lunghezza. Si deve conoscere la lunghezza esatta.

L'utensile di riferimento serve solo a stabilire la posizione del reticolo del dispositivo ottico nel MKS

- **2** Procedura:
- Montare l'utensile di riferimento e orientarlo in posizione di lavoro
- Spostare l'utensile di riferimento nel reticolo
- Premere il Softkey

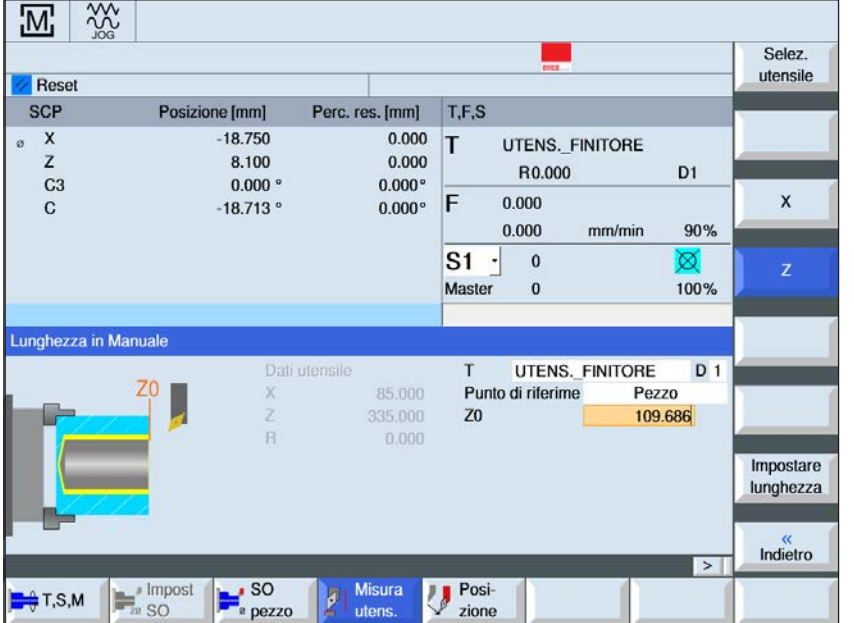

Impostazione Punto di riferimento: Pezzo in lavorazione

Calcolare Z0: 114.699 - Lunghezza utensile di riferimento

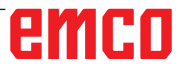

Z

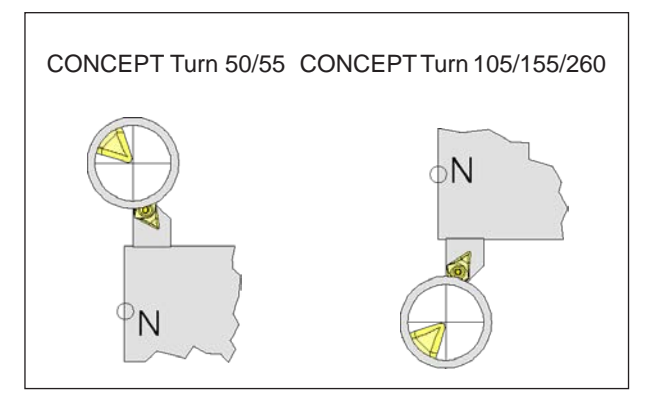

*Spostarsi con l'utensile nel reticolo*

• Premere il Softkey

Inserire il valore 0 dal display di posizione sotto X0: 16.793

- A questo punto è possibile rimuovere l'utensile di riferimento dalla macchina.
- **3** Misurare utensile:
- Orientare l'utensile da misurare in posizione di lavoro
- Spostare l'utensile nel reticolo

**4** Selezionare l'utensile ed impostare le lunghezze

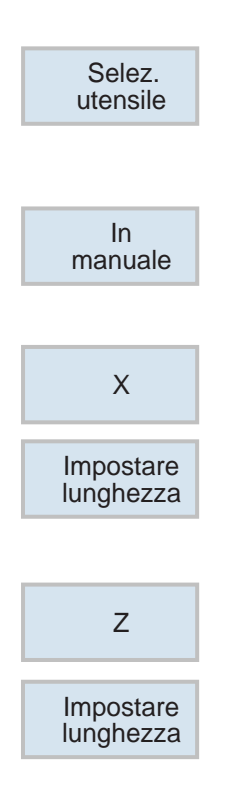

• Selezionare l'utensile

Mediante il cursore selezionare l'utensile corrente

- Premere il Softkey
- Premere il Softkey

• Premere il Softkey

A questo punto l'utensile è stato misurato

I punti Misurare utensile fino al punto Impostare lunghezza vanno ripetuti per ciascun utensile (punti 3 - 4)

# **G: Esecuzione del programma**

# **Presupposti**

#### **Impostare le origini**

Le origini usate devono essere misurate ed inserite.

#### **Utensili**

Gli utensili usati devono essere misurati ed inseriti.

Gli utensili devono trovarsi nelle rispettive posizioni (T) nel cambiautensili.

#### **Punto di riferimento**

Il punto di riferimento deve essere raggiunto su tutti gli assi.

#### **Macchina**

La macchina deve essere pronta all'esercizio. Il pezzo deve essere correttamente serrato. Rimuovere dalla zona di lavoro tutti gli oggetti estranei (chiavi per dadi, ecc.), in modo da prevenire collisioni.

All'avvio del programma la porta della macchina deve essere chiusa.

#### **Allarmi**

Non deve essere presente nessun allarme.

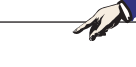

Durante l'esecuzione del programma non è possibile modificare i dati utensile degli utensili impiegati.

**Avviso:**

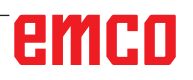

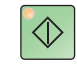

## **Avvio NC**

Questo tasto consente di commutare dalla modalità "JOG" alla modalità "AUTO" e di avviare l'esecuzione del programma NC.

Per poter avviare l'esecuzione del programma NC deve essere aperto un programma Sinumerik Operate. Il nome del file del programma Sinumerik Operate aperto in quel momento è indicato al centro della finestra di simulazione.

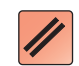

### **Reset NC**

Questo tasto consente di commutare dalla modalità "AUTO" alla modalità "JOG", di interrompere l'esecuzione del programma NC e di ripristinare lo stato iniziale.

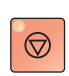

### **Arresto NC**

Con questo tasto viene arrestata l'esecuzione del programma NC. Si può proseguire con la simulazione premendo il presente tasto "Avvio NC".

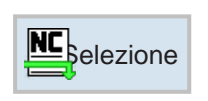

## **Avvio programma, arresto programma**

• Scegliere un programma per la lavorazione.

• Premere il tasto "Avvio NC".

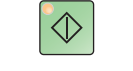

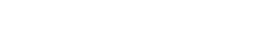

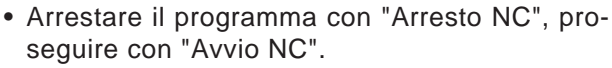

• Interrompere il programma con "Reset NC".

## $\circledcirc$

## **Riposizionamento**

Se in modalità di funzionamento automatico, ad es. dopo una rottura dell'utensile, si verifica un arresto del programma, l'utensile può essere allontanato dal contorno della figura in modalità manuale. Per evitare collisioni successive è necessario spostare gli assi in una posizione sicura.

Le coordinate della posizione in cui si è verificato l'arresto vengono salvate.

Le differenze di corsa degli assi percorse in modalità manuale vengono visualizzate nella finestra del valore reale. Questa differenza di corsa viene indicata come "Spostamento di riposiz.".

#### **Proseguire l'esecuzione del programma:**

• Scegliere la modalità di funzionamento REPOS. In questo modo l'utensile può essere portato nuovamente sul contorno della figura del pezzo.

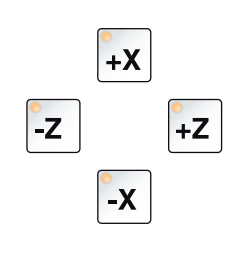

 $\Diamond$ 

• Selezionare uno dopo l'altro ciascun asse da spostare e spostarlo sulla posizione in cui si sia verificato l'arresto.

• Proseguire la lavorazione tornando alla modalità di funzionamento automatico con "Avvio NC".

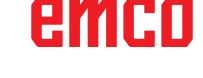

$$
\begin{array}{c}\n\begin{array}{c}\n\text{W} \\
\text{W} \\
\text{P} \\
\text{P} \\
\text{EDIT} \\
\end{array}\n\end{array}
$$

# **H: Allarmi e Messaggi**

### **Allarmi di macchina 6000 - 7999**

Questi allarmi vengono provocati dalla macchina. Gli allarmi sono diversi per le macchine differenti. Gli allarmi 6000 - 6999 devono essere accettati normalmente con RESET. Gli allarmi 7000 - 7999 sono messaggi, che di solito scompaiono, quando la causa è stata eliminata.

#### **PC MILL 50 / 55 / 100 / 105 / 125 / 155 Concept MILL 55 / 105 / 155**

#### **6000: ARRESTO DI EMERGENZA**

Il tasto Arresto di Emergenza è stato premuto. Eliminare situazione di pericolo e sbloccare tasto Arresto di Emergenza. Il punto di riferimento deve essere raggiunto nuovamente.

#### **6001: PLC SUPERATO TEMPO CICLO**

Contattare il reparto di assistenza della EMCO.

**6002: PLC NESSUN PROGRAMMA INSERITO** Contattare il reparto di assistenza della EMCO.

#### **6003: PLC NESSUN MODULO DI DATI**

Contattare il reparto di assistenza della EMCO.

#### **6004: PLC ERRORE MEMORIA RAM**

Contattare il reparto di assistenza della EMCO.

#### **6005: SOVRATEMPERATURA MODULO FRENO**

L'azionamento principale è stato frenato troppo spesso, grandi cambiamenti del numero di giri entro breve tempo.E4.2 attivo

#### **6006: SOVRACCARICO RESIST.FRENANTE** vedasi 6005

#### **6007: CIRCUITO DI SICUREZZA DIFETTOSO**

Contattore di asse o azionamento principale non disattivato con macchina disinserita. Il contattore si è fermato o errore di contatto. E4.7 non è stato attivo durante l'inserimento.

#### **6008: PARTECIPANTE CAN MANCANTE**

Controllare fusibili e/o contattare il reparto di assistenza EMCO.

#### **6009: CIRCUITO DI SICUREZZA DIFETTOSO**

Un programma CNC in esecuzione viene interrotto, gli azionamenti ausiliari vengono disattivati, il punto di riferimento va perso.

Contattare il reparto di assistenza della EMCO.

#### **6010: AZIONAMENTO ASSE X NON PRONTO**

La scheda di motore a passo è difettosa o troppo calda, un fusibile o cablaggio sono difettosi. Un programma CNC in funzione viene interrotto, gli azionamenti ausiliari vengono disattivati, il

punto di riferimento va perso.

Controllate i fusibili o contattare il reparto di assistenza della EMCO.

#### **6011: AZIONAMENTO ASSE Y NON PRONTO 6012: AZIONAMENTO ASSE Z NON PRONTO** vedere 6010.

#### **6013: AZIONAMENTO PRINCIPALE NON PRONTO**

L'alimentazione d'azionamento principale è difettosa o l'azionamento principale è troppo caldo, un fusibile o cablaggio sono difettosi.

Un programma CNC in esecuzione viene interrotto, gli azionamenti ausiliari vengono disattivati Controllate i fusibili o contattare il reparto di assistenza della EMCO.

#### **6014: MANCA VELOCITÀ MANDRINO PRINC.**

Questo allarme viene provocato se il numero giri mandrino scende al di sotto dei 20 giri/min. La causa è il sovraccarico. Modificate i dati di taglio (avanzamento, numero di giri, incremento). Il programma CNC viene interrotto, gli azionamenti ausiliari vengono disattivati.

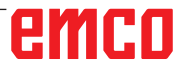

#### **6019: SUPERATO TEMPO MORSA**

La morsa elettrica non ha raggiunto una posizione di fine corsa entro 30 secondi.

Sistema di controllo o scheda del mezzo di serraggio difettosa, morsa inceppata, regolare gli interruttori di fine corsa bero.

#### **6020: SEGNALE DELLA MORSA MANCANTE**

In condizione di morsa chiusa manca il segnale "Mezzo di serraggio bloccato" della scheda del mezzo di serraggio.

Sistema di controllo, scheda del mezzo di serraggio o cablaggio difettoso.

#### **6022: SCHEDA DEL MEZZO DI SERRAGGIO DIFETTOSA**

Se appare in continuazione il segnale "Mezzo di serraggio bloccato" nonostante non sia stato dato alcun comando di controllo. Sostituire la scheda.

#### **6024: SPORTELLO DI MACCHINA APERTO**

Lo sportello è stato aperto durante un movimento della macchina. Un programma CNC in esecuzione viene interrotto, gli azionamenti ausiliari vengono disinseriti.

#### **6027: INTERRUTTORE PORTA DIFETTOSO**

Il finecorsa porta della porta automatica di macchina è spostato, difettoso o cablato in modo errato. Contattare il reparto di assistenza della EMCO.

#### **6028: TEMPO SUPERATO SPORTELLO**

La porta automatica s'incastra, alimentazione aria compressa insufficiente, interruttore finecorsa difettoso.

Controllare porte, alimentazione aria compressa e interruttori finecorsa o Contattare il reparto di assistenza della EMCO.

#### **6030: NESSUN PEZZO TENSIONATO**

Nessun pezzo disponibile, controsupporto morsa spostato, camma di contattore spostato, hardware difettoso.

Regolazione o contattare il reparto di assistenza della EMCO.

#### **6040: TORRETTA CONTR. DI BLOCCO STA-TICO**

Dopo il procedimento WZW tamburo premuto in basso da asse Z. Posizione del mandrino erronea o guasto meccanico. E4.3=0 in stato inferiore

#### **6041: TORRETTA SUPERO TEMPO GIRO AVANTI**

Tamburo utensile s'inceppa (collisione?), azionamento principale non pronto, fusibile difettoso, hardware difettoso.

Controllate per collisioni, controllate i fusibili o contattare il reparto di assistenza della EMCO.

#### **6043-6046: TORR. CAMBIAUT.TAMBURO SUPERV. POS**

Errore di posizionamento azionamento principale, errore sorveglianza posizione (interruttore di prossimità induttivo difettoso o spostato, gioco tamburo), fusibile difettoso, hardware difettoso. L'asse Z potrebbe essere scivolato dalla dentatura con macchina disattivata.

Un programma CNC in esecuzione viene interrotto.

Contattare il reparto di assistenza della EMCO.

#### **6047: TORR. CAMBIAUT.TAMBURO NON BLOCCATO**

Tamburo utensile spostato dalla posizione di bloccaggio, interruttore di prossimità induttivo difettoso o spostato, hardware difettoso.

Un programma CNC in esecuzione viene interrotto.

Contattare il reparto di assistenza della EMCO.

Se il tamburo di torretta cambiautensili è spostato (nessun difetto), procedere come segue:

Portare tamburo manualmente in posizione di bloccaggio.

Cambiare il modo operativo MANUAL (JOG).

Cambiare l'interruttore a chiave.

Traslare la slitta Z in alto, fino a che l'allarme non viene più visualizzato.

#### **6048: SUPERATO TEMPO DIVISIONE**

Apparecchio divisore s'inceppa (collisione), alimentazione d'aria compressa insufficiente, hardware difettoso.

Controllare per collisione, controllare alimentazione d'aria compressa o Contattare il reparto di assistenza della EMCO.

#### **6049: SUPERATO TEMPO DI BLOCCAGGIO** vedasi 6048

#### **6050: M25 CON ALBERO PRINC. IN MARCIA**

Causa: errore di programmazione nel programma NC.

Programma in esecuzione viene interrotto. Azionamenti ausiliari vengono disinseriti. Rimedio: correggere programma NC.

#### **6064: AUTOMATICA DELLO SPORTELLO NON PRON.**

Causa: mancanza pressione porta automatica. Porta automatica s'inceppa meccanicamente.

Finecorsa per posizione finale aperta difettoso. Schede di sicurezza difettose. Cablaggio difettoso. Fusibili difettosi.

Programma in esecuzione viene interrotto. Azionamenti ausiliari vengono disattivati. Rimedio: servizio porta automatica.

#### **6069: BLOCCAGGIO TANI NON APERTO**

Durante l'apertura del bloccaggio l'interruttore a pressione non cade entro i 400ms. Interruttore a pressione difettoso o problema meccanico. E22.3

#### **6070: BLOCCAGGIO PRESSOSTATO TANI MANCANTE**

Durante la chiusura del bloccaggio l'interruttore a pressione non risponde. Nessuna aria compressa o problema meccanico E22.3

#### **6071: DIVISORE NON PRONTO**

Manca segnale Servo Ready dal convertitore di frequenza. Sovratemperatura azionamento TANI o convertitore di frequenza non pronto per operazione.

#### **6072: MORSA NON PRONTA**

Si è provato ad avviare il mandrino con morsa aperta o senza pezzo serrato.

Morsa blocca meccanicamente, alimentazione aria compressa non sufficiente, interruttore aria compressa difettoso, fusibile difettoso, hardware difettoso.

Controllate i fusibili o contattare il reparto di assistenza della EMCO.

## **6073: DIVISORE NON PRONTO**

interruttore di prossimità di blocco difettoso. cablaggio difettoso.

fusibile difettoso.

mandrino start con apparecchio divisore non bloccato.

Programma in esecuzione viene interrotto.

Azionamenti ausiliari vengono disattivati.

Rimedio: servizio apparecchio divisore automatico. Sbloccare apparecchio divisore.

#### **6074: SUPERATO TEMPO DIVISORE**

Causa: apparecchio divisore s'inceppa meccanicamente.

> interruttore di prossimità di blocco difettoso. cablaggio difettoso.

> fusibile difettoso. alimentazione aria compressa insufficiente.

Programma in esecuzione viene interrotto.

Azionamenti ausiliari vengono disattivati.

Rimedio: verificare il pericolo di collisione,controllare

l'alimentazione di aria compressa o mettersi in contatto con il servizio assistenza clienti EMCO.

#### **6075: M27CON ALBERO PRINC. IN MARCIA**

Causa: errore di programmazione nel programma NC.

Programma in esecuzione viene interrotto. Azionamenti ausiliari vengono disattivati. Rimedio: correggere programma NC.

#### **7000: PROGRAMMATA PAROLA T SBAGL. !**

Posizione utensile programmata più grande di 10. Un programma CNC in esecuzione viene arrestato.

Interrompere programma con RESET, correggere programma.

#### **7001: M6 NON PROGRAMMATA !**

Per una sostituzione automatica dell'utensile, dopo una parola T deve essere programmato anche un comando M6.

#### **7007: ARRESTO AVANZAMENTO!**

Gli assi vengono arrestati dall'interfaccia robotica (ingresso robotica FEEDHOLD).

#### **7016: INSERIRE AZIONAMENTI AUS. !**

Gli azionamenti ausiliari sono disattivati. Premete il tasto AUX ON almeno per 0,5 s (con ciò si evita un'attivazione non intenzionale), per attivare gli azionamenti ausiliari.

#### **7017: AVVICINARE PUNTO DI RIF. !**

Raggiungere il punto di riferimento (Z prima di X prima di Y).

Se il punto di riferimento non è attivo, movimenti manuali sono possibili soltanto con posizione d'interruttore a chiave "operazione manuale".

#### **7018: COMMUTARE INTERR. CHIAVE !**

Durante l'attivazione di NC-Start l'interruttore a chiave è stato su posizione "operazione manuale".

NC-Start non può essere attivato.

Commutare l'interruttore a chiave per eseguire un programma CNC.

#### **7020: OPERAZIONE SPECIALE ATTIVA !**

Operazione speciale: la porta di macchina è aperta, gli azionamenti ausiliari sono attivati, l'interruttore a chiave è nella posizione "operazione manuale" e il tasto di consenso è premuto.

Gli assi possono essere traslati manualmente con porta aperta. La torretta cambiautensile non può essere girata con porta aperta. Un programma CNC può svolgersi soltanto con mandrino fer-

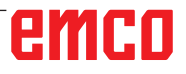

mo (DRYRUN) e nell'operazione blocco singolo (SINGLE).

Per ragioni di sicurezza: la funzione del tasto di consenso viene interrotta automaticamente dopo 40 s, poi il tasto di consenso deve essere lasciato e premuto di nuovo.

#### **7021: LIBERARE TORR. CAMBIAUT. !**

Il cambio utensile è stato interrotto.

Movimenti di traslazione non sono possibili. Premere il tasto torretta cambiautensili nell'operazione JOG. Messaggio appare dopo l'allarme 6040.

#### **7022:INIZ.TORR. CAMBIAUT. !**

vedere 7021

#### **7023: TEMPO DI ATTESA MOTORE PRINCI-PALE!**

Il convertitore di frequenza LENZE deve essere staccato per almeno 20 secondi dalla rete di alimentazione prima che possa essere effettuata una nuova accensione. Tale allarme compare per una veloce apertura/chiusura della porta (sotto i 20 secondi).

#### **6027: INTERRUTTORE PORTA DIFETTOSO**

L'interruttore di fine corsa della porta automatica della macchina è spostato, difettoso oppure cablato in modo errato.

Rivolgersi al servizio di assistenza clienti della EMCO.

#### **6028: TEMPO SUPERATO SPORTELLO**

Porta automatica bloccata, pressione aria insufficiente, fine corsa difettoso.

Controllare porte automatiche, pressione aria e fine corsa oppure rivolgersi al servizio di assistenza clienti dalla EMCO.

#### **6030: NESSUN PEZZO TENSIONATO**

Nessun pezzo da lavorare disponibile, controsupporto della morsa a vite spostato, camma di commutazione spostata, hardware difettoso. Regolare o rivolgersi al servizio di assistenza clienti dalla EMCO.

#### **6040: TORRETTA CONTR. DI BLOCCO STA-TICO**

Dopo la procedura della TP, il tamburo è spinto in basso dall'asse Z. Posizione errata del mandrino o guasto meccanico. E4.3=0 in basso

#### **6041: TORRETTA SUPERO TEMPO GIRO AVANTI**

Tamburo per utensili inceppato (collisione?), azionamento principale non pronto, fusibile difettoso, guasto hardware.

L'esecuzione del programma CNC in corso viene interrotta.

Verificare presenza di una collisione, verificare fusibili o contattare il servizio di assistenza clienti della EMCO.

#### **6043-6046: TORR. SUPERO TEMPO GIRO INDIETRO**

Errore di posizionamento azionamento principale, errore monitoraggio della posizione (interruttore di prossimità induttivo difettoso o spostato, gioco del tamburo), fusibile difettoso, hardware difettoso.

A macchina spenta, l'asse Z potrebbe essere fuoriuscito dagli ingranaggi.

L'esecuzione del programma CNC in corso viene interrotta.

Rivolgersi al servizio di assistenza clienti della EMCO.

#### **6047: TORR. CAMBIAUT.TAMBURO NON BLOCCATO**

Tamburo per utensili fuoriuscito dalla posizione di bloccaggio, interruttore di prossimità induttivo difettoso o spostato, fusibile difettoso, hardware difettoso.

L'esecuzione del programma CNC in corso viene interrotta.

Rivolgersi al servizio di assistenza clienti della EMCO.

Se il tamburo per utensili è fuoriuscito dalla posizione di bloccaggio (senza difetti), procedere come segue:

Riportare il tamburo manualmente nella posizione di bloccaggio

Passare alla modalità Funzionamento MANU (JOG).

Girare l'interruttore a chiave.

Spostare la slitta Z verso l'alto, fino alla scomparsa dell'allarme.

#### **6048: SUPERATO TEMPO DIVISIONE**

Dispositivo divisore bloccato (collisione?), pressione aria insufficiente, hardware difettoso.

Verificare la presenza di collisioni, pressione aria oppure rivolgersi al servizio di assistenza clienti dalla EMCO.

#### **6049: SUPERATO TEMPO DI BLOCCAGGIO** vedere 6048

#### **6050: M25 CON ALBERO PRINC. IN MARCIA**

Causa:Errore di programmazione nel programma NC.

Il programma in corso d'esecuzione verrà interrotto.

Gli azionamenti ausiliari verranno spenti. Rimedio: Correggere il programma NC.

## **6064: AUTOMATICA DELLO SPORTELLO NON PRON**<br>Causa: Perdita di r

Perdita di pressione automazione porta. Inceppamento meccanico automazione porta.

Interruttore di fine corsa per la posizione aperta, difettoso.

Schede elettroniche di sicurezza difettose. Guasto del cablaggio.

Fusibile difettoso.

Il programma in corso d'esecuzione verrà interrotto. Gli azionamenti ausiliari verranno spenti. Rimedio: Servizio porte automatiche.

#### **6069: BLOCCAGGIO TANI NON APERTO**

Nell'apertura del serraggio il pressostato non scende entro i 400ms. Pressostato difettoso o problema meccanico. E22.3

#### **6070: BLOCCAGGIO PRESSOSTATO TANI MANCANTE**

Chiudendo il bloccaggio non agisce sull'interruttore a pressione. Mancanza di aria compressa o problema meccanico. E22.3

#### **6071: DIVISORE NON PRONTO**

Manca Servo Ready Signal da convertitore di frequenza. Sovratemperatura azionamento TANI o convertitore di frequenza non pronto operativo.

#### **6072: MORSA NON PRONTA**

Si è tentato di attivare il mandrino con morsa a vite aperta o senza pezzo serrato.

Blocco meccanico morsa a vite, pressione aria insufficiente, pressostato difettoso, fusibile difettoso, guasto hardware.

Verificare fusibili o contattare il servizio di assistenza clienti della EMCO.

#### **6073: DIVISORE NON PRONTO**

Causa: Interruttore di blocco difettoso. Guasto del cablaggio. Fusibile difettoso. Avvio del mandrino con dispositivo divisore non bloccato.

Il programma in corso d'esecuzione verrà interrotto. Gli azionamenti ausiliari verranno spenti.

Rimedio: Servizio dispositivo divisore automatico. Bloccare il dispositivo divisore.

#### **6074: SUPERATO TEMPO DIVISORE**

Causa: Bloccaggio meccanico dispositivo divisore. Interruttore di blocco difettoso.

Guasto del cablaggio. Fusibile difettoso.

pressione aria insufficiente.

Il programma in corso d'esecuzione verrà interrotto. Gli azionamenti ausiliari verranno spenti.

Rimedio: Verificare la presenza di collisioni, pressione aria oppure rivolgersi al servizio di assistenza clienti dalla EMCO.

#### **6075: M27CON ALBERO PRINC. IN MARCIA**

Causa: Errore di programmazione nel programma NC.

Il programma in corso d'esecuzione verrà interrotto. Gli azionamenti ausiliari verranno spenti. Rimedio: Correggere il programma NC.

#### **7000: PROGRAMMATA PAROLA T SBAGL. !**

È stata programmata una posizione utensile maggiore di 10.

L'esecuzione del programma CNC in corso viene fermata.

Interrompere il programma con il RESET, correggere il programma.

#### **7001: M6 NON PROGRAMMATA**

Per un cambio utensile automatico dopo la parola T va programmato anche M6.

#### **7007: STOP AVANZAMENTO**

Gli assi sono stati fermati dall'interfaccia robotica (immissione robotica FEEDHOLD).

#### **7016: INSERIRE AZIONAMENTI AUS.**

Gli azionamenti ausiliari sono disattivati. Per attivare gli azionamenti ausiliari, premere e tenere premuto il tasto AUX ON per almeno 0,5 s (in modo da prevenire l'accensione involontaria).

#### **7017: AVVICINARE PUNTO DI RIF.**

Posizionarsi sul punto di riferimento (Z prima di X prima di Y).

Con il punto di riferimento non attivo, gli spostamenti manuali saranno possibili solo con l'interruttore a chiave portato su "Funzionamento manuale".

#### **7018: COMMUTARE INTERR. CHIAVE**

Durante l'esecuzione di avvio NC, l'interruttore a chiave era girato su "Funzionamento manuale". Impossibile eseguire l'avvio NC.

Per eseguire un programma CNC, girare l'interruttore a chiave.

#### **7020: OPERAZIONE SPECIALE ATTIVA**

Operazione speciale: La porta della macchina è aperta, gli azionamenti ausiliari sono attivati,

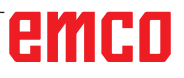

l'interruttore a chiave è girato su "Funzionamento manuale" ed è stato premuto il tasto di conferma. A porta aperta, gli assi lineari possono essere spostati in manuale. La torretta portautensili non può essere orientata con la porta aperta. Un programma CNC può essere eseguito solo a mandrino fermo (DRYRUN) e in modalità Esecuzione singola (SINGLE).

Per garantire la sicurezza: Se il tasto di conferma viene premuto per oltre 40 s, la sua funzione verrà interrotta e sarà necessario rilasciarlo e ripremerlo nuovamente.

#### **7021: LIBERARE TORR. CAMBIAUT.**

Il cambio utensile è stato interrotto. Gli spostamenti non sono possibili. Portare con il tasto torretta utensili in modalità JOG. Il messaggio appare dopo l'allarme 6040.

### **7022:INIZ.TORR. CAMBIAUT.**

vedere 7021

#### **7023: TEMPO DI ATTESA MOTORE PRINCI-PALE**

Prima di riaccenderlo, isolare il convertitore di frequenza LENZE dalla rete di alimentazione per almeno 20 secondi. Questo messaggio appare, quando la porta viene rapidamente aperta/chiusa (entro 20 secondi).

#### **7038: LUBRIFICAZIONE DIFETTOSA !**

L'interruttore a pressione è difettoso o intasato. NC-Start non può essere attivato. Questo allarme può essere resettato soltanto attraverso innesto e disinnesto della macchina.

Contattare il reparto di assistenza della EMCO.

#### **7039: LUBRIFICAZIONE DIFETTOSA !**

Troppo poco lubrificante, l'interruttore a pressione è difettoso. NC-Start non può essere attivato. Controllate il lubrificante ed effettuate un ciclo di lubrificazione regolare o contattare il reparto di assistenza della EMCO.

#### **7040: SPORTELLO DI MACCHINA APERTO !**

L'azionamento principale non può essere inserito e NC-Start non può essere attivato (salvo operazione speciale).

Chiudere lo sportello per eseguire un programma CNC.

#### **7042: INIZ. SPORTELLO DI MACCHINA !**

Ogni movimento e/o NC-Start è bloccato. Aprire e chiudere lo sportello per attivare i circuiti di sicurezza.

#### **7043: RAGGIUNTO NO. NOM. DI PEZZI !**

Un numero preimpostato di giri di programma è stato raggiunto. NC-Start non può essere attivato. Resettare il contatore pezzi per continuare.

#### **7050: NESSUN PEZZO TENSIONATO**

Dopo l'innesto o un allarme la morsa non è né nella posizione finale anteriore né posteriore. NC-Start non può essere attivato.

Traslare manualmente la morsa in una posizione finale valida.

#### **7051: DIVISORE NON BLOCCATO !**

O il divisore si trova in una posizione indefinita a seguito dell'accensione della macchina, oppure manca il segnale di bloccaggio dopo un processo di divisione.

Disinserire il processo di divisione, controllare o regolare i bero di bloccaggio.

#### **7054: MORSA APERTA !**

Causa: morsa non serrata. Attivando il mandrino principale con M3/M4 appare allarme 6072 (morsa non pronta). Rimedio: serrare morsa.

#### **7055: SISTEMA DI BLOCCAGGIO UTENSILI APERTO**

Se un utensile è bloccato sul mandrino principale e il sistema di controllo non riconosce il corrispondente numero T.

Estrarre l'utensile dal mandrino principale, con la porta della macchina aperta, premendo i tasti del PC "Ctrl" e " 1 ".

#### **7056: DATI DI SETTAGGIO ERRATI**

Un numero utensile errato è salvato nei dati di settaggio.

Cancellare i dati di settaggio nella directory della macchina xxxxx.pls.

### **7057: PORTAUTENSILI OCCUPATO**

L'utensile bloccato non può essere collocato nella torretta portautensili dato che la relativa posizione risulta essere occupata.

Estrarre l'utensile dal mandrino principale, con la porta della macchina aperta, premendo i tasti del PC "Ctrl" e " 1 ".

#### **7058: DISIMPEGNO ASSI**

La posizione del braccio della torretta portautensili, durante la sostituzione dell'utensile, non può essere definita inequivocabilmente.

Aprire le porte della macchina, spingere indietro il caricatore della torretta portautensili fino alla battuta. In modalità JOG muovere la testa portafresa verso l'alto fino all'interruttore di referenziazione Z e, in seguito, individuare il punto di referenziazione.

#### **7087: MOTOR PROTECTION HYDRAULIC CLAMPING RELEASED!**

Motore idraulico difettoso, duro, errato settaggio interruttore di protezione.

Sostituire il motore o controllare l'interruttore di protezione e sostituirlo, se necessario

#### **7090: ELECTRICAL CABINET OVERRIDE SWITCH ACTIVE**

La porta del quadro elettrico può essere aperta solo con l'interruttore a chiave acceso, senza far scattare l'allarme.

Spegnere l'interruttore a chiave.

#### **7270: OFFSET COMPENSATION ACTIVE !**

Solo con PC-MILL 105

Compensazione offset viene causata dalla sequenza di operazione seguente:

- punto di riferimento non attivo
- macchina nel modo di riferimento
- interruttore a chiave su operazione manuale
- premere simultaneamente i tasti STRG (o CTRL) e 4

Questo deve essere effettuato se il posizionamento del mandrino non è terminato prima del procedimento di cambio utensile (finestra di tolleranza troppo grande)

#### **7271: COMPENSATION FINISHED,DATA SAVED !**

vedere 7270

**PC TURN 50 / 55 / 105 / 120 / 125 / 155 Concept TURN 55 / 60 / 105 / 155 / 250 / 460 Concept MILL 250 EMCOMAT E160 EMCOMAT E200 EMCOMILL C40 EMCOMAT FB-450 / FB-600**

#### **6000: ARRESTO DI EMERGENZA**

Il tasto Arresto di Emergenza è stato premuto. Il punto di riferimento va perso, gli azionamenti ausiliari vengono disattivati.

Eliminare la situazione di pericolo e sbloccare il tasto Arresto di Emergenza.

#### **6001: PLC SUPERATO TEMPO CICLO**

Gli azionamenti ausiliari vengono disinseriti. Contattare il reparto di assistenza della EMCO.

#### **6002: PLC NESSUN PROGRAMMA INSERITO**

Gli azionamenti ausiliari vengono disinseriti. Contattare il reparto di assistenza della EMCO.

#### **6003: PLC NESSUN MODULO DI DATI**

Gli azionamenti ausiliari vengono disinseriti. Contattare il reparto di assistenza della EMCO.

#### **6004: PLC ERRORE MEMORIA RAM**

Gli azionamenti ausiliari vengono disinseriti. Contattare il reparto di assistenza della EMCO.

#### **6005: K2 O K3 NON STACCATI**

Accendere e spegnere la macchina, piastrina di sicurezza difettosa.

#### **6006 ARRESTO DI EMERGENZA RELÈ K1 NON STACCATO**

Accendere e spegnere la macchina, piastrina di sicurezza difettosa.

#### **6007 CIRCUITO DI SICUREZZA DIFETTOSO**

#### **6008: PARTECIPANTE CAN MANCANTE**

La scheda bus SPS-CAN non è rilevata dal sistema di controllo.

Controllare il cavo di interfaccia e la tensione di alimentazione della scheda CAN.

#### **6009: circuito di sicurezza difettoso**

#### **6010: AZIONAMENTO ASSE X NON PRONTO**

La scheda motore a passo è difettosa o troppo calda, un fusibile è difettoso, alimentazione dalla rete sovratensione o bassa tensione.

Un programma CNC in esecuzione viene interrotto, gli azionamenti ausiliari vengono disattivati. Controllate i fusibili o contattare il reparto di assistenza della EMCO.

**6011: AZIONAMENTO ASSE C NON PRONTO** vedere 6010.

**6012: AZIONAMENTO ASSE Z NON PRONTO** vedere 6010.

#### **6013: AZIONAMENTO PRINCIPALE NON PRONTO**

L'alimentazione d'azionamento principale è difettosa o l'azionamento principale è troppo caldo, un fusibile è difettoso, alimentazione dalla rete sovratensione o bassa tensione.

Un programma CNC in esecuzione viene interrotto, gli azionamenti ausiliari vengono disattivati. Controllate i fusibili o contattare il reparto di assistenza della EMCO.

#### **6014: MANCA VELOCITÀ MANDRINO PRINC.**

Questo allarme viene provocato, se il numero di giri mandrino si abbassa al di sotto di 20 giri/min. La causa è il sovraccarico. Modificate i dati taglio (avanzamento, numero di giri, incremento). Il programma CNC viene interrotto, gli azionamenti ausiliari vengono disattivati.

**6015: MANCA VELOCITÀ MANDRINO PRINC.** vedere 6014

#### **6016: SEGNALE AWZ DI AGGANCIO MAN-CANTE**

#### **6017: SEGNALE AWZ DI SGANCIO MAN-CANTE**

Per torrette portautensili agganciabili la posizione del magnete di gancio/sgancio viene controllata tramite due bero. Affinché la torretta portautensili possa ruotare ulteriormente bisogna assicurarsi che l'accoppiamento si trovi nel fine corsa posteriore. Analogamente per azionamento con utensili motorizzati bisogna assicurarsi che l'accoppiamento si trovi nel fine corsa anteriore.

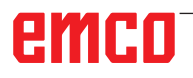

Controllare il cablaggio, il magnete ed i bero di fine corsa ed eventualmente procedere ad una corretta regolazione.

#### **6018: SEGNALI AS, K4 O K5 NONO STACCATI**

Accendere e spegnere la macchina, piastrina di sicurezza difettosa.

#### **6019: MODULO DI ALIMENTAZIONE RETE NON PRONTO**

Accendere e spegnere la macchina, modulo di rete, posizionatore dell'asse difettoso 6020 guasto nell'azionamento AWZ accendere spegnere la macchina, posizionatore dell'asse difettoso.

#### **6021: CONTROLLO DURATA PINZA**

Se durante la chiusura del mezzo di serraggio il pressostato non interviene entro un secondo.

#### **6022: SCHEDA DEL MEZZO DI SERRAGGIO DIFETTOSA**

Se appare in continuazione il segnale "Mezzo di serraggio bloccato" nonostante non sia stato dato alcun comando di controllo. Sostituire la scheda.

#### **6023: CONTROLLO PRESSIONE PINZA**

Se in condizione di mezzo di serraggio bloccato il pressostato si disinnesca (mancanza di aria compressa per oltre 500ms).

#### **6024: SPORTELLO DI MACCHINA APERTO**

Lo sportello è stato aperto durante un movimento della macchina. Un programma CNC in esecuzione viene interrotto.

#### **6025: COPERCHIO INGRANAGGI APERTO**

Il coperchio ingranaggi è stato aperto durante un movimento della macchina. Un programma CNC in esecuzione viene interrotto.

Chiudere il coperchio per continuare.

#### **6026: SALVAMOTORE POMPA REFRIGE-RANTE SCATTATO**

#### **6027: INTERRUTTORE PORTA DIFETTOSO**

Il finecorsa porta della porta automatica di macchina è spostato, difettoso o cablato in modo errato.

Contattare il reparto di assistenza della EMCO.

#### **6028: TEMPO SUPERATO SPORTELLO**

La porta automatica s'incastra, alimentazione aria compressa insufficiente, interruttore finecorsa difettoso.

Controllare porte, alimentazione aria compressa e interruttori finecorsa o contattare il reparto di assistenza della EMCO.

#### **6029: CONTROLLO DURATA CANNOTTO**

Se il cannotto non raggiunge entro 10 secondi una posizione di fine corsa.

Regolare l'unità di comando e gli interruttori di fine corsa bero, oppure il cannotto è inceppato.

#### **6030: NESSUN PEZZO TENSIONATO**

Nessun pezzo disponibile, controsupporto morsa spostato, camma di contattore spostato, hardware difettoso.

Regolazione o contattare il reparto di assistenza della EMCO.

#### **6031: PINOLA FUORI USO**

#### **6032: TORRETTA SUPERO TEMPO GIRO AVANTI**

vedere 6041.

#### **6033: IMPULSO-SYNC-Š ERRATO DEL CAM-BIO**

Hardware difettoso. Contattare il reparto di assistenza della EMCO.

#### **6037: SUPERATO TEMPO MANDRINO**

Se durante la chiusura del mezzo di serraggio il pressostato non interviene entro un secondo.

#### **6039: CONTROLLO PRESSIONE MANDRINO**

Se in condizione di mezzo di serraggio bloccato il pressostato si disinnesca (mancanza di aria compressa per oltre 500ms).

#### **6040: TORRETTA CONTR. DI BLOCCO STA-TICO**

La torretta cambiautensili non è in una posizione bloccata, scheda d'encoder torretta cambiautensili difettosa, cablaggio difettoso, fusibile difettoso. Girare la torretta cambiautensili con il tasto torretta cambiautensili, controllare i fusibili o contattare il reparto di assistenza della EMCO.

#### **6041: TORRETTA SUPERO TEMPO GIRO AVANTI**

Disco torretta cambiautensili si inceppa (collisione?), fusibile difettoso, hardware difettoso. Un programma CNC in esecuzione viene interrotto.

Controllate per collisioni, controllate i fusibili o contattare il reparto di assistenza della EMCO.

#### **6042: DISTURBO TERMICO TORRETTA**

Motore torretta cambiautensili troppo caldo. Con la torretta cambiautensili si devono effettuare al massimo 14 procedimenti di giro al minuto.

#### **6043: TORR. SUPERO TEMPO GIRO INDIETRO**

Disco torretta cambiautensili si inceppa (collisione?), fusibile difettoso, hardware difettoso. Un programma CNC in esecuzione viene interrotto.

Controllate per collisioni, controllate i fusibili o contattare il reparto di assistenza della EMCO.

#### **6044: SOVRACCARICO RESIST.FRENANTE**

Ridurre variazioni di velocità nel programma.

#### **6045: MANCA IMPULSO-SYNC-CAMBIO UTENSILE**

Hardware difettoso.

Contattare il reparto di assistenza della EMCO.

#### **6046: ENCODER TORRETTA DIFETTOSO**

Fusibile difettoso, hardware difettoso.. Controllate i fusibili o contattare il reparto di assistenza della EMCO.

#### **6048: PIATTAFORMA NON PRONTA**

Si è provato ad avviare il mandrino con piattaforma aperta o senza pezzo serrato.

Piattaforma blocca meccanicamente, alimentazione aria compressa non sufficiente, fusibile difettoso, hardware difettoso.

Controllate i fusibili o contattare il reparto di assistenza della EMCO.

#### **6049: PINZA NON PRONTA**

vedere 6048.

#### **6050: M25 CON ALBERO PRINC. IN MARCIA**

Con M25 il mandrino principale deve essere fermo (osservare fase di terminazione, programmare eventualmente tempo di sosta).

#### **6055: NESSUN PEZZO TENSIONATO**

Questo allarme avviene se il dispositivo di serraggio o il cannotto hanno già raggiunto una posizione finale con mandrino principale già rotante. Il pezzo è stato espulso dal dispositivo di serraggio o premuto nel dispositivo di serraggio dal cannotto. Controllare impostazioni del dispositivo di serraggio, forze di serraggio, modificare valori di taglio.

#### **6056: CANNOTTO NON PRONTO**

Si è provato con posizione di cannotto non definita ad avviare il mandrino, a muovere un asse o la torretta cambiautensili.

Cannotto blocca automaticamente (collisione?), alimentazione aria compressa non sufficiente, fusibile difettoso, interruttore magnetico difettoso. Controllate per collisioni, controllate i fusibili o contattare il reparto di assistenza della EMCO.

#### **6057: M20/M21 CON MAND. PRINC. IN MAR-CIA**

Con M20/M21 il mandrino principale deve essere fermo (osservare fase di terminazione, programmare eventualmente tempo di sosta).

#### **6058: M25/M26 CON MANDRINO USCITO**

Per attuare il dispositivo di serraggio in un programma NC con M25 o M26, il cannotto deve trovarsi nella posizione finale posteriore.

#### **6059: SUPERAM.TEMPO ORIENTABILE ASSE C**

Asse C non gira verso l'interno entro i 4 secondi. Causa: troppa poca pressione dell'aria e/o gruppo meccanico incastrato.

#### **6060: CONTROLLO CHIUSURA ASSE C**

Durante il giro verso l'interno dell'asse il finecorsa non risponde.

Controllare gruppo pneumatico, meccanico e finecorsa.

#### **6064: AUTOMATICA DELLO SPORTELLO NON PRONTA**

Lo sportello s'inceppa meccanicamente (collisione?), alimentazione aria compressa non sufficiente, finecorsa difettoso, fusibile difettoso.

Controllate per collisioni, controllate i fusibili o contattare il reparto di assistenza della EMCO.

## **6065: MAGAZZINO CARICATORE GUASTO**

Caricatore non pronto.

Controllare se caricatore è inserito, collegato correttamente e pronto per operazione, e/o disattivare caricatore (WinConfig).

#### **6066: DISPOSITIVO DI SERRAGGIO GUA-STO**

Nessuna aria compressa nel dispositivo di serraggio

Controllare gruppo pneumatico e posizione degli interruttori di prossimità.

#### **6067: ARIA COMPRESSA MANCANTE**

Azionare l'alimentazione dell'aria compressa, controllare le regolazioni del pressostato.

#### **6068: SOVRATEMPERATURA MOTORE PRINCIPALE**

#### **6070: FINECORSA CANNOTTO TOCCATO**

Causa: L'asse ha raggiunto la contropunta.

Rimedio: Spostare di nuovo il carrello dalla contropunta.
# **6071: RAGGIUNTO IL FINECORSA DELL'AS-SE X**

Causa: L'asse ha raggiunto il fine corsa. Rimedio: Allontanare l'asse dal fine corsa.

# **6072: RAGGIUNTO IL FINECORSA DELL'AS-SE X**

si veda 6071

#### **6073: PROTEZIONE PORTAUTENSILE APERTA**

Causa: La protezione del mandrino è aperta Rimedio: Chiudere la protezione del mandrino.

#### **6074: IL DISPOSITIVO USB-PLC NON RI-SPONDE**

Accendere spegnere la macchina, controllare il cablaggio, piastrina USB difettosa.

**6075: IL FINECORSA DELL'ASSE È ATTIVO** si veda 6071

# **6077 LA MORSA NON È PRONTA**

- Causa: Perdita di pressione nel sistema di serraggio.
- Rimedio: Verificare l'aria compressa e l'erogatore dell'aria.

# **6078 IL SALVAVITA DEL MAGAZZINO AT-TREZZI SCATTA**<br>Causa: Intervallo di sicu

Intervallo di sicurezza troppo corto. Rimedio: Aumentare l'intervallo di sicurezza.

#### **6079 IL SALVAVITA DEL CAMBIO ATTREZ-ZO SCATTA**

si veda 6068

#### **6080 BLOCCAGGIO INTERRUTTORE A PRESSIONE TANI DIFETTOSO**

- Causa: Chiudendo il bloccaggio non agisce sull'interruttore a pressione. Mancanza di aria compressa o problema meccanico.
- Rimedio: Verificare l'aria compressa.

#### **6081 IL BLOCCAGGIO TANI NON SI APRE** si veda 6080

# **6082 DISTURBO AS/SIGNALE**

- Causa: Segnale Active Safety posizione X/Y errato.
- Rimedio: Resettare l'allarme con il tasto RESET o spegnere e riaccendere la macchina. Nel caso in cui il problema dovesse persistere, contattare la EMCO.

# **6083 DISTURBO AS/SIGNALE**

- Causa: Segnale Active Safety posizione mandrino principale/Z errato.
- Rimedio: Resettare l'allarme con il tasto RESET o spegnere e riaccendere la macchina. Nel caso in cui il problema dovesse persistere, contattare la EMCO.

## **6084 DISTURBO AS/SEGNALE MODULO UE**

- Causa: Segnale Active Safety modulo di alimentazione errato.
- Rimedio: Resettare l'allarme con il tasto RESET o spegnere e riaccendere la macchina. Nel caso in cui il problema dovesse persistere, contattare la EMCO.

# **6085 IL RELÈ N=0 NON SI ATTIVA**

- Causa: Il relè rotazione-zero non si attiva.
- Rimedio: Resettare l'allarme con il tasto RESET o spegnere e riaccendere la macchina. Nel caso in cui il problema dovesse persistere, contattare la EMCO (cambiare il relè).

# **6086 SEGNALE PORTA PIC E SPS DIVERSO**

- Causa: Gli ACC-PLC e USBSPS ricevono un diverso stato delle porte.
- Rimedio: Resettare l'allarme con il tasto RESET. Nel caso in cui il problema dovesse persistere, contattare la EMCO.

# **6087 MOTORE ASSE A NON PRONTO** vedere 6010

#### **6088 INTERRUT. SICUREZZA QUADRO PORTA AZIONATO**

Causa: Sovraccarico azionamento porta.

Rimedio: Resettare l'allarme con il tasto RESET o spegnere e riaccendere la macchina. Nel caso in cui il problema dovesse persistere, contattare la EMCO (sostituire il motore, l'azionamento).

#### **6089 MOTORE ASSE B NON PRONTO** vedere 6010

# **6090 PROT TRASPORTATORE TRUCIOLI NON ABBASSATA**

- Causa: La protezione del trasportatore trucioli non è abbassata.
- Rimedio: Resettare l'allarme con il tasto RESET o spegnere e riaccendere la macchina. Nel caso in cui il problema dovesse persistere, contattare la EMCO (sostituire la protezione).

#### **6091 PROT. PORTA AUTOMATICA NON ABBASSATA**

- Causa: La protezione della porta automatica non è abbassata.
- Rimedio: Resettare l'allarme con il tasto RESET o spegnere e riaccendere la macchina. Nel caso in cui il problema dovesse persistere, contattare la EMCO (sostituire la protezione).

## **6092 ARRESTO DI EMERGENZA ESTERNO**

# **6093 FAULT AS/SIGNAL A-AXIS**

- Segnale Active Safety elemento di controllo A errato.
- Rimedio: Resettare l'allarme con il tasto RESET o spegnere e riaccendere la macchina. Nel caso in cui il problema dovesse persistere, contattare la EMCO.

#### **6095 EMERGENCY-OFF ELECTRICAL CABI-NET OVERHEAT**

- Causa: È intervenuto il monitoraggio della temperatura.
- Rimedio: Controllare il filtro e la ventola dell'armadio elettrico, alzare la temperatura di attivazione, spegnere e riaccendere la macchina.

#### **6096 EMERGENCY-OFF ELECTRICAL CABI-NET DOOR OPEN**

- Causa: La porta del quadro elettrico è stata aperta senza l'attivazione dell'interruttore a chiave.
- Rimedio: Chiudere la porta del quadro elettrico, spegnere e riaccendere la macchina.

#### **6097 EMERGENCY-OFF TEST REQUIRED**

- Causa: Verifica del funzionamento dell'arresto di emergenza.
- Rimedio: Premere il pulsante di ARRESTO DI EMER-GENZA sul pannello di controllo e riarmarlo. Premere il tasto Reset, per resettare lo stato di ARRESTO DI EMERGENZA.

#### **6098 SBD: TEST STOP ERRORE EMER-GENZA**

Conseguenza: Azionamenti ausiliari Off

- Significato: È intervenuto l'interruttore idr. a galleggiante.
- Rimedio: Rabboccare con olio idraulico.

#### **6099 RELAY STOP EMERGENZA DANNEG-GIATO**

Conseguenza: Arresto avanzamento, blocco lettura

- Significato: M10 Freno mandrino  $ON \rightarrow$  Sensore Bero su 0. M11 Freno mandrino OFF  $\rightarrow$  Sensore Bero su 1.
- Rimedio: Controllare il sensore Bero, controllare l'elettrovalvola freno mandrino

# **6100 TIMEOUT SISTEMA CONTROLLO**

- Conseguenza: Disattivazione dei gruppi ausiliari.
- Significato: Pressione della contropunta assente all'avvio del mandrino oppure abbassamento della pressione durante la corsa del mandrino.
- Rimedio: Controllare la regolazione della pressione del dispositivo di serraggio e del pressostato corrispondente (ca. 10% al di sotto della pressione di serraggio). Controllare il programma

# **6101 CONDUTTORE NON RILASCIATO**

- Conseguenza:Arresto avanzamento, blocco lettura
- Significato: È stata attivata l'elettrovalvola per il movimento della contropunta, ma lo stato degli interruttori B3 e B4 resta immutato.
- Rimedio: Controllare l'interruttore e le elettrovalvole.

# **6102 DISFUNZIONE CONTROLLO VELOCITÀ**

- Conseguenza: Arresto avanzamento, blocco lettura
- Significato: In modalità automatica è stata superata la posizione prevista della contropunta.
- Rimedio: Controllare la posizione prevista della contropunta e tecn. (pressione maggiore del dispositivo di serraggio, pressione minore della contropunta)

# **6103 AUTOMATIC DOOR CONTACTOR NOT DE-ENERGIZED**

Conseguenza: Arresto avanzamento, blocco lettura

- Significato: È stata attivata l'elettrovalvola della contropunta indietro, ma l'interruttore della contropunta indietro rimane su 0.
- Rimedio: Controllare l'elettrovalvola e l'interruttore

# **6104 PNEUMATIC FAULT**

- Conseguenza: Disattivazione dei gruppi ausiliari.
- Significato: Pressione di serraggio assente all'avvio del mandrino oppure abbassamento della pressione di serraggio durante la corsa del mandrino.
- Rimedio: Controllare la pressione del dispositivo di serraggio e l'interruttore di pressione corrispondente.

Controllare il programma.

# **6105 FAULT B-AXIS**

- Conseguenza: Arresto avanzamento, blocco lettura
- Significato: Il sensore BERO di apertura del dispositivo di serraggio 1 non risponde.
- Rimedio: Reimpostare il monitoraggio del dispositivo di serraggio (consultare le indicazioni riportate di seguito nel presente capitolo)

#### **6106 DIRCETION CHANGE MORE THAN 3SEC**

- Conseguenza: Arresto avanzamento, blocco lettura
- Significato: Anomalia interruttore di pressione chiusura del dispositivo di serraggio.
- Rimedio: Controllare l'interruttore di pressione

# **6107 ROTARY-AXIS CLAMPING FAULT**

Conseguenza:Disattivazione dei gruppi ausiliari.

Rimedio: Impostare correttamente il dispositivo di serraggio - non bloccare il sistema di serraggio in posizione di fine corsa (consultare le indicazioni riportate di seguito nel presente capitolo)

# **6108 TILTING-AXIS CLAMPING FAULT**

- Conseguenza: Arresto avanzamento, blocco lettura
- Significato: È stata attivata l'elettrovalvola della vaschetta di raccolta avanti/indietro, ma lo stato dell'interruttore della vaschetta di raccolta avanti/ indietro resta immutato.
- Rimedio: Controllare l'interruttore e le elettrovalvole.

## **6109 ERRORE VASCHETTA DI RACCOLTA ALLONTANATA**

- Conseguenza: Arresto avanzamento, blocco lettura
- Significato: È stata attivata l'elettrovalvola della vaschetta di raccolta allontanata/ accostata, ma lo stato dell'interruttore della vaschetta di raccolta allontanata/accostata resta immutato.
- Rimedio: Controllare l'interruttore e le elettrovalvole.

# **6900 USB PLC non disponibile**

- Causa: impossibile creare la comunicazione USB con la scheda di sicurezza.
- Rimedio: spegnere e riaccendere la macchina. Si prega di informare il servizio di assistenza clienti EMCO qualora un'anomalia si verifichi più volte.

#### **6901 Errore relè arresto d'emergenza USB PLC**

- Causa: relè di ARRESTO DI EMERGENZA USB PLC guasto.
- Rimedio: spegnere e riaccendere la macchina. Si prega di informare il servizio di assistenza clienti EMCO qualora un'anomalia si verifichi più volte.

# **6902 Errore sorveglianza di fermo X**

- Causa: movimento dell'asse X non consentito nello stato d'esercizio attuale.
- Rimedio: cancellare l'allarme con il tasto RESET; spegnere e riaccendere la macchina. Si prega di informare il servizio di assistenza clienti EMCO qualora un'anomalia si verifichi più volte.

#### **6903 Errore sorveglianza di fermo Z**

- Causa: movimento dell'asse Z non consentito nello stato d'esercizio attuale.
- Rimedio: cancellare l'allarme con il tasto RESET; spegnere e riaccendere la macchina. Si prega di informare il servizio di assistenza clienti EMCO qualora un'anomalia si verifichi più volte.

## **6904 Errore collegamento Alive PLC**

- Causa: errore in correlazione a (Watchdog) della scheda di sicurezza con PLC.
- Rimedio: cancellare l'allarme con il tasto RESET; spegnere e riaccendere la macchina. Si prega di informare il servizio di assistenza clienti EMCO qualora un'anomalia si verifichi più volte.

#### **6906 Errore numero di giri eccessivo del mandrino**

- Causa: il numero di giri del mandrino principale supera il valore massimo consentito per lo stato d'esercizio attuale.
- Rimedio: cancellare l'allarme con il tasto RESET; spegnere e riaccendere la macchina. Si prega di informare il servizio di assistenza clienti EMCO qualora un'anomalia si verifichi più volte.

# **6907 Errore mancato impulso di consenso dal modulo ER**

- il PLC ACC non ha disattivato il modulo di alimentazione-recupero.
- Rimedio: cancellare l'allarme con il tasto RESET; spegnere e riaccendere la macchina. Si prega di informare il servizio di assistenza clienti EMCO qualora un'anomalia si verifichi più volte.

#### **6908 Errore sorveglianza di fermo mandrino principale**

- Causa: avviamento inatteso del mandrino principale nello stato d'esercizio.
- Rimedio: cancellare l'allarme con il tasto RESET; spegnere e riaccendere la macchina. Si prega di informare il servizio di assistenza clienti EMCO qualora un'anomalia si verifichi più volte.

#### **6909 Errore consenso regolatore senza avvio mandrino**

Causa: lo sblocco regolatore del mandrino principale è stato dato dal PLC ACC senza che il tasto di avvio mandrino sia stato premuto.

Rimedio: cancellare l'allarme con il tasto RESET; spegnere e riaccendere la macchina. Si prega di informare il servizio di assistenza clienti EMCO qualora un'anomalia si verifichi più volte.

# **6910 Errore sorveglianza di fermo Y**

- Causa: movimento dell'asse Y non consentito nello stato d'esercizio attuale.
- Rimedio: cancellare l'allarme con il tasto RESET; spegnere e riaccendere la macchina. Si prega di informare il servizio di assistenza clienti EMCO qualora un'anomalia si verifichi più volte.

#### **6911 Errore sorveglianza di fermo asse**

- Causa: movimento dell'asse non consentito nello stato d'esercizio attuale.
- Rimedio: cancellare l'allarme con il tasto RESET; spegnere e riaccendere la macchina. Si prega di informare il servizio di assistenza clienti EMCO qualora un'anomalia si verifichi più volte.

#### **6912 Errore velocità asse eccessiva**

- Causa: l'avanzamento degli assi supera il valore massimo consentito per lo stato d'esercizio attuale.
- Rimedio: cancellare l'allarme con il tasto RESET; spegnere e riaccendere la macchina. Si prega di informare il servizio di assistenza clienti EMCO qualora un'anomalia si verifichi più volte.

#### **6913 Errore velocità X eccessiva**

- Causa: l'avanzamento dell'asse X supera il valore massimo consentito per lo stato d'esercizio attuale.
- Rimedio: cancellare l'allarme con il tasto RESET; spegnere e riaccendere la macchina. Si prega di informare il servizio di assistenza clienti EMCO qualora un'anomalia si verifichi più volte.

#### **6914 Errore velocità Y eccessiva**

- Causa: l'avanzamento dell'asse Y supera il valore massimo consentito per lo stato d'esercizio attuale.
- Rimedio: cancellare l'allarme con il tasto RESET; spegnere e riaccendere la macchina. Si prega di informare il servizio di assistenza clienti EMCO qualora un'anomalia si verifichi più volte.

# **6915 Errore velocità Z eccessiva**

- Causa: l'avanzamento dell'asse Z supera il valore massimo consentito per lo stato d'esercizio attuale.
- Rimedio: cancellare l'allarme con il tasto RESET; spegnere e riaccendere la macchina. Si prega di informare il servizio di assistenza clienti EMCO qualora un'anomalia si verifichi più volte.

## **6916 ERRORE X-BERO DIFETTOSO**

- Causa: Bero dell'asse X non trasmette alcun segnale.
- Rimedio: Resettare l'allarme con il tasto RESET. Nel caso in cui il problema dovesse persistere, contattare la EMCO.

# **6917 ERRORE Y-BERO DIFETTOSO**

- Causa: Bero dell'asse Y non trasmette alcun segnale.
- Rimedio: Resettare l'allarme con il tasto RESET. Nel caso in cui il problema dovesse persistere, contattare la EMCO.

# **6918 ERRORE Z-BERO DIFETTOSO**

- Causa: Bero dell'asse Z non trasmette alcun segnale.
- Rimedio: Resettare l'allarme con il tasto RESET. Nel caso in cui il problema dovesse persistere, contattare la EMCO.

#### **6919 MANDRINO BERO DIFETTOSO**

- Causa: Bero del mandrino principale non trasmette alcun segnale.
- Rimedio: Resettare l'allarme con il tasto RESET. Nel caso in cui il problema dovesse persistere, contattare la EMCO.

#### **6920 INVERSIONE DIREZIONE X TROPPO LUNGA "1"**

- Causa: L'inversione di direzione dell'asse X è stata inviata per più di tre secondi all'USBSPS.
- Rimedio: Resettare l'allarme con il tasto RESET. Evitare lunghi tempi di avanti e indietro con la manopola. Nel caso in cui il problema dovesse persistere, contattare la EMCO.

# **6921 INVERSIONE DIREZIONE Y TROPPO LUNGA "1"**

- Causa: L'inversione di direzione dell'asse Y è stata inviata per più di tre secondi all'USBSPS.
- Rimedio: Resettare l'allarme con il tasto RESET. Evitare lunghi tempi di avanti e indietro con la manopola. Nel caso in cui il problema dovesse persistere, contattare la EMCO.

#### **6922 INVERSIONE DIREZIONE Z TROPPO LUNGA "1"**

- Causa: L'inversione di direzione dell'asse Z è stata inviata per più di tre secondi all'USBSPS.
- Rimedio: Resettare l'allarme con il tasto RESET. Evitare lunghi tempi di avanti e indietro con la manopola. Nel caso in cui il problema dovesse persistere, contattare la EMCO.

#### **6923 SEGNALE PORTA PIC E SPS DIVERSO**

- Causa: Gli ACC-PLC e USBSPS ricevono un diverso stato delle porte.
- Rimedio: Resettare l'allarme con il tasto RESET. Nel caso in cui il problema dovesse persistere, contattare la EMCO.

#### **6924 ERRORE ABILITAZIONE IMPULSI MANDRINO PRINCIPALE**

- Causa: L'attivazione impulsi sull'elemento di controllo del mandrino principale è stata interrotta da USBSPS, in quanto quest'ultimo non è stato tempestivamente disattivato dal PLC.
- Rimedio: Resettare l'allarme con il tasto RESET. Nel caso in cui il problema dovesse persistere, contattare la EMCO.

# **6925 ERRORE: CONTATTORE DI RETE!**

- Causa: Il contattore di rete non risponde allo stato attuale di esercizio oppure non scatta.
- Rimedio: Resettare l'allarme con il pulsante di ARRESTO DI EMERGENZA e riavviare la macchina. Se l'errore viene riscontrato ripetutamente, contattare il servizio di assistenza clienti della EMCO.

#### **6926 ERRORE: CONTATTORE MOTORE!**

- Causa: La protezione del motore non risponde allo stato attuale di esercizio.
- Rimedio: Resettare l'allarme con il pulsante di ARRESTO DI EMERGENZA e riavviare la macchina. Se l'errore viene riscontrato ripetutamente, contattare il servizio di assistenza clienti della EMCO.

#### **6927 ERRORE: ARRESTO DI EMERGENZA ATTIVATO!**

- Causa: È stato premuto il pulsante di arresto di emergenza.
- Rimedio: Riavviare la macchina.

#### **6928 ERRORE MONITORAGGIO DELL'AR-RESTO TORRETTA PORTAUTENSILI**

Causa: Movimento della torretta portautensili non consentito nello stato attuale di esercizio.

Rimedio: Resettare l'allarme con il pulsante di ARRESTO DI EMERGENZA e riavviare la macchina. Se l'errore viene riscontrato ripetutamente, contattare il servizio di assistenza clienti della EMCO.

# **6929 ERROR MACHINE-DOOR LOCK**

- Causa: Stato blocco porta non plausibile oppure chiusura porta inefficace.
- Rimedio: Resettare l'allarme con il pulsante di ARRESTO DI EMERGENZA e riavviare la macchina. Se l'errore viene riscontrato ripetutamente, contattare il servizio di assistenza clienti della EMCO.

#### **6930 ERROR PLAUSIBILITY OF MAIN SPINDLE BEROS**

- Causa: Segnale del sensore del mandrino principale differente.
- Rimedio: Resettare l'allarme con il pulsante di ARRESTO DI EMERGENZA e riavviare la macchina. Se l'errore viene riscontrato ripetutamente, contattare il servizio di assistenza clienti della EMCO.

#### **6931 ERROR PLAUSIBILITY QUICKSTOPP-FUNCTION MAIN DRIVE**

- Causa: L'attuatore dell'azionamento principale nello stato attuale di esercizio non conferma la funzione di arresto rapido.
- Rimedio: Resettare l'allarme con il pulsante di ARRESTO DI EMERGENZA e riavviare la macchina. Se l'errore viene riscontrato ripetutamente, contattare il servizio di assistenza clienti della EMCO.

## **6988 ESTENSIONE USB PER ROBOTIK NON DISPONIBILE**

Causa: L'estensione USB per Robotik non può essere gestita dall'ACC.

Rimedio: Contattare la EMCO.

#### **6999 ESTENSIONE USB PER ROBOTIK NON DISPONIBILE**

- Causa: L'estensione USB per Robotik non può essere gestita dall'ACC.
- Rimedio: Contattare la EMCO.

# **7000: PROGRAMMATA PAROLA T SBAGL. !**

Posizione utensile programmata più grande di 8. Un programma CNC in esecuzione viene arrestato.

Interrompere programma con RESET, correggere programma

# **7007: STOP AVANZAMENTO**

Nell'operazione robotica un segnale HIGH si trova all'entrata E3.7. Arresto avanzamento è attivo fino a che un segnale LOW s'accumuli all'entrata E3.7.

# **7016: INSERIRE AZIONAMENTI AUS. !**

Gli azionamenti ausiliari sono disattivati. Premete il tasto AUX ON per almeno 0,5 s (così viene evitato l'inserimento non intenzionale), per attivare gli azionamenti ausiliari (viene provocato un impulso di lubrificazione).

#### **7017: AVVICINARE PUNTO DI RIF. !**

Avvicinate il punto di riferimento:

Se il punto di riferimento non è attivo, movimenti manuali degli assi d'avanzamento sono possibili soltanto con posizione d'interruttore a chiave "operazione manuale".

#### **7018: COMMUTARE INTERR. CHIAVE !**

Attivando NC-Start l'interruttore a chiave è stato su posizione "operazione manuale". NC-Start non può essere attivato.

Commutate l'interruttore a chiave per eseguire un programma CNC.

# **7019: CONTROLLO PNEUMATICO !**

Riempire d'olio pneumatico

#### **7020: OPERAZIONE SPECIALE ATTIVA !**

Operazione speciale: la porta di macchina è aperta, gli azionamenti ausiliari sono attivati, l'interruttore a chiave è nella posizione "operazione manuale" e il tasto di consenso è premuto.

Gli assi possono essere traslati manualmente con porta aperta. La torretta cambiautensile non può essere girata con porta aperta. Un programma CNC può svolgersi soltanto con mandrino fermo (DRYRUN) e nell'operazione blocco singolo (SINGLE).

Per ragioni di sicurezza: la funzione del tasto di consenso viene interrotto automaticamente dopo 40 s, poi il tasto di consenso deve essere lasciato e premuto di nuovo.

# **7021: LIBERARE TORR. CAMBIAUT. !**

Il cambio utensile è stato interrotto. Avvio mandrino e NC Start non sono possibili. Premete il tasto torretta cambiautensile nello stato RESET del controllo.

# **7022: CONTR. DISPOSITIVO RACCOGLIPEZ-ZO**

Superamento limite tempo del movimento di giro Controllare gruppo pneumatico, e/o se gruppo meccanico si è bloccato.

# **7023: REGOLAZIONE PRESSOSTATO !**

Durante l'apertura e la chiusura del mezzo di serraggio il pressostato deve essere attivato/ disattivato una volta.

Regolare il pressostato. Dalla versione PLC 3.10 tale allarme non è più presente.

#### **7024: REGOLAZIONE BERO MEZZO DI SER-RAGGIO !**

Per mezzo di serraggio aperto e controllo di fine corsa attivato il corrispondente bero deve comunicare la configurazione aperta.

Controllare e regolare il bero del mezzo di serraggio, controllare i cablaggi.

#### **7025 TEMPO DI ATTESA MOTORE PRINCI-PALE!**

Il convertitore di frequenza LENZE deve essere staccato per almeno 20 secondi dalla rete di alimentazione prima che possa essere effettuata una nuova accensione. Tale allarme compare per una veloce apertura/chiusura della porta (inferiore ai 20 secondi).

# **7026 SALVAMOTORE VENTOLA MOTORE PRIN.SCATTATO!**

# **7038: LUBRIFICAZIONE DIFETTOSA !**

L'interruttore a pressione è difettoso o intasato. NC-Start non può essere attivato. Questo allarme può essere resettato soltanto attraverso innesto e disinnesto della macchina.

Contattare il reparto di assistenza della EMCO.

#### **7039: LUBRIFICAZIONE DIFETTOSA !**

Troppo poco lubrificante, l'interruttore a pressione è difettoso. NC-Start non può essere attivato. Controllate il lubrificante ed effettuate un ciclo di lubrificazione regolare o contattare il reparto di assistenza della EMCO.

#### **7040: SPORTELLO DI MACCHINA APERTO !**

L'azionamento principale non può essere inserito e NC-Start non può essere attivato (salvo operazione speciale).

Chiudere lo sportello per eseguire un programma CNC.

# **7041: COPERCHIO INGRANAGGI APERTO**

Il mandrino principale non può essere azionato e la modalità NC-Start non può essere attivata. Chiudere il coperchio ingranaggi per far partire un programma CNC.

#### **7042: INIZ. SPORTELLO DI MACCHINA !**

Ogni movimento nell'area di lavoro è bloccato. Aprire e chiudere lo sportello per attivare i circuiti di sicurezza.

# **7043: RAGGIUNTO NO. NOM. DI PEZZI !**

Un numero preimpostato di giri di programma è stato raggiunto. NC-Start non può essere attivato. Resettare il contatore pezzi per continuare.

## **7048: PIATTAFORMA APERTA !**

Questo messaggio indica che la piattaforma non è serrata. Sparisce appena un pezzo viene serrato.

#### **7049: PIATTAFORMA-NESSUN PEZZO TENS. !**

Nessun pezzo tensionato, l'inserimento del mandrino è bloccato.

# **7050: PINZA APERTA !**

Questo messaggio indica che la pinza non è serrata. Sparisce appena un pezzo viene serrato.

# **7051: PINZA-NESSUN PEZZO TENSIONATO!**

Nessun pezzo tensionato, l'inserimento del mandrino è bloccato.

# **7052: CANNOTTO IN POS. INTERMEDIA !**

Il cannotto non è in una posizione definita. Tutti i movimenti d'asse, il mandrino e la torretta cambiautensili sono bloccati.

Traslate il cannotto nella posizione finale posteriore o tensionate un pezzo con il cannotto.

#### **7053: CANNOTTO-NESSUN PEZZO TEN-SION. !**

Il cannotto è traslato fino alla posizione finale anteriore.

Per continuare a lavorare dovete traslare prima il cannotto completamente indietro alla posizione finale posteriore.

#### **7054: NESSUN PEZZO NEL DISPOSITIVO DI!**

Non è serrato nessun pezzo, l'inserimento del mandrino è bloccato.

#### **7055: DISPOSITIVO DI SERRAGGIO APERTO!**

Questo messaggio indica che il dispositivo non è nello stato di serraggio. Esso sparisce, non appena che viene serrato un pezzo.

# **7060 LIBERARE FINECORSA CANNOTTO !**

L'asse ha raggiunto la contropunta. Spostare di nuovo il carrello dalla contropunta.

#### **7061 LIBERARE FINECORSA ASSE X !**

L'asse ha raggiunto il fine corsa. Allontanare l'asse dal fine corsa.

**7062 LIBERARE FINECORSA ASSE Z !** vedere 7061

# **7063 LIVELLO OLIO LUBRIFICAZ. CENTRA-LIZZATA !**

Livello dell'olio troppo basso nella lubrificaz. centralizzata. Riempire di olio secondo le istruzioni per la manutenzione della macchina.

## **7064 PROTEZIONE PORTAUTENSILE APERTA !**

La protezione del mandrino è aperta Chiudere la protezione del mandrino.

#### **7065 SALVAMOTORE POMPA REFRIGE-RANTE SCATTATO !**

La pompa refrigerante è surriscaldata. Controllare la pompa refrigerante per eventuali perdite o sporco. Assicurarsi che vi sia refrigerante sufficiente nell'impianto refrigerante.

# **7066 CONFERMA UTENSILE !**

Dopo un cambio di utensile premere il tasto T per confermare il cambio dell'utensile.

# **7067 MODO OPERATIVO MANUALE**

L'interruttore a chiave per uso speciale si trova nella posizione Allestimento (manuale).

## **7068 VOLANTINO ELETTRONICO PRONTO PER ASSE X**

Il volantino di sicurezza è attivato per un movimento manuale. L'attivazione del volantino di sicurezza è controllata da un interruttore senza contatto. Con il volantino attivato l'avanzamento dell'asse può non essere attivo. Per il completamento automatico di un programma la presa del volantino deve essere rilasciata.

#### **7069 VOLANTINO ELETTRONICO PRONTO PER ASSE Y**

si veda 7068

# **7070 VOLANTINO ELETTRONICO PRONTO PER ASSE Z**

si veda 7068

# **7071 CAMBIO UTENSILE VERTICALE**

La copertura per la tensione manuale del supporto utensile è controllata da un interruttore. L'interruttore indica una chiave non idonea o una copertura lasciata aperta. Dopo la messa in tensione dell'utensile rimuovere la chiave e chiudere la copertura.

# **7072 CAMBIO UTENSILE ORIZZONTALE**

La manopola per la tensione manuale dell'utensile sul mandrino orizzontale è controllata da un interruttore. L'interruttore indica una manopola stretta. Il mandrino è bloccato. Dopo la messa in tensione dell'utensile allentare la manopola.

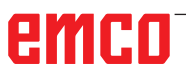

#### **7073 TIRARE INDIETRO IL FINECORSA PER L'ASSE Y**

vedere 7061

#### **7074 CAMBIARE UTENSILE** vedere 7061

# **7074: CAMBIARE UTENSILE!**

Bloccare l'utensile programmato.

#### **7076: BLOCCARE IL SISTEMA LEVIGANTE DELLA TESTA DELLA FRESATRICE !**

La testa della fresatrice non ruota abbastanza. Fissare meccanicamente la testa della fresatrice (il finecorsa deve essere attivato).

#### **7077: IMPOSTARE LA TORRETTA PORTAU-TENSILI !**

Nessun dato macchina valido per il cambio utensile disponibile. Contattare la EMCO.

#### **7078: L'UTENSILE FARETRA NON SI RIBAL-TA !**

Annullamento durante il cambio utensile. Ribaltare l'utensile faretra in modalità allestimento.

# **7079: BRACCIO DI SCAMBIO NON IN POSI-ZIONE !**

vedere 7079

#### **7080: UTENSILE NON COLLEGATO COR-RETTAMENTE !**

Il cono dell'utensile si trova oltre la tolleranza. L'utensile è montato ruotato di 180°. Il tensionatore Bero è spostato. Controllare l'utensile e collegare di nuovo. Se il problema dovesse verificarsi anche con altri utensili, contattare la EMCO.

#### **7082: IL SALVAVITA DEL TRASPORTATORE TRUCIOLI SCATTA !**

Il trasportatore trucioli è sovraccarico. Controllare il nastro di trasporto per eventuali perdite e rimuovere i trucioli rimasti bloccati.

#### **7083: IMMAGAZZINAMENTO ATTIVO !**

Per una gestione non caotica degli utensili è prelevato un utensile dal mandrino principale. Immagazzinare il tamburo.

#### **7084: APRIRE MORSA !**

La morsa non è in tensione. Mettere la morsa in tensione.

# **7085 PORTARE L'ASSE DI ROTAZIONE A A 0°!**

Causa: Disattivazione MOC solo con asse rotante A su  $0^\circ$ .

Se 4.5. è presente, l'asse rotante deve essere eseguito prima di ogni spegnimento della macchina.

Rimedio: Portare l'asse rotante a 0°.

# **7088 ELECTRICAL CABINET OVERHEAT**

- Causa: È intervenuto il monitoraggio della temperatura.
- Rimedio: Controllare il filtro e la ventola dell'armadio elettrico, alzare la temperatura di attivazione.

# **7089 ELECTRICAL CABINET DOOR OPEN**

Causa: Porta del quadro elettrico aperta.

Rimedio: Chiudere la porta del quadro elettrico.

# **7091 WAIT FOR USB-I2C SPS**

- Causa: Impossibile stabilire la comunicazione con USB-I2C SPS.
- Rimedio: Se il messaggio non scompare da solo, spegnere e riaccendere la macchina. Se il messaggio permane anche dopo lo spegnimento, contattare il servizio di assistenza clienti della EMCO.

# **7092 TEST STOP ACTIVE**

- Causa: È attivo il test per il controllo delle funzioni di sicurezza.
- Rimedio: Attendere il termine del test di sicurezza.

#### **7093 SET REFERENCE POINT**

Causa: Da parte dell'utente è stata attivata la modalità di acquisizione del punto di riferimento.

# **7094 27 7094 SET X-REFERENCE POINT**

Causa: Il valore di riferimento dell'asse X è stato applicato al file acc.msd.

#### **7095 SET Y-REFERENCE POINT**

Causa: Il valore di riferimento dell'asse Y è stato applicato al file acc.msd.

#### **7096 SET Z-REFERENCE POINT**

Causa: Il valore di riferimento dell'asse Z è stato applicato al file acc.msd.

# **7097 FEED OVERRIDE 0**

Causa: La manopola del potenziometro di regolazione - Override (variazione di avanzamento) è stata, da parte dell'utente, impostata su 0%.

# **7098 FRENO MANDRINO 1 ATTIVO**

Conseguenza: Arresto del mandrino.

#### **7099 CONTROPUNTA SI PORTA IN AVANTI**

Conseguenza: Blocco lettura

- Significato: M21 programmato → Interr. di pressione contropunta avanti non ancora 1
- Rimedio: viene resettato in automatico con l'interr. di pressione avanti

# **7100 CONTROPUNTA SI PORTA INDIETRO**

Conseguenza: Blocco lettura

- Significato: M20 programmato  $\rightarrow$  Interr. di fine corsa contropunta indietro non ancora 1
- Rimedio: viene resettato in automatico con l'interr. di fine corsa indietro

## **7101 MANCA PUNTO DI RIFERIMENTO TOR-RETTA**

- Conseguenza: Arresto avanzamento, blocco lettura
- Significato: All'avvio NC, la torretta portautensili non è ancora registrata.
- Rimedio: Registrare la torretta portautensili con il rispettivo tasto in modalità JOG.

# **7102 TORRETTA PORTAUTENSILI ATTIVA**

Conseguenza:

#### **7103 DISPOSITIVO DI SERRAGGIO 1 NELLA POSIZIONE DI FINECORSA**

- Conseguenza: Inibizione avvio NC ed azionamento principale - avvio, arresto mandrino S1
- Significato: Il trasduttore analogico identifica nella posizione di bloccaggio quella di finecorsa
- Rimedio: Modificare il campo di serraggio del dispositivo di serraggio (consultare le indicazioni riportate di seguito nel presente capitolo)

## **7104 CONTROPUNTA IN POSIZIONE INTER-MEDIA**

Conseguenza: Arresto avanzamento/blocco lettura

# **7105 ACQUISITO IL PUNTO DI RIFERIMENTO DELL'UTENSILE MOTORIZZATO**

Conseguenza:

#### **7900 INIZIALIZZARE ARRESTO DI EMER-GENZA!**

- Causa: Necessario inizializzare il pulsante di arresto di emergenza.
- Rimedio: Premere e riarmare il pulsante di arresto di emergenza.

# **7901 INIZIALIZZARE SPORTELLI MACCHINA!**

- Causa: Necessario inizializzare le porte della macchina.
- Rimedio: Aprire e chiudere le porte della macchina.

# **7106 ACQUISITO IL PUNTO DI RIFERIMENTO A**

Causa: Il valore di riferimento dell'asse A è stato applicato al file acc.msd.

# **Allarmi dai dispositivi di input 1700 - 1899**

Questi allarmi e messaggi verranno emessi dal sistema di controllo.

# **1701 Errore in RS232**

- Causa: Impostazione porta seriale non valida o collegamento con la tastiera seriale interrotto.
- Rimedio: Controllare l'impostazione della porta seriale e/o spegnere/riaccendere la tastiera e verificare il cablaggio.

# **1703 Tastiera esterna non disponibile**

- Causa: Impossibile stabilire collegamento con la tastiera esterna.
- Rimedio: Controllare l'impostazione della tastiera esterna e/o verificare il cablaggio.

# **1704 Tastiera est: errore somma di controllo**

- Causa: Errore nella trasmissione
- Rimedio: Il collegamento con la tastiera verrà ripristinato in automatico. Qualora dovesse fallire, spegnere/riaccendere la tastiera.

# **1705 Tastiera est: errore generico**

- Causa: La tastiera collegata segnala un errore.
- Rimedio: Staccare e riattaccare la tastiera. In caso di ricomparsa, contattare l'assistenza della EMCO.

# **1706 Errore USB generico**

- Causa: Errore nella comunicazione USB
- Rimedio: Staccare e riattaccare la tastiera. In caso di ricomparsa, contattare l'assistenza della EMCO.

# **1707 Tastiera est: assenza LED**

- Causa: Alla tastiera è stato inviato un comando LED errato.
- Rimedio: Contattare l'assistenza EMCO.

# **1708 Tastiera est: comando ignoto**

- Causa: Alla tastiera è stato inviato un comando sconosciuto.
- Rimedio: Contattare l'assistenza EMCO.

# **1710 Installation of Easy2control is damaged!**

- Causa: Errata installazione di Easy2control
- Rimedio: Reinstallare il software e/o contattare l'assistenza della EMCO

## **1711 Initialization of Easy2Control failed!**

- Causa: Manca il file di configurazione onscreen. ini per Easy-2control.
- Rimedio: Reinstallare il software e/o contattare l'assistenza della EMCO
- **1712 USB-Dongle for Easy2control could not be found!!**
- Causa: Dongle USB per Easy2control non collegato. Easy2control è visualizzato, ma non può essere controllato.
- Rimedio: Collegare Dongle USB per Easy2control

#### **1801 Assenza tabella asseg. tastiera**

- Causa: Impossibile trovare il file con l'assegnazione delle funzioni ai tasti.
- Rimedio: Reinstallare il software e/o contattare l'assistenza della EMCO

# **1802 Collegamento alla tastiera perso**

- Causa: Collegamento alla tastiera seriale interrotto.
- Rimedio: Spegnere/riaccendere la tastiera e verificare il cablaggio.

# **Allarmi controller assi 8000 - 9000, 22000 - 23000, 200000 - 300000**

# **8000 Errore fatale AC**

# **8100 Errore fatale AC**

#### Causa: errore interno

Rimedio: installare il software nuovamente o se necessario, installare nuovamente, comunicare errore all'EMCO.

#### **8101 Errore di inizializzazione AC**

vedere 8101.

**8102 Errore di inizializzazione AC** vedere 8101.

**8103 Errore di inizializzazione AC** vedere 8101.

**8104 Errore di sistema AC** vedere 8101.

**8105 Errore di inizializzazione AC** vedere 8101.

#### **8106 Non trovata scheda PC-COM**

Causa: scheda PC-COM non può essere comandata (eventualmente non installata).

Rimedio: installare scheda, impostare altri indirizzi con jumper

#### **8107 La scheda PC-COM non funziona** vedere 8106.

**8108 Errore fatale sulla scheda PC-COM** vedere 8106.

#### **8109 Errore fatale sulla scheda PC-COM** vedere 8106.

# **8110 PC-COM: omesso il messaggio di init**

Causa: errore interno

Rimedio: installare nuovamente il software o se necessario, installare nuovamente, comunicare errore all'EMCO.

**8111 PC-COM: configurazione errata** vedere 8110.

**8113 Dati non validi (pccom.hex)** vedere 8110.

**8114 Errore di programma su PC-COM** vedere 8110.

**8115 PC-COM:omesso packet acknowledge** vedere 8110.

**8116 PC-COM: errore di startup** vedere 8110.

**8117 Errore fatale nei dati (pccom.hex)** vedere 8110.

**8118 Errore di inizializzazione AC** vedere 8110, eventualm. troppo poca memoria RAM

## **8119 PC interrupt no. non valido**

- Causa: il numero PC interrupt non può essere utilizzato.
- Rimedio: rilevare numeri interrupt liberi (permessi: 5,7,10, 11, 12, 3, 4 e 5) con programma sistema nel controllo di sistema Windows 95 ed entrare questo numero in WinConfig.

#### **8120 PC interrupt no. non mascherabile** vedere 8119

#### **8121 Comando invalido per PC-COM**

- Causa: errore interno o cavo difettoso
- Rimedio: controllare cavo (avvitare); avviare nuovamente software o se necessario installare nuovamente, comunicare errore all'EMCO.

# **8122 Overrun sulla mailbox AC Interna**

Causa: errore interno

Rimedio: avviare nuovamente software o se necessario installare nuovamente, comunicare errore all'EMCO.

# **8123 Errore di apertura sul file di registrazione**

- Causa: errore interno
- Rimedio: avviare nuovamente software o se necessario installare nuovamente, comunicare errore all'EMCO.

#### **8124 Errore di scrittura sul file di registrazione**

- Causa: errore interno
- Rimedio: avviare nuovamente software o se necessario installare nuovamente, comunicare errore all'EMCO.

#### **8125 Memoria non valida per il buffer di registrazione**

- Causa: troppo poca memoria RAM, tempo di registrazione troppo grande.
- Rimedio: avviare nuovamente software, se necessario eliminare driver ecc. per far disponibile memoria, diminuire tempo di registrazione.

#### **8126 Overrun nella Interpolazione AC**

- Causa:: eventualmente capacità di calcolo non sufficiente .
- Rimedio: impostare tempo interrupt più lungo con WinConfig. Così può risultare tuttavia una precisione di via peggiore.

#### **8127 Memoria insufficiente**

- Causa: troppo poca memoria RAM
- Rimedio: terminare altri programmi in esecuzione, avviare nuovamente software, se necessario eliminare driver ecc. per rendere disponibile memoria.

# **8128 Messaggio invalido su AC**

Causa: errore interno

Rimedio: avviare nuovamente software o se necessario installare nuovamente, comunicare errore all'EMCO.

#### **8129 Dati MSD invalidi - axisconfig.** vedere 8128.

**8130 Errore di init interno AC** vedere 8128.

**8131 Errore di init interno AC** vedere 8128.

**8132 Asse richiesto da più canali** vedere 8128.

**8133 Blocco di memoria NC Insufficiente**  vedere 8128.

**8134 Più punti di centro programmati** vedere 8128.

**8135 Nessun punto di centro programmato** vedere 8128.

**8136 Raggio di cerchio troppo piccolo** vedere 8128.

#### **8137 Specifica invalida per Helix**

Causa: asse errato per elica. La combinazione assiale degli assi circolari e lineari non è giusta.

Rimedio: correggere programma.

#### **8140 La Macchina (ACIF) non risponde**

Causa: macchina non inserita o collegata. Rimedio: inserire e/o collegare macchina.

**8141 PC-COM: errore interno**

Causa: errore interno

Rimedio: avviare nuovamente software o se necessario installare nuovamente, comunicare errore all'EMCO.

#### **8142 ACIF: Errore di programma**

Causa: errore interno

Rimedio: avviare nuovamente software o se necessario installare nuovamente, comunicare errore all'EMCO.

**8143 ACIF: omesso packet acknowledge** vedere 8142.

**8144 ACIF: errore di startup**  vedere 8142.

**8145 Errore fatale nei dati (acif.hex)** vedere 8142.

**8146 Richiesta multipla per un asse** vedere 8142.

**8147 Stato invalido per PC-COM (DPRAM)** vedere 8142.

**8148 PC-COM: comando non valido** vedere 8142.

## **8149 PC-COM: comando non valido (Len)** vedere 8142.

**8150 ACIF: errore fatale** vedere 8142.

**8151 AC: errore di inizializzazione (RPG file mancante)**

vedere 8142.

**8152 AC: errore di inizializzazione** 

**(formato file RPG)** vedere 8142.

**8153 Timeout del programma FPGA su ACIF** vedere 8142.

**8154 Comando non valido al PC-COM** vedere 8142.

**8155 FPGA packet acknowledge invalido** vedere 8142 e/o errore hardware su scheda ACIF (contattare il servizio della EMCO).

**8156 Sync entro 1.5 revol. non trovato** vedere 8142 e/o errore hardware dell'interruttore di prossimità (contattare il servizio della EMCO).

**8157 Dati registrati**

vedere 8142.

**8158 Larghezza Bero troppo ampia (riferimento)**

vedere 8142 e/o errore hardware dell'interruttore di prossimità (contattare il servizio della EMCO).

#### **8159 Funzione non implementata**

Significato: questa funzione non può essere effettuata nell'operazione normale.

#### **8160 Perdita sincronizzazione assi 3..7**

Causa: asse gira a vuoto, slitta blocca, la sincronizzazione assiale è stata persa.

Rimedio: raggiungere punto di riferimento.

#### **8161 Asse X: errore fatale di sistema**

Perdita di passo del motore a passo. Cause:

- asse bloccato meccanicamente
- cinghia asse difettosa
- distanza interruttore di prossimità troppo grande (>0,3mm) o interr. di prossimità difettoso
- Guasto motore a passo

# **8162 Asse Y: perdita sincronizzazione**

# vedere 8161

**8163 Asse Z: perdita sincronizzazione** vedere 8161

**8164 Superamento limiti software asse 3..7** Causa: asse alla fine dell'area di traslazione Rimedio: muovere asse indietro

**8168 Superamento limiti software asse 3..7** Causa: asse alla fine dell'area di traslazione Rimedio: muovere asse indietro

#### **8172 Errore di comunicazione con la macchina** Causa: errore interno

Rimedio: avviare nuovamente software o se necessario installare nuovamente, comunicare errore all'EMCO.

> Controllare collegamento macchina PC, eliminare eventualmente sorgenti di disturbo.

# **8173 INC mentre il programma NC è attivo**

Rimedio: Interrompere il programma tramite NC-Stop o Reset. Spostare gli assi.

#### **8174 INC non permesso**

Causa: L'asse è attualmente in movimento

Rimedio: Attendere che gli assi siano fermi e poi spostare gli assi stessi.

#### **8175 MSD file non può essere aperto**

Causa: errore interno

Rimedio: avviare nuovamente software o se necessario installare nuovamente, comunicare errore all'EMCO.

#### **8176 PLS file non può essere aperto** vedere 8175.

**8177 PLS file non può essere aperto** vedere 8175.

**8178 PLS file non può essere aperto scritto** vedere 8175.

**8179 ACS file non può essere aperto** vedere 8175.

**8180 ACS file non può essere aperto** vedere 8175.

**8181 ACS file non può essere scritto** vedere 8175.

#### **8183 Rapporto troppo elevato**

Causa: Il rapporto di riduzione scelto per la macchina non è permesso.

#### **8184 Comando di interpolazione non valido**

**8185 Cambio di dati MSD proibito** vedere 8175.

**8186 Il file MSD non può essere aperto** vedere 8175.

**8187 Errore nel programma PLC** vedere 8175.

**8188 Comando invalido di rapporto** vedere 8175.

**8189 Assegnamento di canale non valido** vedere 8175.

**8190 Canale invalido all'interno del messaggio** vedere 8175.

#### **8191 Unità di jog feed invalida**

Causa: La macchina non permette l'avanzamento della rotazione in modalità JOG

Rimedio: Richiedere l'aggiornamento software dalla EMCO

#### **8192 Asse non valido nel comando** vedere 8175.

**8193 Errore fatale nel PLC** vedere 8175.

#### **8194 Filettatura senza lunghezza**

Causa: Le coordinate obbiettivo programmate sono identiche alle coordinate iniziali

Rimedio: Correggere le coordinate obbiettivo

#### **8195 Nessun angolo di filetto specificato**

Rimedio: programmare passo della filettatura

**8196 Troppi assi per filettare** Rimedio: programmare al mass. 2 assi per filettatura.

# **8197 Filettatura non abbastanza lunga**

Causa: lunghezza filettatura troppo corta. Nel passaggio da una filettatura a un'altra la lunghezza della seconda filettature deve bastare per filettare una filettatura corretta.

Rimedio: allungare seconda filettatura o sostituire con un pezzo lineare (G1) .

#### **8198 Errore interno (troppi filetti)** vedere 8175.

# **8199 Errore interno (stato del filetto)**

- Causa: errore interno
- Rimedio: avviare software nuovamente o se necessario installare nuovamente, comunicare errore all'EMCO.

**8200 Filettatura senza mandrino acceso** Rimedio: inserire mandrino

**8201 Errore interno di filettatura (IPO)** vedere 8199.

**8202 Errore interno di filettatura (IPO)** vedere 8199.

**8203 Errore AC fatale (0-ptr IPO)** vedere 8199.

**8204 Errore di inizializzazione: PLC/IPO attivo**

vedere 8199.

**8205 Tempo di run del PLC superato** Causa: capacità di calcolo troppo bassa.

**8206 Inizializzazione invalida del gruppo M del PLC**

vedere 8199.

**8207 Dati macchina del PLC invalidi** vedere 8199.

**8208 Messaggio di applicazione invalido** vedere 8199.

**8212 Rotazione asse non permessa** vedere 8199.

**8213 La rotazione dell'asse non può essere interpolata**

# **8214 La rotazione dell'asse non può essere interpolata**

#### **8215 Stato non valido** vedere 8199.

**8216 Nessun asse in rotazione per cambio asse**

vedere 8199.

# **8217 Tipo di asse non valido**

- Causa: Commutazione in modalità asse rotondo per mandrino in movimento
- Rimedio: Arrestare il mandrino e procedere alla commutazione in modalità asse rotondo.

# **8218 Riferimento ad un asse non selezionato!**

vedere 8199.

#### **8219 Filettatura non permessa senza encoder di mandrino!**

Causa: Filettatura e maschiatura possibile solo per mandrini con encoder

## **8220 Lunghezza del buffer superata nel messaggio PC!**

vedere 8199.

**8221 Rilascio di mandrino non attivo!** vedere 8199.

#### **8222 Nuovo mandrino principale non valido**

- Causa: Il mandrino master stabilito durante la commutazione del mandrino master non è valido.
- Rimedio: Correggere il numero del mandrino.

#### **8224 Stop non valido**

vedere 8199.

#### **8225 Parametri errati in BC\_MOVE\_TO\_IO!**

- Causa: La macchina non è configurata per un tastatore di misura. Traslazione con asse rotondo in modalità tastatore di misura non permessa.
- Rimedio: Allontanare il movimento dell'asse rotondo dalla traslazione.

#### **8226 Commutazione asse rotondo non permessa (impostazione MSD)!**

Causa: Il mandrino fissato non ha un asse rotondo

#### **8228 Commutazione asse rotondo non permessa con assi mossi!**

- Causa: L'asse rotondo si sposta durante la commutazione nel campo di esercizio del mandrino.
- Rimedio: Arrestare l'asse rotondo prima della commutazione.

#### **8229 Innesto mandrino non permesso con asse rotondo attivo!**

**8230 Start programma non permesso, poiché asse rotondo non è commutato su mandrino!**

# **8231 Configurazione assi (MSD) non valida per TRANSMIT!**

Causa: Transmit non possibile per questa macchina.

#### **8232 Configurazione assi (MSD) non valida per TRACYL!**

Causa: Tracyl non possibile per questa macchina.

#### **8233 Asse non disponibile durante TRANSMIT/TRACYL!**

Causa: Programmazione dell'asse rotondo durante Transmit/Tracyl non permessa.

#### **8234 Abilitazione regolatore tolta da SPS durante interpolazione assi!**

- Causa: errore interno
- Rimedio: cancellare l'errore con Reset e comunicarlo alla EMCO.

#### **8235 Interpolazione senza abilitazione di regolatore da PLC!** vedere 8234.

**8236 Attivazione TRANSMIT/TRACYL non permessa con asse/mandrino mosso!** vedere 8234.

# **8237 Passaggio polo in TRANSMIT!**

- Causa: Il passaggio per le coordinate X0 Y0 durante Transmit non permesso.
- Rimedio: Modificare il movimento di traslazione.

# **8238 Limite avance TRANSMIT superato!**

- Causa: Il movimento di traslazione è troppo vicino alle coordinate X0 Y0. Per mantenere l'avanzamento programmato, dovrebbe essere superata la massima velocità dell'asse rotondo.
- Rimedio: Ridurre l'avanzamento. In WinConfig nelle regolazioni MSD presso Dati MSD generali / Limitazione avanzamento asse C impostare il valore corrispondente a 0.2 . In tal modo l'avanzamento verrà automaticamente ridotto in vicinanza delle coordinate X0 Y0.

#### **8239 DAU ha superato limite 10V!**

- Causa: errore interno
- Rimedio: cancellare l'errore con Reset e comunicarlo alla EMCO.

#### **8240 Funzione non permessa con trasformazione attiva (TRANSMIT/TRACYL)!**

Causa: Le modalità Jog e INC durante Transmit in X/C e per Tracyl nell'asse rotondo non permesse.

#### **8241 TRANSMIT non è abilitato (MSD)!**

Causa: Transmit non possibile per questa macchina.

# **8242 TRACYL non è abilitato (MSD)!**

Causa: Tracyl non possibile per questa macchina.

#### **8243 Asse rotondo non permesso con trasformazione attiva!**

Causa: Programmazione dell'asse rotondo durante Transmit/Tracyl non permessa.

#### **8245 Raggio TRACYL = 0!**

Causa: Durante la selezione di Tracyl è stato impiegato un raggio pari a 0. Rimedio: Correggere il raggio

# **8246 Compensazione offset non permessa in questo stato!**

vedere 8239.

#### **8247 Compensazione offset: File MSD non può essere scritto!**

# **8248 Allarme ciclico di supervisione!**

Causa: La comunicazione con la tastiera della macchina è interrotta

Rimedio: Riavviare il software o reinstallarlo, comunicare l'errore alla EMCO.

#### **8249 Supervisione fermo asse - allarme!** vedere 8239.

# **8250 Asse mandrino non è nell'operazione asse rotondo!**

vedere 8239.

#### **8251 Manca passo presso G331/G332!**

Causa: Passo della filettatura mancante o coordinate di partenza ed obbiettivo identiche

Rimedio: Programmare il passo della filettatura. Correggere le coordinate obbiettivo.

#### **8252 Vari o nessun asse lineare programmato presso G331/G332!**

Rimedio: Programmare un solo distinto asse lineare.

#### **8253 Manca valore numero giri presso G331/ G332 e G96!**

Causa: Nessuna velocità di taglio programmata. Rimedio: Programmare la velocità di taglio.

#### **8254 Valore per lo spostamento del punto di start della filettatura invalido!**

Causa: Punto di start della filettature oltre il range compreso tra 0 e 360°.

Rimedio: Correggere il punto di start della filettatura.

#### **8255 Punto di riferimento è fuori dell'area valida (finecorsa SW )!**

- Causa: Punto di riferimento definito al di fuori dell'area del fine corsa SW.
- Rimedio: Correggere il punto di riferimento in Win-Config.

# **8256 Numero di giri troppo basso per G331!**

- Causa: Durante la maschiatura è diminuito il numero di giri del mandrino. Eventualmente è stato impiegato un passo sbagliato o il carotaggio non è corretto.
- Rimedio: Correggere il passo della filettatura. Adattare il diametro del carotaggio.

# **8257 Modulo tempo reale non attivo o scheda PCI non trovata!**

- Causa: ACC non può essere attivato correttamente o la carta PCI in ACC non è stata riconosciuta.
- Rimedio: Comunicare l'errore alla EMCO.

# **8258 Errore durante l'assegnazione dei dati Linux!**

vedere 8239.

# **8259 Filettatura successiva difettosa!**

Causa: Per una catena di filettatura, un set è stato programmato senza la filettatura G33.

Rimedio: Correggere il programma.

# **8261 Filettatura successiva invalida all'interno della catena del filetto !**

- La filettatura successiva, in una catena di filettatura, non è stata programmata. Il numero deve concordare con il valore definito precedentemente in SETTHRE-ADCOUNT().
- Rimedio: Correggere il numero di filettatura nella catena di filettatura. Aggiungere la filettatura.

# **8262 Segni di riferimento troppo distanti !**

- Causa: Le regolazioni del righello millimetrato sono state modificate o il righello millimetrato è difettoso.
- Rimedio: Correggere le regolazione. Contattare la EMCO

**8263 Segni di riferimento troppo vicini !** vedere 8262.

#### **8265 Asse sbagliato o non selezionato durante il cambio!**

- Causa: errore interno.
- Rimedio: Si prega di informare il servizio di assistenza clienti EMCO.

# **8266 Aggiunto utensile non idoneo**

- Causa: L'utensile programmato non è presente in magazzino.
- Rimedio: Correggere il numero dell'utensile o caricare l'utensile in magazzino.

#### **8267 Variazione velocità troppo elevata**

- Causa: La velocità ideale e la velocità effettiva dell'asse si discostano troppo l'una dell'altra.
- Rimedio: Avviare nuovamente il programma con un avanzamento ridotto. Se il problema non si risolve, contattare la EMCO.

#### **8269 La rotazione dell'USBSPS non corrisponde a quella dell'ACC**

Causa: USBSPS e ACC hanno memorizzate ro-

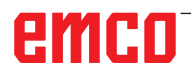

tazioni diverse.

Rimedio: Resettare l'allarme con il tasto RESET. Nel caso in cui il problema dovesse persistere, contattare la EMCO.

## **8270 Interruttore di riferimento difettoso**

- Causa: L'interruttore di riferimento ha agito al di fuori dello range specificato..
- Rimedio: Resettare l'allarme con il tasto RESET. Nel caso in cui il problema dovesse persistere, contattare la EMCO.

#### **8271 Carico utensile in posizione bloccata non consentito**

- Causa: Si è tentato di accostare l'utensile ad una posizione bloccata del magazzino..
- Rimedio: Scegliere un posto libero, non bloccato nel magazzino e portare l'utensile nel magazzino..

# **8272 Vecchia versione PLC, necessario eseguire Update**

- Causa: Versione PLC tropo vecchia per supportare pienamente la gestione randomizzata degli utensili..
- Rimedio: Eseguire l'aggiornamento del PLC..

#### **8273 Sovraccarico mandrino**

- Causa: Sovraccarico del mandrino con successivo calo di velocità durante la lavorazione (velocità prevista dimezzata per oltre 500ms)..
- Rimedio: Resettare l'allarme con il tasto RESET. Modificare i dati di taglio (avanzamento, velocità, profondità di taglio).

# **8274 Definire l'utensile prima di caricare**

- Causa: L'utensile deve essere definito nella lista utensili per poterlo trasferire nel mandrino.
- Rimedio: Creare l'utensile nella lista utensili, poi procedere al caricamento.

#### **8275 Could not read position from absolute encoder**

- Causa: Impossibile leggere la posizione dell'encoder dei valori assoluti.
- Rimedio: Spegnere e riaccendere la macchina. Se l'errore viene riscontrato ripetutamente, contattare il servizio di assistenza clienti della EMCO.

#### **8276 Physical axis left the valid travel range**

- Causa: Un asse con l'encoder assoluto è al di fuori del campo di spostamento valido.
- Rimedio: Spegnere e riaccendere la macchina. Se l'errore viene riscontrato ripetutamente, contattare il servizio di assistenza clienti della EMCO.

# **8277 Physical axis left the valid travel range**

Causa: Errore nei comandi Sinamics.

Rimedio: Spegnere e riaccendere nuovamente la macchina. Se l'errore persiste, rivolgersi alla EMCO.

#### **8278 Control not compatible with ACpn**

- Causa: Il sistema di controllo WinNC utilizzato è incompatibile con macchina ACpn.
- Rimedio: Installare un sistema di controllo WinNC compatibile con Acpn.

#### **8279 Connection to drive got lost**

- Causa: Collegamento tra Acpn e CU320 interrotto.
- Rimedio: Spegnere e riaccendere la macchina. Se l'errore viene riscontrato ripetutamente, contattare il servizio di assistenza clienti della EMCO.

## **8704 Manca override di avanzamento, RE-POS non viene eseguito**

- Causa: Il comando REPOS non viene eseguito, in quanto l'override dell'avanzamento è impostato su 0%..
- Rimedio: Modificare l'override dell'avanzamento e riattivare REPOS..

#### **8705 Manca override di avanzamento, RE-POS non viene eseguito**

# Causa: Gli utensili verranno riorganizzati con la

- gestione randomizzata degli utensili, in modo da consentire la modalità non randomizzata (utensile 1 sul posto 1, utensile 2 sul posto 2, etc.).
- Rimedio: Attendere il termine della riorganizzazione. Il report verrà cancellato dal sistema di controllo..

#### **8706 Riorganizzazione utensili attivata**

- Causa: Il sistema di controllo è stato cambiato con la gestione randomizzata degli utensili attiva.
- Rimedio: Per resettare l'allarme, controllare la tabella degli utensili e di posti.

#### **8707 Nuovo controllo - controllare la tabella utensili**

- Causa: Si è tentato di chiudere il sistema di controllo, nonostante gli azionamenti ausiliari siano ancora attivi.
- Rimedio: Disattivare gli azionamenti ausiliari e chiudere il sistema di controllo.

#### **8710 Initiating communication with drives**

- Causa: Acpn stabilisce il collegamento con i comandi Sinamics.
- Rimedio: Attendere il termine dell'operazione.

#### **8712 JOGGING IN X E C DURANTE TRANSMIT DISATTIVATO**

Causa: Con la trasformazione della parte anteriore attiva, non è possibile effetture il jogging negli assi X e C.

## **22000 Cambio di rapporto non permesso**

- Causa: Cambio di rapporto durante il movimento del mandrino.
- Rimedio: Arrestare il mandrino e compiere il cambio di rapporto.

# **22270 Avanzamento troppo elevato (filettatura)**

- Passo di filettatura troppo grosso/mancante, l'avanzamento per la filettatura raggiunge l'80% della corsa rapida
- Rimedio: Correggere il programma, minor passo o minor numero di giri per la filettatura

#### **200.000 fino a 300.000 sono allarmi specifici degli azionamenti che vengono emessi solo in abbinamento all'allarme # "8277 Errore Sinamics".**

Per tutti gli allarmi non elencati, rivolgersi al servizio di assistenza clienti della EMCO

#### **201699 - "SI P1 (CU): Test dei tracciati di arresto necessario"**

- Causa: È necessario un test dei percorsi di spegnimento. La macchina resta pronta per l'uso.
- Rimedio: Il test verrà eseguito in automatico al riavvio del sistema di controllo WinNC.

# **2035014 TM54F: Arresto di prova necessario**

- Causa: È necessario effettuare un arresto di prova.
- Rimedio: Chiudere WinNC e riavviare. La prova verrà effettuata in automatico al riavvio di WinNC.

# **Messaggi controller assi**

#### **8700 Prima dell'avvio programma eseguire REPOS in tutti gi assi**

- Causa: Dopo l'arresto del programma si è fatto procedere gli assi con il volante oppure con i tasti Jog e si è cercato di far proseguire il programma.
- Rimedio: Prima di un nuovo avvio del programma eseguire con "REPOS" un riavviamento degli assi sul contorno.

#### **8701 Nessun arrestoCN durante taratura di offset**

- Causa: La macchina esegue una taratura Offset automatica. In questo momento un arresto CN non è possibile.
- Rimedio: Attendete fino a che la taratura Offset viene terminata ed in seguito arrestate il programma con l'arresto CN.

#### **8702 Nessun arrestoCN durante rettilineo d'avviamento dopo ciclo blocco**

- Causa: Al momento la macchina completa l'avanzamento e con ciò mette in funzione l'ultima posizione programmata. Nel frattempo un arresto CN non è possibile.
- Rimedio: Attendete fino a che la posizione è stata messa in funzione e in seguito arrestate il programma con l'arresto CN.

#### **8703 Fine registrazione dati**

La registrazione dei dati è stata completata e il file record.acp è stato copiato nell'indice delle installazioni.

#### **8705 Manca override di avanzamento, RE-POS non viene eseguito**

- Causa: Il comando REPOS non viene eseguito, in quanto l'override dell'avanzamento è impostato su 0%..
- Rimedio: Modificare l'override dell'avanzamento e riattivare REPOS..

#### **8706 Riorganizzazione utensili attivata**

- Causa: Gli utensili verranno riorganizzati con la gestione randomizzata degli utensili, in modo da consentire la modalità non randomizzata (utensile 1 sul posto 1, utensile 2 sul posto 2, etc.).
- Rimedio: Attendere il termine della riorganizzazione. Il report verrà cancellato dal sistema di controllo..

#### **8707 Nuovo controllo - controllare la tabella utensili**

- Causa: Il sistema di controllo è stato cambiato con la gestione randomizzata degli utensili attiva.
- Rimedio: Per resettare l'allarme, controllare la tabella degli utensili e di posti.

#### **8708 Completamento con motore ausiliario attivo non possibile**

- Causa: Si è tentato di chiudere il sistema di controllo, nonostante gli azionamenti ausiliari siano ancora attivi.
- Rimedio: Disattivare gli azionamenti ausiliari e chiudere il sistema di controllo.

#### **8709 Per caricare inserire l'utensile nel mandrino**

- Causa: Durante il caricamento l'utensile deve essere fisicamente presente nel mandrino.
- Rimedio: Serrare l'utensile nel mandrino. Il messaggio scompare.

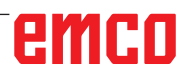

# **Allarmi controllo**

Gli allarmi vengono fatti scattare dal software.

**Fagor 8055 TC/MC Heidenhain TNC 426 CAMConcept EASY CYCLE Sinumerik for OPERATE Fanuc 31i**

# **2000 assenza movimento d'uscita**

- Causa: nessun movimento dopo la disattivazione della compensazione del raggio di taglio sul piano attuale.
- Rimedio: inserire movimento di spostamento sul piano attuale dopo la disattivazione della compensazione del raggio di taglio.

# **2001 assenza di selezione SRK**

- Causa: la compensazione del raggio di taglio non è stata disattivata.
- Rimedio: disattivare la compensazione del raggio di taglio.

#### **2002 meno di 3 movimenti per lo SRK**

Causa: la compensazione del raggio di taglio richiede min. 3 movimenti sul piano attuale per calcolare la compensazione del raggio di taglio (movimento per avvicinamento, movimento compensato, allontanamento).

#### **2010 Errore punto finale cerchio**

- Causa: Punto iniziale-punto medio e punto finalepunto medio regolabili si differenziano per più di 3 µm.
- Rimedio: Correggere i punti dell'arco del cerchio.

#### **2200 Errore di sintassi nella riga %s, colonna %s**

Causa: errore di sintassi nel codice programma.

#### **2300 Tracyl non possibile senza asse circolare appartenente**

Causa: la macchina può non avere un asse circolare.

# **3000 traslare l'asse di avanzamento manualmente sulla posizione %s**

Rimedio: assegnare manualmente l'asse alla posizione richiesta.

#### **4001 Larghezza gola troppo piccola**

Causa: il raggio utensile è eccessivo per la gola da fresare.

#### **4002 Lunghezza gola troppo corta**

Causa: la lunghezza della gola è insufficiente per la gola da fresare.

#### **4003 Lunghezza uguale zero**

Causa: lunghezza tasca, larghezza tasca, lunghezze perni, larghezza perni è uguale a zero.

#### **4004 Gola troppo larga**

Causa: la larghezza gola programmata è superiore alla lunghezza gola.

#### **4005 Profondità uguale zero**

Causa: non viene svolta alcuna lavorazione in quanto non è stata definita alcuna assegnazione attiva.

#### **4006 Raggio angolo troppo grande**

Causa: il raggio agli spigoli è eccessivo per la dimensione della tasca.

#### **4007 Diametro richiesto troppo grande**

Causa: materiale residuo (diametro nominale – diametro del preforo)/2 è superiore al diametro utensile.

#### **4008 Diametro richiesto troppo piccol**

- Causa: il diametro utensile per il foro desiderato è troppo grande.
- Rimedio: aumentare il diametro nominale, utilizzare frese più piccole.

### **4009 Lunghezza troppo corta**

Causa: larghezza e lunghezza devono essere superiori al doppio del raggio utensile.

#### **4010 Diametro minore uguale zero**

Causa: diametro tasca, diametro perni, ecc. non devono essere pari a zero.

#### **4011 Diametro pz.grezzo troppo grande**

Causa: il diametro della tasca lavorata finita deve essere maggiore del diametro della tasca sgrossata.

#### **4012 Diametro pz.grezzo troppo picc.**

Causa: il diametro del perno finito da lavorare deve essere inferiore al diametro del perno sgrossato.

#### **4013 Angolo avvio = angolo finale**

Causa: angolo di partenza e di arrivo dello schema di foratura sono identici.

#### **4014 Raggio utensile 0 non permesso**

- Causa: non è ammesso un utensile con raggio zero.
- Rimedio: selezionare un utensile valido.

#### **4015 profilo esterno non definito**

Causa: il file di contorno specificato nel ciclo non è stato trovato.

#### **4017 raggio utensile troppo grande**

Causa: per la lavorazione programma è stato scelto un utensile troppo grande. Pertanto, la lavorazione non è possibile.

#### **4018 sovrametallo di finitura non 0**

Causa: sono state programmate lavorazioni di finitura senza sovrametallo di finitura.

#### **4019 troppe iterazioni**

- Causa: le definizioni contorni sono troppo complesse per il ciclo di brocciatura.
- Rimedio: semplificare i contorni.

#### **4020 correzione raggio non valida**

- Causa: nella programmazione della correzione raggio si è verificato un errore.
- Rimedio: verificare i parametri ciclo.

#### **4021 No profilo parallelo calcolabile**

- Causa: la compensazione del raggio di taglio non ha potuto essere calcolata dal comando.
- Rimedio: verificare la plausibilità del contorno programmato. Eventualmente contattare EMCO.

#### **4022 definizione profilo non valida**

- Causa: il contorno programmato non è adatto alla lavorazione selezionata.
- Rimedio: verificare il contorno programmato.

#### **4024 assenza definizione profilo**

Causa: il file di contorno specificato nel ciclo non è stato trovato.

#### **4025 Errore interno di calcolo**

- Causa: nel calcolo dei movimenti ciclo è subentrato un errore inatteso.
- Rimedio: si prega di informare il servizio di assistenza clienti EMCO.

#### **4026 sovramet.finitura troppo grande**

- Causa: il sovrametallo di finitura parte (per più passaggi di finitura) è più grande del sovrametallo di finitura totale.
- Rimedio: correggere i sovrametalli di finitura.

#### **4028 Pendenza 0 non permesso**

Causa: il filetto è stato programmato con passo zero.

#### **4029 modo di lavorazione non valido**

Causa: errore interno (tipo di lavorazione non valida per il filetto).

#### **4030 funzione non ancora supportata**

- Causa: prebrocciatura con isole non ancora implementata.
- Rimedio: si prega di informare il servizio di assistenza clienti EMCO.

#### **4031 valore non permesso**

Causa: per la tornitura interna è stata programmata una direzione di movimentazione libera non valida.

#### **4032 Definire la penetrazione**

Causa: per il ciclo programma non è stata definita alcuna attribuzione.

#### **4033 raggio/smusso troppo grande**

Causa: raggio o smusso non possono essere inseriti nel contorno programmato. Rimedio: ridurre raggio o smusso.

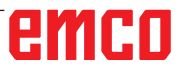

#### **4034 Diametro troppo grande**

Causa: il punto di partenza programmato e il diametro di lavorazione si trovano in contrasto.

# **4035 diametro troppo piccolo**

Causa: il punto di partenza programmato e il diametro di lavorazione si trovano in contrasto.

# **4036 Senso di lavorazione non valido**

Errore interno.

Rimedio: Si prega di informare il servizio di assistenza clienti EMCO.

# **4037 tipo di lavorazione non valido**

Causa: errore interno.

Rimedio: si prega di informare il servizio di assistenza clienti EMCO.

# **4038 Sottociclo non valido**

Causa: errore interno.

Rimedio: si prega di informare il servizio di assistenza clienti EMCO.

#### **4039 arrotondamento non possibile**

Causa: il raggio programmato contraddice gli altri parametri di ciclo.

#### **4042 larghezza utensile non valida**

Causa: la larghezza utensile per il ciclo di troncatura deve essere definita.

#### **4043 Larghezza di entrata troppo fine**

Causa: errore interno.

Rimedio: si prega di informare il servizio di assistenza clienti EMCO.

#### **4044 Distanza non definita**

Causa: la distanza per l'intaglio multiplo non deve essere uguale a zero.

#### **4045 Tipo di sovrametallo non valido**

Causa: errore interno.

Rimedio: si prega di informare il servizio di assistenza clienti EMCO.

#### **4046 Numero di giri non valido**

Causa: il numero di giri deve essere diverso da zero.

#### **4047 Punto finale non valido**

Causa: il punto finale programmato contraddice il resto della definizione ciclo.

#### **4048 Tagliente utensile troppo sott.**

Causa: il tagliente utensile è troppo sottile per l'attribuzione programmata.

#### **4050 distanza non valida**

Causa: lo schema di foratura non coincide con la distanza selezionata.

# **4052 modello di lavor. non possibile**

errore nella definizione dello schema di foratura. Numero dei fori contraddittorio.

#### **4053 punto d'avvio non valido**

- Causa: errore interno.
- Rimedio: si prega di informare il servizio di assistenza clienti EMCO.

#### **4055 Senso di lavorazione non valido**

Causa: il senso di lavorazione contraddice il resto della definizione ciclo.

#### **4057 angolo d'immersione <= 0**

Causa: l'angolo di entrata deve oscillare tra 0 e 90 gradi.

#### **4058 smusso troppo grande**

Causa: lo smusso programmato è troppo grande per il ciclo tasca.

#### **4062 raggio/smusso troppo piccolo**

Causa: il raggio o lo smusso non può essere lavorato con il raggio utensile attuale.

#### **4066 spostamento fresatura non valido**

Causa: l'ampiezza passo deve essere superiore a zero.

#### **4069 valore angolo non valido**

Causa: angolo con grado zero non consentito.

#### **4072 penetrazione troppo piccola**

Causa: per il ciclo è stata selezionata un'attribuzione che porta a una durata eccessiva della lavorazione.

#### **4073 angolo di spoglia non valido**

- Causa: l'angolo di spoglia inferiore indicato per l'utensile non può essere lavorato.
- Rimedio: correggere l'angolo di spoglia inferiore per l'utensile.

#### **4074 file profilo non trovato**

- Causa: il file di contorno specificato nel ciclo non è stato trovato.
- Rimedio: si prega di selezionare il file contorno per il ciclo.

#### **4075 Non lavorabile con l'utensile selezionato**

Causa: l'utensile è troppo largo per la cava programmata.

# **4076 Movimento pendolare non possibile**

- Causa: Il primo movimento del contorno è più corto del doppio del raggio dell'utensile e quindi non può essere usato per l'impostazione pendolare.
- Rimedio: Prolungare il movimento del primo contorno.

#### **4077 Inserito tipo di utensile errato per ciclo di incisione e taglio**

- Causa: Nel ciclo di incisione e taglio è stata usata una tipologia errata di utensile.
- Rimedio: Nei cicli di incisione e di taglio usare solo utensili per troncatura e scanalatura.

# **4078 Raggio elica troppo basso**

Causa: Il passo dell'elica è  $\leq$  0. Rimedio: Programmare un raggio > 0.

#### **4079 Passo elica troppo basso**

Causa: Il raggio dell'elica è  $\leq$  0.

Rimedio: Programmare un passo > 0.

# **4080 Raggio elica oppure utensile troppo alto**

- Causa: L'accostamento elicoidale non può essere eseguito con i dati selezionati per l'elica e con il raggio dell'utensile corrente, senza compromettere il profilo.
- Rimedio: Usare l'utensile con il raggio inferiore oppure ridurre il raggio dell'elica.

#### **4200 assenza movimento d'uscita**

Causa: nessun movimento dopo la disattivazione della compensazione del raggio di taglio sul piano attuale.

Rimedio: inserire movimento di allontanamento sul piano attuale dopo la disattivazione della compensazione del raggio di taglio.

# **4201 assenza G40**

- Causa: la compensazione del raggio di taglio non è stata disattivata.
- Rimedio: disattivare la compensazione del raggio di taglio

# **4202 SRK necessita almeno di tre movimenti**

Causa: la compensazione del raggio di taglio richiede min. 3 movimenti sul piano attuale per calcolare la compensazione del raggio di taglio.

## **4203 movimento d'avvio non possibile**

Causa: non si è potuto calcolare alcun movimento di avvicinamento.

# **4205 movimento d'uscita non possibile**

Causa: non si è potuto calcolare alcun movimento di allontanamento.

# **4209 impossibile calcolare la curva SRK**

Causa: la compensazione del raggio di taglio non ha potuto essere calcolata per il contorno programmato.

#### **4210 cambio dei piani durante SRK inserito non permesso**

- Causa: il livello programma non deve essere modificato durante la compensazione del raggio di taglio.
- Rimedio: rimuovere il cambio piano durante la compensazione del raggio di taglio.

# **4211 collo di bottiglia conosciuto**

- Causa: Alcune parti del profilo sono state omesse nel calcolo della correzione del raggio, in quanto è stata usata una fresa troppo grande.
- Rimedio: Per l'esecuzione completa del profilo, usare una fresa più piccola.

#### **4212 Programmazione doppia di alimentazione durante l'avanzamento**

- Causa: Dopo il movimento di accostamento è stato programmato un secondo accostamento, senza il previo spostamento nel piano di lavoro.
- Rimedio: Programmare un movimento nel piano di lavoro, prima di procedere alla programmazione del secondo accostamento.

#### **5000 eseguire adesso il foro manuale**

#### **5001 profilo corretto in corrispondenza dell'angolo di spoglia**

Causa: il contorno programmato è stato adattato all'angolo di spoglia inferiore programmato. Può rimanere del materiale residuo che non può essere lavorato con questo utensile.

# **5500 3D Simulazione 3D: errore interno**

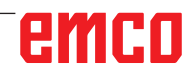

Causa: Errore interno nella simulazione 3D.

Rimedio: Riavviare il software o, se necessario, informare il servizio di assistenza clienti della EMCO sull'errore riscontrato.

#### **5502 3D Simulazione 3D: posto utensile invalido**

- Causa: Posto utensile non disponibile sulla macchina usata.
- Rimedio: Correggere il richiamo dell'utensile.

#### **5503 Simulazione 3D: disp. di serraggio invalido a causa della definizione di pezzo grezzo**

- Causa: La distanza tra la parte anteriore del pezzo grezzo e le griffe di serraggio > rispetto alla lunghezza del pezzo grezzo.
- Rimedio: Adattare la distanza.

#### **5505 Simulazione 3D: definizione grezzo non valida**

- Causa: Implausibilità nella geometria del pezzo grezzo (ad es. espansione in un asse ≤ 0, diametro interno > diametro esterno, profilo del pezzo grezzo non chiuso, etc.).
- Rimedio: Correggere la geometria del pezzo grezzo.

# **5506 Simulazione 3D: il file STL che definisce il dispositivo di presa è errato**

- Causa: Errore nella descrizione del dispositivo di serraggio.
- Rimedio: Correggere il file.

#### **5507 Simulazione 3D: Passaggio polo in TRANSMIT!**

- Causa: Traslazione troppo vicina alle coordinate X0 Y0.
- Rimedio: Modificare traslazione.

# **I: Allarmi del sistema di controllo Sinumerik Operate**

# **Allarmi del sistema di controllo 10000 - 66000**

Questi allarmi verranno emessi dal sistema di controllo. Si tratta degli stessi allarmi generati per il sistema di controllo Original Sinumerik Operate.

#### **10001 illegal rotation or different scaling in planes**

**Spiegazione:** Coordinate: X0 Y0.

#### **10002 Tool in magazine place %1 not defined, please check automatically generated tool!**

**Spiegazione:** Nell'assegnazione del posto magazzino utensili è presente un utensile che non è stato definito nel sistema di controllo, in quanto è stato precedentemente elaborato da un altro sistema di controllo. Viene creato un nuovo utensile con il nome CHECK\_TOOL%1.

**Rimedio:** Verificare il magazzino e cambiare il nome ed i dati dell'utensile.

#### **10003 Active tool %1 can't be unloaded or deleted**

**Spiegazione:** L'utensile selezionato da cancellare da scaricare è attivo.

**Rimedio:** Selezionare un utensile diverso.

#### **10795 %?C{Canale %1: %}Blocco %2 definizione errata del punto finale con programmazione dell'angolo**

**Parametro:** %1 = numero canale %2 = numero blocco, label

**Spiegazione:** Nella programmazione di una retta sono state specificate entrambe le posizioni del piano attivo, nonché un angolo (la posizione del punto finale è ridondante) oppure la posizione della coordinata programmata non può essere raggiunta con l'angolo specificato. Se il profilo costituito da due rette è da programmare con angoli, è possibile specificare due posizioni assiali del piano e di un angolo nel secondo blocco. Potrebbe essere emesso un errore se, a causa di una programmazione errata, il blocco precedente non può essere interpretato come il primo sottoblocco di tale profilo. Un blocco viene interpretato come primo blocco di un profilo a due blocchi, se è stato programmato un angolo, ma non l'asse del piano attivo e il blocco a sua volta non costituisce già il secondo blocco di un profilo.

**Rimedio:** Modificare il programma pezzo.

# **10800 %?C{Canale %1: %}Blocco %3: l'asse %2 non è un asse geometrico**

**Parametro:** %1 = numero canale %2 = nome asse, numero mandrino

%3 = numero blocco, label

**Spiegazione**: Con una trasformazione attiva o un frame con un componente rotante, alla predisposizione del blocco saranno necessari gli assi geometrici. Se un asse geometrico è già stato precedentemente usato come un asse di posizionamento, manterrà il suo stato di "asse di posizionamento", finché non verrà di nuovo programmato come un asse geometrico. A causa del movimento POSA oltre i limiti del blocco, non è possibile identificare nell'esecuzione, se l'asse ha già raggiunto la rispettiva posizione di destinazione durante l'esecuzione del blocco. Questo presenta tuttavia un presupposto incondizionato per il calcolo del componente ROT di un frame o della trasformazione.

Se gli assi geometrici vengono usati come assi di posizionamento, poi:

1. Nessuna rotazione può essere specificata nel frame corrente complessivo,

2. Nessuna trasformazione può essere selezionata.

**Rimedio**: Una volta selezionata una trasformazione o un frame, riprogrammare l'asse geometrico attualmente usato come asse di posizionamento (ad es. con WAITP), in modo da ripristinare lo stato di "asse geometrico".

#### **10865 %?C{Canale %1 %}Blocco %2 FZ attivo, tuttavia non è attiva nessuna correzione utensile, utensile %3**

**Parametro:** %1 = numero canale %2 = nome asse, numero mandrino %3 = utensile

**Spiegazione:** Per il blocco di spostamento visualizzato è attivo l'avanzamento dente, ma nessuna correzione utensile. Il movimento di spostamento potrà essere ripreso una volta resettato l'errore. Nel calcolo dell'avanzamento effettivo verrà poi applicato un dente al giro.

B 2016-11

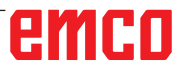

**Rimedio:** Controllare il programma NC per quanto riguarda la scelta corretta dell'utensile e correggerla, se necessario; poi riprendere il programma con avvio NC oppure: Proseguire con il programma NC con avvio NC. Nel il calcolo dell'avanzamento effettivo verrà applicato un dente al giro.

#### **10866 %?C{Canale %1: %}Blocco %2 FZ è attivo, tuttavia il numero dei denti del Nr.D attivo %4 dell'utensile %3 è zero.**

**Parametro:** %1 = numero canale %2 = numero blocco, label %3 = identificatore %4 = numero D **Spiegazione:** L'avanzamento dente è attivo per il blocco di spostamento visualizzato, tuttavia con \$TC\_DPNT (numero di denti) è selezionato il numero D pari a zero. Il movimento di spostamento potrà essere ripreso una volta resettato l'errore. Nel calcolo dell'avanzamento effettivo verrà poi applicato un dente al giro.

**Rimedio:** Controllare il programma NC per quanto riguarda la scelta corretta dell'utensile e correggerla, se necessario; poi riprendere il programma con avvio NC oppure: Proseguire con il programma NC con avvio NC. L'avanzamento verrà poi calcolato applicando 1 dente quale numero di denti.

#### **10931 %?C{Canale %1: %}Blocco %2: profilo di sgrossatura errato**

**Parametro:** %1 = numero canale

%2 = numero blocco, label

**Spiegazione**: Nel sottoprogramma per il profilo durante la sgrossatura sono stati riscontrati i seguenti errori:

- Cerchio pieno
- Elementi di profilo sovrapposti
- Errata posizione di partenza

**Rimedio**: Gli errori sopra riportati devono essere corretti nel sottoprogramma per il profilo di sgrossatura.

# **10932 %?C{Canale %1: %}Blocco %2: è stata riavviata la preparazione del profilot**

**Parametro:** %1 = numero canale

%2 = numero blocco, label

**Spiegazione**: La prima predisposizione profilo/ decodifica profilo deve essere terminata con EXECUTE.

**Rimedio:** Programmare la parola chiave EXECU-TE per terminare la predisposizione precedente nel programma pezzo prima di richiamare nuovamente la predisposizione profilo (parola chiave CONTPRON).

# **10933 %?C{Canale %1: %}Blocco %2: il programma del profilo non contiene sufficienti blocchi di profilo**

#### **Parametro: %1 = Numero canale %2 = Numero blocco, label**

**Spiegazione:** Il programma del profilo contiene

- Meno di 3 blocchi di profilo con CONTPRON

- Nessun blocco di profilo con CONTDCON **Rimedio**: Ingrandire il programma con profilo

di sgrossatura in modo da includere almeno 3 blocchi NC con movimenti in entrambi gli assi del piano di lavorazione corrente.

**12150 %?C{Canale %1: %}Blocco %2: operazione %3 non compatibile con il tipo del dato Parametro:** %1 = numero canale %2 = numero blocco, label %3 = stringa (operatore compromettente)

**Spiegazione:** I tipi di dati non sono compatibili con l'operazione richiesta (all'interno di una espressione aritmetica o nell'assegnazione valori). Esempio 1: Operazione aritmetica

N10 DEF INT OTTO N11 DEF STRING[17] ANNA N12 DEF INT MAX

:

 $N50$  MAX = OTTO + ANNA Esempio 2: Assegnazione valori N10 DEF AXIS FORA N11 DEF INT OTTO

#### :  $N50$  OTTO = FORA

**Rimedio:** Premere il tasto arresto NC e selezionare la funzione "Blocco di correzione" con il softkey CORREZIONE PROGRAMMA. Il puntatore di correzione sarà posizionato sul blocco errato. Modificare la definizione delle variabili usate in modo da consentire l'esecuzione delle operazione richieste.

# **12190 %?C{Canale %1: %}Blocco %2: troppe dimensioni con variabili del tipo FELD**

**Parametro:** %1 = numero canale %2 = numero blocco, label

**Spiegazione:** Gli array con variabili del tipo STRING possono essere al massimo monodimensionali e con tutte le altre variabili al massimo bidimensionali.

**Rimedio:** Premere il tasto arresto NC e selezionare la funzione "Blocco di correzione" con il softkey CORREZ. PROGRAMMA. Il puntatore di correzione sarà posizionato sul blocco errato. Correggere la definizione dell'array, in caso di array multidimensionali definire, se necessario, il 2° array bidimensionale e gestirlo con lo stesso indice di array.

# **12300 %?C{Canale %1: %}Blocco %2: manca il parametro Call-by-Reference nel richiamo del sottoprogramma %3**

**Parametro:** %1 = numero canale %2 = numero blocco, label %3 = stringa sorgente

**Spiegazione:** Nella definizione di sottoprogramma, è stato specificato un parametro formale REF (parametro call-by-reference), al quale non è stato assegnato nessun parametro attuale. L'assegnazione avviene nel richiamo di un sottoprogramma, in base alla posizione del nome della variabile e non in funzione del nome!

Esempio:

Sottoprogramma: (2 parametri call-by-value X e Y,

1 parametro call-by-reference Z) PROC XYZ (INT X, INT Y, VAR INT Z)

: M17

ENDPROC Programma principale: N10 DEF INT X N11 DEF INT Y N11 DEF INT Z

: N50 XYZ (X, Y) ; manca il parametro REF Z oppure

N50 XYZ (X, Z) ; manca il parametro REF Y!

**Rimedio:** Premere il tasto arresto NC e selezionare la funzione "Blocco di correzione" con il softkey CORREZ. PROGRAMMA. Il puntatore di correzione sarà posizionato sul blocco errato. Assegnare una variabile a tutti i parametri REF (parametri call-by-reference) del sottoprogramma durante il richiamo. Nessuna variabile deve essere assegnata ai parametri "standard" formali (parametri call-by-value), in quanto essi vengono preimpostati su 0.

#### **12320 %?C{Canale %1: %}Blocco %2: il parametro %3 non è una variabile**

**Parametro:** %1 = numero canale %2 = numero blocco, label %3 = stringa sorgente

**Spiegazione:** La costante del risultato dell'espressione matematica è stata assegnata al parametro REF invece della variabile al momento del richiamo del sottoprogramma, nonostante siano consentiti solo identificatori variabili. Esempi: N10 XYZ (NAME\_1, 10, OTTO) o N10 XYZ (NAME\_1, 5 + ANNA, OTTO)

**Rimedio:** Premere il tasto arresto NC e selezionare la funzione "Blocco di correzione" con il softkey CORREZ. PROGRAMMA. Il puntatore di correzione sarà posizionato sul blocco errato. Rimuovere la costante o l'espressione matematica dal blocco NC.

# **12330 %?C{Canale %1: %}Blocco %2: tipo del parametro %3 errato**

**Parametro:** %1 = numero canale %2 = numero blocco, label %3 = stringa sorgente

**Spiegazione:** Richiamando una procedura (un sottoprogramma) viene riscontrato che il tipo del parametro attuale non può essere convertito al tipo del parametro formale. Sono possibili le seguenti 2 casistiche:

- Parametro Call-by-reference

**Parametro:** Il parametro attuale e quello formale devono essere esattamente delle stesso

tipo, ad es. STRING, STRING.

- Call-by-value

**Parametro:** Il parametro attuale e quello formale potrebbero in linea di massima

differire, a patto che consentano di norma una conversione. In tal caso tuttavia le tipologie

non sono in genere compatibili, ad es. STRING  $-$ > REAL.

Panoramica delle conversioni:

- da REAL a: REAL: sì, INT: sì\*, BOOL: sì1), CHAR: sì\*, STRING: -, AXIS: -,

FRAME:

- da INT a: REAL: sì, INT: sì, BOOL: sì1), CHAR: se il valore 0 ...255, STRING: -, AXIS: -,

FRAME: - da BOOL a: REAL: sì, INT: sì, BOOL: sì, CHAR: sì, STRING: -, AXIS: -, FRAME: - da CHAR a: REAL: sì, INT: sì, BOOL: sì1), CHAR: sì, STRING: -,

FRAME:

- da STRING a: REAL: -, INT: -, BOOL: sì2), CHAR: solo se 1 carattere, STRING: sì, AXIS: -, FRAME: - da AXIS a: REAL: -, INT: -, BOOL: -, CHAR: -, STRING: -, AXIS: sì,

FRAME:

- da FRAME a: REAL: -, INT: -, BOOL: -, CHAR: -, STRING: -, AXIS: -, FRAME: sì

1) Valore <> 0 corrispondente a TRUE, valore ==0 corrispondente a FALSE.

2) Lunghezza stringa 0 => FALSE, altrimenti TRUE.

\*) Nella conversione da REAL a INT, i valori frazionali che sono >=0,5 vengono arrotondati in alto, mentre gli altri in basso.

**Rimedio:** Premere il tasto arresto NC e selezionare la funzione "Blocco di correzione" con il softkey CORREZIONE PROGRAMMA. Il puntatore di correzione viene posizionato sul blocco errato. Controllare i parametri di trasferimento del richiamo del sottoprogramma e definirli, in base all'applicazione, come un parametro call-byvalue o call-byreference.

# **12340 %?C{Canale %1: %}Blocco %2: troppi parametri di richiamo %3**

**Parametro:** %1 = numero canale %2 = numero blocco, label %3 = stringa sorgente

**Spiegazione:** Nel richiamo di una funzione o di una procedura (predefinita o definita dall'utente) sono stati trasferiti più parametri rispetto a quelli definiti. Funzioni e procedure predefinite: Il numero di parametri è stato impostato in modo permanente in NCK. Funzioni e procedure definite dall'utente: Il numero di parametri viene stabilito, mediante la tipologia ed il nome, durante la definizione.

**Rimedio:** Premere il tasto arresto NC e selezionare la funzione "Blocco di correzione" con il softkey CORREZ. PROGRAMMA. Il puntatore di correzione sarà posizionato sul blocco errato. Controllare se è stata richiamata la procedura/ funzione corretta. Programmare il numero di parametri in funzione della procedura/funzione.

# **12360 %?C{Canale %1: %}Blocco %2: dimensione errata del parametro %3**

**Parametro:** %1 = numero canale %2 = numero blocco, label %3 = stringa sorgente

**Spiegazione:** Sono da verificare le seguenti possibilità di errori:

- Il parametro corrente è un array, ma il parametro formale è una variabile

- Il parametro corrente è una variabile, ma il parametro formale è un array

- I parametri correnti e formali sono degli array, tuttavia non di dimensioni compatibili.

**Rimedio:** Premere il tasto arresto NC e selezionare la funzione "Blocco di correzione" con il softkey CORREZ. PROGRAMMA. Il puntatore di correzione sarà posizionato sul blocco errato. Correggere il programma pezzi NC, in base alla causa dell'errore sopra riportata.

# **12400 %?C{Canale %1: %}Blocco %2 campo %3: elemento non esistente**

**Parametro:** %1 = numero canale %2 = numero blocco, label %3 = stringa sorgente

**Spiegazione:** Sono possibili le seguenti cause:

- Lista indice non consentita; manda l'indice assiale

- L'indice di array con corrisponde con la definizione delle variabili

- Si è tentato di accedere alla variabile all'inizializzazione di array mediante

SET o REP; tale tentativo non corrisponde all'accesso standard. Accesso carattere singolo, accesso parte frame, non è possibile omettere gli indicatori.

Durante la inizializzazione di questo array è stato indirizzato un elemento inesistente.

**Rimedio:** Premere il tasto di arresto NC e selezionare la funzione "Blocco di correzione" con il softkey CORREZ. PROGRAMMA. Il puntatore di correzione sarà posizionato sul blocco errato. Inizializzazione array: Controllare l'indice di array dell'elemento indirizzato. Il 1° elemento di array contiene l'indice [0,0], il 2° elemento di array [0,1], etc. L'indice di array destro (indice colonna) viene incrementato per primo. Nella 2ª riga, il 4° elemento viene quindi indirizzato con l'indice [1,3] (l'indice inizia con zero). Definizione degli array: Controllare la dimensione dell'array. Il 1° numero indica il numero di elementi nella 1ª dimensione (numero di righe), il 2° numero indica il numero di elementi nella 2ª dimensione (numero di colonne). Un array con 2 righe e 3 colonne deve essere definito specificando [2,3].

# **12430 %?C{Canale %1: %}Blocco %2: l'indice indicato non è valido**

**Parametro:** %1 = numero canale %2 = numero blocco, label

**Spiegazione:** Specificando un indice di array (nella definizione degli array), uno degli indici è stato usato al di fuori del campo consentito.

**Rimedio:** Premere il tasto arresto NC e selezionare la funzione "Blocco di correzione" con il softkey CORREZ. PROGRAMMA. Il puntatore di correzione sarà posizionato sul blocco errato. Specificare l'indice di array entro il campo consentito. Range di valori per la dimensione di array: 1 - 32 767.

#### **12470 %?C{Canale %1: %}Blocco %2: funzione G %3 sconosciuta**

**Parametri**: %1 = numero canale

 $%2 =$  numero blocco, label

%3 = stringa sorgente

**Spiegazione**: Con le funzioni G programmate indirettamente è stato programmato un numero gruppo non valido o non consentito.

Numero gruppo consentito = 1. e 5 numero max. di gruppi G. Nel blocco visualizzato è stata programmata una funzione G indefinita. Vengono controllate solo le funzioni G "reali", le quali iniziano con l'indirizzo G, ad es. G555. Le funzioni G "denominate", quali ad es. CSPLINE, BRISK, etc. vengono interpretate come nomi dei sottoprogrammi.

**Rimedio**: Premere il tasto arresto NC e selezionare la funzione "Blocco di correzione" con il softkey "CORREZ. PROGRAMMA". Il puntatore di correzione sarà posizionato sul blocco errato. In base alle Istruzioni per la programmazione del

costruttore della macchina è da stabilire, se la funzione G visualizzata esiste e se è disponibile o meno oppure se una funzione G standard è stata riconfigurata (o introdotta da OEM). Rimuovere la funzione G dal programma pezzo oppure programmare il richiamo della funzione, come dalle Istruzioni per la programmazione del costruttore della macchina.

#### **12475 %?C{Canale %1: %}Blocco %2 numero di funzione G %3 non valida**

**Parametri**: %1 = numero canale  $%2 =$  numero blocco, label

%3 = numero codice G

**Spiegazione**: Per il gruppo G, con la programmazione dei codici G indiretta, è stato programmato un numero di funzione G non consentito (parametro 3). Sono consentiti solo i numeri di funzione G indicati nelle Istruzioni per la programmazione, nella sezione "Generalità", Cap. 12.3 "Elenco delle funzioni G/condizioni percorso".

**Rimedio**: Correggere il programma pezzo.

#### **12550 %?C{Canale %1: %}Blocco %2: nome %3 non definito oppure opzione/funzione non attivata**

**Parametro:** %1 = numero canale %2 = numero blocco, label %3 = simbolo sorgente

**Spiegazione:** L'identificatore visualizzato non è stato definito prima di essere utilizzato. Macro: Parola chiave, definire con DEFINE ... Istruzione AS ..., manca in uno dei file: \_N\_SMAC\_DEF \_N\_MMAC\_DEF \_N\_UMAC\_DEF \_N\_SGUD\_ DEF N\_MGUD\_DEF N\_UGUD\_DEF Variabile: Manca istruzione DEF programma: Manca dichiarazione PROC. La parola T non può essere interpretata in modalità ISO 2, \$MN\_EXTERN\_DI-GITS\_TOOL\_NO e \$MN\_EXTERN\_DIGITS\_OF-FSET\_NO sono 0.

**Rimedio:** Premere il tasto arresto NC e selezionare la funzione "Blocco di correzione" con il softkey "CORREZ. PROGRAMMA". Il puntatore di correzione sarà posizionato sul blocco errato.

- Correggere il nome usato (errore scrittura)

- Controllare le definizioni delle variabili, dei sottoprogrammi e delle macro

- Dichiarare il sottoprogramma con EXTERN, caricare il sottoprogramma in SPF-Dir

- Controllare la definizione dell'interfaccia del sottoprogramma

- Controllare le opzioni. Consultare anche MD10711 \$MN\_NC\_LANGUAGE\_CONFIGURA-TION.

## **12555 %?C{Canale %1: %}Blocco %2 Funzione non esistente (codice %3)**

**Parametri:** %1 = numero canale

%2 = numero blocco, label

 $%3 = ID$  fine

**Spiegazione**: Per questo sistema non è stato definito l'identificatore.

**Rimedio**: Premere il tasto arresto NC e selezionare la funzione "Blocco di correzione" con il softkey "CORREZ. PROGRAMMA". Il puntatore di correzione sarà posizionato sul blocco errato.

- Correggere il nome usato (errore scrittura)

- In caso di malfunzionamento, usare un sistema software migliore

- Controllare le definizioni delle variabili, dei sottoprogrammi e delle macro

- Dichiarare il sottoprogramma con EXTERN, caricare il sottoprogramma in SPF-Dir

- Controllare la definizione dell'interfaccia del sottoprogramma

#### **12640 %?C{Canale %1: %}Blocco %2: conflitto di annidamento nelle strutture di controllo**

**Parametri:** %1 = numero canale %2 = numero blocco

**Spiegazione:** Errore nell'esecuzione programma: Le strutture di controllo aperte (IF-ELSE-ENDIF, LOOPENDLOOP, etc.) non sono terminate oppure manca l'inizio del loop per la fine programmata del loop. Esempio: LOOP ENDIF ENDLOOP

**Rimedio:** Correggere il programma pezzo, cosicché tutte le strutture di controllo aperte siano anche terminate.

# **14009 %?C{Canale %1: %}Blocco %2 percorso programma non valido %3**

**Parametri**: %1 = numero canale

 $%2 =$  numero blocco, label

%3 = percorso programma

**Spiegazione**: Il comando del programma pezzo CALLPATH è stato richiamato con un parametro (percorso programma)

riferito ad una directory inesistente nel file system di NCK.

**Rimedio:** - Modificare l'istruzione CALLPATH, cosicché il parametro contenga un nome percorso completo della directory caricata.

- Caricare la directory programmata nel file system di NCK.

# **14011 %?C{Canale %1: %}Blocco %2 programma %3 inesistente o in editazione**

**Parametri:** %1 = numero canale %2 = numero blocco, label %3 = nome programma

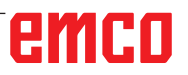

**Spiegazione:** Il richiamo del sottoprogramma è stato annullato, in quanto il sottoprogramma richiamato non poteva essere aperto. Il richiamo del sottoprogramma può essere eseguito mediante

- Identificatore sottoprogramma
- Comando CALL / PCALL / MCALL
- Comando SETINT
- Sostituzione funzione M/T

- Richiami dei programmi mediante eventi (PROG\_EVENT)

- Selezione di un PLC ASUB mediante PI "\_N\_ ASUP\_\_" e/o FB-4

- Richiamo di PLC ASUB mediante l'interfaccia di interrupt (FC-9)

Possono esserci svariate ragioni per gli allarmi: - Il sottoprogramma non è nella memoria del programma pezzo

- Il sottoprogramma non è nel percorso di ricerca (directory selezionata, \_N\_SPF\_DIR o directory ciclo\_N\_CUS\_DIR, \_N\_CMA\_DIR, \_N\_CST\_DIR

- Il sottoprogramma non è stato attivato oppure è in editazione

- Errato nome del percorso assoluto nel richiamo del sottoprogramma:

Esempi di nomi completi dei percorsi: /\_N\_directoryName\_DIR/\_N\_programmName\_SPF o /\_N WKS\_DIR/\_N\_wpdName\_WPD/\_N\_programm-Name\_SPF. directoryName: MPF, SPF, CUS, CMA, CST (directory predefinite). wpdName: identificatore specifico per l'applicazione per le directory pezzo (max. 24 caratteri). nome programma: Nome del sottoprogramma (max. 24 caratteri) - È stato richiamato come sottoprogramma un

buffer di ricarica per l'esecuzione dall'esterno. Nota: gli identificatori sconosciuti (stringa) individuati da soli in una riga del programma pezzo

vengono interpretati come richiami di sottoprogramma.

**Rimedio:** Assicurarsi che il sottoprogramma (parametro allarmi %3)

- Sia disponibile nella memoria del programma pezzo

- È stato attivato e non è in editazione

- Sia disponibile nel percorso di ricerca, se non richiamato mediante un nome percorso assoluto

#### **14012 %?C{Canale %1: %}Blocco %2 superamento del livello massimo di sottoprogrammi Parametri:** %1 = Numero canale

%2 = Numero blocco, label

**Spiegazione**: È stata superata la profondità massima di nesting di 8 livelli programma. I sottoprogrammi possono essere richiamati dal programma principale che a sua volta può avere

la profondità di nesting di 7. Il numero massimo di livelli nelle routine di interrupt è 4!

**Rimedio:** Modificare il programma di lavorazione, in modo da ridurre la profondità di nesting, ad es. usando l'editor, copiare il sottoprogramma del livello di nesting successivo nel programma richiamante e rimuovere il richiamo per tale sottoprogramma. In questo modo la profondità di nesting viene ridotta di un livello.

### **14013 %?C{Canale %1: %}Blocco %2 numero di ripetizioni del sottoprogramma non consentito**

**Parametri:** %1 = numero canale %2 = numero blocco, label

**Spiegazione:** Nel richiamo del sottoprogramma, il numero programmato di esecuzioni P è pari a zero o negativo.

**Rimedio:** Programmare un numero di esecuzioni compreso tra 1 e 9.999.

#### **14020 %?C{Canale %1: %}Blocco %2 valore errato oppure numero dei parametri errato al richiamo di una funzione o di una procedura**

**Parametri:** %1 = Numero canale %2 = Numero blocco, label

**Spiegazione:** - In un richiamo funzione o procedura è stato specificato un valore di parametro non consentito. - In un richiamo funzione o proce-

dura è stato specificato un numero non consentito di parametri attuali.

**Rimedio:** Modificare il programma pezzo.

Per proseguire con il programma: Con tasto di AVVIO NC o con il tasto RESET cancellare l'allarme e riprendere il programma.

#### **14021 %?C{Canale %1: %}Blocco %2 valore errato oppure numero dei parametri errato al richiamo di una funzione o di una procedura**

**Parametri:** %1 = Numero canale %2 = Numero blocco, label

**Spiegazione:** - In un richiamo funzione o procedura è stato specificato un valore di parametro non consentito. - In un richiamo funzione o procedura è stato specificato un numero non consentito di parametri attuali.

**Rimedio:** Modificare il programma pezzo.

#### **14080 %?C{Canale %1: %}Blocco %2: destinazione del salto %3 non trovata**

**Parametri:** %1 = numero canale %2 = blocco numero, label %3 = destinazione di salto

**Spiegazione:** Nei salti condizionati ed incondizionati, la destinazione di salto deve essere un blocco con label (nome simbolico invece del numero blocco) all'interno del programma. Se

con la ricerca nella direzione programmata non è stata trovata nessuna destinazione di salto con il label indicato, verrà emesso un allarme. Per i ritorni parametrizzabili con RET al numero blocco o al label, la destinazione di salto deve essere un blocco con numero blocco o con label (nome simbolico invece del numero blocco) all'interno del programma. Per i ritorni a più livelli (parametro 2), la destinazione di salto deve essere un blocco all'interno del livello programma in cui viene effettuato il salto. Per i ritorni con la stringa quale destinazione di ritorno, la stringa di ricerca deve essere un nome noto al sistema di controllo e deve essere preceduta nel blocco da un solo numero blocco e/o label.

**Rimedio:** Verificare il programma pezzo NC per assenza di seguenti errori:

1. Verificare se la denominazione di destinazione

è identica a quella del label.

2. La direzione del salto è corretta?

3. Il label è chiuso con un doppio punto?

# **14082 %?C{Canale %1: %}Blocco %2 label %3 sezione del programma non trovata**

**Parametri:** %1 = numero canale %2 = numero blocco, label %3 = label iniziale o finale

**Spiegazione:** Non è stato trovato il punto iniziale per la ripetizione del programma pezzo con CALL <nome programma> BLOCK <label iniziale> TO <label finale> oppure è stata ricorsivamente richiamata la stessa ripetizione del programma pezzo.

**Rimedio:** Controllare nel programma utente il label iniziale e finale per la ripetizione del programma pezzo.

# **14092 %?C{Canale %1: %}Blocco %2 asse %3: è un tipo di asse errato**

**Parametri:** %1 = numero canale

%2 = numero blocco, label

%3 = nome asse, numero mandrino

**Spiegazione**: È stato riscontrato uno dei seguenti errori di programmazione:

1. La parola chiave WAITP(x) "Attendere con il cambio blocco, finché l'asse di posizionamento specificato non raggiunge il rispettivo punto finale" è stata usata per un asse il quale non è un asse di posizionamento.

2. G74 "Accostamento del punto di riferimento dal programma" è stato programmato per un mandrino. (Sono consentiti

solo indirizzi degli assi.)

3. La parola chiave POS/POSA è stata usata per un mandrino. (Le parole chiave SPOS

e SPOSA devono essere programmate per il posizionamento del mandrino.)

4. Se l'allarme viene attivato con la funzione "Maschiatura senza compensatore utensile" (G331), può essere riconducibile alle seguenti cause:

- Il mandrino master non è in modalità a posizionamento controllato.

- Errato mandrino master

- Mandrino master senza encoder

5. È stato programmato un nome asse che non è più esistente (ad es. utilizzando le variabili assiali come indice). Oppure NO\_AXIS è stato programmato come indice.

6. Se 14092 viene emesso come avviso con allarme 20140 Sincronizzazione dei movimenti: Spostamento dell'asse di comando, può essere riconducibile alle seguenti cause:

- Movimentazione asse già in corso con il programma NC.

- Per l'asse è attivo un movimento sovrapposto.

- L'asse è attivo come un asse che segue l'accoppiamento.

- Per l'asse è attiva la compensazione interpolatoria, quale ad es. la compensazione della temperatura.

**Rimedio**: - Correggere il programma pezzo, in base all'errore riscontrato.

- Programmare SPOS.

- Selezionare con SETMS il mandrino master corretto.

# **14095 %?C{Canale %1: %}Blocco %2: è stato programmato un cerchio con raggio troppo piccolo**

**Parametri:** %1 = numero canale %2 = numero blocco, label

**Spiegazione:** Il raggio inserito per la programmazione del raggio è troppo piccolo, vale a dire il raggio programmato è inferiore alla metà della distanza tra il punto di partenza e quello finale. **Rimedio:** Modificare il programma pezzo.

# **14096 %?C{Canale %1: %}Blocco %2 trasformazione di tipo non consentita**

**Parametri:** %1 = numero canale %2 = numero blocco, label

**Spiegazione:** Durante l'esecuzione del programma, un'assegnazione di valore della variabile o una operazione aritmetica ha causato una elaborazione dei dati tale da richiedere la loro conversione ad un altro tipo. Ciò comporterebbe il superamento del range di valori. Range di valori di varie tipologie di variabili:

- REAL: Proprietà: numero frazionale con pt. dec., range di valori: +/-(2-1022-2+1023)

- INT: Proprietà: integer con segni, range di valori: +/-(231-1)

- BOOL: Proprietà: valore logico TRUE, FALSE, range di valori: 0,1

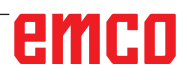

- CHAR: Proprietà: 1 carattere ASCII, range di valori: 0-255

- STRING: Proprietà: Stringa di caratteri (max. 100 valori), range di valori: 0-255

- AXIS: Proprietà: Indirizzi degli assi, range di valori: Solo nomi degli assi

- FRAME: Proprietà: informazione geometrica, range di valori: come per percorsi assiali

Panoramica delle conversioni:

- da REAL a: REAL: sì, INT: sì\*, BOOL: sì1), CHAR: sì\*, STRING: -, AXIS: -, FRAME:

- da INT a: REAL: sì, INT: sì, BOOL: sì1), CHAR: se il valore 0 ...255, STRING: -, AXIS: -,

FRAME: - da BOOL a: REAL: sì, INT: sì, BOOL: sì, CHAR: sì, STRING: -, AXIS: -, FRAME: - da CHAR a: REAL: sì, INT: sì, BOOL: sì1), CHAR: sì, STRING: -, FRAME:

- da STRING a: REAL: -, INT: -, BOOL: sì2), CHAR: solo se 1 carattere, STRING: sì, AXIS: -, FRAME: - da AXIS a: REAL: -, INT: -, BOOL: -, CHAR: -, STRING: -, AXIS: sì, FRAME:

- da FRAME a: REAL: -, INT: -, BOOL: -, CHAR: -, STRING: -, AXIS: -, FRAME: sì

1) Valore <> 0 corrispondente a TRUE, valore ==0 corrispondente a FALSE.

2) Lunghezza stringa 0 => FALSE, altrimenti TRUE.

3) Se solo 1 carattere.

Non è possibile la conversione dal tipo AXIS e FRAME, né al tipo AXIS e FRAME.

**Rimedio:** Modificare la sezione del programma, in modo da non superare il campo consentito, ad es con

la definizione di una variabile modificata.

# **14270 %?C{Canale %1: %}Blocco %2: il polo è stato programmato in modo errato**

**Parametri:** %1 = numero canale %2 = numero blocco, label

**Spiegazione:** Definendo il polo, è stato programmato un asse non appartenente al livello di lavorazione selezionato. La programmazione in coordinate polari è sempre riferita al piano attivato con

G17 - G19. Ciò vale anche per la definizione di un polo nuovo con G110, G111 o G112.

**Rimedio:** Correggere il programma pezzo NC. Possono essere programmati solo due assi geometrici che stabiliscono il piano di lavorazione corrente.

**14280 %?C{Canale %1: %}Blocco %2: coordinate polari programmate in modo errato** 

**Parametri:** %1 = numero canale %2 = numero blocco, label

**Spiegazione:** Il punto finale del blocco visualizzato è stato programmato sia nel sistema di coordinate polari (con AP=..., RP=...) che in quello di coordinate cartesiane (indirizzi degli assi X, Y,...). **Rimedio:** Correggere il programma pezzo NC - il movimento assiale può essere indicato solo in un sistema di coordinate.

#### **14404 %?C{Canale %1: %}Blocco %2 parametrizzazione della trasformazione non ammessa Parametri:** %1 = numero canale

%2 = numero blocco, label

**Spiegazione**: Durante la selezione della trasformazione è stato riscontrato un errore.

Cause possibili dell'errore:

- Un asse movimentato dalla trasformazione non è stato abilitato:

- Al momento è utilizzato da un altro canale (-> abilita)

- È in modalità mandrino (-> abilita con SPOS)

- È in modalità POSA (-> abilita con WAITP)

- È un asse di pos in concorrenza (-> abilita WAITP) - Errore nella parametrizzazione con dati macchina - Errore nell'assegnazione dell'asse o dell'asse geometrico alla trasformazione,

- Errore nei dati macchina (-> modificare dati macchina, riavviare) Osservare quanto segue: Gli assi non abilitati possono essere segnalati con l'allarme 14092 o l'allarme 1011 invece dell'allarme 14404. Le cause possibile dipendenti dalla trasformazione: TRAORI: - TRANSMIT:

- La posizione corrente dell'asse della macchina non è idonea per la selezione (ad es. selezione del polo) (-> modificare

leggermente la posizione). - Errore nella parametrizzazione mediante dati macchina. - Requisito specifico relativamente all'asse macchina non soddisfatto (ad es. asse rotante non è asse modulo) (-> modificare dati macchina, riavviare).

TRACYL: Il parametro programmato nella selezione della trasformazione non è consentito.

TRAANG: - Il parametro programmato nella selezione della trasformazione non è consentito.

- Errore nella parametrizzazione mediante dati macchina. - Parametro errato (ad es. TRAANG: valore dell'angolo non idoneo (-> modificare dati macchina, riavviare). Trasformazione persistente: - I dati macchina per la trasformazione persistente sono errati. (-> tener conto delle correlazioni, cambiare dati macchina, riavviare) Solo con il ciclo Compile "Trasformazione OEM" attivo: Gli assi interessati nella trasformazione devono essere referenziati!

**Rimedio:** Informarne il personale autorizzato/l'assistenza. Modificare il programma pezzo o dati macchina. Solo con il ciclo Compile "Trasformazione OEM" attivo: Prima di selezionare la trasformazione, referenziare gli assi interessati nella trasformazione.

#### **14861 %?C{Canale %1 %}Blocco %2 SVC programmata, tuttavia non è attiva nessuna correzione utensile**

**Parametri:** %1 = numero canale %2 = numero blocco, label

**Spiegazione:** La velocità di taglio SVC è programmata nel blocco, ma nessuna correzione utensile è attiva.

**Rimedio:** Prima della istruzione SVC, selezionare un utensile idoneo.

#### **14862 %?C{Canale %1 %}Blocco %2 SVC è stata programmata, tuttavia il raggio della correzione utensile attiva è uguale a zero.**

**Parametri:** %1 = numero canale %2 = numero blocco, label

**Spiegazione:** La velocità di taglio SVC è programmata nel blocco, tuttavia il raggio della correzione dell'utensile attiva è zero. Il raggio della correzione dell'utensile attiva è dato dai parametri di correzione \$TC\_DP6, \$TC\_DP12, \$TC\_SCPx6 a \$TC\_ECPx6.

**Rimedio:** Prima della istruzione SVC, selezionare una correzione utensile idonea, con un raggio utensile positivo.

# **14863 %?C{Canale %1 %}Blocco %2 il valore programmato di SVC è zero o negativo**

**Parametri:** %1 = Numero canale

%2 = Numero blocco, label

**Spiegazione:** Il valore programmato della velocità di taglio SVC è pari a zero o negativo.

**Rimedio:** Programmare il valore SVC superiore a zero.

#### **14910 %?C{Canale %1: %}Blocco %2 angolo di estensione del cerchio non valido**

**Parametri** %1 = numero canale %2 = numero blocco, label

**Spiegazione:** Programmando un cerchio mediante un angolo di apertura, è stato programmato un angolo di apertura negativo o >= 360 gradi.

**Rimedio:** Programmare l'angolo di apertura entro la gamma consentita, compresa tra 0,0001 e 359,9999 [gradi].

#### **16100 %?C{Canale %1: %}Blocco %2: mandrino %3 non esistente nel canale Parametri**: %1 = Numero canale

%2 = Numero blocco, label %3 = Stringa

**Spiegazione**: Programmazione errata:

Numero di mandrino sconosciuto in questo canale. L'allarme può verificarsi in relazione al tempo di sosta o alla funzione del mandrino.

**Rimedio**: Informarne il personale autorizzato/l'assistenza. Controllare il programma pezzo per stabilire, se il numero del mandrino programmato è corretto e se il programma è eseguito nel canale giusto. Controllare MD35000 \$MA\_SPIND\_AS-SIGN\_TO\_MACHAX per tutti gli assi macchina, in modo da stabilire se il numero mandrino programmato è presente in uno di tali assi. Il numero dell'asse della macchina deve essere inserito in un asse canale di MD20070 \$MC\_AXCONF\_MA-CHAX\_USED.

#### **17020 %?C{Canale %1: %}Blocco %2: indice 1 Array non consentito**

**Parametri:** %1 = numero canale %2 = numero blocco, label

**Spiegazione:** Generalità: L'accesso lettura o scrittura è stato programmato su una variabile di array con il 1° indice di array non valido. Gli indici di array validi devono osservare la misura di array definita, nonché i limiti assoluti (0 - 32.766). PROFIBUS I/O: Per la lettura/scrittura dei dati è stato usato un indice dell'area slot/I/O non valido. Causa: 1.: Indice dell'area slot/I/O >= numero max. disponibile di slot/aree I/O. 2.: Indice dell'area slot/I/O referenzia un'area slot/I/O che non è stata configurata. 3.: Indice dell'area slot/I/O referenzia un'area slot/I/O che non è stata abilitata per le variabili di sistema. In particolare: In caso di allarme durante la scrittura di uno dei parametri \$TC\_MDP1/\$TC\_MDP2/\$TC\_MLSR, controllare se è stato correttamente impostato MD18077 \$MN\_MM\_NUM\_DIST\_REL\_PER\_MAGLOC. MD18077 \$MN\_MM\_NUM\_DIST\_REL\_PER\_MA-GLOC definisce il numero di varie indicazioni Index1 che possono essere fatte per il valore Index2. Se è programmato un numero MT, il suo valore può essere in conflitto con il numero T precedentemente programmato o con il numero magazzino precedentemente definito.

**Rimedio:** Correggere l'indicazione degli elementi di array nell'istruzione di accesso, in base alla dimensione definita. Usando SPL in Safety Integrated, l'indice di campo può essere soggetto ad ulteriori restrizioni mediante data optional.

# **17181 %?C{Canale %1: %}Blocco %2 T-nr.=%3, D-nr.=%4 non esiste Parametri:** %1 = numero canale

 $%2$  = numero blocco, label  $%3$  = numero T  $%4 =$  numero D

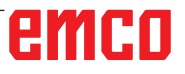

**Spiegazione:** Il numero D programmato non è stato riconosciuto da NCK. Di default, il numero D è riferito al numero T specificato. Con la funzione numero flat D attiva, si avrà T= 1.

**Rimedio:** Se il programma è errato, rimuovere l'errore con il blocco di correzione e proseguire con il programma. Se manca un blocco dati, scaricare il blocco dati per i valori T/D specificati su NCK (mediante HMI con sovrascrittura) e proseguire con il programma.

## **17190 %?C{Canale %1: %}Blocco %2: numero T non consentito %3**

**Parametri:** %1 = numero canale %2 = numero blocco, label %3 = numero T

**Spiegazione:** Nel blocco visualizzato si accede all'utensile che non è definito e pertanto non è disponibile. L'utensile è denominato con il rispettivo numero T, il suo nome o il suo nome ed il numero duplo.

**Rimedio:** Controllare il richiamo dell'utensile nel programma pezzo NC:

- È stato programmato il numero utensile T.. corretto?

- I parametri P1 - P25 sono definiti? Le dimensioni del tagliente utensile devono essere state immesse dal pannello operatore o mediante l'interfaccia V.24. Descrizione delle variabili di sistema \$P\_DP x [n, m] n ... Rispettivo numero utensile T m ... Numero tagliente D x ... Numero parametro P

# **17210 %?C{Canale %1: %}Blocco %2 non è consentito l'accesso ad una variabile**

**Parametri:** %1 = numero canale %2 = numero blocco, label

**Spiegazione:** La variabile non deve essere scritta/letta direttamente dal programma pezzo. È consentita sono nelle azioni di sincronizzazione dei movimenti. Esempio di variabile: \$P\_ACTID (quali piani sono attivi) \$AA\_DTEPB (distanza assiale per movimenti di pendolamento) \$A\_IN (testare ingresso) Safety Integrated: Le variabili di sistema Safety PLC possono essere lette solo durante la fase di setup SPL.

**Rimedio:** Modificare il programma pezzo.

#### **18310 %?C{Canale %1: %}Blocco %2 frame: rotazione inammissibile**

**Parametri:** %1 = numero canale %2 = numero blocco, label

**Spiegazione:** Le rotazioni non sono possibili con frame globali NCU.

**Rimedio:** Modificare il programma pezzo.

#### **22069 %?C{Canale %1: %}Blocco %2 correzione del raggio utensile: non c'è alcun utensile disponibile nel gruppo utensili %3, programma %4**

**Parametri:** %1 = numero canale %2 = numero blocco, label %3 = stringa (identificatore) %4 = nome programma

**Spiegazione:** Il gruppo di utensili specificato non contiene l'utensile pronto per essere utilizzato e sostituito. Tutti gli eventuali utensili interessati potrebbero essere nello stato 'Bloccato' dalla funzione di monitoraggio degli utensili. Il parametro %4 = il nome programma facilita l'identificazione del programma contenente il comando di programmazione (selezione utensile) che ha causato l'errore. Può essere un sottoprogramma o ciclo, etc., il quale non è più identificabile dalla visualizzazione. Se il parametro non è specificato, si tratta del programma attualmente visualizzato. **Rimedio:** - Assicurarsi che il gruppo di utensili specificato contenga l'utensile che sia pronto per essere utilizzato, quando sarà richiesto il cambio utensile.

- Questo si può ottenere ad es. sostituendo gli utensili bloccati o

- Sbloccando manualmente un utensile bloccato. - Verificare se i dati utensile sono correttamente definiti. Tutti gli utensili previsti del gruppo sono stati definiti con l'identificatore specificato e caricati?

# **61000 %?C{Canale %1: %}Blocco %2: Non è attiva nessuna correzione utensile**

**Parametri:** %1 = numero canale %2 = numero blocco, label

**Spiegazione:** L'allarme viene emesso da seguenti cicli: LONGHOLE, SLOT1, SLOT2, POCKET1 fino a POCKET4, CYCLE63, CYCLE64, CYCLE71, CYCLE72, CYCLE90, CYCLE93 fino a CYCLE96, CYCLE952.

**Rimedio:** La correzione D deve essere programmata prima del richiamo di ciclo.

# **61001 %?C{Canale %1: %}Blocco %2: Passo del filetto definito in modo errato**

**Parametri:** %1 = numero canale %2 = numero blocco, label

**Spiegazione:** L'allarme viene emesso da seguenti cicli: CYCLE84, CYCLE840, CYCLE96, CYCLE97.

**Rimedio:** Controllare il parametro per la dimensione del filetto o il settaggio del passo (contraddittorio)

# **61002 %?C{Canale %1: %}Blocco %2: Il tipo di lavorazione è definito in modo errato**

**Parametri:** %1 = numero canale %2 = numero blocco, label

**Spiegazione:** Il valore del parametro VARI per la lavorazione è stato definito in modo errato. L'allarme viene emesso da seguenti cicli: SLOT1, SLOT2, POCKET1 fino a POCKET4, CYCLE63, CYCLE64, CYCLE71, CYCLE72, CYCLE76, CYCLE77, CYCLE93, CYCLE95, CYCLE97, CYCLE98.

**Rimedio:** Modificare il parametro VARI.

#### **61003 %?C{Canale %1: %}Blocco %2: Non è stato programmato l'avanzamento nel ciclo Parametri:** %1 = numero canale %2 = numero

blocco, label

**Spiegazione:** Il parametro dell'avanzamento è stato definito in modo errato. L'allarme viene emesso da seguenti cicli: CYCLE71, CYCLE72. **Rimedio:** Modificare il parametro dell'avanzamento.

## **61005 %?C{Canale %1: %}Blocco %2: 3° asse di geometria non esistente**

**Parametri:** %1 = numero canale %2 = numero blocco, label

**Spiegazione:** Nell'applicazione su un tornio senza asse Y nel piano G18. L'allarme viene emesso dal seguente ciclo: CYCLE86.

**Rimedio:** Controllare il parametro al richiamo del ciclo.

#### **61006 %?C{Canale %1: %}Blocco %2: Raggio utensile troppo grande**

**Parametri:** %1 = numero canale %2 = numero blocco, label

**Spiegazione:** Il raggio dell'utensile è troppo grande per la lavorazione. L'allarme viene emesso da seguenti cicli: CYCLE63, CYCLE64, CYCLE930, CYCLE951, E\_CP\_CE, E\_CP\_CO, E\_CP\_DR, E\_PO\_CIR, E\_PO\_REC, F\_CP\_CE, F\_CP\_CO, F\_CP\_DR, F\_PO\_CIR, F\_PO\_REC.

**Rimedio:** Selezionare un utensile più piccolo.

# **61007 %?C{Canale %1: %}Blocco %2: Raggio utensile troppo piccolo**

**Parametri:** %1 = numero canale %2 = numero blocco, label

**Spiegazione:** Il raggio dell'utensile è troppo piccolo per la lavorazione. L'allarme viene emesso da seguenti cicli: CYCLE92, E\_CP\_CO, E\_SL\_ CIR, F\_CP\_CO, F\_PARTOF, F\_SL\_CIR. **Rimedio:** Selezione un utensile più grande.

## **61009 %?C{Canale %1: %}Blocco %2: Numero utensile attivo = 0**

**Parametri:** %1 = numero canale %2 = numero blocco, label

**Spiegazione:** Nessun utensile (T) è stato programmato prima del richiamo di ciclo. L'allarme viene emesso da seguenti cicli: CYCLE71, CYCLE72.

**Rimedio:** Programmare l'utensile (T).

# **61010 %?C{Canale %1: %}Blocco %2: Sovrametallo di finitura troppo grande**

**Parametri:** %1 = numero canale %2 = numero blocco, label

**Spiegazione:** Il sovrametallo di finitura sul fondo è superiore alla profondità complessiva. L'allarme viene emesso dal seguente ciclo: CYCLE72. **Rimedio:** Ridurre il sovrametallo di finitura.

# **61011 %?C{Canale %1: %}Blocco %2: Scala non ammessa**

**Parametri:** %1 = numero canale %2 = numero blocco, label

**Spiegazione:** È attivo un fattore di scala il quale non è consentito per questo ciclo. L'allarme viene emesso da seguenti cicli: CYCLE71, CYCLE72. **Rimedio:** Modificare il fattore di scala.

# **61012 %?C{Canale %1: %}Blocco %2: Scale differenti nel piano**

**Parametri:** %1 = numero canale %2 = numero blocco, label

**Spiegazione:** L'allarme viene emesso da seguenti cicli: CYCLE63, CYCLE64, CYCLE76, CYCLE77

# **61014 %?C{Canale %1: %}Blocco %2: Superamento del piano di svincolo**

**Parametri:** %1 = numero canale %2 = numero blocco, label numero canale

**Spiegazione:** L'allarme viene emesso da seguenti cicli: CYCLE72.

**Rimedio:** Controllare il parametro RTP.

# **61016 %?C{Canale %1: %}Blocco %2: Manca frame di sistema per cicli**

**Parametri:** %1 = numero canale %2 = numero blocco, label numero canale

**Spiegazione:** Questo allarme può essere emesso da tutti i cicli di misurazione.

**Rimedio:** MD 28082: Impostare MM\_SYSTEM\_ FRAME\_MASK, Bit 5=1.

# **61017 %?C{Canale %1: %}Blocco %2: funzione %4 non presente nell'NCK**

**Parametri** %1 = numero canale %2 = numero blocco, label numero canale

# **61018 %?C{Canale %1: %}Blocco %2: funzione non eseguibile con NCK %4**

**Parametri:** %1 = numero canale %2 = numero blocco, label numero canale

#### **61019 %?C{Canale %1: %}Blocco %2: Parametro %4 definito erroneamente**

**Parametri:** %1 = numero canale %2 = numero blocco, label numero canale

**Spiegazione:** L'allarme viene emesso da seguenti cicli: CYCLE60, CYCLE63, CYCLE64, CYCLE83, CYCLE952.

**Rimedio:** Controllare il valore del parametro.

#### **61020 %?C{Canale %1: %}Blocco %2: lavorazione con TRANSMIT/TRACYL attivi non possibile**

**Parametri:** %1 = numero canale %2 = numero blocco, label numero canale

#### **61021 %?C{Canale %1: %}Blocco %2: parametro %4, valore troppo grande Parametri:** %1 = numero canale

%2 = numero blocco, label numero canale

**61022 %?C{Canale %1: %}Blocco %2: parametro %4, valore troppo piccolo**

#### **61023 %?C{Canale %1: %}Blocco %2: parametro %4, il valore deve essere diverso da zero**

**Parametri:** %1 = numero canale %2 = numero blocco, label numero canale

# **61024 %?C{Canale %1: %}Blocco %2: parametro %4, verificare il valore**

**Parametri:** %1 = numero canale %2 = numero blocco, label numero canale

**61025 %?C{Canale %1: %}Blocco %2: verificare la posizione del portautensile Parametri:** %1 = numero canale %2 = numero blocco, label numero canale

#### **61027 %?C{Canale %1: %}Blocco %2 Sottoprogramma %4 non esistente Parametri** %1 = numero canale %2 = numero blocco, label

**Spiegazione:** L'allarme viene emesso dai seguenti cicli: CYCLE62

**Rimedio:** - Controlla richiamo CYCLE62 - Verificare se il sottoprogramma specificato nel richiamo CYCLE62 esiste nel programma memorizzato

# **61099 %?C{Canale %1: %}Blocco %2: errore interno del ciclo (%4)**

**Parametri:** %1 = numero canale %2 = numero blocco, label numero canale

# **61101 %?C{Canale %1: %}Blocco %2 Punto di riferimento definito in modo errato**

**Parametri:** %1 = numero canale %2 = numero blocco, label

**Spiegazione:** L'allarme viene emesso da seguenti cicli: CYCLE63, CYCLE64, CYCLE71, CYCLE72, CYCLE81 fino a CYCLE90, CYCLE840, SLOT1, SLOT2, POCKET1 fino a POCKET4, LONGHOLE. **Rimedio:** Con una specifica incrementale della profondità, vanno selezionati valori differenti per il punto di riferimento (piano di riferimento) e per il livello di ritorno oppure va specificato un valore assoluto per la profondità.

#### **61102 %?C{Canale %1: %}Blocco %2: Non è programmata nessuna direzione mandrino Parametri:** %1 = numero canale %2 = numero

blocco, label

**Spiegazione:** L'allarme viene emesso da seguenti cicli: CYCLE63, CYCLE64, CYCLE86, CYCLE87, CYCLE88, CYCLE840, POCKET3, POCKET4.

**Rimedio:** I parametri SDIR (o SDR in CYCLE840) devono essere programmati.

# **61103 %?C{Canale %1: %}Blocco %2: Numero di fori uguale a zero**

**Parametri:** %1 = numero canale %2 = numero blocco, label

**Spiegazione:** Non è stato programmato nessun valore per il numero di fori. L'allarme viene emesso da seguenti

cicli: HOLES1, HOLES2.

**Rimedio:** Controllare il parametro NUM

#### **61104 %?C{Canale %1: %}Blocco %2: Danneggiamento del profilo delle cave**

**Parametri:** %1 = numero canale %2 = numero blocco, label

**Spiegazione:** Errata parametrizzazione dello schema di fresatura nei parametri che definiscono la posizione delle cave/cave longitudinali su una traiettoria circolare e la loro forma. L'allarme viene emesso da seguenti cicli: SLOT1, SLOT2, LONGHOLE.

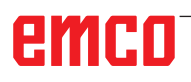
### **61105 %?C{Canale %1: %}Blocco %2: Raggio fresa troppo grande**

**Parametri:** %1 = numero canale %2 = numero blocco, label

**Spiegazione:** Il diametro della fresa utilizzata è troppo grande per la figura la lavorare. L'allarme viene emesso da seguenti cicli: SLOT1, SLOT2, POCKET1 fino a POCKET4, LONGHOLE, CYCLE90.

**Rimedio:** Usare un utensile del diametro minore oppure il profilo va modificato.

### **61106 %?C{Canale %1: %}Blocco %2: Numero distanza degli elementi circolari**

**Parametri:** %1 = numero canale %2 = numero blocco, label

**Spiegazione:** Errata parametrizzazione di NUM o INDA. Il layout degli elementi circolari all'interno del cerchio pieno non è possibile. L'allarme viene emesso da seguenti cicli: HOLES2, LONGHOLE, SLOT1, SLOT2.

**Rimedio:** Correggere la parametrizzazione.

### **61107 %?C{Canale %1: %}Blocco %2: La prima profondità di foratura è definita in modo errato**

**Parametri:** %1 = numero canale %2 = numero blocco, label

**Spiegazione:** La prima profondità di foratura è nella direzione opposta rispetto alla profondità di foratura complessiva. L'allarme viene emesso dal sequente ciclo: CYCLE83.

**Rimedio:** Modificare la profondità di foratura.

### **61108 %?C{Canale %1: %}Blocco %2: Valori non ammessi per i parametri raggio e profondità di tuffo**

**Parametri:** %1 = numero canale %2 = numero blocco, label

**Spiegazione:** I parametri del raggio (\_RAD1) e della profondità di tuffo (\_DP1) per definire la traiettoria elicoidale per l'accostamento in profondità sono stati definiti in modo errato. L'allarme viene emesso da seguenti cicli: POCKET3, POCKET4. **Rimedio:** Modificare i parametri.

### **61109 %?C{Canale %1: %}Blocco %2: Parametro per la direzione di fresatura definito in modo errato**

**Parametri:** %1 = numero canale %2 = numero blocco, label

**Spiegazione:** Il valore del parametro per la direzione di fresatura \_CDIR è stato definito in modo errato. L'allarme viene emesso da seguenti cicli: CYCLE63, CYCLE64, POCKET3, POCKET4.

**Rimedio:** - Cambiare la direzione di fresatura. - Durante la lavorazione di tasche (CYCLE63), il senso di fresatura selezionato deve corrispondere con quello per la centratura/preforatura.

### **61110 %?C{Canale %1: %}Blocco %2: Sovrametallo di finitura sulla base > incremento in profondità**

**Parametri:** %1 = numero canale %2 = numero blocco, label

**Spiegazione:** Il sovrametallo di finitura sul fondo è definito superiore all'accostamento massimo in profondità. L'allarme viene emesso da seguenti cicli: POCKET3, POCKET4.

**Rimedio:** Ridurre il sovrametallo di finitura o incrementare l'accostamento in profondità.

### **61111 %?C{Canale %1: %}Blocco %2: Larghezza di incremento > diametro utensile**

**Parametri:** %1 = numero canale %2 = numero blocco, label

**Spiegazione:** La larghezza di incremento programmata è superiore al diametro dell'utensile attivo. L'allarme viene emesso da seguenti cicli: CYCLE71, POCKET3, POCKET4.

**Rimedio:** È necessario ridurre la larghezza di accostamento.

### **61112 %?C{Canale %1: %}Blocco %2: Raggio utensile negativo**

**Parametri:** %1 = numero canale %2 = numero blocco, label

**Spiegazione:** Il raggio dell'utensile attivo è negativo. Tale valore non è consentito. L'allarme viene emesso da seguenti cicli: CYCLE72, CYCLE76, CYCLE77, CYCLE90.

**Rimedio:** Modificare il raggio dell'utensile

### **61113 %?C{Canale %1: %}Blocco %2: Parametro per raggio angolare troppo grande**

**Parametri:** %1 = numero canale %2 = numero blocco, label

**Spiegazione:** Il parametro per il raggio angolare (\_CRAD) è stato impostato su un valore troppo grande. L'allarme viene emesso dal seguente ciclo: POCKET3.

**Rimedio:** Ridurre il raggio dell'angolo

### **61114 %?C{Canale %1: %}Blocco %2: Direzione di lavorazione G41/G42 definita in modo errato**

**Parametri:** %1 = numero canale %2 = numero blocco, label

**Spiegazione:** La direzione di lavorazione della correzione del raggio della fresa G41/G42 è stata definita in modo errato. L'allarme viene emesso dal seguente ciclo: CYCLE72.

**Rimedio:** Cambiare il senso di lavorazione.

### **61115 %?C{Canale %1: %}Blocco %2: Modo di acc./distacco (retta/cerchio/piano/spazio) definito errato**

**Parametri:** %1 = numero canale %2 = numero blocco, label

**Spiegazione:** La modalità di accostamento al e di distacco dal profilo è stato definita in modo errato. L'allarme viene emesso dal seguente ciclo: CYCLE72.

**Rimedio:** Controllare il parametro AS1 o AS2.

### **61116 %?C{Canale %1: %}Blocco %2: Percorso di accostamento o distacco = 0**

**Parametri:** %1 = numero canale %2 = numero blocco, label

**Spiegazione:** Il percorso di accostamento o di distacco è stato impostato su zero. L'allarme viene emesso dal seguente ciclo: CYCLE72.

**Rimedio:** Controllare il parametro \_LP1 o \_LP2.

### **61117 %?C{Canale %1: %}Blocco %2: Raggio utensile attivo <= 0**

**Parametri:** %1 = numero canale %2 = numero blocco, label

**Spiegazione:** Il raggio dell'utensile attivo è negativo o pari a zero. L'allarme viene emesso da seguenti cicli: CYCLE63, CYCLE71, POCKET3, POCKET4.

**Rimedio:** Modificare il raggio.

### **61118 %?C{Canale %1: %}Blocco %2: Lunghezza o larghezza = 0**

**Parametri:** %1 = numero canale %2 = numero blocco, label

**Spiegazione:** La lunghezza o la larghezza della superficie di fresatura non è consentita. L'allarme viene emesso dal seguente ciclo: CYCLE71.

**Rimedio:** Controllare i parametri \_LENG e \_WID.

### **61119 %?C{Canale %1: %}Blocco %2: Errore nella programmazione del diametro nominale o del nocciolo**

**Parametri:** %1 = numero canale %2 = numero blocco, label

**Spiegazione:** Il diametro nominale o quello del nocciolo è stato programmato in modo errato. L'allarme viene emesso da seguenti cicli: CYCLE70, E\_MI\_TR, F\_MI\_TR.

**Rimedio:** Controllare la geometria della filettatura.

### **61120 %?C{Canale %1: %}Blocco %2: Tipo di filetto interno/esterno non definito**

**Parametri:** %1 = numero canale %2 = numero blocco, label

**Spiegazione:** Non è stato definito il tipo di filetto (interno/esterno). L'allarme viene emesso da seguenti cicli: CYCLE70.

**Rimedio:** È necessario definire il tipo di filetto interno/esterno.

### **61121 %?C{Canale %1: %}Blocco %2: Manca il numero di denti per inserto**

**Parametri:** %1 = numero canale %2 = numero blocco, label

**Spiegazione:** Non è stato impostato il valore del numero di denti per inserto. L'allarme viene emesso da seguenti cicli: CYCLE70.

**Rimedio:** Inserire nella lista utensili il numero di denti/inserto per l'utensile attivo.

### **61124 %?C{Canale %1: %}Blocco %2: La larghezza di incremento non è stata programmata**

**Parametri:** %1 = numero canale %2 = numero blocco, label

**Spiegazione:** L'allarme viene emesso dal seguente ciclo: CYCLE71.

**Rimedio:** Con la simulazione attiva senza utensile, deve essere sempre programmato il valore della larghezza di incremento \_MIDA.

### **61125 %?C{Canale %1: %}Blocco %2: Parametro per la selezione della tecnologia definito erroneamente**

**Parametri:** %1 = numero canale %2 = numero blocco, label

**Spiegazione:** L'allarme viene emesso da seguenti cicli: CYCLE84, CYCLE840.

**Rimedio:** Controllare il parametro scelta tecnologica (\_TECHNO).

### **61126 %?C{Canale %1: %}Blocco %2: Lunghezza filetto troppo corta**

**Parametri:** %1 = numero canale

 $%2 =$  numero blocco, label

**Spiegazione:** L'allarme viene emesso dal seguente ciclo: CYCLE840.

**Rimedio:** Programmare una velocità mandrino inferiore oppure sollevare il punto di riferimento (piano di riferimento).

### **61127 %?C{Canale %1: %}Blocco %2: Rapporto di trasmissione dell'asse di maschiatura definito errato (dati macchina)**

**Parametri:** %1 = numero canale %2 = numero blocco, label

**Spiegazione:** L'allarme viene emesso da seguenti cicli: CYCLE84, CYCLE840.

**Rimedio:** Controllare i dati macchina 31050 e 31060 sul rispettivo rapporto di trasmissione dell'asse di maschiatura.

### **61128 %?C{Canale %1: %}Blocco %2: Angolo di tuffo = 0 durante tuffo con pendolamento o elicoide**

**Parametro:** %1 = numero canale %2 = numero blocco, label **Spiegazione:** L'allarme viene emesso dal seguente ciclo: SLOT1. **Rimedio:** Controllare il parametro \_STA2.

### **61129 %?C{Canale %1: %}Blocco %2: accostam.e svincolo perpend.durante fresatura profilo, consentiti solo con G40**

**Parametri:** %1 = numero canale  $%2$  = numero blocco, label **Spiegazione:** L'allarme viene emesso dal seguente ciclo: CYCLE72.

### **61150 %?C{Canale %1: %}Blocco %2: allineamento utensile non possibile --> codice di errore: %4**

**Parametri:** %1 = numero canale %2 = numero blocco, label **Spiegazione:** L'allarme viene emesso dal seguente ciclo: CYCLE800. **Rimedio:** Cause dell'errore: 1. Codice di errore = A -> è consentito solo il nuo-

vo piano di orientamento, vedere il parametro \_ST

### **61151 %?C{Canale %1: %}Blocco %2: accostamento utensile non possibile --> codice di errore: %4**

**Parametri:** %1 = numero canale  $%2$  = numero blocco, label **Spiegazione:** L'allarme viene emesso dal seguente ciclo: CYCLE800.

**Rimedio:** Cause dell'errore:

1. error  $code = A \rightarrow only additive swivel plane$ permitted, see parameter \_ST

### **61152 %?C{Canale %1: %}Blocco %2: cinematica asse B (tecnologia tornitura) non definita o errata nella MIS dell'orientamento --> codice di errore: %4**

**Parametri:** %1 = numero canale %2 = numero blocco, label **Spiegazione:** L'allarme viene emesso dal seguente ciclo: CYCLE800.

### **Rimedio:** Cause dell'errore:

1. Codice di errore = A123 -> Asse B axis non un asse rotante automatico sutto ShopTurn (123 corrispondente al parametro \_TCBA)

2. Codice di errore = B123 -> Asse B non attivato nella MIS dell'orientamento (cinematica) (123 corrispondente a \$TC\_CARR37[n], n ... Numero serie di dati orientamento)

### **61153 %?C{Canale %1: %}Blocco %2: modo orientamento ''Asse rotante diretto'' non possibile --> codice di errore: %4**

**Parametri:** %1 = numero canale %2 = numero blocco, label **Spiegazione:** L'allarme viene emesso dal seguente ciclo: CYCLE800. **Rimedio:** Cause dell'errore: 1. Codice di errore = A -> nessun utensile o tagliente (D1..) attivo

### **61154 %?C{Canale %1: %}Blocco %2: errore di programmazione della profondità finale**

**Parametri:** %1 = numero canale %2 = numero blocco, label numero canale **Spiegazione:** L'allarme viene emesso dal seguente ciclo: CYCLE63, CYCLE64, CYCLE899 **Rimedio:** L'inserimento della profondità finale è possibile solo in modo assoluto o incrementale

### **61155 %?C{Canale %1: %}Blocco %2: errore nella programmazione dell'unità per l'incremento nel piano**

**Parametri:** %1 = numero canale %2 = numero blocco, label numero canale **Spiegazione:** L'allarme viene emesso dal seguente ciclo: CYCLE899 **Rimedio:** L'unità consentita per l'incremento nel

piano sono i mm o % del diametro dell'utensile

### **61156 %?C{Canale %1: %}Blocco %2: errore di programmazione del calcolo della profondità**

**Parametri:** %1 = numero canale %2 = numero blocco, label numero canale **Spiegazione:** L'allarme viene emesso dal seguente ciclo: CYCLE899 **Rimedio:** Calcolo di profondità possibile sono con o senza SDIS

### **61157 %?C{Canale %1: %}Blocco %2: errore di programmazione del punto di riferimento**

**Parametri:** %1 = numero canale %2 = numero blocco, label numero canale **Spiegazione:** L'allarme viene emesso dal seguente ciclo: CYCLE63, CYCLE64, CYCLE899

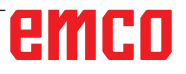

**Rimedio:** Controllare il punto di riferimento nella schermata, immissione consentita solo -X, centrale o +X

#### **61158 %?C{Canale %1: %}Blocco %2: errore di programmazione del piano di lavorazione Parametri:** %1 = numero canale

%2 = numero blocco, label numero canale **Spiegazione:** L'allarme viene emesso dal seguente ciclo: CYCLE63, CYCLE64, CYCLE899, CYCLE952

**Rimedio:** Controllare il piano di lavorazione (G17, G18 o G19)

### **61159 %?C{Canale %1: %}Blocco %2: il piano di lavorazione al richiamo del ciclo è diverso da quello nella matrice di posizioni**

**Parametri:** %1 = numero canale

%2 = numero blocco, label numero canale **Spiegazione:** L'allarme viene emesso dal seguente ciclo: CYCLE899

**Rimedio:** Adattare il piano di lavorazione al richiamo del ciclo a quello nella matrice di posizioni.

### **61160 %?C{Canale %1: %}Blocco %2: rimane del materiale residuo, ridurre l'incremento nel piano**

**Parametri:** %1 = numero canale

%2 = numero blocco, label numero canale **Spiegazione:** L'allarme viene emesso dal seguente ciclo: CYCLE899

**Rimedio:** Ridurre l'incremento nel piano o larghezza della cava oppure usare una fresa del diametro maggiore

### **61161 %?C{Canale %1: %}Blocco %2: il diametro del centraggio oppure i parametri utensile (diametro e angolo della punta) sono errati**

**Parametri:** %1 = numero canale

%2 = numero blocco, label numero canale **Spiegazione:** L'allarme viene emesso dal seguente ciclo: CYCLE81

**Rimedio:** Il diametro del centraggio con l'angolo della punta dell'utensile attivo non è consentito - Errata impostazione del diametro del pezzo, del diametro dell'utensile o dell'angolo della punta - Il diametro dell'utensile deve essere inserito solo se è previsto il centraggio sul diametro del pezzo.

### **61162 %?C{Canale %1: %}Blocco %2: i parametri utensili diametro oppure angolo della punta sono errati**

**Parametri:** %1 = numero canale %2 = numero blocco, label numero canale **Spiegazione:** L'allarme viene emesso dal seguente ciclo: CYCLE81

**Rimedio:** - I parametri utensili diametro oppure angolo della punta devono essere superiori a zero - L'angolo di punta deve essere inferiore ai 180°

### **61175 %?C{Canale %1: %}Blocco %2: angolo di apertura programmato troppo piccolo**

**Parametri:** %1 = numero canale %2 = numero blocco, label

**Spiegazione:** L'angolo di apertura del testo (\_DF) nel ciclo di incisione è troppo piccolo. Ciò significa che il testo da incidere non è idoneo per l'angolo specificato.

**Rimedio:** Inserire un angolo di apertura più grande.

### **61176 %?C{Canale %1: %}Blocco %2: Lunghezza del testo programmata troppo corta Parametri:** %1 = numero canale %2 = numero

blocco, label

**Spiegazione:** La lunghezza del testo (\_DF) nel ciclo di incisione è troppo corta. Ciò significa che il testo da incidere è più lungo della lunghezza testo specificata.

**Rimedio:** Inserire una lunghezza testo maggiore.

### **61177 %?C{Canale %1: %}Blocco %2: lunghezza polare del testo maggiore di 360 gradi**

**Parametri:** %1 = numero canale %2 = numero blocco, label

**Spiegazione:** Nel ciclo di incisione, la lunghezza polare del testo non deve essere maggiore di 360 gradi.

**Rimedio:** Inserire una lunghezza testo minore.

### **61178 %?C{Canale %1: %}Blocco %2: pagina codice non presente**

**Parametri:** %1 = numero canale %2 = numero blocco, label **Spiegazione:** La pagina codice specificata non è supportata dal ciclo. **Rimedio:** Consultare code page 1252.

### **61179 %?C{Canale %1: %}Blocco %2: il carattere non esiste, nr.: %4**

**Parametri:** %1 = numero canale %2 = numero blocco, label

%4 = caratteri alfanumerici

**Spiegazione:** Impossibile fresare il carattere inserito come testo da incidere.

**Rimedio:** Inserire un carattere diverso.

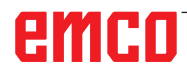

### **61180 %?C{Canale %1: %}Blocco %2: Nessun nome assegnato al blocco dati di orientamento**

**Parametri:** %1 = numero canale %2 = numero blocco, label

**Spiegazione:** Nonostante siano disponibili diversi blocchi dati di orientamento, non li è stato assegnato nessun nome univoco. L'allarme viene emesso da seguenti cicli: CYCLE800.

**Rimedio:** Assegnare un nome univoco al blocco dati di orientamento (\$TC\_CARR34[n]), se data macchina 18088 \$MN\_MM\_NUM\_TOOL\_CAR-RIER  $\dot{e}$  >1.

### **61181 %?C{Canale %1: %}Blocco %2: versione software NCK insufficiente per la funzione di orientamento**

**Parametri:** %1 = numero canale %2 = numero blocco, label

**Spiegazione:** Funzione di orientamento impossibile con la versione corrente software NCK. L'allarme viene emesso da seguenti cicli: CYCLE800. **Rimedio:** Aggiornare il software NCK alla versione NCK 75.00 o superiore.

### **61182 %?C{Canale %1: %}Blocco %2: nome del blocco dati di orientamento sconosciuto: %4**

**Parametri:** %1 = numero canale %2 = numero blocco, label

**Spiegazione:** Il nome del blocco dati di orientamento inserito è sconosciuto. L'allarme viene emesso da seguenti cicli: CYCLE800.

**Rimedio:** Controllare il nome del blocco dati di orientamento \$TC\_CARR34[n].

#### **61183 %?C{Canale %1: %}Blocco %2: Ciclo di orientamento CYCLE800: Parametro modo di svincolo al di fuori del campo dei valori: %4**

**Parametri:** %1 = numero canale %2 = numero blocco, label

**Spiegazione:** Il valore del parametro modalità di svincolo (\_FR) è al di fuori del campo consentito. L'allarme viene emesso da seguenti cicli: CYCLE800.

**Rimedio:** Orientamento CYCLE800: Controllare il parametro di trasferimento \_FR. Range di valori compreso tra 0 e 8

### **61184 %?C{Canale %1: %}Blocco %2: nessuna soluzione possibile con gli attuali valori angolari immessi**

**Parametri:** %1 = numero canale %2 = numero blocco, label

**Spiegazione:** La superficie definita mediante i valori angolari immessi non può essere lavorata dalla macchina. L'allarme viene emesso da seguenti cicli: CYCLE800.

**Rimedio:** -Controllare i valori angolari immessi per l'orientamento nel piano di lavorazione: %4 -Parametro MODE codifica errata, ad es. rotazione assialmente YXY

### **61185 %?C{Canale %1: %}Blocco %2: Definizione errata del campo angolare degli assi rotanti nel blocco dati di orientamento: %4**

**Parametri:** %1 = numero canale %2 = numero blocco, label

**Spiegazione:** Il campo angolare degli assi rotanti non è valido. L'allarme viene emesso da seguenti cicli: CYCLE800. Controllare il setup dell'orientamento CYCLE800. Parametro \$TC\_CARR30[n] fino a \$TC\_CARR33[n] n Numero del blocco dati di orientamento esempio: Asse rotante 1 modulo 360 gradi: -> \$TC\_CARR30[n]=0 \$TC\_CAR-R32[n]=360

**Rimedio:** Controllare il setup del ciclo di orientamento CYCLE800.

### **61186 %?C{Canale %1: %}Blocco %2: Vettori asse rotante non validi --> verificare la messa in servizio del ciclo di orientamento CYCLE800**

**Parametri:** %1 = numero canale %2 = numero blocco, label

**Spiegazione:** Nessun settaggio o inserimento errato per il vettore asse rotante V1 o V2. L'allarme viene emesso da seguenti cicli: CYCLE800. **Rimedio:** Controllare il setup dell'orientamento CYCLE800 Controllare il vettore asse rotante V1: \$TC\_CARR7[n], \$TC\_CARR8[n], \$TC\_CARR9[n] Controllare il vettore asse rotante V2: \$TC\_CAR-R10[n], \$TC\_CARR11[n], \$TC\_CARR12[n] Controllare n numero del blocco dati di orientamento

#### **61187 %?C{Canale %1: %}Blocco %2: Verificare la messa in servizio del ciclo di orientamento CYCLE800 --> Codice di errore: %4 Parametri:** %1 = numero canale

%2 = numero blocco, label

**Spiegazione:** L'allarme viene emesso da seguenti cicli: CYCLE800.

**Rimedio:** Codice di errore: vedere le indicazioni correnti sulla versione software cicli

### **61188 %?C{Canale %1: %}Blocco %2: non è stato definito il nome dell'asse rotante 1 -> verificare la messa in servizio del ciclo di orientamento CYCLE800**

**Parametri:** %1 = numero canale %2 = numero blocco, label

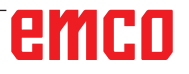

**Spiegazione:** Nessun nome assegnato all'asse rotante 1. L'allarme viene emesso da seguenti cicli: CYCLE800.

**Rimedio:** Controllare il setup dell'orientamento CYCLE800. Nome dell'asse rotante 1 vedere il parametro \$TC\_CARR35[n] n numero del blocco dati di orientamento

### **61189 %?C{Canale %1: %}Blocco %2: orientamento diretto: posizioni assi rotanti non valide: %4**

**Parametri:** %1 = numero canale %2 = numero blocco, label

**Spiegazione:** Orientamento diretto: Controllare i valori di immissione degli assi rotanti. L'allarme viene emesso da seguenti cicli: CYCLE800.

**Rimedio:** Modalità orientamento diretto: Controllare i valori di immissione degli assi rotanti o il setup dell'orientamento CYCLE800. Controllare il campo angolare degli assi rotanti nel blocco dati di orientamento n: Asse rotante 1: \$TC\_CARR30[n], \$TC\_CARR32[n] Asse rotante 2: \$TC\_CARR31[n], \$TC\_CARR33[n]

### **61190 %?C{Canale %1: %}Blocco %2: svincolo non possibile prima dell'orientamento --> codice di errore: %4**

**Parametri:** %1 = numero canale

%2 = numero blocco, label

**Spiegazione:** Per le cause dell'errore vedere il rispettivo codice errore. L'allarme viene emesso da seguenti cicli: CYCLE800.

**Rimedio:** Controllare il setup dell'orientamento CYCLE800. Parametro \$TC\_CARR37[n] 7° e 8° punto decimale

n Numero del blocco dati di orientamento Codice di errore:

A: Svincolo Z non impostato

B: Svincolo Z XY non impostato

 C: Svincolo in direzione dell'utensile max. non impostato

 D: Svincolo in direzione dell'utensile incrementale non impostato

 E: Svincolo in direzione dell'utensile: Funzione NC CALCPOSI segnala errore

 F: Svincolo in direzione dell'utensile: nessun asse utensile disponibile

 G: Svincolo in direzione dell'utensile max.: percorso di svincolo negativo

 H: Svincolo in direzione dell'utensile incrementale: percorso di svincolo negativo

I: Svincolo impossibile

### **61191 %?C{Canale %1: %}Blocco %2: trasformazione multiasse non impostata. Codice di errore: %4**

**Parametri:** %1 = numero canale %2 = numero blocco, label

**Spiegazione:** Per la causa dell'errore vedere il rispettivo codice errore. L'allarme viene emesso da seguenti cicli: CYCLE800, CYCLE832.

**Rimedio:** Codice di errore: Numero o nome di parametro della trasformazione multiasse

### **61192 %?C{Canale %1: %}Blocco %2: ulteriori trasformazioni multiasse non impostate. Codice di errore: %4**

**Parametri:** %1 = numero canale %2 = numero blocco, label

**Spiegazione:** Per la causa dell'errore vedere il rispettivo codice errore. L'allarme viene emesso da seguenti cicli: CYCLE800, CYCLE832.

**Rimedio:** Codice di errore: Numero o nome di parametro della trasformazione multiasse

### **61193 %?C{Canale %1: %}Blocco %2: opzione compressore non impostata**

**Parametri:** %1 = numero canale %2 = numero blocco, label **Spiegazione:** L'allarme viene emesso da seguenti cicli: CYCLE832. **Rimedio:** 

### **61194 %?C{Canale %1: %}Blocco %2: opzione interpolazione Spline non impostata**

**Parametri:** %1 = numero canale  $%2 =$  numero blocco, label **Spiegazione:** L'allarme viene emesso da seguenti cicli: CYCLE832.

### **61196 %?C{Canale %1: %}Blocco %2: nessun orientamento in JOG -> trasformazioni multiasse e TCARR attivate contemporaneamente**

**Parametri:** %1 = numero canale %2 = numero blocco, label

**Spiegazione:** Trasformazioni multiasse (TRAO-RI) a Toolcarrier (TCARR) attivate contemporaneamente. L'allarme viene emesso da seguenti cicli: CYCLE800.

**Rimedio:** Deselezione della trasformazione multiasse con TRAFOOF o deselezione di Toolcarrier (TCARR) con CYCLE800()

### **61199 %?C{Canale %1: %}Blocco %2: orientamento utensile non consentito -> codice di errore %4**

**Parametri:** %1 = numero canale %2 = numero blocco, label

**Spiegazione:** Per la causa dell'errore vedere il rispettivo codice errore. L'allarme viene emesso da seguenti cicli: CYCLE800.

**Rimedio:** Codice di errore:

 A: Orientamento utensile e cambio del blocco dati di orientamento non consentiti

### **61200 %?C{Canale %1: %}Blocco %2: Troppi elementi nel blocco da elaborare**

**Parametri:** %1 = numero canale %2 = numero blocco, label

**Spiegazione:** Il blocco contiene troppi elementi da elaborare. L'allarme viene emesso da seguenti cicli: CYCLE76, CYCLE77, E\_CALL, E\_DR, E\_ DR\_BGF, E\_DR\_BOR, E\_DR\_O1, E\_DR\_PEC, E\_DR\_REA, E\_DR\_SIN, E\_DR\_TAP, E\_MI\_TR, E\_PI\_CIR, E\_PI\_REC, E\_PO\_CIR, E\_PO\_REC, E\_PS\_CIR, E\_PS\_FRA, E\_PS\_HIN, E\_PS\_ MRX, E\_PS\_POL, E\_PS\_ROW, E\_PS\_SEQ, E\_PS\_XYA, E\_SL\_LON, F\_DR, F\_DR\_PEC, F\_DR\_REA, F\_DR\_SIN, F\_DR\_TAP, F\_MI\_TR, PI\_CIR, F\_PI\_REC, F\_PO\_CIR, F\_PO\_REC, F\_PS\_CIR, F\_PS\_MRX, F\_PS\_ROW, F\_PS\_ SEQ, F\_SL\_LON

**Rimedio:** Controllare il blocco da elaborare, cancellare alcuni elementi, se necessario.

### **61201 %?C{Canale %1: %}Blocco %2: Errore di successione della sequenza blocchi da elaborare**

**Parametri:** %1 = numero canale %2 = numero blocco, label

**Spiegazione:** La sequenza degli elementi nel blocco da elaborare non è valida. L'allarme viene emesso da seguenti cicli: E\_CP\_CE, E\_CP\_DR, E\_MANAGE, F\_CP\_CE, F\_CP\_DR, F\_MANAGE **Rimedio:** Riordinare la sequenza nel blocco da elaborare.

### **61202 %?C{Canale %1: %}Blocco %2: Non è un ciclo di tecnologia**

**Parametri:** %1 = numero canale %2 = numero blocco, label

**Spiegazione:** Nel blocco da elaborare non è stato programmato nessun ciclo di tecnologia. L'allarme viene emesso da seguenti cicli: E\_MANAGE, F\_MANAGE

**Rimedio:** Programmare il blocco tecnologico.

### **61203 %?C{Canale %1: %}Blocco %2: Non è un ciclo di posizionamento**

**Parametri:** %1 = numero canale %2 = numero blocco, label

**Spiegazione:** Nel blocco da elaborare non è stato programmato nessun ciclo di posizionamento. L'allarme viene emesso da seguenti cicli: E\_MA-NAGE, F\_MANAGE

**Rimedio:** Programmare il blocco di posizionamento.

### **61204 %?C{Canale %1: %}Blocco %2: Ciclo di tecnologia sconosciuto**

**Parametri:** %1 = numero canale %2 = numero blocco, label

**Spiegazione:** Il ciclo di tecnologia nel blocco da elaborare è sconosciuto. L'allarme viene emesso da seguenti cicli: E\_MANAGE, F\_MANAGE.

**Rimedio:** Cancellare e riprogrammare il blocco tecnologico.

### **61205 %?C{Canale %1: %}Blocco %2: Ciclo di posizionamento sconosciuto**

**Parametri:** %1 = numero canale %2 = numero blocco, label

**Spiegazione:** Il ciclo di posizionamento nel blocco da elaborare è sconosciuto. L'allarme viene emesso da seguenti cicli: E\_MANAGE, F\_MA-NAGE.

**Rimedio:** Cancellare e riprogrammare il blocco di posizionamento.

### **61210 %?C{Canale %1: %}Blocco %2: Elemento ricerca blocco non trovato**

**Parametri:** %1 = numero canale %2 = numero blocco, label

**Spiegazione:** L'elemento specificato per la ricerca blocco risulta inesistente. L'allarme viene emesso da seguenti cicli: E\_MANAGE, E\_PS\_ CIR, E\_PS\_MRX, E\_PS\_POL, E\_PS\_SEQ, E\_ PS\_XYA, F\_MANAGE, F\_PS\_CIR, F\_PS\_MRX, F\_PS\_SEQ

**Rimedio:** Ripetere la ricerca del blocco.

### **61211 %?C{Canale %1: %}Blocco %2: Manca il riferimento assoluto**

**Parametri** %1 = numero canale %2 = numero blocco, label

**Spiegazione:** È stata effettuata una immissione incrementale, tuttavia il riferimento assoluto risulta sconosciuto. L'allarme viene emesso da seguenti cicli: E\_MI\_CON, E\_MI\_PL, E\_PI\_CIR, E\_PI\_REC, E\_PO\_CIR, E\_PO\_REC, E\_PS\_CIR, E\_PS\_HIN, E\_PS\_MRX, E\_PS\_POL, E\_PS\_ SEQ, E\_PS\_XYA, E\_SL\_CIR, E\_SL\_LON, F\_PS\_ CIR, F\_PS\_MRX, F\_PS\_SEQ

**Rimedio:** Programmare una posizione assoluta prima di usare le indicazioni incrementali.

### **61212 %?C{Canale %1: %}Blocco %2: Tipo di utensile errato**

**Parametri:** %1 = numero canale %2 = numero blocco, label

**Spiegazione:** Tipo di utensile inadatto alla lavorazione. L'allarme viene emesso da seguenti cicli: CYCLE63, CYCLE64, CYCLE92, CYCLE951, CYCLE952, E\_DR, E\_DR\_O1, E\_DR\_PEC, E\_DR\_SIN, E\_MI\_TXT, F\_DR, F\_DR\_PEC, F\_DR\_SIN, F\_DRILL, F\_DRILLC, F\_DRILLD, F\_ DRM\_DR, F\_DRM\_PE, F\_DRM\_SI, F\_GROOV, F\_MI\_TXT, F\_MT\_LEN, F\_PARTOF, F\_ROU\_Z, \_ROUGH, F\_SP\_EF, F\_TAP, F\_TR\_CON, F\_UCUT\_T

**Rimedio:** Selezionare il nuovo tipo di utensile.

### **61213 %?C{Canale %1: %}Blocco %2: Raggio del cerchio troppo piccolo**

**Parametri:** %1 = numero canale %2 = numero blocco, label

**Spiegazione:** Il raggio del cerchio programmato è troppo piccolo. L'allarme viene emesso da seguenti cicli: CYCLE77, E\_CR\_HEL, E\_PI\_CIR, E\_PO\_CIR, E\_PO\_REC, F\_PI\_CIR, F\_PO\_CIR, F\_PO\_REC

**Rimedio:** Correggere il raggio del cerchio, il centro o il punto finale.

### **61214 %?C{Canale %1: %}Blocco %2: Passo del filetto non programmato**

**Parametri:** %1 = numero canale %2 = numero blocco, label

**Spiegazione:** Non è stato impostato il passo del filetto/elicoidale. L'allarme viene emesso da seguenti cicli: E\_CR\_HEL, E\_PO\_CIR, E\_PO\_REC, F\_PO\_CIR, F\_PO\_REC

**Rimedio:** Programmare il passo.

### **61215 %?C{Canale %1: %}Blocco %2: Errore di programmazione della quota grezza**

**Parametri:** %1 = numero canale %2 = numero blocco, label

**Spiegazione:** Controllare la quota del perno grezzo. Il perno grezzo deve essere deve essere più grande rispetto a quello di finitura. L'allarme viene emesso da seguenti cicli: CYCLE76, CYCLE77, E\_PI\_CIR, E\_PI\_REC, E\_PO\_CIR, E\_PO\_REC, F\_PI\_CIR, F\_PI\_REC, F\_PO\_CIR, F\_PO\_REC **Rimedio:** Controllare i parametri \_AP1 e \_AP2.

### **61216 %?C{Canale %1: %}Blocco %2: Avanzamento /dente solo possibile per utensili di fresatura**

**Parametri:** %1 = numero canale %2 = numero blocco, label

**Spiegazione:** L'avanzamento al dente è possibile solo per utensili di fresatura. L'allarme viene emesso da seguenti cicli: E\_TFS, F\_TFS.

**Rimedio:** In alternativa impostare un tipo di avanzamento diverso.

### **61217 %?C{Canale %1: %}Blocco %2: E' stata programmata una velocità di taglio con raggio utensile 0**

**Parametri:** %1 = numero canale %2 = numero blocco, label

**Spiegazione:** Per poter operare con la velocità di taglio, è necessario specificare il raggio dell'utensile. L'allarme viene emesso da seguenti cicli: E\_DR\_SIN, E\_DR\_TAP, E\_TFS, F\_DR\_SIN, F\_ DR\_TAP, F\_DRILLC, F\_DRM\_TA, F\_TAP, F\_TFS **Rimedio:** Inserire il valore della velocità di taglio.

### **61218 %?C{Canale %1: %}Blocco %2: Avanzamento/dente programmato, ma il nr. di denti è zero**

**Parametri:** %1 = numero canale %2 = numero blocco, label

**Spiegazione:** Con l'avanzamento al dente, è necessario impostare il numero di denti. L'allarme viene emesso da seguenti cicli: E\_TFS, E\_DR\_BGF, F\_TFS.

**Rimedio:** Immettere il numero di denti della fresa dal menu "Lista utensili".

### **61220 %?C{Canale %1: %}Blocco %2: Raggio utensile troppo piccolo**

**Parametri:** %1 = numero canale %2 = numero blocco, label

**Spiegazione:** Il raggio dell'utensile è troppo piccolo per la lavorazione. L'allarme viene emesso dal seguente ciclo: CYCLE78

**Rimedio:** Selezionare un utensile idoneo.

### **61221 %?C{Canale %1: %}Blocco %2: Nessun utensile attivo**

**Parametri:** %1 = numero canale %2 = numero blocco, label **Spiegazione:** Nessun utensile attivo.

**Rimedio:** Selezionare un utensile idoneo.

### **61222 %?C{Canale %1: %}Blocco %2: Incremento piano maggiore del diametro utensile**

**Parametri:** %1 = numero canale %2 = numero blocco, label

**Spiegazione:** L'incremento piano non deve essere maggiore del diametro dell'utensile. L'allarme viene emesso da seguenti cicli: CYCLE79, E\_MI\_PL, E\_PO\_CIR, E\_PO\_REC, F\_PO\_CIR, F\_PO\_REC

**Rimedio:** Ridurre accostamento piano.

### **61223 %?C{Canale %1: %}Blocco %2: Percorso di accostamento troppo breve**

**Parametri:** %1 = numero canale %2 = numero blocco, label

**Spiegazione:** Il percorso di accostamento non deve essere inferiore a zero. L'allarme viene emesso da seguenti cicli: E\_MI\_CON, F\_MI\_CON **Rimedio:** Inserire un valore più alto per il percorso di accostamento.

### **61224 %?C{Canale %1: %}Blocco %2: Percorso di distacco troppo piccolo**

**Parametri:** %1 = numero canale %2 = numero blocco, label

**Spiegazione:** Il percorso di distacco non deve essere inferiore a zero. L'allarme viene emesso da seguenti cicli: E\_MI\_CON, F\_MI\_CON

**Rimedio:** Inserire un valore più alto per il percorso di distacco.

### **61225 %?C{Canale %1: %}Blocco %2: Blocco dati di orientamento sconosciuto**

**Parametri:** %1 = numero canale %2 = numero blocco, label

**Spiegazione:** Si è tentato di accedere al blocco dati di orientamento che non è stato definito. L'allarme viene emesso da seguenti cicli: E\_TCARR, F\_TCARR

**Rimedio:** Selezionare un altro blocco dati di orientamento o un blocco dati di orientamento nuovo.

### **61226 %?C{Canale %1: %}Blocco %2: Testa orientabile non può essere sostituita**

**Parametri:** %1 = numero canale %2 = numero blocco, label

**Spiegazione:** Il parametro "Cambio blocco dati di orientamento" è settato su "No". Tuttavia si è tentato di cambiare la testa orientabile. L'allarme viene emesso da seguenti cicli: E\_TCARR, F\_TCARR

**Rimedio:** Impostare il parametro "Cambio blocco dati di orientamento" nella schermata di setup "Assi rotanti" su "Automatico" o "Manuale".

### **61231 %?C{Canale %1: %}Blocco %2: programma ShopMill %4 non eseguibile perché non testato dallo ShopMill**

**Parametri:** %1 = numero canale %2 = numero blocco, label %4 = nome programma

**Spiegazione:** Per poter eseguire un programma ShopMill, esso deve essere testato dallo Shop-Mill. L'allarme viene emesso dal seguente ciclo: E\_HEAD

**Rimedio:** Il programma dovrà essere prima simulato nello ShopMill o caricato in modalità operativa "Macchina auto" dallo ShopMill.

### **61232 %?C{Canale %1: %}Blocco %2: Cambio da magazzino utensili non ammesso**

**Parametri:** %1 = numero canale %2 = numero blocco, label

**Spiegazione:** Solo gli utensili manuali possono essere caricati nella testa orientabile che è predisposta solo per il caricamento manuale degli utensili. L'allarme viene emesso da seguenti cicli: E\_TD, E\_TFS, F\_TFS

**Rimedio:** Caricare l'utensile manuale nella testa orientabile oppure impostare il parametro "Cambio utensili" nella schermata di setup "Assi rotanti" su "Automatico".

### **61233 %?C{Canale %1: %}Blocco %2: inclinazione filetto definita in modo errato**

**Parametri:** %1 = numero canale %2 = numero blocco, label

**Spiegazione:** L'angolo di inclinazione del filetto è stato impostato su un valore troppo grande o troppo piccolo. L'allarme viene emesso da seguenti cicli: E\_TR\_CON, F\_TR\_CON

**Rimedio:** Controllare la geometria della filettatura.

### **61234 %?C{Canale %1: %}Blocco %2: sottoprogramma-ShopMill %4 non eseguibile, perchè non testato da ShopMill**

**Parametri:** %1 = numero canale %2 = numero blocco, label %4 = nome sottoprogramma

**Spiegazione:** Per poter utilizzare un sottoprogramma ShopMill, esso deve essere testato dallo ShopMill. L'allarme viene emesso dal seguente ciclo: E\_HEAD

**Rimedio:** Il sottoprogramma dovrà essere prima simulato nello ShopMill o caricato in modalità operativa "Macchina auto" dallo ShopMill.

### **61235 %?C{Canale %1: %}Blocco %2: programma-ShopTurn %4 non eseguibile, perchè non testato da ShopTurn.**

**Parametri:** %1 = numero canale %2 = numero blocco, label %4 = nome programma

**Spiegazione:** Per poter utilizzare un programma ShopTurn, esso deve essere testato dallo ShopTurn. L'allarme viene emesso dal seguente ciclo: F\_HEAD

**Rimedio:** Simulare prima il programma nello ShopTurn o acquisirlo in modalità operativa "Macchina auto" nello ShopTurn.

### **61236 %?C{Canale %1: %}Blocco %2: sottoprogramma-ShopTurn %4 non eseguibile, perchè non testato da ShopTurn.**

**Parametri:** %1 = numero canale %2 = numero blocco, label %4 = nome sottoprogramma

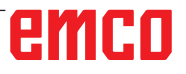

**Spiegazione:** Per poter utilizzare un sottoprogramma ShopTurn, esso deve essere testato dallo ShopTurn. L'allarme viene emesso dal seguente ciclo: F\_HEAD

**Rimedio:** Simulare prima il sottoprogramma nello ShopTurn o acquisirlo in modalità operativa "Macchina auto" nello ShopTurn.

### **61237 %?C{Canale %1: %}Blocco %2: Direzione di svincolo sconosciuta. Ritrarre manualmente l'utensile!**

**Parametri:** %1 = numero canale %2 = numero blocco, label

**Spiegazione:** L'utensile è in area di ritorno e la direzione di svincolo da tale area è sconosciuta. L'allarme viene emesso dal seguente ciclo: F\_SP\_RP

**Rimedio:** Ritrarre manualmente l'utensile dall'area di ritorno definita nell'header del programma e riavviare il programma.

### **61238 %?C{Canale %1: %}Blocco %2: direzione di lavoro sconosciuta!**

**Parametri:** %1 = numero canale %2 = numero blocco, label

**Spiegazione:** La direzione della lavorazione successiva è sconosciuta. L'allarme viene emesso dal seguente ciclo: F\_SP\_RP

**Rimedio:** Contattare il servizio di assistenza clienti della EMCO.

### **61239 %?C{Canale %1: %}Blocco %2: Il punto di cambio utensile si trova nel settore di svincolo!**

**Parametri:** %1 = numero canale %2 = numero blocco, label

**Spiegazione:** Il punto di cambio utensile deve essere sufficientemente lontano dal settore di svincolo, cosicché nell'orientamento del revolver nessun utensile possa interferire in tale area. L'allarme viene emesso dal seguente ciclo: F\_SP\_RP **Rimedio:** Specificare un altro punto di cambio utensile.

### **61240 %?C{Canale %1: %}Blocco %2: tipo di avanzamento errato**

**Parametri:** %1 = numero canale %2 = numero blocco, label

**Spiegazione:** Il tipo di avanzamento non è consentito per questa lavorazione. L'allarme viene emesso da seguenti cicli: F\_DRM\_DR, F\_ DRM\_PE, F\_DRM\_RE, F\_DRM\_SI, F\_GROOV, F\_MIM\_TR, F\_ROUGH, F\_SP\_EF, F\_UCUT\_T, CYCLE952

**Rimedio:** Controllare il tipo di avanzamento.

### **61241 S %?C{Canale %1: %}Blocco %2: piano di svincolo per questa direzione di lavoro non definito.**

**Parametri:** %1 = numero canale %2 = numero blocco, label

**Spiegazione:** Per la direzione di lavoro selezionata non è stato definito nessun piano di svincolo. L'allarme viene emesso da seguenti cicli: F\_SP\_RP, F\_SP\_RPT

**Rimedio:** Definire il piano di svincolo mancante.

### **61242 %?C{Canale %1: %}Blocco %2: Direzione di lavorazione errata**

**Parametri:** %1 = numero canale %2 = numero blocco, label

**Spiegazione:** La direzione di lavorazione è stata impostata in modo errato. L'allarme viene emesso da seguenti cicli: F\_DR, F\_DR\_PEC, F\_DR\_REA, F\_DR\_SIN, F\_DR\_TAP, F\_DRILL, F\_DRILLC, F\_ DRILLD, F\_DRM\_DR, F\_DRM\_PE, F\_DRM\_RE, F\_DRM\_SI, F\_DRM\_TA, F\_MI\_CON, F\_MI\_EDG, F\_MI\_TR, F\_MI\_TXT, F\_MIM\_TR, F\_PI\_CIR, F\_PI\_REC, F\_PO\_CIR, F\_PO\_REC, F\_SL\_CIR, F\_SL\_LON, F\_TAP

**Rimedio:** Controllare la direzione di lavorazione programmata.

### **61243 %?C{Canale %1: %}Blocco %2: Direzione di lavorazione errata**

**Parametri:** %1 = numero canale %2 = numero blocco, label

**Spiegazione:** Il punto di cambio utensile deve essere sufficientemente lontano dal settore di svincolo, cosicché nell'orientamento del revolver nessun utensile possa interferire in tale area. L'allarme viene emesso dal seguente ciclo: F\_SP\_RP **Rimedio:** Specificare un altro punto di cambio utensile.

### **61244 %?C{Canale %1: %}Blocco %2: la modifica del passo porta ad un filetto indefinito Parametri:** %1 = numero canale %2 = numero blocco, label

**Spiegazione:** La modifica del passo della filettatura specificata comporta l'inversione della direzione di filettatura. L'allarme viene emesso da seguenti cicli: CYCLE99

**Rimedio:** Controllare la modifica del passo e la geometria della filettatura.

### **61246 %?C{Canale %1: %}Blocco %2: distanza di sicurezza troppo pic.**

**Parametri:** %1 = numero canale %2 = numero blocco, label

**Spiegazione:** La distanza di sicurezza è insufficiente per la lavorazione. L'allarme viene emesso dal seguente ciclo: CYCLE79

**Rimedio:** Incrementare la distanza di sicurezza.

### **61247 %?C{Canale %1: %}Blocco %2: raggio pezzo grezzo troppo pic.**

**Parametri:** %1 = numero canale %2 = numero blocco, label

**Spiegazione:** Il raggio del pezzo grezzo è insufficiente per la lavorazione. L'allarme viene emesso da seguenti cicli: CYCLE79

**Rimedio:** Incrementare il raggio del pezzo grezzo.

### **61248 %?C{Canale %1: %}Blocco %2: incremento troppo piccolo**

**Parametri:** %1 = numero canale %2 = numero blocco, label

**Spiegazione:** L'accostamento è insufficiente per la lavorazione. L'allarme viene emesso da seguenti cicli: CYCLE79

**Rimedio:** Incrementare l'accostamento.

### **61249 %?C{Canale %1: %}Blocco %2: numero spigoli troppo piccolo**

**Parametri:** %1 = numero canale %2 = numero blocco, label

**Spiegazione:** Il numero di spigoli è insufficiente. L'allarme viene emesso da seguenti cicli: CYCLE79

**Rimedio:** Incrementare il numero di spigoli.

### **61250 %?C{Canale %1: %}Blocco %2: dim. chiave/lung. spig. troppo pic.**

**Parametri:** %1 = numero canale %2 = numero blocco, label

**Spiegazione:** La larghezza del piano trasversale/ la lunghezza dello spigolo è troppo piccola. L'allarme viene emesso da seguenti cicli: CYCLE79 **Rimedio:** Incrementare la larghezza del piano trasversale/la lunghezza dello spigolo.

### **61251 %?C{Canale %1: %}Blocco %2: dim. chiave/lung. spig. troppo grande**

**Parametri:** %1 = numero canale %2 = numero blocco, label

**Spiegazione:** La larghezza del piano trasversale/ la lunghezza dello spigolo è troppo grande. L'allarme viene emesso da seguenti cicli: CYCLE79 **Rimedio:** Ridurre la larghezza del piano trasversale/la lunghezza dello spigolo.

### **61252 %?C{Canale %1: %}Blocco %2: smusso/raccordo troppo grande**

**Parametri:** %1 = numero canale %2 = numero blocco, label

**Spiegazione:** Lo smusso/il raggio è troppo grande. L'allarme viene emesso da seguenti cicli: CYCLE79

**Rimedio:** Ridurre lo smusso/il raggio.

**61253 %?C{Canale %1: %}Blocco %2: Non è stato programmato il sovrametallo di finitura Parametri:** %1 = numero canale %2 = numero blocco, label

**Spiegazione:** Il sovrametallo di finitura non è stato impostato. L'allarme viene emesso da seguenti cicli: E\_PO\_CIR, E\_PO\_REC, E\_SL\_CIR, E\_SL\_LON, F\_PO\_CIR, F\_PO\_REC, F\_SL\_CIR, F\_SL\_LON

**Rimedio:** Programmare il sovrametallo di finitura.

### **61254 %?C{Canale %1: %}Blocco %2: Errore nel posizionamento su riscontro fisso**

**Parametri:** %1 = numero canale %2 = numero blocco, label

**Spiegazione:** Errore nel posizionamento su riscontro fisso. L'allarme viene emesso da seguenti cicli: F\_SUB\_SP

**Rimedio:** Specificare un'altra posizione Z1 per il serraggio del contromandrino.

### **61255 %?C{Canale %1: %}Blocco %2: Errore di troncatura: rottura utensile?**

**Parametri:** %1 = numero canale %2 = numero blocco, label

**Spiegazione:** Impossibile completare la troncatura. L'utensile potrebbe essersi rotto. L'allarme viene emesso da seguenti cicli: F\_PARTOF, F\_SUB\_SP

**Rimedio:** Controllare l'utensile.

### **61256 %?C{Canale %1: %}Blocco %2: Specularità non consentita allo start del progr. Disattivare lo spost. origine!**

**Parametri:** %1 = numero canale %2 = numero blocco, label

**Spiegazione:** Specularità non consentita all'avvio del programma. L'allarme viene emesso da seguenti cicli: F\_HEAD

**Rimedio:** Deselezionare lo spostamento dell'origine.

### **61257 %?C{Canale %1: %}Blocco %2: messa in servizio del contromandrino incompleta Parametri:** %1 = numero canale %2 = numero blocco, label

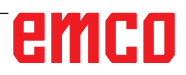

**Spiegazione:** Il setup del contromandrino è incompleto. L'allarme viene emesso da seguenti cicli: F\_SUB\_SP

**Rimedio:** Per il contromandrino è necessario impostare i seguenti dati macchina e di settaggio:

- MD52206 \$MCS\_AXIS\_USAGE

- SD55232 \$SCS\_SUB\_SPINDLE\_REL\_POS
- SD55550 \$SCS\_TURN\_FIXED\_STOP\_DIST
- SD55551 \$SCS\_TURN\_FIXED\_STOP\_FEED
- SD55552 \$SCS\_TURN\_FIXED\_STOP\_FORCE

### **61258 %?C{Canale %1: %}Blocco %2: impostare i parametri per le griffe del contromandrino nella pagina mandrino**

**Parametri:** %1 = numero canale %2 = numero blocco, label

**Spiegazione:** I parametri per le griffe del contromandrino non sono stati assegnati nei rispettivi dati. L'allarme viene emesso da seguenti cicli: F SUB SP

**Rimedio:** Indicare i parametri ZCn, ZSn e ZEn nella schermata "Parametri" > "Dati di settaggio" > "Dati griffe mandrino".

**Riprendere prog-**Con il tasto RESET cancellare l'allarme. Riavviare il programma pezzo.

### **61261 %?C{Canale %1: %}Blocco %2: offset del centro troppo grande**

**Parametri:** %1 = numero canale %2 = numero blocco, label

**Spiegazione:** L'offset del centro nella foratura centrale è maggiore di quello consentito. L'allarme viene emesso da seguenti cicli: F\_DRILL, F\_DRILLD

**Rimedio:** Impostare offset del centro minore (vedere la sezione visualizzazione dati macchina 9862).

#### **61263 %?C{Canale %1: %}Blocco %2: Blocchi di progr. concat. ShopMill in sottoprogr. su model. pos. non consentiti**

**Parametri:** %1 = numero canale %2 = numero blocco, label

**Spiegazione:** Se un sottoprogramma è richiamato da una matrice di posizioni, il sottoprogramma stesso può non contenere una matrice di posizioni. L'allarme viene emesso da seguenti cicli: E\_MANAGE

**Rimedio:** Riprogrammare la lavorazione.

### **61265 %?C{Canale %1: %}Blocco %2: troppe delimitazioni, utilizzare una tasca rettangolare**

**Parametri:** %1 = numero canale %2 = numero blocco, label

**Spiegazione:** Nella fresatura a spianare può essere delimitato il massimo di 3 lati. L'allarme viene emesso da seguenti cicli: CYCLE61 **Rimedio:** Usare il ciclo tasca.

### **61266 %?C{Canale %1: %}Blocco %2: Direzione di lavorazione non consentita**

**Parametri:** %1 = numero canale %2 = numero blocco, label

**Spiegazione:** Nella fresatura a spianare, non corrispondono le delimitazioni e la direzione di lavorazione. L'allarme viene emesso da seguenti cicli: CYCLE61

**Rimedio:** Selezionare un altra direzione di lavorazione.

### **61267 %?C{Canale %1: %}Blocco %2: Incremento del piano troppo grande, restano creste residue**

**Parametri:** %1 = numero canale %2 = numero blocco, label

**Spiegazione:** Nella fresatura a spianare, l'incremento del piano non deve superare l' 85%. L'allarme viene emesso da seguenti cicli: CYCLE61 **Rimedio:** Selezionare l'incremento del piano minore, altrimenti resteranno delle creste residue.

### **61268 %?C{Canale %1: %}Blocco %2: Incremento del piano troppo grande, restano creste residue**

**Parametri:** %1 = numero canale %2 = numero blocco, label

**Spiegazione:** Nella fresatura a spianare, la direzione di lavorazione non corrisponde con le delimitazioni selezionate. L'allarme viene emesso da seguenti cicli: CYCLE61

**Rimedio:** Deve essere selezionata la direzione di lavorazione idonea per le delimitazioni.

### **61269 %?C{Canale %1: %}Blocco %2: Diametro esterno dell'utensile troppo piccolo**

**Parametri:** %1 = numero canale %2 = numero blocco, label

**Spiegazione:** Errata definizione utensile. L'allarme viene emesso da seguenti cicli: CYCLE61 **Rimedio:** Controllare l'angolo ed il diametro dell'utensile usato.

### **61270 %?C{Canale %1: %}Blocco %2: larghezza dello smusso troppo piccola**

**Parametri:** %1 = numero canale %2 = numero blocco, label

**Spiegazione:** È stata impostata la larghezza dello smusso troppo piccola. L'allarme viene emesso da seguenti cicli: E\_SP\_CHA, F\_SP\_CHA **Rimedio:** Aumentare la larghezza dello smusso.

### **61271 %?C{Canale %1: %}Blocco %2: larghezza smusso > raggio utensile**

**Parametri:** %1 = numero canale %2 = numero blocco, label

**Spiegazione:** La larghezza dello smusso è superiore al raggio dell'utensile. L'allarme viene emesso da seguenti cicli: E\_SP\_CHA, F\_SP\_CHA **Rimedio:** Usare un utensile più grande.

### **61272 %?C{Canale %1: %}Blocco %2: profondità di tuffo troppo piccola**

**Parametri:** %1 = numero canale %2 = numero blocco, label

**Spiegazione:** La profondità di tuffo nella smussatura è troppo piccola. L'allarme viene emesso da sequenti cicli: E\_SP\_CHA, F\_SP\_CHA **Rimedio:** Aumentare la profondità di tuffo.

### **61273 %?C{Canale %1: %}Blocco %2: profondità di tuffo troppo grande**

**Parametri:** %1 = numero canale %2 = numero blocco, label

**Spiegazione:** La profondità di tuffo nella smussatura è troppo grande. L'allarme viene emesso da seguenti cicli: E\_SP\_CHA, F\_SP\_CHA **Rimedio:** Diminuire la profondità di tuffo.

#### **61274 %?C{Canale %1: %}Blocco %2: angolo utensile non valido**

**Parametri:** %1 = numero canale %2 = numero blocco, label

**Spiegazione:** L'angolo utensile non è valido. L'allarme viene emesso da seguenti cicli: E\_SP\_ CHA, F\_SP\_CHA

**Rimedio:** Controllare l'angolo dell'utensile.

### **61275 %?C{Canale %1: %}Blocco %2: il punto di destinazione supera il finecorsa software!**

**Parametri:** %1 = numero canale %2 = numero blocco, label

**Spiegazione:** A causa dell'orientamento, il punto di destinazione supera il finecorsa software. L'allarme viene emesso da seguenti cicli: E\_SP\_RP **Rimedio:** Selezionare un altro piano di svincolo o raggiungere un punto intermedio idoneo.

### **61276 %?C{Canale %1: %}Blocco %2: per le delimitazioni è necessario il diametro esterno dell'utensile**

**Parametri:** %1 = numero canale %2 = numero blocco, label

**Spiegazione:** Le delimitazioni richiedono il diametro esterno dell'utensile. L'allarme viene emesso da seguenti cicli: CYCLE61

**Rimedio:** Specificare il diametro esterno dell'utensile.

#### **61277 %?C{Canale %1: %}Blocco %2: diametro utensile più grande della delimitazione**

**Parametri:** %1 = numero canale %2 = numero blocco, label

**Spiegazione:** Il diametro dell'utensile è più grande della delimitazione. L'allarme viene emesso da seguenti cicli: CYCLE61

**Rimedio:** Usare un utensile più piccolo.

### **61278 %?C{Canale %1: %}Blocco %2: con angolo UT maggiore di 90° entrambi i diametri dell'UT devono essere uguali**

**Parametri:** %1 = numero canale %2 = numero blocco, label

**Spiegazione:** Con l'angolo utensile maggiore di 90°, entrambi i diametri dell'utensile devono essere uguali. L'allarme viene emesso da seguenti cicli: CYCLE61

**Rimedio:** Correggere l'angolo dell'utensile o il diametro dell'utensile.

### **61279 %?C{Canale %1: %}Blocco %2: con angolo UT = 90° entrambi i diametri dell'utensile devono essere uguali**

**Parametri:** %1 = numero canale %2 = numero blocco, label

**Spiegazione:** Con l'angolo utensile pari ai 90°, entrambi i diametri dell'utensile devono essere uguali. L'allarme viene emesso da seguenti cicli: CYCLE61

**Rimedio:** Correggere l'angolo dell'utensile o il diametro dell'utensile.

### **61280 %?C{Canale %1: %}Blocco %2: Manca specularità in SO %4**

**Parametri:** %1 = numero canale %2 = numero blocco, label

**Spiegazione:** Lo spostamento dell'origine per la lavorazione del contromandrino è privo di specularità Z. L'allarme viene emesso da seguenti cicli: F\_SUB\_SP, CYCLE209

**Rimedio:** Selezionare la specularità Z per lo spostamento dell'origine usato.

### **61281 %?C{Canale %1: %}Blocco %2: il punto iniziale della lavorazione si trova al di fuori del piano di svincolo**

**Parametri:** %1 = numero canale %2 = numero blocco, label

**Spiegazione:** Il punto iniziale della lavorazione si trova al di fuori del piano di svincolo. L'allarme viene emesso da seguenti cicli: F\_SP\_RP **Rimedio:** Adattare i piani di svincolo.

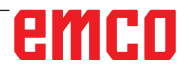

### **61282 %?C{Canale %1: %}Blocco %2: il punto finale della lavorazione si trova al di fuori del piano di svincolo**

**Parametri:** %1 = numero canale %2 = numero blocco, label

**Spiegazione:** Il punto finale della lavorazione si trova al di fuori del piano di svincolo. L'allarme viene emesso da seguenti cicli: F\_SP\_RP **Rimedio:** Adattare i piani di svincolo.

### **61283 %?C{Canale %1: %}Blocco %2: accostamento diretto non possibile, è necessario un cambio utensile**

**Parametri:** %1 = numero canale %2 = numero blocco, label

**Spiegazione:** Dopo la ricerca del blocco va effettuato l'accostamento diretto, è tuttavia necessario eseguire prima un cambio utensile. L'allarme viene emesso da seguenti cicli: F\_TFS

**Rimedio:** Effettuare prima il cambio utensile manuale, poi riavviare la ricerca del blocco.

### **61284 %?C{Canale %1: %}Blocco %2: il punto iniziale non può essere raggiunto senza collisioni. Preposizionare l'utensile manualmente**

**Parametri:** %1 = numero canale %2 = numero blocco, label

**Spiegazione:** Il punto iniziale non può essere raggiunto senza collisioni. L'allarme viene emesso da seguenti cicli: F\_DRILL, F\_DRILLC, F\_DRILLD, F\_DRM\_DR, F\_DRM\_PE, F\_DRM\_RE, F\_DRM\_ SI, F\_DRM\_TA, F\_GROOV, F\_MIM\_TR, F\_PAR-TOF, F\_SP\_EF, F\_TAP, F\_TR\_CON, F\_UCUT\_T **Rimedio:** Preposizionare l'utensile manualmente.

### **61285 %?C{Canale %1: %}Blocco %2: la posizione di parcheggio si trova al di sotto del piano di svincolo XRA**

**Parametri:** %1 = numero canale %2 = numero blocco, label

**Spiegazione:** La posizione di parcheggio si trova al di sotto del piano di svincolo XRA. L'allarme viene emesso da seguenti cicli: F\_SP\_RP

**Rimedio:** Spostare la posizione di parcheggio sopra il piano di svincolo XRA.

### **61286 %?C{Canale %1: %}Blocco %2: lavorazione non possibile, verificare l'angolo dell'utensile!**

**Parametri:** %1 = numero canale %2 = numero blocco, label

**Spiegazione:** La lavorazione è impossibile con l'utensile definito. L'allarme viene emesso da seguenti cicli: F\_UCUT\_T

**Rimedio:** Usare un utensile idoneo.

### **61287 %?C{Canale %1: %}Blocco %2: non è attivo nessun mandrino master**

**Parametri:** %1 = numero canale %2 = numero blocco, label

**Spiegazione:** Nessun mandrino master attivo. L'allarme viene emesso da seguenti cicli: CYCLE63, CYCLE64, F\_TFS

**Rimedio:** Attivare il mandrino master (data macchina 20090).

### **61288 %?C{Canale %1: %}Blocco %2: Il mandrino principale non è impostato**

**Parametri:** %1 = numero canale %2 = numero blocco, label **Spiegazione:** L'allarme viene emesso da seguenti cicli: CYCLE210 **Rimedio:** Inserire il numero asse canale del man-

drino principale in MD52206 \$MCS\_AXIS\_USA-GE.

### **61289 %?C{Canale %1: %}Blocco %2: Il contromandrino non è impostato**

**Parametri:** %1 = numero canale  $%2$  = numero blocco, label **Spiegazione:** L'allarme viene emesso da seguenti cicli: CYCLE210 **Rimedio:** Inserire il numero asse canale del contromandrino in MD52206 \$MCS\_AXIS\_USAGE.

### **61290 %?C{Canale %1: %}Blocco %2: Il mandrino utensile non è impostato**

**Parametri:** %1 = numero canale

%2 = numero blocco, label **Spiegazione:** L'allarme viene emesso da seguenti cicli: CYCLE210

**Rimedio:** Inserire il numero asse canale del mandrino dell'utensile in MD52206 \$MCS\_AXIS\_USA-GE.

### **61291 %?C{Canale %1: %}Blocco %2: L'asse lineare del contromandrino non è impostato Parametri:** %1 = numero canale

%2 = numero blocco, label

**Spiegazione:** L'allarme viene emesso da seguenti cicli: CYCLE210

**Rimedio:** Inserire il numero asse canale dell'asse lineare del contromandrino in MD52206 \$MCS\_ AXIS\_USAGE.

### **61292 %?C{Canale %1: %}Blocco %2: L'asse B non è impostato**

**Parametri:** %1 = numero canale %2 = numero blocco, label **Spiegazione:** L'allarme viene emesso da seguenti cicli: CYCLE210

**Rimedio:** Inserire il numero asse canale dell'asse B in MD52206 \$MCS\_AXIS\_USAGE.

### **61293 %?C{Canale %1: %}Blocco %2: Utensile %4 senza senso di rotazione del mandrino**

**Parametri:** %1 = numero canale

%2 = numero blocco, label

**Spiegazione:** L'allarme viene emesso da seguenti cicli: E\_TFS, F\_TFS

**Rimedio:** Selezionare dalla lista utensili il senso di rotazione del mandrino.

### **61320 %?C{Canale %1: %}Blocco %2: Verificare il numero utensile**

**Parametri:** %1 = numero canale

%2 = numero blocco, label

**Spiegazione:** L'allarme può essere emesso dai seguenti cicli di misurazione: tutti i cicli di misurazione **Rimedio:** Con 840D:

- Controllare il parametro \_TNUM, \_TNAME.

### **61328 %?C{Canale %1: %}Blocco %2: Verificare il numero utensile**

**Parametri:** %1 = numero canale %2 = numero blocco, label

**Spiegazione:** Il numero D nel parametro \_KNUM è 0. L'allarme può essere emesso dai tutti i cicli di misurazione.

**Rimedio:** Controllare il parametro per la destinazione delle correzioni dell'utensile (\_KNUM)

### **61329 %?C{Canale %1: %}Blocco %2: Verificare l'asse rotante**

**Parametri:** %1 = numero canale %2 = numero blocco, label

**Spiegazione:** L'allarme verrà emesso: CYCLE998 **Rimedio:** Nessun nome assegnato al numero assiale specificato nel parametro dell'asse rotante (\_RA) oppure l'asse non è configurato come un asse rotante. Controllare MD 20080 e MD 30300.

### **61343 %?C{Canale %1: %}Blocco %2: Non esiste alcun utensile per questo nome utensile**

**Parametri:** %1 = numero canale

%2 = numero blocco, label numero canale **Spiegazione:** L'allarme può essere emesso dai seguenti cicli di misurazione: tutti i cicli di misurazione, CYCLE63, CYCLE64

**Rimedio:** Controllare il nome utensile.

### **61357 %?C{Canale %1: %}Blocco %2: Risorse insufficienti**

**Parametri:** %1 = numero canale %2 = numero blocco, label numero canale

**Spiegazione:** L'allarme viene emesso da seguenti cicli: CYCLE63, CYCLE64, CYCLE106 Memoria NC insufficiente oppure troppi file/directory nel file system NC.

**Rimedio:** Cancellare o scaricare file MD18270: \$MN\_MM\_NUM\_SUBDIR\_PER\_DIR, MD18280: \$MN\_MM\_NUM\_FILES\_PER\_DIR o MD18320: Controllare \$MN\_MM\_NUM\_FILES\_IN\_FILESY-STEM ed incrementare, se necessario.

**61403 %?C{Canale %1: %}Blocco %2: Correzione dello spostamento origine non eseguita** 

**Parametri:** %1 = numero canale

%2 = numero blocco, label numero canale **Spiegazione:** L'allarme può essere emesso dai seguenti cicli di misurazione: tutti i cicli di misurazione **Rimedio:** Contattare la hotline della EMCO

### **61519 %?C{Canale %1: %}Blocco %2: tipo di lavorazione errata**

**Parametri:** %1 = numero canale %2 = numero blocco, label numero canale

**Spiegazione:** L'allarme può essere emesso dai seguenti cicli di rettifica: CYCLE63, CYCLE64, CYCLE410,

CYCLE411, CYCLE412, CYCLE413, CYCLE415, CYCLE952

**Rimedio:** Assegnare un valore compreso tra 1 e 3 al parametro B\_ART

### **61532 %?C{Canale %1: %}Blocco %2: valore errato per \_LAGE**

**Parametri:** %1 = numero canale %2 = numero blocco, label numero canale **Spiegazione:** L'allarme può essere emesso dai seguenti cicli di rettifica: CYCLE414 **Rimedio:**  Correggere il contenuto parametro per \_LAGE.

### **61564 %?C{Canale %1: %}Blocco %2: avanzamento per tuffo <=0**

**Parametri:** %1 = numero canale %2 = numero blocco, label numero canale

**Spiegazione:** L'allarme può essere emesso dai seguenti cicli di rettifica: CYCLE434, CYCLE444 **Rimedio:** Controllare i valori in nei dati della mola

### **61601 %?C{Canale %1: %}Blocco %2: diametro del pezzo finito troppo piccolo**

**Parametri:** %1 = numero canale %2 = numero blocco, label

**Spiegazione:** Il diametro programmato del pezzo finito è troppo piccolo. L'allarme viene emesso da seguenti cicli:

CYCLE94, CYCLE96.

**Rimedio:** Controllare il parametro SPD o DIATH.

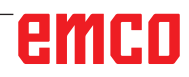

### **61602 %?C{Canale %1: %}Blocco %2: La larghezza dell'utensile è definita in modo errato Parametri:** %1 = numero canale %2 = numero blocco, label

**Spiegazione:** L'utensile è più largo della larghezza della gola programmata. L'allarme viene emesso da seguenti cicli: CYCLE93.

**Rimedio:** Controllare l'utensile o cambiare il programma.

### **61603 %?C{Canale %1: %}Blocco %2: forma della gola definita in modo errato**

**Parametri:** %1 = numero canale %2 = numero blocco, label

**Spiegazione:** I raggi/gli smussi su fondo gola non corrispondono alla larghezza della gola. Le gole in piano su un elemento di profilo parallelo all'asse longitudinale non sono possibili. L'allarme viene emesso da seguenti cicli: CYCLE93.

**Rimedio:** Controllare il parametro VARI

### **61604 %?C{Canale %1: %}Blocco %2: l'utensile attivo lede il profilo programmato**

**Parametri:** %1 = numero canale %2 = numero blocco, label

**Spiegazione:** Un profilo compromesso negli elementi di taglio a rilievo è dovuto all'angolo di spoglia dell'utensile usato. L'allarme viene emesso da seguenti cicli: CYCLE95.

**Rimedio:** Usare un utensile diverso oppure controllare il sottoprogramma del profilo.

### **61605 %?C{Canale %1: %}Blocco %2: Il profilo è programmato in modo errato**

**Parametri:** %1 = numero canale %2 = numero blocco, label

**Spiegazione:** È stato rilevato un elemento di taglio a rilievo non consentito. L'allarme viene emesso da seguenti cicli: CYCLE76, CYCLE77, CYCLE95.

**Rimedio:** Controllare il programma del profilo.

### **61606 %?C{Canale %1: %}Blocco %2: errore nella preparazione del profilo**

**Parametri:** %1 = numero canale %2 = numero blocco, label

**Spiegazione:** Nella predisposizione del profilo è stato riscontrato un errore. Questo allarme è sempre correlato con un allarme NCK 10930...10934, 15800 o 15810. L'allarme viene emesso dal seguente

### ciclo: CYCLE95.

**Rimedio:** Controllare il sottoprogramma del profilo

### **61607 %?C{Canale %1: %}Blocco %2: Il punto iniziale è programmato in modo errato**

**Parametri:** %1 = numero canale %2 = numero blocco, label

**Spiegazione:** Il punto iniziale raggiunto prima del richiamo ciclo è al di fuori del rettangolo descritto dal sottoprogramma dal profilo. L'allarme viene emesso da seguenti cicli: CYCLE95. **Rimedio:**  Controllare il punto iniziale prima del richiamo ciclo.

### **61608 %?C{Canale %1: %}Blocco %2 è programmata una posizione tagliente errata**

**Parametri:** %1 = numero canale  $%2 =$  numero blocco, label

**Spiegazione:** L'allarme viene emesso da seguenti cicli: CYCLE94, CYCLE96.

**Rimedio:** Deve essere programmata una posizione tagliente 1...4, corrispondente alla forma della gola di scarico.

### **61609 %?C{Canale %1: %}Blocco %2 Forma definita in modo errato**

**Parametri:** %1 = numero canale

%2 = numero blocco, label **Spiegazione:** L'allarme viene emesso da se-

guenti cicli: CYCLE94, CYCLE96, LONGHOLE, POCKET3, SLOT1.

**Rimedio:** Controllare il parametro per la forma della gola di scarico o la forma della cava o tasca.

### **61610 %?C{Canale %1: %}Blocco %2: Non è stata programmata la profondità di incremento**

**Parametri:** %1 = numero canale %2 = numero blocco, label **Spiegazione:** L'allarme viene emesso da seguenti cicli: CYCLE76, CYCLE77, CYCLE96. **Rimedio:** Controllare il parametro MID.

### **61611 %?C{Canale %1: %}Blocco %2: Nessun punto di intersezione trovato**

**Parametri:** %1 = numero canale %2 = numero blocco, label

**Spiegazione:** Nessun punto di intersezione calcolabile con il profilo. L'allarme viene emesso da seguenti cicli: CYCLE95.

**Rimedio:** Controllare la programmazione del profilo o modificare la profondità di accostamento.

### **61612 %?C{Canale %1: %}Blocco %2: ripasso filetto non possibile**

**Parametri:** %1 = numero canale %2 = numero blocco, label **Spiegazione:** L'allarme viene emesso da seguenti cicli: CYCLE97, CYCLE98.

**Rimedio:** Verificare le condizioni per il ripasso filetto.

### **61613 %?C{Canale %1: %}Blocco %2: posizione dello scarico definita in modo errato**

**Parametri:** %1 = numero canale

 $%2 =$  numero blocco, label

**Spiegazione:** L'allarme viene emesso da seguenti cicli: CYCLE94, CYCLE96.

**Rimedio:** Controllare il valore del parametro \_VARI.

### **61700 %?C{Canale %1: %}Blocco %2: manca il nome del programma da generare**

**Parametri:** %1 = numero canale %2 = numero blocco, label **Spiegazione:** L'allarme viene emesso dai seguenti cicli: CYCLE952 **Rimedio:** - Controllare il parametro PRG

### **61701 %?C{Canale %1: %}Blocco %2: profilo %4 non esistente**

**Parametri:** %1 = numero canale %2 = numero blocco, label **Spiegazione:** L'allarme viene emesso dai seguenti cicli: CYCLE952 **Rimedio:** - Controllare il parametro CON

- Controllare il richiamo profilo

- Verificare se i profili esistono nel programma memorizzato (pezzi, sottoprogrammi o programmi pezzo)

### **61702 %?C{Canale %1: %}Blocco %2: Label %4 non presente nel profilo del pezzo finito**

**Parametri:** %1 = numero canale %2 = numero blocco, label **Spiegazione:** L'allarme viene emesso dai seguenti cicli: CYCLE952 **Rimedio:** - Controllare se i label sono presenti nel profilo dei pezzi finiti

### **61703 %?C{Canale %1: %}Blocco %2: Label %4 non presente nel profilo del pezzo grezzo Parametri:** %1 = numero canale

 $%2 =$  numero blocco, label **Spiegazione:** L'allarme viene emesso dai seguenti cicli: CYCLE952 **Rimedio:** - Controllare se i label sono presenti nel profilo dei pezzi grezzi

#### **61704 %?C{Canale %1: %}Blocco %2: manca il profilo del pezzo finito Parametri:** %1 = numero canale  $%2 =$  numero blocco, label

**Spiegazione:** L'allarme viene emesso dai seguenti cicli: CYCLE952 **Rimedio:** - Controllare il richiamo profilo

### **61705 %?C{Canale %1: %}Blocco %2: manca il profilo del pezzo grezzo**

**Parametri:** %1 = numero canale %2 = numero blocco, label **Spiegazione:** L'allarme viene emesso dai seguenti cicli: CYCLE952 **Rimedio:** - Controllare il richiamo profilo

### **61706 %?C{Canale %1: %}Blocco %2: errore nel profilo del pezzo finito %4**

**Parametri:** %1 = numero canale %2 = numero blocco, label **Spiegazione:** L'allarme viene emesso dai seguenti cicli: CYCLE952 **Rimedio:** - Controllare la programmazione del profilo del pezzo finito

### **61707 %?C{Canale %1: %}Blocco %2: errore nel profilo del pezzo grezzo %4**

**Parametri:** %1 = numero canale %2 = numero blocco, label **Spiegazione:** L'allarme viene emesso dai seguenti cicli: CYCLE952 **Rimedio:** - Controllare la programmazione del profilo del pezzo grezzo

### **61708 %?C{Canale %1: %}Blocco %2: troppi profili introdotti**

**Parametri:** %1 = numero canale %2 = numero blocco, label **Spiegazione:** L'allarme viene emesso dai seguenti cicli: CYCLE952 **Rimedio:** - Controllare il numero dei profili - Max. due profili (profili dei pezzi finiti e dei pezzi grezzi) - Min. un profilo (profilo del pezzo finito)

### **61709 %?C{Canale %1: %}Blocco %2: raggio del tagliente troppo piccolo**

**Parametri:** %1 = numero canale  $%2 =$  numero blocco, label **Spiegazione:** L'allarme viene emesso dai seguenti cicli: CYCLE952 **Rimedio:** - Controllare il raggio di taglio dell'utensile nella gestione degli utensili

### **61710 %?C{Canale %1: %}Blocco %2: il calcolo è stato interrotto Parametri:** %1 = numero canale %2 = numero blocco, label

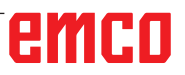

**Spiegazione:** L'allarme viene emesso dai seguenti cicli: CYCLE952

**Rimedio:** - Il calcolo è stato cancellato dal servizio PI; riprovare

### **61711 %?C{Canale %1: %}Blocco %2: Incremento D maggiore della larghezza placchetta dell'utensile**

**Parametri:** %1 = numero canale %2 = numero blocco, label

**Spiegazione:** L'allarme viene emesso dai seguenti cicli: CYCLE952

**Rimedio:** - Controllare l'incremento D in connessione con la larghezza della placchetta dell'utensile nella gestione degli utensili

### **61712 %?C{Canale %1: %}Blocco %2: Incremento DX o DZ maggiore della larghezza placchetta utensile**

**Parametri:** %1 = numero canale %2 = numero blocco, label

**Spiegazione:** L'allarme viene emesso dai seguenti cicli: CYCLE952

**Rimedio:** - Controllare l'incremento DX o DZ in connessione con la lunghezza della placchetta dell'utensile nella gestione degli utensili

### **61713 %?C{Canale %1: %}Blocco %2: Raggio utensile maggiore di metà larghezza placchetta**

**Parametri:** %1 = numero canale

%2 = numero blocco, label

**Spiegazione:** L'allarme viene emesso dai seguenti cicli: CYCLE952

**Rimedio:** - Controllare il raggio dell'utensile e la larghezza della placchetta dell'utensile (utensile per gole, troncatore)

### **61714 %?C{Canale %1: %}Blocco %2: Errore di sistema tornitura del profilo %4**

**Parametri:** %1 = numero canale

%2 = numero blocco, label

**Spiegazione:** L'allarme viene emesso dai seguenti cicli: CYCLE952

**Rimedio:** In caso di codice errore 103, il ciclo è parametrizzato in modo errato. Modificare il nome programma nel ciclo. Parametri PRG: il nome del programma pezzo non deve essere già esistente nella directory richiamante oppure usato per la 2ª volta.

### **61730 %?C{Canale %1: %}Blocco %2: il campo di lavoro si trova al di fuori della limitazione**

**Parametri:** %1 = numero canale %2 = numero blocco, label

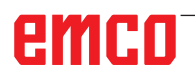

**Spiegazione:** L'allarme viene emesso dai seguenti cicli: CYCLE952

**Rimedio:** - Controllare il campo di lavoro e la delimitazione

### **61731 %?C{Canale %1: %}Blocco %2: direzione del profilo non determinabile**

**Parametri:** %1 = numero canale %2 = numero blocco, label **Spiegazione:** L'allarme viene emesso dai seguenti cicli: CYCLE952

**Rimedio:** - Controllare i profili

- Verificare se è disponibile il punto iniziale del profilo

### **61732 %?C{Canale %1: %}Blocco %2 non è presente alcun materiale da lavorare**

**Parametri:** %1 = numero canale %2 = numero blocco, label

**Spiegazione:** L'allarme viene emesso dai seguenti cicli: CYCLE952

**Rimedio:** - Controllare la programmazione del profilo del pezzo grezzo e quello del pezzo finito, in particolare il loro rispettivo posizionamento

### **61733 %?C{Canale %1: %}Blocco %2: posizione del tagliente e direzione di taglio non compatibili**

**Parametri:** %1 = numero canale %2 = numero blocco, label **Spiegazione:** L'allarme viene emesso dai seguenti cicli: CYCLE952

**Rimedio:** - Controllare nella gestione degli utensili la posizione del tagliente e la direzione di taglio

### **61734 %?C{Canale %1: %}Blocco %2: profilo del pezzo finito al di fuori del profilo del pezzo grezzo**

**Parametri:** %1 = numero canale %2 = numero blocco, label

**Spiegazione:** L'allarme viene emesso dai seguenti cicli: CYCLE952

**Rimedio:** - Controllare la programmazione del profilo del pezzo finito e quello del pezzo grezzo, in particolare il loro rispettivo posizionamento **Riprendere prog-**Con il tasto RESET cancellare l'allarme. Riavviare il programma pezzo.

### **61735 %?C{Canale %1: %}Blocco %2: l'incremento D è maggiore della lunghezza dell'inserto utensile**

**Parametri:** %1 = numero canale %2 = numero blocco, label **Spiegazione:** L'allarme viene emesso dai seguenti cicli: CYCLE952

**Rimedio:** - Controllare l'incremento D in connessione con la lunghezza della placchetta dell'utensile nella gestione degli utensili

### **61736 %?C{Canale %1: %}Blocco %2: profondità di lavorazione > profondità di asportazione utensile**

**Parametri:** %1 = numero canale %2 = numero blocco, label **Spiegazione:** L'allarme viene emesso dai seguenti cicli: CYCLE952 **Rimedio:** 

### **61737 %?C{Canale %1: %}Blocco %2: profondità di lavorazione < profondità min.di asportazione utensile**

**Parametri:** %1 = numero canale %2 = numero blocco, label **Spiegazione:** L'allarme viene emesso dai seguenti cicli: CYCLE952

### **61738 %?C{Canale %1: %}Blocco %2: posizione errata del tagliente**

**Parametri:** %1 = numero canale %2 = numero blocco, label **Spiegazione:** L'allarme viene emesso dai seguenti cicli: CYCLE952 **Rimedio:** - Controllare nella gestione degli utensili la posizione del tagliente

### **61739 %?C{Canale %1: %}Blocco %2: il pezzo grezzo deve essere un profilo chiuso**

**Parametri:** %1 = numero canale %2 = numero blocco, label **Spiegazione:** L'allarme viene emesso dai seguenti cicli: CYCLE952 **Rimedio:** - Controllare se il profilo del pezzo grezzo è chiuso

### **61740 %?C{Canale %1: %}Blocco %2: collisione durante l'accostamento**

**Parametri:** %1 = numero canale %2 = numero blocco, label **Spiegazione:** L'allarme viene emesso dai seguenti cicli: CYCLE952

**Rimedio:** - Selezionare il punto iniziale, in modo da consentire il libero raggiungimento del profilo, senza rischio di collisioni

### **61741 %?C{Canale %1: %}Blocco %2: asse in settore negativo**

**Parametri:** %1 = numero canale  $%2 =$  numero blocco, label **Spiegazione:** L'allarme viene emesso dai seguenti cicli: CYCLE952

**Rimedio:** - Controllare la posizione dell'asse in ordinate

### **61742 %?C{Canale %1: %}Blocco %2: il piano di svincolo %4 si trova all'interno del campo di lavoro**

**Parametri:** %1 = numero canale %2 = numero blocco, label **Spiegazione:** L'allarme viene emesso dai seguenti cicli: CYCLE952

**Rimedio:** - Nella lavorazione interna, controllare il campo di lavoro in correlazione con la distanza di allontanamento impostata (\$SCS\_TURN\_ROU-GH\_I\_RELEASE\_DIST)

### **61800 %?C{Canale %1: %}Blocco %2: manca il sistema CNC esterno**

**Parametri:** %1 = numero canale %2 = numero blocco, label

**Spiegazione:** ................................................... Data macchina per una lingua esterna MD18800: \$MN\_MM\_EXTERN\_LANGUAGE o bit opz. 19800 \$ON\_EXTERN\_LANGUAGE non è impost.

### **61801 %?C{Canale %1: %}Blocco %2: selezione errata del codice G**

**Parametri:** %1 = numero canale %2 = numero blocco, label

**Spiegazione:** Nel richiamo programma CYCLE300<valore> è stato programmato un valore numerico non consentito per il sistema CNC inserito oppure nei Cicli Setting Data, per il sistema G Code, è stato impostato un valore errato.

### **61803 %?C{Canale %1: %}Blocco %2: l'asse programmato non esiste**

**Parametri:** %1 = numero canale %2 = numero blocco, label

**Spiegazione:** L'asse programmato non è disponibile non sistema. L'allarme viene emesso da seguenti cicli: CYCLE83, CYCLE84, CYCLE840. **Rimedio:** Controllare il parametro \_AXN. Controllare MD20050-20080.

### **61807 %?C{Canale %1: %}Blocco %2: il senso di rotazione del mandrino è stato programmato erroneamente (attivo)**

**Parametri:** %1 = numero canale %2 = numero blocco, label

**Spiegazione:** L'allarme viene emesso da seguenti cicli: CYCLE840. Il senso di rotazione del mandrino programmato non corrisponde alla direzione del mandrino prevista per il ciclo.

**Rimedio:** Controllare i parametri SDR e SDAC.

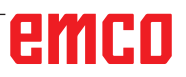

**61809 %?C{Canale %1: %}Blocco %2: posizione di foratura non ammessa Parametri:** %1 = numero canale %2 = numero blocco, label

**61816 %?C{Canale %1: %}Blocco %2: Assi non sul punto di riferimento Parametri:** %1 = numero canale %2 = numero blocco, label

### **61900 %?C{Canale %1: %}Blocco %2: manca il nome del programma da generare**

**Parametri:** %1 = numero canale  $%2 =$  numero blocco, label **Spiegazione:** L'allarme viene emesso dai seguenti cicli: CYCLE63, CYCLE64 **Rimedio:** - Controllare il parametro PRG

### **61901 %?C{Canale %1: %}Blocco %2: profilo %4 non esistente**

**Parametri:** %1 = numero canale %2 = numero blocco, label **Spiegazione:** L'allarme viene emesso dai seguenti cicli: CYCLE63, CYCLE64 **Rimedio:** - Controllare il richiamo profilo - Verificare se i profili esistono nel programma memorizzato (pezzi, sottoprogrammi o programmi pezzo)

### **61902 %?C{Canale %1: %}Blocco %2: Label %4 non presente nel profilo della tasca**

**Parametri:** %1 = numero canale  $%2 =$  numero blocco, label **Spiegazione:** L'allarme viene emesso dai seguenti cicli: CYCLE63 **Rimedio:** - Controllare se i label sono presenti nel profilo della tasca

#### **61903 %?C{Canale %1: %}Blocco %2: Label %4 non presente nel profilo del pezzo grezzo**

**Parametri:** %1 = numero canale  $%2 =$  numero blocco, label **Spiegazione:** L'allarme viene emesso dai seguenti cicli: CYCLE63 **Rimedio:** - Controllare se i label sono presenti nel profilo dei pezzi grezzi

### **61904 %?C{Canale %1: %}Blocco %2: Label %4 non presente nel profilo dell'isola**

**Parametri:** %1 = numero canale %2 = numero blocco, label **Spiegazione:** L'allarme viene emesso dai seguenti cicli: CYCLE63 **Rimedio:** - Controllare se i label sono presenti nel profilo dell'isola

### **61905 %?C{Canale %1: %}Blocco %2: Label %4 non presente nel profilo del perno**

**Parametri:** %1 = numero canale %2 = numero blocco, label

**Spiegazione:** L'allarme viene emesso dai seguenti cicli: CYCLE63 **Rimedio:** - Controllare se i label sono presenti nel profilo del perno

### **61906 %?C{Canale %1: %}Blocco %2: Label %4 non presente nel profilo**

**Parametri:** %1 = numero canale %2 = numero blocco, label **Spiegazione:** L'allarme viene emesso dai seguenti cicli: CYCLE64 **Rimedio:** - Controllare se i label sono presenti nel profilo

### **61907 %?C{Canale %1: %}Blocco %2: manca il profilo della tasca**

**Parametri:** %1 = numero canale %2 = numero blocco, label **Spiegazione:** L'allarme viene emesso dai seguenti cicli: CYCLE63, CYCLE64 **Rimedio:** - Controllare il richiamo profilo

### **61908 %?C{Canale %1: %}Blocco %2: manca il profilo della tasca**

**Parametri:** %1 = numero canale %2 = numero blocco, label **Spiegazione:** L'allarme viene emesso dai seguenti cicli: CYCLE63, CYCLE64 **Rimedio:** - Controllare il richiamo profilo

### **61909 %?C{Canale %1: %}Blocco %2: errore nel profilo della tasca %4**

**Parametri:** %1 = numero canale %2 = numero blocco, label **Spiegazione:** L'allarme viene emesso dai seguenti cicli: CYCLE63 **Rimedio:** - Controllare la programmazione del profilo della tasca

### **61910 %?C{Canale %1: %}Blocco %2: errore nel profilo del pezzo grezzo %4**

**Parametri:** %1 = numero canale %2 = numero blocco, label

**Spiegazione:** L'allarme viene emesso dai seguenti cicli: CYCLE63

**Rimedio:** - Controllare la programmazione del profilo del pezzo grezzo

### **61911 %?C{Canale %1: %}Blocco %2: errore nel profilo dell'isola %4 Parametri:** %1 = numero canale

%2 = numero blocco, label

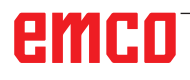

**Spiegazione:** L'allarme viene emesso dai seguenti cicli: CYCLE63 **Rimedio:** - Controllare la programmazione del profilo dell'isola

### **61912 %?C{Canale %1: %}Blocco %2: errore nel profilo del perno %4**

**Parametri:** %1 = numero canale %2 = numero blocco, label **Spiegazione:** L'allarme viene emesso dai seguenti cicli: CYCLE63 **Rimedio:** - Controllare la programmazione del profilo del perno

### **61913 %?C{Canale %1: %}Blocco %2: errore nel profilo %4**

**Parametri:** %1 = numero canale %2 = numero blocco, label **Spiegazione:** L'allarme viene emesso dai seguenti cicli: CYCLE64 **Rimedio:** - Controllare la programmazione del profilo

### **61914 %?C{Canale %1: %}Blocco %2: troppi profili introdotti**

**Parametri:** %1 = numero canale %2 = numero blocco, label **Spiegazione:** L'allarme viene emesso dai seguenti cicli: CYCLE63, CYCLE64 **Rimedio:** - Controllare il numero dei profili

### **61915 %?C{Canale %1: %}Blocco %2: Raggio fresa troppo piccolo**

**Parametri:** %1 = numero canale %2 = numero blocco, label **Spiegazione:** L'allarme viene emesso dai seguenti cicli: CYCLE63, CYCLE64

**Rimedio:** - Controllare il raggio della fresa nella gestione degli utensili

### **61916 %?C{Canale %1: %}Blocco %2: il calcolo è stato interrotto**

**Parametri:** %1 = numero canale %2 = numero blocco, label **Spiegazione:** L'allarme viene emesso dai seguenti cicli: CYCLE63, CYCLE64 **Rimedio:** - Il calcolo è stato cancellato dal servizio PI; riprovare

### **61917 %?C{Canale %1: %}Blocco %2: combinazione centratura/preforatura e perno non possibile**

**Parametri:** %1 = numero canale %2 = numero blocco, label

**Spiegazione:** L'allarme viene emesso dai seguenti cicli: CYCLE63

**Rimedio:** - Lavorazione combinata centratura/ preforatura e perno non consentita!

#### **61918 %?C{Canale %1: %}Blocco %2: Raggio fresa lavoraz.residua deve essere infer.a raggio fresa UT di riferim.**

**Parametri:** %1 = numero canale  $%2$  = numero blocco, label **Spiegazione:** L'allarme viene emesso dai seguenti cicli: CYCLE63 **Rimedio:** - Controllare il raggio fresa lavorazione residua, deve essere inferiore al raggio della fresa dell'utensile di riferimento!

### **61919 %?C{Canale %1: %}Blocco %2: raggio dell'utensile di riferimento troppo piccolo**

**Parametri:** %1 = numero canale %2 = numero blocco, label **Spiegazione:** L'allarme viene emesso dai seguenti cicli: CYCLE63, CYCLE64 **Rimedio:** - Controllare il raggio dell'utensile di riferimento.

#### **61920 %?C{Canale %1: %}Blocco %2: errore di sistema nella fresatura del profilo %4 Parametri:** %1 = numero canale

%2 = numero blocco, label **Spiegazione:** L'allarme viene emesso dai seguenti cicli: CYCLE63, CYCLE64 **Rimedio:** In caso di codice errore 103, il ciclo è parametrizzato in modo errato. Modificare il nome programma nel ciclo. Parametri PRG: il nome del programma pezzo non deve essere già esistente nella directory richiamante oppure usato per la 2ª volta.

### **61930 %?C{Canale %1: %}Blocco %2: Nessun profilo esistente**

**Parametri:** %1 = numero canale  $%2$  = numero blocco, label **Spiegazione:** L'allarme viene emesso dai seguenti cicli: CYCLE63, CYCLE64 **Rimedio:** - Controllare il richiamo profilo - Verificare se i profili esistono nel programma memorizzato (pezzi, sottoprogrammi o programmi pezzo)

### **61931 %?C{Canale %1: %}Blocco %2: Il profilo non è chiuso**

**Parametri:** %1 = numero canale %2 = numero blocco, label **Spiegazione:** L'allarme viene emesso dai seguenti cicli: CYCLE63, CYCLE64 **Rimedio:** - Controllare se i profili sono chiusi

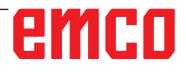

### **61932 %?C{Canale %1: %}Blocco %2: Profilo autointersecante**

**Parametri:** %1 = numero canale %2 = numero blocco, label **Spiegazione:** L'allarme viene emesso dai seguenti cicli: CYCLE63, CYCLE64 **Rimedio:** - Modificare la programmazione del profilo

### **61933 %?C{Canale %1: %}Blocco %2: Troppi elementi di profilo**

**Parametri:** %1 = numero canale %2 = numero blocco, label **Spiegazione:** L'allarme viene emesso dai seguenti cicli: CYCLE63, CYCLE64

**Rimedio:** - Modificare la programmazione del profilo, tentando di ridurre il numero di elementi di profilo

### **61934 %?C{Canale %1: %}Blocco %2: programmazione del piano di lavorazione qui non consentito**

**Parametri:** %1 = numero canale %2 = numero blocco, label **Spiegazione:** L'allarme viene emesso dai seguenti cicli: CYCLE63, CYCLE64 **Rimedio:** - Modificare la programmazione del profilo

### **61935 %?C{Canale %1: %}Blocco %2: programmaz. del sistema di misura inch/metrico qui non consentito**

**Parametri:** %1 = numero canale %2 = numero blocco, label **Spiegazione:** L'allarme viene emesso dai seguenti cicli: CYCLE63, CYCLE64 **Rimedio:** - Modificare la programmazione del profilo

### **61936 %?C{Canale %1: %}Blocco %2: G0 non è consentito nella programmazione del profilo**

**Parametri:** %1 = numero canale %2 = numero blocco, label **Spiegazione:** L'allarme viene emesso dai seguenti cicli: CYCLE63, CYCLE64 **Rimedio:** - Modificare la programmazione del profilo, sostituire G0 con G1

### **61937 %?C{Canale %1: %}Blocco %2 profondità della tasca programmata in modo errato**

**Parametri:** %1 = numero canale %2 = numero blocco, label **Spiegazione:** L'allarme viene emesso dai seguenti cicli: CYCLE63 **Rimedio:** - Controllare il parametro Z1

### **61938 %?C{Canale %1: %}Blocco %2: Manca l'indicazione del punto iniziale**

**Parametri:** %1 = numero canale %2 = numero blocco, label

**Spiegazione:** L'allarme viene emesso dai seguenti cicli: CYCLE63

**Rimedio:** - Controllare il parametro per l'indicazione del punto iniziale,

- per G17: XS, YS
- per G18: ZS, XS
- per G19: YS, ZS
- **61939 %?C{Canale %1: %}Blocco %2: Cerchio senza indicazione del centro**
- **Parametri:** %1 = numero canale
- %2 = numero blocco, label
- **Spiegazione:** L'allarme viene emesso dai seguenti cicli: CYCLE63, CYCLE64

**Rimedio:** - Controllare la programmazione del profilo, in particolare quella sulle traiettorie circolari

### **61940 %?C{Canale %1: %}Blocco %2 impostazione del punto iniziale programmata in modo errato**

**Parametri:** %1 = numero canale %2 = numero blocco, label **Spiegazione:** L'allarme viene emesso dai seguenti cicli: CYCLE63 **Rimedio:** - Correggere l'indicazione del punto iniziale

### **61941 %?C{Canale %1: %}Blocco %2: Raggio elicoide troppo piccolo**

**Parametri:** %1 = numero canale %2 = numero blocco, label **Spiegazione:** L'allarme viene emesso dai seguenti cicli: CYCLE63 **Rimedio:** - Aumentare il raggio elicoide

### **61942 %?C{Canale %1: %}Blocco %2: Elicoide danneggia il profilo**

**Parametri:** %1 = numero canale %2 = numero blocco, label **Spiegazione:** L'allarme viene emesso dai seguenti cicli: CYCLE63 **Rimedio:** - Controllare il raggio elicoide, riducendone, possibilmente, la dimensione

### **61943 %?C{Canale %1: %}Blocco %2: Mov. accost./distac. provoca danneggeggiamento profilo**

**Parametri:** %1 = numero canale %2 = numero blocco, label

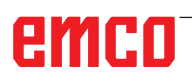

**Spiegazione:** L'allarme viene emesso dai seguenti cicli: CYCLE63, CYCLE64 **Rimedio:** - Ridurre la distanza di sicurezza SC, se possibile.

### **61944 %?C{Canale %1: %}Blocco %2: Andamento rampa troppo breve**

**Parametri:** %1 = numero canale %2 = numero blocco, label **Spiegazione:** L'allarme viene emesso dai seguenti cicli: CYCLE63 **Rimedio:** - Check insertion angle, possibly use different insertion mode - Usare un utensile con un raggio inferiore

### **61945 %?C{Canale %1: %}Blocco %2: Incremento del piano troppo grande, restano creste residue**

**Parametri:** %1 = numero canale

%2 = numero blocco, label

**Spiegazione:** L'allarme viene emesso dai seguenti cicli: CYCLE63

**Rimedio:** - Controllare il parametro per l'incremento del piano,

- per G17: DXY

- per G18: DZX
- per G19: DYZ

### **61946 %?C{Canale %1: %}Blocco %2: profilo dell'isola presente due volte**

**Parametri:** %1 = numero canale %2 = numero blocco, label **Spiegazione:** L'allarme viene emesso dai seguenti cicli: CYCLE63, CYCLE64 **Rimedio:** - Cancellare il profilo dell'isola presente due volte

### **61947 %?C{Canale %1: %}Blocco %2: profilo del perno presente due volte**

**Parametri:** %1 = numero canale %2 = numero blocco, label **Spiegazione:** L'allarme viene emesso dai se-

guenti cicli: CYCLE63, CYCLE64 **Rimedio:** - Delete double spigot contour

### **61948 %?C{Canale %1: %}Blocco %2 non è presente alcun materiale da lavorare**

**Parametri:** %1 = numero canale

%2 = numero blocco, label

**Spiegazione:** L'allarme viene emesso dai seguenti cicli: CYCLE63, CYCLE64

**Rimedio:** - Controllare la programmazione dei profili

### **61949 %?C{Canale %1: %}Blocco %2: l'isola si trova al di fuori della tasca**

**Parametri:** %1 = numero canale %2 = numero blocco, label **Spiegazione:** L'allarme viene emesso dai seguenti cicli: CYCLE63, CYCLE64 **Rimedio:** - Controllare la programmazione del profilo dell'isola/della tasca

### **61950 %?C{Canale %1: %}Blocco %2: non è presente materiale residuo**

**Parametri:** %1 = numero canale %2 = numero blocco, label **Spiegazione:** L'allarme viene emesso dai seguenti cicli: CYCLE63

### **61951 %?C{Canale %1: %}Blocco %2: Raggio fresa troppo grande per materiale residuo**

**Parametri:** %1 = numero canale %2 = numero blocco, label **Spiegazione:** L'allarme viene emesso dai seguenti cicli: CYCLE63 **Rimedio:** - Usare una fresa con un raggio minore

### **61952 %?C{Canale %1: %}Blocco %2: raggio fresa per mater.residuo troppo piccola risp. fresa di riferim.**

**Parametri:** %1 = numero canale %2 = numero blocco, label **Spiegazione:** L'allarme viene emesso dai seguenti cicli: CYCLE63 **Rimedio:** - Usare una fresa con raggio più ampio per la lavorazione residua

### **62100 %?C{Canale %1: %}Blocco %2: Non è attivo nessun ciclo di foratura**

**Parametri:** %1 = numero canale %2 = numero blocco, label

**Spiegazione:** Non è stato richiamato nessun ciclo di foratura modale, prima del richiamo del ciclo dello schema di foratura. L'allarme viene emesso da seguenti cicli: HOLES1, HOLES2.

**Rimedio:** Controllare, se il ciclo di foratura è stato richiamato prima del richiamo del ciclo dello schema di foratura.

### **62101 %?C{Canale %1: %}Blocco %2: Direzione di fresatura non corretta - viene generato G3**

**Parametri:** %1 = numero canale

%2 = numero blocco, label

**Spiegazione:** Lavorazione concorde o discorde programmata. Tuttavia il mandrino era fermo al momento del richiamo del ciclo. **Rimedio:** Controllare il valore del parametro CDIR.

eman

#### **62103 %?C{Canale %1: %}Blocco %2: Non è stato programmato il sovrametallo di finitura Parametri:** %1 = numero canale %2 = numero blocco, label

**Spiegazione:** No finishing allowance is programmed, although it is necessary for this machining. **Rimedio:** Programmare il sovrametallo di finitura.

### **62106 %?C{Canale %1: %}Blocco %2: valore errato per lo stato di sorveglianza utensili**

**Parametri:** %1 = numero canale %2 = numero blocco, label

#### **62180 %?C{Canale %1: %}Blocco %2: impostare asse rotante %4 [grd]**

**Parametri:** %1 = numero canale %2 = numero blocco, label

Spiegazione: L'allarme viene emesso da seguenti cicli: CYCLE800. Nota su 62180 e 62181: Esempio di visualizzazione dell'angolo di orientamento da impostare per un asse rotante manuale in CYCLE800: 62181 "Impostare asse rotante B: 32,5 [grd]"

**Rimedio:** Gli angoli impostabili per gli assi rotanti manuali.

### **62181 %?C{Canale %1: %}Blocco %2: impostare asse rotante %4 [grd]**

**Parametri:** %1 = numero canale %2 = numero blocco, label

**Spiegazione:** L'allarme viene emesso da seguenti cicli: CYCLE800. Nota su 62180 e 62181: Esempio di visualizzazione dell'angolo di orientamento da impostare per un asse rotante manuale in CYCLE800: 62181 "Impostare asse rotante B: 32,5 [grd]"

**Rimedio:** L'angolo impostabile per l'asse rotante manuale

### **62182 %?C{Canale %1: %}Blocco %2: sostituire la testa orientabile: %4**

#### **Parametri:** %1 = numero canale

%2 = numero blocco, label

**Spiegazione:** Nessuna testa orientabile attiva. L'allarme viene emesso da seguenti cicli: E\_ TCARR, F\_TCARR.

**Rimedio:** Richiesta di caricare una testa orientabile.

### **62183 %?C{Canale %1: %}Blocco %2: sostituire la testa orientabile: %4**

**Parametri:** %1 = numero canale %2 = numero blocco, label **Spiegazione:** L'allarme viene emesso da seguenti cicli: CYCLE800.

### **62184 %?C{Canale %1: %}Blocco %2: cambiare la testa orientabile: %4**

**Spiegazione:** L'allarme viene emesso da seguenti cicli: CYCLE800.

### **62185 %?C{Canale %1: %}Blocco %2: angolo adattato a reticolo angolare: %4**

**Parametri:** %1 = numero canale %2 = numero blocco, label

**Spiegazione:** %4 angolo differenziale con dentatura Hirth. L'allarme viene emesso dal seguente ciclo: CYCLE800.

**Rimedio:** Controllare il setup dell'orientamento CYCLE800.

### **62186 %?C{Canale %1: %}Blocco %2: nessun orientamento in JOG --> SO attivo G%4 e SO base globale SO (G500) contengono rotazioni**

**Parametri:** %1 = numero canale %2 = numero blocco, label

**Spiegazione:** L'allarme viene emesso da seguenti cicli: CYCLE800. Con l'orientamento in JOG, nessuna rotazione può essere scritta nello spostamento dell'origine SO, se le rotazioni sono già contenute nel SO complessivo base oppure nel riferimento base Il messaggio di errore 62186 può essere nascosto -> vedere dati setting 55410 \$SCS\_MILL\_

SWIVEL\_ALARM\_MASK **Rimedio:** ....%4 Numero degli spostamenti dell'origine SO attivi.

### **62187 %?C{Canale %1: %}Blocco %2: nessun orientamento in JOG --> G500 attivo e SO base globale SO oppure il riferimento base contengono rotazioni**

**Parametri:** %1 = numero canale %2 = numero blocco, label

**Spiegazione:** L'allarme viene emesso da seguenti cicli: CYCLE800. Con l'orientamento in JOG, nessuna rotazione può essere scritta nello spostamento dell'origine SO, se con G500 attivo le rotazioni sono già contenute nel SO complessivo base oppure nel riferimento base Il messaggio di errore 62187 può essere nascosto -> vedere dati setting 55410 \$SCS\_MILL\_ SWIVEL\_ALARM\_MASK

**Rimedio:** Vedere la indicazioni per 62186 e 62187.

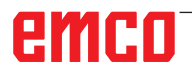

### **62201 %?C{Canale %1: %}Blocco %2: la traslazione in Z non agisce sui piani di svincolo!**

**Parametri:** %1 = numero canale %2 = numero blocco, label

**Spiegazione:** I piani di svincolo si riferiscono al pezzo. Pertanto, gli spostamenti programmabili non agiscono sui piani di svincolo. L'allarme viene emesso da seguenti cicli: F\_SP\_RP

**Rimedio:** Assicurarsi che lo spostamento non porterà ad una collisione. Infine agire su avvio NC. L'allarme può essere resettato mediante la visualizzazione dati macchina 9898.

### **62202 %?C{Canale %1: %}Blocco %2: ATTENZIONE: l'utensile muove direttamente verso la lavorazione!**

**Parametri:** %1 = numero canale %2 = numero blocco, label

**Spiegazione:** Dopo la ricerca del blocco, una posizione dovrà essere raggiunta con l'accostamento diretto. L'allarme viene emesso da seguenti cicli: F\_TFS **Rimedio:** Verificare, se la posizione desiderata può essere raggiunta senza rischio di collisioni. Infine agire su avvio NC

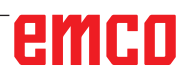

# **W: Funzioni Accessorie**

# **Attivare funzioni accessorie**

A seconda della macchina (Turn/Mill) possono essere messi in funzione i seguenti accessori:

- contropunta automatica
- morsa/dispositivo di serraggio automatico
- dispositivo di soffiaggio
- divisore
- interfaccia robotica
- apertura porta automatica
- software di simulazione Win3D-View
- interfaccia DNC

Gli accessori sono attivati con EMConfig.

# **Interfaccia robotica**

L'interfaccia robotica serve a collegare le concept machine a un sistema FMS/CIM.

Attraverso gli input e gli output di un modulo hardware opzionale è possibile automatizzare le più importanti funzioni di una concept machine. Le seguenti funzioni possono essere controllate tramite l'interfaccia robotica:

- AVVIO / ARRESTO programma
- Apertura/chiusura porta
- Cannotto serraggio / indietro
- Apertura / chiusura dispositivo di serraggio
- Avanzamento ALT

# **Apertura porta automatica**

Requisiti per il funzionamento:

- I comandi ausiliari devono essere attivati.
- Il mandrino principale deve essere fermo (M05 o M00): ciò significa che deve essersi conclusa anche la fase di arresto della corsa del mandrino principale (se necessario, programmare tempo di attesa).
- Gli assi di avanzamento devono essere fermi.
- La torretta portautensili deve essere ferma.

Procedura in caso di apertura porta automatica attiva:

### Apertura porta

La porta può essere aperta manualmente, mediante l'interfaccia robotica o l'interfaccia DNC. Inoltre la porta si apre quando nel programma CNC vengono elaborati i seguenti comandi:

- $\bullet$  MOO
- M01
- M<sub>02</sub>
- M30
- Chiusura porta:

La porta può essere chiusa premendo manualmente il tasto attraverso l'interfaccia robotica. Non è consentita la chiusura della porta tramite interfaccia DNC.

# **Win3D-View**

Win3D-View è una simulazione 3D per la tornitura e la fresatura, offerta come opzione aggiuntiva del prodotto WinNC. Le simulazioni grafiche dei controlli CNC sono concepite principalmente per l'attività industriale. La rappresentazione sullo schermo con Win3D-View è superiore allo standard industriale. Utensili, pezzo grezzo, dispositivo di serraggio e sequenza di lavorazione sono rappresentati in modo realistico. Il sistema verifica che gli spostamenti programmati dell'utensile non provochino collisioni con il dispositivo di serraggio. In caso di pericolo verrà generato un messaggio di allarme. È così possibile comprendere e controllare il processo di fabbricazione già sullo schermo.

Win3D-View serve alla visualizzazione e previene eventuali collisioni dall'elevato impatto in termini di costi.

Win3D-View offre i seguenti vantaggi:

- Rappresentazione realistica del pezzo
- Controllo di utensile e dispositivo di serraggio per evitare eventuali collisioni
- Vista in sezione
- Funzioni di zoom e rotazione dei punti di vista
- Rappresentazione come modello solido o wireframe

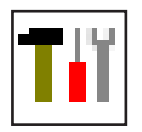

# **Modellazione utensili con 3D-ToolGenerator**

Con l'ausilio di 3D-ToolGenerator gli utensili esistenti possono essere modificati e possono esserne creati di nuovi.

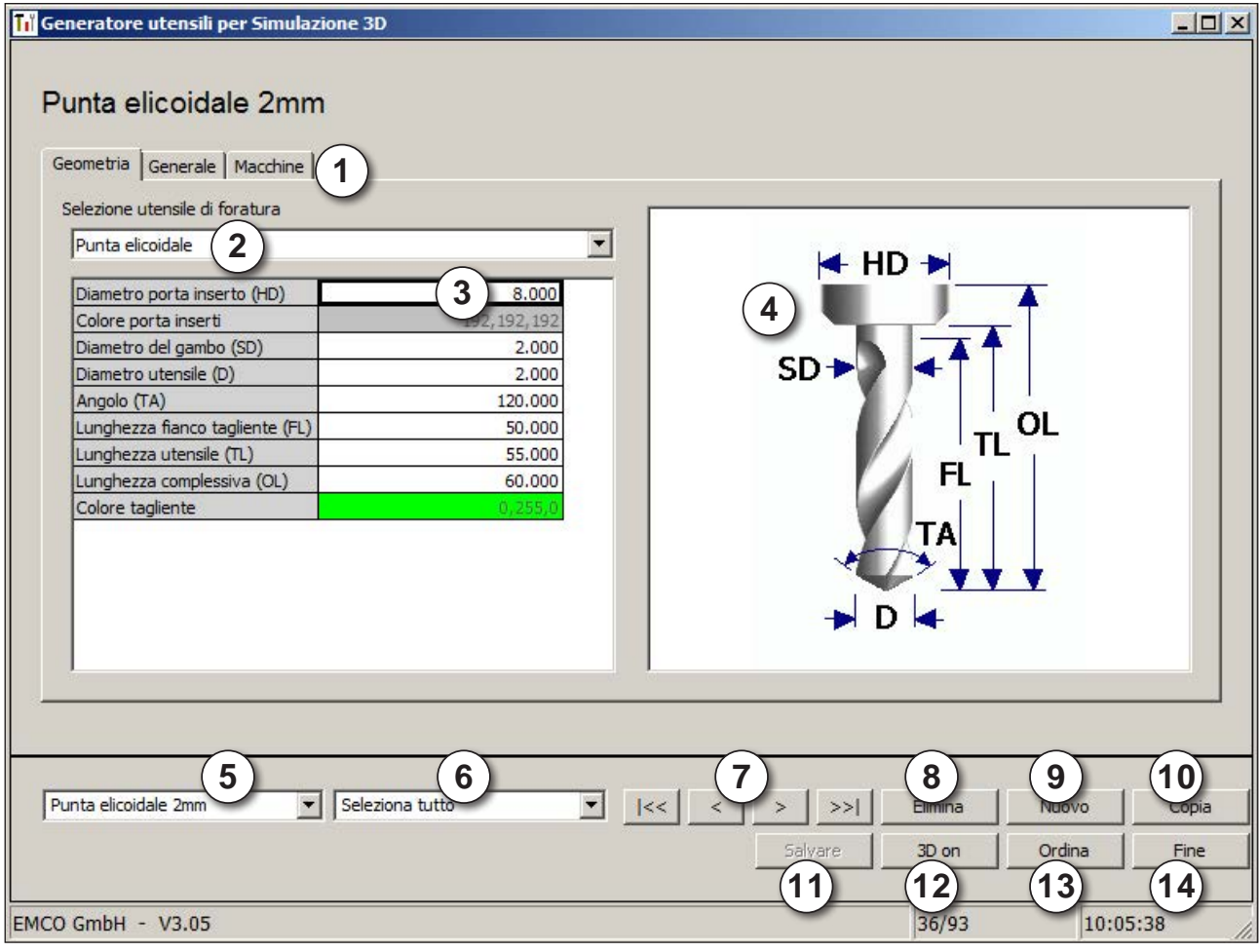

- 1 Schede di registro per "Geometria", "Generale" e "Macchine" per le punte di trapano e fresatrici e "Piastra", "Supporto", "Generale" e "Macchine" per i torni
- 2 Selezione tipo di utensile
- 3 Questa finestra consente l'inserimento delle dimensioni dell'utensile
- 4 Supporto grafico per la quotatura dell'utensile
- 5 Selezione per gli utensili dal tipo di utensile selezionato
- 6 Selezione per i tipi di utensili (qui: solo punta di trapano) "Tornio", "Fresatrice" e "Punta di trapano" riducono la selezione per gli utensili al rispettivo tipo (qui: vengono elencati solo utensili di foratura). "Tutti" non limita la selezione per gli utensili.
- 7 Pulsanti per lo scorrimento rapido degli utensili
- $|\mathbf{K}|$  vai al primo utensile nel gruppo
- vai all'ultimo utensile nel gruppo
- $\langle$ vai avanti di un utensile nell'elenco
- $\blacktriangleright$ vai indietro di un utensile nell'elenco
- 8 Pulsante per cancellare gli utensili
- 9 Pulsante per creare nuovi utensili
- 10 Pulsante per copiare gli utensili
- 11 Pulsante per salvare le modifiche
- 12 Pulsante per la visualizzazione 3D
- 13 Pulsante per ordinare
- 14 Pulsante per uscire da 3DView Tool Generator

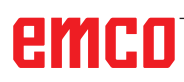

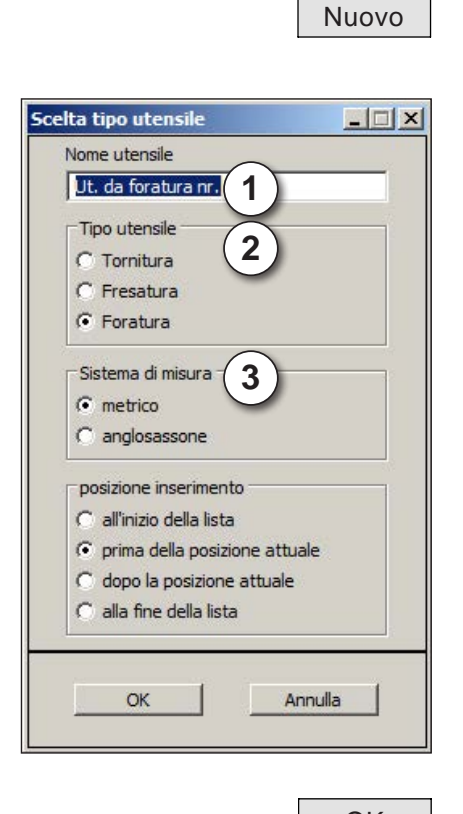

### **Creare nuovo utensile**

- Impostare selezione per i tipi di utensile su "Seleziona tutto".
- Premere il pulsante per creare nuovi utensili.
- Selezionare nome utensile (1), tipo utensile (2) e sistema di misura (3).

OK • Confermare gli inserimenti con "OK"..

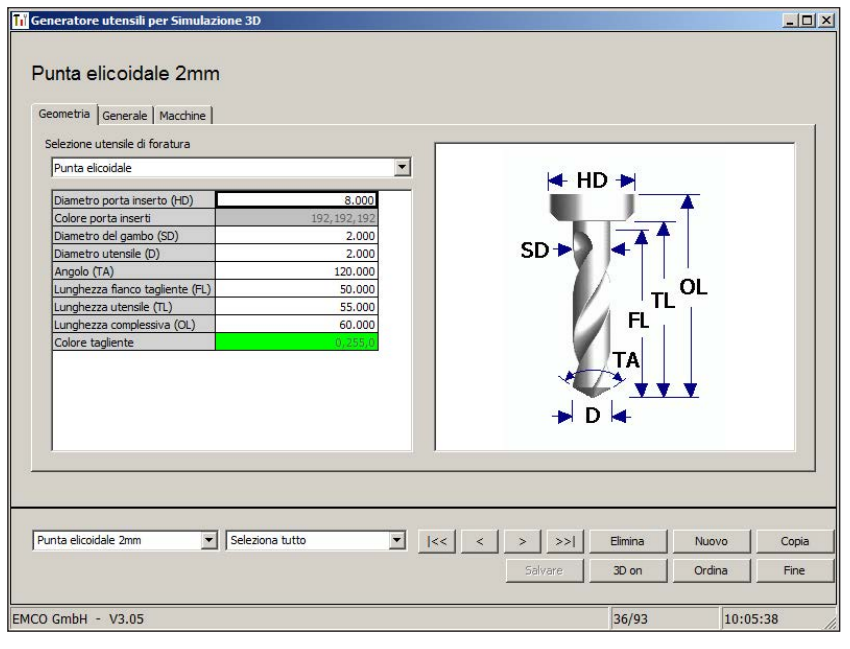

- Definire tutte le dimensioni dell'utensile.
- Definire tutti i colori degli utensili (vedere "Selezionare colore utensile").

- 
- Salvare  **Confermare gli inserimenti con "Salva"**.

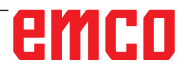

### **Copiare utensile**

- Richiamare l'utensile da copiare.
- Premere il pulsante per copiare gli utensili.
- Inserire nuovo nome utensile.
- Confermare gli inserimenti con "Salva".

### **Modificare utensile esistente**

- Richiamare l'utensile da modificare.
- Modificare valori.
- Salvare Confermare gli inserimenti con "Salva".

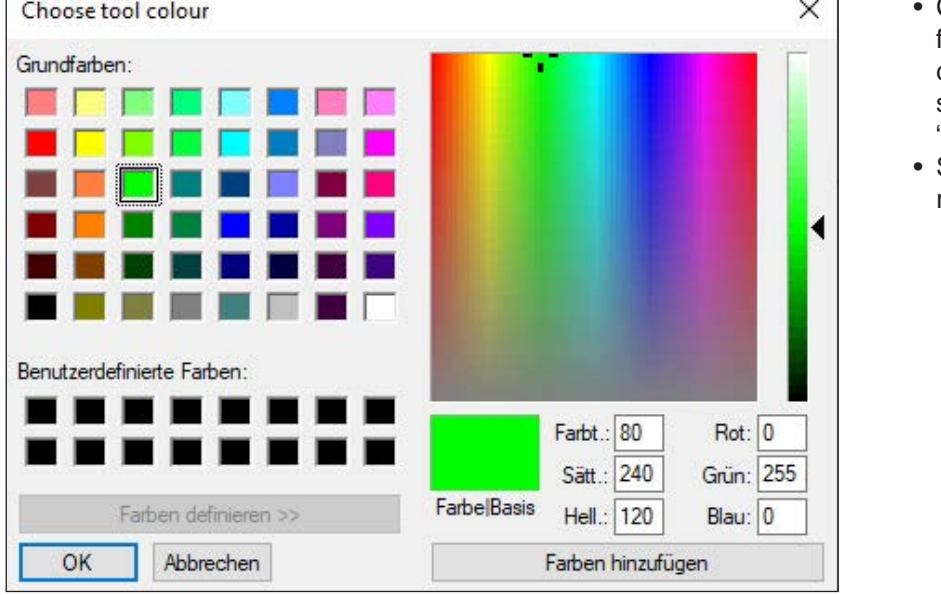

Copia

### **Selezionare colore utensile**

- Con il puntatore del mouse fare doppio clic nel campo colorato del colore dell'utensile. Compare la finestra "Selezionare colore utensile".
- Selezionare il colore desiderato.

- 
- OK Confermare gli inserimenti con "OK".

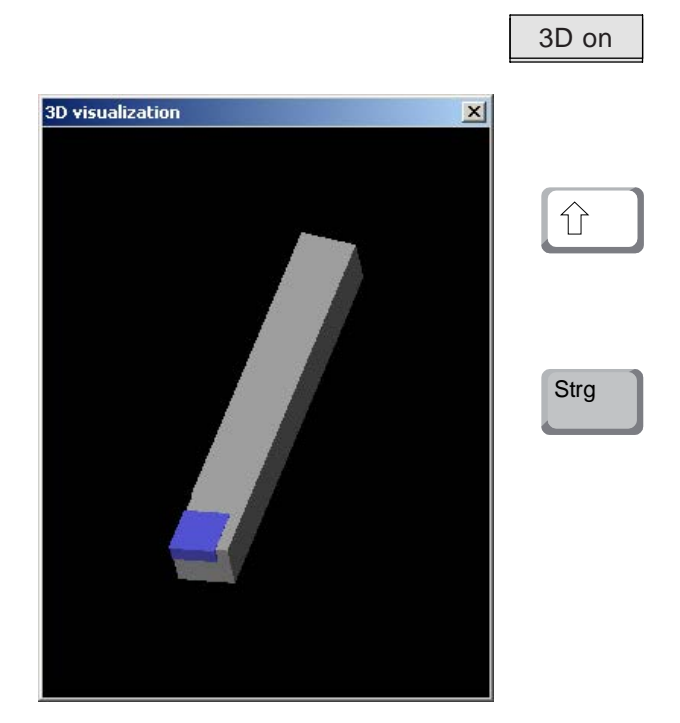

### **Visualizzare utensile**

• Premere il pulsante per la visualizzazione 3D

### **Rotating image**

At any time you can rotate the simulation image in one plane as required by pressing and holding the left mouse button. For movements around the Z axis press "Shift" + left mouse button + mouse movement to the right or to the left.

### **Zooming**

You can zoom the tool simulation image in or out by means of "Ctrl" + left mouse button + mouse movement upwards or downwards

### **Shifting**

Press the right mouse button + mouse movement in the required direction to shift the simulation image.

### **Funzione di ordinamento**

La sequenza di ordinamento consente la visualizzazione degli utensili ordinati secondo i tipi di utensili.

Dopo ogni modifica della sequenza di ordinamento viene aggiornata la selezione per gli utensili.

Ordina **•** Premere il pulsante per ordinare.

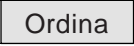

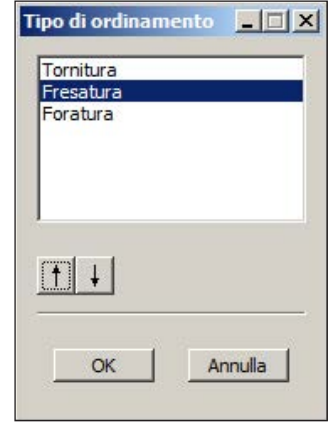

• Impostare nuova sequenza di ordinamento.

OK • Confermare gli inserimenti con "OK".

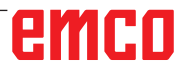

# **Interfaccia DNC**

L'interfaccia DNC (Distributed Numerical Control) consente l'azionamento remoto del controllo (WinNC) tramite un protocollo software.

L'interfaccia DNC è attivata con EMConfig, inserendo il TCP/IP o un'interfaccia seriale per il DNC. Durante l'installazione del software di controllo viene attivata e configurata l'interfaccia DNC, che può essere nuovamente configurata in seguito con EMConfig.

L'interfaccia DNC crea un collegamento tra un computer di livello superiore (controllo della produzione, computer FMS, computer host DNC, ecc.) e il computer di comando di una macchina NC. Una volta attivata l'interfaccia DNC, il computer DNC (master) prende il controllo della macchina a controllo numerico (client). Il controllo della produzione è completamente assunto dal computer DNC. I dispositivi di automazione, come porta, mandrino autocentrante (a pinza), cannotto, refrigerante, ecc. possono essere azionati dal computer DNC. Lo stato attuale della macchina NC è visibile sul computer DNC.

I dati seguenti possono essere trasmessi o caricati tramite l'interfaccia DNC:

- Avvio NC
- Arresto NC
- RESET
- Posizionamento sul punto di riferimento
- Comando periferica
- Dati di override

L'interfaccia DNC può essere azionata con i seguenti tipi di controllo CNC:

- SINUMERIK Operate T e M
- FANUC 31i T e M

Per ulteriori dettaglio sulle funzioni e il protocollo DNC, consultare la documentazione fornita con il prodotto.

Se l'interfaccia DNC è azionata con TCP/IP, si attenderanno le connessioni in arrivo sulla porta 5557.

# **X: EMConfig**

### **Avviso:**

Le opzioni di impostazione disponibili in EMConfi dipendono dalla macchina utilizzata e dal controllo.

## **In generale**

EMConfig è un software ausiliare per WinNC. Con EMConfig potete modificare le impostazioni di WinNC.

Le possibilità d'impostazione più importanti sono:

- Lingua comando
- Sistema di misura mm pollici
- Attivazione degli accessori
- Selezione interfaccia per tastiera di comando

Con EMConfig potete attivare anche funzioni di diagnosi per il caso di servizio - con ciò vi si può aiutare in modo veloce.

Parametri rilevanti tecnici di sicurezza sono protetti da password e possono essere attivati solo da un tecnico per la prima messa in funzione o un tecnico del servizio di assistenza clienti.

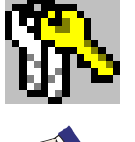

### **Avviso:**

Per poter effettuare modifiche in EMConfig, è necessario inserire la password "emco" (1).

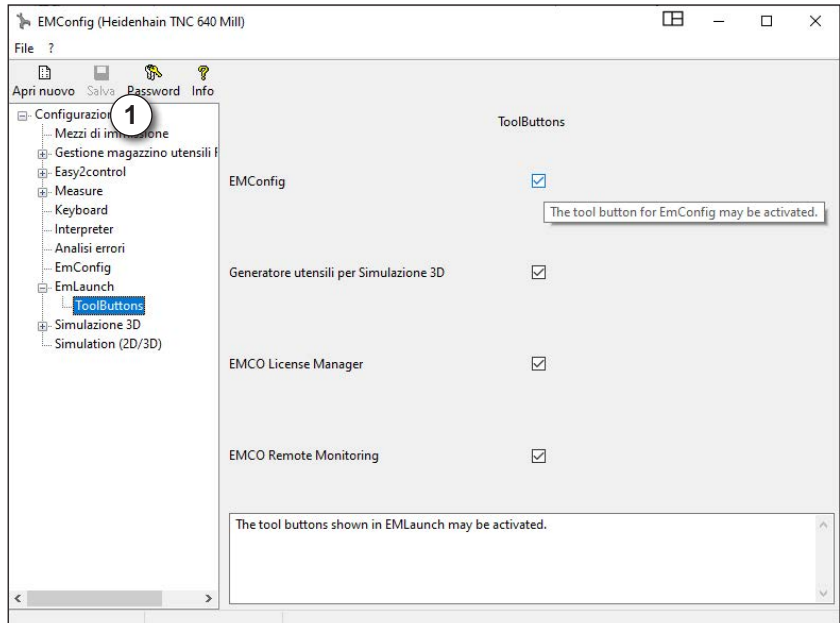

Qui potete attivare o disattivare i seguenti ToolButtons per l'EMLauch: es:

• EMConfig

• Generatore di strumenti 3DView

• Gestore di licenze EMCO

• Emco\_Remote\_Monitoraggio

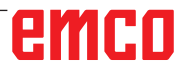

Configurarte EMLaunch

**Avviare EMConfig**

tipo di comando qui selezionato.

Se avete installato più di un tipo di comando, sullo schermo appare una finestra di selezione.

Cliccare sul tipo di comando desiderato e su OK.

Tutte le impostazioni seguenti valgono solo per il

Sullo schermo appare la finestra per EMConfig.

Aprire EMConfig.

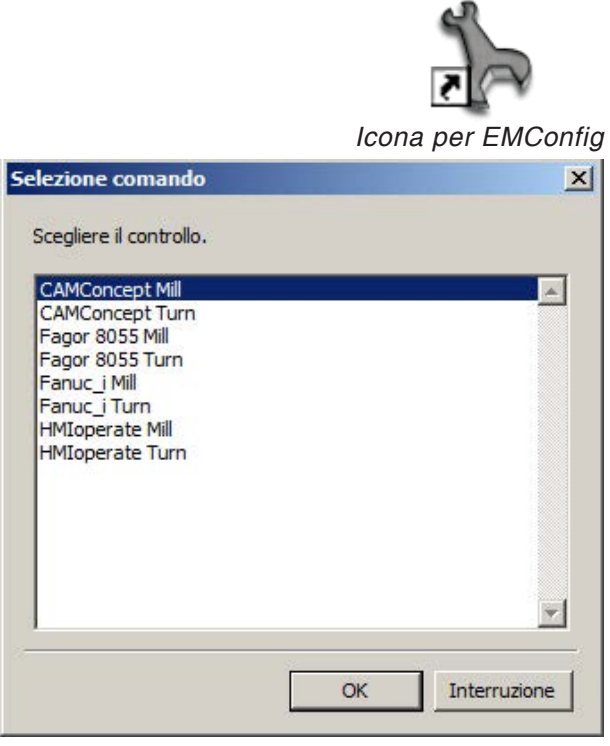

*Finestra di selezione per i tipi di comando*

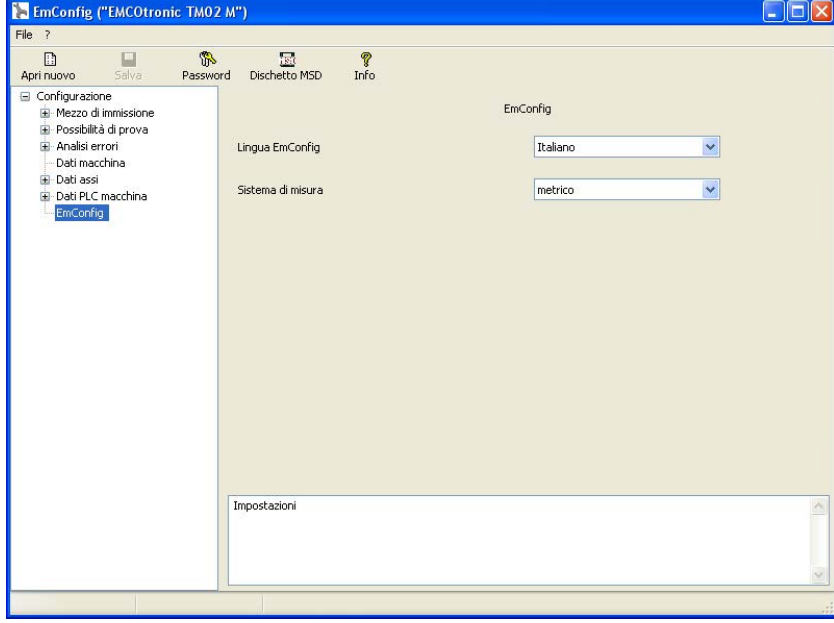

### Qui potete modificare la lingua EMConfig. Per attivare le impostazioni, bisogna riavviare il programma.

Modifica lingua EMConfig

### **Indicazione:**

Selezionare la voce di menù desiderata. Nella finestra di testo viene spiegata la rispettiva funzione.

M

# **Attivazione degli accessori**

Se sulla vostra macchina installate degli accessori, allora questi devono essere attivati qui.

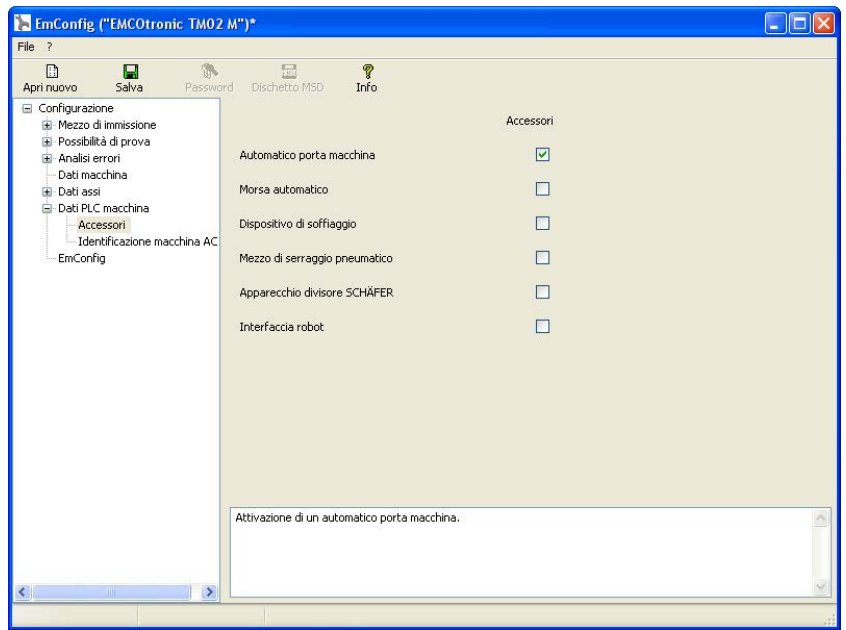

Attivazione degli accessori

# **High Speed Cutting**

Attivando questa casella di controllo, viene attivata la modalità High Speed Cutting nell'elaborazione del programma.

> Con l'impiego della modalità High Speed Cutting viene adattata l'impostazione del regolatore degli assi. Questo potenziamento funziona solo fino all'avanzamento programmato di 2500 mm/min e consente di abbandonare la traiettoria utensile mantenendo l'accuratezza della figura e di eseguire bordi affilati. Se l'avanzamento è impostato su un valore più alto, verrà riportato automaticamente alla modalità di funzionamento normale e i bordi verranno levigati o arrotondati.

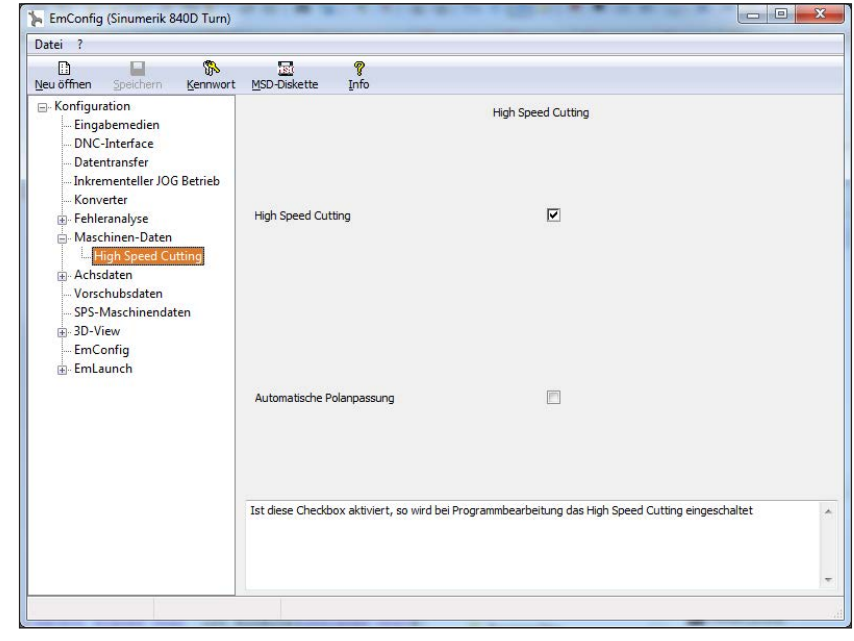

Attivare High Speed Cutting

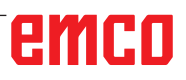

### **Avviso:**

Se Easy2control è utilizzato senza dongle, i comandi vengono disattivati e il controllo emette un allarme corrispondente.

M

La tastiera virtuale viene comunque visualizzata interamente.

# **Funzionamento on screen di Easy2control**

Installazione e attivazione sull'esempio di WinNC per Sinumerik Operate.

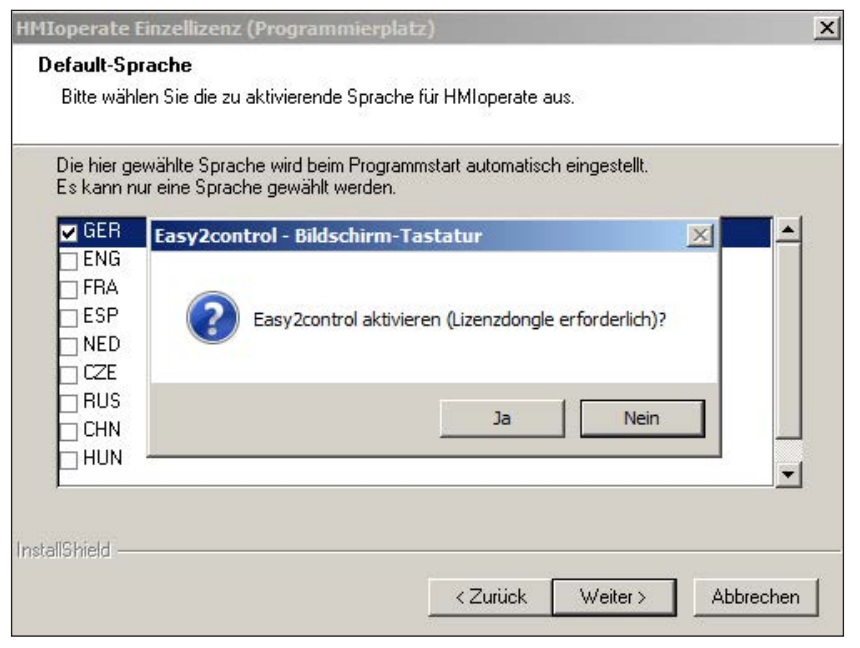

Nel corso dell'installazione del software WinNC per Sinumerik Operate verrà richiesto di attivare Easy2control.. Per poter utilizzare il software senza restrizioni, il dongle di licenza in dotazione deve essere collegato a una porta USB non occupata.

Attivare Easy2control

# **Impostazioni Easy2control**

È qui possibile attivare o disattivare Easy2control ed eseguire le impostazioni.

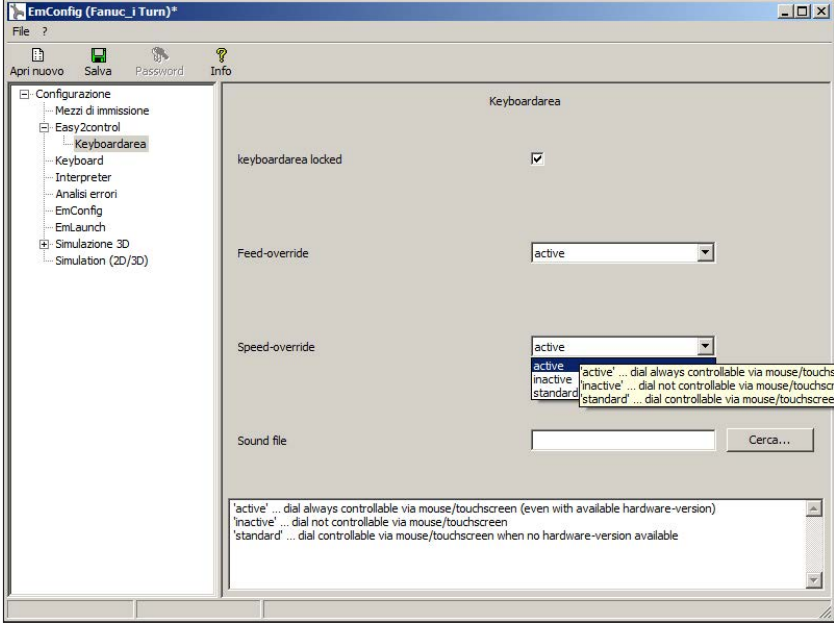

### **Manopola di regolazione Feed-Override e manopola di regolazione Speed-Override:**

- **Attiva**: Manopola di regolazione sempre azionabile mediante mouse/ touchscreen (anche se si utilizza una tastiera con regolatori meccanici in dotazione).
- **Inattiva**: Manopola di regolazione non azionabile mediante mouse/touchscreen.
- **Standard**: Manopola di regolazione azionabile mediante mouse/touchscreen solo quando non siano attive varianti hardware.

Impostazioni Easy2control
## **Telecamera interno macchina**

L'accessorio telecamera interno macchina è disponibile per tutti i controlli che supportano Easy2control.

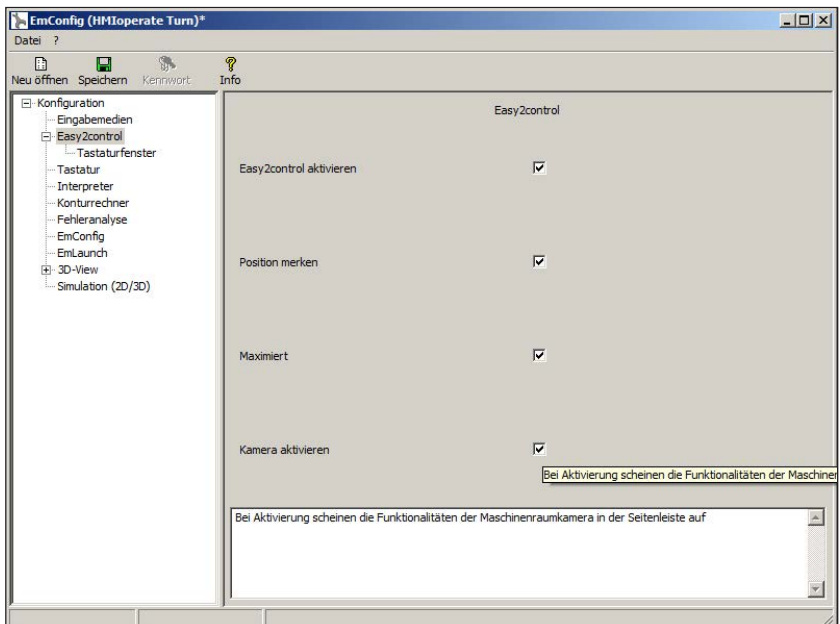

Attivare telecamera interno macchina

La descrizione per l'installazione della telecamera è disponibile al capitolo Y "Dispositivi di immissione esterni"

#### **Attenzione:**

La telecamera non può essere messa in funzione senza l'alloggiamento impermeabile in dotazione.

Un funzionamento della telecamera senza l'alloggiamento impermeabile può provocare danni a causa di liquido refrigerante e trucioli.

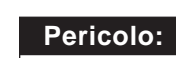

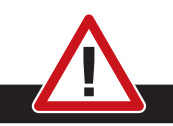

La telecamera interno macchina deve essere posizionata nell'area di lavoro in modo tale da evitare assolutamente qualsiasi collisione con la torretta portautensili e gli assi.

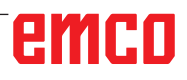

## **Salva le modifiche**

Dopo aver eseguito le impostazioni, le modifiche devono essere memorizzate.

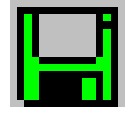

A tal proposito selezionare "Salva" oppure cliccare sul simbolo.

#### **Indicazione:**

Campi di immissione in sottofondo rosso segnalano valori non permessi. Immissioni di valori non permessi non vengono memorizzati da EMConfig.

Dopo la memorizzazione, creare un dischetto per dati macchina (MSD) o uno stick USB per dati macchina.

## **Crea dischetto o stick USB per i dati macchina**

Se avete modificato i dati macchina, il dischetto o lo stick USB per i dati macchina deve trovarsi nel rispettivo drive.

Altrimenti la memorizzazione non è possibile e le vostre modifiche vanno perse.

# emco

# **Y: Dispositivi di Immissione Esterni**

## **Funzionamento on screen di Easy2control**

Con Easy2control l'efficace sistema di controllo per le macchine per addestramento EMCO viene ampliato con interessanti applicazioni. Utilizzabile allo stesso modo per macchine e stazioni di simulazione, integra dei comandi aggiuntivi direttamente sullo schermo e in combinazione con un monitor touchscreen crea delle condizioni di immissione ottimali.

## **Dotazione**

Il software per Easy2control è parte del software di controllo.

Verrà fornito un dongle per la licenza del luogo di lavoro:

N° d'ordine: X9C 111

Dati tecnici per lo schermo:

Minimo monitor 16:9 Full-HD (1920x1080)

Easy2Control è disponibile per i seguenti controlli (T/M):

- Sinumerik Operate
- Fanuc 31i
- Heidenhain 426 (solo M)
- Emco WinNC for Heidenhain TNC 640 (solo M)
- Fagor 8055

**Avviso:**

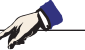

Se si utilizza un monitor Full-HD senza funzione touchscreen, il controllo può essere azionato solo mediante mouse o tastiera.

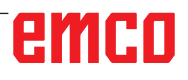

# **Aree di comando**

## **Sinumerik Operate**

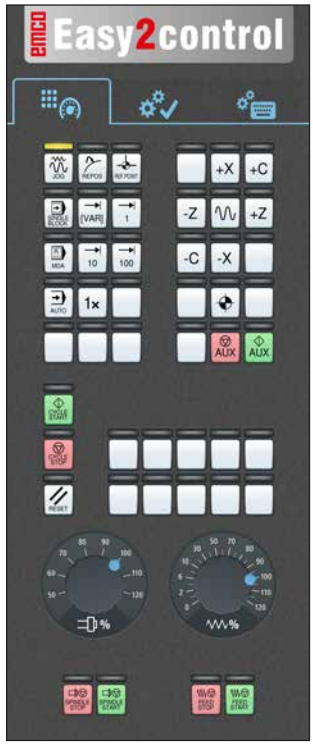

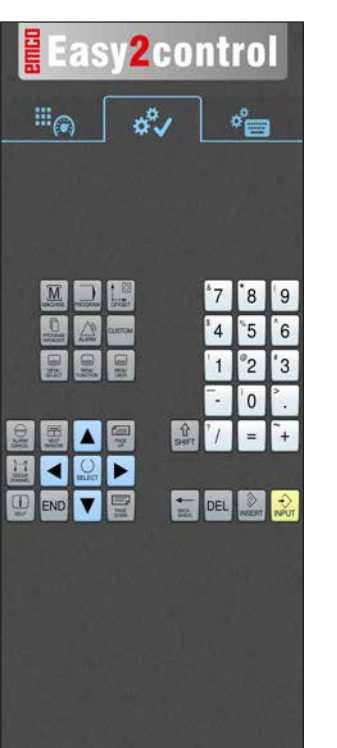

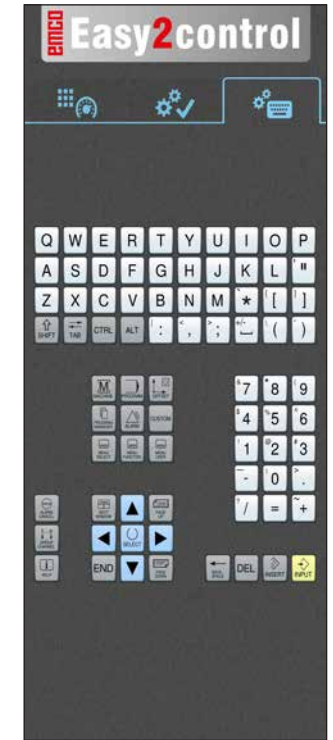

*Pannello di comando macchina*

*Azionamento specifico per il controllo*

*Azionamento controllo completo*

## **Fanuc 31i**

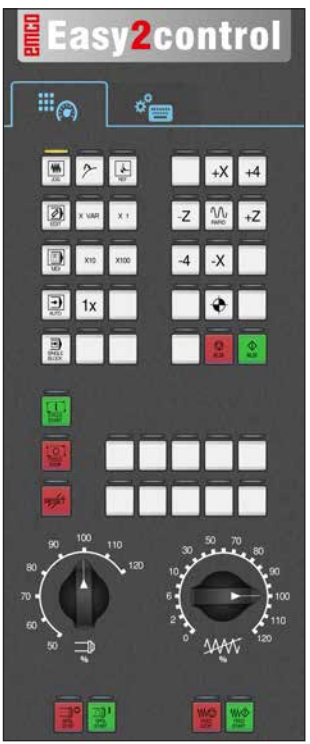

*Pannello di comando macchina*

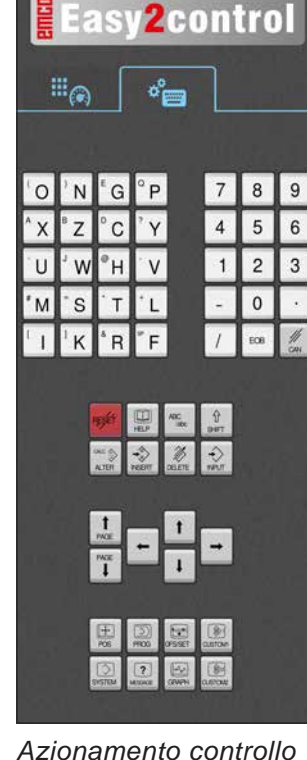

*Azionamento controllo completo*

## **Emco WinNC for Heidenhain TNC 640**

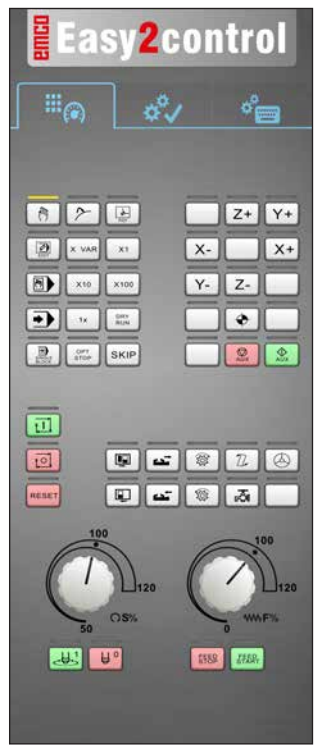

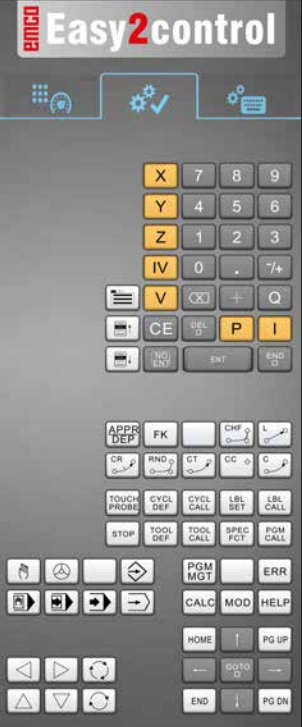

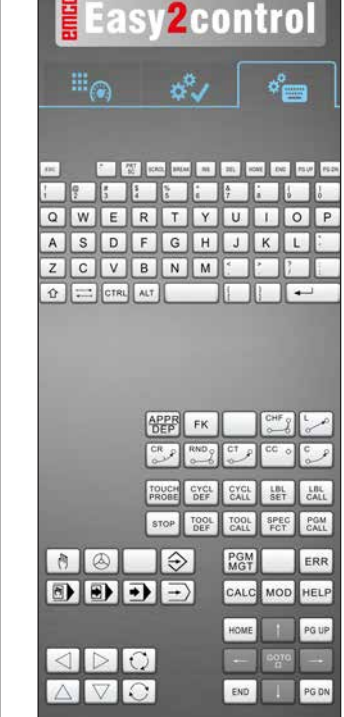

*Pannello di comando macchina*

**Heidenhain 426**

*Azionamento specifico per il controllo*

*Azionamento controllo completo*

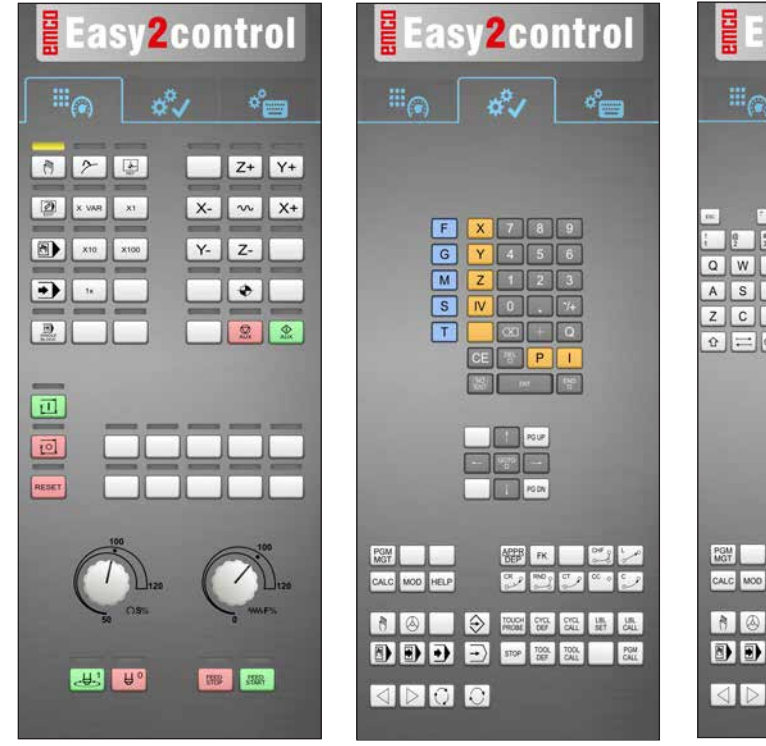

*Pannello di comando macchina*

*Azionamento specifico per il controllo*

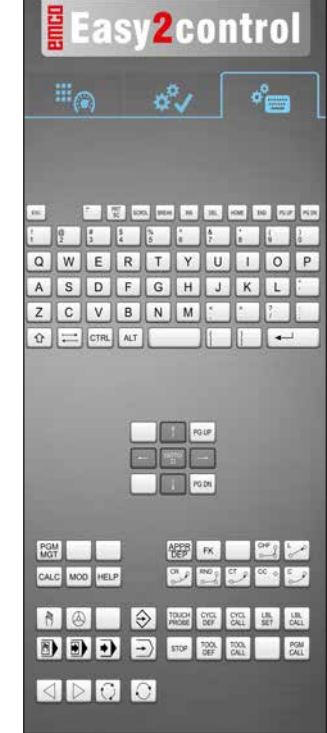

*Azionamento controllo completo*

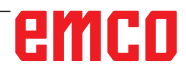

 $\mathcal{A}$ 

## **Fagor 8055**

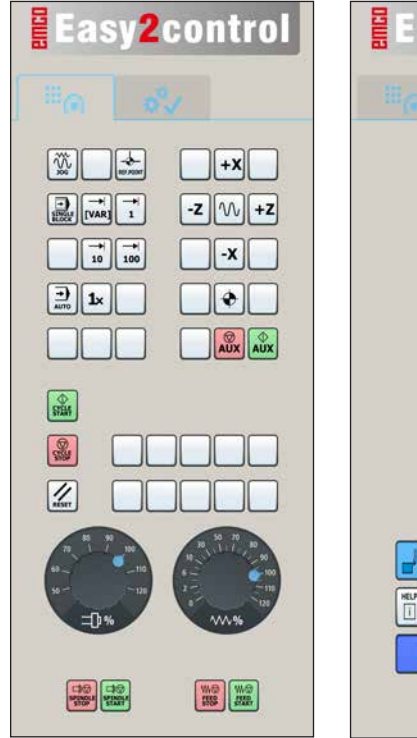

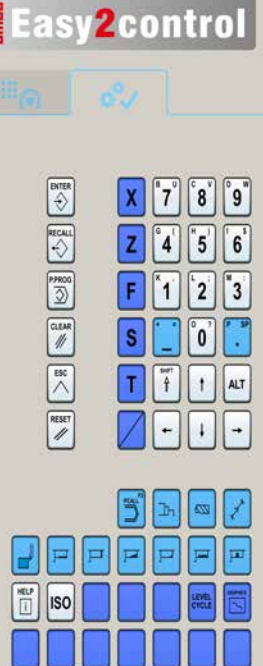

Per il funzionamento e le funzioni dei tasti, consultare il capitolo "Descrizione del tasti" della descrizione del controllo in questione.

#### **Avviso:**

La rappresentazione sullo schermo può avere diversi aspetti a seconda delle configurazioni specifiche dei clienti.

*Pannello di comando macchina*

*Azionamento specifico per il controllo*

# Kizik **SONY** PRFV NEXT  $Wi-Fi$ **2**  $\overline{\mathbf{a}}$

Attivare telecamera interno macchina

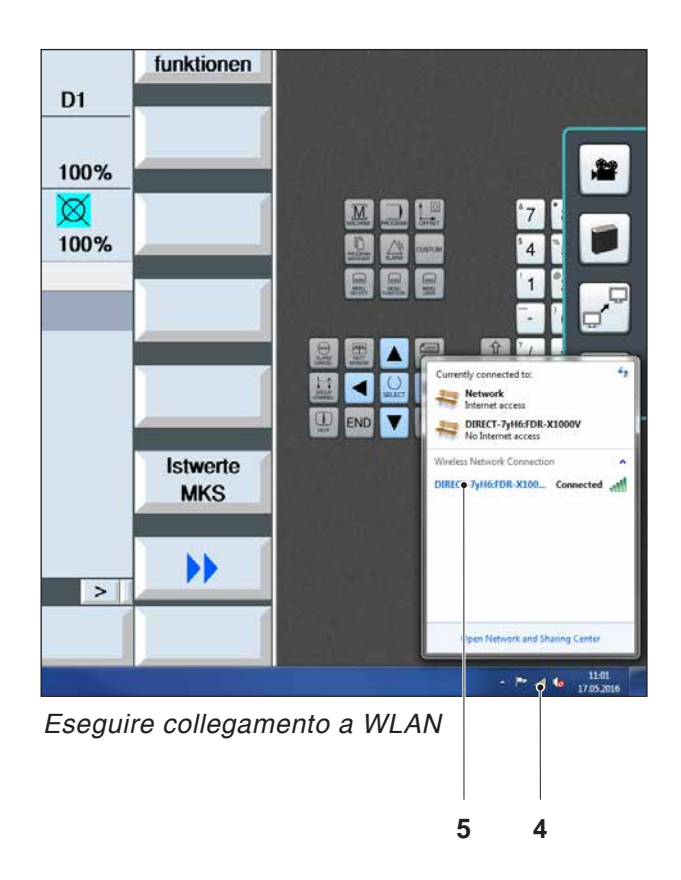

# **Telecamera interno macchina**

Questo accessorion on è più disponibile.

## **Installazione della telecamera**

#### **Premesse**

Adattatore Wi-Fi USB per la macchina.

#### **Configurare Wi-Fi**

- Premere ripetutamente il tasto NEXT (1) o PREV (2) fin quando non compaia una modalità di funzionamento che supporti il Wi-Fi, ad es. MOVIE. Il simbolo del Wi-Fi (3) compare in alto a sinistra sul display.
- Aprire EMConfig e attivare la telecamera.
- Collegare l'adattatore Wi-Fi alla porta USB della macchina.
- Aprire il centro di rete e il centro di attivazione nell'elenco dei collegamenti rapidi di Windows (4).
- Selezionare la rete, inserire la password e configurare la connessione Wi-Fi. Il nome della rete (5) e la password corrispondente sono forniti con la telecamera.
- Aprire il controllo con Easy2control attivato.

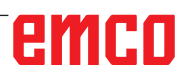

## **Funzionamento della telecamera**

• Per aprire la barra laterale, cliccare sul logo Easy2control (1)

#### **Funzioni della barra laterale**

- Cliccando sul simbolo della telecamera si apre la finestra di anteprima (2).
- Richiamare la documentazione del controllo.
- Opzione di un secondo schermo: -Duplicare schermo -Ampliare lo schermo su due monitor
- Crea uno screenshot del controllo in formato \*.png

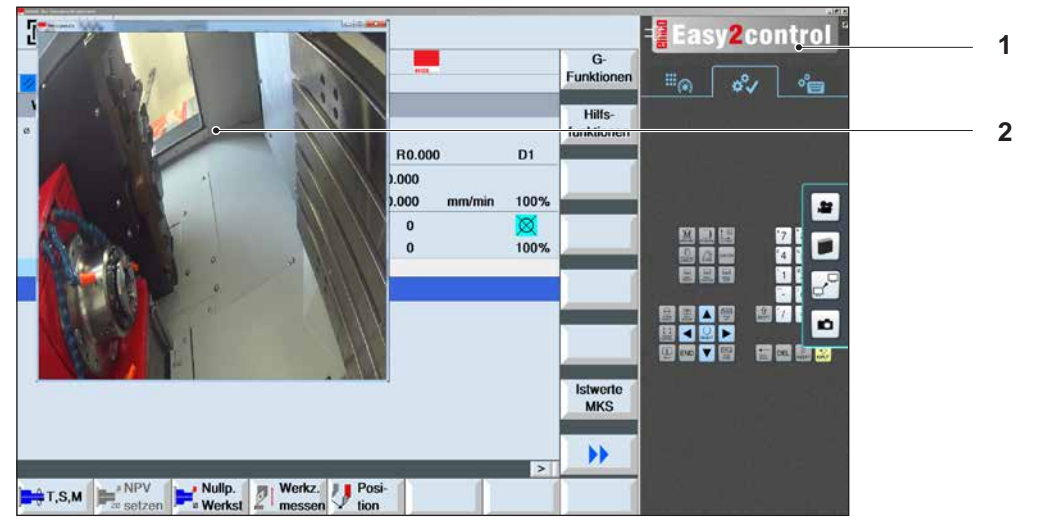

翠

*Funzionamento telecamera interno macchina*

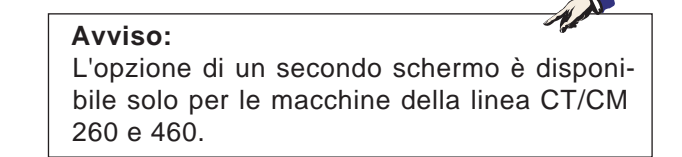

#### **Attenzione:**

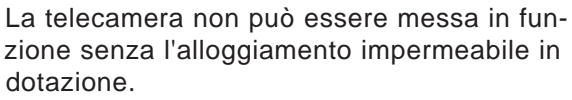

Un funzionamento della telecamera senza l'alloggiamento impermeabile può provocare danni a causa di liquido refrigerante e trucioli.

emco

# **Z: Installazione del Software Windows**

## **Requisiti di sistema**

#### **Macchine che dispongono di un PC di controllo integrato**

- Tutte le macchine Concept
- Macchine aggiornate con la ACC
- MOC con sistema operativo Windows 7 o successivo (a 32 / 64 bit)

#### **Macchine dotate del PC di controllo e stazioni di programmazione**

- Windows 7 o successivo (a 32 / 64 bit)
- 400 MB di spazio su disco
- Stazione di programmazione: 1\*USB, Versione di macchina: 2\*USB
- Scheda di rete compatibile TCP/IP (versione di macchina)

#### **Requisiti di sistema consigliati**

- PC Dual Core 2 GHz
- Memoria 4 GB di RAM
- 2 GB di spazio su disco
- Interfacce: easy2control: 1\*dongle USB easy2operate: 2\*USB per dongle e tastiera della macchina

Connessione della macchina:

1\*LAN (collegamento via cavo), solo con licenza macchina

opzionale: LAN o WLAN per la connessione di rete

## **Installazione software**

- Avviare Windows
- Avvio dell'installatore chiavetta USB o da un file scaricato
- Seguire le istruzioni della procedura guidata di installazione

Per ulteriori informazioni sull'installazione o l'aggiornamento del software WinNC, consultare il documento "Guida rapida per l'installazione dell'aggiornamento del WinNC".

**Nota:**

Tornitura e fresatura PC e il PC devono essere equipaggiati con il kit di conversione per ACC modo può essere azionato WinNC.

## **Varianti di WinNC**

Potete installare EMCO WinNC per i tipi di comando CNC seguenti:

- WinNC for SINUMERIK Operate T e M
- WinNC for FANUC 31i T e M
- Emco WinNC for HEIDENHAIN TNC 640
- HEIDENHAIN TNC 426
- FAGOR 8055 TC e MC
- CAMConcept T e M

Se avete installato più di un tipo di comando, all'avvio di EM Launch appare un menù dal quale potete selezionare il tipo desiderato.

Di ogni variante WinNC potete installare le versioni seguenti:

• Licenza demo:

Una licenza demo è valida per 30 giorni dal primo impiego. 5 giorni prima della scadenza della licenza demo è possibile immettere ancora una chiave/codice licenza valida. (Vedi Gestore licenza)

• Posto di programmazione:

Su un PC la programmazione e l'uso del rispettivo tipo di comando CNC vengono simulati da WinNC.

• Versione di licenza singola:

Serve per la creazione esterna del programma per macchine utensili a controllo CNC su un posto di lavoro PC.

- Versione per licenze multiple:
- Serve per la creazione esterna del programma per macchine utensili a controllo CNC. La licenza multipla può essere installata, entro l'istituto registrato dal datore di licenza, su un numero di posti di lavoro PC illimitato risp. in una rete.
- Versione di licenza scolastica: È una licenza multipla per un periodo limitato, concepita specificamente per gli Istituti scolastici e di formazione.
- Licenza macchina:

Questa licenza permette il comando diretto di una macchina a controllo PC (PC TURN, Concept TURN, PC MILL, Concept MILL) di WinNC come con un comando CNC comune.

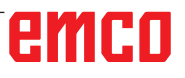

L'installazione e/o lo smonaggio della scheda di rete può essere effettuato soltanto se il computer è separato dalla rete elettrica (togliere spina d'alimentazione).

#### **Nota:**

**Pericolo:**

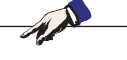

Durante un'installazione di macchina una scheda di rete deve essere riservata solo per il controllo della macchina.

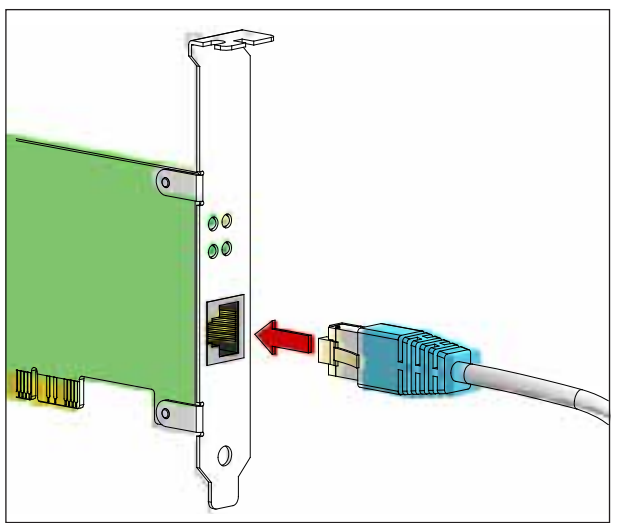

Collegamento della macchina al PC

## **Scheda di rete (ACC)**

Per: Concept Turn 55 Concept Mill 55 Concept Turn 105 Concept Mill 105 Concept Turn 60

Solo per macchine con kit ACC: PC Turn 50 PC Mill 50 PC Turn 100 PC Mill 120

Tipo scheda di rete: scheda di rete idonea a TCP/ IP

Impostazione della scheda di rete per collegamenti locali alla macchina:

#### **Indirizzo IP: 192.168.10.10 Subnetmask 255.255.255.0**

In caso di problemi osservare le istruzioni del Vostro sistema operativo (Aiuto Windows).

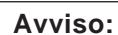

In caso di problemi di connessione di rete alla macchina all'avvio, seguire i punti di cui sopra.

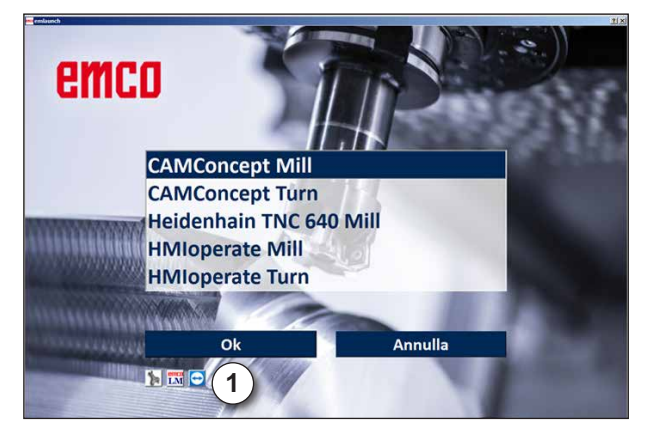

Menu di selezione EMLaunch

**《**I〉

**Nota:**

EMLaunch visualizza tutte CAMConcept Win-NC e controlli che sono stati installati nella stessa directory.

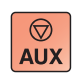

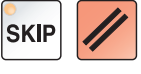

## **Avvio di WinNC**

Selezionando "Sì" nella versione di macchina, nell'ultima interrogazione del programma di installazione (voce del gruppo AUTOSTART), all'accensione del PC si avrà l'avvio automatico di WinNC.

Altrimenti procedere come segue:

- **1** Accendere la macchina.
- **2** Prima che sia stabilita la connessione di rete al PC, attendere 20 secondi ed assicurarsi che il sistema operativo della macchina sia stato caricato. In caso contrario potrebbero riscontrarsi problemi di connessione.
- **3** Accendere il PC ed avviare Windows.
- **4** Cliccare sul tasto Start a piè di pagina.
- **5** Passare a Programmi, EMCO e cliccare su WinNC.
- **6** Sullo schermo appare la pagina iniziale. Nella pagina iniziale è riportato il licenziatario.
- **7** Se è stato installato un controllo di tipo CNC, verrà immediatamente avviato.
- **8** Se è stato installato più di un controllo di tipo CNC, appare il menù di selezione.
- **9** Selezionare il controllo di tipo CNC desiderato (con i tasti freccia o mouse) e per l'avvio premere ENTER.
- **10** Usando la tastiera di comando è possibile selezionare il controllo di tipo CNC desiderato con i tasti freccia o mouse e per l'avvio premere il tasto "Avvio NC".
- **11** Tool Buttons (1) possono essere configurati in EMConfig.

## **Chiusura di WinNC**

**1** Spegnere la azionamento ausiliario con AUX OFF.

Si applica solo ai locali macchine, non per i corsi di programmazione

**2** Con la simultanea pressione di questi tasti si avrà la chiusura intenzionale di WinNC for Sinumerik Operate.

Corrisponde alla combinazione di tasti Alt+F4 sulla tastiera del PC.

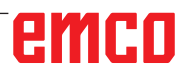

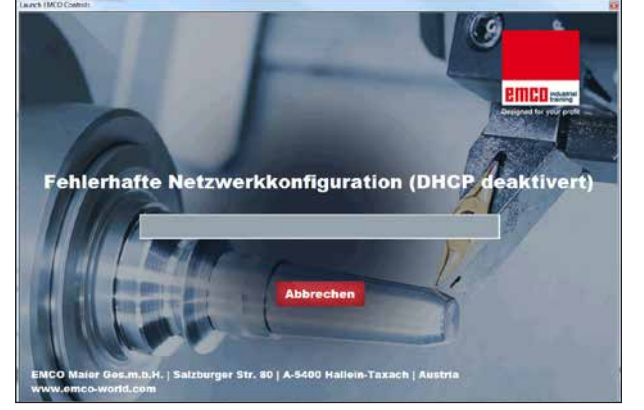

Disattivare DHCP

# Die IP-Adresse wird konfiguriert Str. 80 | A-5400 Hallein-Taxach |

Configurazione IP

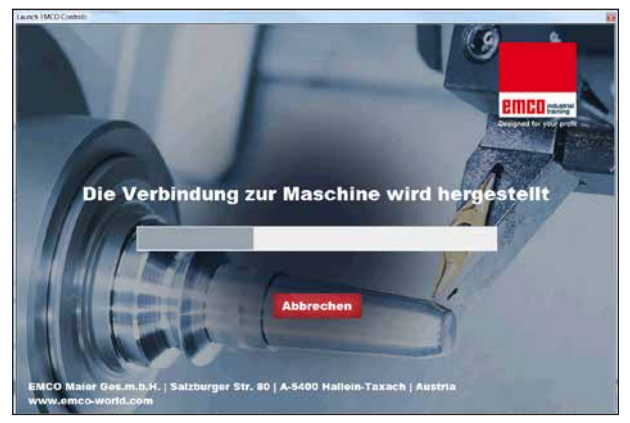

Creare collegamento macchina

## **Verifiche EmLaunch**

Nella versione macchina ACC/ACpn, EmLaunch verifica la disponibilità di una macchina:

Nella configurazione di rete l'indirizzo IP non è stato configurato correttamente e il DHCP per la configurazione automatica dell'indirizzo IP è disattivato. Non è possibile alcun collegamento alla macchina.

Si cercherà di configurare automaticamente l'indirizzo IP attraverso il DHCP.

La configurazione dell'IP è corretta e il collegamento alla macchina viene verificato. Non appena la macchina sia disponibile, viene visualizzava la selezione del controllo disponibile.

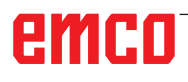

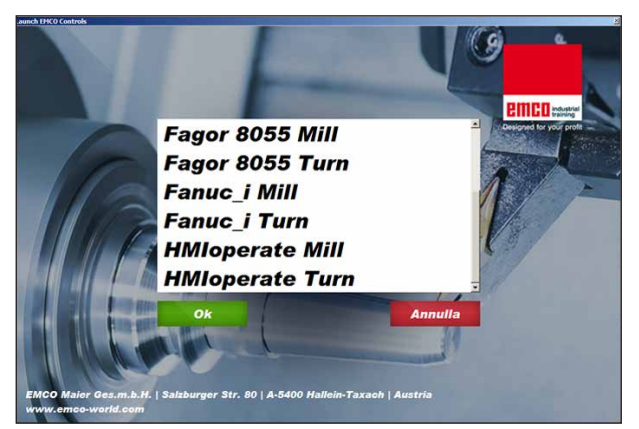

Collegamento macchina OK

Il collegamento alla macchina è presente e il controllo corrispondente può essere avviato.

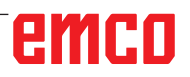

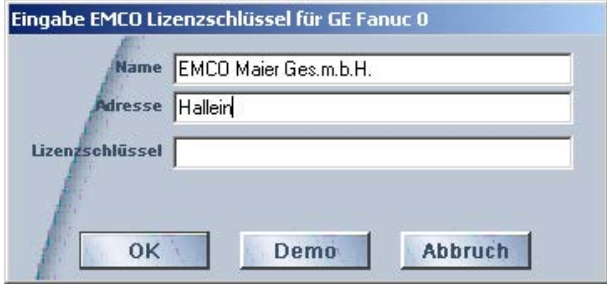

*Finestra di immissione - richiesta codice di licenza*

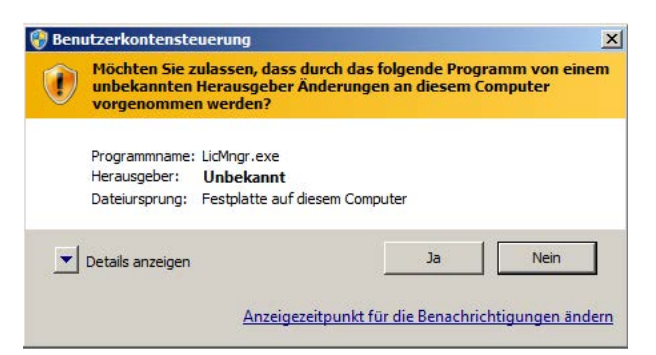

Eseguire il gestore di licenze EMCO come am*ministratore*

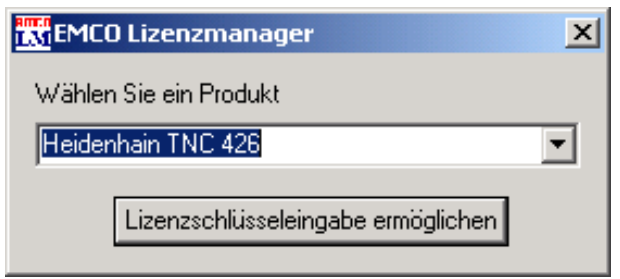

Gestore di licenze EMCO

## **Inserimento licenza**

Una volta andata a buon fine l'installazione di un prodotto software EMCO, al primo avvio comparirà una finestra di immissione, con la richiesta di inserimento di nome, indirizzo e codice di licenza. La finestra di immissione compare per ogni prodotto installato. Se si desidera una licenza in versione demo (si veda la pagina Z1), selezionare "DEMO".

La finestra di immissione tornerà quindi a comparire solo 5 giorni prima della scadenza della licenza DEMO. È possibile inserire un codice di licenza in seguito anche tramite il gestore di licenze (vedere il gestore di licenze qui sotto).

### **Gestore di licenze**

Per poter avviare il gestore di licenze, è necessario confermare l'opzione "sì" nella finestra di dialogo del controllo dell'account utente che chiede se si debba eseguire il gestore di licenze.

Per l'attivazione di gruppi di funzioni aggiuntive dei prodotti software EMCO presenti, è necessario inserire il nuovo codice di licenza ricevuto (ad eccezione della licenza demo).

Il gestore di licenze EMCO (si veda l'immagine in basso a sinistra) consente di immettere un nuovo codice di licenza. Selezionare quindi il nuovo prodotto nella finestra di selezione e confermare l'immissione.

Al successivo avvio del software di controllo comparirà una finestra di immissione con la richiesta di inserire nome, indirizzo e codice di licenza (si veda l'immagine in alto a tutto a sinistra).

Fare attenzione che per ogni prodotto software venga richiesto il codice di licenza una sola volta. Ad esempio, nell'immagine a sinistra è da inserire il codice di licenza per il prodotto software "Heidenhain TNC 426".

Per inserire la licenza:

Avviare WinNC con l'opzione "esegui come amministratore" dopo l'installazione o l'esecuzione del gestore di licenze.